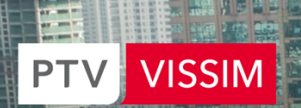

HE

**THE REAL PROPERTY** 

||開

**ENGLIS** 

**Se** 

 $\sqrt{2}$ 

e

E A

iT.

ind.

i Ju

 $17n$ 

 $11\overline{u}$ 

1 Tu

 $114$ 

 $110$ 

 $11\overline{u}$ 

 $11<sub>u</sub>$ 

 $110$ 

 $11\overline{u}$ 

 $\tau_{\rm H}$ 

fπ

Tul

 $||$ 

 $\mathbb{H}^{\mathbb{I}}$ 

田 真正

miij

**ICITE** 

**m** 11 1

 $\overline{u}$  111

 $\mathbf{u}$ 

 $\mathbf{u}$ 

**n i** 

u 11 1

u Ti

II 117

īī

 $rt$ 

国門學

ø.

N

the mind of movement

 $\mathbb{F}^1$ 

**GEER** 

E

3

E

# **PTV VISSIM 10 USER MANUAL**

# <span id="page-1-0"></span>**Copyright and legal agreements**

### **Copyright**

© 2018 PTV AG, Karlsruhe, Germany

All brand or product names in this document are trademarks or registered trademarks of the corresponding companies or organizations. All rights reserved.

### **Legal agreements**

The information contained in this documentation is subject to change without notice and should not be construed as a commitment on the part of PTV AG.

Without the prior written permission of PTV AG, this documentation may neither be reproduced, stored in a retrieval system, nor transmitted in any form or by any means, electronically, mechanically, photocopying, recording, or otherwise, except for the buyer's personal use.

### **Warranty restriction**

The content accuracy is not warranted. Any information regarding mistakes in this manual is greatly appreciated.

### **Imprint**

PTV AG Haid-und-Neu-Str. 15 76131 Karlsruhe **Germany** Phone +49 721 9651-300 [info@vision.ptvgroup.com](mailto:info@vision.ptvgroup.com) [www.ptvgroup.com](http://www.ptvgroup.com/en/welcome-to-the-ptv-group/) [vision-traffic.ptvgroup.com](http://vision-traffic.ptvgroup.com/en-us/home/)

Last amended: 22.02.2018 EN

# **Contents**

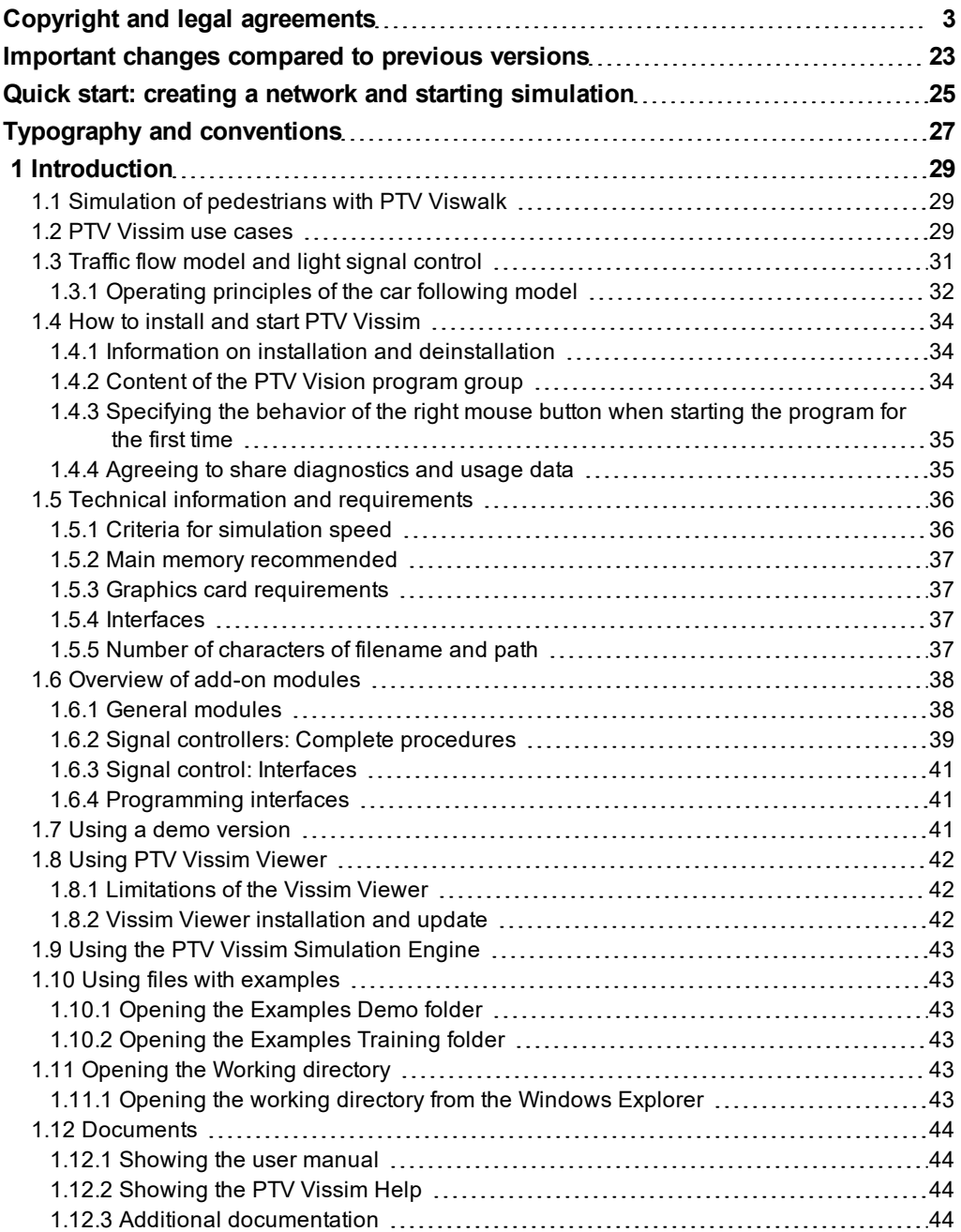

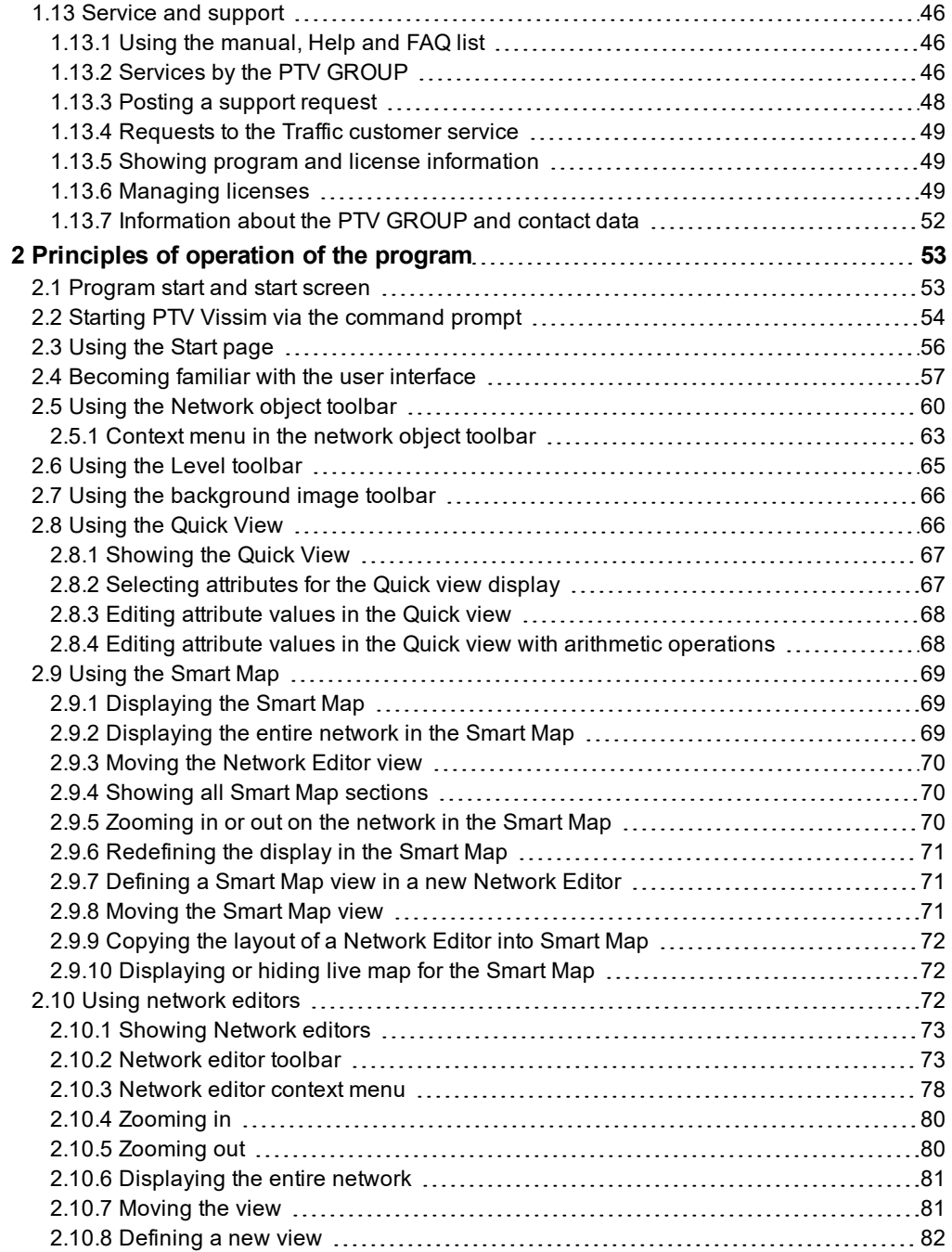

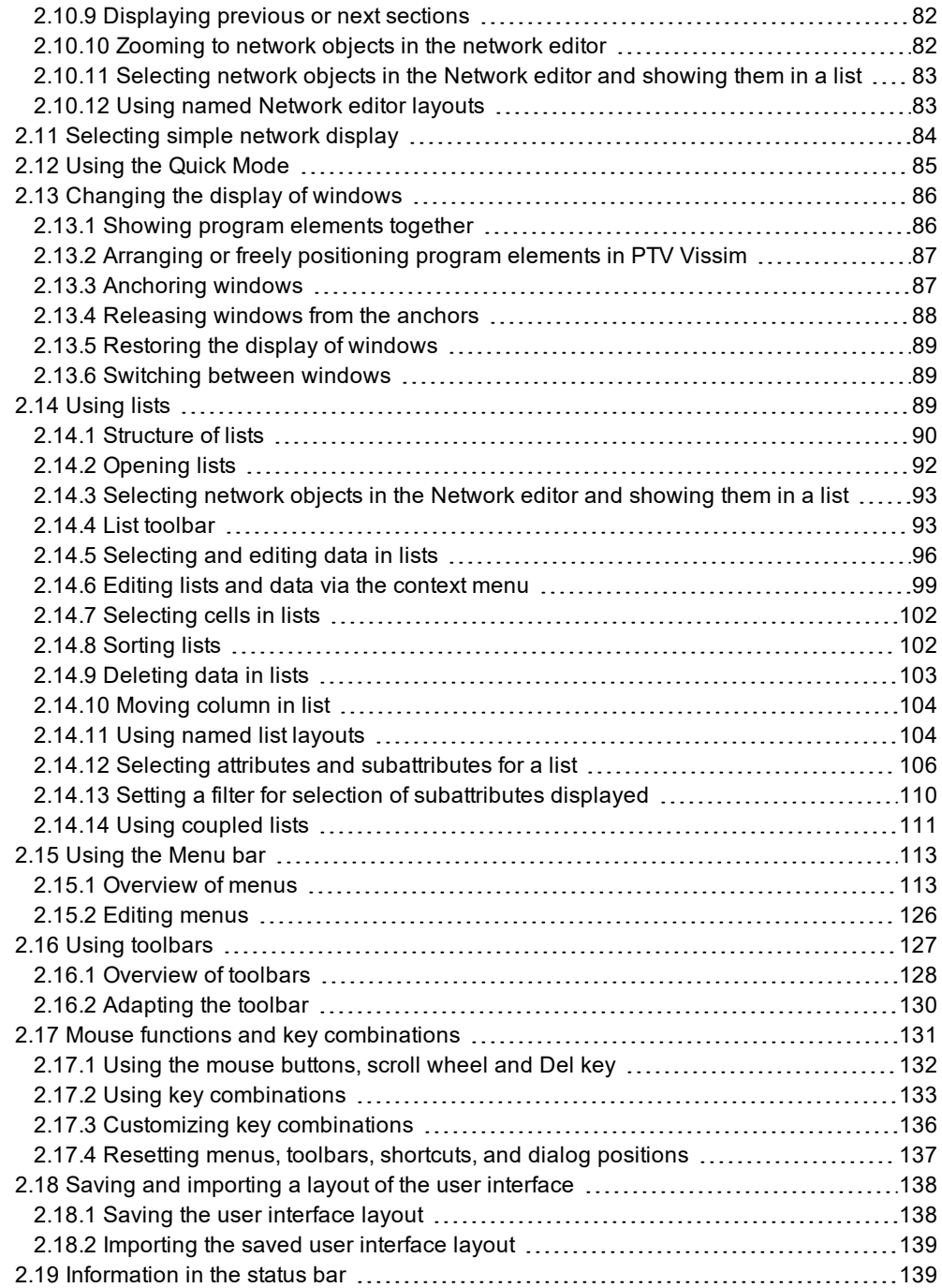

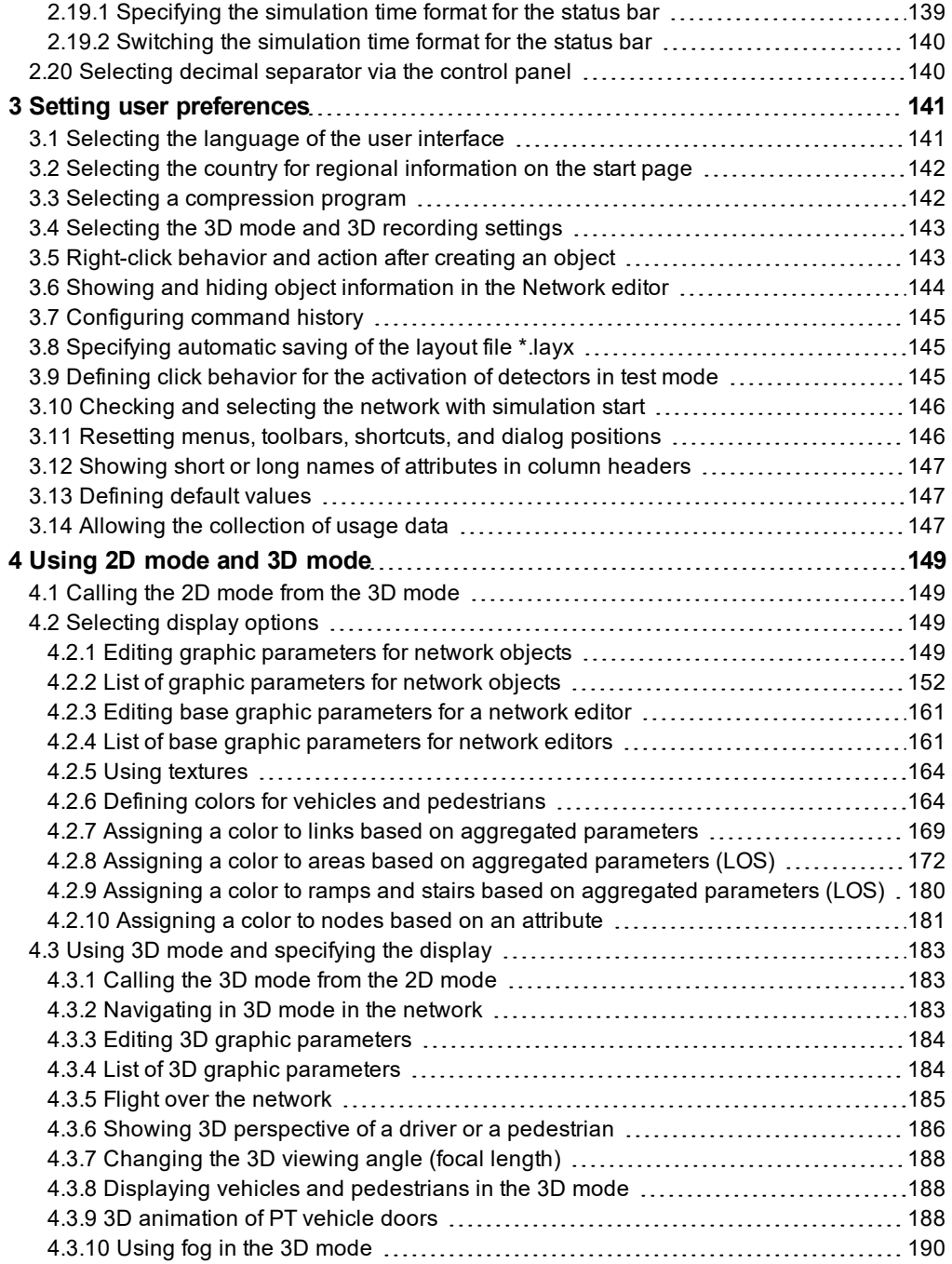

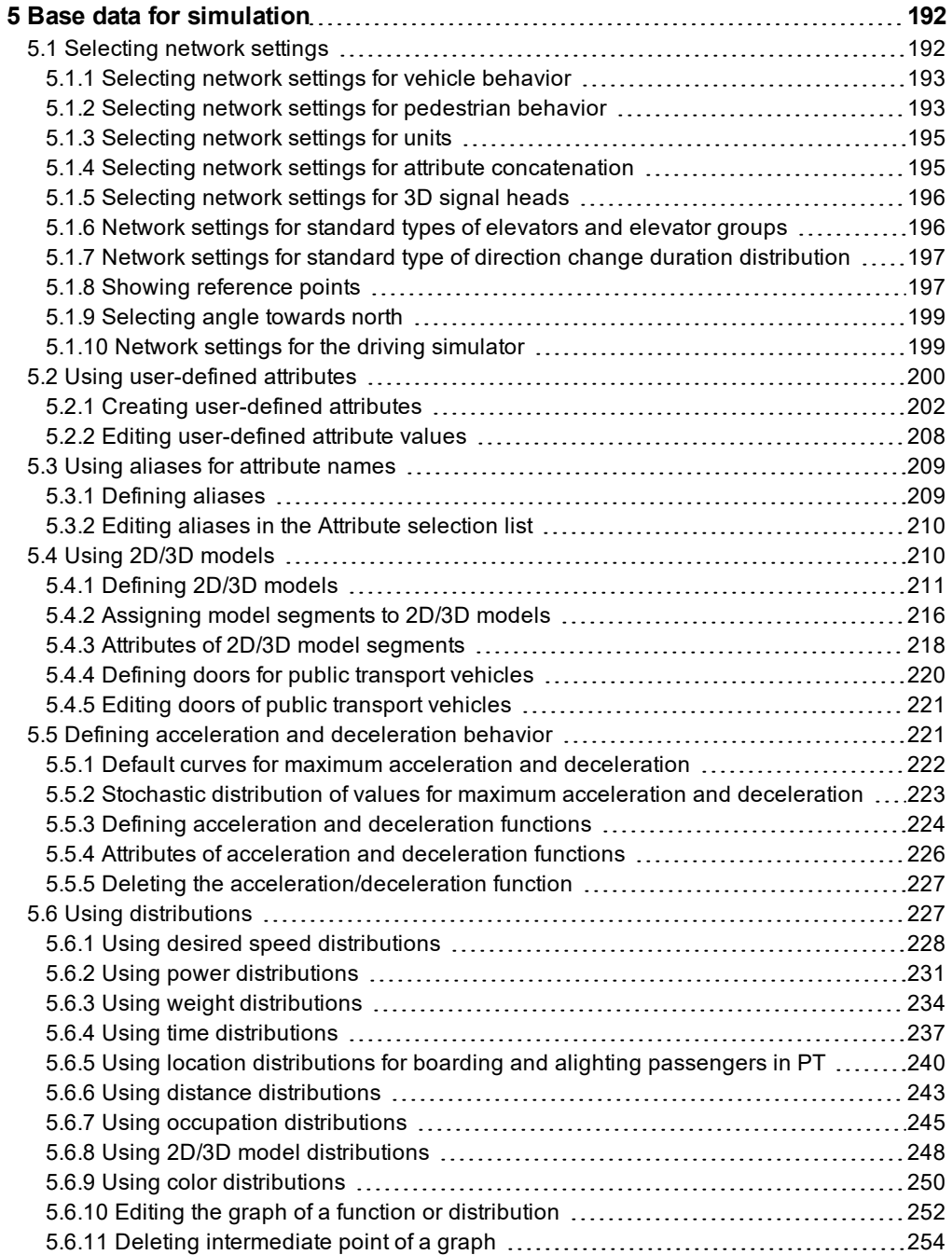

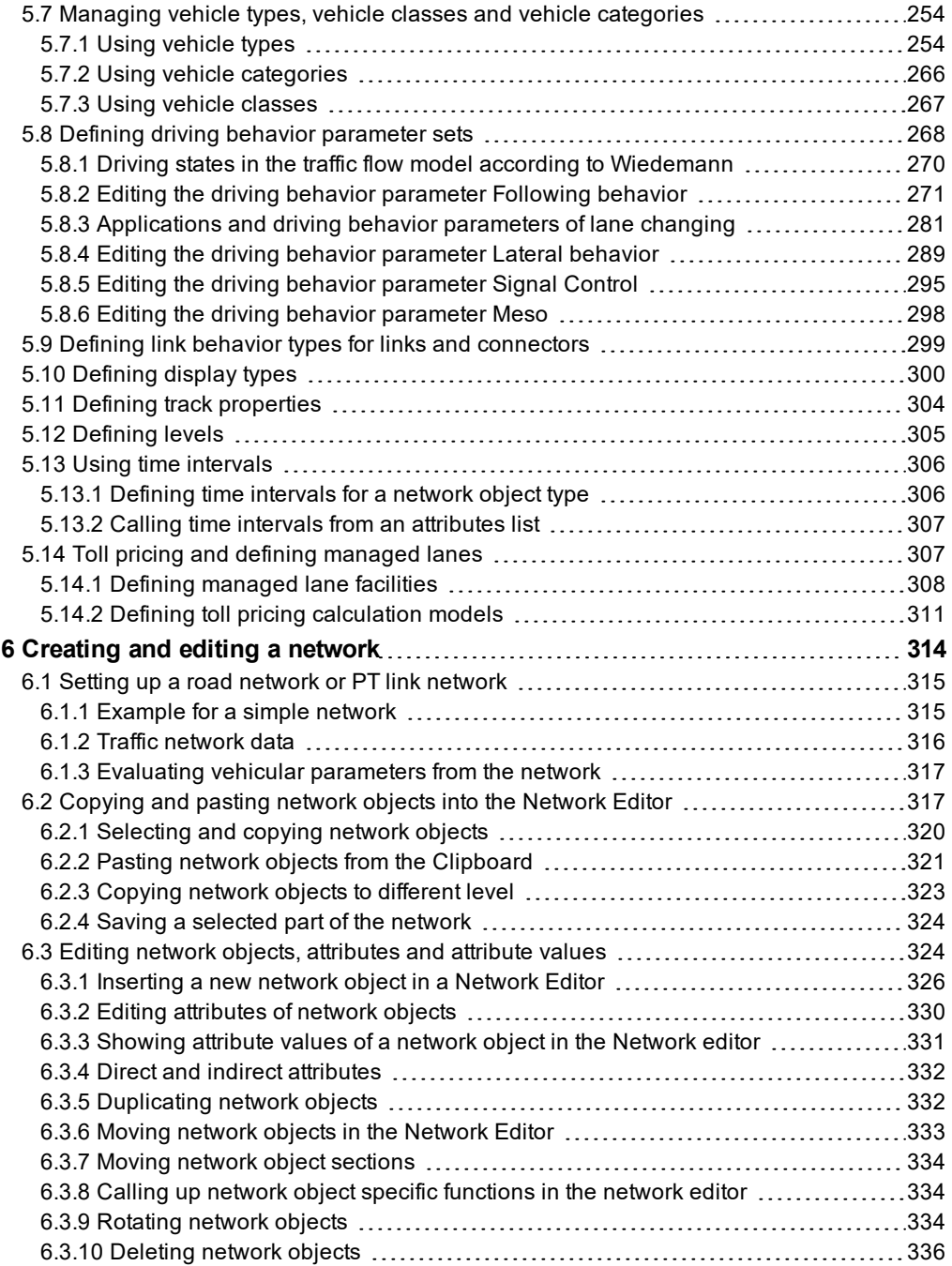

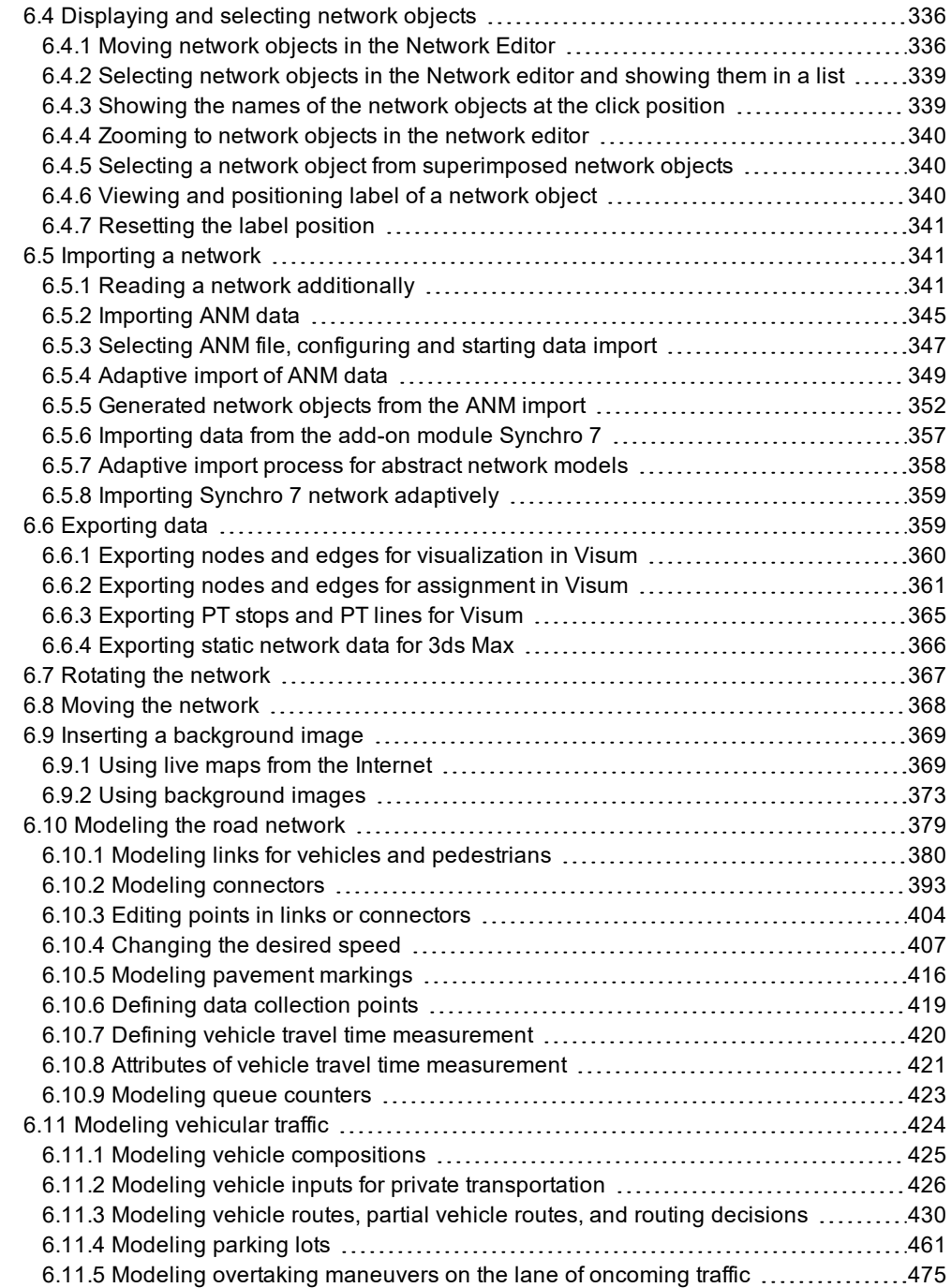

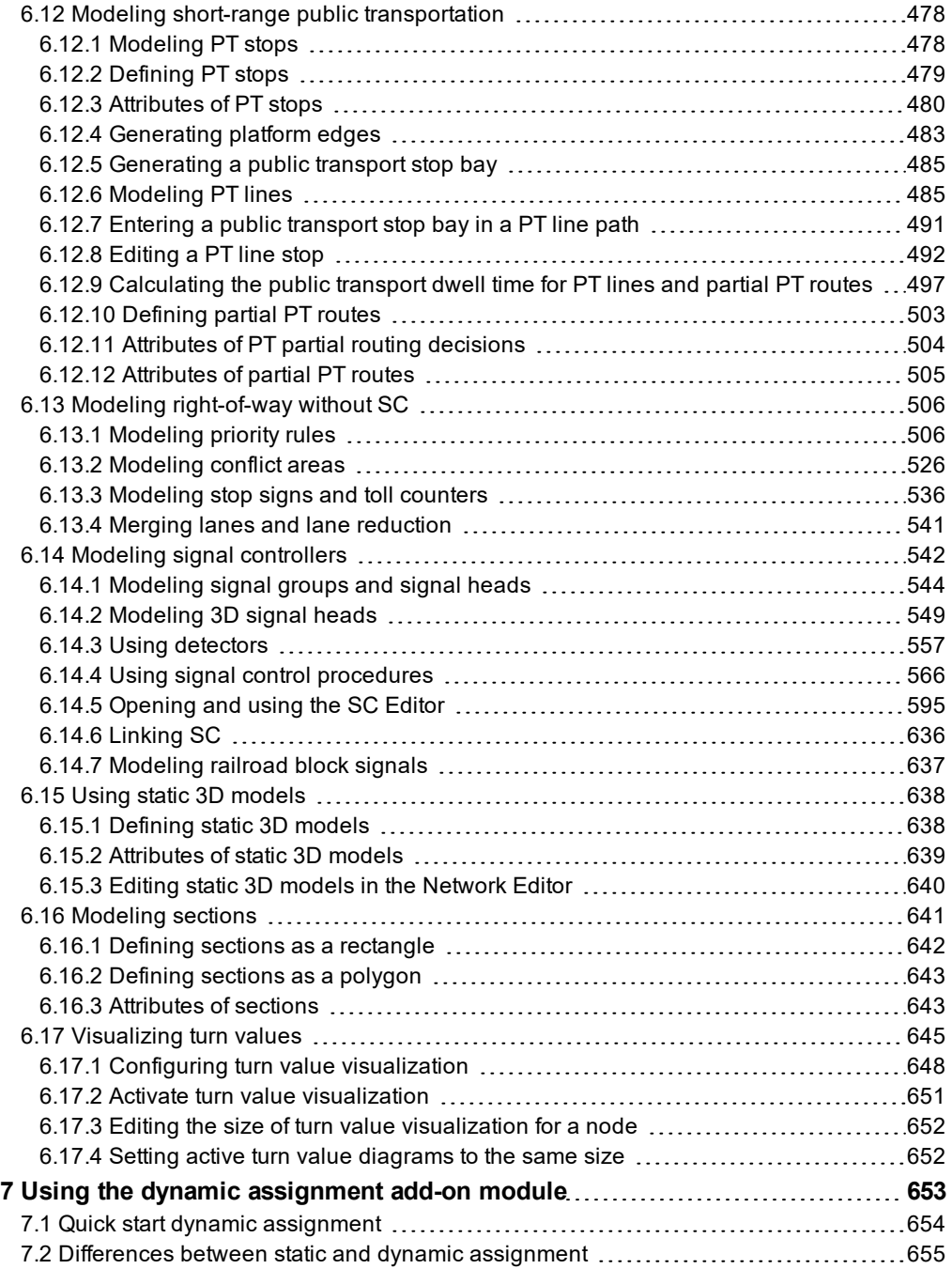

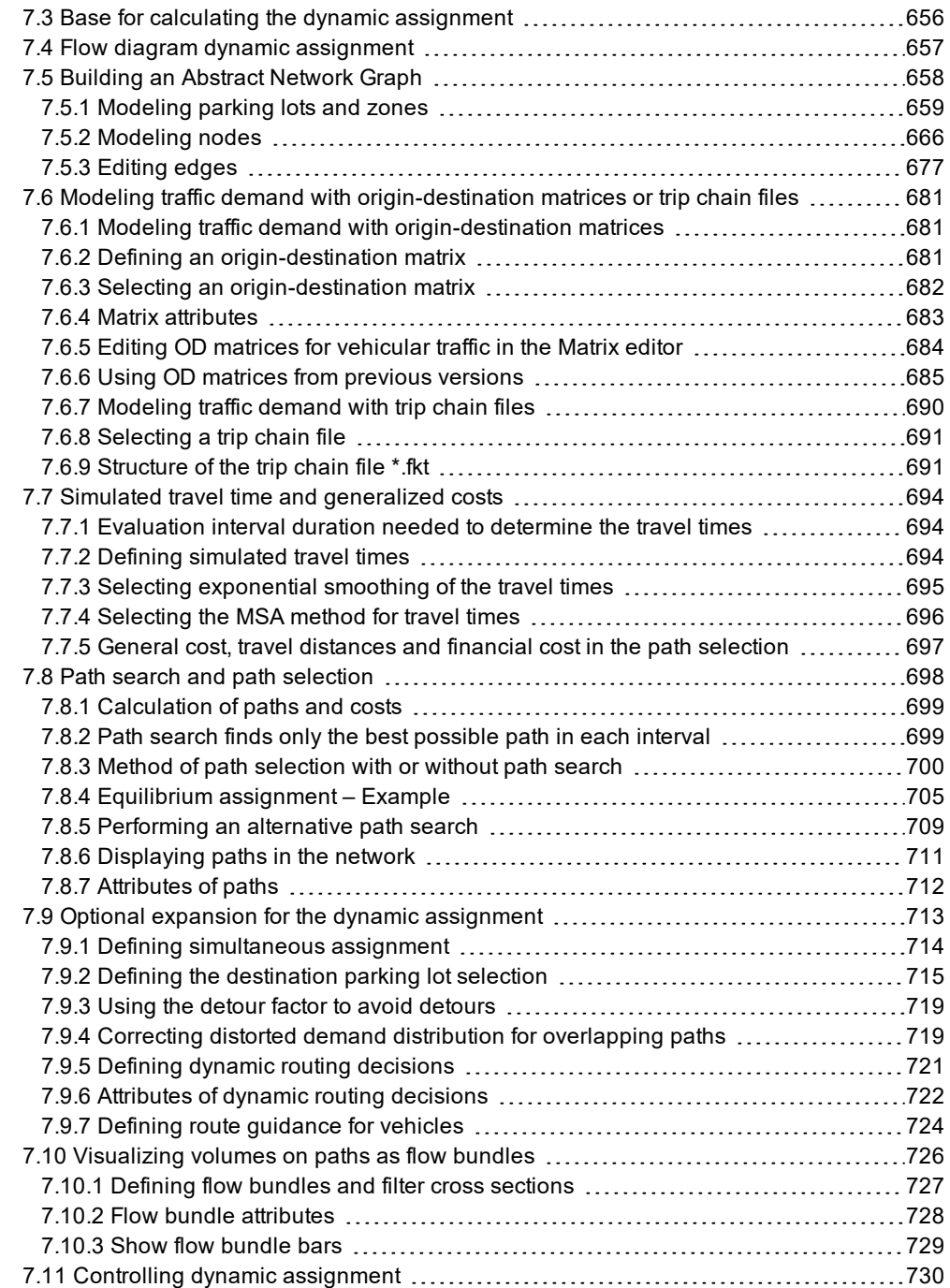

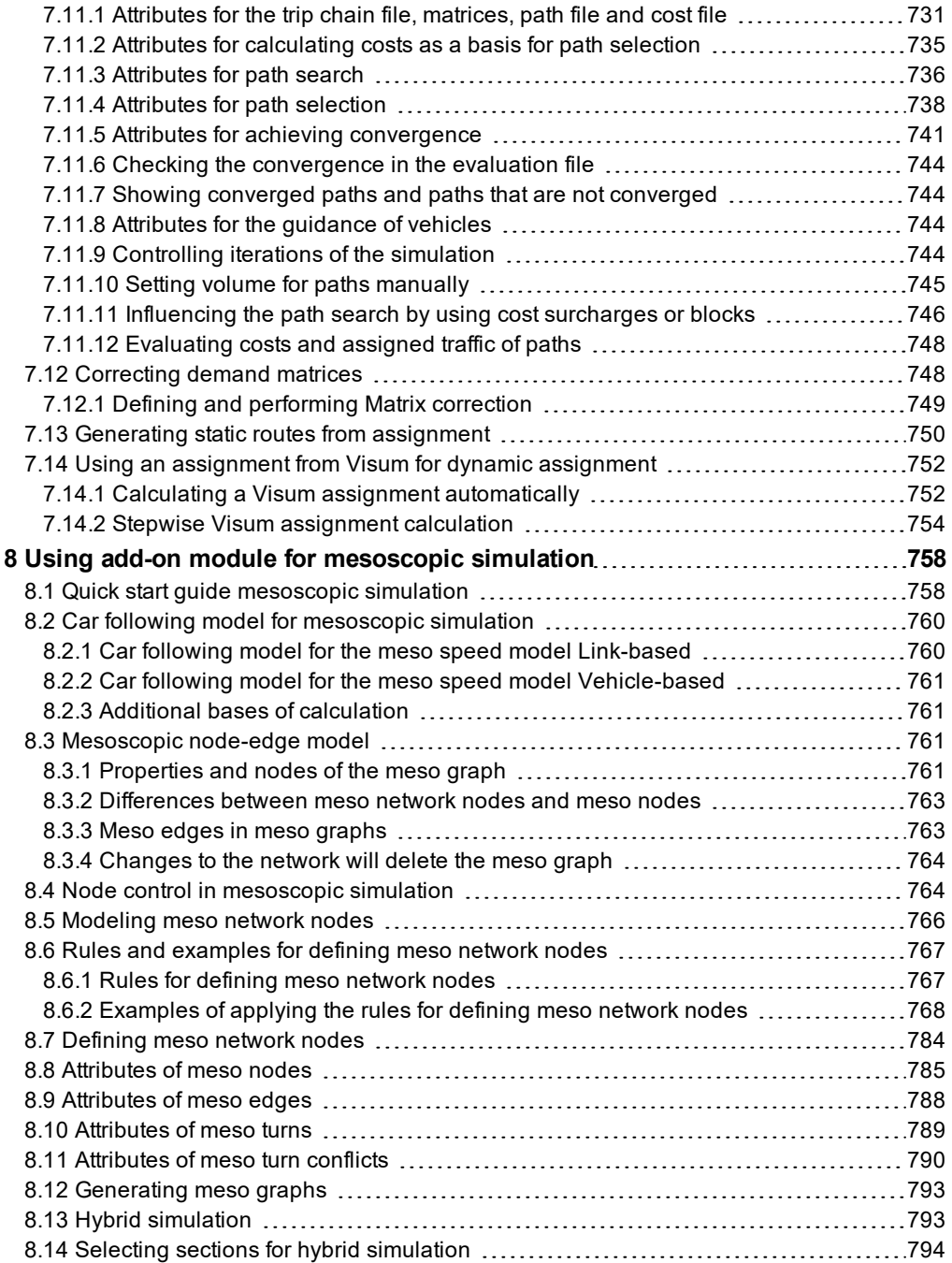

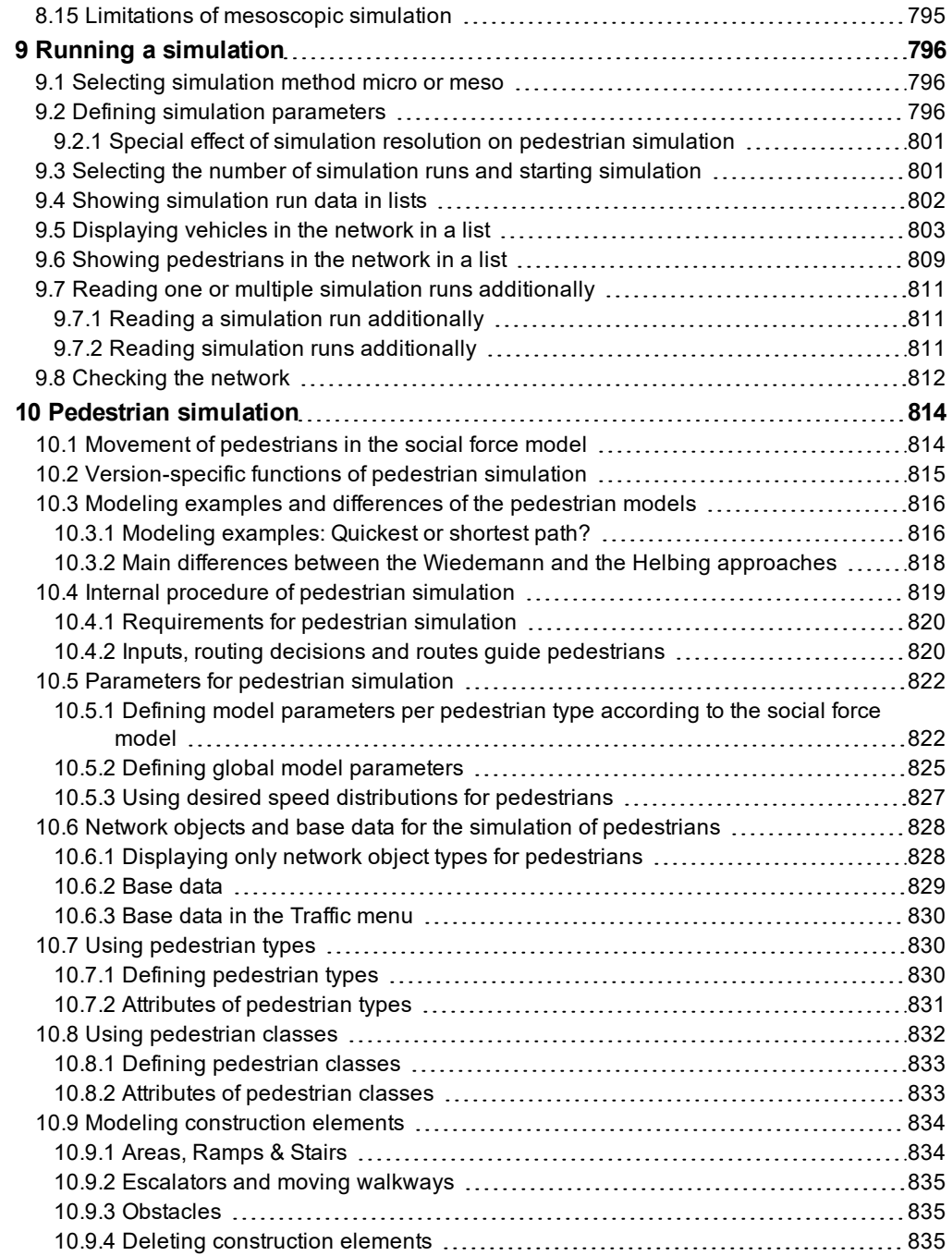

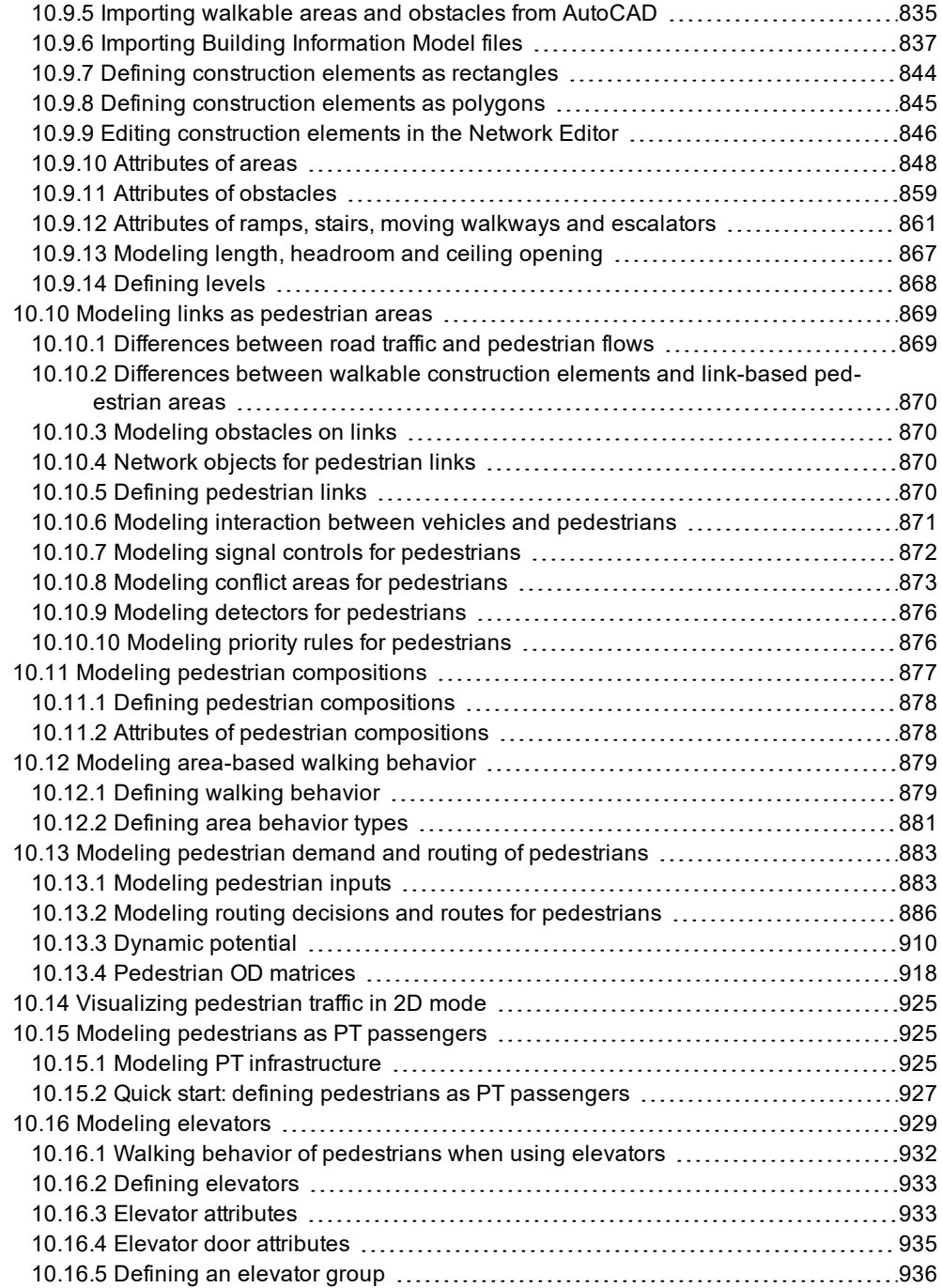

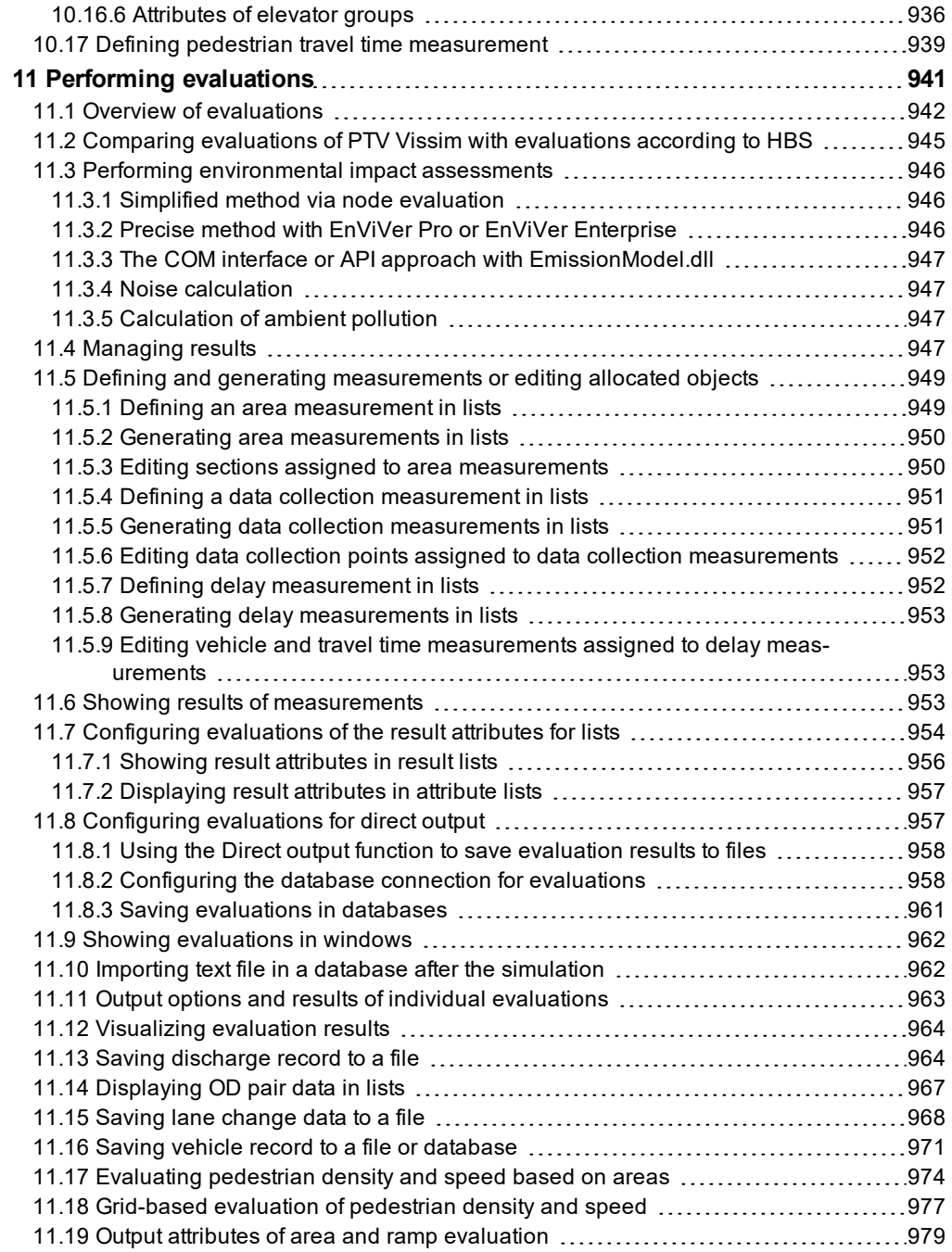

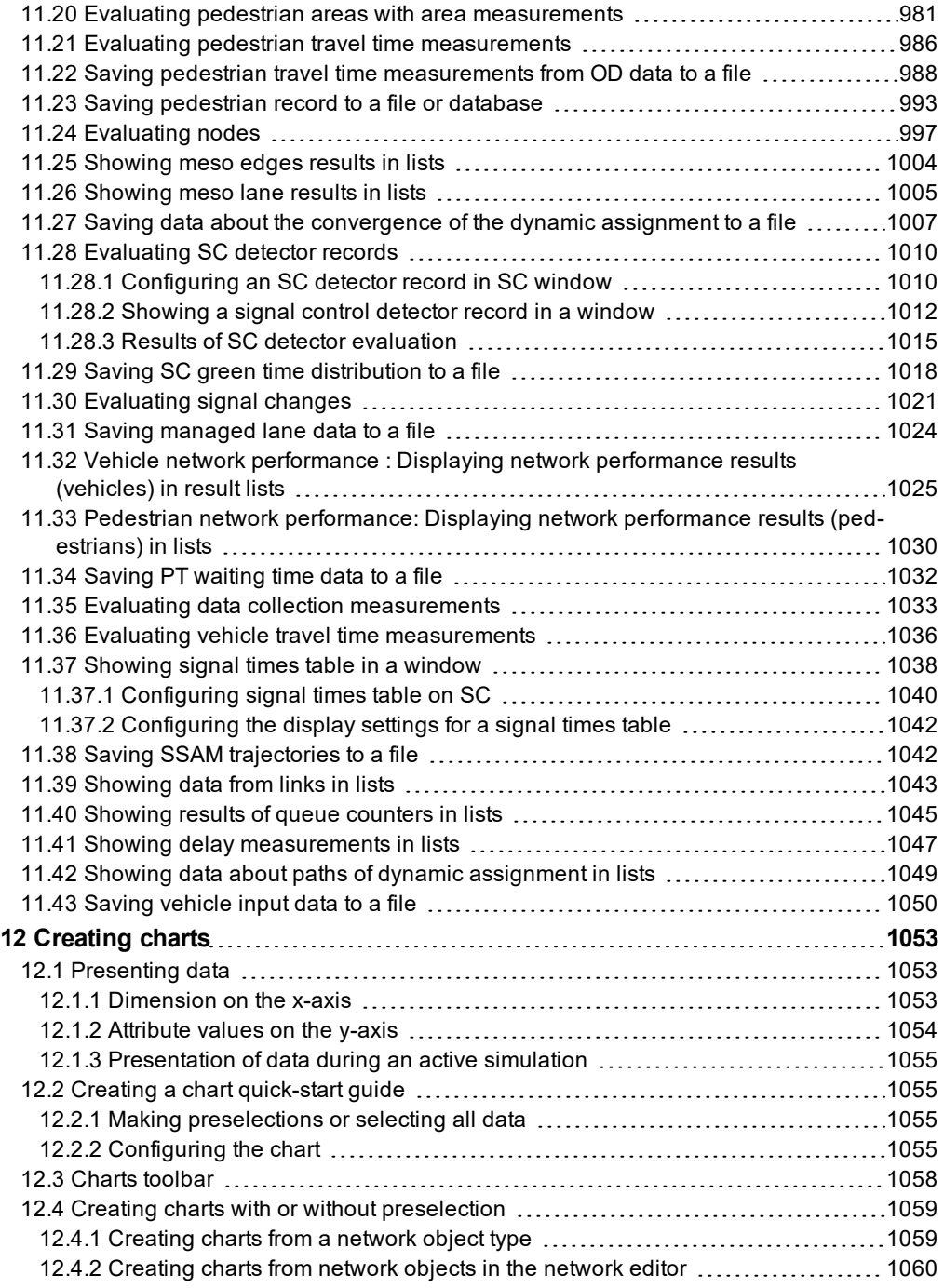

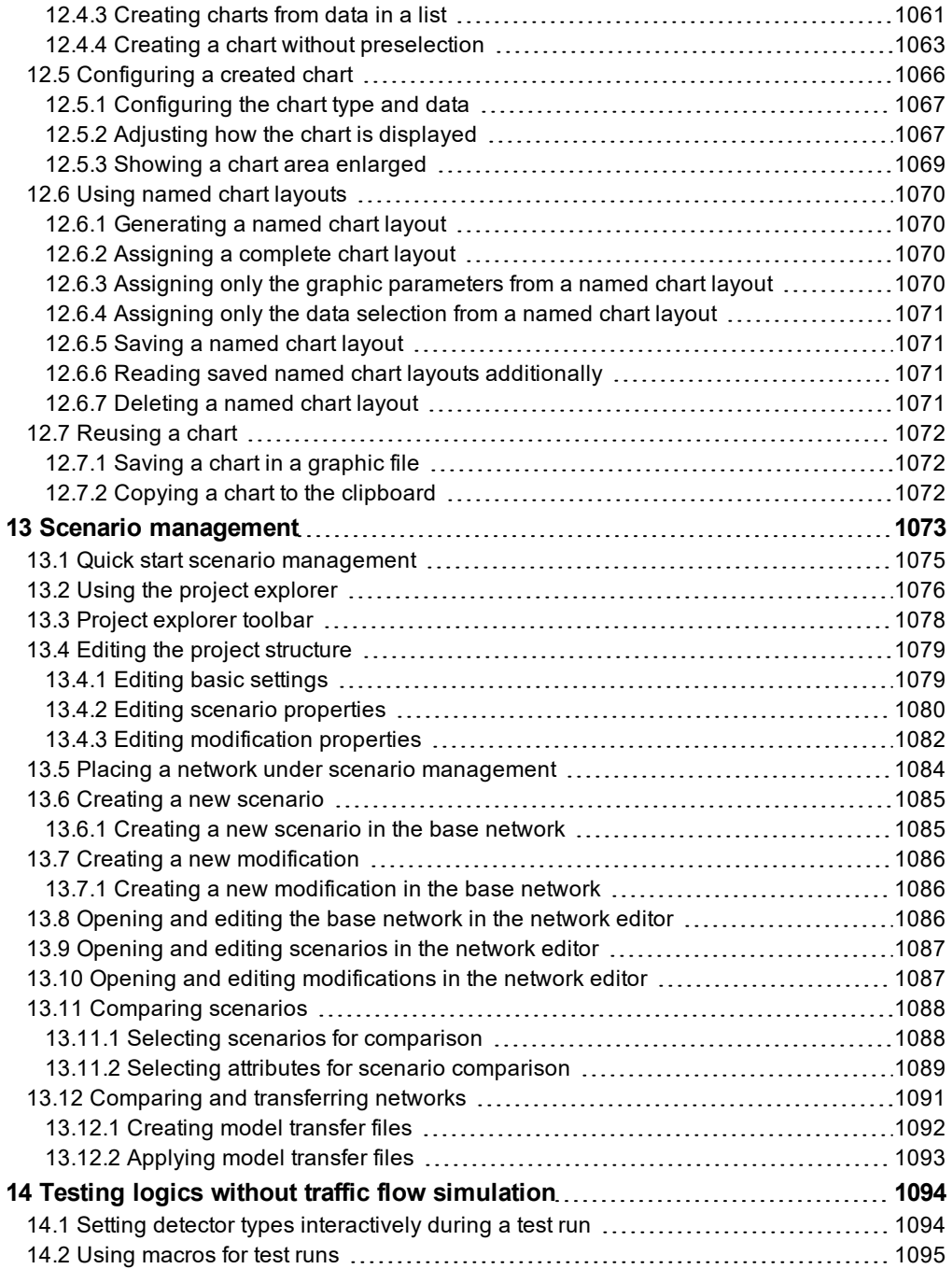

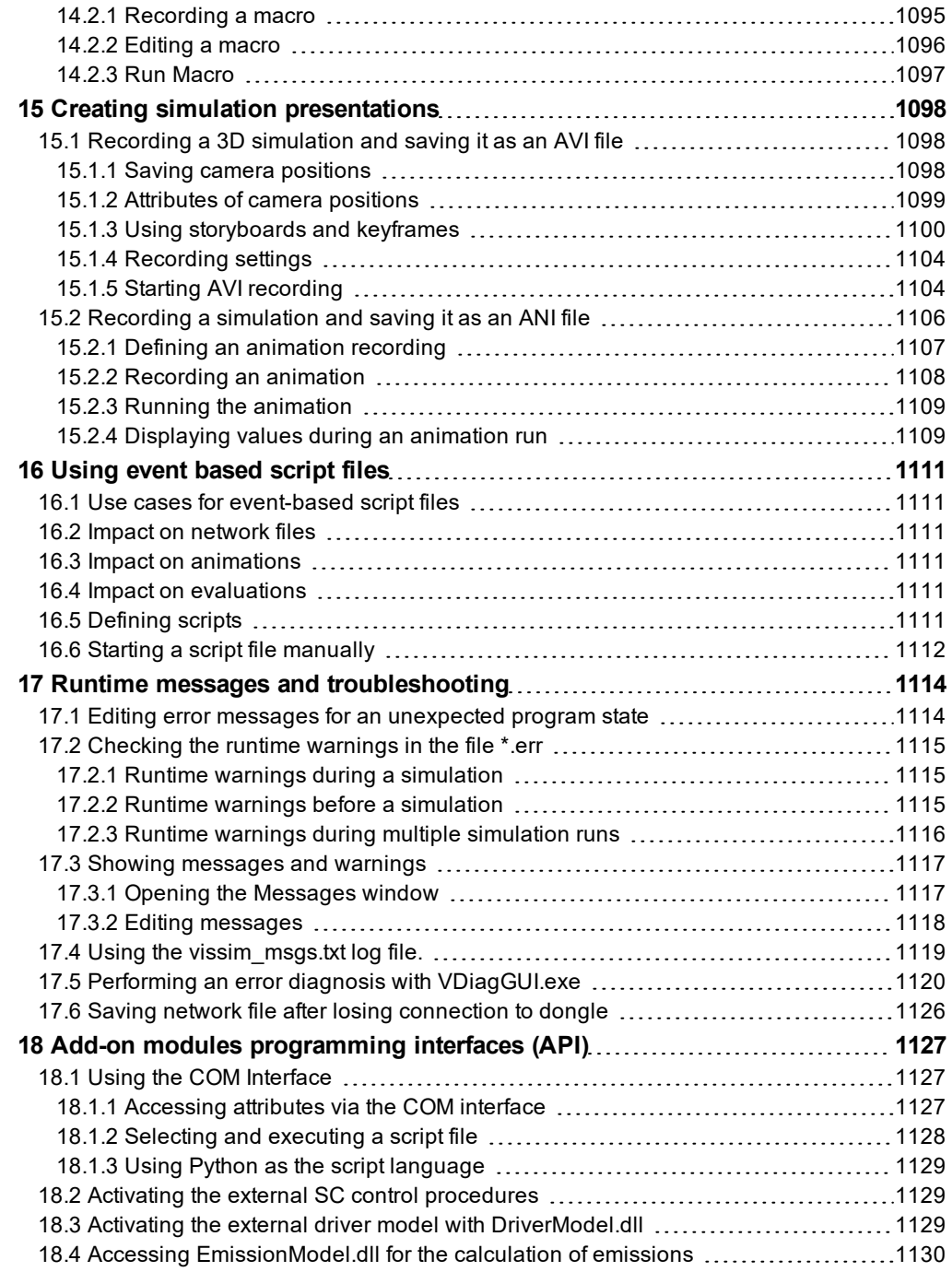

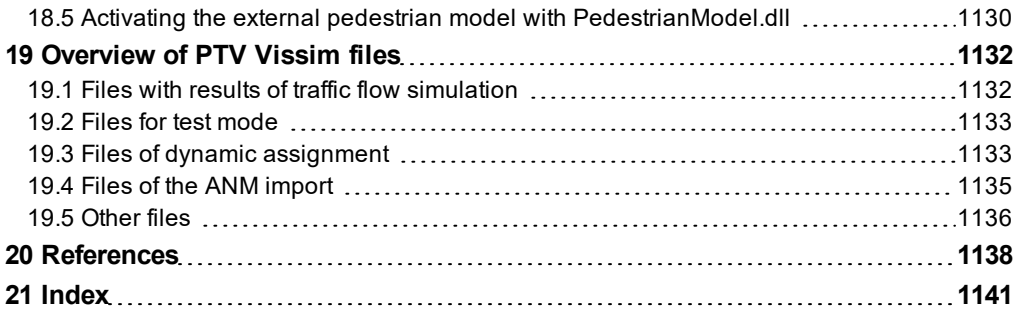

## <span id="page-20-0"></span>**Important changes compared to previous versions**

With the following changes and new features, the behavior of Vissim is very different to that of previous versions.

You can find a complete list of the new features and changes to the current version in your Vissim installation in the directory *..\Doc\<language ID>* in the file *ReleaseNotes\_VISSIM\_ <language ID>.pdf*.

### **Versions before Vissim 10**

In versions prior to Vissim 10, the *Discontinued models* directory is installed in the installation directory of Vissim, under *..\Exe\3DModels\Vehicles* and *..\Exe\3DModels\Pedestrians*.

From Vissim 10, the *Discontinued models* directory is no longer installed. To use 3D models of this directory in Vissim 10, save the 3D models of the version prior to Vissim 10. Then after installing Vissim 10, copy them into the directory where the *\*.inpx* file is saved.

### **Versions prior to Vissim 9.00-03**

In previous versions of Vissim 9.00-03, a route location on a ramp or stairway has no direction defined for its use by pedestrians. From Vissim 9.00-03, a route location defines a direction for several cases (see "Modeling the course of [pedestrian](#page-899-0) routes using inter[mediate](#page-899-0) points" on page 902).

### **Versions before Vissim 9**

- $\blacktriangleright$  In versions prior to Vissim 9, the origin-destination matrix for dynamic assignment is saved to *\*.fma* file. From Vissim 9 on, the origin-destination matrix is saved to a matrix in Vissim, it can be shown in the **Matrices** list and edited in the matrix editor.
- To access the Help in versions prior to Vissim 9, from the **Help** menu, choose > **PTV Vissim Help**. From Vissim 9, you can show the Help page (including attribute descriptions) for some windows. To do so, in the respective window, press the F1 button or click the **?** symbol.

### **Versions prior to Vissim 8.00-14 and Vissim 9.00-03**

In previous versions of Vissim, selecting the path pre-selection options **Reject paths with too high total cost** and **Limit number of paths** meant that paths were deleted from the path collection/path file. From Vissim 8.00-14 and Vissim 9.00-03, selecting these options only means that the corresponding paths will not be used in the respective time interval.

### **Versions before Vissim 8**

In previous versions of Viswalk, for pedestrians, you could select **Never walk back**. This attribute is no longer available. If the attribute is still activated in older entry data, the

attribute is deactivated when imported.

- **In previous versions, licenses could not be managed within Vissim. This is now possible** from Vissim 8 (see ["Program](#page-50-1) start and start screen" on page 53).
- The simulation results of Vissim 7 and Vissim 8 may differ, as e.g. the departure times from vehicle inputs, parking lots and of PT lines were made uniform and for some special cases, an improved driving behavior was integrated.

### **Versions before Vissim 7**

- $\blacktriangleright$  In previous versions, the point was used as decimal separator. From Vissim 7, the decimal separator in lists depends on the settings in the control panel of your operating system (see ["Selecting](#page-137-1) decimal separator via the control panel" on page 140).
- $\blacktriangleright$  In previous versions, the color of the vehicle status could be toggled during a simulation run by pressing CTRL+V. From Vissim 7, this is possible with the key combination CTRL+E (see ["Dynamically](#page-162-0) assigning a color to vehicles during the simulation" on page 165).

# <span id="page-22-0"></span>**Quick start: creating a network and starting simulation**

Quick start shows you the most important steps that allow you to define base data, create a network, make the necessary settings for simulation, and start simulation.

- 1. Opening Vissim and saving a new network file
- 2. Defining simulation parameters (see "Defining simulation [parameters"](#page-793-2) on page 796)
- 3. Defining desired speed distribution (see "Using desired speed [distributions"](#page-225-0) on page 228)
- 4. Defining vehicle types (see "Using [vehicle](#page-251-2) types" on page 254)
- 5. Defining vehicle compositions (see "Modeling vehicle [compositions"](#page-422-0) on page 425)
- 6. Loading the project area map as a background image (see "Inserting a [background](#page-366-0) image" on [page](#page-366-0) 369)
- 7. Positioning, scaling, and saving the background image (see ["Positioning](#page-374-0) background [image"](#page-374-0) on page 377). Scaling as precisely as possible (see "Scaling the [background](#page-374-1) [image"](#page-374-1) on page 377).
- 8. Drawing links and connectors for lanes and crosswalks (see ["Modeling](#page-377-0) links for vehicles and [pedestrians"](#page-377-0) on page 380), (see "Modeling [connectors"](#page-390-0) on page 393)
- 9. Entering vehicle inputs at the end points of the network (see ["Modeling](#page-423-0) vehicle inputs for private [transportation"](#page-423-0) on page 426). If you are using pedestrian simulation: defining pedestrian flows at crosswalks (see "Modeling [pedestrian](#page-880-1) inputs" on page 883).
- 10. Entering routing decisions and the corresponding routes (see ["Modeling](#page-427-0) vehicle routes, partial vehicle routes, and routing [decisions"](#page-427-0) on page 430). If you are using pedestrian simulation, you can also specify the following for pedestrians (see "Static [pedestrian](#page-884-0) routes, partial [pedestrian](#page-884-0) routes and pedestrian routing decisions" on page 887).
- 11. Defining changes to the desired speed (see "Using [reduced](#page-405-0) speed areas to modify [desired](#page-405-0) speed" on page 408), (see "Using [desired](#page-409-0) speed to modify desired speed [decisions"](#page-409-0) on page 412)
- 12. Editing conflict areas at non-signalized intersections (see ["Modeling](#page-523-0) conflict areas" on [page](#page-523-0) 526). You may enter priority rules for special cases (see ["Modeling](#page-503-1) priority rules" on [page](#page-503-1) 506).
- 13. Defining stop signs at non-signalized intersections (see ["Modeling](#page-533-0) stop signs and toll [counters"](#page-533-0) on page 536)
- 14. Defining SC with signal groups, entering or selecting times for fixed time controllers, e.g. VAP or RBC (see "Modeling signal [controllers"](#page-539-0) on page 542)
- 15. Inserting signal heads (see ["Modeling](#page-541-0) signal groups and signal heads" on page 544)
- 16. Creating detectors at intersections with traffic-actuated signal control (see ["Using](#page-554-0) [detectors"](#page-554-0) on page 557)
- 17. Inserting stop signs for right turning vehicles at red light (see ["Using](#page-537-0) stop signs for right turning [vehicles](#page-537-0) even if red" on page 540)
- 18. Entering priority rules for left turning vehicles in conflict at red light and crosswalks [\(see](#page-503-1) ["Modeling](#page-503-1) priority rules" on page 506).
- 19. Defining dwell time distributions (see "Using time [distributions"](#page-234-0) on page 237). Inserting PT stops in the network (see ["Modeling](#page-475-1) PT stops" on page 478)
- 20. Defining PT lines (see ["Modeling](#page-482-1) PT lines" on page 485)
- 21. Activating evaluations, e.g. travel times, delays, queue counter, measurements [\(see](#page-938-0) "Performing [evaluations"](#page-938-0) on page 941)
- 22. Performing simulations (see "Selecting the number of [simulation](#page-798-1) runs and starting [simulation"](#page-798-1) on page 801)

# <span id="page-24-0"></span>**Typography and conventions**

To make it easier for you to identify individual GUI elements in the manual, we have used the following typography throughout the document.

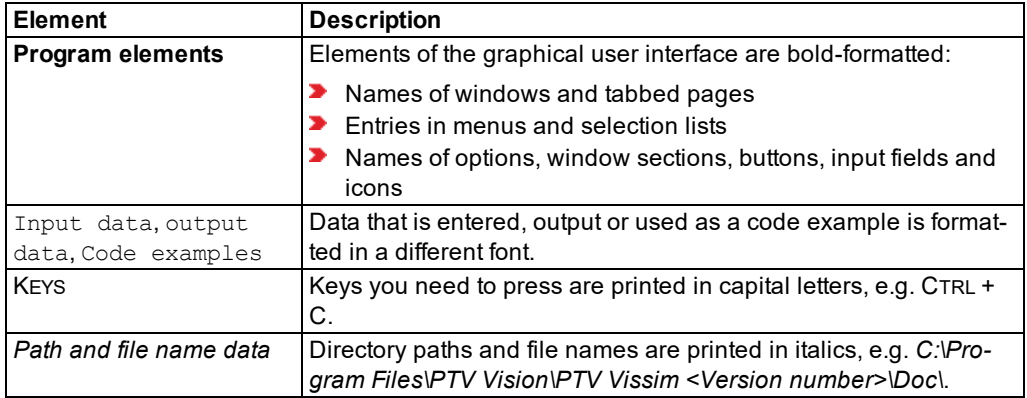

### **Prompts for actions and results of actions**

- If just a single step is required to solve a task, the paraphrase is indicated by an arrow.
- 1. In case of multiple steps to be done, these are numbered consecutively.

*If the prompt for an action is followed by a visible intermediate result this result is listed in italic format.*

*Also the final result of an action appears in italic format.*

### **Warnings, notes and tips for using the program**

**Warning: Warnings might indicate data loss.**

Note: Notes provide either information on possible consequences caused by an action or background information on the program logic.

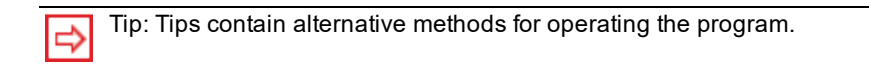

### **Using the mouse buttons**

By default, **click** means left mouse click, e.g.:

1. Click the **Open** button.

If you need to use the right mouse button, you are explicitly asked to do so, e.g.:

Right-click in the list.

Tip: In Network editors, by default a right-click opens the shortcut menu. However, you can choose to have a network object inserted instead. The right-click was used to insert network objects in versions prior to Vissim 6 (see ["Right-click](#page-140-1) behavior and action after [creating](#page-140-1) an object" on page 143).

### **Names of network object attributes**

The attributes of network objects that are displayed by default in the windows of the program interface or in the attribute lists are described in tables. The first column lists the attribute name as used in the program interface, e.g. **Vehicle record**. If the short or long name of the attribute is different, these names are listed in the other columns together with a description of the attribute, e.g. **Vehicle record active** (**VehRecAct**). In the attribute lists provided of the user interface, you can show additional or hide existing attributes (see ["Selecting](#page-103-0) attributes and [subattributes](#page-103-0) for a list" on page 106).

# <span id="page-26-0"></span>**1 Introduction**

PTV Vissim is the leading microscopic simulation program for modeling multimodal transport operations and belongs to the Vision Traffic Suite software.

Realistic and accurate in every detail, Vissim creates the best conditions for you to test different traffic scenarios before their realization.

Vissim is now being used worldwide by the public sector, consulting firms and universities.

<span id="page-26-1"></span>In addition to the simulation of vehicles by default, you can also use Vissim to perform simulations of pedestrians based on the Wiedemann model (see ["Version-specific](#page-812-0) functions of pedestrian [simulation"](#page-812-0) on page 815).

### **1.1 Simulation of pedestrians with PTV Viswalk**

PTV Viswalk is the leading software for pedestrian simulation. Based on the Social Force Model by Prof. Dr. Dirk Helbing, it reproduces the human walking behavior realistically and reliably. This software solution with powerful features is used when it is necessary to simulate and analyze pedestrian flows, be it outdoors or indoors.

Viswalk is designed for all those who wish to take into account the needs of pedestrians in their projects or studies, for example for traffic planners and traffic consultants, architects and owners of publicly accessible properties, event managers and fire safety officers.

<span id="page-26-2"></span>Using PTV Viswalk alone, however, you cannot simulate vehicle flows. To simulate vehicle and pedestrian flows, you need Vissim and the add-on module PTV Viswalk. You can then choose whether to use the modeling approach of Helbing or Wiedemann.

### **1.2 PTV Vissim use cases**

Vissim is a microscopic, time step oriented, and behavior-based simulation tool for modeling urban and rural traffic as well as pedestrian flows.

Besides private transportation (PrT), you may also model rail- and road- based public transportation (PuT).

The traffic flow is simulated under various constraints of lane distribution, vehicle composition, signal control, and the recording of PrT and PT vehicles.

Vissim allows you to comfortably test and analyze the interaction between systems, such as adaptive signal controls, route recommendation in networks, and communicating vehicles (C2X).

Simulate the interaction between pedestrian streams and local public and private transport, or plan the evacuation of buildings and entire stadiums.

Vissim may be deployed to answer various issues. The following use cases represent a few possible areas of application:

### **Comparison of junction geometry**

- Model various junction geometries
- $\blacktriangleright$  Simulate the traffic for multiple node variations
- Account for the interdependency of different modes of transport (motorized, rail, cyclists, pedestrians)
- Analyze numerous planning variants regarding level of service, delays or queue length
- **S** Graphical depiction of traffic flows

#### **Traffic development planning**

- Model and analyze the impact of urban development plans
- $\blacktriangleright$  Have the software support you in setting up and coordinating construction sites
- $\blacktriangleright$  Benefit from the simulation of pedestrians inside and outside buildings
- **Simulate parking search, the size of parking lots, and their impact on parking behavior**

#### **Capacity analysis**

- $\blacktriangleright$  Realistically model traffic flows at complex intersection systems
- Account for and graphically depict the impact of throngs of arriving traffic, interlacing traffic flows between intersections, and irregular intergreen times

#### **Traffic control systems**

- $\blacktriangleright$  Investigate and visualize traffic on a microscopic level
- Analyze simulations regarding numerous traffic parameters (for example speed, queue length, travel time, delays)
- Examine the impact of traffic-actuated control and variable message signs
- Develop actions to speed up the traffic flow

### **Signal systems operations and re-timing studies**

- $\blacktriangleright$  Simulate travel demand scenarios for signalized intersections
- Analyze traffic-actuated control with efficient data input, even for complex algorithms
- **D** Create and simulate construction and signal plans for traffic calming before starting implementation
- Vissim provides numerous test functions that allow you to check the impact of signal controls

### **Public transit simulation**

- Model all details for bus, tram, subway, light rail transit, and commuter rail operations
- Analyze transit specific operational improvements, by using built-in industry standard signal priority
- Simulate and compare several approaches, showing different courses for special public transport lanes and different stop locations (during preliminary draft phase)
- <span id="page-28-0"></span>**Test and optimize switchable, traffic-actuated signal controls with public transport priority** (during implementation planning)

### **1.3 Traffic flow model and light signal control**

Vissim is based on a **traffic flow model** and the **light signal control**. These exchange detector readings and signaling status.

You can run the traffic flow simulation of vehicles or pedestrians as animation in Vissim. You can clearly display many important vehicular parameters in windows or you can output them in files or databases, for example, travel time distributions and delay distributions differentiated by user groups.

The **traffic flow model** is based on a car-following model (for the modeling of driving in a stream on a single lane) and on a lane changing model.

External programs for **light signal control** model the traffic-dependent control logic units. The control logic units query detector readings in time steps of one to 1/10 second. You can define the time steps for that reason and they depend on the signal control type. Using detector readings, e.g. occupancy and time gap data, the control logic units determine the signaling status of all signals for the next time step and deliver them back to the traffic flow simulation. Vissim can use multiple and also diverse external signal control programs in one simulation, for example, VAP, VSPLUS.

Communication between traffic flow model and traffic signal control:

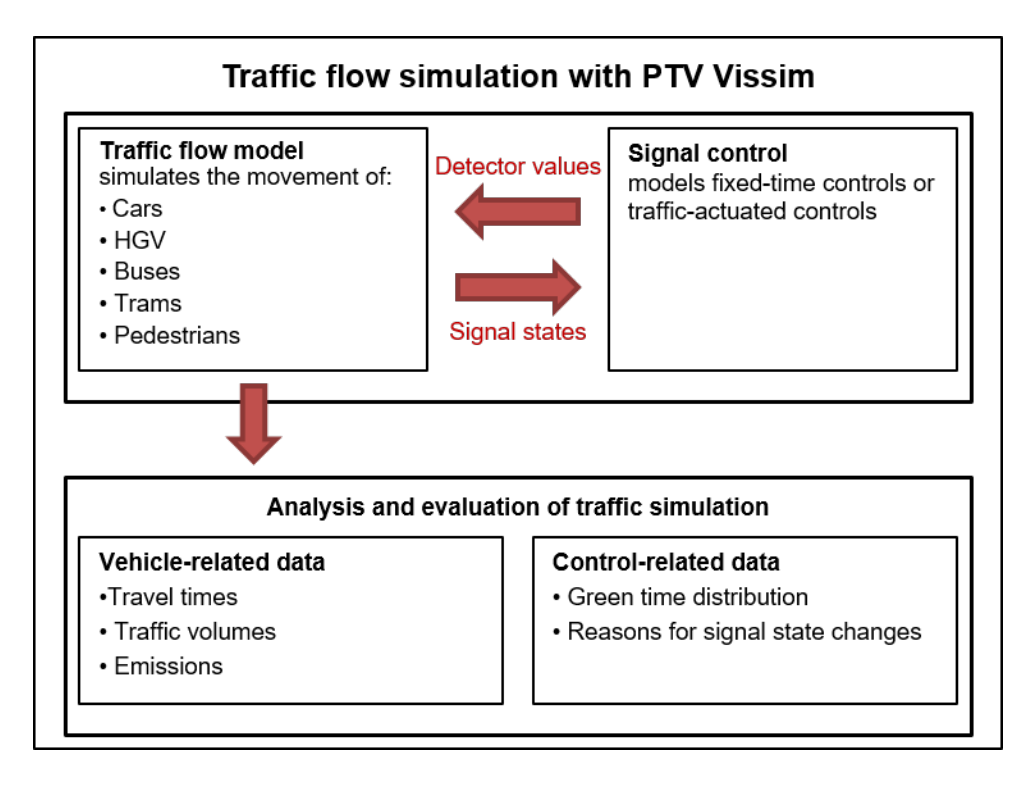

### **1.3.1 Operating principles of the car following model**

<span id="page-29-0"></span>Vehicles are moving in the network using a traffic flow model. The quality of the traffic flow model is essential for the quality of the simulation. In contrast to simpler models in which a largely constant speed and a deterministic car following logic are provided, Vissim uses the psycho-physical perception model developed by Wiedemann (1974) (see ["Driving](#page-267-0) states in the traffic flow model according to [Wiedemann"](#page-267-0) on page 270). The basic concept of this model is that the driver of a faster moving vehicle starts to decelerate as he reaches his individual perception threshold to a slower moving vehicle. Since he cannot exactly determine the speed of that vehicle, his speed will fall below that vehicle's speed until he starts to slightly accelerate again after reaching another perception threshold. There is a slight and steady acceleration and deceleration. The different driver behavior is taken into consideration with distribution functions of the speed and distance behavior.

1.3.1 Operating principles of the car following model

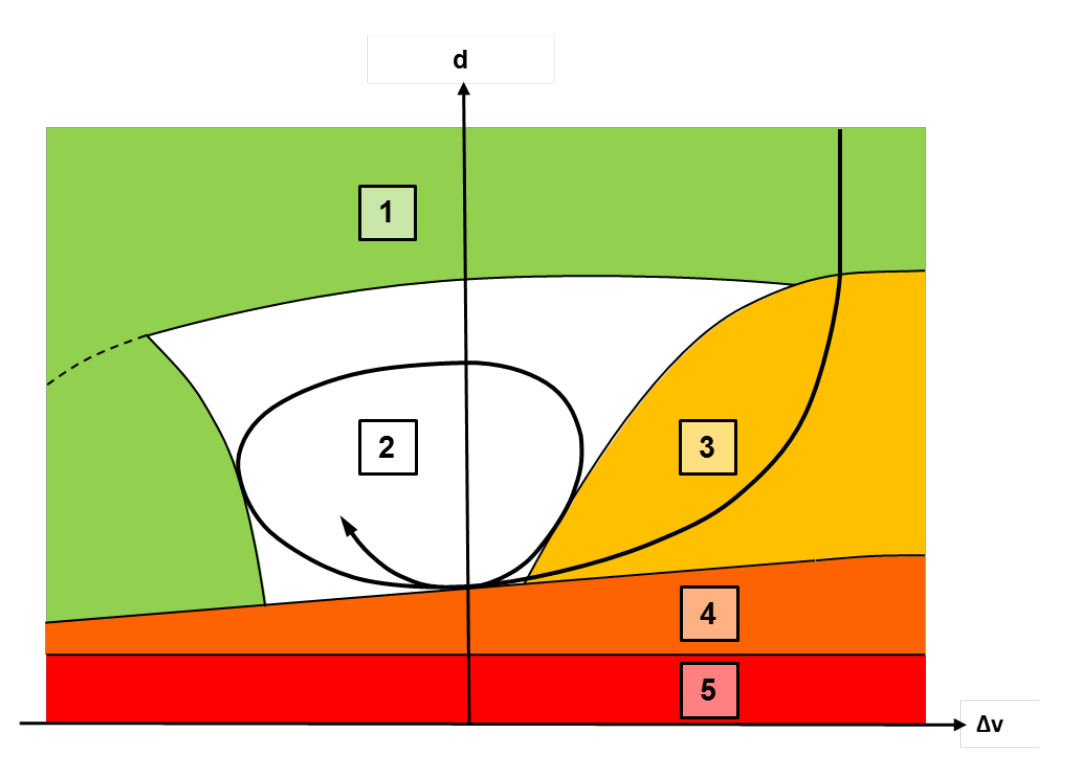

Car following model (according to: Wiedemann 1974)

#### **Legend**

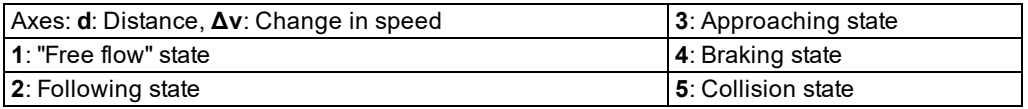

The car following model has been calibrated through multiple measurements at the Institute of transport studies of the Karlsruhe Institute of Technology (since 2009 KIT – Karlsruhe Institute of Technology), Germany. Recent measurements ensure that changes in driving behavior and technical capabilities of the vehicles are accounted for.

Vissim calculates the acceleration of a vehicle during free traffic flow, below the desired speed, based on the following:

- $\blacktriangleright$  If the desired safety distance is set to 100 percent, the vehicle drives at the same speed as its preceding vehicle.
- If the desired safety distance is set to between 100 and 110 percent, the speed is interpolated between the vehicle's desired speed and the speed of its preceding vehicle.
- $\blacktriangleright$  If the desired safety distance is set to greater than or equal to 110 percent, the vehicle accelerates at its desired speed.

For multi-lane roadways a driver in the Vissim model takes into account not only the vehicles ahead (default: 4 vehicles), but also the vehicles in the two adjacent lanes. In addition, a signal control for about 100 meters before reaching the stop line leads to increased attention of the driver.

Vissim simulates the traffic flow by moving **driver-vehicle-units** through a network. Every driver with his specific behavior characteristics is assigned to a specific vehicle. As a consequence, the driving behavior corresponds to the technical capabilities of his vehicle. Attributes characterizing each driver- vehicle unit can be subdivided into following three categories:

- $\blacktriangleright$  Technical specification of the vehicle, for example:
	- ▶ Vehicle length
	- **Maximum speed**
	- **Accelerating power**

and:

- $\blacktriangleright$  Actual vehicle position in the network
- Actual speed and acceleration
- Behavior of driver-vehicle units, for example:
	- $\blacktriangleright$  Psycho-physical perception thresholds of the driver, e.g. ability to estimate, perception of security, willingness to take risk
	- **Driver memory**
	- Acceleration based on current speed and driver's desired speed
- $\blacktriangleright$  Interdependence of driver-vehicle units, for example:
	- Reference to vehicles in front and trailing vehicles on own and adjacent lanes
	- Reference to currently used network segment and next node
	- $\blacktriangleright$  Reference to next traffic signal

### **1.4 How to install and start PTV Vissim**

<span id="page-31-1"></span><span id="page-31-0"></span>Vissim is provided electronically or on a DVD with demo files, examples files, its documentation, and other license dependent files.

### **1.4.1 Information on installation and deinstallation**

For information on program installation and deinstallation, refer to *Vissim <Version> - Installation Manual.pdf*.

- The installation guide is on the DVD, in the *..\OnCD\Documentation\Eng* folder.
- <span id="page-31-2"></span>**After the installation, you will find the installation guide in your Vissim installation, under** *..\Doc\Eng*.

### **1.4.2 Content of the PTV Vision program group**

After you have installed Vissim, several icons are displayed in the PTV Vision program group, depending on your license and the options chosen during the installation process. To call the 1.4.3 Specifying the behavior of the right mouse button when starting the program for the first

program, from the **Start** menu, choose > **All Programs** > **PTV Vision <year>** > **PTV Vissim <version>** (navigation of the Start menu depends on your operating system).

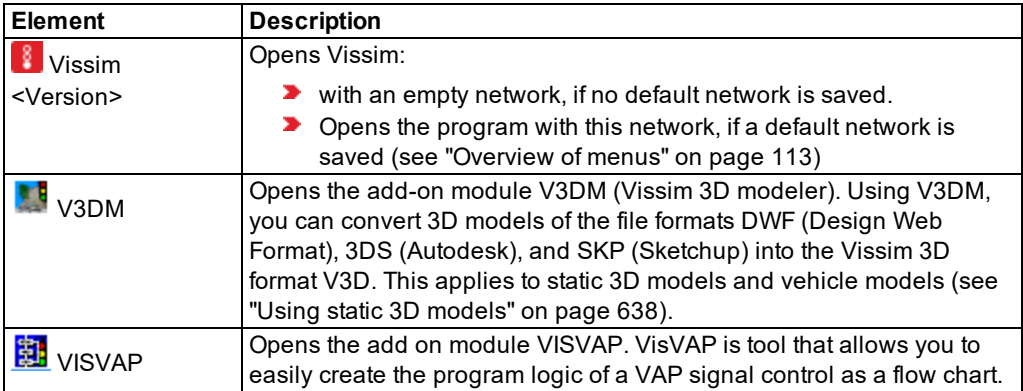

### <span id="page-32-0"></span>**1.4.3 Specifying the behavior of the right mouse button when starting the program for the first time**

When you start Vissim for the first time, the window **Right Click Behavior Definition** opens. To select the function that is carried out, right-click in the Network editor.

1. Select the desired entry.

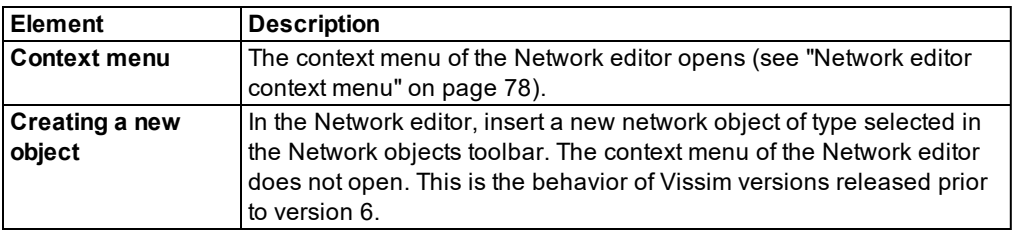

### 2. Confirm with **OK**.

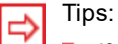

- If you hold down the CTRL key and right-click in the Network editor you are modeling in, you can switch to another function and execute it.
- You can change the right-click behavior again (see ["Right-click](#page-140-1) behavior and action after [creating](#page-140-1) an object" on page 143).

### **1.4.4 Agreeing to share diagnostics and usage data**

<span id="page-32-1"></span>With the third start of Vissim, the window **We need your help!** opens.

### 1.5 Technical information and requirements

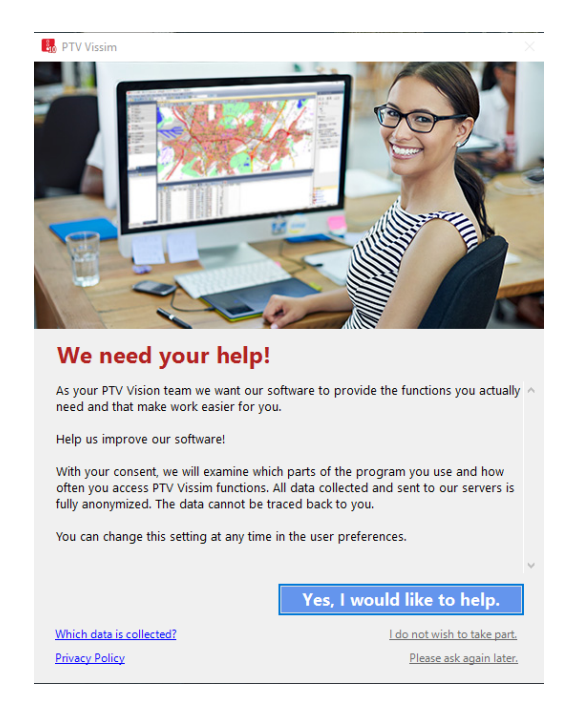

#### Confirm with **Yes, I would like to help**.

<span id="page-33-0"></span>*You can deactivate the recording of diagnostics and usage data (see "Allowing the [collection](#page-144-2) of [usage](#page-144-2) data" on page 147).*

### **1.5 Technical information and requirements**

Current information on the technical requirements for the current Vissim version can be found on our website PTV [Vissim](http://vision-traffic.ptvgroup.com/en-us/training-support/support/ptv-vissim/faqs/) FAQs. The following information, e.g., is essential:

- Entry  $(#3)$ : What are the hardware and software requirements for Vissim?
- <span id="page-33-1"></span>■ Entry (#6): Which graphics card has the best performance with Vissim 3D?

### **1.5.1 Criteria for simulation speed**

The speed of a Vissim simulation primarily depends on the following criteria:

- ▶ Number of vehicles and/or pedestrians used simultaneously in the network
- $\blacktriangleright$  Number of signal controls
- **Type of signal controls**
- Number of processor cores deployed
- **D** Computer performance. On a faster computer, a simulation will run faster with the same network file.

<span id="page-34-0"></span>

Tip: With the 64-bit editions of Vissim and Viswalk, you can use a larger main memory of more than 3 GB RAM.

### **1.5.2 Main memory recommended**

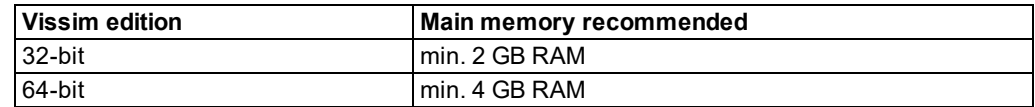

The memory requirements may be considerably higher for the following use cases:

- $\blacktriangleright$  Networks with many dynamically assigned paths
- <span id="page-34-1"></span> $\blacktriangleright$  Large applications with many pedestrian areas

### **1.5.3 Graphics card requirements**

If under **User Preferences** > **GUI** > **Graphics**, the graphics driver **OpenGL 3.0** is selected, make sure that your video card at least supports OpenGL 3.0.

Ensure that the latest driver update has been installed for your graphics card. This way, you will avoid visualization problems when using the 3D mode. For many graphics adapters, you can download update drivers from the Internet.

<span id="page-34-2"></span>Note: Should any problems arise with the 3D display in Vissim, first install the latest driver update for your graphics card before you contact PTV Vision Support.

### **1.5.4 Interfaces**

Not all program interfaces are by default part of your Vissim license. They might be available as add-on modules (see "Add-on modules [programming](#page-1124-0) interfaces (API)" on page 1127). Addon modules and their documentation are saved in the folder *..\Vissim<Version>\API*.

### **1.5.5 Number of characters of filename and path**

- <span id="page-34-3"></span>With Windows, the number of characters of a path, including drive letter and filename, is limited to 260.
- With Windows, the number of characters of a path is limited to 248.
- In Scenario Management, the length of the path to the project directory is limited to 214 characters.
- Make sure that your project files are not saved to any paths longer than that. This for instance includes the following paths:
	- Name of *\*.inpx* network file and path to the directory where the network file is saved.
	- Directories and subdirectories you create during a project Files saved to these directories
	- Directories and subdirectories that Vissim creates automatically or to which Vissim saves data, e.g. for scenario management or evaluations.

### **1.6 Overview of add-on modules**

<span id="page-35-1"></span><span id="page-35-0"></span>Vissim is available with the following add-on modules:

### **1.6.1 General modules**

### **Dynamic assignment**

The module Dynamic Assignment is used to distribute the vehicles automatically among the available paths. Users only need to specify an origin-destination matrix and the parking lots assigned to the corresponding zones. They are not required to enter static routes manually (see "Using the dynamic [assignment](#page-650-0) add-on module" on page 653).

### **EnViVer Pro**

EnViVer Pro is a tool used to calculate emissions based on vehicle record data.

### **EnViVer Enterprise**

In addition to the functions of EnViVer Pro, EnViVer Enterprise allows for the modeling of additional vehicle classes, individual time periods as well as automatic processing of several input files.

### **3D packages: 3DS Max Export and V3DM**

**Export 3DS Max**: Network data and vehicle positions are exported from Vissim as text files and can be imported into Autodesk's 3ds Max software. The 3D packet contains a script in the Autodesk macro language, as well as numerous vehicle model information.

Using **V3DM** (Vissim 3D modeler), allows users to convert 3D models of the file formats DWF, 3DS (both by Autodesk), and SKP (Sketchup) into Vissim 3D format V3D. This works for both static models and vehicles.

Example MAX files for vehicle models are located in the *..\API\3dsMaxExport\MAXModels* folder of your Vissim installation.

### **Synchro Import**

Using this module, users can generate Vissim models from Synchro. The network geometry, volumes, turns, vehicle compositions, and signalization are imported. The module supports adaptive import. This means changes made in Vissim are not lost when more current versions of the Synchro model are imported.

### **Mesoscopic simulation**

The module allows for significantly faster simulation of larger networks compared to microscopic simulation. The driving behavior is still based on individual vehicles and a temporal resolution of, e.g., a tenth of a second. The difference is that the individual vehicles are not looked at with each time step, but only when an event occurs. Such an event could, for instance, be a vehicle reaching the end of a route and traversing a node, or an SC switching to green.

The main benefits of mesoscopic simulation are increased simulation speed and less time required for creating and calibrating the network.
If an area of the network still needs to be microscopically simulated, including all the details, hybrid simulation can be used. It allows you to select one or multiple sections for microscopic simulation, while the rest of the network undergoes mesoscopic simulation.

(see "Using add-on module for [mesoscopic](#page-755-0) simulation" on page 758).

## **PTV Viswalk**

Viswalk Is used for professional pedestrian simulation, either as a stand-alone solution or in combination with Vissim. The dynamic model is based on the Social Forces Model developed in 1995, inter alia, by Prof. Dirk Helbing. It allows pedestrians to walk independently to their destination, without a network model predefining their trajectories.

A simple pedestrian simulation, based on directed routes (instead of areas), is included in Vissim. It is based on the car following model of Professor Wiedemann, as is the vehicle simulation. It does not require the Viswalk module (see ["Pedestrian](#page-811-0) simulation" on page [814\).](#page-811-0)

### **BIM Import**

The **BIM Import** module converts BIM files (Building Information Model) of the data format IFC (Industry Foundation Class) into INPX files. These converted INPX files are meant for use in pedestrian simulation with Viswalk.

Nearly every CAD software supports IFC export and thus provides an interface between the CAD software and Viswalk. The Importer converts slabs into areas, walls into obstacles and can import stairways, whilst keeping the level structure. Slabs with curves or holes are automatically optimized for use in Viswalk during data import (see ["Importing](#page-834-0) Building [Information](#page-834-0) Model files" on page 837).

## **1.6.2 Signal controllers: Complete procedures**

**Econolite ASC/3** (see "Add-on module [Econolite](#page-575-0) ASC/3" on page 578)

This module enables user to simulate signal controllers that run on ASC/3 North American controller devices by Econolite. It provides a dedicated user interface for its control parameters.

**RBC (Ring Barrier Controller)** (see "Using the Ring Barrier [Controller](#page-580-0) RBC add-on module" on [page](#page-580-0) 583)

This module enables PTV Vissim to simulate signal controllers that are controlled according to the North American standard procedure "ring barrier controller". It provides a dedicated user interface for the RBC parameters.

### **Signal control procedure vehicle-actuated programming (VAP)** (see ["Add-on](#page-587-0) module [Traffic-dependent](#page-587-0) VAP Programming" on page 590)

VAP enables Vissim to simulate programmable vehicle-actuated signal controls (SC). This is possible for both stage or signal group based signal controls. During Vissim simulation runs or in the test mode, VAP interprets the control logic commands and generates the signal control commands for the signal control that become effective in the network. Vice versa, detector parameters are retrieved from the Vissim network and processed in the logic. The VAP program logic is described in a text file (*\*.vap*) with a simple programming

language. It can be also be exported from VisVAP. The signal data file (*\*.pua*) can either be comfortably exported from Vissig or generated manually in a text editor. The range of application of VAP stretches from controls for individual nodes over PT priorities to complex control systems for entire corridors or subnetworks. Additionally, applications in the ITS range, e.g. variable message signs (VMS) or temporary side lane clearances are readily possible.

## **VisVAP**

Flow chart editor for VAP: VisVAP (short for Visual VAP) is an easy to use tool for defining the program logic of VAP signal controllers as a flow chart. All VAP commands are listed in a function library. The export function allows users to generate VAP files, which saves additional changes to the VAP file. Moreover, VisVAP provides a debug functionality that during a running simulation in Vissim allows users to go through the control logic step by step using the control logic. It also shows the current values of all parameters used in the logic. To start VisVap, from the Start menu, choose > PTV Vision program group.

**Vissig** (see ["Opening](#page-592-0) and using the SC Editor" on page 595)

Vissig complements the stage-based fixed time control (which is included in any basic Vissim version and in the Visum module "Junction editor and control") by additionally providing stage-based fixed time signal control. Vissig contains a graphical editor for defining stages and interstages. Interstages can also be automatically generated by Vissig. Besides providing the usual functionality, the signal program editor allows users to easily extend or shorten stages and interstages. Additionally, Vissig offers an interface for the export of signal data compliant with VAP in the PUA format so that a traffic-dependent signal control with VAP can be easily generated on the basis of the generated stages and interstages. All signal plan information can be exported to Microsoft Excel and easily added to reports.

**Balance/Epics** (see "Using [Balance-Central](#page-573-0) signal controllers" on page 576), (see ["Using](#page-574-0) [Epics/Balance-Local](#page-574-0) signal controllers" on page 577)

PTV Balance is a comprehensive and proven adaptive transport network control software which is fully integrated into Vissim. Used in conjunction with the local adaptive node control PTV Epics or on its own, it calculates new signal plans for all nodes in the simulation network every 5 minutes based on the current detector data of the simulation.

The module **balance/epics** allows you to simulate PTV Balance using Vissim, just like in the real application. The road network and transport demand data for PTV Balance are supplied by *.anm/.anmroutes*files and require PTV Visum. The signalization related parameters of PTV Balanceare supplied with an extended version of Vissig. PTV Balancecomes with a web-based and user-friendly program interface. It allows for a direct comparison of the calculated traffic parameters with the vehicles simulated in Vissim. Moreover, this supply does not contain any formatting and can also be used in real network control projects with PTV Balance.

PTV Epics is a local, adaptive signal control, with a special focus on public transportation. It can be used instead of a fixed time or VAP signal control. You can simulate it using Vissim. Every second, the mathematical optimization function in PTV Epics uses current detector data to calculate the best signal plan for the next 100 seconds. It then transfers this signal plan to Vissim. All parameters required by PTV Epics are supplied by an extended version

of Vissig. All modes of transport (private, public, pedestrian) are treated similarly, but can be weighted differently. This makes it particularly easy to implement acceleration in public transport with PTV Epics.

## **1.6.3 Signal control: Interfaces**

#### **External signal control SC**

This module allows users to simulate signal controller procedures, which are available as a separate executable application (*\*.exe*) or program library (*\*.dll*). These can be either standard procedures supplied by PTV GROUP or other providers, or procedures developed internally with the API module.

#### **LISA+ OMTC**

This add-on is used to simulate signal controls specified with the LISA+ procedure by Schlothauer. The actual control DLL and the GUI for the controller parameters can be obtained from Schlothauer.

#### **SCATS interface**

This module is used to simulate signal controllers specified according to the Australian SCATS procedure. The actual control DLL and the GUI for entry of the control parameters (SCATS.DLL, SCATS\_GUI.DLL, WinTraff, ScatSim) must be obtained from **Roads and Maritime Services** of New South Wales, Australia.

### **SCOOT interface**

The SCOOT interface is used to simulate signal controllers that are specified according to the British SCOOT procedure. The actual control DLL and the GUI for the control parameters (SCOOT.DLL, SCOOT\_GUI.DLL, PCScoot) can be obtained from Siemens UK.

#### **1.6.4 Programming interfaces**

#### **API Package** Application Programmer's Interface:

SignalControl, SignalGUI, DriverModel, and EmissionModel.DLL files. The API package enables users to integrate their own or external applications in order to influence a PTV Vissim simulation (see "Add-on modules [programming](#page-1124-0) interfaces (API)" on page 1127).

## **1.7 Using a demo version**

- When you open a demo version, **Demo version** is displayed in the title bar.
- ▶ You can use an installed demo version for 30 days after it has first been opened.
- ▶ You can initially open the demo version during a maximum period of 180 days from its build.
- Demo version users do not receive any technical support.
- The Help and the manual can be opened via the **Help** menu. You can find answers to frequently asked questions about Vissim on our web pages PTV [Vissim](http://vision-traffic.ptvgroup.com/en-us/training-support/support/ptv-vissim/faqs/) FAQs.
- $\blacktriangleright$  A demo version does not allow you to print or save any data.
- The COM interface is not provided.
- Simulation runs are limited to 1800 simulation seconds.
- ▶ You can work with a demo version for a maximum of two hours.
- $\blacktriangleright$  In the matrix editor, you cannot copy data.
- The command **Save as Default Network** is not available.
- $\blacktriangleright$  If the demo version is overwritten by a later version of the service pack, the 30-day trial period starts anew.

## **1.8 Using PTV Vissim Viewer**

Using the Vissim Viewer, you can, for instance, forward project data to your customers. The Vissim Viewer is a limited Vissim version, which needs to be additionally installed.

### **1.8.1 Limitations of the Vissim Viewer**

- Network files cannot be saved.
- **Evaluation files cannot be generated.**
- Simulation runs are possible only for the first 1,800 s. This period cannot be extended in order to show longer simulation runs. If it is necessary to show the visualization of vehicles and/or pedestrians beyond the first 1,800 s, animation files *\*.ani* can be used. For animation files there is no time limit.
- $\blacktriangleright$  The COM interface is not provided.
- There are no demo examples available.

## **1.8.2 Vissim Viewer installation and update**

You can install or update the Vissim Viewer for 32-bit versions of Vissim. To do so, download the program from our website.

- 1. Open the web page PTV Vissim & PTV Viswalk Service Pack [Download](http://cgi.ptvgroup.com/cgi-bin/en/traffic/vissim_download.pl) Area.
- 2. For your 32-bit version, click **<product name> (32 Bit) Service Packs**.

*In the Available Downloads table, the entries are displayed sorted by:*

- **Vissim Viewer Update** for an update of your installation
- **Vissim Viewer Setup** for a new installation
- **b** descending by version number

*You can download updates in the EXE or ZIP file formats. Setups are downloaded in the ZIP file format.*

- 3. In the row of the desired Vissim viewer, click the **Download** button.
- 4. Save the downloaded file to your hard disk.
- 5. If you have downloaded a ZIP file, extract it.
- 6. Start the setup respectively update program.

*The Vissim Viewer is added to the Start menu.*

The *Archive.zip* file downloaded also includes a *viewer\_readme.txt*. This file describes how to create a CD for your clients that contains this limited Vissim version and your project data.

## **1.9 Using the PTV Vissim Simulation Engine**

The Vissim Simulation Engine is a limited version of Vissim. It allows users to perform simulations and record the results. It does not have a graphical user interface. The Network editor and lists are not available. The Vissim Simulation Engine needs a dongle to use license base data, Vissim modules and signal controllers.

In a typical use case, you would model your network using a full version of Vissim and deploy multiple computers installed with the Vissim Simulation Engine to calculate simulations of the network that are configured differently. You can access the Vissim Simulation Engine via the COM interface.

## **1.10 Using files with examples**

Example data are provided in the folders *Examples Demo* and *Examples Training*.

Depending on the Microsoft Windows operating system used, they are saved to different directories, for example:

*..\Users\Public\Public Documents\PTV Vision\PTV Vissim <version number>*

Tip: This directory contains the *Examples Overview.pdf* file with brief descriptions available in English.

## **1.10.1 Opening the** *Examples Demo* **folder**

From the **Help** menu, choose > **Examples** > **Open Demo Directory**.

#### **1.10.2 Opening the** *Examples Training* **folder**

From the **Help** menu, choose > **Examples** > **Open Training Directory**.

## **1.11 Opening the Working directory**

The *\*.inpx* network file of the network currently opened is saved to the working directory.

From the **File** menu, choose > **Open Working Directory**.

#### **1.11.1 Opening the working directory from the Windows Explorer**

To show the Vissim Working directory in the Windows Explorer, in the Windows Explorer, enter the string of a variable.

For this purpose, the variable Vissim<Version> EXAMPLES is automatically created during the installation process.

- 1. In the Windows Explorer, into the address bar, enter:  $\frac{1}{2}$ VISSIM100\_EXAMPLES<sup>§</sup> or %VISWALK100\_EXAMPLES%
- 2. Confirm with **Enter**.

## **1.12 Documents**

We provide a comprehensive manual to help you quickly become familiar with Vissim and Viswalk:

- The Help and manual describe functions and procedures. The step-by-step instructions guide you through tasks. The Help and manual are identical in content [\(see](#page-41-0) "Showing the [PTV Vissim](#page-41-0) Help" on page 44), (see ["Showing](#page-41-1) the user manual" on page [44\)](#page-41-1).
- <span id="page-41-1"></span>Additional documentation is available for further information (see ["Additional](#page-41-2) doc[umentation"](#page-41-2) on page 44)

### **1.12.1 Showing the user manual**

<span id="page-41-0"></span>If during the installation of Vissim the installation of the user manual is not deactivated, it is saved as a PDF file to the *..\Doc\<language ID>* folder of your Vissim installation directory.

## **1.12.2 Showing the PTV Vissim Help**

If during the installation process of Vissim the installation of the Help was not deactivated, you can access the Help in Vissim.

#### **Opening the PTV Vissim Help and showing the start page**

From the **Help** menu, choose > **PTV Vissim Help**.

*The Help start page opens.*

#### **Showing the COM interface reference documentation**

*Reference documentation for the COM interface Vissim - COM is by default available as a separate Help in the ..\exe directory of your Vissim installation.*

#### **Showing Help of the attributes in currently opened window**

<span id="page-41-2"></span> $\blacktriangleright$  Press F1.

## **1.12.3 Additional documentation**

In your Vissim installation directory, in the folder *..\Doc\Eng\*, you can find the following documentation. These are partly also available in other languages.

- *Vissim <Version> - Installation Manual.pdf*: Installation guide
- *Vissim 9 - what's new.pdf*: Description of the most important changes in Vissim 9 compared to Vissim 8
- *Vissim 10 - what's new.pdf*: Description of the most important changes in Vissim 10 compared to Vissim 9
- *ReleaseNotes\_Vissim\_<language ID>.pdf*: Release notes

They contain information on changes, bug fixes, and new features available in the Vissim service packs. You can access the information by keyword search. New service packs are provided for download on a regular basis on the PTV GROUP website.

- *Vissim <Version> - Manual.pdf*: user manual, describing functions, network objects and attributes.
- *Vissim <Version> - COM Intro.pdf*: Introduction into the Vissim COM interface in English

Using the Component Object Model (COM) interface and scripts, you can access data and functions in Vissim. Via the COM interface, you can find the *Vissim <Version> - COM.chm* file, by default, in the *..\PTV Vissim <Version>\Exe* folder.

- **D** Overview CodeMeter.pdf: Information on how to use the CodeMeter Runtime Kit and set up CodeMeter as a dongle server
- **►** CodeMeter\_Support.txt: Information on support for WIBU CodeMeter dongle
- *CodeMeterAdministratorManual6.20\_en.pdf*: CodeMeter Administrator manual version 6.20 - April 2016
- *→ VAP <version> <language ID>.pdf***: User manual for VAP add-on module, which allows** you to simulate a freely programmable, stage or signal group oriented, traffic-actuated signal control
- *vap\_chan\_<version>\_sianguage ID>.txt***: upgrades and bug fixes in VAP/SIM**
- **→** VisVAP <version> <language ID>.pdf: User manual VisVAP (tool that allows you to display the program logic as a flow chart)
- *LISA+\_OMTC.pdf*: only in directory *..\Doc\Deu\*: Information on VIAP LISA+ / Vissim interface
- *LicenseAgreementGeneral.rtf*: Vissim license agreement
- *attribute.xlsx*:
	- **Example 1** List of **tables** for base data types and network object types
	- List of **attributes**, including ID, short name, long name, singular, plural in the languages Vissim is available in.
	- List of **EnumStrings**: enumeration types with predefined values
	- List of **relations**: base data types and network object types that have relations to other base data types and network object types, as well as the base data types and/or network object types assigned.

The directory *..\Doc\Eng\* also includes the following documentation:

- *Manual\_RBC.pdf*: Ring Barrier Controller Manual
- *Manual\_Synchro\_Import.pdf*: Synchro 7 Import Manual
- *release\_notes\_RBC.txt*

## **1.13 Service and support**

With Vissim you receive extensive technical documentation and can call on the services of PTV GROUP. PTV GROUP provides technical support in the following cases:

- $\blacktriangleright$  Program errors in the current program version
- ▶ Questions about the use of Vissim
	- Notes: The prerequisite for technical support is participation in a basic course for Vision Traffic Suite.

As our software is continually being improved, we regret being limited when it comes to providing support for older program versions.

Please understand that the PTV Vision Support cannot replace a training course. PTV Vision Support can neither impart specialist engineering knowledge which goes beyond the functionality of the product, for example concerning demand modeling, signal control or project-related problems. Should you require any help on these subjects, we will be happy to offer you a project-specific training course.

### **1.13.1 Using the manual, Help and FAQ list**

Before you make an inquiry to the technical support, please read the information about the topic in the manual, the Help or the FAQs.

#### **1.13.1.1 FAQs**

Here you can find the answers to frequently asked questions about Vissim on our web pages:

PTV [Vissim](http://vision-traffic.ptvgroup.com/en-us/training-support/support/ptv-vissim/faqs/) FAQs

Note: For access to the FAQ list you need access to the Internet.

#### From the **Help** menu, choose > **FAQ (Online)**.

*In your browser, the Vissim FAQ list appears.*

## **1.13.2 Services by the PTV GROUP**

## **1.13.2.1 Product information on the Internet**

On the PTV GROUP web page you can find further product information, AVI files with examples of various simulations as well as service packs, which you can download:

[Homepage](http://vision-traffic.ptvgroup.com/en-us/products/ptv-vissim/) of PTV Group: PTV Vissim

## **1.13.2.2 Product training sessions**

PTV GROUP offers training sessions for entry-level and experienced users.

We will be glad to carry out training sessions in your own company. You can also participate in training sessions which we hold on our own premises.

You can find the latest information on our web page:

PTV Vissim Training [Courses](http://vision-traffic.ptvgroup.com/en-us/training-support/training/trainings/)

## **1.13.2.3 Maintenance Agreement**

A Maintenance Agreement ensures that the current version of Vissim or Viswalk is always available.

Advantages of a Maintenance Agreement:

- **Provision of the latest version of Vissim or Viswalk, as soon as it is available**
- $\blacktriangleright$  Service packs for the current version for download from our web pages
- Support by PTV Vision Support

Please address any inquiries about Maintenance Agreements to:

[customerservice@vision.ptvgroup.com.](mailto:customerservice@vision.ptvgroup.com)

#### **1.13.2.4 Downloading service packs**

If you have a Maintenance Agreement you can download the service packs for the current version of Vissim or Viswalk from the Internet.

- 1. Open the web page PTV Vissim & PTV Viswalk Service Pack [Download](http://cgi.ptvgroup.com/cgi-bin/en/traffic/vissim_download.pl) Area.
- 2. Click on the desired version.

*Depending on the product you are using, you can download files in the EXE or ZIP file format.*

- 3. In the **Available Downloads** table, click the row with the desired product. Then click the **Download <file format>** button.
- 4. Download the file.

#### **1.13.2.5 Being automatically informed about new service packs**

You can be notified if new service packs are available for downloading.

- 1. Open the web page PTV Vissim & PTV Viswalk Service Pack [Download](http://cgi.ptvgroup.com/cgi-bin/en/traffic/vissim_download.pl) Area.
- 2. Click on **sign-up/sign-off**.
- 3. Fill in the form.
- 4. Click the **Submit** button.

## **1.13.2.6 PTV Vision Support**

PTV GROUP offers technical support for Viswalk and Vissim (see "Posting a support [request"](#page-45-0) on [page](#page-45-0) 48).

## **1.13.2.7 PTV Vissim Webinars**

<span id="page-45-0"></span>Learn about the concepts of simulation in PTV Vissim step by step in our free webinars. For current information on our webinars, check our [Webinars](http://vision-traffic.ptvgroup.com/en-us/community/webinars/) site.

#### **1.13.3 Posting a support request**

You can contact PTV Vision Support with a contact form in the following cases:

- **Program errors in the current Vissim version. As our software is continually being** improved, we regret being limited when it comes to providing support for older program versions.
- If you have a Maintenance Agreement, you can contact us with inquiries about your project and for modeling.

Before you contact us with questions and problems:

- **From the Help** menu, choose Vissim Help or use the manual to try to solve the problem. These often contain the information which you are looking for.
- Read the tips and tricks on the Internet: PTV [Vissim](http://vision-traffic.ptvgroup.com/en-us/training-support/support/ptv-vissim/tips-tricks/) Tips & Tricks.
- **P** Read the FAQ list on the Internet. These often contain the information which you are looking for. The FAQ list also contains valuable information about modeling.

In the interest of an efficient processing of your inquiry to PTV Vision Support we request that you use the corresponding hotline contact form on the Internet:

- **Technical Support [PTV Vissim](https://secure.ptvgroup.com/php/vision-hotline/index.php?product=vissim&lng=en)**
- **Technical Support [PTV Viswalk](https://secure.ptvgroup.com/php/vision-hotline/index.php?product=viswalk&lng=en)** 
	- Note: The following information is necessary for the smooth processing of your inquiry:
		- A description of the problem
		- $\blacktriangleright$  The steps which were performed immediately before the problem occurred
		- $\blacktriangleright$  If necessary, screenshots of the program states
		- All files which are necessary for the reproduction of the error

The following data are automatically entered into the form:

- $\blacktriangleright$  The Vissim version and service pack number, e.g. 10.00-01, listed in the title line of Vissim
- Vissim edition, 32 Bit or 64 Bit
- $\blacktriangleright$  The operating system and service pack number
- The PTV customer number
- $\blacktriangleright$  The dongle number

Thank you for your cooperation!

#### **1.13.4 Requests to the Traffic customer service**

Our Traffic customer service will respond to general requests concerning Vissim.

For inquiries about license fees, please contact:

**D** [info@vision.ptvgroup.com](mailto:info@vision.ptvgroup.com)

Please address inquiries about Maintenance Agreements to PTV Traffic Customerservice:

**D** [customerservice@vision.ptvgroup.com](mailto:customerservice@vision.ptvgroup.com)

#### **1.13.5 Showing program and license information**

You can show information on the dongle, network size, installed add-ons, version number, build number and installation directory of your Vissim installation as well as manage licenses.

From the **Help** menu, choose > **License**.

*The License window opens.*

The following license information is displayed:

- **Maximum** section
	- **Signal Controllers (SC)**: Maximum number of SC
	- **Network Size**: Maximum network extent in km
	- **Link behavior types**: Maximum number of link behavior types
	- **Period:** Maximum simulation duration in seconds
	- **Pedestrians**: Maximum number of pedestrians
- **Modules** section
	- **D** list of modules and add-on modules Check marks show the licensed modules and add-on modules installed.
- **Signal Controllers** section
	- **D** List of signal control procedures supported
- **Version** section
	- ▶ Customer-specific data of the installed version

**Program path**: Path of installation directory

**Manage licenses**: Opens the **License Management** window (see ["Managing](#page-46-0) licenses" on [page](#page-46-0) 49).

<span id="page-46-0"></span>Note: If your Vissim license does not include the Viswalk add-on module, you may still perform a pedestrian simulation with up to 30 pedestrians.

#### **1.13.6 Managing licenses**

You can identify the licenses available in your network and specify which licenses you want to use when you start the program. In the same way, you can manage the licenses for individual modules.

1. From the **Help** menu, choose > **License**.

*The License window opens.*

2. Click the **Manage licenses** button.

*The License Management - PTV Vissim window opens. PTV Vissim automatically searches for licenses.*

Tip: You can also open the **License Management - PTV Vissim** window from the start  $\Rightarrow$ menu for programs under PTV Vision **<Year>** > PTV Vissim License Manager.

#### 3. Make the desired changes:

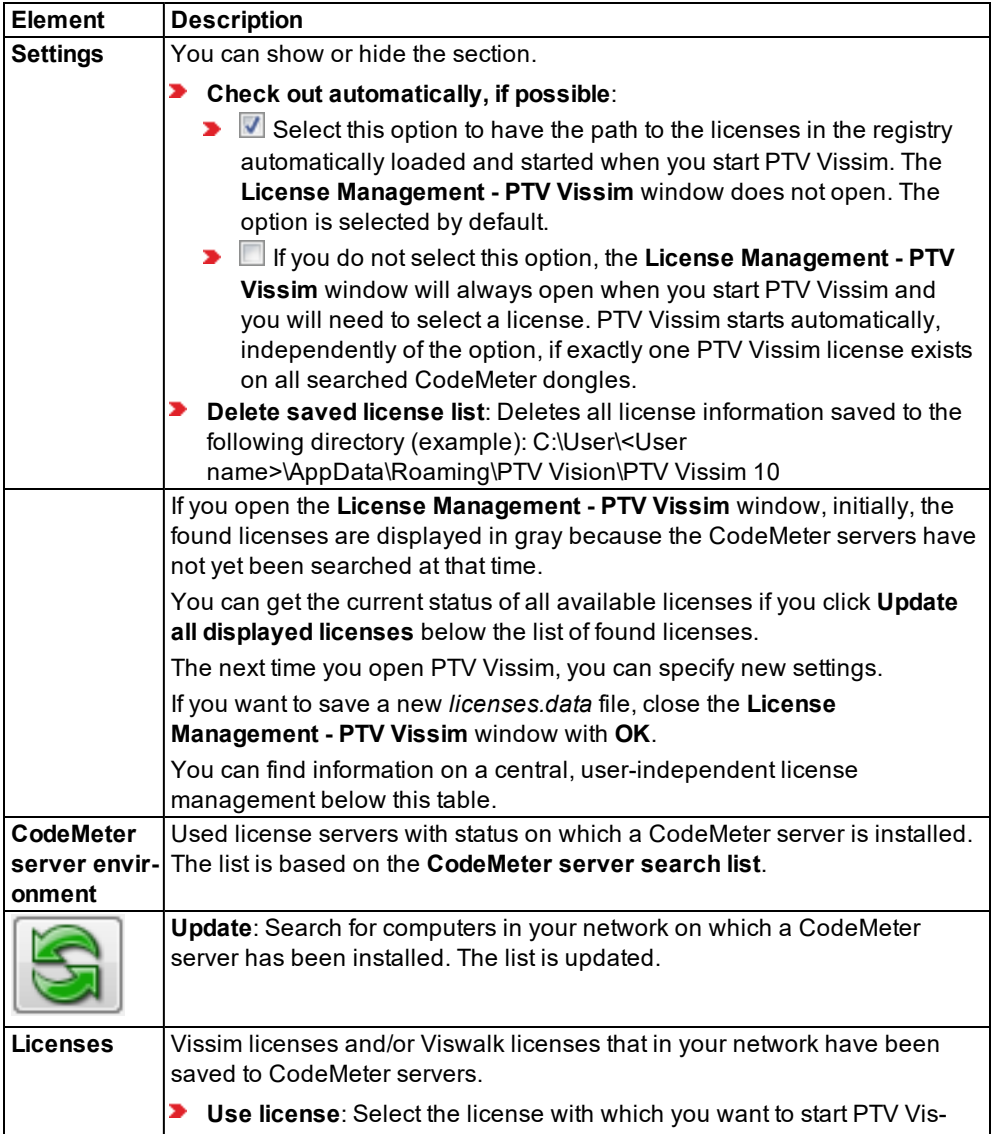

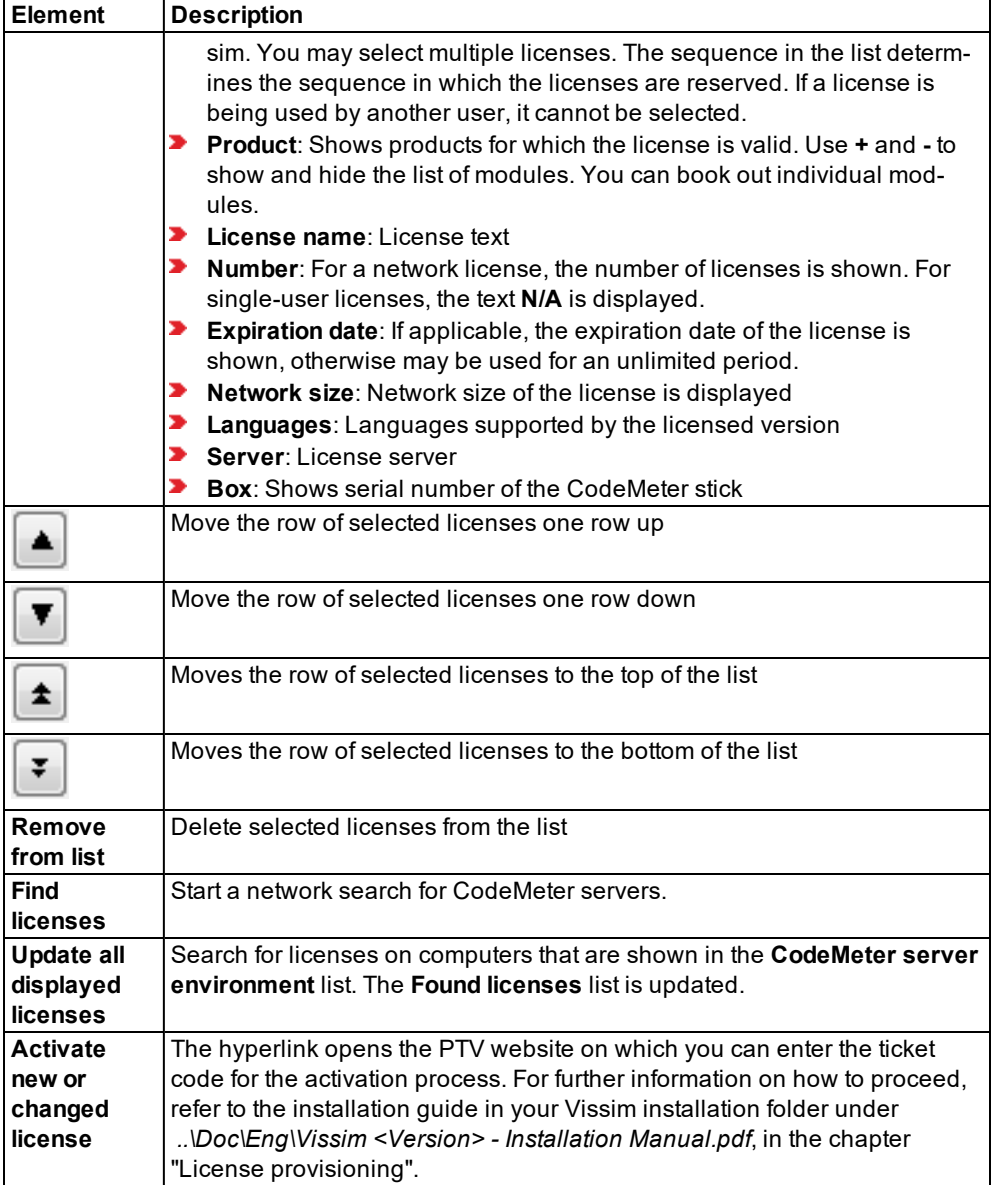

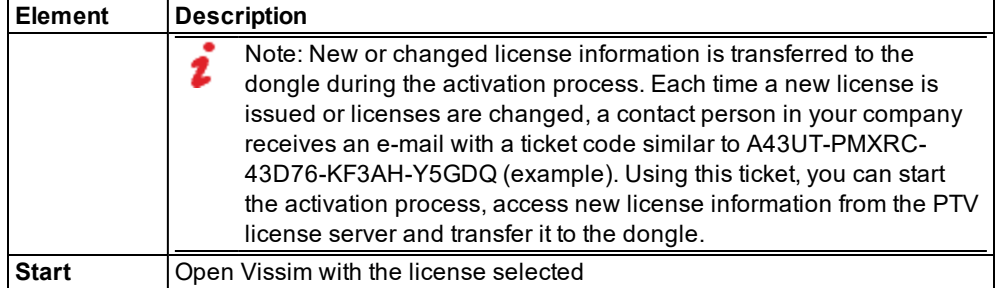

Note: If your Vissim license does not include the Viswalk add-on module, you may still perform a pedestrian simulation with up to 30 pedestrians.

#### **Centralized license management**

In certain working environments, an administrator has to preset the license selection throughout the system. In this case, a *licenses.data* file is stored in folder *..\ProgramData\PTV Vision\PTV Vissim <version number>*. The settings in this centrally stored file also apply if your user-specific directory *C:\Users\<user name>\AppData\Roaming\PTV Vision\PTV Vissim <version-number>* contains a *licenses.data* file with other settings.

The icon on the button to delete the list of licenses indicates the centralized license management.

Delete saved license list

You can only edit or delete this central file if you have administrator rights. If you delete this file, license settings will subsequently be saved separately for each user of the computer. The icon will no longer be displayed on the button if your license management is user-specific.

Please also refer to section **System-wide license selection** in the installation guide of Vissim.

#### **1.13.7 Information about the PTV GROUP and contact data**

You can find information about the PTV GROUP and contact data in Vissim and Viswalk.

- Select the menu **Help** > **About PTV Vissim**.
	- **>** Version number
	- The Internet page of PTV GROUP
	- **D** Copyright details

# **2 Principles of operation of the program**

You model your network in Vissim in a network editor. The network editor shows the precise position of the network objects. By default, you edit the data for the network objects in lists. For editing, you can use, for example, mouse functions, context menus and key combinations.

Note: A good knowledge of Windows is assumed for the operation of the program.

Tip: For your first steps in Vissim you can use simple example data, which were installed with Vissim. By default, the example data are stored under: *Users\Public\Public documents\PTV Vision\PTV Vissim <Version>\Examples Demo\*

## **2.1 Program start and start screen**

The simplest way to start Vissim is by double-clicking on the Vissim icon on your desktop:

 $\frac{8}{10}$ 

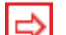

Tips: Other options to start Vissim:

- $\blacktriangleright$  via the Start menu
- **D** in Microsoft Windows 8, via the Start screen
- $\blacktriangleright$  In Microsoft Windows 7 or 8 add Vissim to the taskbar
- **D** via the command prompt (see "Starting PTV [Vissim via](#page-51-0) the command prompt" on [page](#page-51-0) 54)
- double-click a network file (*\*.inpx*) in the Windows Explorer
- **•** as Microsoft Windows server from session 0. Vissim can then be executed on a Microsoft Windows HPC server without a user session.

*If after the initial start more than one license is found, after you start the program the window License management - PTV Vissim opens.*

1. Select the license of your choice (see ["Managing](#page-46-0) licenses" on page 49).

*Vissim opens. The Start sceen shows information on the program version:*

- $\blacktriangleright$  Number of Vissim version
- $\blacktriangleright$  Installation folder

Tip: You can call up further program information in Vissim:

From the **Help** menu, choose > **About**.

From the **Help** menu, choose > **License**.

If Vissim writes important messages into the **Messages** window when importing a network file, a corresponding message is displayed. You can open the **Messages** window immediately or later on.

- Open immediately: In the window informing you of the messages, click the **Open** button.
- Open later: In the window informing you of the messages, click the **Open** button. At a later time of your choice, from the **View** menu, choose > **Messages**.

When you open a layout or network file that contains attributes of a more recent Vissim version than the one you are using, you will not be able to read these attributes. The following message is displayed:

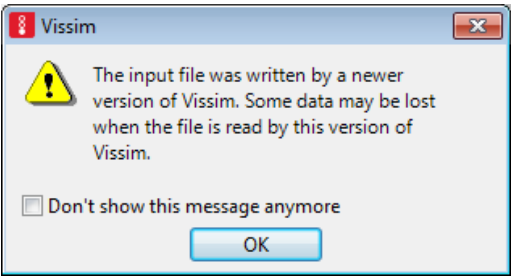

2. Confirm with **OK**.

*A window opens. Attributes that cannot be read are listed.*

3. Confirm with **OK**.

*If the defaults.inpx file in the ..\AppData\Roaming\PTV Vision\PTV Vissim <Version number> directory is not readable, a corresponding message is displayed in the Messages window.*

*If the ..\AppData\Roaming\PTV Vision\PTV Vissim <Version number> directory does not contain a defaults.inpx file, the defaults.inpx file in the Exe installation directory of Vissim is used.*

When you save the Vissim network as default network (see ["Overview](#page-110-0) of menus" on page [113\)](#page-110-0), the *defaults.inpx* file is saved to the *..\AppData\Roaming\PTV Vision\PTV Vissim <Version number>* directory.

*Vissim opens and shows the start page in a tab displayed in the foreground (see ["Using](#page-53-0) the Start [page"](#page-53-0) on page 56).*

4. If you want to go from the start page to the network editor, click the **Network Editor**tab below the start page.

*Up to four instances of Vissim can be opened at the same time.*

<span id="page-51-0"></span>Note: Your user preferences are saved in the Windows registry and in the *\*.layx* layout file when Vissim is ended. The settings are used automatically when the program is restarted.

## **2.2 Starting PTV Vissim via the command prompt**

You can also start Vissim via the command prompt. Here, you can use parameters to control various start options.

1. Press the Windows key and the *r* key at the same time.

*The Run window opens.*

2. Click the **Browse** button.

*The Browse window opens.*

- 3. Browse to the Exe directory of your Vissim installation. This is by default:
	- 32-bit: *C:\Program Files (x86)\PTV Vision\PTV Vissim 10Exe\*
	- 64-bit: *C:\Program Files\PTV Vision\PTV Vissim 10\Exe\*
- 4. Double-click the *VISSIM 10.exe* file.

*The Browse window closes. The path is entered in the Start window, in the Open box.*

- 5. Next to the *..\VISSIM 10.exe* file, into the **Open** box, enter a space.
- 6. After the space, enter the desired command line parameter:

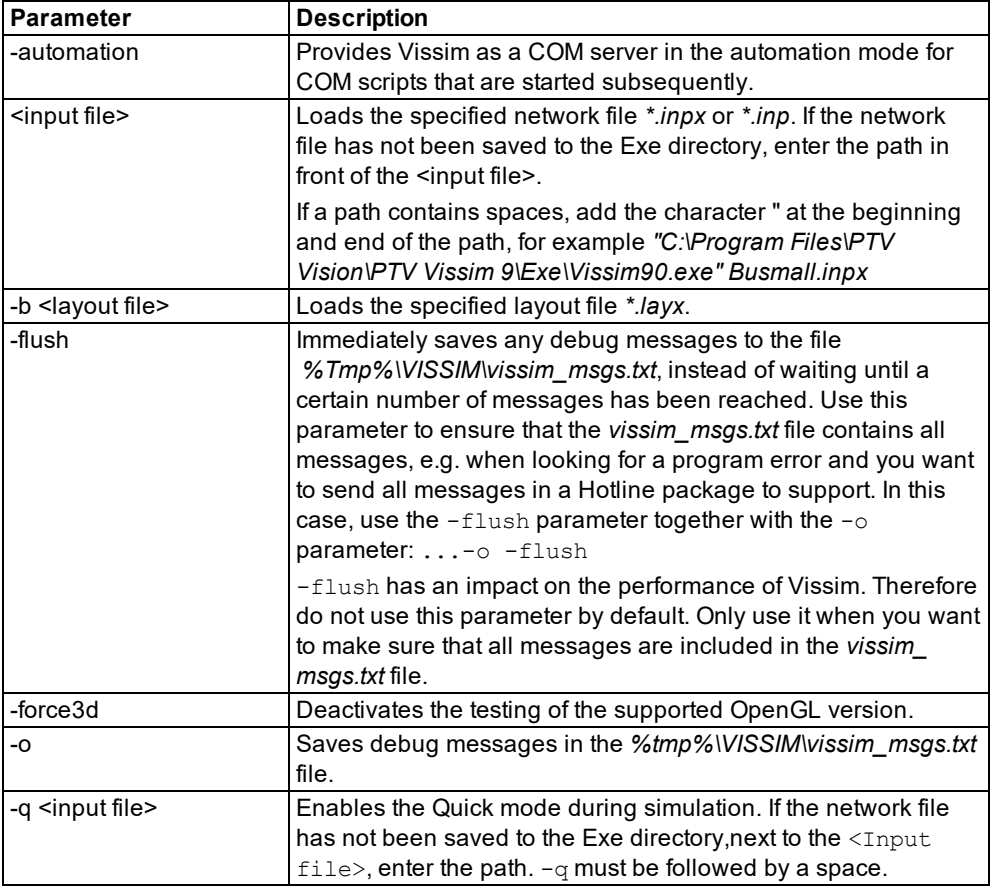

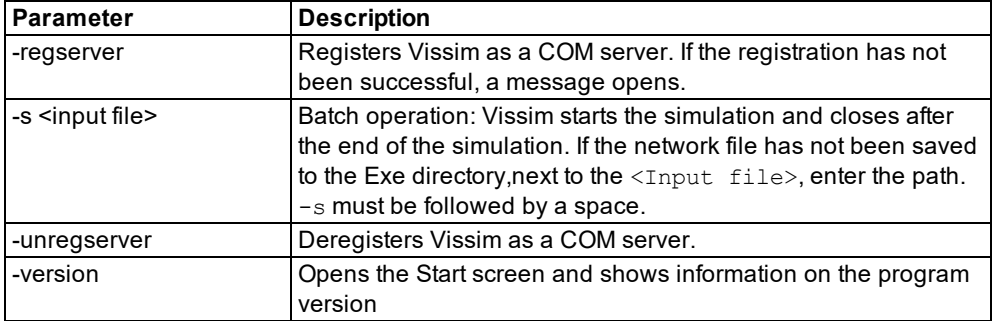

<span id="page-53-0"></span>7. Confirm with **OK**.

## **2.3 Using the Start page**

After you start the program, the start screen opens and the Vissim user interface with the **Start page** tab is displayed.

The Start page allows you to have quick access to the following elements:

- **Recently used files**
- **Support Services**: Opens Help file, documents or web pages that provide support for users
- **In the section on the right: Latest product news, interesting PTV news, information on** new service packs. This section may contain information that varies by region. Some of it is available in different languages. Select the desired region (see ["Selecting](#page-139-0) the country for regional [information](#page-139-0) on the start page" on page 142).

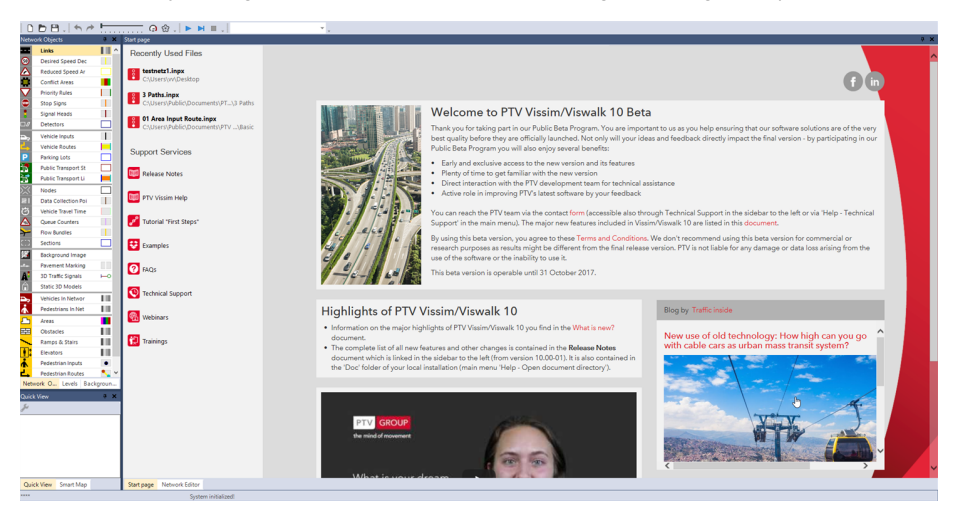

An Internet connection is required to make use of the full functionality of the Start page.

When you open a **\*.inpx** network file, the tab with the Start page is closed. The program elements are then displayed based on the settings saved to the **\*.layx** file.

When you choose **File** > **New** or click the **New** button  $\Box$  the tab and Start page are moved to the background and the Network editor is displayed in foreground.

#### **Opening the Start page tab**

From the **View** menu, choose > **Start page**.

## **2.4 Becoming familiar with the user interface**

After you start the program, the start screen opens and the Vissim user interface with the **Start page** tab is displayed (see ["Using](#page-53-0) the Start page" on page 56).

#### **Program elements of the user interface**

The following figure shows the program interface with a *\*.inpx* network file opened and individually arranged program elements:

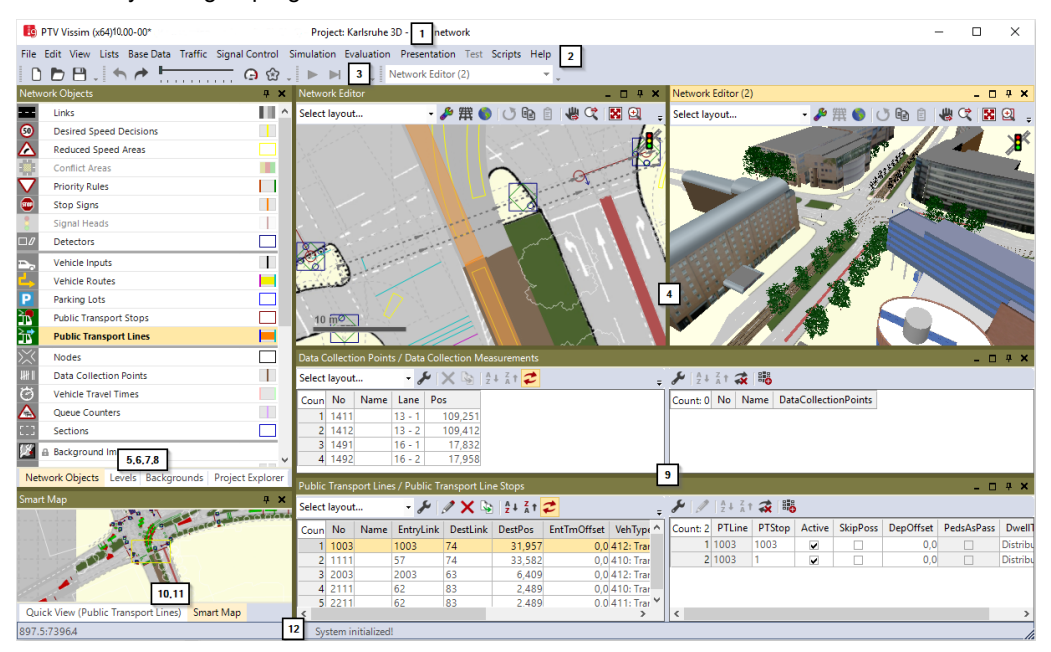

By default, the user interface contains the following elements for viewing, editing, and controlling the network, data and simulation.

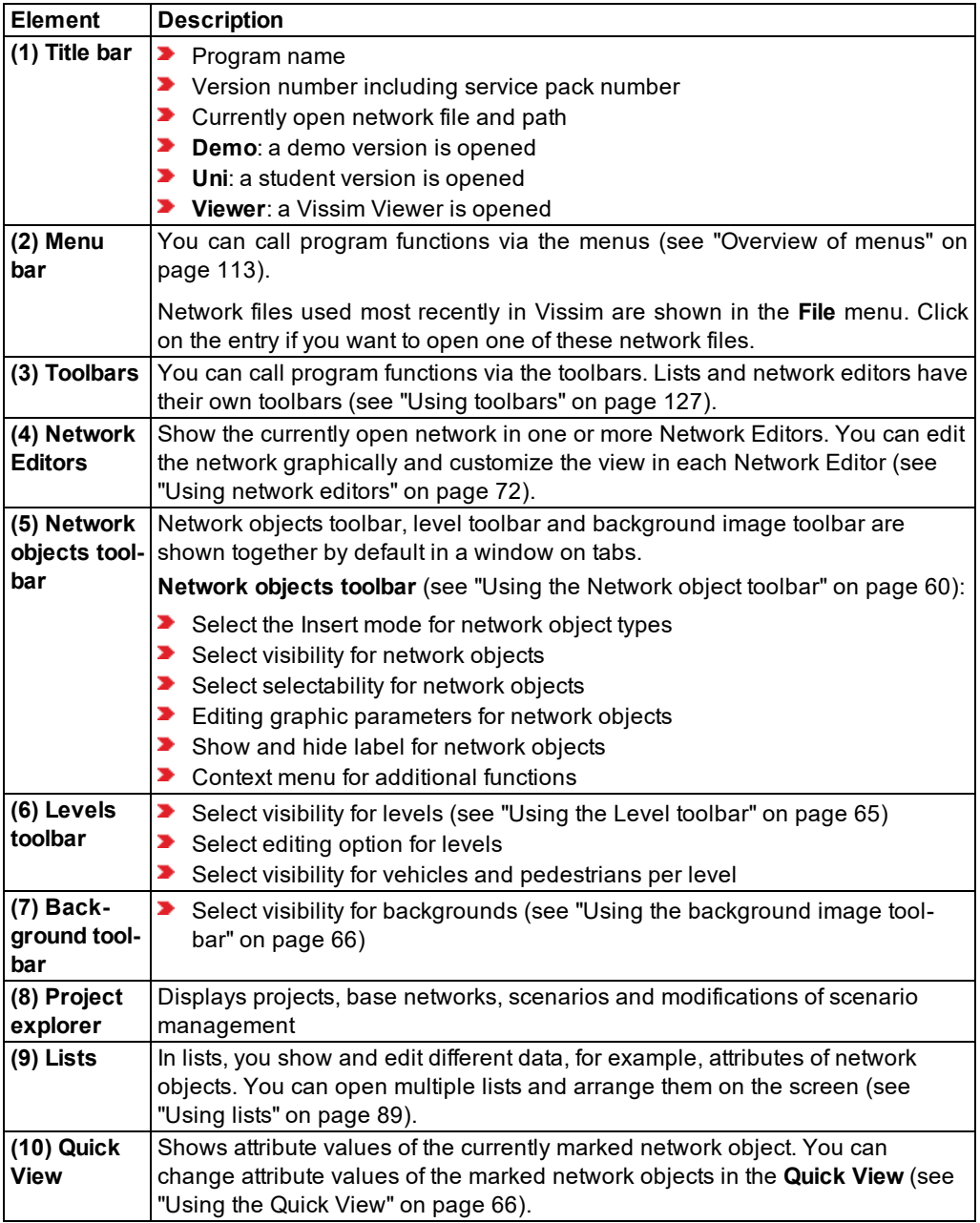

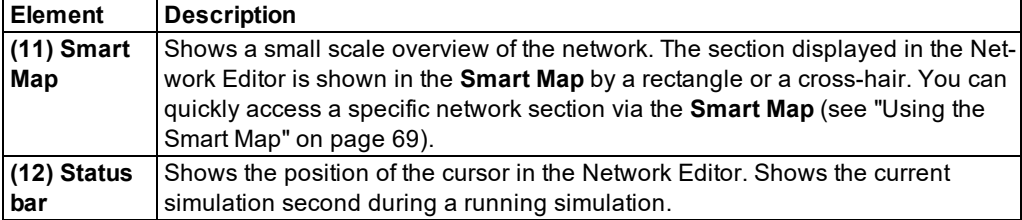

#### **Arranging program elements**

You can arrange the program elements of the user interface according to your requirements, such as by moving, displaying from other program elements or hiding from available program elements (see ["Changing](#page-83-0) the display of windows" on page 86).

You can also arrange program elements on multiple screens. Thus you can edit the network and data in a structured way, such as by opening a network and adding more network objects, building a new network from network objects, or running a simulation.

#### **Saving the user interface layout**

The layout of the user interface is saved by default when the network is saved. The program elements are arranged accordingly the next time you open Vissim (see "Saving and [importing](#page-135-0) a layout of the user [interface"](#page-135-0) on page 138).

#### **Without a Vissim network file loaded, the Network Editor is empty.**

If no network file is open, the Network Editors show an empty Vissim network (see ["Using](#page-69-0) [network](#page-69-0) editors" on page 72).

#### **Labeling mandatory fields and invalid data formats**

Vissim highlights entry fields with a red in the following cases:

- **Entry field is mandatory. You must enter a value or string in a valid data format.**
- $\blacktriangleright$  Part of the value or string entered is in an invalid data format. For example, for the attribute **No** of a link, a number must be entered. Characters are not accepted.

You must fill in all mandatory fields of a window to be able to close it with **OK** and make the data available in Vissim.

Point the mouse pointer at the red triangle to open a quick info about the cause of error.

#### **Quick info displays a description**

For many program elements, a small window opens temporarily, if you point the mouse pointer to the program element, e.g. a toolbar button or a network object type in the network object toolbar. The window displays a brief description of the program element.

If in an attribute list, you point the mouse pointer to an attribute name in a column header, a small window opens displaying a description of the attribute (see ["Structure](#page-87-0) of lists" on page [90\)](#page-87-0).

<span id="page-57-0"></span>In some windows, the  $\bigcirc$  symbol is displayed next to an entry box, list box or option. If you click the  $\dot{U}$  symbol, a small window opens displaying information on the program element.

## **2.5 Using the Network object toolbar**

The network object toolbar contains a list with the network object types. In a network editor, you can use icons and the context menu to access functions for the display, selection, and editing of network objects. Your settings are only active in the last network editor used. If you click another network editor to activate it, in the network objects toolbar, the settings for this network editor are displayed.

Tip: By default, the Network object toolbar, the Level toolbar, and the Background toolbar are displayed together. Using the tabs at the bottom of a toolbar, you can switch to another toolbar.

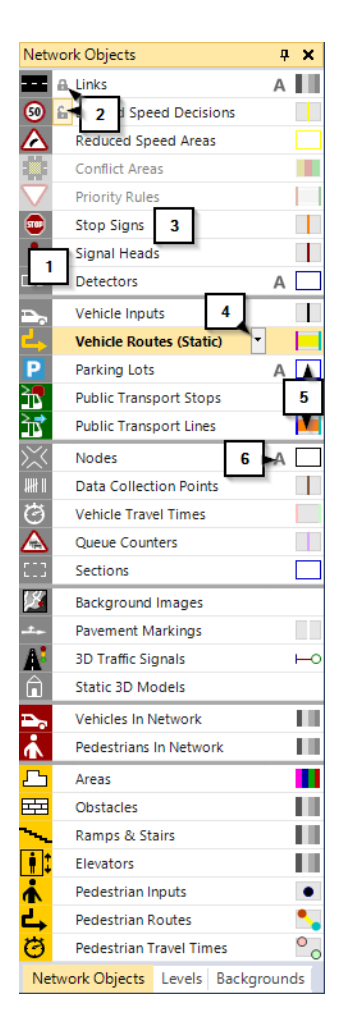

#### **Elements in the network objects toolbar**

#### **(1) Network object type button (visibility)**

- The icon (and name) of the network object type are shown in color: Network objects of this network object type are shown in the Network editor.
- The icon (and name) of the network object type are grayed out: Network objects of this network object type are not shown in the Network editor.

#### **(2) Lock button (selectability)**

The icon is shown only when you position the mouse pointer before the name or on the name of the network object type or when the lock is locked.

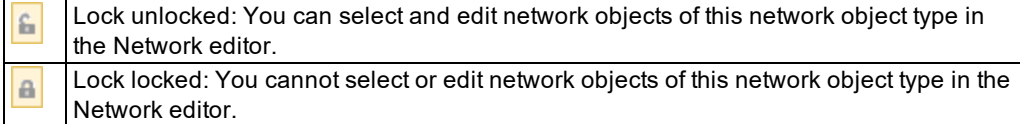

#### **(3) Button with the name of the network object type (Insert mode)**

Click the button with the name of the network object type to activate the Insert mode. If the Insert mode is activated, the entire row is highlighted in orange.

- You can insert new network objects of this network object type into network editors.
- The network objects of this network object type are visible and selectable in all network editors.
- You can switch off visibility and selectability only for the other network object types.

#### **(4) Selecting variants of a network object type**

If you click the button of a network object type that has variants, the variant that is currently

selected is shown in brackets together with the icon  $\mathbf{I}$ . If you click the button or icon again, you can select a different variant to add a network objects of this network object type to a network editor.

- **>** Vehicle Routes:
	- $\blacktriangleright$  Static
	- $\blacktriangleright$  Partial
	- Partial PT
	- **Parking Lot**
	- **Dynamic**
	- **D** Closure
	- Managed Lanes
- **Areas:** 
	- **Polygon**
	- Rectangle
- **D** Obstacles:
	- Polygon
	- Rectangle
- Sections:
	- **Polygon**
	- Rectangle

#### **(5) Edit graphic parameters icon: Open preview and graphic parameters**

This icon shows you how network objects of this type are displayed in the Network editor. The icons of network object types, displayed differently depending on the attribute values, consist of several colored bars. Four gray bars indicate that the Display type is activated [\(see](#page-297-0) ["Defining](#page-297-0) display types" on page 300).

Click the symbol to open a list of graphic parameters of the network object type. In the list, you can select and edit graphic parameters (see "Editing graphic [parameters](#page-146-0) for network objects" on [page](#page-146-0) 149), (see "List of graphic [parameters](#page-149-0) for network objects" on page 152).

#### **(6) Label icon**

This icon is shown only when you position the mouse pointer on the name or next to the name of the network object type.

Click this icon to show or hide the label of the network objects of this network object type:

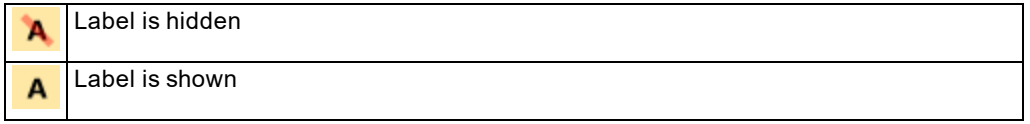

#### **Context menu in the network object toolbar**

In the context menu, you can select functions for visibility and selectability and call the list of network objects of the selected network object type (see ["Context](#page-60-0) menu in the network object [toolbar"](#page-60-0) on page 63).

#### **Changing the display of the network object toolbar**

<span id="page-60-0"></span>You can customize the position, size, and visibility of the window (see ["Changing](#page-83-0) the display of [windows"](#page-83-0) on page 86).

#### **2.5.1 Context menu in the network object toolbar**

- 1. In the network object bar, right-click the network object type for which you want to select a command from the short menu.
- 2. Choose the desired entry from the context menu.

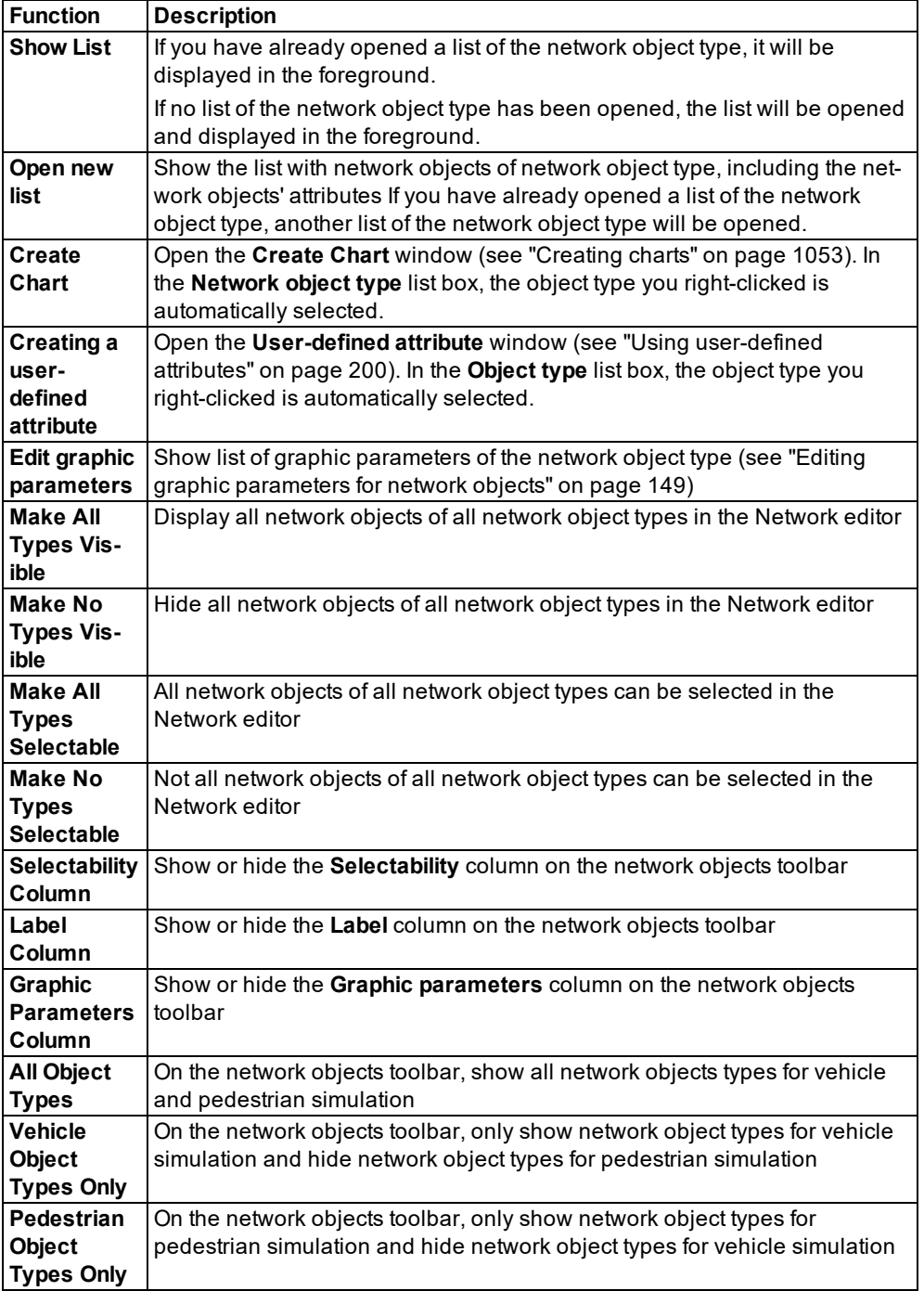

## **2.6 Using the Level toolbar**

<span id="page-62-0"></span>The Level toolbar shows the defined levels.

Tip: By default, the Network object toolbar, the Level toolbar, and the Background toolbar are displayed together. Using the tabs at the bottom of a toolbar, you can switch to another toolbar.

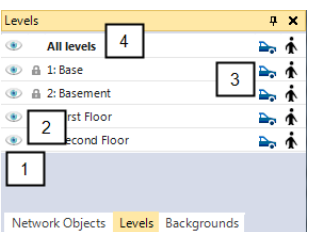

#### **(1) Visibility button**

- **D** Button is colored and activated: Static objects on this level are displayed in the Network editor. In addition, on the network objects toolbar, the visibility of the network object types must be active.
- **D** Button is gray and deactivated: Static objects on this level are not displayed in the Network editor.

#### **(2) Selectability button**

- **•** activated: You can edit static objects on the this level.
- **D** deactivated: You cannot edit static objects on the this level.

#### **(3) Buttons for vehicles and pedestrians**

Display or hide vehicles or pedestrians in the active Network Editor at this level.

#### **(4) All levels**

Activate or deactivate visibility and selectability of static objects for all levels.

You can customize the position, size, and visibility of the level toolbar (see ["Changing](#page-83-0) the display of [windows"](#page-83-0) on page 86).

#### **Shortcut menu of the Level toolbar**

From the shortcut menu, you can choose to open the **Levels** list (see ["Defining](#page-865-0) levels" on page [868\)](#page-865-0).

## **2.7 Using the background image toolbar**

<span id="page-63-0"></span>The background image toolbar shows the names of the loaded backgrounds in succession.

Tip: By default, the Network object toolbar, the Level toolbar, and the Background toolbar are displayed together. Using the tabs at the bottom of a toolbar, you can switch to another toolbar.

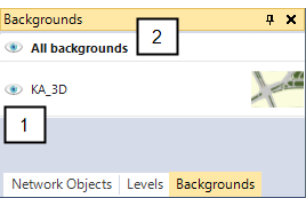

#### **(1) Visibility button**

- **D** Button is colored and open: background is displayed in the Network Editor. The visibility of backgrounds must be activated in the network object toolbar.
- **Button is gray and closed: background is not displayed in the Network Editor.**

#### **(2) All backgrounds**

Select or deselect visibility for all backgrounds.

You can customize the position, size, and visibility of the background image toolbar [\(see](#page-83-0) ["Changing](#page-83-0) the display of windows" on page 86).

#### **Shortcut menu of Background images bar**

<span id="page-63-1"></span>From the shortcut menu, you can choose to open the **Backgrounds** list (see ["Attributes](#page-375-0) of [background](#page-375-0) images" on page 378).

## **2.8 Using the Quick View**

The **Quick View** contains a selection of attributes and attribute values for the network objects currently selected. When you globally select network objects, your selection is the same in all network editors and synchronized lists.

- $\blacktriangleright$  If several network objects of the same network object type are selected, the name of the network object type is shown in the title bar of the Quick View.
- If several network objects with different attribute values are selected, the symbol **\*** is shown with the different attribute values.
- $\blacktriangleright$  If several network objects of different network object types are selected, the following message will be displayed in Quick View: **Multi-type selection, no quick view available**.
- If several network objects of different network object types are selected, no attribute values are shown and no name is shown in the title bar of the Quick View.
- **If synchronization is activated in a list with network objects and you select network** objects in the list, these are shown in all network editors and in **Quick View** [\(see](#page-90-0) "List [toolbar"](#page-90-0) on page 93).

Data cells that you can or cannot edit are highlighted in color or hatched (see ["Structure](#page-87-0) of lists" on [page](#page-87-0) 90). Hatched cells: Irrelevant attribute values that due to other attribute values have no effect.

- ▶ You can select the attributes that are displayed (see ["Selecting](#page-64-0) attributes for the Quick view [display"](#page-64-0) on page 67).
- Using global selection, you can change the attribute values of all network objects [\(see](#page-65-0) "Editing [attribute](#page-65-0) values in the Quick view" on page 68).
- You can customize the position, size, and visibility of the **Quick View** (see ["Using](#page-124-0) tool[bars"](#page-124-0) on page 127).

Tip: The **Smart Map** and **Quick View** are displayed in the same section by default. To switch between the **Smart Map** and **Quick View**, use the tabs.

### **2.8.1 Showing the Quick View**

In the **View** menu, choose > **Quick View**.

<span id="page-64-0"></span>*The Quick View opens as a tab. The position depends on how your user interface is set up.*

#### **2.8.2 Selecting attributes for the Quick view display**

You can select network objects in a Network Editor or list and specify which attributes are shown in the quick view. When you press the CTRL key to select multiple network objects, these may belong to diifferent network object types.

- 1. If you want to select network objects in the Network editor, you must ensure that visibility and selectability have been activated for the network object type in the network object toolbar.
- 2. In a network editor or list, select at least one network object.
- 3. Select the **Quick view**.
- 4. Click on the **Attribute selection** icon.

*The Select Attributes window opens (see "Selecting attributes and [subattributes](#page-103-0) for a list" on [page](#page-103-0) 106).*

- 5. Select the desired attributes.
- 6. Deactivate the attributes that you do not want to display in the **Quick view**.
- 7. Confirm with **OK**.

*The attributes selected and their values are displayed in the Quick view window, in the units and sequence specified.*

<span id="page-65-0"></span>Note: The selection of attributes in the **Quick view** is saved separately for all objects in a *\*.layx* file (see "Saving and importing a layout of the user [interface"](#page-135-0) on page 138).

#### **2.8.3 Editing attribute values in the Quick view**

- 1. Make sure that the network objects are selected in the network whose attribute values you want to edit.
- 2. In the Quick view, mark one or more cells.

Note: If several network objects with different attribute values are selected, the **\*** symbol is shown instead of the value of the attribute.

- 3. Into the field selected, enter the value of your choice.
- 4. Confirm with **Enter**.

Notes: When entering numerical attribute values with a reference to length, time, speed and acceleration, you must take the units into account:

- $\blacktriangleright$  If you enter just one digit, the value is interpreted in the format in which the attribute is displayed. Example: If an attribute is displayed in the minutes format, the value 5 is read as 5 minutes. You can change the format in the attribute selection window (see "Selecting attributes and [subattributes](#page-103-0) for a list" on page 106).
- $\blacktriangleright$  You can enter a number with a unit. In this case, Vissim converts the value in such a way that it is displayed accordingly in the selected format. You can enter length units either with metrical (m, km) or imperial (ft, mi) units. For example, if an attribute is shown in the format **Minutes**, you can enter 2 h. After the confirmation, the value 120 will be displayed.

*The new attribute value is shown in all highlighted fields and applied to all objects that were selected. This also applies to fields in which the symbol \* referenced different attribute values.*

## **2.8.4 Editing attribute values in the Quick view with arithmetic operations**

Make sure that the network objects are selected in the network whose attribute values you want to edit.

- 1. In the Quick view, mark one or more numerical cells.
- 2. In a marked cell, enter one of the below arithmetic operations:

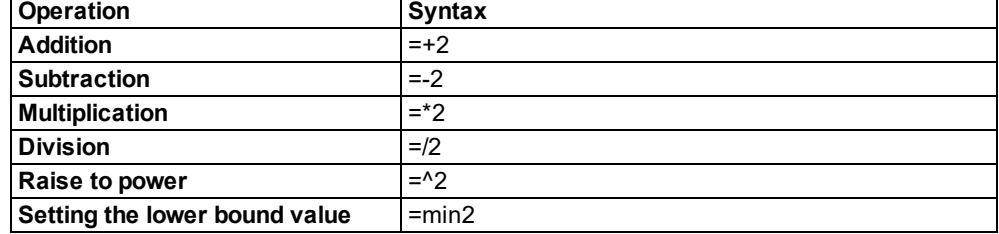

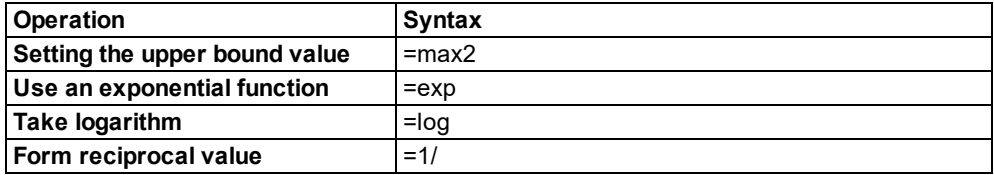

*The operation is run for all marked cells with a numerical value. The result is entered as attribute value.*

#### <span id="page-66-0"></span>**Warning: If you have selected an alphanumerical cell, the text of the arithmetic operation is entered in the cell!**

## **2.9 Using the Smart Map**

The **Smart Map** displays a small scale overview of the network. A rectangle shows the section which is currently displayed in the Network Editor. If the zoom factor in the Network editor is so large that the section in the **Smart Map** is not displayed as a rectangle, cross hairs are displayed instead.

If a network is displayed in several Network Editors, the **Smart Map** uses rectangles to indicate the different sections. The border line of the rectangle that displays the section of the active Network Editor is formatted in bold.

**Smart Map** is linked to the Network editor. Modifications which are made in the Network editor view have an effect on the **Smart Map** and vice-versa. For instance, if you zoom into the network or move the current view, the position of the rectangle or cross hairs is moved in the **Smart Map** as well. To change the network view, change the position or size of the colored rectangle in the **Smart Map**.

Dynamic objects such as vehicles and pedestrians are not shown in the Smart Map. Network objects selected in Network Editors are not highlighted in the Smart Map.

You can customize the position, size, and visibility of the **Smart Map** (see "Using [toolbars"](#page-124-0) on [page](#page-124-0) 127).

Tip: The **Smart Map** and **Quick View** are displayed in the same section by default. To switch between the **Smart Map** and **Quick View**, use the tabs.

## **2.9.1 Displaying the Smart Map**

In the **View** menu, choose > **Smart Map**.

<span id="page-66-1"></span>*The Smart Map opens as a tab. The position depends on how your user interface is set up.*

## **2.9.2 Displaying the entire network in the Smart Map**

Note: If a network is displayed in several Network editors, the **Smart Map** uses rectangles to indicate the different views.

1. Right-click on the **Smart Map**.

2. Select **Display Entire Network** from the context menu.

*The entire network is shown in the Smart Map.*

## **2.9.3 Moving the Network Editor view**

To move the view shown in the Network Editor, in the **Smart Map**, move the rectangle. If the network is greatly enlarged in the **Smart Map**, the rectangle may lie outside of the **Smart Map** and is not shown in the **Smart Map** (see ["Displaying](#page-66-1) the entire network in the Smart Map" on [page](#page-66-1) 69).

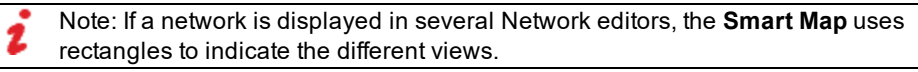

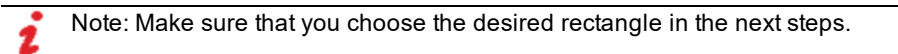

1. In the **Smart Map**, point the mouse pointer to a position inside the colored rectangle.

*The mouse pointer becomes a symbol.*

- 2. Hold down the mouse button.
- 3. Drag the rectangle to the position of your choice and release the mouse button.

*The Network Editor view is adjusted according to the Smart Map.*

## **2.9.4 Showing all Smart Map sections**

Note: If a network is displayed in several Network editors, the **Smart Map** uses rectangles to indicate the different views.

- 1. Right-click on the **Smart Map**.
- 2. From the shortcut menu, choose **Zoom All Sections**.

*In the Smart Map, all colored rectangles of the Network Editors opened are displayed in full.*

## **2.9.5 Zooming in or out on the network in the Smart Map**

- 1. Right-click on the **Smart Map**.
- 2. Select the entry **Zoom In** or **Zoom Out** in the context menu.

Tip: Alternatively, you can use:  $\Rightarrow$ 

- × the PAGE UP and PAGE DOWN keys
	- **P** mouse scroll wheel

*The network is adjusted in the Smart Map.*

## **2.9.6 Redefining the display in the Smart Map**

You can redefine the display shown in the Network Editor in 2D mode by drawing a new rectangle in the **Smart Map**.

Note: If a network is displayed in several Network editors, the **Smart Map** uses rectangles to indicate the different views.

1. Click on the Network Editor.

*The Network Editor is activated.*

2. In the **Smart Map**, point the mouse pointer to a position outside of all rectangles.

Note: If you want to start drawing the rectangle within a rectangle, you also have to hold down the SHIFT key in the next step.

3. Hold down the mouse button.

*The pointer appears as magnifier.*

4. Drag the rectangle to the desired size and release the mouse button.

*The network window view is adjusted according to the Smart Map.*

Tip: Alternatively, you can select **Redefine section** in the context menu and draw a rectangle.

### **2.9.7 Defining a Smart Map view in a new Network Editor**

In the **Smart Map**, you can drag open a rectangle, automatically open a new Network Editor, and show the network in the rectangle map section.

Note: If a network is displayed in several Network editors, the **Smart Map** uses rectangles to indicate the different views.

- 1. Right-click on the **Smart Map**.
- 2. From the shortcut menu, choose **Define Section in New Network Editor**.

*The mouse pointer becomes a cross.*

- 3. In the **Smart Map**, point the mouse pointer to a corner of the desired map section.
- 4. Hold down the mouse button.
- 5. Drag the rectangle to the desired size and release the mouse button.

*A new Network editor is opened. The network window view is adjusted according to the Smart Map.*

#### **2.9.8 Moving the Smart Map view**

- 1. Click into the **Smart Map**.
- 2. On your keyboard, press the arrow button of your choice.

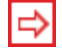

Tip: Alternatively, you can hold down the mouse wheel.

*The Smart Map view is moved.*

### **2.9.9 Copying the layout of a Network Editor into Smart Map**

The layout of the smart map is saved additionally to the layouts of the network editors in the *\*.layx* layout file. You can change the layout of the **Smart Map** by copying the layout of a network editor.

1. Click on the Network Editor.

*The Network Editor is activated.*

- 2. Right-click into the **Smart Map**.
- 3. In the context menu, choose **Apply Layout** > **From Current View**.

*The Smart Map is updated.*

### **2.9.10 Displaying or hiding live map for the Smart Map**

You can select a live map for the Smart Map and activate or deactivate it.

- 1. Right-click on the **Smart Map**.
- 2. From the **Background Maps Configuration** context menu, choose the desired entry:

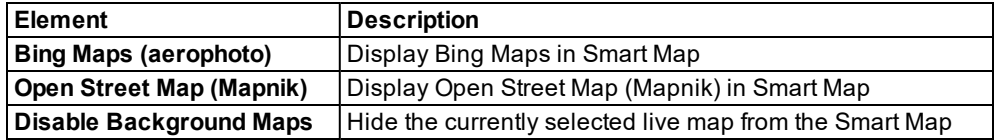

<span id="page-69-0"></span>*The Smart Map is updated.*

## **2.10 Using network editors**

In Vissim you can display one or multiple network editors, e.g. to show the network in the 2D and 3D mode or in different scales.

In each network editor you can display and edit the open network, zoom out for an overview or zoom in to show more details. You can display the network with different graphic parameters in the Network Editors; for example, two dimensional in one editor and three dimensional in another.

If you run simulations, these are shown in the open Network Editors. You can control the display of network objects for each network editor using the visibility (see "Using the [Network](#page-57-0) object [toolbar"](#page-57-0) on page 60).

In Vissim, you can move and arrange Network editors to other positions on the desktop or anchor them in other windows of Vissim (see ["Changing](#page-83-0) the display of windows" on page 86). The positions are saved in the *\*.layx* file.

Above each open Network Editor, a toolbar with functions that you can use to control the appearance of the network in that Network Editor is shown.

Note: The display in the network editor is linked to the display in **Smart Map** [\(see](#page-66-0) 2 ["Using](#page-66-0) the Smart Map" on page 69). If you change the section in the Network editor, the position of the colored rectangle or cross hairs in **Smart Map** also changes and viceversa.

### **2.10.1 Showing Network editors**

In Vissim, you can show one or more Network editors. In each Network editor, you can open, show and edit the network, reduce its size for an overview or enlarge it to show more details. You can further watch dynamic objects, e.g. vehicles, pedestrians or signal heads changing their status, during a simulation run.

#### In the **View** menu, choose > **Open New Network Editor**.

*The new Network Editor opens as a tab. The position depends on how your user interface is set up.*

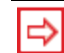

Tip: You switch between open lists and Network Editors with CTRL+TAB.

#### **2.10.2 Network editor toolbar**

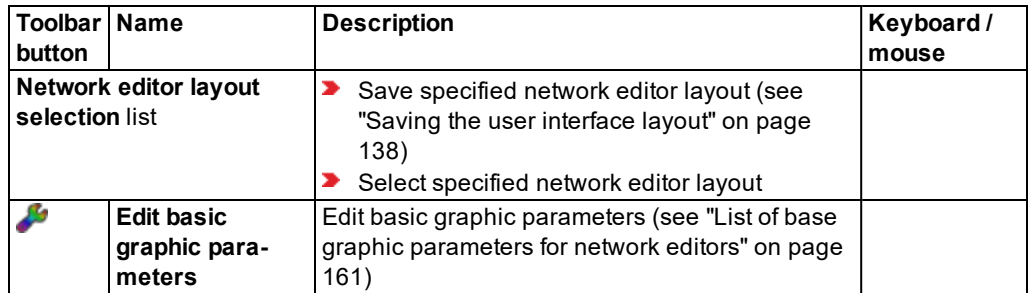

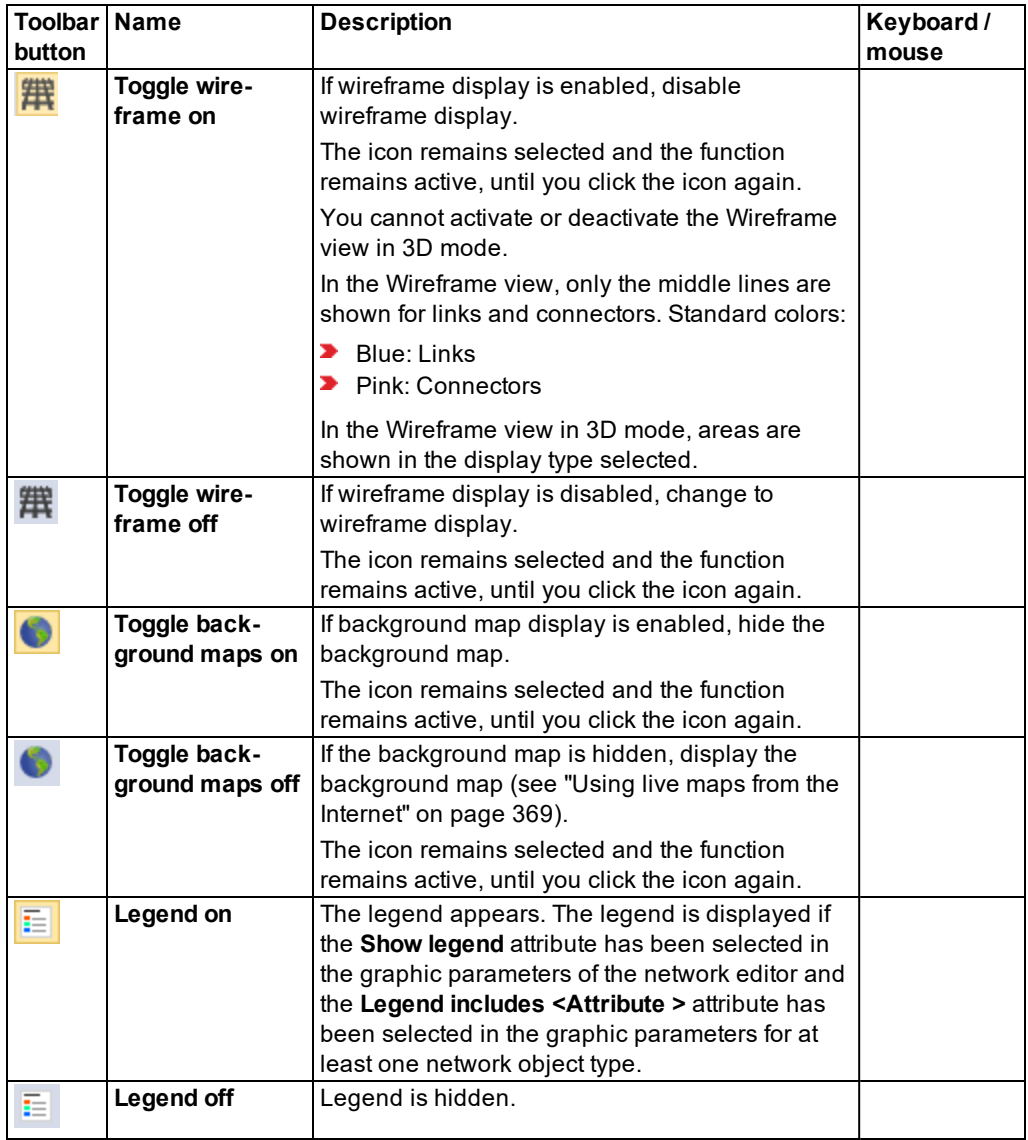
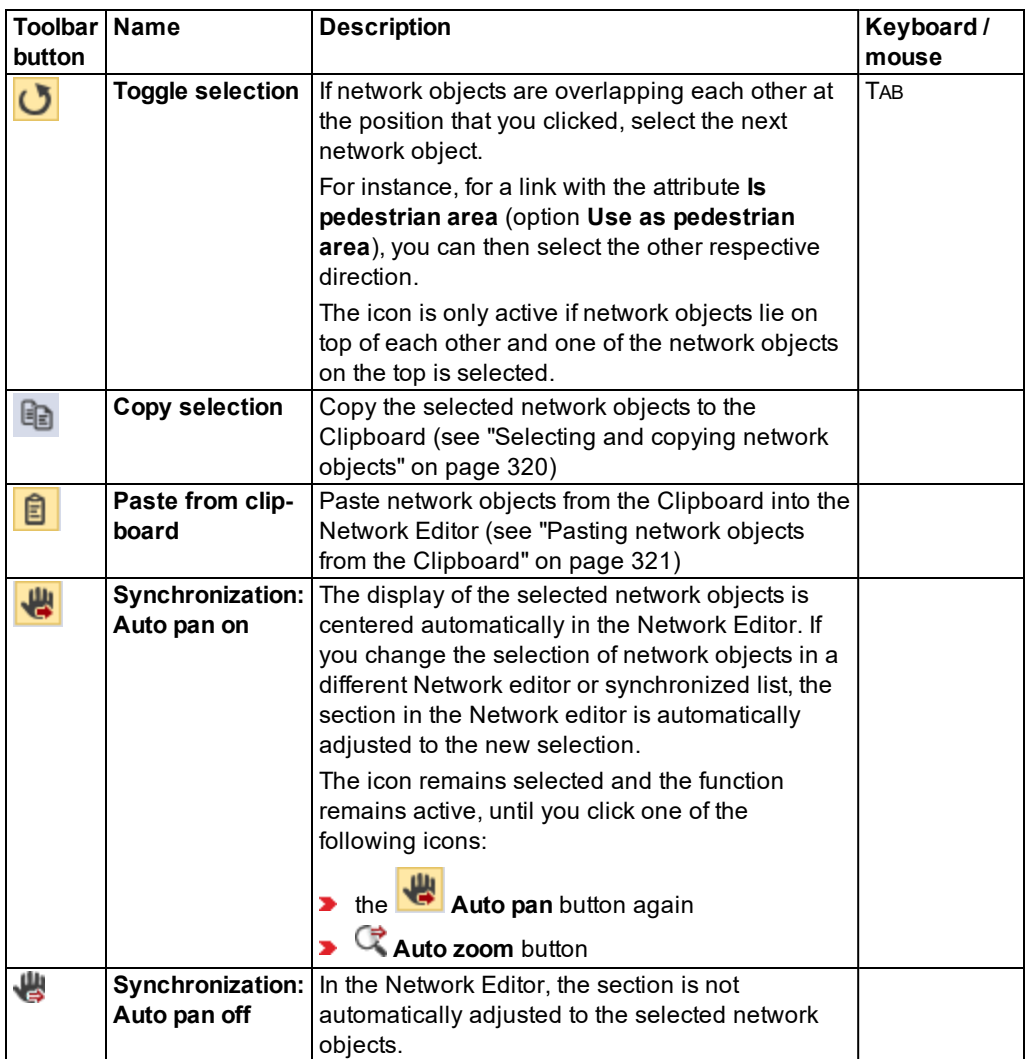

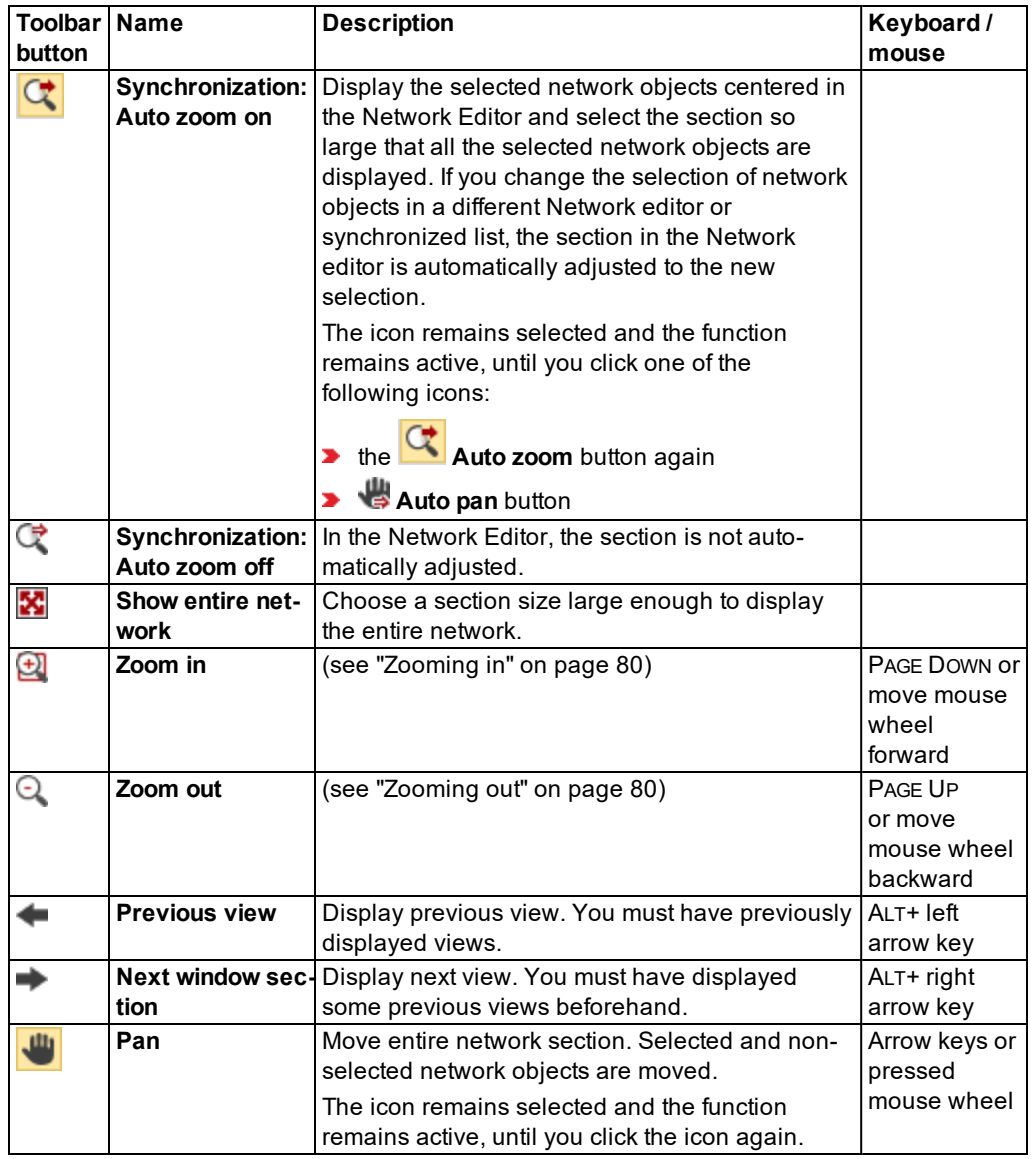

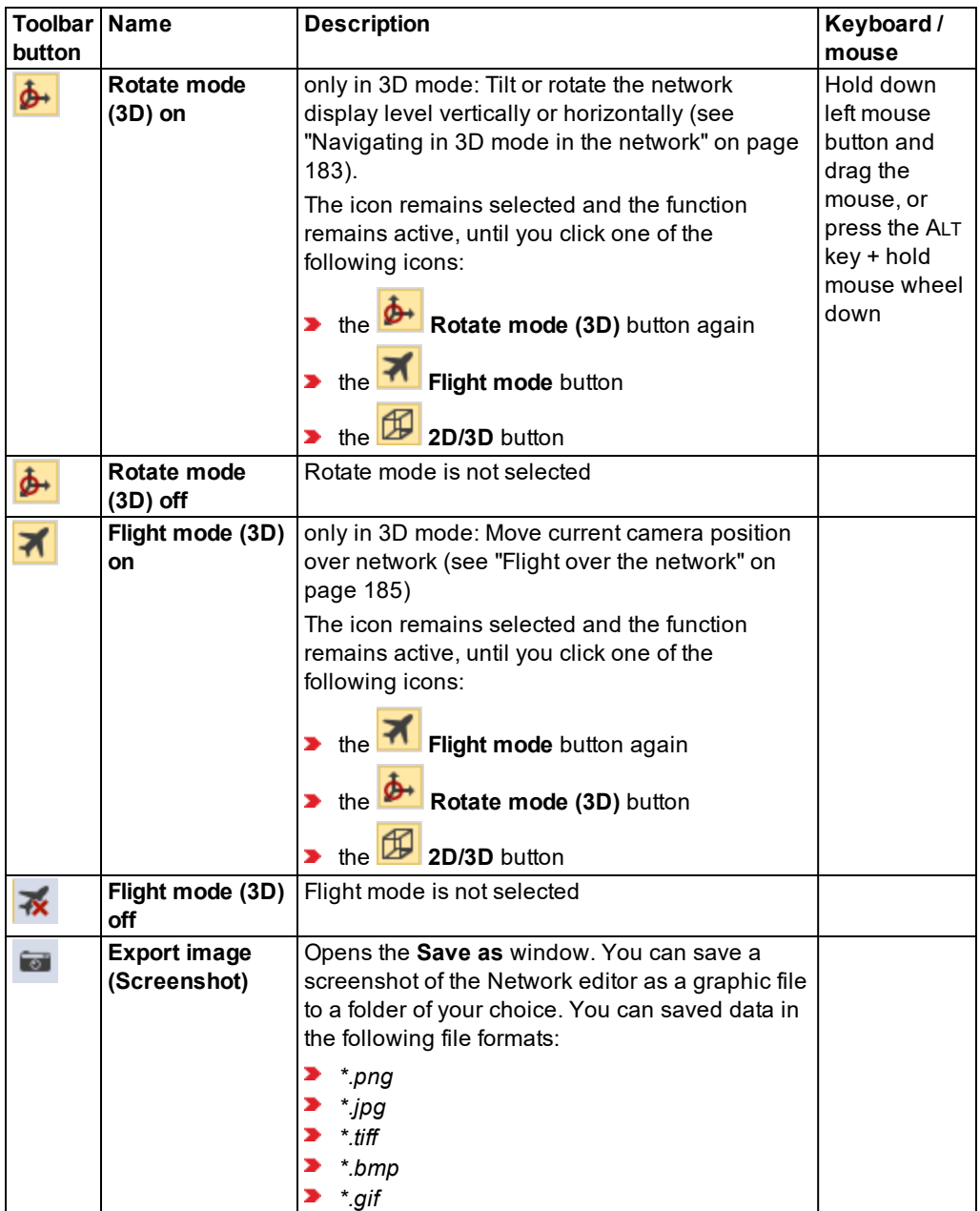

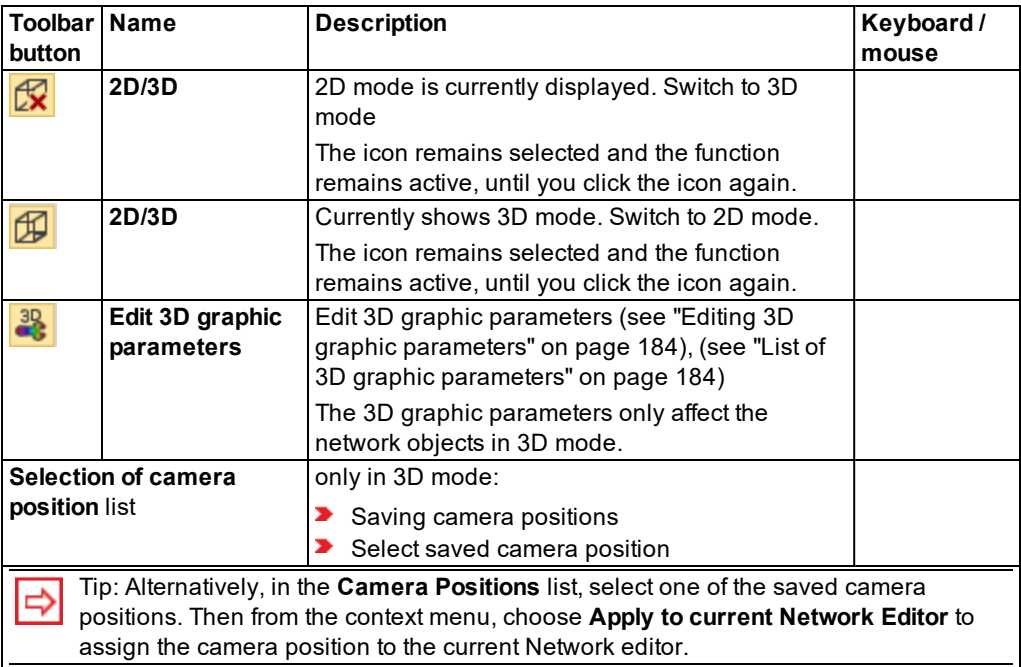

# **2.10.3 Network editor context menu**

The context menu in a network editor can display different features. They depend on whether network objects have been selected, you right-click a network object, or right-click a section in which no network object has been inserted.

# **2.10.3.1 Commands that do not depend on a previous selection of objects**

You can always perform the following functions via the context menu, regardless of whether you click with the right mouse button on a network object or whether network objects are selected:

- **Add** <network object type>: Add a network object of the type selected in the Network objects toolbar, if the network object does not have to be added to another network object. Possible options are links, areas or nodes.
- **Paste:** Paste network objects that you have copied to the Clipboard.
- **Read Additionally Here**: Read a network file *\*.inpx* additionally.
- **Show List**: Open the network objects list of the network object type that is selected on the Network Objects toolbar.
- **Map this Point to Background Position**: Specify a point in the background map as a reference point (see "Mapping Vissim network to [background](#page-368-0) position" on page 371).

# **2.10.3.2 Commands that depend on a previous selection of objects**

The following functions are displayed in the context menu depending on whether network objects are selected:

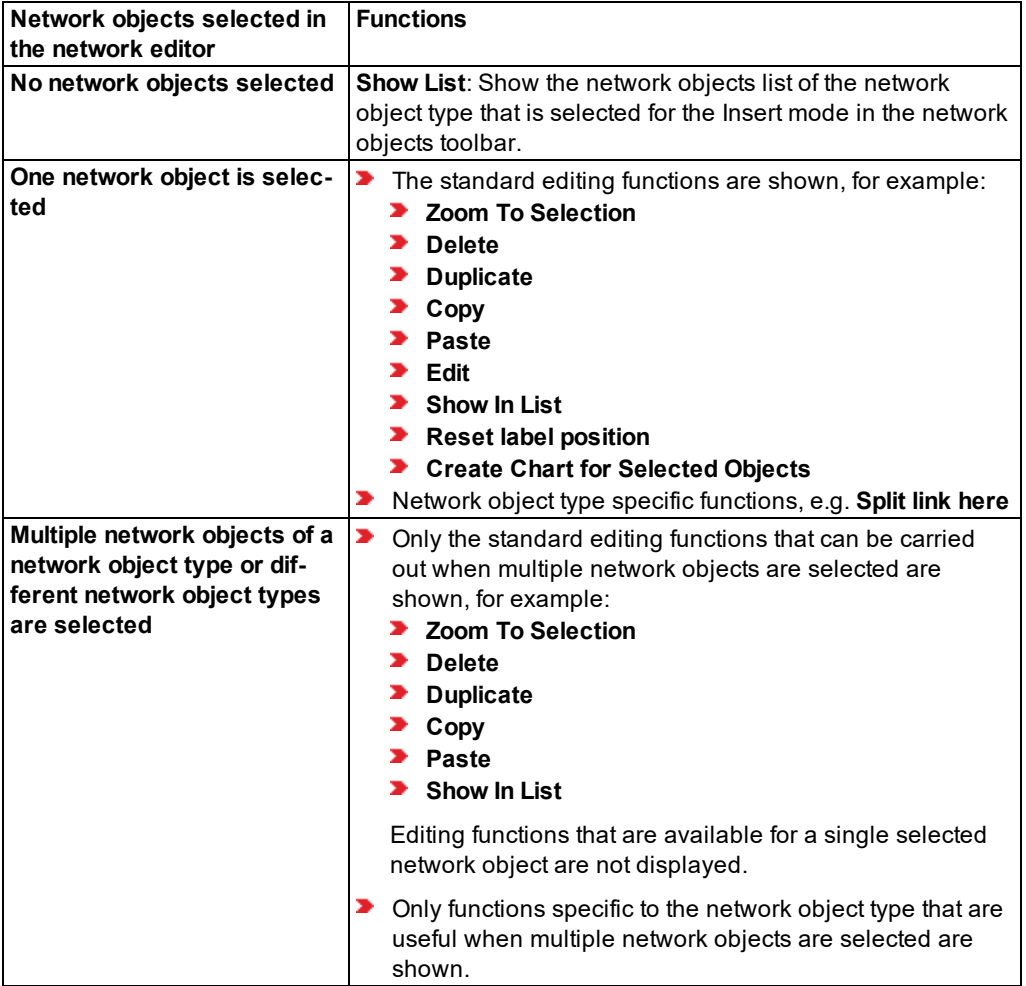

# **2.10.3.3 Deselecting all network objects**

If network objects have been selected and you right-click a section (not a network object) into which no network object has been inserted to open the shortcut menu, all network objects are deselected.

# **2.10.4 Zooming in**

<span id="page-77-0"></span>To maximize the view, on the toolbar, click the respective button or use the scroll wheel of the mouse.

Tip: You can also change the Network editor view using the **Smart Map** (see ["Zooming](#page-67-0) in or out on the [network](#page-67-0) in the Smart Map" on page 70).

#### **2.10.4.1 Enlarging the view to a certain section**

In 2D mode, click the **Zoom in** symbol to enlarge the view of a specific section. In 3D mode, click the **Zoom in** symbol to gradually enlarge the view.

1. On the Network editor toolbar, click the **Zoom in** button.

*The pointer appears as magnifier.*

- 2. Click the position in the network from which you want to zoom into a section, and hold the mouse button down.
- 3. Drag the desired section and release the mouse button.

*The selected section will be zoomed in. The mouse pointer is reset to standard display.*

# **2.10.4.2 Zooming in with a scroll wheel**

1. In the Network editor, point the mouse pointer to the position you want to zoom in on.

*Next, simultaneously hold down the SHIFT key. Then Vissim will enlarge the view faster.*

2. Turn the scroll wheel forwards.

*The view is zoomed in at the position of the mouse pointer.*

*If you zoom in until the maximum magnification, the contents of the Network editor are displayed in black.*

<span id="page-77-1"></span>Tip: Alternatively, press the PAGE UP key to zoom in gradually.

# **2.10.5 Zooming out**

To minimize the view, on the toolbar, click the respective button or use the scroll wheel of the mouse.

Tip: You can also change the Network editor view using the **Smart Map** (see ["Zooming](#page-67-0) in or out on the [network](#page-67-0) in the Smart Map" on page 70).

# **2.10.5.1 Zooming out using icon**

In 2D mode, click the **Zoom out** symbol to reduce the view of a specific section. In 3D mode, click the **Zoom out** symbol to gradually reduce the view.

▶ On the Network editor toolbar, click the **Q Zoom out** button. *The view is reduced.*

#### **2.10.5.2 Zooming out using a scroll wheel**

- 1. In the Network editor, point the mouse pointer to the position you want to zoom in on. *Next, simultaneously hold down the SHIFT key. Then Vissim will reduce the view faster.*
- 2. Turn the scroll wheel backwards.

*The view is zoomed out at the position of the mouse pointer.*

Tip: Alternatively, you can zoom out by gradually. To do so, press the PAGE DOWN key.

#### **2.10.6 Displaying the entire network**

On the Network Editor toolbar, click the **Show entire network** button.

*The full network is shown in the network editor.*

Tip: Alternatively you can also display the entire network by pressing the HOME key.

#### **2.10.7 Moving the view**

1. On the Network editor toolbar, click the **Shift mode** button.

*The Shift mode button is activated: . The mouse pointer becomes a symbol. This designates the Pan mode.*

- 2. Click any position in the network and keep the left mouse button pressed.
- 3. Drag the view to the desired position and release the left mouse button.

*The view is shifted.*

4. In the Network Editor, on the toolbar, click the **Shift mode** button to deactivate the 'Pan' mode.

*The Shift mode button is deactivated: . The mouse pointer is reset to the standard depiction.*

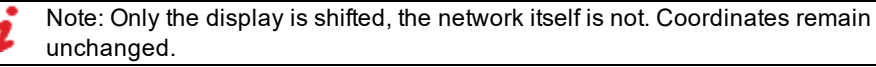

Tips: Alternatively, you have these possibilities to shift the view: ⇨

- Hold down the middle mouse button or the scroll wheel and move the view.
- **P** Press an arrow key on your keyboard. The section moves to a greater extent if you simultaneously hold down the SHIFT key.
- You can also move the view in the **Smart Map** (see "Moving the [Network](#page-67-1) Editor [view"](#page-67-1) on page 70).

#### **2.10.8 Defining a new view**

In the Network Editor, you can specify a different network section by dragging open a rectangle in the **Smart Map** (see ["Using](#page-66-0) the Smart Map" on page 69).

1. In the **Smart Map**, click the position at which you want to set a corner of the new display outside of a colored rectangle and hold down the left mouse button.

*The mouse pointer becomes a symbol.*

- 2. Diagonally drag open the rectangle of your choice.
- 3. Release the mouse button.

*The Network Editor view is adjusted according to the Smart Map.*

#### **2.10.9 Displaying previous or next sections**

If you have changed the section in the network editor, you can return to the previous section and display it. If a previous section is displayed, you can go to the next section and display it.

1. In the Network editor, on the toolbar, click the **Previous view** button.

*The previous section is displayed.*

Tip: Alternatively, you can change to the previous view with the ALT + LEFT ARROW key.

2. In the Network Editor, click on the icon **Next window section** in the toolbar.

*The next section is displayed.*

Tip: Alternatively, you can change to the previous view with the ALT + RIGHT ARROW key.

#### **2.10.10 Zooming to network objects in the network editor**

In the network editor you can select the size of the network so that the selected network objects are automatically completely displayed.

In the context menu, select **Zoom To Selection**.

# **2.10.11 Selecting network objects in the Network editor and showing them in a list**

In the network editor you can select network objects of a particular network object type and show them, together with their attributes, in a list of network objects with the particular network type.

- 1. In the Network Editor, right-click the network object of your choice.
- 2. From the context menu, choose entry **Show In List**.

*The list of defined network objects for the network object type opens.*

The objects selected in the Network editor are marked in the list, if the list is synchronized [\(see](#page-90-0) *"List [toolbar"](#page-90-0) on page 93).*

# **2.10.12 Using named Network editor layouts**

The layout of a Network editor is defined by graphic parameters and settings in the network objects toolbar. You can assign the current layout of a Network editor a name, under which you can import the layout again later on. You can save these so-called named Network editor layouts to the *\*.layx* file. In a Network editor, you can choose a Network editor layout from all the named ones available, to change the graphic parameters and network object toolbar settings of your window accordingly.

# **2.10.12.1 Creating a Network editor layout**

- 1. Adapt the graphic parameters of a Network editor via its toolbar and/or the network objects toolbar (see "Editing base graphic [parameters](#page-158-0) for a network editor" on page 161), [\(see](#page-57-0) "Using the [Network](#page-57-0) object toolbar" on page 60).
- 2. On the Network editor toolbar, in the **Network editor layout selection** box, enter a unique name.
- 3. Confirm with **Enter**.

*On the toolbar of all Network editors, in the Select layout list box, the new network editor layout is displayed and can be selected.*

# **2.10.12.2 Assigning a Network editor layout**

- 1. In the Network editor, in the **NetworkEditorLayout** list, click the **fol** symbol.
- 2. Select the Network editor layout of your choice.

*The network editor layout is assigned to the network editor and the display is adjusted. The new settings are shown on the network objects toolbar.*

# **2.10.12.3 Saving Network editor layouts**

- 1. In the menu, select **File** > **Save Layout as**.
- 2. Enter a unique name.
- 3. Click the **Save** button.

*The current layout of the entire Vissim user interface, and thus all named Network editor layouts, are saved to the \*.layx layout file.*

If in the User Preferences, the option **Auto-save layout when network file (inpx) is saved** is selected, the layout file is saved automatically under the name of the currently loaded network file, each time the network file is saved (see ["Specifying](#page-142-0) automatic saving of the layout file [\\*.layx"](#page-142-0) on page 145).

# **2.10.12.4 Reading in saved Network editor layouts additionally**

You may read all Network editor layouts, saved to a *\*.layx* file, into your currently opened file. Then you can apply these Network editor layouts to the Network editors in the file currently open.

- 1. From the **File** menu, choose > **Read Additionally** > **Named Network Editor Layouts**.
- 2. Select the desired *\*.layx* file of your choice.
- 3. Click the **Open** button.

*The network editor layouts are read in. On the toolbar of the Network editors opened and the Network editors you open later on, in the Select layout list, you can select the Network editor layouts read in.*

#### **2.10.12.5 Deleting a named Network editor layout**

- 1. On the Network editor toolbar, right-click in the **Network editor layout selection** list box.
- 2. Position the mouse pointer on the **Delete** entry in the context menu.

*The named Network editor layouts are displayed in the context menu.*

- 3. Click the desired Network editor layout in the context menu.
- 4. Confirm with **Yes**.

# **2.11 Selecting simple network display**

To gain a better overview of complex networks, switch to the simple network display that hides all network objects lying on links, areas, ramps and stairways.

1. In the **View** menu, select > **Simple Network Display**.

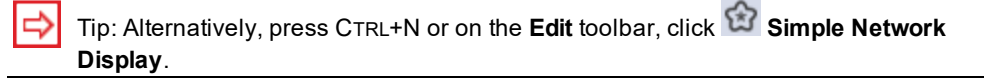

The following network objects and their labels are hidden in the Simple Network Display. This is also the case for network objects of the network object type selected during a simulation run in the network objects toolbar, which allows network objects to be added:

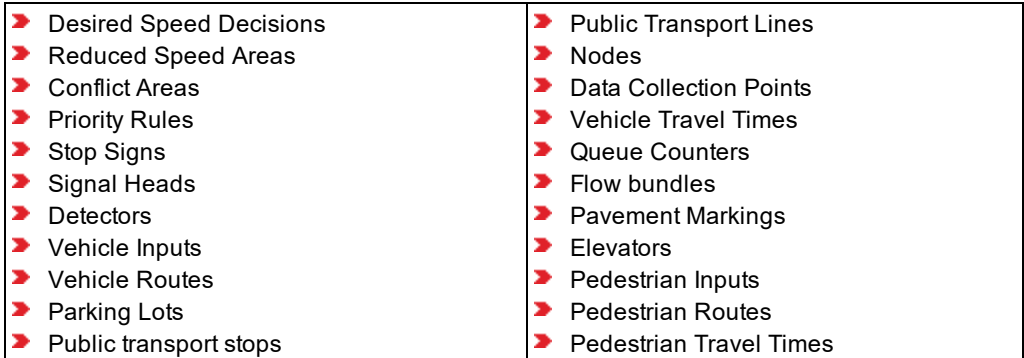

In the Simple Network Display, all other objects are displayed, if you do not individually set them to invisible:

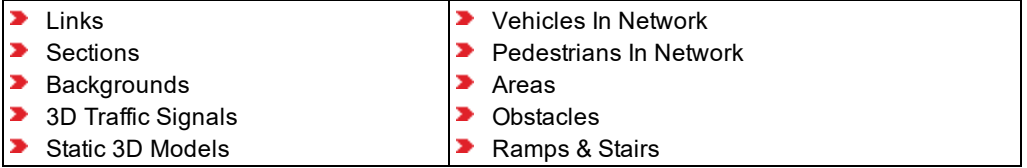

2. To show the hidden objects again, from the **View** menu, choose > **Simple Network Display** again.

# **2.12 Using the Quick Mode**

In the Quick Mode, all dynamic objects (e.g. vehicles, pedestrians, dynamic labels, and colors) are hidden in all network editors. In addition, in the Quick Mode, list windows and the Quick view are only then updated when you scroll or click in them. The **Messages** window is not updated and does not display any messages. This allows for a maximum simulation speed. The simulation speed set is not used.

In the **View** menu, choose > **Quick Mode**.

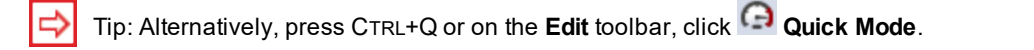

You can deactivate the Quick Mode again:

- Press CTRL+Q again.
- From the **View** menu, choose **Quick Mode**.
- Again click the **Quick Mode** icon.

*All dynamic objects are shown again. All lists and the Quick view are updated.*

# **2.13 Changing the display of windows**

<span id="page-83-0"></span>You can significantly change the display of windows showing network editors, lists, network object toolbars, the Smart Map and Quick View by using standard program functions:

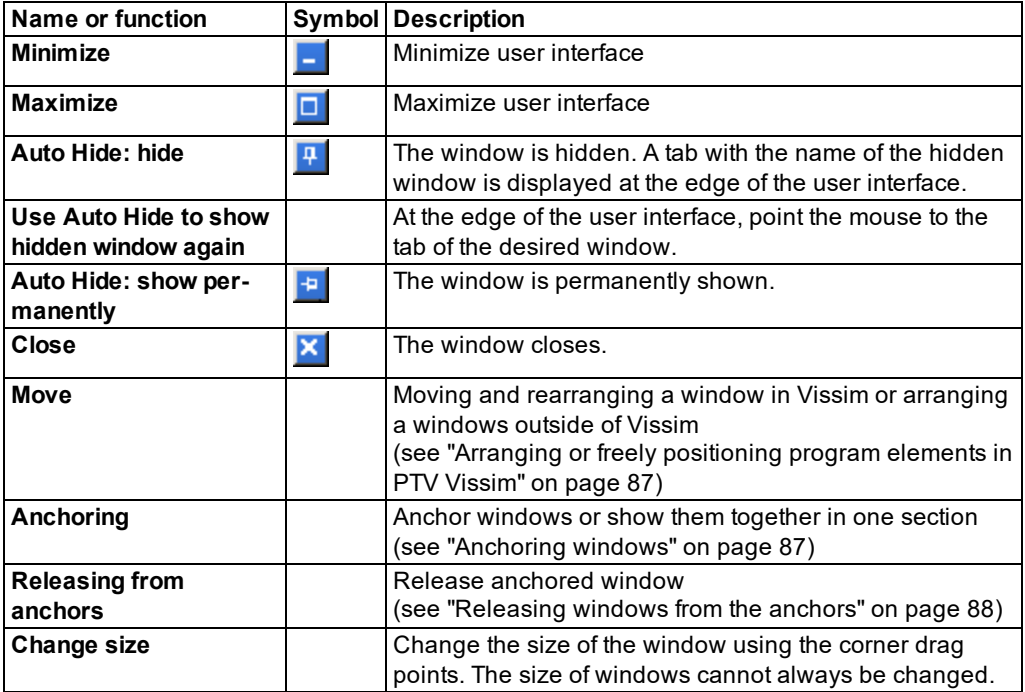

You can restore the default settings (see ["Resetting](#page-143-0) menus, toolbars, shortcuts, and dialog [positions"](#page-143-0) on page 146).

# **2.13.1 Showing program elements together**

If you open several program elements, you can group them into one area, for example:

- $\blacktriangleright$  multiple lists
- **D** multiple network editors
- $\blacktriangleright$  one or multiple lists together with one or multiple network editors
- $\blacktriangleright$  the Smart Map together with the Quick View
- **D** network objects toolbar and level toolbar together with the background image toolbar

You cannot show lists and network editors together with the Smart Map, the Quick or a toolbar in one area.

Tabs under each area display the program elements inside:

- $\blacktriangleright$  For lists, the name of the network object types or base data type
- $\blacktriangleright$  For Network editors, numbers in the order they were opened
- Smart Map and Quick View
- **Network object toolbar, level toolbar, background image toolbar: Network object types,** levels, background images

The name of the visible program element is highlighted in the tab. The name of the active program element is highlighted in the title bar.

You can change the arrangement of program elements (see ["Changing](#page-83-0) the display of [windows"](#page-83-0) on page 86), (see ["Anchoring](#page-84-1) windows" on page 87), (see ["Arranging](#page-84-0) or freely [positioning](#page-84-0) program elements in PTV Vissim" on page 87).

#### **2.13.2 Arranging or freely positioning program elements in PTV Vissim**

<span id="page-84-0"></span>You can move and arrange program elements in Vissim or move them on your screen or screens independently of Vissim. You can also group multiple program elements together, for example, multiple lists or multiple network editors.

Note: Changing program elements or shortcut keys can make it more difficult for you to find and use commands. The documentation and the PTV Vision Support assume that the standard settings are used.

1. Click the title bar of the program element, keep the mouse button held down, and drag the program element to the position of your choice.

*The icon for anchoring the program element is shown until you drag the program element out of Vissim.*

2. Release the mouse button.

*Outside of Vissim, the display of the program element floats freely.*

<span id="page-84-1"></span>You can restore the default settings (see ["Resetting](#page-143-0) menus, toolbars, shortcuts, and dialog [positions"](#page-143-0) on page 146).

#### **2.13.3 Anchoring windows**

You can anchor windows such as network editors, lists, bars, Smart Map and Quick View or display them together in one area. Vissim assists you with visual aids. An icon and a colored shadow show you where you can anchor the window.

Note: Changing program elements or shortcut keys can make it more difficult for you to find and use commands. The documentation and the PTV Vision Support assume that the standard settings are used.

1. Click on the title bar or the tab for the window and hold the mouse button pressed.

*If you move the mouse, an icon is displayed, which shows you the possible anchoring positions:*

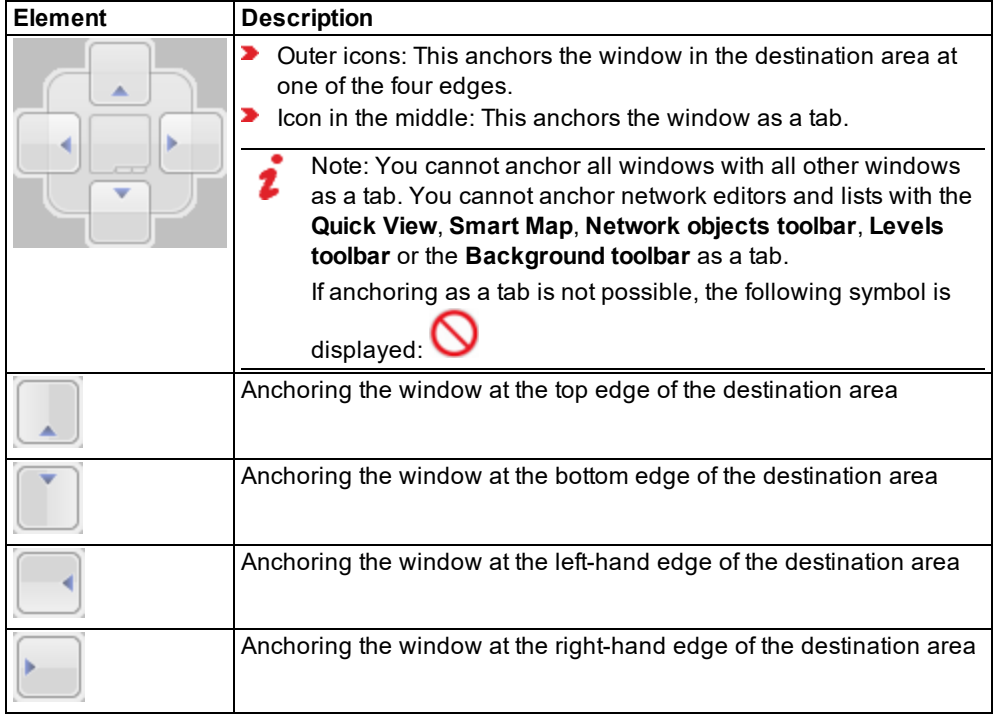

2. Drag the mouse pointer to the desired icon.

*The desired target area is given a colored shadow.*

- Note: The icon which you drag with the mouse pointer is decisive, not the position of the window.
- 3. Release the mouse button.

*The window is anchored at the desired position.*

You can restore the default settings (see ["Resetting](#page-143-0) menus, toolbars, shortcuts, and dialog [positions"](#page-143-0) on page 146).

<span id="page-85-0"></span>If several window are anchored together in an area, they are shown as tabs.

# **2.13.4 Releasing windows from the anchors**

You can release anchored windows from each other.

- 1. If in a window, you have attached multiple tabs next to each other and want to detach them, click the title bar and hold down the mouse button.
- 2. If in a window, you have attached multiple tabs next to each other and want to detach one, click the tab window and hold down the mouse button.
- 3. Drag the mouse pointer to the desired area of the desktop and release the mouse button.

*The window is released from the anchor.*

You can restore the default settings (see ["Resetting](#page-143-0) menus, toolbars, shortcuts, and dialog [positions"](#page-143-0) on page 146).

# **2.13.5 Restoring the display of windows**

1. Choose **Edit** > **User Preferences**.

*The User Preferences window opens.*

- 2. Choose the entry **GUI** > **General**.
- 3. Click the **Reset dialog positions** button.

*The next time you start Vissim without a network, the default settings are used to arrange the windows.*

#### **2.13.6 Switching between windows**

If you have opened multiple windows, you can switch between them to place another window in the foreground. This also includes the start page. The **View** toolbar list shows the windows opened in Vissim.

On the **View** toolbar, in the **Windows Selection** list, click the window of your choice.

*The window selected is placed in the foreground and is activated.*

# **2.14 Using lists**

In a list, you can show all objects of a type together with a selection of the object's attributes (see ["Opening](#page-89-0) lists" on page 92):

- You can display input attributes, e.g. for links these are the length, name, link behavior type, display type, etc. You can change input attributes in the list, e.g. when you create new network objects or make changes later on (see "Editing [attributes](#page-327-0) of network objects" on [page](#page-327-0) 330), (see ["Selecting](#page-93-0) and editing data in lists" on page 96). This is not always possible during a simulation run. In this case, a corresponding message is displayed when you try to do so.
- ▶ You can display attributes calculated from input attributes, e.g. a distance or travel time measurement. The values of these attributes cannot be changed in the list.
- ▶ You can display result attributes, whose values are determined during a simulation run (see ["Displaying](#page-954-0) result attributes in attribute lists" on page 957). Result attributes can have subattributes, e.g. a different value per simulation run and time interval. The values of these attributes cannot be changed in the list.

There are two types of lists:

**D** "Normal" attribute lists contain the attributes of network objects and base data. You can choose these lists from the **Lists** menu (see ["Opening](#page-89-0) lists" on page 92): A list contains a row for each object of the respective type, e.g. for a defined link. There is one column for

each attribute, e.g. **name** or **length** of the link. There is also a column for each subattribute, e.g. time intervals or vehicle classes. "Normal" attribute lists can be extended to coupled lists, if the network object type has relations to other objects, e.g. a link to lanes [\(see](#page-108-0) "Using [coupled](#page-108-0) lists" on page 111).

To select result lists, from the **Lists** menu, choose > **Results** or from the **Evaluation** menu, choose > **Result Lists** (see ["Configuring](#page-951-0) evaluations of the result attributes for lists" on [page](#page-951-0) 954): A results list contains rows for each object of the respective type per time interval of each simulation run. Moreover, you can show additional rows for static results: the mean, the standard deviation and minimum and maximum values of all simulation runs. You can further view the mean, the standard deviation, the minimum and maximum values and total of all time intervals. Only the subattributes **Vehicle class** or **Pedestrian class** are shown in the attribute columns.

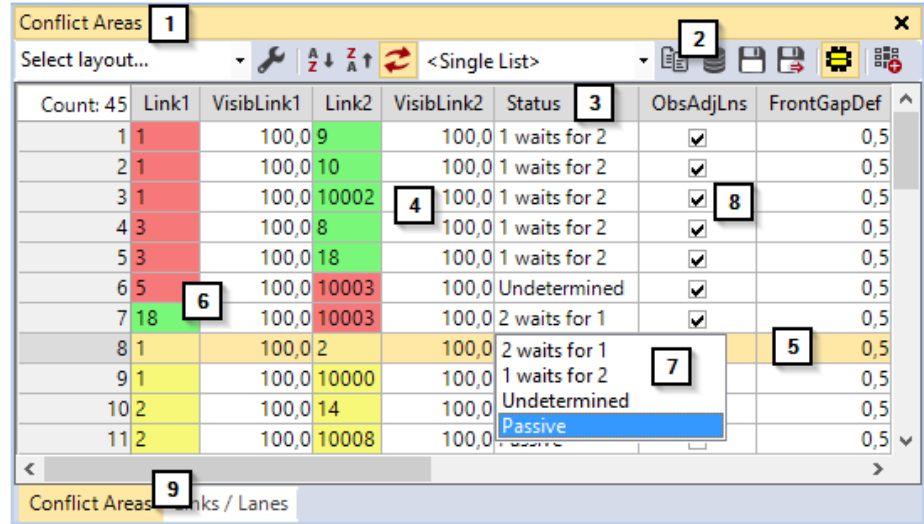

# **2.14.1 Structure of lists**

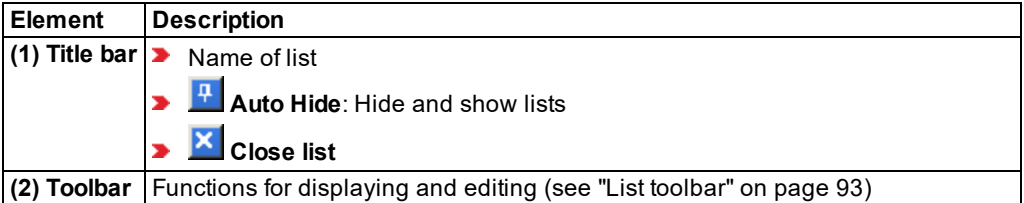

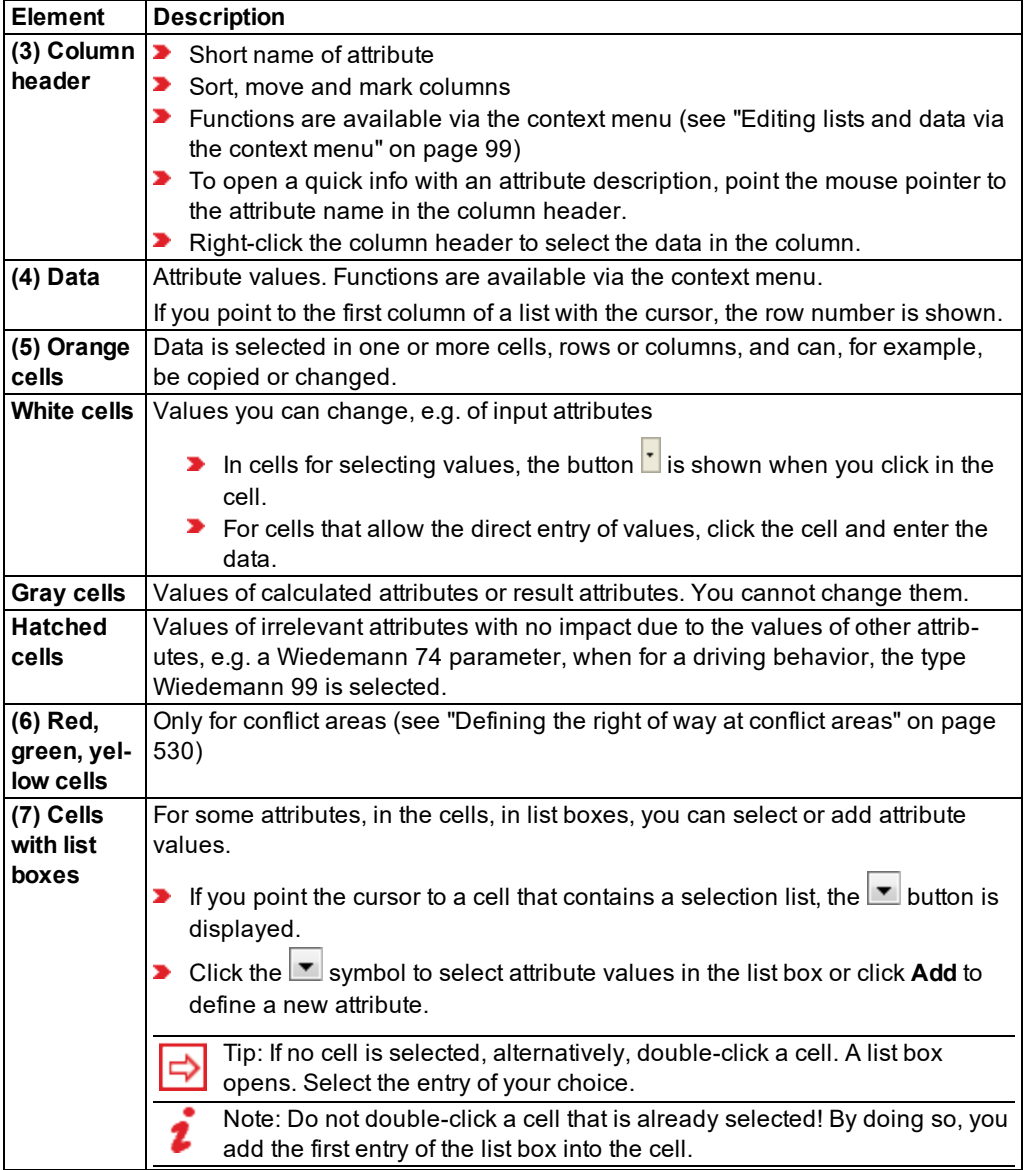

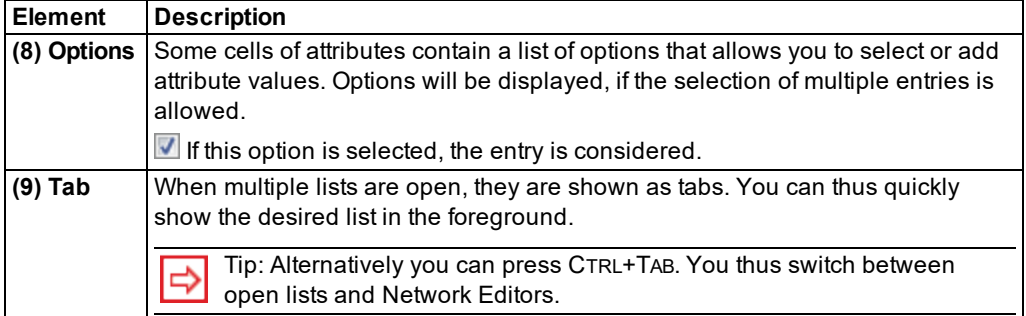

# **2.14.2 Opening lists**

<span id="page-89-0"></span>You can open lists using the following elements of the user interface: If a list of the same type is open, this list will be shown in the foreground.

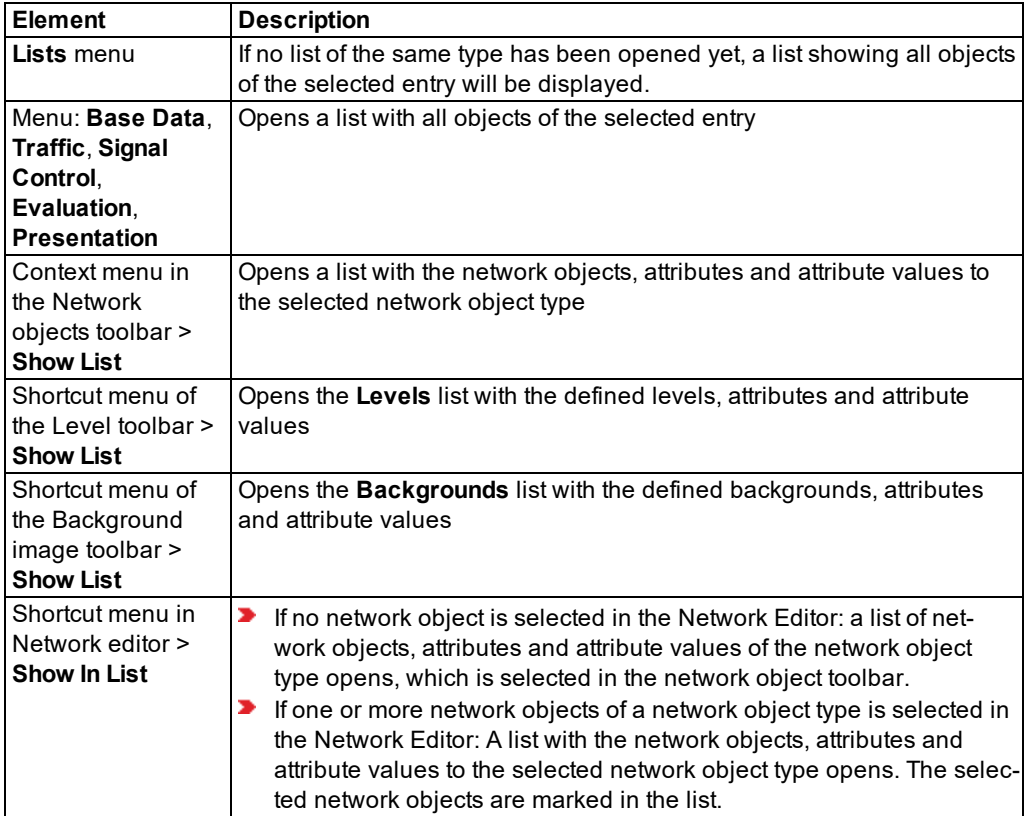

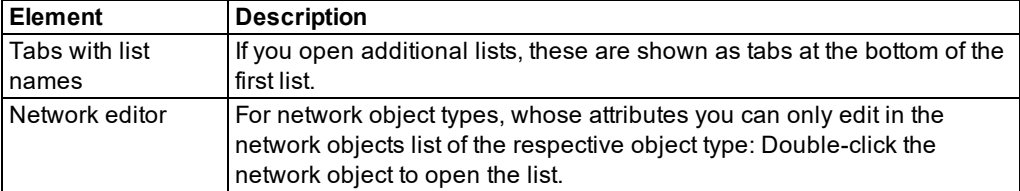

If you open a list with network objects, you activated synchronization in this list, and in the Network editor, you selected the network objects of the network object type of the list, these network objects are highlighted in the list.

- Tips:  $\Rightarrow$ 
	- You can open multiple lists and arrange them on the user interface or on multiple screens.
	- You can select which attributes are displayed in the list.

#### **2.14.3 Selecting network objects in the Network editor and showing them in a list**

In the network editor you can select network objects of a particular network object type and show them, together with their attributes, in a list of network objects with the particular network type.

- 1. In the Network Editor, right-click the network object of your choice.
- 2. From the context menu, choose entry **Show In List**.

*The list of defined network objects for the network object type opens.*

<span id="page-90-0"></span>The objects selected in the Network editor are marked in the list, if the list is synchronized [\(see](#page-90-0) *"List [toolbar"](#page-90-0) on page 93).*

# **2.14.4 List toolbar**

Your settings are saved to a *\*.layx* file as soon as you save the network file.

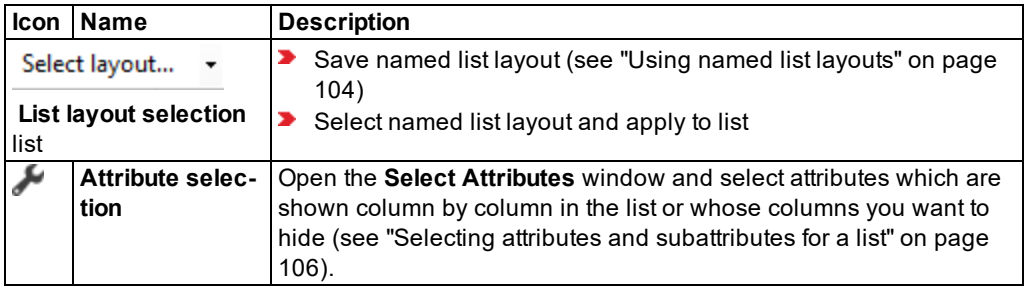

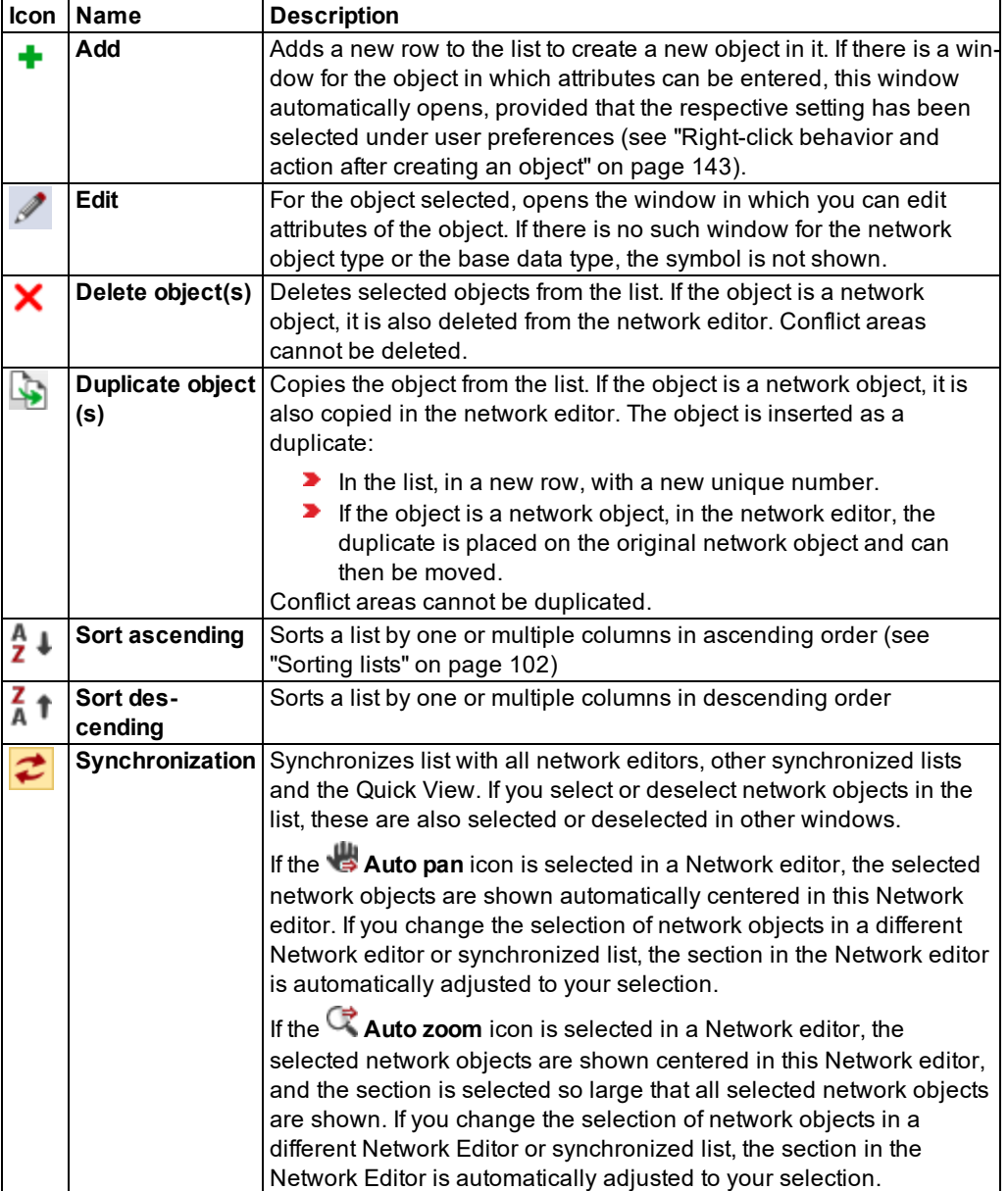

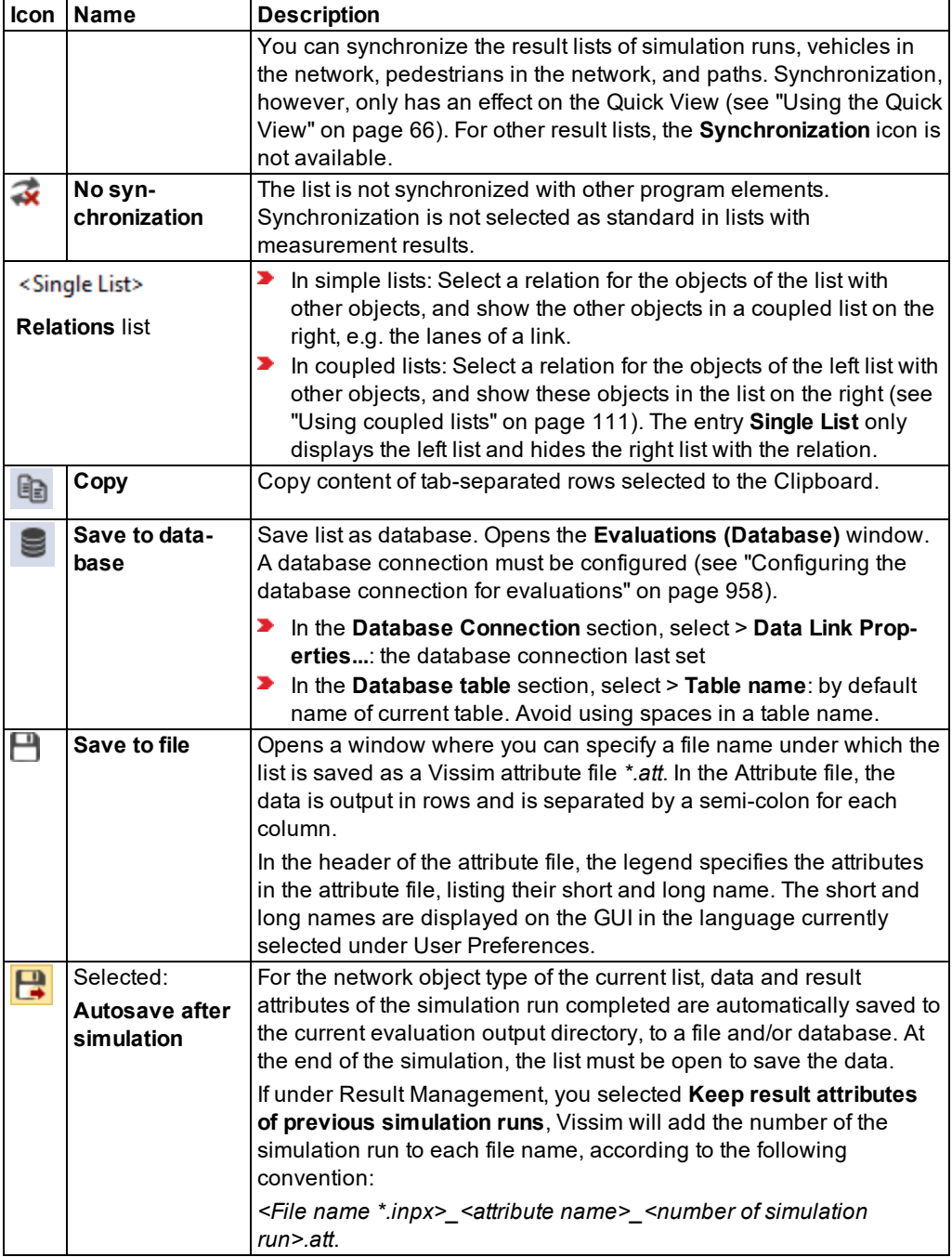

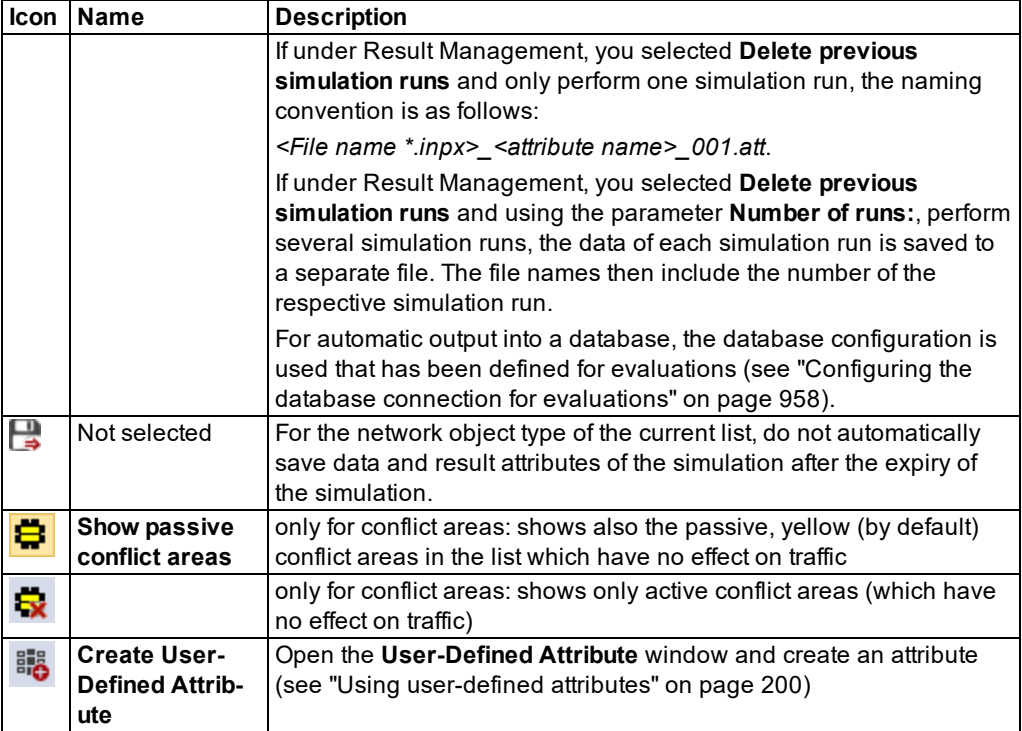

# **2.14.5 Selecting and editing data in lists**

<span id="page-93-0"></span>To a large extent, you can select the common functions and key combinations in spreadsheet programs and subsequently edit, copy, delete or paste the data. Some attributes cannot be changed; these cells are displayed in gray in the lists.

# **2.14.5.1 List sections in which you can select data**

<span id="page-93-1"></span>You can select the following areas in lists:

- $\blacktriangleright$  all cells
- $\blacktriangleright$  an individual cell
- **adjacent cells in multiple rows**
- **adjacent cells in multiple columns**
- **adjacent cells in multiple rows and columns**
- **D** non-adjacent cells
- **D** row by row
- **D** column by column
- **D** non-adjacent rows or columns

You edit data in lists depending on their data type. The following types of cells exist:

- ▶ Cells, in which you enter text or values
- $\triangleright$  Cells, in which you select one or more options  $\triangleright$  or for which the selection can be canceled
- Cells, in which you select one or multiple entries from list box  $\boxed{\bullet}$ .

#### **2.14.5.2 Entering text or values in a cell**

To change the text or value of cell that can be edited, you have to mark the cell.

1. Click or double-click into the desired cell.

*An entry is marked.*

*When you click or double-click a selected cell, the cell content is marked and an insertion marker is displayed at the end of the cell.*

- 2. In the cell, click the position to which you want to move the insertion marker.
- 3. Enter the desired data.
- 4. To complete your entry, press ENTER.

*The entry is completed.*

5. If desired, click another cell.

#### **2.14.5.3 Entering text or values in multiple cells**

If you highlight multiple cells that contain similar data, changing the data in one cell will automatically change the data in all highlighted cells.

- 1. Mark the desired cells in the list.
- 2. Enter the desired data.
- 3. To complete your entry, press ENTER.
- 4. If desired, click another cell.

# **2.14.5.4 Selection options in cells**

Using the mouse, you can only select options for individual data sets or you can cancel the selection.

- $\blacktriangleright$  Click in the list of the desired option:
	- *The option is selected.*
	- *The option is not selected.*

#### 2.14.5 Selecting and editing data in lists

Using the keyboard, you can also activate or deactivate options for multiple cells at the same time.

- 1. Mark the desired cells in the list.
- 2. Press the space bar.

 *All options are selected.*

 *Not all options are selected.*

#### **2.14.5.5 Selecting data in cells via list boxes**

In cells with list boxes, you can click a value in the list box (which contains various values), e.g. a reference to other objects. Cells with list boxes are marked with the button  $\mathbb{Z}$ .

- 1. Point the cursor at the right border of the cell.
- 2. Click on the  $\boxed{\bullet}$  symbol.

*A list box opens.*

You have the following options to highlight the entry:

▶ Click the desired entry.

*The entry is selected.*

 $\blacktriangleright$  Enter the first or the first few characters of the entry.

*The first entry that begins with the characters entered is selected.*

#### **2.14.5.6 Defining data in cells with list boxes**

In some cells that contain list boxes, you can create a new entry. The first entry of the list boxes is **Add**.

1. If the desired cell is not selected, double-click the cell. If the desired cell is selected, click the cell.

*A list box opens.*

2. In the cell, in the list box, click the first entry **Add**.

*If there is a window for editing the attributes of this object type, and it should be shown according to your user preferences, this window opens. You can enter attributes for the new object. Otherwise, the new object is created with the default values.*

- 3. If the window for editing has opened, enter the data of your choice.
- 4. Confirm with **OK**.

#### **2.14.5.7 Opening the** *Edit <network object name>* **window from a list**

If for a network object, there is an **Edit <network object name>** window, in the **Edit <network object name>** window, you have the following options to open an attribute list:

- Double-click the row header of the desired entry.
- Double-click a non-editable cell of the desired row.
- <span id="page-96-0"></span>In the row of your choice, double-click a non-editable cell next to the selected option  $\blacksquare$  or the deselected option  $\Box$ .

#### **2.14.6 Editing lists and data via the context menu**

Using shortcut menus, you can edit lists and data in lists. The following elements of a list have a shortcut menu:

- **D** column header
- **P** row header
- $\blacktriangleright$  cells

Notes:

- Depending on the cells, network object type or base data you selected, some functions might by grayed out or hidden and thus cannot be used.
- Depending on the network object type or base data used, the context menu also contains functions that only allow you to edit specific attributes. These functions are described under network object types and base data (see ["Creating](#page-311-0) and editing a [network"](#page-311-0) on page 314), (see "Base data for [simulation"](#page-189-0) on page 192).

#### **2.14.6.1 Functions available in the shortcut menu of the column header**

If you have selected multiple columns and right-click the column header of one of these columns, the selection remains unchanged. The context menu opens.The function you select has an impact on the selected columns.

If you have selected multiple columns and right-click the column header of a column not yet selected, this column will be selected and the selection of the other columns will be undone. The context menu opens.The function you select has an impact on the selected column.

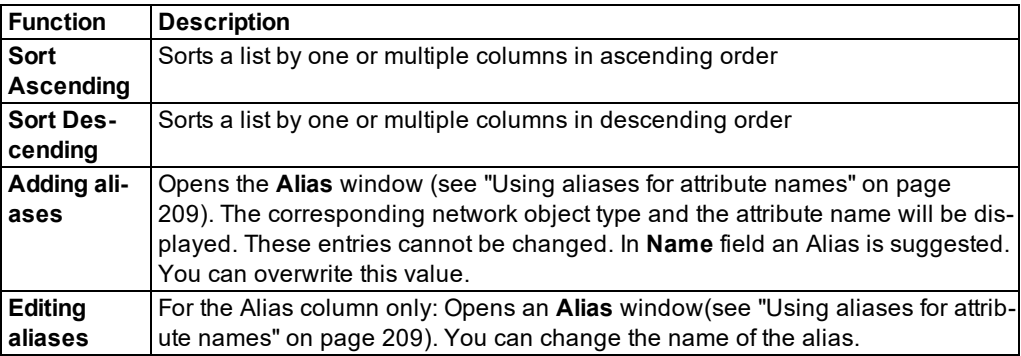

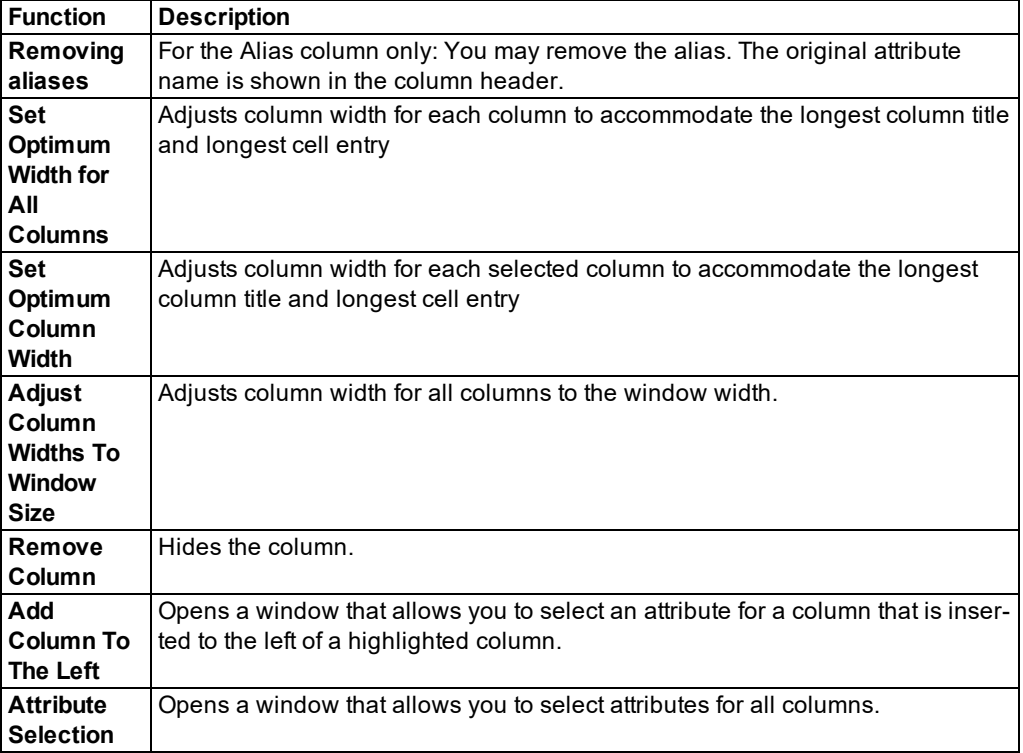

# **2.14.6.2 Functions available in the shortcut menu of the row header**

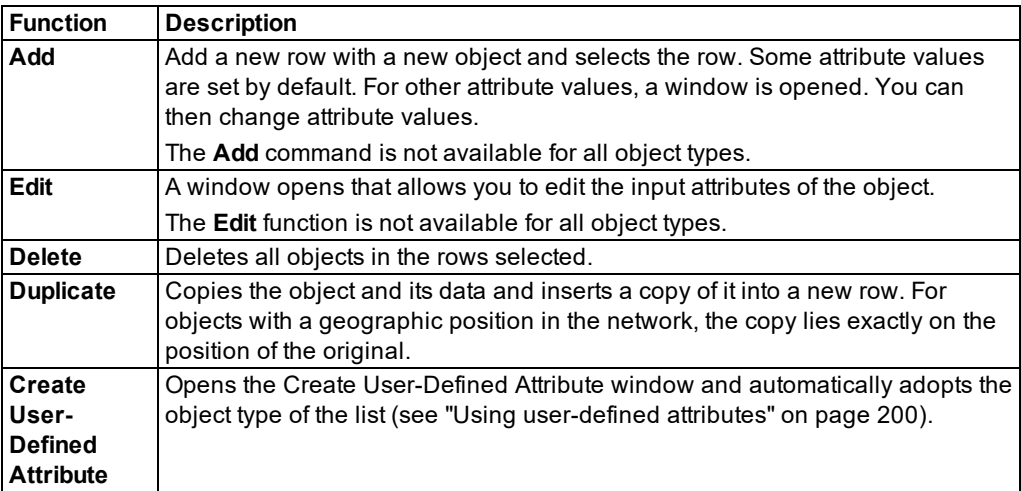

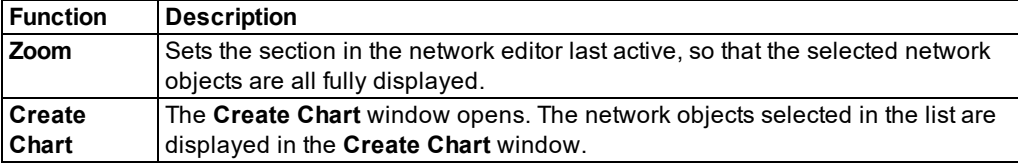

# **2.14.6.3 Functions available in the shortcut menu of cells**

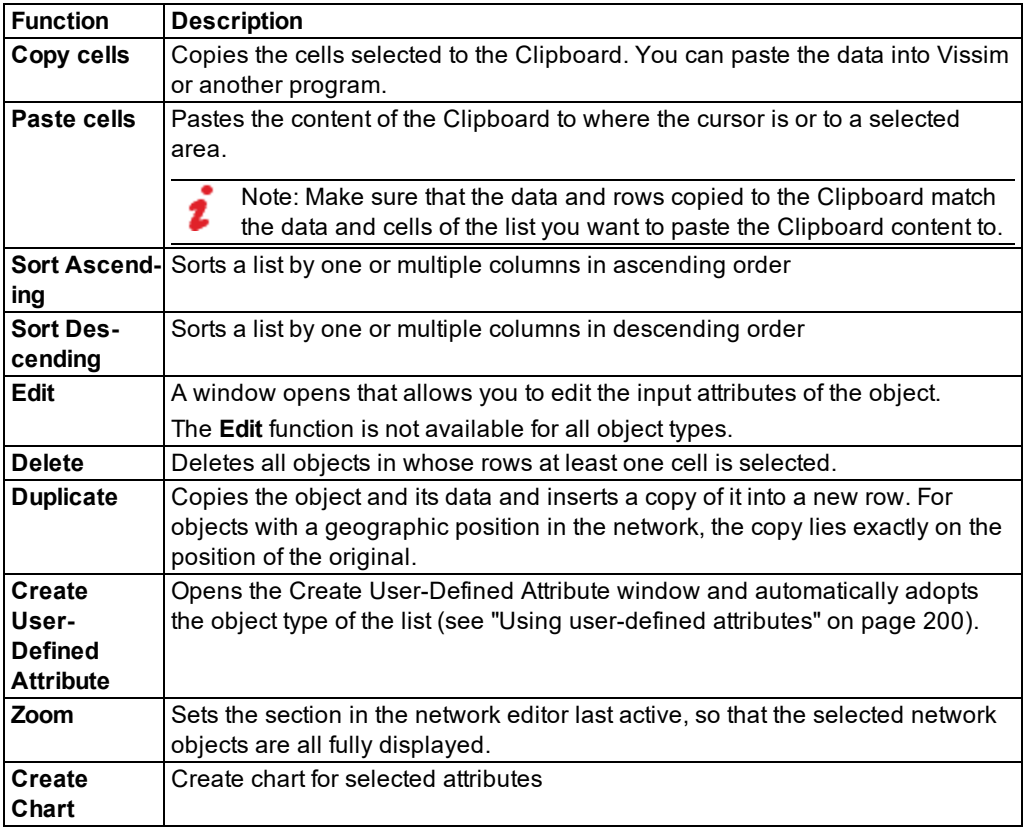

# **2.14.6.4 Functions available in the shortcut menu outside of cells**

- 1. Right-click the empty area next to or below the list.
- 2. Choose the desired entry from the context menu.

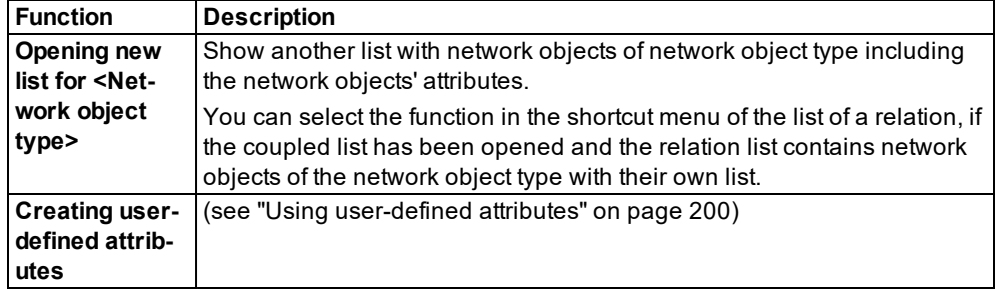

# **2.14.7 Selecting cells in lists**

In a list, you can use the mouse and keyboard to select cells:

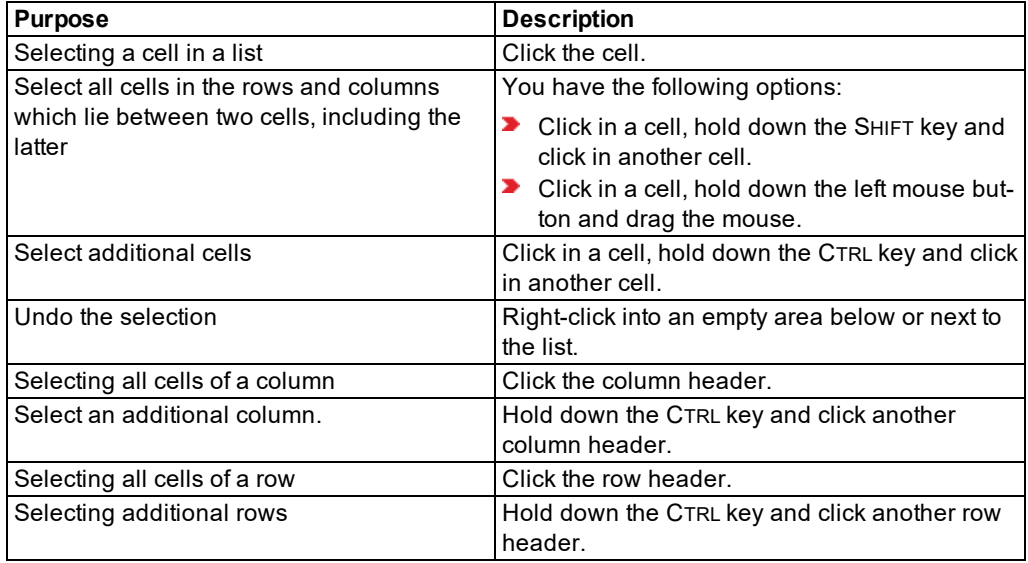

*If on the toolbar you selected Synchronization, in the Network Editor, in 2D mode, the network objects you select in the list are highlighted.*

This is also the case for coupled lists, in the list on the right, for instance for the following *relations:*

- for **Lanes**, if the list on the left shows **Links**
- <span id="page-99-0"></span>for **Pedestrian routes (static)**, if the list on the left shows **Pedestrians In Network**.

# **2.14.8 Sorting lists**

You can sort a list by the data in one or multiple columns. This is also possible for lists that are embedded in windows.

# **2.14.8.1 Sorting lists according to a column**

1. Click on the column header of the desired column.

2. Click on the **Sort ascending** or **Sort descending** icon.

*The entries are sorted.*

# **2.14.8.2 Sorting lists according to several columns**

- 1. Click on the column header of one of the desired columns
- 2. Press the CTRL key and click on further column headers.

3. Click on the **Sort ascending** or **Sort descending** icon.

The list is first sorted according to the entries in the selected column which is furthest to the left. *If several of these entries are identical, these rows are sorted according to the next column, etc.*

#### **2.14.9 Deleting data in lists**

You can select and delete data in lists. Some attributes cannot be changed; these cells are displayed in gray in the lists. These attributes are deleted when the respective network object is deleted.

1. Right-click the entry, section, column header or row header of your choice [\(see](#page-93-1) "List [sections](#page-93-1) in which you can select data" on page 96).

*The context menu opens.*

2. From the shortcut menu, choose **Delete**.

Tip: Alternatively, click the **X** symbol **Delete object(s)** to delete a selected entry [\(see](#page-90-0) "List [toolbar"](#page-90-0) on page 93).

*When you delete network objects, this might affect other network objects, e.g. if they lie on top of the deleted network objects, are assigned to them or vice versa. A message is displayed for the first network object affected.*

3. When the message is shown, click the desired button:

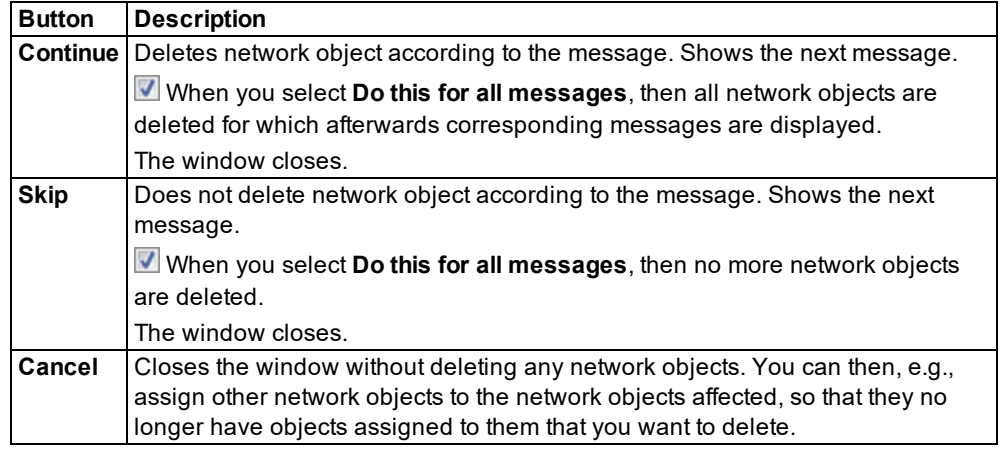

# **2.14.10 Moving column in list**

- <span id="page-101-1"></span>1. In the column of your choice, click on the desired column header and keep the mouse button pressed.
- 2. Move the mouse pointer to the desired position between two column headers.

*Between the column headers, a blue bar is displayed, showing the position of the moved column.*

<span id="page-101-0"></span>3. Release the mouse button.

# **2.14.11 Using named list layouts**

You can adjust the columns of the list and specify a name under which the current settings are saved, so that the list layout can be used again later. You can save the named list layouts to the *\*.layx* file. In a list, you can choose a list layout from all named list layouts in order to show the columns in your list accordingly.

A list layout always refers to lists of a specific network object type. You cannot use a list layout for lists of other network object types.

# **2.14.11.1 Creating a list layout**

- 1. Open the list of your choice.
- 2. Adjust the list layout:

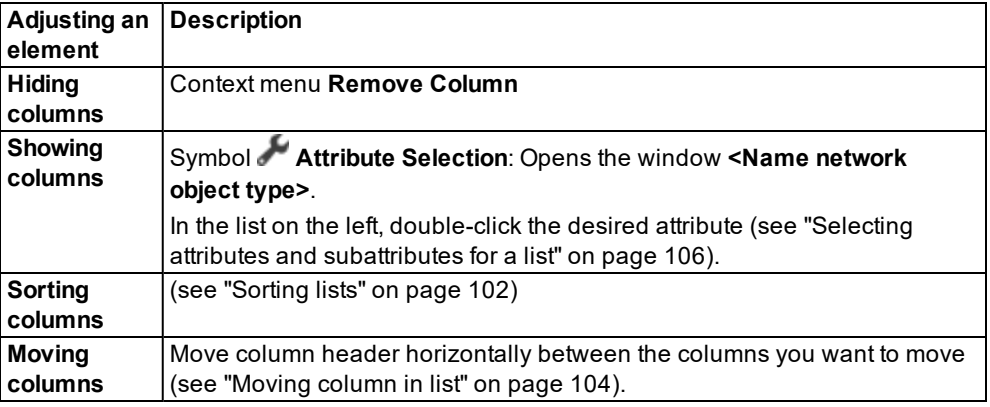

- 3. On the List toolbar, into the **List layout selection** box, enter a unique name.
- 4. Confirm with **Enter**.

On the toolbar of lists of the same type, in the List layout selection box, the new list layout is *displayed and can be selected.*

# **2.14.11.2 Assigning a list layout**

- 1. Open the list of your choice.
- 2. In the list, in the **List layout selection** list box, click the icon  $\mathbf{L}$ .
- 3. Select the desired list layout.

*The list layout is assigned to the list. The columns of the list are adjusted.*

#### **2.14.11.3 Saving list layouts**

- 1. In the menu, select **File** > **Save Layout As**.
- 2. Enter a unique name.
- 3. Confirm with **Save**.

*The current layout of the entire Vissim user interface, and thus all named list layouts, are saved to the \*.layx file.*

If in the User Preferences, the option **Auto-save layout when network file (inpx) is saved** is selected, the layout file is saved automatically under the name of the currently loaded network file, each time the network file is saved (see ["Specifying](#page-142-0) automatic saving of the layout file [\\*.layx"](#page-142-0) on page 145).

#### **2.14.11.4 Reading in saved list layouts additionally**

In your currently open file, you can import all list layouts that are saved to a *\*.layx* layout file for the individual network object types. Then you can apply these list layouts to the list of network

#### 2.14.12 Selecting attributes and subattributes for a list

object types in the currently opened file.

- 1. In the **File** menu, choose > **Read Additionally** > **Named List Layouts**.
- 2. Select the desired *\*.layx* file of your choice.
- 3. Click the **Open** button.

*The list layouts are imported. When you open lists of the corresponding network object types, on the toolbars of the lists, in the List layout selection list box, you can select the newly imported list layouts.*

#### **2.14.11.5 Deleting a named list layout**

- 1. On the list toolbar, right-click on the **List layout selection** list box.
- 2. Position the mouse pointer on the **Delete** entry in the context menu.

*The named list layouts are displayed in the context menu*

- 3. Click the desired list layout in the context menu.
- <span id="page-103-0"></span>4. Confirm with **Yes**.

#### **2.14.12 Selecting attributes and subattributes for a list**

In each list, you can specify the sequence and format in which you want to show attributes.

You can also define an alias for an attribute, change the name of the alias or delete the alias (see "Editing aliases in the Attribute [selection](#page-207-0) list" on page 210).

# **2.14.12.1 Select attribute or subattribute**

1. On the toolbar, click the **Attribute selection** button.

*The attribute selection window <Name Network object type>: Select Attributes opens.*

*On the right, the program indicates the attributes and their formats for each column in the list.*

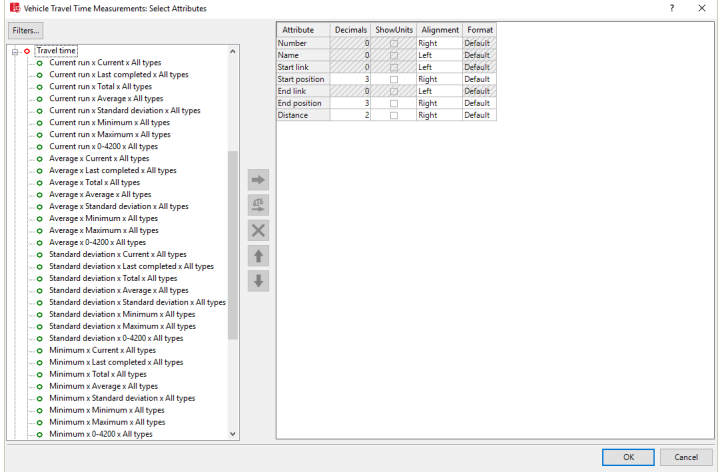

You can edit the data in the rows of the list on the right. The changes are accepted in the *columns of the list, when you click OK to close the <Name Network object type>: Select Attributes window.*

*The attributes, which you can display as columns in the list, are displayed in an Explorer pane on the left, in alphabetical order of the attributes' long names. Symbols indicate the properties of the attributes:*

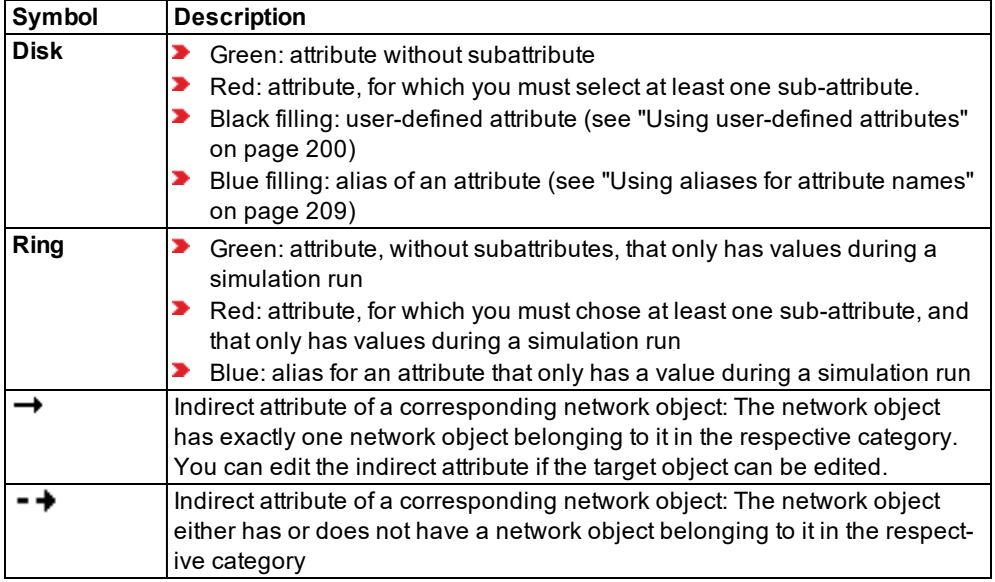

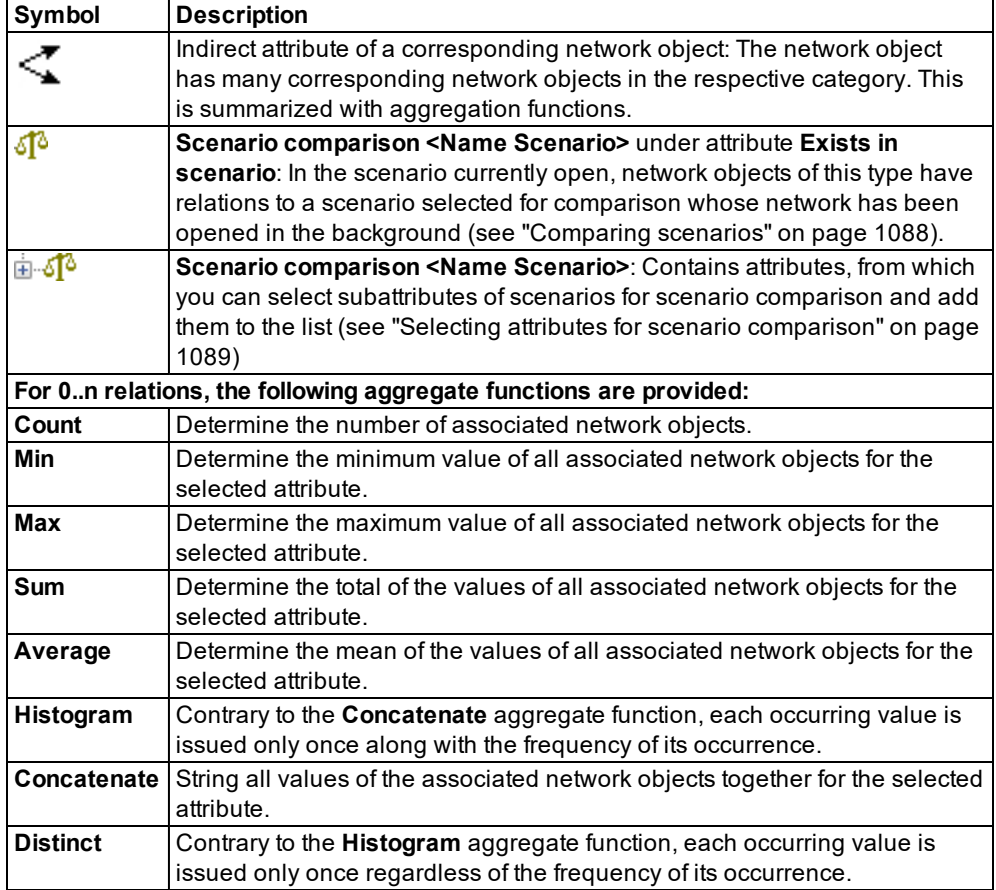

- 2. If desired, filter the displayed subattributes (see "Setting a filter for selection of [subattributes](#page-107-0) [displayed"](#page-107-0) on page 110).
- 3. Repeat the following steps for all attributes that you want to show in the list:
- 4. In the section on the left, select the attributes of your choice:

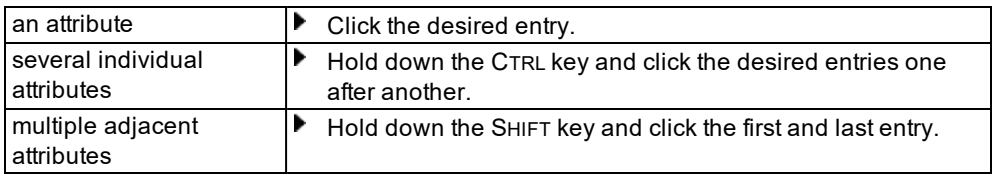

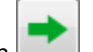

5. Click on the icon .

*Each attribute selected on the left is listed on the right in an additional row. You cannot edit hatched cells or the attribute name.*

6. If in the section on the right, you neither want to edit a value in a cell nor change the view or arrangement of the rows, confirm with **OK**.

#### **2.14.12.2 Editing the value of a cell in the section on the right**

Each attribute selected on the left is listed on the right in an additional row. You cannot edit hatched cells or the attribute name.

- 1. Click the cell of your choice.
- 2. Make the desired changes:

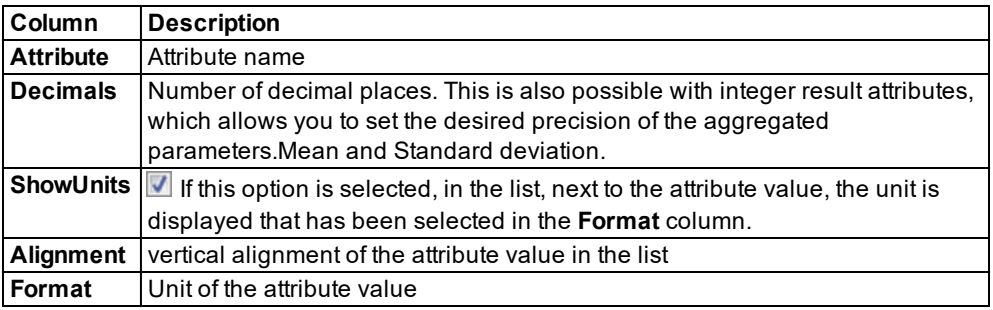

3. If you do not wish to change the **view or the arrangement of the rows in the section on the right**, confirm with **OK**.

#### **2.14.12.3 Changing the view and the arrangement of the rows in the section on the right**

1. If desired, edit the view and arrangement of the rows on the right:

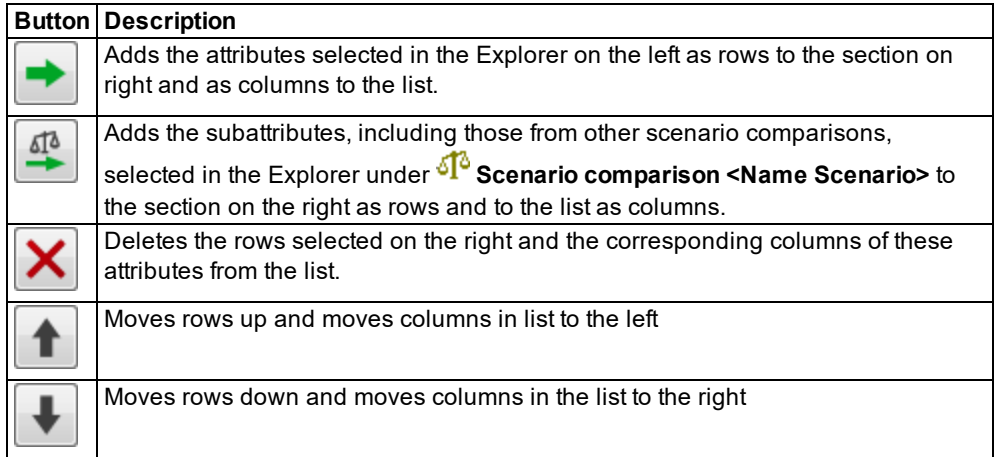

2. Confirm with **OK**.

<span id="page-107-0"></span>*The columns are adjusted in the list.*

# **2.14.13 Setting a filter for selection of subattributes displayed**

If attributes have subattributes, the Attribute selection window might contain many entries for selection on the left, e.g. for each time interval of the simulation runs.

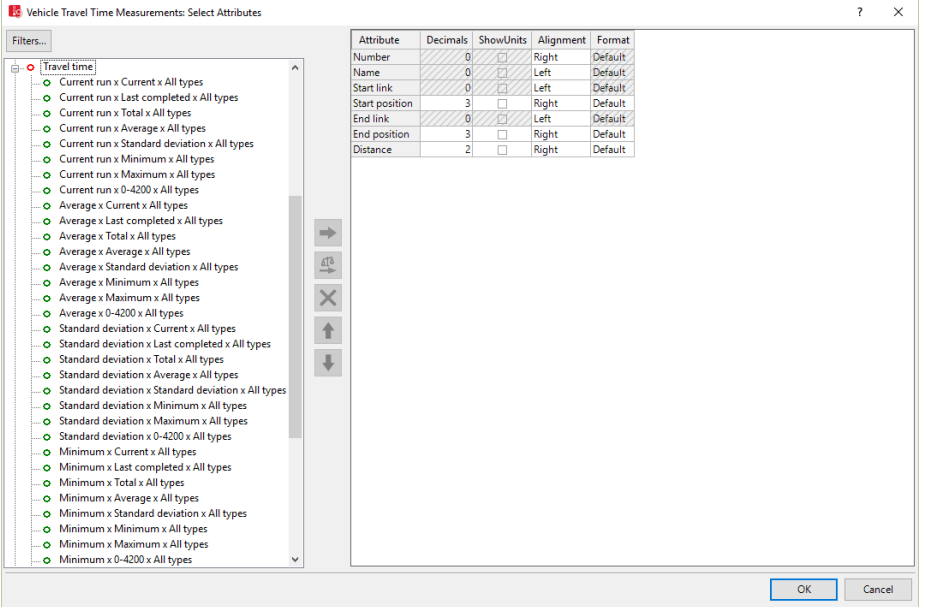

If you want to transfer only certain types of subattributes to the right side, e.g. only for the current simulation run, you can filter the entries on the left by subattributes. On the left, only the filtered subattribute types are displayed. From these, you can choose the ones you want to adopt into the right side. This is particularly useful for the evaluation of result attributes.

1. In the list, click the icon **Attribute selection**.

*The Attribute selection window opens.*

*On the left, all attributes are shown that you can display in columns in the list [\(see](#page-103-0) "Selecting attributes and [subattributes](#page-103-0) for a list" on page 106).*

*On the right, the attributes are shown that are displayed with the current list layout.*

2. Click the **Filter** button.

*The Preselection Filter window opens.*

3. Select the desired filter criteria:
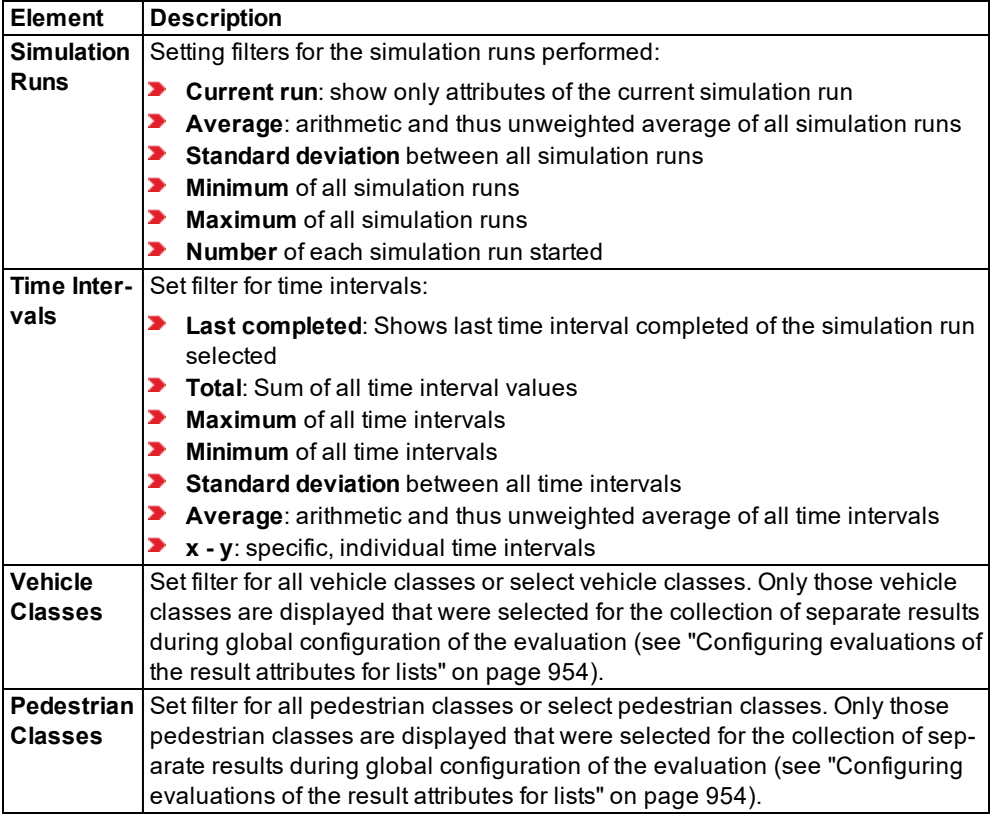

#### 4. Confirm with **OK**.

*Next to the Filter button, an entry indicates which sub-attributes are filtered. On the left, only the selected subattribute types are displayed.*

### **2.14.14 Using coupled lists**

Many network object types and base data types have relations other network object types or base data types. For instance, a vehicle class refers to the vehicle types it contains. For convenient assignment and editing, Vissim automatically displays two lists next to each other:

- $\blacktriangleright$  In the list on the left, network objects of the type from which the relation begins are displayed together with the network objects' attribute values.
- $\blacktriangleright$  For the list on the right, you can select one of the network object types or base data types with relations to the network object type in the left list.

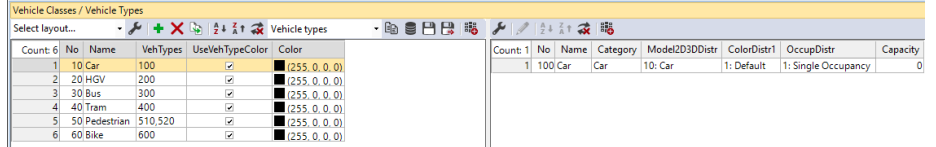

The left hand and right hand lists are linked to each other. If you select an object in the left list, the right list automatically only shows objects with a relation to the object you selected. If there are no such relations, only the column title is displayed. In the list, you can also select multiple or all objects. Then the right list shows all objects that refer to the objects selected in the left list.

You may edit attribute values in both coupled lists, with the exception of calculated attributes and result attributes.

In the right list, you cannot add or delete objects unless they only exist within the objects in the left list, e.g. the lanes of a link. Independent objects, to which multiple other objects might refer (e.g. vehicle types of a vehicle class), can only be added or deleted in their own list or in the Network editor. To add or delete such a reference, the relevant attribute must be shown in the left list and changed there.

Synchronization with the global selection (in network windows and the Quick view) can be activated in either of the lists on the left and on the right. If synchronization is activated on one

side  $\leftarrow$ , it is automatically deactivated on the other  $\hat{\cdot}$ . For instance, in the coupled list **Routing Decisions/Routes** , activate synchronization for routes to also display the routes selected in the list in the Network window.

If on the toolbar you selected Synchronization, the network objects you select in the list are highlighted in the Network Editor in 2D mode.

This is also the case for coupled lists, in the list on the right, for instance for the following *relations:*

- for **Lanes**, if the list on the left shows **Links**
- for **Pedestrian routes (static)**, if the list on the left shows **Pedestrians In Network**.

### **2.14.14.1 Selecting relations in coupled lists**

Many network object types have relations to other network object types, such as to a link or to multiple lanes. To show the objects of such a relation in both sections next to each other, open the attribute list of the desired network object type. Then in the toolbar of the attribute list, in the **Relations** list, click the network object type whose attributes you want to display in a list on the right.

1. Open the list of the desired network object type.

*If there is a relation, on the list toolbar, the Relations list box is displayed. By default, the entry Single List is shown in the Relations list box.*

2. Select the desired network object type in the **Relations** list box.

*On the right, the coupled list, with the network object type to which the relation refers, is opened. Only those objects are shown to which the objects selected in the left list refer.*

*By default, you can edit the list (see ["Using](#page-86-0) lists" on page 89).*

#### **2.14.14.2 Showing the simple list only**

When a coupled list is displayed, you can close the right list and only show the list on the left:

On the list toolbar, in the **Relations** list box, click **Single List**.

## **2.15 Using the Menu bar**

You can call program functions via the menus in the menu bar. You can change the menu entries. You can redo the default settings.

Note: Your user preferences are saved in the Windows registry and in the *\*.layx* layout file when Vissim is ended. The settings are used automatically when the program is restarted.

#### **2.15.1 Overview of menus**

<span id="page-110-0"></span>You can also move the menus to the user interface and change the sequence of entries [\(see](#page-123-0) ["Editing](#page-123-0) menus" on page 126).

Note: Changing program elements or shortcut keys can make it more difficult for you to find and use commands. The documentation and the PTV Vision Support assume that the standard settings are used.

#### **2.15.1.1 File menu**

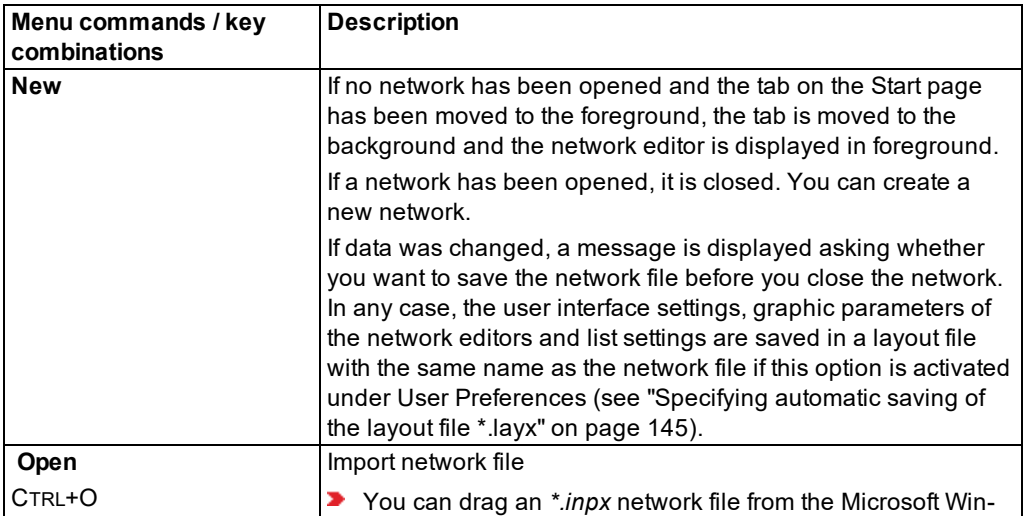

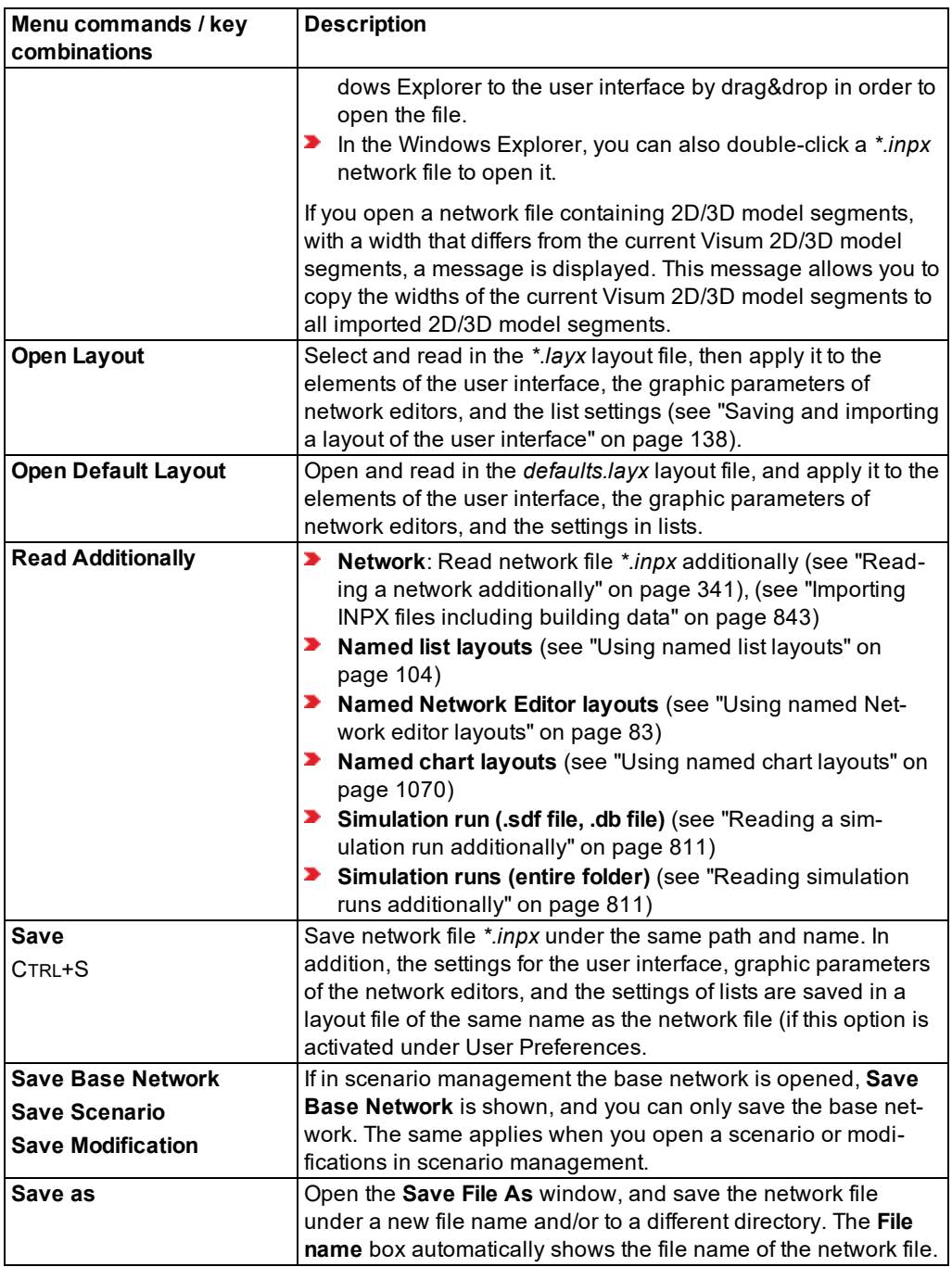

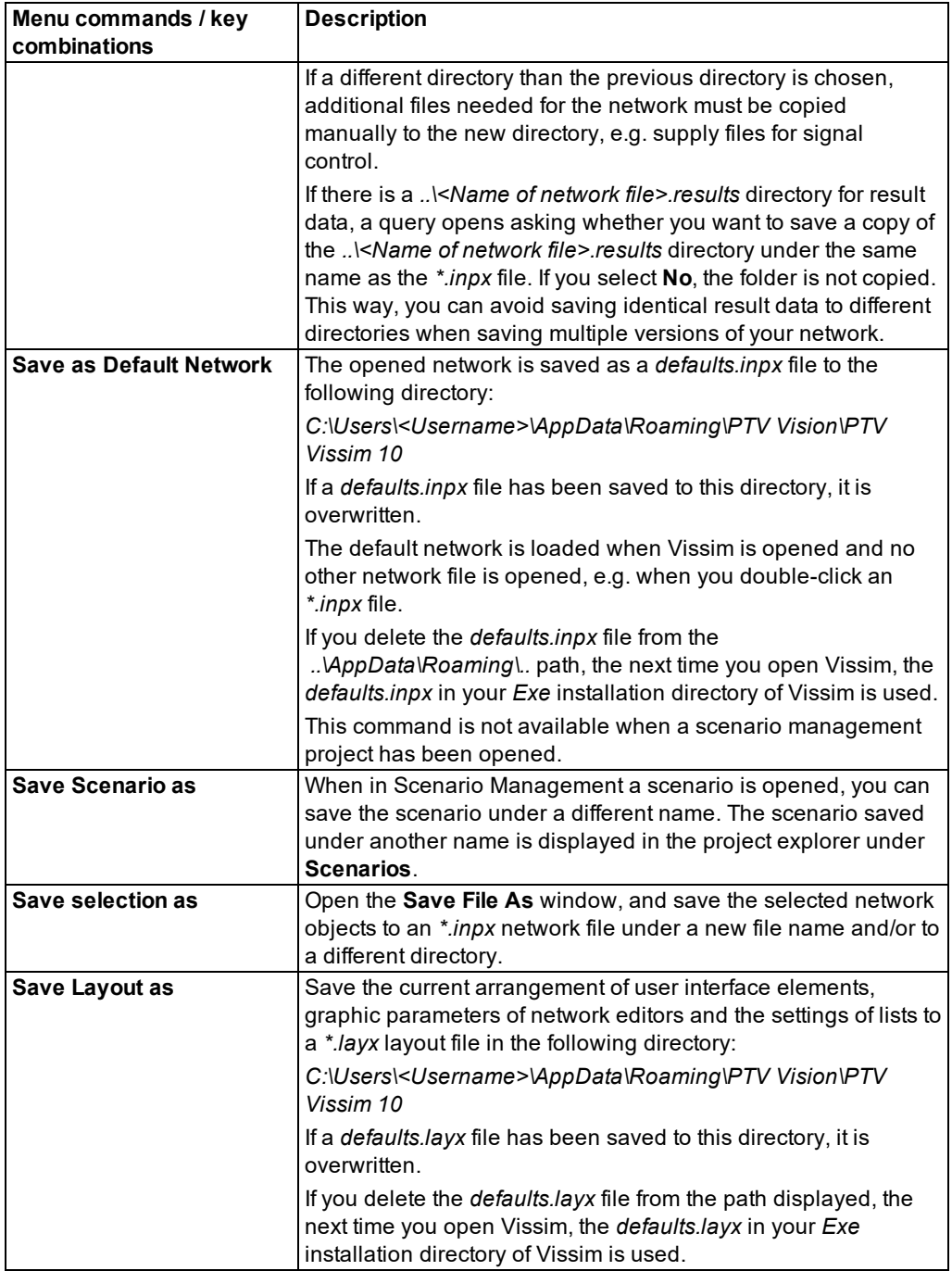

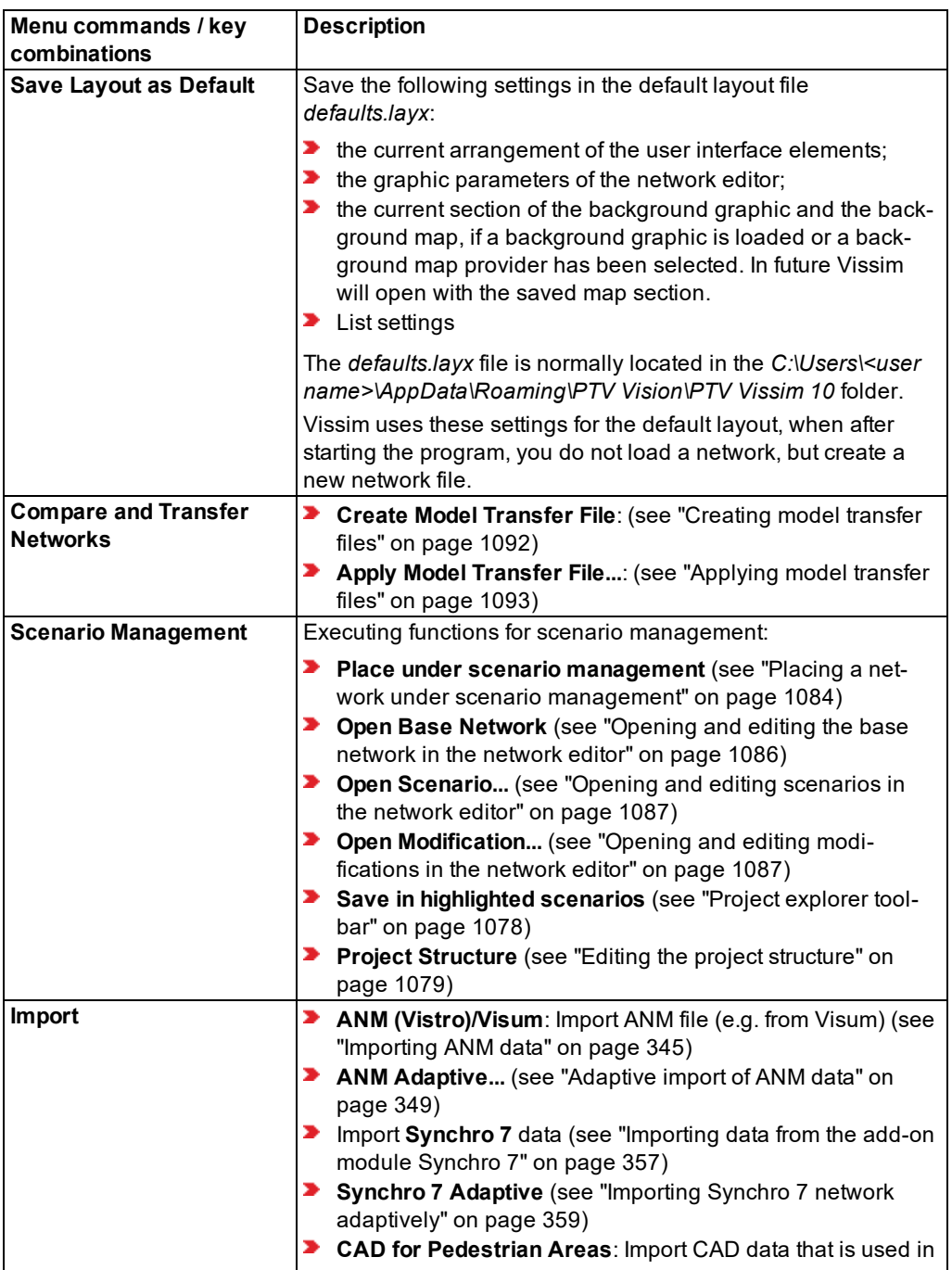

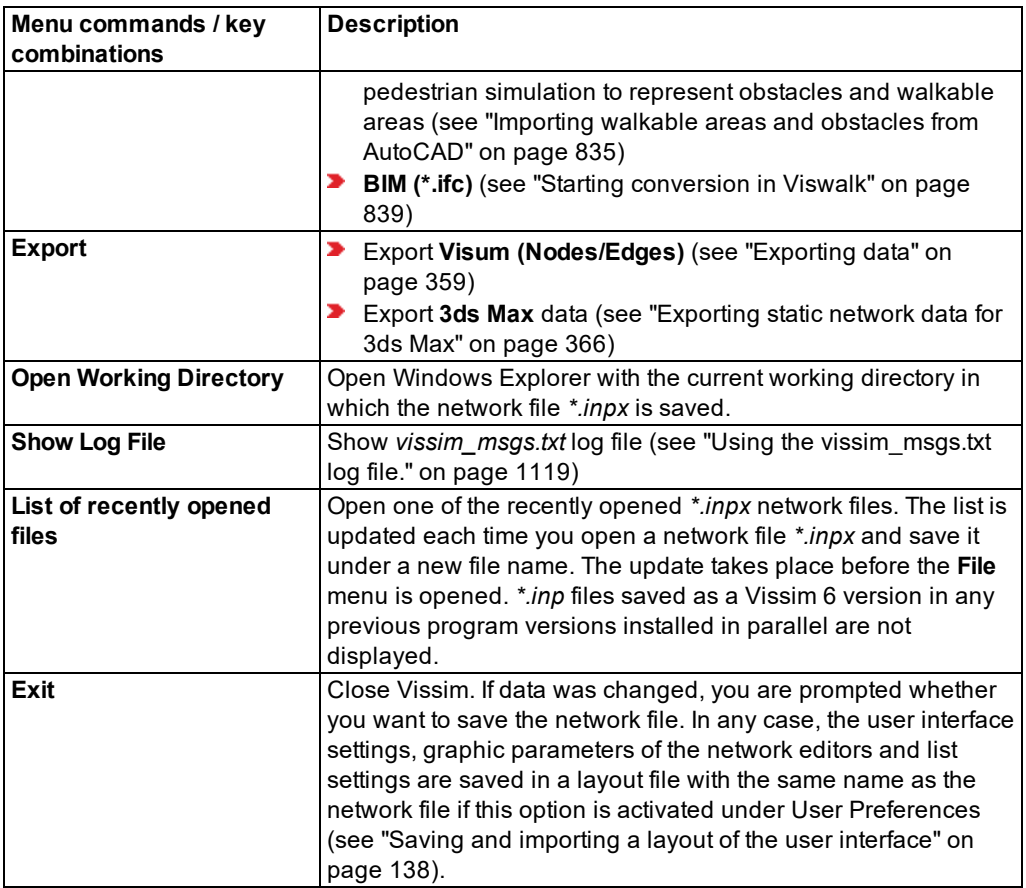

# **2.15.1.2 Edit menu**

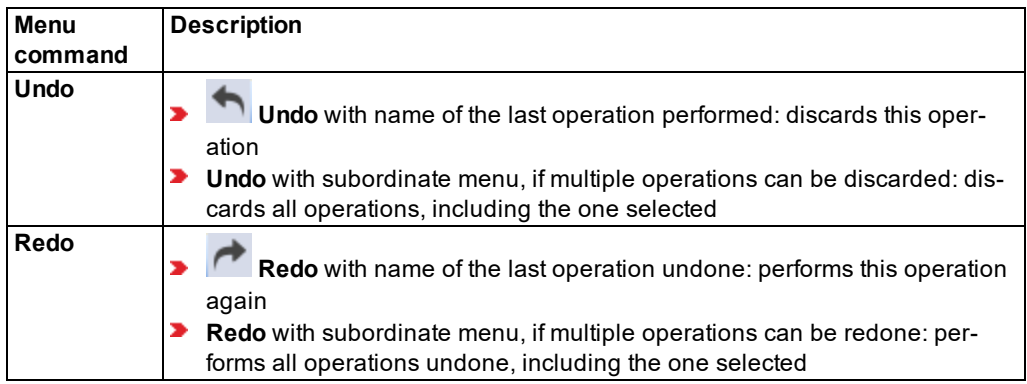

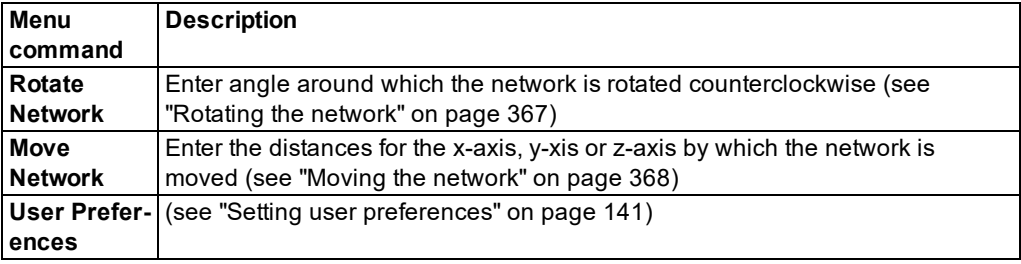

## **2.15.1.3 View menu**

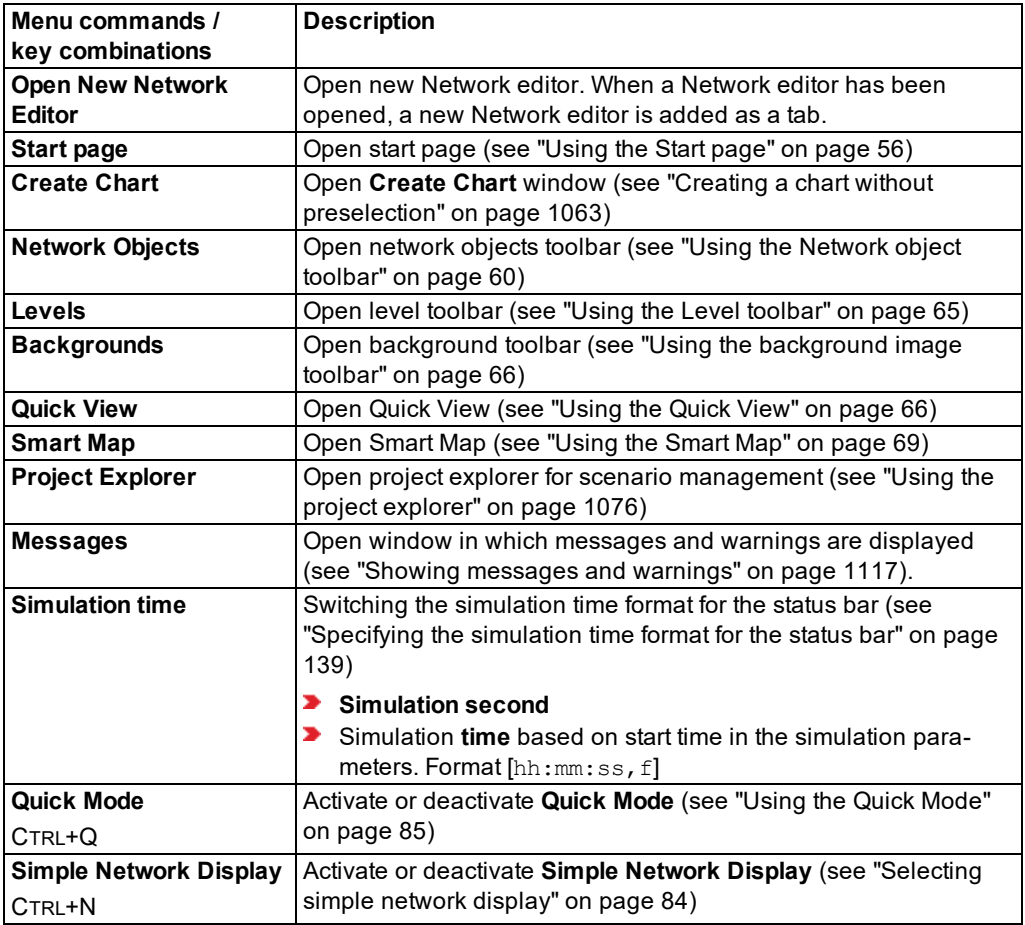

# **2.15.1.4 Lists menu**

The menu commands open lists with base data, network objects or result data.

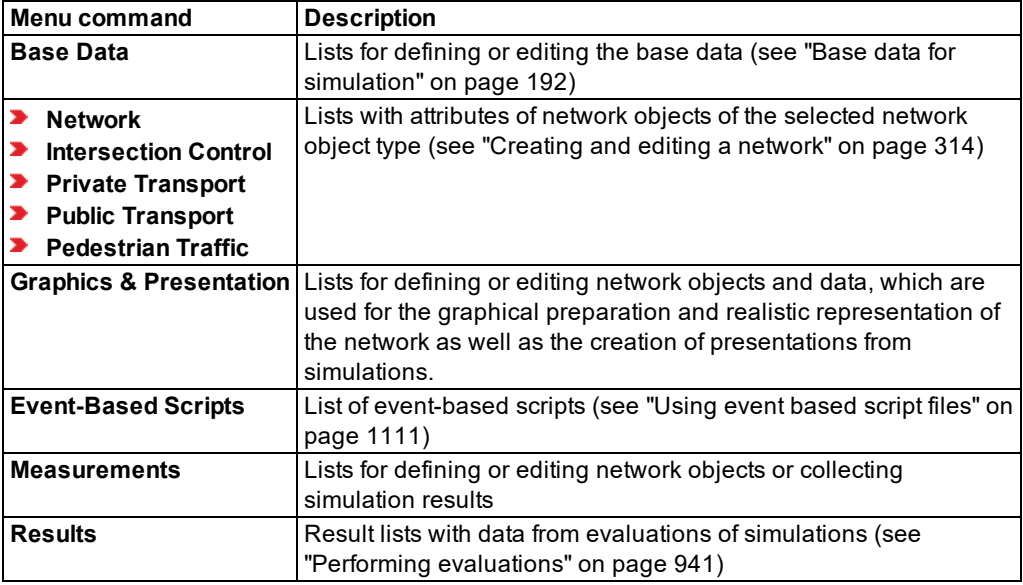

## **2.15.1.5 Base Data menu**

Menu items open a window for basic network settings and/or open lists with basic objects for simulation (see "Base data for [simulation"](#page-189-0) on page 192).

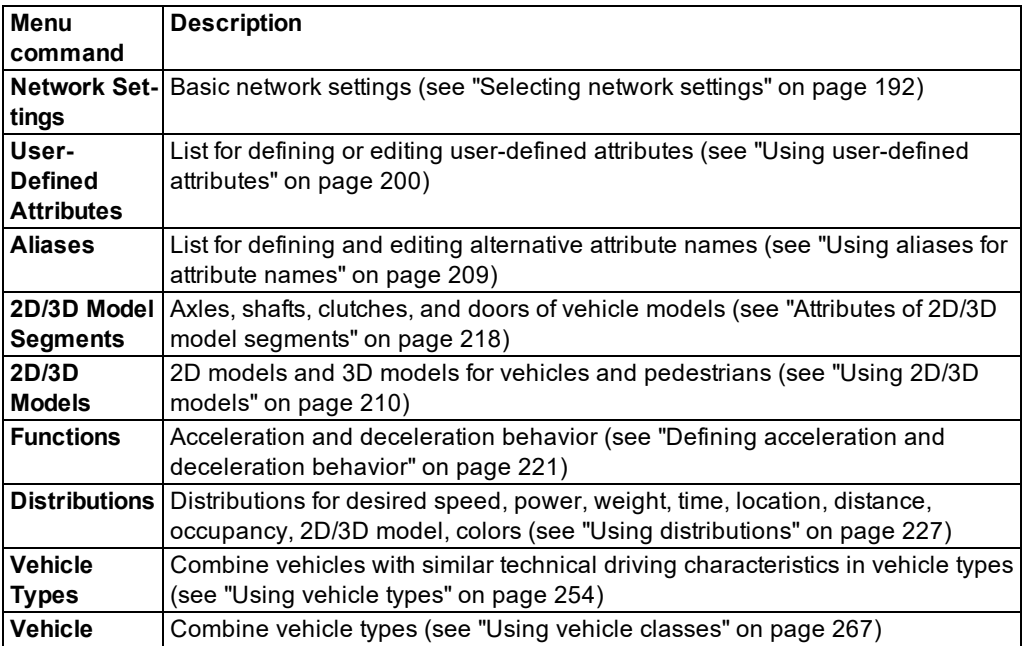

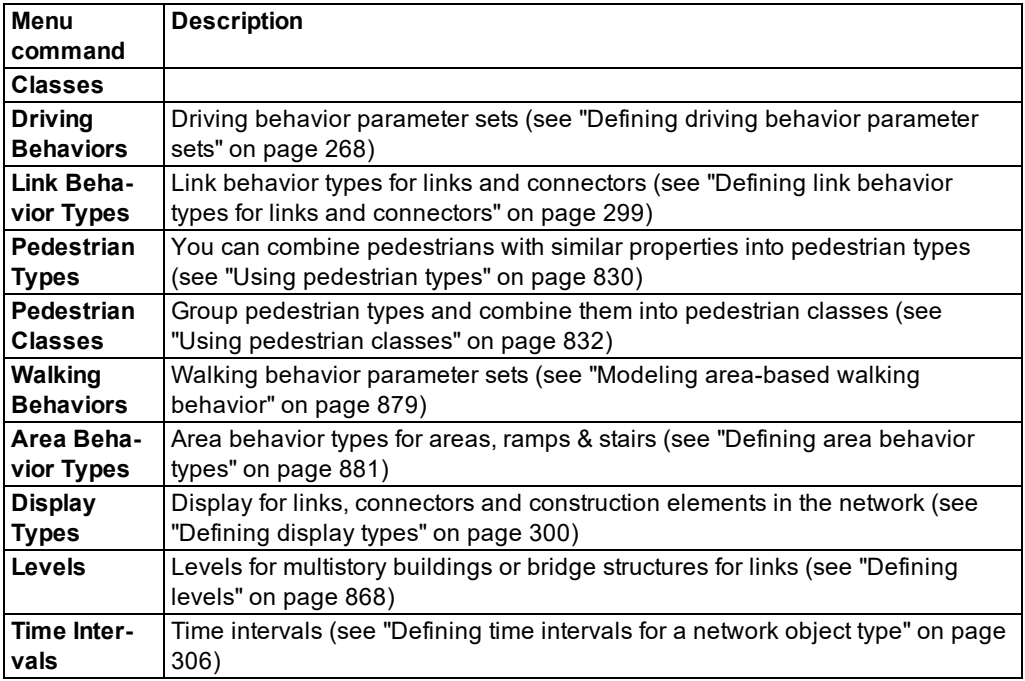

# **2.15.1.6 Traffic menu**

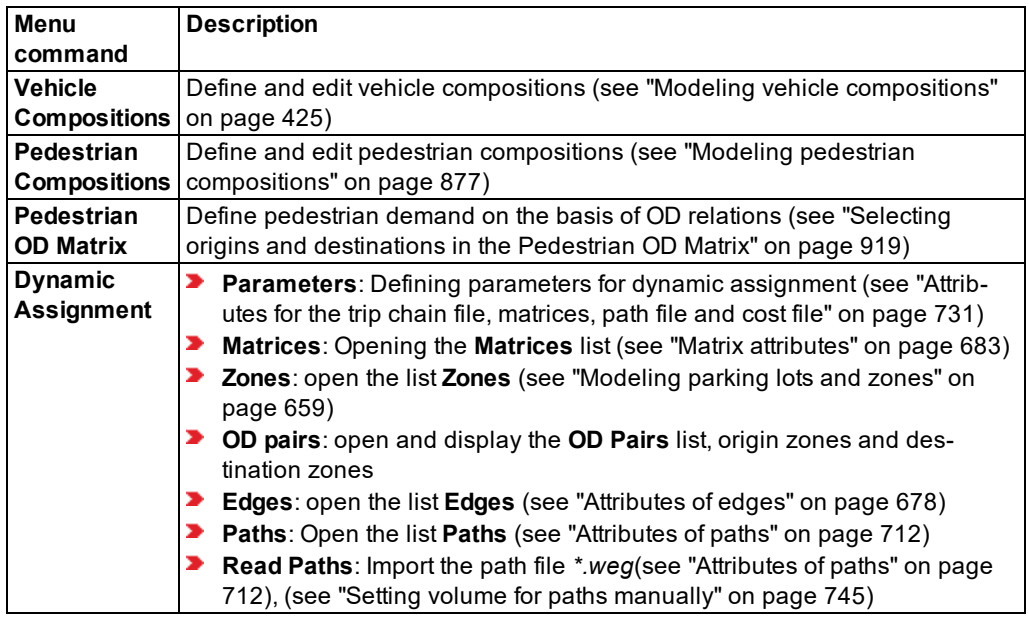

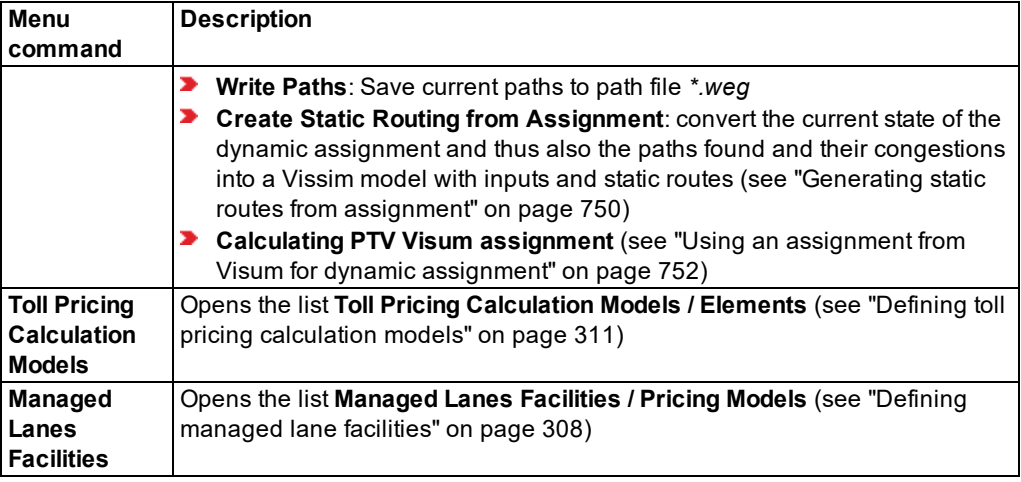

## **2.15.1.7 Signal Control menu**

Edit input data for signal control

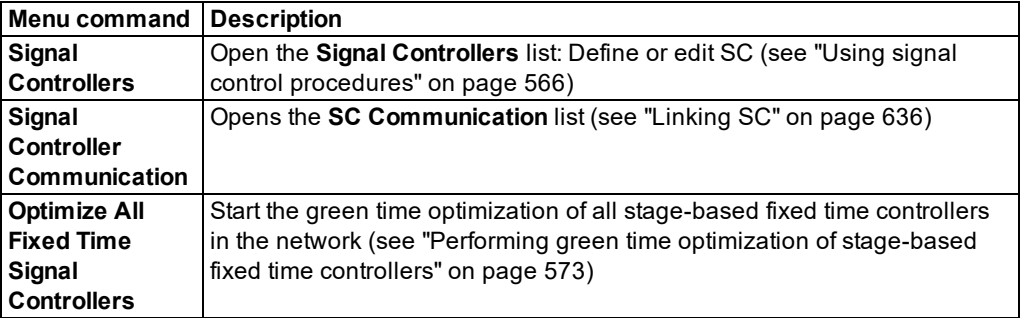

# **2.15.1.8 Simulation menu**

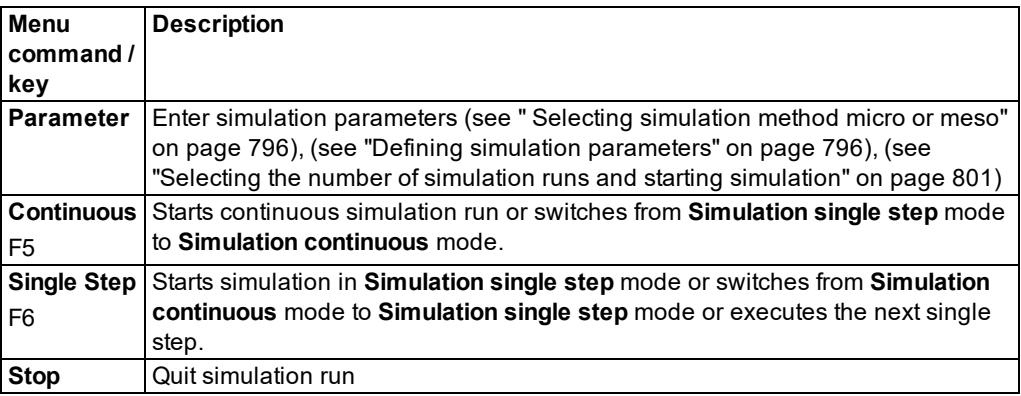

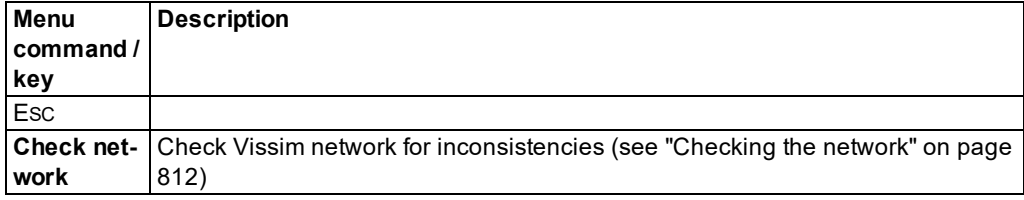

## **2.15.1.9 Evaluation menu**

Activate and parameterize evaluations (see "Performing [evaluations"](#page-938-0) on page 941)

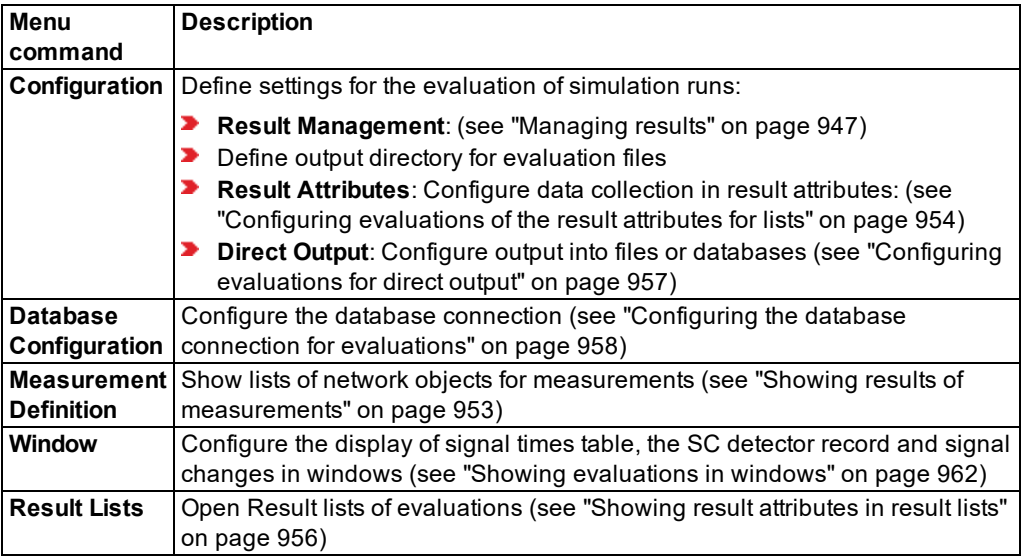

### **2.15.1.10 Presentation menu**

Create presentation (see "Creating simulation [presentations"](#page-1095-0) on page 1098)

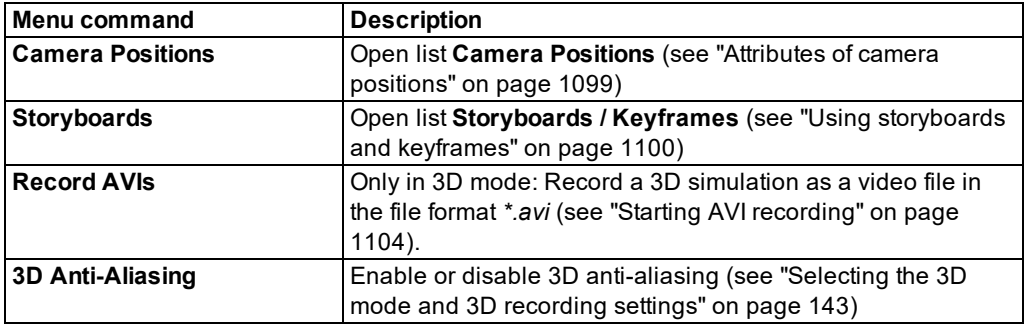

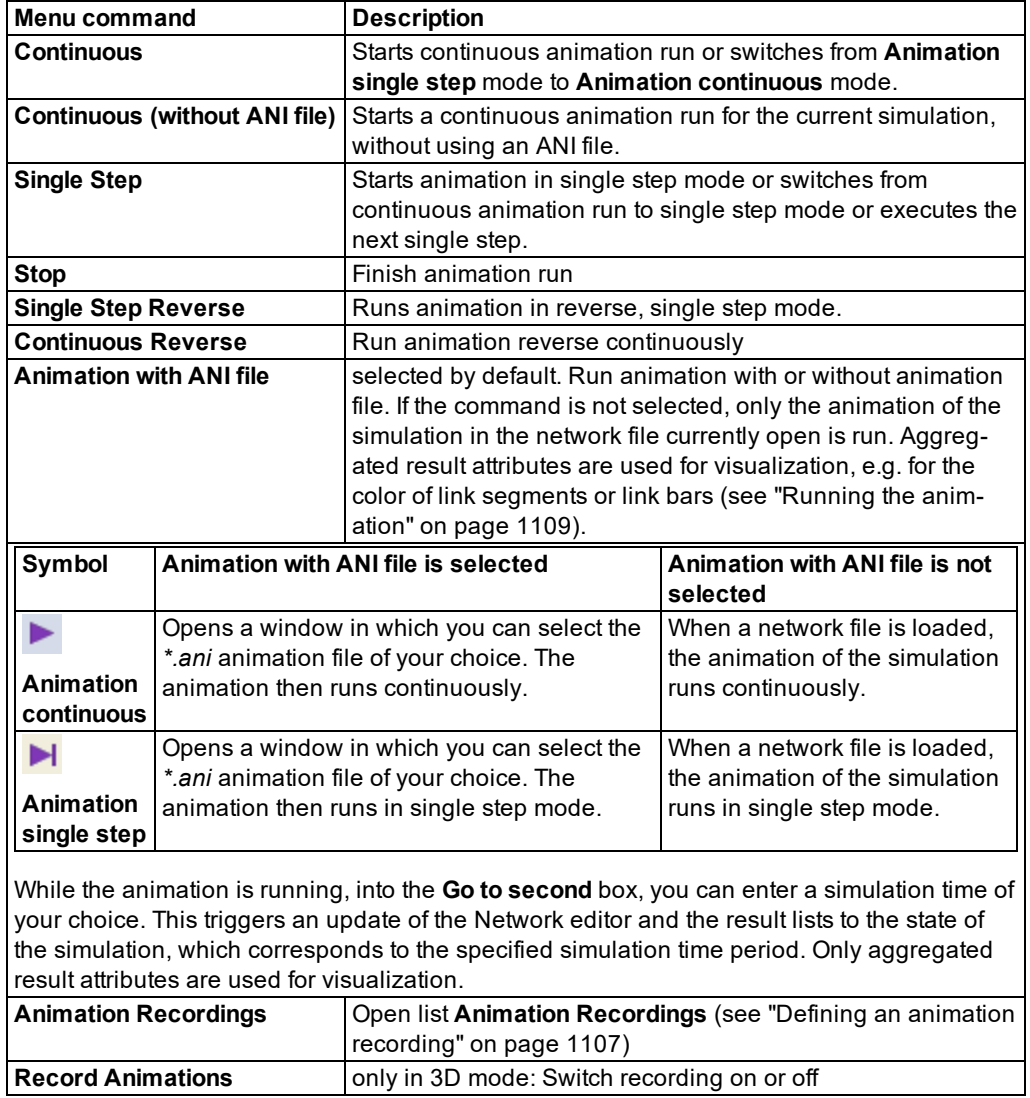

# **2.15.1.11 Test menu**

Perform testing of logic without simulation (see "Testing logics without traffic flow [simulation"](#page-1091-0) on page [1094\)](#page-1091-0)

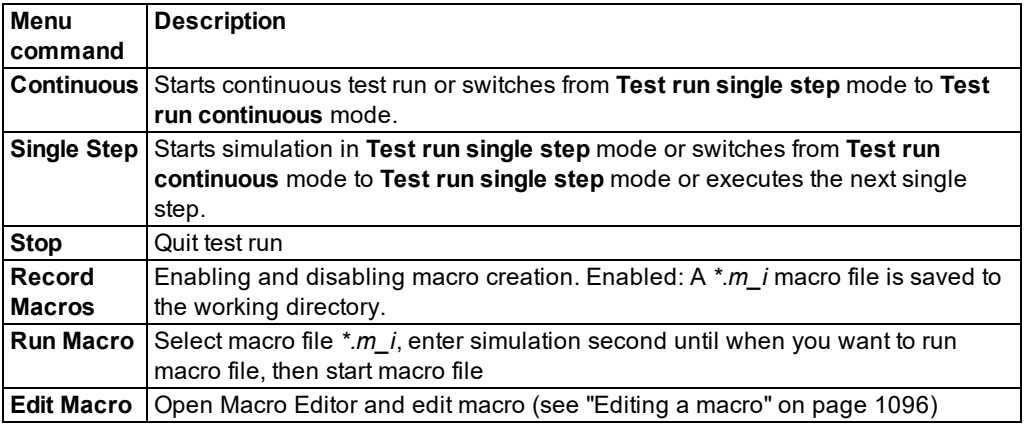

#### **2.15.1.12 Scripts menu**

Using the scripts, you manage script files and define the times at which you want to run the script files during the simulation (see ["Using](#page-1108-0) event based script files" on page 1111)

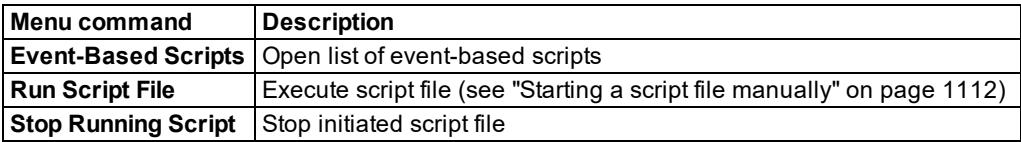

#### **2.15.1.13 Help menu**

Access to information and documents about Vissim. For example, Help, information on current Vissim installation, service and contact (see "Service and [support"](#page-43-0) on page 46). Register Vissim as COM server.

If during the installation of Vissim, a document was not selected for installation, the menu command is grayed out and is not available.

Various documents are only available in English. If during the installation of Vissim, you select the installation of documents for another language, these will still be installed in the *..\doc in* folder of the selected language.

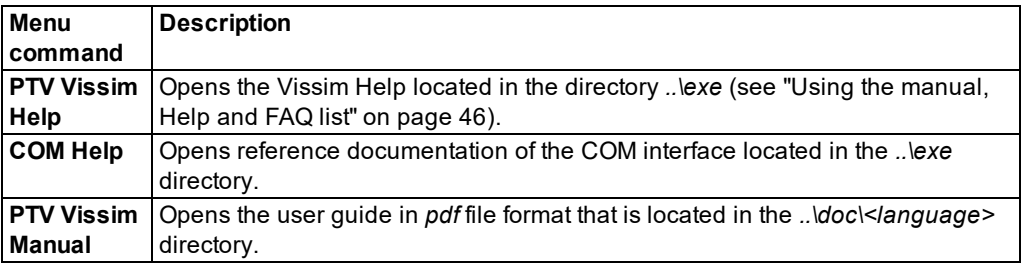

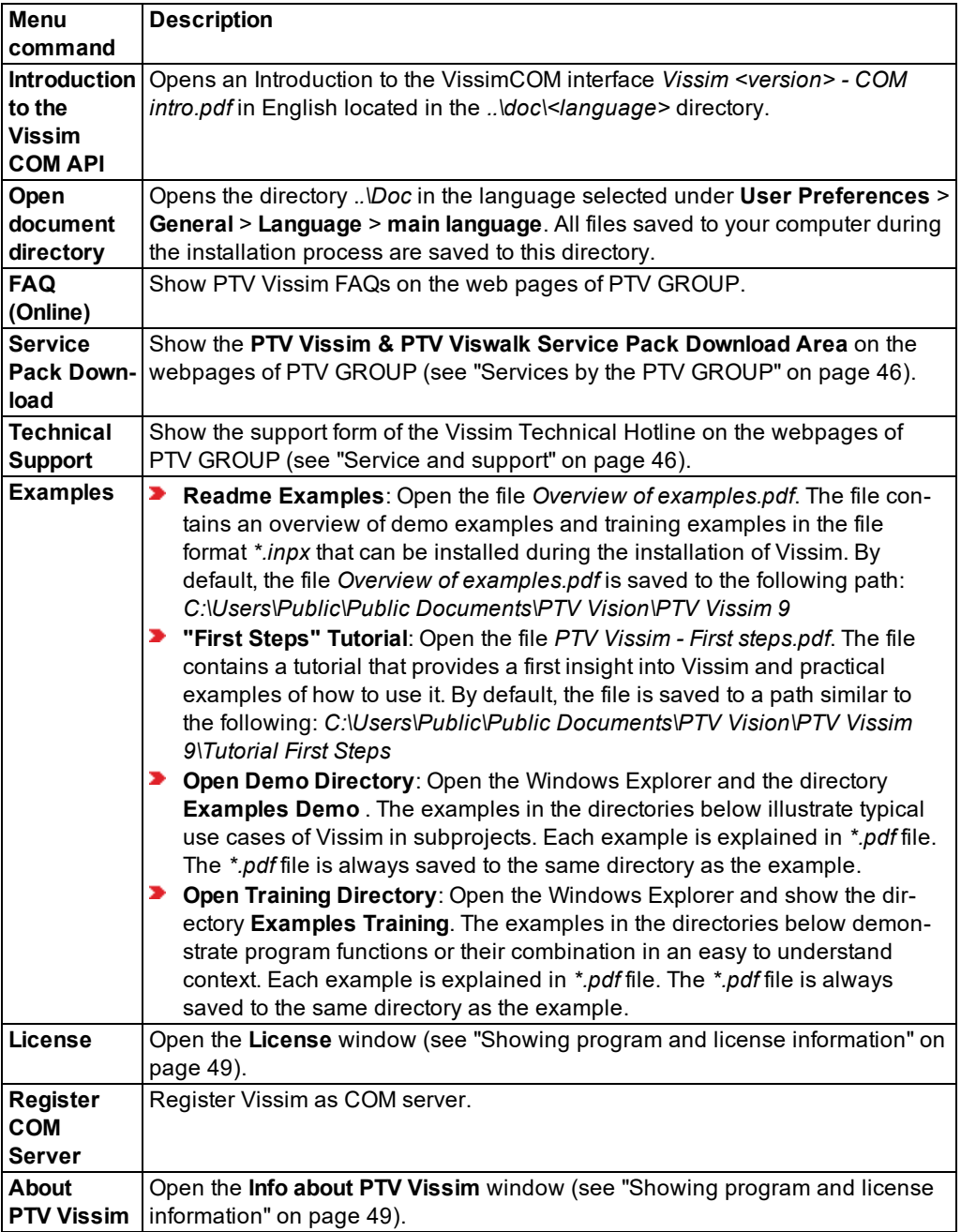

## **2.15.2 Editing menus**

<span id="page-123-0"></span>You can move or delete menus and menu entries.

Note: Changing program elements or shortcut keys can make it more difficult for you to find and use commands. The documentation and the PTV Vision Support assume that the standard settings are used.

<span id="page-123-1"></span>You can restore the default settings (see ["Resetting](#page-143-0) menus, toolbars, shortcuts, and dialog [positions"](#page-143-0) on page 146).

#### **2.15.2.1 Showing menu entries several times**

You can show menu entries in several menus or toolbars.

1. Right-click next to the menu bar.

*A context menu opens.*

2. Then select **Customize**.

#### *The Customize window opens.*

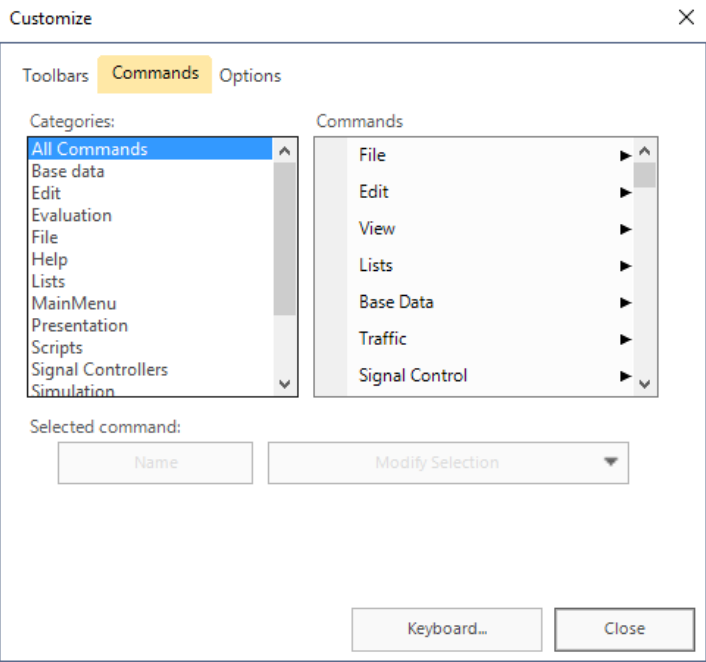

- 3. Select the **Commands** tab.
- 4. Under **Categories**, select the desired category.
- 5. Select the desired entry in the corresponding**Commands** list box.
- 6. Hold down the left mouse button and drag the entry to the position of your choice in the Vissim menu.
- 7. Release the mouse button.

*The entry is additionally displayed at the new position.*

### **2.15.2.2 Deleting menu or menu entry**

1. Right-click next to the menu bar.

*A context menu opens.*

2. Then select **Customize**.

*The Customize window opens.*

- 3. Hold down the left mouse button and drag the menu or menu entry from the user interface of Vissim.
- 4. Release the mouse button.

*The menu or menu entry is deleted from the user interface of Vissim.*

## **2.15.2.3 Changing display of menus**

1. Right-click next to the menu bar.

*A context menu opens.*

2. Then select **Customize**.

*The Customize window opens.*

- 3. Select the **Options** tab.
- 4. Make the desired changes.

# **2.16 Using toolbars**

You can call program functions via the toolbars. You can change the position of toolbars and edit toolbars. You can redo default settings of toolbars.

Note: Your user preferences are saved in the Windows registry and in the *\*.layx* layout file when Vissim is ended. The settings are used automatically when the program is restarted.

## **2.16.1 Overview of toolbars**

## **2.16.1.1 File toolbar**

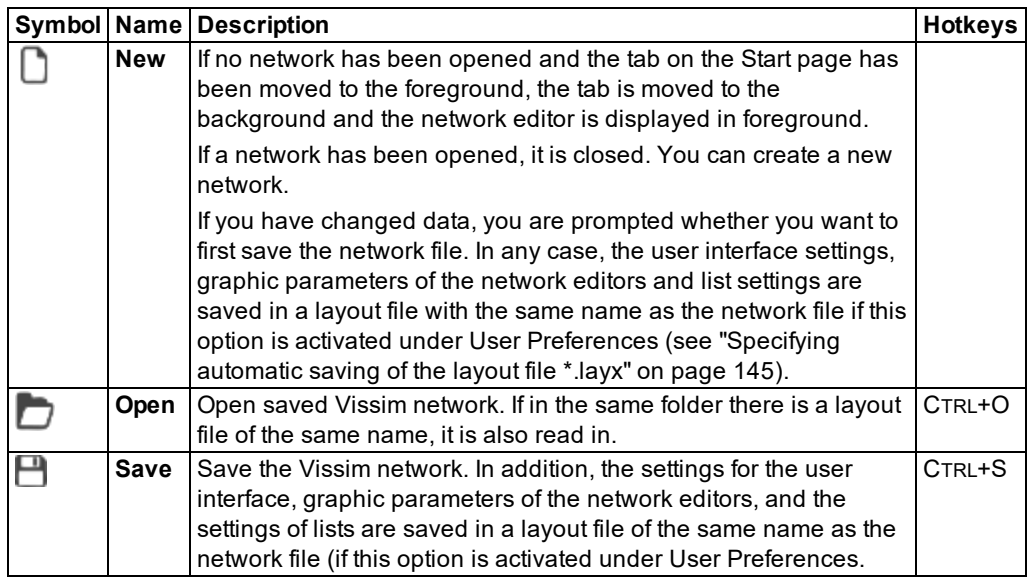

# **2.16.1.2 Edit toolbar**

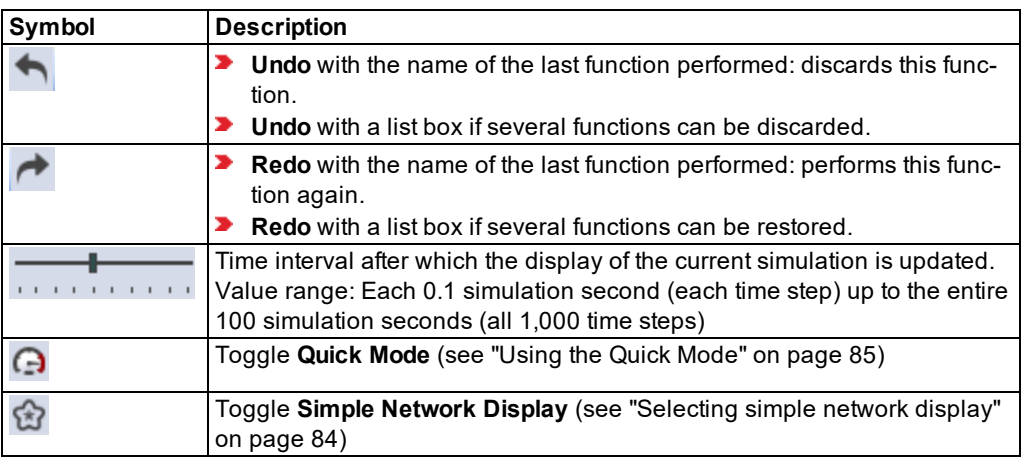

# **2.16.1.3 Simulation toolbar**

Start and stop simulation (see "Running a [simulation"](#page-793-2) on page 796)

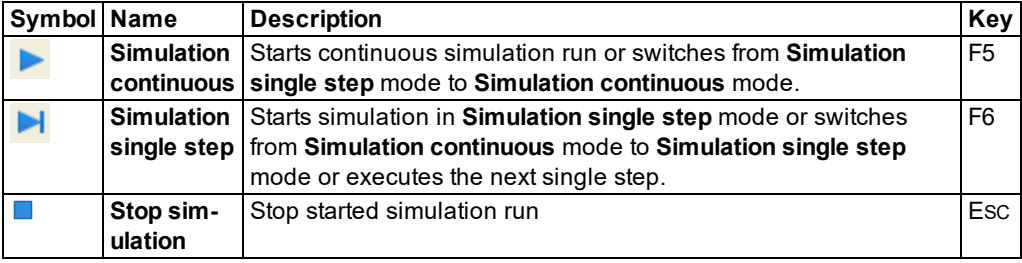

### **2.16.1.4 Animation toolbar**

Start and stop animation (see "Running the [animation"](#page-1106-0) on page 1109) This toolbar is hidden in the default layout.

To show the **Animation** toolbar, in the shortcut menu, right-click next to the toolbars [\(see](#page-127-0) ["Adapting](#page-127-0) the toolbar" on page 130).

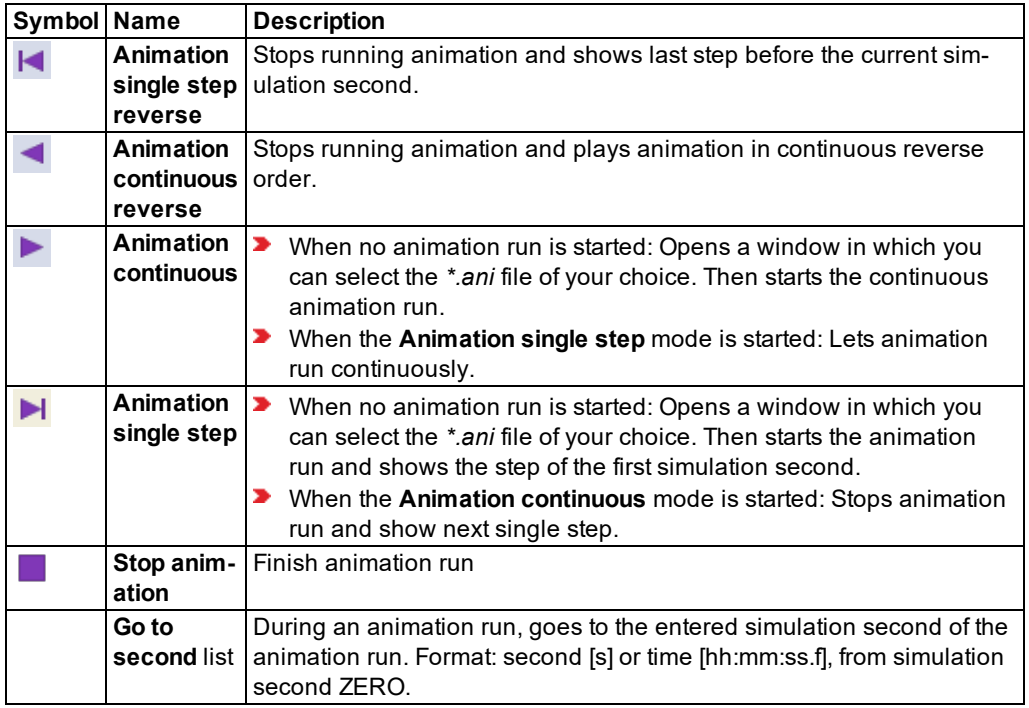

## **2.16.1.5 Test toolbar**

Test signal control logic without simulated vehicles (see ["Testing](#page-1091-0) logics without traffic flow [simulation"](#page-1091-0) on page 1094). This toolbar is hidden in the default layout.

To show the **Test** toolbar, in the context menu, right-click next to the toolbars (see ["Adapt](#page-127-0)ing the [toolbar"](#page-127-0) on page 130).

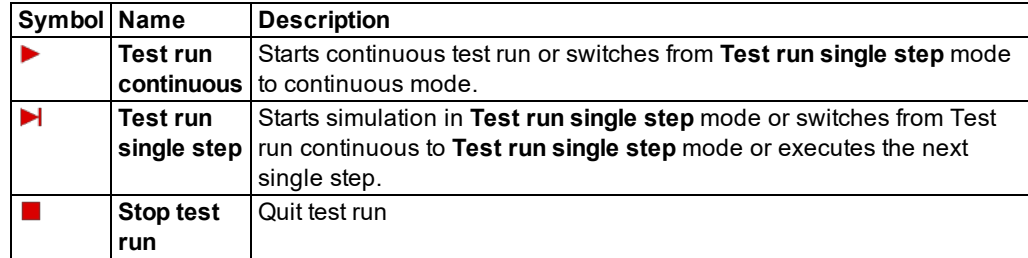

### **2.16.1.6 View toolbar**

If you have opened multiple windows, you can switch between them to place another window in the foreground (see ["Switching](#page-86-1) between windows" on page 89).

## **2.16.1.7 Toolbar in Network Editors**

Change network display and navigate in the network (see ["Network](#page-70-0) editor toolbar" on page [73\)](#page-70-0)

## **2.16.1.8 Toolbar in lists**

<span id="page-127-0"></span>Change list layout and export data (see "List [toolbar"](#page-90-0) on page 93)

#### **2.16.2 Adapting the toolbar**

You can position, show, hide, and adjust toolbars in the main window. The toolbars of network editors and lists cannot be changed.

#### **2.16.2.1 Positioning the toolbar**

You can drag the toolbar to a desired position:

- At the edges of the user interface of Vissim
- ▶ To any position in the user interface of Vissim
- 1. Click the left edge  $\frac{1}{2}$  of the toolbar and keep the mouse button held down.
- 2. Drag the toolbar to the desired position and release the mouse button.

*The toolbar is shown with a title line.*

### **2.16.2.2 Showing and hiding the toolbar**

1. Click with the right mouse button on the empty area next to or below a toolbar. *The context menu opens. The selected options indicate which toolbars are shown.* 2. Select the desired options in the context menu.

#### **2.16.2.3 Anchoring the toolbar**

- 1. Click with the right mouse button on the empty area next to or below a toolbar. *The context menu opens.*
- 2. From the context menu, choose the entry **Lock the Toolbars**.

*You can no longer position the toolbar.*

#### **2.16.2.4 Creating your own toolbar**

1. Right-click next to the menu bar.

*A context menu opens.*

2. Then select **Customize**.

*The Customize window opens.*

- 3. Select the **Toolbars** tab.
- 4. Click the **New** button.
- 5. Enter the desired data.
- 6. Confirm with **OK**.

*The toolbar is shown as empty. You can integrate menu commands (see ["Showing](#page-123-1) menu entries [several](#page-123-1) times" on page 126).*

### **2.16.2.5 Deleting your own toolbar**

You can delete only user-defined toolbars.

1. Right-click next to the menu bar.

*A context menu opens.*

2. Then select **Customize**.

*The Customize window opens.*

- 3. Select the **Toolbars** tab.
- 4. In the **Toolbars** section, click the entry you want to delete.
- 5. Click the **Delete** button.

*The toolbar is deleted from the user interface of Vissim.*

## **2.17 Mouse functions and key combinations**

Many mouse functions and key combinations correspond to the default settings of your Microsoft Windows operating system in Vissim, for example for highlighting, copying or inserting.

In addition to these standards functions, you can use specific mouse functions and keyboard combinations in Vissim (see "Using key [combinations"](#page-130-0) on page 133). These are mentioned in the description of the relevant functions in the Vissim Help and in the manual.

## **2.17.1 Using the mouse buttons, scroll wheel and DEL key**

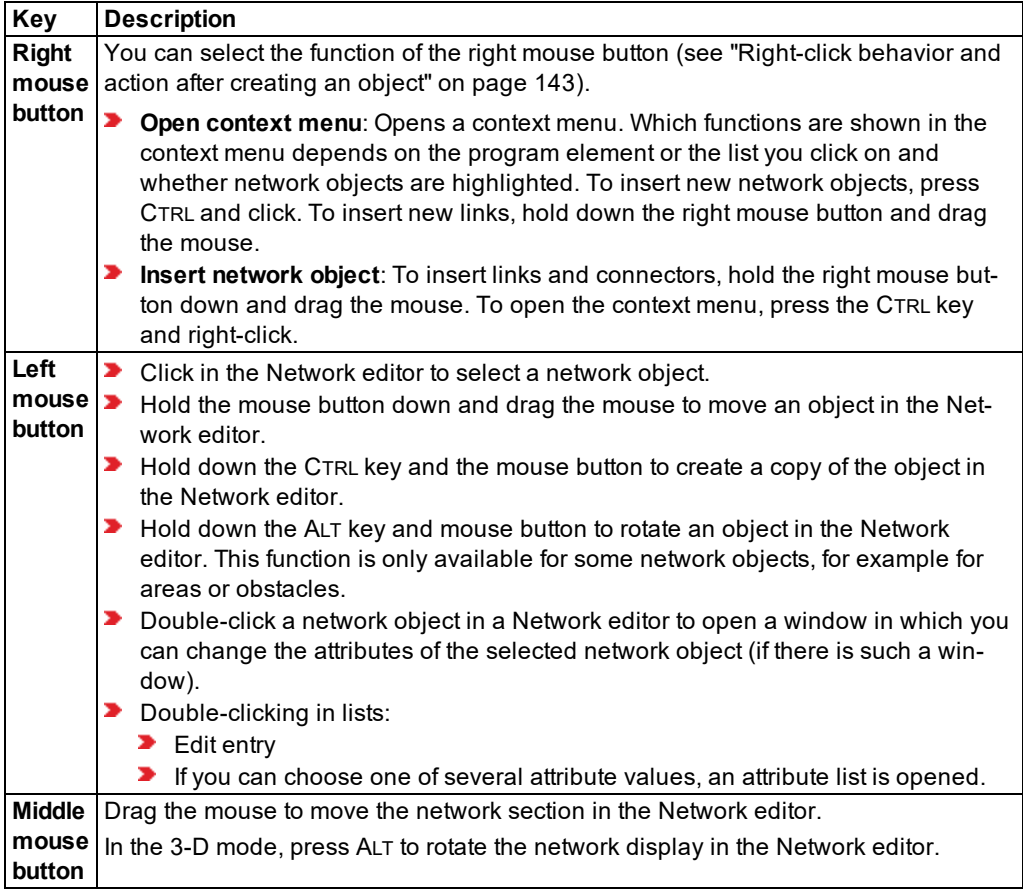

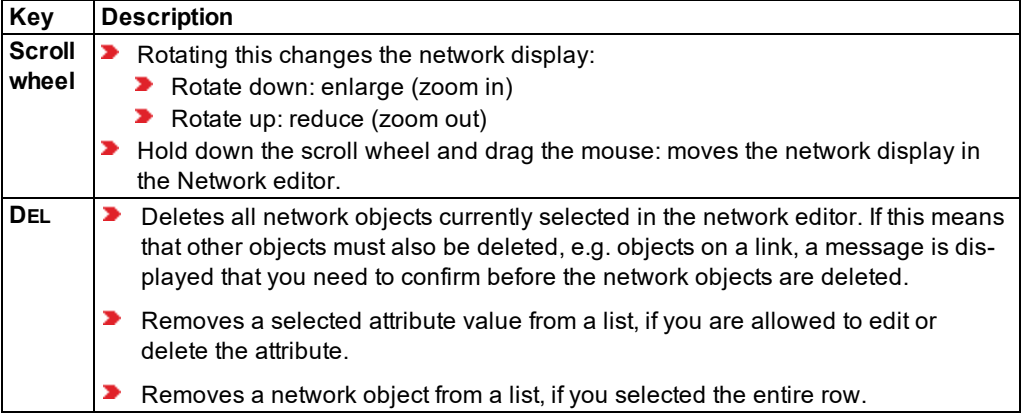

## **2.17.2 Using key combinations**

<span id="page-130-0"></span>Normally you can use different key combinations in Vissim.

You can create and change your own key combinations for menu commands [\(see](#page-133-0) "Customizing key [combinations"](#page-133-0) on page 136).

Key combinations only function in activated Vissim main windows.

Note: Changing program elements or shortcut keys can make it more difficult for you to 2 find and use commands. The documentation and the PTV Vision Support assume that the standard settings are used.

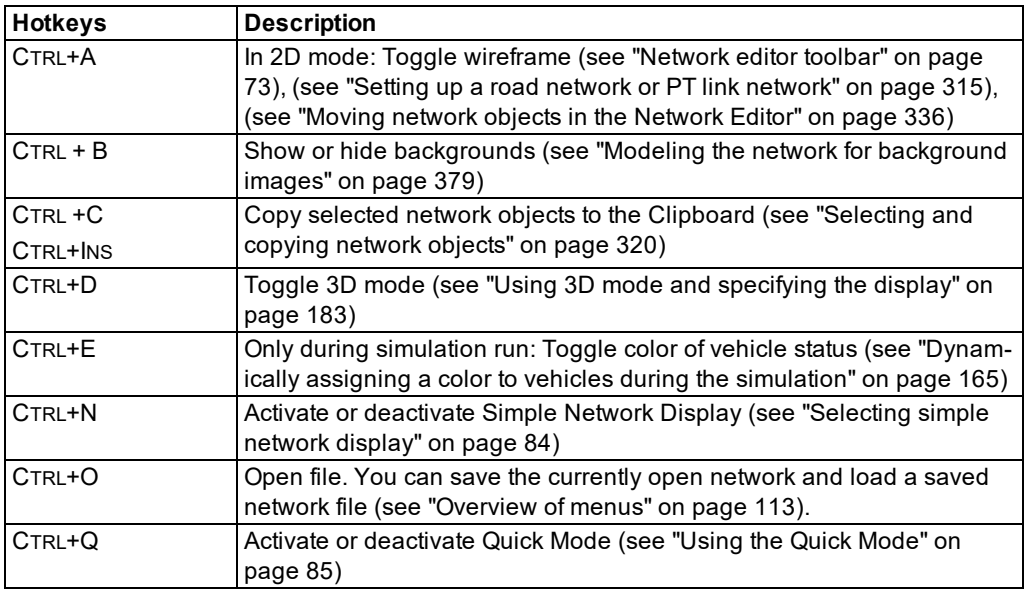

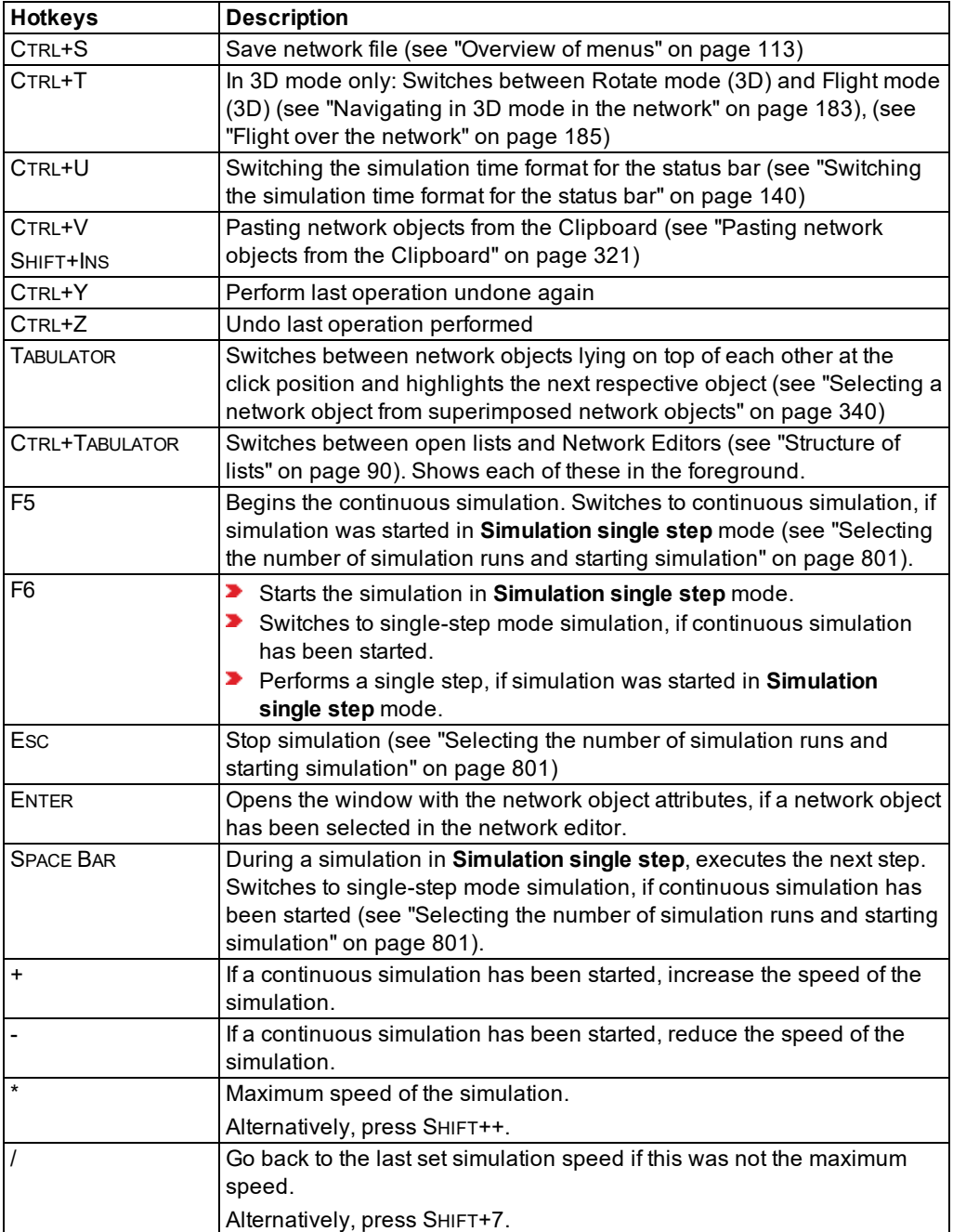

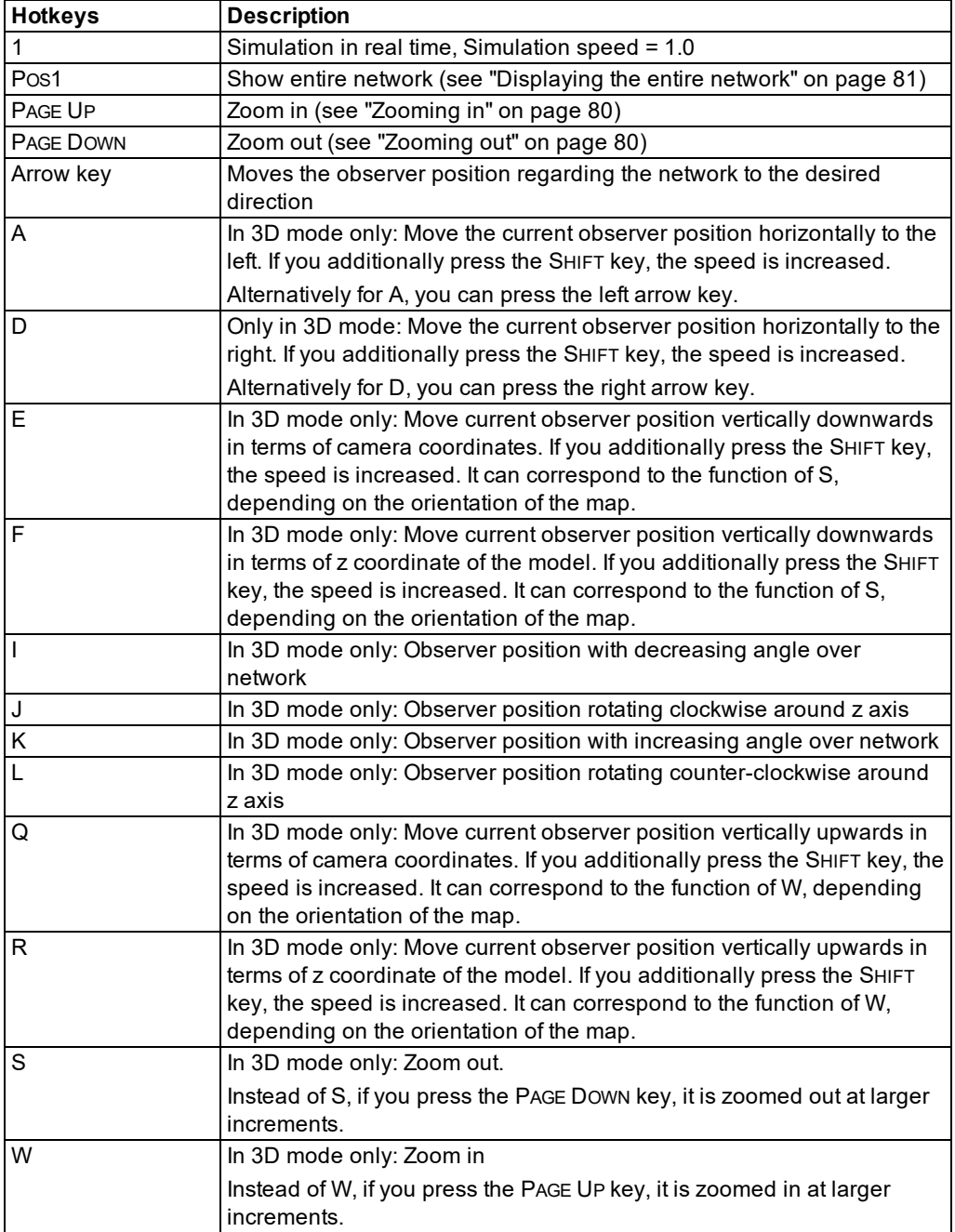

## **2.17.3 Customizing key combinations**

<span id="page-133-0"></span>You can customize the keyboard mapping by specifying keyboard shortcuts.

Note: Changing program elements or shortcut keys can make it more difficult for you to z find and use commands. The documentation and the PTV Vision Support assume that the standard settings are used.

- 1. Right-click under the title bar on the empty area next to the menu bar and the toolbar.
- 2. From the shortcut menu, choose **Adapt**.

*The Customize window opens.*

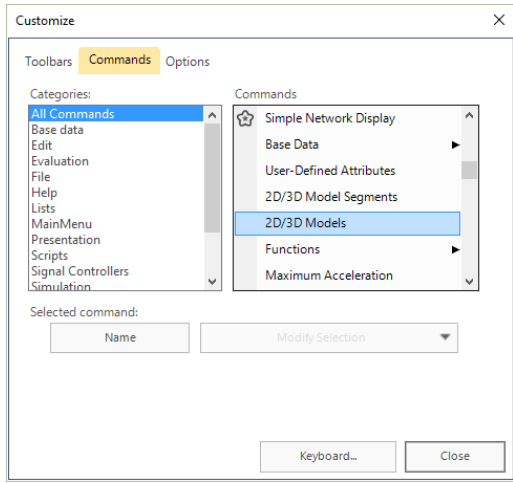

3. Click the **Keyboard** button.

*The Customize keyboard window opens.*

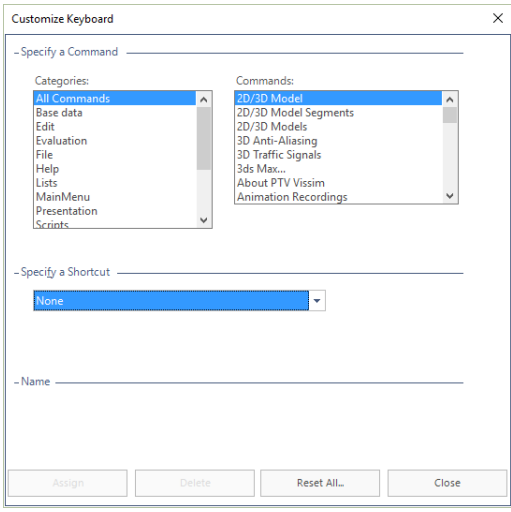

- 4. Under **Categories**, select the desired menu.
- 5. Under **Commands**, select the menu command which you would like to apply for a new key combination.
- 6. From the **Keyboard shortcut** list, select the desired key combination.

*In the case that this key combination has already been used for a command, this command is shown in the list.*

7. Click **Assign** to confirm the selection.

*If the key combination is allocated a different command, the combination is canceled.*

- 8. Click the **Close** button.
- 9. Click the **Close** button.

#### **2.17.4 Resetting menus, toolbars, shortcuts, and dialog positions**

1. Choose **Edit** > **User Preferences**.

*The User Preferences window opens.*

- 2. Choose the entry **GUI** > **General**.
- 3. Click the button of your choice:
	- **Reset Menu/Toolbar/Shortcuts**
	- **Reset dialog positions**

*A message opens confirming the reset. The next time you start Vissim, the respective interface elements are displayed with their default settings and in their default positions.*

# **2.18 Saving and importing a layout of the user interface**

<span id="page-135-0"></span>When you rearrange program elements, such as network editors, lists, the Quick view, the Smart Map, toolbars, context menus, graphic parameters of network editors or column settings of a list, you can save these settings in a *\*.layx* file. You can re-import this layout and use it for the user interface.

When you save a *\*.inpx* file, the current layout is automatically saved under the same name as the *\*.layx* file, if this option is activated in the User Preferences (see ["Specifying](#page-142-0) automatic [saving](#page-142-0) of the layout file \*.layx" on page 145).

When you open a *\*.inpx* network file, the layout is automatically imported from the *\*.layx* file, if it has the same file name as the network file and has been saved to the same folder.

The default network file *defaults.inpx* is read in and provides predefined base objects when you start Vissim or from the **File** menu, choose **New**. The default layout file *defaults.layx* is read in when you start Vissim. Both files are saved in the following directory:

*C:\Users\<Username>\AppData\Roaming\PTV Vision\PTV Vissim*

If the default network file and/or the default layout file are deleted, they are copied from the *Exe* subfolder of the Vissim installation to the aforementioned directory when you start the program.

In Network editors and lists, you can generate named layouts and use them again later. All named layouts are saved in the layout file. You can also choose to only additionally read in named Network editor layouts or list layouts from the layout file.

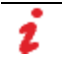

Note: Your user preferences are automatically saved in the registry of your computer. These cannot be selected and imported in Vissim.

### **2.18.1 Saving the user interface layout**

When you save a network in a *\*.inpx* file, a *\*.layx* file with the user interface layout is automatically saved under the same name (if this option is activated under User Preferences (see ["Specifying](#page-142-0) automatic saving of the layout file \*.layx" on page 145). You can also save the user interface layout to a *\*.layx* file under a different name, e.g. when you want to use the arrangement of program elements and/or graphic parameter settings in network editors in another network.

Note: Your user preferences are automatically saved in the registry of your computer. These cannot be selected and imported in Vissim.

You can also save several *\*.layx* files with different settings.

1. In the menu, select **File** > **Save Layout as**.

*The Save layout file as window opens. By default the path to the opened network file is selected. The File name box automatically shows the name of the layout file. By default, the file type \*.layx is selected.*

- 2. Enter a unique name.
- 3. Click the **Save** button.

<span id="page-136-1"></span>*The layout is saved in the \*.layx file. You can reload the layout (see ["Importing](#page-136-1) the saved user [interface](#page-136-1) layout" on page 139).*

#### **2.18.2 Importing the saved user interface layout**

You can open a saved user interface layout to organize program elements, graphic parameters of network editors, and the settings of list windows.

1. Select **File** > **Open Layout** in the menu.

*The Load layout file window opens. By default the path to the opened network file is selected. By default, the file type \*.layx is selected.*

- 2. Select the desired *\*.layx* file of your choice.
- 3. Click the **Open** button.

Tip: You can also use a Drag-and-Drop operation to drag the file from the Microsoft Windows Explorer to the user interface in order to open it.

## **2.19 Information in the status bar**

The status bar is displayed at the bottom of the Vissim user interface interface. The status bar is divided into the following areas. The information displayed in the areas depends on whether or not a simulation is running:

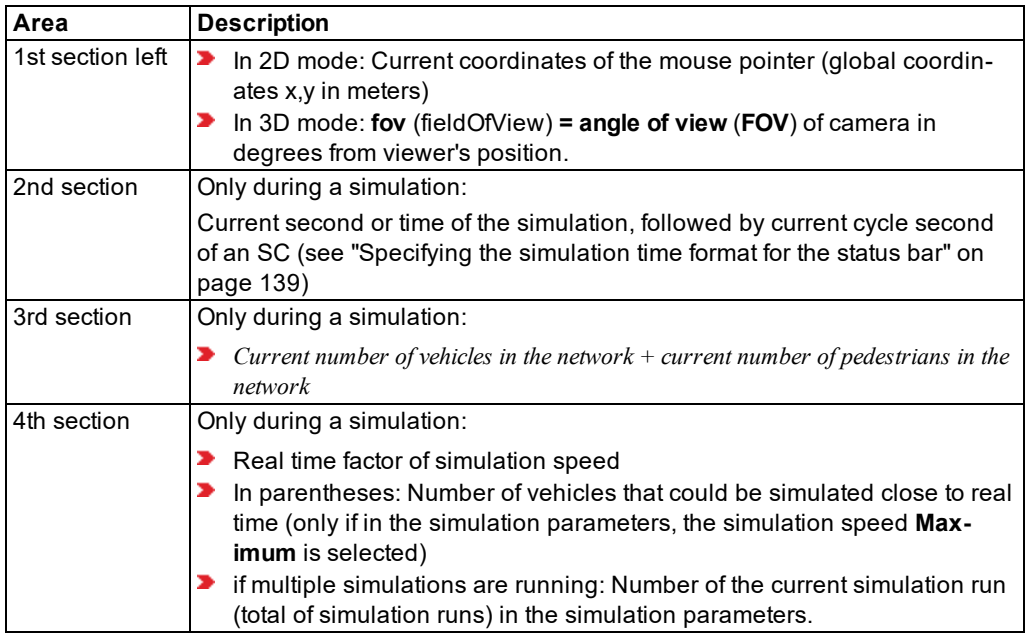

### **2.19.1 Specifying the simulation time format for the status bar**

<span id="page-136-0"></span>You can show the simulation seconds or the time.

2.19.2 Switching the simulation time format for the status bar

#### **Showing the simulation seconds**

In the **View** menu, select > **Simulation Time** > **Simulation Second**.

#### **Showing the time in the time format hh:mm:ss**

Here the start time which is set in the simulation parameters is used (see "Defining [simulation](#page-793-1) [parameters"](#page-793-1) on page 796).

<span id="page-137-0"></span>From the **View** menu, choose > **Simulation Time** > **Time of Day**.

#### **2.19.2 Switching the simulation time format for the status bar**

During a simulation run, you may switch between the views Simulation Second and Time of Day.

 $\blacktriangleright$  To do so, in the status bar, in the second box, double-click the simulation time.

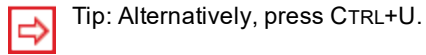

## **2.20 Selecting decimal separator via the control panel**

Vissim shows data by default with the decimal separator that is set in the control panel of your operating system.

1. Choose **Start** > **Control panel**.

*The next step varies depending on your operating system.*

- 2. Double-click on **Time, Language and Region** or **Regional and Language Options**.
- 3. If you use Microsoft Windows 7 or 8, click the **Advanced Settings** button in the **Formats** tab.
- 4. In the **Numbers** tab, check the character in the **Decimal separator** list box.
- 5. You can change the settings if you wish.

# <span id="page-138-0"></span>**3 Setting user preferences**

In the user preferences, you can make the following basic settings:

- Select the language of the user interface of Vissim and the fallback language
- $\blacktriangleright$  Select the country for the country-specific information displayed on the start page
- Restore default settings
- $\blacktriangleright$  Set the video compression for AVI recording
- Settings for video compression and 3D mode
- Select function for the right mouse button
- Select the command you want executed after a new network object has been created.
	- $\blacktriangleright$  Open the window with the attributes of the network object
	- **Den the list with network objects of the network object type including the network** objects' attributes
	- None of the two commands
- ▶ Check network at start of simulation
- $\blacktriangleright$  Select type of detector activation in the test mode
- **D** Specify default short name or long name for column headers
- ▶ Define the number of functions last performed that are to be saved
- Define the automatic saving of the layout file *\*.layx*
- Define default values for lane width, minimum gap time and minimum headway
- **D** Collect usage data

# **3.1 Selecting the language of the user interface**

The available languages depends on the Vissim license.

- 1. In the **Edit** menu, choose > **User Preferences**.
- 2. In the navigator tree, choose **GUI** > **General**.
- 3. In the **Main language** list, click the language of your choice.
- 4. In the **Fallback language** list, click the language of your choice.
- 5. Confirm with **OK**.

#### *The language setting is saved and is used in program elements and output files. The Main language is used again the next time Vissim is opened.*

If there is no translation available in the primary language for a text in the user interface, in the Quick info describing an attribute or in an output file, Vissim automatically shows the text in the fallback language. If there is no translation available in the fallback language, the text is displayed in English. If there is no English translation available, the text is displayed in the original language. In most cases, the original language is German.

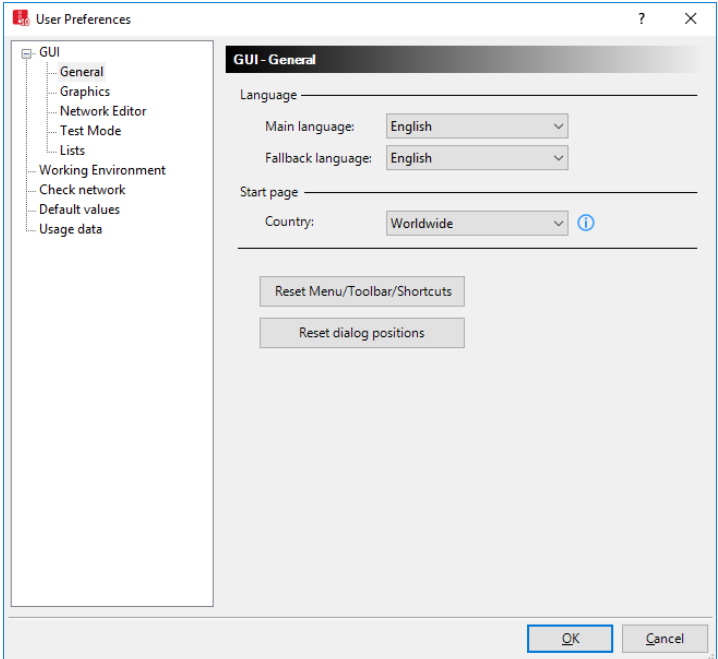

# **3.2 Selecting the country for regional information on the start page**

The information on the start page may vary by region (see ["Using](#page-53-0) the Start page" on page 56). Some of it is available in different languages.

- 1. From the **Edit** menu, choose > **User Preferences**.
- 2. In the navigator tree, choose **GUI** > **General**.
- 3. Go to the **Start page** and select the desired entry in the **-Country** list box.
- 4. Confirm with **OK**.

# **3.3 Selecting a compression program**

- 1. In the **Edit** menu, choose > **User Preferences**.
- 2. In the navigator tree, choose **GUI** > **Graphics**.
- 3. Make the desired changes:

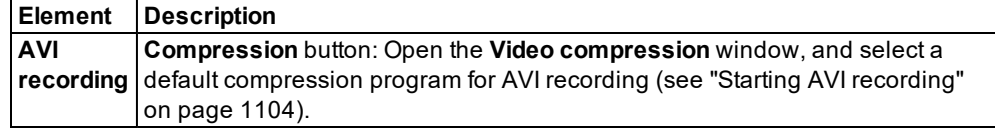

<span id="page-140-0"></span>4. Confirm with **OK**.

# **3.4 Selecting the 3D mode and 3D recording settings**

- 1. In the **Edit** menu, choose > **User Preferences**.
- 2. In the navigator tree, choose **GUI** > **Graphics**.
- 3. Make the desired changes:

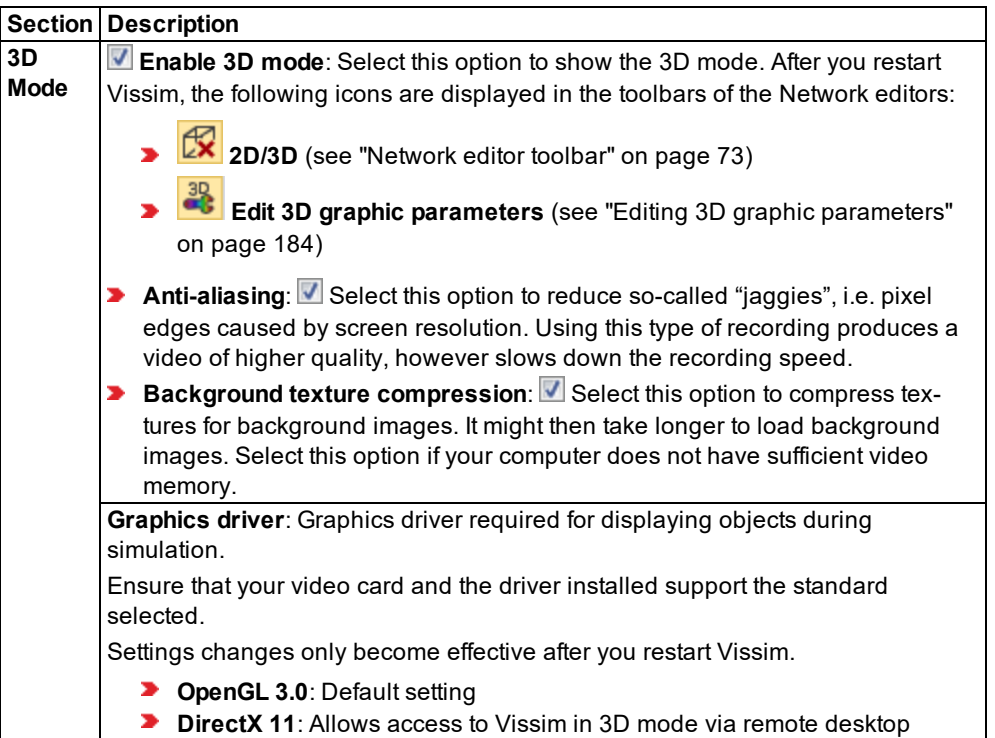

4. Confirm with **OK**.

<span id="page-140-1"></span>The changes take effect after Vissim is restarted

# **3.5 Right-click behavior and action after creating an object**

In the Network editor, you can define the right-click behavior. This means you can specify whether a window or list for editing the attributes is automatically opened after you insert a network object, or whether neither the list nor the window shall be opened.

- 1. In the **Edit** menu, choose > **User Preferences**.
- 2. In the navigator tree, choose **GUI** > **Network Editor**.
- 3. Make the desired changes:

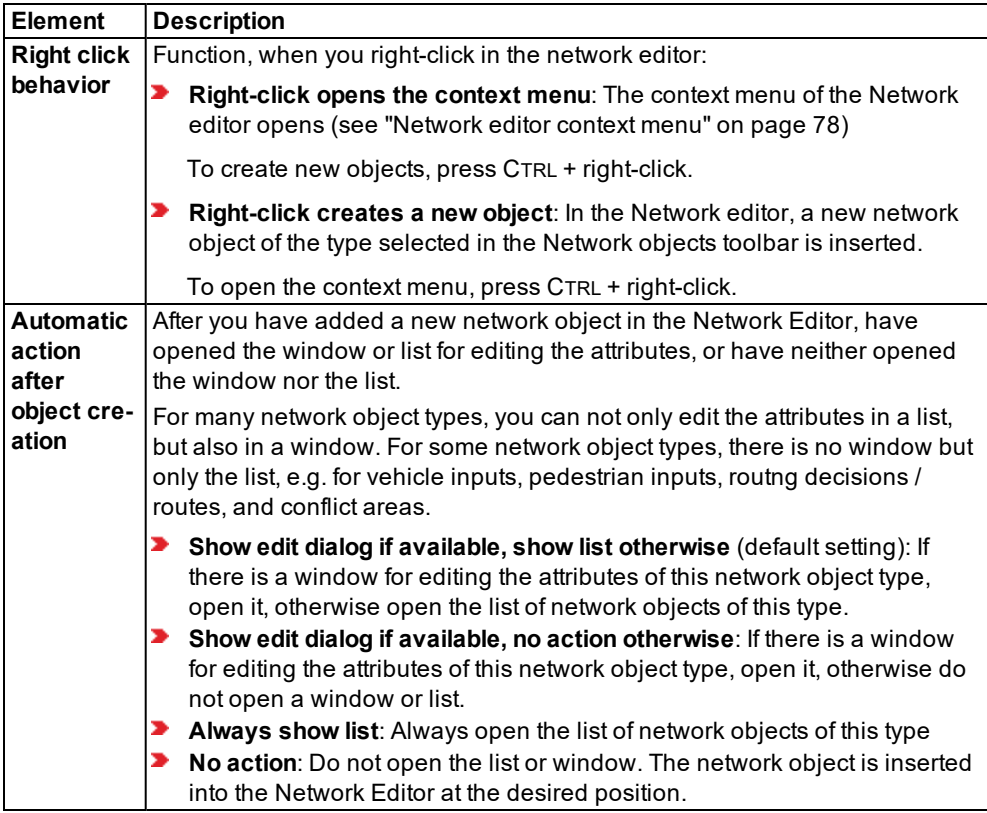

4. Confirm with **OK**.

# **3.6 Showing and hiding object information in the Network editor**

In the Network editor, in the Quick info, you can show Network editor attributes and attribute values directly next to the network object. Depending on whether you insert the network object, edit it or are point the mouse pointer towards it, different attributes and attribute values are displayed.

You can show or hide the Quick info.

- 1. From the **Edit** menu, choose > **User Preferences**.
- 2. In the navigator tree, choose **GUI** > **Network Editor**.
- 3. Select or deselect **Show Quick info in Network editor**.
- 4. Confirm with **OK**.

# **3.7 Configuring command history**

You can set that Vissim saves the recently executed functions as command history. You can also define the number of the previously executed functions which should be saved.

From the **Edit** menu, choose the **Undo** icon to undo the maximum number of functions. To

redo them, click the **Redo** icon (see ["Overview](#page-110-0) of menus" on page 113).

- 1. In the **Edit** menu, choose > **User Preferences**.
- 2. From the navigation tree, choose **Working Environment**.
- 3. Make the desired changes:

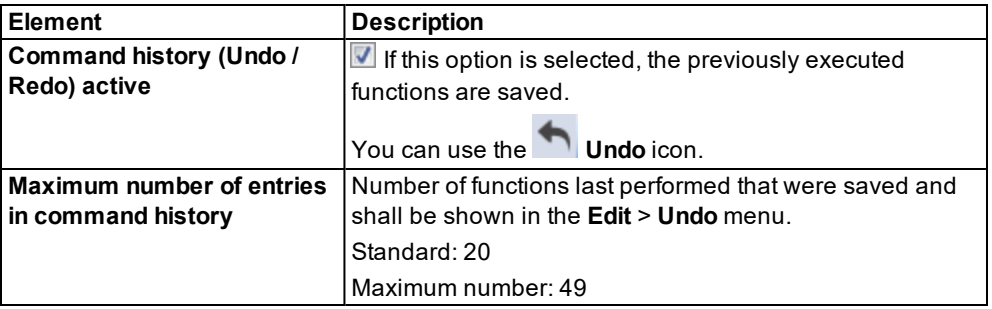

<span id="page-142-0"></span>4. Confirm with **OK**.

# **3.8 Specifying automatic saving of the layout file** *\*.layx*

- 1. In the **Edit** menu, choose > **User Preferences**.
- 2. From the navigation tree, choose **Working Environment**.
- 3. In the **Auto-save layout** section, make the settings of your choice.

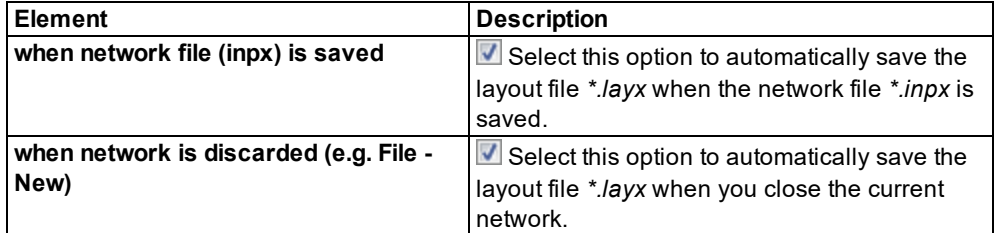

4. Confirm with **OK**.

# **3.9 Defining click behavior for the activation of detectors in test mode**

You can set whether you want to activate detectors in test mode with a single or a double click.

1. Choose **Edit** > **User Preferences**.

#### *The User Preferences window opens.*

- 2. Choose the entry **GUI** > **Test Mode**.
- 3. Make the desired changes:
	- **Activate detector on double click**: In the test mode, double-clicking switches the detector call. A single click selects the detector and you can, for instance, look at the attributes of the detector in the Quick View.D
	- **Activate detector on single click (selection unavailable)**: Single click changes the detector call. You cannot select detectors (see "Setting detector types [interactively](#page-1091-1) during a test run" on page [1094\)](#page-1091-1).
- 4. Confirm with **OK**.

## **3.10 Checking and selecting the network with simulation start**

When you start the simulation, Vissim automatically checks the Vissim network for certain constraints that could prevent the simulation from starting. You can select whether you also want Vissim to check the Vissim network for consistency when the simulation starts.

- 1. In the **Edit** menu, choose > **User Preferences**.
- 2. In the navigator tree, choose **Check network**.
- 3. Make the desired changes:

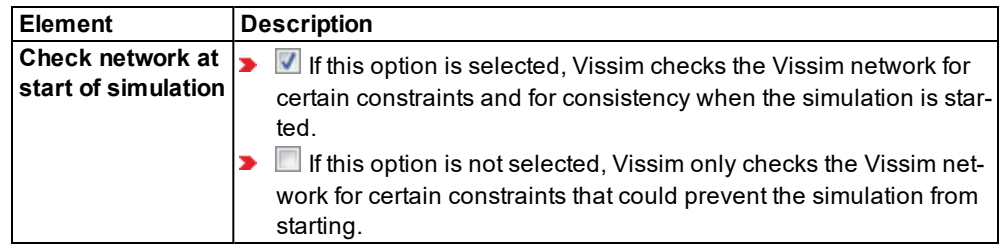

## **3.11 Resetting menus, toolbars, shortcuts, and dialog positions**

<span id="page-143-0"></span>1. Choose **Edit** > **User Preferences**.

*The User Preferences window opens.*

- 2. Choose the entry **GUI** > **General**.
- 3. Click the button of your choice:
	- **Reset Menu/Toolbar/Shortcuts**
	- **Reset dialog positions**

*A message opens confirming the reset. The next time you start Vissim, the respective interface elements are displayed with their default settings and in their default positions.*
## **3.12 Showing short or long names of attributes in column headers**

In the column header of attribute lists, you can show the short or long name of an attribute.

- 1. In the **Edit** menu, choose > **User Preferences**.
- 2. In the navigator tree, choose **GUI** > **Lists**.
- 3. Select the desired option:
	- **Short name**
	- **Long name**

## **3.13 Defining default values**

You can define default values that are assigned to links and priority rules when you add them to your Vissim network.

- 1. From the **Edit** menu, choose > **User Preferences**.
- 2. In the navigation tree, select **Default values**.
- 3. Make the desired changes:

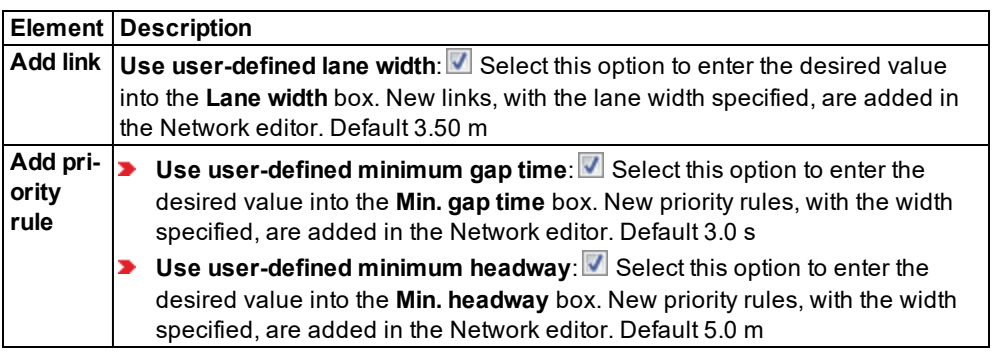

4. Confirm with **OK**.

## **3.14 Allowing the collection of usage data**

As your PTV Vision team, we want Vissim to provide the functions you actually need and that make work easier for you. To support us in this objective, activate the **Collect usage data** option. We can then examine which parts of the program you prefer and how often you use individual functions, e.g. via the number of clicks on menu items, the size of networks, the time the Network editor is used or the duration of simulation runs. All data collected and sent to our servers is fully anonymized. The data cannot be traced back to you or your workplace.

- 1. In the **Edit** menu, choose > **User Preferences**.
- 2. In the navigation tree, choose **Usage data**.
- 3. Make the desired changes:

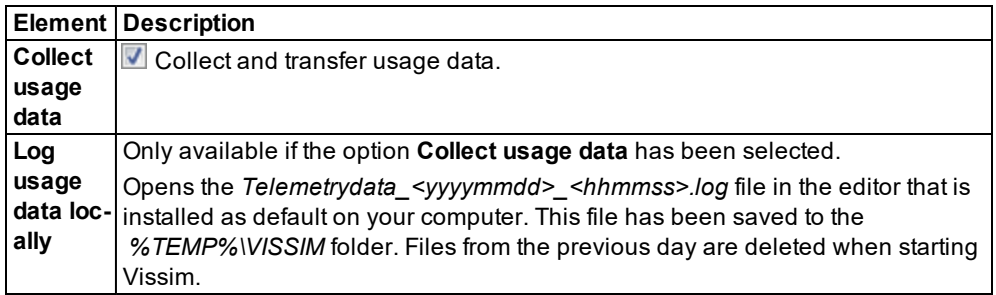

# **4 Using 2D mode and 3D mode**

In the 2D mode, you can add, show, and edit network objects as well as run vehicle or pedestrian simulations.

The 3D mode is used to show networks during a simulation or presentation in 3D.

## **4.1 Calling the 2D mode from the 3D mode**

▶ On the Network editor toolbar, click the **D/3D** button.

*The button changes to . The Vissim network and vehicles are shown in 2D.*

Tip: You can save your display options to and load them from the *\*.layx* file.

## **4.2 Selecting display options**

You can use Graphic Parameters to define the display of network objects in Network editors for each network object type. In addition, you can select base graphic parameters for the display of the network for each open Network Editor.

With 3D Graphic Parameters, you define the three-dimensional display of the network for each open Network Editor.

For vehicles, pedestrians, links, areas, ramps and stairs, you can specify a colored display, e.g. a dynamic display based on simulation data.

Simulations can also be run in the 3D mode (see "Using 3D mode and [specifying](#page-180-0) the display" on [page](#page-180-0) 183).

<span id="page-146-0"></span>Per default, they are shown in 2D.

## **4.2.1 Editing graphic parameters for network objects**

You can set graphic parameters for the network objects of a network object type. Via graphic parameters, you define the display of network objects in the Network editor last used.

You can also change graphic parameters during the simulation.

In the network object list, a preview button is displayed for the graphic parameter of each network object type. The colors of the preview buttons depend on the graphic parameters chosen.

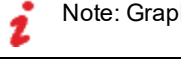

Note: Graphic parameters can refer to attributes of network objects.

1. If several network editors are open, ensure that the network editor in which you want to display the network objects with the modified graphic parameters is active.

- 4.2.1 Editing graphic parameters for network objects
	- 2. On the Network Objects toolbar, in the row of the network object type of your choice, click the desired **Edit graphic parameters** button.

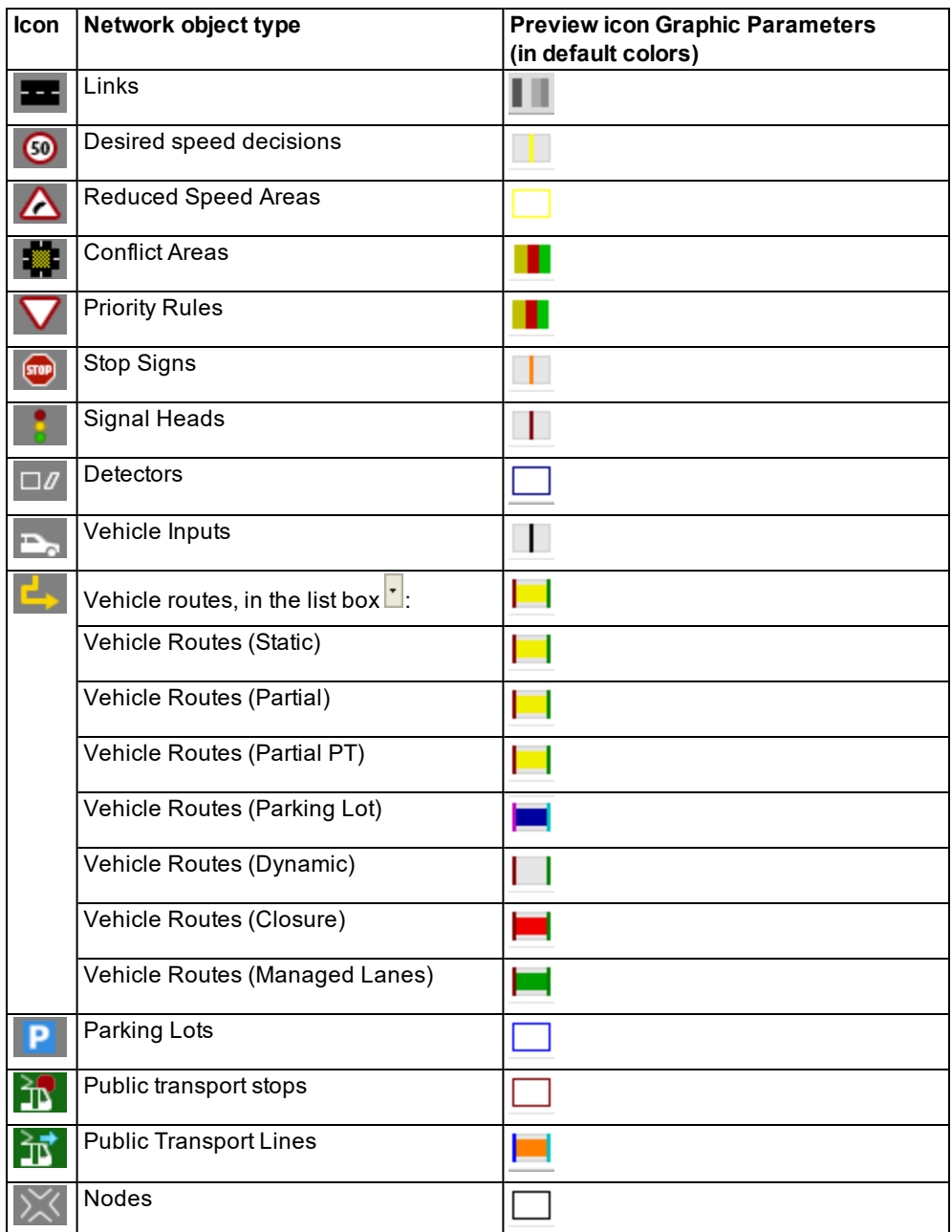

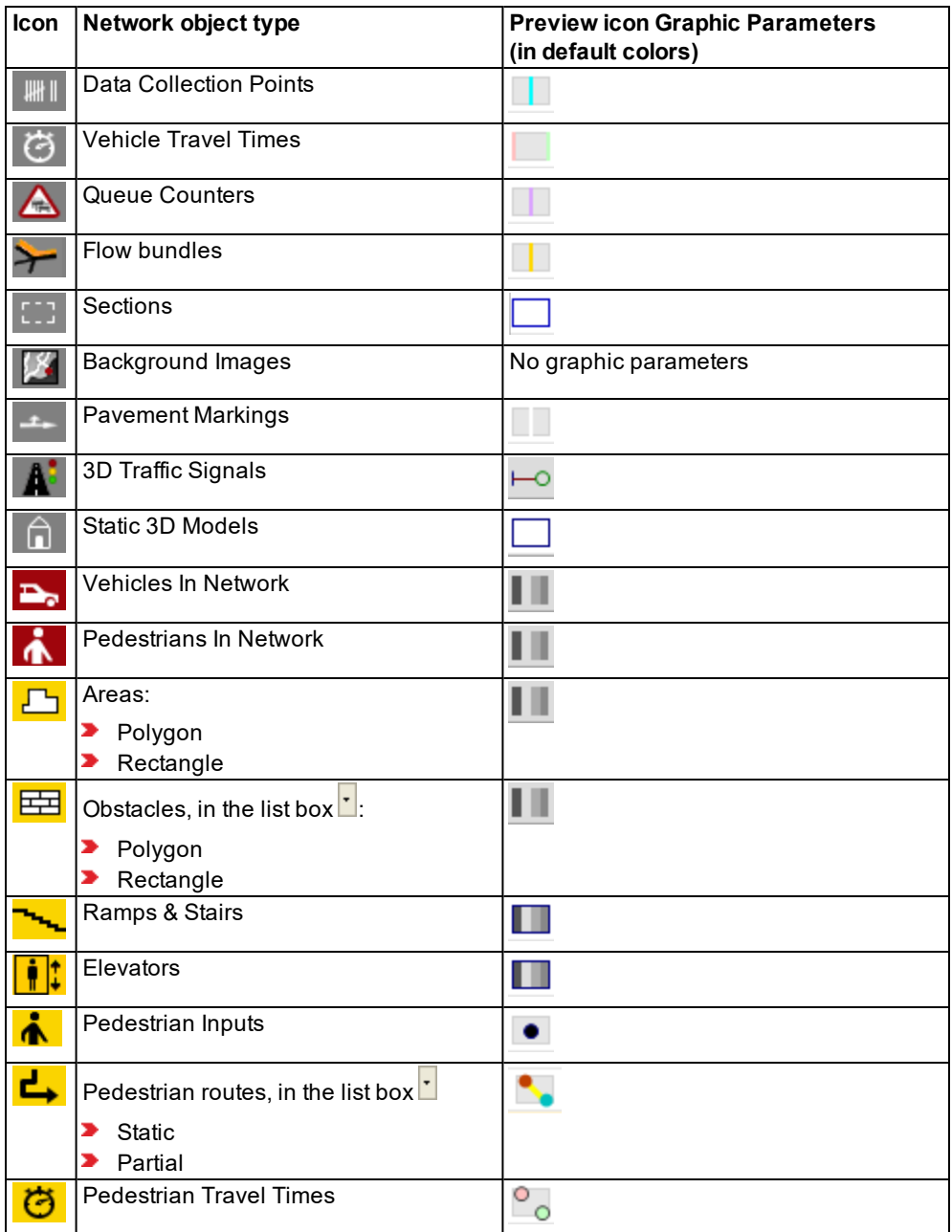

*The list with the graphic parameters of the network object type opens (see "List of [graphic](#page-149-0) [parameters](#page-149-0) for network objects" on page 152).*

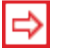

Tip: Alternatively you can also open the graphic parameters of a network object type via the context menu.

- 1. On the network object toolbar, right click the network object type of your choice.
- 2. From the context menu, choose **Edit graphic parameters**.
- 1. Make the desired changes.
- 2. If you want to change colors, double-click the row of the desired graphic parameter.
- 3. Click next to the list when you want to close the list of the graphic parameters of a network object type.

<span id="page-149-0"></span>*The list closes. The graphic parameters are assigned to the network objects of the network object type.*

### **4.2.2 List of graphic parameters for network objects**

You can set graphic parameters for a type of network object for the network editor last used (see "Editing graphic [parameters](#page-146-0) for network objects" on page 149). Depending on the network object type, in addition to general graphic parameters, this may also be network object specific parameters.

If network objects are composed of multiple components, you can assign separate colors to some of them. For example, you can select the color for the mast and the signal arm of each 3D signal head.

You cannot define graphic parameters for backgrounds

When you display network objects in the network editor, the display type settings have priority over the graphic parameter settings for network objects (see ["Defining](#page-297-0) display types" on page [300\)](#page-297-0).

### **4.2.2.1 General graphic parameters**

You can define the following general graphic parameters for most network object types:

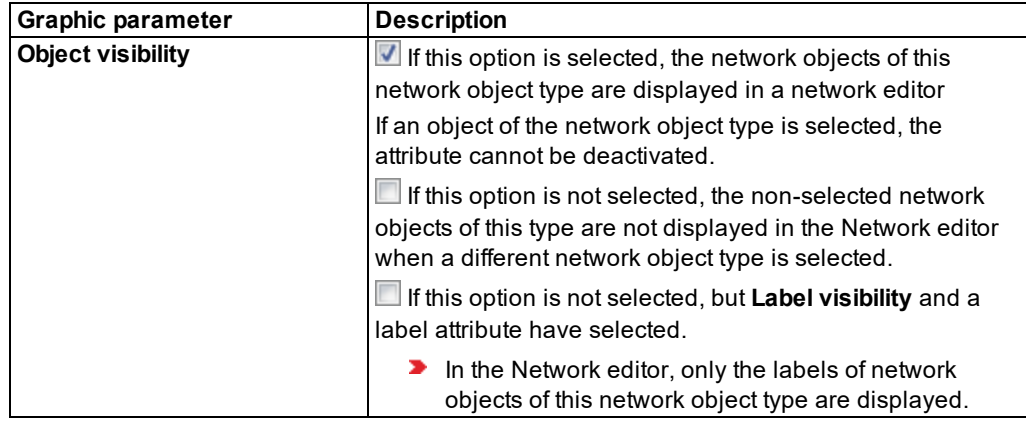

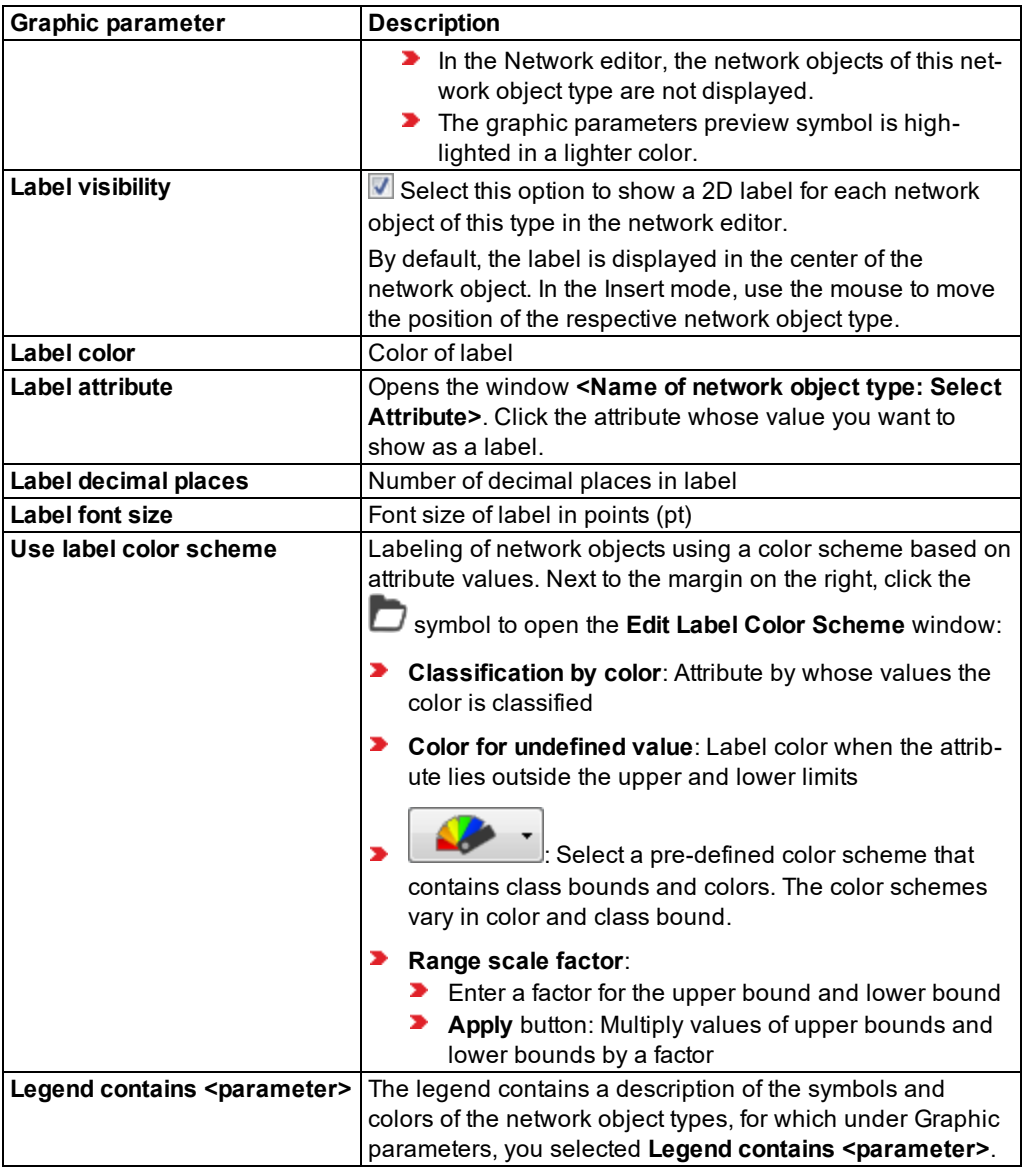

## **4.2.2.2 Network object specific graphic parameters**

## **Graphic parameters for filling and outlines**

The following network object types have graphic parameters for filling and outlines:

4.2.2 List of graphic parameters for network objects

- Reduced Speed Areas
- **Detectors**
- **Parking Lots**
- $\blacktriangleright$  Public transport stops
- Public Transport Lines
- Static 3D Models
- Pedestrian Inputs
- $\blacktriangleright$  Links
- Connectors in the graphic parameters of the network object type **Links**
- Nodes and node segments
- Sections
- **Elevators**

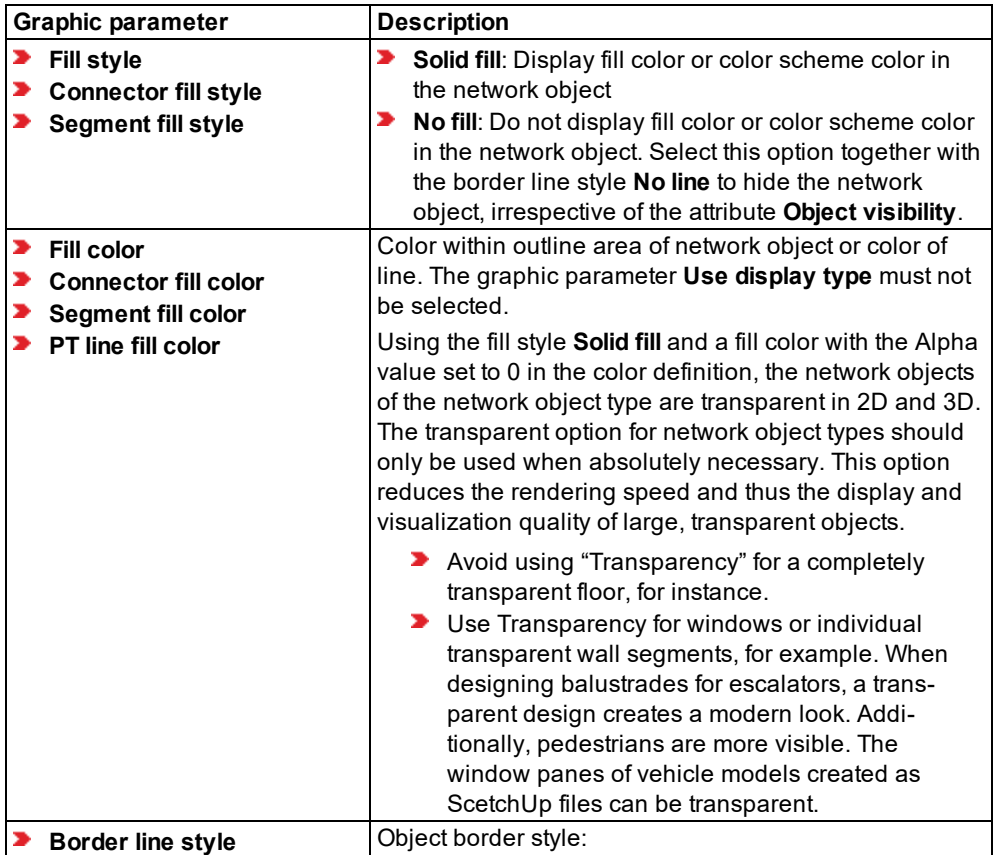

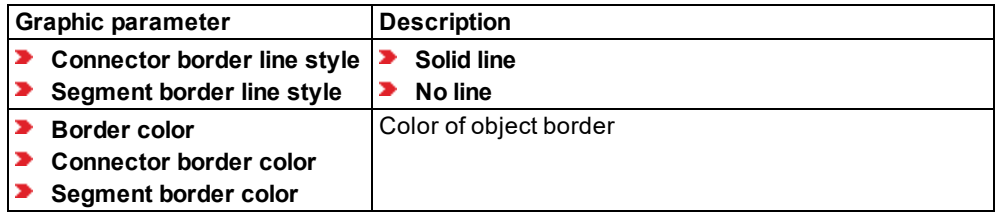

#### **Graphic parameters for line color**

The network objects of the following network object types are displayed as a colored line that run via a link or lane, or they contain lines. You define the line color via the graphic parameter **Line color**:

- **Desired Speed Decisions**
- Stop Signs
- Signal Heads
- ▶ Vehicle Inputs
- **D** Queue Counters
- **Flow Bundles**
- **Data Collection Points**
- **Pavement Markings**

#### **Graphic parameters for Start line color, End line color, route course and public transport stops.**

The beginning and end of network objects of the following network object types are displayed as a colored line that runs across a link or lane:

- **Priority Rules**
- ▶ Vehicle Travel Times
- Public Transport Lines
- Vehicle routes: For each type of vehicle route you may also specify the color of the route course and of the public transport stops:
	- **Static route color**
	- **Partial route color**
	- **Partial PT route color**
	- **Route closure color**
	- **Parking lot route color**
	- **Managed Lane general route color**
	- **Managed lane route color**
	- **Active stop color**
	- **Inactive stop color**

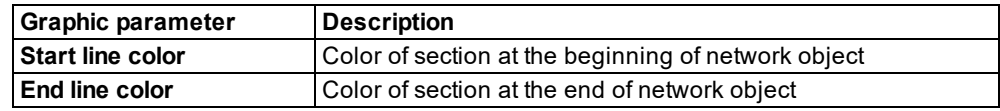

#### **Graphic parameters for headways of priority rules**

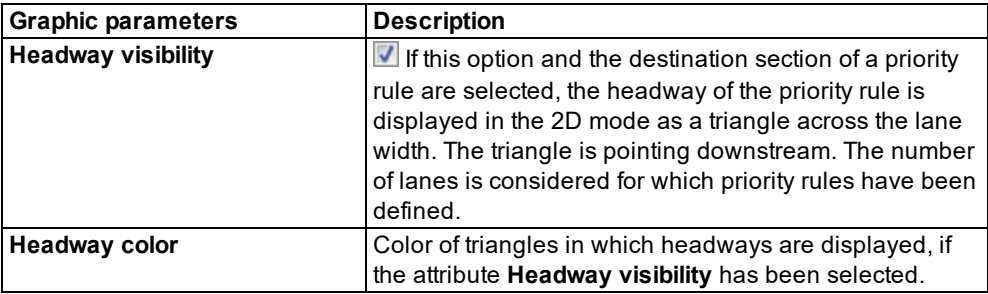

#### **Graphic parameters for display of signal heads in 3D mode**

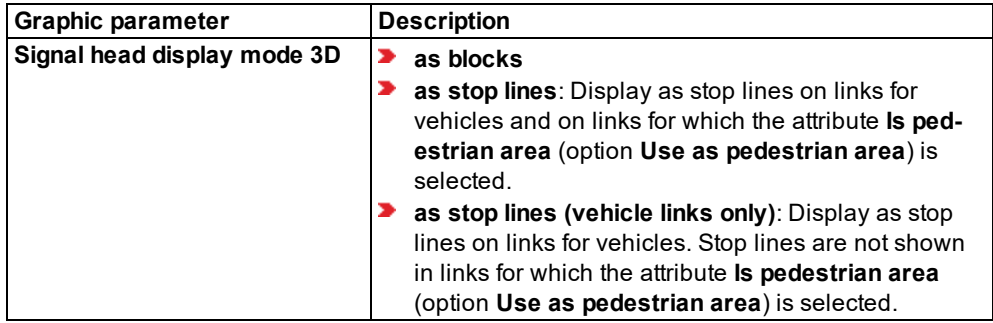

#### **Graphic parameters for display of 3D signal heads**

You may specify the colors used in a 2D schematic diagram of the components of a 3D signal head:

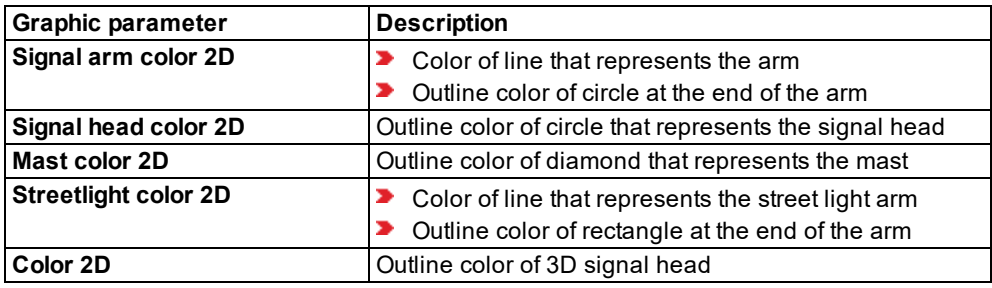

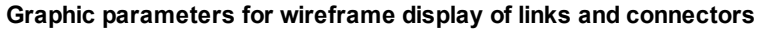

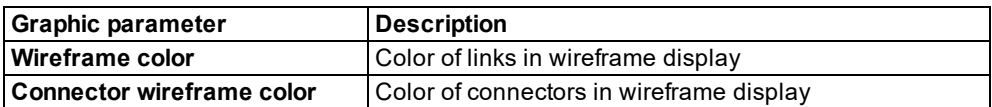

### **Graphic parameters for display of link bars and lanes**

Dynamic attributes can only be shown as link bars, if in the graphic parameter **Link bar configuration**, for the attribute **Link bar representation** > **Segment-based** is selected.

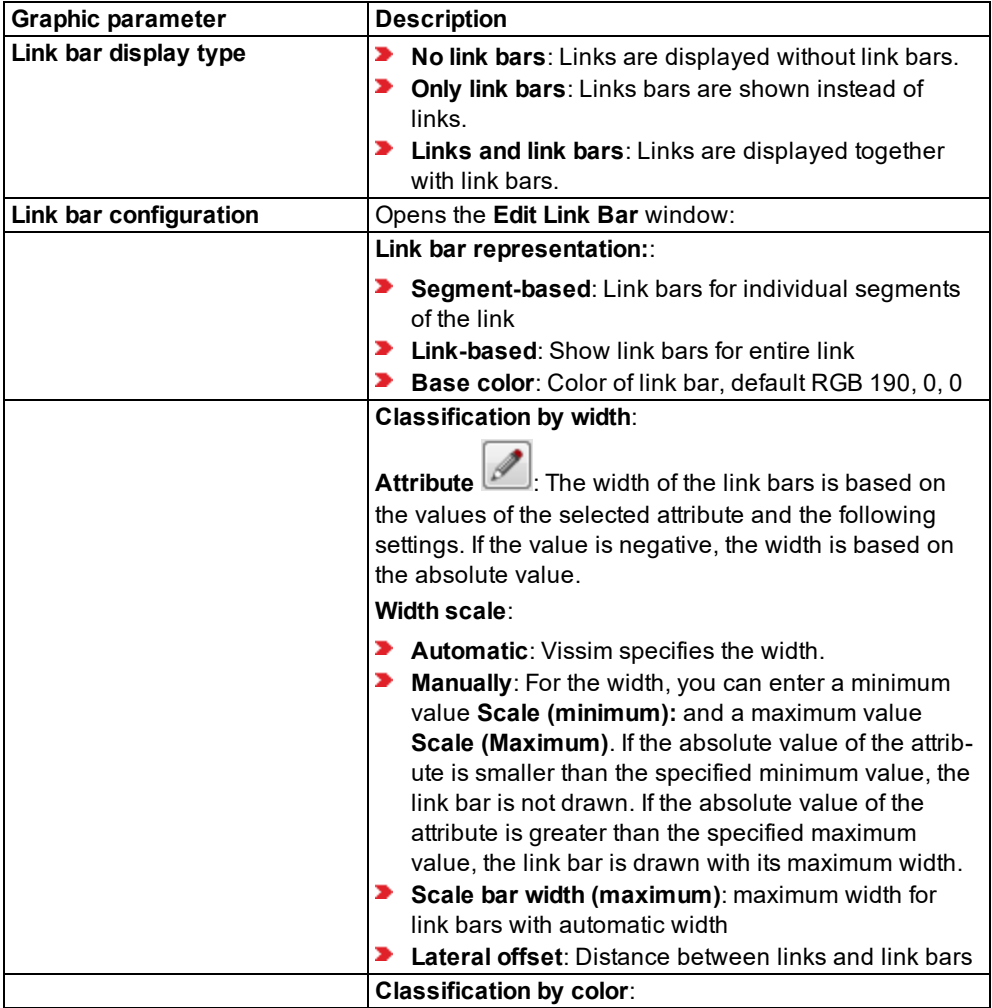

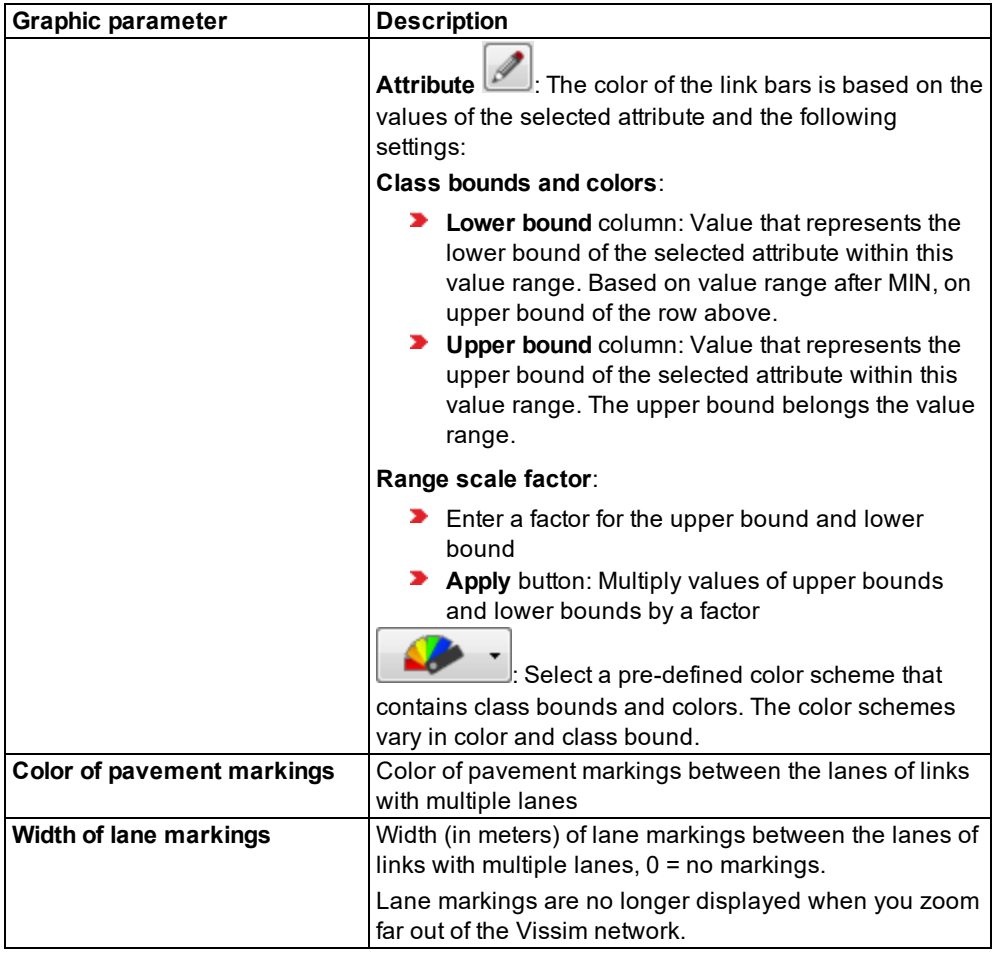

### **Graphic parameters for drawing mode of network objects**

The colored display of network objects of the following network object types can be based on graphic parameters that specify a permanent color, display type or color scheme. The colored display of network objects can also be based on simulation data. Define the display via the graphic parameter **Drawing mode**.

**D** Links, nodes, sections, areas, obstacles, ramps & stairways:

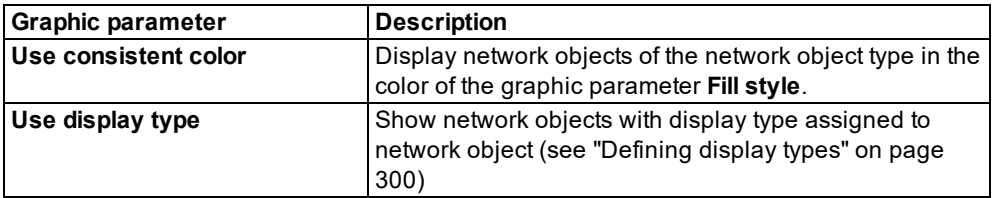

Vehicles in network, pedestrians in network, links, nodes, areas, ramps and stairs:

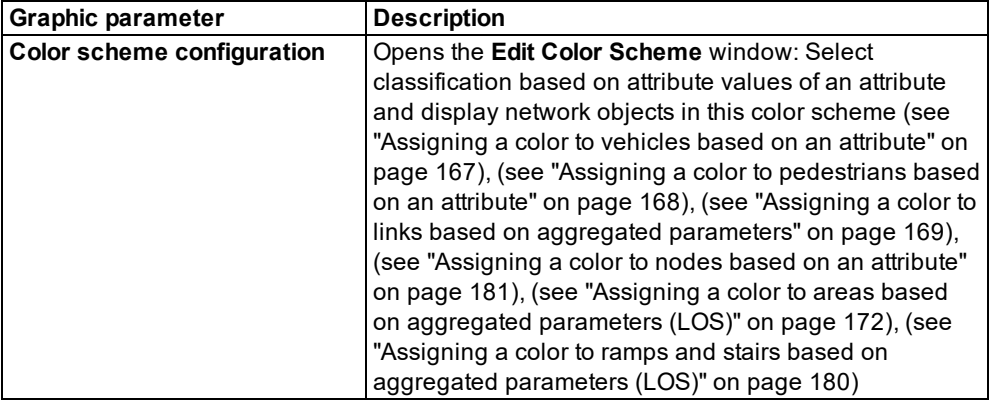

The display of **Vehicles In Network** and **Pedestrians In Network** can be based on a color distribution. The desired color distribution must be assigned to the desired vehicle type or pedestrian type.

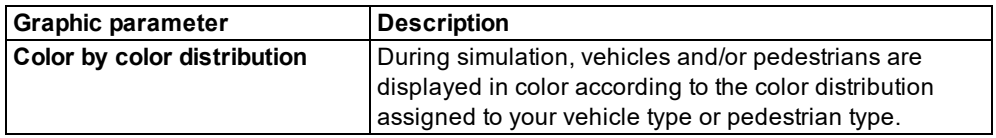

The display of **Vehicles In Network** during simulation may be based on the state of the vehicles.

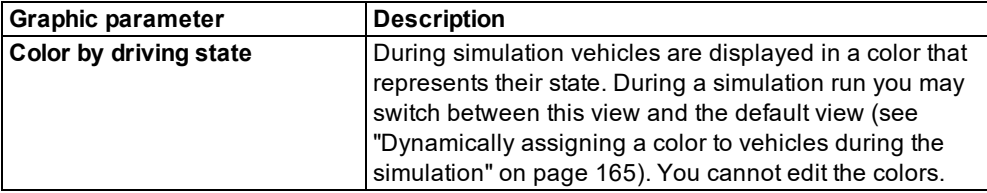

#### **Graphic parameters for the display of vehicle and pedestrian shapes**

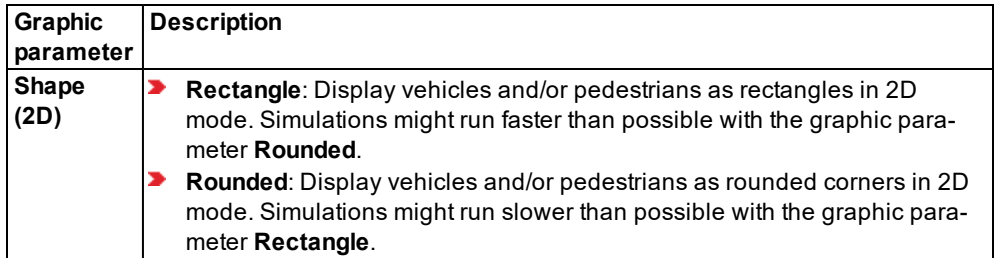

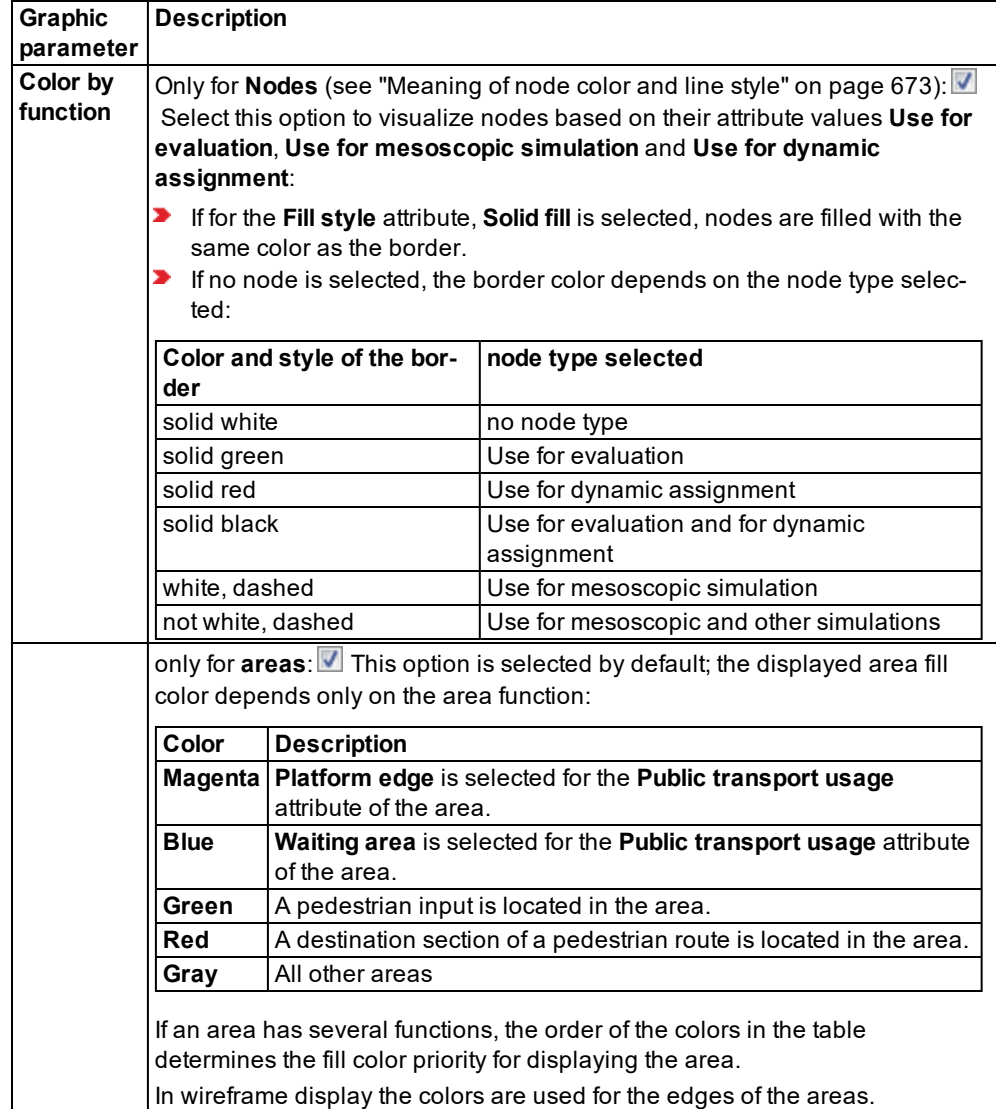

#### **Graphic parameters for the display of areas and nodes based on their function**

## **Graphic parameter for turn value visualization**

Visualize turn values graphically in the Network editor using result attributes of a node along turn relations (see ["Visualizing](#page-642-0) turn values" on page 645), (see ["Configuring](#page-645-0) turn value [visualization"](#page-645-0) on page 648).

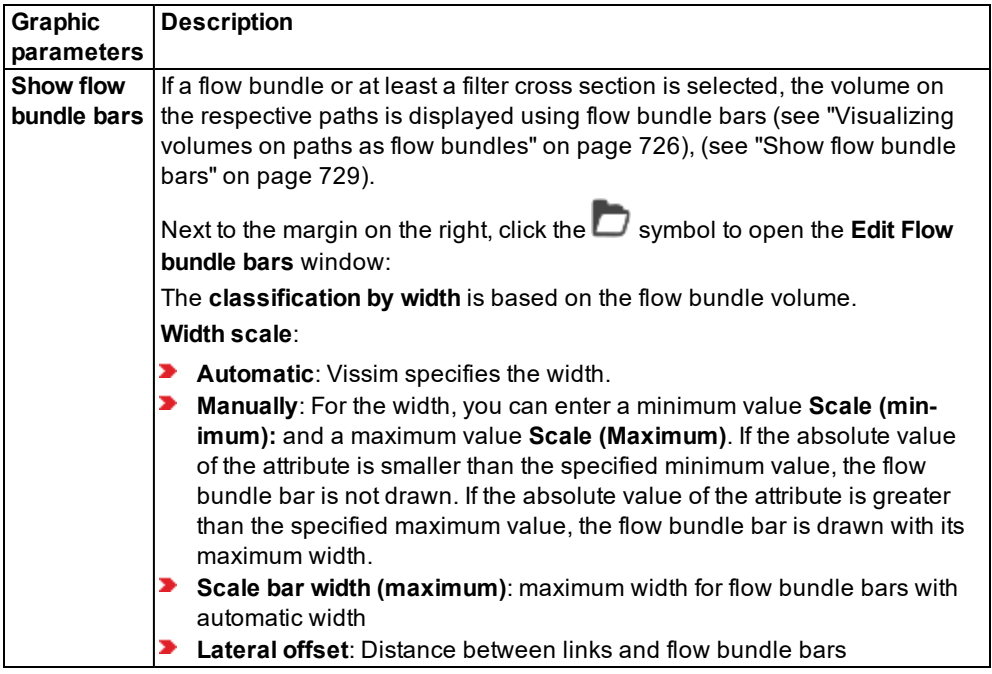

**Graphic parameters for visualizing the volume on paths with flow bundles**

## **4.2.2.3 Graphic parameters with hatched cells**

Hatched cells contain irrelevant attribute values that due to other attribute values have no effect. If, for example, the **Label visibility** is deactivated, the graphic parameters **Label color**, **Label attribute**, **Label decimals** and **Label font size** are shown hatched.

## **4.2.3 Editing base graphic parameters for a network editor**

1. On the toolbar of the Network editor, click the button **Edit basic graphic parameters**.

*The list of graphic parameters opens (see "List of base graphic [parameters](#page-158-0) for network [editors"](#page-158-0) on page 161).*

- 2. Select the desired entries.
- 3. If you want to change colors, double-click the row of the desired graphic parameter.
- 4. Click next to the list when you want to close it.

<span id="page-158-0"></span>*The list closes. The graphic parameters are assigned to the Network Editor.*

#### **4.2.4 List of base graphic parameters for network editors**

You can set the following graphic parameters independently for every Network editor. You can also change graphic parameters during the simulation.

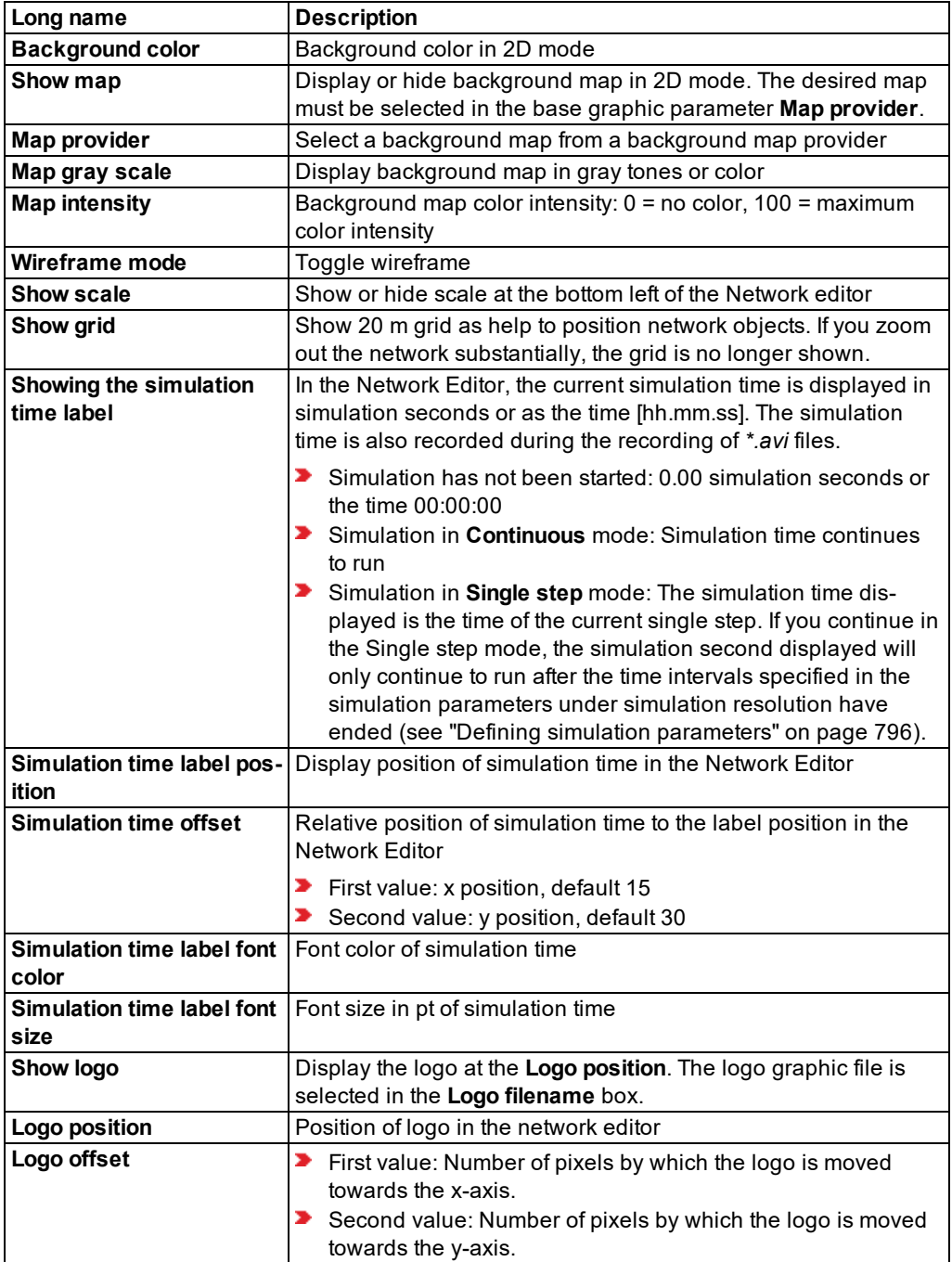

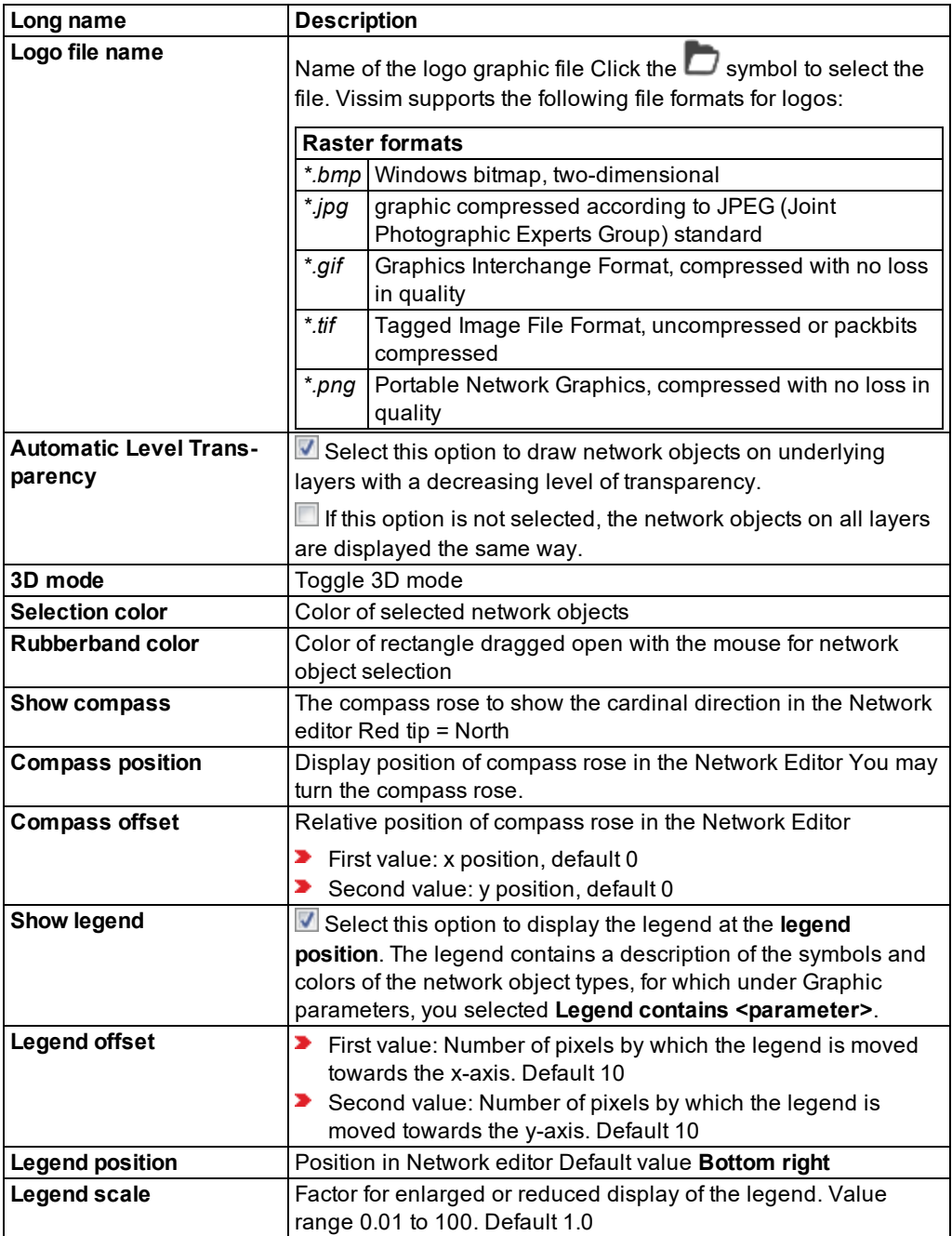

### **4.2.5 Using textures**

Textures are graphic files which you can select instead of the default colors for the display of the following elements in 3D mode:

Sky: a hemisphere is automatically displayed above the Vissim network. The texture is projected on it.

Note: A texture is displayed for the sky only if the graphics card of the computer has 2 at least a 16-bit Z-buffer. Otherwise, the insufficient depth resolution causes display problems.

- **D** Land: The texture is displayed on the land area in which the Vissim network is located. If the texture is less than the land area, it is displayed in a tiled format.
- **D** Links, connectors, areas, ramps and stairways: The texture is displayed in a tiled format on these network objects.

You can select textures for network objects in the display types (see ["Defining](#page-297-0) display types" on [page](#page-297-0) 300).

You can select textures for the sky and landscape via the 3D graphic parameters (see ["Editing](#page-181-0) 3D graphic [parameters"](#page-181-0) on page 184).

#### **4.2.6 Defining colors for vehicles and pedestrians**

Vissim can visualize individual vehicles and/or pedestrians as well as classified parameters for links and areas. Visualization depends on the following graphic parameters and attributes:

- **Links**: **Links** list > **Show individual vehicles** attribute or **Link** window > **Display** tab > **Individual vehicles** option (see ["Attributes](#page-380-0) of links" on page 383)
- **Areas**: **Areas** list > **Show individual pedestrians** attribute or **Pedestrian Area** window > **Visualization** section > **Individual pedestrians** option (see ["Attributes](#page-845-0) of areas" on page [848\)](#page-845-0)
- **Ramps & Stairs**: **Ramps & Stairs** list > **Show individual pedestrians** attribute or **Ramps/Stairways/Escalators/Moving Walkways** window > **Visualization** section > **Individual pedestrians** option (see ["Attributes](#page-858-0) of ramps, stairs, moving walkways and escal[ators"](#page-858-0) on page 861)
- Graphic parameter **Use color scheme** for links, vehicles in network, pedestrians in network, areas, ramps & stairs (see "List of graphic [parameters](#page-149-0) for network objects" on page [152\)](#page-149-0).

You have the following options to visualize individual vehicles and pedestrians in color:

- $\blacktriangleright$  via colors and color distributions of classes and types of the vehicles, pedestrians or public transport lines (see "Static colors of vehicles and [pedestrians"](#page-162-1) on page 165)
- $\blacktriangleright$  for vehicles, color based on dynamic simulation data (see ["Dynamically](#page-162-0) assigning a color to vehicles during the [simulation"](#page-162-0) on page 165)

▶ color based on attributes (see ["Assigning](#page-164-0) a color to vehicles based on an attribute" on [page](#page-164-0) 167), (see "Assigning a color to [pedestrians](#page-165-0) based on an attribute" on page 168)

The status of signal heads is displayed at their position by a colored bar in addition to the vehicles, for example red, red-amber, green.

You can assign display types to links and construction elements (see ["Defining](#page-297-0) display types" on [page](#page-297-0) 300).

You can visualize links, areas, ramps, and stairs based on aggregated parameters (LOS) [\(see](#page-166-0) "Assigning a color to links based on aggregated [parameters"](#page-166-0) on page 169), (see ["Assigning](#page-169-0) a color to areas based on [aggregated](#page-169-0) parameters (LOS)" on page 172), (see ["Assigning](#page-177-0) a color to ramps and stairs based on [aggregated](#page-177-0) parameters (LOS)" on page 180).

### **4.2.6.1 Static colors of vehicles and pedestrians**

<span id="page-162-1"></span>Static colors are used for vehicles or pedestrians if neither the automatic nor the user-defined dynamic coloring is active. Static colors are defined via the attributes of the vehicle type, the pedestrian type, the vehicle class or the pedestrian class. For PT vehicles, the color is taken from the respective PT line.

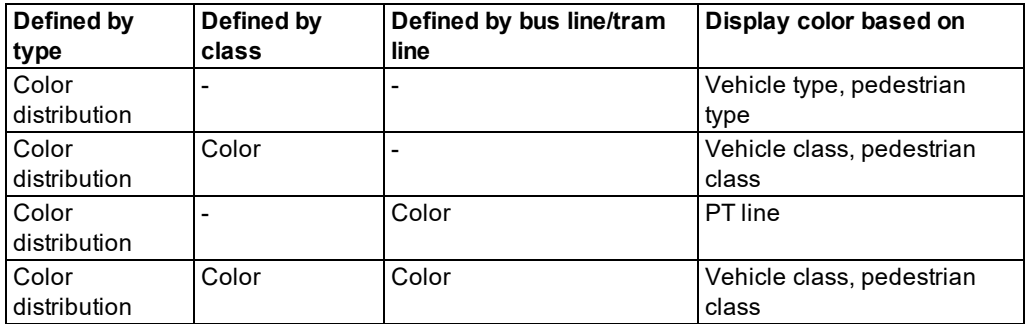

The table indicates which color is used, if you have defined colors for multiple objects:

The color of a PT line has priority over the color distribution of a vehicle type and the color of a vehicle class or pedestrian class has priority over the color distribution of a vehicle type and a PT line.

If a vehicle or pedestrian type belongs to multiple classes, vehicles or pedestrians of each type are displayed in the color of the first class of these classes which has a defined color.

At the same time, you can also display the link segments in the simulation with colors based on vehicular parameters (see "Assigning a color to links based on aggregated [parameters"](#page-166-0) on [page](#page-166-0) 169).

### **4.2.6.2 Dynamically assigning a color to vehicles during the simulation**

<span id="page-162-0"></span>You can automatically assign vehicles a color based on their current status during the simulation. Thus you obtain information about the movements of a vehicle in the simulation.

If the 3D models used do not only contain polygons with dedicated colors, automatic dynamic coloring also works in 3D mode.

At the same time, you can also display the link segments in the simulation with colors based on vehicular parameters (see "Assigning a color to links based on aggregated [parameters"](#page-166-0) on [page](#page-166-0) 169).

1. Press CTRL+E in the Network Editor during the simulation.

*The graphic parameter Color by driving state is selected. The following colors are used for vehicles and are listed in descending priority. You cannot change these colors:*

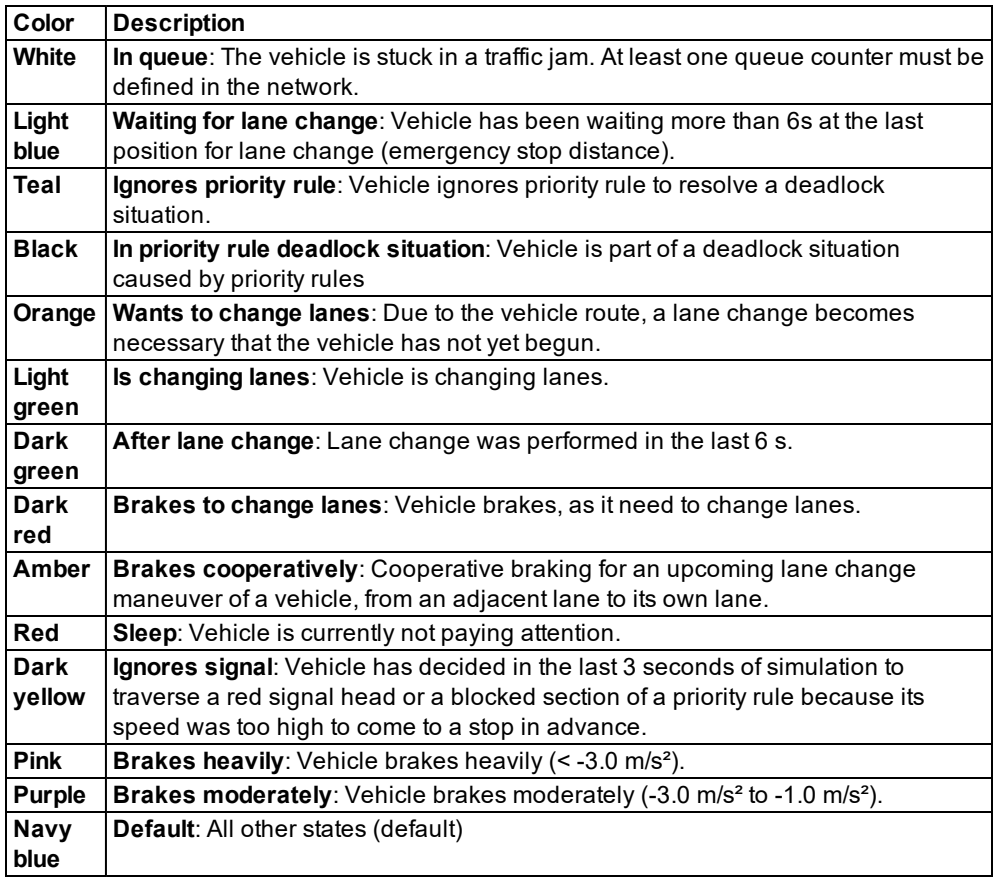

2. Press CTRL+E again, to deactivate the graphic parameter **Color by vehicle state**. The vehicle color is then no longer assigned based on simulation data.

## **4.2.6.3 Assigning a color to vehicles based on an attribute**

<span id="page-164-0"></span>Note: A vehicle color based on an attribute is only displayed if the colors are not assigned automatically during the simulation (see ["Dynamically](#page-162-0) assigning a color to vehicles during the [simulation"](#page-162-0) on page 165).

You may also display link segments in the simulation in colors based on traffic-related parameters (see "Assigning a color to links based on aggregated [parameters"](#page-166-0) on page 169).

1. On the Network objects toolbar, next to **Vehicles In Network**, click the **Edit graphic**

## **parameters** button

*The list with the graphic parameters of the network object type opens (see "List of [graphic](#page-149-0) [parameters](#page-149-0) for network objects" on page 152).*

- 2. In the **Drawing mode** list box, click **Use color scheme**.
- 3. In the list of graphic parameters, click **Color scheme configuration**.

*The window Edit Color Scheme for Vehicles In Network opens.*

*If the window does not open because the option has already been deactivated once since program start, click the icon at the end of row to open the window.*

4. Make the desired changes:

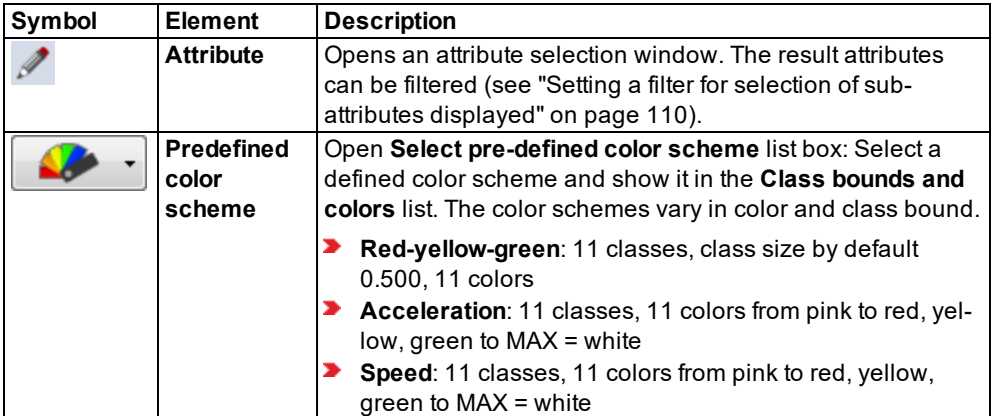

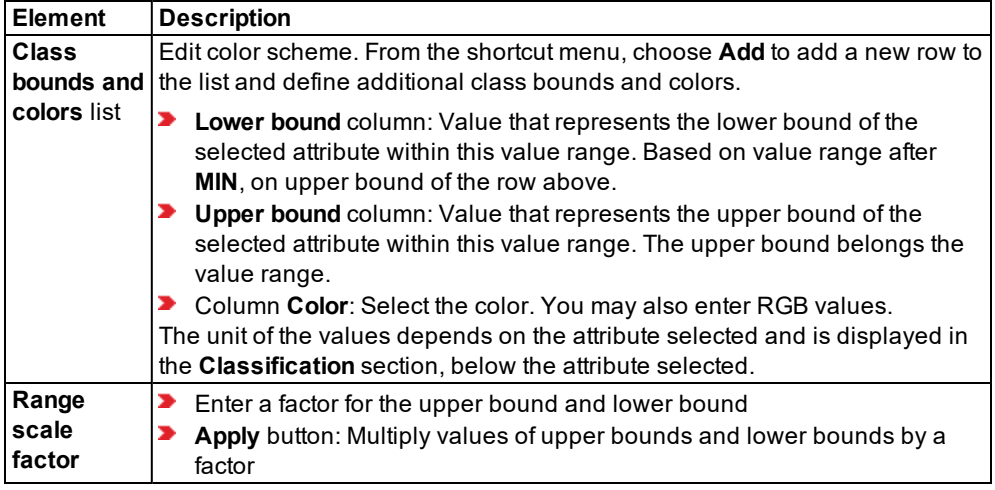

- 5. If you want to change the RGB values in the **Color** column, double-click the desired row.
- 6. Select the desired colors.
- <span id="page-165-0"></span>7. Confirm with **OK**.

#### **4.2.6.4 Assigning a color to pedestrians based on an attribute**

In the 2D mode, pedestrians are displayed as colored oval shapes. You may assign individual pedestrians a color based on attribute values.

Areas in which pedestrians move can be displayed based on LOS schemes (see ["Assigning](#page-169-0) a color to areas based on [aggregated](#page-169-0) parameters (LOS)" on page 172).

1. On the Network objects toolbar, next to **Pedestrians In Network**, click the **Edit graphic**

**parameters** button

*The list with the graphic parameters of the network object type opens (see "List of [graphic](#page-149-0) [parameters](#page-149-0) for network objects" on page 152).*

2. Then select **Color scheme configuration**.

*The window Edit Color Scheme for Pedestrians In Network opens.*

*If the window does not open because the option has already been deactivated once since program start, click the icon at the end of row to open the window.*

3. Make the desired changes:

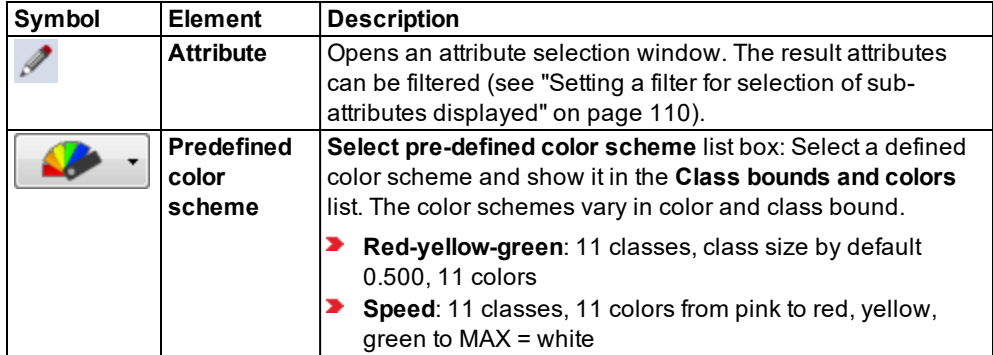

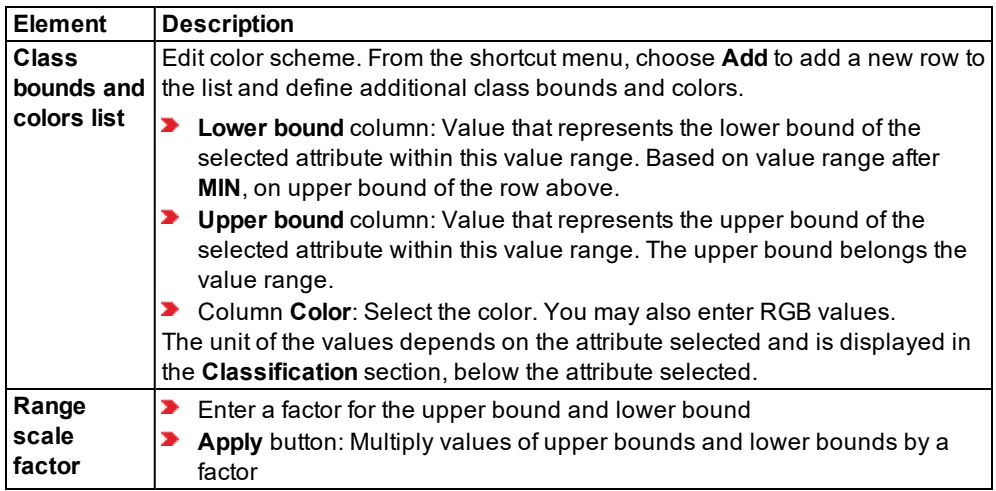

- 4. If you want to change the RGB values in the **Color** column, double-click the desired row.
- 5. Select the desired colors.
- <span id="page-166-0"></span>6. Confirm with **OK**.

## **4.2.7 Assigning a color to links based on aggregated parameters**

During a simulation, you can display traffic-related parameters classified by color based on link segments. For these traffic-related parameters, you can select result attributes of the current simulation, e.g. volume, density, emissions or delay time (relative). For visualization of the data, you can define colors or select color schemes that have been predefined, e.g. for volume, density, emissions or delay time (relative). Thus you can easily differentiate the vehicular parameters on the individual links during the simulation in the network, for example, to quickly locate a hotspot in a large network.

4.2.7 Assigning a color to links based on aggregated parameters

You can make similar settings for pedestrians in areas (see "Using LOS [schemes](#page-173-0) for showing [aggregated](#page-173-0) pedestrian values" on page 176).

At the same time, you can also display the vehicles in the simulation in color based on their attributes or simulation data (see ["Assigning](#page-164-0) a color to vehicles based on an attribute" on page [167\)](#page-164-0), (see ["Dynamically](#page-162-0) assigning a color to vehicles during the simulation" on page 165).

- 1. Before starting the simulation, from the **Evaluation** menu, choose > **Configuration** > **Result Attributes** tab > **Links** and make the following settings:
- 2. Select **Collect data**.
- 3. Into the **From time** and **To time** boxes, enter the simulation seconds during which you want to collect data for a classified display.
- 4. Into the **Interval** box, enter the length of the time intervals for which you to aggregate data.
- 5. Click the **More** button.
- 6. Select how you want the data to be collected:
	- **P** per lane segment: separately for each lanes
	- **per link segment**: for all lanes together
- 7. In the network objects toolbar, next to **Links**, click the **Edit graphic parameters** button .

*The list with the graphic parameters of the network object type opens (see "List of [graphic](#page-149-0) [parameters](#page-149-0) for network objects" on page 152).*

- 8. In the **Drawing mode** list box, click **Use color scheme**.
- 9. In the list of graphic parameters, click **Color scheme configuration**.

*The Edit Color Scheme for Links window opens.*

*If the window does not open because the option has already been deactivated once since*

*program start, click the icon at the end of row to open the window.*

*Under Classification based on, Lanes or Lane segments is selected. This depends on the option per lane segment or per link segment of the configuration of the evaluation for links (see ["Showing](#page-1040-0) data from links in lists" on page 1043).*

- 10. In the **Classification based on** area, select **Segments**. Lanes have static attributes only.
- 11. Make the desired changes:

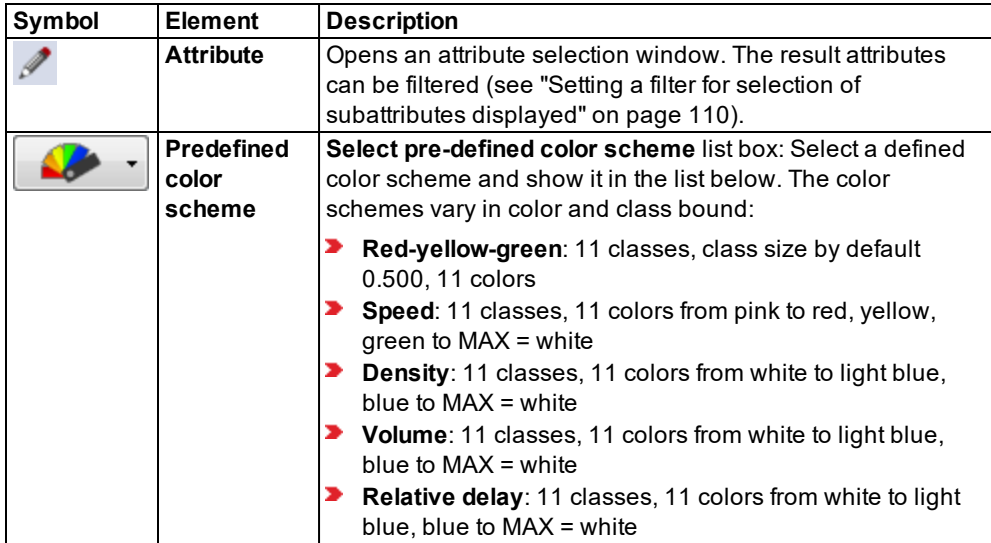

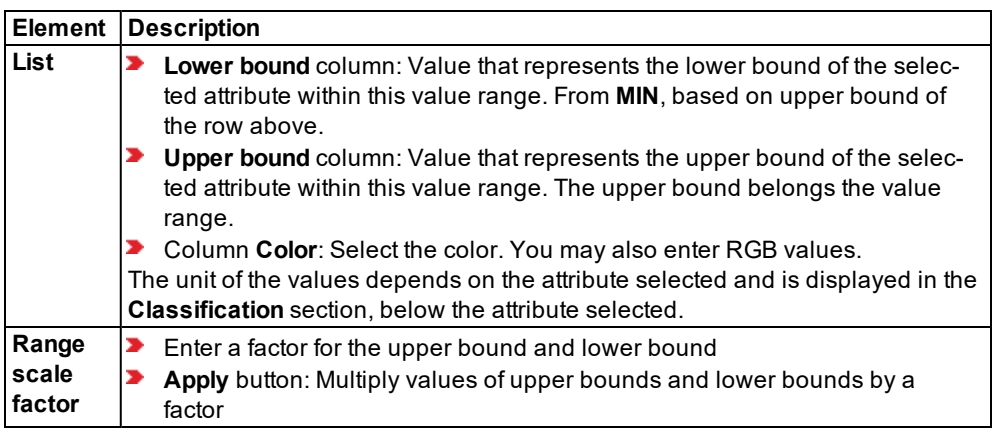

- 12. If you want to change the RGB values in the **Color** column, double-click the desired row.
- 13. Confirm with **OK**.

## **4.2.7.1 Examples of colored links based on aggregated parameters**

**Speed** attribute:

4.2.8 Assigning a color to areas based on aggregated parameters (LOS)

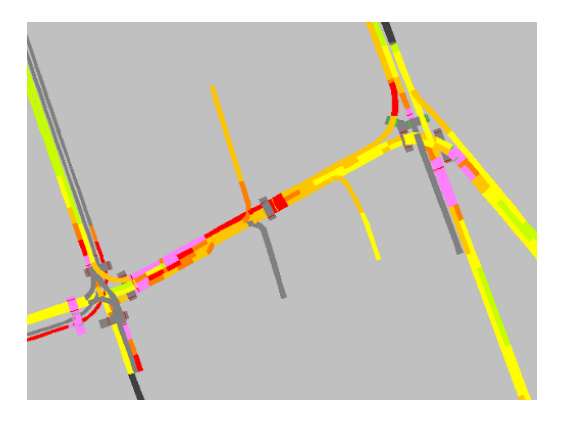

**Density** attribute:

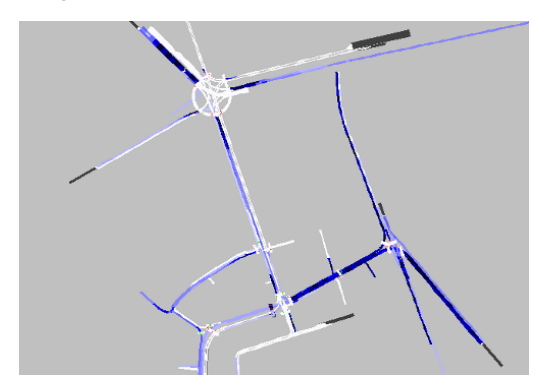

### **4.2.8 Assigning a color to areas based on aggregated parameters (LOS)**

<span id="page-169-0"></span>During a simulation, you can show a grid-based or area-based display of pedestrian attribute values according to different LOS schemes (see "Using LOS schemes for showing [aggregated](#page-173-0) [pedestrian](#page-173-0) values" on page 176). During simulation, this allows you to easily distinguish between different areas in the network, e.g. in order to identify relevant differences in the pedestrian density of a an area or different pedestrian speeds. You can set the display to 2D or 3D mode.

- When you choose **Areas** as a basis for classification, you can also show result attributes during the simulation, namely the parameters **Speed** and **Density** and define classes for them.
- When as a basis for classification, you select **Pedestrian Grid Cell Data**, a grid is placed over the network that is used as a basis to record its density, density of worst interval, expected density, expected density of worst interval, speed and speed of worst pedestrian interval. The parameter values are determined by cell and are visualized through the cell color. For technical reasons, the 2D and 3D display might slightly differ where there is a transition from areas to ramps and stairways.

Note: To record these data, you need to configure the recording in the evaluation of areas and ramps (see ["Evaluating](#page-971-0) pedestrian density and speed based on areas" on [page](#page-971-0) 974). Otherwise, areas are displayed in their static colors during the simulation.

You can, for example, show the average density in color during the last evaluation interval of the simulation. To do so, select the attribute **Density** / **Current run** x **Last completed**. Afterwards, during the simulation run, you can watch how the colors change depending on the evaluation interval.

If the data of the attribute set is not yet available, because the time interval selected has not begun yset, each area or cell is displayed in its static color. The latter is also used when no color scheme has been activated.

In 2D mode, areas, ramps, and stairs defined for separate levels are displayed in different transparent shades, depending on the height of the level they are on. This means the colors can no longer be directly compared in the LOS display. For a comparison, open a Network editor for each level whose objects you want to compare, and in it show the respective level only. The objects are then shown in opaque colors and can be compared in different Network editors.

In 3D mode, areas, ramps, and stairs on different levels are not displayed in "transparent" in a Network. If you want to hide individual areas, ramps or stairs for comparison, in the attributes of these objects, select a display type with the attribute **invisible** (see ["Defining](#page-297-0) [display](#page-297-0) types" on page 300). Go to the graphic Parameters of the network object type, if you want to select the transparent type of display for all network objects of a 2D and 3D network object type: Fill style **Solid fill** and fill color with the Alpha value set to 0 in the color definition (see "List of graphic [parameters](#page-149-0) for network objects" on page 152).

You can make similar settings for links (see "Assigning a color to links based on [aggregated](#page-166-0) [parameters"](#page-166-0) on page 169).

You can simultaneously show the pedestrians in color. This is based on the attributes of the pedestrians (see "Assigning a color to [pedestrians](#page-165-0) based on an attribute" on page 168).

### **4.2.8.1 Parameter-based area visualization - grid-based or area-based**

You can choose between grid-based or area based for area visualization. You then configure and activate visualization in the graphic parameters of the network object type **Areas**.

#### **Option 1: Parameter-based area visualization - area-based**

- 1. Before starting a simulation, make the following settings:
- 2. From the **Evaluation** menu, choose **Configuration** > **Result Attributes** tab > **Areas & ramps**.
- 3. Select **Collect data**.
- 4. Into the **From time** and **To time** boxes, enter the simulation seconds during which you want to collect data for a classified display.
- 5. Into the **Interval** box, enter the length of the time intervals for which you to aggregate data.
- 4.2.8 Assigning a color to areas based on aggregated parameters (LOS)
	- 6. Confirm with **OK**.

#### **Option 2: Parameter-based area visualization - grid-based**

- 1. Before starting a simulation, make the following settings:
- 2. From the **Evaluation** menu, choose > **Configuration** > **Result Attributes** tab.
- 3. In the **Pedestrian Grid Cells** row, select **Collect data**.
- 4. If desired, change the time and/or the interval (see ["Configuring](#page-951-0) evaluations of the result [attributes](#page-951-0) for lists" on page 954).
- 5. Click the **More** button.

#### *The Pedestrian Grid Cells window opens.*

- 6. Make the desired changes (see ["Grid-based](#page-974-0) evaluation of pedestrian density and speed" on [page](#page-974-0) 977).
- 7. Confirm with **OK**.
- 8. Confirm with **OK**.

#### **4.2.8.2 Activating parameter-based area visualization**

1. On the Network object toolbar, next to **Areas**, click the **Edit graphic parameters** button .

*The list with the graphic parameters of the network object type opens (see "List of [graphic](#page-149-0) [parameters](#page-149-0) for network objects" on page 152).*

- 2. In the **Drawing mode** list box, click **Use color scheme**.
- 3. In the list of graphic parameters, click **Color scheme configuration**.

*If the window does not open because the option has already been deactivated once since program start, click the icon at the end of row to open the window.*

- 4. For an area-based classification, in the **Classification based on** section, select **Areas**.
- 5. For a grid-based classification, in the **Classification based on** section, select **Pedestrian Grid Cell Data**.
- 6. Make the desired changes:

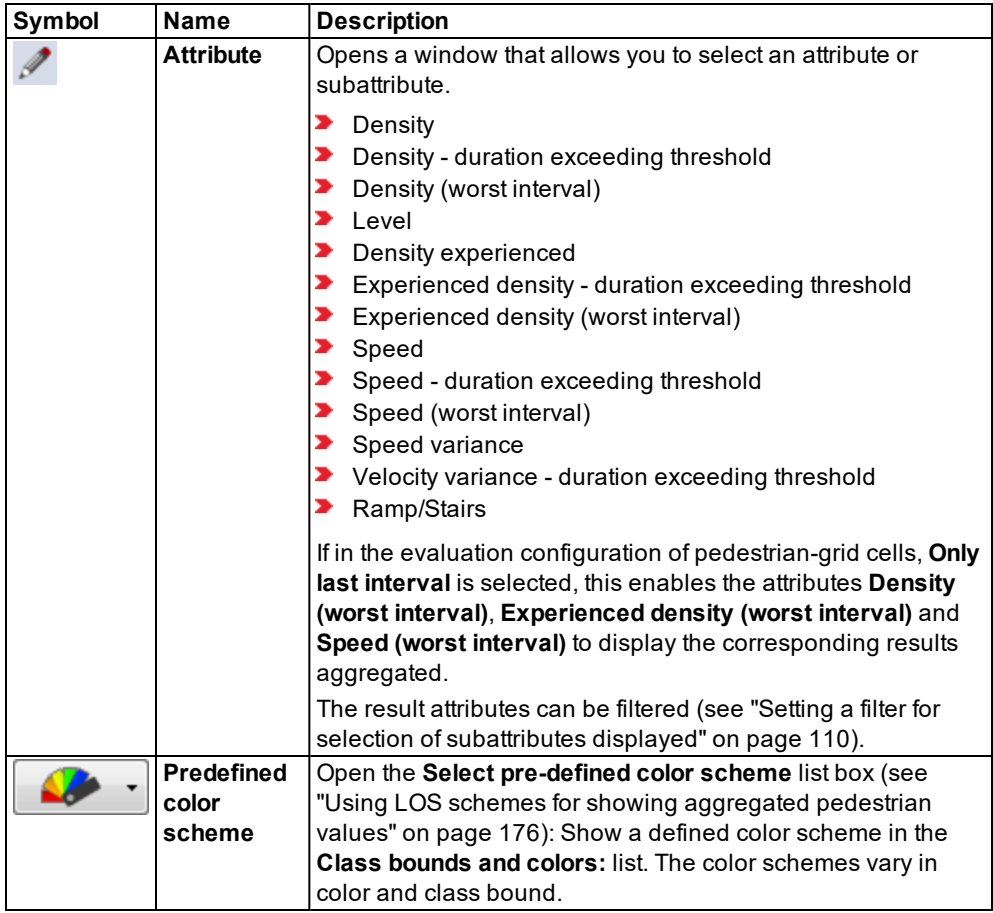

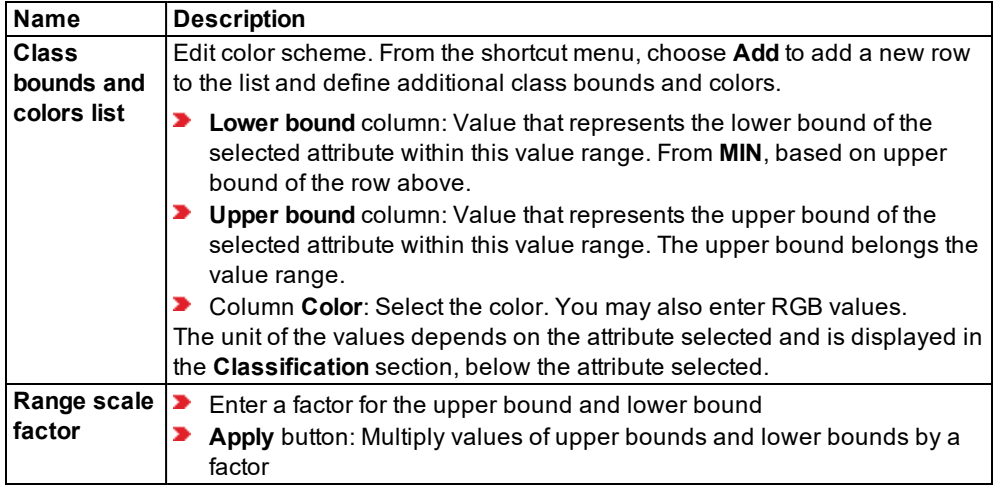

- 7. If you want to change the RGB values in the **Color** column, double-click the desired row.
- 8. Select the desired colors.
- <span id="page-173-0"></span>9. Confirm with **OK**.

### **4.2.8.3 Using LOS schemes for showing aggregated pedestrian values**

Alternatively, or in addition to displaying individual pedestrians in areas, on stairways, ramps, moving sidewalks, and escalators, you can choose the LOS scheme to show aggregated values in color, according to a color code. Using the LOS scheme is a quick and easy way to gain an overview. You may also select a pre-defined red-yellow-green scheme.

Note: Areas that have reached or exceeded a capacity limit are displayed in red in all predefined LOS schemes. This allows you to easily identify them.

You can choose to classify all areas and ramps by color, or only a user-defined square grid. You can also choose the class boundaries for each color and the attribute, whose value determines the class.

#### **Predefined LOS schemes**

Both subsequent tables contain predefined LOS schemes, which you can select in the **Edit color scheme** window, in the graphic parameters for areas, ramps & stairs (see ["Assigning](#page-169-0) a color to areas based on [aggregated](#page-169-0) parameters (LOS)" on page 172), (see ["Assigning](#page-177-0) a color to ramps and stairs based on [aggregated](#page-177-0) parameters (LOS)" on page 180) . Under **Classification by color**, you select a suitable attribute. When a predefined LOS-scheme is selected, its predefined colors and class bounds are displayed in the **Class bounds and colors** list. You can edit the colors and class bounds.

## **Default schemes used in literature**

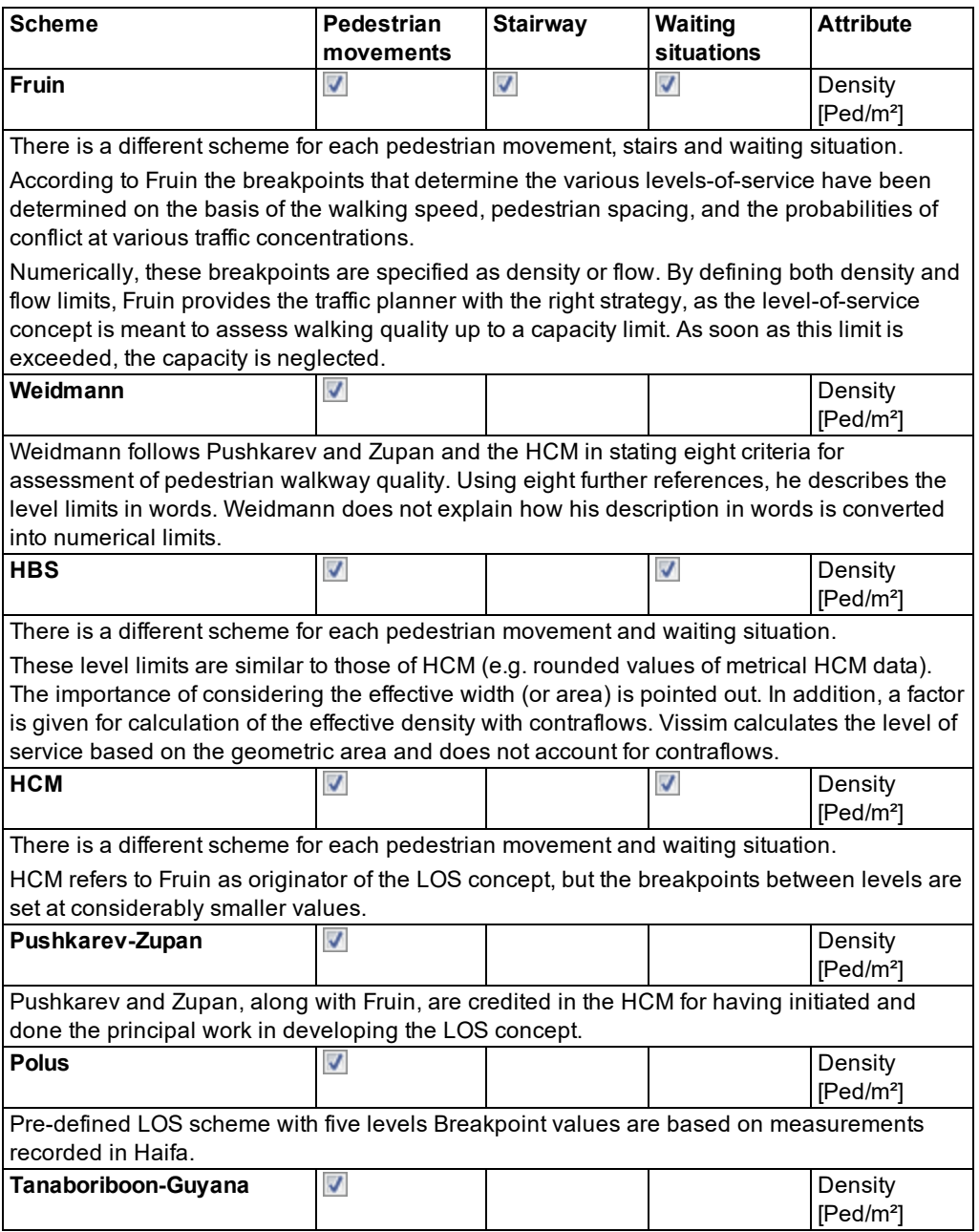

#### 4.2.8 Assigning a color to areas based on aggregated parameters (LOS)

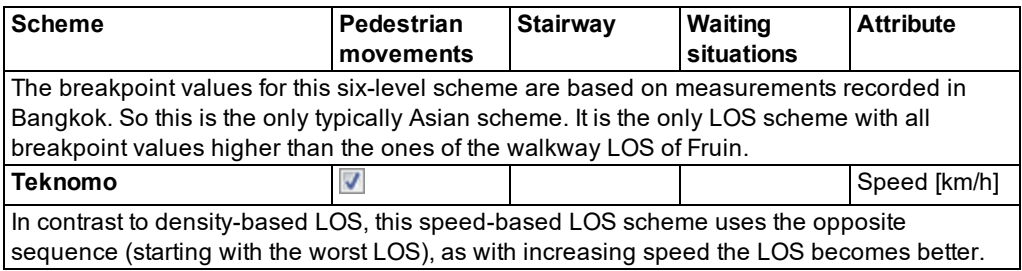

#### **Schemes for user-defined classification**

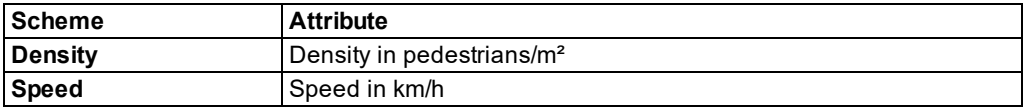

## **4.2.8.4 Examples of visualization of pedestrian parameters**

## **Typical area-based visualization of essential parameters - examples**

Example 1: Parameter **Speed**, with default settings:

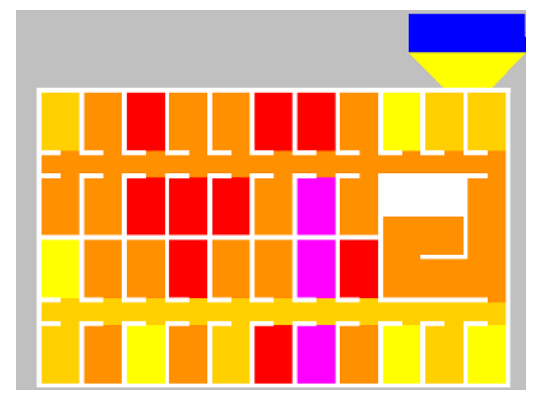

Example 2: Parameter **Density**, with default settings:

4.2.8 Assigning a color to areas based on aggregated parameters (LOS)

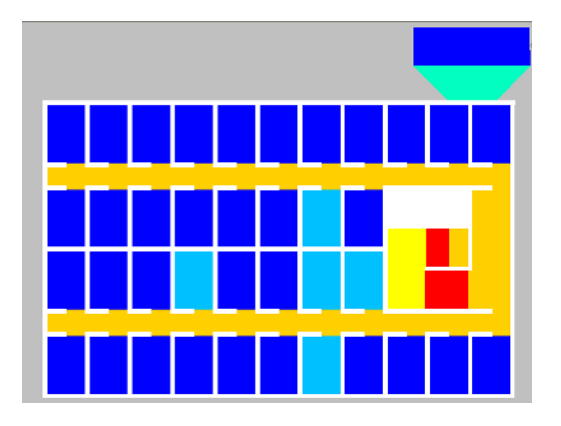

### **Typical grid-based visualization of essential parameters - examples**

The parameters are depicted with the help of the simulation in the example file *..\Examples Training\Pedestrians\Counterflow\Counterflow-2Rooms - Simple.inpx*.

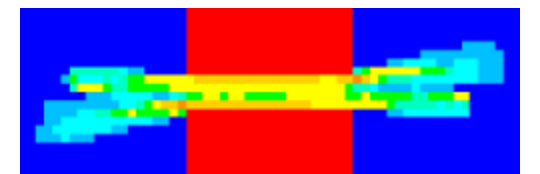

The image above is the result of the following configuration:

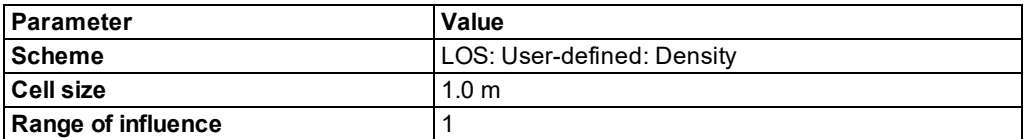

The image below is the result of the following configuration:

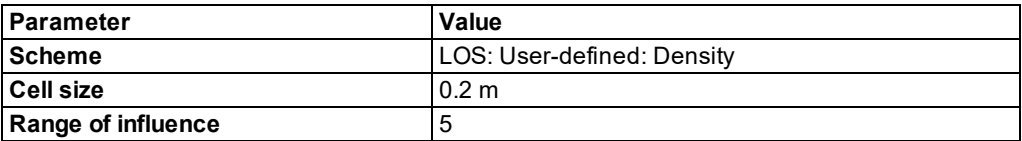

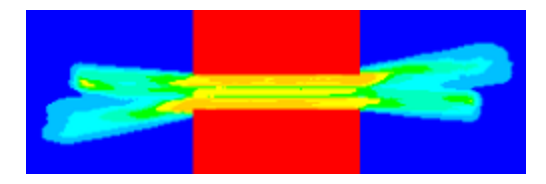

## **4.2.9 Assigning a color to ramps and stairs based on aggregated parameters (LOS)**

<span id="page-177-0"></span>During a simulation, you can visualize and classify traffic-related parameters of pedestrians on ramps and stairs based on different LOS schemes (see "Using LOS [schemes](#page-173-0) for showing [aggregated](#page-173-0) pedestrian values" on page 176). Thus you can easily distinguish between different traffic parameters at different positions in the network during simulation, for example, to quickly locate a hotspot in a large network.

You can make similar settings for pedestrians in areas and vehicles on links (see ["Assigning](#page-169-0) a color to areas based on [aggregated](#page-169-0) parameters (LOS)" on page 172), (see ["Assigning](#page-166-0) a color to links based on aggregated [parameters"](#page-166-0) on page 169).

You can simultaneously show the pedestrians in color. This is based on the attributes of the pedestrians (see "Assigning a color to [pedestrians](#page-165-0) based on an attribute" on page 168).

- 1. Before starting a simulation, make the following settings:
- 2. From the **Evaluation** menu, choose **Configuration** > **Result Attributes** tab > **Areas & ramps**.
- 3. Select **Collect data**.
- 4. Set the parameters as required.
- 5. Confirm with **OK**.
- 6. Confirm with **OK**.
- 7. On the Network object toolbar, next to **Ramps & Stairs**, click the **Edit graphic parameters** button **TH**

*The list with the graphic parameters of the network object type opens (see "List of [graphic](#page-149-0) [parameters](#page-149-0) for network objects" on page 152).*

- 8. In the **Drawing mode** list box, click **Use color scheme**.
- 9. In the list of graphic parameters, click **Color scheme configuration**.

*The window Edit Color Scheme for Ramps & Stairs opens.*

*If the window does not open because the option has already been deactivated once since*

*program start, click the icon at the end of row to open the window.*

10. Make the desired changes:

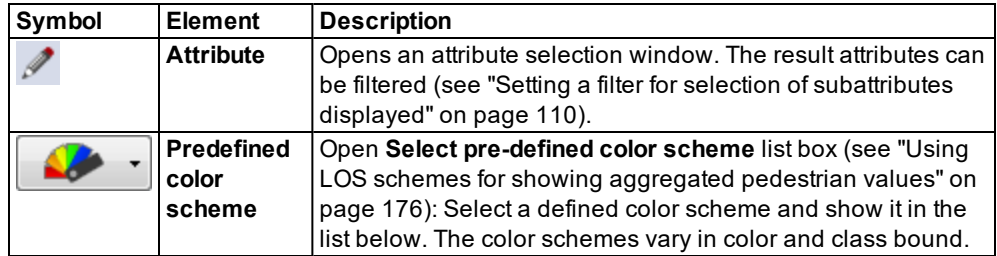

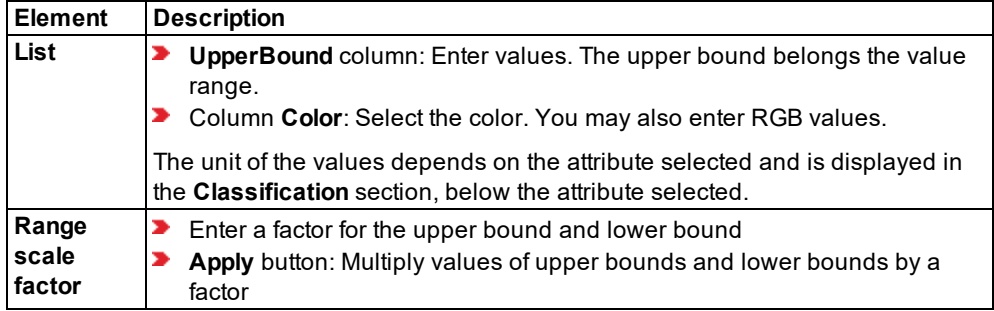

- 11. If you want to change the RGB values in the **Color** column, double-click the desired row.
- <span id="page-178-0"></span>12. Confirm with **OK**.

#### **4.2.10 Assigning a color to nodes based on an attribute**

You can have nodes displayed in a color based on the values of an attribute. To display nodes in color, you can select a pre-defined color scheme or define one of your own.

1. On the Network object toolbar, next to **Nodes**, click the **Graphic parameters** button .

*The list with the graphic parameters of the network object type opens (see "List of [graphic](#page-149-0) [parameters](#page-149-0) for network objects" on page 152).*

- 2. In the **Drawing mode** list box, click **Use color scheme**.
- 3. In the list of graphic parameters, click **Color scheme configuration**.

*The Edit Color Scheme for Nodes window opens.*

*If the window does not open because the option has already been deactivated once since program start, click the icon at the end of row to open the window.*

4. Make the desired changes:

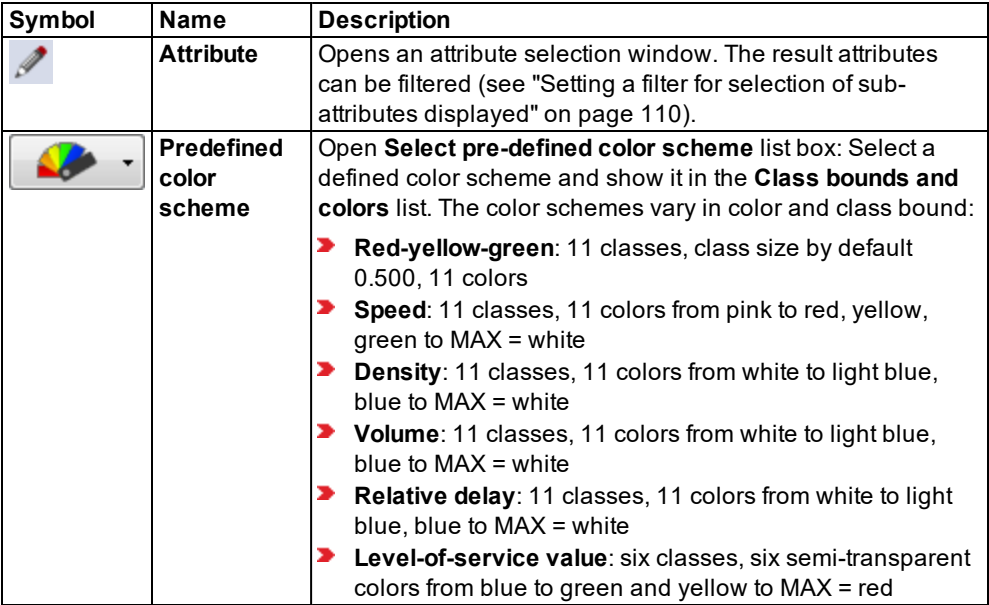

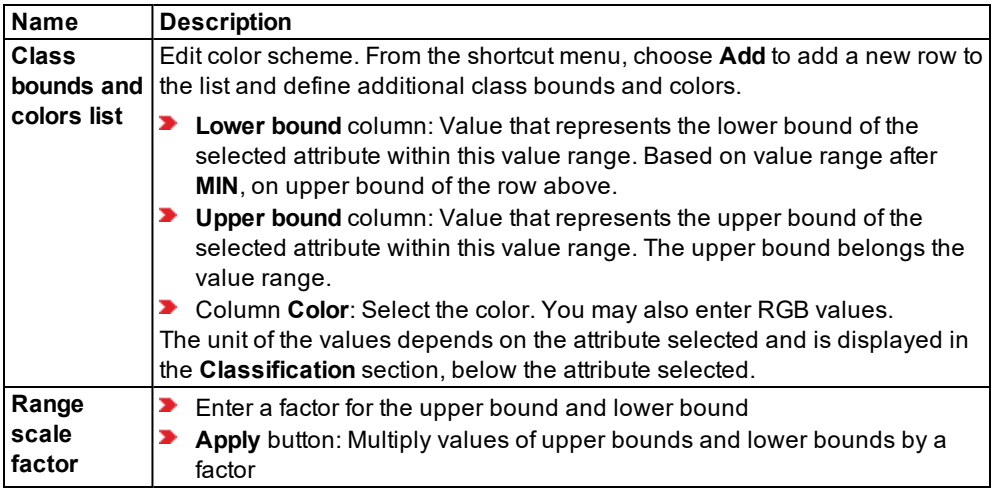

- 5. If you want to change the RGB values in the **Color** column, double-click the desired row.
- 6. Select the desired colors.
- 7. Confirm with **OK**.
# **4.3 Using 3D mode and specifying the display**

The 3D mode is used to show networks during a simulation or presentation in 3D. You use the 2D mode to edit networks and network objects (see ["Calling](#page-146-0) the 2D mode from the 3D mode" on [page](#page-146-0) 149).

# **4.3.1 Calling the 3D mode from the 2D mode**

▶ On the Network editor toolbar, click the **2D/3D** button.

*The button changes to . The Vissim network and vehicles are shown in 3D. The network can be viewed from any desired perspective.*

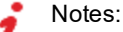

- $\blacktriangleright$  When you load a bitmap graphic file and then call the 3D mode, the graphic file is converted into a texture. This might delay the 3D display and require more memory.
- Calculation of the size of a rectangular area accounts for static 3D models. This prevents problems arising through the display of very large models and gaps from being created between models and the area.

Tip: When you edit display options in the graphic parameters, your changes are saved to the *\*.layx* file as soon as you save the network file. You can also save a layout as a *\*.layx* file and to load it again later.

# **4.3.2 Navigating in 3D mode in the network**

In the 3D mode, in the Network Editor toolbar, some features for navigating in the network differ from the 2D mode:

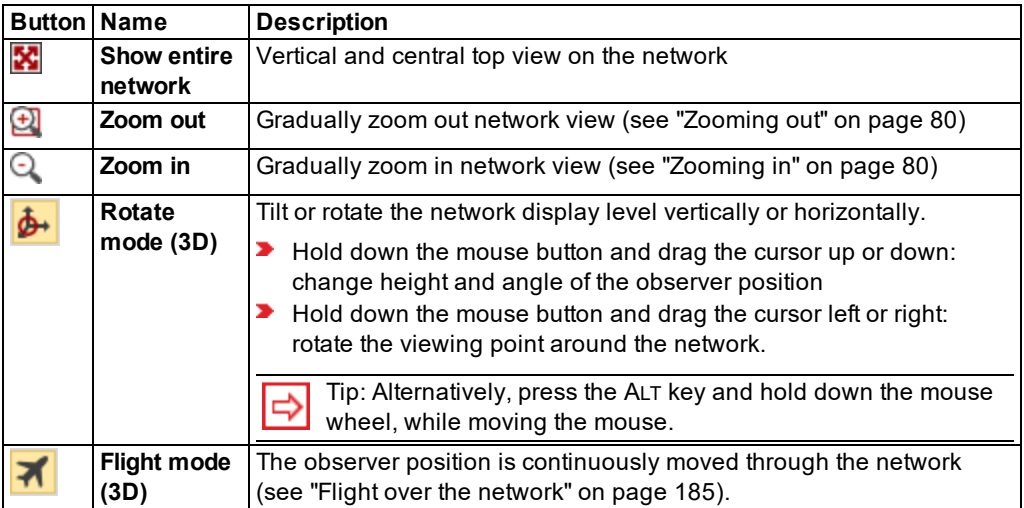

If you click the button **Flight mode (3D)**, the button **Rotate mode (3D)** and the Rotate Mode are deactivated.

If you click the button **Rotate mode (3D)**, the button **Flight mode (3D)** and the Flight Mode are deactivated.

## **4.3.3 Editing 3D graphic parameters**

Note: Graphic parameters can be attributes of the network objects.

1. On the toolbar of the Network Editor, click the button **Edit 3D graphic parameters**.

*The list of 3D graphic parameters opens (see "List of 3D graphic [parameters"](#page-181-0) on page 184).*

- 2. Select the desired entries.
- 3. If you want to change colors, double-click the row of the desired 3D graphic parameter.
- 4. Click next to the list when you want to close it.

<span id="page-181-0"></span>*The list closes. The 3D graphic parameters are assigned.*

### **4.3.4 List of 3D graphic parameters**

You can define the following 3D graphic parameters. You can also change 3D graphic parameters during the simulation. 3D graphic parameters use the unit set for short distances **m** or **ft**.

Base graphic parameters are taken into account (see "List of base graphic [parameters](#page-158-0) for [network](#page-158-0) editors" on page 161).

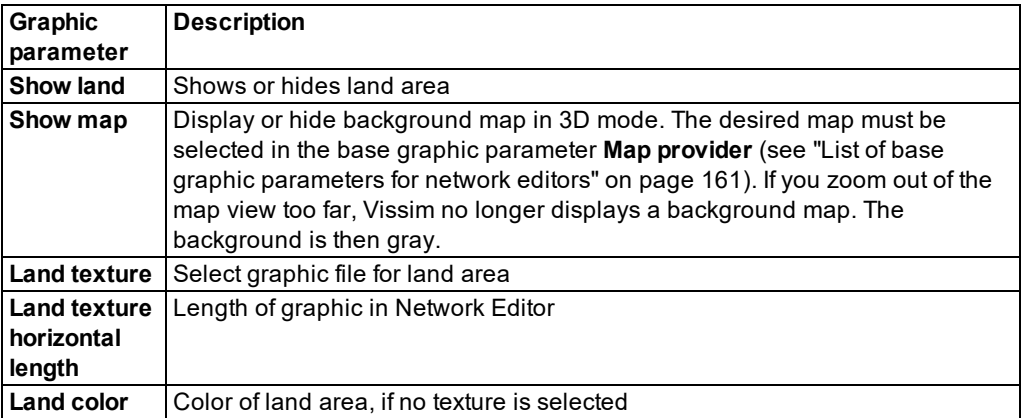

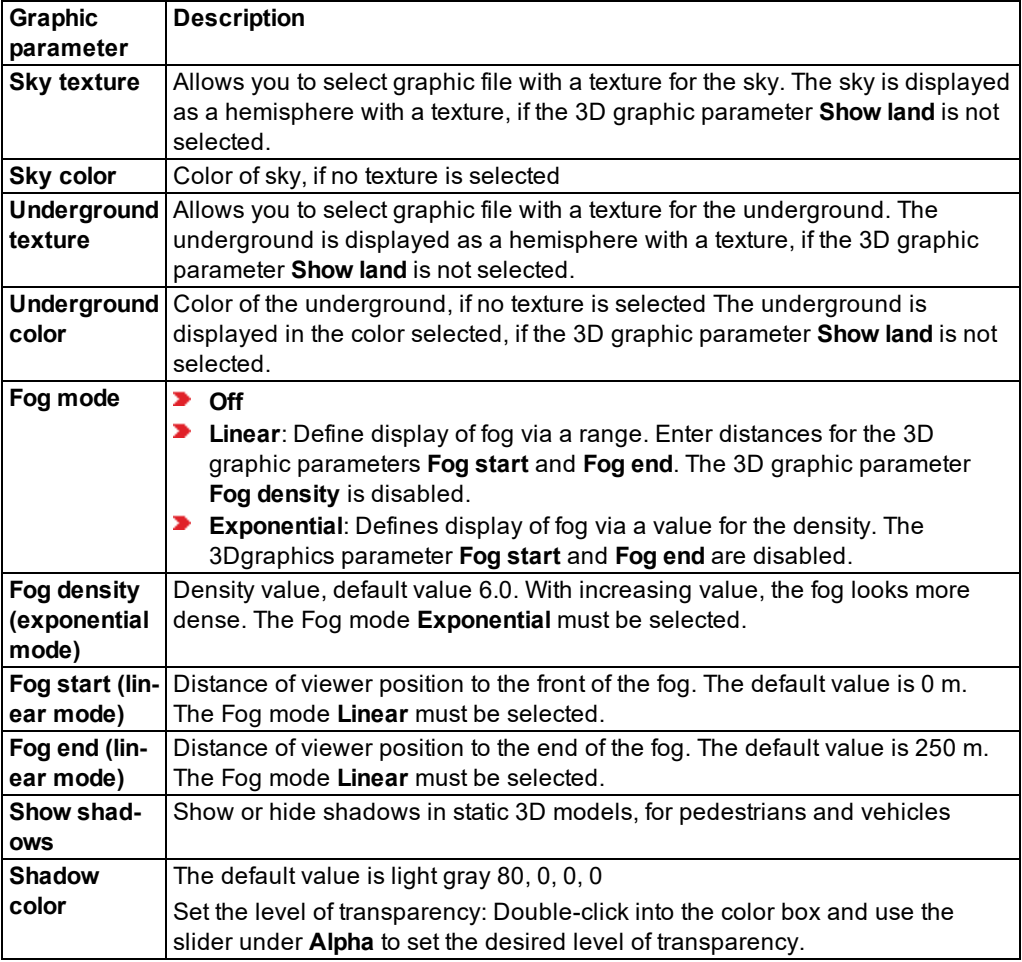

# **4.3.5 Flight over the network**

<span id="page-182-0"></span>You can fly forward or backward over the network in 3D flight mode and change direction and speed in the process.

- 1. Make sure that the icon **Flight mode (3D)** is selected in the toolbar of the Network Editor.
- 2. Press the key of your choice or shortcut:

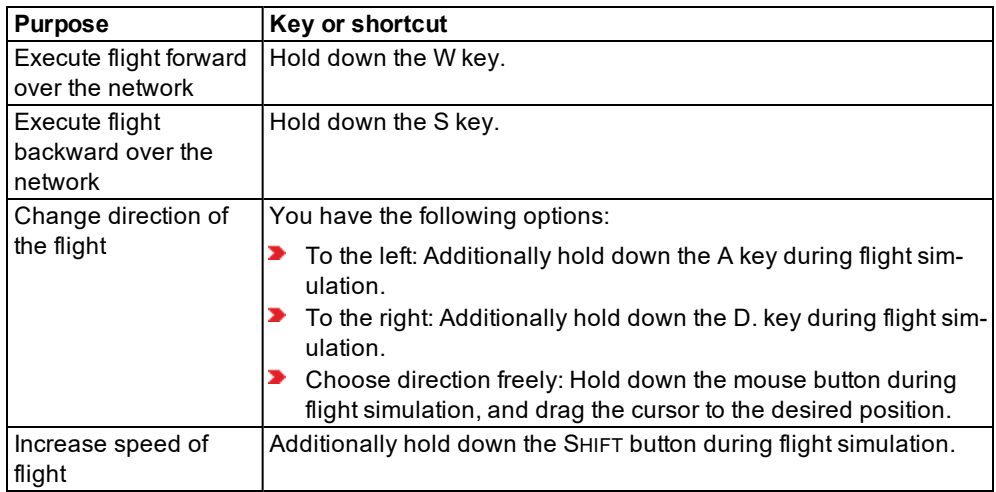

## **4.3.6 Showing 3D perspective of a driver or a pedestrian**

You can select a vehicle or a pedestrian and show the view from their perspective in 3D mode. You can select another vehicle or pedestrian in any opened network editor to show different persepectives at the same time.

You can save the 3D perspective of a driver or pedestrian as a camera position. You can use the driver perspective or pedestrian perspective for AVI recordings (see ["Recording](#page-1095-0) a 3D [simulation](#page-1095-0) and saving it as an AVI file" on page 1098).

When you choose the camera position driver perspective, as in reality, the vehicle itself is not visible. When you choose a camera position outside the driver perspective, parts of the vehicle are displayed. This allows you to position the camera freely and choose a camera position attached to a vehicle or inside a vehicle. This applies accordingly to pedestrians.

# **4.3.6.1 Showing 3D perspective via a Network editor**

Note: If under User Preferences, you selected **Right-click creates a new object**, hold down the CTRL key for the next step (see ["Right-click](#page-140-0) behavior and action after creating an [object"](#page-140-0) on page 143).

- 1. In a Network editor, in the single-step mode, right-click the vehicle or pedestrian of your choice.
- 2. From the context menu, choose the respective command.
	- **View From Driver's Perspective**
	- **View From Pedestrian's Perspective**

*In the Network editor, the perspective of your choice is shown in 3D mode.*

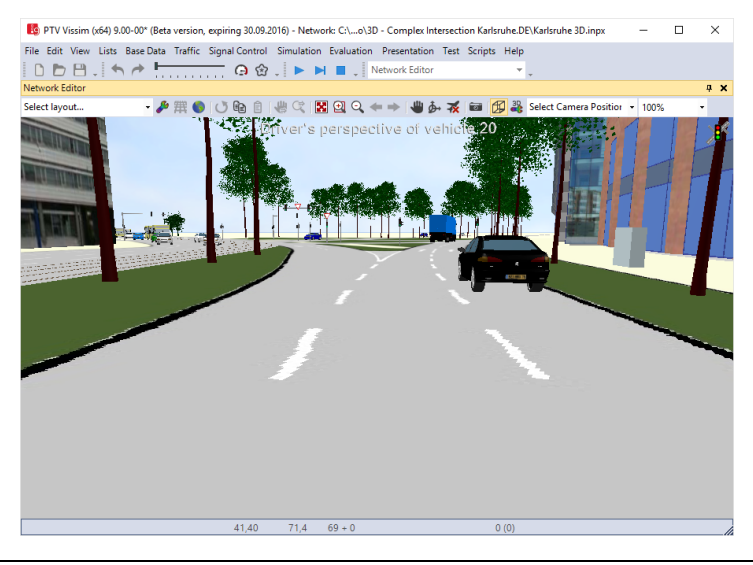

Note: If under User Preferences, you selected **Right-click creates a new object**, hold down the CTRL key for the next step (see ["Right-click](#page-140-0) behavior and action after creating an [object"](#page-140-0) on page 143).

- 3. If you want to exit the perspective, right-click the Network Editor.
- 4. From the context menu, choose the respective command.
	- **Leave Driver's Perspective**
	- **Leave Pedestrian's Perspective**

Tip: Alternatively, you can switch back to the 2D mode.

### **4.3.6.2 Showing 3D perspective via a result list**

1. From the **Evaluation** menu, choose **Result Lists** > **Vehicles In Network** or **Pedestrians In Network**.

*The result list opens.*

- 2. Click on the desired vehicle or pedestrian in the result list.
- 3. The vehicle or pedestrian is marked in the Network Editor.

*The next step can be more easily executed in single-step mode or at a lower simulation speed.*

4. Double-click the marked vehicle or pedestrian in the Network Editor.

*The perspective changes. When the vehicle or the pedestrian reaches its destination, the perspective is exited automatically.*

5. If you want to exit the perspective, right-click or double-click into the Network Editor.

- 4.3.7 Changing the 3D viewing angle (focal length)
	- 6. From the context menu, choose **Leave Driver's Perspective** or **Leave Pedestrian's Perspective**.

*The simulation continues to run in 3D mode.*

## **4.3.7 Changing the 3D viewing angle (focal length)**

You can select the viewing angle in 3D mode. This corresponds to the setting of the focal length in photography.

The default perspective in Vissim is 45°. This corresponds to a focal length of 43mm in a 35mm system.

- If you want to reduce the perspective by two degrees, press the CTRL+PAGE UP keys.
- If you want to enlarge the perspective by two degrees, press the CTRL+PAGE DOWN keys.

*The current perspective is displayed in the first column of the status bar during the change.*

- Notes:
	- Vissim does not save any changes to the perspective. The default perspective is set again the next time you open Vissim.
	- The modification of perspective applies to Rotate mode (3D) and Flight mode (3D) and all keyframes.

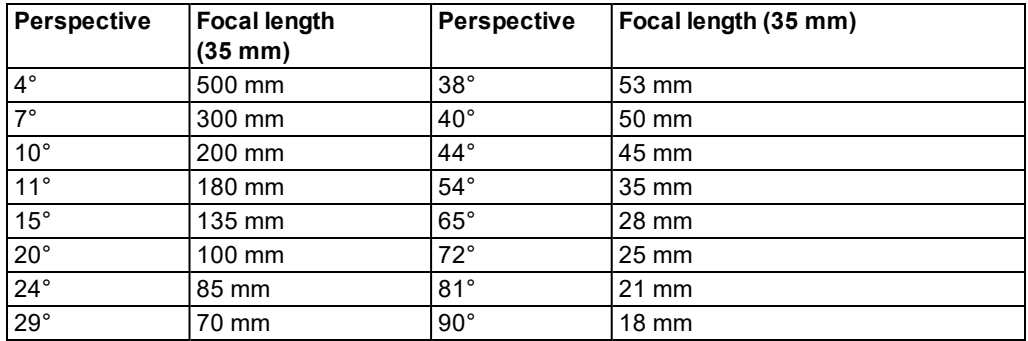

The table displays the corresponding focal lengths for different perspectives:

### **4.3.8 Displaying vehicles and pedestrians in the 3D mode**

You can assign 3D models via model distributions to any type of vehicle or pedestrian [\(see](#page-245-0) "Using 2D/3D model [distributions"](#page-245-0) on page 248).

### **4.3.9 3D animation of PT vehicle doors**

▶ Select the desired 3D model of the PT vehicle (see "Using 2D/3D model [distributions"](#page-245-0) on [page](#page-245-0) 248).

*The 3D model of the PT vehicle is displayed.*

For 3D models whose model file *\*.v3d* includes vehicle doors as modeled areas, the opening and closing of sliding doors or double doors at PT stops is also visualized in the 3D mode.

Tip: Under **Base Data** > **2D/3D Models**, you can use the model **Tram - GT8-2S** as an example. With the **Bus - EU Standard** model, the doors are not modeled as areas. This is why the opening and closing of sliding doors is not displayed in the 3D mode.

### **4.3.9.1 Requirements for the animation of doors**

- $\blacktriangleright$  Boarding and/or alighting via the door is permitted.
- $\blacktriangleright$  Boarding and/or alighting at the PT stop is permitted.
- $\blacktriangleright$  The door is located at a permissible platform position at the PT stop.
- If there is no platform edge and there are thus no passengers, then the door must be located at a permissible position within the PT stop length.

### **4.3.9.2 Temporal restrictions for opening the doors**

The doors are opened for 1.5 seconds as soon as the vehicle comes to a standstill at the PT stop.

### **4.3.9.3 Temporal restrictions for closing the doors**

- **For calculated dwell times: The doors start to close 3 seconds prior to the end of the dwell** time.
- **For passengers in Viswalk: The doors start to close after no passenger has boarded or** alighted the vehicle for 3 seconds.

The closing of the doors always takes two seconds.

- During the first of these two seconds, the doors will open again if a passenger wants to use one of them.
- During second of these two seconds, passengers behave as if the doors were already closed.

Once the doors are closed, the vehicle waits another second before it departs.

The number of time steps depends on the simulation resolution.

### **4.3.9.4 Moving door polygons when doors are opened**

- The door is moved perpendicular to the vehicle by 6 cm (duration: 0.3 seconds)
- $\blacktriangleright$  It is further moved by its width in parallel to the vehicle element heading towards the direction with the greater distance to the next door and/or end of the vehicle.

Closing the doors corresponds to moving the door polygons in reverse order and direction.

# **4.3.10 Using fog in the 3D mode**

For realistic simulations in 3D mode, you can add fog (see "List of 3D graphic [parameters"](#page-181-0) on [page](#page-181-0) 184).

- **Linear** mode from **Fog start** to **Fog end**. From the observer until **Fog start**, visibility is 100%. The fog looks dense if you choose a short distance between **Fog start** and **Fog end**. The fog looks less dense, the longer the distance is.
- **Exponential** The fog begins at the location of the observer based on the **Fog density** defined in the 3D graphic parameter.

### Notes:

- Vissim saves no settings with regard to fog. If Vissim is closed and then reopened; the fog is switched off.
- $\blacktriangleright$  The switching on of fog applies for all keyframes.

### **Examples of different types of fog effects**

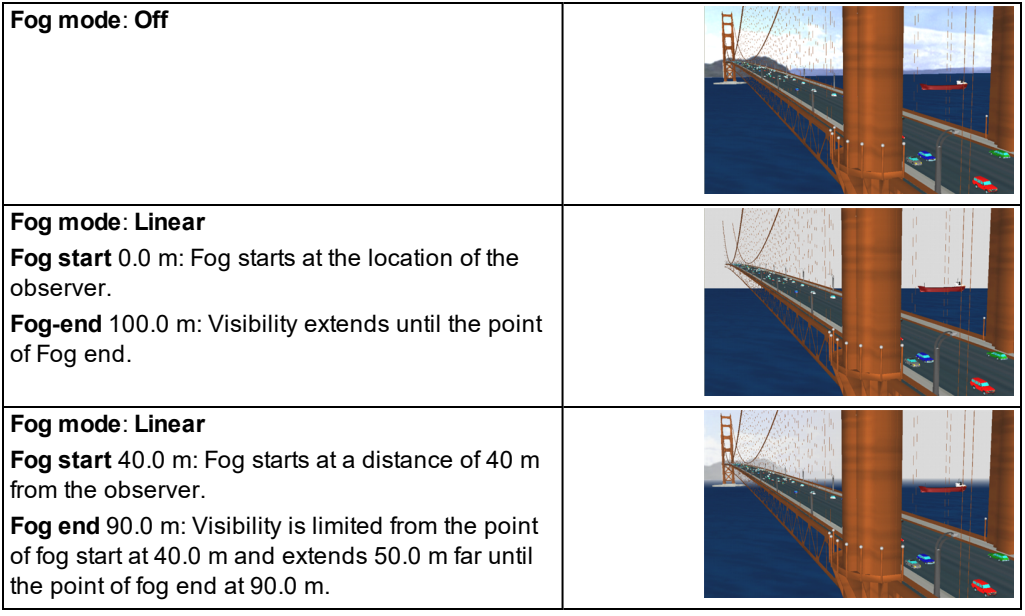

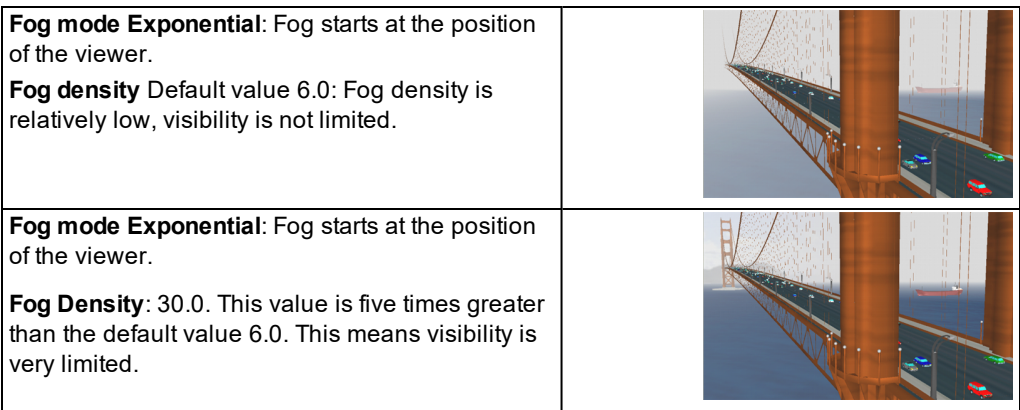

# **5 Base data for simulation**

The stochastic nature of traffic begs the necessity to provide this type of variability in Vissim models. The heart of Vissim, Wiedemann's car- following model, accounts for this by implementing parameters based on stochastic distribution (see ["Operating](#page-29-0) principles of the car [following](#page-29-0) model" on page 32).

The base data for simulation includes the settings for the entire network and all basic objects for modeling vehicle and pedestrian movement, e.g. distributions, functions, and behavior parameters. Base data further contains types and classes. These allow you to group properties that are the same for many network objects, so that you need not set them for each individual object.

In addition to input and output attributes, you can define user-defined attributes for all objects. User-defined attributes may be edited and managed in lists in the same way as predefined attributes.

For each attribute, you can specify an alternative name as an alias (see "Using [aliases](#page-206-0) for [attribute](#page-206-0) names" on page 209).

# **5.1 Selecting network settings**

You can select the network default settings.

- **Vehicle Behavior**: Determine gradient from z-coordinate, choose right-side traffic or leftside traffic, activate Driving simulator add-on module (see ["Selecting](#page-190-0) network settings for vehicle [behavior"](#page-190-0) on page 193)
- **Pedestrian Behavior**: Define various settings for pedestrian behavior (see ["Selecting](#page-190-1) network settings for [pedestrian](#page-190-1) behavior" on page 193)
- **Units**: Select metric or imperial to display the units for length, speed and acceleration [\(see](#page-192-0) ["Selecting](#page-192-0) network settings for units" on page 195)
- **Attributes**: Select separator and string length for indirect attributes that are linked using the **Aggregate function Concatenate** (see ["Selecting](#page-192-1) network settings for attribute con[catenation"](#page-192-1) on page 195)
- э. **Display**: Specify display settings for arrow of 3D traffic signals during red & amber signal, set angle of compass rose to the north direction, show coordinates of reference points in the background maps (see ["Selecting](#page-193-0) network settings for 3D signal heads" on page 196), (see ["Showing](#page-194-0) reference points" on page 197), (see ["Selecting](#page-196-0) angle towards north" on [page](#page-196-0) 199)
- **Standard types**:
	- **For elevators and elevator groups, specify standard types for display types and area** behavior types (see "Network settings for standard types of [elevators](#page-193-1) and elevator [groups"](#page-193-1) on page 196)
- $\blacktriangleright$  for the time a vehicle remains in standstill, between backing out of a parking space and driving forward, after it has left the parking lot: Standard time distribution for the attribute **Direction change duration distribution** of the parking lot.
- **Driving simulator**: Activate interface to your external driving simulator. Select vehicle type and/or pedestrian type you want to control (see "Network settings for the driving [simulator"](#page-196-1) on [page](#page-196-1) 199).

### **5.1.1 Selecting network settings for vehicle behavior**

- <span id="page-190-0"></span>1. Select from the menu **Base Data** > **Network Settings**.
- 2. Select the **Vehicle Behavior** tab.
- 3. Make the desired changes:

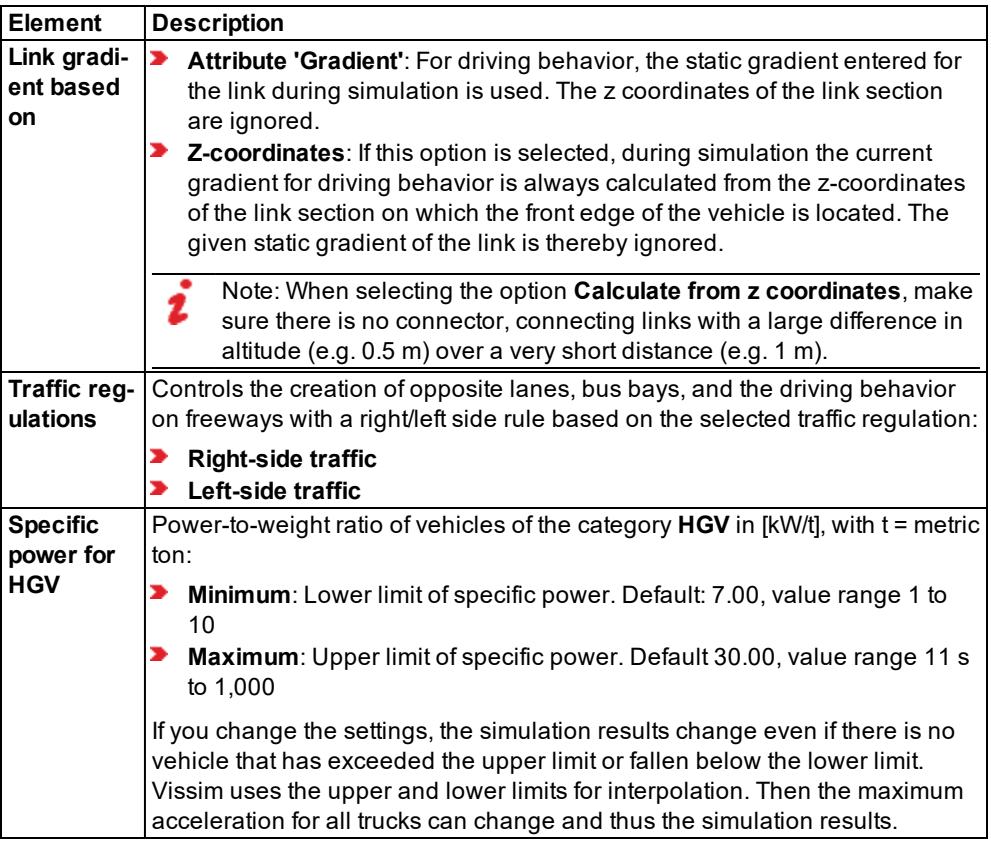

### **5.1.2 Selecting network settings for pedestrian behavior**

<span id="page-190-1"></span>You can define default values for pedestrian behavior. These serve as a global model parameters for the pedestrian routes that you define. When changing global model

### 5.1.2 Selecting network settings for pedestrian behavior

parameters, you do not change the parameters of the pedestrian routes already defined.

- 1. From the menu **Base Data** menu, choose **Network Settings**.
- 2. Select the **Pedestrian Behavior** tab.
- 3. Make the desired changes:

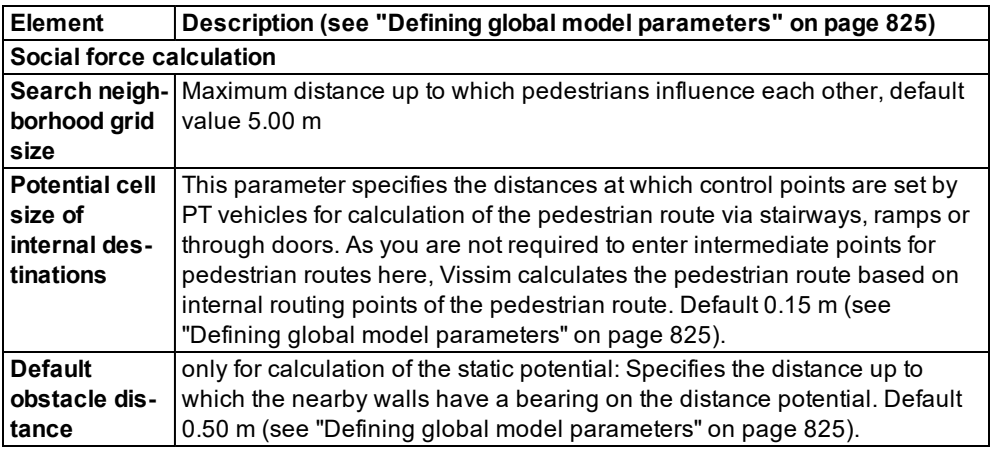

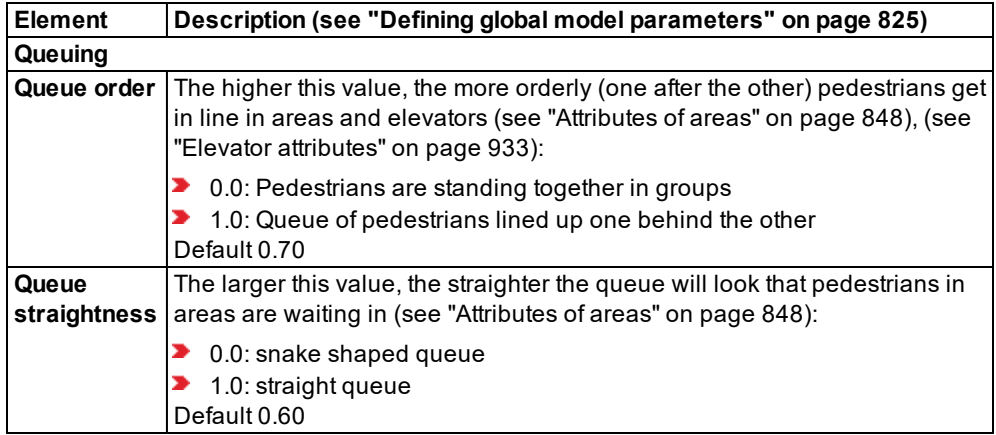

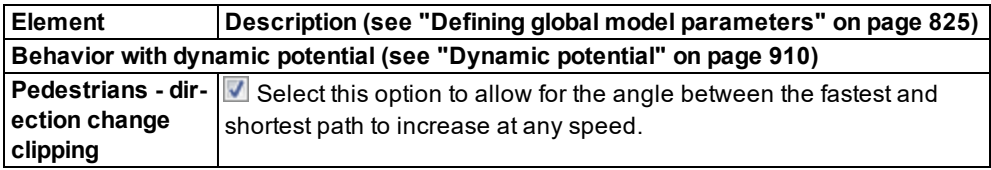

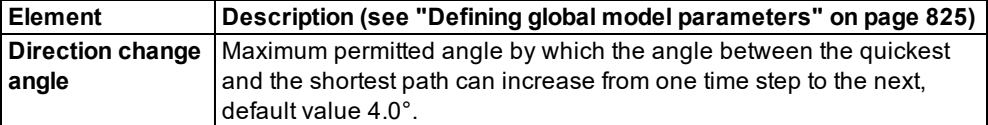

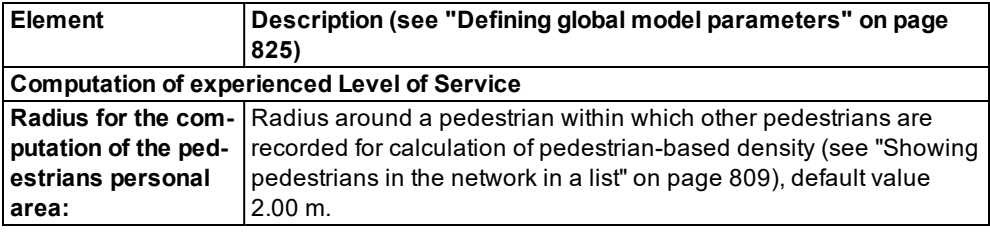

## **5.1.3 Selecting network settings for units**

<span id="page-192-0"></span>You can display the units for distance, speed and acceleration - either metric or imperial. The selected units are displayed by default in lists and windows. Many raw data are displayed by default with metric units.

- 1. From the **Base Data** menu, choose > **Network Settings**.
- 2. Select the **Units** tab.
- 3. Make the desired changes:

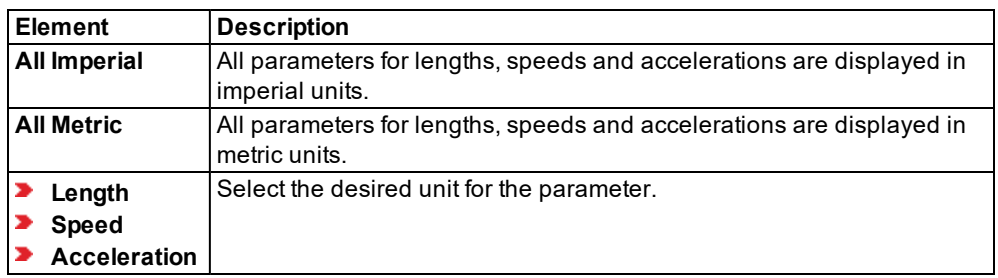

### **5.1.4 Selecting network settings for attribute concatenation**

<span id="page-192-1"></span>In list windows displaying indirect attributes, for the attribute selected, you can consecutively list the values of all network objects reached via a relation using the **Aggregate function Concatenate**. To do so, you can choose a separator and the maximum string length.

- 1. From the menu **Base Data** menu, choose > **Network Settings**.
- 2. Select the **Attributes** tab.
- 3. Make the desired changes:

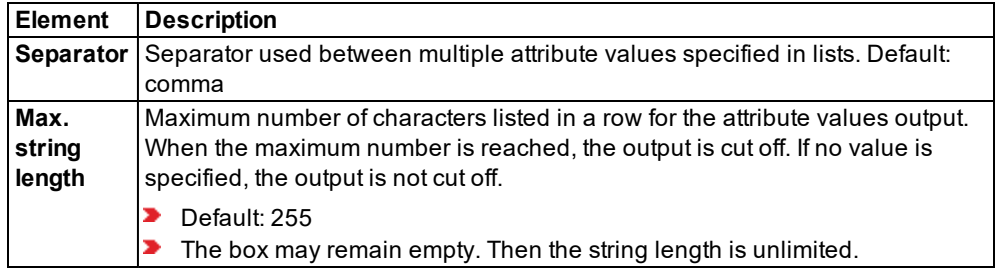

### **5.1.5 Selecting network settings for 3D signal heads**

<span id="page-193-0"></span>In the red and amber signal fields of 3D heads, you can select how you want to show arrows.

- 1. From the **Base Data** menu, choose > **Network Settings**.
- 2. Select the **Display** tab.
- 3. Make the desired changes:

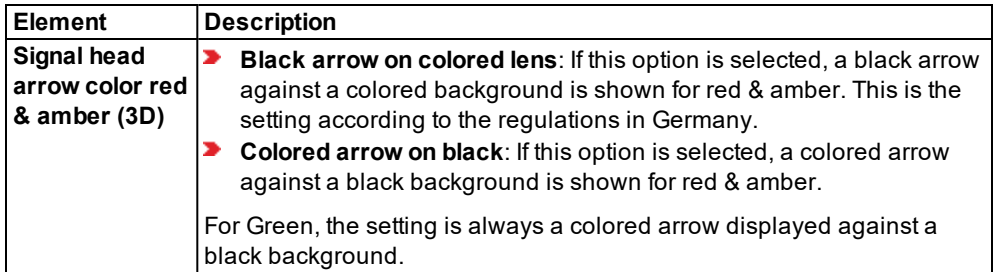

### **5.1.6 Network settings for standard types of elevators and elevator groups**

<span id="page-193-1"></span>The display of the cabin floor, the cabin ceiling, the shaft, and the door is based on a display type in each case. For each of these display types, you can select a default type.

Each pedestrian in the cabin and each pedestrian alighting from the cabin uses a walking behavior that is based on an area behavior type. You can select a default type for each of these area behavior types.

When you open an *\*.inpx* network file saved in a Vissim version that did not yet include standard types, Vissim will create the standard types automatically.

- 1. From the **Base Data** menu, choose **Network Settings**.
- 2. Select the **Standard types** tab.
- 3. In the **Elevators and elevator groups** section, in the list boxes, click the entries of your choice.

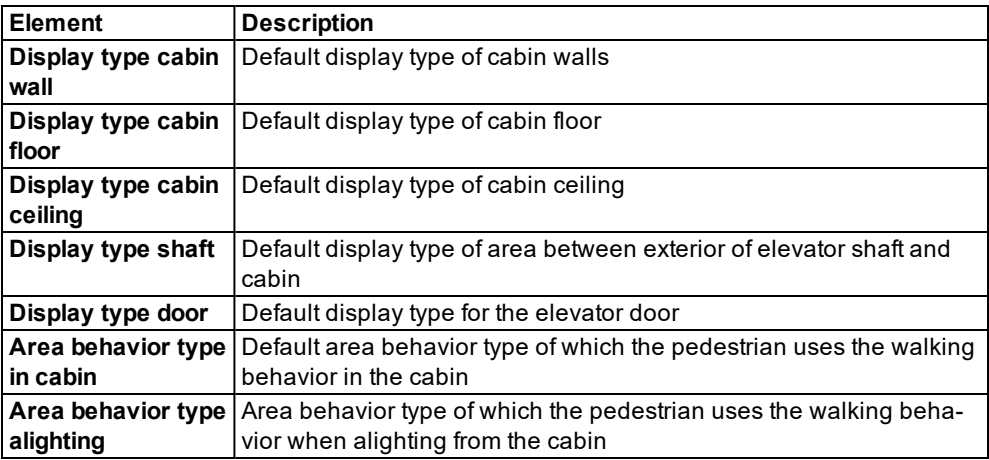

*The selected display type is used as a default for the display of the respective part of the elevator when defining the elevator and it is displayed in the list of elevator attributes [\(see](#page-930-0) "Elevator [attributes"](#page-930-0) on page 933).*

*The selected area behavior type is used when defining an elevator group and displayed in the list of the elevator group attributes (see ["Attributes](#page-933-0) of elevator groups" on page 936).*

## **5.1.7 Network settings for standard type of direction change duration distribution**

Time during which a vehicle remains in standstill, between backing out of a parking space and driving forward, after it has left the parking lot, based on the attribute **Direction change duration distribution** of the parking lot. For this attribute, you can select a time distribution. The default time distribution is **5 s**.

When you open an *\*.inpx* network file saved in a Vissim version that did not yet include standard types, Vissim will create the standard types automatically.

- 1. From the **Base Data** menu, choose **Network Settings**.
- 2. Select the **Standard types** tab.
- 3. In the **Parking lots** section, in the list **Direction change duration distribution**, click the desired time distribution.

*The time distribution selected is used as a default value when you define the Direction change duration distribution used and is displayed in the list of attributes of the parking lot (see ["Attributes](#page-466-0) of parking lots" on page 469).*

### **5.1.8 Showing reference points**

<span id="page-194-0"></span>You can define a point in the live map as a reference point and assign it to the corresponding coordinate of Vissim (see "Mapping Vissim network to [background](#page-368-0) position" on page 371). The coordinates of both reference points are shown in the network settings.

1. From the **Base Data** menu, choose > **Network Settings**.

2. Select the **Display** tab.

*The coordinates are shown in the Background maps area. The entry No map assignment defined is displayed, when in the Network editor, no network object has been inserted.*

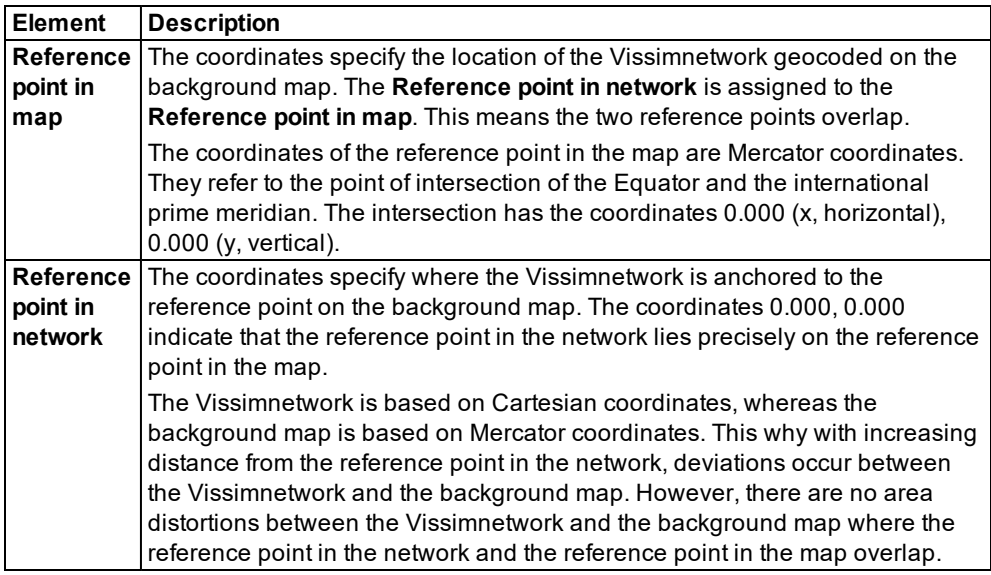

# **Converting Vissimcoordinates into decimal degrees**

You can convert Vissimcoordinates into decimal degrees.

Thereby the following applies:

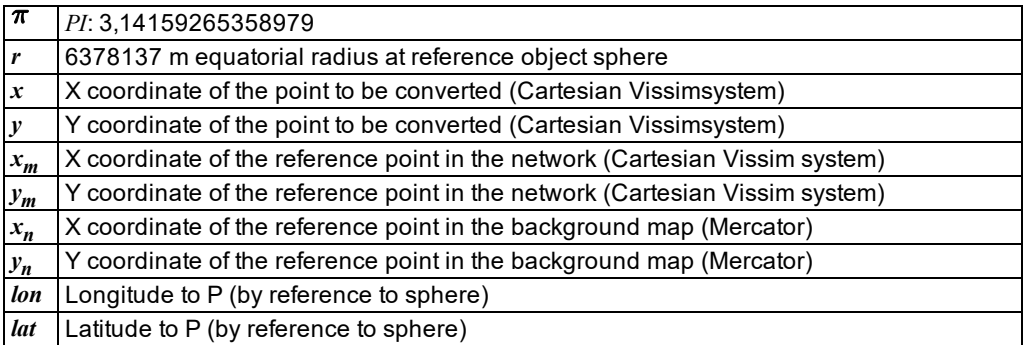

# $l = 1.000930417(2atan(e^{(y_m/r)}) - \frac{\pi}{2})$

$$
s=\tfrac{1}{cos(l)}
$$

$$
m_x=(x-x_m)s+x_n
$$

 $m_y = (y - y_m)s + y_n$ 

$$
lon = 1.001120232 \frac{m_x}{n} \frac{180}{\pi}
$$

# $lat = 1.000930417(2atan(e^{\frac{m_y}{r}})-\frac{\pi}{2})\frac{180}{\pi}$

<span id="page-196-0"></span>You can find programs for the conversion of decimal degrees into other coordinate systems on the Internet. Check the results obtained for correctness prior to using the data.

### **5.1.9 Selecting angle towards north**

If in your Vissim network, north is not at the top, in the Network Editor, you can turn the compass rose to have the red tip point north. When you turn the compass rose in the Network Editor, the background map cannot be shown.

- 1. Make sure that no background map is displayed (see "List of base graphic [parameters](#page-158-0) for [network](#page-158-0) editors" on page 161).
- 2. From the **Base Data** menu, choose > **Network Settings**.
- 3. Select the **Display** tab.
- 4. Enter the desired value.

<span id="page-196-1"></span>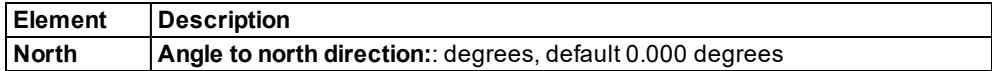

### **5.1.10 Network settings for the driving simulator**

### Notes:

- You must have a license for the add-on module.
- ▶ Verify that the connection to the driving simulator via the interface is configured correctly.
- **D** By default, information for developers in English is saved to the installation directory of your Vissim installation: *..\API\DrivingSimulator\_DLL\doc*: *Driving\_Simulator\_ Interface.pdf*
- You can find sample files by default in the installation directory of your Vissiminstallation: *..\api\driving simulator\_dll\example\driving simulator text client*
- 1. From the **Base Data** menu, choose > **Network Settings**.
- 2. Select the **Driving simulator** tab.
- 3. Make the desired changes:

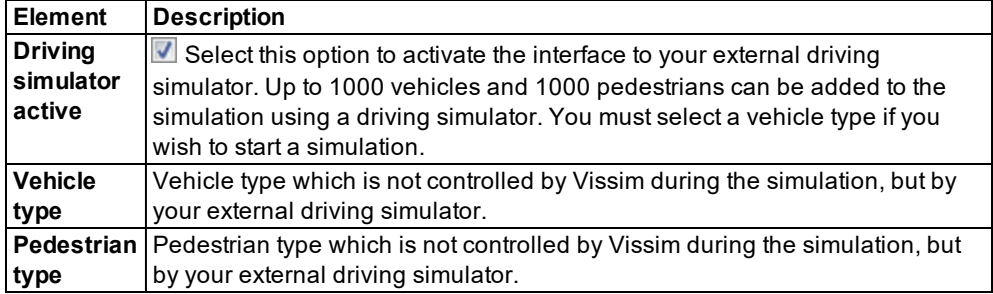

# **5.2 Using user-defined attributes**

For all the following network objects and base data objects, you may define further attributes in addition to the input attributes and output attributes:

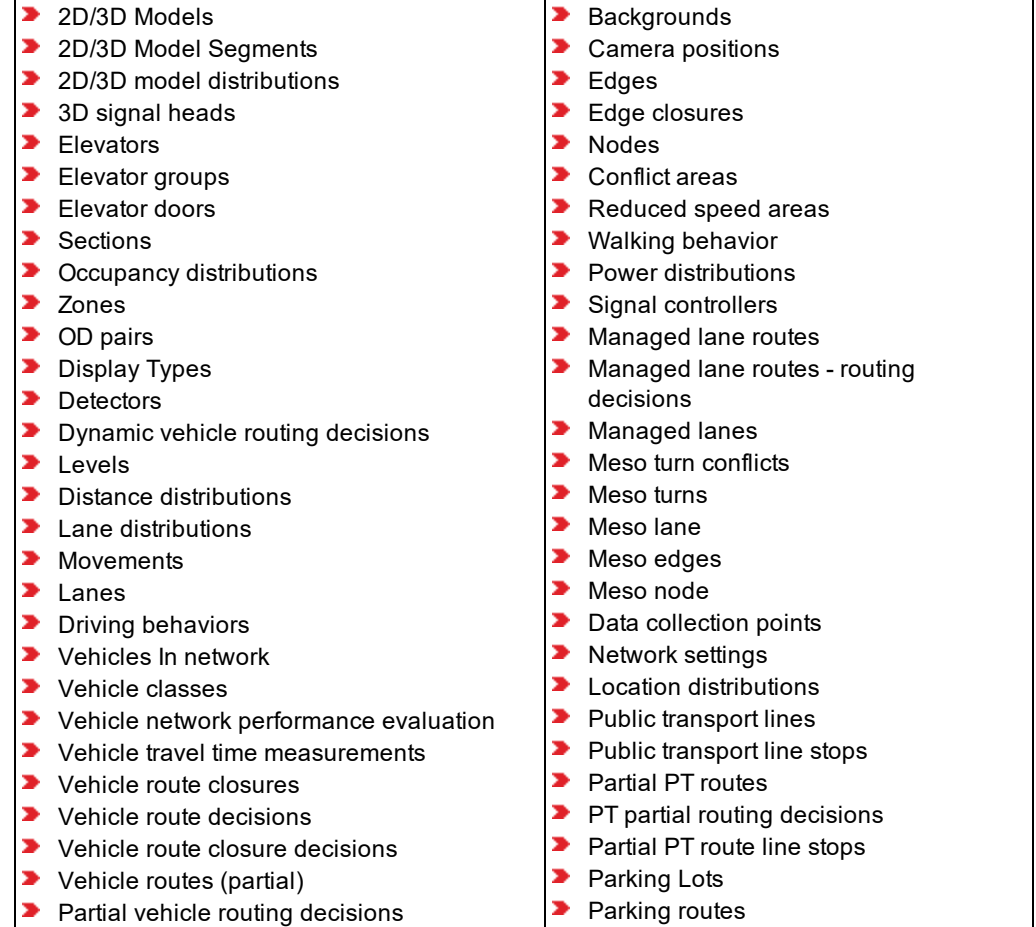

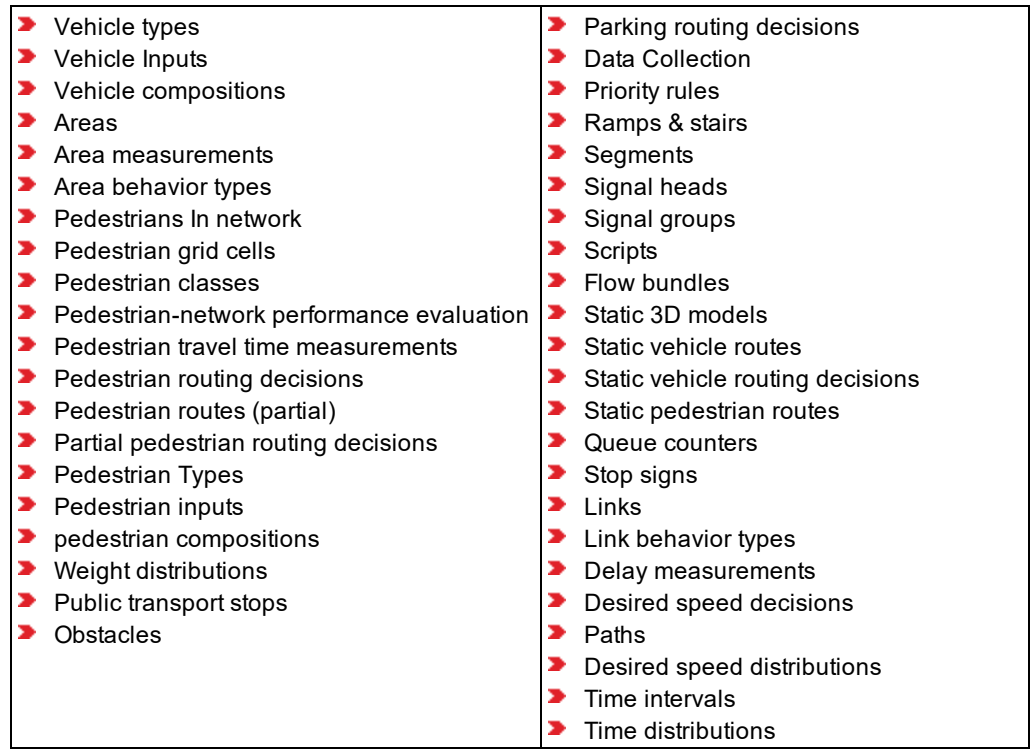

User-defined attributes (UDA) may be edited and managed in lists in the same way as predefined attributes (see "Creating [user-defined](#page-199-0) attributes" on page 202).

You may read in user-defined attributes additively from another Vissim network (see ["Reading](#page-338-0) a network [additionally"](#page-338-0) on page 341).

When you open a *\*.inpx* file in which a user-defined attribute is defined whose short or long name corresponds to the name of an attribute in Vissim, Vissim adds a suffix to the name of the user-defined attribute:

- In the event of a short name: *ShortName\_UDA\_<next higher number available>*
- In the event of a long name: *LongName (UDA <next higher number available>)*
- $\blacktriangleright$  If the short or long name contains a number in the suffix, the other name either receives a suffix with the same number or no suffix.

#### **Data attribute or formula attribute**

For a user-defined attribute, select one of the following data source types:

**■ Data**: The user-defined attribute is based on Vissim data. You can create a default value, minimum value and maximum value and specify the number of decimal places. **Formula**: You create the desired formula using operands, operators, and/or functions. Use parentheses to structure them. You can define TableLookup function as part of the formula. The TableLookup function allows you to access attributes and attribute values of other objects and use them in the formula.

### **Examples of use**

- **■** Continue to process result attributes: You define a user-defined attribute that contains a formula for the LOS calculation model of your choice. This formula for instance uses queue length data, derived from node evaluation and emission factors.
- ▶ You define user-defined attributes, for which you obtain values via the COM Interface or DLL interfaces.
- Support data calibration: You define user-defined attributes and fill them with real data. You can show this data in Vissim in lists together with the simulation data. You can then compare the data of your two sources.
- You define user-defined attributes for vehicles or pedestrians of the simulation, add data via the COM Interface and output this data together with the simulation results, e.g. in a vehicle record.
- You define user-defined attributes for vehicles or pedestrians of the simulation that contain a formula. This formula contains the LOS calculation model of your choice.

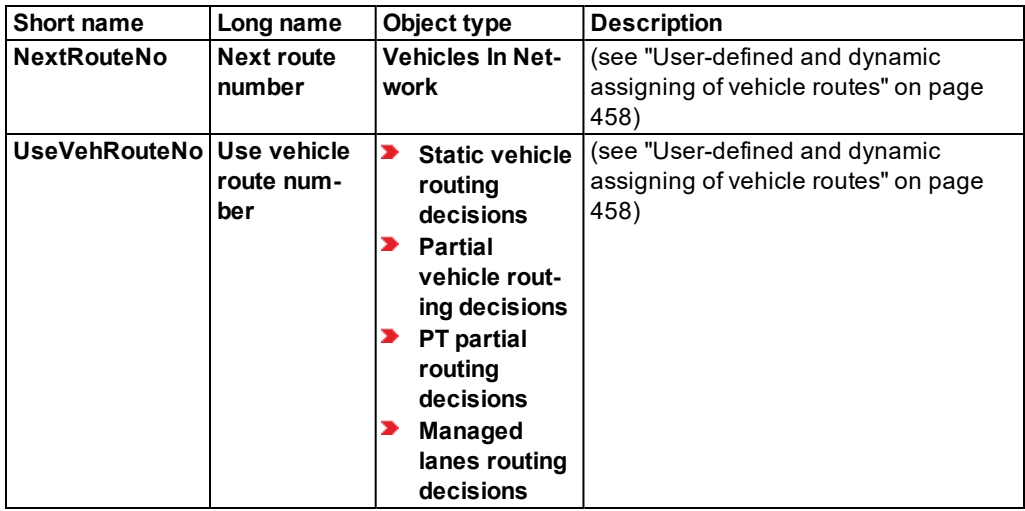

### **User-defined attributes, predefined**

### **5.2.1 Creating user-defined attributes**

<span id="page-199-0"></span>1. From the **Base Data** menu, choose > **User-defined attributes**.

*The User-defined attributes list opens. If no user-defined attribute is defined, only the column titles are displayed.*

2. In the list, on the toolbar, click the **Add** button **.** 

*The User-defined attribute window opens.*

Tip: Alternatively, you can also open the **User-Defined Attribute** window via the P) following functions: When doing so, you adopt the network object type as the object type of the user-defined attribute.

- ▶ On the Network object toolbar, from the shortcut menu of the desired network object type, choose **Create User-Defined Attribute**.
- $\blacktriangleright$  In the Attributes list of the desired network object type, right-click the row header of the desired network object. Then from the shortcut menu, choose **User-Defined Attribute**.
- $\blacktriangleright$  In the Attributes list of the desired network object type, on the toolbar, click the

**Create User-Defined Attribute** button

Note: In lists, you can use the **Attribute selection** icon to show and hide attribute values (see "Selecting attributes and [subattributes](#page-103-0) for a list" on page 106).

3. Make the desired changes:

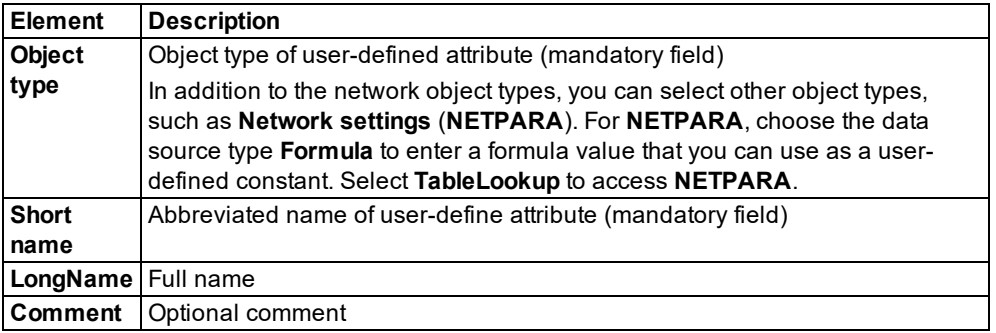

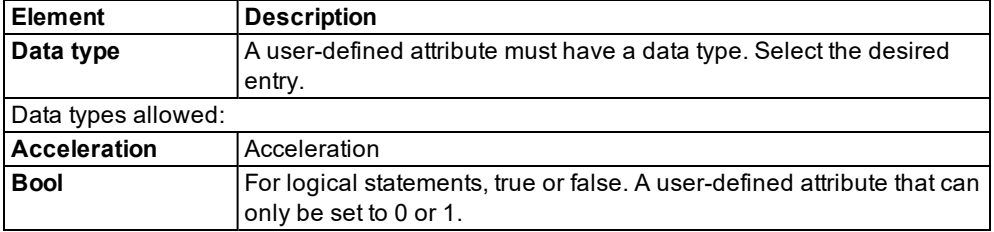

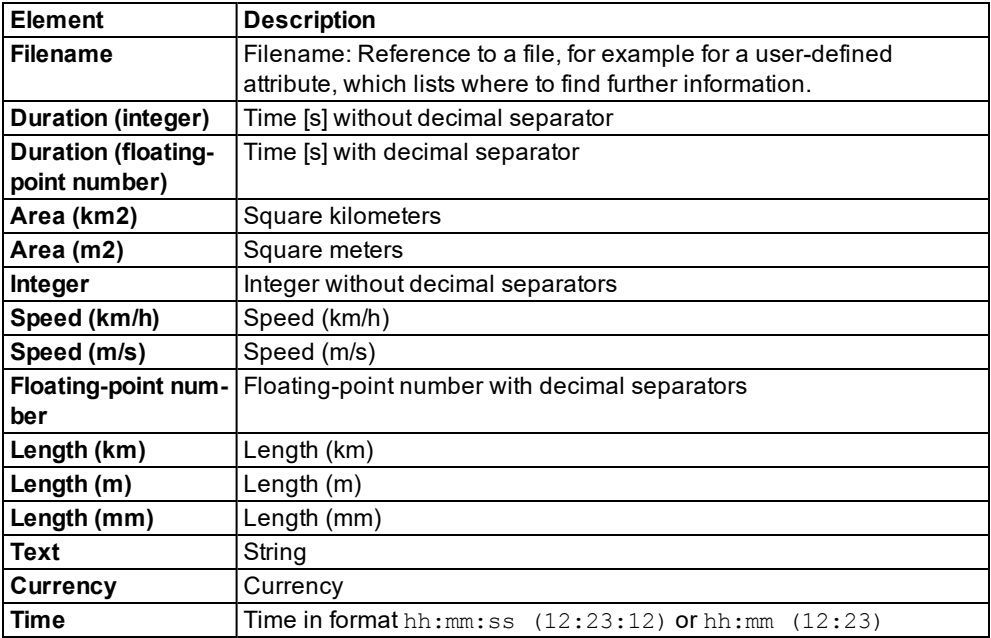

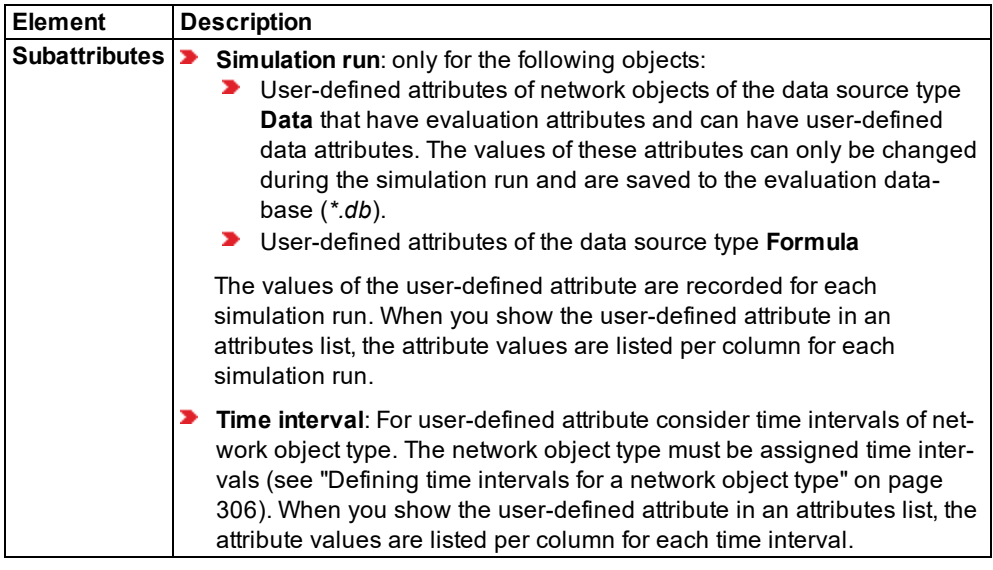

- 4. Select the desired data source type.
	- **Data:** You can set the following attribute values and options. Depending on the data selected, different boxes and options are displayed in the section on the right.
- **Default**: For optional entry of a default value
- **Minimum value: Has Value:** If this option is selected, choose the smallest possible value as default.
- **Maximum value: Has Value:** If this option is selected, choose the largest possible value as default.
- **Formula**: In the section on the right, you can create a formula using the following commands:

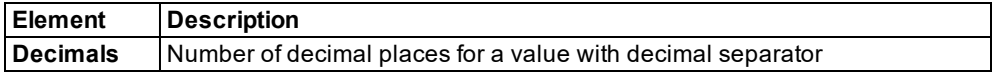

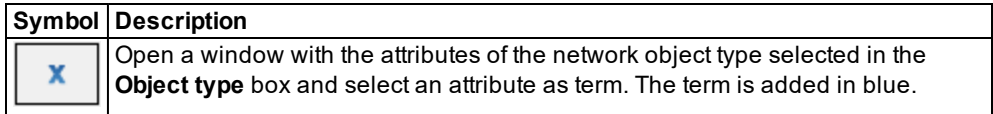

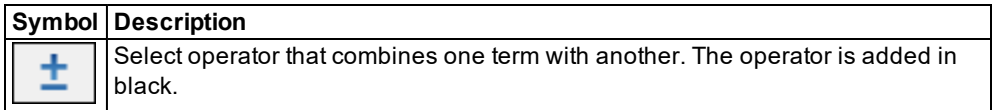

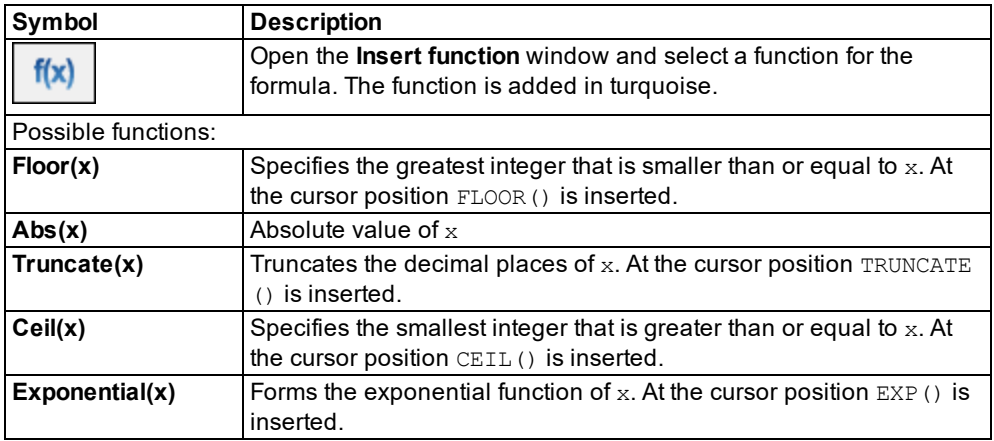

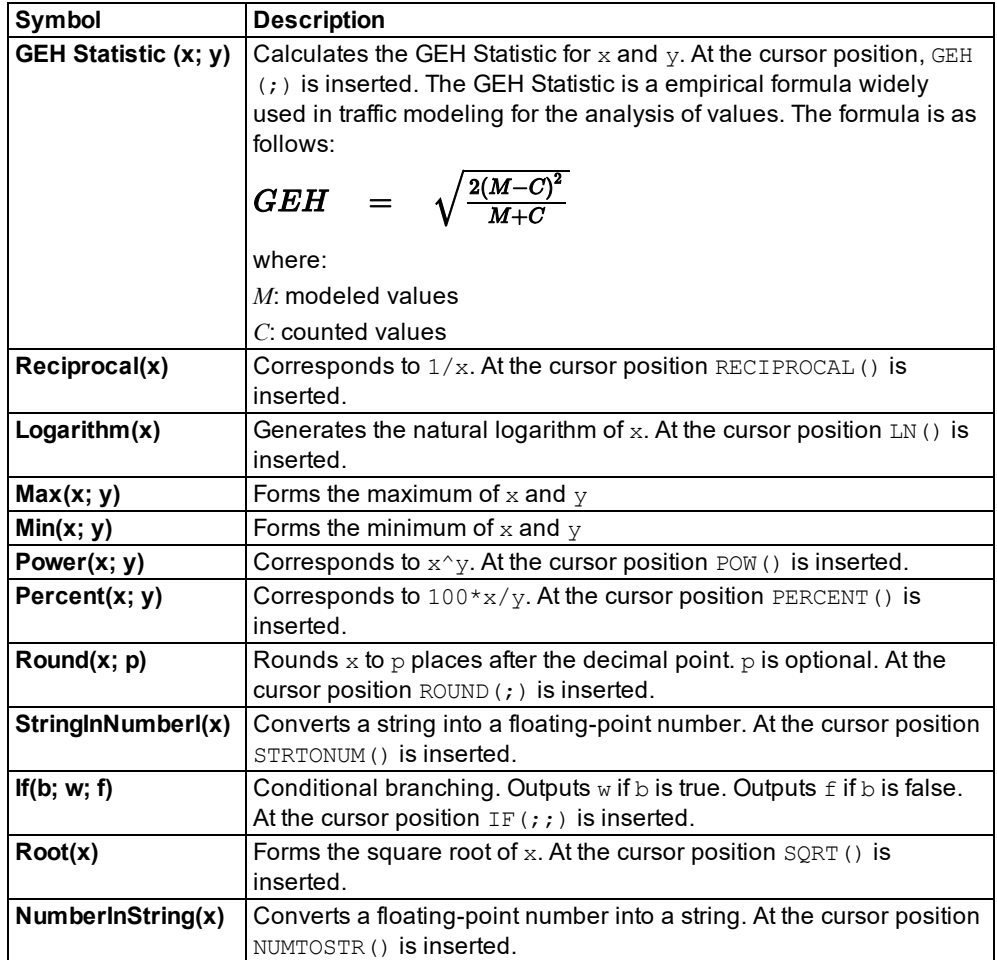

# **Symbol Description** Open the **Insert TableLookup** window to insert a function of the type **O TableLookup** into the formula. Select an attribute value of a network object type and continue to edit it in the formula. The TableLookup function is added in turquoise. **Network object type**: In the list, click the object type you want to use as the basis of the function. All conditions of the function that follow refer to the object type selected. In addition to the network object types, you can select other object types, for instance **Network settings** (**NETPARA**) that contains a user-defined value. To select another object type, as condition of the TableLookup

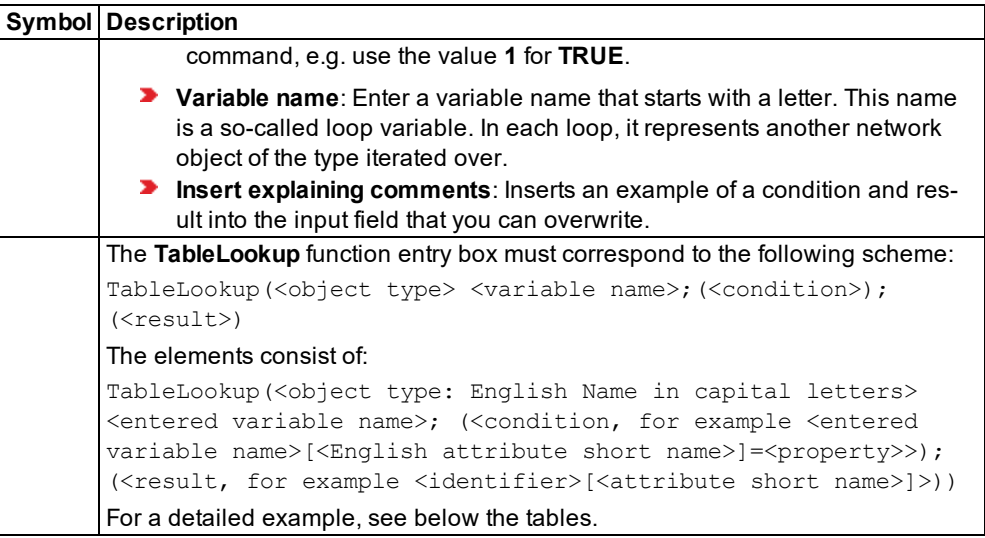

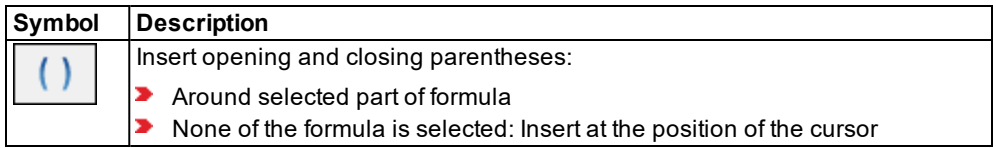

If the attributes selected for the formula are based on dynamic data that can change during a simulation run, the values of the user-defined attribute displayed in a results or attribute list can also change during the simulation run.

5. Confirm with **OK**.

### **Syntax errors are highlighted in red**

Vissim highlights formula syntax errors in red. Below the entry box for the formula, a message is displayed with information on the possible cause of the syntax error.

### **Example of a user-defined attribute**

The user-defined attribute **ConflGap** will calculate the gap in front for the two links of a conflict area, if **Link1** has the **Status2** and **Link2** has **Status1**.

For this example the following data are selected or entered:

- **Object type**: Links
- **Short name**: ConflGap
- **Long name**: ConflAreaFrontGap
- **Comment**: Front gap of a conflict area of this link, where vehicles need to observe the right of way
- **Data type**: Entry **floating point number**
- **Data source type**: **Formula** option

In the **Insert TableLookup** window:

- **Object type**: Conflict areas
- **Variable name**: ca

In the **Formula entry box**, change entry TableLookup(CONFLICTAREA ca; ; ) to:

```
TableLookup (CONFLICTAREA ca; ca [LINK1\NO]= [NO] & ca [STATUS]=2 | ca
[LINK2\NO]=[NO] & ca[STATUS]=1;ca[FRONTGAPDEF])
```
The user-defined attribute **ConflGap** is then available as an attribute of the network object type **Link**. In the **Links** list, you can show **ConflGap** as a column. You can also show the **Front gap** value for each link in the list that has conflict areas with the two statuses defined.

## **5.2.2 Editing user-defined attribute values**

In the attribute list of the network object type selected as **object type** for the user-defined attribute, you can show the attribute in a column. In the attribute list, you can edit the values of the user-defined attribute.

1. From the **Lists** menu, choose the network object type selected as **Object type** for the userdefined attribute.

*The Attribute list opens.*

2. Click on the **Select attributes** icon.

*The window <Name Network object type>: Select Attributes opens. User-defined attributes are highlighted with a black circle.*

- 3. If desired, click the **Filter** button and filter the data (see "Setting a filter for [selection](#page-107-0) of [subattributes](#page-107-0) displayed" on page 110).
- 4. If you have filtered data, confirm **Preselection Filter** window with **OK**.
- 5. Repeat the following steps for all attributes that you want to show in the attribute list.
- 6. In the section on the left, click the user-defined attribute.

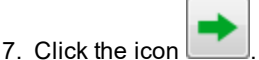

*The attribute selected on the left is listed on the right in an additional row. You cannot edit hatched cells or the attribute name.*

- 8. If desired, edit the value in a cell on the right (see "Selecting attributes and [subattributes](#page-103-0) for a list" on [page](#page-103-0) 106).
- 9. Confirm with **OK**.

*In the attribute list, a column with the values of the user-defined attribute is displayed. A column with attribute values is shown for each filtered sub-attribute.*

<span id="page-206-0"></span>10. Edit the desired entries.

# **5.3 Using aliases for attribute names**

An alias is an alternative name for an attribute name. You can use aliases in particular to give long names of indirect attributes an alternative, shorter name that meets your requirements.

The alias is displayed in the following elements:

- $\blacktriangleright$  In the attributes list: the alias replaces the standard name of the attribute. A column must be shown for the attribute, for which you have defined the alias..
- $\blacktriangleright$  In the Attribute Selection window, the alias is displayed at the position specified by alphabetical order. The alias is highlighted with a blue symbol (see ["Selecting](#page-103-0) attributes and [subattributes](#page-103-0) for a list" on page 106). The standard name of the attribute is still displayed.

The alias is output in the following files:

- Network file (*\*.inpx*)
- Attribute file (*\*.att*)
- Model transfer file (*\*.trax*)
- Pedestrian record file (*\*.pp*)
- <span id="page-206-1"></span>Vehicle record file (*\*.ftp*)

### **5.3.1 Defining aliases**

1. From the **Base Data** menu, choose > **Aliases**.

*The Aliases list opens.*

2. In the list, on the toolbar, click the **Add** button .

*The Alias window opens.*

3. Make the desired changes:

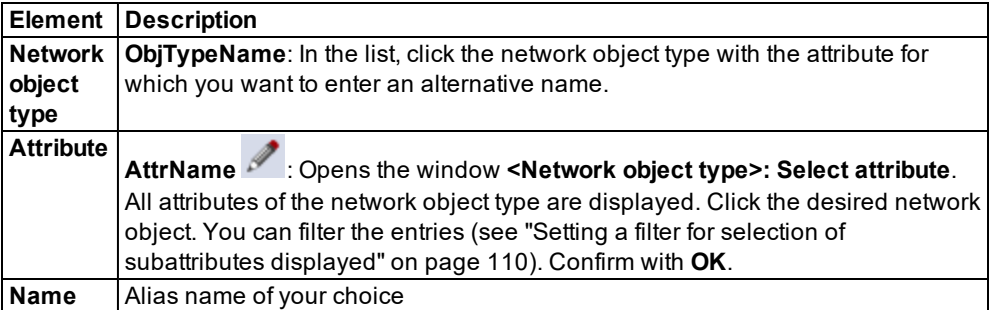

4. Confirm with **OK**.

*In the Aliases list, a new row is inserted. You can edit the alias in the Name column.*

*The alias is displayed:*

- $\blacktriangleright$  If in the attributes list of the network objects of the network object type, a column is shown for the attribute, the alias replaces the standard attribute name.
- $\blacktriangleright$  In the Attribute Selection window, the alias is displayed at the position specified by alphabetical order. The alias is highlighted with a blue symbol (see ["Selecting](#page-103-0) attributes and [subattributes](#page-103-0) for a list" on page 106). The standard name of the attribute is still displayed.

Tip: Alternatively, define an alias in the opened list of network object attributes:

- 1. Right-click into the column header of the column with the desired attribute.
- 2. From the shortcut menu, choose **Add alias**.

### **5.3.2 Editing aliases in the Attribute selection list**

You can define an alias for an attribute, change the name of the alias or delete the alias.

1. On the toolbar, click the **Attribute selection** button.

*The attribute selection window <Name Network object type>: Select Attributes opens.*

2. Make the desired changes:

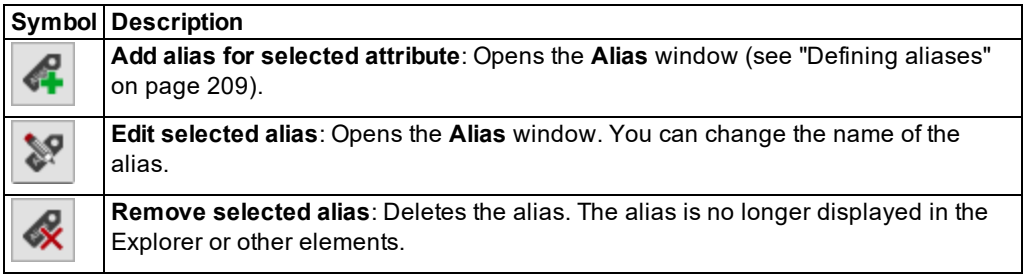

# **5.4 Using 2D/3D models**

A 2D/3D model defines the visualization of static and moving objects. In the attributes of 2D/3D models of vehicles and pedestrians, you can define their dimensions. A 2D/3D model may consist of one or multiple 2D/3D model segments. A 2D/3D-model segment can be based on a model file *\*.v3d*, *\*.skp*, *\*.3ds*, or *\*.dwf*.

This model file is also used for visualization in the 3D mode. For each 2D/3D model segment, you can specify the positions of axles, shaft length and joints, if your model segment includes these elements. In addition, you can define doors for vehicles whose position and size are relevant for the simulation of passengers boarding and alighting from PT vehicles.

You can assign colors to certain parts of the vehicle chassis of 2D/3D models of some buses and trains. This option is provided in addition to the color assigned to the PT vehicle based on the PT line. For the respective vehicle type, select the desired color distribution for the attributes **Color 2 Color 3** . If these two colors are not assigned a color distribution, the respective surfaces are assigned the same color as the PT line.

# **5.4.1 Defining 2D/3D models**

<span id="page-208-0"></span>You can define 2D/3D models for vehicles and pedestrians with or without 3D model files. With 3D model files, the following file formats are supported:

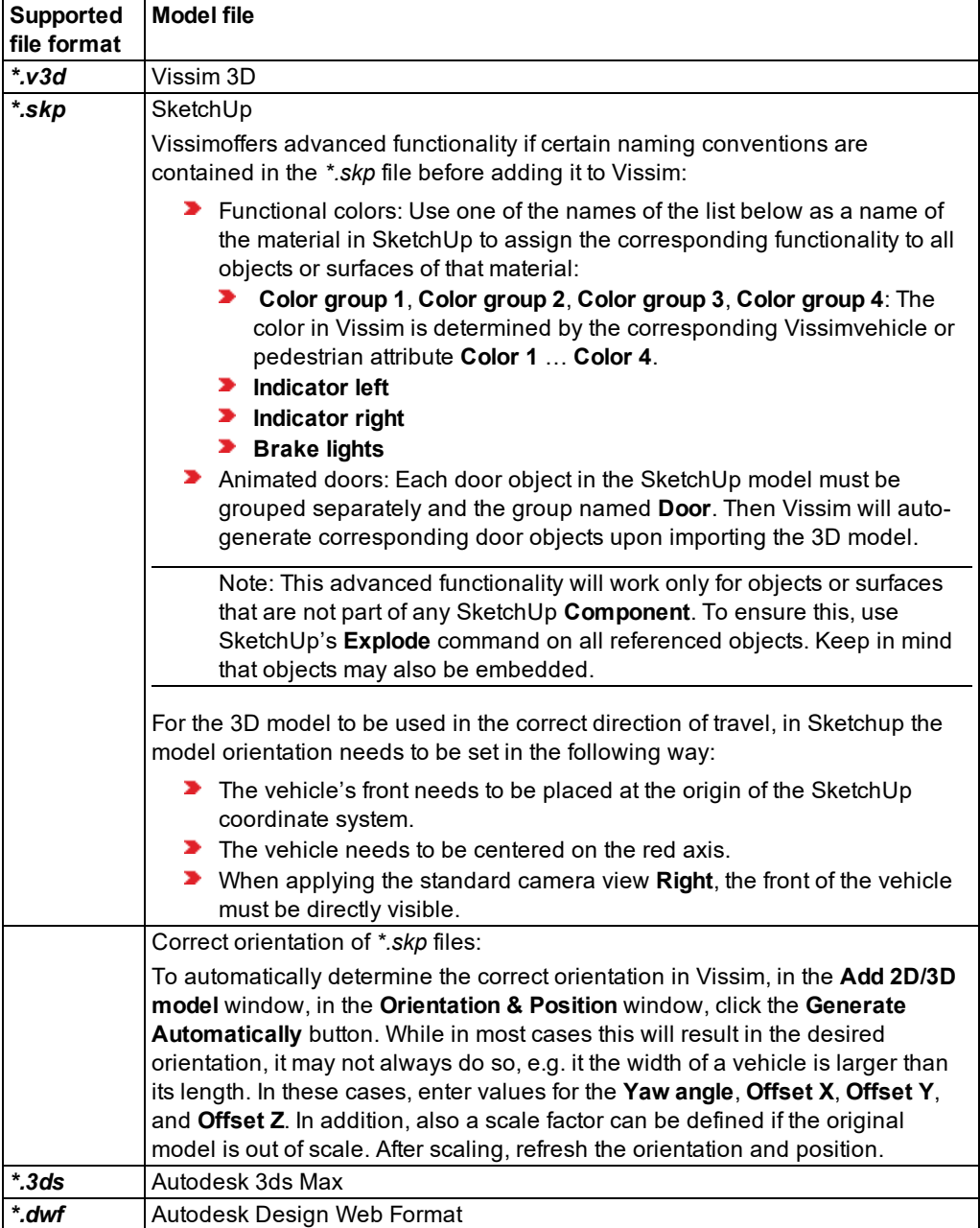

You can also position 3D models of static 3D objects in the Network editor, e.g. to display buildings, plants or other static objects (see ["Defining](#page-635-0) static 3D models" on page 638).

Note: When editing and saving a 3D-model file outside of Vissim that you have added in Vissim, close and re-open Vissim for the changes to take effect in Vissim.

## **5.4.1.1 Defining a 2D/3D model based on a 3D model file**

1. Select from the menu **Base Data** > **2D/3D Models**.

*The coupled list 2D/3D Model Segments opens.*

2. In the list, on the toolbar, click the **Add** button .

*The Open window opens. By default, 3D models are saved to the following directories and subdirectories:*

- *..\Exe\3DModels\Pedestrians*: Pedestrian models of boys, girls, men, women, wheelchair users, women with child
- *..\exe\3DModels\vehicles*: Models for vehicles:
	- *Rail*: Segments for trams and subways
	- *Road*: Bikes, motorbikes, scooters, cars, buses and segments for buses, trucks with trailers

*All files saved to the selected path are listed in the section below them. The names of the 3D models are standardized. When importing a \*.inp or \*.inpx network file, references to old 3D model file names are replaced automatically by the new file names. If Vissim does not find a file, a message opens.*

- 3. Select the desired directory.
- 4. Double-click the desired file *\*.v3d*, *\*.skp*, *\*.3ds* or *\*.dwf*.

*The Add 2D/3D Model window opens.*

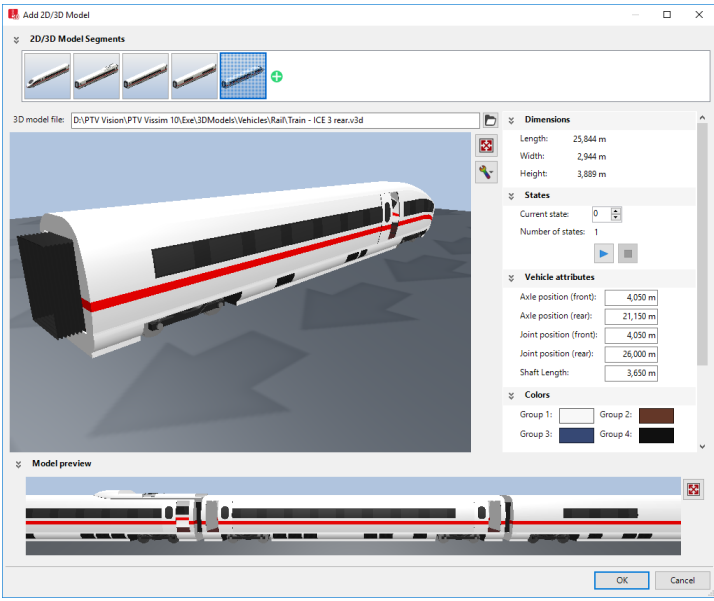

*The window consists of the following sections:*

- Section **2D/3D model segments**: You can create a 2D/3D model from segments.
- ▶ Large Preview window: Displays the selected 2D/3D model.
- Attributes **Dimensions**, **States**, **Vehicle attributes**, **Colors**: You can adjust the values.
- Section **Model preview:**  $\mathbf{X}$ : Show the complete 2D/3D model created from segments. Rotating the scroll wheel changes the display:
	- Rotate down: enlarge (zoom in)
	- Rotate up: reduce (zoom out)

*If at the top, the 2D/3D model segments section has been expanded using the symbol, the model is displayed in the narrow preview at the top. You can add further models to it. This allows you to create a model from segments, e.g. a train that consists of models for a power car and several railway cars. In the 2D/3D model segments section, you can change the sequence of individual 2D/3D model segments and delete 2D/3D model segments:*

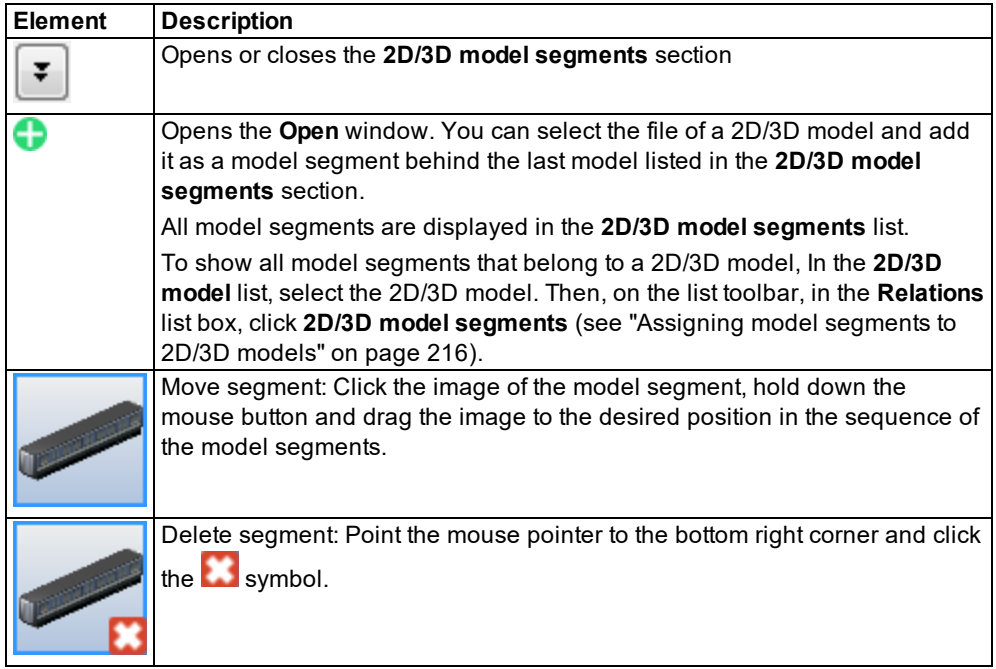

*Below it, a large Preview window shows the selected 2D/3D model. If the 2D/3D model includes elements that move or change, e.g. doors or indicators, an animation is displayed in the Preview window.*

5. Make the desired settings for the attributes.

*The window also provides the following commands:*

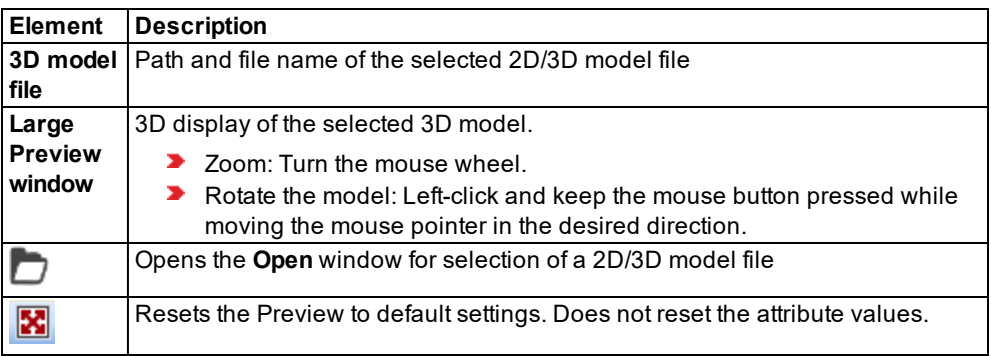

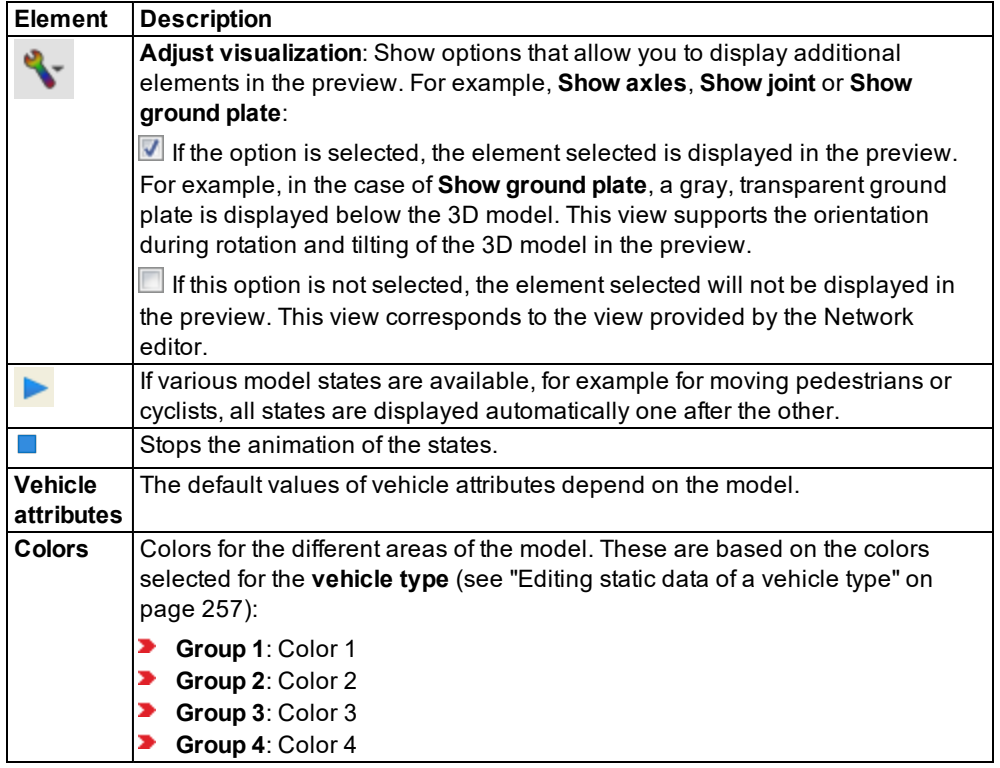

6. Confirm with **OK**.

*The model is saved. If you have grouped the elements, the vehicle length is calculated as the sum of elements and displayed in the corresponding window of each vehicle type [\(see](#page-251-0) "Using [vehicle](#page-251-0) types" on page 254).*

- $\blacktriangleright$  In 2D mode, the vehicle is always displayed with the data from the 2D/3D Model Seg**ments** list (see "Attributes of 2D/3D model [segments"](#page-215-0) on page 218).
- In 3D mode, the 3D model of the selected file is used. Changes to the data in the **2D/3D Model Segments** list result in the geometric data such as length or the axis positions of the preselected 3D model file in the simulation being ignored. This may result in that in the 3D visualization, vehicles overlap or seemingly hold very large distances. If the geometric data are not suitable for the model file when loading the network file *\*.inpx*, a warning appears.
- Selection of a new 3D model overwrites all geometric data.
- If there is no reference between the 2D model and 3D model for a vehicle or pedestrian type, vehicles and pedestrians of that type are displayed in 3D mode as a colored cuboid.
- Since 3D elements have a static length, a length distribution can be defined in which you select various models with different lengths for a distribution.
- The color of a distribution, a class or a PT line is used to assign a color to the selected surfaces of the 3D model. Surfaces of Vissim which are to be displayed by color can be defined in the add-on **V3DM** module if the corresponding base models are available.
- During the simulation, the tractrix curves of the vehicles are used for vehicle display. Therefore, the turning behavior, in particular of the multi-part vehicles, seems more realistic; the higher simulation resolution is selected.
- 2D/3D model distributions are predefined for each vehicle type. The distribution for cars contains 7 different car models with different percentages (24 %, 16 %, 16 %, 16 %, 14 %, 20 %, 10 %). These vehicle models have been assigned as a relation **2D/3D model distribution elements** of the 2D/3D model distribution **Car**. The other 2D/3D model distributions are also assigned as a relation **2D/3D model distribution elements**.
- ▶ Changes to the model file of a standard vehicle model only affect the simulation result when the **Select 3D Model** window is closed with **OK**.

# **5.4.1.2 Defining 2D/3D models without a 3D model file**

1. Select from the menu **Base Data** > **2D/3D Models**.

### *The 2D/3D Models coupled list opens.*

The attribute and attribute values of this network object type are shown in the list on the left, which consists of two coupled lists.

- 2. Right-click the row header.
- 3. From the context menu, choose **Add Without File**.

*A new row with default data is inserted.*

Note: In lists, you can use the **Attribute selection** icon to show and hide attribute values (see "Selecting attributes and [subattributes](#page-103-0) for a list" on page 106).

4. Into the list, enter the desired attribute values.

<span id="page-213-0"></span>In the list on the right, you can show 2D/3D model segments, assign them to a 2D/3D model, and edit attributes (see ["Assigning](#page-213-0) model segments to 2D/3D models" on page 216).

# **5.4.2 Assigning model segments to 2D/3D models**

1. Select from the menu **Base Data** > **2D/3D Models**.

### *The 2D/3D Models list opens.*

The attribute and attribute values of this network object type are shown in the list on the left, which consists of two coupled lists.

Note: In lists, you can use the **Attribute selection** icon to show and hide attribute values (see "Selecting attributes and [subattributes](#page-103-0) for a list" on page 106).

- 2. Select the desired entry.
- 3. On the list toolbar, select **2D/3D model segments** in the **Relations** list box.

*If in the list on the left, the selected 2D/3D model has already been assigned model segments, their attributes are displayed on the right, in the 2D/3D model segments list. The 2D/3D-model can be assigned only one model segment, for example a single vehicle, or multiple model segments, for example, for a train that consists of individual model files for the traction head and several goods wagons.*

*For each model selected in the list, you can add rows in the list on the right that each contain a model segment.*

4. To add a model segment to the list on the right, on the toolbar of the list, click the **Add**

button  $\ddot{\bullet}$ 

*The Edit 2D/3D Model window opens.*

5. At the top of the **2D/3D model seaments** section, click the **button**.

*The Open window opens.*

- 6. Open the desired folder and select the file of your choice.
- 7. Click the **Open** button.

*If at the top, the 2D/3D model segments section has been expanded using the symbol, the model is displayed in the narrow preview at the top. You can add further models to it. This allows you to create a model from segments, e.g. a train that consists of models for a power car and several railway cars. In the 2D/3D model segments section, you can change the sequence of individual 2D/3D model segments and delete 2D/3D model segments (see ["Defining](#page-208-0) 2D/3D models" on page 211).*

*Below it, a large Preview window shows the selected 2D/3D model. If the 2D/3D model includes elements that move or change, e.g. doors or indicators, an animation is displayed in the Preview window.*

8. Confirm with **OK**.

*The attributes of the model segment are displayed in the 2D/3D model segments list, in a new row.*

- 9. To edit model segments in the list on the right, right-click into the row header.
- 10. Select the desired entry.
- 11. Enter the desired data.

*The data is allocated.*

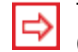

Tip: You can also assign model segments to models in the **Select 3D model** window (see ["Defining](#page-208-0) 2D/3D models" on page 211).

# **5.4.3 Attributes of 2D/3D model segments**

<span id="page-215-0"></span>If your vehicles should be equipped with axles, shafts or clutches, you can define these attributes in model segments.

#### 1. From the **Base Data** menu, choose > **2D/3D Model Segments**.

*The 2D/3D Model Segments list opens.*

The attribute and attribute values of this base data type are shown in the list on the left, which consists of two coupled lists.

Note: In lists, you can use the **Attribute selection** icon to show and hide attribute 2 values (see "Selecting attributes and [subattributes](#page-103-0) for a list" on page 106).

2. Click on the desired entry.

3. Into the list, enter the desired attribute values.

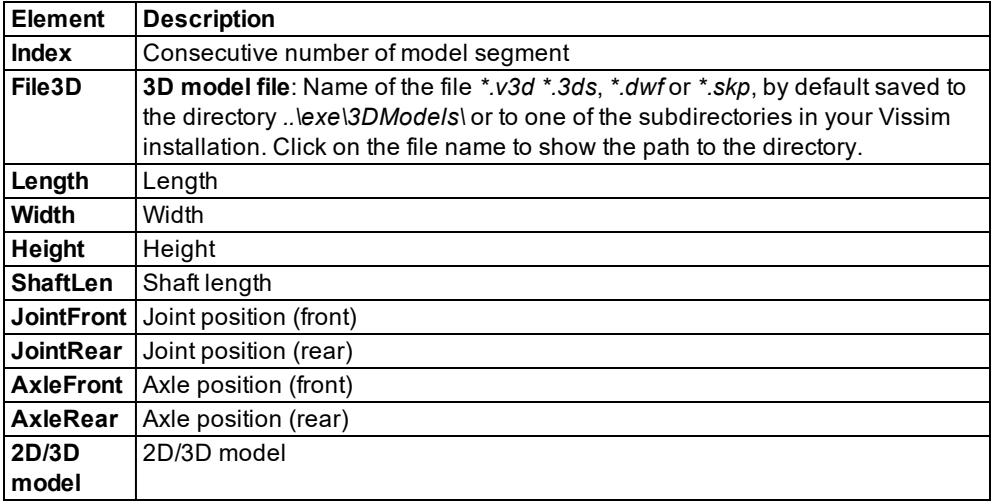
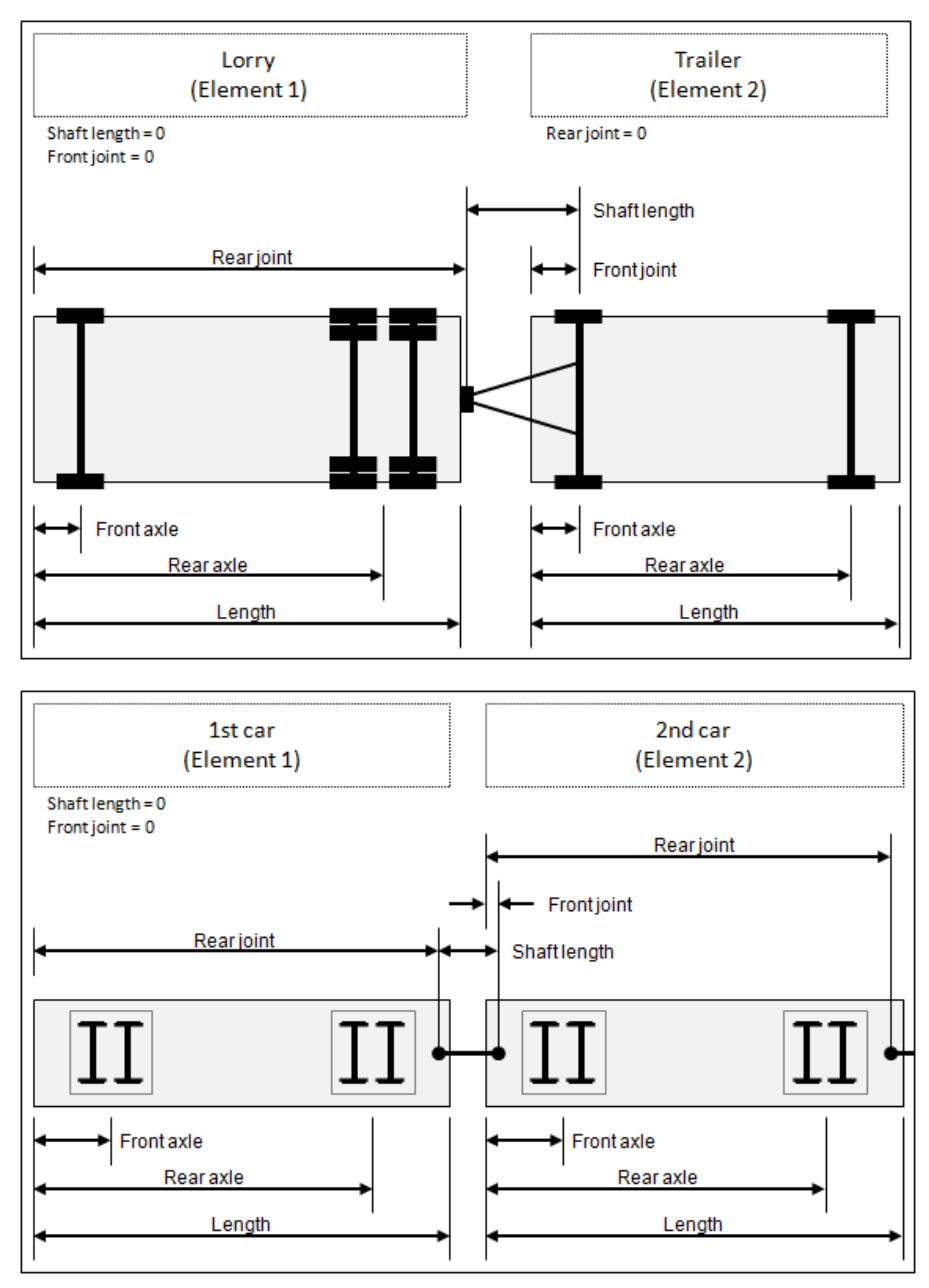

- 4. On the list toolbar, in the **Relations** list, click the desired entry.
	- **2D/3D model**: Edit 2D/3D model assigned (see ["Defining](#page-208-0) 2D/3D models" on page [211\)](#page-208-0)

**Doors**: Display list of assigned doors and edit attribute values (see ["Defining](#page-217-0) doors for public transport [vehicles"](#page-217-0) on page 220)

<span id="page-217-0"></span>*The data is allocated.*

## **5.4.4 Defining doors for public transport vehicles**

You can define doors for the 2D/3D model segments of the 2D/3D models of public transport vehicles

Note: Make sure the length of PT vehicles matches the length of the PT stops. For the Viswalk simulation, all doors need to be located in full width within the stop and within the corresponding pedestrian area of the **Platform edge** type.

### 1. From the **Base Data** menu, select **2D/3D Model Segments**.

### *The 2D/3D Model Segments list opens.*

The attribute and attribute values of this base data type are shown in the list on the left, which consists of two coupled lists.

- 2. Select the desired 2D/3D model segment of a PT vehicle.
- 3. Select **Doors** from the **Relations** field in the list toolbar.

The list on the right contains attributes and attribute values of network objects, and/or base data allocated to the network object selected in the list on the left (see "Using [coupled](#page-108-0) lists" on [page](#page-108-0) 111):

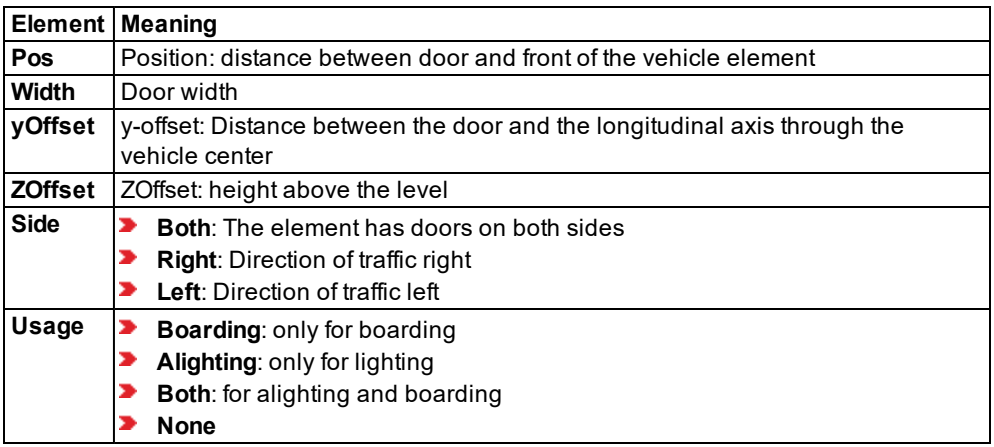

- 4. Right-click on the row header in the right-hand list.
- 5. From the shortcut menu, choose **Add**.
- 6. Enter the desired data.

*You can define further doors.*

## **5.4.5 Editing doors of public transport vehicles**

1. From the **Base Data** menu, select **2D/3D Model Segments**.

#### *The 2D/3D Model Segments list opens.*

The attribute and attribute values of this network object type are shown in the list on the left, which consists of two coupled lists.

- 2. Right-click the desired 2D/3D model segment of a public transport vehicle.
- 3. Select the **Edit Doors** entry in the context menu.

*The Doors list opens on the right-hand side. The door attributes are displayed.*

<span id="page-218-0"></span>4. Edit the desired entries.

# **5.5 Defining acceleration and deceleration behavior**

To account for differences in the driving behavior of several drivers and different vehicle properties during acceleration and deceleration, Vissim uses functions instead of individual acceleration or deceleration data.

Acceleration and deceleration are functions of the current speed. Thereby it is taken into account that combustion engines reach their maximum acceleration at lower speeds, and AC motors of trams and trains constantly accelerate over a large speed range.

In Vissim there are four types of functions: two acceleration functions and two deceleration functions. These are illustrated as curves:

- **Maximum acceleration**: max. acceleration technically possible. It is used to keep a certain speed on slopes, i.e. when stronger acceleration is required. The maximum acceleration is automatically adjusted for up and down gradients of links (see ["Stochastic](#page-220-0) distribution of values for maximum acceleration and [deceleration"](#page-220-0) on page 223):
	- by -0.1 m/s<sup>2</sup> per gradient percent incline
	- by 0.1 m/s<sup>2</sup> per gradient percent downgrade
- **Desired acceleration**: used in all situations, in which maximum acceleration is not required.
- **Maximum deceleration**: max. deceleration technically possible. As deceleration values have a negative algebraic sign, the maximum deceleration is the smallest acceleration value. Not even the desired deceleration can fall below it. Example: If the maximum deceleration is -5 m/s², the desired deceleration cannot be - 6m/s². The maximum deceleration is automatically adjusted for up and down gradients of links and connectors:
	- by -0.1 m/s<sup>2</sup> per gradient percent incline
	- by 0.1 m/s<sup>2</sup> per gradient percent downgrade
- **Desired deceleration**: Is used as the upper bound of deceleration in the following cases. Thereby maximum deceleration is not exceeded.
	- **based on a desired speed decision**
	- when approaching a red light
- when closing up to a preceding vehicle, e.g. during stop-and-go traffic
- $\blacktriangleright$  in case of insufficient side clearance when overtaking on the same lane
- when approaching an emergency stop on connectors of routes
- $\blacktriangleright$  for co-operative braking. Thereby 50% of the vehicle's desired deceleration are used as the max. reasonable deceleration to decide whether an indicating vehicle may change from the neighboring lane to the vehicle´s lane.

You can assign acceleration and deceleration functions to the vehicle types of your choice. In all other situations, the parameters of the car-following model are relevant.

Desired acceleration, maximum acceleration, desired deceleration and maximum deceleration of a vehicle, driving at a certain speed, lie within a certain range between a maximum and a minimum value. For each of these four functions, you can show the maximumminimum range in a graph for the median and limiting graphs for the upper and lower threshold values (see "Defining acceleration and [deceleration](#page-221-0) functions" on page 224). The limiting graphs define the bandwidth. The median graph shows intermediate points as red circles that allow you to edit the median course. The limiting graphs show the intermediate points in green.

Modifying data points during a simulation run is possible only via the COM method **ReplaceAll**, which replaces all existing data points of the function with those included in the command call of the method. Individual data points cannot be changed during a simulation run.

Note: Vissim provides default acceleration and deceleration functions for vehicle types typically used in Western Europe.

## **5.5.1 Default curves for maximum acceleration and deceleration**

The functions for maximum acceleration, provided in Vissim for passenger cars, correspond approximately to those established in the traffic flow model Wiedemann 74 (see ["Driving](#page-267-0) states in the traffic flow model according to [Wiedemann"](#page-267-0) on page 270).

For cars, these measurements which were performed in Germany before 1974 have been slightly adapted for shorter time steps with jerk limitation and for the user-definable range (minimum-maximum).

Jerk is the derivative of acceleration; that is, the change of acceleration with respect to time. With more than two time steps per second, it is limited by the share that corresponds with twice the duration of time step.

Example: With ten time steps per second (time step  $= 0.1$  s), the limit is 20% (0.2) of the intended change in acceleration.

The data for the acceleration from a standstill have been validated against the test vehicle data gathered in the 2004 European research project RoTraNoMo.

**For HGV, the acceleration/deceleration curves have been adapted to data from the** European research project CHAUFFEUR 2 in 1999.

**■** For trams and buses, the acceleration/deceleration curves have been set according to information from the Karlsruhe Transport Authority (VBK), 1995.

<span id="page-220-0"></span>Note: All functions should be adapted to local conditions. This applies especially to z your vehicle fleet data, if these are substantially different from Western European data.

## **5.5.2 Stochastic distribution of values for maximum acceleration and deceleration**

For all vehicles, maximum acceleration is affected by gradients:

- $\blacktriangleright$  Maximum acceleration is reduced by 0.1 m/s<sup>2</sup> per 1% upward gradient.
- Maximum acceleration is increased by 0.1 m/s<sup>2</sup> per 1% downward gradient.

For HGV vehicles as well, the actual acceleration is limited by the desired acceleration function. This is why for HGV vehicles high values for maximum acceleration are only relevant at very low speeds and with steep gradients.

A vehicle's maximum acceleration at a certain speed lies within a maximum and a minimum value. You can show the maximum-minimum range in a graph for the median and limiting graphs for the upper and lower threshold values (see "Defining acceleration and [deceleration](#page-221-0) [functions"](#page-221-0) on page 224). The limiting graphs define the bandwidth. The median graph shows intermediate points as red circles that allow you to edit the median course. The limiting graphs show the intermediate points in green. The exact position within this range depends on the following parameters:

- **For the maximum acceleration of vehicles of a vehicle type of the category HGV, on** power and weight (edit functions and distributions of a vehicle type).
- **For maximum acceleration of all other vehicles, on a random value The random value** is normally distributed with an average value of 0.5 and a standard deviation of 0.15, but is limited to [0..1]. So the distance between the median and the min/max curves is 3.333 times the standard deviation (SD).
- **For desired acceleration and deceleration, the gradient is not relevant.**

As a result:

- Approx. 70% of the vehicles are within the inner third  $(-1 SD to + 1 SD)$  of their random value.
- $\blacktriangleright$  95% are within the inner two thirds (-2 SD to + 2 SD).

#### **Linear interpolation in Vissim**

- $\blacktriangleright$  For random values under 0.5, Vissim interpolates between the minimum value (0.0) and the median (0.5).
- $\blacktriangleright$  For random values above 0.5, Vissim interpolates between the median and the maximum value (1.0).

Random values are not used for HGV vehicles. Instead, the power/weight ratio is taken into account (see "Editing functions and [distributions](#page-255-0) of a vehicle type" on page 258). In metric

units, the minimum value is 7 kW/ton and the maximum is 30 kW/ton. This means the average is 18.5 kW/ton. Accordingly, the following applies:

- **For all HGV with a power/weight ratio of 7 or less, the minimum curve is used.**
- **For all HGV with a power/weight ratio of 30 or more, the maximum curve is used.**
- $\blacktriangleright$  For all HGV with a power/weight ratio of 18.5, the median is used.
- **For HGV with other values, linear interpolation is performed.**

#### **Example linear interpolation for maximum acceleration**

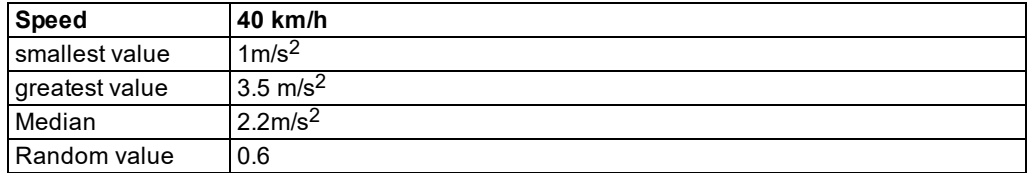

Linear interpolation between 0.5 and 1.0:

*((3.5-2.2) / (1.0-0.5)) • (0.6-0.5) + 2.2 = 2.46*

After interpolation, the maximum acceleration is adapted depending on the gradient, as described further above.

Note: If the actual power/weight ratios lie outside this range for your vehicles, you need to use maximum acceleration curves (small spread) and separate vehicles for these values.

### **5.5.3 Defining acceleration and deceleration functions**

<span id="page-221-0"></span>You can insert, select and edit acceleration and deceleration functions.

- 1. Select from the menu **Base Data** > **Functions**.
- 2. Select the desired entry:
	- **Maximum Acceleration**
	- **Desired Acceleration**
	- **Maximum Deceleration**
	- **Desired Deceleration**

*The list of defined objects for the base data type opens.*

*By default, you can edit the list (see ["Using](#page-86-0) lists" on page 89).*

3. In the list, on the toolbar, click the **Add** button .

*The window for the chosen function opens.*

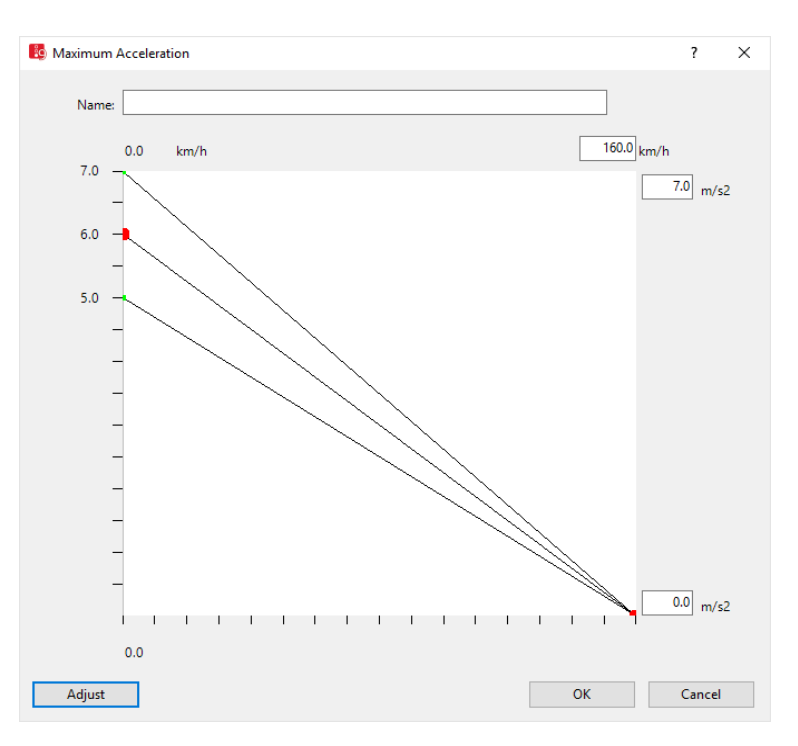

4. Make the desired changes:

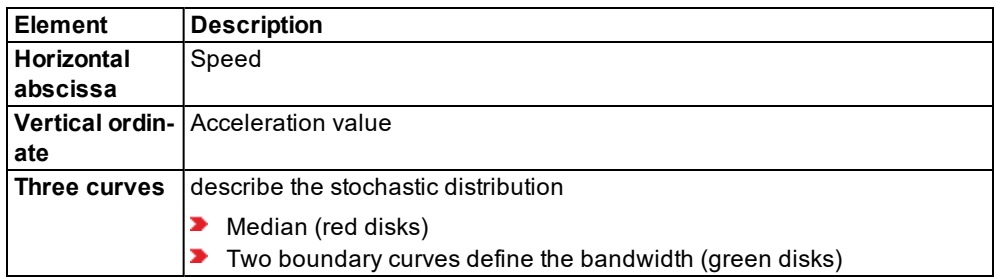

*Vissim uses the units which are selected by default (see ["Selecting](#page-192-0) network settings for [units"](#page-192-0) on page 195).*

5. Make the desired changes:

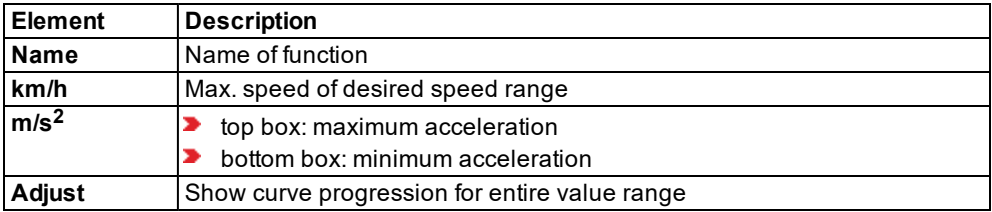

6. You can change the settings if you wish.

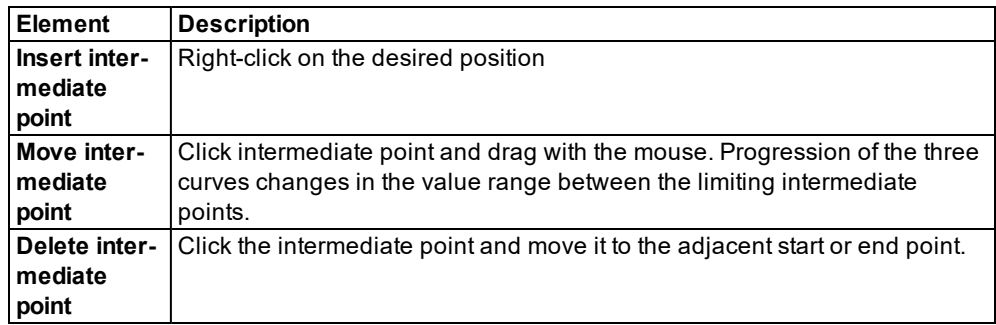

7. Confirm with **OK**.

<span id="page-223-0"></span>*You can show the attributes of the acceleration and deceleration functions in the respective attributes list (see "Attributes of acceleration and [deceleration](#page-223-0) functions" on page 226).*

## **5.5.4 Attributes of acceleration and deceleration functions**

- 1. Select from the menu **Base Data** > **Functions**.
- 2. Select the desired entry:
	- Maximum Acceleration
	- **Desired Acceleration**
	- Maximum Deceleration
	- **Desired Deceleration**

*The list of distributions for the type selected opens.*

Note: In lists, you can use the **Attribute selection** icon to show and hide attribute values (see "Selecting attributes and [subattributes](#page-103-0) for a list" on page 106).

The list contains the following attributes:

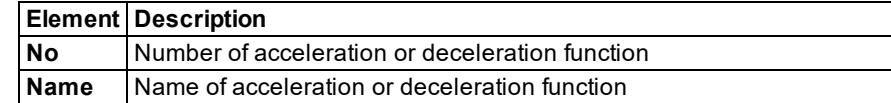

### **Showing and editing dependent objects as relation**

The attribute and attribute values of this base data type are shown in the list on the left, which consists of two coupled lists.

1. In the list on the left, click the desired entry.

The list on the right contains attributes and attribute values of base data objects allocated to the base data object selected in the list on the left (see "Using [coupled](#page-108-0) lists" on page 111):

**Acceleration function data points**

#### **Deceleration function data points**

Individual data point values of the functions are:

- **x**-coordinate and **y**-coordinate for the median of distribution. Data points are shown in red in the window of the respective function.
- ъ **yMin**: Minimum speed of function at data point of **x**-coordinate and **y**-coordinate
- ⋗ **yMax**: Maximum speed of function at data point of **x**-coordinate and **y**-coordinate

The data points of the minimum and maximum values are shown in green in the window of the respective function.

- 2. On the list toolbar, in the **Relations** list, click the desired entry.
- 3. Enter the desired data.

*The data is allocated.*

### **5.5.5 Deleting the acceleration/deceleration function**

- 1. Select from the menu **Base Data** > **Functions**.
- 2. Select the desired acceleration or deceleration function.

*The list of defined network objects for the network object type opens.*

- 3. Right-click on the row number of the desired row.
- 4. From the shortcut menu, choose **Delete**.

*A warning is issued.*

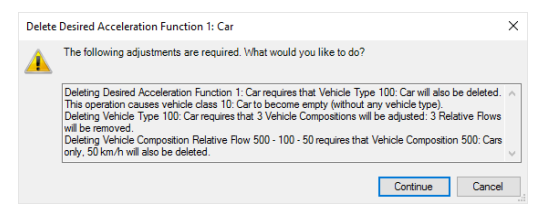

5. Confirm with **Yes**.

*Use this function to delete every vehicle type assigned to this function. Thus the related vehicle categories cannot include any vehicle type anymore. The query window closes. The deleted curve is no longer displayed.*

# **5.6 Using distributions**

There are various use cases for stochastic distributions in Vissim, for example the desired speed of vehicles on certain network objects or the weight and power of HGVs. Using Vissim, you can model any type of stochastic distribution.

## **5.6.1 Using desired speed distributions**

The distribution function of desired speeds is a particularly important parameter, as it has an impact on link capacity and achievable travel times. If not hindered by other vehicles or network objects, e.g. signal controls, a driver will travel at his desired speed. This applies accordingly to pedestrians.

A driver, whose desired speed is higher than his current speed, will check whether he can overtake other vehicles without endangering anyone. The more drivers' desired speed differs, the more platoons are created.

Desired speed distributions are defined independently of vehicle type or pedestrian type.

You may use desired speed distributions for vehicle compositions, pedestrian compositions, reduced speed zones, desired speed decisions, PT lines and parking lots.

For pedestrian simulation with Viswalk you can use desired speed distributions described in the specialized literature (see "Using desired speed distributions for [pedestrians"](#page-824-0) on page [827\)](#page-824-0).

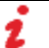

Note: Vissim provides typical default values for desired speed distributions.

## **5.6.1.1 Defining desired speed distributions**

You can define new desired speed distributions and add intermediate points as spline points to the course of the curve. In general, two nodes are sufficient to achieve more or less an Sshaped distribution, and thus a concentration around the mean value.

1. Choose from the menu **Base Data** > **Distributions** > **Desired Speed**.

*The Desired Speed Distributions list opens.*

2. In the list, on the toolbar, click the **Add** button **1**.

*A new row with default data is inserted.*

*The Desired Speed Distribution window opens.*

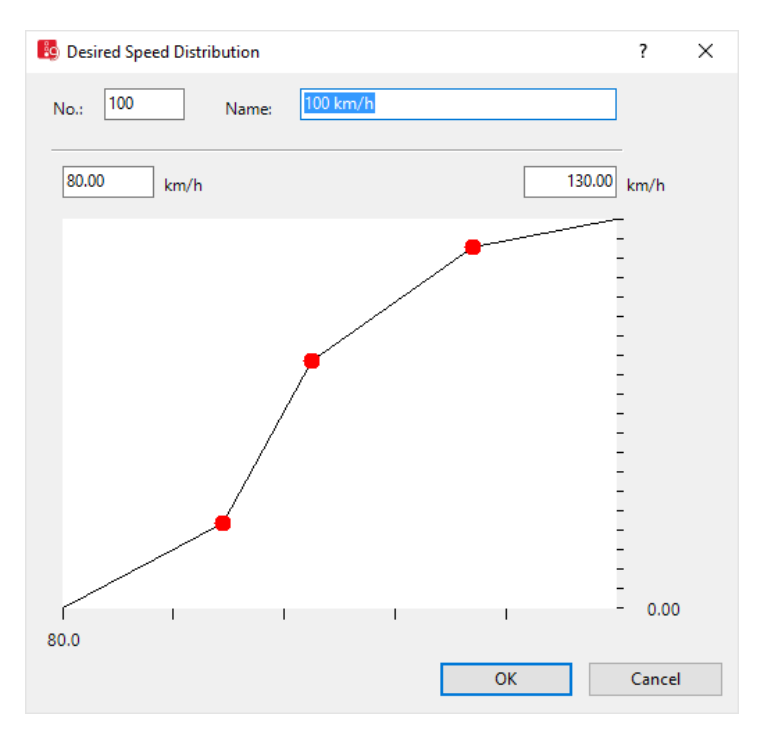

3. Make the desired changes:

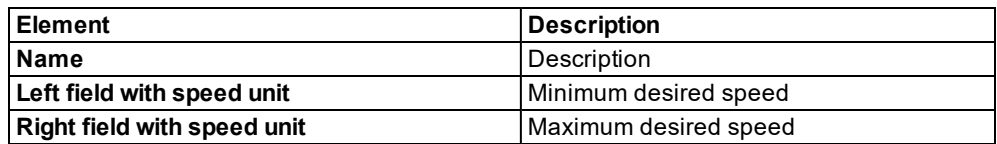

4. Right-click in the line.

*A node is entered.*

- 5. Click the intermediate point and keep the mouse button pressed.
- 6. With the mouse button pressed, drag the intermediate point to the desired position.
- 7. Release the mouse button.

*The horizontal axis depicts the desired speed. The vertical axis depicts the proportional value* in the value range from 0.0-1.0. The course of the curve is adjusted. The labeling for the y and *x axes is adjusted. The figure shows an example in which 22 % of the vehicles drive between 80.0 and 94.50 km/h and 78% of the vehicles between 94.50 km/h and 130.00 km/h (all equally distributed across the speed range). Due to the S-shaped distribution of the three intermediate points at 94.50 km/h, approx. 104 km/h and 116 km/h, a concentration around the mean value 105 km/h is achieved.*

8. Confirm with **OK**.

<span id="page-227-0"></span>*The desired speed distribution is displayed in the Desired Speed Distributions list [\(see](#page-227-0) "Attributes of desired speed [distributions"](#page-227-0) on page 230).*

## **5.6.1.2 Attributes of desired speed distributions**

1. Choose from the menu **Base Data** > **Distributions** > **Desired Speed**.

*The Desired Speed Distributions list opens.*

*By default, you can edit the list (see ["Using](#page-86-0) lists" on page 89).*

Note: In lists, you can use the **Attribute selection** icon to show and hide attribute values (see "Selecting attributes and [subattributes](#page-103-0) for a list" on page 106).

The list contains the following attributes:

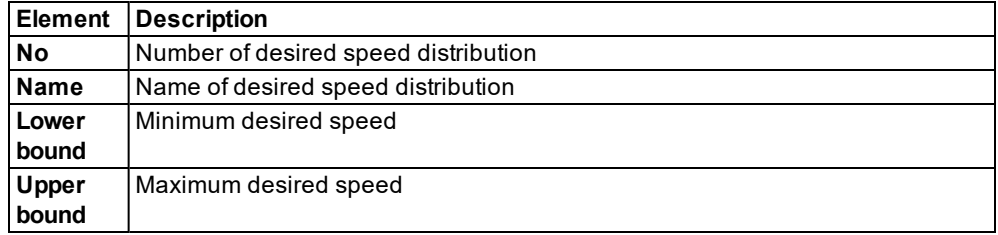

By default, the **Units** currently set under **Network settings** are used (see ["Selecting](#page-192-0) network [settings](#page-192-0) for units" on page 195).

### **Showing and editing dependent objects as relation**

The attribute and attribute values of this base data type are shown in the list on the left, which consists of two coupled lists.

- 1. In the list on the left, click the desired entry.
- 2. On the list toolbar, in the **Relations** box, click > **Data points**.

The list on the right contains attributes and attribute values of base data objects allocated to the base data object selected in the list on the left (see "Using [coupled](#page-108-0) lists" on page 111):

- **Data points**: Individual data point values of speed distribution. For predefined distributions, at least two points are defined by default: Data point 1 for minimum desired speed and the last data point for maximum desired speed. You can insert additional data points between these data points. These data points are then displayed as intermediate points in the curve (see "Editing the graph of a function or [distribution"](#page-249-0) on page 252).
	- **x**: Desired speed at data point in curve.
		- At data point 1: Minimum desired speed of selected desired speed distribution
		- ▶ Desired speed of additional data points, if defined for this curve
		- At last data point: Maximum desired speed of selected desired speed distribution
	- **FX** (**f(x)**): Probability of desired speed **x** at data point
		- At data point 1: **0**
- If additional data points are defined for the curve: Probability of desired speed **x** at data point
- At last data point: **1**

Speed distribution is monotonically increasing. This is why each **FX** value must be greater than or equal to its preceding value.

3. Enter the desired data.

*The data is allocated.*

### **5.6.1.3 Deleting the desired speed distribution**

1. Choose from the menu **Base Data** > **Distributions** > **Desired Speed**.

*The Desired Speed Distributions list opens.*

- 2. Right-click the entry of your choice.
- 3. From the shortcut menu, choose **Delete**.

*If the desired speed distributions are assigned to the network objects, the window Delete desired speed distribution opens.*

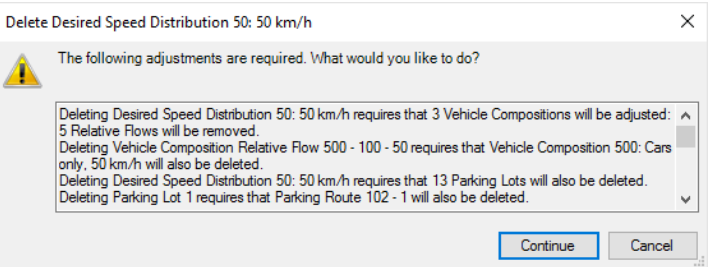

- 4. Select from the list box an appropriate desired speed distribution for the network objects you want to delete, to which the desired speed distribution was previously assigned.
- 5. Confirm with **OK**.

*The window closes. The affected network objects are assigned the selected desired speed distribution.*

## **5.6.2 Using power distributions**

Power refers exclusively to vehicles of vehicle category **HGV** and is specified via power distribution. Power distribution is irrelevant for other vehicle categories. Power distribution is specified independently of the vehicle type. Vissim uses power distributions and weight distributions for **HGVs** (see "Using weight [distributions"](#page-231-0) on page 234).

The probability increases up to the maximum power defined and then reaches the value 1.

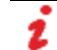

Note: Vissim provides typical default power distributions.

## **5.6.2.1 Defining power distributions**

You define the power through power distributions only for vehicles of **HGV** category. Power distribution is irrelevant for other vehicle categories. Vissim uses power distributions together with weight distributions (see "Using weight [distributions"](#page-231-0) on page 234). Some typical power distributions are predefined.

1. From the **Base Data** menu, choose **Distributions** > **Power**.

*The Power Distributions list opens.*

2. In the list, on the toolbar, click the **Add** button **.** 

*A new row with default data is inserted.*

*The Power Distribution window opens.*

3. Make the desired changes:

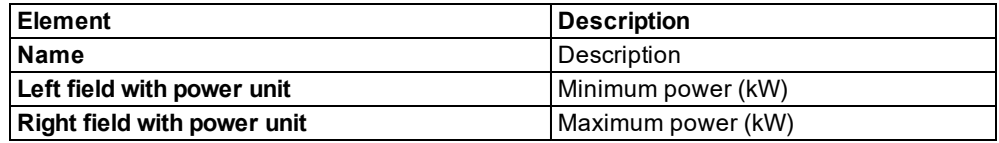

4. Right-click in the line.

*A node is entered.*

- 5. Click the intermediate point and keep the mouse button pressed.
- 6. With the mouse button pressed, drag the intermediate point to the desired position.
- 7. Release the mouse button.

*The labeling for the y and x axes is adjusted.*

8. Confirm with **OK**.

*The power distribution will be shown in the Power Distributions list.*

## **5.6.2.2 Attributes of power distributions**

1. From the **Base Data** menu, choose **Distributions** > **Power**.

*The Power Distributions list opens.*

Note: In lists, you can use the **Attribute selection** icon to show and hide attribute values (see "Selecting attributes and [subattributes](#page-103-0) for a list" on page 106).

The list contains the following attributes:

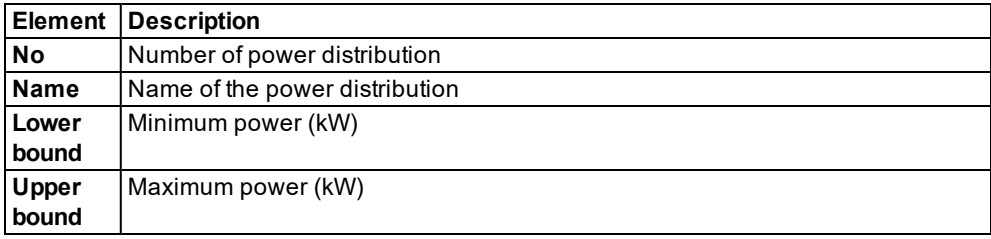

### **Showing and editing dependent objects as relation**

The attribute and attribute values of this base data type are shown in the list on the left, which consists of two coupled lists.

- 1. In the list on the left, click the desired entry.
- 2. On the list toolbar, in the **Relations** box, click > **Data points**.

The list on the right contains attributes and attribute values of base data objects allocated to the base data object selected in the list on the left (see "Using [coupled](#page-108-0) lists" on page 111):

- **Data points**: Individual data point values for power distribution. For predefined distributions, two points are defined by default: Data point 1 for minimum power and data point 2 for maximum power. You can insert additional data points between these data points. These data points are then displayed as intermediate points in the curve(see ["Edit](#page-249-0)ing the graph of a function or [distribution"](#page-249-0) on page 252).
	- **x**: Power (kW) at data point in curve
		- $\blacktriangleright$  At data point 1: Minimum power of selected power distribution
		- $\blacktriangleright$  Power of additional data points, if defined for the curve
		- At last data point: Maximum power of selected power distribution
	- **FX** (**f(x)**): Probability of power **x** at data point
		- At data point 1: **0**
		- If additional data points are defined for the curve: Probability of power **x** at data point
		- At last data point: **1**

Power distribution is monotonically increasing. This is why each **FX** value must be greater than or equal to its preceding value.

3. Enter the desired data.

*The data is allocated.*

### **5.6.2.3 Deleting the power distribution**

1. From the **Base Data** menu, choose **Distributions** > **Power**.

*The Power Distributions list opens.*

2. Right-click the entry of your choice.

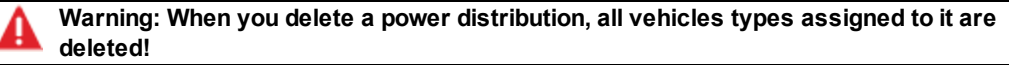

3. From the shortcut menu, choose **Delete**.

*If the power distribution has been assigned vehicle types, a window opens.*

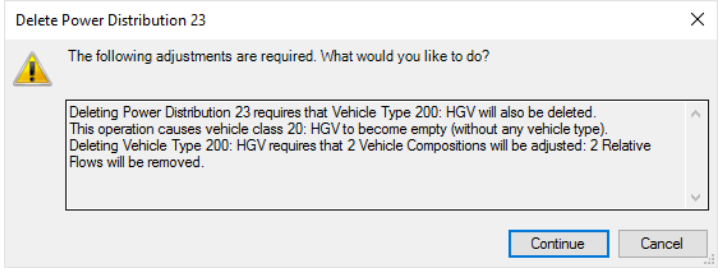

<span id="page-231-0"></span>4. Click **Delete**.

## **5.6.3 Using weight distributions**

The weight of vehicles of category **HGV** is defined via weight distributions. Weight distributions are irrelevant for other vehicle categories.

You need to assign each vehicle type to a vehicle category. From the weight and power distribution data assigned, Vissim randomly selects a value for each vehicle with a vehicle type under vehicle category **HGV**. The weight and power distribution values are independent from each other. This means Vissim may assign high power to a low-weight vehicle. Using the weight and power data, Vissim calculates the specific power (in kW/t). The specific power is limited to a range between 7 and 30 kW/t, so that no unrealistic weight/power combinations are created. If a value < 7 kW/t is calculated, the specific power is set to 7 kW/t. For values exceeding 30 kW/t, the specific power is set to 30 kW/t.

The specific power has an impact on acceleration and deceleration behavior (see ["Defining](#page-218-0) acceleration and [deceleration](#page-218-0) behavior" on page 221). This is particularly important for links with gradients. Using the specific power, Vissim calculates the percentile used to select the relevant acceleration curve from the distribution of acceleration functions.

Weight distributions are defined independently from the vehicle type.

The probability increases up to the maximum weight defined, reaching the value 1.

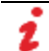

Note: Vissim provides typical default values for desired distributions.

## **5.6.3.1 Defining weight distributions**

1. Select from the menu **Base Data** > **Distributions** > **Weight**.

*The Weight Distributions list opens.*

*By default, you can edit the list (see ["Using](#page-86-0) lists" on page 89).*

- 2. In the list, on the toolbar, click the **Add** button **.**
- 3. Right-click the row header.

4. From the shortcut menu, choose **Add**.

*A new row with default data is inserted.*

*The Weight Distribution window opens.*

5. Make the desired changes:

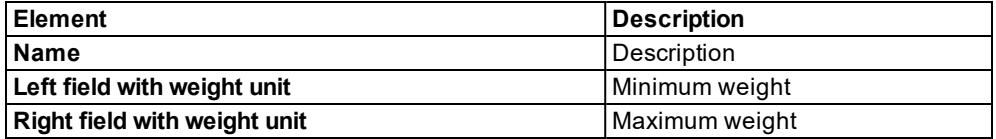

6. Right-click in the line.

*A node is entered.*

- 7. Click the intermediate point and keep the mouse button pressed.
- 8. With the mouse button pressed, drag the intermediate point to the desired position.
- 9. Release the mouse button.

*The labeling for the y and x axes is adjusted.*

10. Confirm with **OK**.

<span id="page-232-0"></span>*The weight distribution will be shown in the Weight Distributions list (see ["Attributes](#page-232-0) of weight [distributions"](#page-232-0) on page 235).*

### **5.6.3.2 Attributes of weight distributions**

1. From the **Base Data** menu, choose > **Distributions** > **Weight**.

*The Weight Distributions list opens.*

Note: In lists, you can use the **Attribute selection** icon to show and hide attribute values (see "Selecting attributes and [subattributes](#page-103-0) for a list" on page 106).

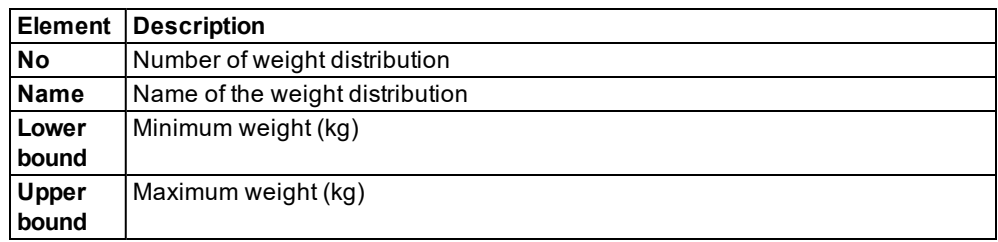

#### **Showing and editing dependent objects as relation**

The attribute and attribute values of this base data type are shown in the list on the left, which consists of two coupled lists.

1. In the list on the left, click the desired entry.

2. On the list toolbar, in the **Relations** box, click > **Data points**.

The list on the right contains attributes and attribute values of base data objects allocated to the base data object selected in the list on the left (see "Using [coupled](#page-108-0) lists" on page 111):

**Data points:** Individual data point values for weight distribution. By default, two points are defined. The curve of weight distribution **Dreyfuss F** also contains an intermediate point.

Data point 1 for minimum weight and the last data point for maximum weight. You can insert additional data points between these data points. These data points are then displayed as intermediate points in the curve (see "Editing the graph of a [function](#page-249-0) or [distribution"](#page-249-0) on page 252).

- **x**: Weight (kg) at data point in curve.
	- At data point 1: Minimum weight of minimum weight distribution selected
	- ▶ Weight of additional data points, if defined for the curve
	- At last data point: Maximum weight of weight distribution selected
- **FX** (**f(x)**): Value for probable weight **x** at data point
	- At data point 1: **0**
	- $\blacktriangleright$  If additional data points are defined for the curve: Probability of weight at data point **x**
	- At last data point: **1**

Weight distribution is monotonically increasing. This is why each **FX** value must be greater than or equal to its preceding value.

3. Enter the desired data.

*The data is allocated.*

## **5.6.3.3 Deleting the weight distribution**

1. Select from the menu **Base Data** > **Distributions** > **Weight**.

*The Weight Distributions list opens.*

- 2. Right-click the entry of your choice.
- 3. From the shortcut menu, choose **Delete**.

*If the weight distribution is assigned to the network objects, the Delete weight distribution window opens.*

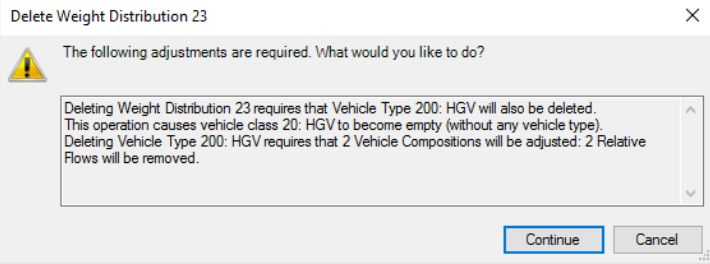

- 4. Select from the list box an appropriate weight distribution for the objects you want to delete, to which the weight distribution was previously assigned.
- 5. Confirm with **OK**.

*The window closes. The affected network objects are assigned the selected weight distribution.*

## **5.6.4 Using time distributions**

You can use dwell time distributions for:

- Standstill times on parking lots, which you specify for routing decisions of the type **Parking Lot** per time interval (see ["Modeling](#page-427-0) vehicle routes, partial vehicle routes, and routing [decisions"](#page-427-0) on page 430)
- ▶ Waiting times at toll counters through stop signs, such as managed lanes and border crossings
- **P** PT stops: For PT vehicles, such as bus or tram, you thereby give in this way the time required to allow passengers to board and alight. If the method for calculating the boarding and alighting times is not used, the dwell time distribution in Vissim must be assigned to every PT stop or railway station.
- $\blacktriangleright$  Set the time a vehicle remains in standstill, between backing out of a parking space and driving forward, after it has left the parking lot. This time period is defined by the attribute **Direction change duration distribution** of the parking lot (see ["Attributes](#page-466-0) of parking lots" on [page](#page-466-0) 469). Default value: time distribution **5 s** with lower bound 0.00, upper bound 15.00, standard deviation 1.00, average value 5.00.

The probability increases up to the maximum dwell time defined and then reaches the value 1.

## **5.6.4.1 Defining time distributions**

1. Choose from the menu **Base Data** > **Distributions** > **Time**.

*The Time Distributions list opens.*

*By default, you can edit the list (see ["Using](#page-86-0) lists" on page 89).*

- 2. Right-click the row header.
- 3. From the shortcut menu, choose **Add**.
- 4. Choose the desired entry from the context menu.
	- **Empirical Distribution**
	- **Normal Distribution**

*A new row with default data is inserted.*

5. Enter the desired values.

*You can edit the curve of an empirical distribution.*

6. If you would like to edit the empirical distribution of the time distribution in a graph, doubleclick the entry.

*The Time Distribution window opens.*

7. Make the desired changes:

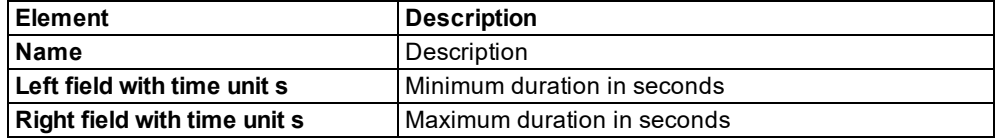

If you are using public transport dwell time to model public transport, a standard deviation = 0 s will result in a constant public transport dwell time (see ["Calculating](#page-494-0) the public transport dwell time for PT lines and partial PT [routes"](#page-494-0) on page 497).

8. Right-click in the line.

*A node is entered.*

- 9. Click the intermediate point and keep the mouse button pressed.
- 10. With the mouse button pressed, drag the intermediate point to the desired position.
- 11. Release the mouse button.

*The labeling for the y and x axes is adjusted.*

12. Confirm with **OK**.

<span id="page-235-0"></span>*The time distribution will be shown in the Time Distributions list (see ["Attributes](#page-235-0) of time [distributions"](#page-235-0) on page 238).*

## **5.6.4.2 Attributes of time distributions**

1. From the **Base Data** menu, choose > **Distributions** > **Time**.

*The Time Distributions list opens.*

Note: In lists, you can use the **Attribute selection** icon to show and hide attribute values (see "Selecting attributes and [subattributes](#page-103-0) for a list" on page 106).

The list contains the following attributes:

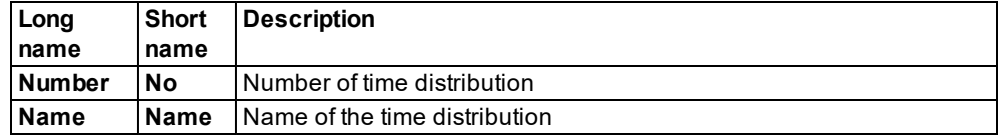

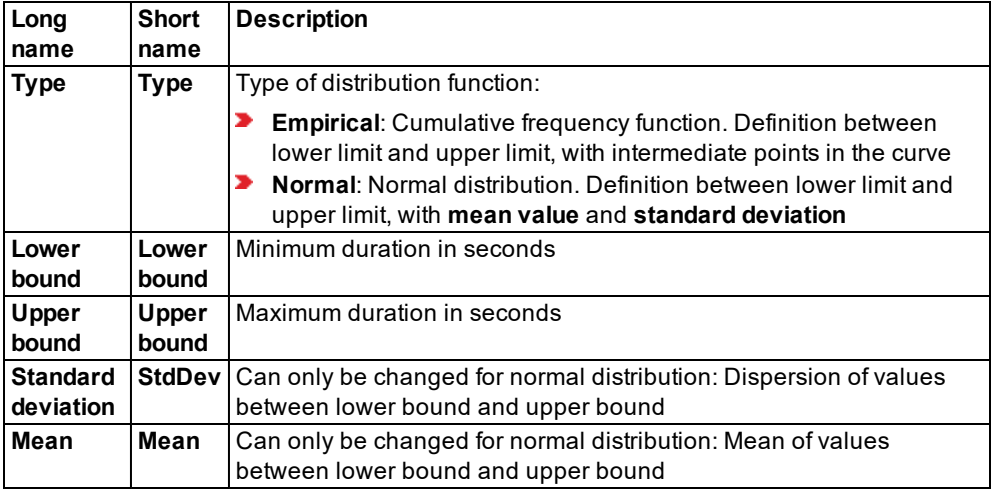

#### **Showing and editing dependent objects as relation**

The attribute and attribute values of this base data type are shown in the list on the left, which consists of two coupled lists.

- 1. In the list on the left, click the desired entry.
- 2. On the list toolbar, in the **Relations** box, click > **Data points**.

The list on the right contains attributes and attribute values of base data objects allocated to the base data object selected in the list on the left (see "Using [coupled](#page-108-0) lists" on page 111):

- **■ Data points**: Individual data point values of time distribution. You can insert data points for an empirical distribution. These data points are then displayed as intermediate points in the curve (see "Editing the graph of a function or [distribution"](#page-249-0) on page 252).
	- **x**: Dwell time (s) at data point in curve.
		- $\blacktriangleright$  At data point 1: Minimum dwell time of selected time distribution
		- **Didditional Duell time of additional data points, if defined for the curve of empirical distribution**
		- At last data point: Maximum dwell time of selected time distribution
	- **FX** (**f(x)**): Probability of dwell time **x** at data point
		- At data point 1: **0**
		- $\blacktriangleright$  If, for an empirical distribution, additional data points are defined for the curve: Values for probability of dwell time at data point **x**
		- At last data point: **1**

Dwell time distribution is monotonically increasing. This is why each **FX** value must be greater than or equal to its preceding value.

3. Enter the desired data.

*The data is allocated.*

5.6.5 Using location distributions for boarding and alighting passengers in PT

## **5.6.4.3 Deleting the time distribution**

1. Choose from the menu **Base Data** > **Distributions** > **Time**.

*The Time Distributions list opens.*

- 2. Right-click the entry of your choice.
- 3. From the shortcut menu, choose **Delete**.
- 4. Confirm with **OK**.

## **5.6.5 Using location distributions for boarding and alighting passengers in PT**

A location distribution allows you to define how the total number of boarding/alighting passengers is distributed over the entire length of the PT vehicle. For each door of a PT vehicle that is meant for boarding and alighting passengers, the share of the vehicle length on both its sides is calculated:

- half the distance to the next door and/or
- $\blacktriangleright$  the entire distance to the start or end of the vehicle

For each share of the total vehicle length, an increase in y direction is shown on the x-axis as a percentage of passengers for the respective door. The probability increases from NULL at the very front of the vehicle to 1 at the very back.

## **5.6.5.1 Defining location distributions for boarding and alighting passengers in PT**

Some typical location distributions for boarding and alighting passengers in PT vehicles are predefined:

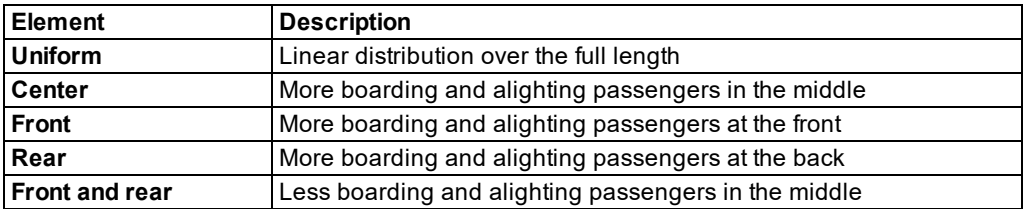

1. Choose from the menu **Base Data** > **Distributions** > **Location**.

*The Location Distributions list opens.*

*By default, you can edit the list (see ["Using](#page-86-0) lists" on page 89).*

2. In the list, on the toolbar, click the **Add** button **1**.

*A new row with default data is inserted.*

*The Location Distribution window opens. The x-axis defines the position:*

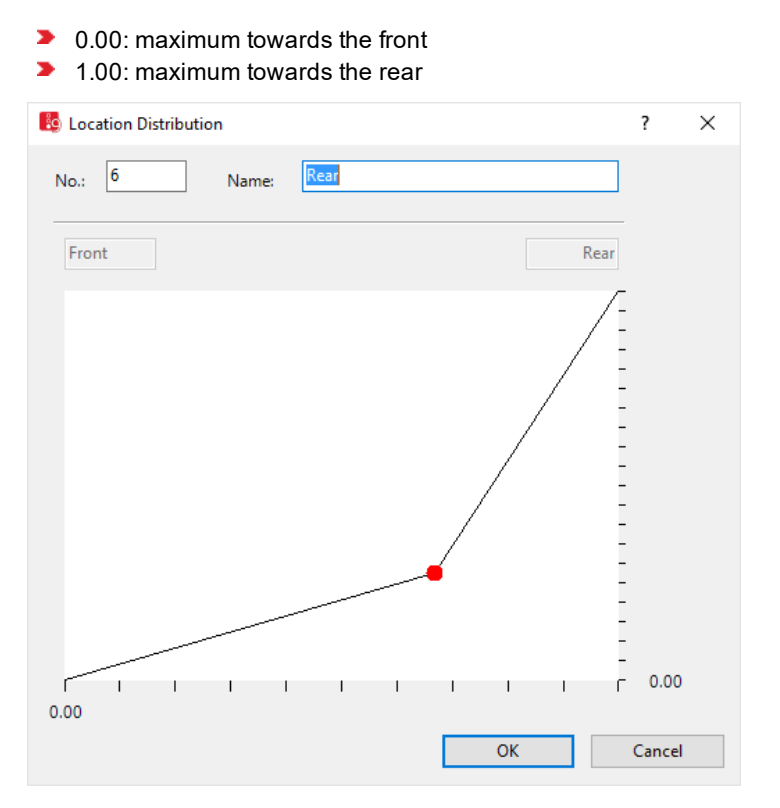

- 3. Enter the desired name.
- 4. Right-click in the line.

*A node is entered.*

- 5. Click the intermediate point and keep the mouse button pressed.
- 6. With the mouse button pressed, drag the intermediate point to the desired position.
- 7. Release the mouse button.

*The labeling for the y and x axes is adjusted.*

8. Confirm with **OK**.

<span id="page-238-0"></span>*The location distribution will be shown in the Location Distributions list (see ["Attributes](#page-238-0) of location [distributions"](#page-238-0) on page 241).*

## **5.6.5.2 Attributes of location distributions**

1. From the **Base Data**, choose > **Distributions** > **Location**.

*The Location Distributions list opens.*

Note: In lists, you can use the **Attribute selection** icon to show and hide attribute values (see "Selecting attributes and [subattributes](#page-103-0) for a list" on page 106).

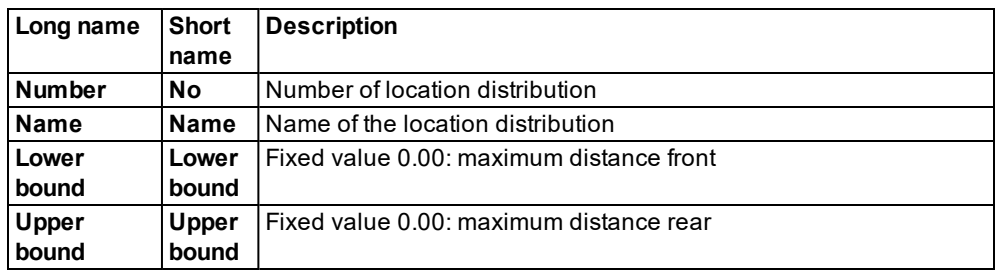

#### **Showing and editing dependent objects as relation**

The attribute and attribute values of this base data type are shown in the list on the left, which consists of two coupled lists.

- 1. In the list on the left, click the desired entry.
- 2. On the list toolbar, in the **Relations** box, click > **Data points**.

The list on the right contains attributes and attribute values of base data objects allocated to the base data object selected in the list on the left (see "Using [coupled](#page-108-0) lists" on page 111):

- э. **Data points**: Individual data point values of location distribution. Except for the predefined location distribution **Equally distributed**, predefined distributions, by default, contain several defined data points in order to steer boarding and alighting passengers towards the front or rear of the PT vehicle. You can insert additional data points between these data points. These data points are then displayed as intermediate points in the curve (see ["Edit](#page-249-0)ing the graph of a function or [distribution"](#page-249-0) on page 252).
	- **X:Focal point of boarding and alighting passengers at data point in the curve (value** range 0.00 to 1.00)
		- At data point 1: for passengers boarding and alighting at the very front of the PT vehicle
		- Values of additional data points, if defined for this curve
		- At the last data point: for passengers boarding and alighting at the very end of the PT vehicle
	- **FX** (**f(x)**): Probability of passengers boarding and alighting **x** at data point
		- At data point 1: **0**
		- If additional data points are defined for the curve: Probability of passengers boarding and alighting **x** at data point
		- At last data point: **1**

Location distribution is monotonically increasing. This is why each **FX** value must be greater than or equal to its preceding value.

3. Enter the desired data.

#### *The data is allocated.*

## **5.6.5.3 Selecting alighting location distribution and boarding location distribution**

### **Selecting alighting location distribution**

A PT line with a PT stop has to be defined. When a PT line is selected, by default, the PT stop is displayed in red.

1. Double-click the PT stop.

*The PT Line Stop window opens. In the Alighting location list, the default value is No distribution: Alighting passengers are distributed equally to all doors regardless of their position.*

2. Select the desired entry.

#### **Selecting boarding location distribution**

You can choose the boarding location distribution for every pedestrian area with PT usage through the option **Boarding location** (see "Modeling [construction](#page-831-0) elements" on page 834).

The standard value is the **Nearest door**: A boarding passenger selects the door that is accessible on the shortest path from his location.

## **5.6.6 Using distance distributions**

Using distance distributions, you can define the distribution between a point and a maximum distance. To do so, you enter a maximum distance (default value 100 m). The minimum limit 0 m cannot be edited.

If you are using external software to simulate the communication between vehicles or the communication between vehicles and suitable roadside infrastructure, you can exchange data with Vissim via the COM interface. This type of data includes the probability of possible data loss when the sending vehicle is at a certain distance. If the distance to the sending vehicle (world coordinates) is NULL, the probability is NULL. The probability increases up to the maximum distance and then reaches the value 1.

## **5.6.6.1 Defining distance distributions**

1. From the **Base Data** menu, choose **Distributions** > **Distance**.

### *The Distance Distributions list opens.*

*By default, you can edit the list (see ["Using](#page-86-0) lists" on page 89).*

2. In the list, on the toolbar, click the **Add** button **.** 

*A new row with default data is inserted.*

*The Distance Distribution window opens.*

3. Make the desired changes:

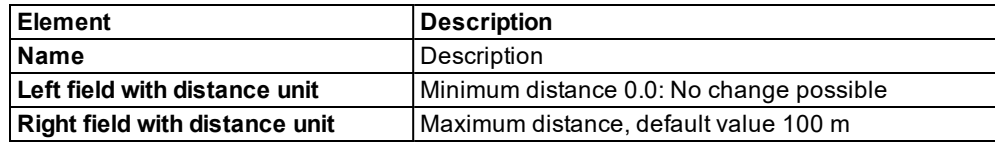

4. Right-click in the line.

*A node is entered.*

- 5. Click the intermediate point and keep the mouse button pressed.
- 6. With the mouse button pressed, drag the intermediate point to the desired position.
- 7. Release the mouse button.

*The labeling for the y and x axes is adjusted.*

8. Confirm with **OK**.

<span id="page-241-0"></span>*The distance distribution is shown in the Distance Distributions list (see ["Attributes](#page-241-0) of distance [distributions"](#page-241-0) on page 244).*

## **5.6.6.2 Attributes of distance distributions**

1. From the **Base Data** menu, choose **Distributions** > **Distance**.

*The Distance Distributions list opens.*

Note: In lists, you can use the **Attribute selection** icon to show and hide attribute values (see "Selecting attributes and [subattributes](#page-103-0) for a list" on page 106).

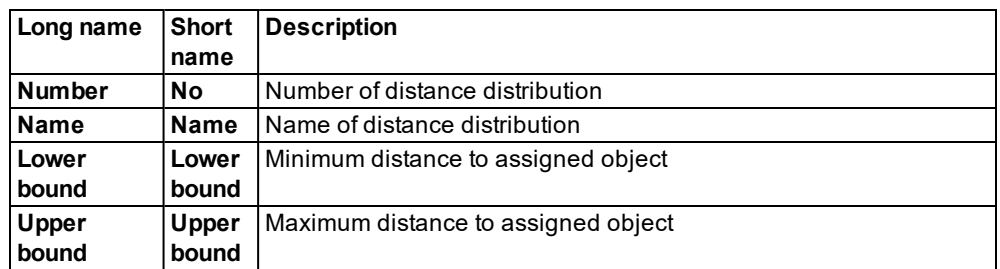

By default, the **Units** currently set under **Network settings** are used (see ["Selecting](#page-192-0) network [settings](#page-192-0) for units" on page 195).

#### **Showing and editing dependent objects as relation**

The attribute and attribute values of this base data type are shown in the list on the left, which consists of two coupled lists.

- 1. In the list on the left, click the desired entry.
- 2. On the list toolbar, in the **Relations** list, click > **Data points**.

The list on the right contains attributes and attribute values of base data objects allocated to the base data object selected in the list on the left (see "Using [coupled](#page-108-0) lists" on page 111):

**Data points**: Individual data point values for distance distribution. Distance distribution is not defined by default. When you define a distance distribution, Vissim by default defines the lower limit = 0.0 m and the upper limit = 100.0 m. You can insert additional data points between these two data points. These data points are then displayed as intermediate points in the curve (see "Editing the graph of a function or [distribution"](#page-249-0) on page 252).

- **x**: Distance at data point in curve.
	- At data point 1: Minimum distance of selected distance distribution
	- Distance of additional data points, if defined for the curve
	- At last data point: Maximum distance of selected distance distribution
- **FX** (**f(x)**): Probability of distance **x** at data point
	- At data point 1: **0**
	- If additional data points are defined for the curve: Probability of distance **x** at data point
	- At last data point: **1**

Distance distribution is monotonically increasing. This is why each **FX** value must be greater than or equal to its preceding value.

3. Enter the desired data.

*The data is allocated.*

### **5.6.6.3 Deleting the distance distribution**

1. From the **Base Data** menu, choose > **Distributions** > **Distance**.

#### *The Distance Distributions list opens.*

- 2. Right-click the entry of your choice.
- 3. From the shortcut menu, choose **Delete**.
- 4. Confirm with **OK**.

### **5.6.7 Using occupation distributions**

By defining an occupancy distribution, you specify how the total number of occupants of vehicles are distributed across the vehicles of a certain vehicle type. You can assign an occupancy distribution to each vehicle type.

## **5.6.7.1 Defining occupancy distributions**

1. From the **Base Data** menu, choose **Distributions** > **Occupancy**.

*The Occupancy Distributions list opens.*

*By default, you can edit the list (see ["Using](#page-86-0) lists" on page 89).*

- 2. Right-click the row header.
- 3. From the shortcut menu, choose **Add**.
- 4. Choose the desired entry from the context menu.
	- **Empirical Distribution**
	- **Normal Distribution**

*A new row with default data is inserted.*

5. Enter the desired values.

*You can edit the curve of an empirical distribution.*

6. If you would like to edit the empirical distribution of the occupancy distribution, double-click on the entry.

*The Occupancy Distribution window opens.*

7. Make the desired changes:

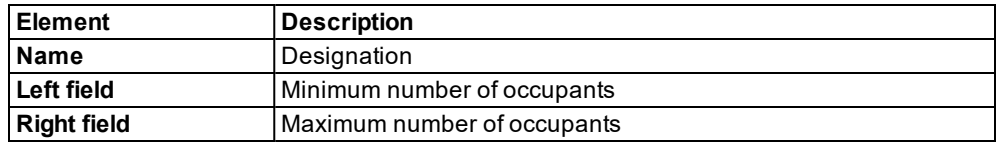

8. Right-click in the line.

*A node is entered.*

- 9. Click the intermediate point and keep the mouse button pressed.
- 10. With the mouse button pressed, drag the intermediate point to the desired position.
- 11. Release the mouse button.

*The labeling for the y and x axes is adjusted.*

12. Confirm with **OK**.

<span id="page-243-0"></span>*The occupancy distribution is shown in the Occupancy Distributions list (see ["Attributes](#page-243-0) of occupancy [distributions"](#page-243-0) on page 246).*

### **5.6.7.2 Attributes of occupancy distributions**

1. From the **Base Data** menu, choose **Distributions** > **Occupancy**.

*The Occupancy Distributions list opens.*

Note: In lists, you can use the **Attribute selection** icon to show and hide attribute values (see "Selecting attributes and [subattributes](#page-103-0) for a list" on page 106).

The list contains the following attributes:

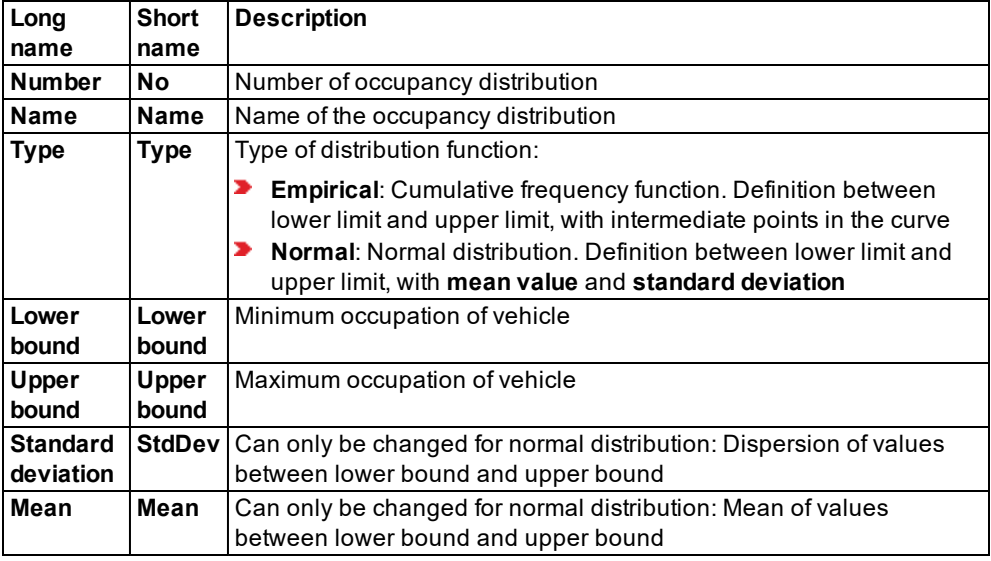

#### **Showing and editing dependent objects as relation**

The attribute and attribute values of this base data type are shown in the list on the left, which consists of two coupled lists.

1. In the list on the left, click the desired entry.

The list on the right contains attributes and attribute values of base data objects allocated to the base data object selected in the list on the left (see "Using [coupled](#page-108-0) lists" on page 111):

- **Data points**: Individual data point values for occupancy distribution. By default, no point is defined for the predefined distribution **Individual**, of the type **Normal**. You can insert data points for an empirical distribution. These data points are then displayed as intermediate points in the curve (see "Editing the graph of a function or [distribution"](#page-249-0) on page 252).
	- **x**: Occupancy at data point in curve
		- At data point 1: Minimum occupancy of selected occupancy distribution
		- ▶ Occupancy of additional data points, if defined for the curve
		- At last data point: Maximum occupancy of selected occupancy distribution
	- **FX** (**f(x)**): Value for probable occupancy **x** at data point
		- At data point 1: **0**
		- $\blacktriangleright$  If, for an empirical distribution, additional data points are defined for the curve: Probability of occupancy at data point **x**
		- At last data point: **1**

Occupancy distribution is monotonically increasing. This is why each **FX** value must be greater than or equal to its preceding value.

- 2. On the list toolbar, in the **Relations** list, click the desired entry.
- 3. Enter the desired data.

*The data is allocated.*

## **5.6.7.3 Deleting the occupancy distribution**

- 1. From the **Base Data** menu, choose **Distributions** > **Occupancy**. *The Occupancy Distributions list opens.*
- 2. Right-click the entry of your choice.
- 3. From the shortcut menu, choose **Delete**.
- 4. Confirm with **OK**.

## **5.6.8 Using 2D/3D model distributions**

You can use a 2D/3D model distribution instead of a single model for vehicles or pedestrians of a given type.

If you want to use only one model for all objects of a type, you must still define a 2D/3D model distribution. You assign only one model to this 2D/3D model distribution.

In a 2D/3D model distribution you can use non-zero proportions to assign the desired 2D/3D models. The absolute share of Vissim is calculated automatically as a ratio of the individual relative share to the sum of all shares.

You can define a vehicle or pedestrian model by selecting a 3D model file. This automatically defines all geometry data, such as the length and width or the positions of axles and clutches. If you do not select a 3D model file, you can enter the geometry data manually. Models of this sort are shown as blocks in the network.

Some typical 2D/3D model distributions are predefined.

## **5.6.8.1 Defining 2D/3D model distributions for 2D/3D models**

### 1. From the **Base Data** menu, choose **Distributions** > **2D/3D Model**.

#### *The 2D/3D Model Distributions list opens.*

The attribute and attribute values of this network object type are shown in the list on the left, which consists of two coupled lists.

Note: In lists, you can use the **Attribute selection** icon to show and hide attribute values (see "Selecting attributes and [subattributes](#page-103-0) for a list" on page 106).

2. In the list, on the toolbar, click the **Add** button .

*A new row with default data is inserted.*

3. Into the list on the left, enter the desired number and name.

4. From the list toolbar, select the entry **2D/3D model distribution elements** in the field **Relations**.

*In the next steps you select a new model distribution element from the right list and assign it* to the selected object in the left list. For each object in the left list, you can insert rows with *model distribution elements in the right list and so assign it.*

*A new row with default data is inserted.*

5. Make the desired changes:

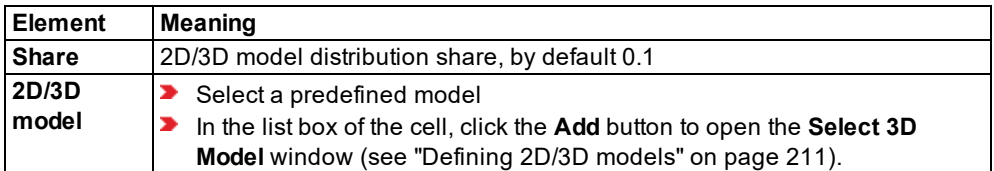

*The data is allocated.*

- 6. If you want to assign other 2D/3D model distribution elements, right-click the row header in the right list.
- 7. From the shortcut menu, choose **Add**.
- 8. Select the desired entry.
- 9. Confirm with **OK**.

### **Editing an assigned 2D/3D model**

- 1. If you want to edit the attributes of an assigned 2D/3D model, click the model distribution element entry in the right list.
- 2. From the context menu, choose **Edit 2D/3D Models**.

*The 2D/3D Models list opens. The selected 2D/3D model is automatically highlighted.*

3. Enter the desired values.

## **5.6.8.2 Attributes of 2D/3D model distributions**

1. From the **Base Data** menu, choose **Distributions** > **2D/3D Models**.

*The 2D/3D Model Distributions list opens.*

Note: In lists, you can use the **Attribute selection** icon to show and hide attribute values (see "Selecting attributes and [subattributes](#page-103-0) for a list" on page 106).

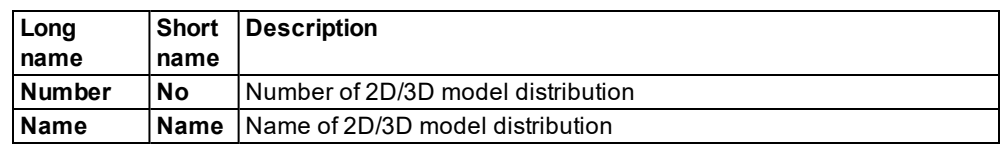

## **Showing and editing dependent objects as relation**

The attribute and attribute values of this base data type are shown in the list on the left, which consists of two coupled lists.

- 1. In the list on the left, click the desired entry.
- 2. On the list toolbar, in the **Relations** box, click > **2D/3D model segments**.

The list on the right contains attributes and attribute values of base data objects allocated to the base data object selected in the list on the left (see "Using [coupled](#page-108-0) lists" on page 111):

- **2D/3D model distribution elements**: Proportion and name of 2D/3D model assigned to selected model distribution element
	- **Proportion**: Relative proportion of 2D/3D model (or model segment) in total value 1 of 2D/3D model distribution.
	- **2D/3D model** (**Model2D3D**): Name of 2D/3D model (see ["Defining](#page-208-0) 2D/3D models" on [page](#page-208-0) 211). This may be a model without a file or a model based on a *\*.v3d* file.
- 3. Enter the desired data.

*The data is allocated.*

## **5.6.8.3 Deleting the 2D/3D model distribution**

**Warning: When you delete a 2D/3D model distribution, all vehicles types assigned to it are deleted!**

1. From the **Base Data** menu, choose **Distributions** > **2D/3D Model**.

*The 2D/3D Model Distributions list opens.*

- 2. Right-click the entry of your choice.
- 3. From the shortcut menu, choose **Delete**.

*If the 2D/3D model distribution has been assigned vehicle types, a window opens.*

4. Click **Delete**.

## **5.6.9 Using color distributions**

Color distributions are relevant only for the graphical display and have no influence on the simulation results.

The color distribution is used instead of a single color for visualization of a type of vehicle or pedestrian. You can define a maximum of 10 colors for color distribution. By specifying a relative share, you can specify the frequency of occurrence of each color. The absolute share of Vissim is calculated automatically as a ratio of the individual relative share to the sum of all shares.

If you want to use only one color for a type, you must still define a color distribution. You assign only the desired color to this color distribution.

Some typical color distributions are predefined.

## **5.6.9.1 Defining color distributions**

#### 1. Choose from the menu **Base Data** > **Distributions** > **Color**.

The attribute and attribute values of this base data type are shown in the list on the left, which consists of two coupled lists.

*By default, you can edit the list (see ["Using](#page-86-0) lists" on page 89).*

2. In the list, on the toolbar, click the **Add** button  $\ddot{\bullet}$ .

*A new row with default data is inserted.*

- 3. Into the list on the left, enter the desired number and name.
- 4. On the list toolbar, select the **Color distribution elements** entry in the **Relations** list box.

In the next steps, set up new colors and assign them to the object selected in the left list. For each object in the left list, you can add rows with colors to the list on the right and define *share and color distribution.*

5. Right-click on the row header in the right-hand list.

*A new row with default data is inserted.*

6. Make the desired changes:

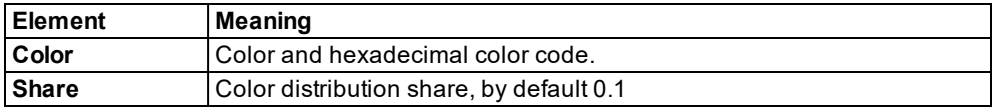

7. If you would like to edit a color, double-click in the **Color** box.

*A color selection window opens. There are various ways to select a color.*

8. Select the desired color:

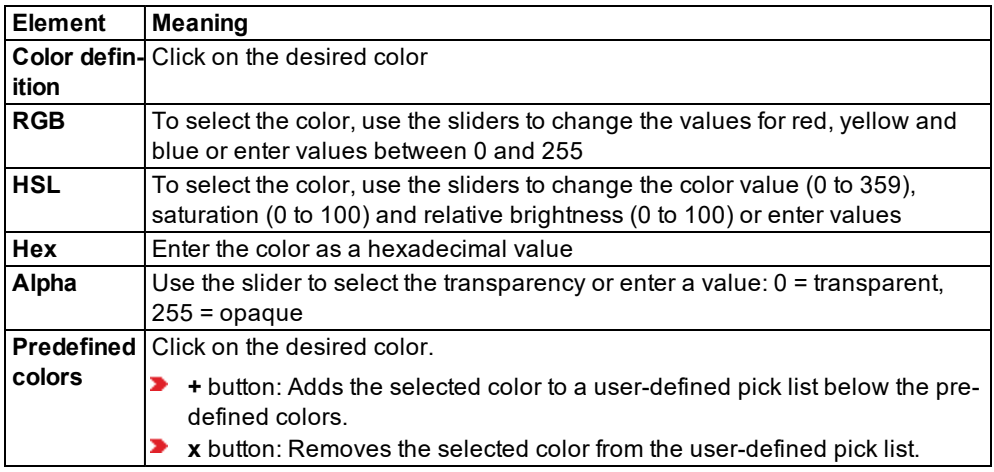

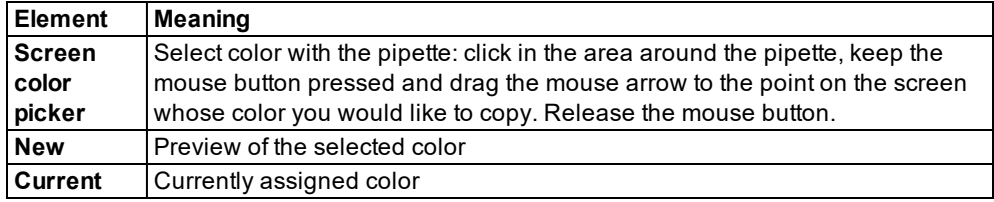

9. Click next to the window when you want to close it.

*The data is allocated.*

## **5.6.9.2 Deleting the color distribution**

1. Choose from the menu **Base Data** > **Distributions** > **Color**.

#### *The Color Distributions list opens.*

- 2. Right-click the entry of your choice.
- 3. From the shortcut menu, choose **Delete**.

*A message is displayed if the color distribution is assigned to network objects.*

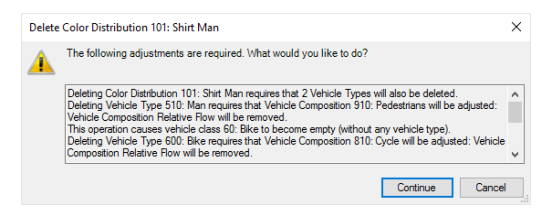

- 4. Select from the list box an appropriate color distribution for the network objects you want to delete, to which the color distribution was previously assigned.
- 5. Confirm with **OK**.

<span id="page-249-0"></span>*The window closes. The affected network objects are assigned the selected color distribution.*

### **5.6.10 Editing the graph of a function or distribution**

You can edit the values of a distribution in the list of the distribution type concerned. For the following distributions, you can also open a window where you can define or move intermediate points:

- Desired speed
- Power
- **X** Weight
- $\blacktriangleright$  Location
- Distance
- Time: Only for empirical distributions
- ▶ Occupancy: Only for empirical distributions
- 1. Select the desired distribution from the menu **Base Data** > **Distributions**.

*The list of distributions of the selected distribution type opens.*

- 2. Select the desired entry.
- 3. Edit the desired entries.
- 4. To edit the intermediate points in the distribution curve, double-click the desired distribution.

*The <Name> Distribution window opens. Example desired speed distribution with three intermediate points in the curve:*

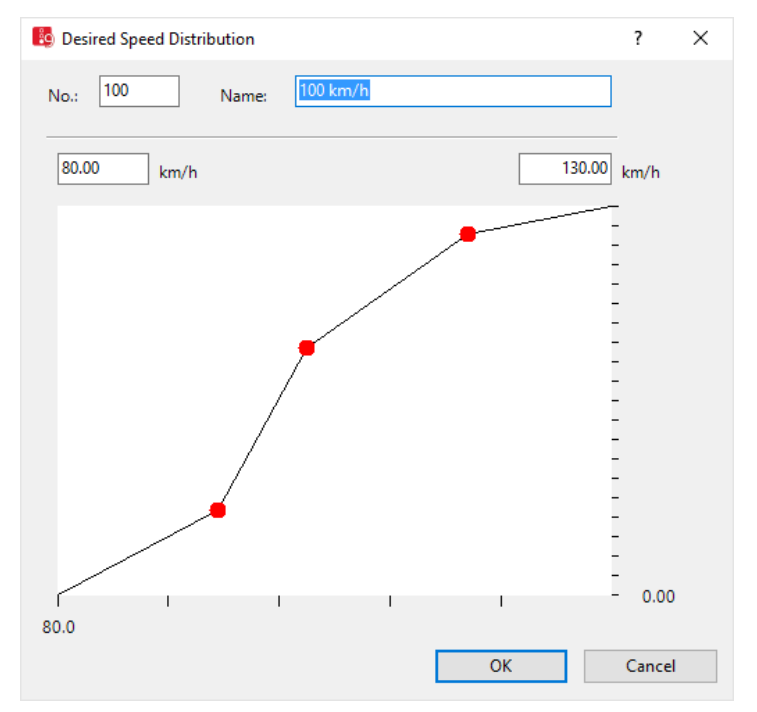

5. Make the desired changes:

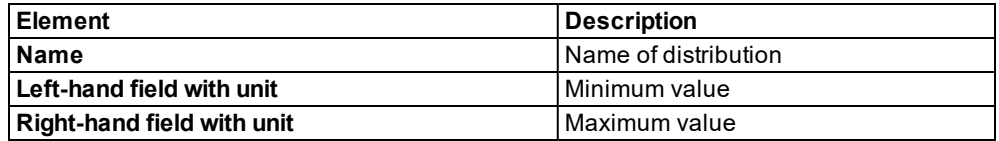

6. To add an intermediate point, on the line, right-click the position of your choice.

- 7. To change the shape of the curve, click the desired intermediate point, hold the mouse button down and drag the intermediate point to the desired position.
- 8. Release the mouse button.

## **5.6.11 Deleting intermediate point of a graph**

You may delete intermediate points for the following distributions:

- **Desired speed distributions**
- Power distributions
- $\blacktriangleright$  Weight distributions
- **D** Location distributions
- $\blacktriangleright$  Distance distributions
- 1. Choose the desired distribution type from the menu **Base Data** > **Distributions**.

*The list of distributions for the distribution type opens.*

2. Double-click the desired entry.

*The <Name> of distribution window opens.*

- 3. Click the intermediate point and keep the mouse button pressed.
- 4. Drag the intermediate point to another intermediate point.
- 5. If there is only one intermediate point and you want to delete it, drag the intermediate point out of the bottom left or top right corner.
- 6. Release the mouse button.
- 7. Confirm with **OK**.

# **5.7 Managing vehicle types, vehicle classes and vehicle categories**

Using Vissim, you can group vehicles with similar technical driving properties into vehicle types and then classify vehicle types into vehicle classes. You must assign a vehicle type a vehicle category. The **Vehicle category** attribute specifies the basic behavior in traffic for a vehicle type (see "Using vehicle [categories"](#page-263-0) on page 266).

# **5.7.1 Using vehicle types**

A vehicle type allows you to form a group of vehicles with the same technical driving characteristics. The vehicle type data is included in the emission calculation. Vissim provides the following default vehicle types:

- $\blacktriangleright$  Car
- $HGV$
- $\blacktriangleright$  Bus
- $\blacktriangleright$  Tram
- $\blacktriangleright$  Man
- ▶ Woman
- $\blacktriangleright$  Bike

Based on these vehicle types, you can define your own vehicle types, for example, trailer truck, articulated truck, standard bus, articulated bus.

If vehicles in a vehicle category have different speed or acceleration behavior, you define each vehicle type separately.

If vehicles of one type only differ in their shape, length or width, you may distinguish them by 2D/3D model distribution or color distribution and still manage them under the same vehicle type.

- Example 1: The models Car1 to Car6 represent vehicle models that differ in length, but have a similar driving behavior. This is why they can be defined under a single vehicle type, using 2D/3D model distribution for these 6 vehicles.
- Example 2: Standard and articulated buses only differ in length. This is why you can define them under a single vehicle type, using 2D/3D model distribution for the two vehicle models. To distinguish between standard and articulated buses for PT lines, you need to define standard buses and articulated buses as two separate vehicle types.

## **5.7.1.1 Defining vehicle types**

1. From the **Base Data** menu, choose **Vehicle Types**.

*The list of defined network objects for the network object type opens.*

*By default, you can edit the list (see ["Using](#page-86-0) lists" on page 89).*

*You can define a new vehicle type in the list.*

- 2. Right-click in the list.
- 3. From the shortcut menu, choose **Add**.

*A new row with default data is inserted.*

*The Vehicle type window opens.*

4. Enter the desired data.

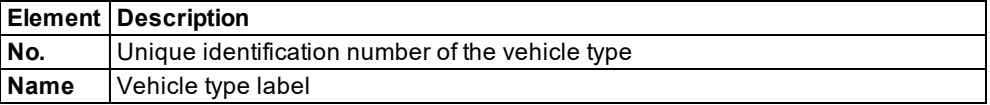

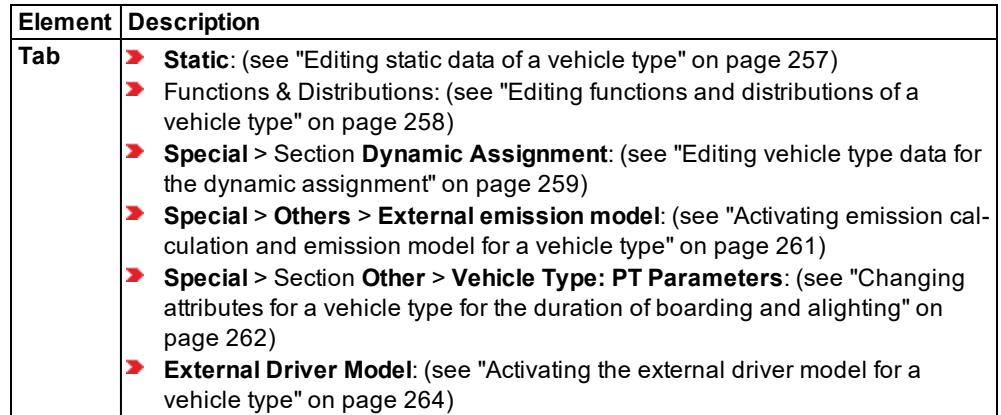

<span id="page-253-0"></span>The attributes are saved in the **Vehicle Types** list (see ["Attributes](#page-253-0) of vehicle types" on page [256\)](#page-253-0).

## **5.7.1.2 Attributes of vehicle types**

From the **Base Data** menu, choose **Vehicle Types**.

*The list of attributes opens.*

The attribute and attribute values of this network object type are shown in the list on the left, which consists of two coupled lists.

Note: In lists, you can use the **Attribute selection** icon to show and hide attribute values (see "Selecting attributes and [subattributes](#page-103-0) for a list" on page 106).

The list on the left may include the following attributes:

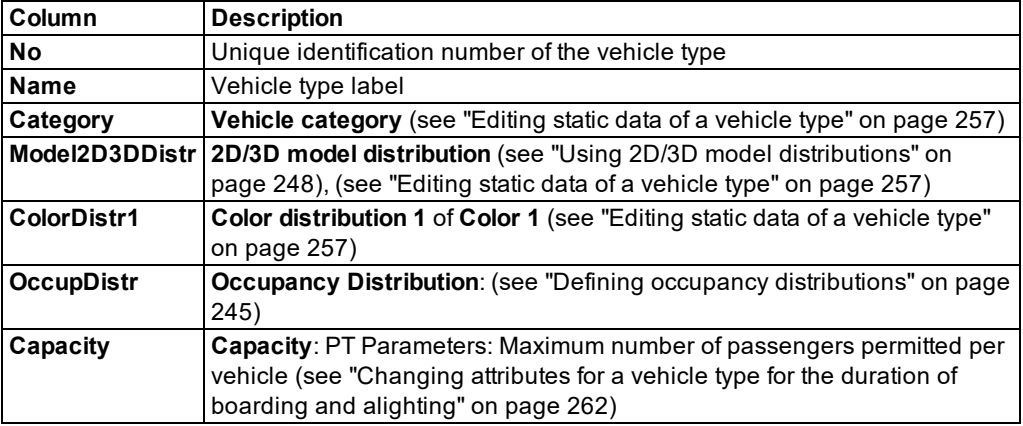

#### **Showing and editing dependent objects as relation**

1. In the list on the left, click the desired entry.

The list on the right contains attributes and attribute values of network objects, and/or base data allocated to the network object selected in the list on the left (see "Using [coupled](#page-108-0) lists" on [page](#page-108-0) 111):

- ▶ Vehicle classes (see ["Defining](#page-264-0) the vehicle class" on page 267)
- **P** Parking lot selection parameters (see "Defining the [destination](#page-712-0) parking lot selection" on [page](#page-712-0) 715)
- 2. On the list toolbar, in the **Relations** list, click the desired entry.
- <span id="page-254-0"></span>3. Enter the desired data.

### **5.7.1.3 Editing static data of a vehicle type**

1. From the **Base Data** menu, choose **Vehicle Types**.

*The list of defined objects for the base data type opens.*

- 2. Click on the desired vehicle type.
- 3. Right-click in the list.
- 4. From the shortcut menu, choose **Edit**.

*The Vehicle type window opens.*

5. Select the **Static** tab.

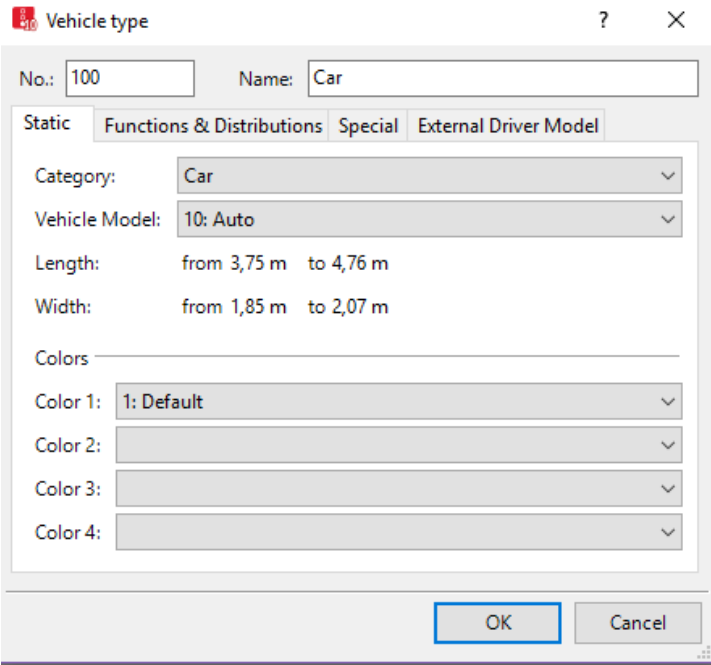

6. Make the desired changes:

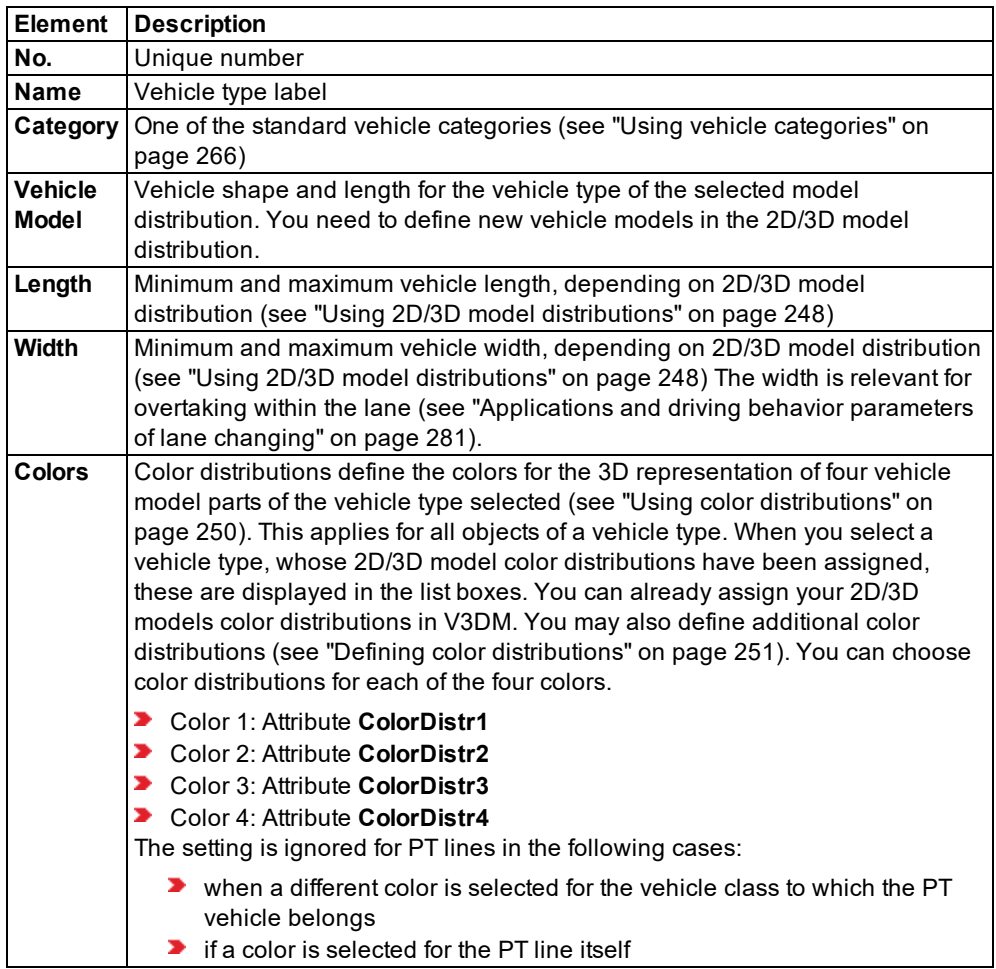

<span id="page-255-0"></span>7. Confirm with **OK**.

# **5.7.1.4 Editing functions and distributions of a vehicle type**

1. From the **Base Data** menu, choose **Vehicle Types**.

*The list of defined network objects for the network object type opens.*

- 2. Click on the desired vehicle type.
- 3. Right-click in the list.
- 4. From the shortcut menu, choose **Edit**.

*The Vehicle type window opens.*

5. Select the **Functions & Distributions** tab.

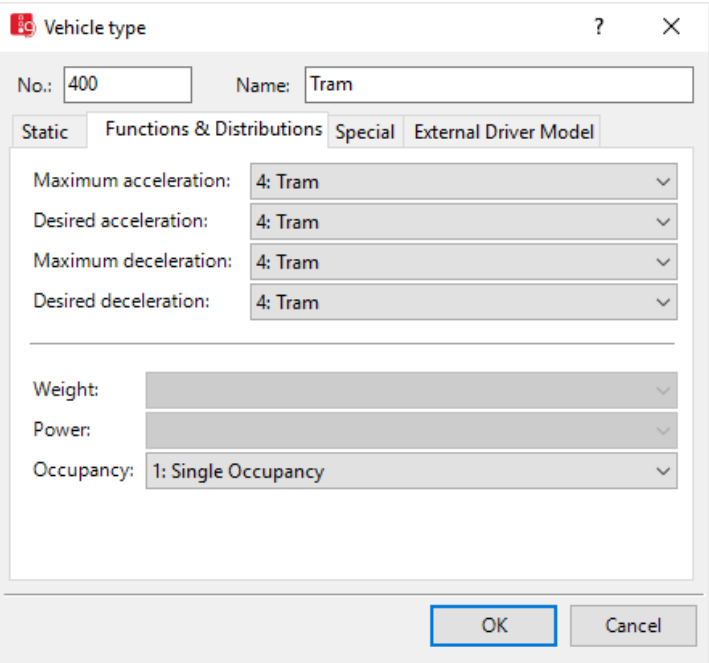

6. Make the desired changes:

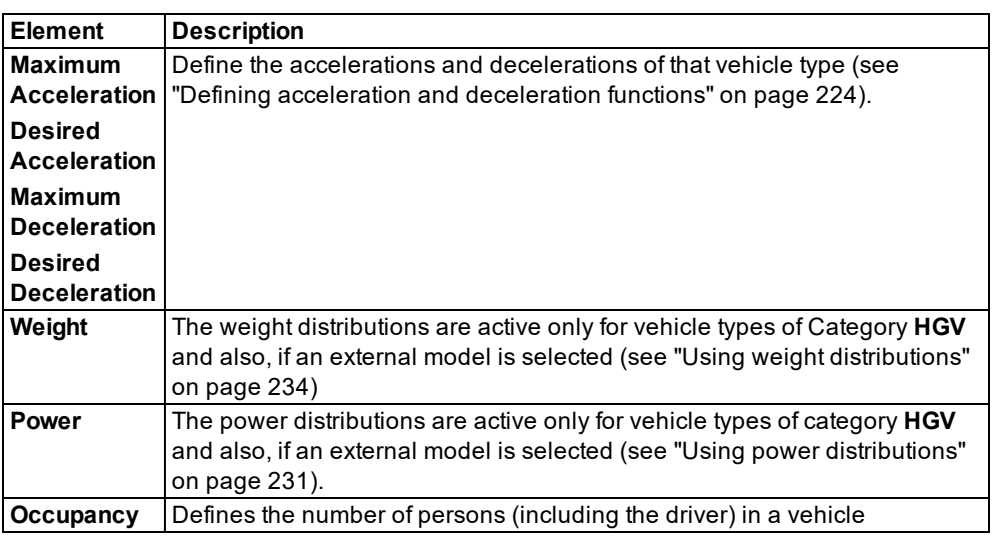

<span id="page-256-0"></span>7. Confirm with **OK**.

# **5.7.1.5 Editing vehicle type data for the dynamic assignment**

1. From the **Base Data** menu, choose **Vehicle Types**.

*The list of defined network objects for the network object type opens.*

- 2. Click on the desired vehicle type.
- 3. Right-click in the list.
- 4. From the shortcut menu, choose **Edit**.

*The Vehicle type window opens.*

5. Select the **Special** tab.

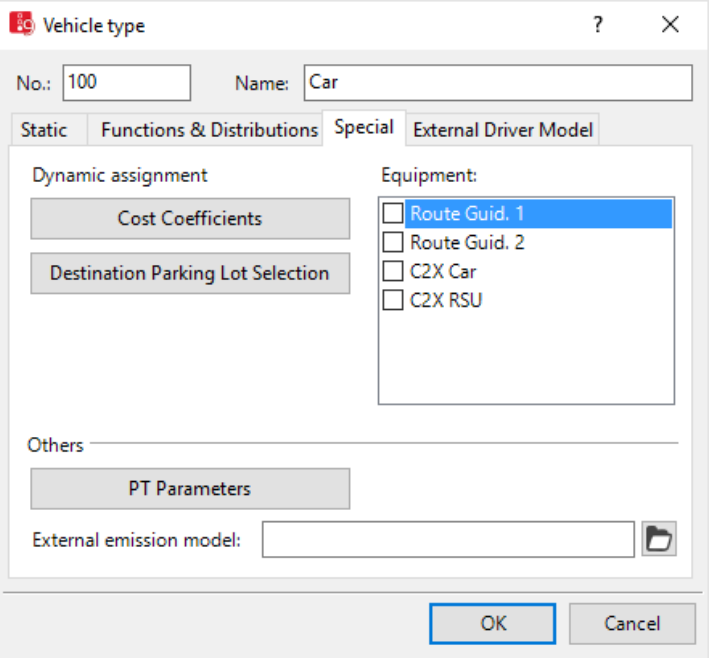

6. Make the desired changes:

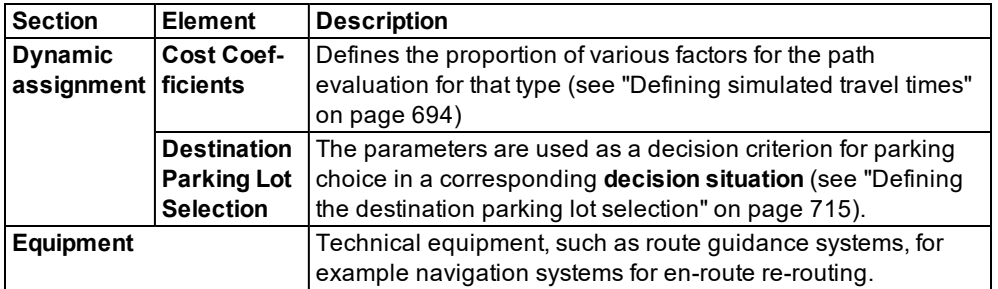

7. Confirm with **OK**.

# **5.7.1.6 Activating emission calculation and emission model for a vehicle type**

<span id="page-258-0"></span>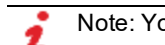

Note: You must have a license for the add-on module.

If you have purchased the add-on module **API**, you can access the *Emission Model.dll* file for emission calculation via an interface. You must provide the *EmissionModel.dll*. It is not part of Vissim.

1. From the **Base Data** menu, choose **Vehicle Types**.

*The list of defined network objects for the network object type opens.*

- 2. Click on the desired vehicle type.
- 3. Right-click in the list.
- 4. From the shortcut menu, choose **Edit**.

*The Vehicle type window opens.*

5. Select the **Special** tab.

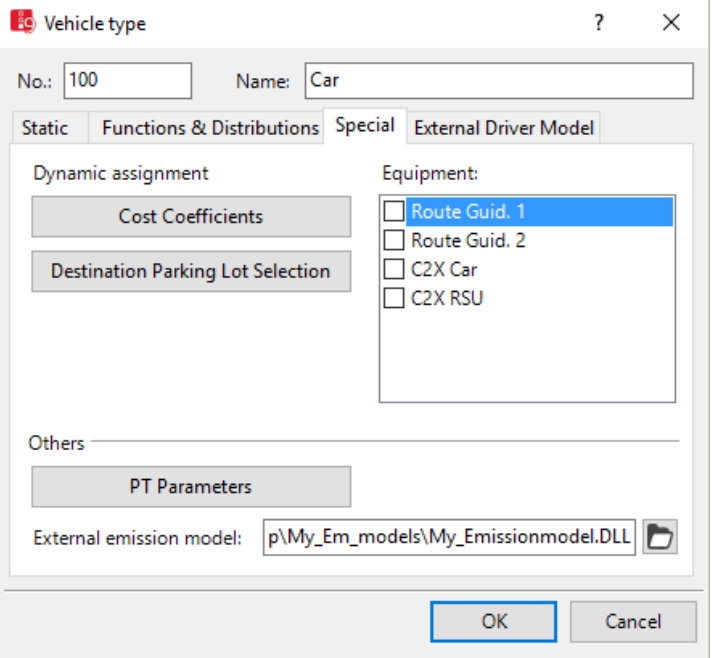

6. Make the desired changes:

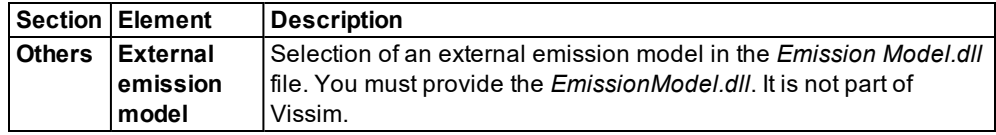

Emission values are displayed in:

- **Vehicle Network Performance Evaluation** (see "Vehicle network [performance](#page-1022-0) : Displaying network [performance](#page-1022-0) results (vehicles) in result lists" on page 1025)
- **Vehicle Log** (see "Saving vehicle record to a file or [database"](#page-968-0) on page 971)
- Evaluation **Links per segment** (see ["Showing](#page-1040-0) data from links in lists" on page 1043)
- <span id="page-259-0"></span>**Vehicles in Network** list (see ["Displaying](#page-800-0) vehicles in the network in a list" on page [803\)](#page-800-0)

## **5.7.1.7 Changing attributes for a vehicle type for the duration of boarding and alighting**

You can choose to calculate the duration of boarding and alighting based on the actual number of passengers The PT parameter definition is only applicable for PT vehicles of PT lines.

The duration of the passenger can also change based on a stochastic distribution of the stop time are calculated (see "Defining dwell time according to dwell time [distribution"](#page-494-0) on page [497\)](#page-494-0).

1. From the **Base Data** menu, choose **Vehicle Types**.

*The list of defined network objects for the network object type opens.*

- 2. Click on the desired vehicle type.
- 3. Right-click in the list.
- 4. From the shortcut menu, choose **Edit**.

*The Vehicle type window opens.*

- 5. Select the **Special** tab.
- 6. Click the **PT Parameters** button.

*The PT Parameters window opens.*

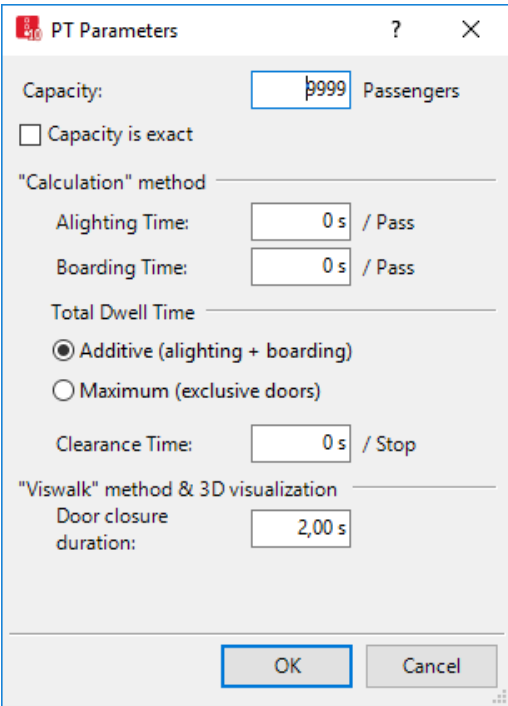

7. Make the desired changes:

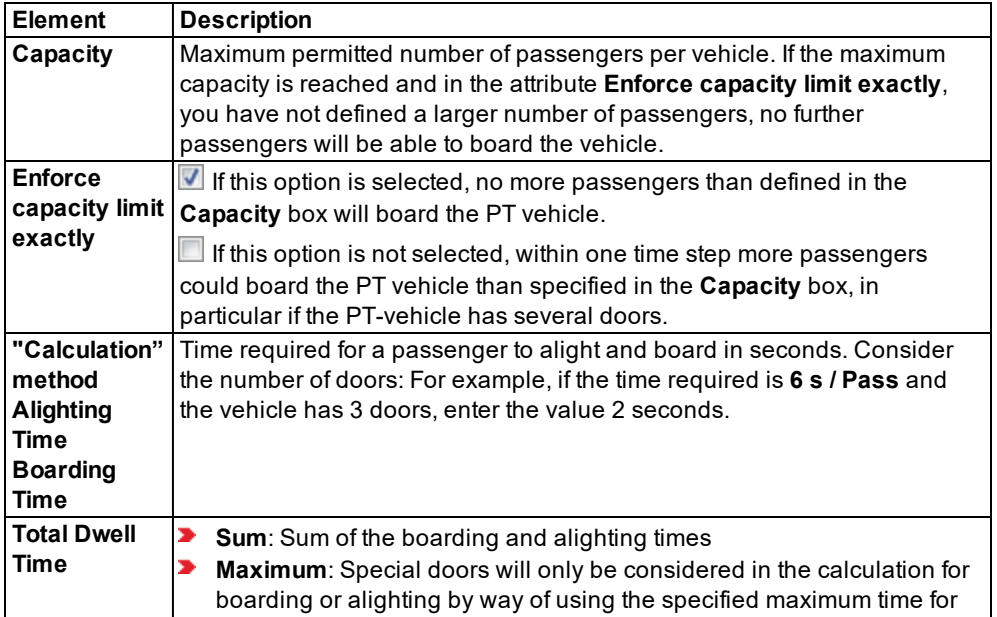

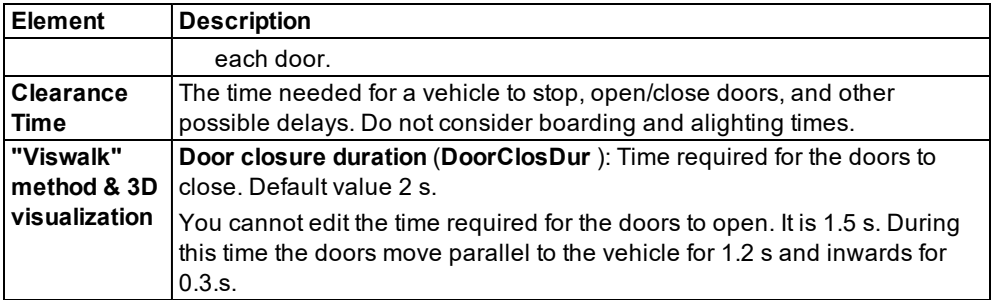

- 8. Make sure that the following data are defined:
	- Occupancy rate of the PT vehicles via **Departure times** in the **PT Line** window [\(see](#page-484-0) ["Attributes](#page-484-0) of PT lines" on page 487)
	- ▶ Volume by PT stop (see ["Attributes](#page-477-0) of PT stops" on page 480)
	- Alighting percentage and **Skipping possible** option in **PT Line Stop** window [\(see](#page-494-0) "Defining dwell time according to dwell time [distribution"](#page-494-0) on page 497)
- <span id="page-261-0"></span>9. Confirm with **OK**.

### **5.7.1.8 Activating the external driver model for a vehicle type**

Note: You will need the **External Driver Model** add-on module.

1. From the **Base Data** menu, choose **Vehicle Types**.

*The list of defined network objects for the network object type opens.*

- 2. Click on the desired vehicle type.
- 3. Right-click in the list.
- 4. From the shortcut menu, choose **Edit**.

*The Vehicle type window opens.*

5. Select the **External Driver Model** tab.

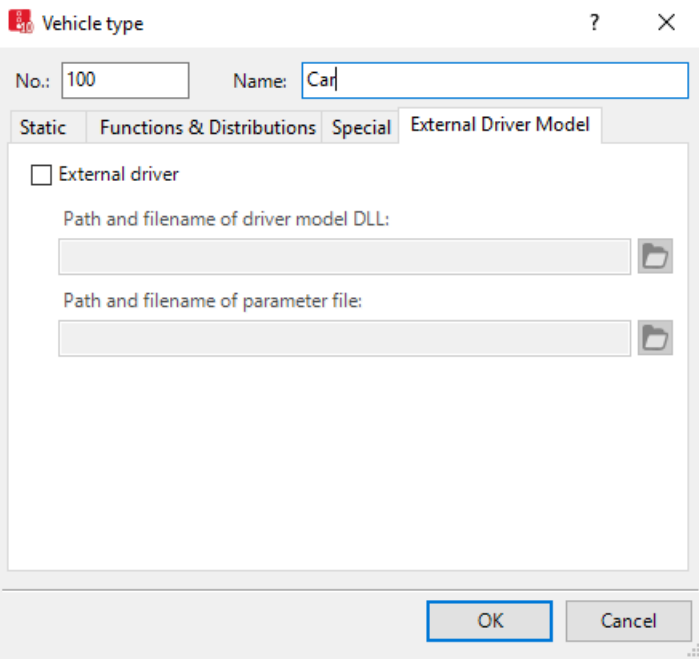

6. Make the desired changes:

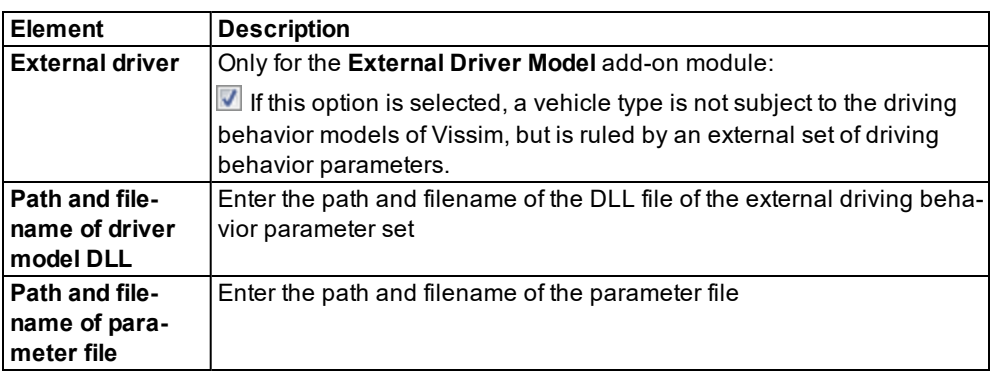

7. Confirm with **OK**.

Vissim sends e.g. the following data to the DLL file even if 0 is returned by **DriverModelGetValue** (DRIVER\_DATA\_SETS\_XY\_COORDINATES, ...):

- **DRIVER\_DATA\_VEH\_REAR\_X\_COORDINATE**
- DRIVER\_DATA\_VEH\_REAR\_Y\_COORDINATE

This means that global coordinates for vehicle rear ends are available in usual driver model DLLs for vehicles on Vissim links.

For detailed information on all types that are managed in the files *DriverModel.cpp* and *DriverModel.h* , please refer to the file *Interface\_ description.pdf* in the folder *..\API\DriverModel\_DLL* of your Vissim installation.

### **5.7.2 Using vehicle categories**

<span id="page-263-0"></span>The **Vehicle category** attribute of a vehicle type specifies its basic behavior in traffic [\(see](#page-29-0) ["Operating](#page-29-0) principles of the car following model" on page 32). The latter varies between individual vehicle categories. For example, the vehicle category **Tram** does not allow for lane changes and the speed of vehicles of this category is not based on a desired speed. You need to assign each vehicle type a vehicle category (see ["Editing](#page-254-0) static data of a vehicle type" on [page](#page-254-0) 257). Vissim provides the following default vehicle categories:

- $\blacktriangleright$  Car
- $HGV$
- $\blacktriangleright$  Bus
- $\blacktriangleright$  Tram
- Pedestrian
- $\blacktriangleright$  Bike

The table shows the properties of vehicle categories that differ from the properties of the vehicle category **Car**:

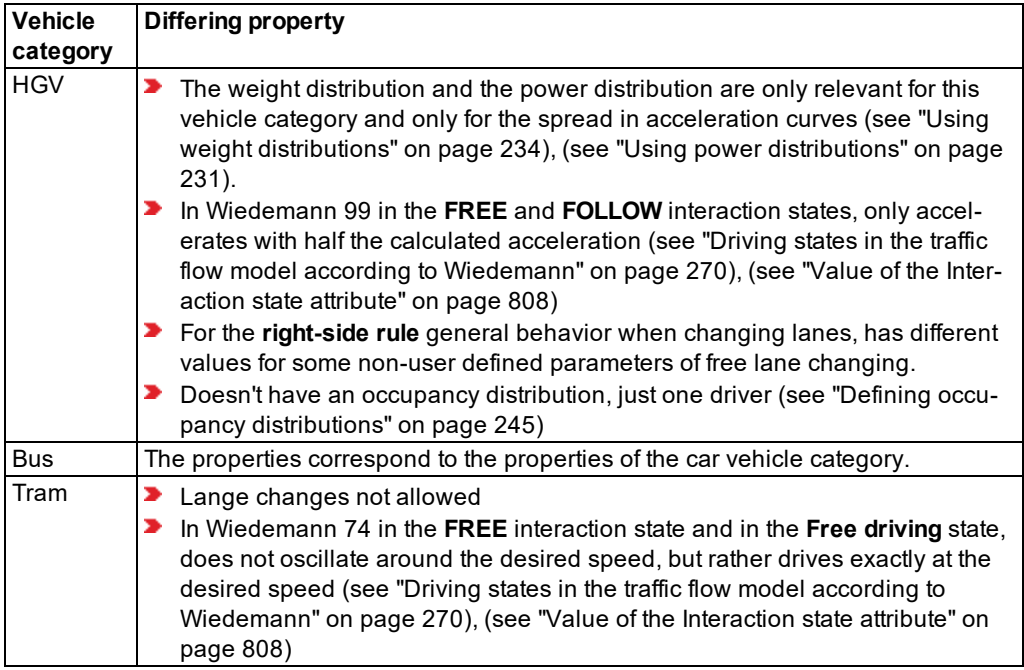

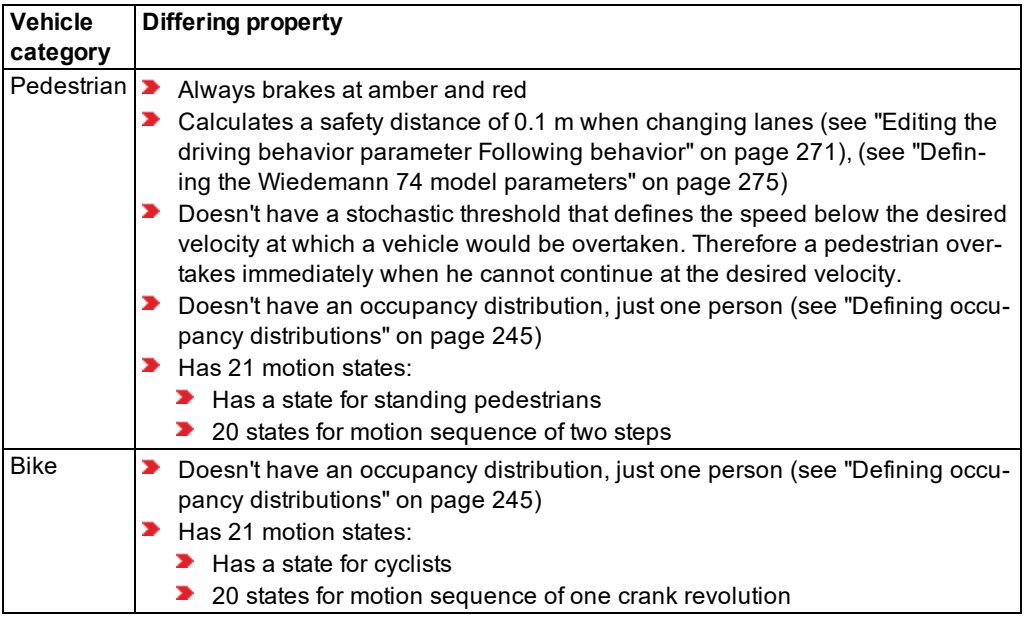

## **5.7.3 Using vehicle classes**

You can group vehicle types into vehicle classes. A vehicle class may contain any number of vehicle types. Vehicle classes provide the basis for speed data, evaluations, path selection behavior and other network objects. Per default, a vehicle class contains a vehicle type of the same name. You may assign a vehicle type to several vehicle classes. A vehicle class is, for example, used to obtain data for specific vehicle types or to recognize and distinguish them based on their color during simulation.

Vehicles with different technical driving properties must belong to different vehicle types. Group vehicle types to a vehicle class in the following cases:

- **If for these vehicles you still want to define the same properties, for example route choice** behavior.
- **If you wish to collect aggregated data.**

If vehicles with the same technical driving properties only differ in shape or color, they vehicles can still be assigned to the same vehicle type. To be able to distinguish between individual vehicles, for this vehicle type, select a suitable 2D/3D model distribution and color distribution.

### **5.7.3.1 Defining the vehicle class**

<span id="page-264-0"></span>You can define vehicle classes and assign vehicle types.

1. Select from the menu **Base Data** > **Vehicle Classes**.

*The list of defined objects for the base data type opens.*

*By default, you can edit the list (see ["Using](#page-86-0) lists" on page 89).*

*You can define a new vehicle class in the list.*

2. In the list, on the toolbar, click the **Add** button **.** 

*A new row with default data is inserted.*

Enter the desired data.

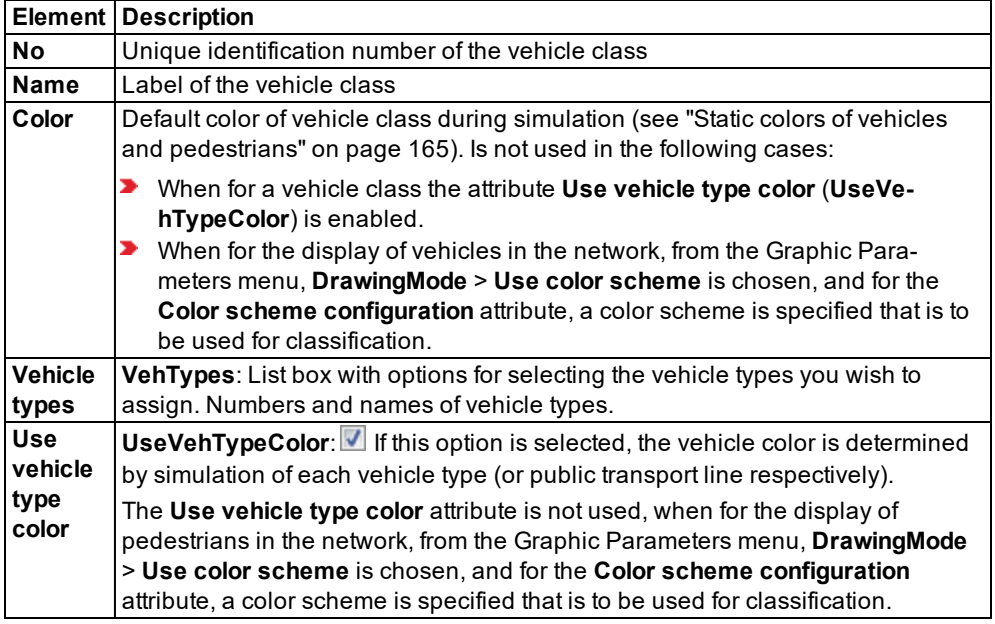

#### **Showing and editing dependent objects as relation**

The attribute and attribute values of this network object type are shown in the list on the left, which consists of two coupled lists.

1. In the list on the left, click the desired entry.

The list on the right contains attributes and attribute values of base data objects allocated to the base data object selected in the list on the left (see "Using [coupled](#page-108-0) lists" on page 111):

- 2. On the list toolbar, in the **Relations** list, click **Vehicle types**.
- 3. Enter the desired data.

*The data is allocated.*

# **5.8 Defining driving behavior parameter sets**

**Warning: Driving behavior parameters control the driving behavior and can therefore lead to a considerable change in the simulation results! Change the driving behavior parameters only if you are a very experienced user!**

In a driving behavior parameter set, you can define the driving behavior properties of a link behavior type. In driving behavior parameter set, select properties for the following parameters:

- The following behavior and car following model according to Wiedemann
- **D** Lateral behavior
- **D** Lane change behavior
- $\blacktriangleright$  Behavior at signal controls
- **Parameters for mesoscopic simulation**

You assign a link the desired driving behavior via the **Behavior type** attribute (see ["Attributes](#page-380-0) of [links"](#page-380-0) on page 383).

You can change the driving behavior parameters during the simulation. However, you cannot change **Safety distance reduction factor start (signals)** or **Safety distance reduction factor end (signals)**.

For each vehicle class, you can assign a driving behavior parameter set to a link behavior type. You assign links the desired link behavior type via the **Link behavior type** attribute [\(see](#page-296-0) "Defining link behavior types for links and [connectors"](#page-296-0) on page 299).

1. From the **Base Data** menu, choose > **Driving Behaviors**.

*The Driving Behaviors list opens. Some driving behavior parameter sets can be predefined.*

*By default, you can edit the list (see ["Using](#page-86-0) lists" on page 89).*

You can edit all driving behavior parameters for lane change, lateral behavior and following behavior in the list or in tabs with the following steps.

Note: In lists, you can use the **Attribute selection** icon to show and hide attribute values (see "Selecting attributes and [subattributes](#page-103-0) for a list" on page 106).

- 2. Right-click in the list.
- 3. From the shortcut menu, choose **Add**.

*A new row with default data is inserted.*

*The Driving Behavior window opens.*

4. Enter the desired data.

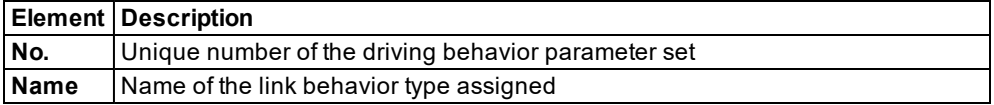

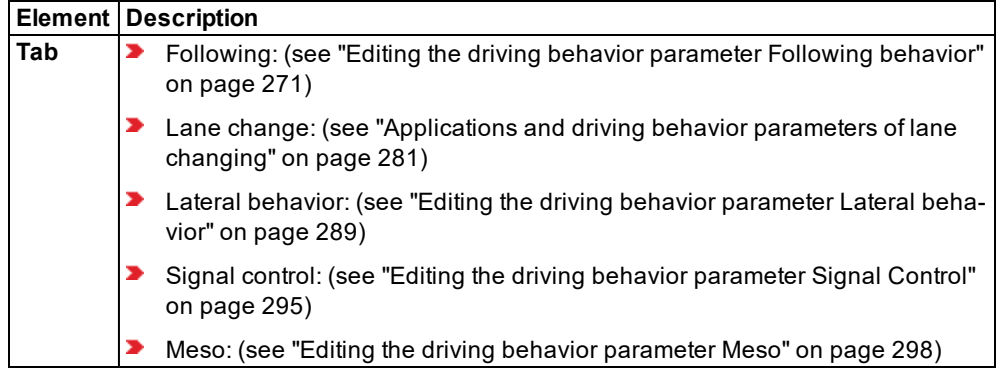

<span id="page-267-0"></span>5. Confirm with **OK**.

### **5.8.1 Driving states in the traffic flow model according to Wiedemann**

Vissim's traffic flow model is a stochastic, time step based, microscopic model that treats driver-vehicle units as basic entities.

The traffic flow model contains a psycho-physical car following model for longitudinal vehicle movement and a rule-based algorithm for lateral vehicle movement. The models deployed are based on Wiedemann's extensive research work.

- Wiedemann, R. (1974). Simulation des Straßenverkehrsflusses. Schriftenreihe des Instituts für Verkehrswesen der Universität Karlsruhe (seit 2009 KIT – Karlsruher Institut für Technologie), Heft 8
- Wiedemann, R. (1991). Modeling of RTI-Elements on multi-lane roads. In: Advanced Telematics in Road Transport edited by the Commission of the European Community, DG XIII, Brussels

Wiedemann's traffic flow model is based on the assumption that there are basically four different driving states for a driver (see "Traffic flow model and light signal [control"](#page-28-0) on page [31\)](#page-28-0):

- **Free driving:** No influence of preceding vehicles can be observed. In this state, the driver seeks to reach and maintain his desired speed. In reality, the speed in free driving will vary due to imperfect throttle control. It will always oscillate around the desired speed.
- **Approaching:** Process of the driver adapting his speed to the lower speed of a preceding vehicle. While approaching, the driver decelerates, so that there is no difference in speed once he reaches the desired safety distance.
- **Following:** The driver follows the preceding car without consciously decelerating or accelerating. He keeps the safety distance more or less constant. However, again due to imperfect throttle control, the difference in speed oscillates around zero.
- **Braking**: Driver applies medium to high deceleration rates if distance to the preceding vehicle falls below the desired safety distance. This can happen if the driver of the

preceding vehicle abruptly changes his speed or the driver of a third vehicle changes lanes to squeeze in between two vehicles.

For each of the four driving states, acceleration is described as a result of current speed, speed difference, distance to the preceding vehicle as well as of individual driver and vehicle characteristics.

Drivers switch from one state to another as soon as they reach a certain threshold that can be described as a function of speed difference and distance. For instance, small differences in speed can only be perceived at short distances. Whereas large differences in speed already force drivers to react at large distances.

The perception of speed differences as well as the desired speed and safety distance kept vary across the driver population.

<span id="page-268-0"></span>As the model accounts for psychological aspects as well as for physiological restrictions of drivers' perception , it is called psycho-physical car-following model.

### **5.8.2 Editing the driving behavior parameter Following behavior**

1. From the **Base Data** menu, choose **Driving Behaviors**.

*The Driving Behaviors list opens. Some driving behavior parameter sets can be predefined.*

*By default, you can edit the list (see ["Using](#page-86-0) lists" on page 89).*

You can edit all driving behavior parameters for lane change, lateral behavior and following behavior in the list or in tabs with the following steps.

Note: In lists, you can use the **Attribute selection** icon to show and hide attribute values (see "Selecting attributes and [subattributes](#page-103-0) for a list" on page 106).

- 2. Right-click the entry of your choice.
- 3. From the shortcut menu, choose **Edit**.

*The Driving Behavior window opens.*

4. Select the **Following** tab.

5.8.2 Editing the driving behavior parameter Following behavior

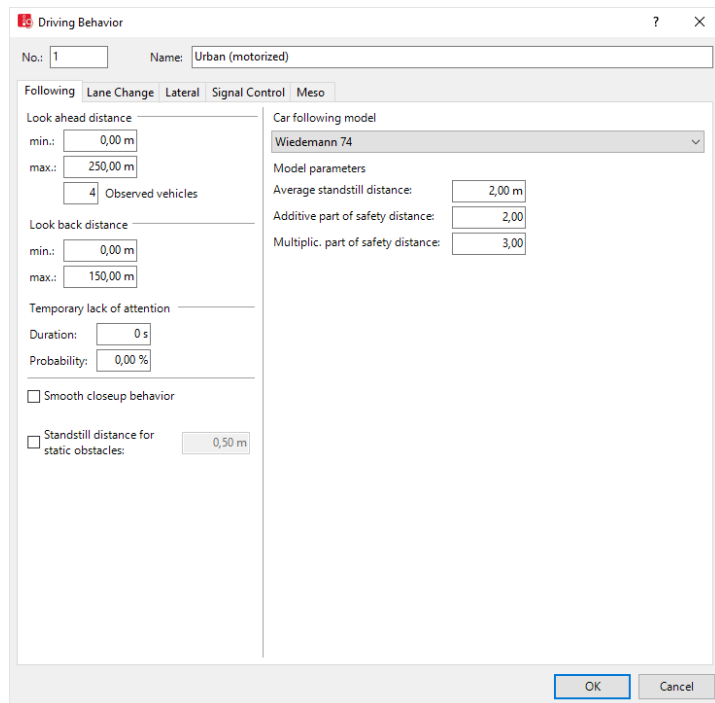

5. Enter the desired data.

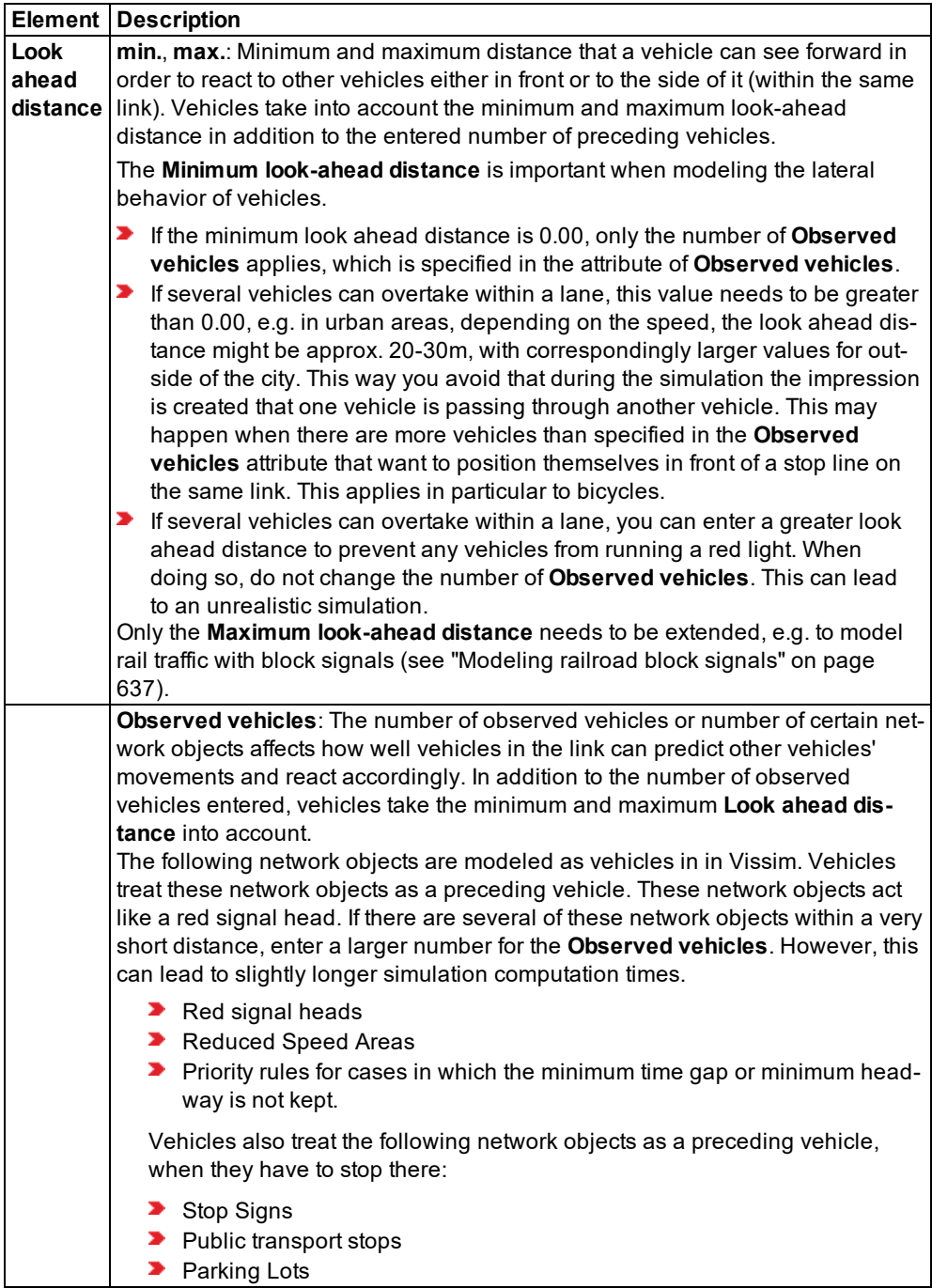

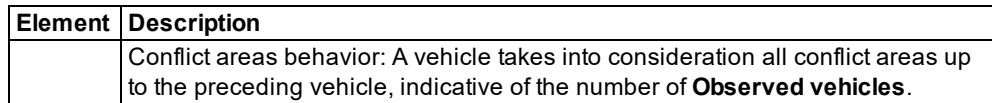

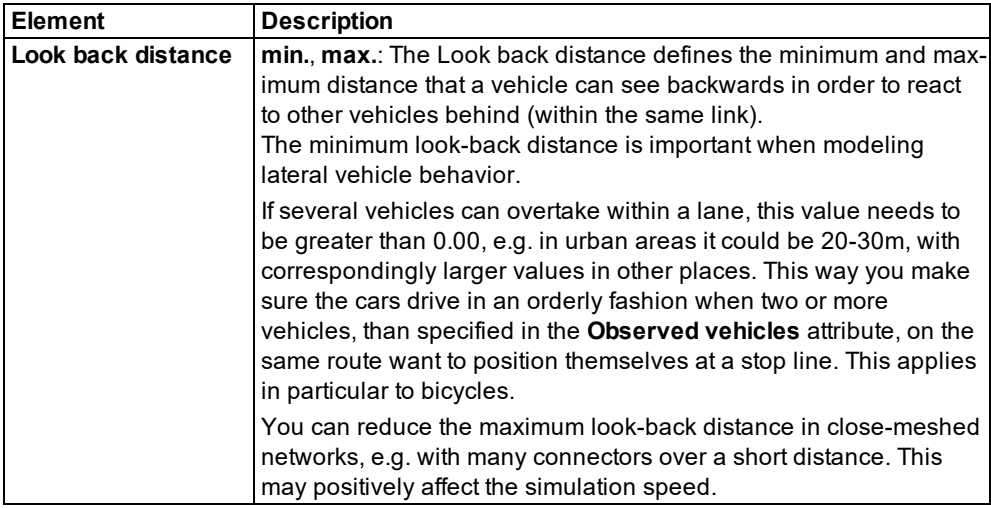

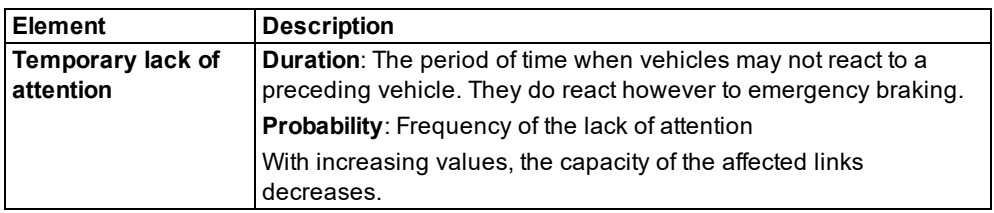

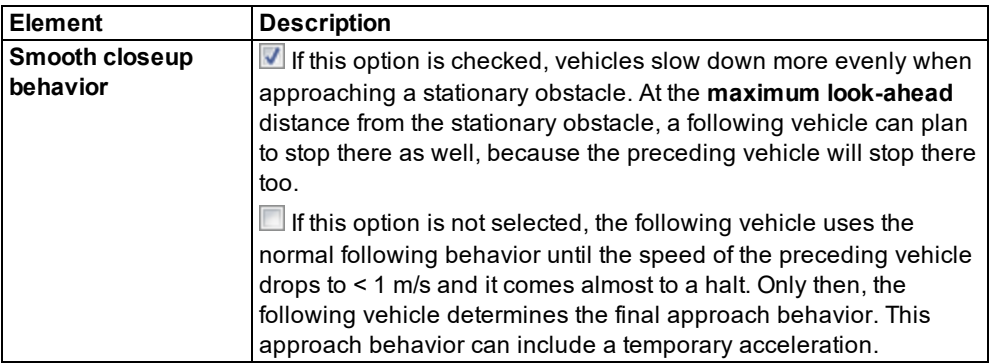

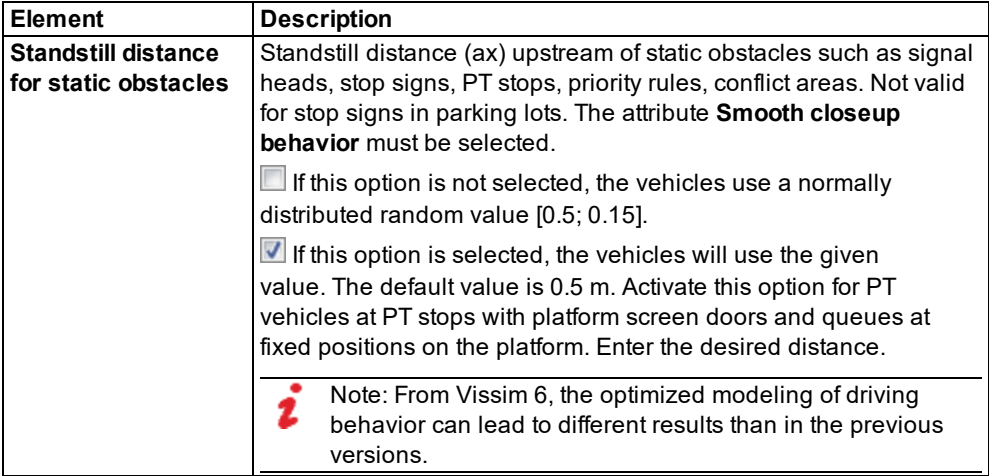

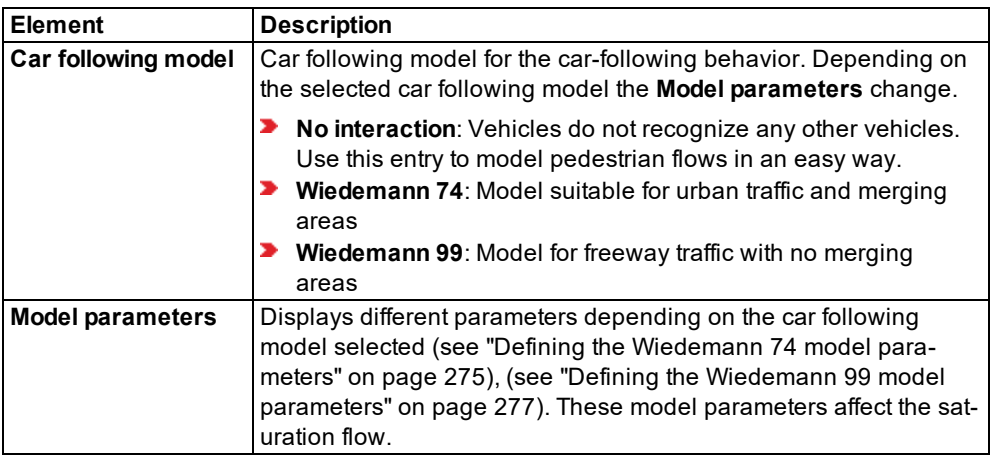

# **5.8.2.1 Defining the Wiedemann 74 model parameters**

<span id="page-272-0"></span>This model is an improved version of Wiedemann's 1974 car following model.

The following parameters are available:

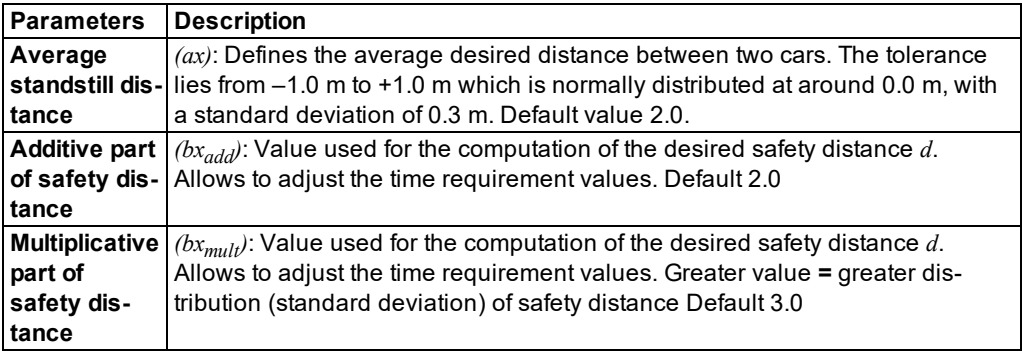

The desired distance *d* is calculated from:

 $d = ax + bx$ 

where:

*ax*: Standstill distance

 $bx = (\text{bx}_{add} + bx_{mult} * z) * \sqrt{v}$ 

*v*: vehicle speed [m/s]

*z*: is a value of range [0.1], which is normally distributed around 0.5 with a standard deviation of 0.15

### **Defining the saturation flow rate with the Wiedemann 74 modeling parameters**

The saturation flow rate defines the number of vehicles that can flow freely on a link for an hour. Impacts created through signal controls or queues are not accounted for. The saturation flow rate also depends on additional parameters, e.g. speed, share of HGV, or number of lanes.

You define the saturation flow by combining the parameters **Additive part of safety distance** and **Multiplicative part of safety distance** . Experienced users may want to use these parameters to adapt their model to observation data.

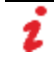

Note: The graphs show the saturation flow rates calculated for examples used in Vissim. When using a different network, you receive graphs depicting different values.

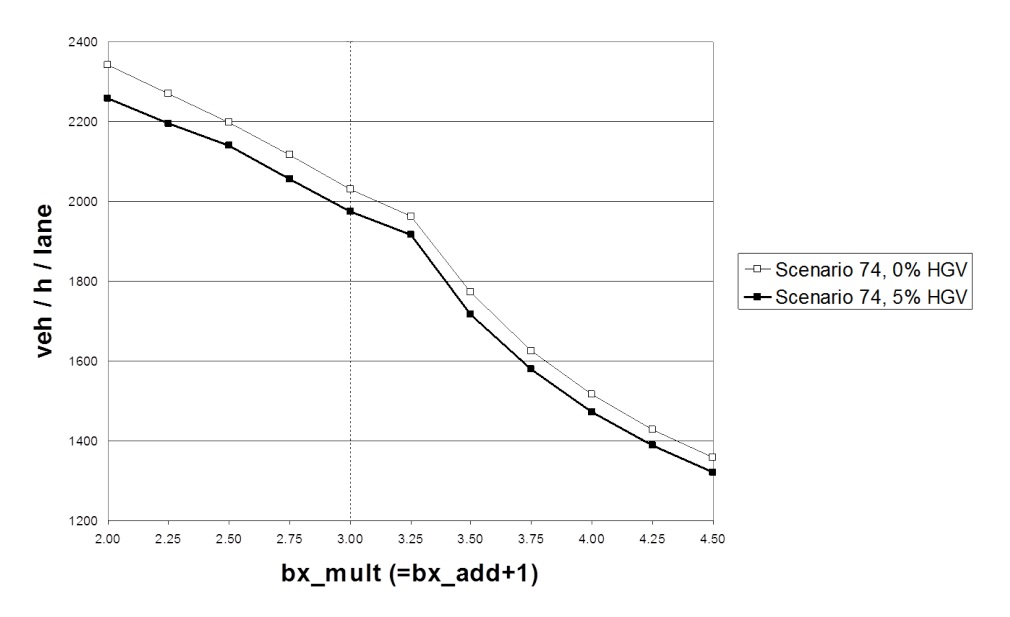

**Saturation Flow** 

Scenario 74 was created with the following parameters:

- single lane link
- **Show** speed distribution between 48 and 58 km/h
- ▶ Default driving behavior, with the exception of parameters  $bx_{add}$  (Additive part of safety **distance**) and *bxmult* (**Multiplicative part of safety distance**) that vary along the x-axis. In this example the following applies:  $bx_{add} = bx_{mult} - 1$
- <span id="page-274-0"></span>**D** one time step per simulation second

### **5.8.2.2 Defining the Wiedemann 99 model parameters**

This model is based on Wiedemann's 1999 car following model.

The following parameters are available:

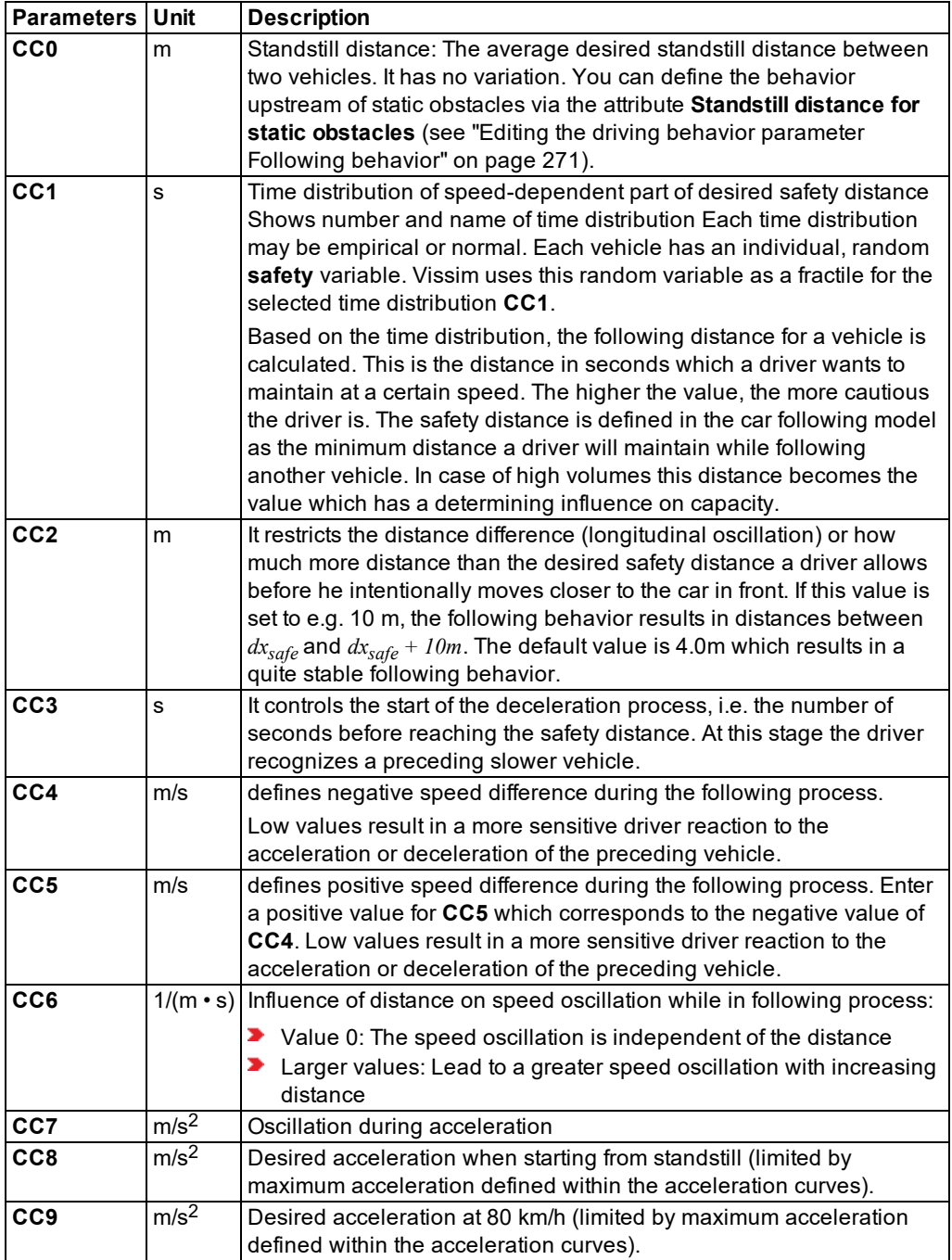

Note: The units of Wiedemann 99 model parameters cannot be edited. These units are independent of the network settings for units in the base data.

#### **Defining the saturation flow rate with the Wiedemann 99 modeling parameters**

The saturation flow rate defines the number of vehicles that can flow freely on a link for an hour. Impacts created through signal controls or queues are not accounted for. The saturation flow rate also depends on additional parameters, e.g. speed, share of HGV, or number of lanes.

In the car-following model Wiedemann 99, parameter **CC1** has a major impact on the safety distance and saturation flow rate. The scenarios shown below are based on the following assumptions:

- **D** car-following model Wiedemann 99, containing default parameters with the exception of **CC1** that varies across the x-axis
- **D** one time step per simulation second

The main properties of the following graphs are:

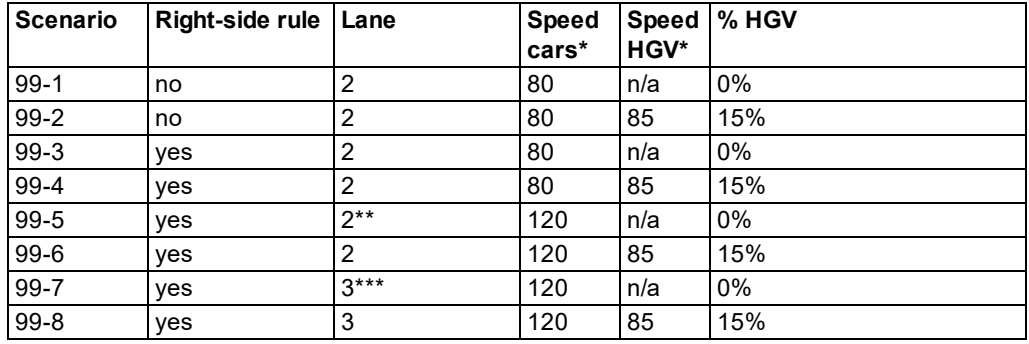

\* Vissim default setting

\*\* Lane 2 closed for HGV traffic

\*\*\* Lane 3 closed for HGV traffic

Note: The graphs show the saturation flow rates calculated for examples used in Vissim. When using a different network, you receive graphs depicting different values.

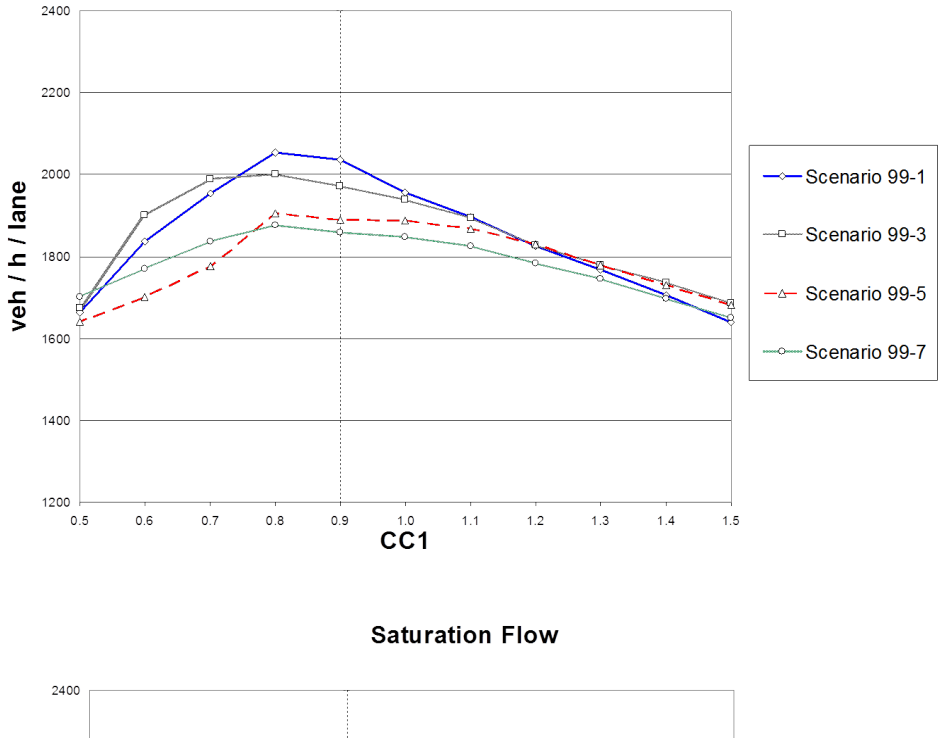

**Saturation Flow** 

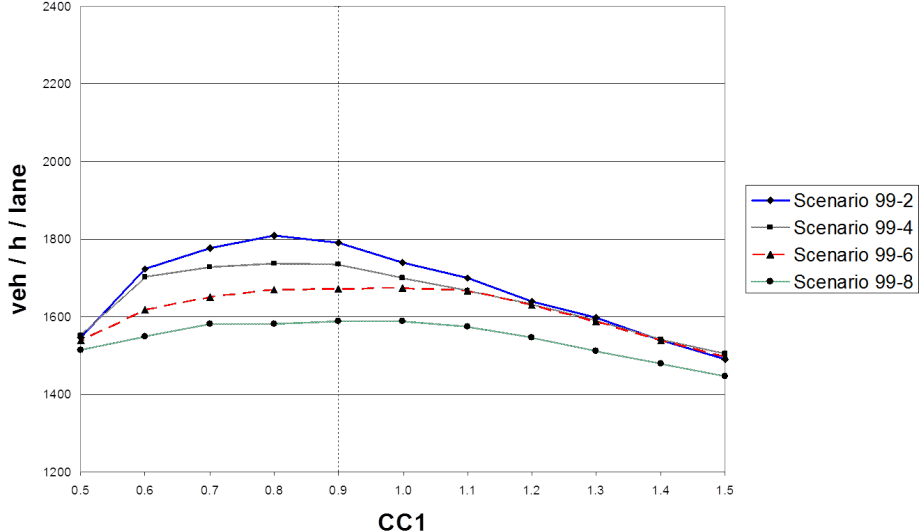

### **5.8.3 Applications and driving behavior parameters of lane changing**

<span id="page-278-0"></span>Vissim distinguishes between the following lane changes:

- Necessary lane change in order to reach the next connector of a route For a necessary lane change, the driving behavior parameters contain the maximum acceptable deceleration for a vehicle and its trailing vehicle on the new lane. The deceleration depends on the distance to the emergency stop position of the next route connector.
- $\blacktriangleright$  Free lane change if there is more space and a higher speed is required For a free lane change, Vissim checks the desired safety distance to the trailing vehicle on the new lane. The desired safety distance depends on the speed of the vehicle that wants to change the lane and on the speed of the vehicle preceding it. You cannot change the degree of "aggressiveness" for free lane changes. You can, however, influence free lane change by changing the safety distance. Safety distances are used to specify car-following behavior (see "Editing the driving behavior [parameter](#page-268-0) Following behavior" on page 271).

For both types of lane change, you first need to find a suitable gap in the direction of travel. The gap size depends on two speeds:

- $\blacktriangleright$  speed of the vehicle changing the lane
- **D** speed of the vehicle approaching from behind on the lane to be switched to For necessary lane changes, the time gap also depends on drivers' "aggressiveness". Here too the maximum delay of the driving behavior parameters is included in the calculation of the time gaps.

In 2D animation, a current change of lanes, as well as the desire to change lanes is visualized via a small red line to the right or left of the vehicle (representing the indicator), from the defined **Lane change distance** on. This is also the case for lane changes on connectors. In 3D animation, a current lane change and the desire to change lanes is shown via an indicator, if this is defined for the 3D model of the vehicle. The desire to change lanes is triggered by:

- $\blacktriangleright$  the vehicle route
- $\blacktriangleright$  in the context of dynamic assignment by the path
- when a desired lane is set via the COM interface

#### **5.8.3.1 Editing the driving behavior parameter Lane change behavior**

1. From the **Base Data** menu, choose **Driving Behaviors**.

*The Driving Behaviors list opens. Some driving behavior parameter sets can be predefined.*

*By default, you can edit the list (see ["Using](#page-86-0) lists" on page 89).*

You can edit all driving behavior parameters for lane change, lateral behavior and following behavior in the list or in tabs with the following steps.

Note: In lists, you can use the **Attribute selection** icon to show and hide attribute 1 values (see "Selecting attributes and [subattributes](#page-103-0) for a list" on page 106).

- 2. Right-click the entry of your choice.
- 3. From the shortcut menu, choose **Edit**.

*The Driving Behavior window opens.*

4. Select the **Lane Change** tab.

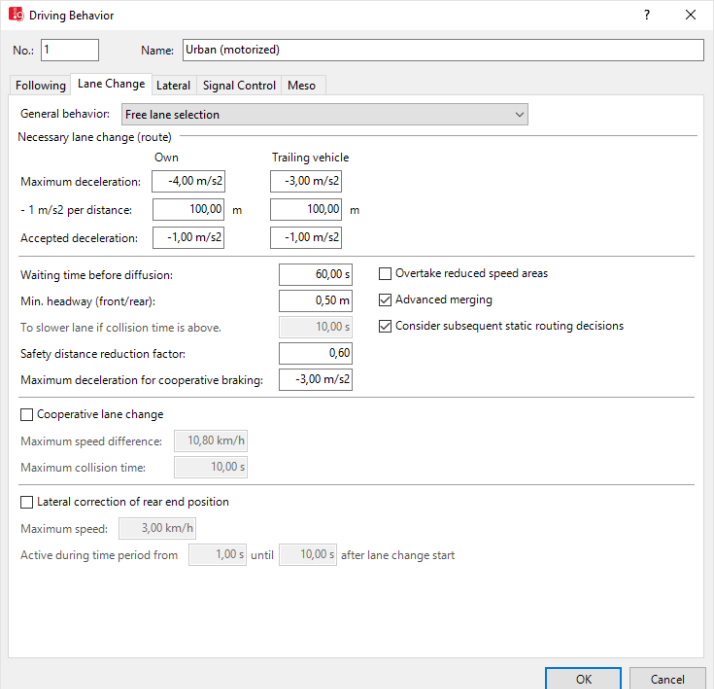

You can edit the already defined network objects in the **Driving Behaviors** list or via the menu **Base Data** > **Driving Behaviors**.

5. Make the desired changes:

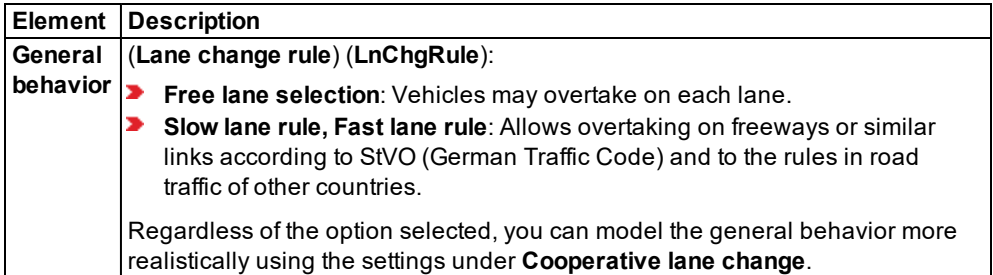

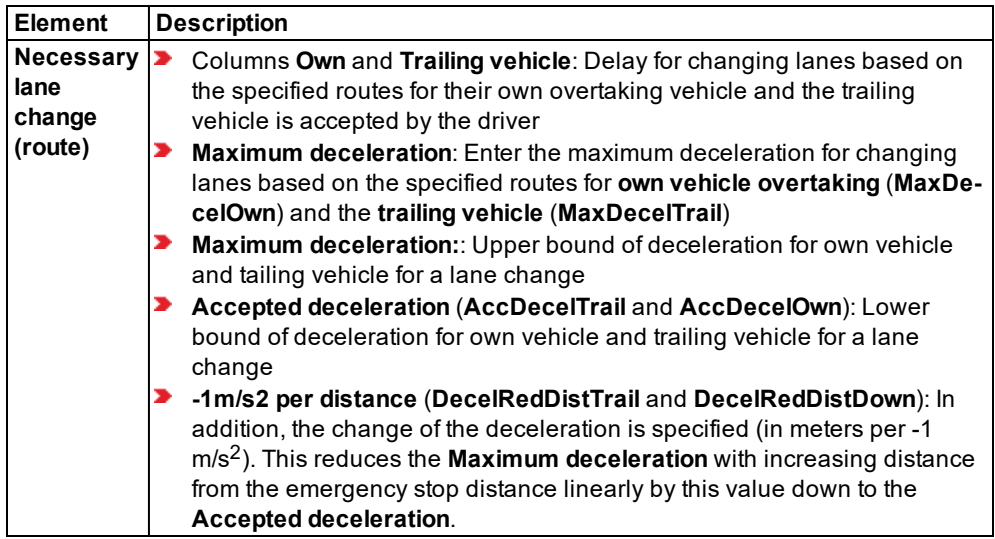

For example, the following parameters yield the course of the curve shown below:

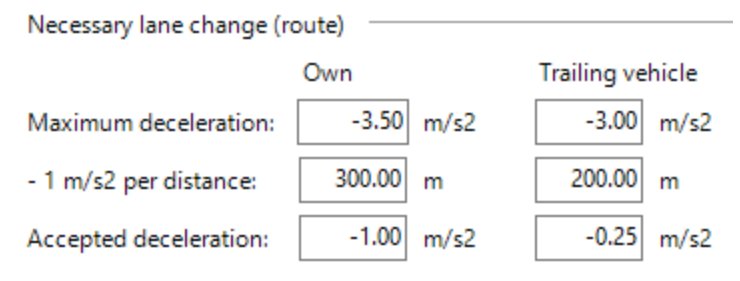

## 5.8.3 Applications and driving behavior parameters of lane changing

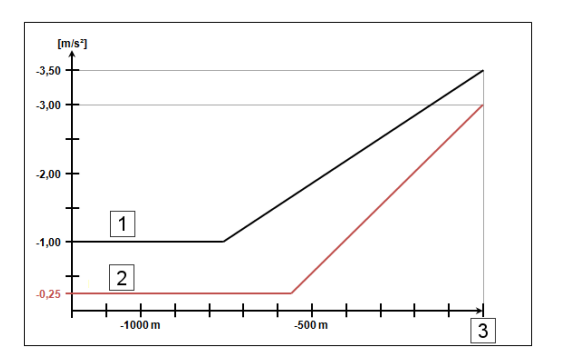

Legend:

**1** black line: lane changer (own)

**2** red line: trailing vehicle

**3**: emergency stop distance

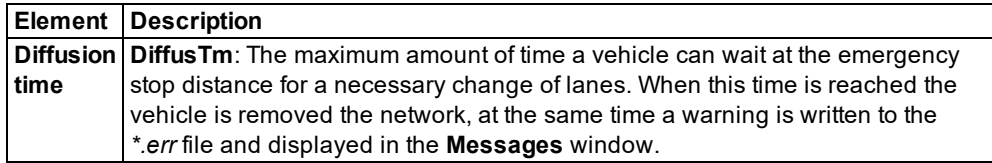

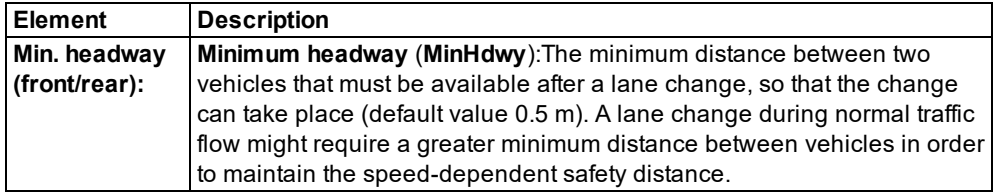

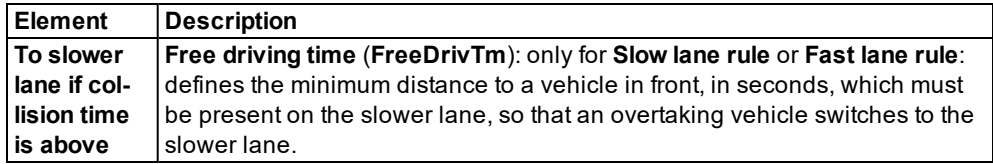

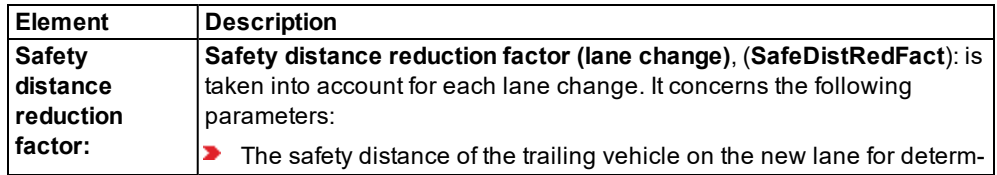

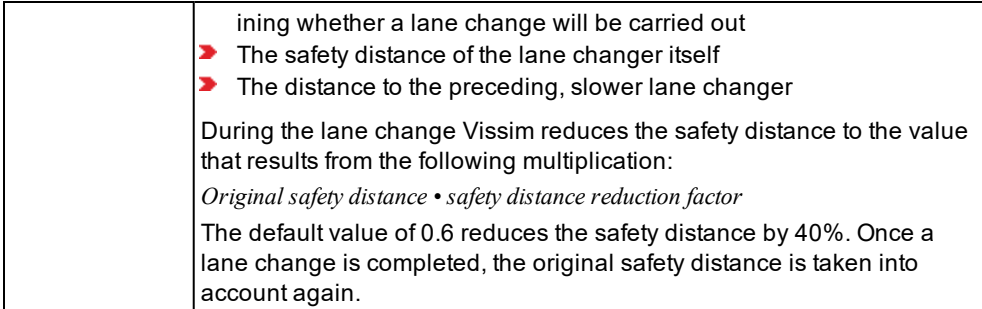

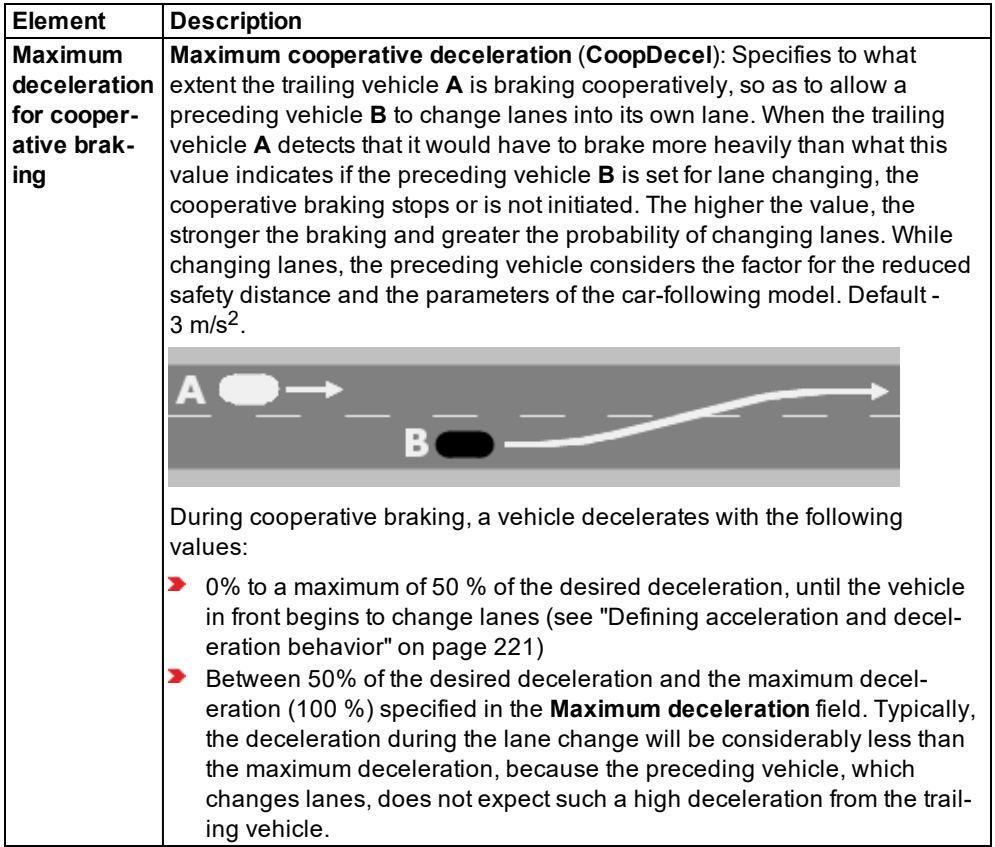

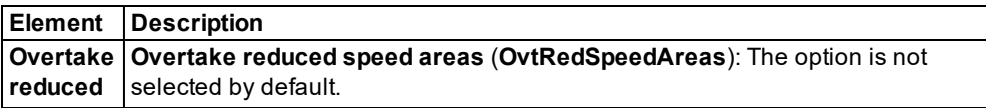

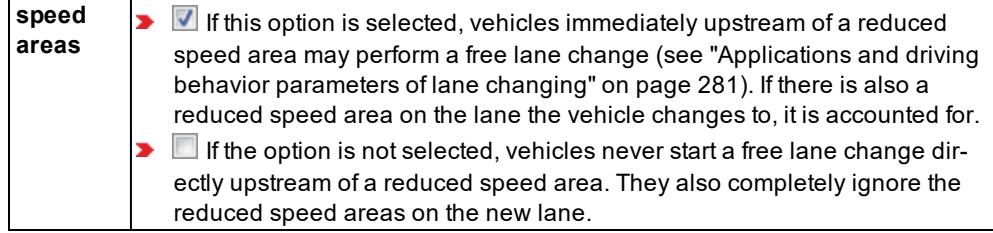

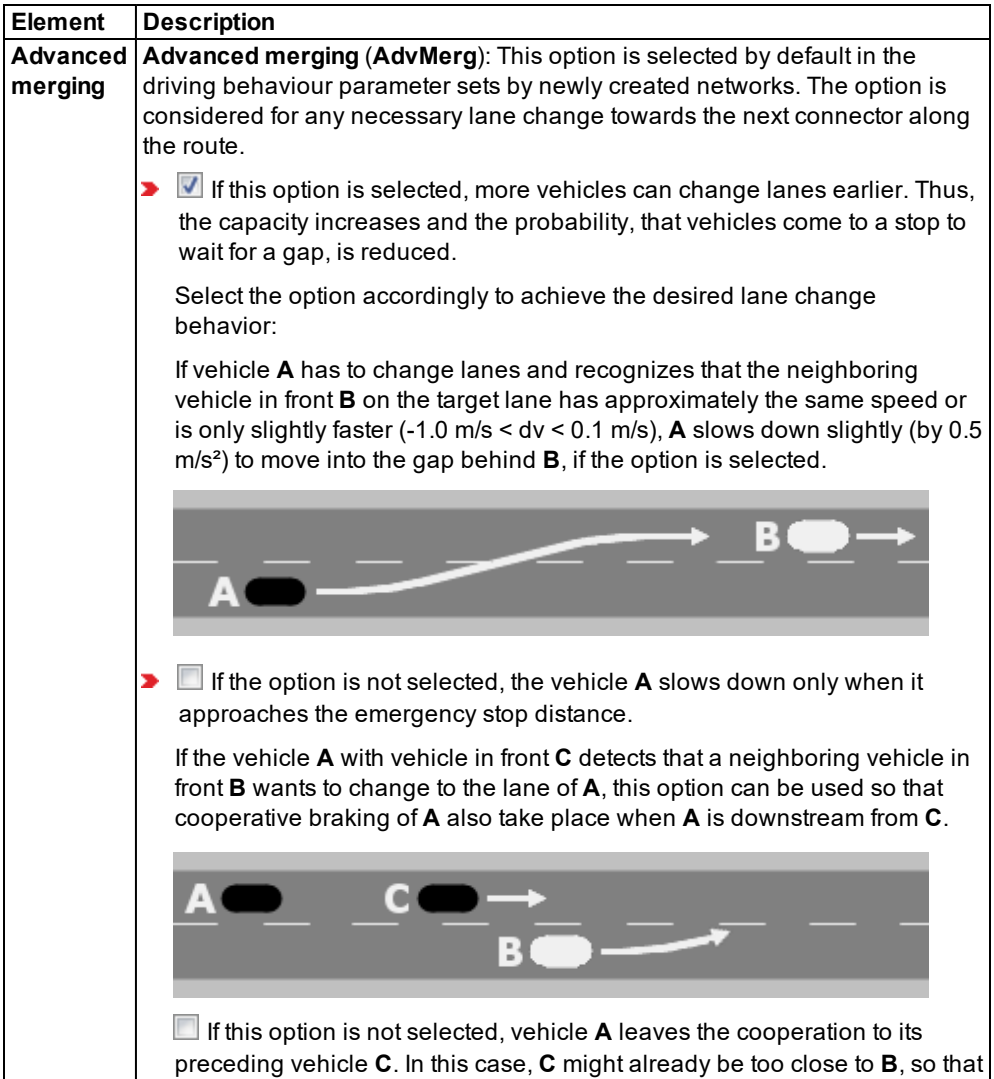

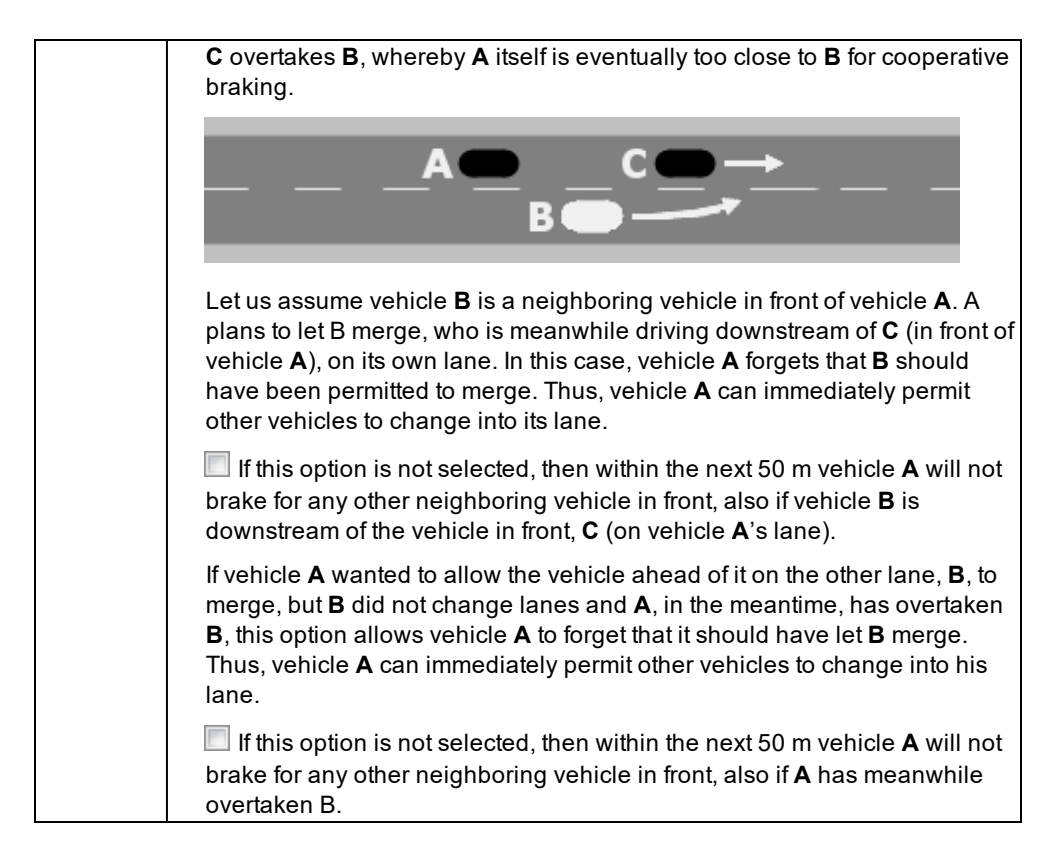

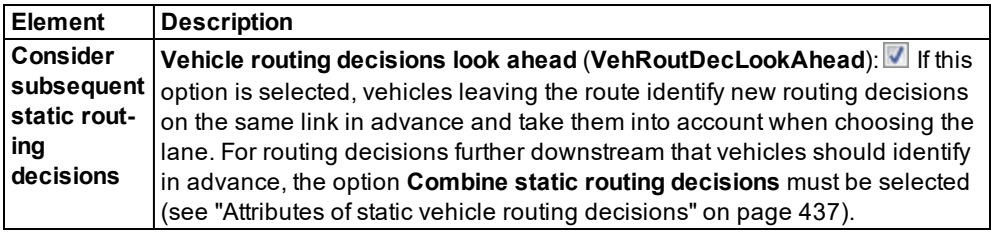

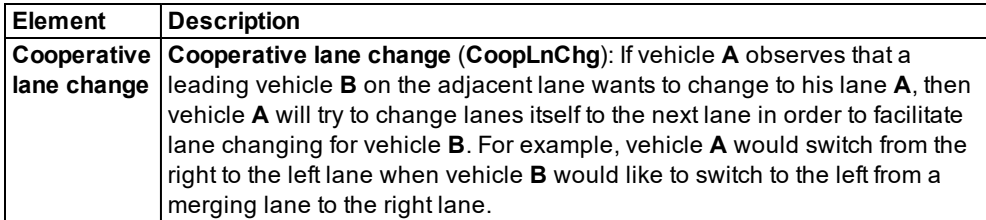

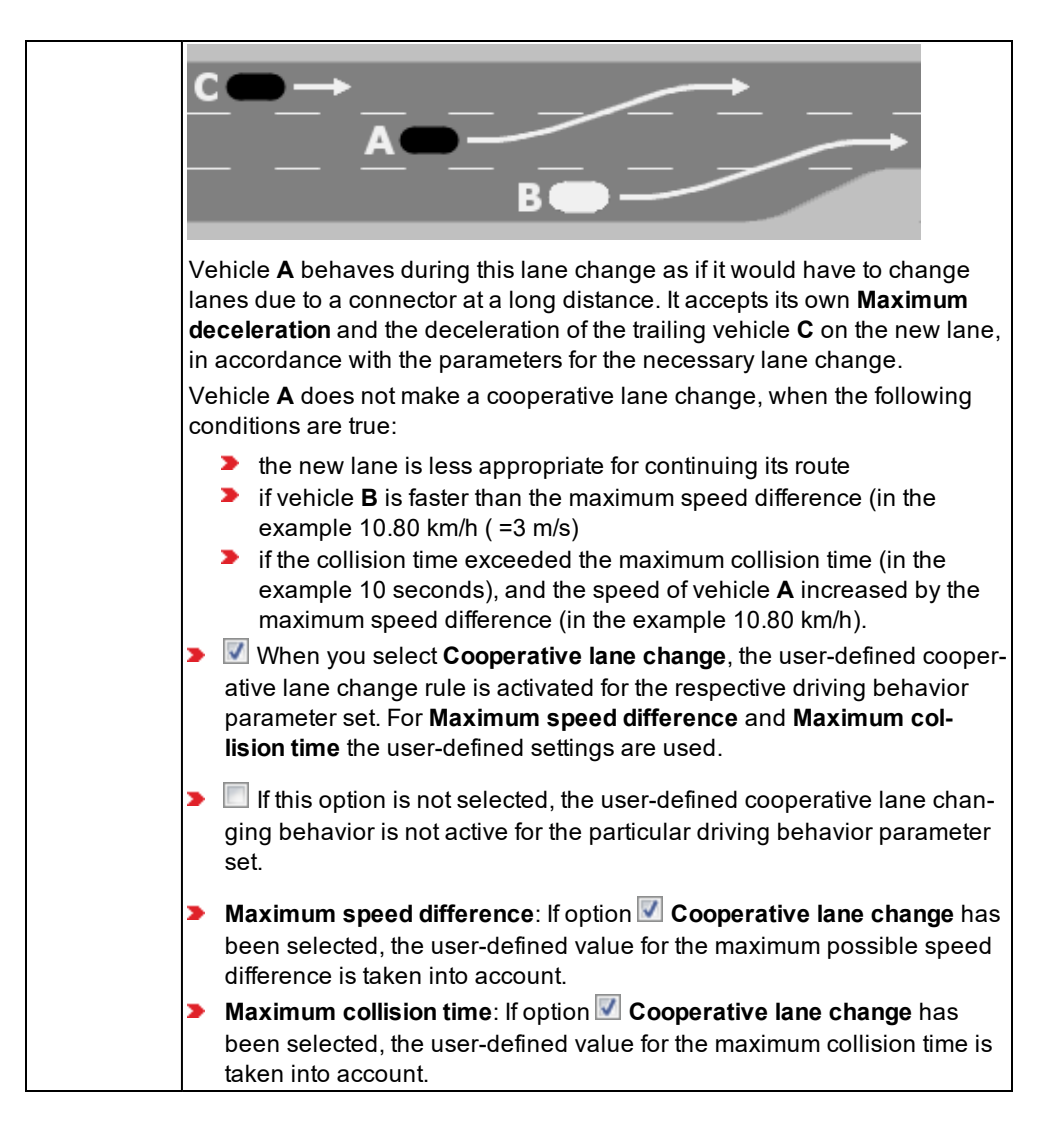

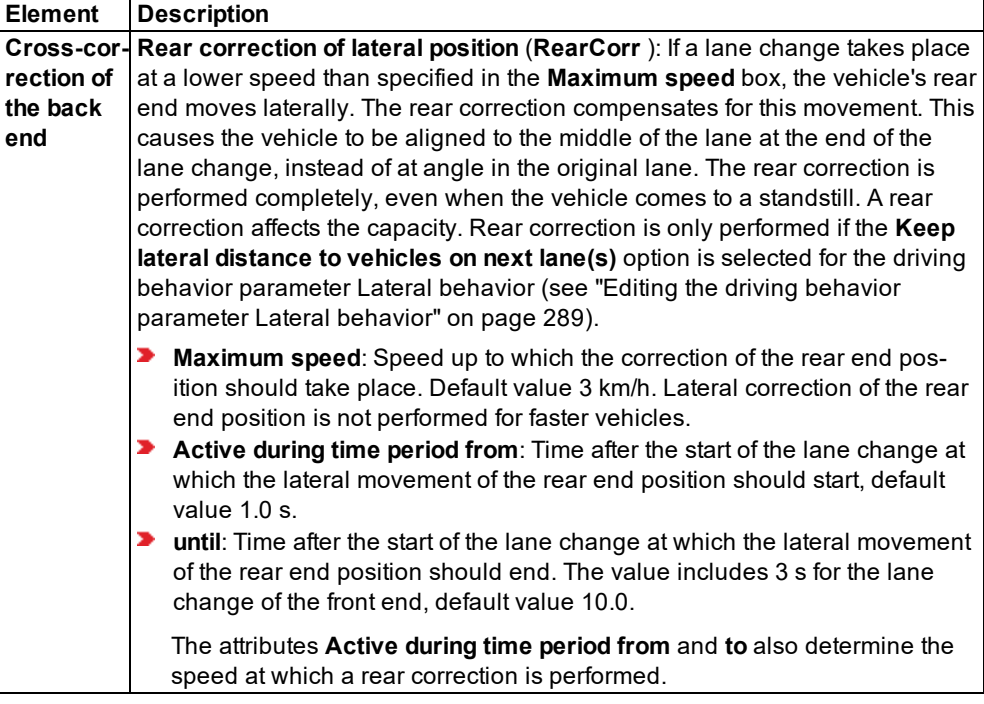

### **5.8.4 Editing the driving behavior parameter Lateral behavior**

<span id="page-286-0"></span>By default, in Vissim a vehicle uses the entire width of the lane. You can define in the driving behavior and parameters-lateral behavior, whether the vehicles in a lane can drive on the left, on the right or in the middle without specifying a lateral orientation. If the lane is wide enough and the attributes in the section **Default behavior when overtaking vehicles on the same lane or on adjacent lanes** allow for overtaking on the same lane, overtaking maneuvers on a single lane are also possible. If the maximum deceleration prevents the overtaking vehicle from braking in time, it overtakes the other vehicle if possible, even if this is not allowed by the driving behavior parameters **Consider next turning direction** and **Minimum lateral distance**. Improper overtaking therefore takes precedence over a collision.

Furthermore, these settings are used when the option **Keep lateral distance to vehicles on next lane(s)** is selected.

1. From the **Base Data** menu, choose **Driving Behaviors**.

*The Driving Behaviors list opens. Some driving behavior parameter sets can be predefined.*

You can edit all driving behavior parameters for lane change, lateral behavior and following behavior in the list or in tabs with the following steps.

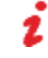

Note: In lists, you can use the **Attribute selection** icon to show and hide attribute values (see "Selecting attributes and [subattributes](#page-103-0) for a list" on page 106).

*By default, you can edit the list (see ["Using](#page-86-0) lists" on page 89).*

- 2. Right-click the entry of your choice.
- 3. From the shortcut menu, choose **Edit**.

*The Driving Behavior window opens.*

4. Select the **Lateral** tab.

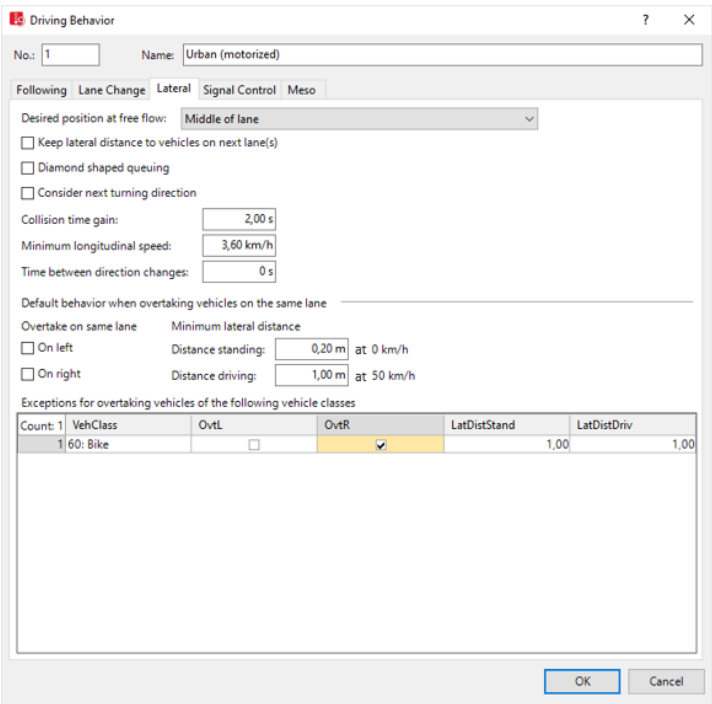

5. Make the desired changes:

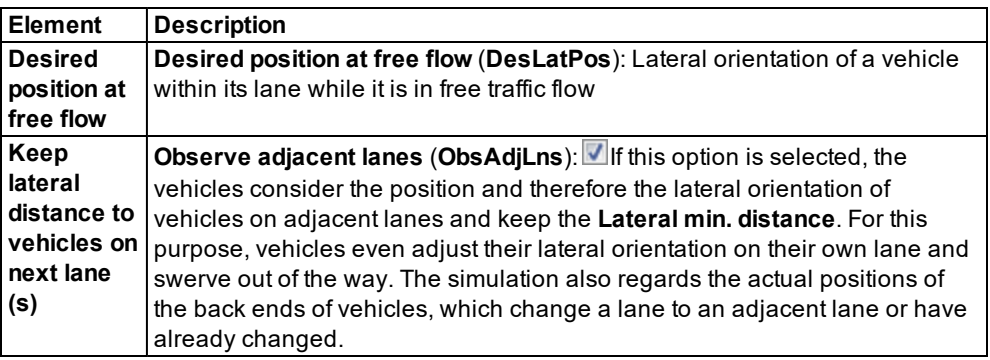
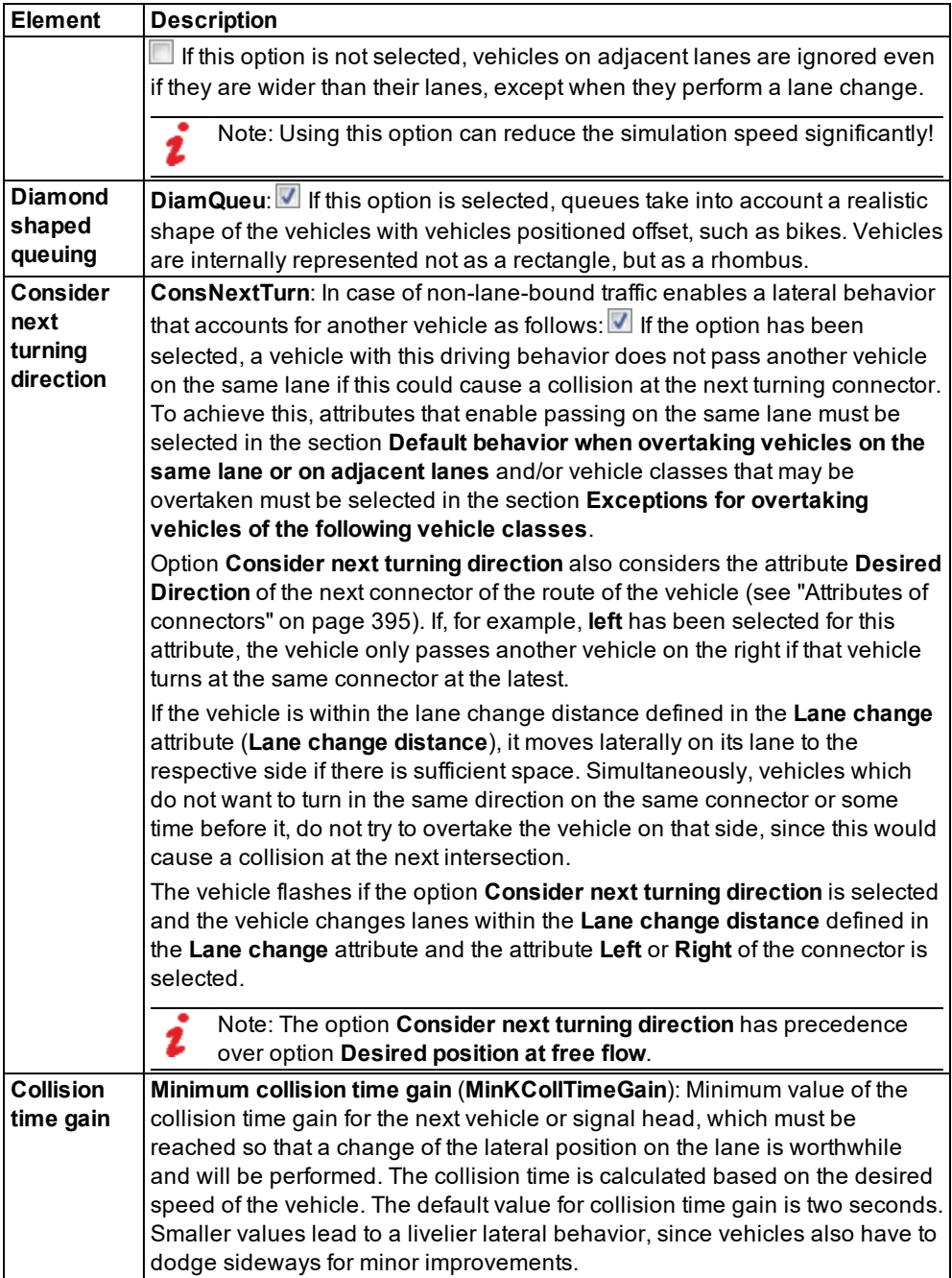

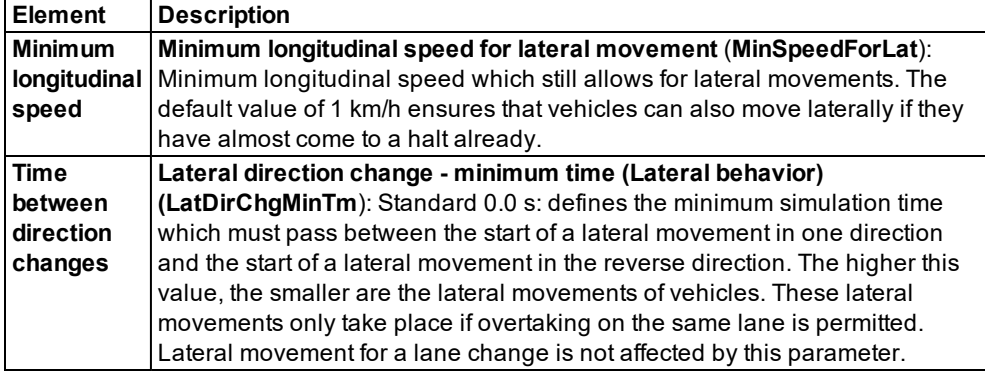

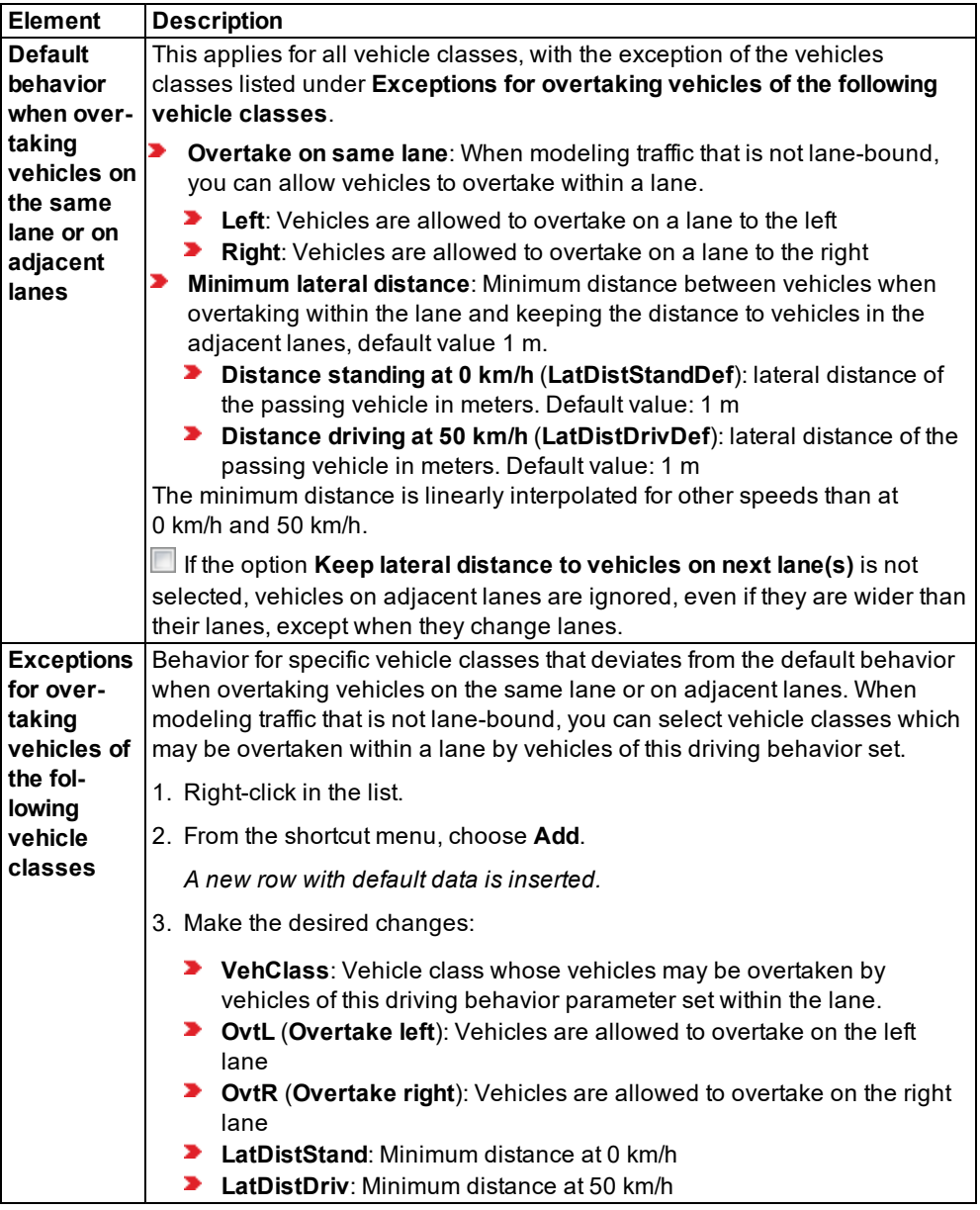

# **5.8.4.1 Example of modeling lateral behavior**

The example takes into account the following guidelines:

- $\blacktriangleright$  Bikes and cars travel on the same one-lane link.
- $\blacktriangleright$  Bikes must drive on the right side.
- $\blacktriangleright$  Bikes may be overtaken by cars only on the left.
- Bikes may overtake cars only on the right.
- $\blacktriangleright$  Bikes may overtake other bikes only on the left.

For this, you define three driving behavior parameter sets:

#### **Defining the driving behavior parameter set Urban lateral behavior**

1. From the **Base Data** menu, choose **Driving Behaviors**.

*The Driving Behaviors list opens. Some driving behavior parameter sets can be predefined.*

- 2. Right-click **Urban (motorized)**.
- 3. From the shortcut menu, choose **Duplicate**.
- 4. For the new driving behavior parameter set, in the **Name** box, enter: Urban lateral behavior
- 5. Right-click the entry.
- 6. From the shortcut menu, choose **Edit**.

*The Driving Behavior Parameter Set window opens.*

7. Make the desired changes:

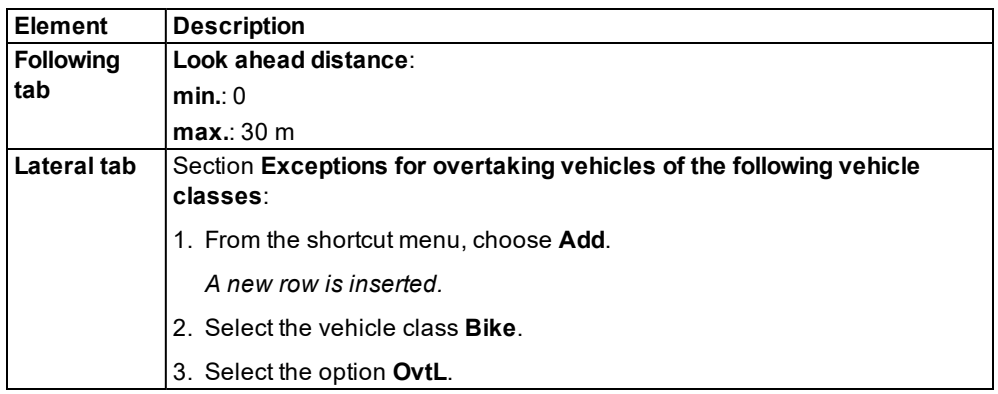

4. Confirm with **OK**.

#### **Defining the driving behavior parameter set Urban Bike**

- 1. In the **Driving behavior** list, right-click **Cycle-Track (free overtaking)**.
- 2. From the shortcut menu, choose **Duplicate**.
- 3. For the new driving behavior parameter set, in the **Name** box, enter: Urban Bike
- 4. Right-click the entry.
- 5. From the shortcut menu, choose **Edit**.

*The Driving Behavior Parameter Set window opens.*

6. Make the desired changes:

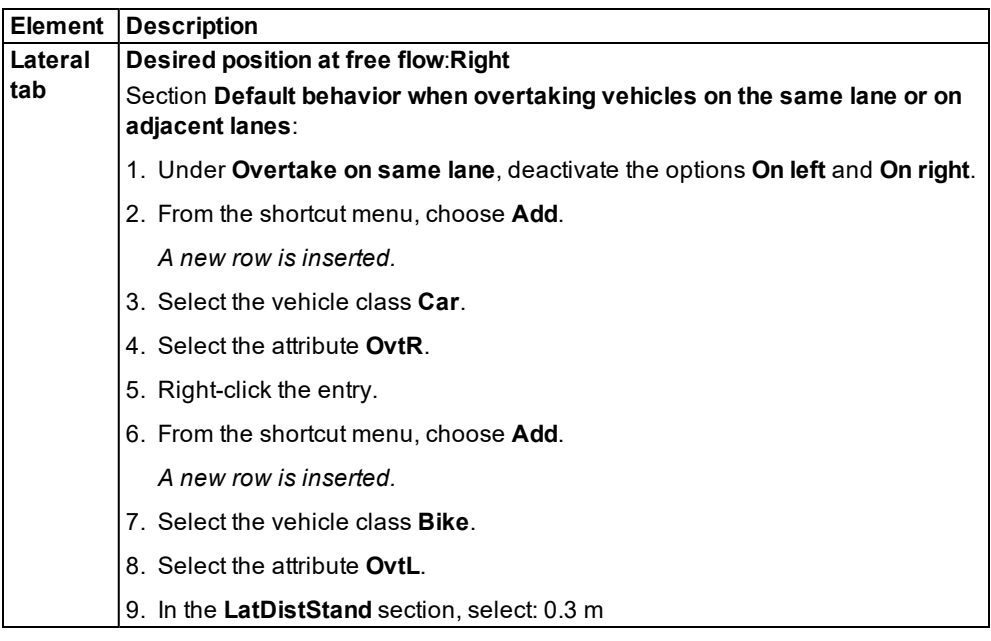

10. Confirm with **OK**.

#### **Defining the link behavior type Urban lateral behavior Bike**

1. Select from the menu **Base Data** > **Link Behavior Types**.

*The list Link Behavior Types opens. Some link behavior types can be predefined.*

2. In the list, on the toolbar, click the **Add** button  $\blacksquare$ .

*A new row with default data is inserted.*

- 3. For the new link behavior type, in the **Name** column, enter: Urban lateral behavior Bike.
- 4. In the column **DrivBehavDef**, select the driving behavior parameter set **Urban Bike**.
- 5. Assign the applicable links in the **LinkBehaviorType** attribute to the new **Urban lateral behavior Bike** link behavior type.

## **5.8.5 Editing the driving behavior parameter Signal Control**

For the driving behavior at signal controls, specify the following:

- $\blacktriangleright$  how vehicles respond to amber signal
- **how vehicles respond to red-amber signal**
- **a** reduced safety distance before stop lines
- $\blacktriangleright$  a time distribution for the response time
- 1. From the **Base Data** menu, choose **Driving Behaviors**.

*The list of defined network objects for the network object type opens.*

*The list shows driving behavior parameter sets. Some driving behavior parameter sets can be predefined.*

*By default, you can edit the list (see ["Using](#page-86-0) lists" on page 89).*

You can edit all driving behavior parameters for lane change, lateral behavior and following behavior in the list or in tabs with the following steps.

Note: In lists, you can use the **Attribute selection** icon to show and hide attribute values (see "Selecting attributes and [subattributes](#page-103-0) for a list" on page 106).

- 2. Right-click the entry of your choice.
- 3. From the shortcut menu, choose **Edit**.

*The Driving Behavior window opens.*

- 4. Select the **Signal Control** tab.
- 5. Make the desired changes:

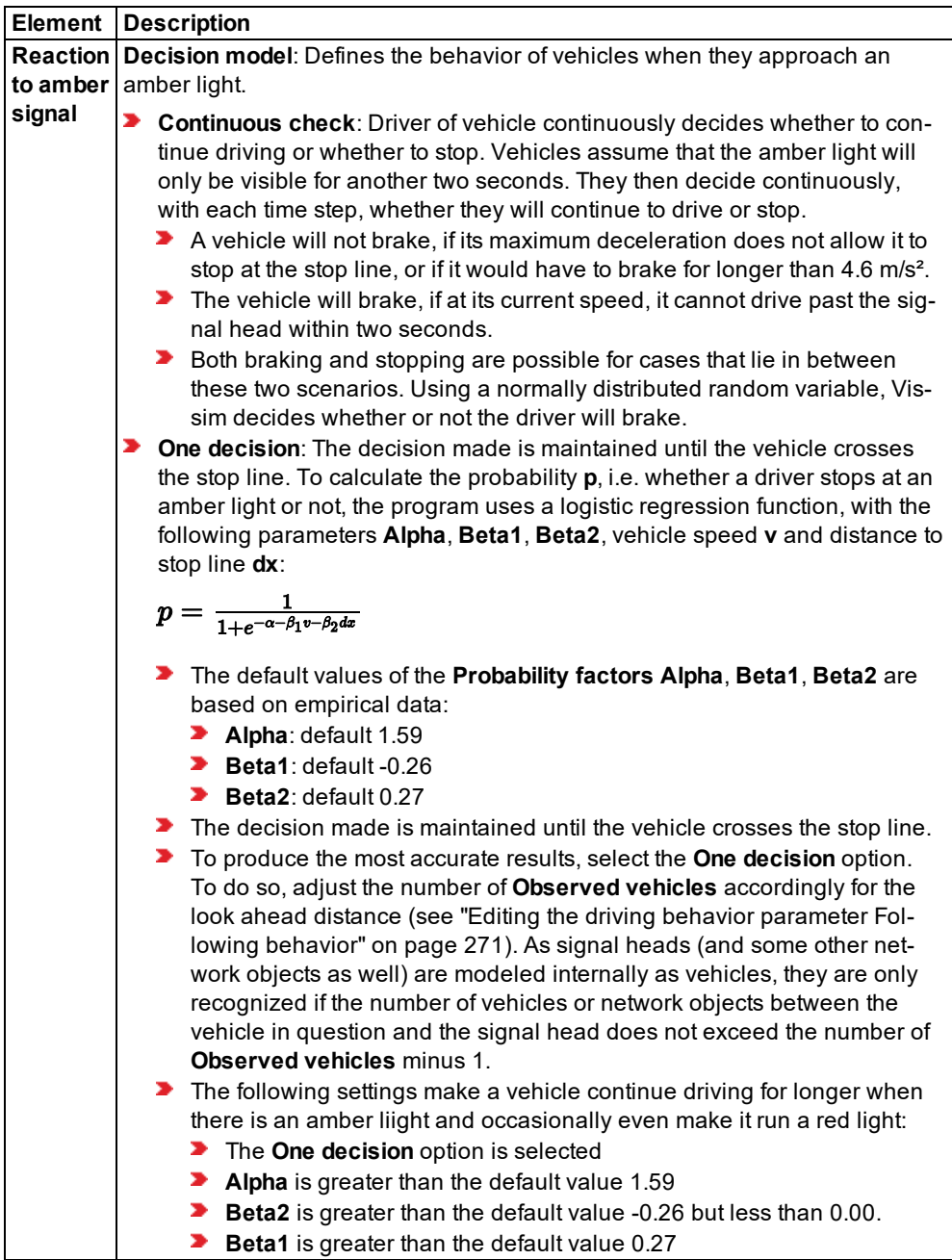

6. Make the desired changes:

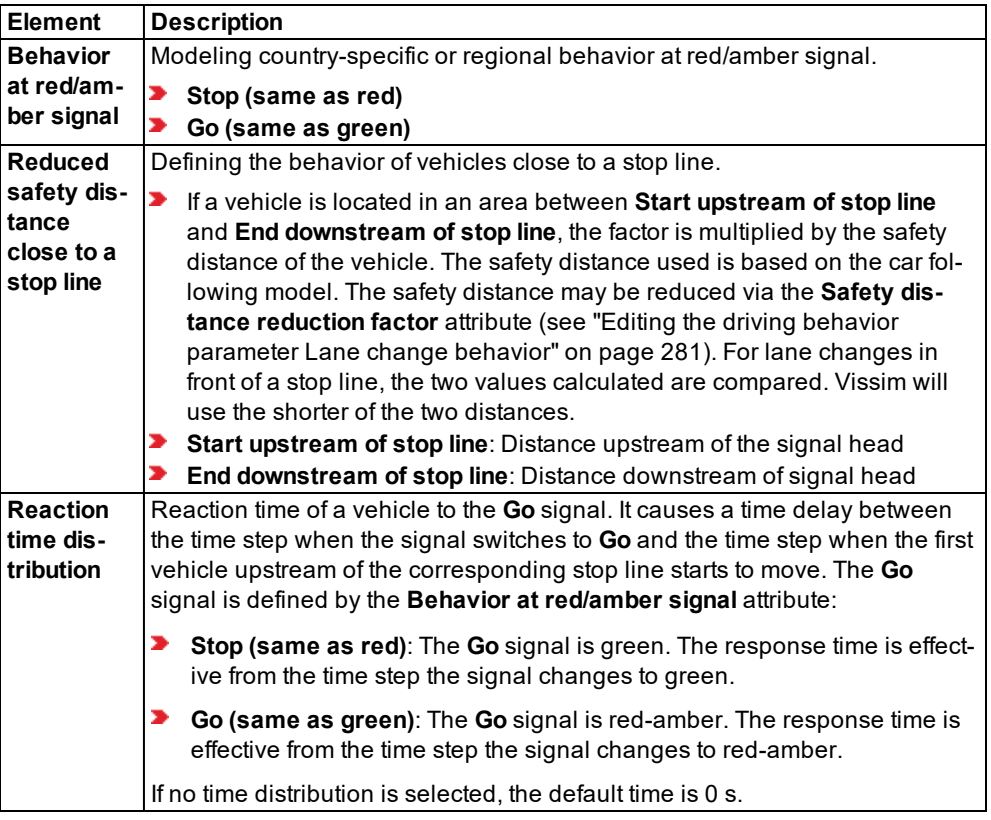

## **5.8.6 Editing the driving behavior parameter Meso**

Mesoscopic simulation uses a simplified vehicle following model (see "Car [following](#page-757-0) model for [mesoscopic](#page-757-0) simulation" on page 760) for modeling vehicle behavior.

1. From the **Base Data** menu, choose **Driving Behaviors**.

*The list of defined network objects for the network object type opens.*

*The list shows driving behavior parameter sets. Some driving behavior parameter sets can be predefined.*

*By default, you can edit the list (see ["Using](#page-86-0) lists" on page 89).*

You can edit all driving behavior parameters for lane change, lateral behavior and following behavior in the list or in tabs with the following steps.

Note: In lists, you can use the **Attribute selection** icon to show and hide attribute 9 values (see "Selecting attributes and [subattributes](#page-103-0) for a list" on page 106).

- 2. Right-click the entry of your choice.
- 3. From the shortcut menu, choose **Edit**.

*The Driving Behavior window opens.*

- 4. Select the **Meso** tab.
- 5. Make the desired changes:

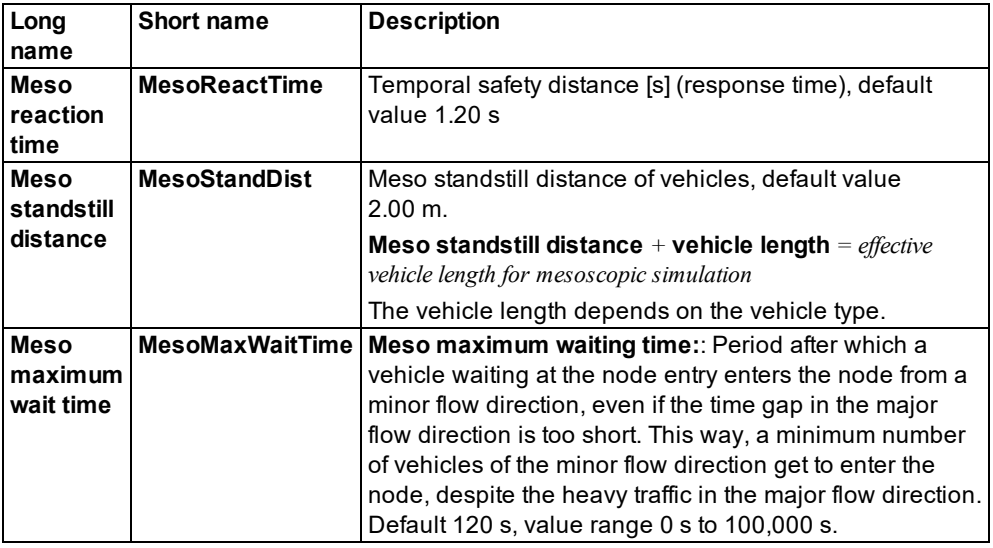

# **5.9 Defining link behavior types for links and connectors**

Using a link behavior type, you can assign the desired type of driving behavior per vehicle class to a link or connector. For example, you define the link behavior type **Slow lane rule in conurbations** and assign it the corresponding default driving behavior **Slow lane rule (motorized)**. Then in the coupled list **Driving behavior**, you restrict the link behavior type **Slow lane rule in conurbations** to the vehicle class **Bus**.

Note: When you open a network file of a Vissim version that is older than Vissim 5.0, the following steps are automatically carried out:

- The link types defined are used to generate link behavior types and display types that are then assigned to links.
- **D** Connectors are assigned the link behavior type and display type of their origin link.
- 1. Select from the menu **Base Data** > **Link Behavior Types**.

*The list Link Behavior Types opens. Some link behavior types can be predefined.*

Note: Defined Vissim licenses can be limited to a maximum of two link behavior types.

*By default, you can edit the list (see ["Using](#page-86-0) lists" on page 89).*

Note: In lists, you can use the **Attribute selection** icon to show and hide attribute values (see "Selecting attributes and [subattributes](#page-103-0) for a list" on page 106).

2. In the list, on the toolbar, click the **Add** button .

*A new row with default data is inserted.*

3. Enter the desired values.

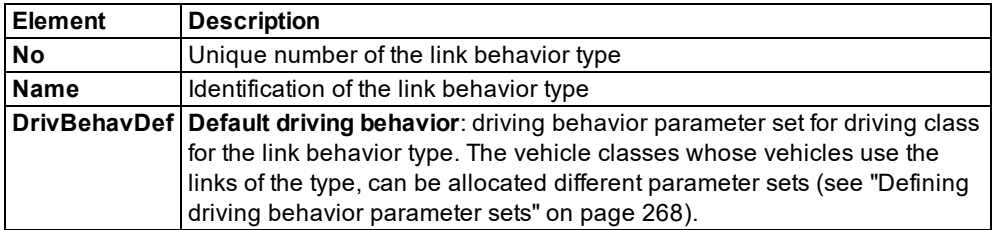

#### **Showing and editing dependent objects as relation**

The attribute and attribute values of this network object type are shown in the list on the left, which consists of two coupled lists.

1. In the list on the left, click the desired entry.

The list on the right contains attributes and attribute values of network objects, and/or base data allocated to the network object selected in the list on the left (see "Using [coupled](#page-108-0) lists" on [page](#page-108-0) 111):

- **VehClass**: Vehicle class for which the selected driving behavior applies on the link or connector
- **Driving behavior**: For the vehicle classes of your choice, select a driving behavior that differs from the **default driving behavior**
- 2. On the list toolbar, in the **Relations** list, click the desired entry.
- 3. Enter the desired data.

*The data is allocated.*

# **5.10 Defining display types**

You can define display types. They specify the representation of network objects in the Vissim network, e.g. their fill style, fill color, border line style, border line color or texture. You then assign the desired display type to a network object in the **Display Type** attribute, e.g. the display type Road gray to a link.

In Vissim, display types are defined for road, rail, pedestrian areas, obstacles and sections, as well as for elements of escalators and elevators.

When you display network objects in the network editor, the display type settings have priority over the graphic parameter settings for network objects (see "List of graphic [parameters](#page-149-0) for network [objects"](#page-149-0) on page 152).

The add-on module Viswalk allows you to show the following construction elements and specify their display type: areas, obstacles, ramps and stairs, and their display types.

- Note: When you open a network file of a Vissim version that is older than Vissim 5.0, 2 the following steps are automatically carried out:
	- $\blacktriangleright$  The link types defined are used to generate link behavior types and display types that are then assigned to links.
	- **D** Connectors are assigned the link behavior type and display type of their origin link.
- 1. Select from the menu **Base Data** > **Display Types**.

*The Display Types list opens. Some display types can be predefined.*

*By default, you can edit the list (see ["Using](#page-86-0) lists" on page 89).*

Note: In lists, you can use the **Attribute selection** icon to show and hide attribute values (see "Selecting attributes and [subattributes](#page-103-0) for a list" on page 106).

2. In the list, on the toolbar, click the **Add** button .

*A new row with default data is inserted.*

*The Display Type window opens.*

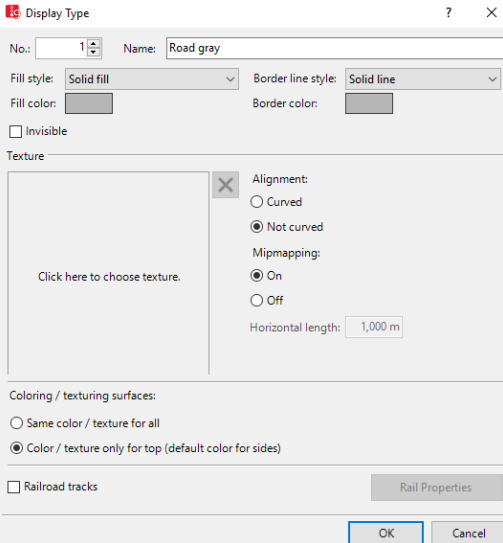

In the **Display Type** window, you enter attribute values. For display types already defined, you can open this window via the **Display Types** list, using the following functions:

In the **Display Types** list, double-click the row with the desired display type.

The display type may have additional attributes. You can show all attributes and attribute values in the **Display Types** list. You can open the list via the following functions:

From the **Lists** menu, choose > **Base Data** > **Display Types**.

Select from the menu **Base Data** > **Display Types**.

You can edit attributes and attribute values in the lists (see ["Selecting](#page-93-0) and editing data in lists" on [page](#page-93-0) 96).

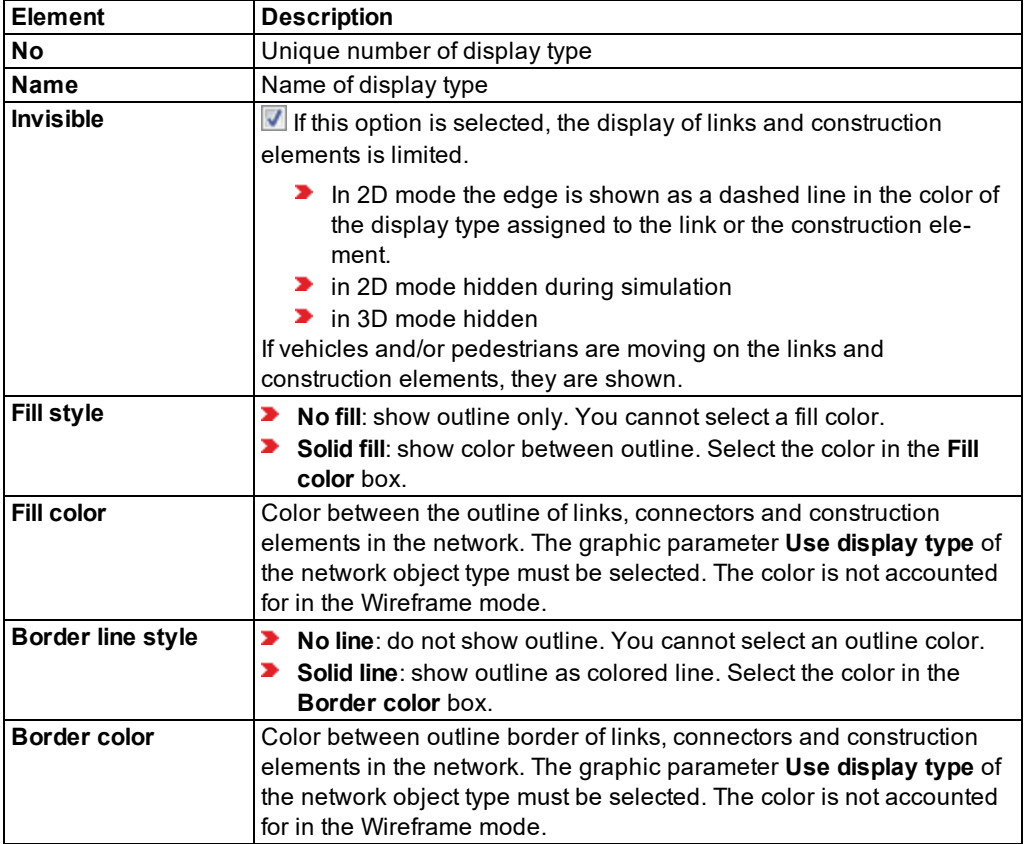

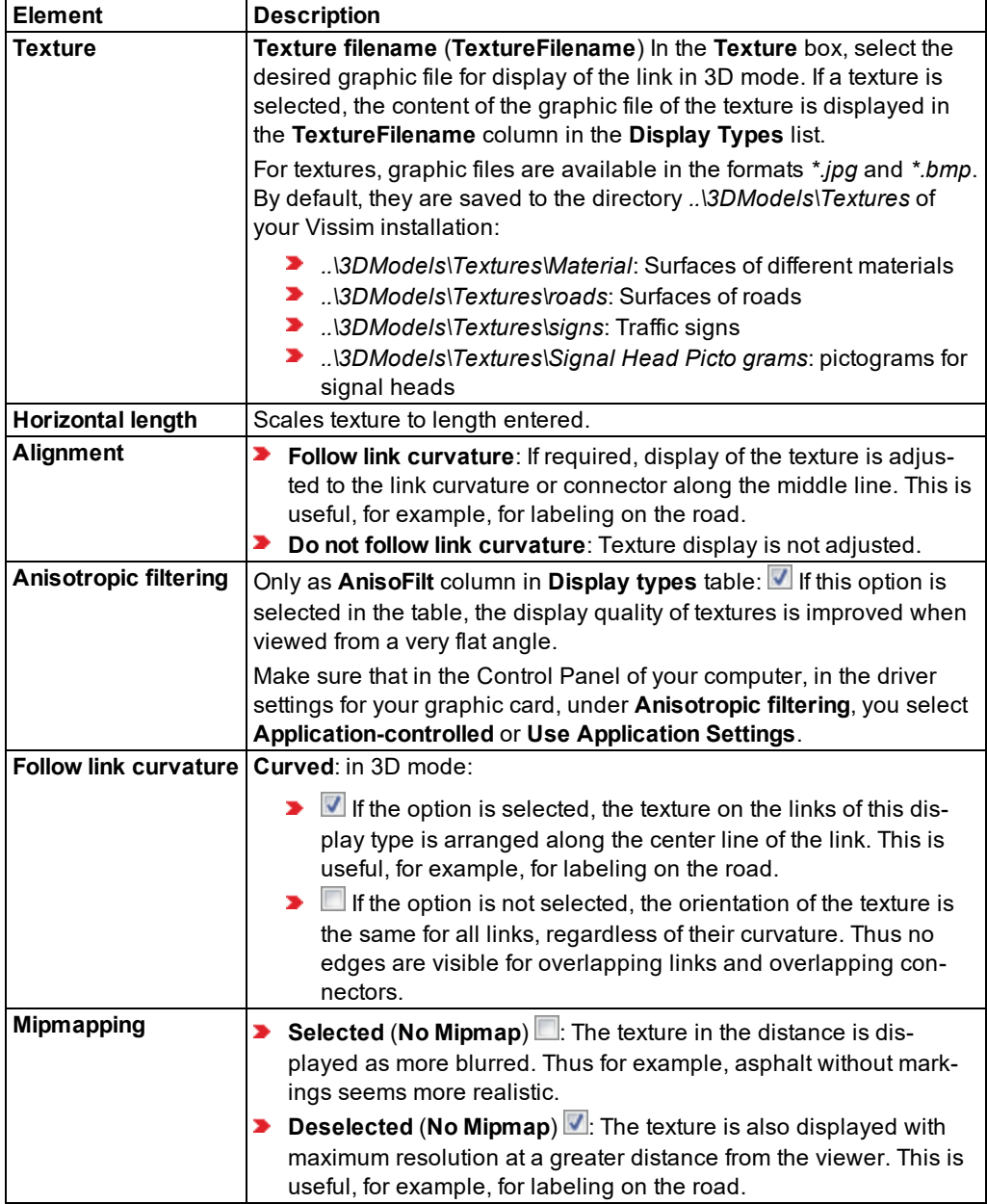

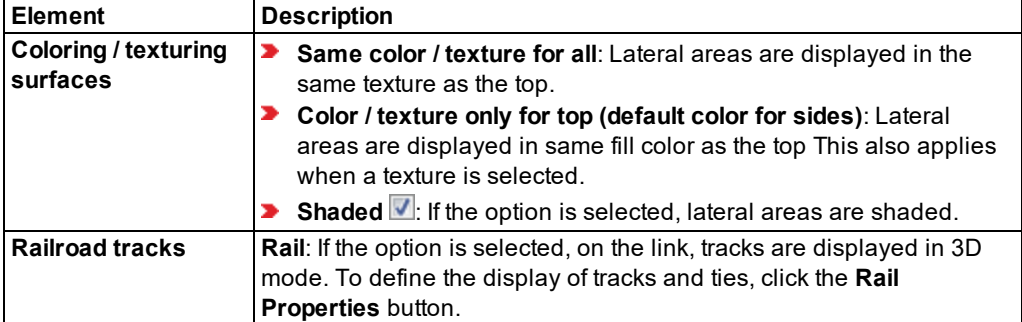

<span id="page-301-0"></span>You can also define rail properties (see "Defining track [properties"](#page-301-0) on page 304).

# **5.11 Defining track properties**

1. Select from the menu **Base Data** > **Display Types**.

*The Display Types list opens.*

- 2. Right-click the entry of your choice.
- 3. From the shortcut menu, choose **Edit**.

*The Display Type window opens.*

- 4. Select the option **Railroad tracks**.
- 5. Click the **Rail Properties** button.

*The Rail Properties window opens and shows a preview. If after making changes, you click in the preview, the display is refreshed accordingly.*

6. Make the desired changes:

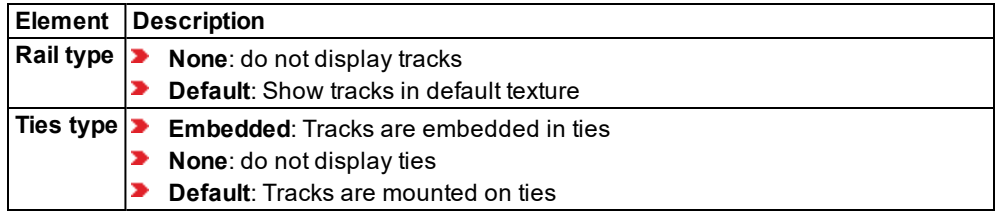

7. Enter the desired values in the **Rail** tab.

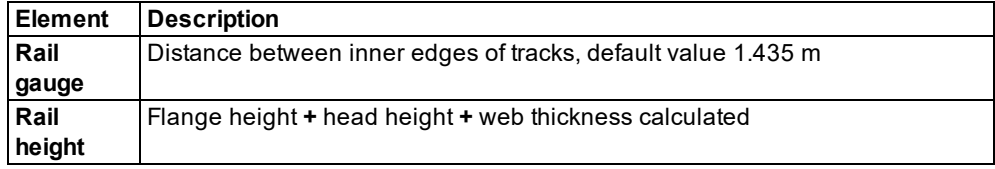

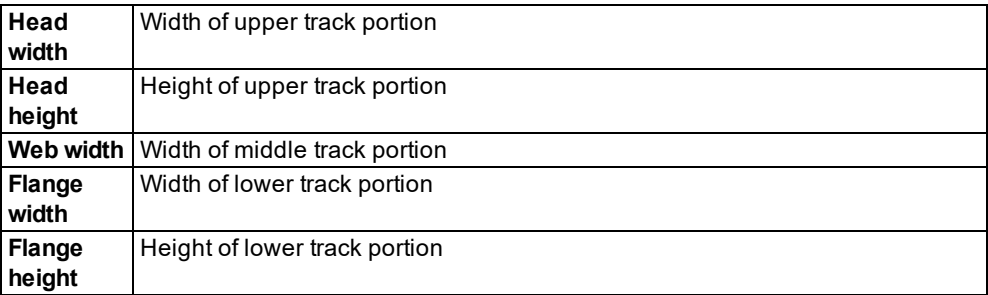

8. Enter the desired values in the **Ties** tab.

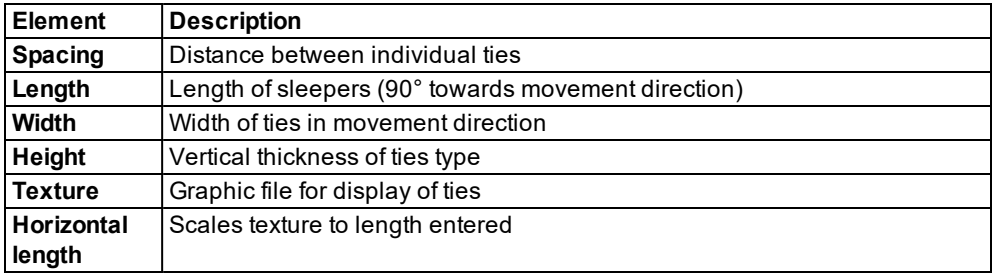

9. Confirm with **OK**.

# **5.12 Defining levels**

You may define multiple levels, e.g. for multistory buildings or bridge structures for links. For levels, you can define links, backgrounds, static 3D models, 3D signal heads and construction elements.

By default, Vissim already contains a level with the **Height** attribute = 0.0.

1. From the **Base Data** menu, choose **Levels**.

*The Levels list opens.*

*By default, you can edit the list (see ["Using](#page-86-0) lists" on page 89).*

2. In the list, on the toolbar, click the **Add** button  $\ddot{\bullet}$ .

*A new row with default data is inserted.*

3. Make the desired changes:

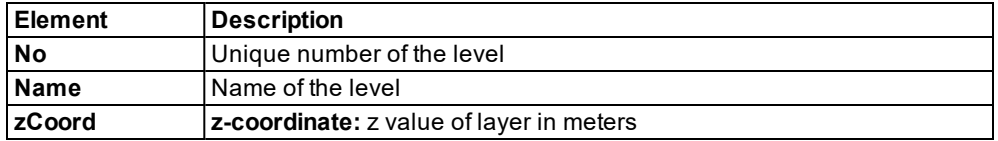

*The level is displayed in the Levels list and in the Levels toolbar.*

<span id="page-303-1"></span>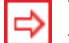

Tip: Using the Levels toolbar, you can show and hide levels and activate or deactivate their selectability (see "Using the Level [toolbar"](#page-62-0) on page 65).

# **5.13 Using time intervals**

You may define time intervals for the following network object types (see ["Defining](#page-303-0) time [intervals](#page-303-0) for a network object type" on page 306):

- ▶ Vehicle routes (parking)
- **Partial Vehicle Routes**
- ▶ Vehicle routes (static)
- ▶ Vehicle inputs
- **Area behavior types**
- Pedestrian routes (partial)
- Pedestrian routes (static)
- $\blacktriangleright$  Pedestrian inputs
- Managed lanes
- Partial PT routes

To define new time intervals for one of these network object types or to edit defined time intervals, in the attribute list of network objects of this network object type, call the **Time intervals** list (see "Calling time intervals from an [attributes](#page-304-0) list" on page 307).

## **5.13.1 Defining time intervals for a network object type**

<span id="page-303-0"></span>In Vissim, a time interval is predefined with the default values **0.00** s up to **MAX** simulation period (see "Defining simulation [parameters"](#page-793-0) on page 796). This time interval is the default used for network object types that can be assigned time intervals (see "Using time [intervals"](#page-303-1) on [page](#page-303-1) 306). You may define additional time intervals for each of these network object types. These time intervals are then only valid for the network objects of this network object type.

1. Select from the menu **Base Data** > **Time Intervals**.

*The Time intervals list opens. By default the time interval 0.00 s up to MAX simulation* period is shown. If you do not add another time interval, you can only edit the start time of *this interval - not the end.*

*By default, you can edit the list (see ["Using](#page-86-0) lists" on page 89).*

*On the toolbar of the Time intervals list, the Relation <network object type> list box displays the network object types for which you can define time intervals.*

- 2. On the list toolbar, in the **Relations** list, click the desired entry.
- 3. In the list, on the toolbar, click the **Add** button .

*A new row with default data is inserted.*

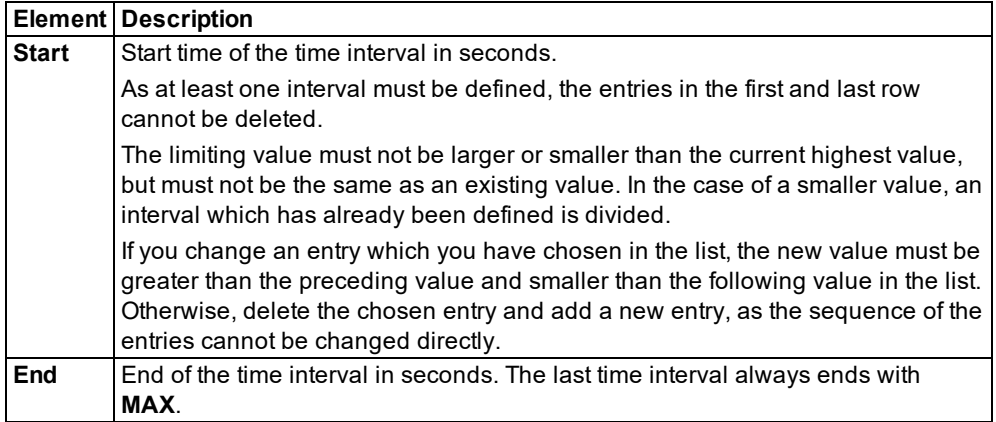

- 4. Enter the desired values.
- 5. Repeat the steps until you have defined the desired time intervals for the selected network object type.

Tip: In the attribute list of a network object type that can be assigned time intervals, you can access the **Time intervals** list and edit the respective time intervals (see ["Calling](#page-304-0) time intervals from an [attributes](#page-304-0) list" on page 307).

#### **5.13.2 Calling time intervals from an attributes list**

- <span id="page-304-0"></span>1. Open the attributes list of the desired network object.
- 2. In the list, right-click the network object of your choice.
- 3. From the shortcut menu, choose **Edit Time Intervals**.

*The Time intervals list opens. The Relation <Network object type> list shows the network object type for which time intervals have been defined in the Time intervals list.*

4. Edit the desired entries.

# **5.14 Toll pricing and defining managed lanes**

You can define managed lanes in the **Managed Lanes Facilities** list (see "Defining [managed](#page-305-0) lane [facilities"](#page-305-0) on page 308). You may assign each managed lane the following objects:

- A decision model with the attributes **cost coefficient**, **time coefficient** and **base utility**. In doing so, you can distinguish between individual vehicle classes. The decision model determines the probability of a vehicle actually using the managed lane (see "Defining decision model for [managed](#page-307-0) lane facilities" on page 310).
- **■** Toll pricing calculation models for each time interval with pricing models Based on the number of occupants, the toll pricing model determines the toll, travel time saving and average speed (see "Defining toll pricing [calculation](#page-308-0) models" on page 311).

On the desired link sequence, you define the vehicle routes **Managed** and **General purpose** of the type **Managed Lanes** (see "Defining a vehicle route of the type [managed](#page-442-0) lane" on page [445\)](#page-442-0). In the **Managed Lanes Routing Decisions** list, assign the Managed lanes routing decision of this vehicle route the managed lanes facility of your choice (see ["Attributes](#page-443-0) of managed lanes routing [decisions"](#page-443-0) on page 446).

## **5.14.1 Defining managed lane facilities**

<span id="page-305-0"></span>1. Choose **Managed Lanes Facilities** from the menu **Traffic**.

*The Managed Lanes Facilities list opens.*

Note: In lists, you can use the **Attribute selection** icon to show and hide attribute values (see "Selecting attributes and [subattributes](#page-103-0) for a list" on page 106).

The attribute and attribute values of this network object type are shown in the list on the left, which consists of two coupled lists.

2. In the list, on the toolbar, click the **Add** button **.** 

*A new row with default data is inserted.*

*This line contains the decision model default values for the cost coefficient, the time coefficient and base utility.*

- 3. Enter the desired name.
- 4. If desired, edit further attribute values in the row.

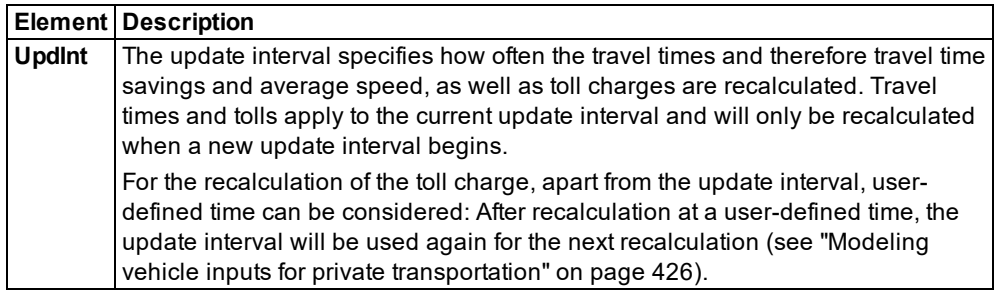

The parameters **LogitA**, **CostCoeffDef**, **TmCoeffDef**, **BaseUtilDef** are included in the Logit model. The Logit model is used as a basis for calculating the probability of a decision to use a managed lane (see "Defining decision model for [managed](#page-307-0) lane facilities" on page 310):

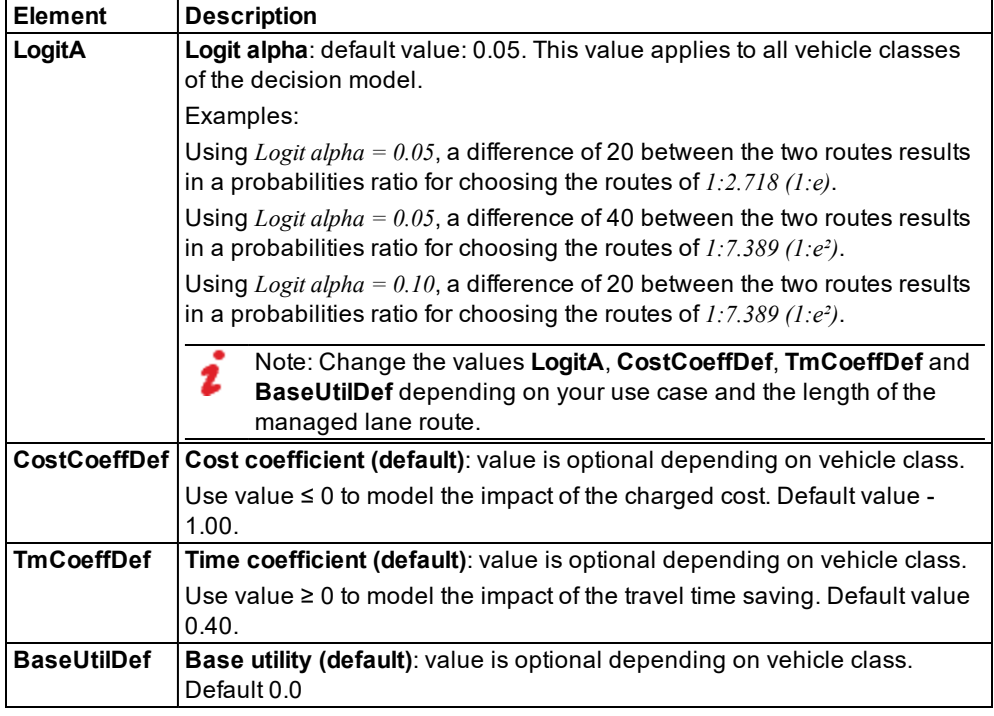

#### Notes:

- The ratio of the coefficients **Utility Coefficient Toll** and **Utility Coefficient Time** is decisive for modeling real traffic conditions. With the default values **Utility Coefficient Toll** = -1 and **Utility Coefficient Time** = 0.4, one monetary unit is worth as much as a travel time saving of 2.5 min.
- $\blacktriangleright$  The default values are used for vehicles of a type, which does not belong to the specified vehicle classes. If a vehicle type belongs to several of the specified vehicle classes, the values with the smallest number for the vehicle class the vehicle belongs to are used.
- $\blacktriangleright$  If the travel time on the managed lane route is greater than on the general purpose route, the result is a negative travel time saving. In this case, the travel time saving = 0 is used.

In the next steps, in the list on the left, you can select a managed lane. In the list on the *right, edit the objects assigned to it or you can assign objects depending on the relation selected.*

5. Select the desired entry from the **Relations** field in the list toolbar:

- **Decision models** (see "Defining decision model for [managed](#page-307-0) lane facilities" on page [310\)](#page-307-0): Add desired vehicle classes, edit coefficients and base utility.
- **Pricing models by time interval** (see "Defining toll pricing [calculation](#page-308-0) models" on page [311\)](#page-308-0): Edit toll and pricing models based on the number of occupants.
- Edit **Managed lanes routing decisions** (see ["Modeling](#page-427-0) vehicle routes, partial vehicle routes, and routing [decisions"](#page-427-0) on page 430): Under Managed Lanes Routing Decisions, **Managed lanes facility** attribute, a managed lane facility must be assigned.

6. In the list on right, on the toolbar, click the **Add** button .

*A new row with default data is inserted.*

7. If desired, edit further attribute values in the row.

*The data is allocated.*

Note: When you delete a managed lane facility which is associated with a routing decision, the routing decision is no longer complete. The routing decision will not be deleted. However, the routing decision cannot anymore be considered in the simulation.

## **5.14.1.1 Defining decision model for managed lane facilities**

<span id="page-307-0"></span>The decision model determines the actual probability that a vehicle uses the managed lane. This depends on the current utility of the managed lane.

The managed lane's utility *U* is calculated according to the following formula:

*U(Toll) = Cost coefficient ● Toll rate + Time coefficient ● Time gain + Base utility*

Thereby the time gain is the difference between the travel time on the general purpose route and the travel time on the managed lane determined during the last update interval.

The utility of the general purpose route is always zero, since there is neither a toll, nor time gain when compared to itself:

 $U$ (general purpose) = 0

The probability of deciding to use the managed lane is calculated according to a Logit model, which applies the following equation:

$$
P_{(Toll)} = 1 - \frac{e^{a^{*}U_{Toll\text{-}free}}}{e^{a^{*}U_{Toll\text{-}free}} + e^{a^{*}U_{Toll}}}=1 - \frac{1}{1 + e^{a^{*}U_{Toll}}}
$$

1. Choose **Managed Lanes Facilities** from the menu **Traffic**.

*The Managed Lanes Facilities list opens.*

- 2. Select the required managed lane facility from the left list.
- 3. Select from the **Relations** field in the list toolbar > **Decision models**.
- 4. Right-click on the row header in the right-hand list.
- 5. From the shortcut menu, choose **Add**.

*A new row with default data is inserted.*

Note: In lists, you can use the **Attribute selection** icon to show and hide attribute T values (see "Selecting attributes and [subattributes](#page-103-0) for a list" on page 106).

6. Make the desired changes (see "Defining [managed](#page-305-0) lane facilities" on page 308).

*The data is allocated.*

## **5.14.1.2 Example: Using the decision model to calculate a managed lane**

The ratio of the coefficients **Utility Coefficient Toll** and **Utility Coefficient Time** is decisive for modeling real traffic conditions. With the default values **Utility Coefficient Toll** = -1 and **Utility Coefficient Time** = 0.4, one monetary unit is worth as much as a travel time saving of 2.5 min.

If **Logit alpha** = 0.05: Increasing the base utility by 20 increases the ratio of probabilities for and against the managed lane by factor **e** (2.718):

- With Logit alpha  $= 0$  and a *base utility*  $= 40$  for HOV (heavy occupancy vehicles) vehicles, for each minute saved by using the managed lanes, the share of HOV vehicles on the normal lane is divided by 7. For two minutes the result is *1/e^4* = about *1/55*.
- ▶ When you wish to model that most of the HOV vehicles already use the managed lane though the time saving is not known yet, set the base utility accordingly: A base utility of 20, for example, results in that even with utility = 0 (unknown travel time gain) only *1/(1+e)* (about 27%) of the vehicles will travel on the normal lane.

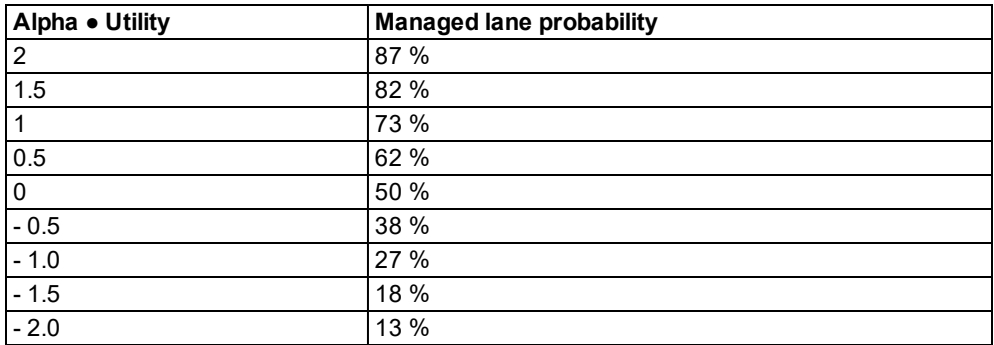

<span id="page-308-0"></span>If you increase the **base utility** by 10, with **Alpha = 0.05**, the value of **Alpha ● Utility** increases by 0.5. The probability increases accordingly.

## **5.14.2 Defining toll pricing calculation models**

You can assign pricing models by time interval to managed lanes as a relation (see ["Defining](#page-305-0) [managed](#page-305-0) lane facilities" on page 308).

#### **Function of toll pricing calculation model**

To determine toll pricing, you can use a toll pricing calculation model. The toll pricing calculation model can determine the toll depending on the travel time saving and/or average speed on the managed lanes.

Example:

- You want the toll to be 0, if the travel time saving is less than 5 minutes.
- $\blacktriangleright$  You want the toll to be 5, if the travel time saving is greater than 5 minutes and smaller than 15 minutes.
- $\blacktriangleright$  You want the toll to be 7, if the travel time saving is greater than 15 minutes and the average speed on the managed lanes is slower than 80 km/h.
- $\blacktriangleright$  You want the toll to be 10, if the travel time saving is greater than 15 minutes and the average speed on the managed lanes is faster than 80 km/h.

#### **Pricing model of toll pricing calculation model**

Each toll pricing calculation model contains a price model. The toll price model determines when and how the managed lane facility calculates the toll charge. For this the occupancy rate of the vehicle is also relevant.

The following occupancy rates are predefined as attributes in the pricing model by time interval:

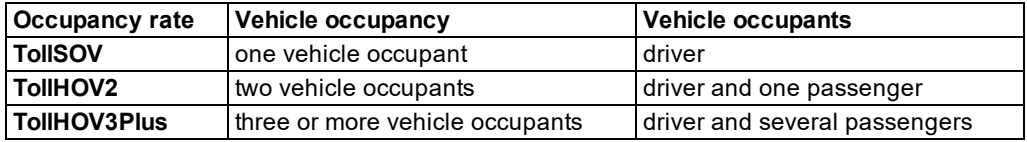

During the simulation, the vehicle occupancy is derived from the occupancy rate of the vehicle type.

Since the vehicle occupancy is always a whole number, the following is valid for the calculation:

- **From an occupancy rate of 1 for vehicle type A is derived that all vehicles of type A are** occupied by only one person.
- From an occupancy rate of 1.4 for vehicle type B, it is derived that 60% of all vehicles of type B are occupied by only one person and 40% by two persons.
- 1. Select **Toll Pricing Calculation Models** from the menu **Traffic**.

*The Toll Pricing Calculation Models list opens.*

2. In the list, on the toolbar, click the **Add** button  $\blacksquare$ .

*A new row with default data is inserted.*

- 3. Enter a number and name.
- 4. Select **Toll pricing calculation model elements** from the **Relations** field in the list toolbar.

5. In the list on right, on the toolbar, click the **Add** button .

*A new row with default data is inserted.*

6. Make the desired changes:

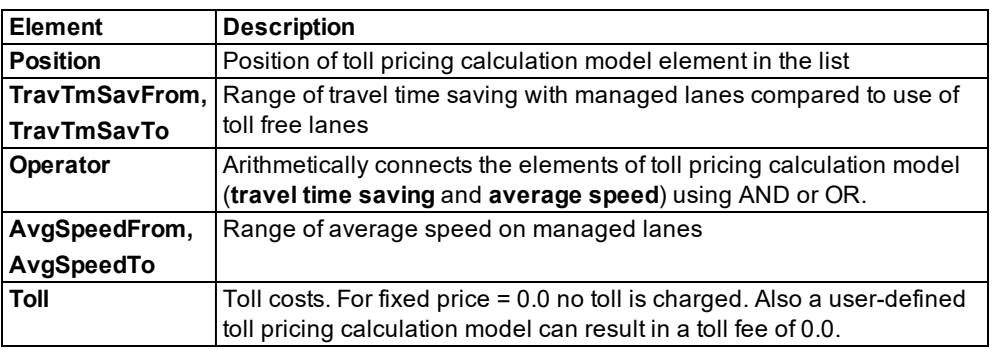

#### Notes:

- $\blacktriangleright$  Toll = 0.0 does not automatically mean that all vehicles choose this managed lane.
- $\blacktriangleright$  If you delete a toll pricing calculation model which is still assigned to a managed lanes facility, a constant toll of 0.0 is used.

The toll charge is calculated according to the selected toll pricing calculation model at each managed lanes facility for all three occupancy rates and is valid until the next update time. The update time of the managed lane facilities on the network needs not be identical.

# **6 Creating and editing a network**

In the Network editor, you model a Vissim network with network objects. The following network object types are available for this:

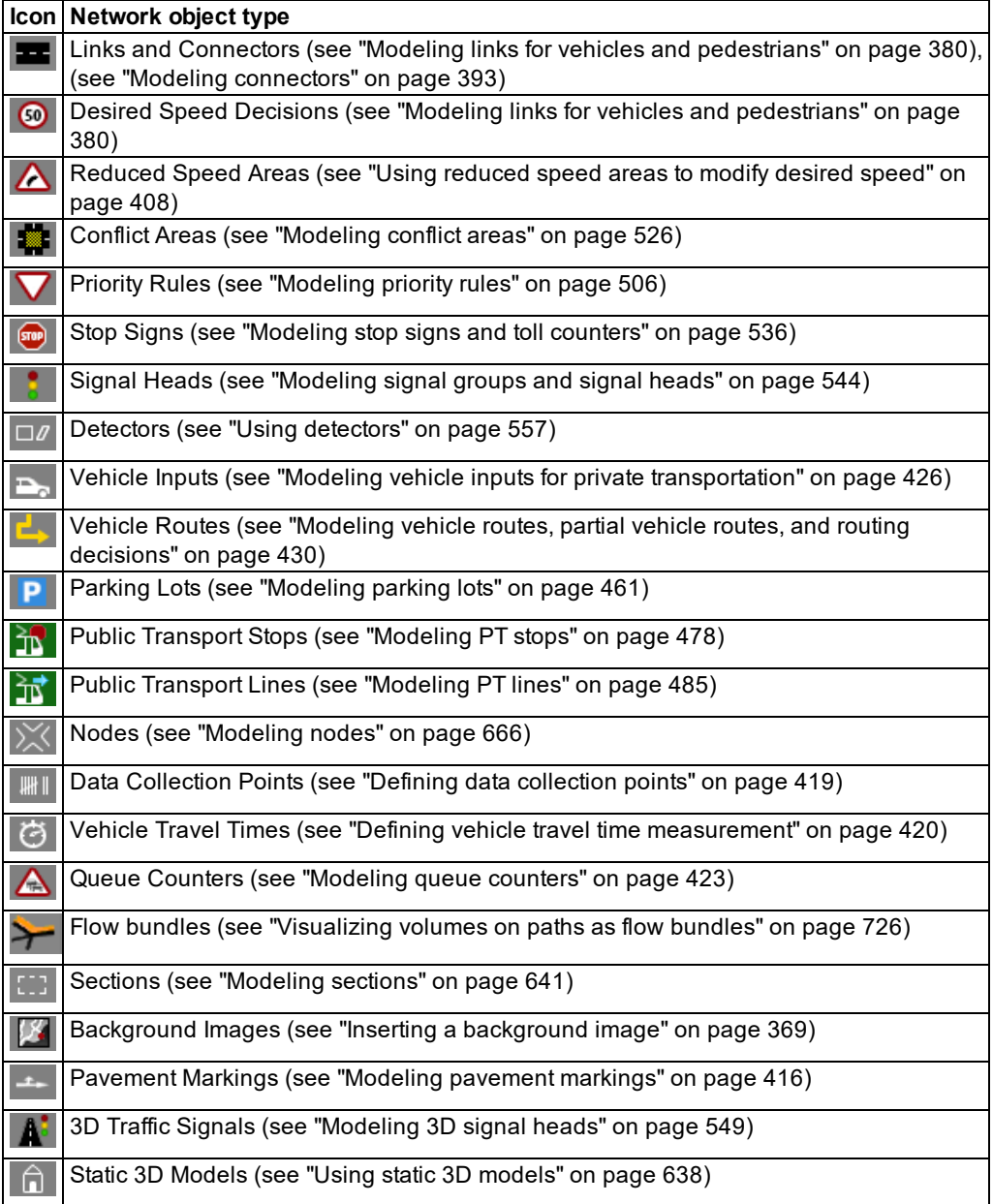

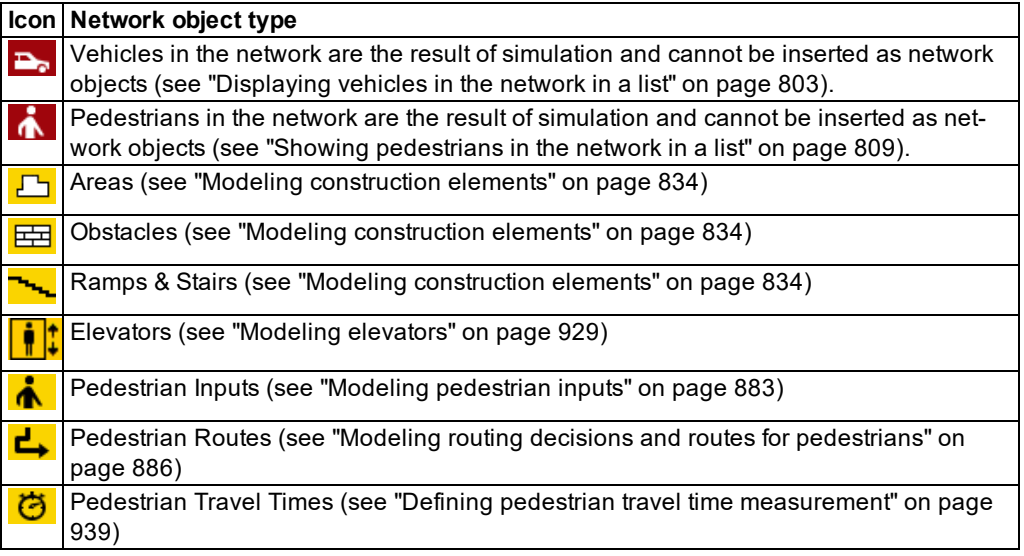

To insert network objects in a network editor, you have to select the network object type on the Network object toolbar (see "Using the [Network](#page-57-0) object toolbar" on page 60).

Each network object has attributes and attribute values. Many attribute values are predefined by default. When you insert a network object into a Vissimnetwork, you can edit the attribute values. Attribute values can also be edited later on(see "Editing [attributes](#page-327-0) of network objects" on [page](#page-327-0) 330).

# **6.1 Setting up a road network or PT link network**

The basic element of a road network in Vissim is the link. Links can run in one direction over one or more lanes. You connect links via connectors; in this way, you construct the link network. The traffic can only flow via connectors from one link to another. It is not sufficient to model links without connectors attached or to have them overlap.

You can also use links and connectors to create a line network for public transportation [\(see](#page-475-1) "Modeling short-range public [transportation"](#page-475-1) on page 478).

In the road network or line network, you can add the required network objects exactly and define their attributes. Many network objects may lie on a link or connector, e.g. stop signs, routing decisions, PT lines or data collection points. Vehicle inputs may be positioned on links only. You can edit or delete network objects and attributes later on. For example, you may move a network object lying on a link or connector to a different position on the link or connector or copy it to a different link or connector.

## **6.1.1 Example for a simple network**

The example shows a three-legged signalized intersection, with links, connectors, and other network objects:

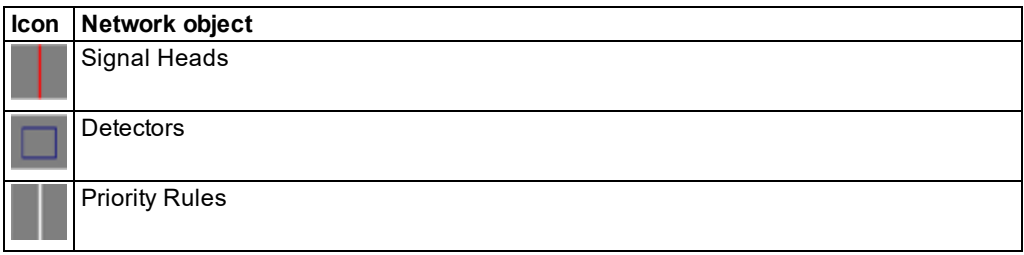

You can define the colors of network objects via the graphic parameters (see ["Editing](#page-146-0) graphic [parameters](#page-146-0) for network objects" on page 149).

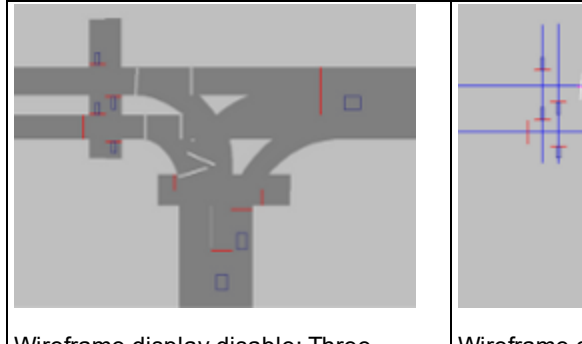

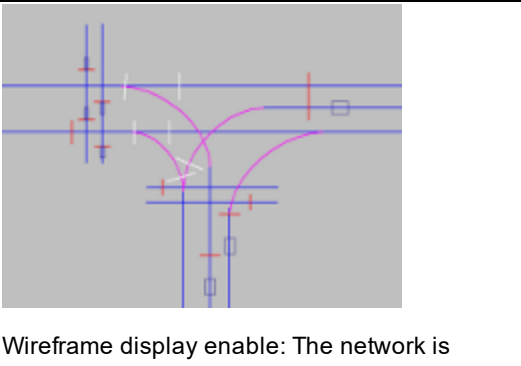

Wireframe display disable: Threelegged intersection with two pedestrian crossings

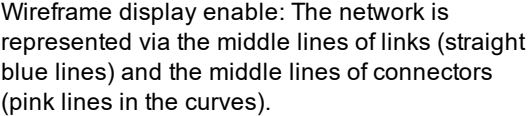

# **6.1.2 Traffic network data**

A Vissim traffic network is made up of the following data:

- $\blacktriangleright$  Static data, which is not changed by the simulation.
- **Dynamic data, which essentially includes all information that describes the simulated** traffic.

# **6.1.2.1 Static data**

Static data illustrates the applicable traffic infrastructure. This data is necessary for simulation and manual tests from traffic-dependent signal controls. Static data, for example, includes:

- **D** Links with starting points and end points and perhaps intermediate points. Links are directional roadways on which traffic flows. For each link you specify a number of lanes.
- **D** Connectors between links for the modeling of possible turns and from merging and broadening of lanes
- **Position and length from public transport stop**
- $\blacktriangleright$  Position from signal head and stop line and references to the allocated signal groups
- Position and length of detectors used to record vehicles for vehicle-actuated signal control.
- **Position of PT calling points that record PT vehicles sending PT telegrams**

## **6.1.2.2 Dynamic data**

For the simulation, you define dynamic data, for example:

- Vehicle inputs indicate congestion, including vehicle compositions, as relative shares, for example HGV shares for all links which lead into the network.
- ▶ You define link sequences via routing decisions. You define routes via temporally variable traffic volumes that refer to vehicle classes.
- ▶ The position and the values from Headway and Time Gaps from Priority Rules. Priority Rules describe priority rules, for example, "right before left" or determines acceptable left turn.
- The curvature, departure times and boarding and alighting from public transport lines

#### **6.1.3 Evaluating vehicular parameters from the network**

You can determine from the network different vehicular parameters and subsequently evaluate them (see "Performing [evaluations"](#page-938-0) on page 941). Thereby, for example, you can apply the following network objects:

- Data collection points for user-defined local data collection measurements, for example, measurement of the number of vehicles of particular vehicle classes, their acceleration and average speed (see "Defining data [collection](#page-416-0) points" on page 419)
- $\blacktriangleright$  Vehicle travel time measurements for the measurement of total travel times and delays when driving on the respective network segment (see ["Defining](#page-417-0) vehicle travel time meas[urement"](#page-417-0) on page 420)
- Queue counter for the measurement of average and maximum queue lengths (see ["Model](#page-420-0)ing queue [counters"](#page-420-0) on page 423)

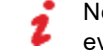

Note: The add-on module Viswalk allows for a comparison of pedestrian traffic evaluations.

# **6.2 Copying and pasting network objects into the Network Editor**

In the Network editor, you may select stand-alone network objects and dependent static network objects in 2D mode and copy them to the Clipboard (see ["Selecting](#page-317-0) and copying network [objects"](#page-317-0) on page 320). Network objects copied to the Clipboard can be pasted into a network (see "Pasting network objects from the [Clipboard"](#page-318-0) on page 321).

With the copy-and-paste command you can use network objects again, whose course, form or other attributes you have adjusted. You may also select multiple network objects to copy and paste the modeled parts of your Vissim network. This allows you to build your Vissim network more quickly.

If you have defined several levels, you can copy network objects from one level into another level (see ["Copying](#page-320-0) network objects to different level" on page 323).

#### **Stand-alone network objects**

Stand-alone network objects are positioned directly in the Network Editor:

- **D** Links, areas, ramps and stairs
- **D** Obstacles
- $\blacktriangleright$  Sections
- **Elevators**
- **Nodes**
- **■** 3D Traffic Signals
- Static 3D Models

You can copy stand-alone network objects to a different position in the currently opened Vissim network (see "Pasting network objects from the [Clipboard"](#page-318-0) on page 321). You may also open another Vissim network and insert network objects into it.

#### **Dependent network objects**

Dependent network objects are located on top of stand-alone network objects:

- $\blacktriangleright$  The connectors selected are copied, if you have also selected the origin and destination link.
- **Desired Speed Decisions**
- Reduced Speed Areas
- You may copy conflict areas, if all links have been selected that traverse conflict areas.
- Priority rules may be copied from an individual link, if you have selected a From Section and a To Section. If the From Section and To Section lie on different links, you can copy priority rules together with the links they lie on.
- Stop Signs
- Signal Heads
- **D**etectors
- **▶** Vehicle inputs
- Vehicle routes may be copied from a link, if the From Section and To Section lie on the same link. If the From Section and To Section lie on different links, all links of the vehicle

routes must be selected. The From Section of a vehicle route may also be copied to another link without the To Section.

- **Parking Lots**
- $\blacktriangleright$  Public transport stops
- **Public transport lines may be copied from a link, if the From Section and the To Section lie** on the same link. If the From Section and To Section lie on different links, all links of the public transport lines must be selected.
- ▶ Data Collection Points
- Vehicle travel times may be copied from a link, if the From Section and the To Section lie on the same link. If the From Section and To Section lie on different links, you must also select and copy the respective links.
- **D** Queue Counters
- **Backgrounds**
- **Pavement Markings**
- $\blacktriangleright$  Pedestrian Inputs
- **Pedestrian Routes: The From Section of a pedestrian route may also be copied to the** same or another area without the To Section.
- **Pedestrian Travel Times**

You may paste dependent network objects that you have copied from a stand-alone network object into another stand-alone network object of the same type (see ["Pasting](#page-318-0) network objects from the [Clipboard"](#page-318-0) on page 321). You can also open another Vissim network and insert copied, dependent network objects into a stand- alone network object. The stand- alone network object must be of the same network object type as the network object copied.

#### **Copying stand-alone network objects together with dependent network objects**

To copy multiple stand-alone network objects together with their dependent network objects, around the network objects, drag open a frame. This allows you to reuse the modeled parts of your Vissim network.

#### **Copying during a simulation**

You may copy static network objects during a simulation in the 2D mode. Dynamic network objects cannot be copied during a simulation.

#### **Copying network objects with a reference to a SC**

When you copy network objects with a reference to a signal control, Vissim also copies the settings, e.g. when copying detectors, signal heads, 3D signal heads, priority rules or stop signs. When you paste these network objects, a window opens that allows you to select whether Vissim shall use the same SC or a new SC based on the original one.

#### **Copying network objects with a reference to files**

When copying network objects that contain file references, the references only are copied. The files are not copied.

#### **Copied base data**

When copying the network objects, Vissim also copies base data on which the network objects are based, for example distributions, functions, vehicle types, pedestrian types, vehicle classes, pedestrian classes, and/or behavior parameters.

#### **6.2.1 Selecting and copying network objects**

- <span id="page-317-0"></span>1. Select the desired network objects in the Network Editor (see ["Moving](#page-333-0) network objects in the [Network](#page-333-0) Editor" on page 336).
- 2. If you have selected dependent network objects with a From Section and a To Section that both lie on stand-alone network objects, make sure that you also select the stand-alone network objects.
- 3. If you have selected vehicle routes or PT lines, make sure that you also select all the links used by the vehicle routes or PT lines.
- 4. If you have selected connectors, make sure that you also select the origin and destination links.
- 5. If you have selected conflict areas, make sure that you also select all links that traverse the conflict areas.
- 6. Right click the Network Editor.
- 7. From the shortcut menu, choose **Copy**.

#### Tips:

- Alternatively, use the following commands to copy network objects to the Clipboard:
	- ▶ Key combination CTRL+C
	- $\blacktriangleright$  Key combination CTRL+INS
	- Network Editor toolbar > **Copy selection**
- ▶ You can also duplicate network objects in the Network editor (see ["Duplicating](#page-329-0)" network [objects"](#page-329-0) on page 332)

*The selected network objects are copied to the Clipboard. Together with the network objects, base data that refers to the network objects is copied.*

- 8. If you have copied network objects with a file reference via a relative path, before inserting them into another Vissim network, make sure that the relative paths specified are also valid for the other Vissim network.
- 9. If desired, continue to edit the Vissim network.

<span id="page-318-0"></span>10. Insert the copied network objects (see "Pasting network objects from the [Clipboard"](#page-318-0) on [page](#page-318-0) 321).

### **6.2.2 Pasting network objects from the Clipboard**

If you have copied stand-alone network objects to the Clipboard, you may paste them into the Network Editor at the position of your choice. You may then edit these network objects, for example move or rotate them, or adjust their course, form or attributes.

You can paste network objects into the same Vissim network from which you have copied them or into another Vissim network, for example another instance of Vissim you have opened. If in the Vissim network, base data is missing to which the pasted network objects in the original network refer, the respective base data is also pasted. Vissim then checks the network for conflicts and discards duplicates (see "Reading a network [additionally"](#page-338-0) on page [341\)](#page-338-0). If identical base data already exists, these are used for the pasted network objects.

If together with the stand-alone network objects, you have selected and copied dependent network objects that lie within the stand-alone network objects, these are pasted together with the stand-alone network objects.

If you have copied dependent network objects from a stand-alone network object, you may paste the dependent network objects into another stand-alone network object of the same type.

You may paste **connectors** from the Clipboard, if they have been copied with their origin and destination link.

You may paste **conflict areas** from the Clipboard, if all links were copied that traverse the conflict areas. If after pasting a link of a conflict area, the pasted link intersects with an existing link, a new conflict area is created.

When from the Clipboard you paste network objects that refer to files, the file references remain intact. The files are not copied.

#### **6.2.2.1 Pasting stand-alone or dependent network objects**

- 1. Depending on whether you have copied stand-alone or dependent network objects to the Clipboard, carry out the following steps:
	- To paste stand-alone network objects, in the Network Editor, right-click the position where you want to paste the network objects.
	- $\blacktriangleright$  To paste dependent network objects, in the Network Editor, click the stand-alone network object to which you want to add the dependent network objects.
- 2. From the shortcut menu, choose **Paste**.

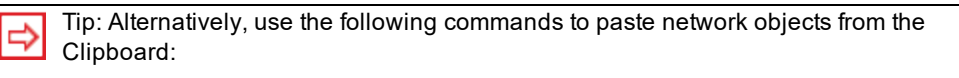

- Stand-alone network objects: In the Network Editor, move the mouse pointer to the position of your choice and press CTRL+V or SHIFT+INS.
- **Dependent network objects: In the Network Editor, move the mouse pointer to the** stand-alone network object of your choice and press CTRL+V or SHIFT+INS.
- **ID** Instead of using the key combinations, press the **Paste from clipboard** button on the Network Editor toolbar.

*When you can paste network objects from the Clipboard that contain a reference to a SC, a window opens.*

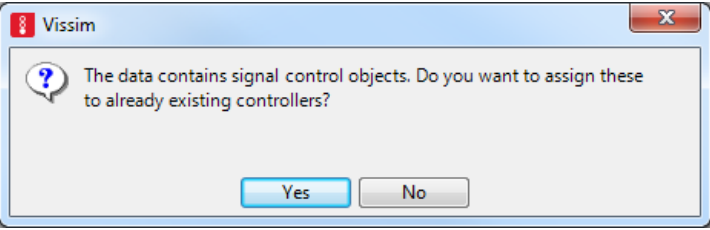

3. Click the button of your choice:

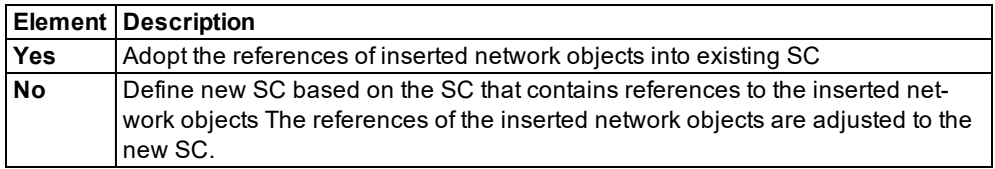

*In the Network Editor, stand-alone network objects are inserted at the position of the mouse pointer. If the mouse pointer is positioned outside the Network Editor, the network objects are inserted at a position in the network that is shown as the middle in the active Network Editor.*

*Dependent network objects are inserted into the stand-alone network object selected. Positioning of the network object depends on several factors, for example the network object type.*

*Inserted network objects have been selected. You can then move or rotate the network objects.*

*In the network objects list of the network object type, a new row is added for each network object inserted.*

*A new connector is assigned the attribute Number, which is a number available > 9,999.*

*For all other network object types, a new network object is given the next higher number available as the Number attribute.*

*If together with the network objects new data is inserted, the data is also assigned a new number.*

<span id="page-320-0"></span>4. If desired, you can edit inserted network objects, for example move them to a different position or adjust their attributes.

# **6.2.3 Copying network objects to different level**

In the Network editor, you can select static network objects and copy them to a different level. If dependent network objects have been placed on the network objects you wish to copy, and you select those as well, you can copy the network objects together.

As long as a copyable number of objects was selected, the objects are copied and their **level** attribute is changed, adding the level number offset to the previous level number. The level number offset is the difference between the values of the **number** attribute of the level you copy the objects from to the level you copy the objects to. The level number offset can be negative when you copy from one level with a higher number to another level with a lower number. All levels with numbers resulting from this step must already exist, otherwise the process is canceled.

- 1. Select the desired network objects in the network editor (see ["Moving](#page-333-0) network objects in the [Network](#page-333-0) Editor" on page 336).
- 2. If you have selected dependent network objects with a From Section and a To Section that both lie on stand-alone network objects, make sure that you also select the stand-alone network objects.
- 3. If you have selected vehicle routes or PT lines, make sure that you also select all the links used by the vehicle routes or PT lines.
- 4. If you have selected connectors, make sure that you also select the origin and destination links.
- 5. If you have selected conflict areas, make sure that you also select all links that traverse the conflict areas.
- 6. Right click the Network Editor.
- 7. From the shortcut menu, choose **Copy to level(s)**.

*The Copy to level(s) window opens. The list box shows the levels defined. It also contains the offset number for the respective level against the level from which the network objects are copied.*

- 8. In the list box, click the level to which you want to add the network objects.
- 9. Confirm with **OK**.

*The network objects selected are copied to the level selected. Together with the network objects, base data that refers to the network objects is copied.*

## **6.2.4 Saving a selected part of the network**

In a Vissim network, you may select stand- alone network objects and save them as a subnetwork to a *\*.inpx* network file. If on top of a stand-alone network object there are dependent network objects you wish to save, select the dependent network objects as well.

You cannot save dependent network objects without saving the stand-alone network objects they are placed on.

- 1. Select the desired network objects in the Network Editor (see ["Moving](#page-333-0) network objects in the [Network](#page-333-0) Editor" on page 336).
- 2. From the **File** menu, choose > **Save selection as**.

*The Save File As window opens.*

3. Make the desired changes:

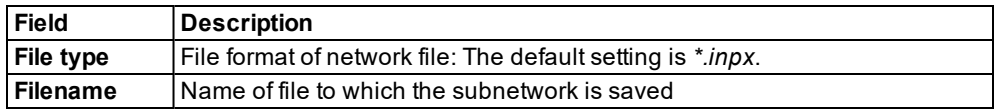

- 4. Select the path to the desired directory.
- 5. Click the **Save** button.

*The network objects selected are saved to the \*.inpx network file.*

# **6.3 Editing network objects, attributes and attribute values**

You can edit network objects, their attributes and attribute values via the following elements of the user interface:

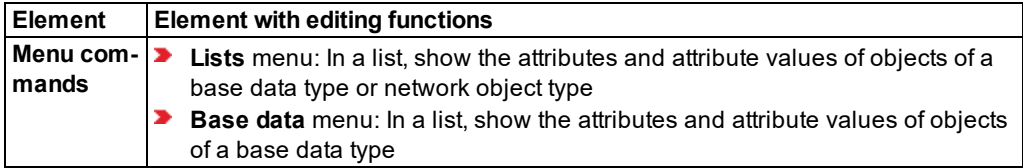

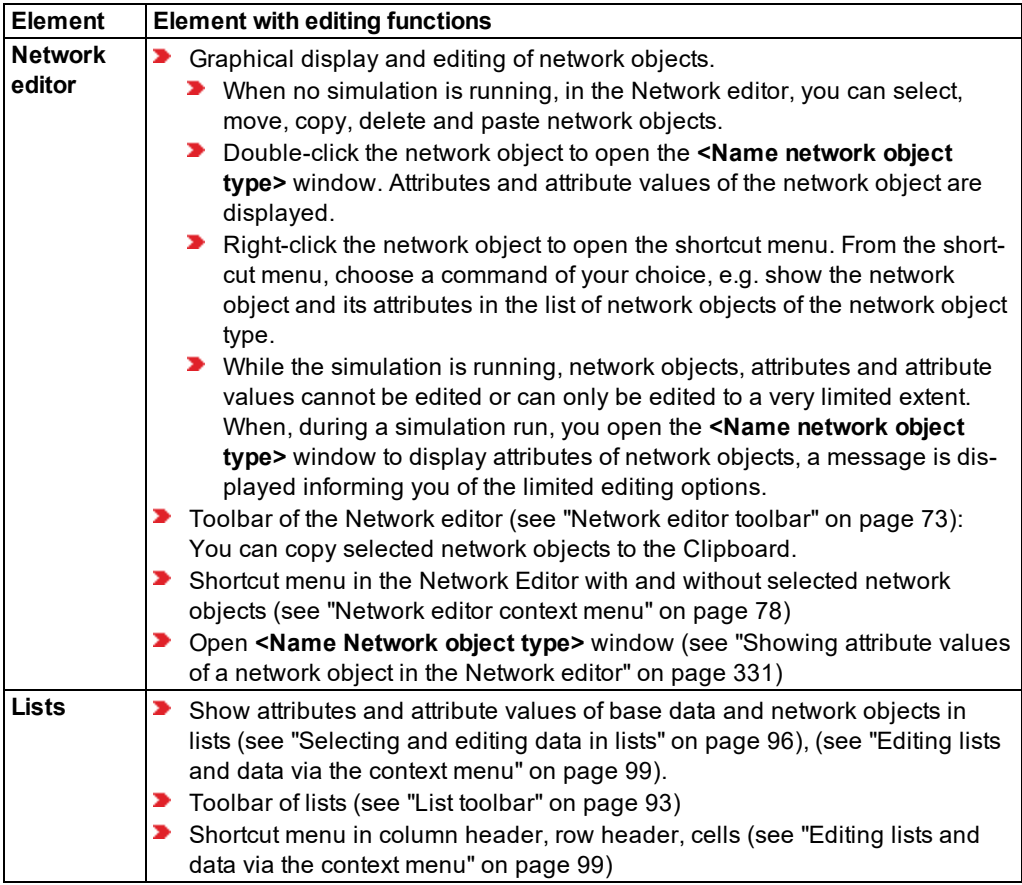

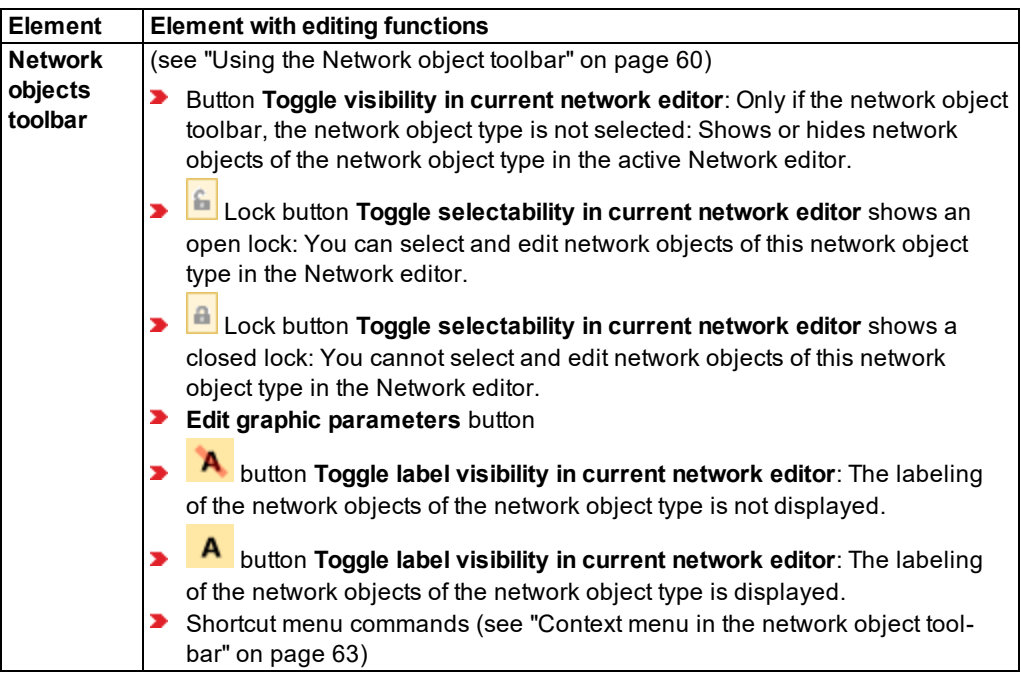

For many object types, you assign the definition of objects to other objects (see ["Using](#page-108-0) [coupled](#page-108-0) lists" on page 111).

## **6.3.1 Inserting a new network object in a Network Editor**

#### Notes:

- You can specify that you need not press the CTRL key when adding network objects (see ["Right-click](#page-140-0) behavior and action after creating an object" on page 143).
- $\blacktriangleright$  For some network objects there are windows in which the attributes of a network object can be defined and edited. There are lists for this, for all network objects. You can choose whether you want to open a window, a list or neither of the two for the definition of network objects in the Network Editor (see ["Right-click](#page-140-0) behavior and action after [creating](#page-140-0) an object" on page 143).

On the network object toolbar, the desired network object type must be selected.

Network objects can be superimposed in the Network Editor. While you add a new network object, you can select the superimposed network objects until the network object, to which you want to add the new network object, is marked (see ["Selecting](#page-337-0) a network object from [superimposed](#page-337-0) network objects" on page 340).
# **6.3.1.1 Commands for inserting new network objects**

If on the Network objects toolbar, you selected a network object type, you can insert network objects into the Network editor via the following functions:

- $\blacktriangleright$  Via the context menu of the network editor If for the network object type, you inserted a start section for the network object and afterwards need to insert one or multiple destination sections, the respective function is displayed in the context menu.
- **D** depending on the user settings, using the right mouse button or normally using the right mouse button and the CTRL key (see ["Right-click](#page-140-0) behavior and action after creating an [object"](#page-140-0) on page 143)

# **6.3.1.2 Inserting new network objects in available positions or on other network objects**

Independent from network object type, you can enter network objects in available positions or you must place network objects on other network objects. This is described for each network object according to the definition of the network objects (see ["Creating](#page-311-0) and editing a network" on [page](#page-311-0) 314).

- You can enter, for example, links or areas onto available positions in the Network Editor. Thereby, you can cut or overlap network objects.
- ▶ You must place network objects of other network object types on network objects. For example, you can insert desired speed decisions, reduced speed areas, priority rules, detectors, parking lots, vehicle routes, vehicle inputs, vehicle travel time measurements, etc. onto links. Insert pedestrian inputs, sections for area measurement or pedestrian travel time measurements onto areas.
- $\blacktriangleright$  For vehicle travel time measurements and pedestrian travel time measurements, insert a From Section and a To Section.
- ▶ You add a From Section for priority rules, vehicle routes and pedestrian routes; you can also add one or more To Sections.
- $\blacktriangleright$  For network objects that have a start section and multiple destination sections, you can select the start section again later on to insert additional destination sections or move them.

# **6.3.1.3 Work steps during addition depend on the network object type**

After you have begun to add a network object, the further steps until the network object is fully added depend on the network object type. These steps are described in the definition of network objects (see ["Creating](#page-311-0) and editing a network" on page 314). There are the following differences:

### **Network object types whose length is defined by dragging the mouse**

- **D** Links: While dragging the mouse, you can use the left mouse button to set intermediate points and change the direction there later.
- Reduced Speed Areas
- **Parking Lots**
- **Detectors**
- **Public transport stops**

For these network object types, the following applies:

- When the desired length is achieved by dragging the mouse, release the CTRL key and the right mouse button.
- For connectors, the following applies:
- When the desired position is reached on the destination link by dragging the mouse, and the edges of the destination link are marked by arrows along the direction of travel, release the CTRL key and the right mouse button.

### Notes:

- You can specify that you need not press the CTRL key when adding network objects (see ["Right-click](#page-140-0) behavior and action after creating an object" on page 143).
- $\blacktriangleright$  For some network objects there are windows in which the attributes of a network object can be defined and edited. There are lists for this, for all network objects. You can choose whether you want to open a window, a list or neither of the two for the definition of network objects in the Network Editor (see ["Right-click](#page-140-0) behavior and action after [creating](#page-140-0) an object" on page 143).

### **Network object types with a marker**

- **Desired Speed Decisions**
- Stop Signs
- Signal Heads
- ▶ Vehicle Inputs
- **Data Collection Points**
- **D** Queue Counters
- **Pavement Markings**
- **→** 3D Traffic Signals

For these network object types, the following applies:

 $\blacktriangleright$  Once the network object is inserted, release the CTRL key and the right mouse button.

#### **Network object types with a start section and a destination section**

- **Public Transport Lines**
- ▶ Vehicle travel time measurements
- **Pedestrian Travel Time Measurement**
- 1. When the desired position of the destination section is achieved by dragging the mouse, click the right mouse button.
- 2. Release the keys.

### **Network object types with a start section and several destination sections**

- **Priority Rules**
- Vehicle Routes
- Pedestrian Routes

For these network object types, the following applies:

- 1. Repeat the next two steps until all destination sections have been inserted for the network object:
- 2. Move the mouse pointer to the desired destination section position.
- 3. Click.
- 4. After having inserted all destination sections for a network object, click into an empty section of the Network Editor.

#### **Planar network object types**

You can add planar network objects as a rectangle or polygon.

- **Areas**
- **D** Obstacles
- Ramps & Stairs
- $\blacktriangleright$  Sections

For these network object types, the following applies:

- $\blacktriangleright$  for a rectangle: If you have drawn a rectangle to the desired size, double click.
- $\blacktriangleright$  for a polygon: Once you have added the desired number of the polygon points, double click.

#### **Graphic file of a background image**

The background is inserted and selected. You can change its size via the corner drag points.

▶ Click in an empty area of the Network Editor.

### **Nodes**

▶ Once you have added the desired number of the polygon points, double click.

### **6.3.1.4 Behavior after addition**

Depending on the user settings and the network object type, a window or a list can open immediately after adding a network object - or none of the two (see ["Right-click](#page-140-0) behavior and action after [creating](#page-140-0) an object" on page 143). In the window or the list, you can enter input attributes for the network object.

When you insert 3D model or 3D signal head, a symbol is inserted and a window opens. There, you can select the desired file.

When you insert a background, a window opens. There you can select the desired graphic file.

After insertion, a network object is automatically selected. This allows you, for example, to copy it or position it exactly.

# **6.3.1.5 Adding a network object to a level**

If you have defined levels and you add a new stand-alone object such as a link, area, stair or ramp, an obstacle, a background graphic, a static 3D model or a 3D signal head, the network object is added in the lowest-number level visible in the current network editor. If all levels are invisible or no network editor is open, the network object is generated in the lowest-number level. You can assign the network object a different level (see ["Attributes](#page-380-0) of links" on page [383\)](#page-380-0).

# **6.3.1.6 Adding a network object at the beginning or end of a connector**

You can place a network object on the same link coordinates as the beginning of an outbound connector or exactly at the end of a connector. Vehicles that change links at this position will recognize the network object. This means that a conflict area, e.g., that ends precisely at the end of a connector, will work as expected.

# **6.3.1.7 Canceling addition of network objects**

You want to cancel the insertion of a network object depending on the network object type:

- To cancel the insertion of a start section, in the Network Editor, move the mouse pointer to an empty section and release the right mouse button.
- $\blacktriangleright$  To cancel the insertion of a destination section, in the Network Editor, move the mouse pointer to an empty section and double-click.
- $\blacktriangleright$  To cancel the insertion when a window with attributes is open, release the mouse buttons and press the ESC key.
- $\blacktriangleright$  To cancel the insert of a construction element, release the mouse buttons and press the ESC key.

# **6.3.2 Editing attributes of network objects**

You can edit attributes of network objects in the list of network objects of a network object type. For some network object types, you can select attributes in the **<Name network object type>** window.

The maximum value for all integer input values is 4 294 967 295.

### **6.3.2.1 Editing attributes in a list**

1. From the **Lists** menu, choose the desired entry.

Tip: Alternatively, you can show the list via the following functions: ∣⇒

- ▶ On the Network objects toolbar, right-click the desired network object type and from the shortcut menu, choose **Show List**.
- $\blacktriangleright$  In the Network editor, right-click a network work and from the shortcut menu, choose **Show In List**.

*The list with the attributes of the network objects of the network object type opens.*

*By default, the column titles show the short names of the attributes. The short names are abbreviations of long names (see ["Showing](#page-144-0) short or long names of attributes in column [headers"](#page-144-0) on page 147).*

*By default, you can edit the list (see ["Using](#page-86-0) lists" on page 89).*

Note: In lists, you can use the **Attribute selection** icon to show and hide attribute values (see "Selecting attributes and [subattributes](#page-103-0) for a list" on page 106).

2. Edit the attributes (see ["Selecting](#page-93-0) and editing data in lists" on page 96):

### **6.3.2.2 Attributes in the** *Editing <Name network object type>* **window**

For some network objects, a **<Name Network object type>** window is automatically opened when you define a network object and have selected that you want the program to automatically open the Edit dialog after object creation (see ["Right-click](#page-140-0) behavior and action after [creating](#page-140-0) an object" on page 143). You can enter entry attributes in this window. By default, the entry attributes are also displayed in lists.

For network objects which are already defined, you can call up this window via the following functions and edit within the attributes:

- In the network objects list of the network object type (see ["Functions](#page-97-0) available in the shortcut menu of the row [header"](#page-97-0) on page 100)
- **ID** In the Network Editor (see ["Showing](#page-328-0) attribute values of a network object in the Network [editor"](#page-328-0) on page 331)

While the simulation is running, network objects, attributes and attribute values cannot be edited or can only be edited to a very limited extent. When, during a simulation run, you open the **<Name network object type>** window to display attributes of network objects, a message is displayed informing you of the limited editing options.

## **6.3.3 Showing attribute values of a network object in the Network editor**

<span id="page-328-0"></span>In the Network editor, you can highlight network objects and open windows for some network object types. The windows display attribute values for the network objects. For all network object types, you can show attributes in lists. Important entry attributes are described for the network objects (see ["Creating](#page-311-0) and editing a network" on page 314).

1. In the Network editor, double-click the network object of your choice.

*The <Name network object type> window or <Name network object type> list opens.*

- 2. You can change the settings if you wish.
- 3. Confirm with **OK**.

# **6.3.4 Direct and indirect attributes**

A network object has attributes that allow you to save input data and output data:

- **Direct attribute**: The data refer directly to the network object. Example: **Length** attribute of a link.
- **Indirect attribute**: The data result from the relation between two network objects. Example: For a network object **Link**, you can select the network object type **Display type** as a relation. A direct attribute of this display type is **Fill style**. You can select the fill style chosen for a link as an indirect attribute for links and show it in the **Links** list for each link defined. You can edit an indirect attribute if it is an n:1 or 1:1 relation of a network object.

Direct and indirect attributes can also be used to define user-defined attributes (see ["Using](#page-197-0) [user-defined](#page-197-0) attributes" on page 200).

# **6.3.5 Duplicating network objects**

You can select and duplicate individual or multiple network objects in lists and network editors. In the network editor, you can duplicate the following network objects:

- ▶ One or more selected independent network objects, for example, from network object type links, connectors, areas, ramps, nodes, sections, static 3D objects, 3D signal heads, background. You can also duplicate independent network objects of different network object types. You can move duplicate independent network objects in the network editor. Dependent network objects which lie on selected, independent network objects are not duplicated in the process, unless they are selected.
- **■** One or more selected dependent network objects which lie on an independent network object. You can also duplicate dependent network objects of different network object types. You can move duplicated dependent network objects in the network editor to the independent network object or another independent network object of the same network object type.
- Select the desired function.

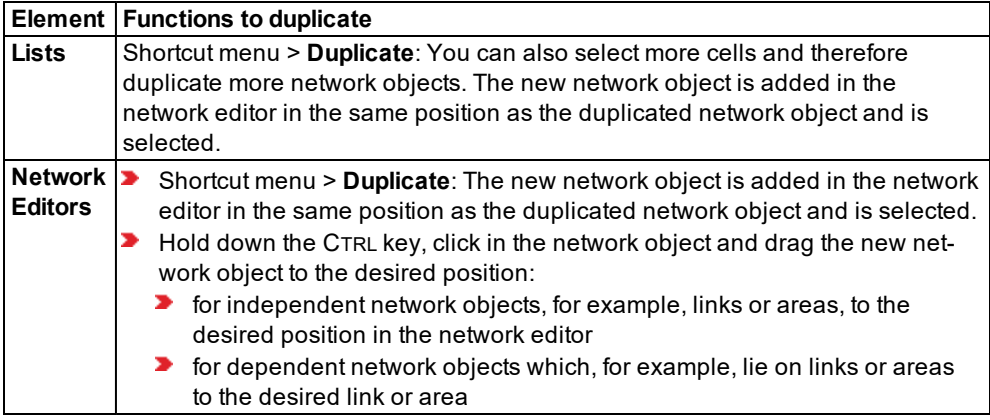

*In the list of the network objects of the network object type, a new row is added.*

*A new connector is assigned the attribute Number, which is a number available > 9,999.*

*For all other network object types, a new network object is given the next higher number available as the Number attribute.*

# **6.3.6 Moving network objects in the Network Editor**

In the Network editor, you can move stand-alone network objects, e.g. links or areas. In doing so, the following network objects are also moved:

- **Start and end points of connectors that are not selected, when their starting link and** destination link are selected and moved. If you also wish to move the connector, you must also select this.
- $\blacktriangleright$  Dependent network objects that lie on top of stand-alone network objects that are moved, e.g. stop signs, parking lots, start sections and destination sections of routes and routing decisions on links, or obstacles, ramps and stairways in areas.

In the network editor, you can also move one or several dependent network objects that are on stand-alone network objects, for example stop signs or parking lots to links. These network objects can only be moved on a stand-alone network object or onto another stand-alone network object. If you drag the selected network objects out of the stand-alone network object into a free area in the network editor and release the mouse button, it is deleted.

Tip: Alternatively, in lists showing the attributes of a network object, you can change the ⇨ attribute value **Position**, if the network object has this attribute.

# **6.3.6.1 Moving stand-alone network objects**

- 1. Select the desired network objects in the network editor (see ["Moving](#page-333-0) network objects in the [Network](#page-333-0) Editor" on page 336).
- 2. Hold down the mouse button and move the cursor to the desired position.
- 3. Release the mouse button.

Note: By moving the beginning or end of a connector or an entire connector from one 2 link to another link, PrT and PT routes are interrupted.

# **6.3.6.2 Moving dependent network objects**

- 1. Select in the network editor the desired network objects, which are on stand-alone network objects (see "Moving network objects in the [Network](#page-333-0) Editor" on page 336).
- 2. Hold down the mouse button and move the cursor to the desired position.

### **6.3.7 Moving network object sections**

In the network editor, you can move an individual start or destination section to the same link or to another link or connector.

- 1. Click the header of the Network Editor.
- 2. In the Network editor, click the desired section and keep the mouse button pressed.

*The mouse pointer becomes a symbol. The section and link or connector are highlighted.*

3. Move the start section or destination section to the desired position on the same link or connector or to a different link or connector.

*When you move the mouse pointer to a different link or connector, the latter is highlighted and you can move the section there.*

If you want to move the section to a position on a link or connector that lies under the link or *connector currently highlighted, use the TAB key to highlight the underlying link or connector (see "Selecting a network object from [superimposed](#page-337-0) network objects" on page [340\)](#page-337-0).*

*Click into an empty section of the Network Editor to cancel the insertion.*

4. Release the mouse button.

# **6.3.8 Calling up network object specific functions in the network editor**

You can call up functions for the different network object types in the network editor via the context menu next to the standard functions, which are only possible for the currently selected network object types, for example, **Links** > **Split Links**. These functions are described with the network objects.

### **6.3.9 Rotating network objects**

You can turn an individual, independent network object or select and turn several network objects.

# **6.3.9.1 Turn individual network object**

You can turn an individual network object with network object types areas, obstacles, ramps, stairways, intersections, backgrounds, static 3D models, 3D traffic signals and sections.

- 1. Click on the network object type of the network object in the network object toolbar.
- 2. Click the desired network object.

*At the corner points of the network object, curved arrows with two arrow heads are displayed.*

- 3. Click the desired curved arrow and hold down the mouse button.
- 4. To align the network object, reduce the rotation speed by moving the mouse pointer straight away from the network object.
- 5. Drag the mouse pointer in circles to the desired direction.
- 6. Release the mouse button.

*The selected network object is turned around the turning point.*

7. Release the keys.

### **6.3.9.2 Select several network objects**

You can turn several independent network objects with the network object types links, connectors, areas, obstacles, ramps, stairways, intersections, static 3D models, 3D traffic signals and sections. These may also be network objects with different network object types.

1. Hold down the CTRL key and click on the desired stage sequence.

*A dashed line frame is drawn aground the maximum dimension of the network objects. At the corner points of the dashed line frame, curved arrows with two arrow heads are displayed:*

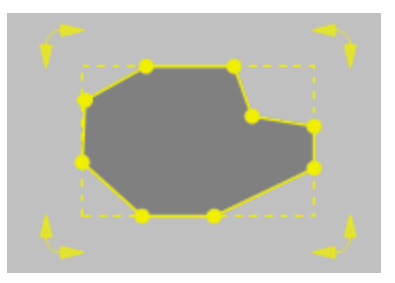

Tip: Alternatively you can also hold down the left mouse button and draw a frame over the desired network objects.

- 2. Point the mouse pointer to the destination area of your choice.
- 3. Hold down the ALT key, click in the Network Editor on the desired construction element and circularly move it with the mouse pointer in the desired direction.

*The selected network objects are turned around their center point.*

4. Release the keys.

# **6.3.9.3 Key combinations for turning network objects**

You can use the following key combinations for turning:

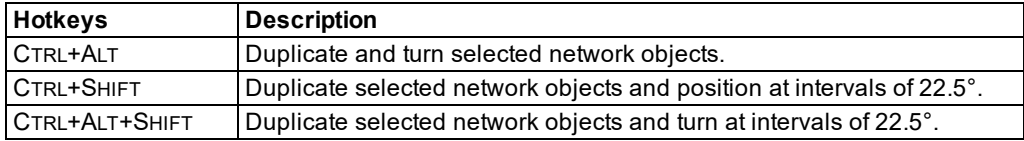

# **6.3.10 Deleting network objects**

You can select and delete network objects. If you delete network objects that have an assignment to other network objects or onto which other network objects have been positioned, these may also be deleted. If you would like to keep the allocated network objects, assign them to another network object before deleting.

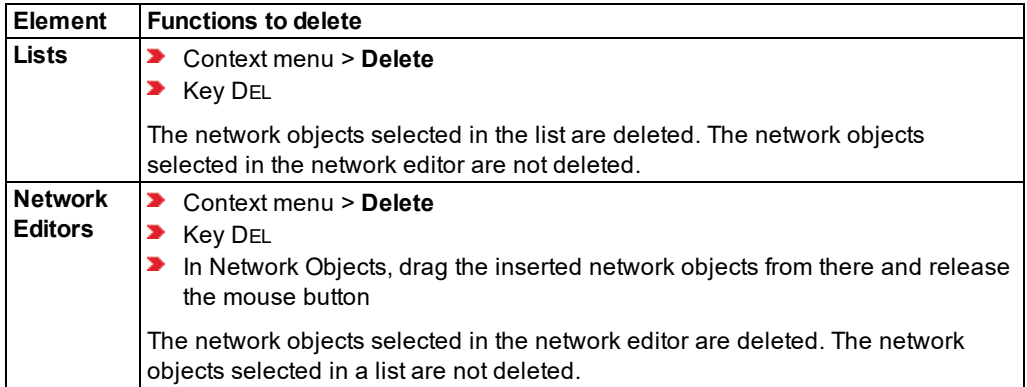

# **6.4 Displaying and selecting network objects**

You can show and edit network objects and their attributes in lists. In Network Editors you can add network objects in the 2D mode and position them exactly in the network. You can reselect and re-edit network objects. In 3D mode you can view the network from different perspectives.

You can run simulations in 2D and 3D mode. During the simulation you can select vehicles or pedestrians, automatically display them in the Quick View and mark them in lists, for example, in order to evaluate dynamic data from the simulation directly in the simulation.

# **6.4.1 Moving network objects in the Network Editor**

<span id="page-333-0"></span>In a Network Editor, you can select network objects in the 2D or 3D mode. You can select network objects without having to select the network object type in the Network objects bar.

You can then edit the network objects, e.g. move them in the Network Editor, change attributes in the Quick View, or access functions via the context menu.

If in the Network Editor you point the mouse pointer to a network object, it is highlighted. This makes it easier to select the network. You can then select the network object.

# **6.4.1.1 Selecting or deselecting network objects**

 $\blacktriangleright$  Make the desired changes:

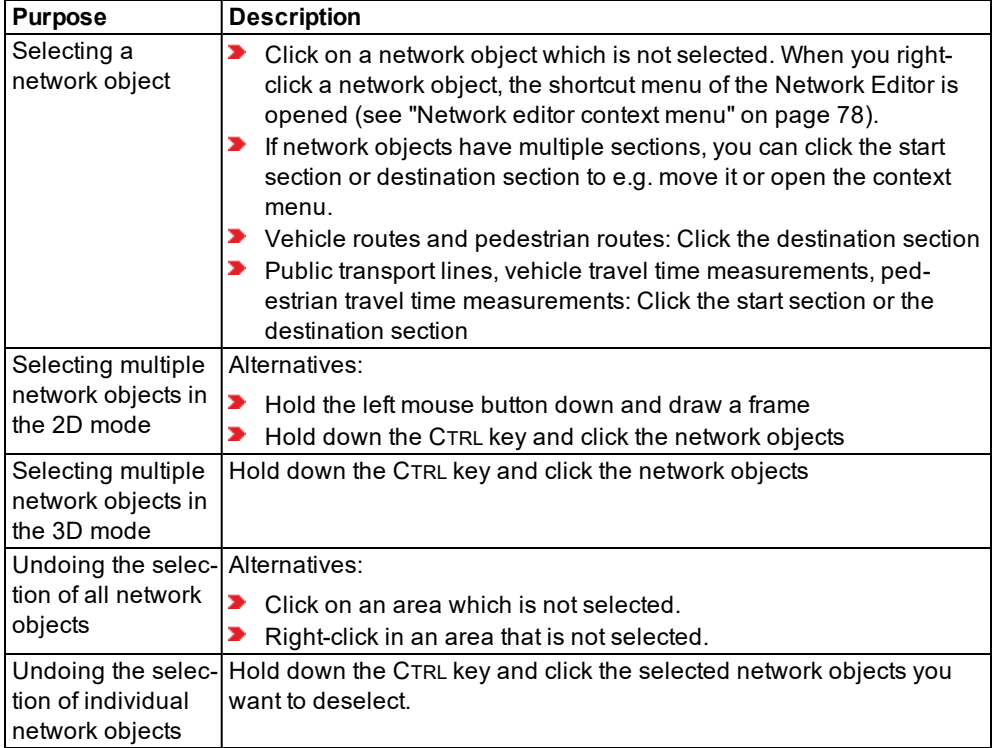

*The network objects selected are highlighted in the Network editor. Attribute values are displayed in Quick View (see ["Using](#page-63-0) the Quick View" on page 66)*

Note: You can select a synchronization with network editors for lists and other lists. Then network objects that you select are automatically highlighted in the list and network editor (see "List [toolbar"](#page-90-0) on page 93).

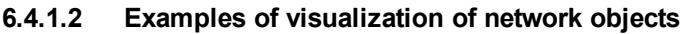

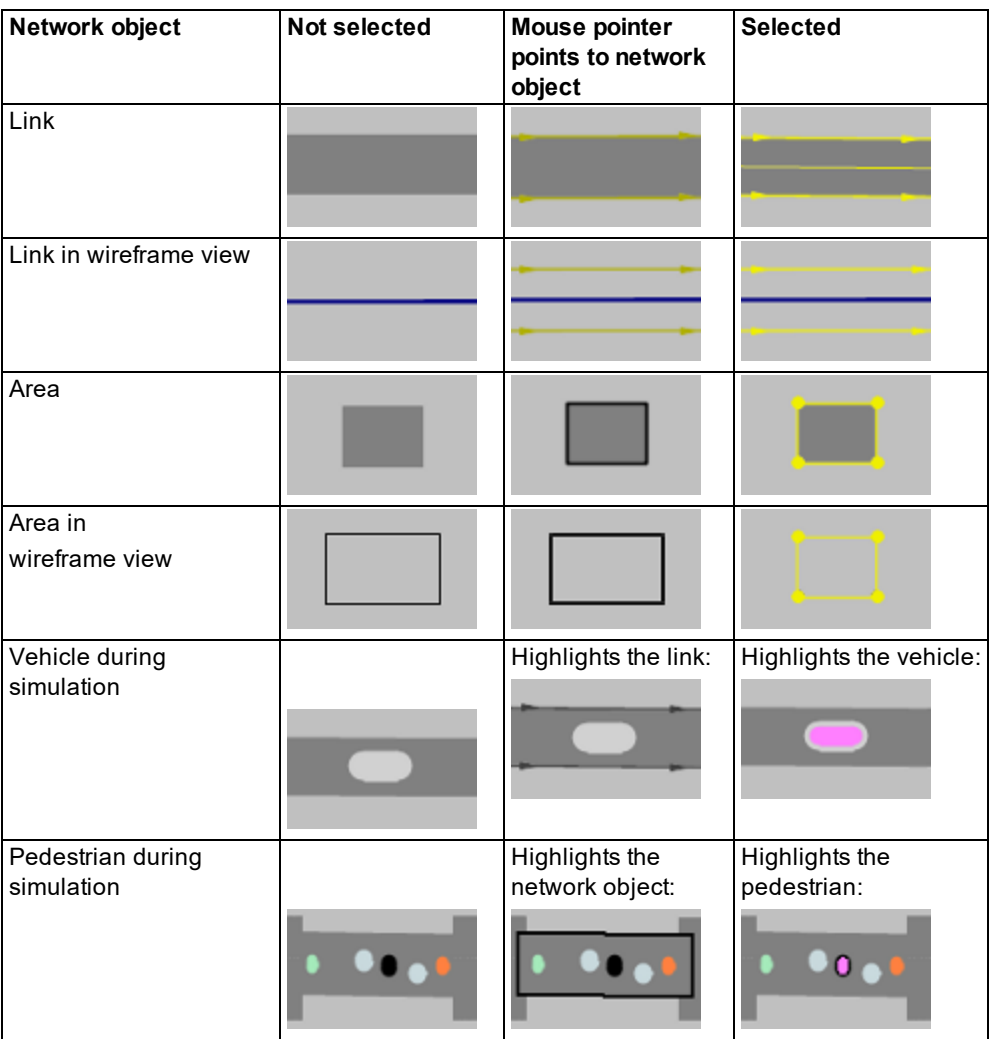

# **6.4.1.3 Visualization of selected network objects that lie on a link in an area**

When you select a network object that lies on a link or in an area, the network object as well as the link or area are highlighted. This makes it easier for you to identify the network objects that belong together, particularly if several network objects are lying on top of each other. The highlighted link or area is displayed as shown in the diagram in the table above, in the column **Mouse pointer points to network object**: The edge of a link is marked by arrows pointing in the direction of travel. The edge of an area is marked by a bold black line.

# **6.4.1.4 Marker frame shows extension**

A marker frame with a dashed line indicates the maximum horizontal and vertical extension of a selected network object of some types, e.g. areas. Curved arrows with two arrow heads mark points around which the network object can be rotated:

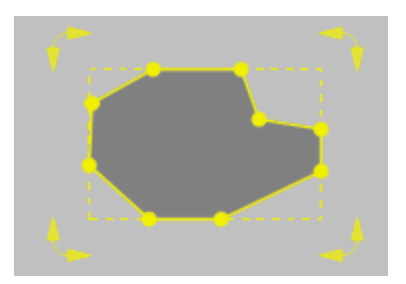

This also applies when multiple network objects are selected.

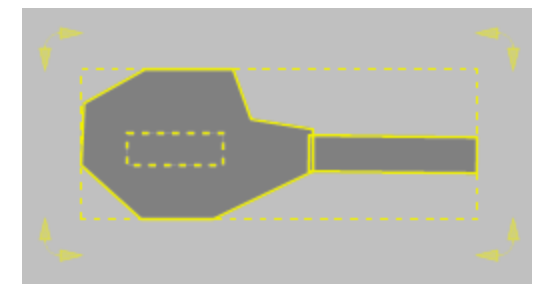

# **6.4.2 Selecting network objects in the Network editor and showing them in a list**

In the network editor you can select network objects of a particular network object type and show them, together with their attributes, in a list of network objects with the particular network type.

- 1. In the Network Editor, right-click the network object of your choice.
- 2. From the context menu, choose entry **Show In List**.

*The list of defined network objects for the network object type opens.*

The objects selected in the Network editor are marked in the list, if the list is synchronized [\(see](#page-90-0) *"List [toolbar"](#page-90-0) on page 93).*

# **6.4.3 Showing the names of the network objects at the click position**

You can show a list of network objects located at the click position. If several network objects overlap each other, this makes it easier for you to select the desired network object.

- 1. In the Network Editor, right-click the network object of your choice.
- 2. Choose **Objects At Click Position** from the context menu.

*The network objects are shown in the context menu.*

3. Click on the desired entry.

*The display in the Network Editor is adjusted. The network object is selected.*

### **6.4.4 Zooming to network objects in the network editor**

In the network editor you can select the size of the network so that the selected network objects are automatically completely displayed.

<span id="page-337-0"></span>In the context menu, select **Zoom To Selection**.

### **6.4.5 Selecting a network object from superimposed network objects**

If several network objects are superimposed in a Network Editor, you can select these consecutively. This facilitates, for example, the addition of new network objects on a desired link.

1. On the Network Editor, click on the position at which several network objects are superimposed.

*The icon is active in the network editor toolbar.*

2. Click on the icon  $\Box$  until the desired network object is selected.

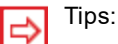

- Alternatively you can use the TAB key.
- ▶ You can also press the TAB key to consecutively select the superimposed network objects, while holding down the right mouse button and the CTRL key by default to add a new network object on the desired network object.

### **6.4.6 Viewing and positioning label of a network object**

In the Network Editor, you can view the attributes of the network object in a text box and position the text box.

# **6.4.6.1 Showing label**

1. On the Network Objects toolbar, in the row of the desired network object type,click the **Edit graphic parameters** button.

*The list with the graphic parameters of the network object type opens (see "List of [graphic](#page-149-0) [parameters](#page-149-0) for network objects" on page 152).*

- 2. Make sure that the option  $\blacksquare$  is selected for the **Label visibility** attribute.
- 3. Click the button next to the **Label attribute**.

*The list of attributes opens.*

4. Select the desired entry.

- 5. Confirm with **OK**.
- 6. Click next to the list with the graphic parameters.

*The label is shown in the network object.*

# **6.4.6.2 Positioning label**

- 1. Click on the network object type of the network object in the network object toolbar.
- 2. In the Network Editor, move the cursor on the label of the desired network object.

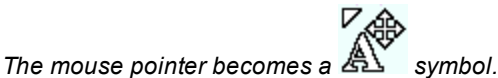

- 3. Hold down the left mouse button and drag the label to the position of your choice.
- 4. Release the mouse button.

# **6.4.7 Resetting the label position**

In the network editor, you can reset the label position of a network object to zero.

- 1. On the Network objects toolbar, click the network object type.
- 2. In the Network Editor, right-click the network object of your choice.
- 3. In the context menu, select **Reset label position**.

# **6.5 Importing a network**

You can import the following data:

- An abstract network model from Synchro 7
- An abstract network model (ANM) from Visum
- $\blacktriangleright$ Import an abstract network model from Synchro 7 adaptively into an open network. Thereby, you can continue to edit the original network in Synchro 7 and import parts thereof.
- **Import desired data additionally from a saved Vissim network file into an open network**

Tip: For pedestrian areas or obstacles, you can import AutoCAD data (see ["Importing](#page-832-0) walkable areas and obstacles from [AutoCAD"](#page-832-0) on page 835).

# **6.5.1 Reading a network additionally**

You can read network objects from another Vissim network into the current network. In this way you can select under **Conflict avoidance** whether Vissim the cross- overs of the numbering between the imported and available network objects and base data should be checked, and also in **Conflict handling** choose, how Vissim these conflicts should be solved in the event of cross-overs.

# **Translating English names in the** *Name* **attribute**

When reading in additional data, you normally do not want objects duplicated that are identical in both network files. This is particularly true for base data objects, e.g. vehicle types.

If two networks mainly differ due to the different user preferences set, they also differ in terms of the names used in the **Name** attribute of their base data objects, e.g. for vehicle types (English **Car**, German **Pkw**). These names are included in several languages in the default network file *defaults.inpx* that is delivered with Vissim. Even if all other attribute values are identical, different names for the same object can cause a conflict and duplicate object data when additional data is read in. However, you can translate the English names in the **Name** attribute into the language of the network file opened into which you want to read in additional data. Only English names in the default network file *defaults.inpx* delivered with Vissim will be translated.

- 1. Close the network file into which you want to read in an additional network file with English attribute values.
- 2. In a text editor, open the network file you want to read in.

*By default, the second row contains version information, e.g. <network version="200" vissimVersion="8.00 - 00\* [55350]" >.*

3. Into the row before the closing parenthesis, insert a space and the following entry: translateStrings="true"

*In the above example, this would be: <network version="200" vissimVersion="8.00 - 00\* [55350]" translateStrings="true">.*

- 4. Save the network file.
- 5. Import the network file as described below.

*If you save the network file after reading it in, the entry translateStrings="true" is deleted.*

### **Consider reference points**

Vissim accounts for reference points in both networks (see ["Mapping](#page-368-0) Vissim network to [background](#page-368-0) position" on page 371):

**Neither of the two networks have a point on the background map that is assigned to a cor**responding point in the network.

Vissim inserts network objects in the Network Editor at the same position they were at in the Network Editor of the original network.

■ One of the networks has a point on the background map that has been assigned to a corresponding point in the network:

Vissim inserts network objects in the Network Editor at the same position they were at in the Network Editor of the original network. The reference point that exists in one of the networks is used to assign the network to a point on the background map.

 $\blacktriangleright$  Both networks have a point on the background map that is assigned to a corresponding point in the network. These reference points are different in both networks:

Vissim inserts the network objects at the position in the Network Editor that corresponds with the coordinates of the point on the background map. This might not be the same position where the network objects were located in the Network Editor of the original network. In the network that is read in additionally, Vissim does not change the existing assignment of the point on the background map to the corresponding point in the network.

#### **Importing a network**

- 1. Ensure that the network in which you would like to import is open and saved.
- 2. In the **File** menu, choose > **Read Additionally** > **Network**.

Tip: You can also use **Read Additionally Here** in a Network Editor context menu to read in a file. The center of the read-in network will be positioned at the point where you right-clicked with the mouse.

3. Select the network file *\*.inpx* from which data should be read additionally.

### *The Read Additionally window opens.*

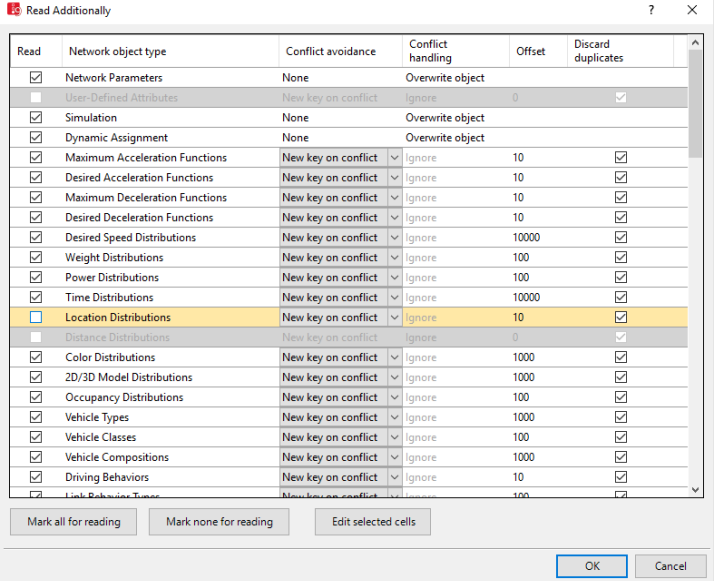

- 4. To sort a column, click the column header.
- 5. In the next steps, select for all network object types whether you want to import them and how Vissim conflicts and duplicates should be handled.
- 6. Make the desired changes:

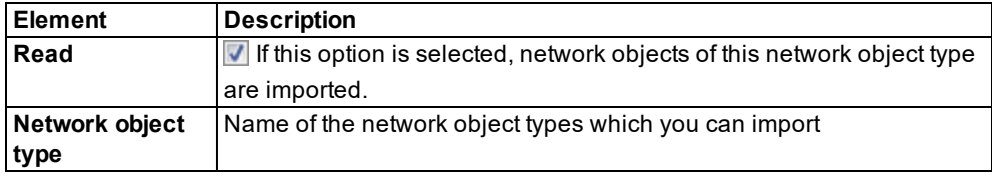

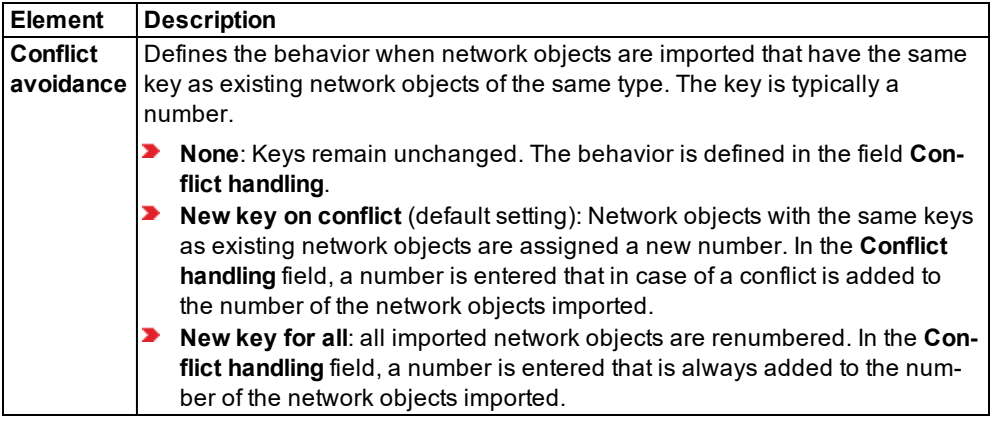

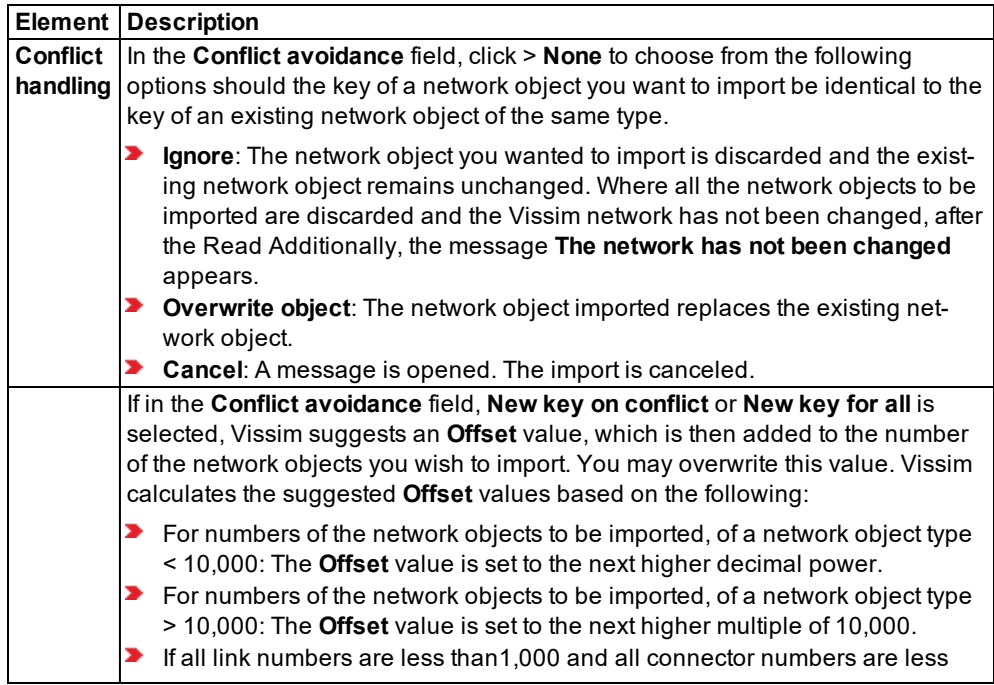

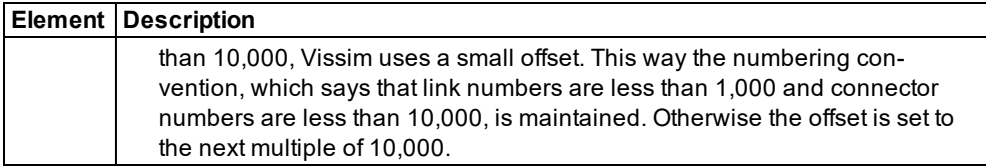

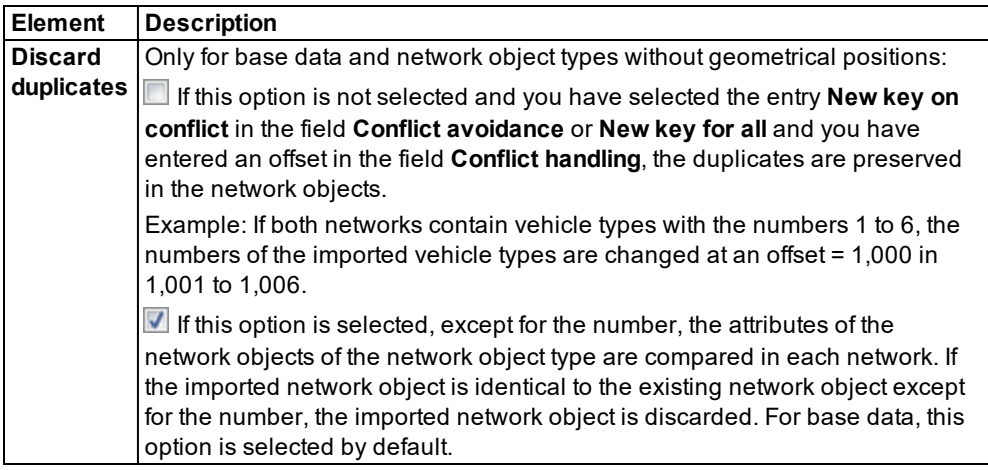

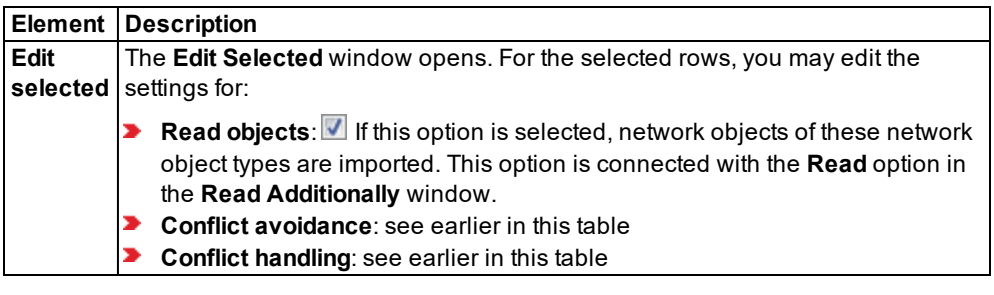

# 7. Confirm with **OK**.

*The network objects are read in and selected. Network Editors with Auto-Zoom Synchronization selected choose a section that is large enough to show all selected network objects. Backgrounds do not rotate.*

# **6.5.2 Importing ANM data**

<span id="page-342-0"></span>You can export from Visum as of Visum 10 data abstracted network models (ANM files) in XML format, or create ANM files with other programs. The abstract network models in ANM files consist of nodes and edges. You have the following options to import ANM data:

- Select ANM file, configure data import and start data import (see ["Selecting](#page-344-0) ANM file, [configuring](#page-344-0) and starting data import" on page 347)
- Adaptive import of ANM data (see ["Adaptive](#page-346-0) import of ANM data" on page 349)
- In Visum, use the subnetwork generator to generate a subnetwork. Open Visum directly from Vissim and import the subnetwork into Vissim. For further information, refer to the Visum manual.

# **6.5.2.1 Properties of the network generated**

When you import ANM files into Vissim, a new Vissim network, with the geometry of links and connectors, is generated. Optionally, nodes can contain additional elements, for example, lanes, lane turns, crosswalks, pockets, control types, signalizations and detectors with the determined vehicle classes (see ["Generated](#page-349-0) network objects from the ANM import" on page [352\)](#page-349-0).

#### Notes: 2

- The ANM import only generates segment nodes. For the editing in Vissim, you can convert segment nodes into polygon nodes (see ["Converting](#page-673-0) segment nodes" on [page](#page-673-0) 676).
- ▶ You can also import files which have been exported from SITRAFFIC OFFICE.

Volumes and routing are defined in *\*.anmroutes* files and can be imported in Vissim. This allows you to use this data in the dynamic assignment or as static routes.

### **Projection in ANM data**

If a projection is specified in ANM data, the ANM coordinates are converted into Cartesian coordinates.

If no projection is specified:

- A message is displayed, saying that no projection was recognized.
- ANM coordinates are interpreted as Cartesian coordinates.
- ANM coordinates are not converted.

#### **Information on data for dynamic assignment**

Origin-destination matrices and a Path file *\*.weg* are generated.

# Notes:

- The route volumes in a path file, which are generated via an ANM import, must not be in whole numbers because the result of the assignment with Visum can have decimals.
- During export, the route volumes of the dynamic assignment are located in the path file as volume per ANM time interval. During import, they are recalculated in volumes per evaluation interval of the dynamic assignment.
- $\blacktriangleright$  For the dynamic assignment, these values are randomly rounded in Vissim. This rounding is effected depending on the rounded share. For random rounding, the sum of the matrix values remain somewhat constant. Example: There is a 30% chance that 0.3 is rounded to 1 and a 70% chance it is rounded to 0.

# **Information on data for static routes**

- ▶ Vehicle inputs and routing decisions with static routes are generated.
- **Each routing decision for static routes contain a name, which contains the number of the** ANM origin zone.
- The unique IDs of the ANM routes are taken over as routing numbers from static routing decisions. These routes can be found in the *\*.anmroutes* file and the respective OD relation is determined.

### **Information on data for mesoscopic simulation**

To perform a mesoscopic simulation after ANM data import, in the **ANM import** window, in the **Dynamic Traffic Data** section, select **Dynamic assignment**.

You also need to select this option when importing only one *\*.anm* file without any routes and/or matrices. This way you ensure that the zones and/or parking lots as well as nodes of the network object type **Node** are generated.

# **6.5.3 Selecting ANM file, configuring and starting data import**

<span id="page-344-0"></span>1. From the **File** menu, choose > **Import** > **ANM (Vistro/Visum)**.

*The ANM import window opens.*

# 6.5.3 Selecting ANM file, configuring and starting data import

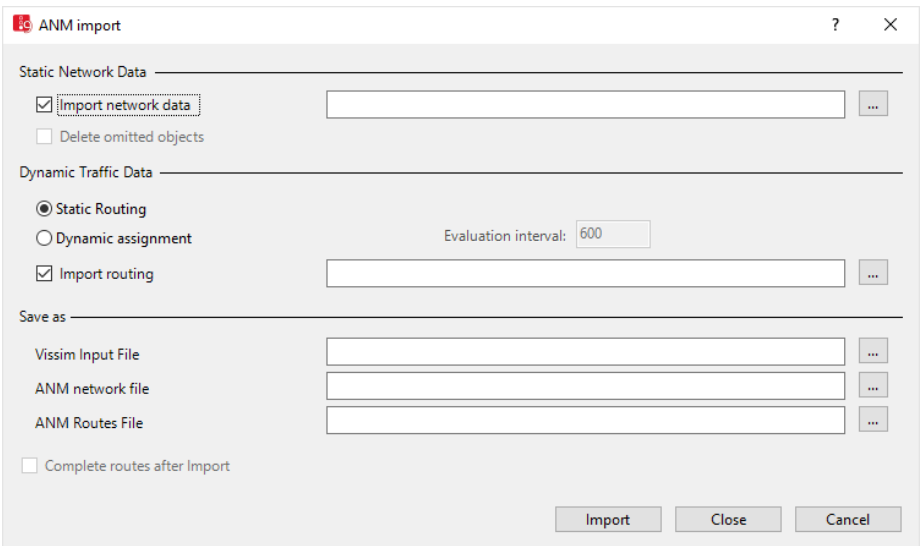

2. Make the desired changes:

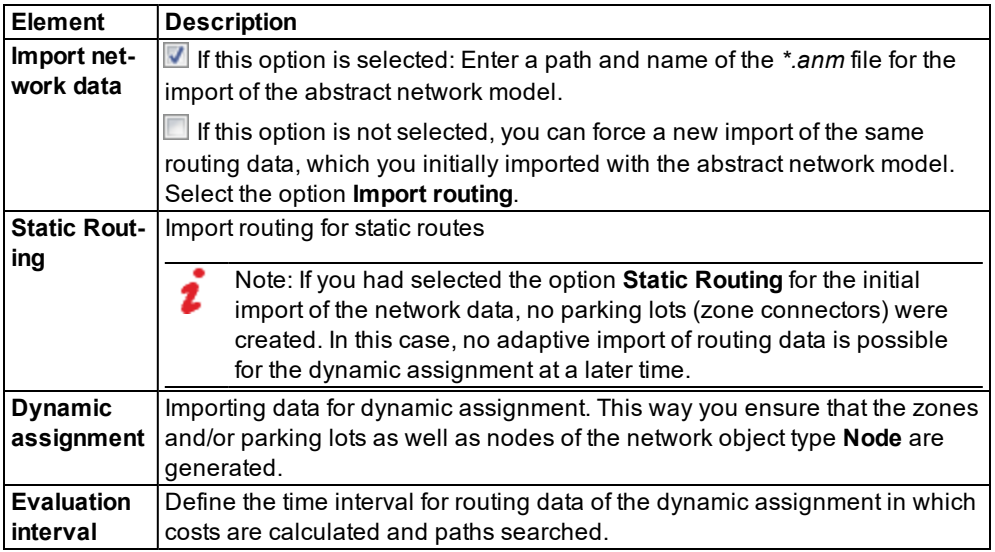

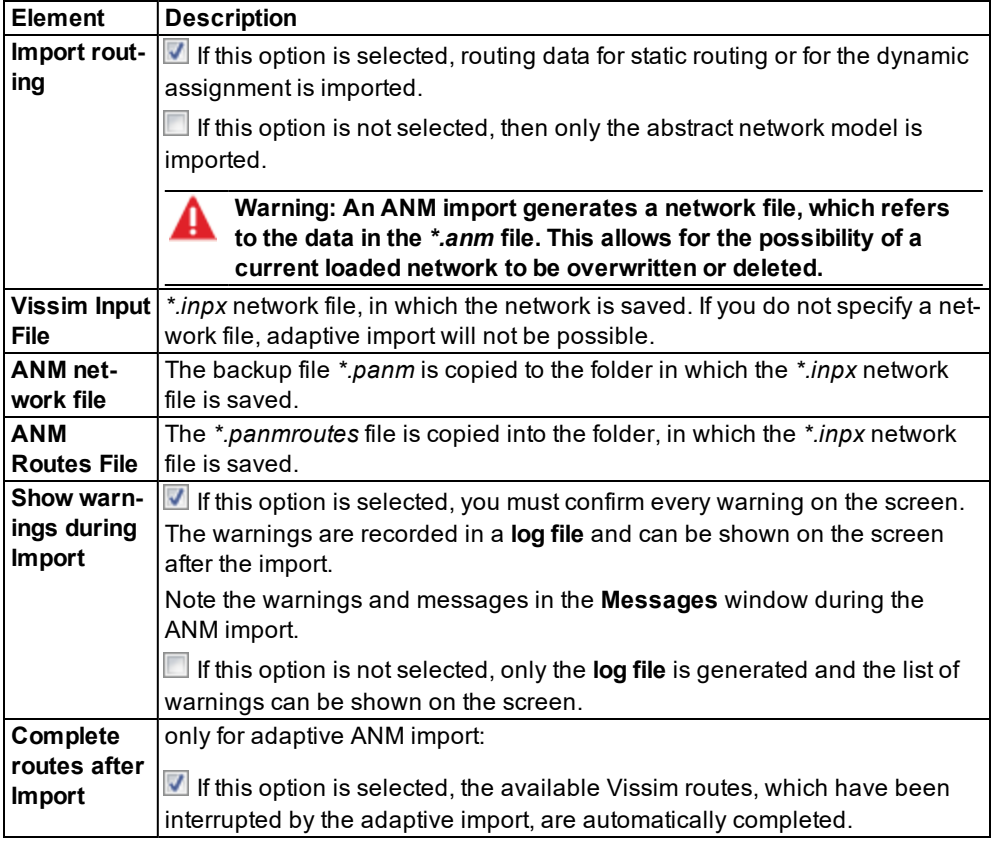

3. Click the **Import** button.

### Notes:

- As an alternative to the ANM import, you can drag and drop the *\*.anm* file from the explorer to the Vissim window.
- If no network is loaded, the *\*.anm* file is imported.
- If a network is loaded, which has been initially imported as a *\*.anm* file, you can select whether this file should be read as adaptive or initial.

*A network with network objects is generated (see ["Generated](#page-349-0) network objects from the ANM [import"](#page-349-0) on page 352).*

<span id="page-346-0"></span>4. To show ANM import messages, from the **View** menu, choose > **Messages**.

# **6.5.4 Adaptive import of ANM data**

You import ANM data adaptively, if the Vissim network was originally generated through an ANM import.

# **6.5.4.1 Differences to standard ANM import**

When the Vissim network was generated through an ANM import, the ANM raw data were saved by Vissim and even after being manually edited in the Network editor were not discarded. When an edited *\*.anm* file is imported adaptively, Vissim only adopts the changes compared to the originally saved ANM data and adjusts the Vissim network accordingly. If a node is changed in the *\*.anm* file, only the node and the edges connected to it are generated anew. This way, only manual changes made to this small part of the Vissim network are lost. All other manual changes made to the rest of the network and the Vissim network objects added in the Network editor are kept.

If after performing an ANM import, you define network objects on links and then select adaptive ANM Import, the network objects of the following network object types are retained. This applies to Vissim versions from 8.00-14 and 9.00-05.

- **Public transport stops**
- **Detectors**
- **Parking Lots**
- **Desired Speed Decisions**
- ▶ Vehicle Travel Time Measurements
- Data collection points
- **D** Queue Counters
- Signal Heads
- Stop Signs
- Reduced Speed Areas
- $\blacktriangleright$  Priority rules
- **Pavement Markings**

Conflict areas are not retained.

# **6.5.4.2 Use cases and properties of adaptive ANM import**

- $\blacktriangleright$  Adopting changes of a Visum network into another network that a) was previously exported in Vissim and b) was edited manually after the import, without losing major changes.
- Importing another demand scenario (matrix and assignment results) from Visum. The static Vissim network remains unchanged. Only new parking lots, routing decisions, paths and routes may be added.

# **6.5.4.3 Checking nodes**

When you start adaptive import, an additional check is performed of the Vissim nodes. If a Vissim node corresponds to an ANM zone, Vissim checks whether the current edge structure matches the internal ANM attributes, e.g. the ANM zone connectors IDs of the node.

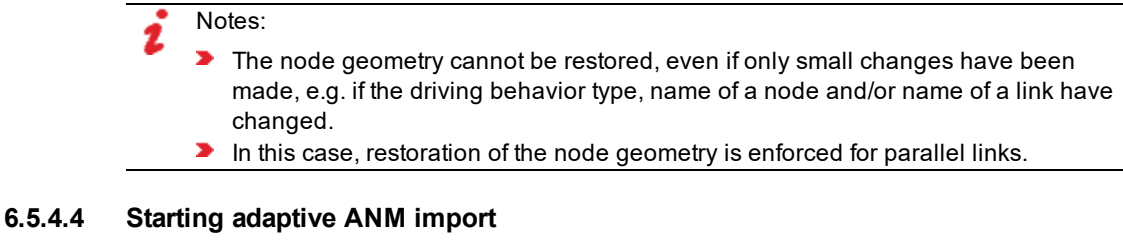

1. From the **File** menu, choose > **Import** > **ANM Adaptive**.

*The ANM Import Adaptive window opens.*

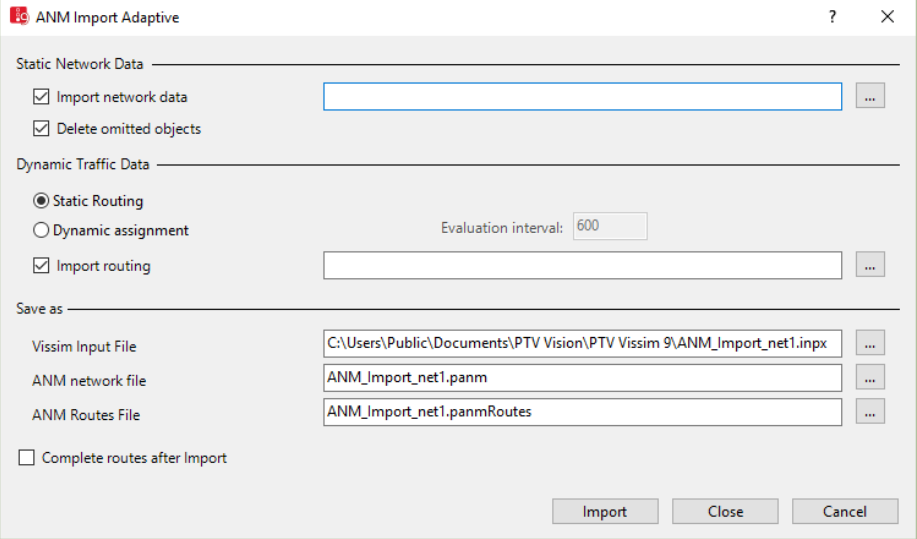

Adaptive ANM import uses all parameters of the original ANM import (see ["Importing](#page-342-0) ANM [data"](#page-342-0) on page 345). Adaptive ANM import also provides the following options:

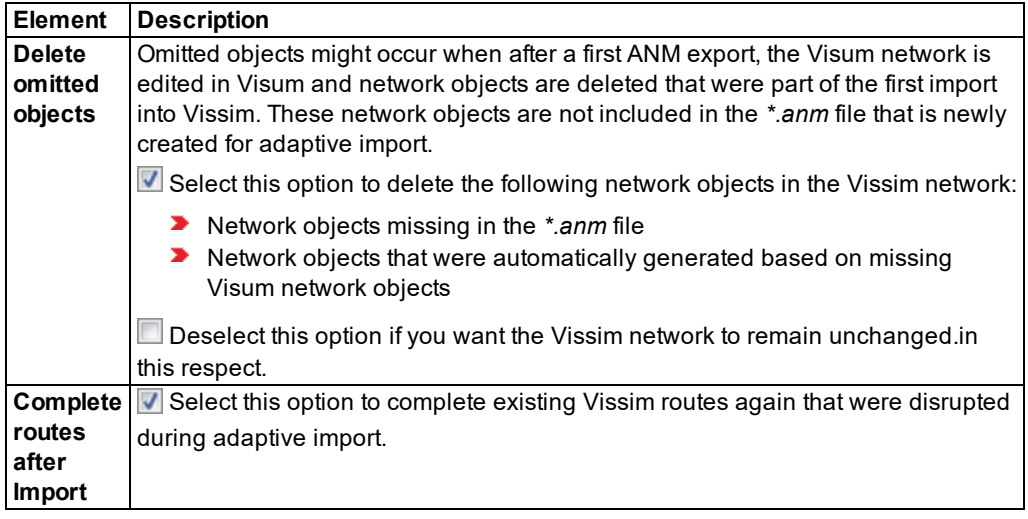

- 2. Make the desired changes.
- 3. Click the **Import** button.

<span id="page-349-0"></span>*A network with network objects is generated (see ["Generated](#page-349-0) network objects from the ANM [import"](#page-349-0) on page 352).*

# **6.5.5 Generated network objects from the ANM import**

From exported Visum network objects, the ANM import generates the following objects in Vissim:

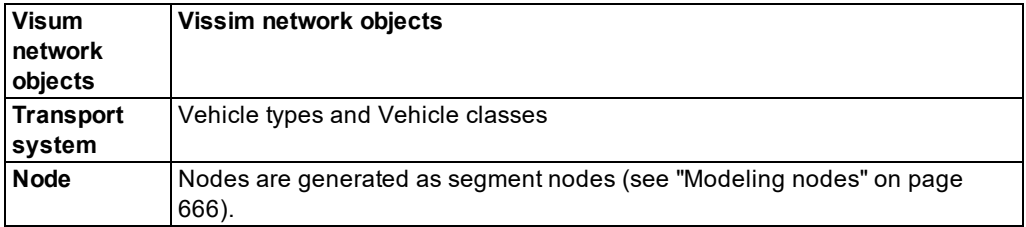

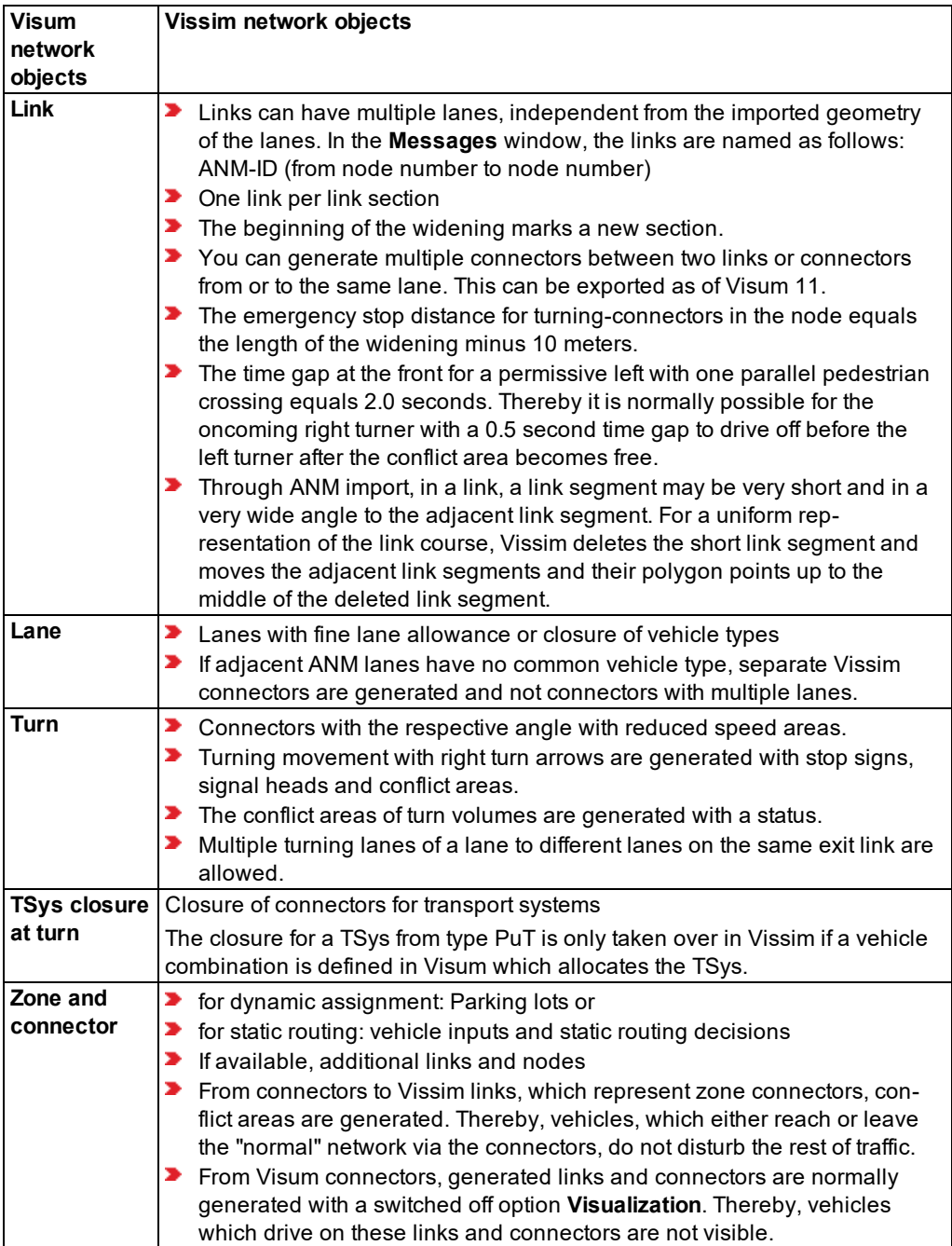

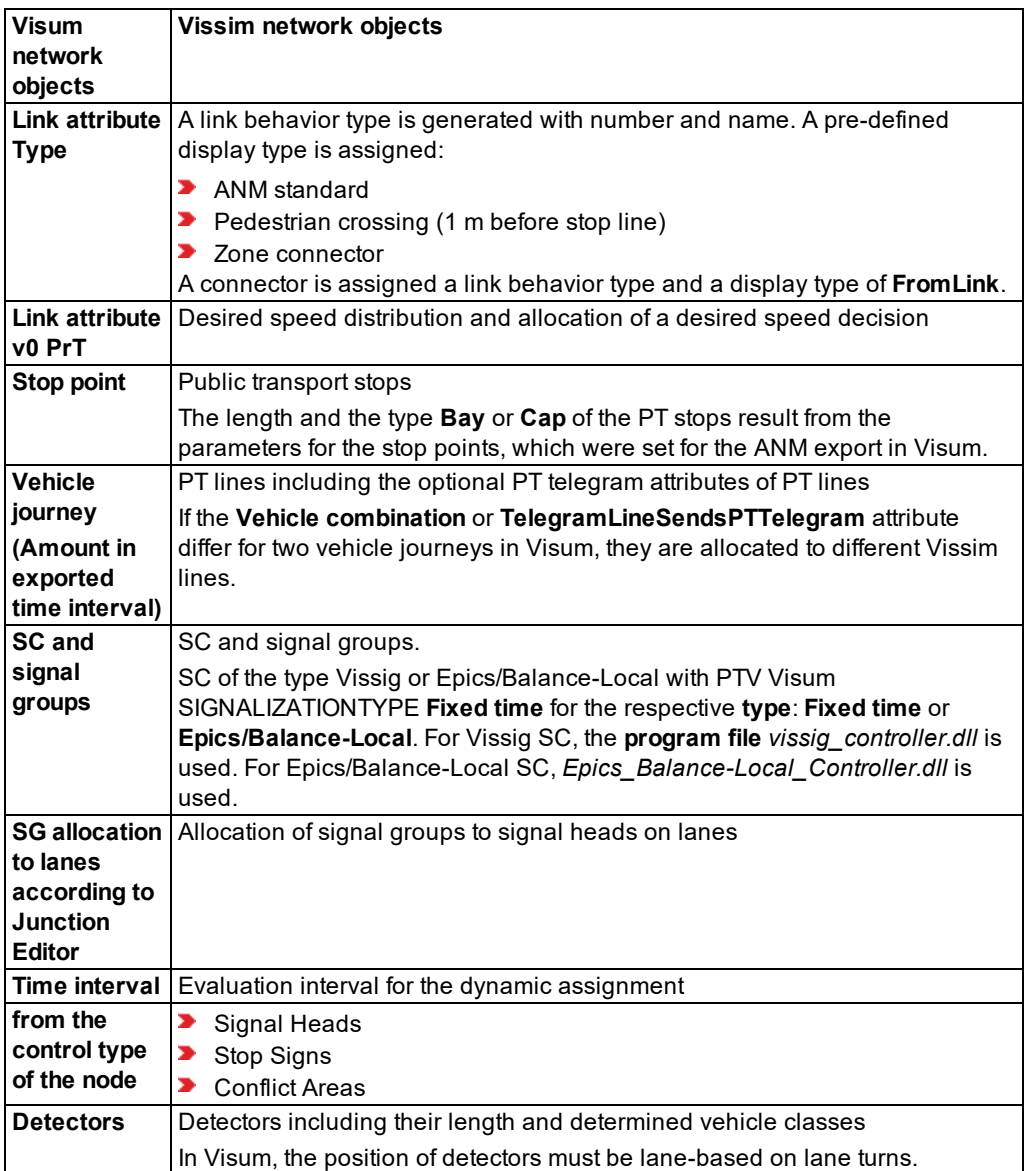

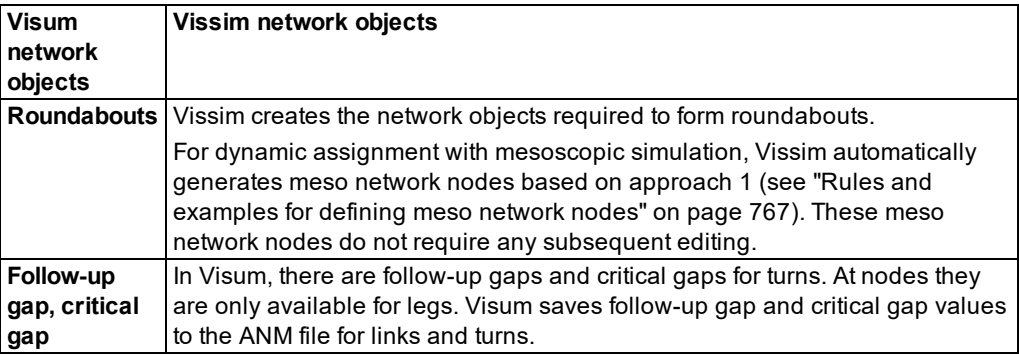

# **6.5.5.1 Visum zone connectors**

- $\blacktriangleright$  If, as recommended, only a maximum of one origin and destination connection is available on a Visum node with only one adjacent node, the parking lots, vehicle input and routing decisions for these connections are placed on the available links to or from the adjacent node.
- $\blacktriangleright$  If the connecting node has multiple adjacent nodes or if multiple zones are connected, an additional node and an additional link with a parking lot or a vehicle input and a routing decision are generated per connection. This link leads to a connector in the middle of the node. Thereby, the node geometry is not taken into consideration.

### **6.5.5.2 Reduced speed areas on Vissim connectors**

Reduced speed areas are automatically created on connectors from a specified bend of the turn. Thereby, the coordinates of the adjacent links and the angle between the points are used.

Normally, automatically generated reduced speed areas with a length of 2 m are placed in the middle of the link.

From this, the resulting starting position  $x = Length$  *of the connector* :  $2 - 1$  *m* 

If the length of the connector is  $\leq 2$  m, the reduced speed area is the same length as the connector.

The following speeds are automatically assigned:

- $\blacktriangleright$  Turns which are located on the inside (left turns in right-side traffic): 25 km/h
- Turns which are located on the outside (right turns in right-side traffic): 15 km/h

The value range of the automatically generated desired speed distributions is -10% to +10 %.

Note: The deceleration is normally 2.0 ms<sup>2</sup>. If the vehicle classes contain a vehicle type of the category HGV, bus or tram, the deceleration is 1.3 ms<sup>2</sup>.

### **6.5.5.3 Network objects on roundabouts**

Roundabouts are imported with complete roundabout geometry.

- ▶ For roundabouts Vissim defines reduced speed areas on the connectors that lead to a roundabout and desired speed decisions so that the reduced speed applies to the complete roundabout.
- Vissim shortens links on roundabouts and links which lead to or from roundabouts as that the display is correct.
- **If the roundabout has a bypass Vissim generates a partial route decision and two sub**routes for each bypass. Vehicles then stay on the outer lane, the bypass.
- $\blacktriangleright$  If the roundabout has a bypass at which there are detectors, where appropriate, Vissim generates multiple detectors for multiple links. You therefore have the chance to delete unwanted detectors.
- To avoid lane changes in multi-lane roundabouts for the vehicle classes **HGV** and **Bus**, Vissim assigns the respective links and connectors the attribute **Blocked vehicle classes**. Vehicles of the vehicle classes **HGV** and **Bus** stay on the outer lane.
- Vissim inserts conflict areas in roundabouts at the following locations:
	- $\blacktriangleright$  Entrances
	- $\blacktriangleright$  Fxits
	- **Crosswalks**
	- $\blacktriangleright$  Bypass entrances
	- **Bypass exits**
- $\blacktriangleright$  If a link with only one lane leads into a roundabout with several lanes, this link is connected to the roundabout via two connectors. One connector leads to the outer lane of the roundabout and the other connector leads to the inner lane of the roundabout.

# **6.5.5.4 Network objects for mesoscopic simulation**

For imported network objects of the following network object types, the following applies for mesoscopic simulation:

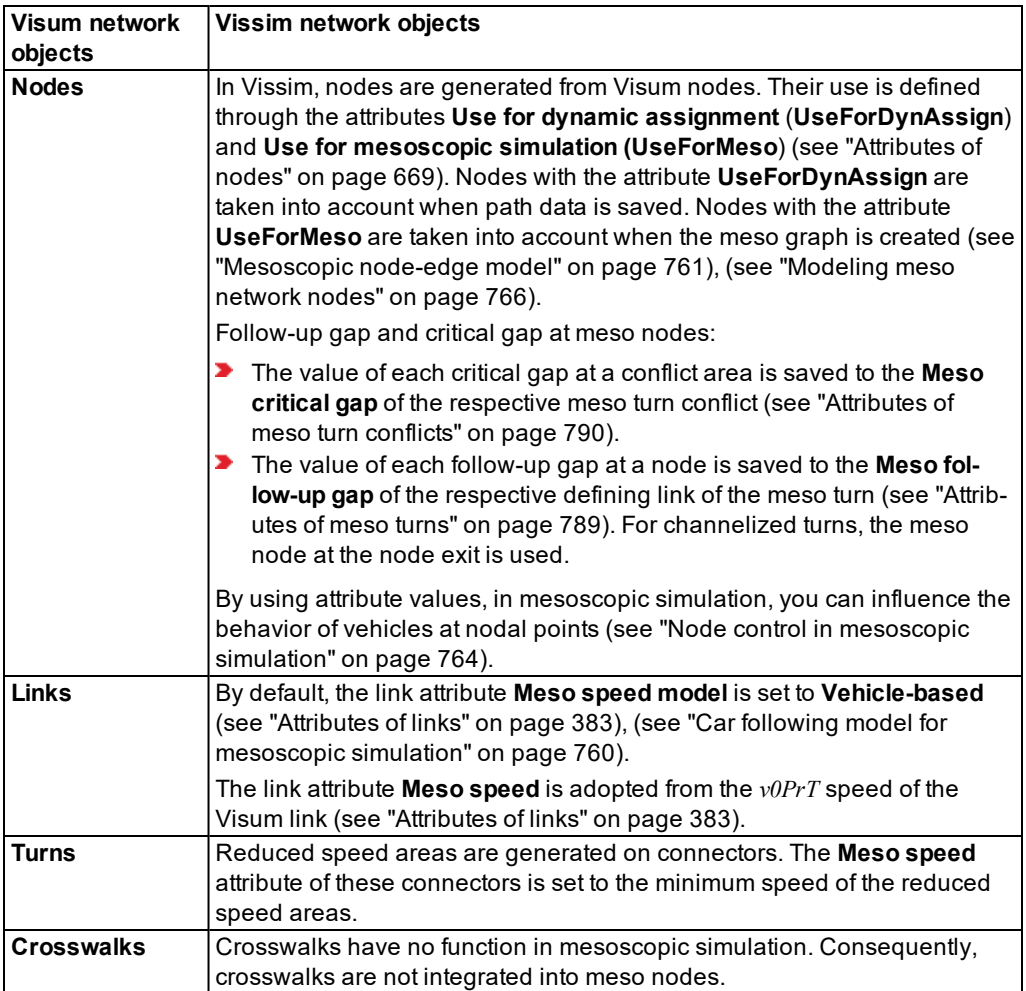

# **6.5.6 Importing data from the add-on module Synchro 7**

<span id="page-354-0"></span>If the add-on module Synchro 7 is contained in the Vissim license, you can import a complete Vissim network including SC and signal times tables from Synchro 7.

Note: The import is not possible for data generated with a version before Synchro 7.

Vissim imports all elements from the Synchro 7 file, including network geometry, volumes, turns, vehicle compositions, node control and signalization. The complete signalization is generated during the import as individual RBC files (ring barrier control) for Vissim.

- 1. Save the Synchro 7 network in Synchro 7 in the data format *\*.csv*.
- 2. In Vissim, from the **File** menu, choose > **Import** > **Synchro 7**.

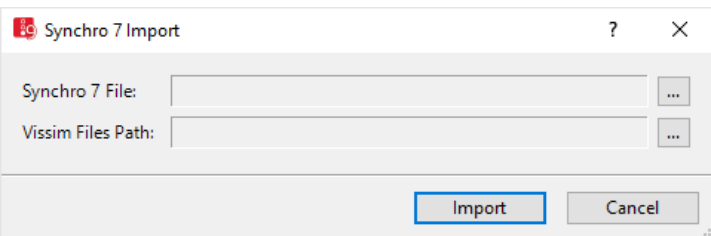

*The Synchro 7 Import window opens.*

- 3. Select the desired Synchro 7 file for the import.
- 4. Select the path for the folder in which the generated Vissim files, network files *\*.inpx* and *\*.rbc* files should be saved.
- 5. Click the **Import** button.

*Vissim starts the Synchro 7 Import and generates a new Vissim network.*

Note: The file name of the imported *\*.csv* file is taken over for the *\*.panm* and *\*.inpx* files.

As for the ANM import, you can also edit a network generated with Synchro 7 import later on in the source application and then import the data adaptively into Vissim.

### **6.5.7 Adaptive import process for abstract network models**

- 1. Import the network into Vissim (see "Importing data from the add-on module [Synchro 7"](#page-354-0) on [page](#page-354-0) 357)
- 2. Save the network in Vissim.
- 3. Edit the network in Vissim. For example, you can adjust the course of the link polygons or define the travel time sections.
- 4. Define the simulation parameters.
- 5. Carry out the simulation.
- 6. Check the result of the simulation. For example, you can determine that the signal control is not optimal. This must be adjusted in the source application Synchro 7 in the source network.
- 7. Make the desired changes in Synchro 7.
- 8. Save the source network in Synchro 7.
- 9. Export the source network for the adaptive import in Vissim.
- 10. Import the network in Vissim adaptively (see "Importing Synchro 7 network [adaptively"](#page-356-0) on [page](#page-356-0) 359)

Vissim compares the originally imported data with the new data of the abstract network model. In the case that, for example, only the differences for the signalization exist, the data for the

signalization is regenerated in Vissim. Thereby, all the manually adjusted links, connectors and travel time sections are preserved in Vissim.

Notes:

- $\blacktriangleright$  The adaptive import is only possible if the current network is originally generated with the same external application.
- A network must be opened at the time of data import.
- **D** Contrary to a modeled network, an imported network is not displayed correctly on an existing background map or another, file-based background. If you are using a background image, position the imported network so that it lines up with it (see ["Mapping](#page-368-0) Vissim network to [background](#page-368-0) position" on page 371), (see ["Positioning](#page-374-0) background [image"](#page-374-0) on page 377).
- <span id="page-356-0"></span>The quality of the imported network depends on the exactness of the imported data and normally requires only minimal adjustments.

# **6.5.8 Importing Synchro 7 network adaptively**

In your Vissim network, you can import a Synchro 7 network and update it. For example, after you have changed the signalization in the source Synchro 7 network.

1. From the **File** menu, choose > **Import** > **Synchro 7 Adaptive**.

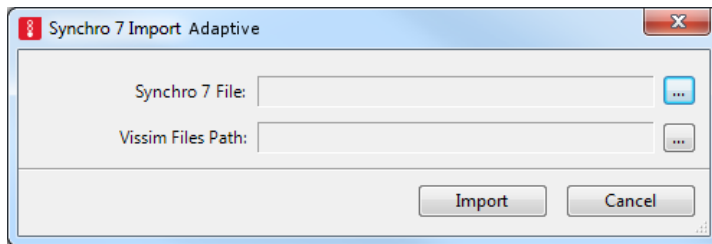

- 2. Check the path and the file name.
- 3. Click **Import**.

*The Synchro 7 network is re-imported.*

# **6.6 Exporting data**

You can export the following data from Vissim:

- Nodes and edges from dynamic assignment for visualization in Visum (see ["Exporting](#page-357-0)" nodes and edges for [visualization](#page-357-0) in Visum" on page 360)
- Nodes and edges from dynamic assignment for assignment in Visum (see ["Exporting](#page-358-0)" nodes and edges for [assignment](#page-358-0) in Visum" on page 361)
- Polygon data of the links and walkable areas for 3ds Max (see ["Exporting](#page-363-0) static network" data for 3ds Max" on [page](#page-363-0) 366)

▶ Public transport stops and public transport lines (see ["Exporting](#page-362-0) PT stops and PT lines for [Visum"](#page-362-0) on page 365)

Export files are saved in the folder of the currently opened file *\*.inpx*.

During data export, all coordinates of the Sphere-Mercator projection are written to the *\*.net* file. The file format *\*.net* Visum recognizes the projection.

<span id="page-357-0"></span>You cannot export Vissim networks, that have been exported to Visum, from Visum and import them in Vissim.

# **6.6.1 Exporting nodes and edges for visualization in Visum**

After dynamic assignment, you can export the network and the paths from dynamic assignment for visualization in Visum. You can graphically represent and analyze paths and volume in Visum. Vissim creates the following files in the process:

- Visum version file *\*.ver*
- Visum network file *\*.net*
- several Visum route files *\*.rim*

The data of the network file and route files is also contained in the version file.

- 1. Open the desired network in Vissim.
- 2. Make sure that a dynamic assignment was performed.
- 3. From the menu **File**, choose > **Export** > **PTV Visum (Nodes/Edges)**.

*The PTV Visum Export window opens.*

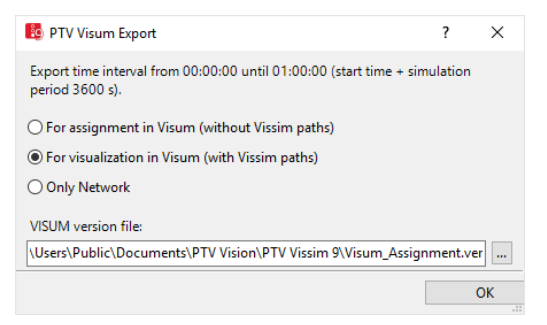

- 4. Select **For visualization in Visum (with Vissim paths)**.
- 5. Click the button  $\boxed{\cdots}$
- 6. Specify a folder and a file name for the version file *\*.ver*.

Note: You can specify only the folder and the file name for the version file. Parallel to the file *\*.ver*, this export creates a Visum network file *\*.net* and several Visum route files *\*.rim*.

7. Confirm with **OK**.

# Notes:

A Visum matrix file *\*.mtx* is generated for the export from the total demand of the Vissim matrices. Only the demand in the export time interval (start time of the simulation **+** simulation time) is taken into account for data export (see ["Defining](#page-793-0) simulation [parameters"](#page-793-0) on page 796). If a Vissim matrix is not completely in the export time interval, only the share which lies in the export time interval is exported. The demand is combined. Thus you do not obtain separate matrices for the various Vissim vehicle types and vehicle classes.

 $\blacktriangleright$  Route import files are exported only if the Vissim cost files and path files are available because route import files contain the resulting routes and volumes from the dynamic assignment. A separate file *\*.rim* is generated for each calculation interval of the dynamic assignment.

# Notes:

- $\blacktriangleright$  If no cost files and path files exist, a warning is issued and only the network data and matrix data is exported.
- ▶ Closures of edges or connectors for vehicle classes are transferred to Visum. Thus they can be taken into account for an assignment. Visum does not use any paths by default that are not also possible in Vissim. This excludes disjoint parallel edges between two Vissim nodes that assume different turn relations or lead to different turn relations. These are subsequently exported as a common edge to Visum. This can lead the assignment in Visum to paths which cannot be used in Vissim.

<span id="page-358-0"></span>Tip: You will find additional information on the subject of **Importing routes** in Visum in the Visum Help, in the section **Using interfaces for data exchange**.

# **6.6.2 Exporting nodes and edges for assignment in Visum**

After a dynamic assignment, you can export the network and demand from the dynamic assignment for assignment in Visum (see "Using an [assignment](#page-749-0) from Visum for dynamic [assignment"](#page-749-0) on page 752). Vissim creates the following files in the process:

- Visum version file *\*.ver*
- Visum network file *\*.net*
- Visum matrix files *\*.mtx*

The data of the network file and matrix file is also contained in the version file.

- 1. Open the desired network in Vissim.
- 2. Make sure that a dynamic assignment was performed.
- 3. From the **File** menu, choose > **Export** > **PTV Visum (Nodes/Edges)**.

*The PTV Visum Export window opens.*

6.6.2 Exporting nodes and edges for assignment in Visum

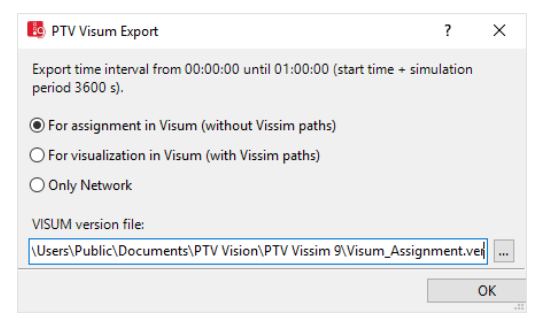

- 4. Select the option **For assignment in Visum (without Vissim paths)**.
- 5. Click the button ...
- 6. Specify a folder and a file name for the version file *\*.ver*.
	- Notes:
		- You can specify only the folder and the file name for the version file. Parallel to the file *\*.ver*, this export creates a Visum network file *\*.net* and a Visum matrix file *\*.mtx* with the same file name as the version file. The files are saved in the folder of the version file.
		- **If the Vissim network contains edges which cannot be exported to Visum, these** are shown in the **Messages** window. You can still execute or cancel the export. Vissim supports you when repairing the nodes and edges.

### 7. Confirm with **OK**.

*The export starts. If the Vissim network contains nodes with non-unique zone connectors (parking lot zone), a message is displayed. May you still perfom the data export or cancel it.*

<span id="page-359-0"></span>8. If you cancel the export, you can cancel the non-unique zone connectors (see ["Canceling](#page-359-0) non-unique zone [connectors"](#page-359-0) on page 362). Then perform the export again.

# **6.6.2.1 Canceling non-unique zone connectors**

When exporting for an assignment in Visum, the Vissim network can contain nodes with nonunique zone connectors (parking lot zone). A message is then displayed. You can cancel the export and the non-unique zone connectors.

Example of a Vissim network with a node with a non-unique zone connector (parking lot zone):
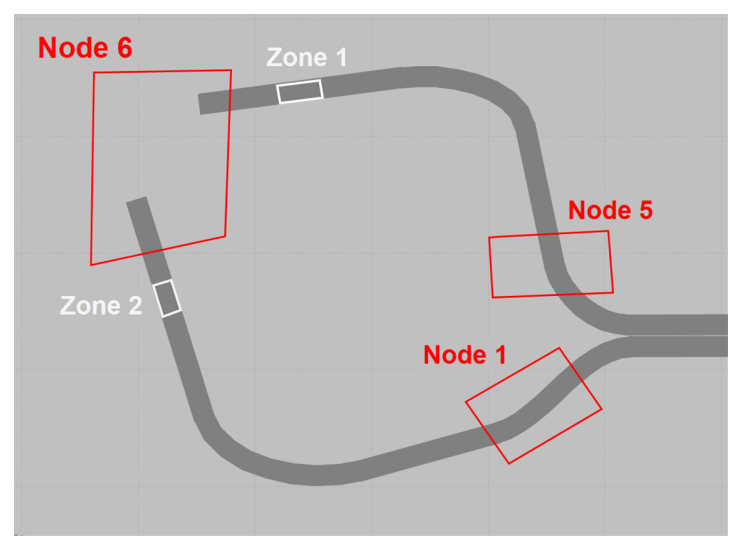

▶ Cancel the zone connector with an additional node:

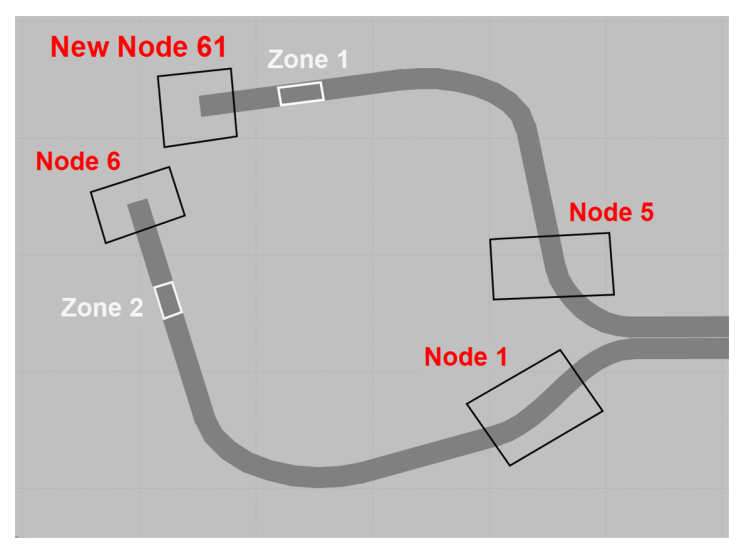

## **6.6.2.2 Opening exported data in PTV Visum**

After the export from Vissim, execute the following steps in Visum:

- Open version file *\*.ver*: see Visum Help under **Using Visum** > **Basics of program operation** > **Opening and saving files**
- Open network file *\*.net*: see Visum Help under **Using Visum** > **Basics of program operation** > **Opening and saving files**
- Import routes file *\*.rim*: see Visum Help under **Using Visum** > **Using interfaces for data exchange** > **Reading connections and routes** > **Importing routes**
- Import matrix file *\*.mtx*: see Visum Help under **Using Visum** > **Modeling demand** > **Managing, showing and analyzing matrices** > **Reading an external matrix into a network model**
- Connect matrix to demand segment: see Visum Help under **Using Visum** > **Modeling demand** > **Managing demand objects** > **Managing matrices** > **Connecting demand matrices and demand segments**

#### Notes:

- $\blacktriangleright$  The Visum version file created during the export contains all necessary data. It is not necessary to open the other Visum files created during the export.
- $\blacktriangleright$  If no version file was created during the export, you can instead individually open the other files created during the export.

<span id="page-361-0"></span>*A Visum network with network objects is generated (see "Network objects [generated](#page-361-0) in Visum from the Vissim [export"](#page-361-0) on page 364).*

## **6.6.2.3 Network objects generated in Visum from the Vissim export**

From Vissim network objects, which were exported after a dynamic assignment, the import in Visum generates the following network objects:

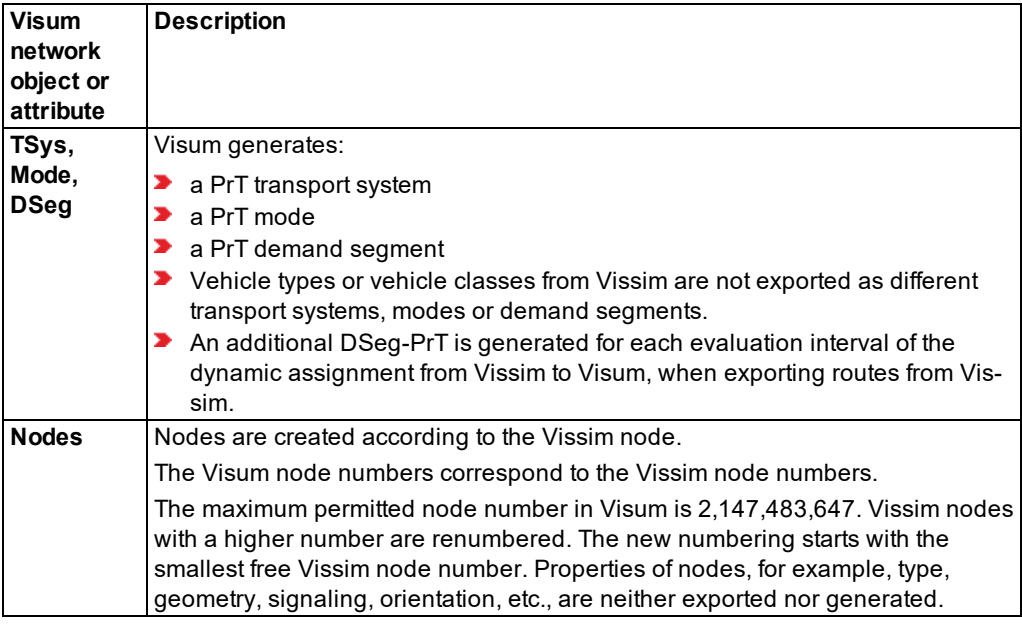

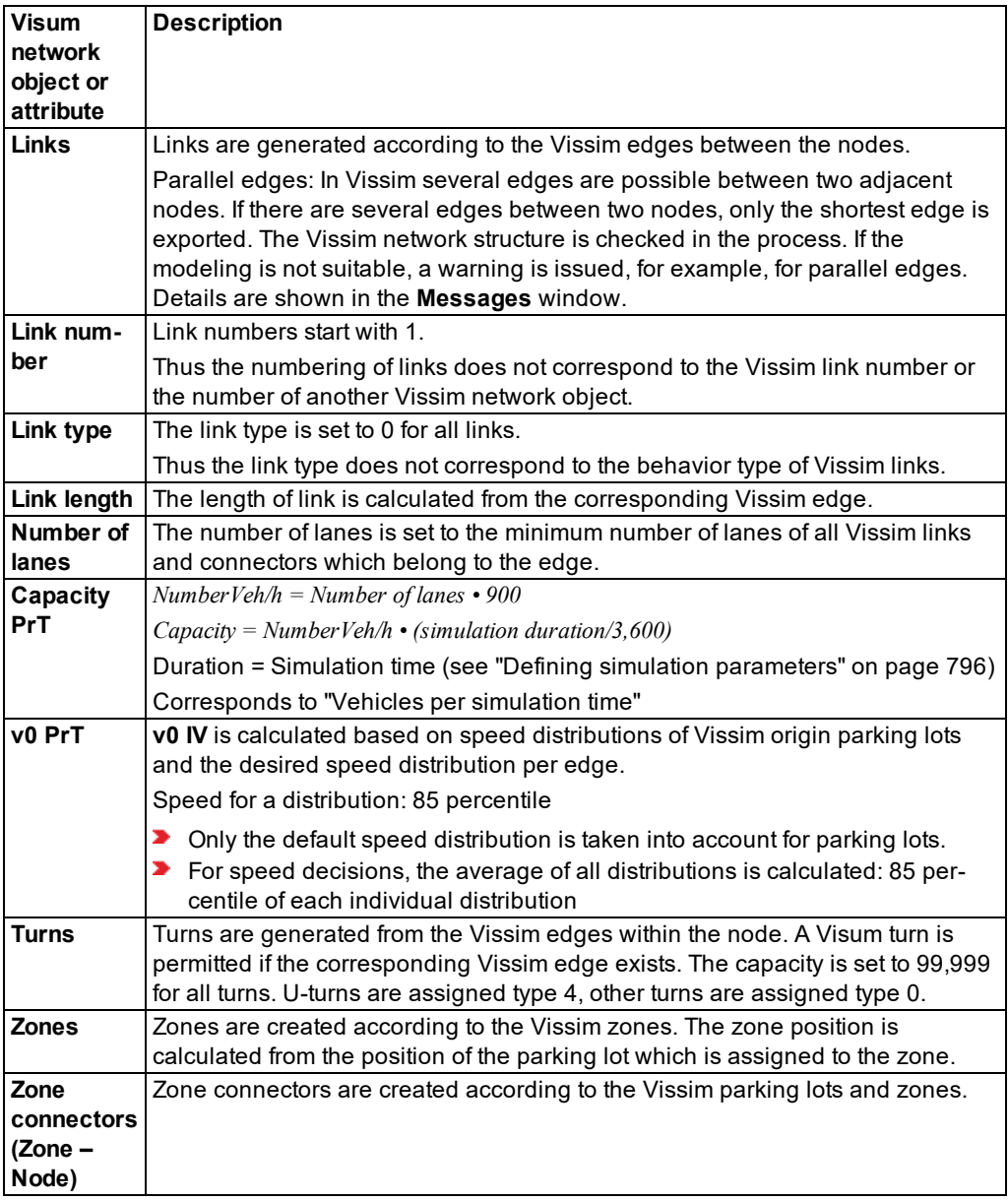

# **6.6.3 Exporting PT stops and PT lines for Visum**

After a dynamic assignment, you can export the network of PT stops and PT lines from dynamic assignment for visualization in Visum. Paths and matrices are not exported. In Visum,

PT stops and PT lines are displayed graphically. Vissim creates the following files in the process:

- Visum version file *\*.ver*
- Visum network file *\*.net*

The data of the network file is also contained in the version file.

- 1. Open the desired network in Vissim.
- 2. Make sure that a dynamic assignment was performed.
- 3. From the menu **File**, choose > **Export** > **PTV Visum (Nodes/Edges)**.

#### *The PTV Visum Export window opens.*

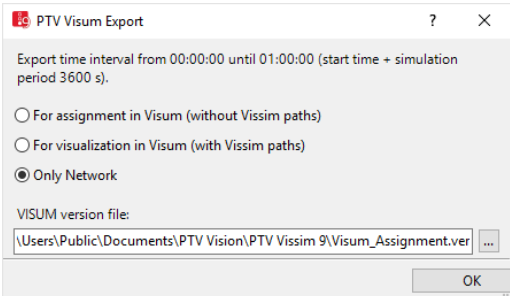

- 4. Select **Only Network**.
- 5. Click the button  $\left[\ldots\right]$
- 6. Specify a folder and a file name for the version file *\*.ver*.

Note: You can specify only the folder and the file name for the version file. In parallel to the *\*.ver* file, a Visum network file *\*.net* is created during data export.

7. Confirm with **OK**.

## **6.6.4 Exporting static network data for 3ds Max**

You can export the data of polygons of links and walkable areas from your Vissim network into a *\*.txt* file. You can then import this file into 3ds Max.

1. From the **File** menu, choose > **Export** > **3DS MAX**.

*A window opens.*

- 2. Enter the desired file name.
- 3. Click the **Save** button.

The data is saved in two data blocks to the *\*.txt* file. There does not necessarily have to be data in both data blocks.

#### **Structure of TXT file**

- **First row: coordinates used for later calculations of the correct position of polygon points.**
- Data block **Links** for links
- Data block **PedestrianAreas** for pedestrian areas with coordinates of stairways/ramps and other pedestrian areas

The data blocks consist of a data record for each network object and have the following structure:

"Number of network object", comma-separated [list of coordinates X,Y,Z], new row: **g**

#### **Example:**

```
[870.10447,7438.97385,0.0]
Links
"10000",[49.36338,-17.03216,0.00000],[49.32021,-17.04763,0.00000],[52.51336,-
15.69895,0.00000],[52.51911,-15.69774,0.00000],[53.83595,-18.11195,0.00000],
[53.75370,-18.15874,0.00000],[50.40885,-19.84607,0.00000],[50.27076,-
19.89165,0.00000]
g
...
EndLinks
PedestrianAreas
"1:ped1",[144.64448,7536.22667,0.00000],[367.81823,7536.22667,0.00000],
[372.37280,7590.88147,0.00000],[39.88945,7595.43603,0.00000]
g
"2:ped2",[422.47302,7538.50396,0.00000],[531.78262,7533.94939,0.00000],
[529.50533,7588.60419,0.00000],[408.80933,7588.60419,0.00000]
g
EndPedestrianAreas
```
<span id="page-364-0"></span>Tip: Information on data import into 3ds Max can be found in the directory *…\API\3dsMaxExport* of your Vissim installation.

# **6.7 Rotating the network**

In the network editor you can rotate the network and its network objects. These also include static 3D models, 3D signal heads and keyframes (camera positions with a viewing direction) as well as backgrounds.

Positive values rotate the network counter- clockwise. Negative values rotate the network clockwise.

1. In the **Edit** menu, select > **Rotate Network**.

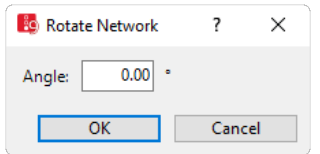

<span id="page-365-0"></span>2. Enter the desired value in degrees in the **Angle** field.

# **6.8 Moving the network**

In the network editor you can move the entire network or selected network objects. These also include backgrounds, static 3D models, 3D signal heads and keyframes (camera positions with a viewing direction).

Background images are not moved with the network in the Z direction.

If in the Network Settings you selected imperial units, these are displayed in the **Move Network** window. Vissim converts the values entered into meters.

1. In the **Edit** menu, select > **Move Network**.

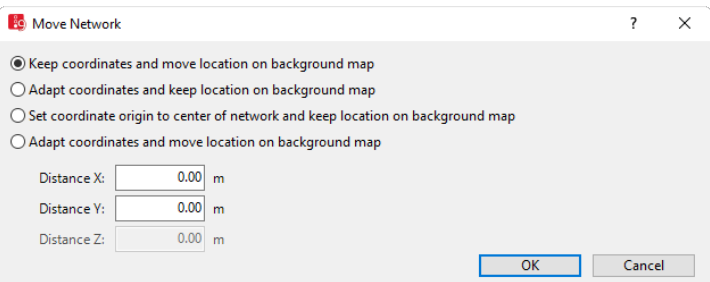

2. Make the desired changes:

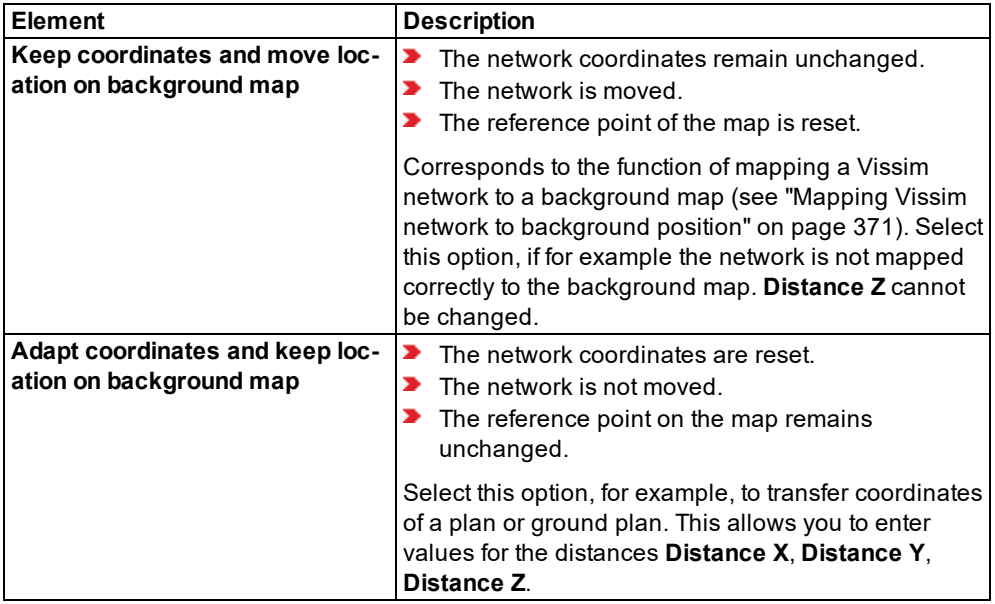

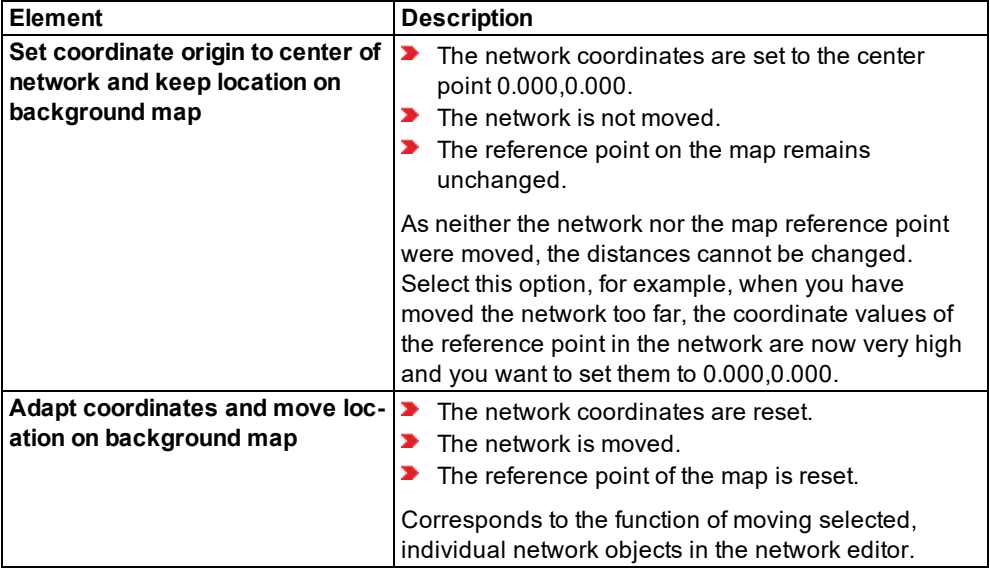

- 3. If desired and if the option selected allows for the entry, into the **Distance X**, **Distance Y**, **Distance Z** boxes, enter the values of your choice.
- <span id="page-366-0"></span>4. Confirm with **OK**.

# **6.9 Inserting a background image**

You can insert true to scale digital maps as graphic files or maps from online map services as the background for a detailed Vissim network model. You can then model your Vissim network using the background.

## **6.9.1 Using live maps from the Internet**

If your computer has a permanent Internet connection, you can display maps from online map providers as a background in 2D mode and in 3D mode for a detailed Vissim network model.

Map services provide high-resolution aerial photos, satellite images and detailed city plans for many regions. In addition to commercial offerings, such as Microsoft Bing Maps, there are such freely available map services as OpenStreetMap whose data can be used under certain conditions.

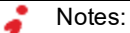

- $\blacktriangleright$  The use of data from map services is subject to licensing conditions. Please obtain information in advance about these conditions and take these into account when working on projects and transferring results.
- **Backgrounds of Bing Maps are only available to customers who have maintenance** agreements.

Vissim provides some map services by default in the graphic parameters. You can select the desired map service for each open Network Editor from these. In contrast to inserted background graphics, the depiction is exclusively controlled via the graphics parameters in the relevant Network Editor. There are no other administration functions for live maps.

Vissim always uses the newest map material available. The map data from Bing Maps is not stored permanently on your hard disk as a result of the Bing Maps usage terms. The map material is newly loaded when you start Vissim start or when you open the network again. When Vissim has been opened, the map data is kept in the cache. This way, it can be displayed more quickly. The data matching the current network section is loaded at the relevant zoom level and displayed. Depending on the map service and the acceptance conditions, the live maps have different resolutions in various areas. If the maximum resolution is reached at a particular zoom level, the live map cannot be shown sharper; if you zoom in closer and the pixels on the live map are shown larger.

#### **Advantages of using live maps available on the internet**

- You do not need to prepare and load graphics files for backgrounds, but rather can start the modeling directly on the live map.
- $\blacktriangleright$  The most up-to-date maps from the map service are always available.
- You can switch projects between computers without having to consider that paths are stated for the saved maps.
- No storage space is required for permanently storing maps on your computer.
- You can position your existing Vissim network on the corresponding position on the live map (see "Mapping Vissim network to [background](#page-368-0) position" on page 371).
- You can display a particular map section and save it in the default layout file (see ["Save](#page-113-0) Layout as [Default"](#page-113-0) on page 116). In future Vissim will open with the saved map section.

#### **URL addresses for background maps**

Access to background maps available on the internet may depend on the configuration of your proxy server. For the proxy server to be able to create access rules, you might have to specify the following URL addresses when configuring the proxy server:

- **BingMaps: dev.virtualearth.net/REST/V1/Imagery/Metadata/\***
- OpenStreetMap: \*.tile.openstreetmap.org/\*

For further information, please visit our webpages at: PTV Visum FAQs [\(#15306\)](http://vision-traffic.ptvgroup.com/en-us/training-support/support/ptv-visum/faqs/). > **Graphics** > **(#VIS15306) The display of the background map or inserting (static) Internet maps from BING or OSM is prevented by the proxyserver.**

#### **6.9.1.1 Activating live maps from the Internet**

- <span id="page-367-0"></span>1. Check that your computer has an active Internet connection.
- 2. Make sure the reference point of the live map is not identical with the reference point of the network (see ["Assigning](#page-369-0) a live map if reference points are identical" on page 372).

3. On the toolbar of the Network editor, click the button **Edit basic graphic parameters**.

*The list of graphic parameters opens (see "List of base graphic [parameters](#page-158-0) for network [editors"](#page-158-0) on page 161).*

4. Select the option **Show map**.

*A live map from the Internet is shown in the Network Editor.*

5. In the **Map provider** list, click the desired map service.

*A live map from the selected map service is shown in the Network Editor. The entry Default map service <map service name> is used with Bing Maps (Aerial View) and OpenStreetMap (Mapnik). If you do not have a license for Bing Maps, OpenStreetMap (Mapnik) is used automatically.*

*If the map service copyright data is shown in the Network Editor but no live map is shown, check your Internet connection.*

6. Click next to the list when you want to close it.

Tip: After you select a map provider and the live map is displayed, you can use the **Toggle background maps** icon on the network editor toolbar to display or hide the live map (see ["Network](#page-70-0) editor toolbar" on page 73).

## **6.9.1.2 Mapping Vissim network to background position**

<span id="page-368-0"></span>You can define a point in the live map as a reference point and assign the corresponding coordinate from Vissim.

Assignment is possible for an existing Vissim network. Thereby you assign a point of your Vissim network to a corresponding point in the live map. Vissim scales and moves the live map to the corresponding position of the Vissim network. The coordinates of both reference points are shown in the network settings.

The assignment does not change the arrangement of the network objects or their dimensions.

Note: Avoid using the **Move network** function to assign the background map and Vissim network (see "Moving the [network"](#page-365-0) on page 368). This will avoid wrong scaling. Take the following steps to assign the live map:

#### **Assigning coordinates in the live map**

1. Make sure that the desired live map is shown (see ["Activating](#page-367-0) live maps from the Internet" on [page](#page-367-0) 370).

*By default, background maps can show a very large section of the map. It may therefore be necessary to zoom deep into the live map and shift it a long way until your Vissim network and the desired map section are displayed.*

2. Zoom in on your Vissim network until you reach an enlargement where your Vissim network is shown in enough detail to allow you to assign the coordinates with the desired accuracy.

- 3. Right-click on the reference position in your Vissim network that you want to assign to a point on the live map.
- 4. Select the **Map this Point to Background Position** entry in the context menu.

*The mouse pointer becomes a cross. A preview shows the selected network objects and makes it easier to map them.*

- 5. Move the mouse pointer to the desired point in the live map.
- 6. Click on the point.

*The Vissim network is positioned over the desired location on the live map. The coordinates of Vissim and the live map are assigned. You can also assign the coordinates again.*

7. If desired, check the coordinates in the network settings (see ["Showing](#page-194-0) reference points" on [page](#page-194-0) 197).

<span id="page-369-0"></span>*If, for example, by moving the network the coordinates of the network's reference point are outside the network, Vissim resets the reference point to the middle of the network.*

## **6.9.1.3 Assigning a live map if reference points are identical**

You cannot activate a live map, if the coordinates of its reference point are identical to the coordinates of the network's reference point. The might be due to the following:

- ANM import of an ANM file that does not yet contain any projection information. The reference points are assigned the coordinates (0.000, 0.000).
- ANM import of an ANM file with an empty projection. The reference points are assigned the coordinates (0.000, 0.000).
- **■** You opened an *\*.inp* file of a Vissim version earlier than 6. The origin is set in the center of the network.
- You opened an *\*.inpx* file of a Vissim version earlier than 6.00-06. The origin is set in the center of the network.

If the coordinates of the reference point of the live map are identical to those of the network's reference point and you try to activate a live map, the following message is displayed:

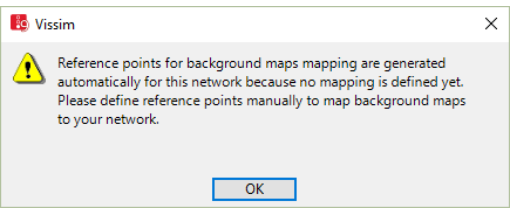

- 1. Confirm with **OK**.
- 2. Assign the reference points of the network and the live map (see ["Mapping](#page-368-0) Vissim network to [background](#page-368-0) position" on page 371).

3. Check the coordinates in the network settings (see ["Showing](#page-194-0) reference points" on page [197\)](#page-194-0).

## **6.9.2 Using background images**

You can insert true to scale digital maps as a background image for a detailed Vissim network model as graphics files.

You can scan similar maps and save them as a graphic file. You load the graphic file of the digital map as the background image in Vissim and display it in a Network Editor. You can move and scale the background image in the Network Editor. You then position the network objects on the background image.

- The selection of file formats is limited in the 64-bit version of Vissim. Vector graphics in the file formats *\*.dwg* and *\*.dxf* may not be displayed correctly. You can use graphics programs to convert vector graphics to raster graphics such as *\*.bmp* or *\*.jpg*.
- $\blacktriangleright$  The memory requirement of background images depends on:
	- File format and compression of the graphic file, especially with the file format *\*.jpg*.
	- Screen resolution and color depth
	- $\blacktriangleright$  In particular for 3D mode of the memory and graphic card memory
	- Thus the maximum possible file size also depends on your hardware.
- $\blacktriangleright$  A warning is issued if the graphic file is larger than the available main memory. This provides the option of loading the file nevertheless.
- $\blacktriangleright$  If a graphic file is too large, it cannot be displayed correctly. For example, a black or white area is displayed. Reduce the graphic file with a graphics editing program, for example, by zooming out of the screen section or by reducing the resolution.
- When a background file is read into Vissim, it is displayed in the Network Editor in tiles. You can change the screen section during the drawing of the tiles in 3D mode. As long as the background image is not fully loaded, the entire network is shown and then after that the section, which was selected before the background image was imported.

## **6.9.2.1 Supported file formats for background graphics**

Vissim supports the following file formats for graphic files:

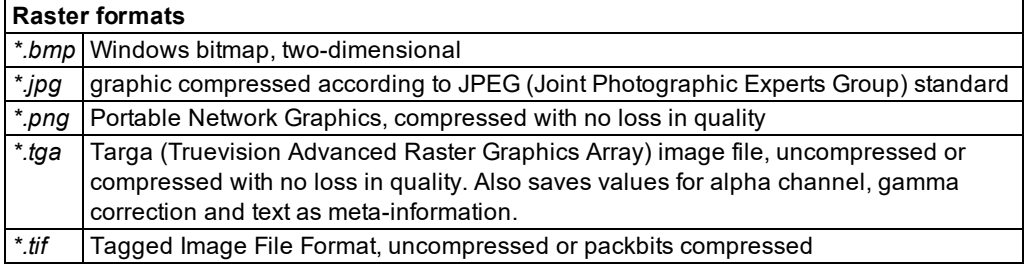

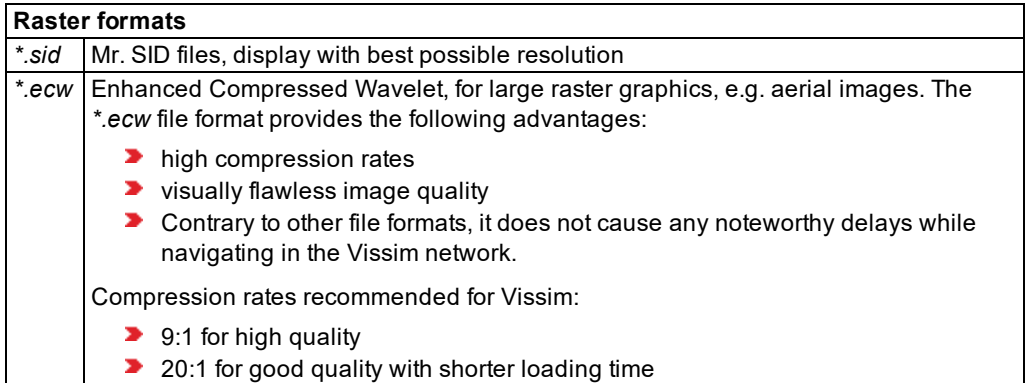

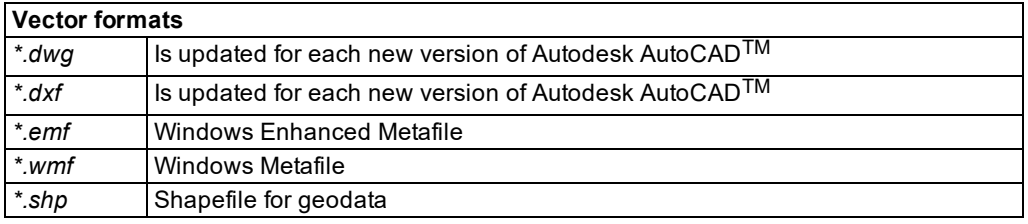

- 32-bit edition and 64-bit edition of Vissim support the file formats of *\*.dwg* versions up to DWG2013.
- AutoCAD saves the current layout with the position, translation vector and rotation with a *\*.dwg* or *\*.dxf* file, if the file is saved in AutoCAD.
- These layout settings are taken into consideration by Vissim as much as possible for the display of a loaded background graphic.
- The import of pedestrian areas and obstacles of a *\*.dwg* file do not take these layout settings into consideration for the graphic display.
- When you save a *\*.dwg* or *\*.dxf* file in AutoCAD, ensure that the current layout settings are suitable for use of the file as a background graphic in Vissim. This applies, in particular, before loading a *\*.dwg* file as a background graphic, after construction elements for pedestrians have already been imported from this file in Vissim.

## **6.9.2.2 Scanning maps and site plans**

The following steps outline the procedure for scanning maps and site plans:

- Maps and site plans to be scanned should include a north arrow and a linear scale.
- **D** Create an overview map that shows all relevant nodes of the transport network which is to be examined.
- ▶ Use individual signal control plans for each intersection showing detector locations, if you want to insert detectors in Vissim.
- $\blacktriangleright$  Ensure that the scanned plans have a high contrast.
- Maps and plans should be oriented to North direction.
- Use a copy machine to reduce plans in case they do not fit the available scanner.
- A plan in A4 format should be scanned with 300 dpi resolution. The bigger the plan and the higher the resolution the bigger the bitmap file size. The memory requirements of the background file, the load time in Vissim and the network setup increase with the growing resolution.
- Save the scanned background map to one of the supported bitmap formats (for example *\*.bmp*, *\*.jpg* or uncompressed *\*.tif*).

## **6.9.2.3 Loading image file as background image**

You can insert a true to scale digital map as a background image for a detailed Vissim network model. Only insert graphic files, which make up the entire examination area. You load the graphic file of the digital map as the background image in Vissim and display it in a Network Editor. The load time is dependent upon the file size.

Load the graphics in file formats which are suitable for graphics, for example, *\*.bmp* or *\*.wmf*. If a file format cannot be loaded, a message is displayed.

When loading graphic files that contain information on the size and/or position of the image, you can specify whether or not you want Vissim to consider this data.

Vissim does not use map projection. It does not consider data obtained through map projection, as could be included in files created with CAD software. Using a graphic file based on map projection to model the background of your Vissimnetwork may distort your length information and simulation results. Before loading a graphic file in Vissimthat contains data of a map projection, in the CAD program, change the coordinate system to a metric system without projection, e.g. to AutoCAD Map 3D.

#### Notes: 2

- $\blacktriangleright$  You can specify that you need not press the CTRL key when adding network objects (see ["Right-click](#page-140-0) behavior and action after creating an object" on page 143).
- $\blacktriangleright$  For some network objects there are windows in which the attributes of a network object can be defined and edited. There are lists for this, for all network objects. You can choose whether you want to open a window, a list or neither of the two for the definition of network objects in the Network Editor (see ["Right-click](#page-140-0) behavior and action after [creating](#page-140-0) an object" on page 143).
- 1. On the Network objects toolbar, click **Background Images**.
- 2. Hold down the CTRL key and in the Network Editor, right-click on the desired position.

#### *The window Select Bitmap File opens.*

3. Select the graphic file which should be imported.

4. Click the **Open** button.

*If the graphic file contains information on the size and/or position of the image, a window opens.*

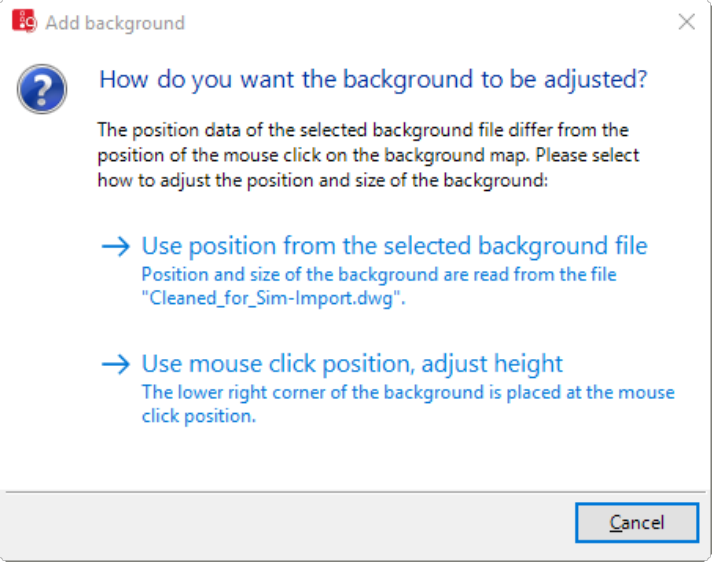

5. In the window, make the settings of your choice.

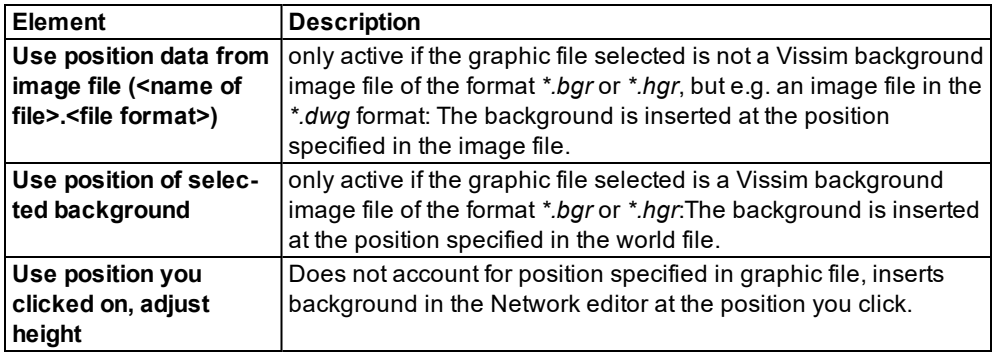

6. On the Network Editor toolbar, click the **Show entire network** button.

*The digital map is shown in its entirety.*

*The name and a miniature view of the digital map is shown in the Background images toolbar.*

## **6.9.2.4 Positioning background image**

You can position a background image in a Network Editor. Next, you can scale a background image and place a network object on a background image.

- 1. On the Network objects toolbar, click **Background Images**.
- 2. In the Network Editor, click on the background image of your choice.

*A background image is marked.*

3. Hold down the left mouse button and drag the background image to the position of your choice.

*When you move, the background becomes transparent.*

4. Release the mouse button.

#### **6.9.2.5 Scaling the background image**

A loaded background image is not represented according to scale even when the file has a scale. For the precise modeling of a network, you must scale the map precisely. Use a large distance, for example > 100 m. For the adjustment of the background image and the Vissim units, zoom in on an object or a link with original measurements known to you. For example, this can be the scale of the map or the edge between two corners of a building or geographical points.

- 1. On the Network objects toolbar, click **Background Images**.
- 2. In the Network Editor, click on the background image of your choice.

*A background image is marked.*

- 3. Right click on the Network Editor.
- 4. From the context menu, select the entry **Set Scale**.

*The mouse pointer becomes a cross.*

- 5. Click on the desired starting point of the edge and drag it while holding down the mouse button to the desired end point of the edge.
- 6. Release the mouse button.

*The Scale window opens.*

- 7. Enter the original length of the edge.
- 8. Confirm with **OK**.

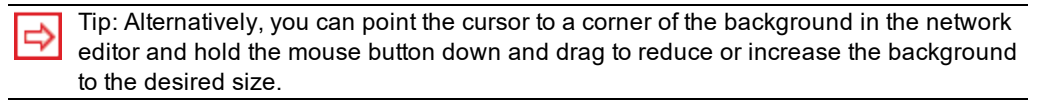

## **6.9.2.6 Hiding and showing background image**

1. Select from the menu **View** > **Backgrounds**.

*The Background Image toolbar is displayed.*

2. Click on the desired icon:

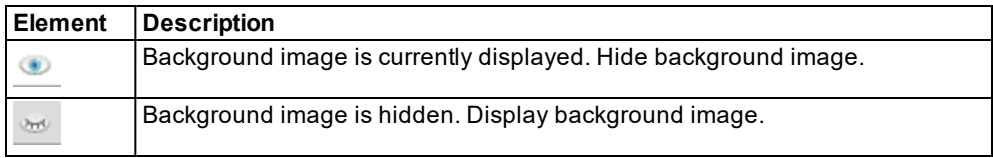

## **6.9.2.7 Attributes of background images**

1. From the **Lists** menu, choose > **Graphics & Presentation** > **Background Images**.

Note: In lists, you can use the **Attribute selection** icon to show and hide attribute 2 values (see "Selecting attributes and [subattributes](#page-103-0) for a list" on page 106).

*The Background Images list opens.*

The list in the tab contains, amongst others, the following attributes:

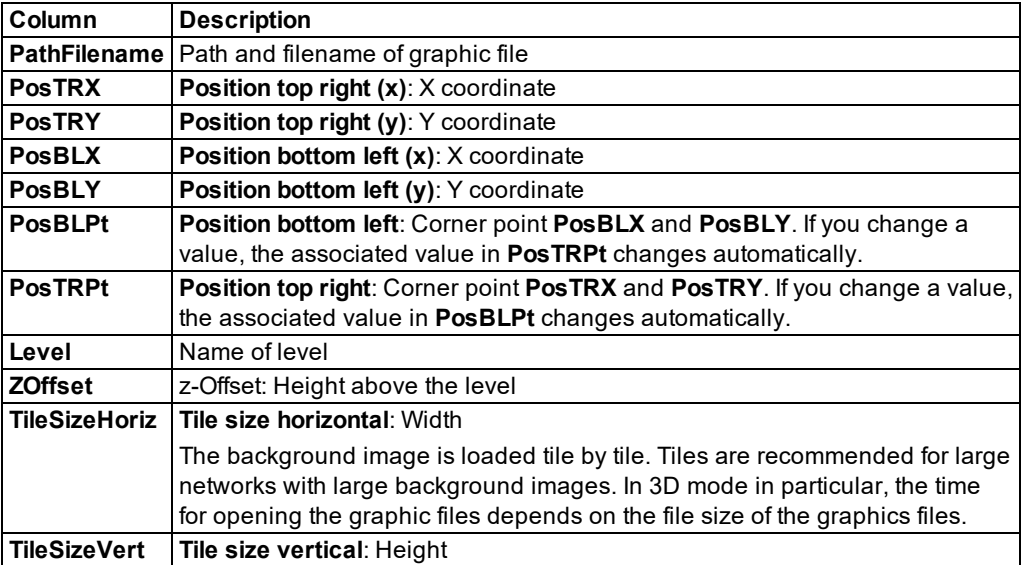

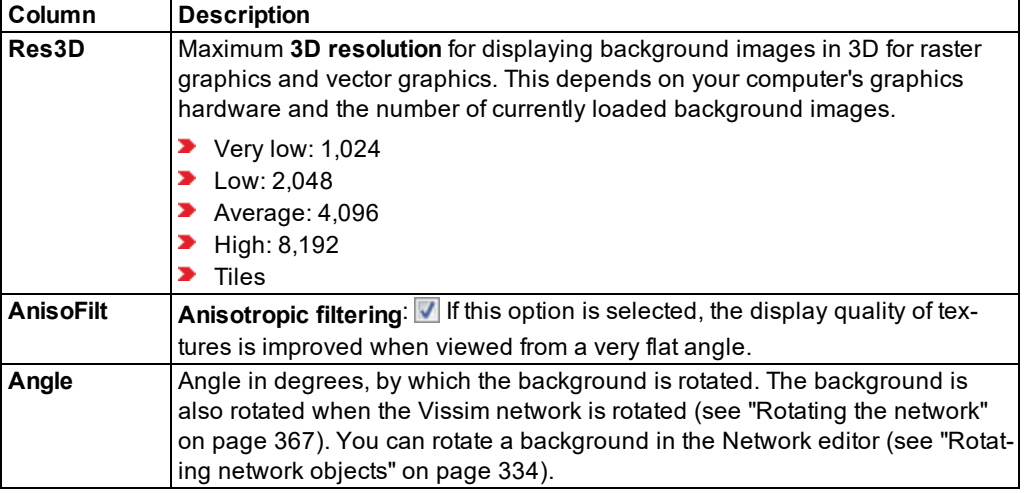

2. Select **Level** from the **Relations** field in the list toolbar.

The attribute and attribute values of this network object type are shown in the list on the left, which consists of two coupled lists.

The list on the right contains attributes and attribute values of levels allocated to the network object selected in the list on the left (see "Using [coupled](#page-108-0) lists" on page 111).

3. Enter the desired data.

*The data is allocated.*

## **6.9.2.8 Modeling the network for background images**

- You can temporarily create Vissim links as an aid for locating the corners of buildings, in order to place more graphic files with higher detailing correctly in the Vissim network.
- **Finally, model the network and intersections more carefully with regard to the detailed** graphic files.
- $\blacktriangleright$  Then delete links which are no longer needed.
- $\blacktriangleright$  To show or hide all backgrounds, in the active Network Editor, use the key combination  $C$ TRL+B.

# **6.10 Modeling the road network**

When modeling transport infrastructure in Vissim, you can choose between a basic test environment and true to scale traffic flow modeling.

### **Testing environment**

A less detailed model is sufficient, if you e.g, want to analyze several test cases for trafficactuated VAP or VS-PLUS logic by activating the detector types manually. However, if you want to simulate traffic flows for performance analyses, you will need a more sophisticated model.

For testing environments, it is sufficient to position approach links of intersections roughly where you want them. Add signal heads and detectors to the approach lanes, so that you can later easily identify these network objects. True to scale modeling is not required. So network and nodes do not have to be based on scanned plans.

#### **True to scale modeling**

Vissim allows you to model traffic flows and real conditions true to scale. You can position the network objects of your choice accurately to the millimeter, e.g. links and connectors, signal groups and signal heads, individual intersections, a specific sequence or network of nodes. To ensure true to scale modeling:

- **From Visum, CROSSIG, P2 or other applications that support Vissim network files, import a** true to scale network (see ["Importing](#page-338-0) a network" on page 341)
- You use a background map for modeling.
- $\blacktriangleright$  If you do not want to use a background map for modeling:
	- **Import true to scale data from Synchro 7 (add-on module for optimization of signal con**trol (see "Importing data from the add-on module [Synchro 7"](#page-354-0) on page 357) and [\(see](#page-356-0) "Importing Synchro 7 network [adaptively"](#page-356-0) on page 359)).
	- $\blacktriangleright$  Scan maps of the area.
	- Add the scanned maps as the [background](#page-366-0) (see "Inserting a background image" on [page](#page-366-0) 369).
	- Your Vissim network is based on these background graphics.

## **6.10.1 Modeling links for vehicles and pedestrians**

You can model links on which vehicles and pedestrians move. This vehicle and pedestrian must be defined as vehicle types.

#### Notes:

- In Viswalk, pedestrians can also move on links. These links must be defined as pedestrian area (see "Defining [pedestrian](#page-867-0) links" on page 870).
- **E** Ensure that a background image is loaded and the scale is selected (see ["Inserting](#page-366-0)") a [background](#page-366-0) image" on page 369)

Within a link section, the number of lanes cannot be changed. If the number of lanes should deviate, you must set a link for every link section. Subsequently, you can split links and change the number of links (see ["Splitting](#page-389-0) links" on page 392).

Deleting a link or lane: If for a link the attribute **Has overtaking lane** is selected, you can delete the link. If you want to delete a lane, the corresponding link must have at least three lanes, including the overtaking lane.

#### **6.10.1.1 Defining sequence and modeling techniques for links**

- ▶ Define the links for main roads in one direction.
- $\blacktriangleright$  Add intermediate points and model the curvature of a link.
- **Define the opposite lane. Thereby you can generate the newly created link with a different** number of lanes. Allow the links to run corresponding to the line of a road.
- $\blacktriangleright$  If you add additional links, connect them via connectors.
- Determine the number of arms per junction and add links. In the junction area, allow links in the middle of the junction to begin and end. If the number of lanes changes, pay attention to the correct connection via connectors.
- Define the number of lanes per link on the nodes.
- Define the number of turning lanes in the node.
- $\blacktriangleright$  Define the possible turns, lane expansions and lane reductions at the connectors.

#### **6.10.1.2 Defining links**

Define links in the Network Editor in the movement direction. You can define straight links or add intermediate points to change the course of the link. You can also define a circular link to model a roundabout in the desired size and in a symmetrical, circular shape.

#### Tips: ⇨

- Alternatively, you can define links in the Network Editor via the context menu > **Add New Link**, if the network object type **Links** is selected in the network object toolbar.
- You can set that when you enter network objects you do not have to press the CTRL key (see ["Right-click](#page-140-0) behavior and action after creating an object" on page 143).

#### **Defining straight links**

- 1. On the Network objects toolbar, click **Links**.
- 2. In the Network Editor, point the mouse pointer to the desired starting point of the link.
- 3. Press the CTRL key, hold down the right mouse button and drag the mouse to the desired end point of the link.
- 4. Release the keys.

*The link is shown in color in the network editor. The link contains attribute values and lane attribute values of the link last created. If no link was created since the network was loaded or if the previously created link was deleted, default values are used. The movement direction is shown by arrows at the edges of the link. The Link window opens. The new link is assigned the attribute Number, which is the next higher number available for links.*

- 5. Edit the attributes (see ["Attributes](#page-380-0) of links" on page 383).
- 6. Confirm with **OK**.

*The attributes are saved in the Links list.*

#### **Using intermediate points to define links with a curve shape**

While dragging open a link, you can set intermediate points to change the link direction. This allows you to already model complex curves when inserting a link.

- 1. On the Network objects toolbar, click **Links**.
- 2. In the Network Editor, point the mouse pointer to the desired starting point of the link.
- 3. Hold down the CTRL key and the right mouse button, and drag the mouse to the desired first point of a curve.

*Release the CTRL key. Keep the right mouse button held down until you have inserted the entire link. Use the left mouse button to insert intermediate points.*

- 4. Hold down the right mouse button and click.
- 5. Continue to add intermediate points this way, until you have reached the final point of your link.
- 6. Release the keys.

*The link is shown in color in the network editor. The movement direction is shown by arrows at the edges of the link. You can move the intermediate points, which allows you to model the link precisely. If you zoom out too far, arrows and intermediate point cannot be fully displayed. The Link window opens.*

- 7. Edit the attributes (see ["Attributes](#page-380-0) of links" on page 383).
- 8. Confirm with **OK**.

*The attributes are saved in the Links list.*

#### **Defining a circular link**

- 1. On the Network objects toolbar, click **Links**.
- 2. In the Network editor, right-click the desired starting point of the circular link.
- 3. From the shortcut menu, choose **Add Circular Link**.

*The circular link is displayed when the mouse pointer points to the Network editor. The movement direction is shown by arrows at the edges of the link. By default, the circular link has 48 intermediate points. The visualization of intermediate points depends on the diameter of the roundabout and the magnification selected for the Network editor.*

4. In the Network editor,use the mouse pointer to drag the circular link in the desired direction until the required size is reached.

The length and diameter of the circular link are displayed in the status bar, to the right of the *coordinates of the mouse pointer position.*

5. Click.

*The Link window opens. The new link is assigned the attribute Number, which is the next higher number available.*

- 6. Edit the attributes (see ["Attributes](#page-380-0) of links" on page 383).
- 7. Confirm with **OK**.

The attributes are saved in the Links list. Vissim adds a link from the end of the circular link to *the beginning of the circular link and thus closes the circular link. The attributes of this connector are saved to the Links list. The new connector is assigned the attribute Number, which is the next higher number available for connectors.*

*You can use the same command for the roundabout that are available for links, e.g.:*

- Invert direction(see "Inverting [direction"](#page-390-0) on page 393)
- Add lane (see ["Inserting](#page-389-1) lanes on the left or right" on page 392)
- <span id="page-380-0"></span>Add or delete points (see ["Adding](#page-401-0) points to a link" on page 404)

## **6.10.1.3 Attributes of links**

The **Links** window opens when you insert a network object and have selected to have the Edit dialog opened automatically after object creation (see ["Right-click](#page-140-0) behavior and action after [creating](#page-140-0) an object" on page 143). By default, only the Links list is opened.

Into the window, you enter attribute values for the network object. For network objects which have already been defined, you can call the window using the following functions:

- In the list of network objects of the network object type, double-click the row with the desired network object.
- ▶ In the Network editor, select the network object of your choice. Then, from its shortcut menu, choose **Edit**.

The network object may have additional attributes. In the network objects list of the network object type, you can show all attributes and attribute values. You can open the list via the following functions:

- In the network object toolbar, right-click the desired network object type. Then from the shortcut menu, choose **Show List** (see ["Context](#page-60-0) menu in the network object toolbar" on [page](#page-60-0) 63).
- $\blacktriangleright$  In the Network editor, select the network object of your choice. Then, from its shortcut menu, choose **Show In List** (see ["Selecting](#page-336-0) network objects in the Network editor and [showing](#page-336-0) them in a list" on page 339).
- **From the Lists menu, in the desired category, choose the network object type.**

In the network objects list of the network object type, you can edit attributes and attribute values of a network object (see ["Selecting](#page-99-0) cells in lists" on page 102), (see ["Using](#page-86-0) lists" on [page](#page-86-0) 89).

The objects of this object type may have relations to other objects. This is why the attributes list is shown as part of a coupled list (on the left). On the Lists toolbar, in the **Relations** box, you

can show and edit the coupled list with the attributes of the desired relation on the right (see below **Showing and editing dependent objects as relation**) and (see "Using [coupled](#page-108-0) lists" on [page](#page-108-0) 111).

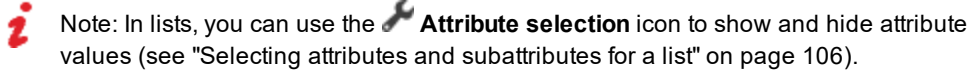

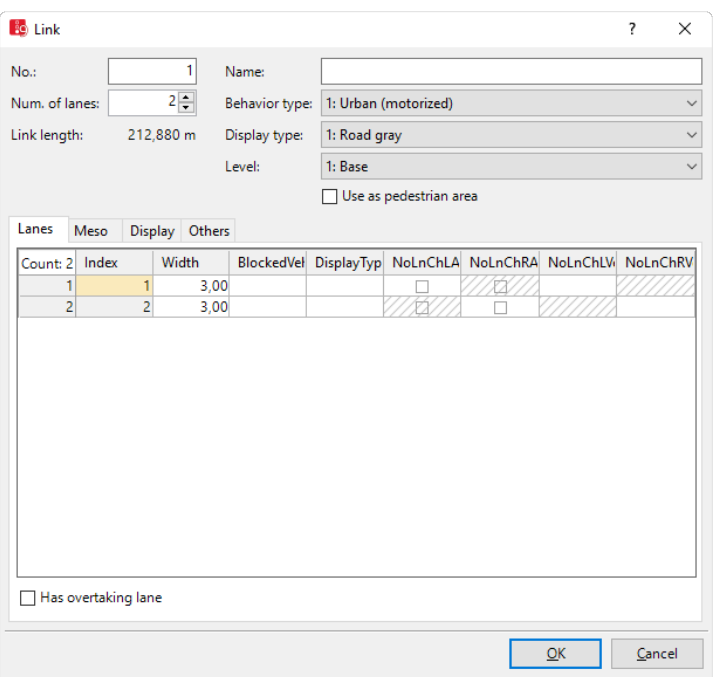

#### **Basic attributes of links**

*The basic attributes of the network element are shown in the upper area of the window and in the list of network objects for the particular network object type.*

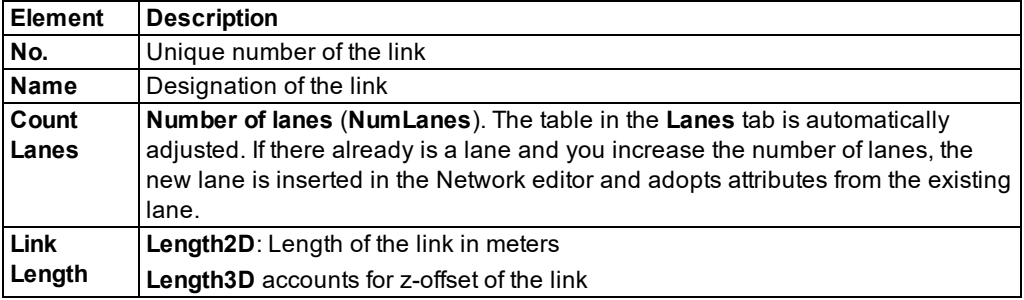

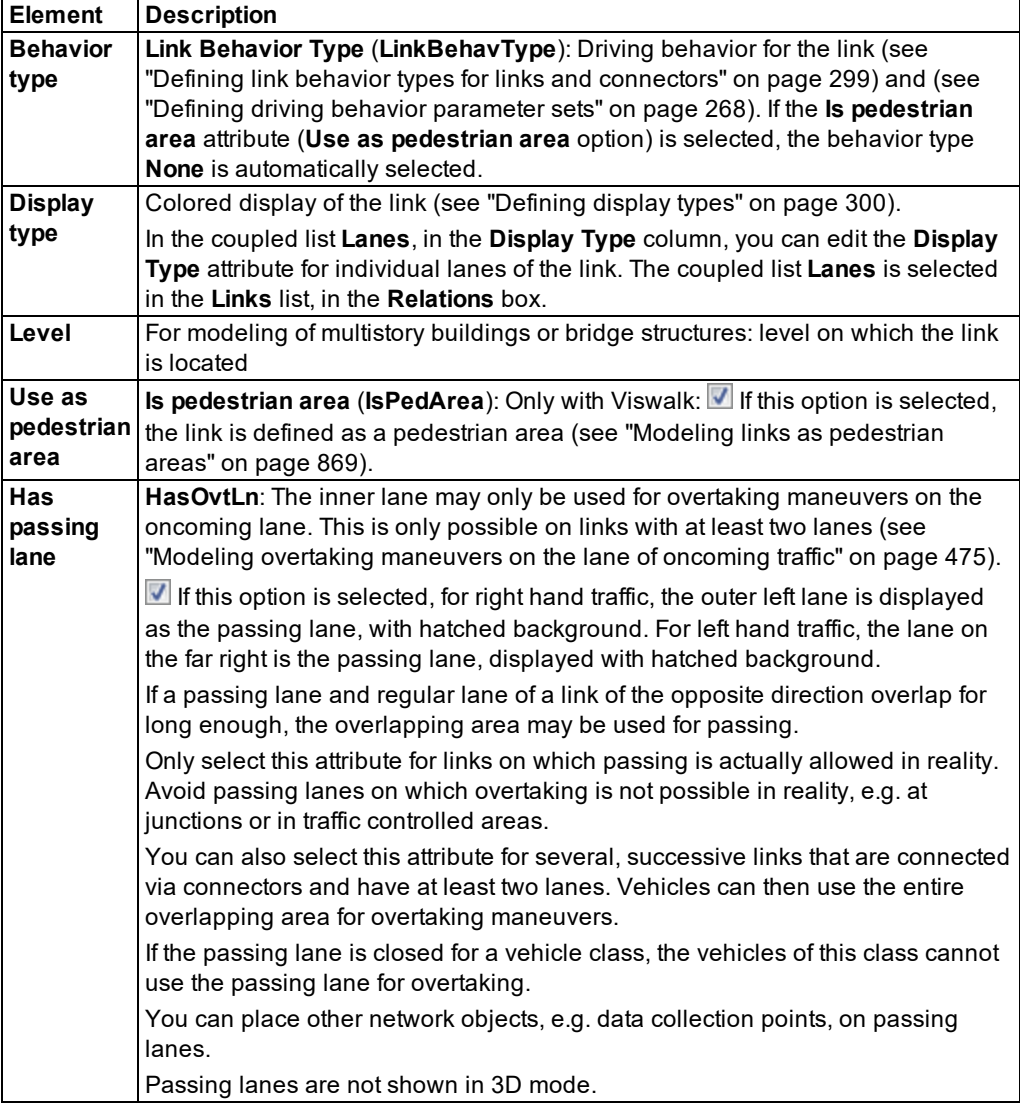

## **Lanes tab**

The list in the tab contains, amongst others, the following attributes:

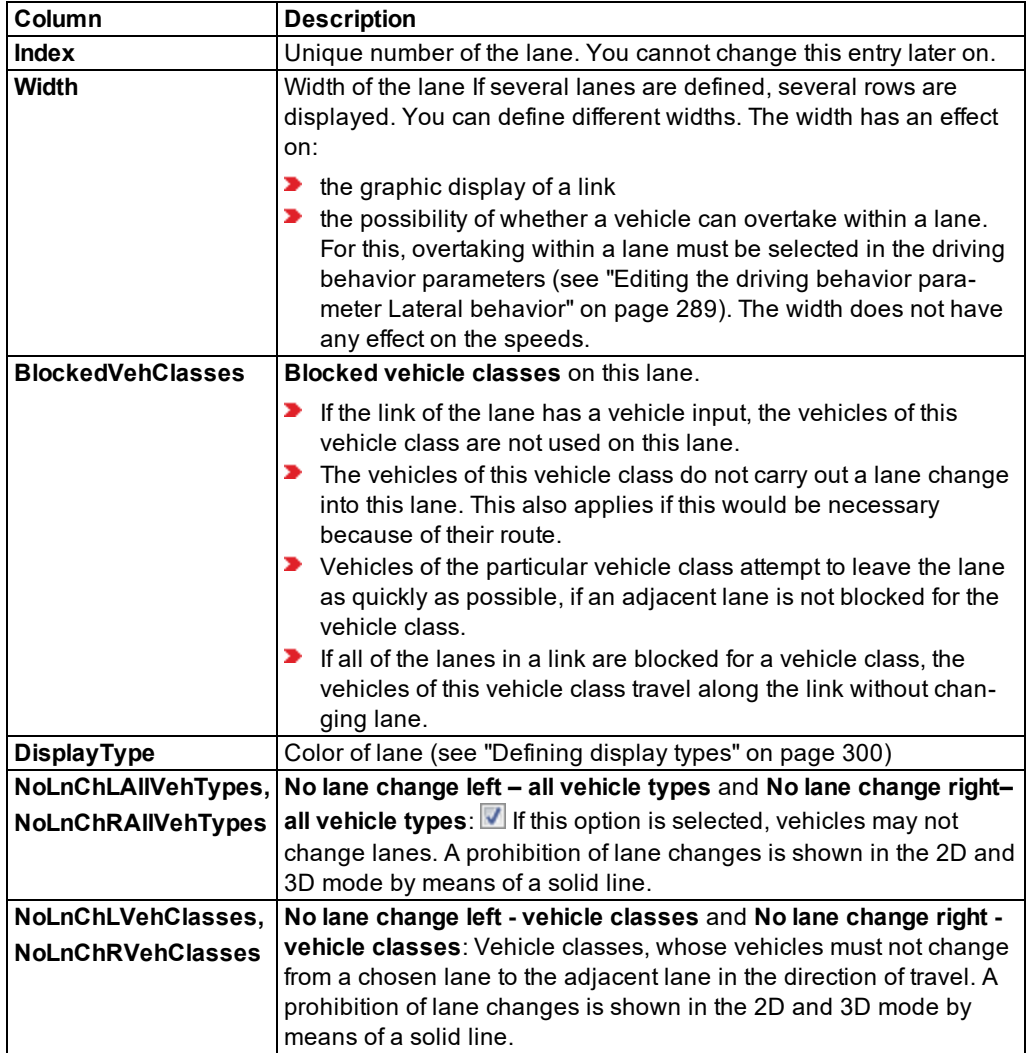

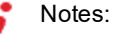

 $\blacktriangleright$  If vehicles are to be able to overtake within a lane, you must select overtaking within a lane in the driving behavior parameters (see "Editing the driving [behavior](#page-286-0) parameter Lateral [behavior"](#page-286-0) on page 289).

- **For lane changes, you must define links with multiple lanes. You cannot define lane** changes between adjacent links.
- ▶ No lane change also applies for a change of lane which would have to be made according to the route. Therefore, make sure that lane changes due to the route are either completed before the prohibition of lane changes, or can only be made after the prohibition of lane changes.
- ▶ Cooperative lane change ignores the lane change ban (see ["Editing](#page-278-0) the driving behavior [parameter](#page-278-0) Lane change behavior" on page 281).

The option **All Vehicle Types** is a virtual vehicle class that automatically includes all new vehicle types and vehicle types that have not been assigned a vehicle class yet.

#### **Meso tab**

Link attributes for mesoscopic simulation:

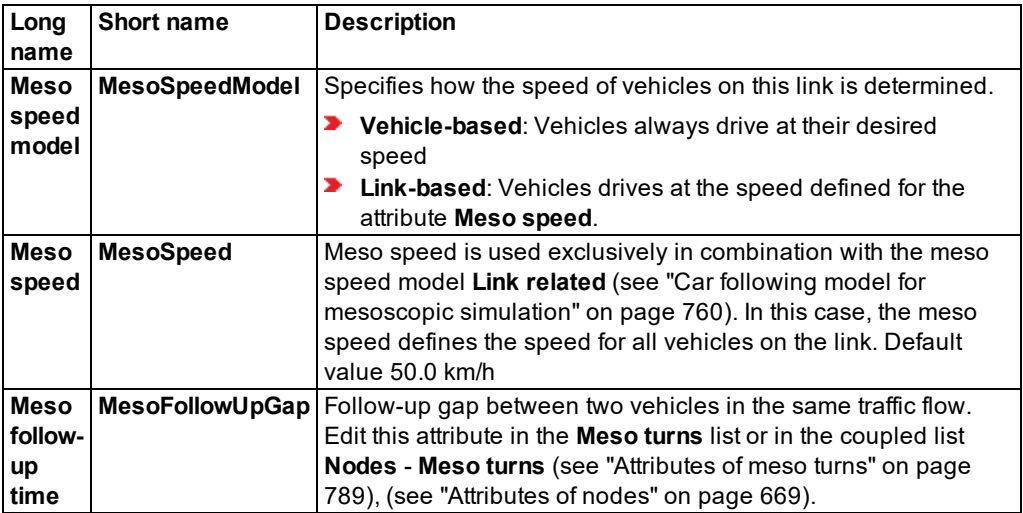

#### **Display tab**

Attributes for the display of the link. The attributes do not influence the driving behavior.

The tab contains, amongst others, the following attributes:

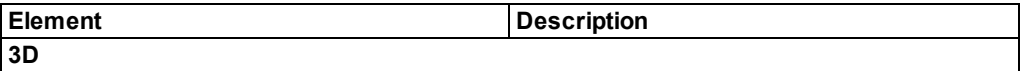

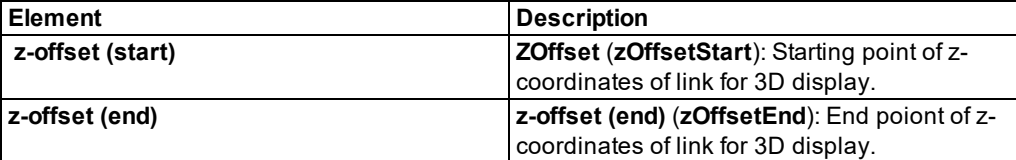

By default, z-offset (start) and z-offset (end) do not have any impact on the driving behavior when it comes to upward or downward gradients. If the z-coordinates in your Vissim network have been entered correctly, you can have Vissim calculate upward and downward gradients. In this case, the option **Use gradient from z coordinates** must be selected [\(see](#page-190-0) ["Selecting](#page-190-0) network settings for vehicle behavior" on page 193).

If you change the values of the z-offset (start) or the z-offset (end) and have inserted intermediate points into the link, Vissim will recalculate the z-offset values of the intermediate points. To ensure that the upward or downward gradient is harmonious, Vissim calculates a spline for the vertical course of the link.

**Thickness (3D) Thickness** for display of the link in 3D mode.

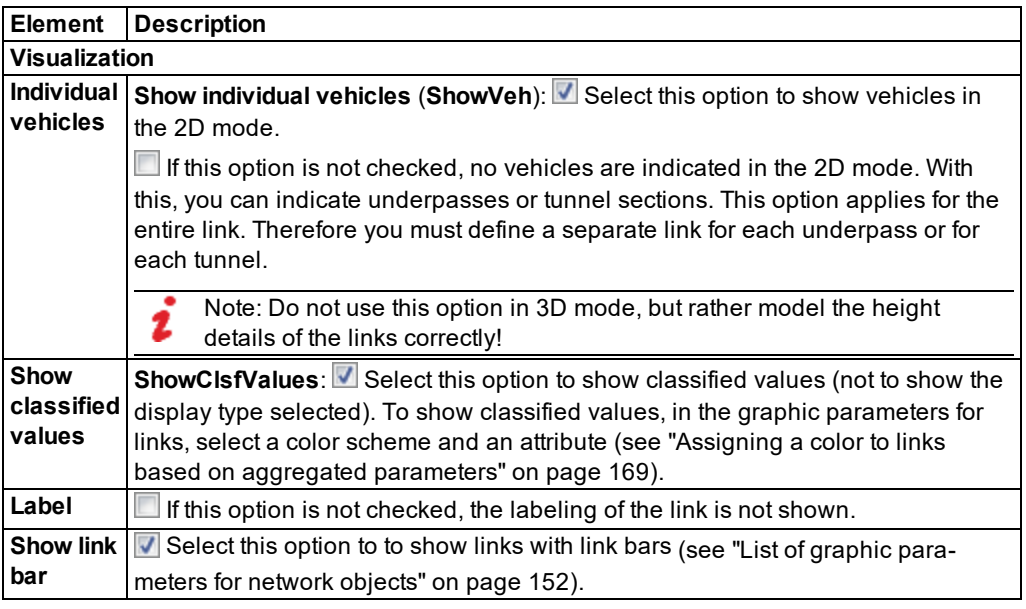

#### **Other tab**

The tab contains, amongst others, the following attributes:

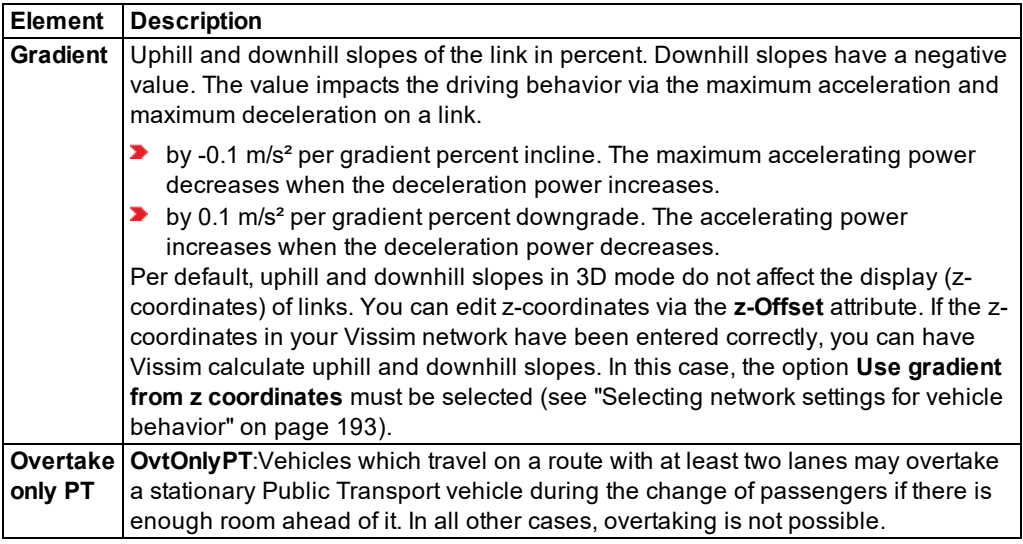

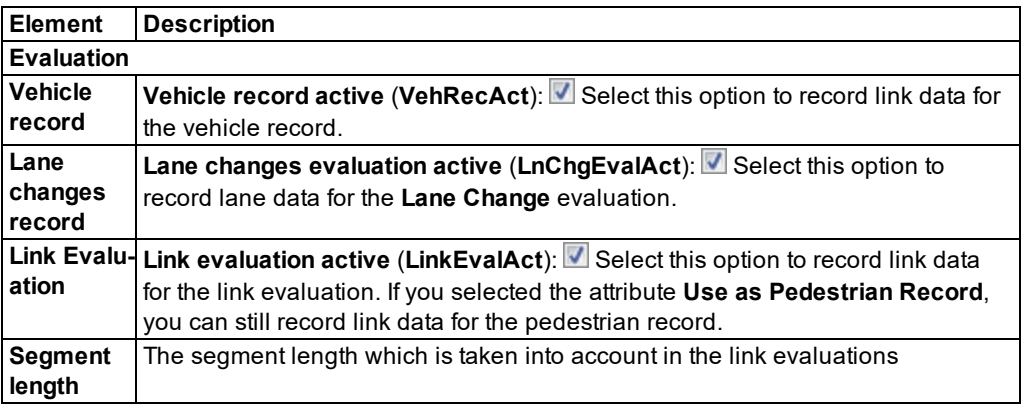

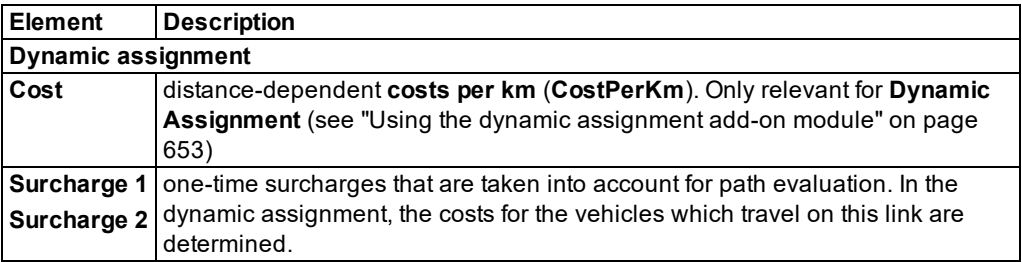

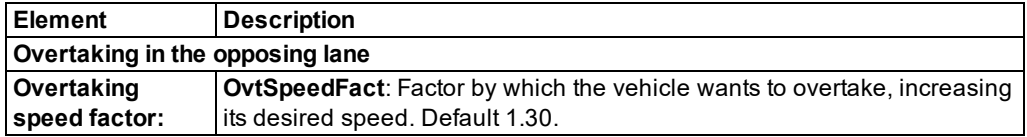

The following attributes are only relevant for modeling overtaking maneuvers on the oncoming lane:

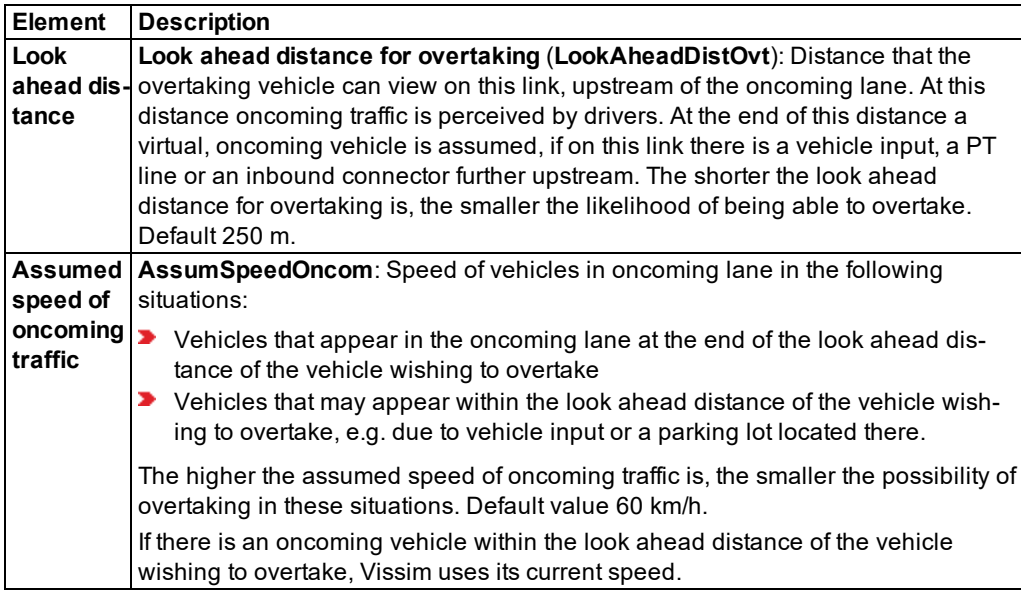

The following attribute is only relevant for matrix correction:

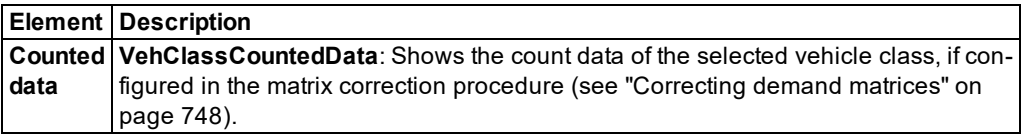

#### **Showing and editing dependent objects as relation**

The attribute and attribute values of this network object type are shown in the list on the left, which consists of two coupled lists.

1. In the list on the left, click the desired entry.

The list on the right contains attributes and attribute values of network objects, and/or base data allocated to the network object selected in the list on the left (see "Using [coupled](#page-108-0) lists" on [page](#page-108-0) 111):

Dynamic vehicle routing decisions (see "Defining dynamic routing [decisions"](#page-718-0) on page [721\)](#page-718-0)

- **D** Lanes: The attributes are described further above.
- Vehicles: only during running simulation: attributes of vehicles on this link
- Vehicle travel time measurements (see "Defining vehicle travel time [measurement"](#page-417-0) on [page](#page-417-0) 420)
- ▶ Vehicle route closures (see ["Attributes](#page-447-0) of route closures" on page 450)
- Vehicle routes (partial) (see ["Attributes](#page-452-0) of partial vehicle routes" on page 455)
- Vehicle partial routing decisions (see "Attributes of partial vehicle routing [decisions"](#page-451-0) on [page](#page-451-0) 454)
- Vehicle inputs (see "Modeling vehicle inputs for private [transportation"](#page-423-0) on page 426)
- **Blocked vehicle classes for dynamic assignment (see ["Defining](#page-264-0) the vehicle class" on page** [267\)](#page-264-0)
- ▶ Conflict areas (see ["Modeling](#page-523-0) conflict areas" on page 526)
- Managed lane routes (see ["Attributes](#page-444-0) of managed lane routes" on page 447)
- **D** Managed lanes routing decisions (see "Attributes of managed lanes routing [decisions"](#page-443-0) on [page](#page-443-0) 446)
- Public transport lines (see ["Modeling](#page-482-0) PT lines" on page 485)
- ▶ Partial PT Route (see ["Attributes](#page-502-0) of partial PT routes" on page 505)
- **P** PT partial routing decisions (see "Attributes of PT partial routing [decisions"](#page-501-0) on page 504)
- ▶ Parking lots (see ["Modeling](#page-458-0) parking lots" on page 461)
- ▶ Parking routes (see ["Attributes](#page-441-0) of parking routes" on page 444)
- ▶ Parking routing decisions (see "Attributes of parking routing [decisions"](#page-439-0) on page 442)
- **P** Points 3D: Coordinates and **ZOffset** of start point, intermediate points and destination point of link or connector
- Static vehicle routes (see ["Attributes](#page-436-0) of static vehicle routes" on page 439)
- **Static vehicle routing decisions (see "Attributes of [static vehicle](#page-434-0) routing decisions" on page** [437\)](#page-434-0)
- ▶ Queue counters (see ["Modeling](#page-420-0) queue counters" on page 423)
- Link evaluation segments: not for links for which attribute **Use as pedestrian area** has been selected. Segments of link for link evaluation (see ["Showing](#page-1040-0) data from links in lists" on page [1043\)](#page-1040-0). Start point, end point and length of each segment on the link in [m].
- 2. On the list toolbar, in the **Relations** list, click the desired entry.
- 3. Enter the desired data.

*The data is allocated.*

## **6.10.1.4 Splitting links**

<span id="page-389-0"></span>You can divide a link into two links.

- 1. On the Network objects toolb**ar, click Links**.
- 2. In the network editor, right-click on the desired position in the link.
- 3. In the context menu, select **Split Link Here**.

*The Split Link window opens.*

4. Make the desired changes:

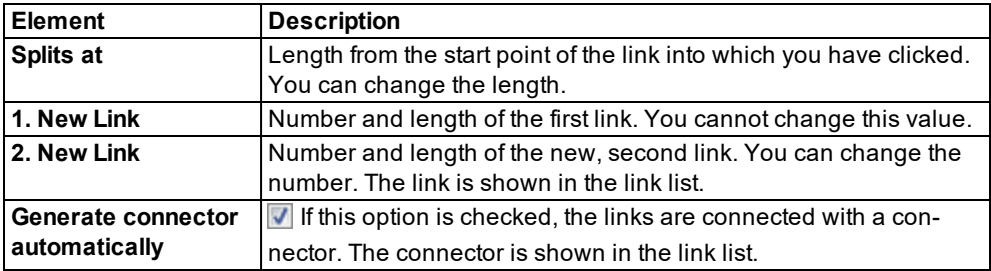

#### 5. Confirm with **OK**.

*The link is divided. The first link is highlighted in the network editor.*

#### **6.10.1.5 Generating an opposite lane**

Next to a particular link you can generate a lane with the same route which runs in the opposite direction. For this, you enter the number of lanes. The new link is independent from the original link.

- 1. Right-click the desired link.
- 2. In the context menu, select the entry **Generate Opposite Direction**.

#### *The Generate Opposite Direction window opens.*

- 3. Enter the number of lanes.
- 4. Confirm with **OK**.

<span id="page-389-1"></span>*The link is shown in the network editor and saved in the Links list.*

#### **6.10.1.6 Inserting lanes on the left or right**

In the network editor you can individually insert further lanes to the left or right of the link in the movement direction.

- 1. On the Network objects toolbar, click **Links**.
- 2. Right-click the desired link.
- 3. In the context menu, select the entry **Add Lane Left** or **Add Lane Right**.

Tip: Alternatively, you can add further lanes in the **Link** window in the **Lanes** tab via the lane list context menu.

<span id="page-390-0"></span>*The new lane is inserted into the Network editor and adopts attributes from the existing lane.*

#### **6.10.1.7 Inverting direction**

You can invert the direction of travel for a link.

- 1. On the Network objects toolbar, click **Links**.
- 2. Right-click the desired link.

*The edges of the link are marked with arrows in the movement direction.*

3. Select the entry **Reverse Direction** in the context menu.

*The movement direction for the link is reversed. The edges of the link are marked with arrows in the movement direction.*

## **6.10.1.8 Using nodes defined from individual link segments**

The following applies if you have exported nodes from Visum which are defined by link segments:

- $\blacktriangleright$  If you select the polygon, the segment nodes in the polygon are not highlighted.
- You cannot change the two statuses **belongs to selection** and **does not belong to selection** of these segment nodes by clicking on them.
- $\blacktriangleright$  Movement of the links does not have any effect. The position of the label may change.
- $\blacktriangleright$  If you delete the node, the segment nodes in the polygon are also deleted.

#### **6.10.2 Modeling connectors**

In order for vehicles to continue their journey on the following links, you must connect these links with connectors. You also set connectors for modeling the turn relations at nodes.

Connectors can only be inserted between two links. You cannot connect connectors to each other. Connectors have attributes and options which are comparable to those of links [\(see](#page-392-0) "Attributes of [connectors"](#page-392-0) on page 395). You may move the start or end point of a connector to a different link later on.

#### **6.10.2.1 Defining connectors**

You can insert connectors in the network editor, for example between the end of a link and the start of another link. When dragging open a connector, you can set intermediate points and change the direction there. This also allows you to already model complex curves when inserting a connector.

The connector can connect two links that have different z-coordinates. In this case, Vissim calculates the z coordinates of the splines points of the connector for a harmonious course with a spline.

## Notes:

- Overlap the link and the connector as little as possible. This avoids modeling errors.
- $\blacktriangleright$  Make sure there is no connector, connecting links with a large difference in altitude (e.g. 0.5 m) over a very short distance (e.g. 1 m), particularly when you select the option **Use gradient from z coordinates** (see ["Selecting](#page-190-0) network settings for vehicle [behavior"](#page-190-0) on page 193).
- When you open *\*.inp* files of previous Vissim versions, Vissim 6 deletes the two automatically created intermediate points that lie very close to the beginning and end of the connector. This makes it easier for you to select the start and end point of the connector in the Network editor.

#### Notes:

- ▶ You can specify that you need not press the CTRL key when adding network objects (see ["Right-click](#page-140-0) behavior and action after creating an object" on page 143).
- $\blacktriangleright$  For some network objects there are windows in which the attributes of a network object can be defined and edited. There are lists for this, for all network objects. You can choose whether you want to open a window, a list or neither of the two for the definition of network objects in the Network Editor (see ["Right-click](#page-140-0) behavior and action after [creating](#page-140-0) an object" on page 143).
- 1. On the Network objects toolbar, click **Links**.
- 2. With the mouse pointer, point to the position in the link at which the connector is to begin.

*The edges of the link are marked with arrows in the movement direction.*

3. Press the CTRL key, hold down the right mouse button, and drag the mouse to the first desired end point of a curve.

*Until the whole connector has been inserted, keep the CTRL key and the right mouse button held down. Use the left mouse button to insert intermediate points.*

- 4. Hold down the CTRL key and the right mouse button and click.
- 5. Continue to add intermediate points until the connector reaches the position within the link where you want it to end.

*In the network editor the connector is shown in color between the two links. The number of intermediate points of the connector just previously created is added to this one. The other attribute values are adopted from the destination link. You can move the intermediate points to model the connector precisely (see "Editing points in links or [connectors"](#page-401-1) on page [404\)](#page-401-1). The Connector window opens. A new connector is assigned the attribute Number, which is a number available > 9,999.*

6. Release the keys.

*The connector adopts the following destination link attributes:*

- Behavior type
- Display type
- $\blacktriangleright$  Thickness (3D)
- **D** Gradient
- **X** Visualization
- $\blacktriangleright$  Show classified values
- **D** Lane change: No lane change
- **D** Lane change: Blocked vehicle classes
- 7. Edit the attributes (see "Attributes of [connectors"](#page-392-0) on page 395).
- 8. Confirm with **OK**.

*The attributes are saved in the Links list.*

<span id="page-392-0"></span>*You can recalculate the spline and thus adjust the course of the connector, e.g. after you have moved points (see ["Recalculating](#page-404-0) the spline" on page 407).*

## **6.10.2.2 Attributes of connectors**

The **Connectors** window opens when you insert a network object and have selected to have the Edit dialog automatically opened after object creation (see ["Right-click](#page-140-0) behavior and action after [creating](#page-140-0) an object" on page 143). By default, only the Connectors list is opened.

Into the window, you enter attribute values for the network object. For network objects which have already been defined, you can call the window using the following functions:

- In the list of network objects of the network object type, double-click the row with the desired network object.
- ▶ In the Network editor, select the network object of your choice. Then, from its shortcut menu, choose **Edit**.

The network object may have additional attributes. In the network objects list of the network object type, you can show all attributes and attribute values. You can open the list via the following functions:

- In the network object toolbar, right-click the desired network object type. Then from the shortcut menu, choose **Show List** (see ["Context](#page-60-0) menu in the network object toolbar" on [page](#page-60-0) 63).
- In the Network editor, select the network object of your choice. Then, from its shortcut menu, choose **Show In List** (see ["Selecting](#page-336-0) network objects in the Network editor and [showing](#page-336-0) them in a list" on page 339).
- **From the Lists menu, in the desired category, choose the network object type.**

In the network objects list of the network object type, you can edit attributes and attribute values of a network object (see ["Selecting](#page-99-0) cells in lists" on page 102), (see ["Using](#page-86-0) lists" on [page](#page-86-0) 89).

The objects of this object type may have relations to other objects. This is why the attributes list is shown as part of a coupled list (on the left). On the Lists toolbar, in the **Relations** box, you can show and edit the coupled list with the attributes of the desired relation on the right (see below **Showing and editing dependent objects as relation**) and (see "Using [coupled](#page-108-0) lists" on [page](#page-108-0) 111).

Note: In lists, you can use the **Attribute selection** icon to show and hide attribute values (see "Selecting attributes and [subattributes](#page-103-0) for a list" on page 106).

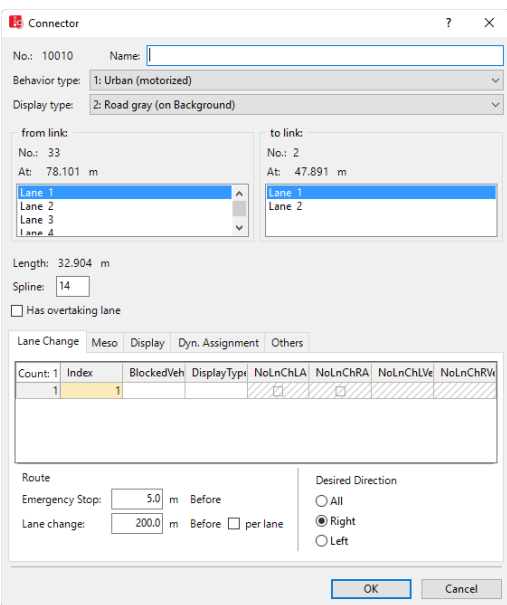

#### **Basic attributes of connectors**

*The basic attributes of the network element are shown in the upper area of the window and in the list of network objects for the particular network object type.*

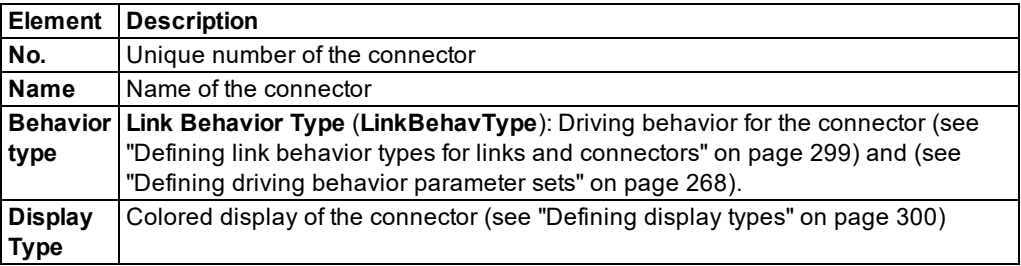

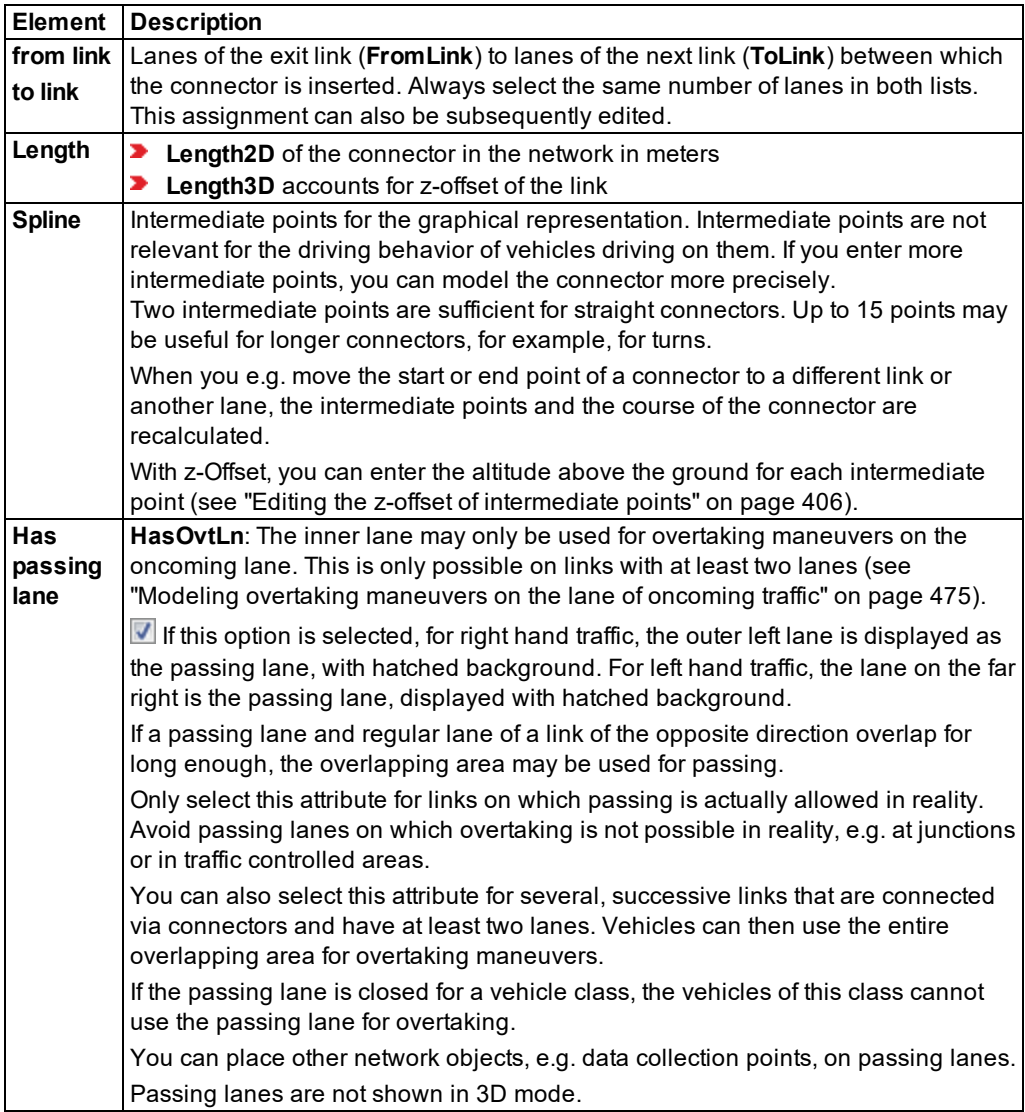

# **Lane Change tab**

The tab contains, amongst others, the following attributes:

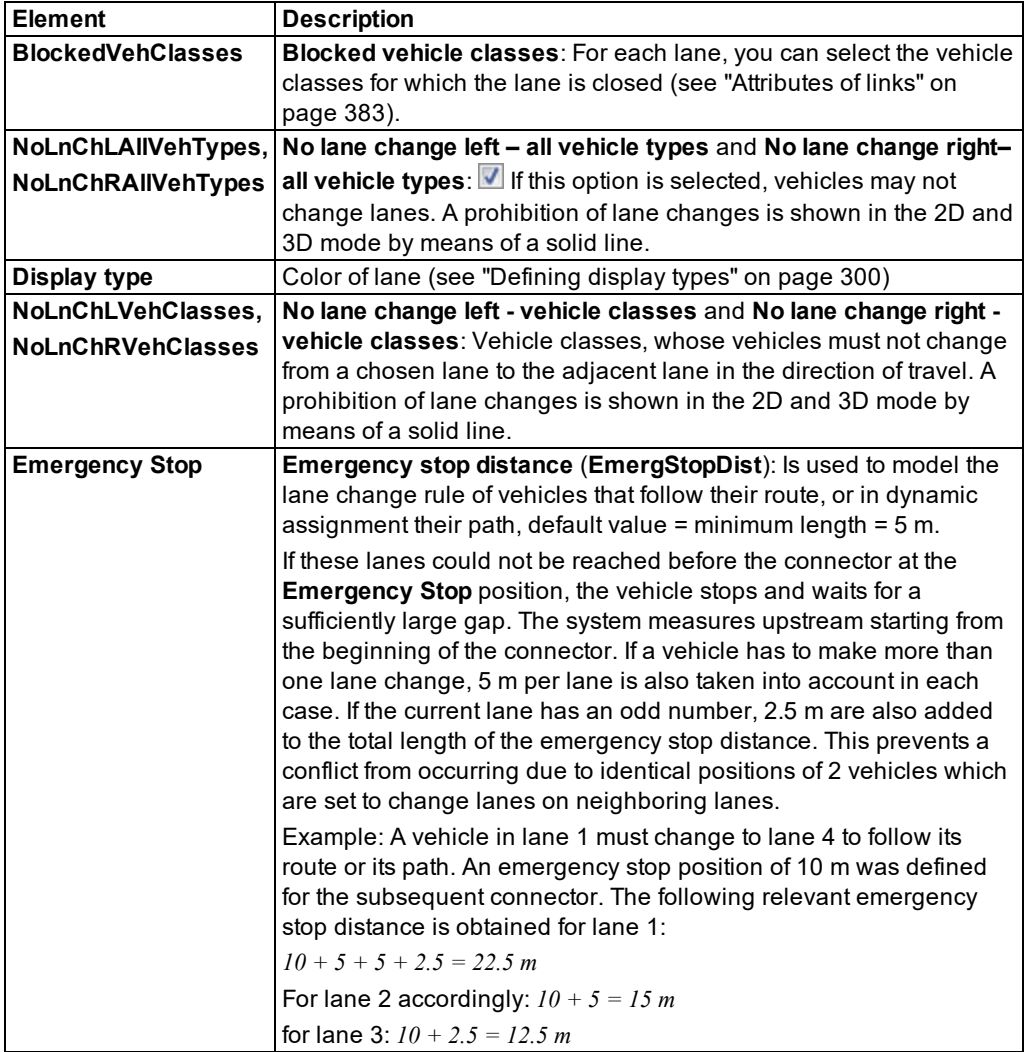
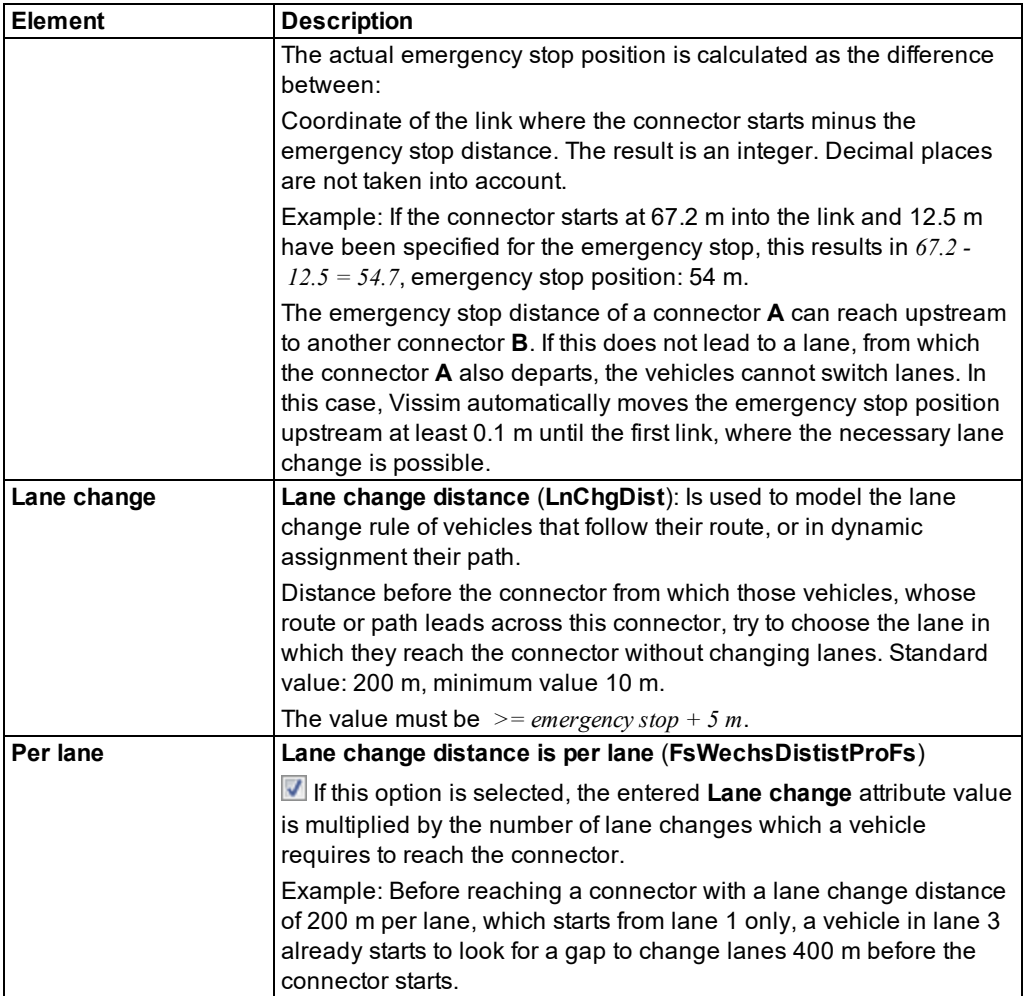

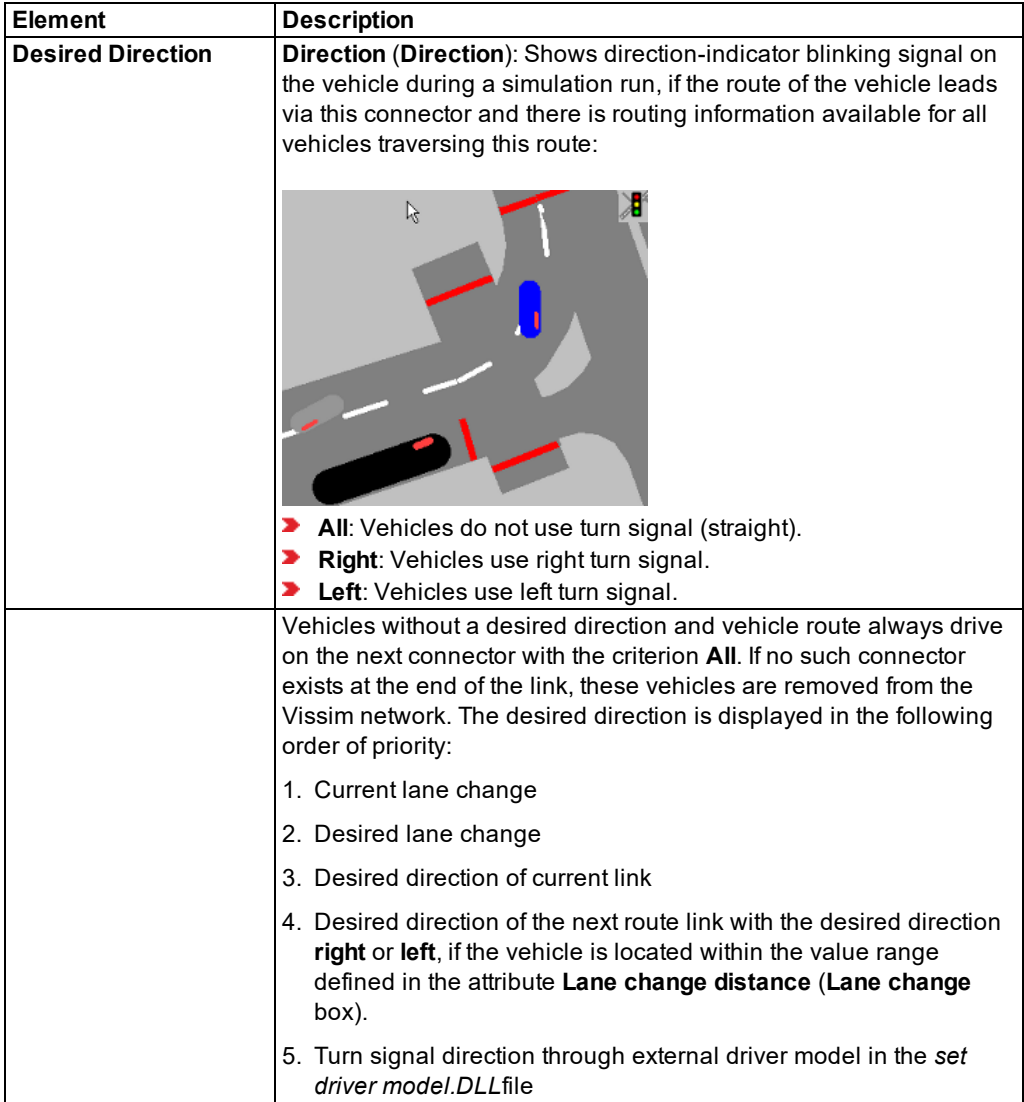

# **Meso tab**

The attributes of the connector for mesoscopic simulation corresponds to the attributes of links (see ["Attributes](#page-380-0) of links" on page 383).

# **Display tab**

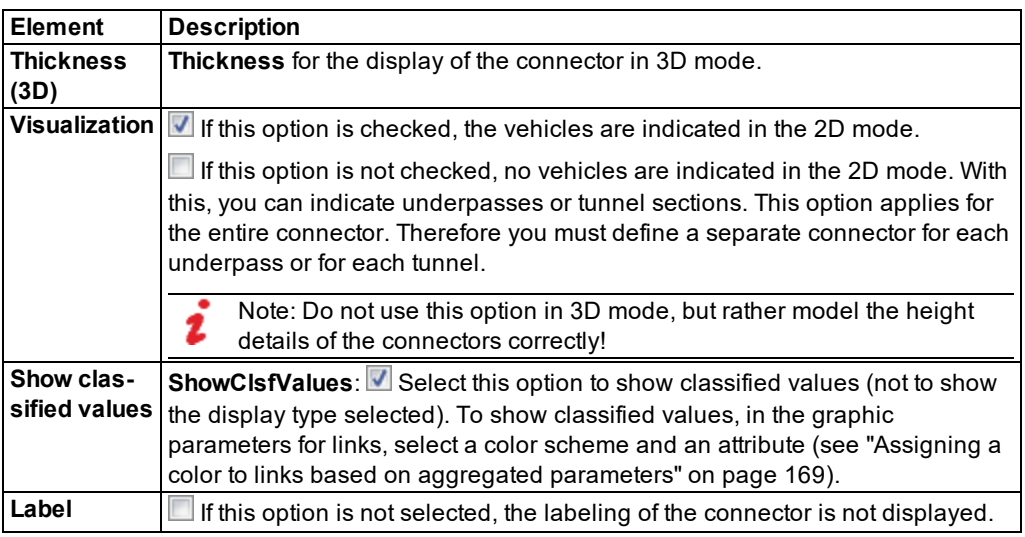

# **Dyn. Assignment tab**

Only for the add-on module Dynamic Assignment (see "Using the dynamic [assignment](#page-650-0) add-on [module"](#page-650-0) on page 653).

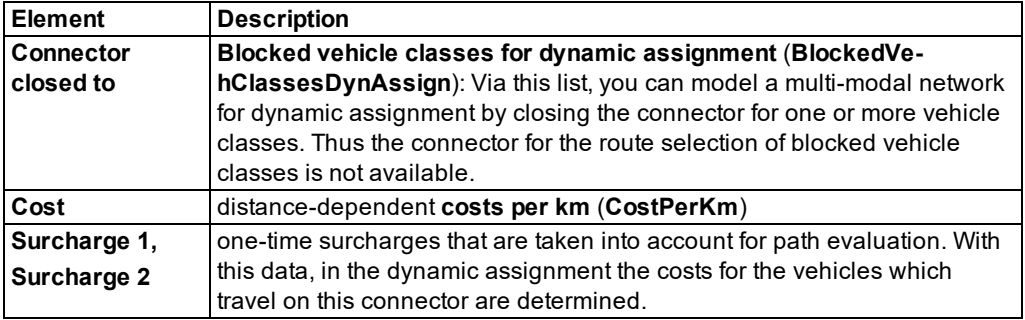

### **Other tab**

The tab contains, amongst others, the following attributes:

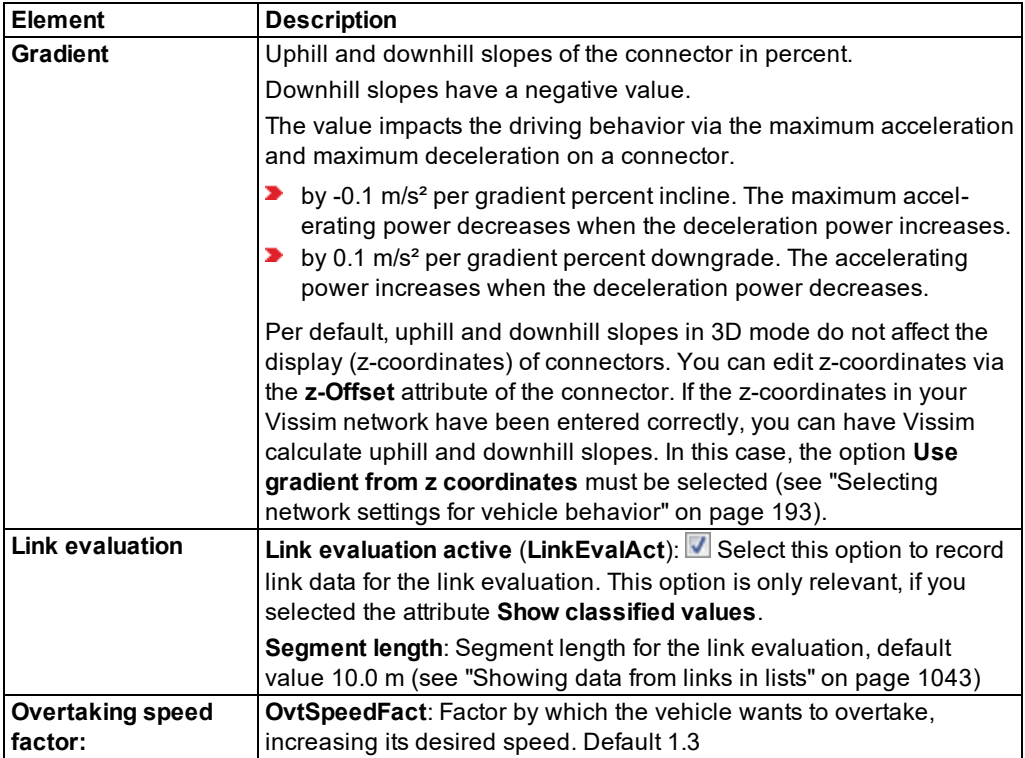

The following attributes are only relevant for modeling overtaking maneuvers on the oncoming lane:

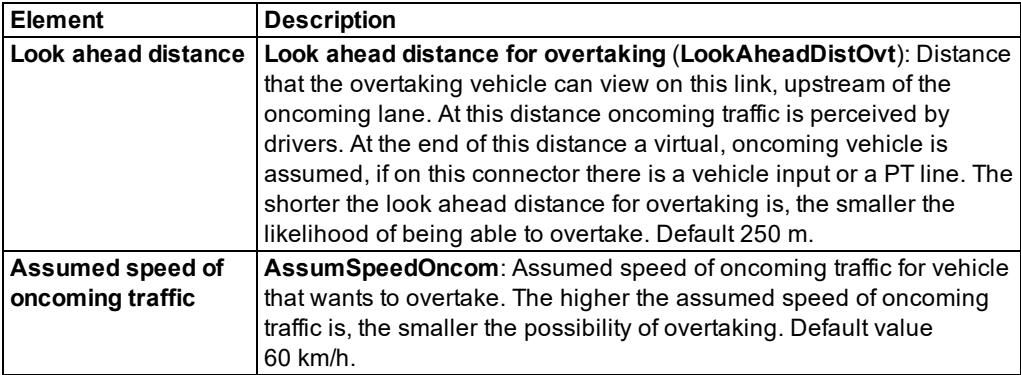

# **Showing and editing dependent objects as relation**

The attribute and attribute values of this network object type are shown in the list on the left, which consists of two coupled lists.

1. In the list on the left, click the desired entry.

The list on the right contains attributes and attribute values of network objects, and/or base data allocated to the network object selected in the list on the left (see "Using [coupled](#page-108-0) lists" on [page](#page-108-0) 111). They correspond to those of links (see ["Attributes](#page-380-0) of links" on page 383).

2. On the list toolbar, in the **Relations** list, click the desired entry.

3. Enter the desired data.

*The data is allocated.*

### **6.10.2.3 Assigning lanes between links**

In the attributes and options of a connector, you can assign the lanes from the link at which the connector begins to the lanes of the link at which the connector ends.

The **Connector** window opens automatically when you insert a network object and have selected to have the Edit dialog opened automatically after object creation (see ["Right-click](#page-140-0) [behavior](#page-140-0) and action after creating an object" on page 143). By default, only the Connectors list is opened.

Into the window, you enter attribute values for the network object. For network objects which have already been defined, you can call the window using the following functions:

- $\blacktriangleright$  In the list of network objects of the network object type, double-click the row with the desired network object.
- $\blacktriangleright$  In the Network editor, select the network object of your choice. Then, from its shortcut menu, choose **Edit**.

The network object may have additional attributes. In the network objects list of the network object type, you can show all attributes and attribute values. You can open the list via the following functions:

- In the network object toolbar, right-click the desired network object type. Then from the shortcut menu, choose **Show List** (see ["Context](#page-60-0) menu in the network object toolbar" on [page](#page-60-0) 63).
- In the Network editor, select the network object of your choice. Then, from its shortcut menu, choose **Show In List**.(see ["Selecting](#page-336-0) network objects in the Network editor and [showing](#page-336-0) them in a list" on page 339)
- **From the Lists** menu, in the desired category, choose the network object type.

In the network objects list of the network object type, you can edit attributes and attribute values of a network object (see ["Selecting](#page-99-0) cells in lists" on page 102), (see ["Using](#page-86-0) lists" on [page](#page-86-0) 89).

The objects of this object type may have relations to other objects. This is why the attributes list is shown as part of a coupled list (on the left). On the Lists toolbar, in the **Relations** box, you can show and edit the coupled list with the attributes of the desired relation on the right [\(see](#page-108-0) "Using [coupled](#page-108-0) lists" on page 111).

1. In the **from link** field, click on the desired lanes of the link in which the connector begins.

- 2. If you wish to select further lanes, hold down the SHIFT key and click on the other desired lanes.
- 3. In the **to link** field, click on the desired lanes of the link in which the connector ends.

*The selected lanes in the from link and the to link field are highlighted.*

4. Confirm with **OK**.

# **6.10.3 Editing points in links or connectors**

You can insert, move and delete points in links and connectors. This enables you to model the course of the road.

If points lie very close to each other, they are displayed darker depending on the Zoom level set in the Network editor.

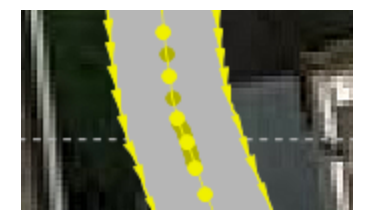

You cannot click or edit the darker points. To edit these points, zoom in further until they are shown in a lighter color again. If points lie so close to each other that you cannot edit a point using the current Zoom level, all points are hidden.

If you move the mouse pointer to start point, end point or other point of a link or connector, this point is shown enlarged. This will make it easier for you to click it.

You can also recalculate the course of a link or connector (see ["Recalculating](#page-404-0) the spline" on [page](#page-404-0) 407).

# **6.10.3.1 Adding points to a link**

You can insert points into a link to model a curve. You may define the z offset for each point (see "Editing the z-offset of [intermediate](#page-403-0) points" on page 406).

- 1. On the Network objects toolbar, select the network object type **Links**.
- 2. In the Network editor, zoom into the link of your choice.
- 3. In the Network editor, right click the desired position in the link.

*The movement direction is shown by arrows at the edges of the link.*

4. From the context menu, choose **Add Point**.

*Per default, the link is inserted as a yellow intermediate point. If you zoom out very far, Vissim arrows and intermediate points are no longer fully displayed.*

*If within a link, a z-offset (start), z-offset (end), and/or intermediate points with a z-offset define of an upward or downward gradient, for a new intermediate point, a value for the z-offset is interpolated.*

## **6.10.3.2 Generating a spline**

In the Network editor, on a link or connector, you can select spline points, insert spline points and convert the link, connector or a section into a spline. This allows you to create a more harmonious curve. After further changes on the curve, select **Recalculate Spline** to reestablish a more harmonious curve (see ["Recalculating](#page-404-0) the spline" on page 407).

#### **Creating a spline based on the entire link**

- 1. On the Network objects toolbar, click **Links**.
- 2. In the Network editor, right-click desired link or connector.
- 3. From the shortcut menu, choose **Generate Spline**.

*The spline points are inserted into the link or connector. If the link contains multiple spline points, several new spline points are inserted in between the existing ones. You can move the spline points to model the course of the link.*

#### **Selecting spline points, inserting new spline points and generating a spline**

- 1. On the Network objects toolbar, click **Links**.
- 2. In the Network editor, click the link or connector of your choice.
- 3. Press the ALT key and hold down the left mouse button. Drag the mouse pointer to the spline point up to which you want to insert additional spline points or until the end point of the link or the connector.

*The spline points are highlighted. A highlighted line connects the spline points.*

4. Release the keys.

*The Convert section to spline window opens.*

5. Make the desired changes:

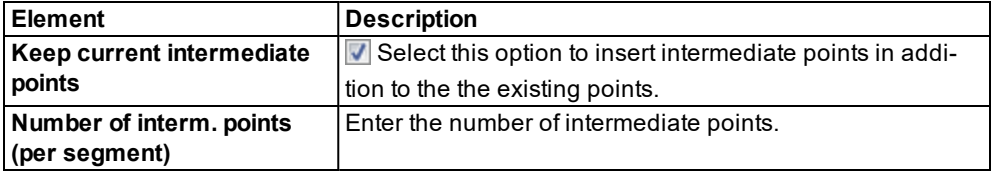

*The intermediate points are inserted into the link or connector. If you have highlighted several successive sections of a link, new points are inserted into each section. You can move the spline points to model the course of the link.*

### **Only Generate Spline between Adjacent Points**

1. On the Network objects toolbar, click **Links**.

- 2. In the Network editor, click the link or connector of your choice.
- 3. In the link, right click the desired intermediate point.
- 4. From the shortcut menu, choose **Generate Spline For Adjacent Sections**.

*The Convert section to spline window opens.*

5. Make the desired changes:

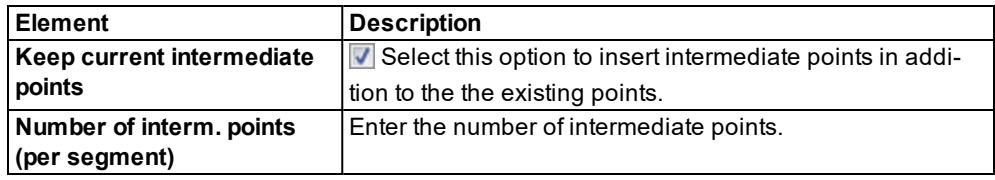

*The intermediate or spline points are inserted into the link or connector between the point selected and its adjacent point. You can move the spline points to model the course of the link.*

# **6.10.3.3 Moving points**

In the network editor, you can move the points on a link or connector in order to model the course of a road.

- 1. On the Network objects toolbar, click **Links**.
- 2. In the Network editor, click on the link or the connector.
- 3. Click on the point and hold down the mouse button.
- 4. Move the mouse pointer to the desired position.
- 5. Release the mouse button.

<span id="page-403-0"></span>You can create a harmonious curve again for the link or connector (see ["Recalculating](#page-404-0) the [spline"](#page-404-0) on page 407).

# **6.10.3.4 Editing the z-offset of intermediate points**

With z offset, you can enter the altitude above the ground for each intermediate point of a link or connector. For links you can also do so for the start and end points.

- 1. On the Network objects toolbar, select the network object type **Links**.
- 2. In the Network editor, zoom into the intermediate point of your choice.
- 3. In the Network editor, right click the desired intermediate point.
- 4. From the shortcut menu, choose **Edit Z-Offset Of Spline Point**.

# *The window Spline Point opens.*

- 5. Into the **z-Offset** box, enter the desired altitude above the ground.
- 6. Confirm with **OK**.

## **6.10.3.5 Recalculating the spline**

<span id="page-404-0"></span>In the network editor you can recalculate the course of a road or a connector on the basis of the points, for example if you have inserted new points and wish to adjust the course of the road. You can select whether the position and the height are to be recalculated. Vissim calculates the distance or connector for a harmonious course with a spline.

- 1. On the Network objects toolbar, click **Links**.
- 2. In the network editor, right click on the desired link or connector.
- 3. Choose the desired entry from the context menu:

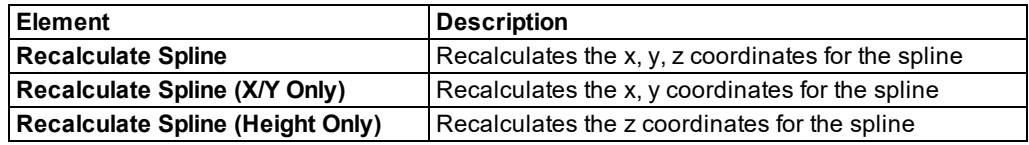

*The course of the road is adjusted.*

## **6.10.3.6 Defining the height of a spline point**

You can define the z coordinate for each point in a link or connector.

- 1. On the Network objects toolbar, click **Links**.
- 2. In the Network editor, click on the link or the connector.
- 3. Double-click on the point.

*The window Spline Point opens.*

- 4. In the **Z-offset** box, enter the desired value in meters.
- 5. Confirm with **OK**.

## **6.10.3.7 Deleting points**

You can delete a single point or several points.

- 1. On the Network objects toolbar, click **Links**.
- 2. In the Network editor, click on the link or the connector.
- 3. Click on the point which you wish to delete and keep the mouse button pressed.
- 4. Move the mouse pointer to the point which you wish to retain as the last point.
- 5. Release the mouse button.

*The points are deleted. The course of the road is adjusted.*

## **6.10.4 Changing the desired speed**

You can change the desired speed (DesSpeed), using the following network objects:

- ▶ Reduced speed areas for a temporary change (see "Using [reduced](#page-405-0) speed areas to modify [desired](#page-405-0) speed" on page 408).
- ▶ Desired speed decisions for a permanent change, for example on motorways, for traffic signs which limit the speed, or at the entry and exit of a town. Desired decisions are placed at the position where the change is to begin. For multi-lane links, position a desired speed decision on each lane and define the attributes.

With desired speed decisions, a vehicle only reduces its speed once it has entered a desired speed decisions section. The vehicle is then assigned a new desired speed and changes its speed accordingly. This is when its desired acceleration is used.

When entering the network, each vehicle is assigned a fractile value for speed distribution. This value remains unchanged during the entire simulation time. If this value is 40 %, the vehicle is always assigned a 40 percentile of the desired speed distribution for desired speed decisions. If the fractile is 100 %, the vehicle is always assigned the highest distributed speed.

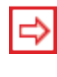

Tip: You can show the numbers of the speed distributions assigned for desired speed decisions and reduced speed areas via the graphic parameters **Label visibility** and **Label attribute DesSpeedDistr<No.>**.

# **6.10.4.1 Using reduced speed areas to modify desired speed**

<span id="page-405-0"></span>With reduced speed areas, vehicles automatically decelerate before entering the area and enter it at a reduced speed. After leaving the reduced speed area, the vehicle automatically accelerates until it reaches its desired speed again.

When entering the network, each vehicle is assigned a fractile value for speed distribution. This value remains unchanged during the entire simulation time.

As reduced speed areas are mainly used to model curves, reduced speed areas are often used for connectors between two links.

For multi-lane links, position a reduced speed area on each lane and specify it.

A reduced speed area may extend beyond several links or connectors. To define a larger reduced speed area, specify multiple consecutive reduced speed areas that all lie on one link.

Note: If two reduced speed areas with identical attributes have been defined on two consecutive links, the vehicles affected will keep the new speed, even when driving between the two areas.

When a vehicle approaches a reduced speed area, it is assigned a new desired speed. The new speed has been specified in the desired speed distribution of the respective vehicle class.

A reduced speed area only applies for vehicles of the selected vehicle classes.

Note: Do not select a vehicle class for a reduced speed area whose vehicles you want to keep a higher or lower speed when they pass the reduced speed area.

After leaving the reduced speed area, the vehicle automatically reaches its desired speed again. Acceleration at the end of the reduced speed area is achieved through the technical and driving options of the driver vehicle unit.

#### **Assigning a reduced speed area a higher speed**

You can assign a vehicle a higher than its current speed when it is approaching a reduced speed area.

- A vehicle driving faster than the vehicle class specific speed for a reduced speed area will reduce its speed when approaching the reduced speed area. So when the vehicle reaches it, it will be driving at the lower, vehicle class specific speed of the reduced speed area. Braking starts, as soon as required to reach the reduced speed. The braking deceleration value is positive.
- A vehicle driving slower than the vehicle class specific speed of the reduced speed area will only change its speed once it has reached the reduced speed area. A reduced speed area is not meant to cause a slower vehicle to accelerate to a certain speed until it reaches the reduced speed area. For slower vehicles, a reduced speed area has the effect of a higher desired speed decision and only becomes effective once the vehicle has entered the reduced speed area.

#### **Influence of reduced speed area on delay measurement**

Preceding vehicles or different network objects located further downstream might lead to a vehicle to go below its desired speed. Reduced speed areas are network objects. Going below the desired speed results in a time delay that is added to the loss time. This accumulated loss time also includes the time delay caused during braking before entering the reduced speed area. The time delay caused through the reduced speed area is deducted from the accumulated loss time during the time step the vehicle reaches the reduced speed area. So during this time step, the accumulated loss time is reduced (see ["Showing](#page-1044-0) delay [measurements](#page-1044-0) in lists" on page 1047).

# **6.10.4.2 Defining reduced speed areas**

You can add reduced speed areas in links or connectors. At least one desired speed distribution must be defined for the definition of a reduced speed area (see "Using [desired](#page-225-0) speed [distributions"](#page-225-0) on page 228).

### Notes:

- $\blacktriangleright$  You can specify that you need not press the CTRL key when adding network objects (see ["Right-click](#page-140-0) behavior and action after creating an object" on page 143).
- $\blacktriangleright$  For some network objects there are windows in which the attributes of a network object can be defined and edited. There are lists for this, for all network objects. You can choose whether you want to open a window, a list or neither of the two for the definition of network objects in the Network Editor (see ["Right-click](#page-140-0) behavior and action after [creating](#page-140-0) an object" on page 143).
- 1. On the Network objects toolbar, click **Reduced Speed Areas**.

2. Hold down the CTRL key and right-click on the desired position of the reduced speed area in the link or the connector.

*A colored bar is added. The Reduced Speed Area window opens. You can define the desired speed distribution and the deceleration value for each vehicle class, whose speed should be changed.*

- 3. Edit the attributes (see ["Attributes](#page-407-0) of reduced speed areas" on page 410).
- 4. Confirm with **OK**.

<span id="page-407-0"></span>*The attributes are saved in the Reduced Speed Areas list.*

## **6.10.4.3 Attributes of reduced speed areas**

The **Reduced Speed Area** window opens automatically when you insert a network object and have selected to have the Edit dialog opened automatically after object creation (see ["Right](#page-140-0)click [behavior](#page-140-0) and action after creating an object" on page 143). By default, only the Reduced Speed Areas list is opened.

Into the window, you enter attribute values for the network object. For network objects which have already been defined, you can call the window using the following functions:

- $\blacktriangleright$  In the list of network objects of the network object type, double-click the row with the desired network object.
- ▶ In the Network editor, select the network object of your choice. Then, from its shortcut menu, choose **Edit**.

The network object may have additional attributes. In the network objects list of the network object type, you can show all attributes and attribute values. You can open the list via the following functions:

- In the network object toolbar, right-click the desired network object type. Then from the shortcut menu, choose **Show List** (see ["Context](#page-60-0) menu in the network object toolbar" on [page](#page-60-0) 63).
- ▶ In the Network editor, select the network object of your choice. Then, from its shortcut menu, choose **Show In List** (see ["Selecting](#page-336-0) network objects in the Network editor and [showing](#page-336-0) them in a list" on page 339).
- **From the Lists menu, in the desired category, choose the network object type.**

In the network objects list of the network object type, you can edit attributes and attribute values of a network object (see ["Selecting](#page-99-0) cells in lists" on page 102), (see ["Using](#page-86-0) lists" on [page](#page-86-0) 89).

The objects of this object type may have relations to other objects. This is why the attributes list is shown as part of a coupled list (on the left). On the Lists toolbar, in the **Relations** box, you can show and edit the coupled list with the attributes of the desired relation on the right (see below **Showing and editing dependent objects as relation**) and (see "Using [coupled](#page-108-0) lists" on [page](#page-108-0) 111).

Note: In lists, you can use the **Attribute selection** icon to show and hide attribute values (see "Selecting attributes and [subattributes](#page-103-0) for a list" on page 106).

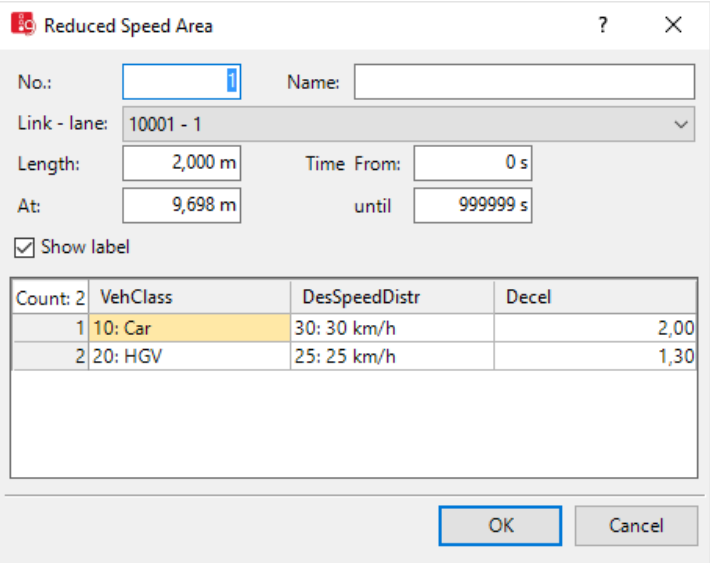

*The basic attributes of the network element are shown in the upper area of the window and in the list of network objects for the particular network object type.*

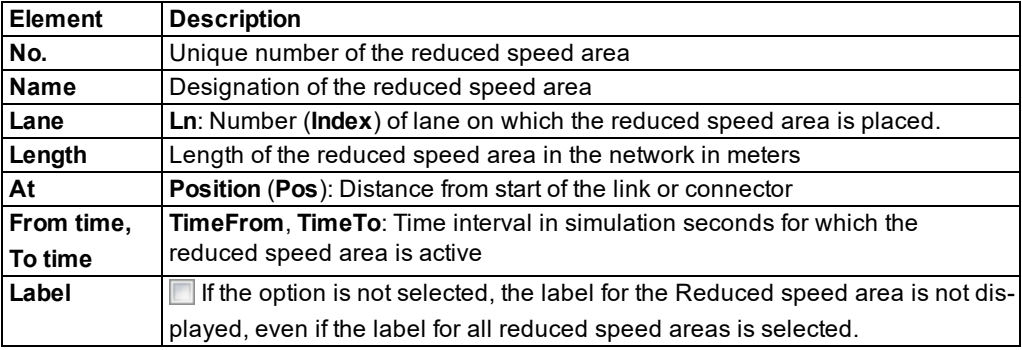

The list contains, amongst others, the following attributes:

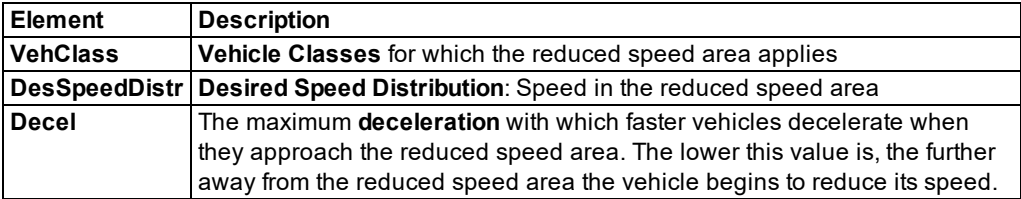

Notes:

- A reduced speed area only applies to vehicles which enter into the reduced speed area.
- The reduced speed areas may not overlap for a particular vehicle class. If reduced speed areas overlap, the driving behavior of the vehicle class is not defined.
- $\blacktriangleright$  Do not insert a stop line for a signal control, a priority rule, or a stop sign, within a reduced speed area. Otherwise, not all of the vehicles may recognize the stop line. Always insert the start of reduced speed areas behind the stop line.
- The combination of vehicle classes, speed distribution and acceleration of the last reduced speed area which was edited is used as the preset value for the new reduced speed area.

#### **Showing and editing dependent objects as relation**

The attribute and attribute values of this network object type are shown in the list on the left, which consists of two coupled lists.

1. In the list on the left, click the desired entry.

The list on the right contains attributes and attribute values of network objects, and/or base data allocated to the network object selected in the list on the left (see "Using [coupled](#page-108-0) lists" on [page](#page-108-0) 111):

2. On the list toolbar, in the **Relations** list, click > **Speed reductions**.

*Attributes of slow driving are displayed: Slow driving defined for different vehicle types in this reduced speed area.*

The attributes are described further above.

3. Enter the desired data.

*The data is allocated.*

### **6.10.4.4 Using desired speed to modify desired speed decisions**

You can permanently change desired speeds with desired speed decisions, for example on motorways, for traffic signs which limit the speed, or at the entry and exit of a town. Desired decisions are placed at the position in the network where the change is to begin. For multilane links, position a desired speed decision on each lane and define its attributes.

With desired speed decisions, a vehicle only reduces its speed once it has entered a desired speed decisions section. The vehicle is then assigned a new desired speed and changes its speed accordingly. To do so, it uses the desired acceleration or desired deceleration.

When entering the network, each vehicle is assigned a fractile value for speed distribution. This value remains unchanged during the entire simulation time. If this value is 40 %, the vehicle is always assigned a 40 percentile of the desired speed distribution for desired speed decisions. If the fractile is 100 %, the vehicle is always assigned the highest distributed speed.

#### **Delay measurement for the desired speed decision**

After the vehicle has traversed the desired speed decision, Vissim calculates a theoretical speed over several time steps until this speed is identical with the new desired speed of the vehicle. This theoretical speed starts at the original desired speed and ends at the new desired speed. During the time steps the vehicle needs to reach its new, desired speed, Vissim compares the current speed of the vehicle with the current theoretical speed calculated - not with the new desired speed the vehicle is supposed to reach - in order to create a basis for loss time calculation.

Note: You define speed limits over a short distance with reduced speed areas, e.g. for a curve or tuns at intersections (see "Using [reduced](#page-405-0) speed areas to modify desired [speed"](#page-405-0) on page 408). If you use a desired speed decision for this, you must define a second desired speed decision immediately after this, so that the vehicles are given their original desired speed.

### **6.10.4.5 Defining desired speed decisions**

You can add Desired Speed Decisions in links or connectors.

At least one desired speed distribution must be defined for the definition of a Desired Speed Decision (see "Using desired speed [distributions"](#page-225-0) on page 228).

Vehicles change their speed exactly at the position of the desired speed decision. Thus, the acceleration phase or the deceleration phase is only after covering this position. Depending on the current speed, the new desired speed is reached only at a certain distance.

#### Notes:

- You can specify that you need not press the CTRL key when adding network objects (see ["Right-click](#page-140-0) behavior and action after creating an object" on page 143).
- $\blacktriangleright$  For some network objects there are windows in which the attributes of a network object can be defined and edited. There are lists for this, for all network objects. You can choose whether you want to open a window, a list or neither of the two for the definition of network objects in the Network Editor (see ["Right-click](#page-140-0) behavior and action after [creating](#page-140-0) an object" on page 143).
- 1. On the Network objects toolbar, click **Desired Speed Decisions**.
- 2. Hold down the CTRL key and right-click on the desired position of the desired speed decision in the link or the connector.

*A colored bar is added. The Add desired speed decision window opens. You can define the distribution of the new desired speed for the relevant vehicle classes.*

- 3. Edit the attributes (see "Attributes of desired speed [decisions"](#page-411-0) on page 414).
- 4. Confirm with **OK**.

*The attributes are saved in the Desired Speed Decisions list.*

# **6.10.4.6 Attributes of desired speed decisions**

<span id="page-411-0"></span>The **Desired Speed Decision** window opens automatically when you insert a network object and have selected to have the Edit dialog opened automatically after object creation [\(see](#page-140-0) ["Right-click](#page-140-0) behavior and action after creating an object" on page 143). By default, only the Desired Speed Decisions list is opened.

Into the window, you enter attribute values for the network object. For network objects which have already been defined, you can call the window using the following functions:

- $\blacktriangleright$  In the list of network objects of the network object type, double-click the row with the desired network object.
- $\blacktriangleright$  In the Network editor, select the network object of your choice. Then, from its shortcut menu, choose **Edit**.

The network object may have additional attributes. In the network objects list of the network object type, you can show all attributes and attribute values. You can open the list via the following functions:

- In the network object toolbar, right-click the desired network object type. Then from the shortcut menu, choose **Show List** (see ["Context](#page-60-0) menu in the network object toolbar" on [page](#page-60-0) 63).
- ▶ In the Network editor, select the network object of your choice. Then, from its shortcut menu, choose **Show In List** (see ["Selecting](#page-336-0) network objects in the Network editor and [showing](#page-336-0) them in a list" on page 339).
- **From the Lists** menu, in the desired category, choose the network object type.

In the network objects list of the network object type, you can edit attributes and attribute values of a network object (see ["Selecting](#page-99-0) cells in lists" on page 102), (see ["Using](#page-86-0) lists" on [page](#page-86-0) 89).

The objects of this object type may have relations to other objects. This is why the attributes list is shown as part of a coupled list (on the left). On the Lists toolbar, in the **Relations** box, you can show and edit the coupled list with the attributes of the desired relation on the right (see below **Showing and editing dependent objects as relation**) and (see "Using [coupled](#page-108-0) lists" on [page](#page-108-0) 111).

Note: In lists, you can use the **Attribute selection** icon to show and hide attribute values (see "Selecting attributes and [subattributes](#page-103-0) for a list" on page 106).

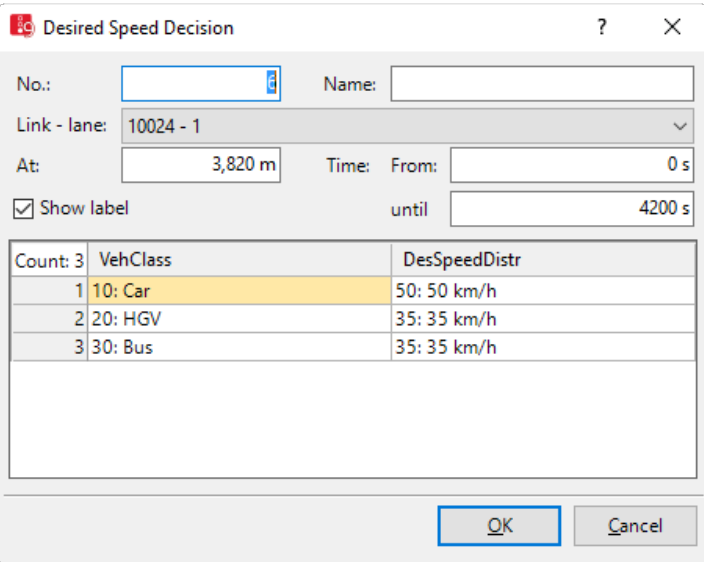

*The basic attributes of the network element are shown in the upper area of the window and in the list of network objects for the particular network object type.*

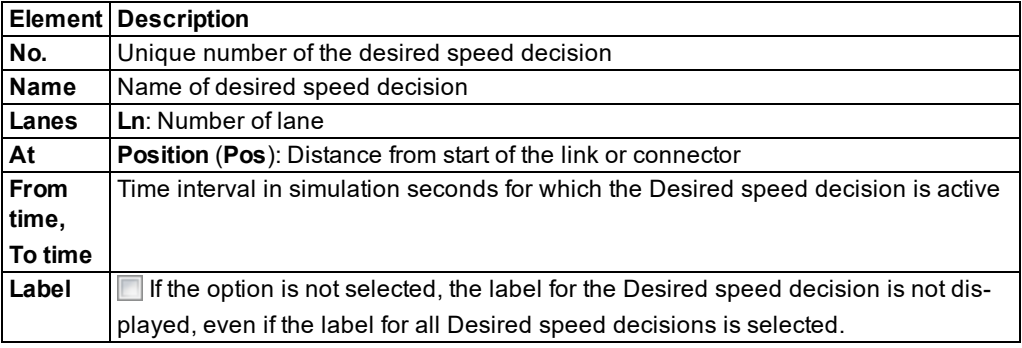

The list in the tab contains, amongst others, the following attributes:

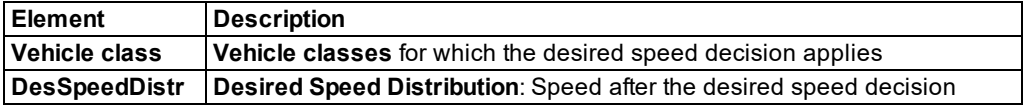

Notes:

- The desired speed distribution does not change for vehicles in vehicle classes which are not selected.
- The combination of vehicle classes and speed distribution of the last desired speed decision which was edited is used as the preset value for the new desired speed decision.
- $\blacktriangleright$  You define speed limits over a short distance with reduced speed areas, e.g. for a curve or tuns at intersections (see "Using [reduced](#page-405-0) speed areas to modify desired [speed"](#page-405-0) on page 408). If you use a desired speed decision for this, you must define a second desired speed decision immediately after this, so that the vehicles are given their original desired speed.
- $\blacktriangleright$  If a speed change is only to apply for turning vehicles, define a reduced speed area directly on the turning link.

## **Showing and editing dependent objects as relation**

The attribute and attribute values of this network object type are shown in the list on the left, which consists of two coupled lists.

1. In the list on the left, click the desired entry.

The list on the right contains attributes and attribute values of network objects, and/or base data allocated to the network object selected in the list on the left (see "Using [coupled](#page-108-0) lists" on [page](#page-108-0) 111):

## 2. On the list toolbar, in the **Relations** list, click > **Desired Speed Distributions (DesSpeedDistr)**.

The attributes are described further above.

- 3. On the list toolbar, in the **Relations** list, click the desired entry.
- 4. Enter the desired data.

*The data is allocated.*

### **6.10.5 Modeling pavement markings**

You can add pavement markings and therefore model crosswalk and arrow markers. With arrow markers you indicate the permissible movement directions in the lanes. Lanes can be marked with diamond shapes. Especially in the USA, diamond shapes are used to show lanes which may only be used by vehicles with a minimum number of occupants.

Note: Pavement markings do not affect the driving behavior and are not used to model turn relations. Turning movements are modeled with vehicle routes (see ["Modeling](#page-427-0) vehicle routes, partial vehicle routes, and routing [decisions"](#page-427-0) on page 430).

### **6.10.5.1 Defining pavement markings**

You enter pavement markings on links in Network Editor.

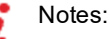

- You can specify that you need not press the CTRL key when adding network objects (see ["Right-click](#page-140-0) behavior and action after creating an object" on page 143).
- $\blacktriangleright$  For some network objects there are windows in which the attributes of a network object can be defined and edited. There are lists for this, for all network objects. You can choose whether you want to open a window, a list or neither of the two for the definition of network objects in the Network Editor (see ["Right-click](#page-140-0) behavior and action after [creating](#page-140-0) an object" on page 143).
- 1. On the Network objects toolbar, click > **Pavement Markings**.
- 2. Hold down the CTRL key and right-click the desired position of the Pavement Markings in the link or connector.
- 3. Release the mouse button.

*An arrow marker is added. The Pavement Marking window opens.*

- 4. Edit the attributes of the pavement marking (see ["Attributes](#page-414-0) of pavement markings" on page [417\)](#page-414-0).
- 5. Confirm with **OK**.

<span id="page-414-0"></span>*The attributes are saved in the list of Pavement Markings.*

### **6.10.5.2 Attributes of pavement markings**

The **Pavement Marking** window opens automatically when you insert a network object and have selected to automatically open the Edit dialog after object creation (see ["Right-click](#page-140-0) [behavior](#page-140-0) and action after creating an object" on page 143). By default, only the Pavement Markings list is opened.

Into the window, you enter attribute values for the network object. For network objects which have already been defined, you can call the window using the following functions:

- $\blacktriangleright$  In the list of network objects of the network object type, double-click the row with the desired network object.
- ▶ In the Network editor, select the network object of your choice. Then, from its shortcut menu, choose **Edit**.

The network object may have additional attributes. In the network objects list of the network object type, you can show all attributes and attribute values. You can open the list via the following functions:

- ▶ In the network object toolbar, right-click the desired network object type. Then from the shortcut menu, choose **Show List** (see ["Context](#page-60-0) menu in the network object toolbar" on [page](#page-60-0) 63).
- In the Network editor, select the network object of your choice. Then, from its shortcut menu, choose **Show In List** (see ["Selecting](#page-336-0) network objects in the Network editor and

[showing](#page-336-0) them in a list" on page 339).

**From the Lists menu, in the desired category, choose the network object type.** 

In the network objects list of the network object type, you can edit attributes and attribute values of a network object (see ["Selecting](#page-99-0) cells in lists" on page 102), (see ["Using](#page-86-0) lists" on [page](#page-86-0) 89).

The objects of this object type may have relations to other objects. This is why the attributes list is shown as part of a coupled list (on the left). On the Lists toolbar, in the **Relations** box, you can show and edit the coupled list with the attributes of the desired relation on the right (see below **Showing and editing dependent objects as relation**) and (see "Using [coupled](#page-108-0) lists" on [page](#page-108-0) 111).

Note: In lists, you can use the **Attribute selection** icon to show and hide attribute values (see "Selecting attributes and [subattributes](#page-103-0) for a list" on page 106).

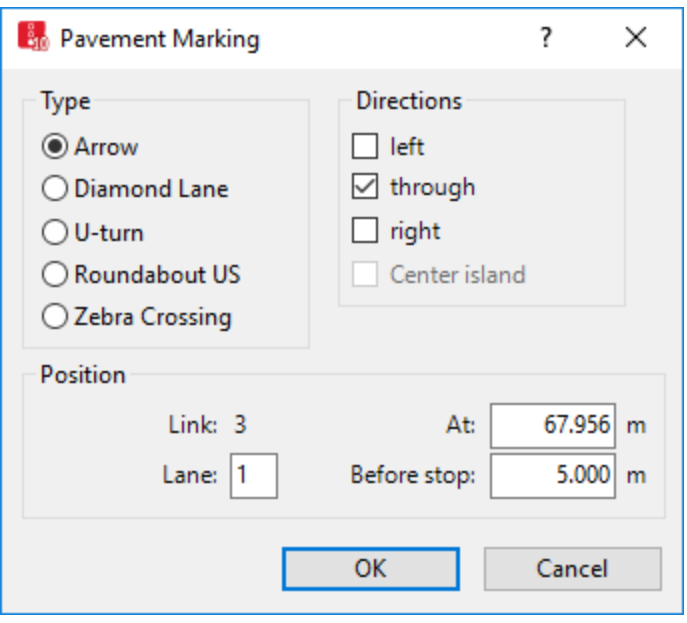

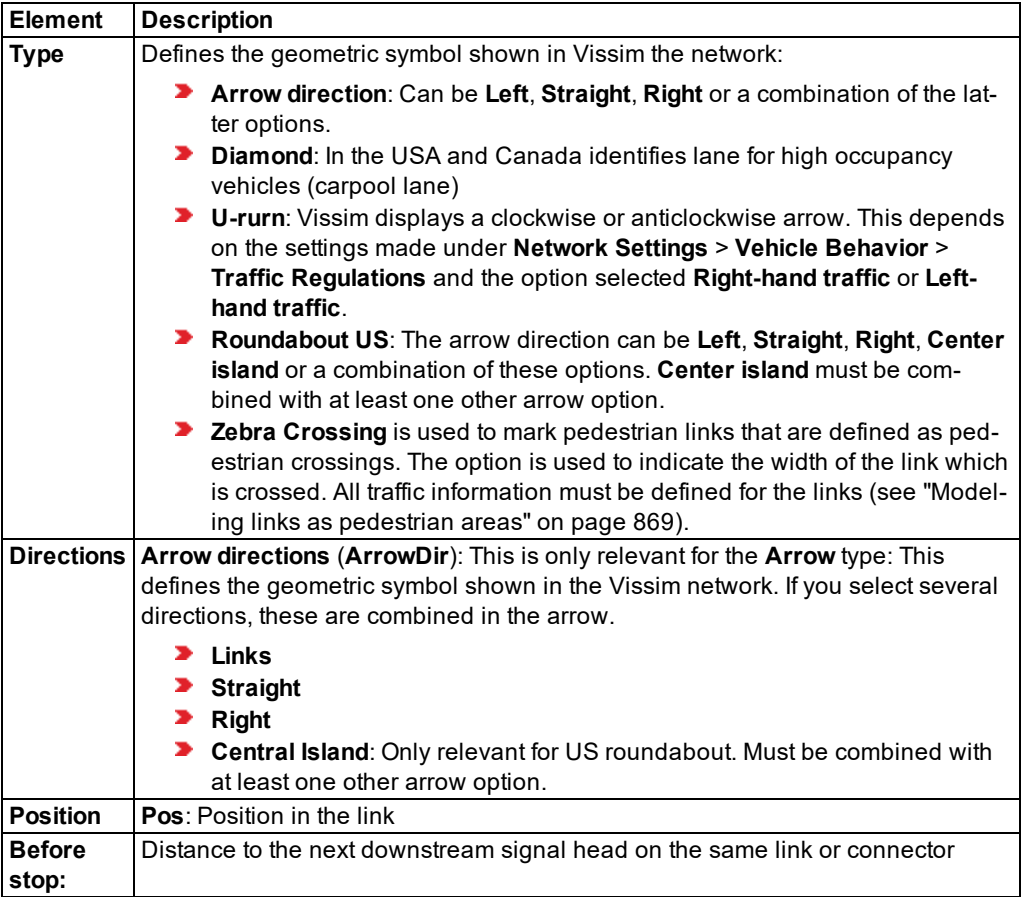

# **6.10.6 Defining data collection points**

Data collection points and data collection measurements based on them are similar to induction loops that are attached to roadway tracks for the recording of traffic volume.

In Vissim data collection points can be used, in particular, for monitoring the simulated number of vehicles. This data can be recorded in evaluations for specific vehicle classes [\(see](#page-1030-0) "Evaluating data collection [measurements"](#page-1030-0) on page 1033).

# Notes:

- $\blacktriangleright$  You can specify that you need not press the CTRL key when adding network objects (see ["Right-click](#page-140-0) behavior and action after creating an object" on page 143).
- $\blacktriangleright$  For some network objects there are windows in which the attributes of a network object can be defined and edited. There are lists for this, for all network objects. You can choose whether you want to open a window, a list or neither of the two for the definition of network objects in the Network Editor (see ["Right-click](#page-140-0) behavior and action after [creating](#page-140-0) an object" on page 143).
- 1. On the Network objects toolbar, click **Data Collection Points**.
- 2. Hold down the CTRL key and right-click on the desired position of the data collection point in the link or the connector.

*A colored bar is added. The Data Collection Points list opens.*

3. Edit the attributes.

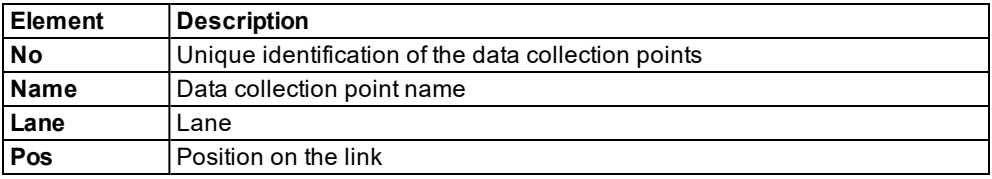

## **Showing and editing dependent objects as relation**

The attribute and attribute values of this network object type are shown in the list on the left, which consists of two coupled lists.

1. In the list on the left, click the desired entry.

The list on the right contains attributes and attribute values of network objects, and/or base data allocated to the network object selected in the list on the left (see "Using [coupled](#page-108-0) lists" on [page](#page-108-0) 111):

- ▶ Data collection [measurement](#page-948-0)s (see "Defining a data collection measurement in lists" on [page](#page-948-0) 951), (see "Generating data collection [measurements](#page-948-1) in lists" on page 951)
- 2. Edit the desired entries.

*The data is allocated.*

# **6.10.7 Defining vehicle travel time measurement**

A vehicle travel time measurement consists of a From Section and a To Section. The mean travel time from traversing the From Section up to the traversing of the To Section is calculated, including the waiting time and/or stop time on all lanes (see ["Evaluating](#page-1033-0) vehicle travel time [measurements"](#page-1033-0) on page 1036).

# Notes:

- You can specify that you need not press the CTRL key when adding network objects (see ["Right-click](#page-140-0) behavior and action after creating an object" on page 143).
- $\blacktriangleright$  For some network objects there are windows in which the attributes of a network object can be defined and edited. There are lists for this, for all network objects. You can choose whether you want to open a window, a list or neither of the two for the definition of network objects in the Network Editor (see ["Right-click](#page-140-0) behavior and action after [creating](#page-140-0) an object" on page 143).
- 1. On the Network object toolbar, click **Vehicle Travel Times**.
- 2. Using the mouse pointer, point to the desired position of the From Section of the Vehicle travel time measurement in the link.
- 3. Hold down the CTRL key and right-click on this position.

*A colored bar is added.*

- 4. Using the mouse pointer, point to the desired position of the To Section in the link.
- 5. Click.

*A colored bar is added. The Travel Time Measurement window opens.*

- 6. Edit the attributes (see "Attributes of vehicle travel time [measurement"](#page-418-0) on page 421):
- <span id="page-418-0"></span>7. Confirm with **OK**.

### **6.10.8 Attributes of vehicle travel time measurement**

The **Travel Time Measurement** window opens automatically when you insert a network object and have selected to automatically open the Edit dialog after object creation [\(see](#page-140-0) ["Right-click](#page-140-0) behavior and action after creating an object" on page 143). By default, only the Vehicle Travel Time Measurements list is opened.

Into the window, you enter attribute values for the network object. For network objects which have already been defined, you can call the window using the following functions:

- In the list of network objects of the network object type, double-click the row with the desired network object.
- $\blacktriangleright$  In the Network editor, select the network object of your choice. Then, from its shortcut menu, choose **Edit**.

The network object may have additional attributes. In the network objects list of the network object type, you can show all attributes and attribute values. You can open the list via the following functions:

- In the network object toolbar, right-click the desired network object type. Then from the shortcut menu, choose **Show List** (see ["Context](#page-60-0) menu in the network object toolbar" on [page](#page-60-0) 63).
- ▶ In the Network editor, select the network object of your choice. Then, from its shortcut menu, choose **Show In List** (see ["Selecting](#page-336-0) network objects in the Network editor and [showing](#page-336-0) them in a list" on page 339).
- **From the Lists** menu, in the desired category, choose the network object type.

In the network objects list of the network object type, you can edit attributes and attribute values of a network object (see ["Selecting](#page-99-0) cells in lists" on page 102), (see ["Using](#page-86-0) lists" on [page](#page-86-0) 89).

The objects of this object type may have relations to other objects. This is why the attributes list is shown as part of a coupled list (on the left). On the Lists toolbar, in the **Relations** box, you can show and edit the coupled list with the attributes of the desired relation on the right (see below **Showing and editing dependent objects as relation**) and (see "Using [coupled](#page-108-0) lists" on [page](#page-108-0) 111).

Note: In lists, you can use the **Attribute selection** icon to show and hide attribute 1 values (see "Selecting attributes and [subattributes](#page-103-0) for a list" on page 106).

The list on the left may include the following attributes:

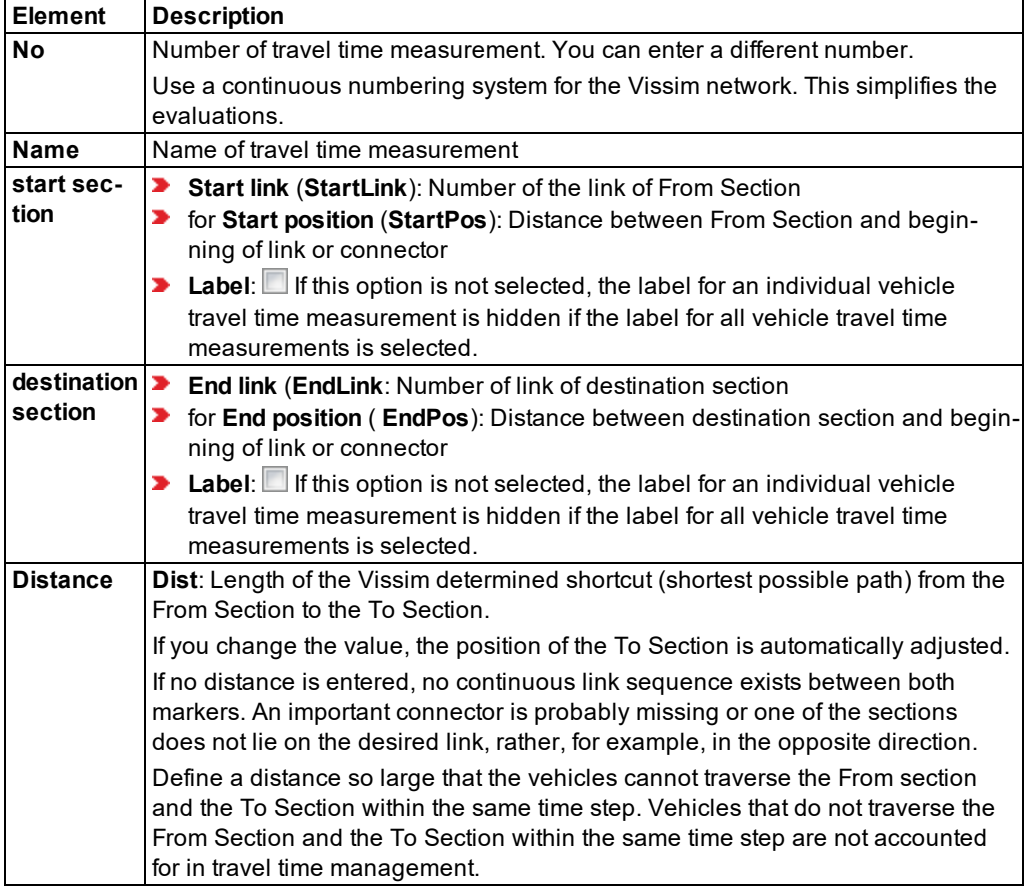

#### **Showing and editing dependent objects as relation**

The attribute and attribute values of this network object type are shown in the list on the left, which consists of two coupled lists.

1. In the list on the left, click the desired entry.

The list on the right contains attributes and attribute values of network objects, and/or base data allocated to the network object selected in the list on the left (see "Using [coupled](#page-108-0) lists" on [page](#page-108-0) 111):

2. On the list toolbar, in the **Relations** list, click > **Delay measurements**.

*The delay measurements generated are displayed. All delay measurements can be newly generated (see "Defining delay [measurement](#page-949-0) in lists" on page 952), (see ["Generating](#page-950-0) delay [measurements](#page-950-0) in lists" on page 953).*

## **6.10.9 Modeling queue counters**

Queue lengths can be determined with queue counters at any point in the Vissim network and evaluated for any time interval. This is facilitated by stop lines of signalized intersections on links and connectors. The following values are output (see ["Showing](#page-1042-0) results of queue counters in lists" on page [1045\)](#page-1042-0):

- Maximum queue length
- Average queue length
- Number of queue stops

Queues are measured from the upstream position of the queue counter up to the last vehicle that has entered the queue conditions. You define the queue conditions when configuring the evaluation of the queue counters. To evaluate queue lengths, you can take the adjacent lanes of previous links into account (see ["Showing](#page-1042-0) results of queue counters in lists" on page 1045).

If a queue has multiple ends, queue lengths are recorded at every time step on all arms of the queue which are upstream to the queue counter. The queue counter then returns the average queue length of the arm, for which the longest queue was measured. At this time step

The length of a queue is detected as long as the queue has been eliminated completely, even if vehicles have resumed driving between the queue counter and the queue end and no longer meet the queue condition. The queue length is measured up to the last vehicle remaining in the queue that meets the condition until the queue condition is no longer met by any of the vehicles.

Queue lengths are output in terms of units of length, not in terms of number of vehicles.

Queues are always tracked up to their original end, even if the first vehicles are no longer in queue.

The maximum queue length is as long as the distance to the next queue counter upstream or as long as specified in the queue definition for the attribute **Max. length**. For a queue counter that is automatically generated by Vissimfor node evaluation, the maximum queue length is the distance to the next queue counter, upstream in the node.

# **6.10.9.1 Defining queue counters**

### Notes:

- $\blacktriangleright$  You can specify that you need not press the CTRL key when adding network objects (see ["Right-click](#page-140-0) behavior and action after creating an object" on page 143).
- $\blacktriangleright$  For some network objects there are windows in which the attributes of a network object can be defined and edited. There are lists for this, for all network objects. You can choose whether you want to open a window, a list or neither of the two for the definition of network objects in the Network Editor (see ["Right-click](#page-140-0) behavior and action after [creating](#page-140-0) an object" on page 143).
- 1. On the Network objects toolbar, click **Queue Counters**.
- 2. Hold down the CTRL key and right-click on the desired position of the queue counter in the link or the connector.

*A colored bar is added. The Queue Counters list opens.*

<span id="page-421-0"></span>3. Edit the attributes (see ["Attributes](#page-421-0) of queue counters" on page 424).

### **6.10.9.2 Attributes of queue counters**

The **Queue Counter** window opens when you insert a network object and have selected to automatically have a list opened after object creation (see ["Right-click](#page-140-0) behavior and action after [creating](#page-140-0) an object" on page 143).

1. From the **Lists** menu, choose **Measurements** > **Queue counters**.

*The Queue Counters list opens.*

*By default, you can edit the list (see ["Using](#page-86-0) lists" on page 89).*

The attribute and attribute values of this network object type are shown in the list on the left, which consists of two coupled lists.

Tip: To open coupled lists for a network object type, from the **Lists** menu, choose > **<Name network object type>**.

The list on the left may include the following attributes:

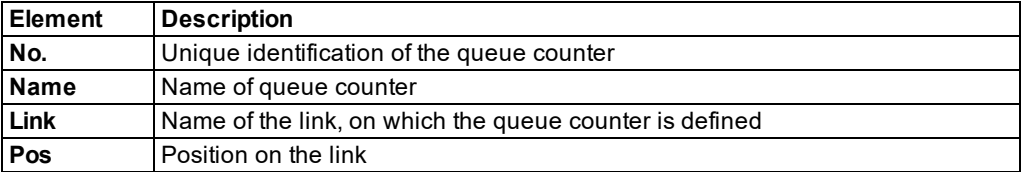

# **6.11 Modeling vehicular traffic**

Vehicular traffic can be modeled with the following variants:

- **Static routes**: You define the routing decisions and therefore specify the paths which the vehicles travel in the network (see ["Modeling](#page-427-0) vehicle routes, partial vehicle routes, and routing [decisions"](#page-427-0) on page 430), (see ["Modeling](#page-458-0) parking lots" on page 461). After this you define the vehicle inputs. Vehicle inputs control the number of vehicles which are fed into the Vissim network. Then run the simulation.
- You use source-destination matrices with the add-on **Dynamic Assignment** module. For dynamic assignment, static routes or vehicle inputs are not required (see ["Using](#page-650-0) the dynamic [assignment](#page-650-0) add-on module" on page 653).

## **6.11.1 Modeling vehicle compositions**

<span id="page-422-0"></span>You must define vehicle compositions from the vehicle type, so that the vehicle can be generated. In general, there will be multiple vehicle compositions, e.g. **cars only**, **cars with 5% HGV proportion** or vehicle compositions for **pedestrians**, for which you specify relative volumes for the vehicle types **male** and **female**.

For vehicles, which only drive in PT routes, no vehicle compositions are necessary, for example, for public transportation by trams and city buses (see "Modeling [short-range](#page-475-0) public [transportation"](#page-475-0) on page 478).

A vehicle composition contains multiple vehicle types. You allocate a relative volume and desired speed distribution to each vehicle type (see "Using desired speed [distributions"](#page-225-0) on [page](#page-225-0) 228).

For pedestrian flows you define the pedestrian compositions. Do not define vehicle compositions for pedestrian flows, as these would then be bound to links and the model of the flow of traffic according to Wiedemann (see "Driving states in the traffic flow model [according](#page-267-0) to [Wiedemann"](#page-267-0) on page 270).

## **6.11.1.1 Defining vehicle compositions**

You can define new vehicle compositions, assign the desired vehicle types and enter attribute values.

#### 1. Select **Private Transport** > **Vehicle Compositions** in the **Lists** menu.

The attribute and attribute values of this network object type are shown in the list on the left, which consists of two coupled lists.

2. In the list, on the toolbar, click the **Add** button **.** 

*A new row with default data is inserted.*

3. In the list on the left, enter a number and name (see "Attributes of vehicle [compositions"](#page-423-0) on [page](#page-423-0) 426).

*In the next steps, assign the desired vehicle types to the chosen vehicle compositions. For* each vehicle type you must add a row to the right hand list and you can define the attribute *values.*

*The right-hand list is shown. If there is no assignment, only the column titles are shown.*

- 4. In the list on right, on the toolbar, click the **Add** button **1**.
- 5. Select the desired entry.
- 6. Enter the desired attribute values in the right-hand list (see ["Attributes](#page-423-0) of vehicle [compositions"](#page-423-0) on page 426).

*The data is allocated.*

# **6.11.1.2 Attributes of vehicle compositions**

<span id="page-423-0"></span>The attribute and attribute values of this network object type are shown in the list on the left, which consists of two coupled lists.

Tip: To open coupled lists for a network object type, from the **Lists** menu, choose > **<Name network object type>**.

Note: In lists, you can use the **Attribute selection** icon to show and hide attribute values (see "Selecting attributes and [subattributes](#page-103-0) for a list" on page 106).

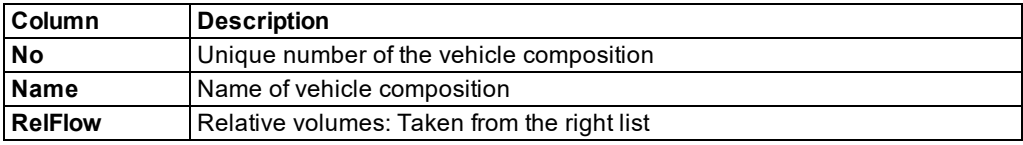

The list on the left may include the following attributes:

The list on the right contains attributes and attribute values of network objects, and/or base data allocated to the network object selected in the list on the left (see "Using [coupled](#page-108-0) lists" on [page](#page-108-0) 111):

#### **Relative flows**

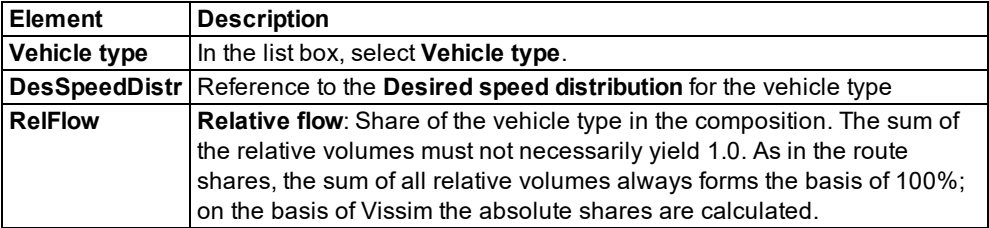

### **6.11.2 Modeling vehicle inputs for private transportation**

In the network, you can define time-dependent vehicle inputs for all vehicle types. For this, at least one vehicle composition must be defined (see "Modeling vehicle [compositions"](#page-422-0) on page [425\)](#page-422-0). Vehicle inputs may be positioned on links only. A vehicle input cannot be placed on a single lane of a link.

#### **Time intervals for vehicle inputs**

You can create time intervals for vehicle inputs and thus determine the volume for each time interval in a pedestrian input. You enter the volume for a link in vehicles per hour. When doing so, you can choose to use the exact number of vehicles or have Vissim select a number stochastically based on the volume entered. You must always enter the number of vehicles per hour, even if the time interval is shorter or does not end at a full hour, e.g. after 3.5 hours.

### **Vehicle entry times**

The time when the vehicles enter a link in the Vissim network is defined by Vissim stochastically: An average time gap between two vehicles results from the hourly volume. This average time gap is used as an average value of a negative exponential distribution. Vissim obtains the time gaps from this distribution which relates to a Poisson distribution. In real life scenarios, the entry time may be subject to greater variability than in Vissim on the basis of the Poisson distribution.

If the vehicle input specified for the network during a simulation time interval is exceed by more than two vehicles, a corresponding message is displayed.

- The message and time interval per vehicle input are saved to the *\* .err file*.
- When you exit the simulation run, a window opens displaying the message. In this window, you can open the **Messages** window. It shows this and other messages, if there are any.
- The *\*.err* file does not contain any messages if vehicles are not input because the vehicle input interval is longer than the simulation time. The maximum possible traffic volume depends on the speed and the driving behavior parameters which have been set.

### **Lane selection when entering a vehicle into the Vissim network**

The vehicle must be assigned to a vehicle type that is allowed in the lane of the link on which the vehicle input is placed (see ["Attributes](#page-380-0) of links" on page 383).

If a link has multiple lanes in which the vehicle can be entered, Vissim will introduce the vehicle in the lane that provides the longest collision time for the vehicle. That is the lane in which the vehicle can drive the longest without reaching a preceding vehicle or network object that has an impact on its desired speed, e.g. an SC, a priority rule or a conflict area.

### **Vehicle speed used in network**

When calculating the speed of a vehicle within the Vissim network, e.g. in an input flow or during dynamic assignment, on a parking lot of a zone connector, Vissim accounts for the distance between the vehicle and its preceding vehicle as well as for the maximum look ahead distance. The look ahead distance on the respective link applies for the driving behavior of the vehicle type the vehicle was assigned.

- $\blacktriangleright$  If the distance is greater than the maximum look ahead distance, the vehicle moves at its desired speed.
- $\blacktriangleright$  If the distance is less than the maximum look ahead distance, but greater than the safety distance, the following applies: *v = DesSpeed - (DesSpeed - vPrecedingVehicle) \* (1 dx / maximum look ahead distance)*.
- $\blacktriangleright$  If the distance is less than the safety distance, the vehicle is not used.

### **Demand in origin-destination matrices for dynamic assignment**

For dynamic assignment, you do not need to define any vehicle inputs, as the demand is contained in the origin-destination matrices (see "Using the dynamic [assignment](#page-650-0) add-on [module"](#page-650-0) on page 653).

# **6.11.2.1 Defining vehicle inputs**

# Notes:

- You can specify that you need not press the CTRL key when adding network objects (see ["Right-click](#page-140-0) behavior and action after creating an object" on page 143).
- $\blacktriangleright$  For some network objects there are windows in which the attributes of a network object can be defined and edited. There are lists for this, for all network objects. You can choose whether you want to open a window, a list or neither of the two for the definition of network objects in the Network Editor (see ["Right-click](#page-140-0) behavior and action after [creating](#page-140-0) an object" on page 143).
- 1. Make sure that you have defined the time intervals for which you want to enter volumes (see ["Defining](#page-303-0) time intervals for a network object type" on page 306).
- 2. On the Network objects toolbar, click **Vehicle Inputs**.
- 3. Hold down the CTRL key and right-click the desired link or connector.

### *The Vehicle input window opens.*

*If there is no volume yet, only the column titles are displayed.*

- 4. Right-click in the list.
- 5. From the shortcut menu, choose **Add**.

*A colored bar is shown at the start of the link. The Vehicle inputs list opens if automatic opening of a list after object generation is selected (see ["Right-click](#page-140-0) behavior and action after [creating](#page-140-0) an object" on page 143).*

*A new row with default data is inserted.*

*The default value for Volume (Volume) is 0. The default value for the Vehicle composition (VehComp) is Default. Both default values are applied for all time intervals defined for vehicle inputs.*

The attribute and attribute values of this network object type are shown in the list on the left, which consists of two coupled lists.

6. In the list on the left, enter the desired attribute values (see ["Attributes](#page-426-0) of vehicle inputs" on [page](#page-426-0) 429).

*In the next steps you assign the desired network objects to the selected vehicle input.*

The list on the right contains attributes and attribute values of network objects, and/or base data allocated to the network object selected in the list on the left (see "Using [coupled](#page-108-0) lists" on [page](#page-108-0) 111):

- **Link**: Attributes of the link (see ["Attributes](#page-380-0) of links" on page 383)
- **Vehicle volumes by time interval**: if you have entered a volume or selected a vehicle composition and then select **Vehicle volumes by time interval**, the attributes of the vehicle volumes for the first time interval are displayed (see ["Defining](#page-303-0) time intervals for a [network](#page-303-0) object type" on page 306).
- 7. On the list toolbar, in the **Relations** list, click the desired entry.

*The right-hand list is shown. If there is no assignment, only the column titles are shown.*

- 8. Enter the desired attribute values in the right-hand list (see ["Attributes](#page-426-0) of vehicle inputs" on [page](#page-426-0) 429).
- 9. In the right-hand list, you can add more entries for additional time intervals for which you want to define vehicle volumes for the selected vehicle input.

<span id="page-426-0"></span>*The data is allocated.*

### **6.11.2.2 Attributes of vehicle inputs**

The **Vehicle Inputs** list opens automatically when you insert a network object and have selected to automatically have a listed opened after object creation (see ["Right-click](#page-140-0) behavior and action after [creating](#page-140-0) an object" on page 143). By default, only the Vehicle Inputs list is opened.

1. Select **Private transport** > **Inputs** in the **Lists** menu.

*The Vehicle inputs list opens.*

*By default, you can edit the list (see ["Using](#page-86-0) lists" on page 89).*

The attribute and attribute values of this network object type are shown in the list on the left, which consists of two coupled lists.

Tip: To open coupled lists for a network object type, from the **Lists** menu, choose > 己 **<Name network object type>**.

The list on the left may include the following attributes:

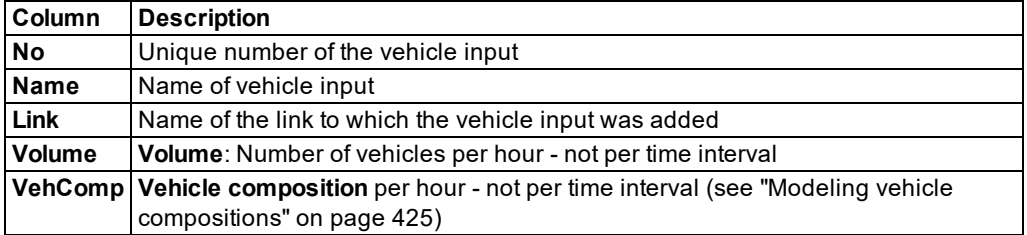

- 2. If you want to change the time intervals for a vehicle input, right-click the desired entry in the **Vehicle Inputs** list.
- 3. In the context menu, select **Edit Time Intervals**.

*The Time Intervals list opens (see ["Defining](#page-303-0) time intervals for a network object type" on [page](#page-303-0) 306).*

Note: In lists, you can use the **Attribute selection** icon to show and hide attribute values (see "Selecting attributes and [subattributes](#page-103-0) for a list" on page 106).

### **Showing and editing dependent objects as relation**

1. In the list on the left, click the desired entry.

The list on the right contains attributes and attribute values of network objects, and/or base data allocated to the network object selected in the list on the left (see "Using [coupled](#page-108-0) lists" on [page](#page-108-0) 111):

### **Vehicle Volumes By Time Interval list**

1. Enter the desired values.

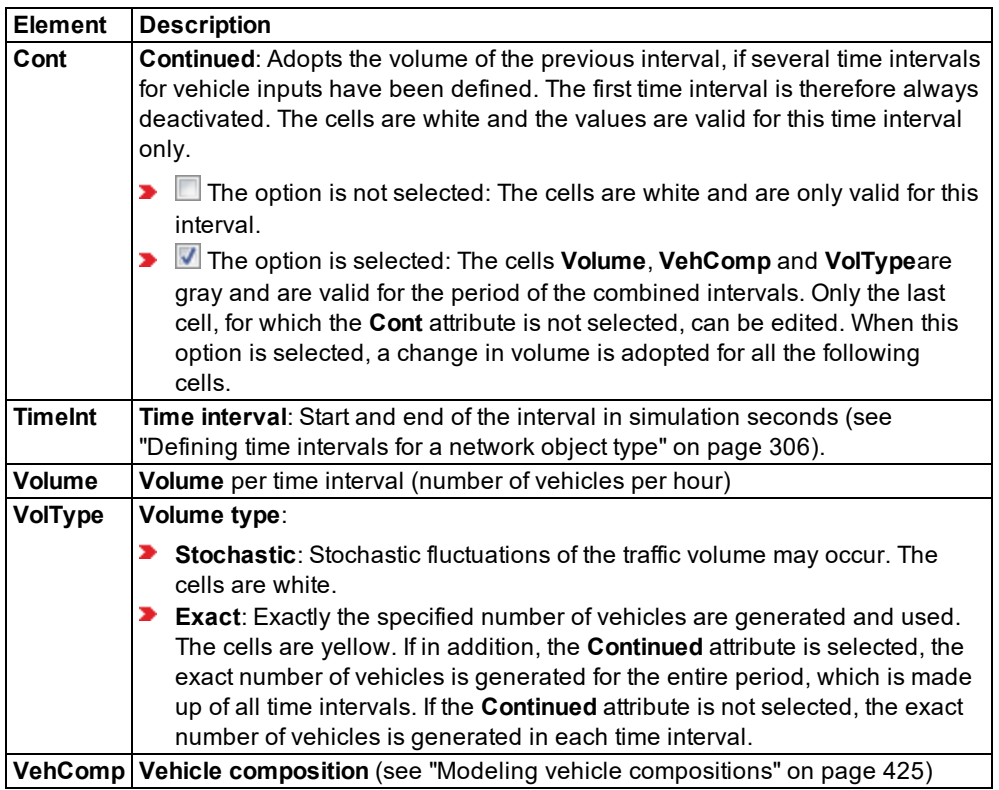

- 2. If you want to allocate additional volumes to other intervals for the selected vehicle input, right-click on the **Vehicle Volumes By Time Interval** list.
- 3. From the shortcut menu, choose **Add**.

*The next defined time interval will be added.*

<span id="page-427-0"></span>4. Enter the desired values.

# **6.11.3 Modeling vehicle routes, partial vehicle routes, and routing decisions**

A route is a fixed sequence of links and connectors:

- A route starts with a routing decision (From Section default color is purple)
- It ends at a so-called To Section (default color is turquoise).

A routing decision point normally leads to several "to sections". Thereby the individual routes branch out from the routing decision point to the individual "to sections".

A route may have any length. You can use a route to simply display a turning movement at a single junction or to connect multiple nodes throughout your network. In many cases, it is useful to deploy routes throughout the Vissim network.

A routing decision only applies to vehicles that have been assigned a vehicle class and that are without any routing information. A vehicle already on a route may only accept new routing information after it has passed the "to section", i.e. destination, of its route. There are exceptions for vehicles on partial routes, PT partial routes and parking lot routes.

You may

## **6.11.3.1 Types of routing decisions and routes**

**Static**: Routes vehicles from a start point (purple) to any of the To Sections specified (turquoise), using a static percentage for each destination.

Static routing decisions do not apply to PT vehicles (see "Modeling [short-range](#page-475-0) public [transportation"](#page-475-0) on page 478), (see ["Defining](#page-482-0) PT lines" on page 485).

**Partial route**: Serves for local distribution of vehicles. Defines a section of one or multiple static routes. For this section, the routes of all relevant vehicles are newly assigned according to the partial route shares of this section. After leaving the partial route, vehicles continue with their original route.

Partial routing decisions do not apply to PT vehicles.

**Partial PT route**: Defines a section of one or multiple static routes. For this section, the routes of all relevant vehicles of the PT lines selected are newly assigned according to the partial route shares of this section. After leaving the partial route, the PT line vehicles continue with their original route.

Similar to when defining PT line stops, you can define PT stops for your PT partial route, including attributes for dwell time (see ["Modeling](#page-482-1) PT lines" on page 485):

As long as a vehicle has not completed its original line route, its **Departure offset** is treated like an offset at a stop of the original route (see ["Attributes](#page-484-0) of PT lines" on page 487). Once the PT vehicle has passed the "to section" of its original line route, the **Departure offset** specified for a PT partial route stop is interpreted as relative to the simulation time when the vehicle passes the respective routing decision point.

**Parking Lot**, only for parking lots of the type **Real parking spaces**: Defines a routing decision point used to automatically generate routes leading to each of the respective parking lots and back to the network. You select parking lots instead of destination sections.

- **Managed Lanes**: Routes vehicles via two parallel routes (managed lanes), from the start section to a destination section. For a routing decision of the type **Managed Lanes**, you must define a managed lanes facility with a **toll pricing model** and **decision model**. Consequently, the following is taken into account:
	- **D** occupation of vehicles with one, two or three or more persons
	- $\blacktriangleright$  the time of day
	- $\blacktriangleright$  the current traffic situation, including time savings and average speed

If the current Managed Lanes route is replaced with a new route at such a **Managed Lanes** routing decision, it is possible that the travel times for previously begun Managed Lanes routes continue to be counted until the vehicle passes its chosen destination.

The following conditions must be fulfilled for this to occur:

- $\blacktriangleright$  The vehicle maintains its decision for or against the toll.
- $\blacktriangleright$  The old destination is located on the new route or the new destination is on the old route.

If the conditions are not fulfilled, the total travel time for the old route is proportionally estimated when more than 75% of the length has been completed.

Like all other routing decisions types, only the vehicles of the selected vehicle classes will be taken into account. Vehicles of a type, in which the classes are not selected here, use neither the toll route nor the toll-free route. Thus, for example, HGVs can be excluded.

## **6.11.3.2 Routing decisions and routes for dynamic assignment**

- **Dynamic**: Defines a routing decision point, at which traffic is re-routed. For the route, you must have defined a condition or strategy (see "Defining dynamic routing [decisions"](#page-718-0) on [page](#page-718-0) 721), (see ["Modeling](#page-656-0) parking lots and zones" on page 659).
- **Closure**: Defines a route as a link sequence that will not be available for dynamic assignment (see ["Influencing](#page-743-0) the path search by using cost surcharges or blocks" on page 746). You need not assign time intervals to routes of the type **Closure**. You do not have to enter a relative volume.

# **6.11.3.3 Placing the routing decision and the mode of action in the simulation**

#### **Mode of action of routing decisions for routes**

If no route is assigned to a vehicle in a simulation run, the vehicle is assigned its route as soon as a routing decision marker traverses it. The selection of one of multiple routes to a routing decision marker is effected according to the Monte Carlo method proportionate to the specified "relative volumes".

On links with multiple lanes, a vehicle driving on a route attempts to independently choose a lane for the relevant connector according to the **Lane change** attribute value set (**Lane change distance** set (default 200 m), so that the connector can be reached without further lane changes. Long advance links allow the vehicles a timely classification (pre- sort). In unfavorable cases, for example, when the advance link which is selected is too short, it is

possible that many unrealistic lane changes lead to traffic disruptions, which do not exist in reality. Most of the time such cases are preventable using suitable modeling.

In 2D animation, a current change of lanes, as well as the desire to change lanes is visualized via a small red line to the right or left of the vehicle (representing the indicator), from the defined **Lane change distance** on. This is also the case for lane changes on connectors.

In 3D animation, a current lane change and the desire to change lanes is shown via an indicator, if this is defined for the 3D model of the vehicle.

Vehicles in the adjacent lanes decelerate partially cooperatively in order to allow the blinking vehicle to merge (see ["Applications](#page-278-0) and driving behavior parameters of lane changing" on [page](#page-278-0) 281).

#### **Mode of action of routing decisions for partial routes**

Partial routes can be used, for example, for variable message signs to model multiple alternative routes, without having to change every single route that leads to the position of the variable message sign. If two alternative routes are possible, only one of the partial routing decisions with two routes must be defined, which is assigned to the total volume for each desired share.

#### **Positioning of routing decisions**

- $\blacktriangleright$  If you define routes for links with multiple lanes, you must position the routing decision adequately far enough from the point in which the routes separate. This will prevent unrealistic jams, which occurs because the decision marker assigns all vehicles a route and not just a portion of the vehicles. This allows more lane changes to take place in the simulation than are possible in reality.
- **P** Position the routing decision section so that it is located before the end of the longest known jam in this section.
- **D** When you insert numerous routing decisions, for example, in order to model turns per junction separately, a vehicle with an active routing decision transverses and ignores these routing decisions until it has reached the destination section of its route. In order for a vehicle to switch from route to route successfully and thus follow each route consecutively, the end of the first route must be in the movement direction; only afterwards can the second route begin. To do this, position all destination sections (turquoise) of a route on the first connector or at the corresponding position of a link behind the last decision marker of this route. Once you have positioned all start sections (purple) on a link behind the junction and at the end of all connectors, ensure that all preceding routes end before the start of a new route.

# Notes:

- Routing decisions are, like all other decision markers, relevant for a vehicle only after the subsequent time step. Therefore the distance between the decision marker and the subsequent link or connector must be defined at least large enough so that the length of the path corresponds to the vehicle with the highest possible desired speed within a time step. If this is not ensured, it is possible that some of the vehicles will not be influenced by the routing decision.
- $\blacktriangleright$  If a vehicle on a route at the last possible position (emergency stop distance) is waiting for an opportunity to change lanes, but this cannot occur within 60 seconds, this vehicle is removed from the network. Otherwise unrealistic interferences and backups will arise. In reality, one can assume that vehicles waiting to change lanes will be compelled to "squeeze in" after a short period of time. You can adjust the standard value of 60 s in the driving behavior parameter **Diffusion time** of the lane change (see "Editing the driving behavior [parameter](#page-278-1) Lane change behavior" on [page](#page-278-1) 281).
- **If Vissim finds no route between the start section (purple) and the destination sec**tion (turquoise), either a connector is missing or the position of the connector is disadvantageous. Check the link sequence.
- **For partial routes or toll routes, Vissim checks at the start of the simulation run** whether all destination section, which go out from the decision section, are at a collective position on the collective destination link. If this is not the case, the destination link number and the position **at [m]** of the route with the lowest number, which goes out from this starting marker, is taken over for all further partial routes or Managed lanes, which begin with this starting marker.

### **Mode of action of routing decisions of the type Managed Lanes**

In the simulation, routing decisions of the type **Managed Lanes** only influence the path selection behavior of the vehicles which are already on a static route or on one of the routes, which begins on a routing decision of the type **Managed Lanes**.

This does not influence vehicles on the paths of a dynamic assignment.

A lane, which is structurally separated and parallel to normal freeways which can be made up of multiple access roads and departures, is considered to be a freeway which is subject to a toll. Routing decisions of the type **Managed Lanes** serve the modeling of step-by-step use of these parallel-guided lanes.

#### **Positioning routing decisions of the type Managed Lanes**

You can define routing decisions of the type **Managed Lanes** by section or add multiple routing decisions before the managed lane starts. This choice depends on whether the driver shall decide on how many sections to traverse before reaching the first section or whether he shall make that decision each time before reaching one of the sections.

#### **Positioning routing decisions of the type Managed Lanes by section**

This option is useful when the toll for the next section is displayed at the routing decision:
- Place a routing decision on the toll-free part of the highway, before each access from the toll-free part of the highway to the parallel-running toll part of the highway.
- $\blacktriangleright$  For each of these routing decisions, place the destination behind the next possible exit from the toll part to the toll-free part of the highway.
- Place a routing decision on the toll road of the highway, before each access from the toll part to the toll-free part of the highway.
- ▶ On each of the toll-free parts of the highway, for each of these routing decisions, place the destination behind the next possible exit from the toll road to the toll-free part of the highway.

#### **Inserting routing decisions of the type Managed Lanes at the beginning of managed lane**

This option is useful when the toll for individual sections of the total toll distance is displayed before the first routing decision, nothing changes at the end of the first section and no other toll is displayed there.

Using multiple, successive routing decisions, you can model various toll route options for a driver. If you e.g. want the vehicle to be able to use one, two or three managed lane segments, position the most expensive routing decision option on the toll-free route, so that the vehicle has to traverse it first, then drives downstream to the next expensive routing decision option and last to the least expensive routing decision option. Place these types of routing decisions on toll-free routes only.

For routing decisions of the type **Managed Lanes** that follow upon each other at a distance of less than10 m, the following applies: If the vehicle has selected a managed lane based on one of these routing decisions, you cannot use another routing decision of this group that lies further downstream to assign it a different managed lane. As soon as the vehicle has selected a managed lane, it ignores any other managed lane routing decisions of this group that lie further downstream.

#### **Probability of switching to a toll road**

At the first passing of a routing decision of the type **Managed Lanes** each vehicle receives a random number for the probability that it will change to the toll lane. This random number is then used for all further routing decisions of the Type **Managed Lanes** . This ensures that the vehicle will only change its original decision when a completely different traffic-related state ensues.

Two routing decisions of the type **Managed Lanes** should only use the same Managed lanes facility when the following conditions are in place:

- The characteristics of the toll-free routes of both routing decisions are identical for the most part.
- The course of the managed lanes of both routing decisions are identical for the most part (see "Saving [managed](#page-1021-0) lane data to a file" on page 1024).

6.11.3 Modeling vehicle routes, partial vehicle routes, and routing decisions

## **6.11.3.4 Defining static vehicle routes**

To define a static vehicle route, insert a routing decision on a link and a destination section on a destination link. You may also define multiple destination links or connectors for a routing decision. The routing decision or the destination section may also lie on a connector.

You can assign the interval limits via the time intervals (see ["Defining](#page-303-0) time intervals for a [network](#page-303-0) object type" on page 306) , (see "Calling time intervals from an [attributes](#page-304-0) list" on page [307\)](#page-304-0). If a distribution on a percentage basis of the traffic volume to the vehicle routes of a routing decision varies temporally, you must define multiple time intervals which do not overlap.

- Notes:
	- You can specify that you need not press the CTRL key when adding network objects (see ["Right-click](#page-140-0) behavior and action after creating an object" on page 143).
	- $\blacktriangleright$  For some network objects there are windows in which the attributes of a network object can be defined and edited. There are lists for this, for all network objects. You can choose whether you want to open a window, a list or neither of the two for the definition of network objects in the Network Editor (see ["Right-click](#page-140-0) behavior and action after [creating](#page-140-0) an object" on page 143).
- 1. On the Network objects toolbar, click **Vehicle Routes**.

*The button is highlighted. The variant of the network object type is displayed in parentheses and the button is shown.*

2. Click **Vehicle Routes** again.

*A list box opens.*

3. Then select **Static**.

Tip: Alternatively to the following steps, to insert a routing decision, from the shortcut menu, choose **Static vehicle routing decision**.

- 4. Hold down the CTRL key and in the Network Editor right-click the desired link or connector on the desired position of the routing decision cross section.
- 5. Release the keys.

*By default, a purple bar is inserted. If for this start section you want to insert multiple destination sections, carry out the following steps accordingly. Thereby you can insert a destination section and subsequently define each of its attributes.*

*If you would like to insert a destination section for this start section, execute the next steps only once.*

6. On the desired link, point the mouse pointer to the desired position of the first destination section.

*If Vissim does not find a valid link sequence, neither a yellow band nor a turquoise bar are displayed, or the band might be interrupted. Select another destination link or a new*

*position for the destination section or correct the Vissim network, for example if a link is not connected properly with a connector.*

*If Vissim finds a valid connection via a link sequence, between the start section and the position the mouse pointer is pointing to, the link sequence is displayed as a yellow band by default.*

*On the edge of the link, which you are pointing to with the mouse pointer, a black arrow is shown in the direction of travel. A turquoise bar shows the possible position of the destination section. Thereby you can select links from the different types of links, which are added in the next step of the destination section.*

7. Right-click this position.

*The context menu opens.*

- 8. If you do not wish to insert additional destination sections, from the shortcut menu, choose **Create static vehicle route: Define end**.
- 9. To insert addition destination sections, click the desired positions.
- 10. If you do not want to add any additional destination sections, in the Network editor, click in an empty area.

*A turquoise bar is added for the destination section by default. The Static vehicle routing decision list opens if automatic opening of a list after object generation is selected [\(see](#page-140-0) ["Right-click](#page-140-0) behavior and action after creating an object" on page 143). The attribute and attribute values of this network object type are shown in the list on the left, which consists of two coupled lists.*

- 11. Edit the attributes (see "Attributes of [static vehicle](#page-434-0) routing decisions" on page 437), [\(see](#page-436-0) ["Attributes](#page-436-0) of static vehicle routes" on page 439).
	- Tip: You may assign a routing decision to a destination section later on:
		- 1. On the Network objects toolbar, click **Vehicle Routes**.
		- 2. Hold down the CTRL key.
		- 3. In the Network Editor, right-click the routing decision.
		- 4. Release the keys.
		- 5. Right-click the position on the link where you want to add the destination section.
		- 6. From the shortcut menu, choose **Create static vehicle route: Define end**.

# **6.11.3.5 Attributes of static vehicle routing decisions**

<span id="page-434-0"></span>From the **Lists** menu, choose > **Private Transport** > **Routes** > **Static routing decisions**.

*The list of attributes opens.*

The attribute and attribute values of this network object type are shown in the list on the left, which consists of two coupled lists.

Note: In lists, you can use the **Attribute selection** icon to show and hide attribute values (see "Selecting attributes and [subattributes](#page-103-0) for a list" on page 106).

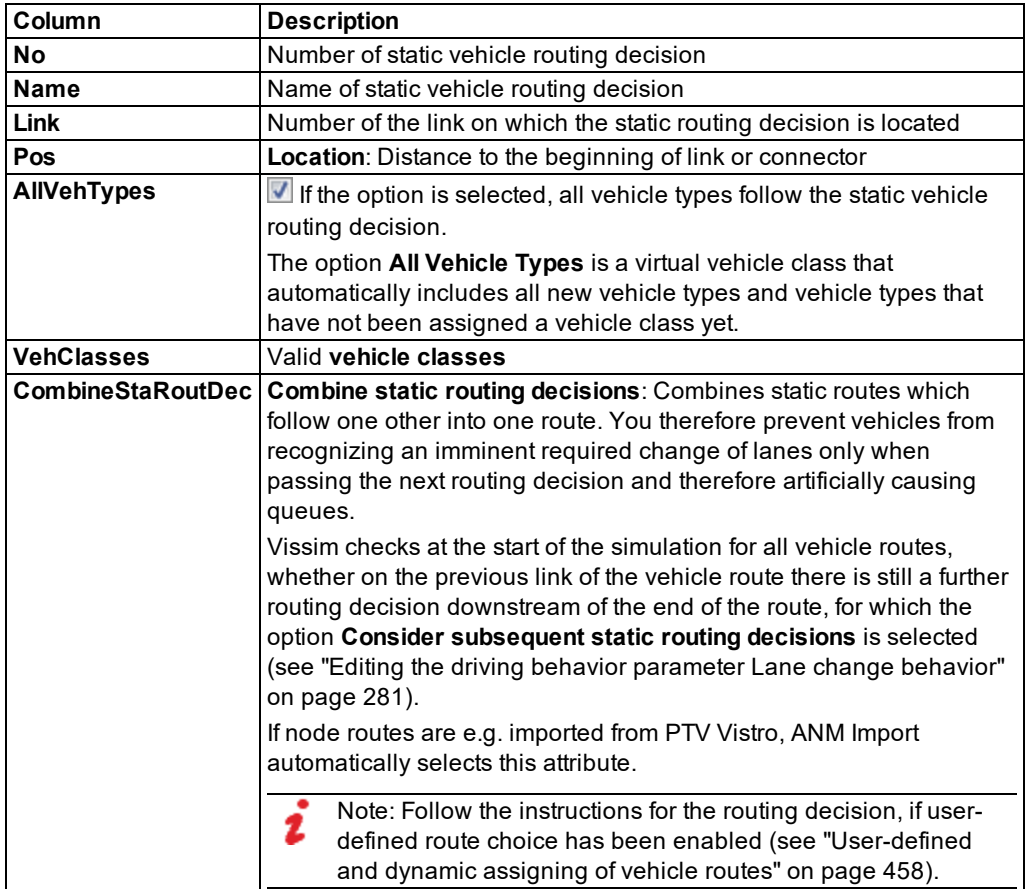

The list on the left may include the following attributes:

#### **Showing and editing dependent objects as relation**

1. In the list on the left, click the desired entry.

The list on the right contains attributes and attribute values of network objects, and/or base data allocated to the network object selected in the list on the left (see "Using [coupled](#page-108-0) lists" on [page](#page-108-0) 111):

- ▶ Vehicle classes (see ["Defining](#page-264-0) the vehicle class" on page 267)
- Static vehicle routes (see ["Attributes](#page-436-0) of static vehicle routes" on page 439)
- 2. On the list toolbar, in the **Relations** list, click the desired entry.

3. Enter the desired data.

<span id="page-436-0"></span>*The data is allocated.*

# **6.11.3.6 Attributes of static vehicle routes**

#### From the **Lists** menu, choose > **Private Transport** > **Routes** > **Static routing**.

*The list of attributes opens.*

The attribute and attribute values of this network object type are shown in the list on the left, which consists of two coupled lists.

Note: In lists, you can use the **Attribute selection** icon to show and hide attribute 7 values (see "Selecting attributes and [subattributes](#page-103-0) for a list" on page 106).

**Column Description VehRoutDec Vehicle routing decision**: Number and name of static vehicle routing decision of vehicle route **No** Number of static vehicle route **Name** Designation **DestLink Destination link**: Number and name of link on which the static vehicle route ends **DestPos Destination position**: Distance between destination section and beginning of link or connector **RelFlow Relative volume** in time interval = absolute volume in time interval: Sum of the volumes of all time intervals

The list on the left may include the following attributes:

#### **Showing and editing dependent objects as relation**

1. In the list on the left, click the desired entry.

The list on the right contains attributes and attribute values of network objects, and/or base data allocated to the network object selected in the list on the left (see "Using [coupled](#page-108-0) lists" on [page](#page-108-0) 111):

2. On the list toolbar, in the **Relations** list, click > **Link sequence**.

*Attributes of link sequence are displayed: Numbers of links and connectors the static vehicle route traverses (see ["Attributes](#page-380-0) of links" on page 383):*

- 3. On the list toolbar, in the **Relations** list, click the desired entry.
- 4. Enter the desired data.

# Notes:

- Relative volumes: Relative volumes of a route must correspond to their absolute volumes. However, for example, numerous turn volume calculations can deviate at subsequent junctions. Therefore vehicles in the network are neither inserted nor removed automatically. You must secure consistent data for modeling real scenarios.
- **Instead of absolute values, Vissim uses relative shares in order to determine the** traffic volume for destination sections of a routing decision. Thereby real volume values and percentage shares can be entered. Internally, Vissim totals the relative volume and calculates the absolute share of each stream automatically.

# **6.11.3.7 Defining parking routes**

<span id="page-437-0"></span>If you want a vehicle to use a parking lot, define a vehicle route of the type **Parking lot** that leads to the desired parking lot. To define a parking route, insert a routing decision on a link and on a destination section located on the parking lot of your choice. For a routing decision, you may also define multiple destination sections located on different parking lots. Your routing decision may lie on a connector. The destination section may also lie on a connector, if the parking lot is located on a connector.

You can assign the interval limits via the time intervals (see ["Defining](#page-303-0) time intervals for a [network](#page-303-0) object type" on page 306) , (see "Calling time intervals from an [attributes](#page-304-0) list" on page [307\)](#page-304-0). If a distribution on a percentage basis of the traffic volume to the routes of a routing decision varies temporally, you must define multiple time intervals which do not overlap each other.

For parking routing decisions, time intervals assigned in the **Select Attributes** window, in the list on the left, are taken into account for the subattributes **Parking duration** and **Parking rate**. They can be selected and displayed in the **Parking Routing Decisions** list (see ["Selecting](#page-103-0) attributes and [subattributes](#page-103-0) for a list" on page 106).

If you define a parking route to a parking lot in which the vehicle can pull out of the parking space backwards, Vissim will create the parking route internally, using several sections: The shortest path search defines the section of the routing decision leading to the parking lot. For driving backwards onto the original route, Vissim defines the following sections:

- $\blacktriangleright$  A section extends up to the point where the vehicle stops driving backwards, comes to a standstill and then continues its route driving forwards.
- A section extends up to the point where a connector begins that leads to the parking lot.
- A section extends from the beginning of this connector up to the next section of the original route.

# Notes:

You can specify that you need not press the CTRL key when adding network objects (see ["Right-click](#page-140-0) behavior and action after creating an object" on page 143).

- $\blacktriangleright$  For some network objects there are windows in which the attributes of a network object can be defined and edited. There are lists for this, for all network objects. You can choose whether you want to open a window, a list or neither of the two for the definition of network objects in the Network Editor (see ["Right-click](#page-140-0) behavior and action after [creating](#page-140-0) an object" on page 143).
- 1. On the Network objects toolbar, click **Vehicle Routes**.

*The button is highlighted. The variant of the network object type is displayed in parentheses and the button is shown.*

2. Click **Vehicle Routes** again.

*A list box opens.*

3. Then select **Parking lot**.

Tip: Alternatively to the following steps, to insert a routing decision, from the shortcut menu, choose **Parking routing decision**.

- 4. Hold down the CTRL key and in the Network Editor right-click the desired link or connector on the desired position of the routing decision cross section.
- 5. Release the keys.

*By default, a purple bar is inserted. If for this start section you want to insert multiple destination sections, carry out the following steps accordingly. Thereby you can insert a destination section into a parking lot and subsequently define each of its attributes.*

*If you would like to insert a destination section for this start section, execute the next steps only once.*

6. Move the cursor into the parking spaces of the desired parking lot.

*If Vissim does not find a valid link sequence, neither a blue band nor a turquoise bar are displayed, or the band might be interrupted. Select another parking lot for the destination section or correct the Vissim network, for example if a link is not connected properly to a connector.*

*If Vissim finds a valid connection via a link sequence, between the start section and the position the mouse pointer is pointing to, the link sequence is displayed as a blue band by default.*

*On the edge of the link, which you are pointing to with the mouse pointer, a black arrow is shown in the direction of travel. A turquoise bar within the parking lot indicates the possible position of the destination section.*

7. Click this position.

- 6.11.3 Modeling vehicle routes, partial vehicle routes, and routing decisions
	- 8. To insert additional destination sections, in respective parking lots, click the desired position.
	- 9. If you do not want to add an additional destination section, in the Network editor, click in an empty area.

*A turquoise bar is added for the destination section by default. For vehicle routes of the type Parking Lot, the route ends at the beginning of the destination parking lot. The Parking routing decisions list opens, if automatic opening of a list after object generation is selected (see ["Right-click](#page-140-0) behavior and action after creating an object" on page 143). The attribute and attribute values of this network object type are shown in the list on the left, which consists of two coupled lists.*

10. Edit the attributes (see "Attributes of parking routing [decisions"](#page-439-0) on page 442), [\(see](#page-441-0) ["Attributes](#page-441-0) of parking routes" on page 444).

Tip: You may assign a routing decision to a destination section later on: ⇨

- 1. On the Network objects toolbar, click **Vehicle Routes** > **Parking lot**.
- 2. Hold down the CTRL key.
- 3. In the Network Editor, right-click the routing decision.
- 4. Release the keys.
- 5. In the parking lot of your choice, click the desired position of the destination section.
- 6. If you do not want to add an additional destination section, in the Network editor, click in an empty area.

## **6.11.3.8 Attributes of parking routing decisions**

<span id="page-439-0"></span>From the **Lists** menu, choose > **Private Transport** > **Routes** > **Parking Routing Decisions**.

*The list of attributes opens.*

The attribute and attribute values of this network object type are shown in the list on the left, which consists of two coupled lists.

Note: In lists, you can use the **Attribute selection** icon to show and hide attribute values (see "Selecting attributes and [subattributes](#page-103-0) for a list" on page 106).

The list on the left may include the following attributes:

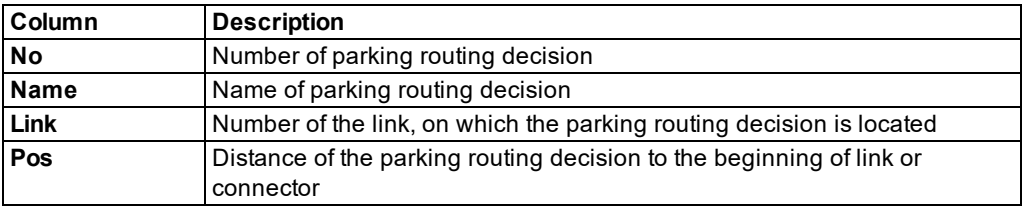

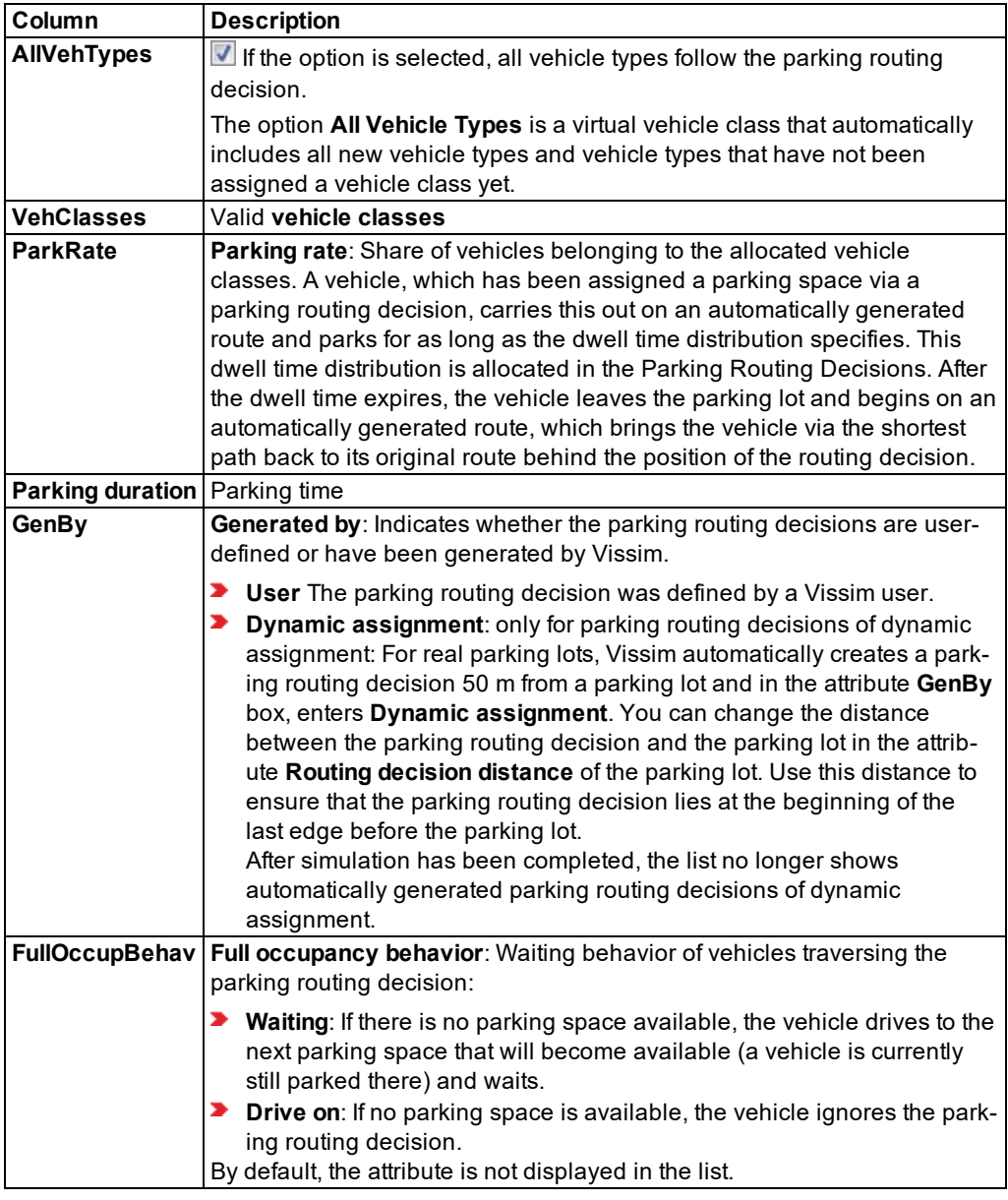

# **Showing and editing dependent objects as relation**

1. In the list on the left, click the desired entry.

The list on the right contains attributes and attribute values of network objects, and/or base data allocated to the network object selected in the list on the left (see "Using [coupled](#page-108-0) lists" on [page](#page-108-0) 111):

- Parking rate by time interval: The attribute **Parking rate** is described above.
- Vehicle classes (see "Using vehicle [classes"](#page-264-1) on page 267)
- ▶ Parking routes (see ["Attributes](#page-441-0) of parking routes" on page 444)
- 2. On the list toolbar, in the **Relations** list, click the desired entry.
- <span id="page-441-0"></span>3. Enter the desired data.

# **6.11.3.9 Attributes of parking routes**

From the **Lists** menu, choose > **Private Transport** > **Routes** > **Parking Routes**.

*The list of attributes opens.*

The attribute and attribute values of this network object type are shown in the list on the left, which consists of two coupled lists.

Note: In lists, you can use the **Attribute selection** icon to show and hide attribute values (see "Selecting attributes and [subattributes](#page-103-0) for a list" on page 106).

The list on the left may include the following attributes:

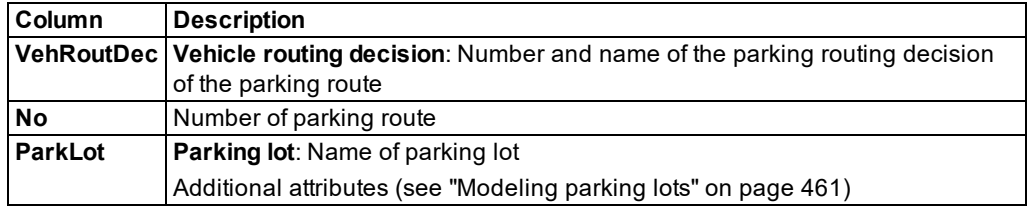

#### **Showing and editing dependent objects as relation**

1. In the list on the left, click the desired entry.

The list on the right contains attributes and attribute values of network objects, and/or base data allocated to the network object selected in the list on the left (see "Using [coupled](#page-108-0) lists" on [page](#page-108-0) 111):

2. On the list toolbar, in the **Relations** list box, click > **Link sequence**.

*Attributes of link sequence are displayed: Numbers of links and connectors via which the route leads. (see ["Attributes](#page-380-0) of links" on page 383)*

3. Enter the desired data.

## **6.11.3.10 Defining a vehicle route of the type managed lane**

To define vehicle routes of the type **Managed lanes**, insert a routing decision on a link and a destination section on a destination link. The routing decision or destination section may also lie on connectors.

For a routing decision of the type **Managed lanes**, first insert a managed lane route (red by default). Subsequently, at the destination section, insert the general purpose route (green by default). The general purpose route, too, runs on the same link, from the routing decision of the managed lane route to its destination section. A routing decision of the type **Managed lanes** has a maximum of two routes: the managed lane route and the general purpose route. Both routes automatically have the same destination section.

A routing decision of the type **Managed lanes** is only taken into account in the simulation when it is complete: This means a route of the type **Managed lanes** and a general purpose route must be defined. Then a managed lanes facility with a user-defined toll price model and decision model must be assigned (see "Defining decision model for [managed](#page-307-0) lane facilities" on [page](#page-307-0) 310), (see "Defining toll pricing [calculation](#page-308-0) models" on page 311).

## Notes:

- You can specify that you need not press the CTRL key when adding network objects (see ["Right-click](#page-140-0) behavior and action after creating an object" on page 143).
- $\blacktriangleright$  For some network objects there are windows in which the attributes of a network object can be defined and edited. There are lists for this, for all network objects. You can choose whether you want to open a window, a list or neither of the two for the definition of network objects in the Network Editor (see ["Right-click](#page-140-0) behavior and action after [creating](#page-140-0) an object" on page 143).
- 1. On the Network objects toolbar, click **Vehicle Routes**.

*The button is highlighted. The variant of the network object type is displayed in parentheses and the button is shown.*

2. Click **Vehicle Routes** again.

*A list box opens.*

- 3. Then select **Managed lanes**.
- 4. Hold down the CTRL key and in the Network Editor right-click the desired link or connector on the desired position of the routing decision cross section.
- 5. Release the keys.

*By default, a purple bar is inserted.*

6. On the desired link, point the mouse pointer to the desired position of the destination section.

*If Vissim does not find a valid link sequence, neither a red band nor a turquoise bar are displayed, or the band might be interrupted. Select another destination link or a new*

*position for the destination section or correct the Vissim network, for example if a link is not connected properly with a connector.*

*If Vissim finds a valid connection via a link sequence, between the start section and the position the mouse pointer is pointing to, the link sequence is displayed as a red band by default.*

*On the edge of the link, which you are pointing to with the mouse pointer, a black arrow is shown in the direction of travel. A turquoise bar shows the possible position of the destination section. Thereby you can select links from the different types of links, which are added in the next step of the destination section.*

7. Right-click this position.

*The context menu opens.*

8. Then select **Create managed lane route: Define end**.

*The managed lane route continues to be displayed in red. Per default, a colored bar is inserted for the destination section. The Managed lanes routing decisions list opens, if automatic opening of a list after object generation is selected (see ["Right-click](#page-140-0) behavior and action after [creating](#page-140-0) an object" on page 143). The attribute and attribute values of this network object type are shown in the list on the left, which consists of two coupled lists. In* the Managed Lane Routes list, a new row, with a vehicle routing decision of the type Toll, is *created. Next, in the Network editor, add the respective vehicle routing decision type General purpose.*

9. Right-click the turquoise bar of the destination section.

*The context menu opens.*

10. Select **Add vehicle route to existing destination**.

*The general purpose route on the managed lanes route is highlighted in green. In the Managed Lane Routes list, a new row, with a vehicle routing decision of the type Toll, is inserted.*

<span id="page-443-0"></span>11. Edit the attributes (see "Attributes of managed lanes routing [decisions"](#page-443-0) on page 446), [\(see](#page-444-0) ["Attributes](#page-444-0) of managed lane routes" on page 447).

# **6.11.3.11 Attributes of managed lanes routing decisions**

From the **Lists** menu, choose > **Private Transport** > **Routes** > **Managed lanes routing decisions**.

## *The list of attributes opens.*

The attribute and attribute values of this network object type are shown in the list on the left, which consists of two coupled lists.

Note: In lists, you can use the **Attribute selection** icon to show and hide attribute values (see "Selecting attributes and [subattributes](#page-103-0) for a list" on page 106).

The list on the left may include the following attributes:

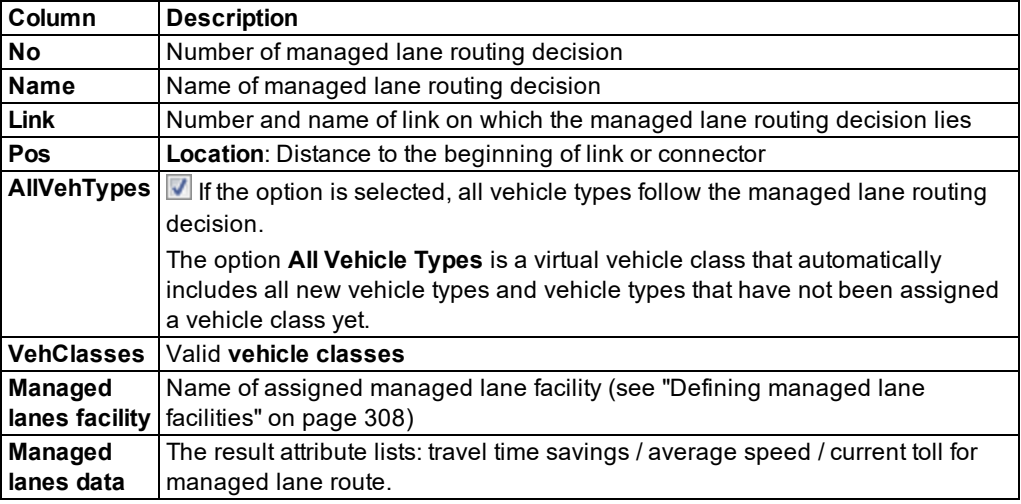

## **Showing and editing dependent objects as relation**

1. In the list on the left, click the desired entry.

The list on the right contains attributes and attribute values of network objects, and/or base data allocated to the network object selected in the list on the left (see "Using [coupled](#page-108-0) lists" on [page](#page-108-0) 111):

- Vehicle classes (see "Using vehicle [classes"](#page-264-1) on page 267)
- Managed lane routes (see ["Attributes](#page-444-0) of managed lane routes" on page 447)
- 2. On the list toolbar, in the **Relations** list, click the desired entry.
- <span id="page-444-0"></span>3. Enter the desired data.

# **6.11.3.12 Attributes of managed lane routes**

From the **Lists** menu, choose > **Private Transport** > **Routes** > **Managed Lanes Routes**.

*The list of attributes opens.*

The attribute and attribute values of this network object type are shown in the list on the left, which consists of two coupled lists.

Note: In lists, you can use the **Attribute selection** icon to show and hide attribute values (see "Selecting attributes and [subattributes](#page-103-0) for a list" on page 106).

The list on the left may include the following attributes:

#### 6.11.3 Modeling vehicle routes, partial vehicle routes, and routing decisions

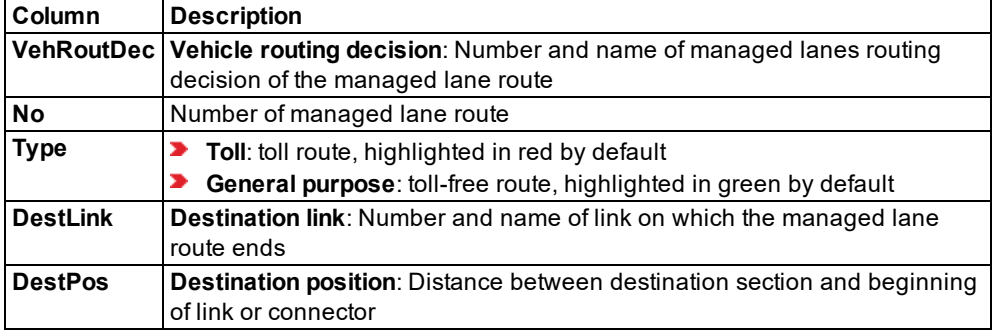

#### **Showing and editing dependent objects as relation**

1. In the list on the left, click the desired entry.

The list on the right contains attributes and attribute values of network objects, and/or base data allocated to the network object selected in the list on the left (see "Using [coupled](#page-108-0) lists" on [page](#page-108-0) 111):

2. On the list toolbar, in the **Relations** list, click > **Link sequence**.

*Attributes of link sequence are displayed: Numbers of links and connectors affected by the managed lane route (see ["Attributes](#page-380-0) of links" on page 383):*

3. Enter the desired data.

## **6.11.3.13 Defining a vehicle route of the type closure**

To define a vehicle route of the type **Closure** , insert a routing decision on a link and a destination section on a destination link. You may also define multiple destination links or connectors for a routing decision. The routing decision or destination section may also lie on connectors.

#### Notes:

- ▶ You can specify that you need not press the CTRL key when adding network objects (see ["Right-click](#page-140-0) behavior and action after creating an object" on page 143).
- $\blacktriangleright$  For some network objects there are windows in which the attributes of a network object can be defined and edited. There are lists for this, for all network objects. You can choose whether you want to open a window, a list or neither of the two for the definition of network objects in the Network Editor (see ["Right-click](#page-140-0) behavior and action after [creating](#page-140-0) an object" on page 143).
- 1. On the Network objects toolbar, click **Vehicle Routes**.

*The button is highlighted. The variant of the network object type is displayed in parentheses and the button is shown.*

2. Click **Vehicle Routes** again.

*A list box opens.*

#### 3. Then select **Closure**.

Tip: Alternatively to the following steps, to insert a routing decision, from the shortcut menu, choose **Vehicle route closure decision**.

- 4. Hold down the CTRL key and in the Network Editor right-click the desired link or connector on the desired position of the routing decision cross section.
- 5. Release the keys.

*By default, a purple bar is inserted. If for this start section you want to insert multiple destination sections, carry out the following steps accordingly. Thereby you can insert a destination section and subsequently define each of its attributes.*

*If you would like to insert a destination section for this start section, execute the next steps only once.*

6. On the desired link, point the mouse pointer to the desired position of the first destination section.

*If Vissim does not find a valid link sequence, neither a red band nor a turquoise bar are displayed, or the band might be interrupted. Select another destination link or a new position for the destination section or correct the Vissim network, for example if a link is not connected properly with a connector.*

*If Vissim finds a valid connection via a link sequence, between the start section and the position the mouse pointer is pointing to, the link sequence is displayed as a red band by default.*

*On the edge of the link, which you are pointing to with the mouse pointer, a black arrow is shown in the direction of travel. A turquoise bar shows the possible position of the destination section. Thereby you can select links from the different types of links, which are added in the next step of the destination section.*

7. Right-click this position.

*The context menu opens.*

- 8. If you do not wish to insert additional destination sections, from the shortcut menu, choose **Create vehicle route closure: Define end**.
- 9. To insert addition destination sections, click the desired positions.
- 10. If you do not want to add any additional destination sections, in the Network editor, click in an empty area.

*A turquoise bar is added for the destination section by default. The Vehicle route closure decision list opens if automatic opening of a list after object generation is selected [\(see](#page-140-0) ["Right-click](#page-140-0) behavior and action after creating an object" on page 143). The attribute and attribute values of this network object type are shown in the list on the left, which consists of two coupled lists.*

11. Edit the attributes (see "Attributes of route closure [decisions"](#page-447-0) on page 450), [\(see](#page-447-1) ["Attributes](#page-447-1) of route closures" on page 450).

## 6.11.3 Modeling vehicle routes, partial vehicle routes, and routing decisions

Tip: You may assign a routing decision to a destination section later on: ⇨

- 1. On the Network objects toolbar, click **Vehicle Routes**.
- 2. Hold down the CTRL key.
- 3. In the Network Editor, right-click the routing decision.
- 4. Release the keys.
- 5. Right-click the position on the link where you want to add the destination section.
- <span id="page-447-0"></span>6. From the shortcut menu, choose **Create vehicle route: Define end**.

## **6.11.3.14 Attributes of route closure decisions**

From the **Lists** menu, choose > **Private Transport** > **Routes** > **Route closure decisions**.

*The list of attributes opens.*

The attribute and attribute values of this network object type are shown in the list on the left, which consists of two coupled lists.

Note: In lists, you can use the **Attribute selection** icon to show and hide attribute values (see "Selecting attributes and [subattributes](#page-103-0) for a list" on page 106).

The list on the left may include the following attributes:

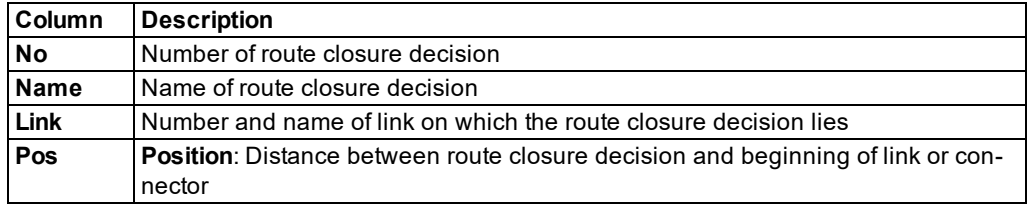

#### **Showing and editing dependent objects as relation**

1. In the list on the left, click the desired entry.

The list on the right contains attributes and attribute values of network objects, and/or base data allocated to the network object selected in the list on the left (see "Using [coupled](#page-108-0) lists" on [page](#page-108-0) 111):

- 2. On the list toolbar, in the **Relations** list box, click > **Vehicle route closures** (see ["Attributes](#page-447-1) of route [closures"](#page-447-1) on page 450).
- <span id="page-447-1"></span>3. Enter the desired data.

# **6.11.3.15 Attributes of route closures**

From the **Lists** menu, choose > **Private Transport** > **Routes** > **Route Closures**.

*The list of attributes opens.*

The attribute and attribute values of this network object type are shown in the list on the left, which consists of two coupled lists.

Note: In lists, you can use the **Attribute selection** icon to show and hide attribute values (see "Selecting attributes and [subattributes](#page-103-0) for a list" on page 106).

The list on the left may include the following attributes:

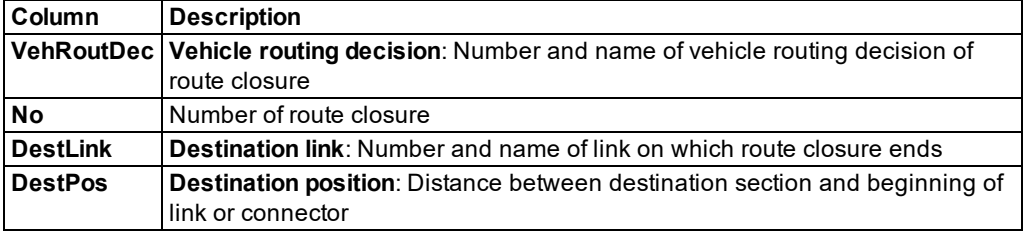

#### **Showing and editing dependent objects as relation**

1. In the list on the left, click the desired entry.

The list on the right contains attributes and attribute values of network objects, and/or base data allocated to the network object selected in the list on the left (see "Using [coupled](#page-108-0) lists" on [page](#page-108-0) 111):

2. On the list toolbar, in the **Relations** list box, click > **Link sequence**.

*Attributes of link sequence are displayed: Numbers of links and connectors affected by the route closure (see ["Attributes](#page-380-0) of links" on page 383):*

3. Enter the desired data.

## **6.11.3.16 Defining partial vehicle routes**

To define a partial vehicle route, insert a routing decision on a link and a destination section on a destination link. The partial routing decision or the destination section may also lie on a connector.

You can assign the interval limits via the time intervals (see ["Defining](#page-303-0) time intervals for a [network](#page-303-0) object type" on page 306) , (see "Calling time intervals from an [attributes](#page-304-0) list" on page [307\)](#page-304-0). If a distribution on a percentage basis of the traffic volume to the routes of a routing decision varies temporally, you must define multiple time intervals which do not overlap each other.

# Notes:

- You can specify that you need not press the CTRL key when adding network objects (see ["Right-click](#page-140-0) behavior and action after creating an object" on page 143).
- $\blacktriangleright$  For some network objects there are windows in which the attributes of a network object can be defined and edited. There are lists for this, for all network objects. You can choose whether you want to open a window, a list or neither of the two for the definition of network objects in the Network Editor (see ["Right-click](#page-140-0) behavior and action after [creating](#page-140-0) an object" on page 143).
- 1. On the Network objects toolbar, click **Vehicle Routes**.

*The button is highlighted. The variant of the network object type is displayed in parentheses and the button is shown.*

2. Click **Vehicle Routes** again.

*A list box opens.*

3. Then select **Partial route**.

Tip: Alternatively to the following steps, to insert a routing decision, from the shortcut menu, choose **Vehicle partial routing decision**.

- 4. Hold down the CTRL key and in the Network Editor right-click the desired link or connector on the desired position of the routing decision cross section.
- 5. Release the keys.

*By default, a purple bar is inserted.*

6. On the desired link, point the mouse pointer to the desired position of the destination section.

*If Vissim does not find a valid link sequence, neither a yellow band nor a turquoise bar are displayed, or the band might be interrupted. Select another destination link or a new position for the destination section or correct the Vissim network, for example if a link is not connected properly with a connector.*

*If Vissim finds a valid connection via a link sequence, between the start section and the position the mouse pointer is pointing to, the link sequence is displayed as a yellow band by default.*

*On the edge of the link, which you are pointing to with the mouse pointer, a black arrow is shown in the direction of travel. A turquoise bar shows the possible position of the destination section. Thereby you can select links from the different types of links, which are added in the next step of the destination section.*

7. Right-click this position.

*The context menu opens.*

8. Then select **Create vehicle partial route: Define end**.

*A turquoise bar is added for the destination section by default. The Vehicle partial routing decision list opens if automatic opening of a list after object generation is selected [\(see](#page-140-0) ["Right-click](#page-140-0) behavior and action after creating an object" on page 143). The attribute and attribute values of this network object type are shown in the list on the left, which consists of two coupled lists.*

9. Edit the attributes (see "Attributes of partial vehicle routing [decisions"](#page-451-0) on page 454), [\(see](#page-452-0) ["Attributes](#page-452-0) of partial vehicle routes" on page 455).

# **6.11.3.17 Defining a partial route based on an existing partial route**

If you have defined a partial route, PuT partial route, or a route of the type **Managed Lanes** for a link, you can select the destination section and then insert a new partial route that starts at the existing routing decision and ends at the current destination section.

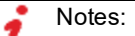

- You can specify that you need not press the CTRL key when adding network objects (see ["Right-click](#page-140-0) behavior and action after creating an object" on page 143).
- $\blacktriangleright$  For some network objects there are windows in which the attributes of a network object can be defined and edited. There are lists for this, for all network objects. You can choose whether you want to open a window, a list or neither of the two for the definition of network objects in the Network Editor (see ["Right-click](#page-140-0) behavior and action after [creating](#page-140-0) an object" on page 143).
- 1. On the Network objects toolbar, click **Vehicle Routes**.

*The button is highlighted. The variant of the network object type is displayed in parentheses and the button is shown.*

2. Click **Vehicle Routes** again.

*A list box opens.*

- 3. Select the desired entry.
	- **Partial**
	- **Partial PT**
	- **Managed Lanes**
- 4. In the Network editor, right-click the destination section of the partial route you want to use as the basis of your new partial route.
- 5. From the context menu, choose **Add Vehicle Route**.
- 6. On the desired link, point the mouse pointer to the desired position of the new destination section.

*If Vissim does not find a valid link sequence, neither a colored band nor a turquoise bar are displayed, or the band might be interrupted. Select another destination link or a new*

*position for the destination section or correct the Vissim network, for example if a link is not connected properly with a connector.*

*You must select a different destination link or a new position for the destination section or correct the Vissim network.*

*If Vissim finds a valid connection via a link sequence, between the start section and the position the mouse pointer is pointing to, the link sequence is by default displayed as a colored band.*

*On the edge of the link, which you are pointing to with the mouse pointer, a black arrow is shown in the direction of travel. A colored bar shows the possible position of the destination section. Thereby you can select links from the different types of links, which are added in the next step of the destination section.*

- 7. Hold down the CTRL key and right-click on this position.
- 8. Release the keys.

*Per default, a colored bar is inserted for the destination section. The list <Variant> Vehicle Routes opens.*

9. Edit the attributes (see "Attributes of partial vehicle routing [decisions"](#page-451-0) on page 454), [\(see](#page-452-0) ["Attributes](#page-452-0) of partial vehicle routes" on page 455)

*The attributes are saved in the list.*

10. In the Network editor, click into an empty section.

<span id="page-451-0"></span>*The attributes are saved in the lists of the partial route and the routing decision.*

## **6.11.3.18 Attributes of partial vehicle routing decisions**

## 1. From the **Lists** menu, choose > **Private Transport** > **Routes** > **Partial routing decisions**.

The attribute and attribute values of this network object type are shown in the list on the left, which consists of two coupled lists.

The list on the left may include the following attributes:

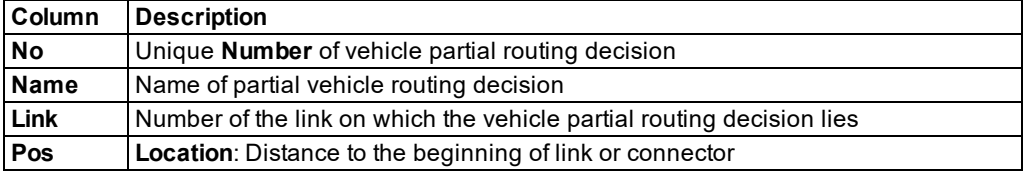

Note: In lists, you can use the **Attribute selection** icon to show and hide attribute values (see "Selecting attributes and [subattributes](#page-103-0) for a list" on page 106).

The list on the right contains attributes and attribute values of network objects, and/or base data allocated to the network object selected in the list on the left (see "Using [coupled](#page-108-0) lists" on [page](#page-108-0) 111):

- Vehicle classes (see ["Defining](#page-264-0) the vehicle class" on page 267)
- **Partial vehicle routes (see ["Attributes](#page-436-0) of static vehicle routes" on page 439)**
- Link (see ["Attributes](#page-380-0) of links" on page 383)
- ▶ Destination link (see ["Attributes](#page-380-0) of links" on page 383)
- 2. On the list toolbar, in the **Relations** list, click the desired entry.
- <span id="page-452-0"></span>3. Enter the desired data.

#### **6.11.3.19 Attributes of partial vehicle routes**

1. From the **Lists** menu, choose > **Private Transport** > **Routes** > **Partial routes**.

The attribute and attribute values of this network object type are shown in the list on the left, which consists of two coupled lists.

The list on the left may include the following attributes:

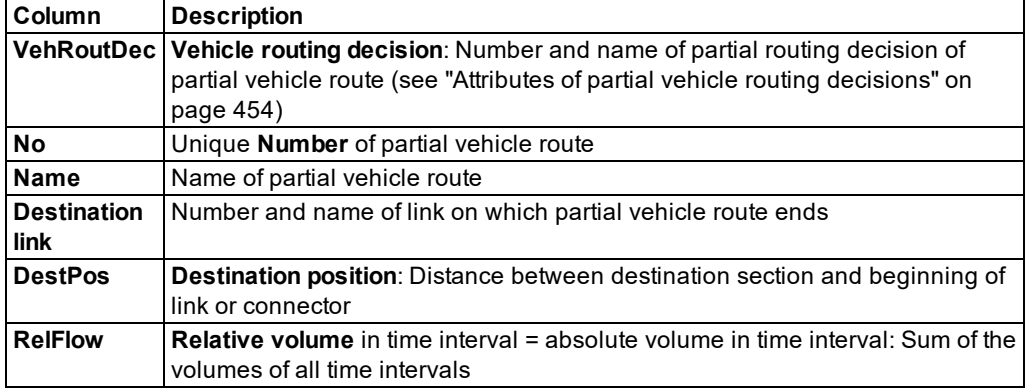

Note: In lists, you can use the **Attribute selection** icon to show and hide attribute values (see "Selecting attributes and [subattributes](#page-103-0) for a list" on page 106).

The list on the right contains attributes and attribute values of network objects, and/or base data allocated to the network object selected in the list on the left (see "Using [coupled](#page-108-0) lists" on [page](#page-108-0) 111):

- Vehicle routing decision(see "Attributes of partial vehicle routing [decisions"](#page-451-0) on page 454)
- Link sequence (see ["Attributes](#page-380-0) of links" on page 383)
- Destination link (see "Attributes of partial vehicle routing [decisions"](#page-451-0) on page 454)
- 2. On the list toolbar, in the **Relations** list, click the desired entry.
- 3. Enter the desired data.

# **6.11.3.20 Inserting intermediate points into a vehicle route**

<span id="page-453-1"></span>You may insert intermediate points into a vehicle route. Subsequently, you can change the routing process (see "Changing routing procedure via [intermediate](#page-453-0) points" on page 456). When you add a destination section, it is highlighted by default and a colored band shows the course of the link. This identifies the following possibilities:

▶ You can add additional destination sections for the routing decisions (see ["Defining](#page-437-0) parking [routes"](#page-437-0) on page 440).

When you select a destination section, it is highlighted by default and a colored band indicates the course of the road. This identifies the following possibilities:

- You may move the destination section.
- You can add intermediate points on the vehicle route before the marked destination section.

## Notes:

- You can specify that you need not press the CTRL key when adding network objects (see ["Right-click](#page-140-0) behavior and action after creating an object" on page 143).
- $\blacktriangleright$  For some network objects there are windows in which the attributes of a network object can be defined and edited. There are lists for this, for all network objects. You can choose whether you want to open a window, a list or neither of the two for the definition of network objects in the Network Editor (see ["Right-click](#page-140-0) behavior and action after [creating](#page-140-0) an object" on page 143).
- 1. On the Network objects toolbar, select the network object type **Vehicle Routes**.
- 2. Click the destination section of the vehicle route into which you want to insert the intermediate points.

*The link sequence is shown as a colored band.*

3. Keep the CTRL key pressed and right-click the desired positions for intermediate points on the colored band of the vehicle route.

*The intermediate points are added.*

<span id="page-453-0"></span>4. If you do not wish to add any additional intermediate points or destination sections, click on the free space in the Network Editor.

## **6.11.3.21 Changing routing procedure via intermediate points**

You can add temporary intermediate points in a vehicle route and move them to different links. Vissim calculates a new link sequence or partial link sequence from the next upstream lying intermediate point via the current new point up to the next intermediate point downstream. In the case that no further intermediate point was set, the entire route is recalculated. You can add intermediate points already during the definition of vehicle routes (see ["Inserting](#page-453-1) [intermediate](#page-453-1) points into a vehicle route" on page 456).

1. On the Network objects toolbar, click **Vehicle Routes**.

2. Click in the Network Editor on the destination section of the desired route.

*The link sequence is shown as a colored band.*

- 3. Hold down the CTRL key and right-click on the desired positions of the intermediate points.
- 4. Release the keys.
- 5. Click the first intermediate point you want to move and keep the left mouse button held down. Then drag the intermediate point to the desired position on another other link.

*The new link sequence is shown as a colored band.*

- 6. Release the keys.
- 7. If desired, move additional intermediate points.
- 8. If you would like to confirm the new link sequence and hide the yellow band, in the Network Editor, click an empty area.

## **6.11.3.22 Defining a vehicle route based on an existing vehicle route**

If you have defined a vehicle route of the type Static, Closure or Parking Lot for a link, you can select the destination section and then insert a new vehicle route that starts at the existing routing decision and ends at a new destination section.

#### Notes:

- You can specify that you need not press the CTRL key when adding network objects (see ["Right-click](#page-140-0) behavior and action after creating an object" on page 143).
- $\blacktriangleright$  For some network objects there are windows in which the attributes of a network object can be defined and edited. There are lists for this, for all network objects. You can choose whether you want to open a window, a list or neither of the two for the definition of network objects in the Network Editor (see ["Right-click](#page-140-0) behavior and action after [creating](#page-140-0) an object" on page 143).
- 1. On the Network objects toolbar, click **Vehicle Routes**.

*The button is highlighted. The variant of the network object type is displayed in parentheses and the button is shown.*

2. Click **Vehicle Routes** again.

*A list box opens.*

- 3. Select the desired entry.
	- **Static**
	- **Closure**
	- **Parking Lot**
- 4. In the Network editor, right-click the destination section of the vehicle route you want to use as the basis for your new vehicle route.
- 5. From the context menu, choose **Add Vehicle Route**.
- 6.11.3 Modeling vehicle routes, partial vehicle routes, and routing decisions
	- 6. On the desired link, point the mouse pointer to the desired position of the new destination section.

*If Vissim does not find a valid link sequence, neither a colored band nor a turquoise bar are displayed, or the band might be interrupted. Select another destination link or a new position for the destination section or correct the Vissim network, for example if a link is not connected properly with a connector.*

*If Vissim finds a valid connection via a link sequence, between the start section and the position the mouse pointer is pointing to, the link sequence is by default displayed as a colored band.*

*On the edge of the link, which you are pointing to with the mouse pointer, a black arrow is shown in the direction of travel. A turquoise bar shows the possible position of the destination section. Thereby you can select links from the different types of links, which are added in the next step of the destination section.*

7. Right-click this position.

*The context menu opens.*

- 8. To insert addition destination sections, click the desired positions.
- 9. If you do not wish to insert additional destination sections, from the shortcut menu, choose **Create vehicle route: Define end**.

*Per default, a colored bar is inserted for the destination section. The <Scenario> Vehicle routing decisions list opens if automatic opening of a list after object generation is selected (see ["Right-click](#page-140-0) behavior and action after creating an object" on page 143). The attribute and attribute values of this network object type are shown in the list on the left, which consists of two coupled lists.*

- 10. Edit the attributes (see ["Attributes](#page-436-0) of static vehicle routes" on page 439), (see ["Attributes](#page-447-1) of route [closures"](#page-447-1) on page 450), (see ["Attributes](#page-441-0) of parking routes" on page 444).
- 11. Confirm with **OK**.

<span id="page-455-0"></span>*The attributes are saved in the lists of the route and routing decision.*

## **6.11.3.23 User-defined and dynamic assigning of vehicle routes**

You can assign vehicles a route at those routing decisions whose numbers have been saved to the vehicles' user-defined attribute **UseVehRRoutNo** (**Use vehicle route number**).

- ▶ VehicleRoutingDecision
- ▶ VehicleRoutingDecisionPartial
- ▶ VehicleRoutingDecisionManagedLanes
- **PT** partial routing decisions

By default, the user-defined attribute **UseVehRouteNo** is saved to the *defaults.inpx* file.

To assign the vehicle route dynamically, enable the user-defined attribute for each desired vehicle route. Make sure that the vehicles in the network contain the desired number in the **NextRouteNo** attribute:

#### <span id="page-456-0"></span>**Enabling the user-defined attribute UseVehRouteNo**

1. From the **Lists** menu, choose > **Private transport** > **Routes**. Then select the desired routing decision.

*The list of attributes opens.*

2. On list toolbar, click the **Attribute selection** button .

*The attribute selection window <Name Routing Decision >: Select Attributes opens.*

3. In the section on the left, double-click the user-defined attribute **Use vehicle route number**.

*The attribute selected is shown in an additional row, in the section on the right.*

4. Confirm with **OK**.

*In the Attribute list of the vehicle routing decision, the column UseVehRouteNo is displayed. By default, the option in the column is disabled.*

5. Select the option for those routing decisions that need to adopt the number of the vehicle route from the vehicle attribute **UseVehRouteNo**.

Note: Routing decisions for which user-defined route choice is enabled the following applies:

- **Example 3** Routing decisions are not suitable for combining vehicle routes (attribute **Combine static routing decisions combine**) (see "Attributes of [static vehicle](#page-434-0) routing [decisions"](#page-434-0) on page 437), since the vehicle routes can be changed any time by changing the vehicle attribute value **NextRouteNo** (**Next route number**). This means you cannot make any predictions about future behavior.
- **These routing decisions only become effective after they are traversed. So do** they do not have an indirect impact based on a combined routing decision located upstream.
- If the attribute **Combine static routing decisions** is selected, the subsequent decision on the destination link of the traversed routing decision does not automatically adopt the route number from the attribute **NextRouteNo** of the vehicle. First, for the subsequent decision, you need to select the attribute **UseVehRouteNo**. By default, route choice happens at the follow decision It, In particular, governs the lane choice of the vehicle up until it traverses the follow decision.

#### **Effect of the attribute NextRouteNo on the vehicle**

Vissim checks the attribute **NextRouteNo** of the vehicle, when the vehicle traverses a routing decision for which the attribute **UseVehRouteNo** has been selected.

- **If the value is empty, negative or zero, the routing decision behaves normally.**
- $\blacktriangleright$  If the value of a route number corresponds to the route of a routing decision, this route is assigned to the vehicle.
- $\blacktriangleright$  If the value is another positive number, the routing decision will have no effect.

By default, the user-defined attribute **NextRouteNo** is saved to the *defaults.inpx* file.

#### 6.11.3 Modeling vehicle routes, partial vehicle routes, and routing decisions

#### **Setting a value for the attribute NextRouteNo**

You can enter a value for the attribute via the COM interface or during the simulation run.

#### **Entering a value for the attribute NextRouteNo during the simulation run**

- 1. Ensure that the following requirements are met:
	- **The attribute UseVehRouteNo** is selected for the desired routing decision [\(see](#page-456-0) "Enabling the user-defined attribute [UseVehRouteNo"](#page-456-0) on page 459).
	- ▶ You have the number of the vehicle route the vehicle is supposed to follow from the routing decision on.
- 2. On the network object toolbar, right-click **Vehicles in network**.
- 3. From the shortcut menu, choose **Show list**.

*The Vehicles In Network list opens.*

4. On the list toolbar, click the **Attribute selection** button.

*The attribute selection window Vehicles In network: Select attribute opens.*

5. In the section on the left, double click the user-defined attribute **NextRouteNo**.

*The attribute selected is shown in an additional row, in the section on the right.*

6. Confirm with **OK**.

*In the Vehicles in network list, the NextRouteNo column is displayed.*

*Next, start the simulation run in single step mode or change to single step mode in good time, so that you select the desired vehicle and enter the value. Switch to single step mode before the vehicle has reached the routing decision that will adopt the number of the vehicle route from the attribute of the vehicle.*

7. Start the simulation run in the desired mode:

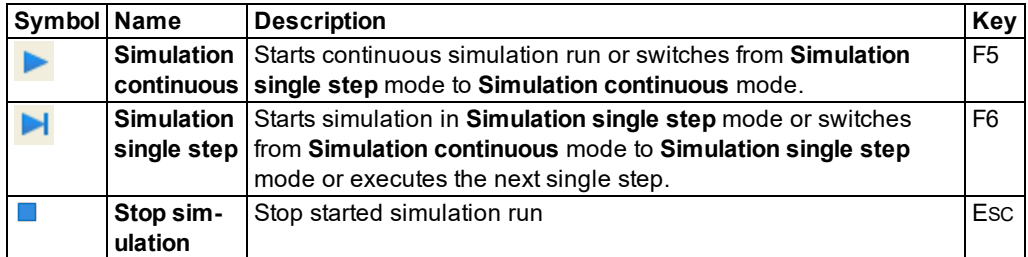

- 8. In the Network editor or the **Vehicles in network** list, select the desired vehicle.
- 9. In the **Vehicles in network** list, in the row of the vehicle, in the **NextRouteNo** column, enter the number of the vehicle route the vehicle needs to follow from the next routing decision on, for which the attribute **UseVehRouteNo** is selected.
- 10. Let the simulation run continue in the desired mode.

*As soon as the vehicle reaches the routing decision, the latter adopts the route number from the attribute of the vehicle and assigns the vehicle the respective route. The vehicle follows this route.*

## **6.11.3.24 Moving routing decisions or destination sections**

- 1. Click the header of the Network Editor.
- 2. Click the desired routing decision or destination section and keep the mouse button pressed.

*When you move the destination section, by default the route is displayed as a yellow band.*

- 3. Move the start section or destination section to the desired position on a link or connector.
- 4. Release the mouse button.

## **6.11.3.25 Deleting vehicle routes, partial vehicle routes and routing decisions**

- 1. In the Network Editor, drag the by default purple From section out of the link by holding down the mouse button.
- 2. Release the mouse button.

*The route, partial route or routing decision is deleted. Once you have deleted a routing decision, all of the corresponding routes are deleted.*

*When you remove a To Section from the link, the From Section remains intact.*

Tip: Alternatively, you may also delete vehicle routes, partial vehicle routes and routing decisions in the respective attribute list.

## **6.11.3.26 Checking and repairing routes**

When you split or delete links and connectors that run across routes, these routes are disconnected. Even if you then insert new links or connectors there, these routes remain disconnected. You can have disconnected routes repaired by Vissim.

- 1. On the Network objects toolbar, click **Vehicle Routes**.
- 2. Right click into the Network editor.
- 3. From the context menu, choose **Check and repair all routes**.

<span id="page-458-0"></span>*Vissim will find new routes for disconnected routes. These may run via the added or other links and connectors in the network.*

# **6.11.4 Modeling parking lots**

The network object **Parking Lot** is deployed for the following purposes:

**Real parking spaces**: With static routes and dynamic assignment, for modeling roadside parking and parking on pick-up/drop-off parking spaces (see ["Modeling](#page-459-0) parking and stopping on the [roadside"](#page-459-0) on page 462), (see ["Defining](#page-465-0) parking lots" on page 468)

- **Abstract parking lot**: For dynamic assignment to model multiple, real parking lots, e.g. in an underground garage or parking garage (see ["Modeling](#page-656-0) parking lots and zones" on [page](#page-656-0) 659)
- <span id="page-459-0"></span>**Zone connector**: For dynamic assignment to model the origins and destinations of all trips (see ["Modeling](#page-656-0) parking lots and zones" on page 659)

# **6.11.4.1 Modeling parking and stopping on the roadside**

For parking or stopping on the roadside define:

- a parking lot of the type **Real parking spaces**. Depending on the attributes **Length** and **Length of each space:** the parking lot may have several parking spaces. The parking spaces are aligned one after the other towards the lane.
- a vehicle routing decision of the type **Parking lot**, with one or several vehicle routes. Each vehicle route leads from the vehicle routing decision to a parking lot (see ["Defin](#page-437-0)ing [parking](#page-437-0) routes" on page 440).

Vehicle routing decisions of the type **Parking Lot** work similarly to vehicle partial routes [\(see](#page-427-0) "Modeling vehicle routes, partial vehicle routes, and routing [decisions"](#page-427-0) on page 430) . However, instead of routes, the desired number of parking lots is assigned. In the attributes of the vehicle routing decision type **Parking lot** you can specify (see ["Attributes](#page-466-0) of parking lots" on [page](#page-466-0) 469):

- **Parking duration**: the desired time distribution, how long you want the vehicle to park
- **Parking rate:** The percentage of vehicles that per time interval you want to assign a parking space of the parking lots assigned.

## **Positioning a parking lot and vehicle routing decision of the type Parking lot**

A parking lot is created in the Network editor on a lane (see ["Defining](#page-465-0) parking lots" on page [468\)](#page-465-0). If the lane does not continue downstream of the parking lot, the emergency stop position of the first downstream connector must not be tangent to the parking lot (see ["Attributes](#page-392-0) of [connectors"](#page-392-0) on page 395).

The beginning of a parking lot must be positioned in movement direction and at a sufficient distance further downstream of the corresponding vehicle routing decision of the type **Parking lot**. This allows vehicles enough time to slow down and safely reach the first parking space. Otherwise, it might not be possible to allocate a vehicle to the first parking space(s), or the vehicle might miss its assigned parking space and block the traffic flow.

If the parking lot is located on a single-lane link, vehicles parked there might hinder free traffic flow on this link. With each time step, vehicles heading for a parking space in this parking lot check whether there is another parking space available. The vehicle thus drives far downstream in order to move up if possible and if the value of the **Attraction** attribute has been set so high that the parking space downstream is more attractive than the parking spaces upstream.

# **Vehicle routing decision assigns vehicle parking space**

The parking space is assigned when the vehicle crosses a vehicle routing decision of the type **Parking lot**. Vissim assigns a parking space to the percentage of vehicles specified in the **Parking rate** attribute of the vehicle routing decision. In doing so, the vehicle classes selected, including PT vehicles, are taken into account. The vehicles Vissim has already assigned a parking space are not considered.

Vissim selects the parking lot and parking space depending on the following attributes [\(see](#page-466-0) ["Attributes](#page-466-0) of parking lots" on page 469):

- **Opening hours**
- **Maximum parking time**
- Available parking spaces for the respective vehicle length, depending on the **Length per parking space** attribute
- **Attraction**

A parking space is only assigned if the following conditions are met:

- The parking lot is open (**Opening hours** attribute).
- The time distribution period selected in the **Parking duration** attribute of the vehicle routing decision type **Parking lot** is shorter than the time period specified in the **Maximum parking duration** attribute of the parking lot.
- $\blacktriangleright$  There is enough parking capacity. The parking capacity of real parking spaces is based on the length of the parking lot and the length of each parking space. To change the parking capacity, in the Network editor, change the length of the parking lot.

In the conditions are met, the vehicle is assigned the best suitable parking space when it traverses the vehicle routing decision of the type **Parking lot**. The best suitable parking space is determined based on the attribute **Attraction**. If multiple parking spaces have the same attraction, Vissim choses one of them based on uniform distribution.

## **Vissim finds suitable parking space**

If a parking lot only consists of a single parking space, a vehicle may park there if it is maximally as long as the parking space.

If the vehicle is longer than a parking space, Vissim checks whether two or more adjacent spaces are available to accommodate the vehicle. If a vehicle takes up all the parking spaces of a parking lot, the vehicle may park there if it is maximally as long as the total length of the parking spaces. If a vehicle does not take up all the parking spaces of a parking lot, the vehicle may park there if the total length of the parking spaces is at least 0.5 m longer than the vehicle. This ensures that there is sufficient space for pulling into and out of the parking space and the other adjacent parking spaces.

Parking spaces that are only partly used by a vehicle will not be assigned to another vehicle and are considered occupied. A vehicle always come to a standstill at the beginning of a parking space. If there are not enough adjacent parking spaces available for the long vehicle, it does not park, but continues on its route.

# **Vehicle routes to parking space**

Vissim automatically generates vehicle routes that lead from the vehicle routing decision of the type **Parking lot** to each parking space of the corresponding parking lots. You cannot change these internal vehicle routes.

# **Displaying parking and parked vehicles**

During the simulation, vehicle movements are displayed realistically for vehicles pulling into and out and in reverse of a parallel, diagonal or perpendicular parking lot. Once the vehicle has reached its final parking position in the parking space, in 2D mode, the vehicle inside is highlighted in white (by default). Examples:

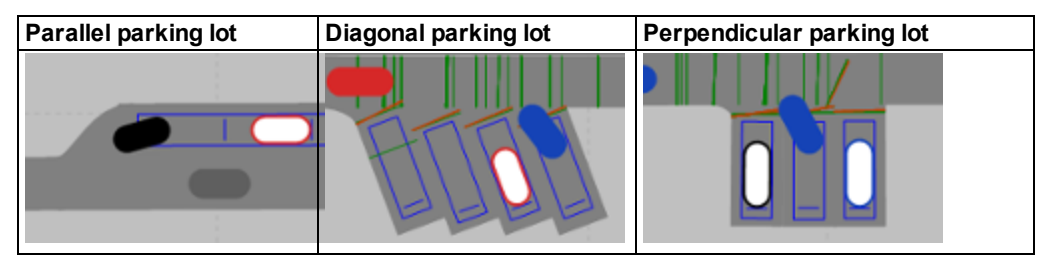

## **Dwell time distribution defines parking duration**

For the **Parking duration** attribute of the parking routing decision, you can select the desired time distribution. The parking duration begins when the vehicle is parked in the parking space in the direction of travel and the traffic on the adjacent lane, previously blocked, can flow again.

## **Assigning the vehicle a free parking space**

If a parking space has not been assigned to a vehicle and no vehicle is parked in it, it is considered free. Vissim can then assign it to a vehicle. This is also the case, if the parking space can currently not be reached, as it is blocked by a vehicle, e.g. because of a traffic jam.

## **Occupying and blocking parking spaces**

A parking space is considered occupied and is not assigned to another vehicle, if:

- $\blacktriangleright$  It has already been assigned to a vehicle. The vehicle follows its route until it comes to a stop in the parking space. From this point on, the parked vehicle blocks the parking space.
- **If because of its length, a vehicle is assigned several adjacent spaces, these are con**sidered occupied. The vehicle follows its route until it comes to a stop in the parking spaces. From this point on, the parked vehicle blocks the parking spaces.
- $\blacktriangleright$  The parking space is considered occupied and remains assigned to a vehicle, even if the vehicle has not yet reached it or access to it is blocked by another vehicle:
	- $\blacktriangleright$  because the vehicle blocking the space is in a traffic jam
	- $\blacktriangleright$  because the vehicle blocking the space is in a traffic jam adjacent to the parking space

**•** as soon as a parking space is reserved for a waiting vehicle, as all parking spaces that can be assigned according to routing decision type **Parking lot** are still occupied.

## **Leaving the parking space**

After the dwell time, the vehicle leaves the parking space via an automatically generated route that guides it back to its original route.

Note: Vissim determines the shortest path, in terms of time, to a position downstream of the parking lot routing decision. For generation of the route that takes the vehicle from the parking lot back to the route network, Vissim accounts for the entire route as well as for the current position of the vehicle on the parking lot it wants to leave. Thus, a vehicle might travel part of its original route twice or skip part of it.

#### **Parking direction when pulling into and out of a parking space**

The vehicle drives forward into the parking space. The vehicle cannot back into a parking space. The **Parking direction** attribute of the parking space defines whether the vehicle pull outs of a parking space forward or in reverse (see "Attributes [of parking](#page-466-0) lots" on page 469). This allows the vehicle to pull into and out a parking space in the following parking directions:

- Pull into and out of parking space forward: For modeling parking in a parking lot that the vehicle can leave driving forward, e.g. a parallel parking lot, with several parking spaces parallel to the link.
- Pull into parking space forward, pull out in reverse: For modeling parking in a diagonal or latitudinal parking lot.. A connector leads to the link with the parking lot. The link ends downstream of the parking lot. Downstream there is no connector.

If the vehicle pulls out of the parking space in reverse, the following applies:

- ▶ The car following model can be interaction-free, as when driving forward, Wiedemann 74 model or Wiedemann 99.
- $\blacktriangleright$  Visibility is based on the driving behavior parameters for forward driving. This allows Vissim to determine the distance and number of perceived vehicles. The distance is calculated starting from the rear edge of the vehicle. The vehicle pulling out of the parking space in reverse notices other vehicles on its route. If there is an oncoming vehicle, both vehicles can brake.
- The DesSpeed of the vehicle is based on the DesSpeed specified in the **Speed (reversing)** attribute of the parking lot.
- $\blacktriangleright$  The vehicle does not change lanes.
- At the end of the parking duration, the vehicle pulls out of the parking lot in reverse and drives via the first upstream connector back onto its starting link. This may be a different link than the one the vehicle originally came from. The vehicle drives backwards until it has reached the link on which its route lies and on which it can continue driving forwards. It then comes to a standstill. Once the waiting time has passed, the vehicle continues driving forwards on its route that has been defined in the parking lot attribute **Direction change duration distribution** (see ["Attributes](#page-466-0) of parking lots" on page 469). When driving forward, the vehicle drives at the DesSpeed valid before parking.
- Vissim Internally calculates the position at which the vehicle comes to a standstill, so that the vehicle can continue driving forward on its route from the next time step. This calculation is also based on the standstill distance.
- The **Travel direction** attribute of the vehicle is set to **Reverse**, e.g. in the **Vehicles in Network** list.
- The **Driving state** attribute of the vehicle is set to **Reversing**, e.g. in the **Vehicles in Network** list.
- $\blacktriangleright$  The vehicle follows a route. The route uses the front edge of the vehicle as a reference point.
- **D** Conflict areas do not respond to the vehicle, but to priority rules (see ["Modeling](#page-503-0) priority [rules"](#page-503-0) on page 506).
- At the start of a simulation run, Vissim generates priority rules for vehicles pulling out of a parking space in reverse:
	- $\blacktriangleright$  To make vehicles pulling out of a parking space wait for a gap in traffic flow
	- $\blacktriangleright$  To ensure that vehicles that wish to pull into a parking space wait to let vehicles pulling out of the parking space proceed. Vehicles that want to park in a parking space on the adjacent lane wait in their lane, approximately level to the center of the parking space, until a lane change becomes possible. This gives the vehicle that is still parked in the parking space more room to pull out.

## **Parking behavior on links with several lanes and parking lots**

A vehicle only selects a parking space that is not occupied or blocked by another parking vehicle.

In the following cases, an available parking space is blocked by another vehicle that is either parked in the space or on a lane next to an available space:

- $\blacktriangleright$  To the left and/or right of the parking space, there is a lane without a parking lot, on which a vehicle is parked next to the available parking space.
- $\blacktriangleright$  To the left and/or right of the parking space, there is a lane with parking lots and another lane without parking lots. A vehicle is parked in the parking space between the available parking space and the lane without a parking lot.
- $\blacktriangleright$  To the left and/or right of the parking space, there is a lane with parking lots and another lane without parking lots. There are two available parking spaces next to each other, but a vehicle is parked on the lane next to the two spaces.

As soon as a vehicle traverses the section of a vehicle routing decision of the type **Parking lot**, Vissim checks its vehicle routes and the corresponding parking lots. Vissim then finds and occupies a parking space for the vehicle. With every time step, Vissim checks for all vehicles that do not have the status **Waiting**, whether the occupied parking space is still accessible. If the parking space is still accessible and lies on a link with a single lane, or if the parking space is no longer accessible, Vissim will look for an accessible parking space that is available. This parking space must be located on a parking lot downstream of the current parking route of the vehicle.

If the parking space chosen for a vehicle is still available when the vehicle traverses the decision point, but is occupied right before it arrives there, the vehicle will choose another parking space. Precondition: There is still a parking space available further downstream, on the route of the parking routing decision.

If an attractive parking space becomes available after the vehicle has traversed the decision section, the vehicle drives towards the originally selected parking space as long as it is still accessible.

If the vehicle cannot park on any of the parking spaces because there are not enough spaces available and accessible, the vehicle routing decision of the type **Parking lot** is ignored. The vehicle continues driving on its original route.

#### **Parking behavior with one lane and at least one occupied parking space**

If on a lane with multiple parking spaces in a row, one or several of the spaces are occupied or reserved, the driver of a vehicle will choose a parking space further upstream that is located before the other available parking spaces. This is also true if the **Attraction** attribute suggests a parking space further downstream. With each time step, the driver of the vehicle checks whether in the meantime a more attractive parking space has become available and changes its destination accordingly.

#### **Vehicle reserves parking space and waits until parking space is free**

If a vehicle passes a vehicle routing decision of the type **Parking lot** and there is no free parking space, you can set the attribute **Full occupancy behavior** to specify what you want the vehicle to do in this case (see "Attributes of parking routing [decisions"](#page-439-0) on page 442):

- $\blacktriangleright$  continue driving
- $\blacktriangleright$  drive to the next parking space that can be reserved, wait there until the parking space frees up and then park there

Requirements for a parking space to be reserved:

- $\blacktriangleright$  The parking space is occupied, a vehicle is parked in it.
- $\blacktriangleright$  The parking space has not been reserved.
- $\blacktriangleright$  The length of the parking space is large enough to fit the length of the vehicle. If the vehicle is longer than the parking space and multiple adjacent spaces cannot be reserved, the vehicle continues driving.

On its way to a reserved parking space, the vehicle does not look for another free parking space.

The vehicle continues driving in the following cases:

- $\blacktriangleright$  There is no free parking space available.
- No parking space can be reserved.
- All parking spaces are reserved.
- For the parking route decision, in the attribute **Full occupancy behavior**, **Drive On** is selected.
- $\blacktriangleright$  There is no parking space that is long enough for the vehicle.
- Vissim Is unable to calculate the parking duration, as all parking spaces are occupied, but no vehicles are parked there yet, e.g. because they have not yet reached their

assigned parking space or cannot reach it because another vehicle, stuck in a traffic jam, is blocking it.

# **6.11.4.2 Defining parking lots**

<span id="page-465-0"></span>You can define parking lots in a network editor on a link or connector:

- Parking lots with the attribute **Real parking spaces**, for parking or stopping on a lane [\(see](#page-459-0) ["Modeling](#page-459-0) parking and stopping on the roadside" on page 462).
- Parking lots for dynamic assignment with the **Abstract parking lots** or **Zone connector** attribute (see ["Modeling](#page-656-0) parking lots and zones" on page 659), (see ["Defining](#page-657-0) parking lots for dynamic [assignment"](#page-657-0) on page 660)

A parking lot can be modeled as a parallel, diagonal or perpendicular parking lot.

# Notes:

- ▶ You can specify that you need not press the CTRL key when adding network objects (see ["Right-click](#page-140-0) behavior and action after creating an object" on page 143).
- $\blacktriangleright$  For some network objects there are windows in which the attributes of a network object can be defined and edited. There are lists for this, for all network objects. You can choose whether you want to open a window, a list or neither of the two for the definition of network objects in the Network Editor (see ["Right-click](#page-140-0) behavior and action after [creating](#page-140-0) an object" on page 143).
- 1. On the Network objects toolbar, click **Parking Lots**.
- 2. With the mouse pointer, point to the position in the link at which the parking lot is to begin.
- 3. Hold down the CTRL key and the right mouse button, and drag the pointer to the desired end position.
- 4. Release the keys.

*The parking lot is inserted. The Parking Lot window opens.*

*The basic attributes of the network element are shown in the upper area of the window and in the list of network objects for the particular network object type.*

- 5. Edit the attributes (see ["Attributes](#page-466-0) of parking lots" on page 469).
- 6. Confirm with **OK**.

*The attributes are saved in the Parking Lots list.*

*For individual, adjacent parallel parking lots, accordingly define long, adjacent links and connectors on which you can place individual parking lots of the desired length.*

Note: To block traffic in a lane with parking vehicles, select the option **Keep lateral distance to vehicles on next lane(s)** in the driving behavior parameter set [\(see](#page-286-0) "Editing the driving behavior [parameter](#page-286-0) Lateral behavior" on page 289).

# **6.11.4.3 Attributes of parking lots**

<span id="page-466-0"></span>The **Parking Lot** window opens when you insert a network object and have selected to automatically open the Edit dialog after object creation (see ["Right-click](#page-140-0) behavior and action after [creating](#page-140-0) an object" on page 143). By default, only the Parking Lots list is opened.

Into the window, you enter attribute values for the network object. For network objects which have already been defined, you can call the window using the following functions:

- In the list of network objects of the network object type, double-click the row with the desired network object.
- In the Network editor, select the network object of your choice. Then, from its shortcut menu, choose **Edit**.

The network object may have additional attributes. In the network objects list of the network object type, you can show all attributes and attribute values. You can open the list via the following functions:

- $\blacktriangleright$  In the network object toolbar, right-click the desired network object type. Then from the shortcut menu, choose **Show List** (see ["Context](#page-60-0) menu in the network object toolbar" on [page](#page-60-0) 63).
- $\blacktriangleright$  In the Network editor, select the network object of your choice. Then, from its shortcut menu, choose **Show In List** (see ["Selecting](#page-336-0) network objects in the Network editor and [showing](#page-336-0) them in a list" on page 339).
- **From the Lists menu, in the desired category, choose the network object type.**

In the network objects list of the network object type, you can edit attributes and attribute values of a network object (see ["Selecting](#page-99-0) cells in lists" on page 102), (see ["Using](#page-86-0) lists" on [page](#page-86-0) 89).

The objects of this object type may have relations to other objects. This is why the attributes list is shown as part of a coupled list (on the left). On the Lists toolbar, in the **Relations** box, you can show and edit the coupled list with the attributes of the desired relation on the right (see below **Showing and editing dependent objects as relation**) and (see "Using [coupled](#page-108-0) lists" on [page](#page-108-0) 111).

Note: In lists, you can use the **Attribute selection** icon to show and hide attribute values (see "Selecting attributes and [subattributes](#page-103-0) for a list" on page 106).

## **Basic attributes of parking lots**

*The basic attributes of the network element are shown in the upper area of the window and in the list of network objects for the particular network object type.*

1. Make the desired changes:

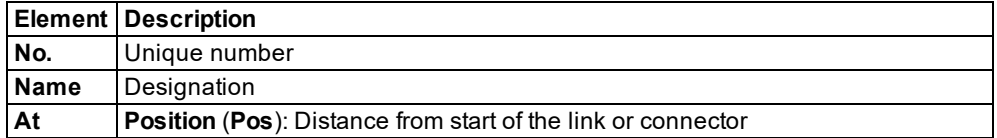

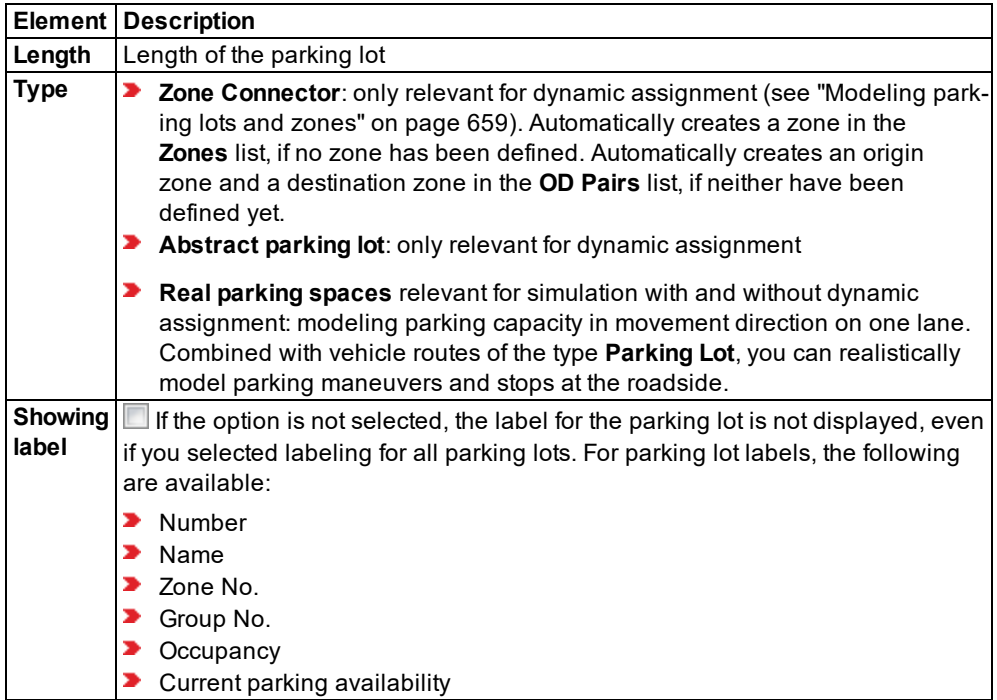

# **Dyn. Assignment tab**

These attributes are only relevant for parking lots of dynamic assignment (see ["Defining](#page-657-0) parking lots for dynamic [assignment"](#page-657-0) on page 660).
### **Parking Spaces tab**

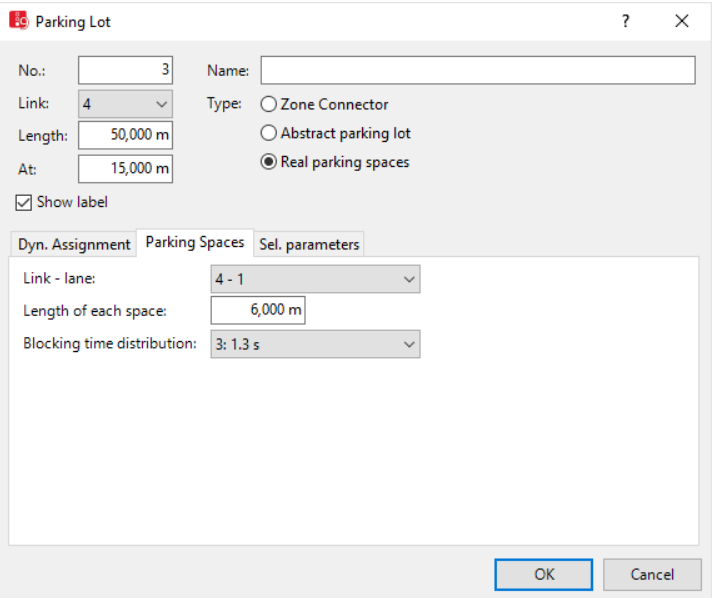

These attributes are only relevant for **Real parking spaces**.

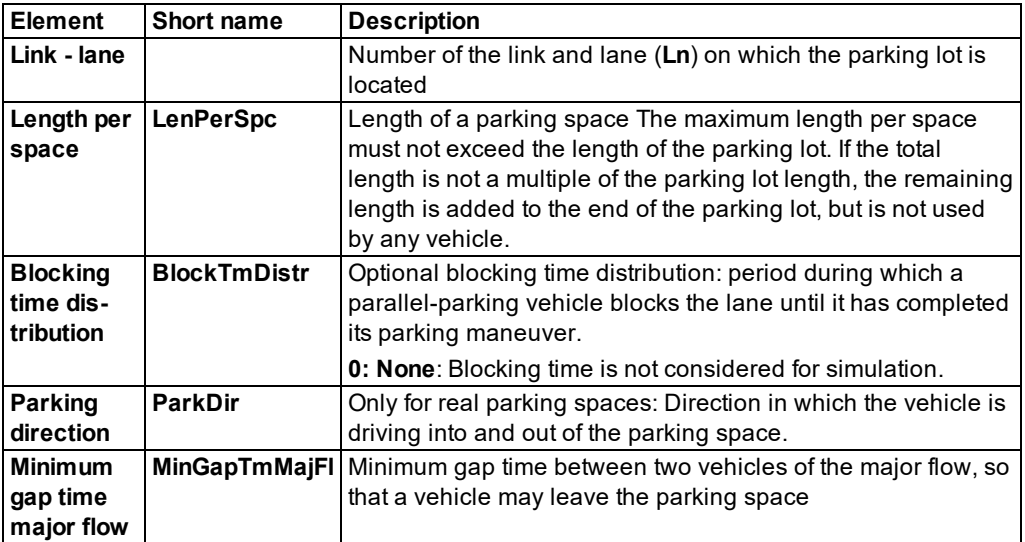

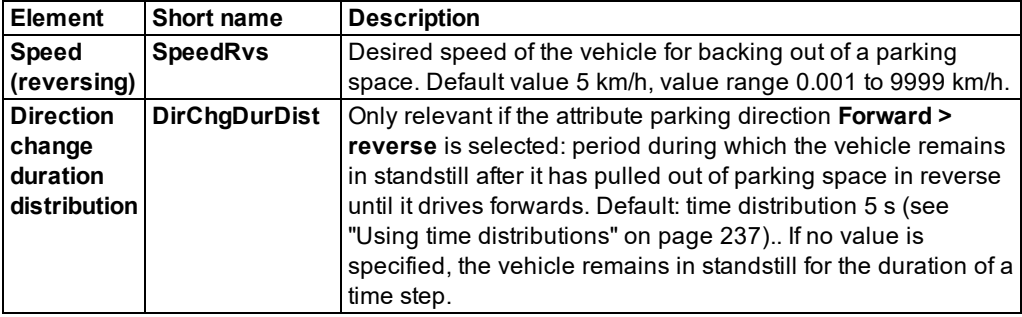

The blocking time begins when the parking vehicle first stops while heading into a parking space with the rear of the vehicle sticking out of the parking space, and it ends when the vehicle finally comes to a stop in the parallel-parked position.

- $\blacktriangleright$  Blocking time distribution is considered for parking lots on the adjacent lane and thus includes parking maneuvers in parallel to the direction of travel.
- The parking lot must be longer than one length per parking space.
- The time distribution may be a normal or an empirical distribution (see ["Defining](#page-234-1) time dis[tributions"](#page-234-1) on page 237).
- $\blacktriangleright$  If the parking lot is precisely as long as the parking space, the vehicle remains in parking position during the blocking time. In this case, blocking time distribution is ignored.

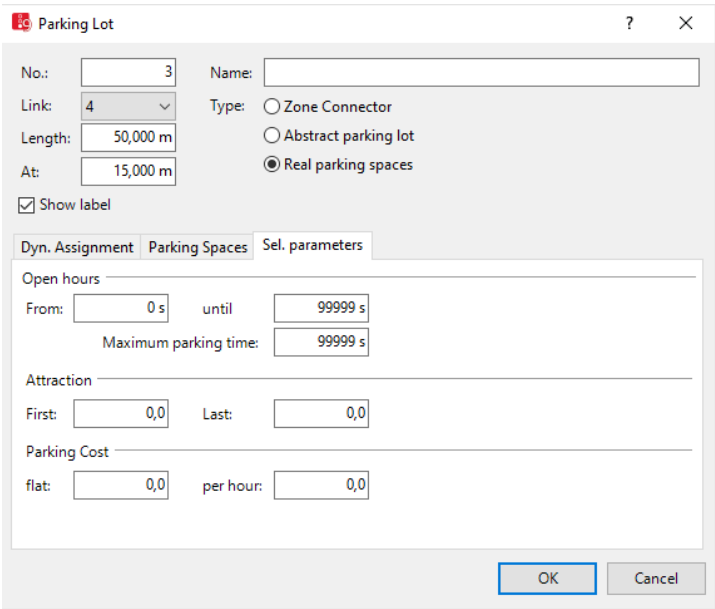

#### **Sel. parameters tab**

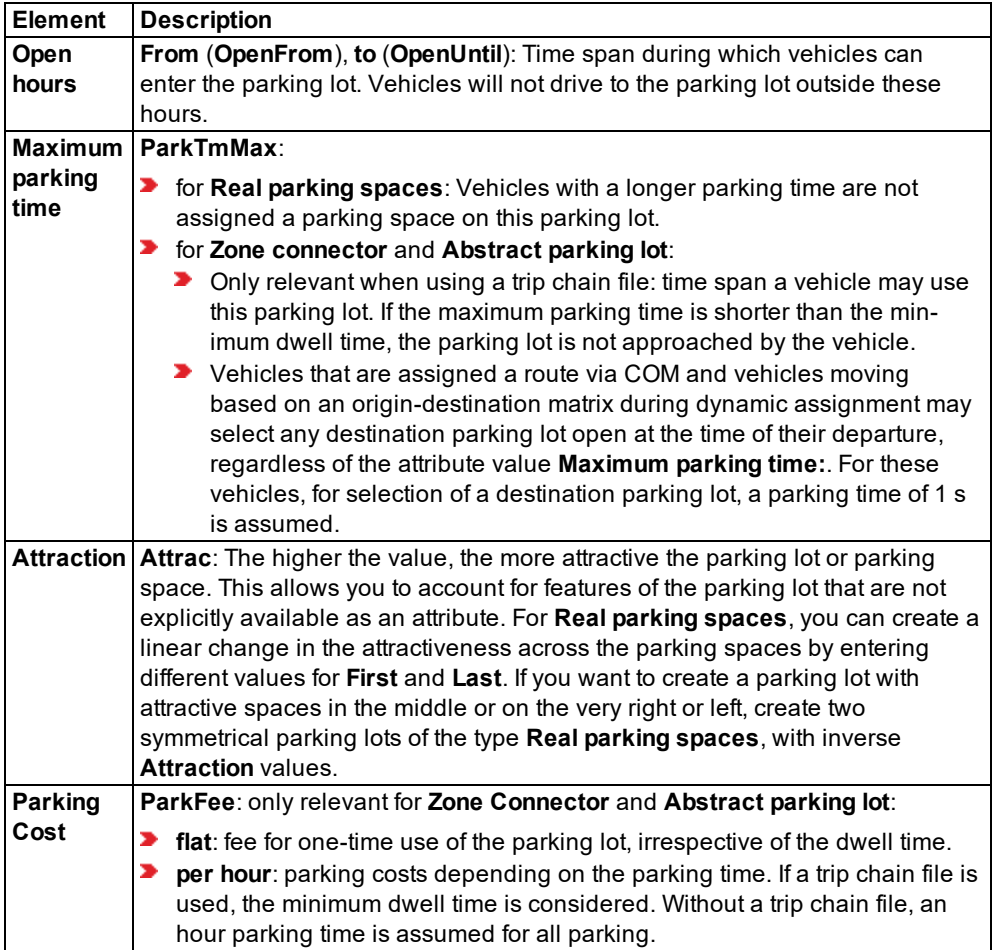

The network object has additional attributes that you can show in the Attributes list. Among them are the following for example:

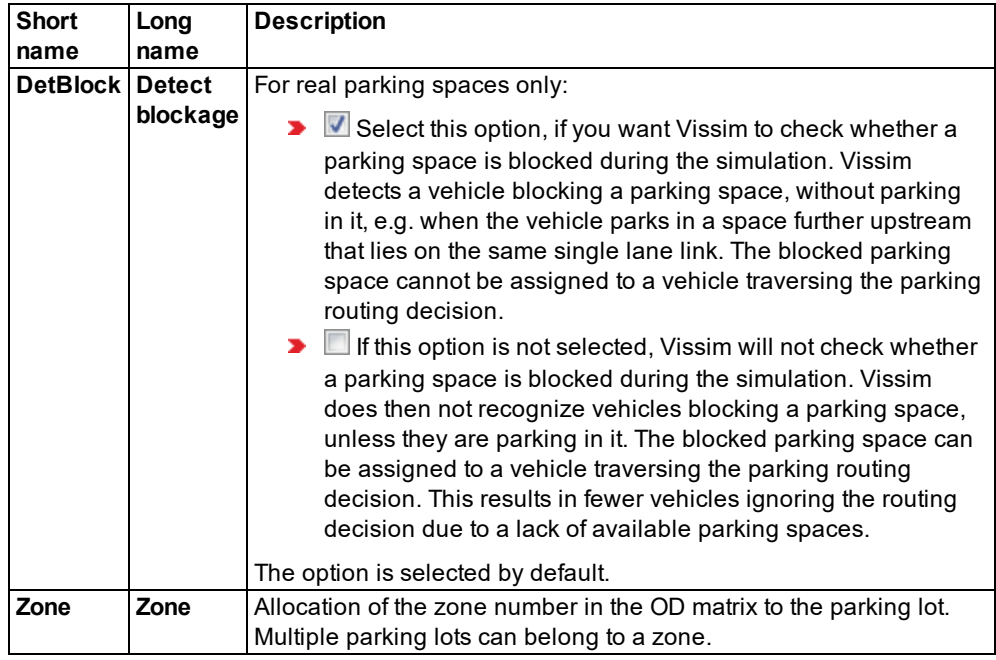

### **Showing and editing dependent objects as relation**

The attribute and attribute values of this network object type are shown in the list on the left, which consists of two coupled lists.

1. In the list on the left, click the desired entry.

The list on the right contains attributes and attribute values of network objects, and/or base data allocated to the network object selected in the list on the left (see "Using [coupled](#page-108-0) lists" on [page](#page-108-0) 111):

- **Dyn assign des speed distributions (see "Defining parking lots for dynamic [assignment"](#page-657-0)** on [page](#page-657-0) 660)
- Vehicles (parking): Attributes of the vehicles that are currently parked in the parking lot
- **P** Paths: Paths of path file from dynamic assignment If no paths are shown and you have performed dynamic assignment, you can use its path file to read in the paths. To do so, from the List shortcut menu, choose the respective command (see ["Attributes](#page-709-0) of paths" on page [712\)](#page-709-0).
- 2. On the list toolbar, in the **Relations** list, click the desired entry.
- 3. Enter the desired data.

*The data is allocated.*

### **6.11.5 Modeling overtaking maneuvers on the lane of oncoming traffic**

You can model overtaking maneuvers during which the overtaking vehicles use the lane of oncoming traffic. This for instance allows you to simulate the overtaking of PuT vehicles temporarily stopping in an urban area, on a link with a single lane only, or the overtaking of slower vehicles outside of the city. You can model multiple vehicles overtaking and multiple vehicles being overtaken. The overtaking vehicle shall only then perform the overtaking maneuver, if there is no oncoming traffic which excludes the option of overtaking.

In Vissim a vehicle wants to overtake when it's desired speed is considerably higher than that of vehicle preceding it (0 m/s to 4 m/s, normally distributed, around mean value 2 m/s). The vehicle then checks the following requirements in order to be able to perform the overtaking maneuver:

- At overtaking speed, it would take the vehicle at most 4 seconds to drive into its preceding vehicle. The overtake speed is the desired speed plus the attribute **overtaking speed factor** (**OvtSpeedFact**).
- $\blacktriangleright$  Its link has a passing lane (see ["Attributes](#page-380-0) of links" on page 383).
- $\blacktriangleright$  The passing lane must overlap with the inner lane of the oncoming lane. The width of the overlapping area is not relevant. The z value of the oncoming lane and of the passing lane must not deviate more than 0.5 m from each other.
- The overtaking area, which consists of links and connectors that overlap with the oncoming lane, must be at least long enough for a vehicle to be able to perform an overtaking maneuver.
- $\blacktriangleright$  Downstream of the last vehicle that is to be overtaken, there must be a large enough gap visible, so that the passing vehicle is able to change back into its previous lane after completing the overtaking maneuver. The largest gap must be at least one passing vehicle length, plus double the safety distance from the front and rear of the vehicle, as required during standard car following behavior.
- $\blacktriangleright$  The overtaking maneuver must be able to be completed safely, without endangering oncoming traffic. The vehicle recognizes oncoming traffic on the opposite lane from a certain distance. This distance is defined for the link of the opposite lane in its attribute **Look ahead distance for overtaking** (**LookAheadDistOvt**). The vehicle that wants to overtake safely assumes that anywhere beyond this distance there will be oncoming traffic. To assess the course of the trip of oncoming traffic, Vissim uses the attribute **Assumed speed of oncoming traffic** (**AssumSpeedOncom**) of the oncoming lane (see ["Attributes](#page-380-0) of links" on [page](#page-380-0) 383). Vissim does not account for any additional vehicles following the oncoming vehicle.

The figure below shows the following in 2D mode:

a section of a link **1** that runs from left to right via a lane **11** and a passing lane **12** (hatched) with right-hand traffic running from left to right. Vissim displays passing lanes with hatched lines as soon as its link has at least two lanes and the attribute **Has passing lane** is selected.

- **•** a section of a link **2** that has only one lane in right-hand traffic, running from right to left. Link **2** was created as an oncoming lane of link **1** and fully overlaps with passing lane **12**.
- **For overtaking maneuvers on link 1, vehicles driving from the left to the right use passing** lane **12**.
- Vehicles on link **2**, driving from the right to the left, cannot be overtaken, as link **2** does not have a passing lane.
- **The gray vehicle that is overtaking on passing lane 12 recognizes that there is no vehicle** in the opposite lane within the distance defined in the attribute **Look ahead distance for overtaking** (**LookAheadDistOvt**) of link **2**.

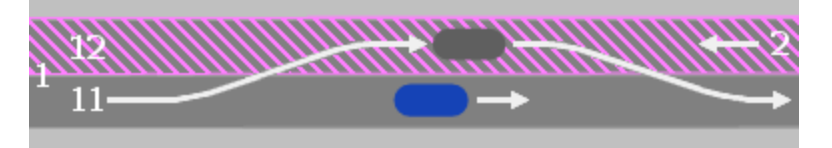

The overtaking vehicle reduces its speed to the desired speed, as soon as it leaves the passing lane.

An overtaking vehicle may cancel its overtaking maneuver, if downstream of the vehicle it is overtaking, the gap in its previous lane is not yet large enough to change back into it. This may be the case when there is suddenly unexpected oncoming traffic or the vehicle that is being overtaken accelerates. When a vehicle cancels an overtaking maneuver and wants to change back into its lane, the vehicles behind it can reduce their speed to allow for the lane change.

The driving behavior of oncoming traffic is not influenced through the overtaking maneuver.

When the length of the overtaking areas is checked, this is done along the current route or path of the vehicle. This way, vehicles without a current vehicle route or path cannot overtake on the oncoming lane.

The vehicle width is not considered a criterion for the option of an overtaking maneuver. It is generally assumed that there is not enough space on the oncoming lane for oncoming traffic and a passing vehicle to drive next to each other .

Before an overtaking maneuver takes place, Vissim does not account for network objects on the oncoming lane, e.g. reduced speed areas, SCs or stop signs. However, as soon as the overtaking maneuver starts, the passing vehicle reacts to these network objects.

When a vehicle changes from a link with a passing lane to a connector without a passing lane, the connector then has one lane less than the link with a passing lane. In this case, the distance defined in the attribute **Lane change distance** ( **LnChgDist**) also specifies the minimum distance to the connector at which an overtaking maneuver may be started. Passing on the oncoming lane is not possible within this lane change distance.

### **Passing on oncoming lane for both movement directions**

You can model overtaking maneuvers for both movement directions. In this case, an additional passing lane is placed on top of the inner oncoming lane. This means the passing vehicles of both movement directions use the oncoming lane and need to account for any oncoming traffic.

The figure below shows the following in 2D mode:

- a section of a link **1** that runs from left to right via a lane **11** and a passing lane **12** (hatched).
- a section of a link **2** that runs from left to right via a lane **21** and a passing lane **22** (hatched).
- Links **1** and **2** are placed so that their passing lanes **12** and **22** each overlap with the lane of oncoming traffic, so that vehicles can pass in both movement directions.

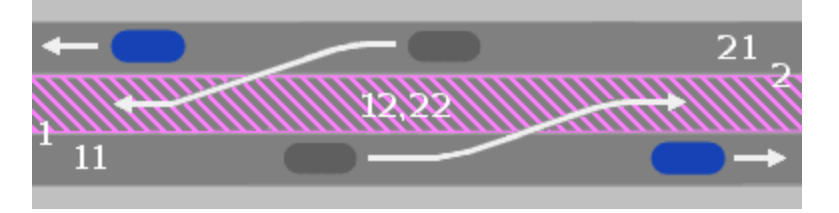

### **6.11.5.1 Defining network objects and attributes for passing on oncoming lane**

- 1. Make sure that the desired speed and acceleration you have defined for vehicles allows for passing.
- 2. In the Network Editor, for the vehicles that shall be overtaken, define at least one link with normal lanes, but without a passing lane (see ["Defining](#page-378-0) links" on page 381).
- 3. Generate a link for the opposite direction (see ["Generating](#page-389-0) an opposite lane" on page 392).
- 4. For the first link, specify the following attributes (see ["Attributes](#page-380-0) of links" on page 383):
- 5. Increase the value for the attribute **Number of lanes** (**NumLanes**) by 1.

*The number of lanes includes the passing lane.*

- 6. Select **Has passing lane** (**HasOvtLn**).
- 7. Make the desired settings (see ["Attributes](#page-380-0) of links" on page 383).
	- **Overtake speed factor** (**OvtSpeedFact**)
	- **Look ahead distance for passing** (**LookAheadDistOvt**)
	- **Assumed speed of oncoming traffic** (**AssumSpeedOncom**)
	- **Overtake only PT** (**NurÖVÜberh**): must be deactivated
- 8. Deactivate the attribute **No lane change left – All vehicle types** (**NoLnChLAllVehTypes**) for the lane the vehicle will change back to after the overtaking maneuver.
- 9. Make sure that for the passing lane, the attribute **Blocked vehicle classes** (**BlockedVehClasses**) does not contain vehicle classes that are meant to do the passing.
- 10. Specify the following attributes for the overlapping link(s) (see ["Attributes](#page-380-0) of links" on page [383\)](#page-380-0):
- **Look ahead distance for passing** (**LookAheadDistOvt**)
- **Assumed speed of oncoming traffic** (**AssumSpeedOncom**)
- 11. Define vehicle inputs or create vehicles with the add-on module Dynamic Assignment (see ["Defining](#page-425-0) vehicle inputs" on page 428), (see "Using the dynamic [assignment](#page-650-0) add-on [module"](#page-650-0) on page 653).

*For overtaking on the lane of oncoming traffic, the vehicle must be on a vehicle route or a path of dynamic assignment.*

12. If you have defined vehicle inputs, define vehicle routes that lead via links on which vehicles shall be overtaken (see ["Modeling](#page-427-0) vehicle routes, partial vehicle routes, and routing [decisions"](#page-427-0) on page 430).

*If you use dynamic assignment, Vissim will distribute the vehicles across the paths. Vissim Saves the paths to the path file (see "Using the dynamic [assignment](#page-650-0) add-on module" on [page](#page-650-0) 653), (see "Files of dynamic [assignment"](#page-1130-0) on page 1133).*

# **6.12 Modeling short-range public transportation**

Vehicles of short- range public transportation (PT) can use the links of the private transportation or separate links, for example, lanes for buses or tracks for trains.

<span id="page-475-0"></span>First define the stops and then the PT line that you assign a route, operated stops, PT vehicles, and a timetable.

### **6.12.1 Modeling PT stops**

You can construct public transport stops on a link or next to a lane.

### **Types of PT stops**

- **PT stop**: Stop of a PT vehicle on a lane of a link. Select the lane.
- **Public transport stop bay**: Stop of a PT vehicle on a specific link in the movement direction to the right, next to the lane.

### **Behavior of vehicles on multi-lane links**

For multiple-lane links, following vehicles try to overtake PT vehicles, which are stopped at a public transport stop.

### **Behavior of vehicles on single-lane links**

If a PT vehicle stops at a stop on a single-lane link, the vehicles behind it will wait until the PT vehicle continues its journey. With regard to exiting the public transport stop bay, the PT vehicle has the right of way. This is in accordance with the German Traffic Code (StVO) and the rules in road traffic of other countries.

### **Behavior of PT vehicles also depends on the length of the public transport stop**

While a PT vehicle is parked at a PT stop waiting for passengers to alight and board, it can only be overtaken by another PT vehicle, moving downstream, looking for a free parking space at the same PT stop to also allow passengers to alight and board. The PT stop must be sufficiently long.

### **Emergency stop position at PT stop**

The emergency stop position depends on the number of the lane the PT stop is on:

- ▶ Even lane number: 1.6 m before the end of the PT stop
- Odd lane number: 2.1 m before the end of the PT stop

### **6.12.2 Defining PT stops**

Before modeling, you must define whether or not the passengers at the public transport stop should be taken into consideration in the simulation:

- **D** Without passengers: Select a pre-defined dwell time distribution per public transport stop and PT line.
- **Boarding passenger profile: Allocate Volumes** as hourly values to the lines on the public transport stop. Select the **PT parameters** per vehicle type.
- Viswalk for microscopic pedestrian simulations: Define at least one pedestrian area with the attributes **PT usage** - **Waiting area** or **PT usage** - **Platform edge** at the stop.

Parameterize the public transport stops according to the method of your choice [\(see](#page-494-0) ["Calculating](#page-494-0) the public transport dwell time for PT lines and partial PT routes" on page 497). In the network you can combine public transport stops of these three methods with each other. Then the parameterization of a public transport stop applies to all lines which operate at this public transport stop.

- **For each defined public transport stop, you can set specific PT line stop parameters for** each PT line and PT partial route (see ["Modeling](#page-482-0) PT lines" on page 485).
- $\blacktriangleright$  For the microscopic pedestrian simulation with Viswalk, the length of the public transport stop must correspond with at least the length of the longest PT vehicle, which operates at this public transport stop. Doors of the vehicle, which at the time of the stop are not positioned at the platform edge, are not used by the passengers.
- You can also define a public transport stop, in which boarding and alighting by multiple PT vehicles takes place at the same time. For this to occur, the length of the public transport stop must be correspondingly defined: at least the sum of all vehicle lengths must have enough space, behind and between the vehicles, which operate simultaneously at the public transport stop.
- $\triangleright$  On a multiple lane link, the PT vehicles can enter or exit when there is a large enough gap.
- ▶ On a single lane link, for example for bus bays, a following vehicle can only exit once the preceding vehicle has exited.
- If you move PT stops that a PT line uses, these PT stops are shown as passive, in green.

# Notes:

You can specify that you need not press the CTRL key when adding network objects (see ["Right-click](#page-140-0) behavior and action after creating an object" on page 143).

- $\blacktriangleright$  For some network objects there are windows in which the attributes of a network object can be defined and edited. There are lists for this, for all network objects. You can choose whether you want to open a window, a list or neither of the two for the definition of network objects in the Network Editor (see ["Right-click](#page-140-0) behavior and action after [creating](#page-140-0) an object" on page 143).
- 1. On the Network objects toolbar, click **Public transport stops**.
- 2. With the mouse pointer, point to the position in the link at which the public transport stop is to begin.
- 3. Hold down the CTRL key and the right mouse button, and drag the mouse pointer to the desired end position.
- 4. Release the keys.

*The public transport stop is inserted. The PT Stop window opens.*

*The basic attributes of the network element are shown in the upper area of the window and in the list of network objects for the particular network object type.*

- 5. Edit the attributes (see ["Attributes](#page-477-0) of PT stops" on page 480).
- 6. Confirm with **OK**.

<span id="page-477-0"></span>*The attributes are saved in the list Public transport stops.*

### **6.12.3 Attributes of PT stops**

The **PT Stops** window opens when you insert a network object and have selected to have the Edit dialog opened automatically after object creation (see ["Right-click](#page-140-0) behavior and action after [creating](#page-140-0) an object" on page 143). By default, only the PT stops list is opened.

Into the window, you enter attribute values for the network object. For network objects which have already been defined, you can call the window using the following functions:

- $\blacktriangleright$  In the list of network objects of the network object type, double-click the row with the desired network object.
- $\blacktriangleright$  In the Network editor, select the network object of your choice. Then, from its shortcut menu, choose **Edit**.

The network object may have additional attributes. In the network objects list of the network object type, you can show all attributes and attribute values. You can open the list via the following functions:

In the network object toolbar, right-click the desired network object type. Then from the shortcut menu, choose **Show List** (see ["Context](#page-60-0) menu in the network object toolbar" on [page](#page-60-0) 63).

- $\blacktriangleright$  In the Network editor, select the network object of your choice. Then, from its shortcut menu, choose **Show In List** (see ["Selecting](#page-336-0) network objects in the Network editor and [showing](#page-336-0) them in a list" on page 339).
- **From the Lists menu, in the desired category, choose the network object type.**

In the network objects list of the network object type, you can edit attributes and attribute values of a network object (see ["Selecting](#page-99-0) cells in lists" on page 102), (see ["Using](#page-86-0) lists" on [page](#page-86-0) 89).

The objects of this object type may have relations to other objects. This is why the attributes list is shown as part of a coupled list (on the left). On the Lists toolbar, in the **Relations** box, you can show and edit the coupled list with the attributes of the desired relation on the right (see below **Showing and editing dependent objects as relation**) and (see "Using [coupled](#page-108-0) lists" on [page](#page-108-0) 111).

Note: In lists, you can use the **Attribute selection** icon to show and hide attribute values (see "Selecting attributes and [subattributes](#page-103-0) for a list" on page 106).

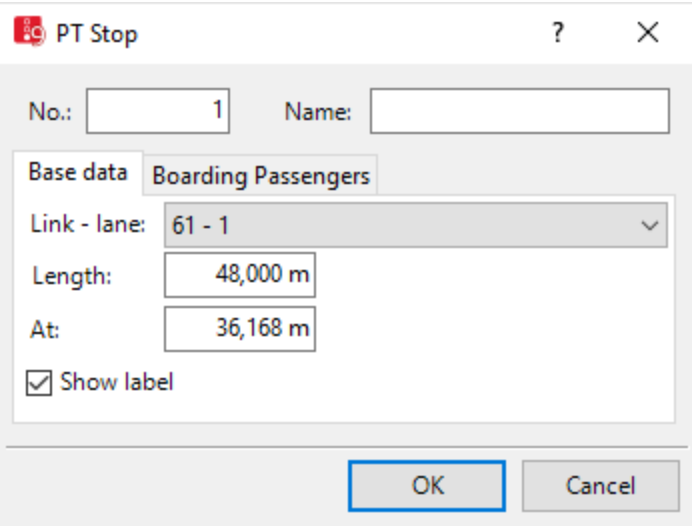

### **6.12.3.1 Basic attributes of PT stops**

*The basic attributes of the network element are shown in the upper area of the window and in the list of network objects for the particular network object type.*

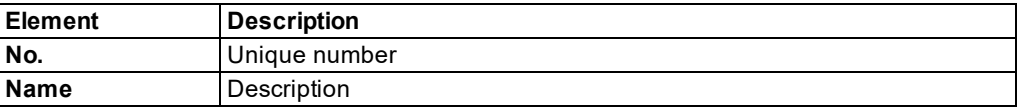

### **6.12.3.2 Base data tab**

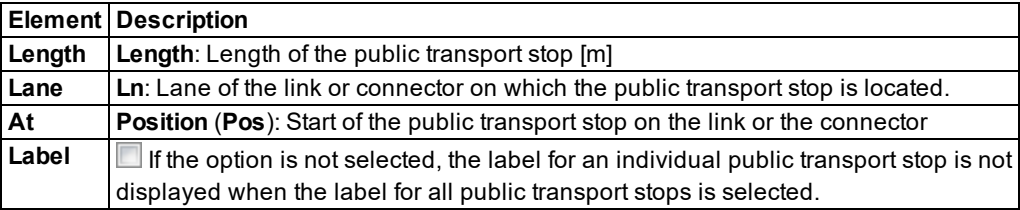

### **6.12.3.3 Boarding Passengers tab**

You can set boarding passenger profiles for a public transport stop. The data is used for:

- **D** calculation of stop dwell times
- **P** proportional distribution of pedestrians on public transport lines in Viswalk
- 1. Right-click in the list.
- 2. From the shortcut menu, choose **Add**.

*A new row with default data is inserted.*

The list contains, amongst others, the following attributes:

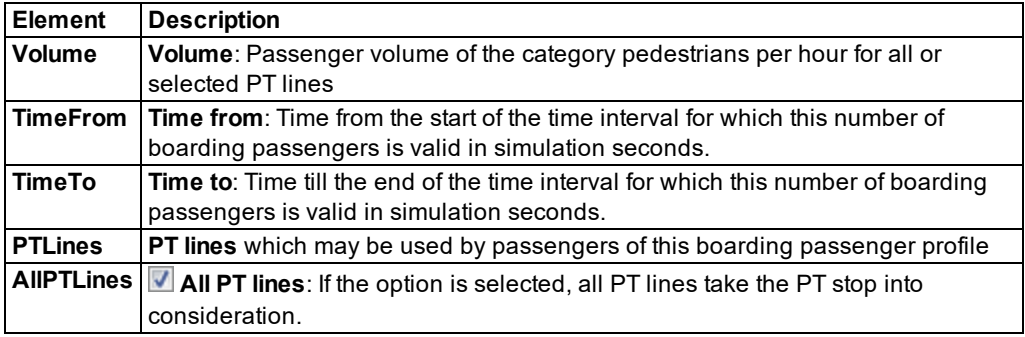

### Note:

- For a PT stop with **Platform edge**, enter the **relative volume** of the public transport stop instead of the **volume** in [P/h].
- **For passengers, who are Viswalk pedestrians, defaults are generated in two cases:** 
	- **For each automatically generated platform edge.**
	- If a pedestrian area (either a **Waiting area** or a **Platform edge**) of a public transport stop is allocated, for which no vehicle volume has been defined.
- With regard to the defaults, each pedestrian, who reaches the waiting area in the time interval of 0 - 99,999, boards each PT vehicle of a preferred PT line.

### **Showing and editing dependent objects as relation**

The attribute and attribute values of this network object type are shown in the list on the left, which consists of two coupled lists.

1. In the list on the left, click the desired entry.

The list on the right contains attributes and attribute values of network objects, and/or base data allocated to the network object selected in the list on the left (see "Using [coupled](#page-108-0) lists" on [page](#page-108-0) 111):

- Boarding volumes: The attributes are described further above.
- Vehicles: Vehicles in network (see ["Displaying](#page-800-0) vehicles in the network in a list" on page [803\)](#page-800-0)
- Areas (PT usage) (see ["Attributes](#page-845-0) of areas" on page 848)
- ▶ Public transport lines (active) (see ["Attributes](#page-484-0) of PT lines" on page 487)
- ▶ Public transport line stops (see ["Editing](#page-489-0) a PT line stop" on page 492)
- ▶ Partial PT routes (active) (see ["Attributes](#page-502-0) of partial PT routes" on page 505)
- ▶ Partial PT route line stops (see ["Editing](#page-489-0) a PT line stop" on page 492)
- 2. On the list toolbar, in the **Relations** list, click the desired entry.
- 3. Enter the desired data.

*The data is allocated.*

### **6.12.4 Generating platform edges**

### Notes:

▶ You require the add-on module Viswalk for microscopic pedestrian simulation.

 $\blacktriangleright$  Platform edges are not automatically moved along with the link or the public transport stop nor are they adjusted to changes in length. Therefore, generate the platform edges once the links and PT stops will no longer be changed. In this way you prevent a transition type between the network and the PuT vehicle from being guaranteed.

You can define areas of the type **Polygon** and **Rectangle** as a **Platform edge**. For a PT stop, you can have an area of the type **Rectangle** automatically generated as a **Platform edge**. An automatically generated **Platform edge** follows the user-defined course of the road. Platform edges are created with a width of 2 m immediately next to the link.

If boarding passengers are to board and/or alight from both sides, add platform edges to the left and the right.

# Notes:

- When generating platform edges, the volume **[Pers./h]** is changed in the attribute **Boarding passengers** in a **relative volume** and existing values are taken over. Every public transport stop with an area for **Public transport usage** is used by the passengers, who are generated as pedestrians. These passengers are proportionately distributed among the PT lines.
- If there are no pedestrian areas with the attribute **Public transport usage**, the passenger volume is distributed over the PT stops exactly according to the absolute values.
- **The Public transport usage** attribute can be used to define a pedestrian area as a **Platform edge** or a **Waiting area** for one or more selected stops (see "Modeling [construction](#page-831-0) [elements"](#page-831-0) on page 834). Based on its type, you determine the shape of the platform edge using the shape of a polygon or the rectangle of the pedestrian area.
- A pedestrian area with the attribute **Public transport usage** defined as a **Platform edge** must fulfill the following conditions:
	- $\blacktriangleright$  The platform edge and the lane with the public transport stop must be directly adjacent or overlap so that alighting passengers may alight on the platform edge and boarding passengers may board the PT vehicle from the platform edge. The overlapping must be smaller than half of the width of the pedestrian area. This means that the center line of the platform edge, which is parallel to the lane and thus to the public transport stop, must lie outside the lane.
	- The length of the pedestrian area parallel to the lane must be at least the length of the public transport stop, so that when the public transport vehicle stops, no vehicle door lies outside of the platform edge.
	- **If the area for a platform edge is not automatically generated and you do not edit it later** on in the Network editor, ensure that the maximum distance between the lane on which the PT vehicle stops and the area of the platform edge is 2 m. Otherwise, the PT vehicle will not open its doors.
	- Note: When two platform edges with different parameters overlap, a warning is displayed during the check. Even so, Vissim assigns the platform edges to the right doors and the simulation is not interrupted.
- 1. On the Network objects toolbar, click **Public transport stops**.
- 2. In the Network editor, right-click the desired PT stop.
- 3. In the context menu, select the entry **Add platform edge left** or **Add platform edge right**.

*The platform edge is displayed in the Network editor next to the link. Default color: pink. All relevant area attributes are set automatically, e.g. for public transport usage Platform edge and for public transport stop(s), the number of the PT stop selected. The name of the pedestrian area includes numbers and sides of the PT stop, e.g. platform edge PT stop 1 (right). The name is not automatically adjusted when the area of the platform edge is allocated a later point in time of another public transport stop.*

### **6.12.5 Generating a public transport stop bay**

- <span id="page-482-1"></span>Note: You require the add-on module Viswalk for the microscopic pedestrian simulation.
- 1. On the Network objects toolbar, click **Public Transport Stops**.
- 2. In the Network editor, right-click the desired PT stop.
- 3. In the context menu, select the entry **Create lay-by stop**.

*The lay-by stop is displayed in the Network editor, next to the PT stop in the movement direction. Connectors and conflict areas are added to the modeling for the right of way of buses (see ["Modeling](#page-475-0) PT stops" on page 478). By default, all vehicle types may use the public transport stop bay.*

### **6.12.6 Modeling PT lines**

<span id="page-482-0"></span>You can define PT lines for buses or trains, which operate in a fixed public transport stop order. For this, they must have a timetable with departure times at the first public transport stop, and offset times according to the time table between public transport stops and dwell times at public transport stops.

Public transport stop dwell times are either obtained from the dwell time distribution or are calculated on the basis of boarding passenger profiles. They may also be determined via microscopic pedestrian simulation. Before modeling, decide whether and to what extent the passengers in the simulation should be taken into consideration and parameterize the public transport stops accordingly (see ["Calculating](#page-494-0) the public transport dwell time for PT lines and partial PT [routes"](#page-494-0) on page 497). In the network model, you can combine public transport stops of these three models with each other. However, the selection per public transport stop applies to all lines which operate at this public transport stop (see ["Modeling](#page-475-0) PT stops" on page 478). For each public transport stop, you can enter specific PT stop parameters for each PT line and partial PT route (see ["Attributes](#page-477-0) of PT stops" on page 480).

A public transport line in Vissim always has a fixed route. In the case that a real PT line should drive on different routes within the Vissim network, then multiple, separate PT lines must be modeled in the Vissim network.

Modeling PT lines may be compared to the modeling of static routes. However, PT lines do not distribute incoming vehicles; instead they generate them. Start points of PT lines cannot be moved.

Note: PT vehicles drive the route, which is specified by the PT line. By default, they stay z within the Vissim network afterwards. In order that PT vehicles do not stay within the network and therefore do not move within the network without routes, model the PT lines in a way that they must move out of the network at the end of the link.

### **6.12.6.1 Defining PT lines**

Define all public transport stops for the line before defining a PT line (see ["Modeling](#page-475-0) PT stops" on [page](#page-475-0) 478).

Note: For every PT line, define a link, which will only be used from this PT line.

### Notes:

- You can specify that you need not press the CTRL key when adding network objects (see ["Right-click](#page-140-0) behavior and action after creating an object" on page 143).
- $\blacktriangleright$  For some network objects there are windows in which the attributes of a network object can be defined and edited. There are lists for this, for all network objects. You can choose whether you want to open a window, a list or neither of the two for the definition of network objects in the Network Editor (see ["Right-click](#page-140-0) behavior and action after [creating](#page-140-0) an object" on page 143).
- 1. On the Network objects toolbar, click **Public Transport Lines**.
- 2. Hold down the CTRL key and right-click the desired link on which the vehicles of the line are to drive into the network.

*A blue decision marker is set by default at the beginning of the link, on which the line begins.*

3. In the desired link, point with the mouse pointer at the desired position of the destination section, at which the public transport line should end.

*If no connection between the start section and the destination section exists, Vissim still displays the line path. In this case, you must either correct the destination link and/or the destination section or the Vissimnetwork.*

*If there is a connector is between a start section and a destination section, it is displayed as a colored band in the PT line fill color over a continuous link curvature. A turquoise bar (default color) shows the possible position of the destination section.*

4. Click this position.

*The PT Line window opens. The public transport line is marked in the Network Editor.*

*The basic attributes of the network element are shown in the upper area of the window and in the list of network objects for the particular network object type.*

- 5. Edit the attributes (see ["Attributes](#page-484-0) of PT lines" on page 487).
- 6. Confirm with **OK**.

*The attributes are saved in the list Public Transport Lines.*

If in the **Public Transport Lines** list, on the toolbar, you click the **Synchronization** button, then in the list, click a public transport line, this line is by default displayed as a colored band in the PT line fill color, with the active stops in red and passive stops in green (default color setting). By default, all PT public transport stops located directly on the line path are highlighted as active in red.

The line path of a new PT line does not automatically include public transport stop bays. You can change the line path of a PT line, so that it does include a public transport stop bay [\(see](#page-488-0) ["Entering](#page-488-0) a public transport stop bay in a PT line path" on page 491). If you modify the line path, PT stops on the new line path are highlighted as passive, in green. Even if you move these PT stops, they are still highlighted as passive, in green.

### **6.12.6.2 Attributes of PT lines**

<span id="page-484-0"></span>The **PT Line** window opens automatically when you insert a network object and have selected to have the Edit dialog opened automatically after object creation (see ["Right-click](#page-140-0) behavior and action after [creating](#page-140-0) an object" on page 143). By default, only the Public Transport Lines list is opened.

Into the window, you enter attribute values for the network object. For network objects which have already been defined, you can call the window using the following functions:

- In the list of network objects of the network object type, double-click the row with the desired network object.
- $\blacktriangleright$  In the Network editor, select the network object of your choice. Then, from its shortcut menu, choose **Edit**.

The network object may have additional attributes. In the network objects list of the network object type, you can show all attributes and attribute values. You can open the list via the following functions:

- In the network object toolbar, right-click the desired network object type. Then from the shortcut menu, choose **Show List** (see ["Context](#page-60-0) menu in the network object toolbar" on [page](#page-60-0) 63).
- $\blacktriangleright$  In the Network editor, select the network object of your choice. Then, from its shortcut menu, choose **Show In List** (see ["Selecting](#page-336-0) network objects in the Network editor and [showing](#page-336-0) them in a list" on page 339).
- **From the Lists menu, in the desired category, choose the network object type.**

In the network objects list of the network object type, you can edit attributes and attribute values of a network object (see ["Selecting](#page-99-0) cells in lists" on page 102), (see ["Using](#page-86-0) lists" on [page](#page-86-0) 89).

The objects of this object type may have relations to other objects. This is why the attributes list is shown as part of a coupled list (on the left). On the Lists toolbar, in the **Relations** box, you can show and edit the coupled list with the attributes of the desired relation on the right (see below **Showing and editing dependent objects as relation**) and (see "Using [coupled](#page-108-0) lists" on [page](#page-108-0) 111).

## Note: In lists, you can use the **Attribute selection** icon to show and hide attribute values (see "Selecting attributes and [subattributes](#page-103-0) for a list" on page 106).

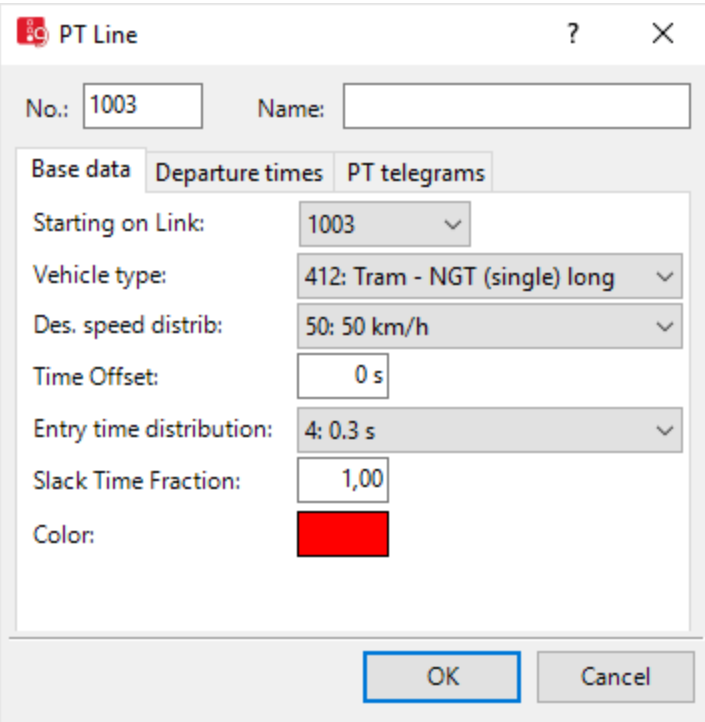

### **Basic attributes of PT lines**

*The basic attributes of the network element are shown in the upper area of the window and in the list of network objects for the particular network object type.*

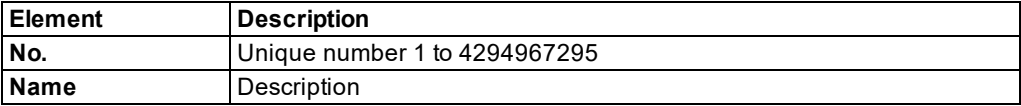

### **Base data tab**

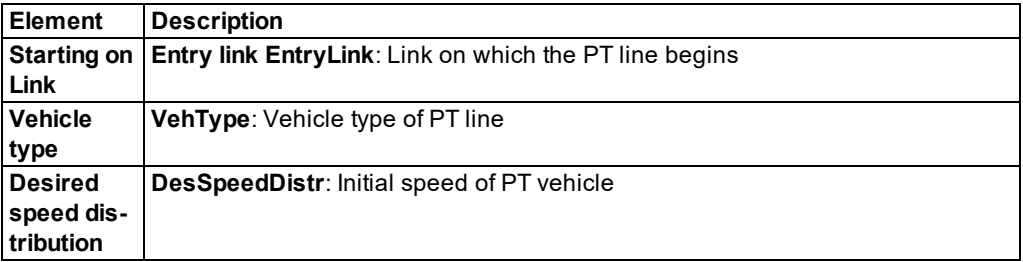

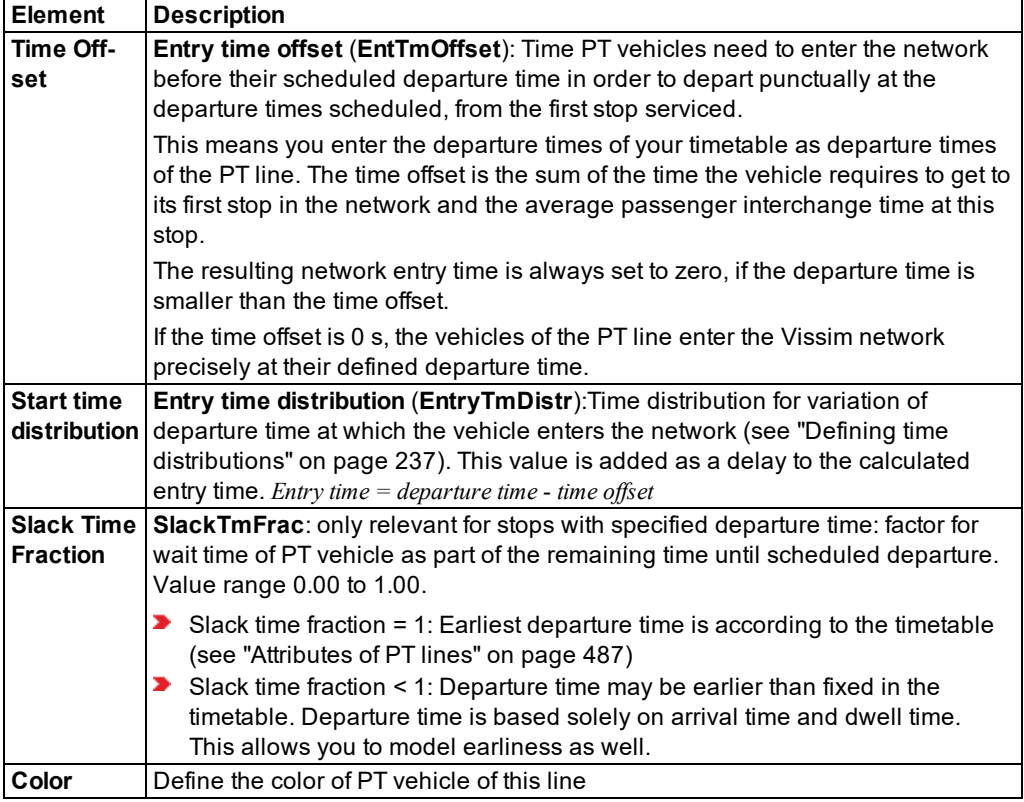

### **Departure times tab**

You may define individual trips of the line as courses. When you enter departure times, individual trips (**New**) and departures based on service frequency rate (**Rate**) can be mixed. In both cases, you may in addition to the time also specify a course number and occupancy rate.

The list contains, amongst others, the following attributes:

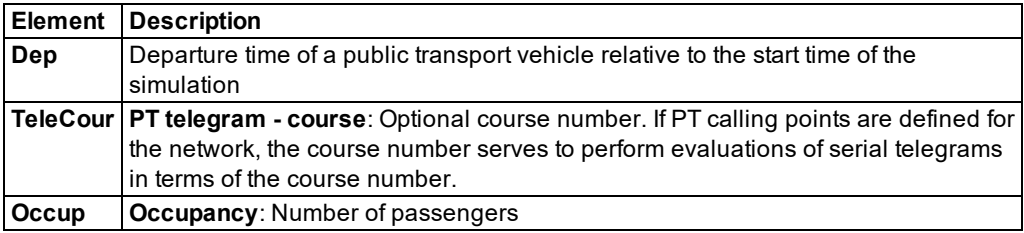

### **Generate start times**

You may define several departure times simultaneously.

1. In the **Departure Times** tab, right-click into the table.

2. From the shortcut menu, choose **Departure Times**.

*The window Generate Start Times and Courses by Service Rate opens.*

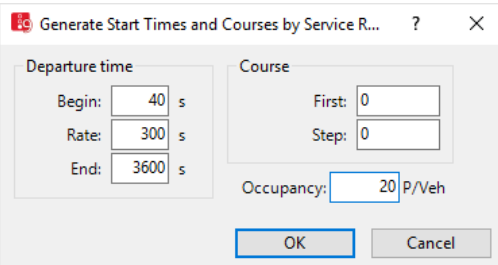

3. Make the desired changes:

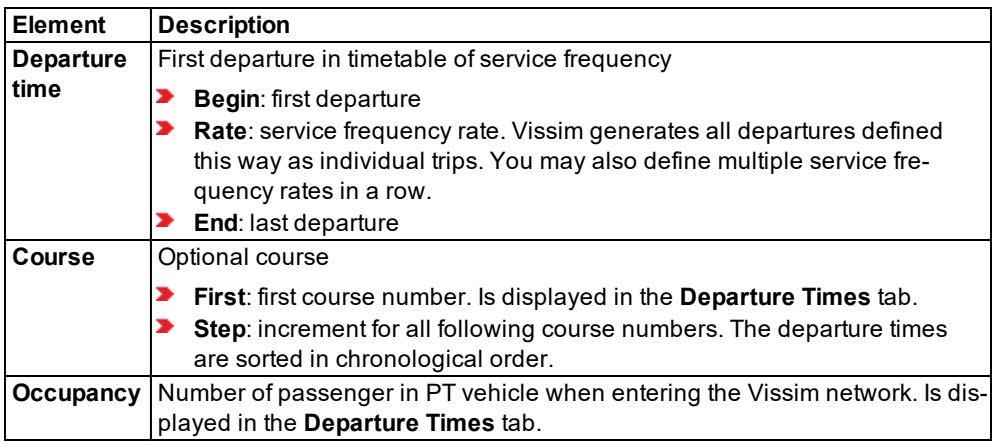

### **PT Telegrams tab**

You can define data that is transmitted via PT telegrams to control procedures, when vehicles pass PT calling points (see "Using [detectors"](#page-554-0) on page 557).

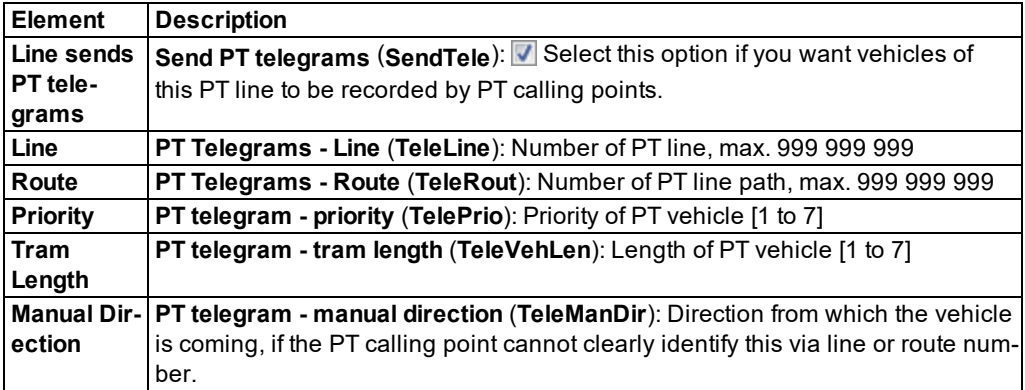

### **Showing and editing dependent objects as relation**

The attribute and attribute values of this network object type are shown in the list on the left, which consists of two coupled lists.

1. In the list on the left, click the desired entry.

The list on the right contains attributes and attribute values of network objects, and/or base data allocated to the network object selected in the list on the left (see "Using [coupled](#page-108-0) lists" on [page](#page-108-0) 111):

- **Departure times: The attributes are described further above.**
- ▶ Line stops (see ["Editing](#page-489-0) a PT line stop" on page 492)
- **D** Link sequence: Numbers of links and connectors via which the PT line leads (see ["Attrib](#page-380-0)utes of [links"](#page-380-0) on page 383)
- 2. On the list toolbar, in the **Relations** list, click the desired entry.
- 3. Enter the desired data.

*The data is allocated.*

### **6.12.6.3 Checking and repairing PT line courses**

When you split or delete links and connectors that run across PT lines, these PT lines are disconnected. Even if you then insert new links or connectors there, these PT lines remain disconnected. You can have disconnected PT lines repaired by Vissim.

- 1. On the Network objects toolbar, click **Public Transport Lines**.
- 2. Right click into the Network editor.
- 3. From the context menu, choose **Check and repair all PT line courses**.

<span id="page-488-0"></span>*Vissim will find new PT lines for disconnected PT lines. These may run via the added or other links and connectors in the network.*

### **6.12.7 Entering a public transport stop bay in a PT line path**

- 1. Enter a public transport stop bay in the link (see ["Generating](#page-482-1) a public transport stop bay" on [page](#page-482-1) 485).
- 2. Select **Public Transport** > **PT Lines** from the **Lists** menu.
- 3. Select the desired entry.

*In the Network Editor, the selected PT line is shown as a yellow band; active public transport stops red; passive public transport stops green. By default, all PT public transport stops located directly on the line path are highlighted as active in red. Public transport stop bays are not automatically in the line path of a new PT line.*

# Notes:

You can specify that you need not press the CTRL key when adding network objects (see ["Right-click](#page-140-0) behavior and action after creating an object" on page 143).

- $\blacktriangleright$  For some network objects there are windows in which the attributes of a network object can be defined and edited. There are lists for this, for all network objects. You can choose whether you want to open a window, a list or neither of the two for the definition of network objects in the Network Editor (see ["Right-click](#page-140-0) behavior and action after [creating](#page-140-0) an object" on page 143).
- 4. Press the CTRL key, and in the Network Editor right-click next to the stop bay in the yellow PT line.

*A point is added to the PT line.*

5. Click on the point, hold the mouse button down, and drag the point into the stop bay.

*The line path runs over the stop.*

#### **Moving a specific PT line path section**

- In the section you wish to change, add three points at the following positions:
	- $\blacktriangleright$  Position of the first point from which the new PT line path shall be recalculated
	- $\blacktriangleright$  Position of the middle point you want to move to the public transport stop bay
	- **P** Position of the third point up to which the new PT line path shall be recalculated

*When you move the middle point, only the path between the two outer points is recalculated, and the PT line path is only changed for this area.*

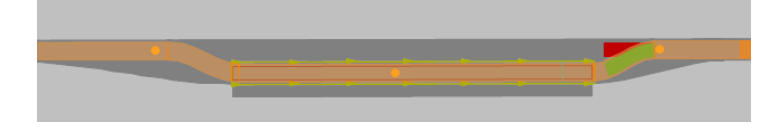

### **6.12.8 Editing a PT line stop**

<span id="page-489-0"></span>You can edit specific attributes of PT stops for a PT line or partial PT route in the **Edit PT Line Stop** window.

Note: Alternatively to in the **PT Line Stop** window, you may also show and edit PT line stop attributes in the PT line stops list (as a relation of a PT stop attribute list).

- 1. On the Network objects toolbar, click **Public Transport Stops** or **Public Transport Lines**.
- 2. In the network editor, right-click the PT stop.
- 3. If a public transport stop is serviced by one PT line only, from the shortcut menu, choose Edit **PT Line <No. > PT Stop <No.> Pass<No.>**.
- 4. If a public transport stop is serviced by multiple PT lines, from the shortcut menu, choose **Edit PT Line Stop**. Then select the desired line stop > **PT Line <No. > PT stop <No.> Pass <No.>**.

*A PT Line Stop window opens with attributes that depend on the network object the PT line stop refers to:*

 $\blacktriangleright$  For PT stops of a PT line, the number of the line is shown:

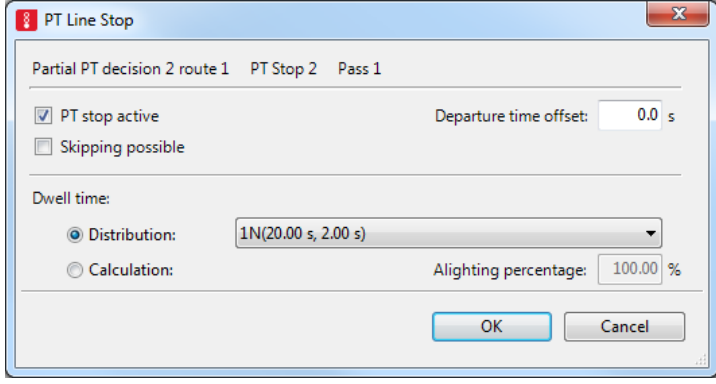

For the PT stops of a partial PT route, the number of the routing decision and the number of the route are shown:

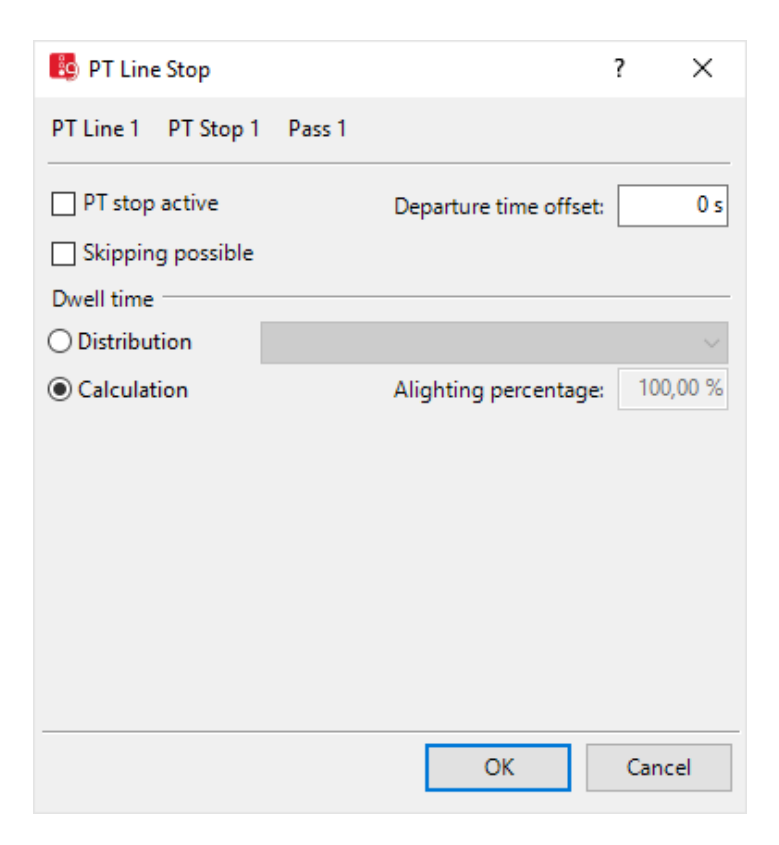

- **For a PT stop in Viswalk, additional attributes are displayed. These settings allow yo to sim**ulate passengers boarding and alighting at this stop with Viswalk:
	- The PT stop must be selected in the **For PT stop(s)** attribute of the area you want to use as a waiting area or platform edge.
	- In the **Public Transport Usage** attribute of the area, **Platform edge** or **Waiting area** must be selected.
	- **P** The attribute **PT** stop active must be selected.

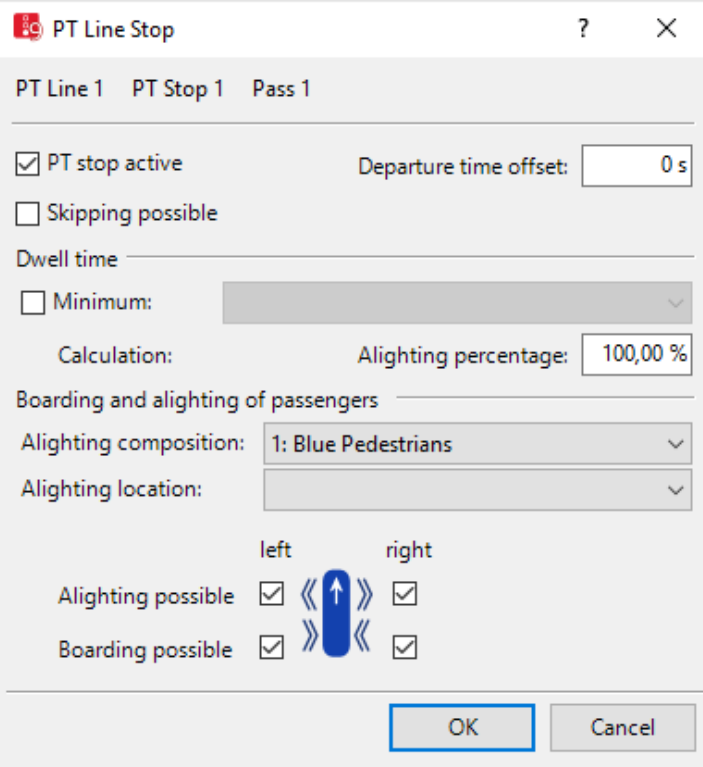

### **Determining public transport dwell time**

The public transport dwell time for PT lines and PT routes can be determined via the following methods:

- Method **Dwell time distribution**: (see "Defining dwell time [according](#page-494-1) to dwell time dis[tribution"](#page-494-1) on page 497)
- Method **Advanced passenger model**: (see ["Calculating](#page-495-0) dwell time according to the advanced [passenger](#page-495-0) model" on page 498)
- Method **VISWALK: microscopic pedestrian simulation**: (see ["Calculating](#page-497-0) dwell time with PTV [Viswalk"](#page-497-0) on page 500)

You can use different methods at different PT stops. However, only one method is used for PT lines or PT partial routes at a PT stop.

#### **Showing PT line stop attributes as a relation of a PT stop**

1. From the **Lists** menu, choose > **Public Transport** > **Public transport stops**.

*The list with the attributes is displayed as the left list of two coupled lists (see ["Using](#page-108-0) [coupled](#page-108-0) lists" on page 111).*

2. On the list toolbar, in the **Relations** list, click **Public transport line stops**.

The list on the right contains attributes and attribute values of network objects, and/or base data allocated to the network object selected in the list on the left (see "Using [coupled](#page-108-0) lists" on [page](#page-108-0) 111):

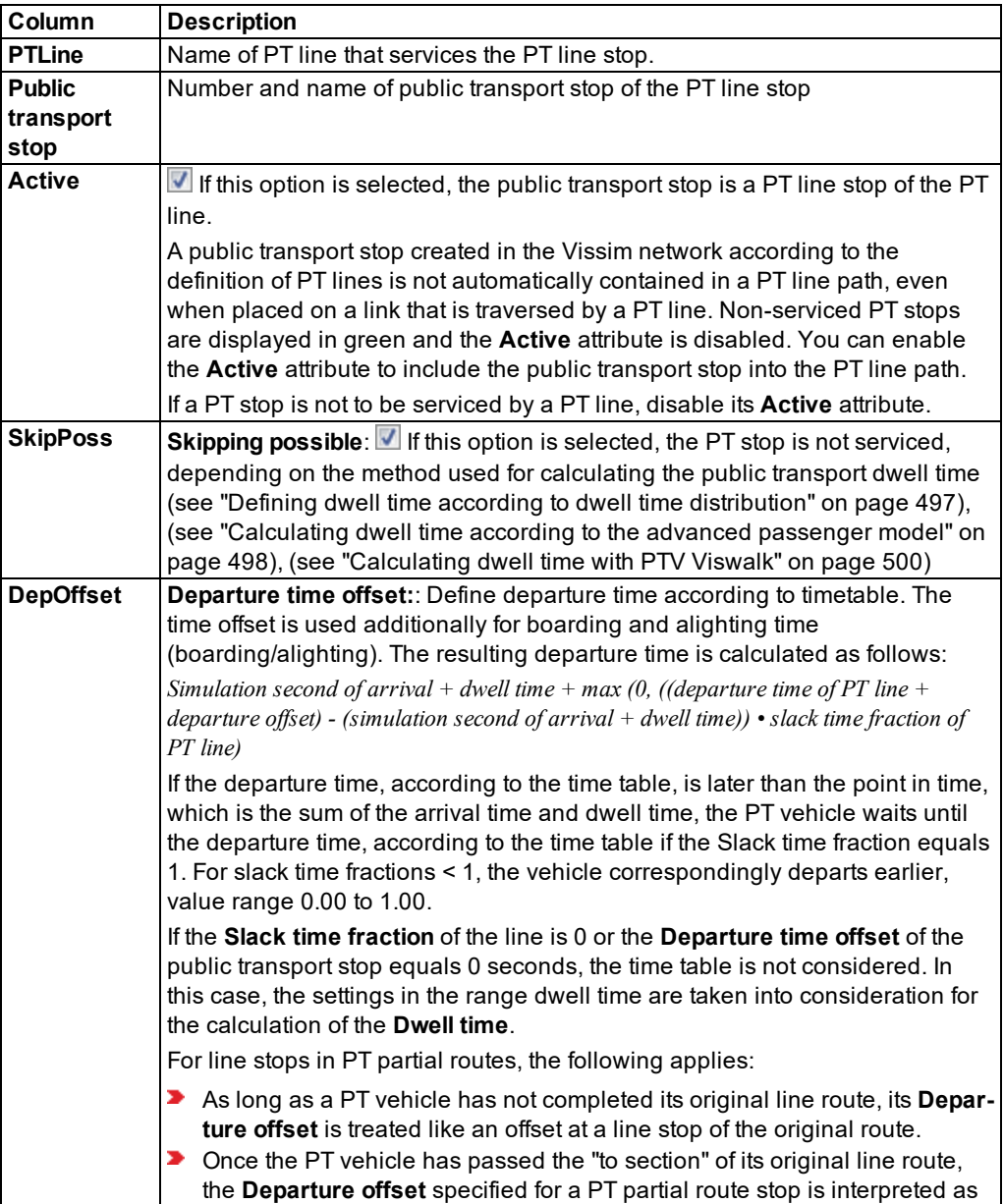

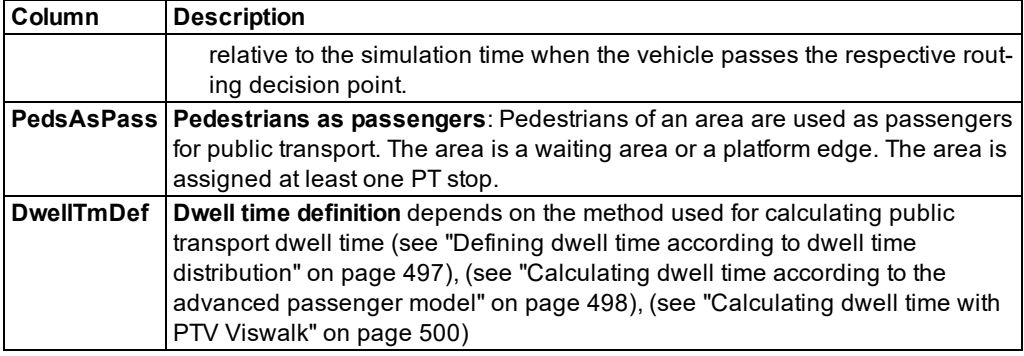

### **6.12.9 Calculating the public transport dwell time for PT lines and partial PT routes**

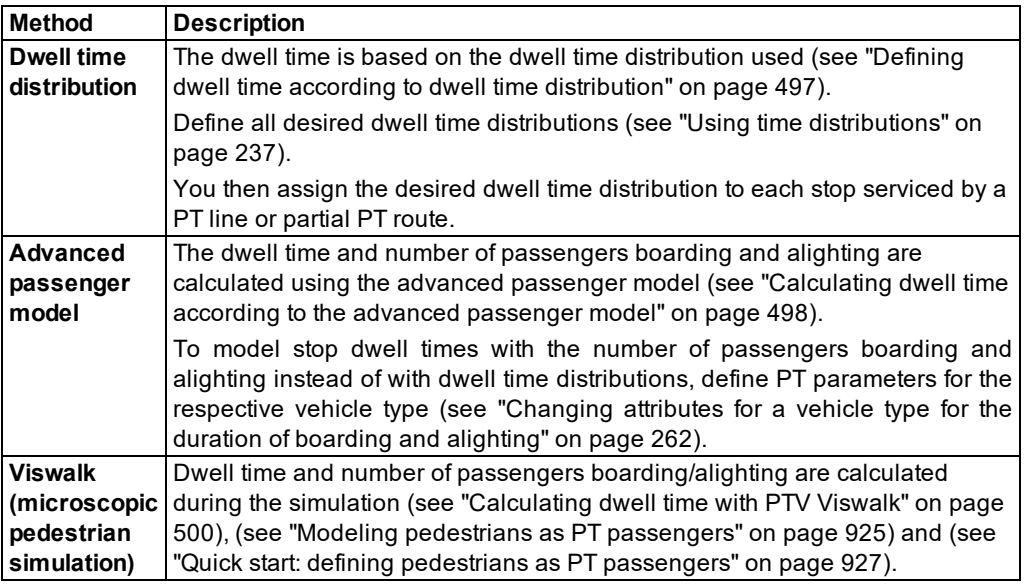

<span id="page-494-0"></span>The following methods allow you to model stop dwell times for PT vehicles

Without Viswalk, you can define the **Dwell time distribution** method faster than the **Advanced passenger model** in Vissim. The **Advanced passenger model** method, however, allows you to model the behavior at stops more precisely, e.g. the cumulation of vehicles of a PT line at a stop caused by a delay.

### **6.12.9.1 Defining dwell time according to dwell time distribution**

- <span id="page-494-1"></span>1. Define the PT line, the PT stop and at least one dwell time distribution (see ["Using](#page-234-0) time [distributions"](#page-234-0) on page 237).
- 2. On the Network objects toolbar, click **Public Transport Stops** or **Public Transport Lines**.
- 3. In the network editor, right-click the PT stop.
- 4. From the context menu, select **Edit PT Line <No. > PT Stop <No.> PT Pass <No.>**. *The PT Line Stop window opens.*
- 5. In the **Dwell time** section, select **Distribution**.
- 6. Make the desired changes:

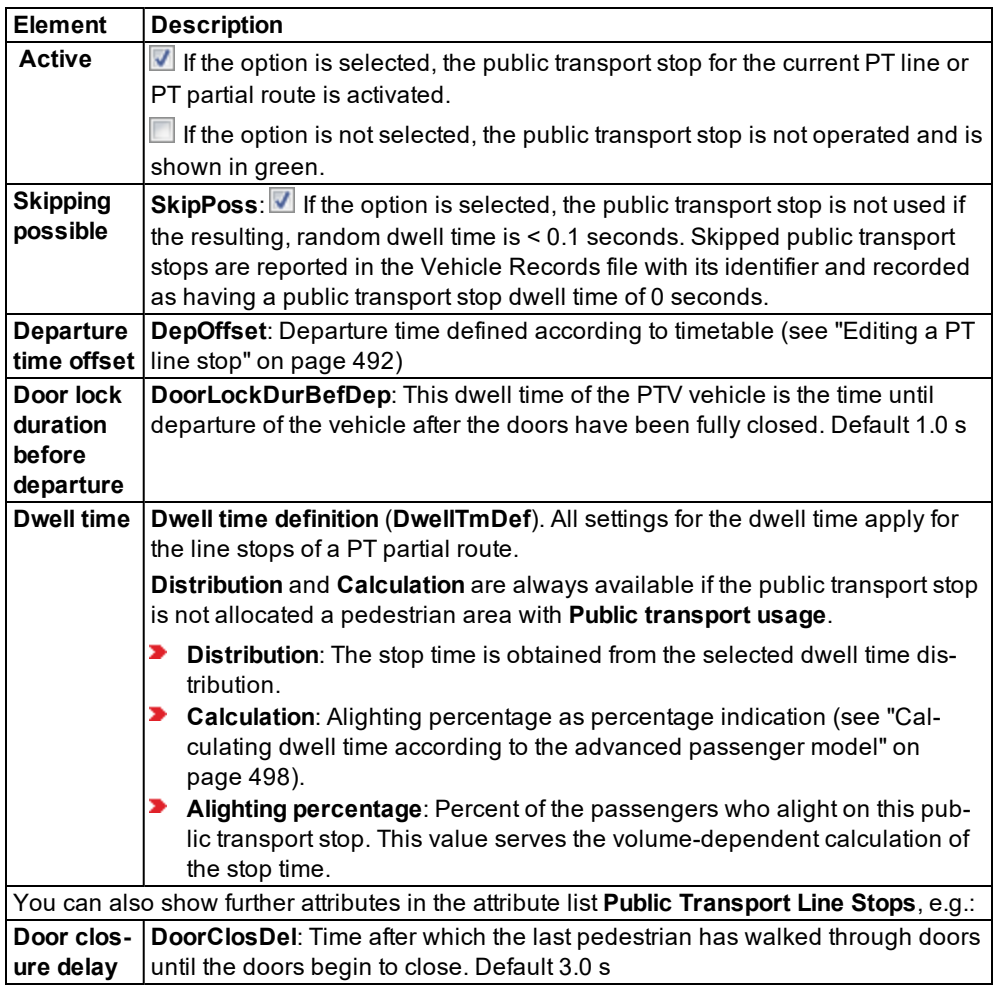

<span id="page-495-0"></span>7. Confirm with **OK**.

### **6.12.9.2 Calculating dwell time according to the advanced passenger model**

1. Ensure that the following parameters are defined:

- **Boarding passenger profile per PT stop and assignment to desired PT lines [\(see](#page-477-0)**) ["Attributes](#page-477-0) of PT stops" on page 480)
- Specific PT parameters per vehicle type (see ["Changing](#page-259-0) attributes for a vehicle type for the duration of boarding and [alighting"](#page-259-0) on page 262)
- Occupancy rate per PT line (see ["Attributes](#page-484-0) of PT lines" on page 487), (see ["Editing](#page-255-0) functions and [distributions](#page-255-0) of a vehicle type" on page 258)
- 2. On the Network objects toolbar, click **Public Transport Stops** or **Public Transport Lines**.
- 3. In the network editor, right-click the PT stop.
- 4. From the context menu, select **Edit PT Line <No. > PT Stop <No.> PT Pass <No.>**.

### *The PT Line Stop window opens.*

- 5. In the **Dwell time** section, select **Calculation**.
- 6. Make the desired changes:

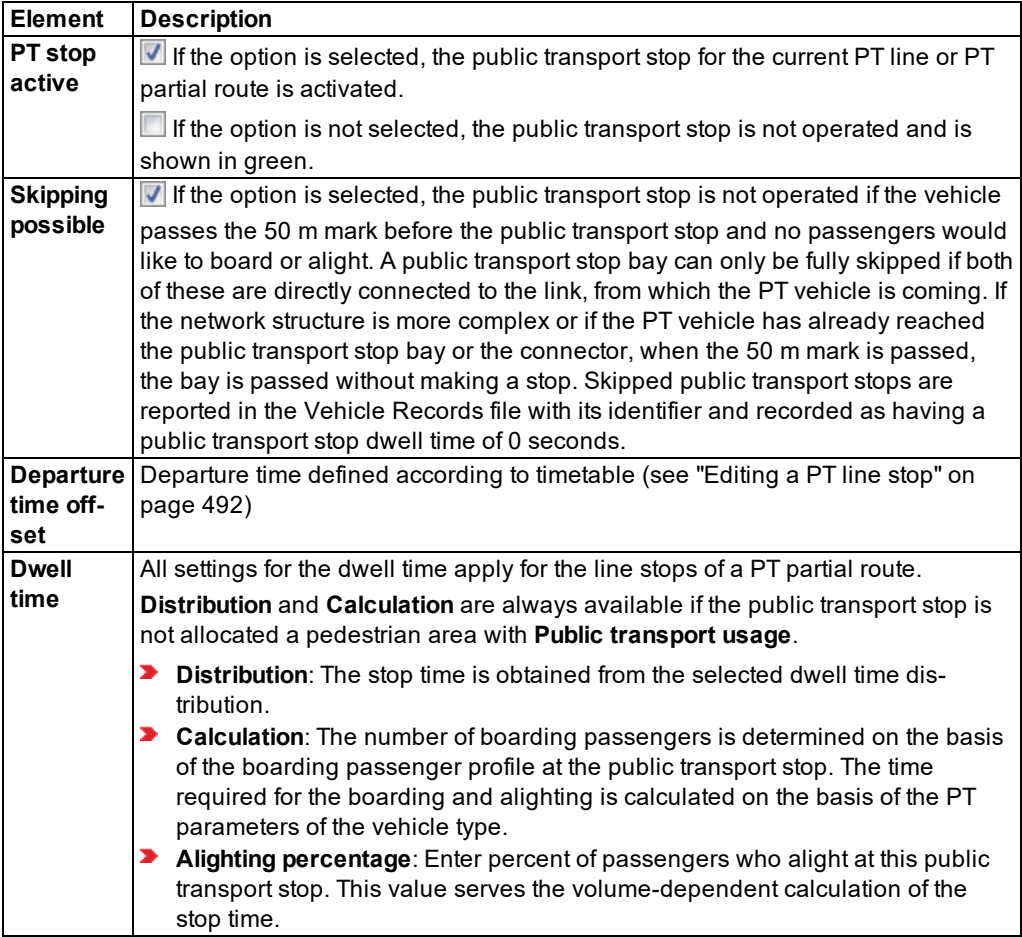

6.12.9 Calculating the public transport dwell time for PT lines and partial PT routes

7. Confirm with **OK**.

*After you have defined the PT line, PT parameters per vehicle type, and the attributes for the PT line stop, Vissim calculates the stop dwell times of a PT vehicle as follows:*

- *Number of alighting passengers = Number of passengers x percentage of alighting passengers*
- *Number of boarding passengers = Number of all passengers waiting* (who want or are allowed to take the line) If the number of waiting passengers exceeds the free capacity of the PT vehicle, the number of alighting passengers is limited to the maximum capacity of the vehicle.
- *Alighting time = Number of alighting passengers x average alighting time* (see ["Changing](#page-259-0) attributes for a vehicle type for the duration of boarding and [alighting"](#page-259-0) on page 262)
- *Boarding time = Number of boarding passengers x average boarding time*
- *Passenger service time = Clearance time + alighting time + boarding time*

<span id="page-497-0"></span>After completion of passenger service, the PT vehicle remains at the stop until the scheduled departure time that accounts for the respective slack time fraction.

### **6.12.9.3 Calculating dwell time with PTV Viswalk**

You can define parameters for the calculation of the number of boarding passengers and the dwell time, which occurs during the microscopic pedestrian simulation. Example [\(see](#page-922-0) "Modeling pedestrians as PT [passengers"](#page-922-0) on page 925)

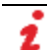

Note: For this, you require PTV Viswalk.

- 1. Ensure that the following requirements are met:
	- The PT stop must have at least one pedestrian area with the **Public transport usage** attribute allocated of the **Waiting area** or **Platform edge** type (see ["Attributes](#page-845-0) of areas" on [page](#page-845-0) 848).
	- At least one location distribution must be defined for alighting passengers (see ["Using](#page-237-0)") location [distributions](#page-237-0) for boarding and alighting passengers in PT" on page 240).
	- At least one pedestrian composition has to be defined (see "Defining [pedestrian](#page-875-0) com[positions"](#page-875-0) on page 878).
- 2. On the Network objects toolbar, click **Public Transport Stops** or **Public Transport Lines**.
- 3. In the network editor, right-click the PT stop.
- 4. From the context menu, choose **Edit PT Line <No. > PT Stop <No.> PT Pass <No.>**.

*The PT Line Stop window opens.*

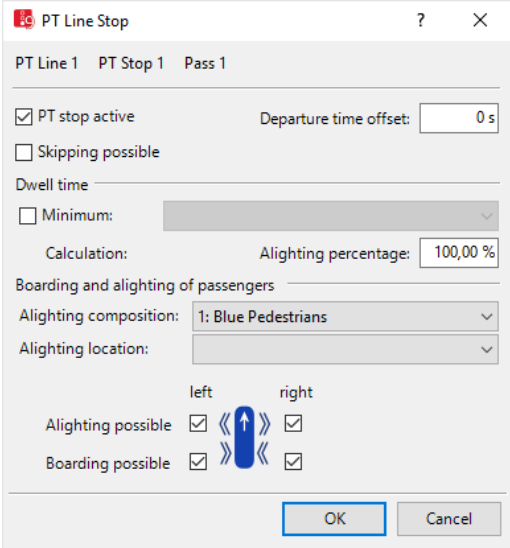

5. Make the desired changes:

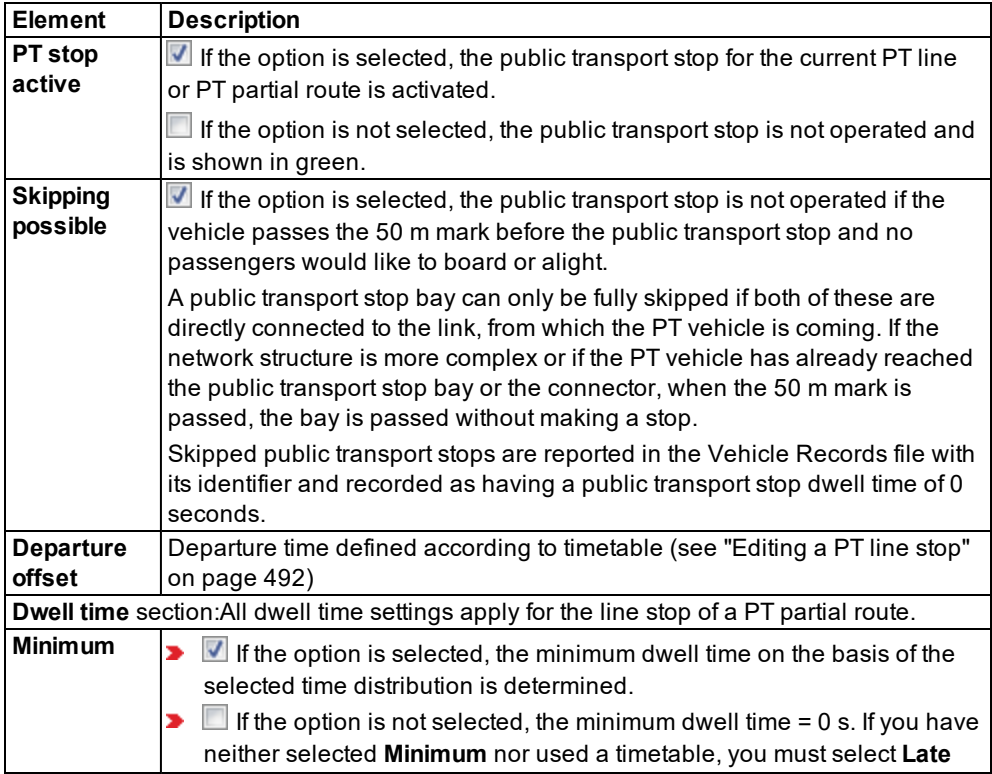

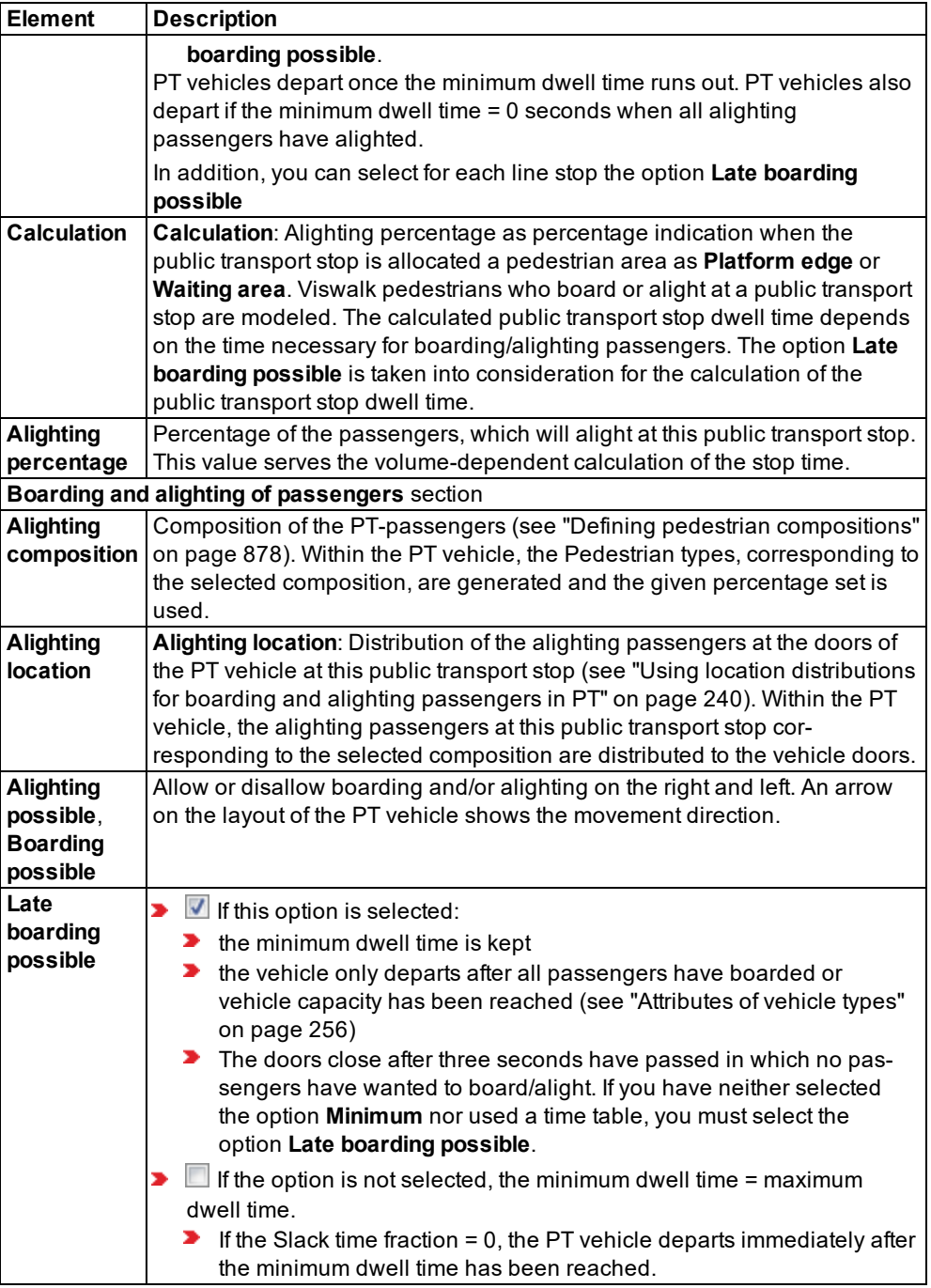

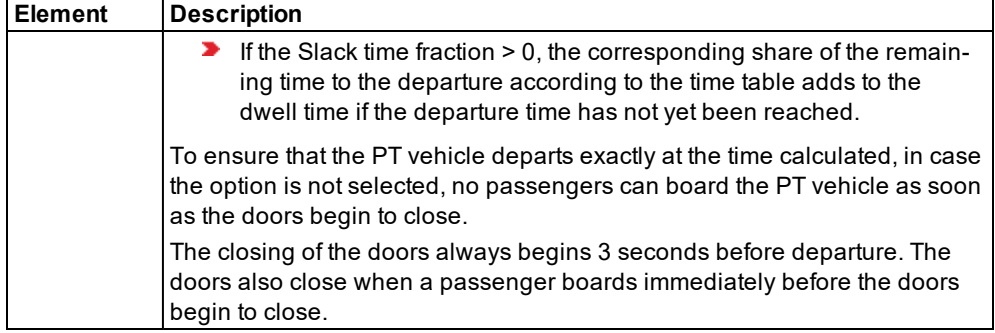

### 6. Confirm with **OK**.

### **Parameters for micro-simulation of pedestrians of previous versions**

If you would like to reproduce the results of earlier Vissim versions, select the following parameters:

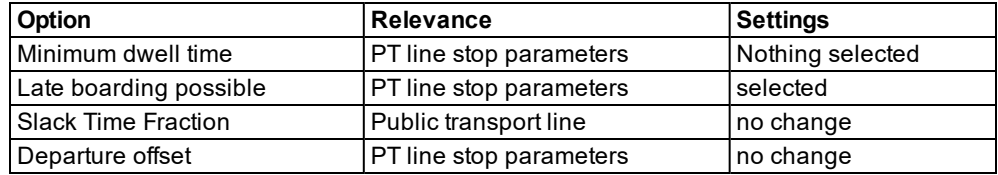

### **6.12.10 Defining partial PT routes**

To define a partial PT route, insert a routing decision on a link and a destination section on a destination link. The partial routing decision or the destination section may also lie on a connector.

You can assign the interval limits via the time intervals (see ["Defining](#page-303-0) time intervals for a [network](#page-303-0) object type" on page 306) , (see "Calling time intervals from an [attributes](#page-304-0) list" on page [307\)](#page-304-0). If a distribution on a percentage basis of the traffic volume to the routes of a routing decision varies temporally, you must define multiple time intervals which do not overlap each other.

#### Notes: 7

- You can specify that you need not press the CTRL key when adding network objects (see ["Right-click](#page-140-0) behavior and action after creating an object" on page 143).
- $\blacktriangleright$  For some network objects there are windows in which the attributes of a network object can be defined and edited. There are lists for this, for all network objects. You can choose whether you want to open a window, a list or neither of the two for the definition of network objects in the Network Editor (see ["Right-click](#page-140-0) behavior and action after [creating](#page-140-0) an object" on page 143).
- 1. On the Network objects toolbar, click **Vehicle Routes**.

*The button is highlighted. The variant of the network object type is displayed in parentheses and the button is shown.*

2. Click **Vehicle Routes** again.

*A list box opens.*

3. Then select **Partial PT route**.

Tip: Alternatively to the following steps, to insert a routing decision, from the shortcut menu, choose **PT partial routing decision**.

- 4. Hold down the CTRL key and in the Network Editor right-click the desired link or connector on the desired position of the routing decision cross section.
- 5. Release the keys.

*By default, a purple bar is inserted.*

6. On the desired link, point the mouse pointer to the desired position of the destination section.

*If Vissim does not find a valid link sequence, neither a yellow band nor a turquoise bar are displayed, or the band might be interrupted. Select another destination link or a new position for the destination section or correct the Vissim network, for example if a link is not connected properly with a connector.*

*If Vissim finds a valid connection via a link sequence, between the start section and the position the mouse pointer is pointing to, the link sequence is displayed as a yellow band by default.*

*On the edge of the link, which you are pointing to with the mouse pointer, a black arrow is shown in the direction of travel. A turquoise bar shows the possible position of the destination section. Thereby you can select links from the different types of links, which are added in the next step of the destination section.*

7. Right-click this position.

*The context menu opens.*

8. Then select **Create partial PT route: Define end**.

*A turquoise bar is added for the destination section by default. The PT partial routing decision list opens if automatic opening of a list after object generation is selected [\(see](#page-140-0) ["Right-click](#page-140-0) behavior and action after creating an object" on page 143). The attribute and attribute values of this network object type are shown in the list on the left, which consists of two coupled lists.*

<span id="page-501-0"></span>9. Edit the attributes (see "Attributes of PT partial routing [decisions"](#page-501-0) on page 504), [\(see](#page-502-0) ["Attributes](#page-502-0) of partial PT routes" on page 505).

### **6.12.11 Attributes of PT partial routing decisions**

1. From the **Lists** menu, choose > **Public transport** > **PT partial routing decisions**.

The attribute and attribute values of this network object type are shown in the list on the left, which consists of two coupled lists.

The list on the left may include the following attributes:

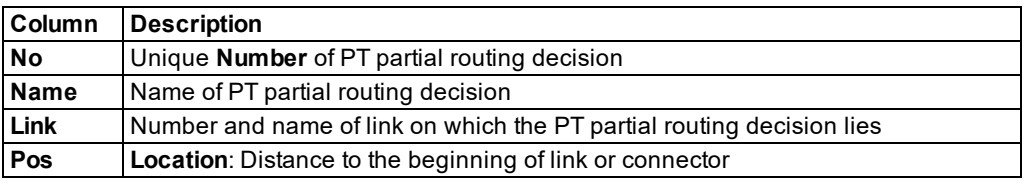

Note: In lists, you can use the **Attribute selection** icon to show and hide attribute values (see "Selecting attributes and [subattributes](#page-103-0) for a list" on page 106).

The list on the right contains attributes and attribute values of network objects, and/or base data allocated to the network object selected in the list on the left (see "Using [coupled](#page-108-0) lists" on [page](#page-108-0) 111):

- ▶ Public transport lines (see ["Attributes](#page-484-0) of PT lines" on page 487)
- ▶ Partial PT routes (see ["Attributes](#page-502-0) of partial PT routes" on page 505)
- Link (see ["Attributes](#page-380-0) of links" on page 383)
- ▶ Destination link of partial PT route (see ["Attributes](#page-380-0) of links" on page 383)
- 2. On the list toolbar, in the **Relations** list, click the desired entry.
- <span id="page-502-0"></span>3. Enter the desired data.

### **6.12.12 Attributes of partial PT routes**

1. From the **Lists** menu, choose > **Public Transport** > **PT Partial Routes**.

The attribute and attribute values of this network object type are shown in the list on the left, which consists of two coupled lists.

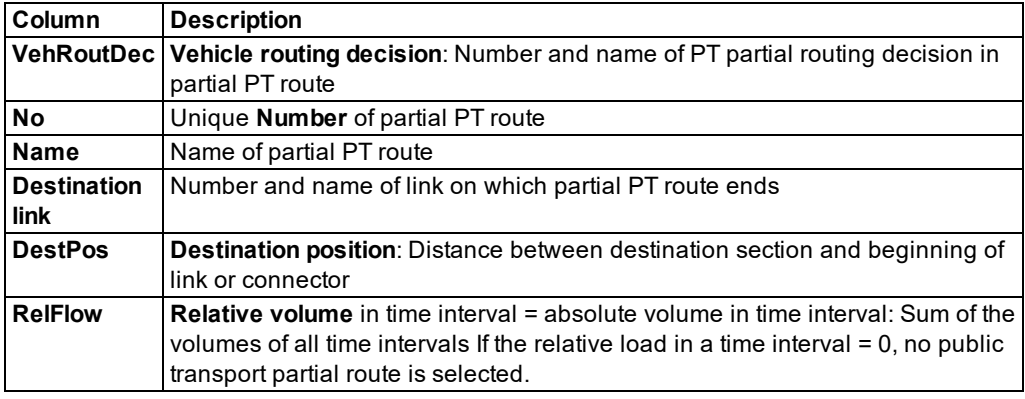

The list on the left may include the following attributes:

Note: In lists, you can use the **Attribute selection** icon to show and hide attribute values (see "Selecting attributes and [subattributes](#page-103-0) for a list" on page 106).

The list on the right contains attributes and attribute values of network objects, and/or base data allocated to the network object selected in the list on the left (see "Using [coupled](#page-108-0) lists" on [page](#page-108-0) 111):

- Entry link (see ["Attributes](#page-484-0) of PT lines" on page 487)
- Vehicle routing decision (see "Attributes of PT partial routing [decisions"](#page-501-0) on page 504)
- Link sequence (see ["Attributes](#page-380-0) of links" on page 383)
- ▶ Partial line stops: Attributes of line stops in partial PT route (see ["Editing](#page-489-0) a PT line stop" on [page](#page-489-0) 492)
- Destination link of partial PT route (see ["Attributes](#page-380-0) of links" on page 383)
- 2. On the list toolbar, in the **Relations** list, click the desired entry.
- 3. Enter the desired data.

# **6.13 Modeling right-of-way without SC**

You can model the right-of-way without SC for non-signalized intersections, fork links, and merging links. Depending on your use case, you can use priority rules, conflict areas or stop signs in your model.

### **6.13.1 Modeling priority rules**

You can model the priority rules for conflicting traffic flows which are not controlled by signals by means of priority rules.

Note: Model the standard priority rules for conflicting traffic flows which are not controlled by signals by means of conflict areas (see ["Modeling](#page-523-0) conflict areas" on page [526\)](#page-523-0). Only use priority rules, if conflict areas do not produce the desired results and if you have sufficient experience in modeling with priority rules.

Priority rules for conflicting traffic flows which are not controlled by signals are required in situations in which vehicles in different links or connectors need to consider each other. You can also use priority rules to model keeping intersections clear.

Add a priority rule to the marker at which a vehicle or vehicles on another link have to wait.

Vehicles on the same link mutually observe each other. This also applies to links with several lanes. Therefore you do not require any priority rules.

During simulation, Vissim automatically adds priority rules to parking lots with real parking spaces.
Tip: You can also use priority rules in Viswalk: ∣⇒

- $\blacktriangleright$ For conflicting flows of pedestrians (see "Modeling priority rules for [pedestrians"](#page-873-0) on [page](#page-873-0) 876)
- **For the interaction between vehicular traffic and pedestrian traffic (see ["Modeling](#page-866-0)** links as [pedestrian](#page-866-0) areas" on page 869)

### **6.13.1.1 Creating priority rules**

A priority rule always consists of at least two elements:

- $\blacktriangleright$  Red bar: Stop line of the traffic which must wait, and therefore the conflicting markers, in the image below
- **D** Green bar: One or more conflicting markers, in the top-right of the image

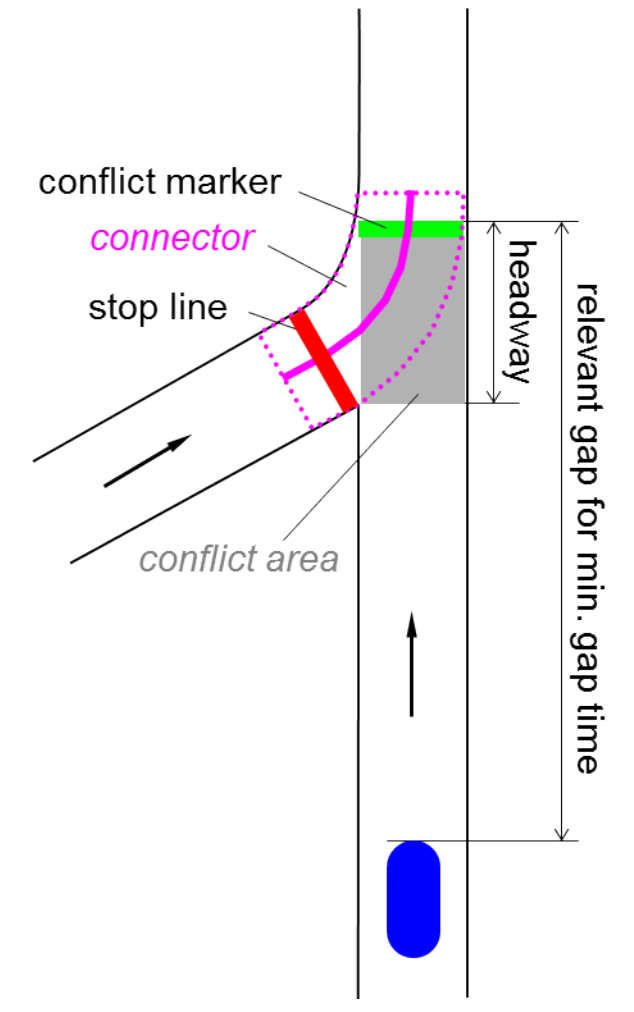

**Min. Headway** : The headway states the distance from the conflicting marker (green line) against the movement direction up to the first vehicle which is moving towards the conflicting marker. If a vehicle is still within the conflicting marker, the headway =  $0$ .

If a vehicle travels to a stop line, Vissim checks whether the prescribed value for the minimum headway and the minimum time gap upstream of the conflicting markers are present.

If the prescribed values are not present, the vehicle waits until both gaps are sufficiently long.

In selected priority rules, green triangles in movement direction indicate a minimum headway > 0 as distance between the conflict marker and the green triangle:

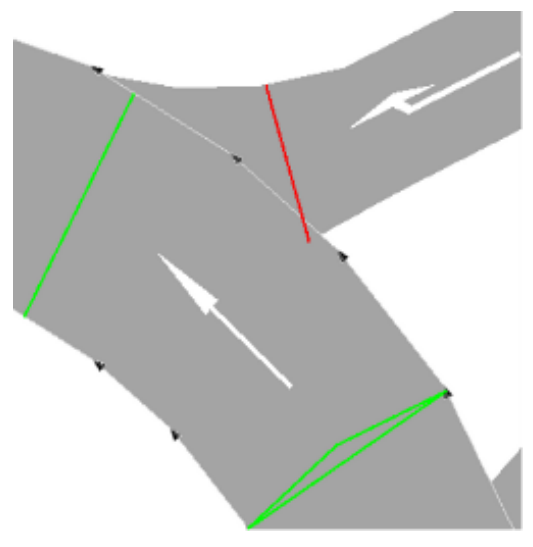

The conflict marker (in figures the top green bar on the left) also detects vehicles on all connectors, which lead upstream of the green bar onto the link. This behavior causes problems if the waiting vehicle is also detected by the conflict marker, for example if it is in the area of the headway of the green bar. To avoid this, always position the green bar on a link upstream of the end points of the relevant connectors to the link.

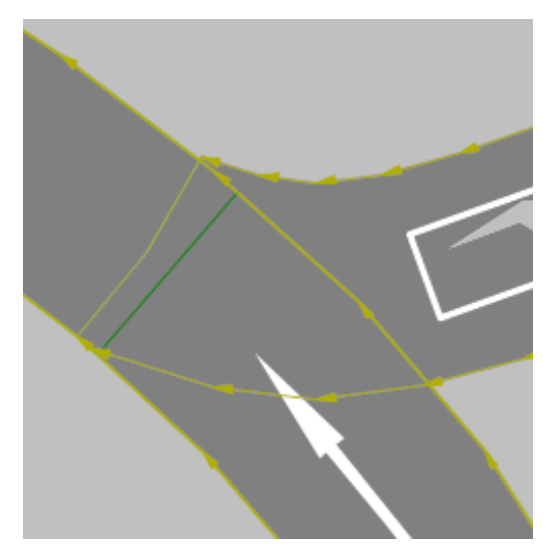

**Min. Gap Time**: The available time gap is the time that the first upstream vehicle will require in order to reach the green bar of the conflicting marker with its present speed. A vehicle which is already on the green bar is not taken into account. In a priority rule, the limiting time gap is specified: The vehicle must wait if the current time gap is less than the value which has been entered.

Depending on the situation which is to be modeled, either the headway or the limiting time gap is more important.

- **P** Primarily, vehicles in a flow which has to wait in order to enter a flow which has priority, or which wish to cross such a flow, are oriented to the time gap.
- The headway is used if it has to be established whether a conflicting vehicle has already reached a certain location.

As well as this, the relevance depends on the ease of flow of the traffic in the conflicting marker:

- $\blacktriangleright$  For a normal traffic flow, it is mainly the time gap which is relevant.
- $\blacktriangleright$  In the case of slow-moving traffic and congestion, the headway is relevant.

In order that a vehicle does not need to stop and wait at a stop line, the conditions for all of the associated conflicting marker must be fulfilled.

For each red line (conflicting marker) Vissim takes one or several green bars (conflict markers) into account. Because of this, several different rules may apply for a stop line (red bar).

In the attributes, you may e.g. enter the following data:

- $\blacktriangleright$  the vehicle classes of vehicles at the stop line
- $\blacktriangleright$  The vehicle classes of the conflicting marker of the vehicle
- The maximum speed which a vehicle in the priority flow may still have in order for it to be recognized as a conflicting vehicle

Red and green bars for conflicting and conflict markers can be specific to the route or to the traffic lane.

In order to simplify the modeling, both red and green bars may apply for **All lanes**. With this, it is sufficient to insert a single priority rule instead of several priority rules. If you have to use different attribute values, which are specific to different traffic lanes, you must define the appropriate number of green bars (conflict markers).

Note: If it appears that vehicles ignore the priority rules, this may be due to the fact that the priority rules are so defined that vehicles have to wait for themselves or have to wait for each other. Vissim resolves this deadlock. The vehicle with the longest waiting time may drive off first.

## **Examples for behavior at a junction with priority rule**

In the following figure, the blue vehicle on the left of the main road is traveling at a speed of 50 km/h (approx.14 m/s) and is 49 m upstream of the conflict marker. The current gap time is *49 m*  $/14$   $m/s = 3.5$  *s*. Since the minimum gap time is 3.0 s, the yellow vehicle can pull in from the side street below:

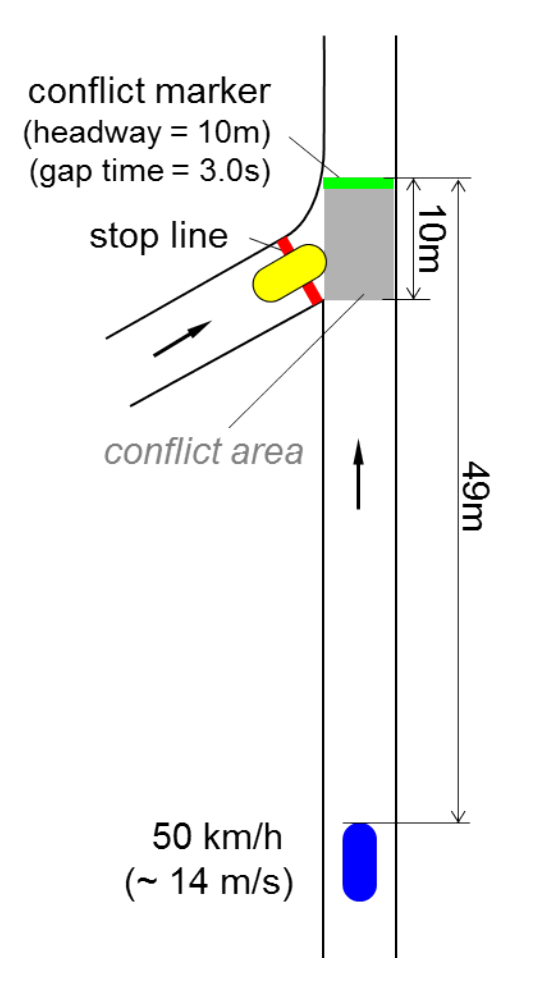

In the following figure, the blue vehicle is still only 28 m from the conflicting marker. The current gap time is  $28 \text{ m}$  /  $14 \text{ m/s} = 2 \text{ s}$ . Since the minimum gap time is 3.0 s, the yellow vehicle must wait:

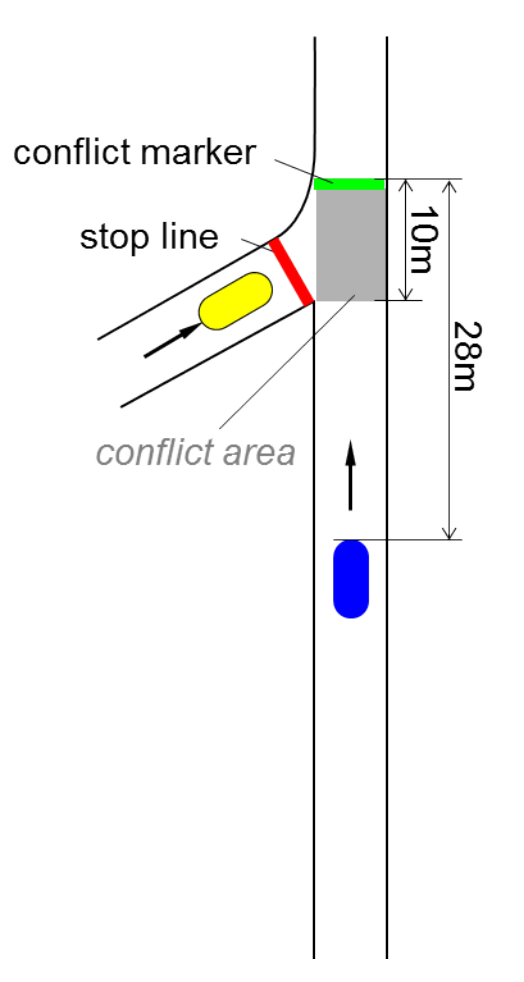

In the following figure, the front end of the blue vehicle has just traversed the conflict marker. Therefore, the present time gap is 0 sec. However, the yellow vehicle must wait until the rear edge of the blue vehicle has completely cleared the conflict area, as the headway is greater than 0 m.

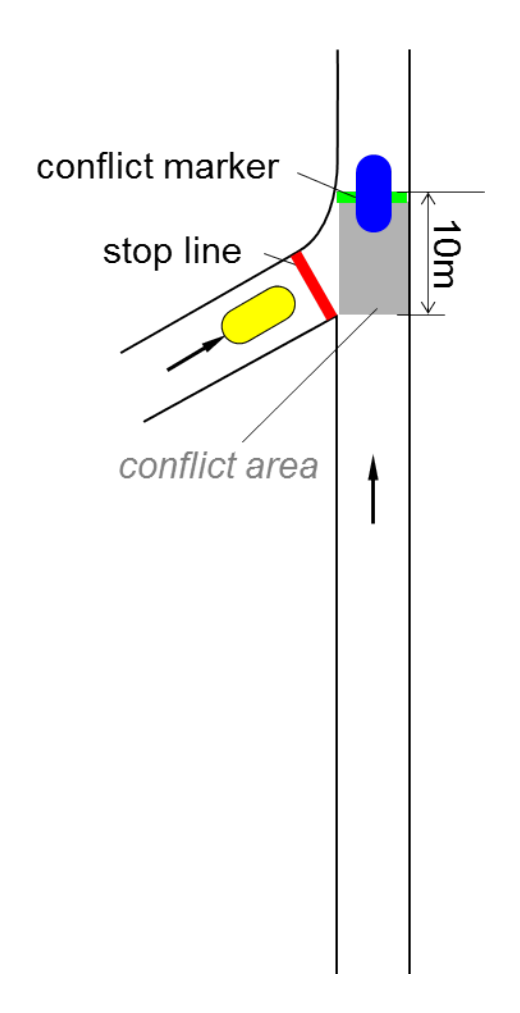

## **6.13.1.2 Defining priority rules**

Add a start section for a priority rule and one or more destination sections on the links concerned:

- Start section: a priority rule on the conflict link, on which vehicles are required to wait.
- ▶ One or more destination sections (conflict markers) on the conflict link, on which vehicles have the right of way. By default, select the position 1 to 2 m before the end of the conflict area. The headway and time gaps must be present at the position opposite to the movement direction.

## Notes:

You can specify that you need not press the CTRL key when adding network objects (see ["Right-click](#page-140-0) behavior and action after creating an object" on page 143).

- $\blacktriangleright$  For some network objects there are windows in which the attributes of a network object can be defined and edited. There are lists for this, for all network objects. You can choose whether you want to open a window, a list or neither of the two for the definition of network objects in the Network Editor (see ["Right-click](#page-140-0) behavior and action after [creating](#page-140-0) an object" on page 143).
- 1. On the Network objects toolbar, click > **Priority Rules**.
- 2. Hold down the CTRL key and right-click on the desired position of the stop line on the conflict link, on which vehicles should wait.
- 3. Release the keys.

*A red bar is added by default. If for this start section you want to insert multiple destination sections, carry out the following steps accordingly. Thereby you can insert a destination section and subsequently define its attributes.*

*If you would like to insert a destination section for this start section, execute the next steps only once.*

4. On the desired link, point the mouse pointer to the desired position of the first destination section.

*On the edge of the link, which you are pointing to with the mouse pointer, a black arrow is shown in the direction of travel. A colored bar shows the possible position of the destination section. Thereby you can select links from the different types of links, which are added in the next step of the destination section.*

- 5. Hold down the CTRL key and right-click on this position.
- 6. Release the keys.

*A green bar is added for the destination section by default. The Priority Rule window opens.*

- 7. Edit the attributes (see ["Attributes](#page-512-0) of priority rules" on page 515).
- 8. Confirm with **OK**.

*The window closes. The attributes are saved in the list Priority Rules. You can add additional destination sections in links or stop the addition.*

- 9. If you would like to add additional destination sections, on the desired link, point the mouse pointer to the desired position of the next destination section, and repeat the steps.
- 10. If you do not want to add any additional destination sections, in the Network editor, click in an empty area.

## **6.13.1.3 Attributes of priority rules**

<span id="page-512-0"></span>The **Priority Rule** window opens when you insert a network object and have selected to have the Edit dialog opened automatically after object creation (see ["Right-click](#page-140-0) behavior and action after [creating](#page-140-0) an object" on page 143). By default, only the Priority Rules list is opened.

Into the window, you enter attribute values for the network object. For network objects which have already been defined, you can call the window using the following functions:

- In the list of network objects of the network object type, double-click the row with the desired network object.
- In the Network editor, select the network object of your choice. Then, from its shortcut menu, choose **Edit**.

The network object may have additional attributes. In the network objects list of the network object type, you can show all attributes and attribute values. You can open the list via the following functions:

- $\blacktriangleright$  In the network object toolbar, right-click the desired network object type. Then from the shortcut menu, choose **Show List** (see ["Context](#page-60-0) menu in the network object toolbar" on [page](#page-60-0) 63).
- In the Network editor, select the network object of your choice. Then, from its shortcut menu, choose **Show In List** (see ["Selecting](#page-336-0) network objects in the Network editor and [showing](#page-336-0) them in a list" on page 339).
- **From the Lists** menu, in the desired category, choose the network object type.

In the network objects list of the network object type, you can edit attributes and attribute values of a network object (see ["Selecting](#page-99-0) cells in lists" on page 102), (see ["Using](#page-86-0) lists" on [page](#page-86-0) 89).

The objects of this object type may have relations to other objects. This is why the attributes list is shown as part of a coupled list (on the left). On the Lists toolbar, in the **Relations** box, you can show and edit the coupled list with the attributes of the desired relation on the right (see below **Showing and editing dependent objects as relation**) and (see "Using [coupled](#page-108-0) lists" on [page](#page-108-0) 111).

Note: In lists, you can use the **Attribute selection** icon to show and hide attribute values (see "Selecting attributes and [subattributes](#page-103-0) for a list" on page 106).

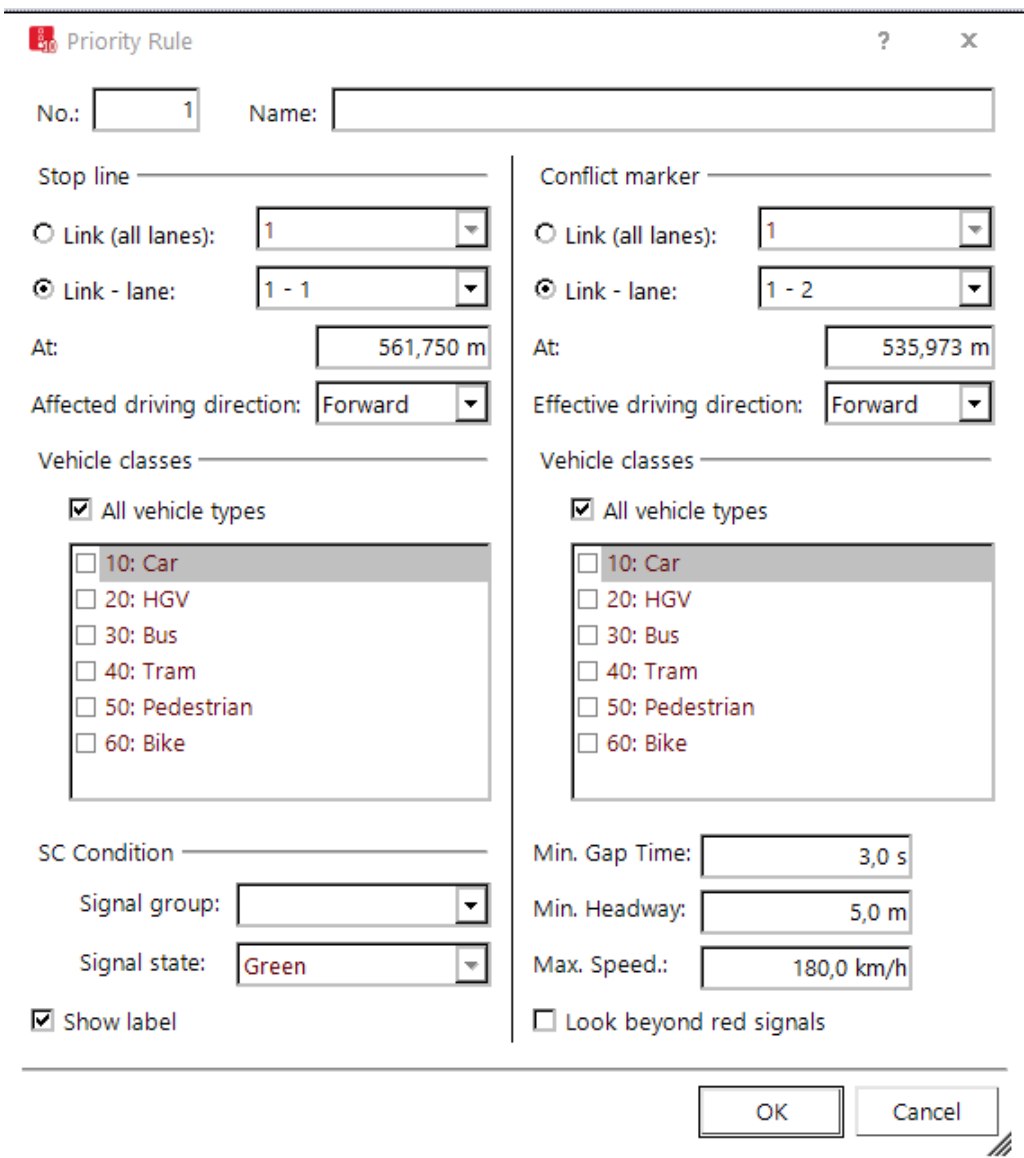

A network object may have the following attributes: These can be shown in the attributes list.

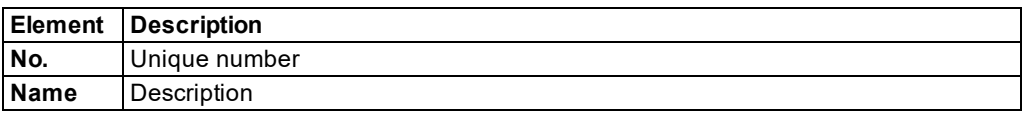

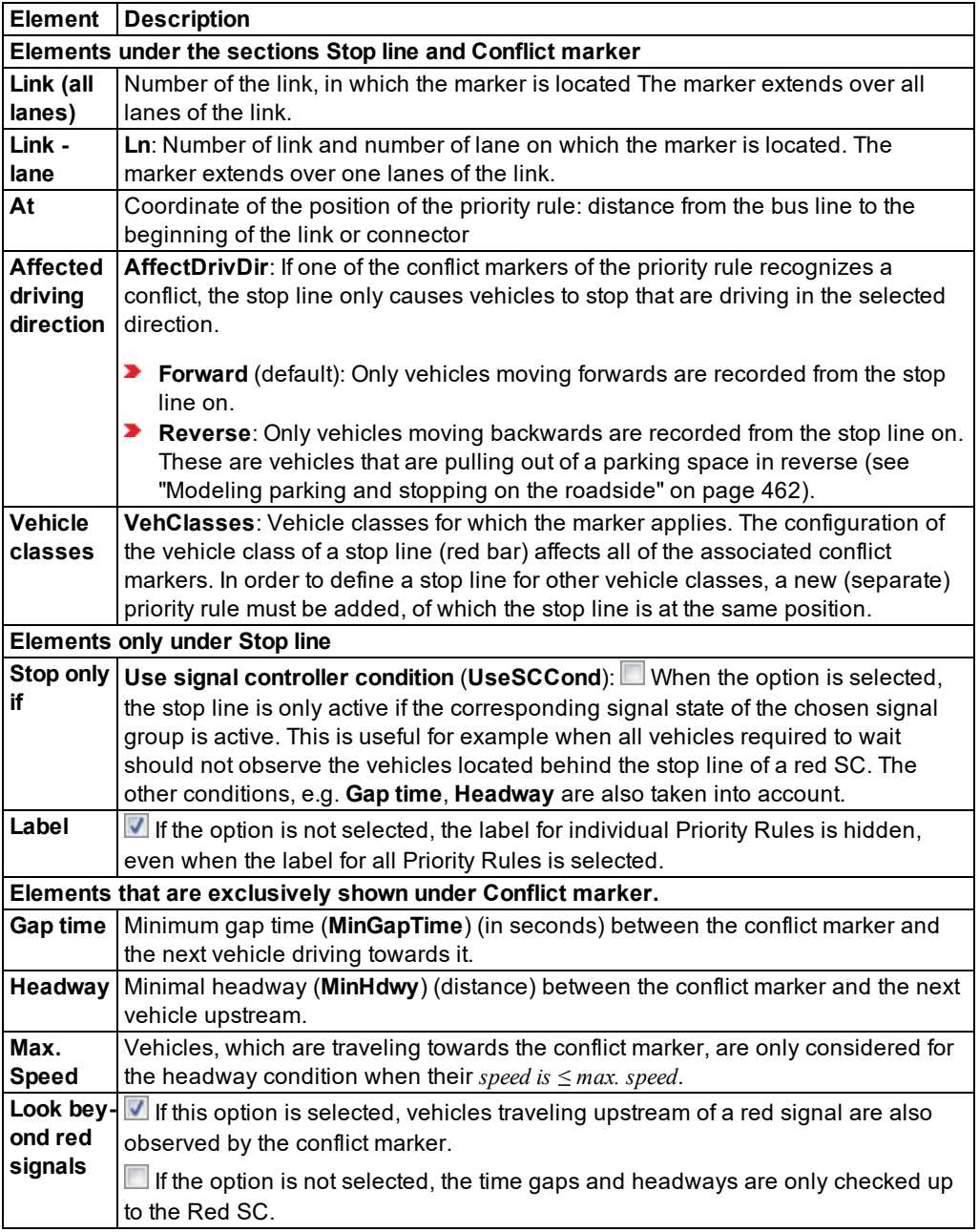

1. Confirm with **OK**.

The network object has additional attributes that you can show in the Attributes list. Among them are the following for example:

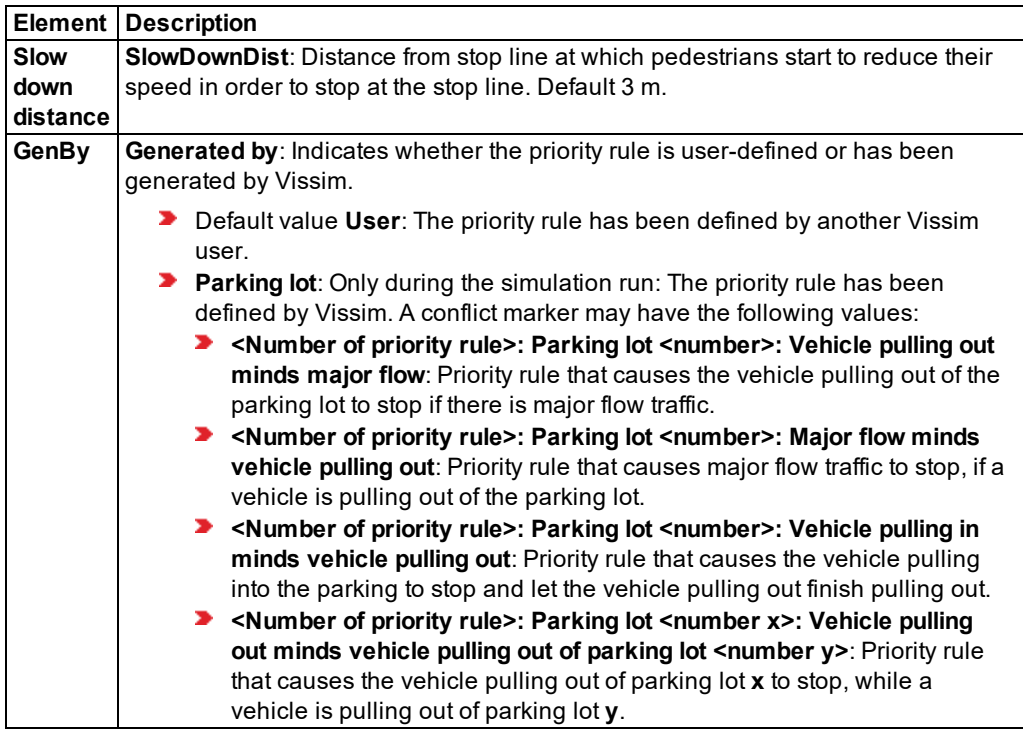

In the **Priority rules** list, double-click a priority rule to open the **Priority rule** window:

- Only during a simulation run: For priority rules that Vissim has automatically generated, the attributes of the stop line are displayed.
- $\blacktriangleright$  For user-defined priority rules that Vissim has automatically generated, the section on the left displays the attributes of the stop line. The section on the right displays the attributes of the conflict marker.

#### **Showing and editing dependent objects as relation**

The attribute and attribute values of this network object type are shown in the list on the left, which consists of two coupled lists.

- 1. In the list on the left, click the desired entry.
- 2. On the list toolbar, in the **Relations** list, click the desired entry.

The list on the right contains attributes and attribute values of network objects, and/or base data allocated to the network object selected in the list on the left (see "Using [coupled](#page-108-0) lists" on [page](#page-108-0) 111):

- ▶ Vehicle classes (see ["Defining](#page-264-0) the vehicle class" on page 267)
- ▶ Pedestrian Classes (see "Attributes of [pedestrian](#page-830-0) classes" on page 833)
- ▶ Conflict markers: Attributes of conflict markers, e.g. vehicle classes, gap time, headway (see ["Attributes](#page-380-0) of links" on page 383). The attributes are described further above. Effective driving direction (**EffectDrivDir**): Only vehicles driving into the chosen direction are recognized by this conflict marker.
- 3. Enter the desired data.

*The data is allocated.*

## **6.13.1.4 Examples of priority rules**

Examples of using priority rules:

- **Intersection with a main road, where vehicles have to wait (see "Priority rule [Example](#page-517-0) 1:** Minor [yielding](#page-517-0) road leading into straight main road" on page 520)
- Avoiding [tailbacks](#page-518-0) at a junction (see "Priority rule Example 2: Avoiding tailbacks at a junction" on [page](#page-518-0) 521)
- [Dual-lane](#page-519-0) roundabout with dual-lane entry (see "Priority rule Example 3: Dual-lane roundabout with [dual-lane](#page-519-0) entry" on page 522)

<span id="page-517-0"></span>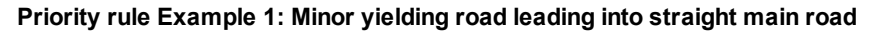

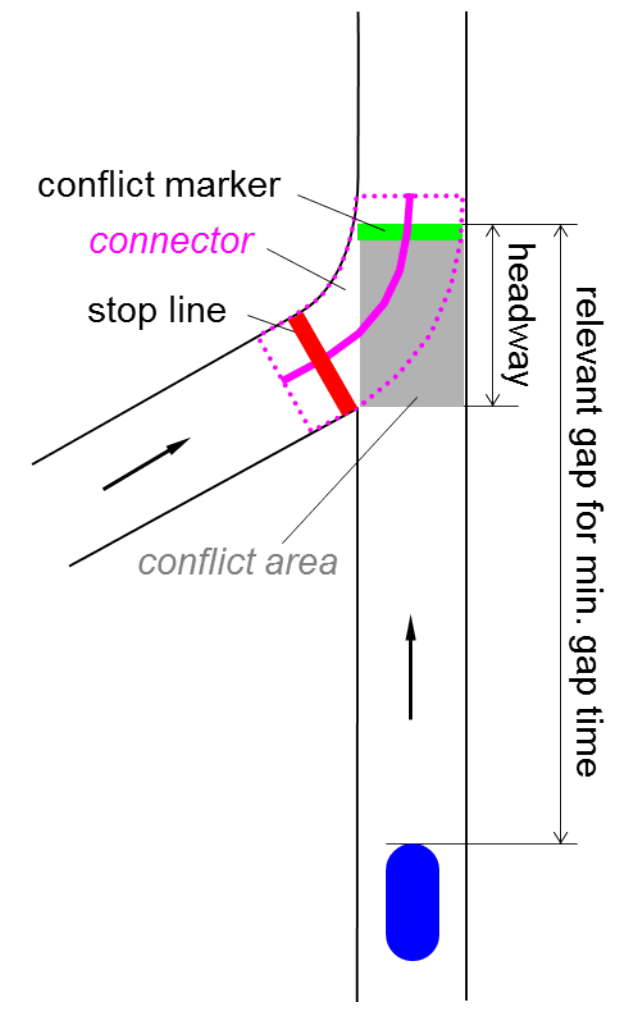

- 1. Position the left red bar (conflicting marker) on the stop line of the yielding road.
- 2. Position the top green bar (conflict marker) on the main road in movement direction, approx. 1 m upstream of the end of the conflict area.

*This makes sure that the min. headway and min. time gap are checked for the main road only. You thereby exclude the possibility of a yielding vehicle waiting for itself. So do NOT position the green bar (conflict marker) on the connector between minor and main road.*

3. Confirm the default values: min. headway =  $5$  m, min. time gap =  $3$  s.

## <span id="page-518-0"></span>**Priority rule Example 2: Avoiding tailbacks at a junction**

- 1. Place the red bar below (conflict marker) on the stop line of the yielding link, upstream of the junction.
- 2. On the same or the following link, place the top green bar (conflict marker) at a distance of at least one vehicle length from the junction.

For a vehicle composition consisting of HGV and cars, a distance could for example be 20 m. The distance you choose should always account for the real driving behavior in such a situation.

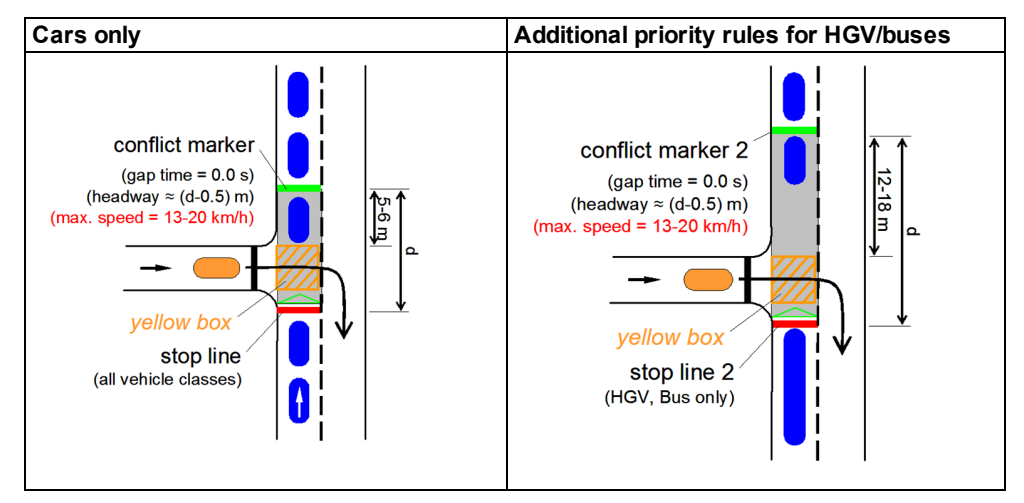

3. The min. headway must be at least the distance between the stop line and the conflict marker (green bar). This way, you avoid that vehicles enter the yellow hatched conflict area as long as another vehicle is in there.

Note: The min. headway must not extend beyond the stop line. Otherwise, vehicles will also brake even if the can cross the stop line.

4. Enter a **maximum speed** of 10 to 20 km/h.

*This avoids possible congestion at the junction. The value defines the willingness of drivers to keep the junction clear. With a max. speed of 20 km/h drivers are more careful and the junction is more likely to be kept clear.*

- 5. Enter a time gap of 0 sec.
- 6. Set the headway to a value which is slightly lower than the distance between the two markers.
- 7. For calibration of the model, use the position of the conflict marker and thus either the min. headway or speed.

#### <span id="page-519-0"></span>**Priority rule Example 3: Dual-lane roundabout with dual-lane entry**

To model the entry to a roundabout, you need to specify several priority rules. They all serve different purposes. Cars, HGV and buses are treated differently on account of their acceleration capability and vehicle length. These vehicles thus have to be looked at separately.

The priority rules and their purpose are depicted in the following illustrations **Step 1** to **Step 4**. For better understanding, you can find the numbers in the illustrations in the text. With these you can assign the associated attributes in the text. The values specified for time gap, headways, and max. speed have been determined through research and thus form a realistic modeling basis for most applications.

Set the priority rules according to the following criteria:

- $\blacktriangleright$  Position the red bar (stop line) on the stop line of the yielding road. This is the typical waiting position for vehicles. If more than one green bar (conflict marker) refers to this stop line, several green bars must be set instead of separate pairs of priority rules.
- **P** Position the green bars which are used for the headways, just before the connector turns into the roundabout lane. You thereby exclude the possibility of a yielding vehicle waiting for itself. Because of this the capacity of the roundabout would be drastically reduced.
- $\blacktriangleright$  Position the green bars used for the time gaps at approximately the same distance from the conflict area as the respective red bars.

#### **Step 1: Protect lane 1**

Firstly, the priority rules for vehicles entering the roundabout from lane 1 are defined.

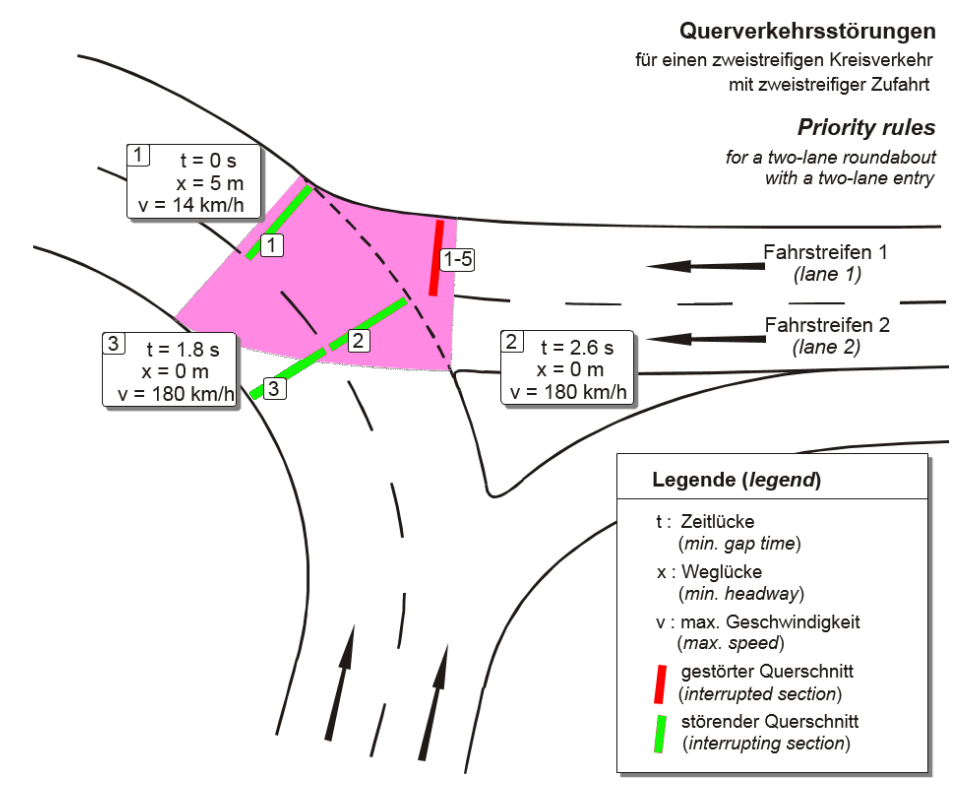

All 3 priority rules listed here refer to the same stop line. So this stop line has 3 conflict markers.

Select different positions for the min. time gap and min. headway. This allows you to model a more realistic driving behavior: A vehicle driving at least 14 km/h on a roundabout will allow another vehicle to accelerate into the roundabout, even if it is still in the conflict area. This leads us to the first two priority pairs (1 and 2). They are valid for all vehicle classes.

No. 1 secures the conflict area during slow moving traffic and congestion on the roundabout (min. headway).

No. 2 provides the conditions for a normal flow of traffic (min. gap time).

As entering vehicles on lane 1 are also affected by traffic on the inner roundabout lane, an additional priority rule with a small gap time condition (No. 3) is needed for the inner roundabout lane. This priority rule is also valid for all vehicle classes.

#### **Step 2: Protect the HGVs against entering vehicles**

So far, all priority rules have applied for all vehicle classes. When long vehicles on the roundabout cross the conflict area, it is not enough to take of the vehicles that are slower than 14 km/h. To prevent vehicles entering the roundabout from laterally colliding with an HGV, an additional priority rule (No. 4) has to be positioned at the same point as rules 1-3. This priority rule must account for long, obstructive vehicles only. In our example these are HGV and buses.

Now we only need to account for the vehicles that have a lower acceleration capability than cars. To do so, we use priority rule No. 5. Contrary to the previous priority rules, this rule needs a new, separate stop line, as it only applies for the vehicle classes HGV and bus. The stop line is positioned at the same point as rule No. 2. However, a longer gap time of 3.6 s must be specified for priority rule No. 5.

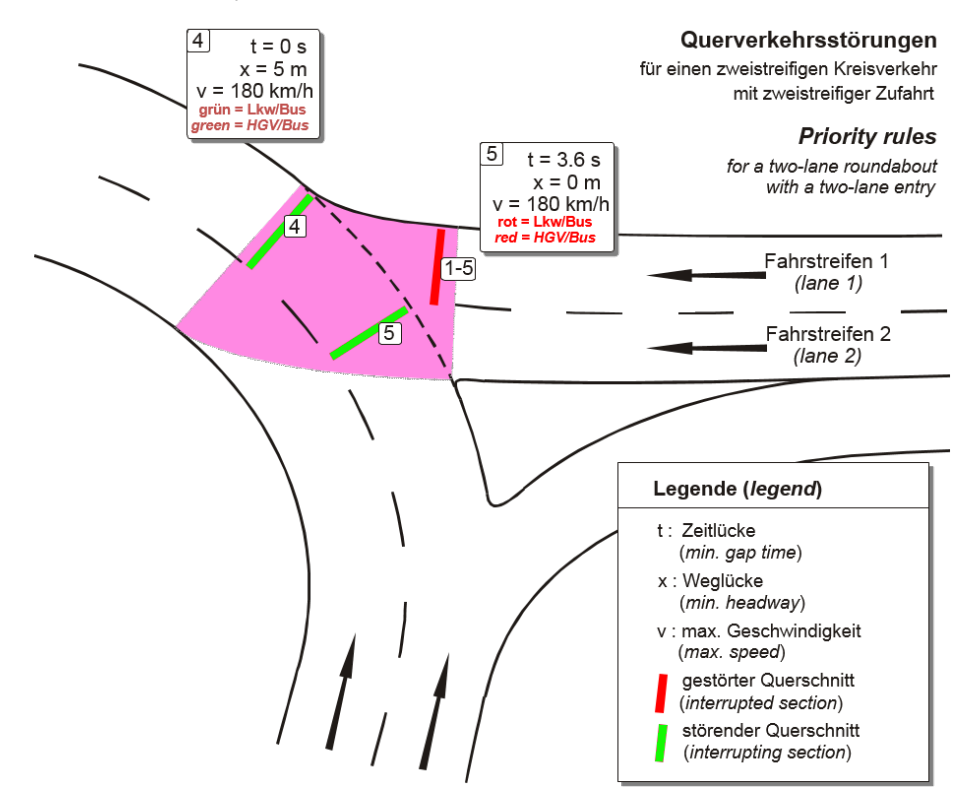

#### **Step 3: Priority rules for the left incoming lane**

As for the right lane, general priority rules are defined for all vehicle classes with help of the min. time gap and min. headway. As in this case two lanes need to be taken into account, four priority pair rules have to be specified: No. 6 and 7 for the outer roundabout lane and No. 8 and 9 for the inner roundabout lane. All 4 conflict markers refer to the same stop line.

Due to the greater distance to the conflict area, the minimum gap time for the inner roundabout lane (No. 9) must be slightly higher than for the outer lane.

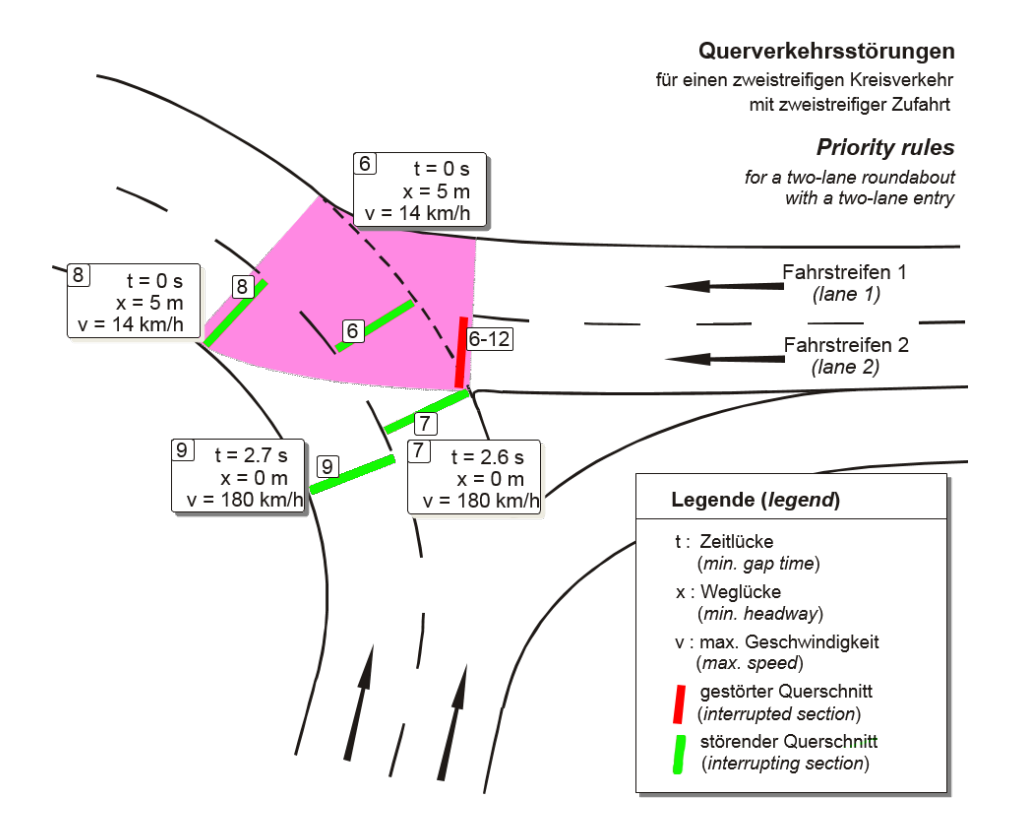

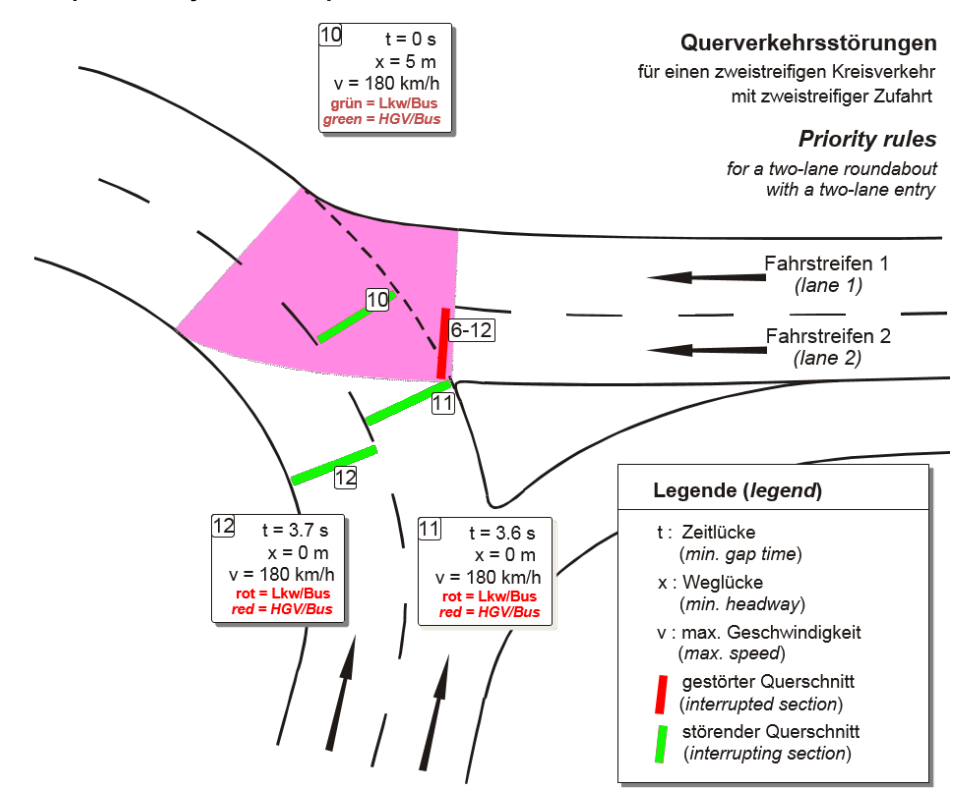

**Step 4: Priority rules for special vehicle classes**

Finally, the priority rules for special vehicle classes are followed: as has already been carried out for lane 1, long vehicles must first be considered, No. 10 is added additionally for the same conflicting marker as for Nos. 6-9. HGV and buses entering the roundabout need longer gap times: No. 11 and 12 are added to a new stop line. Here, too, the time gap for the inner roundabout lane must be slightly longer than for the outer one.

## **6.13.2 Modeling conflict areas**

Using conflict areas that are automatically shown, you can model conflicts between vehicles on two links or connectors (see ["Defining](#page-527-0) the right of way at conflict areas" on page 530).

Use conflict areas instead of priority rules to model the right of way at intersections. Conflict areas are automatically displayed, are easier to edit and reflect the driving behavior better than priority rules (see "It is better to use [conflict](#page-524-0) areas than priority rules to model driving [behavior."](#page-524-0) on page 527).

## **6.13.2.1 Modeling conflicts with the help of conflict areas**

A conflict area indicates the following cases of conflict:

- Crossing: two crossing links
- **Merging: Two connectors lead to the same link or a connector leads to a link with other** upstream traffic If the two connectors lead to the first 5 m of the link and start on two links, a conflict between these two links is accounted for by the conflict area.
- **Branching: Two connectors come off the same link or one connector comes off a link that** continues further downstream for more than 0.5 m. If the two connectors lead to the first 5 m of two links, the conflict between these two links is also accounted for by the conflict area.

### **6.13.2.2 Displaying conflict areas**

In the Network objects toolbar, click **Conflict areas** to automatically show conflict areas in the network, which is where two links or two connectors overlap. For each conflict area, you can select the link that has the right of way. The conflict area may also remain passive and thus without any impact on the vehicles.

Conflict areas are not inserted in the following cases:

- $\blacktriangleright$  If the height (z coordinate) of both links or both links and the connector differs more than 1.0 m in their overlapping area.
- $\blacktriangleright$  If the overlapping is less than or equal to 0.5 m
- $\blacktriangleright$  If at least one of the links ends less than 5 m after the start of the conflict area and no connector begins in it. This does not apply for the following links:
	- Connectors
	- **D** Links which are defined as [pedestrian](#page-866-0) areas (see "Modeling links as pedestrian areas" on [page](#page-866-0) 869).
	- $\blacktriangleright$  Links with input flows with vehicle compositions which contain vehicle types with the category **Pedestrians** (see "Modeling vehicle [compositions"](#page-422-0) on page 425)

#### **6.13.2.3 It is better to use conflict areas than priority rules to model driving behavior.**

<span id="page-524-0"></span>Conflict areas allow you to model driving behavior better than with priority rules, as in conflict areas, drivers plan how to traverse the conflict area:

A yielding driver watches the vehicles in the main traffic stream and then decides when to filter in. He then plans to accelerate for the next few seconds. Acceleration allows him to pass the conflict area. He thereby accounts for the traffic downstream from the conflict area. If he knows that he will have to stop or drive slowly because of other vehicles, he will account for more time to cross the conflict area or he will decide to wait for longer.

Vehicles in the main traffic stream also react to conflict areas: If a vehicle does not manage to cross the entire conflict area because the driver has misjudged the situation, the vehicle in the main traffic stream will brake or even stop. If a queue is forming at a signal control downstream of the conflict area, the drivers of the vehicles in the main traffic stream try not to stop within the conflict area in order not to block any crossing traffic. The drivers that have the right of way carry out a comparable decision-making process for crossing the conflict area as the drivers whose vehicles are yielding.

## **6.13.2.4 Colors indicate the status of conflict areas**

The status of conflict areas is displayed in the **Conflict Areas** list and in the Network editor.

- Green: main flow (right of way)
- $\blacktriangleright$  Red: minor flow (yield)
- **Both red: for branching conflicts, so that vehicles can "see" each other. There is no** right of way, as vehicles simply remain in their original sequence.
- $\blacktriangleright$  Both yellow: passive conflict area without right of way

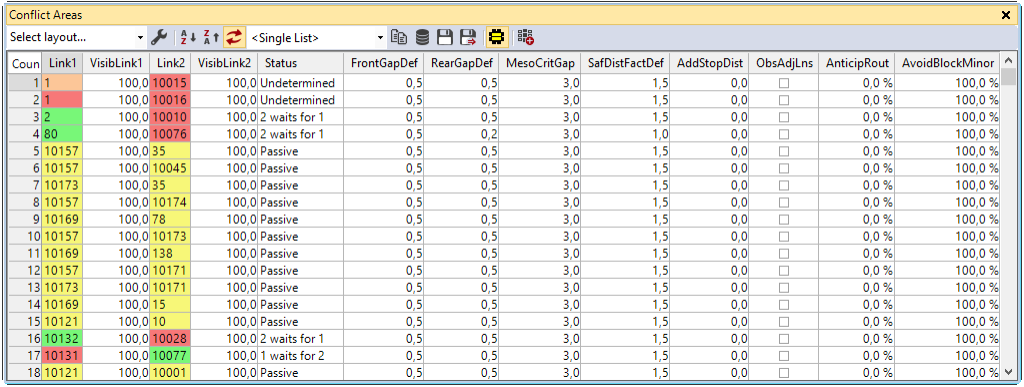

#### In the Network editor:

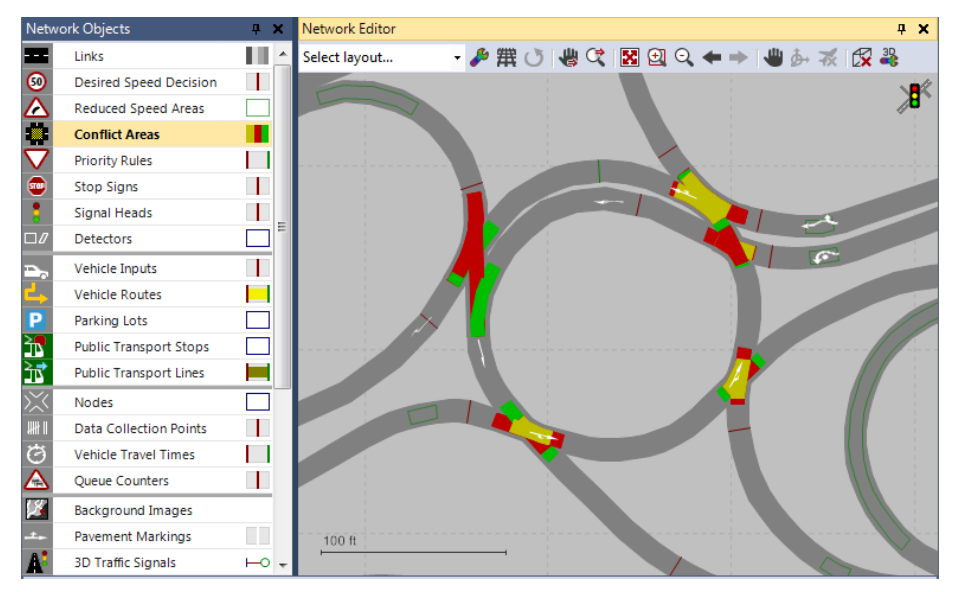

#### Display of different statuses:

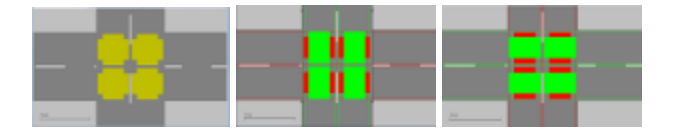

## **6.13.2.5 Driving behavior at conflict areas**

The driving behavior of vehicles approaching a conflict area shall produce the maximum capacity for a minor traffic stream, without affecting vehicles of the main traffic stream. Vehicles in the main traffic stream might be hindered by vehicles on the merge lane, the smaller the user-defined safety distance factor is.

- $\blacktriangleright$  A vehicle in a minor traffic stream will calculate whether it will be able to filter into the main stream with every time step while approaching the conflict area. Thereby safety distances are taken into account (see "Defining the Wiedemann 74 model [parameters"](#page-272-0) on page [275\)](#page-272-0), (see "Defining the Wiedemann 99 model [parameters"](#page-274-0) on page 277). If the driver feels there is a large enough gap in the main traffic stream, he will simply continue to drive. If the gap is too small, the vehicle will decelerate as if it had to stop in front of the conflict area. This calculation is repeated with the next time step. So braking is either cancelled or the driver continues driving and might even accelerate, e.g. when finding a gap in the traffic stream to enter.
- $\blacktriangleright$  A vehicle on the main road is careful not to collide with any vehicles on the minor road. If it realizes that a vehicle on the minor road will still be within the conflict area when it arrives there, it will brake in order to reach the conflict area just after the other vehicle has left it. As decelerating causes it to arrive later, it might continue its journey without any further braking in a later time step and pass right after the vehicle on the minor road.
- $\blacktriangleright$  A vehicle on a minor road will brake before reaching a conflict area, if there is not enough space downstream of the conflict area to leave it. This means that particularly when there are several adjacent conflict areas, drivers have to either pass all of them or none, if there is not enough space for a full vehicle length.
- With a conflict area of the conflict type **crossing**, a vehicle in the main stream will try to keep the conflict area clear, if this vehicle belongs the percentage specified in the **Avoid blocking** attribute (see ["Attributes](#page-528-0) of conflict areas" on page 531).
	- Note: Vehicles of the main stream will not keep conflict areas of the **merging** or **branching** conflict types clear. To make vehicles keep conflict areas of the merging or branching type clear, you need to specify a priority rule (see ["Priority](#page-518-0) rule Example 2: Avoiding [tailbacks](#page-518-0) at a junction" on page 521)
- $\blacktriangleright$  A vehicle in the minor stream will not enter a conflict area if it has to assume that it will not be able to leave it before the next vehicle of the main stream arrives. It thereby takes the safety distance into account (see ["Attributes](#page-528-0) of conflict areas" on page 531)
- $\blacktriangleright$  A vehicle of a minor stream that has already entered a conflict area will always try to leave it, even if this means that it has to enter another conflict area for which the **Gap** condition is not or no longer met.
- $\blacktriangleright$  To avoid a collision, a vehicle may temporarily stop at an intersection within a red conflict area. If vehicle A recognizes that vehicle B is about to leave a conflict area, vehicle A can wait within another conflict area, for which it does not have the right of way, until B leaves.
- $\blacktriangleright$  A vehicle waiting in a conflict area uses the next sufficiently large time gap to exit it. This behavior can also occur in a yielding vehicle, when it has to yield to the vehicle with the right of way. Example: A vehicle in a minor stream wants to turn into the major stream. It is waiting at an intersection in a conflict area because the vehicle in the major stream has the right of way. The vehicle in the major stream wants to turn left into the minor stream and is yielding because of oncoming traffic in the conflict area. However, if the time gap for the vehicle in the minor stream is sufficiently large, allowing it turn into the major stream in spite of the two vehicles, it leaves the conflict area and turns into the major stream. If you want a vehicle to take a headway into account, define a priority rule (see ["Modeling](#page-503-0) priority [rules"](#page-503-0) on page 506).

## **6.13.2.6 Defining the right of way at conflict areas**

<span id="page-527-0"></span>You can define the priority for conflicting traffic flows at automatically generated conflict areas.

1. On the Network objects toolbar, click **Conflict Areas**.

*The conflict areas are shown in color in the Network editor. Per default, conflict areas that have not yet been assigned a right of way are highlighted in yellow.*

Note: You can change the setting to where you do not have to press the CTRL key [\(see](#page-140-0) ["Right-click](#page-140-0) behavior and action after creating an object" on page 143).

2. In the Network editor, click the conflict area for which you want to define the right of way.

*The conflict area is highlighted.*

- 3. Hold down the CTRL key and right-click into the Network editor until the desired right of way is shown.
	- Green: main flow (right of way)
	- $\blacktriangleright$  Red: minor flow (yield)
	- **Both red: for branching conflicts, so that vehicles can "see" each other. There is no** right of way, as vehicles simply remain in their original sequence.
	- $\blacktriangleright$  Both yellow: passive conflict area without right of way

*In the Network editor, the conflict area changes its color. In the Conflict Areas list, the following attributes are automatically adjusted:*

- **Link 1** and **Link 2** are displayed in the color of the right of way
- **Status**: right of way and colors
- 4. Edit the attributes (see ["Attributes](#page-528-0) of conflict areas" on page 531).

*The attributes are saved in the Conflict Areas list.*

Note: Alternatively, right-click into the Network editor and choose the desired right of |⇒ way from the shortcut menu. To do so, you need not select **Conflict Areas** on the Network objects toolbar. The shortcut menu will automatically show the right of way options available. Dependining on the current right of way of the conflict area, these can be the following:

- **Set Status to 2 waits for 1**:
	- Second link is highlighted in red: Minor flow (yield)
	- **First link is highlighted in green: Main flow (right of way)**
- **Set Status to 1 waits for 2**:
	- **First link is highlighted in red: Minor flow (yield)**
	- Second link is green: Main flow (right of way)
- **Set Status to Undetermined**: Both links turn red: For branching conflicts, so that vehicles can "see" each other. There is no right of way, as vehicles simply remain in their original sequence.
- <span id="page-528-0"></span>**Set Status to Passive**: Both links turn amber: No right of way specified

## **6.13.2.7 Attributes of conflict areas**

The attributes of a conflict area influence the driving behavior of any vehicle approaching the conflict area. This is why a vehicle may change its intention, and thus its driving behavior, in a particular traffic situation. The situation arising thereof may differ from the attribute values defined. This is particularly true for any resulting gaps in front of and behind two vehicles.

In the network objects list of the network object type **Conflict Areas**, you can edit all attributes and attribute values of conflict areas (see ["Opening](#page-89-0) lists" on page 92), (see ["Selecting](#page-99-0) cells in lists" on [page](#page-99-0) 102).

Note: In lists, you can use the **Attribute selection** icon to show and hide attribute values (see "Selecting attributes and [subattributes](#page-103-0) for a list" on page 106).

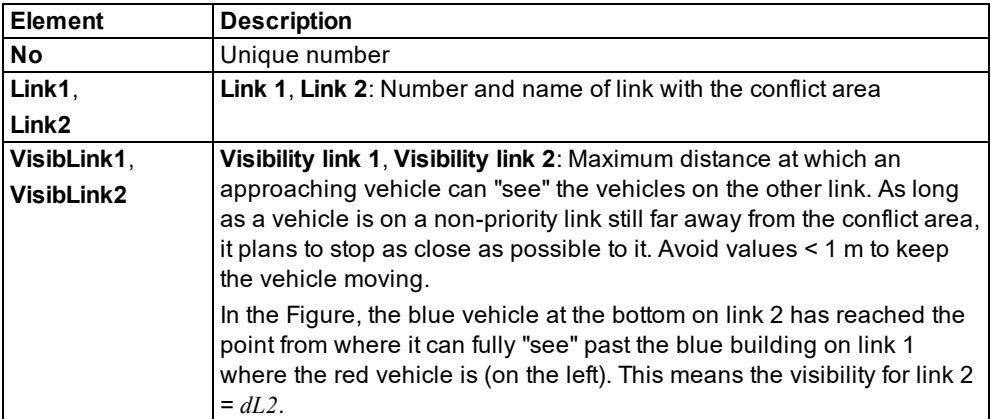

1. Make the desired changes:

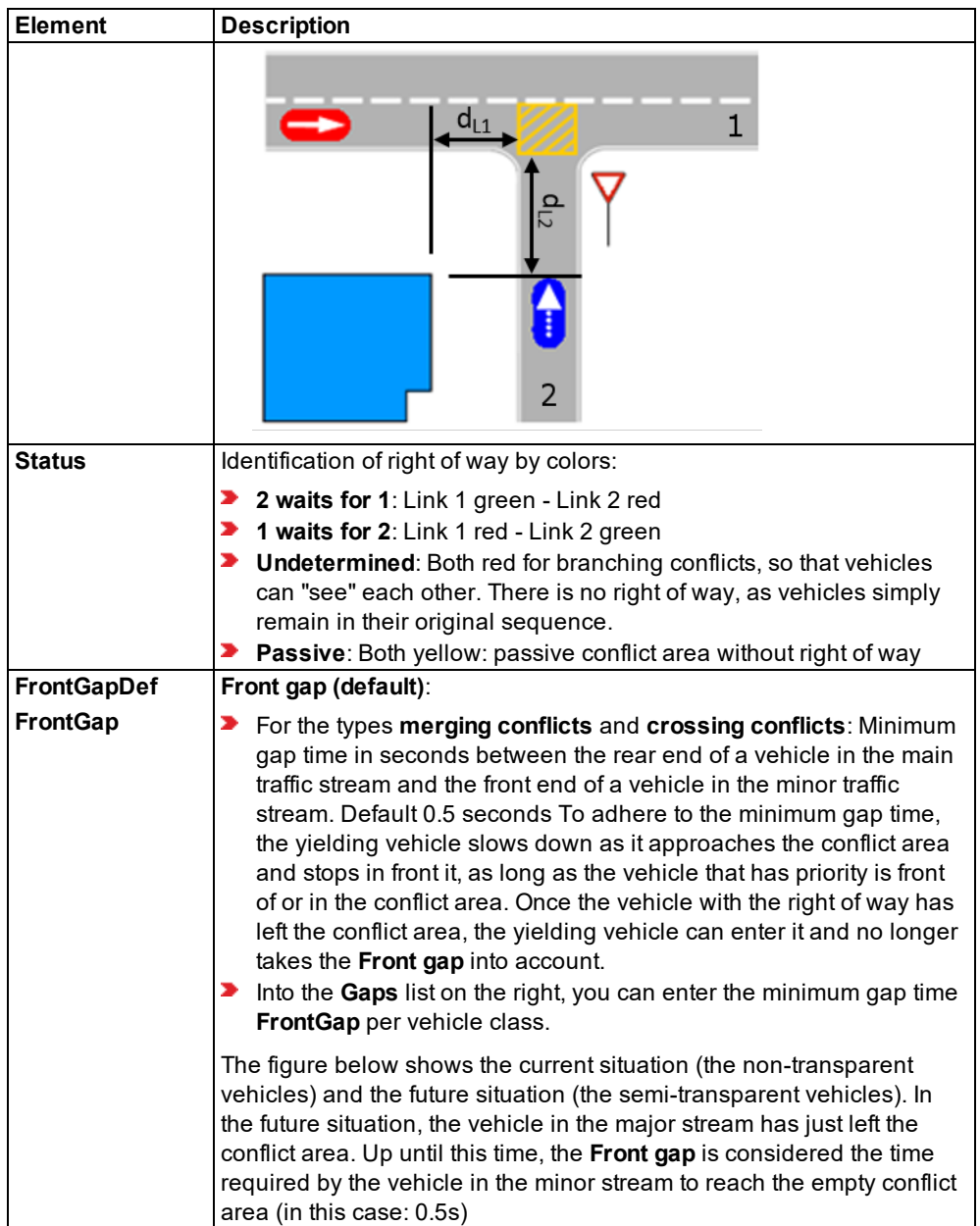

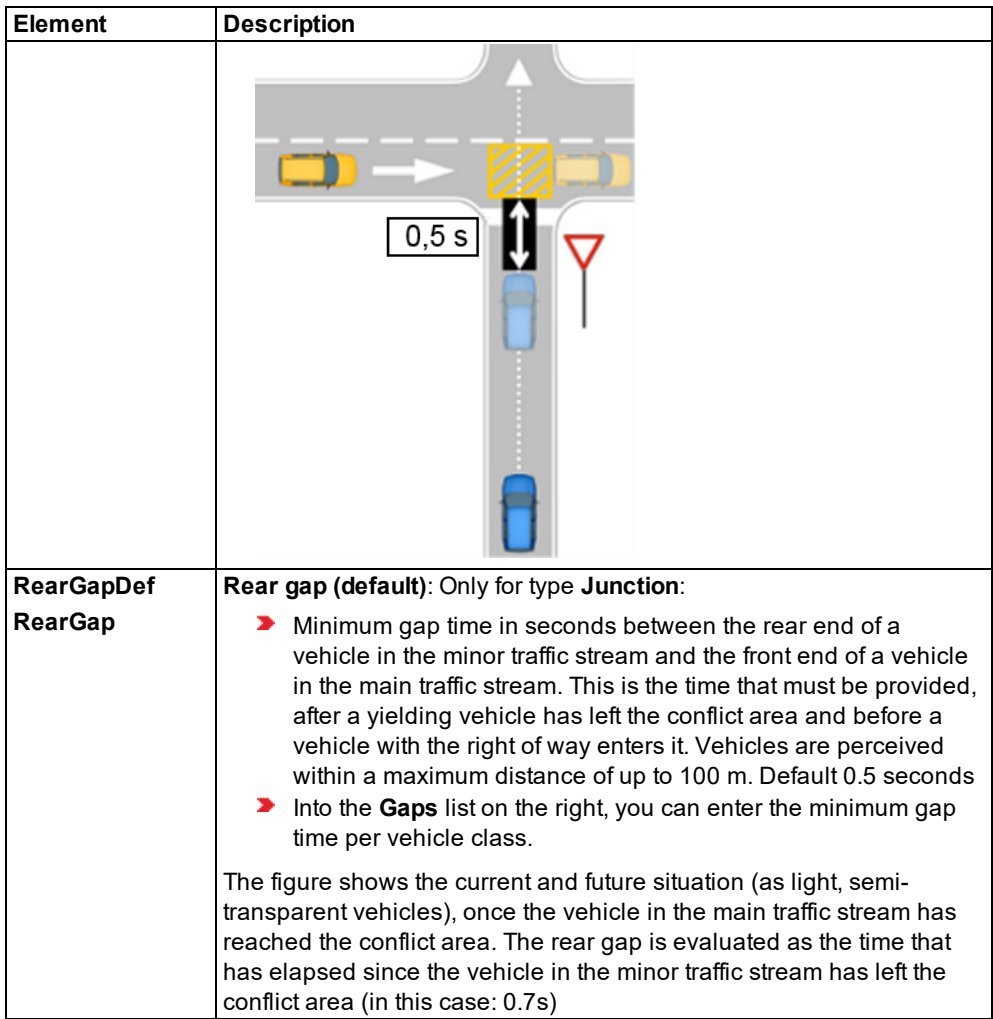

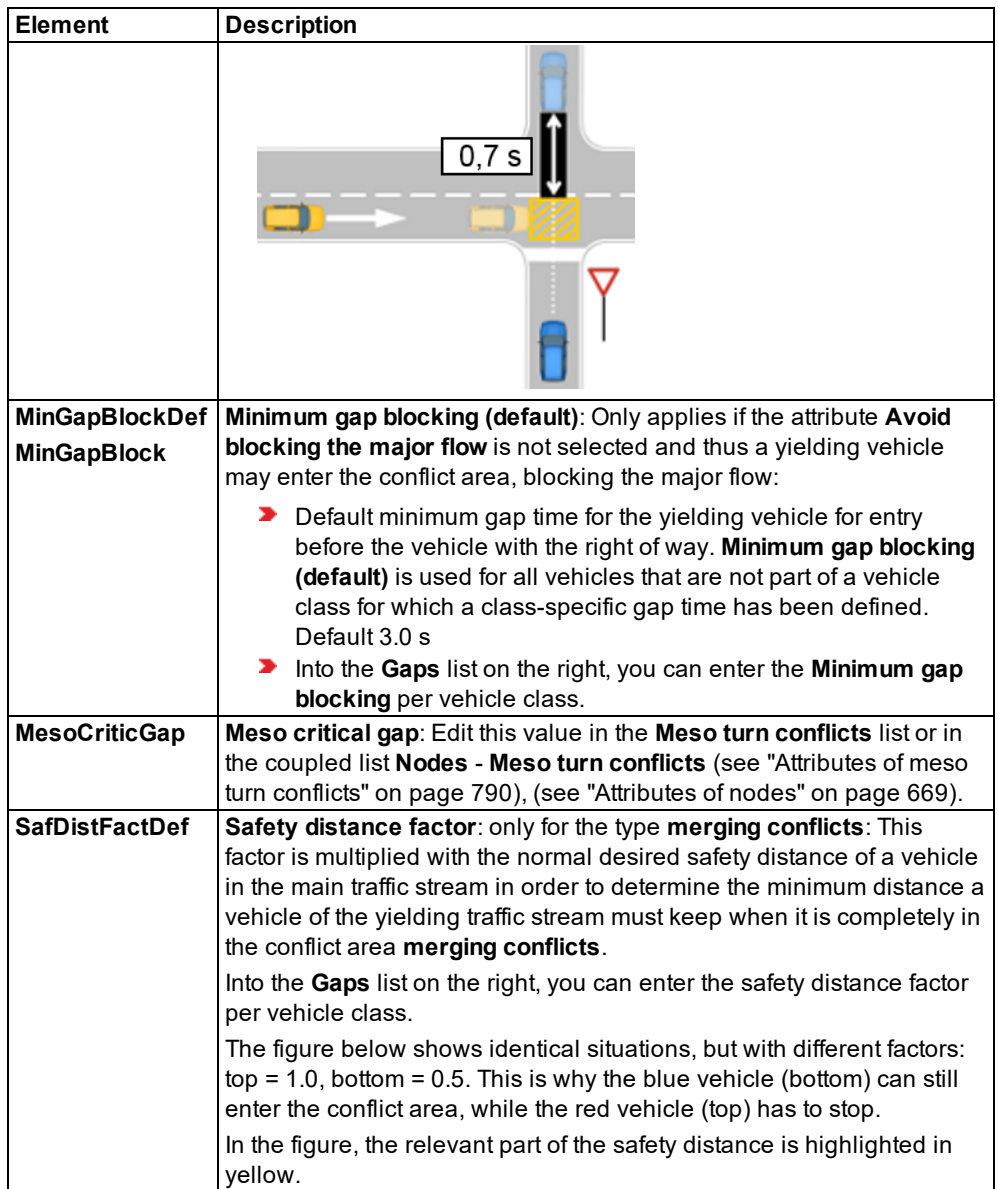

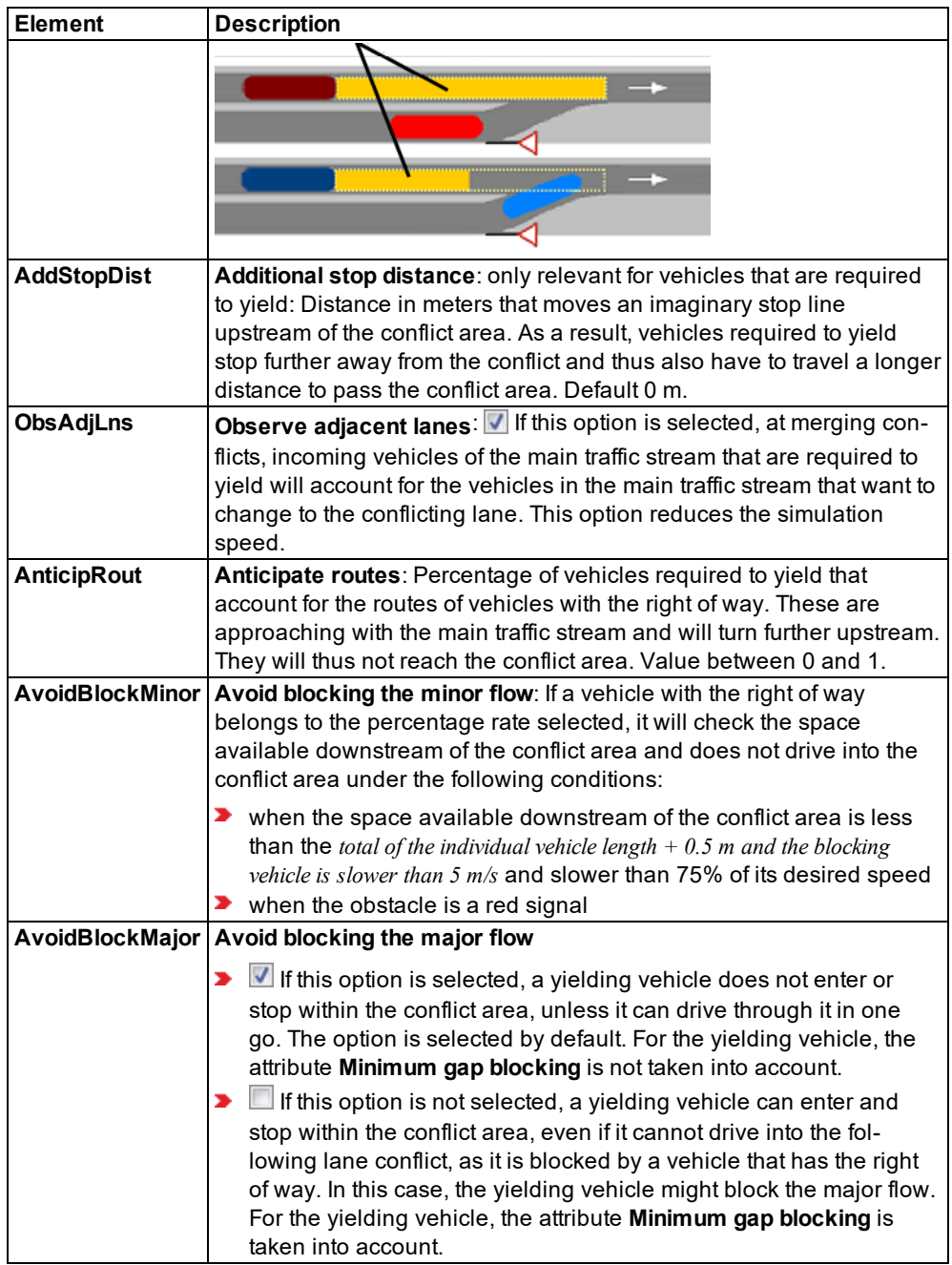

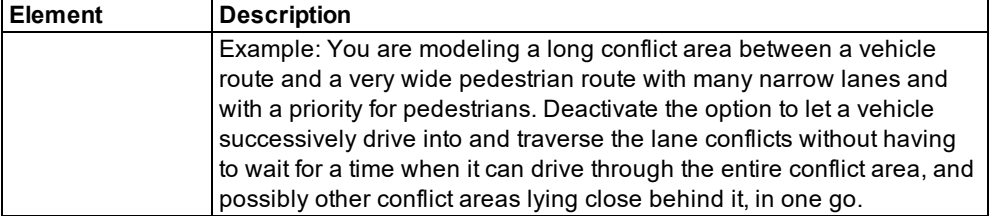

#### **Showing and editing dependent objects as relation**

The attribute and attribute values of this network object type are shown in the list on the left, which consists of two coupled lists.

1. In the list on the left, click the desired entry.

The list on the right contains attributes and attribute values of network objects, and/or base data allocated to the network object selected in the list on the left (see "Using [coupled](#page-108-0) lists" on [page](#page-108-0) 111):

Defining time gaps [s]

The attributes are described further above.

## **6.13.3 Modeling stop signs and toll counters**

Model stop signs on access roads to intersections with a combination of right-of-way control and stop sign.

Priority rules account for conflicting traffic as well as for the min. headway and min. gap time. Stop signs, however, make vehicles stop for at least one time step, independent of whether there is conflicting traffic or not.

Conflict areas also take desired acceleration, maximum acceleration as well as the vehicle length of the two vehicles in both streams into account and reflect the driving behavior better than priority rules (see "It is better to use [conflict](#page-524-0) areas than priority rules to model driving [behavior."](#page-524-0) on page 527).

Toll counters are a variant of stop signs that are additionally assigned a dwell time distribution value.

Stop signs can be used for the following modeling scenarios:

- **Regular stop sign**: You need to define a stop sign and a priority rule. Position the stop sign at the same position as the stop line (red) of the priority rule (see ["Modeling](#page-503-0) priority [rules"](#page-503-0) on page 506).
- **Signal controller with turn on red**: Right turns are allowed in spite of a red signal. In the **Green arrow** tab, select **Only on red**, to enable the stop sign only when the selected signal group of the selected **SC** indicates **red**.

**Toll counter**, e.g. customs office or toll gate: Vehicles stop according to the time distribution defined in the attribute **DwellTmDistr** (**Dwell time distribution**). On the **Time Distribution** tab, select **Use time distribution** (**UsesDwellTmDistr**).

## **6.13.3.1 Defining stop signs and toll counters**

## Notes:

- $\blacktriangleright$  You can specify that you need not press the CTRL key when adding network objects (see ["Right-click](#page-140-0) behavior and action after creating an object" on page 143).
	- $\blacktriangleright$  For some network objects there are windows in which the attributes of a network object can be defined and edited. There are lists for this, for all network objects. You can choose whether you want to open a window, a list or neither of the two for the definition of network objects in the Network Editor (see ["Right-click](#page-140-0) behavior and action after [creating](#page-140-0) an object" on page 143).
- 1. On the Network objects toolbar, click **Stop Signs**.
- 2. Hold down the CTRL key and right-click on the desired position of the stop sign in the link or the connector.

*A colored bar is added. The window Stop Sign opens.*

- 3. Edit the attributes (see ["Attributes](#page-534-0) of stop signs and toll counters" on page 537).
- 4. Confirm with **OK**.

<span id="page-534-0"></span>*The attributes are saved in the list Stop Signs.*

## **6.13.3.2 Attributes of stop signs and toll counters**

The **Stop Sign** window opens when you insert a network object and have selected to have the Edit dialog opened automatically after object creation (see ["Right-click](#page-140-0) behavior and action after [creating](#page-140-0) an object" on page 143).

Into the window, you enter attribute values for the network object. For network objects which have already been defined, you can call the window using the following functions:

- In the list of network objects of the network object type, double-click the row with the desired network object.
- In the Network editor, select the network object of your choice. Then, from its shortcut menu, choose **Edit**.

The network object may have additional attributes. In the network objects list of the network object type, you can show all attributes and attribute values. You can open the list via the following functions:

In the network object toolbar, right-click the desired network object type. Then from the shortcut menu, choose **Show List** (see ["Context](#page-60-0) menu in the network object toolbar" on [page](#page-60-0) 63).

- In the Network editor, select the network object of your choice. Then, from its shortcut menu, choose **Show In List** (see ["Selecting](#page-336-0) network objects in the Network editor and [showing](#page-336-0) them in a list" on page 339).
- **From the Lists menu, in the desired category, choose the network object type.**

In the network objects list of the network object type, you can edit attributes and attribute values of a network object (see ["Selecting](#page-99-0) cells in lists" on page 102), (see ["Using](#page-86-0) lists" on [page](#page-86-0) 89).

The objects of this object type may have relations to other objects. This is why the attributes list is shown as part of a coupled list (on the left). On the Lists toolbar, in the **Relations** box, you can show and edit the coupled list with the attributes of the desired relation on the right (see below **Showing and editing dependent objects as relation**) and (see "Using [coupled](#page-108-0) lists" on [page](#page-108-0) 111).

Note: In lists, you can use the **Attribute selection** icon to show and hide attribute values (see "Selecting attributes and [subattributes](#page-103-0) for a list" on page 106).

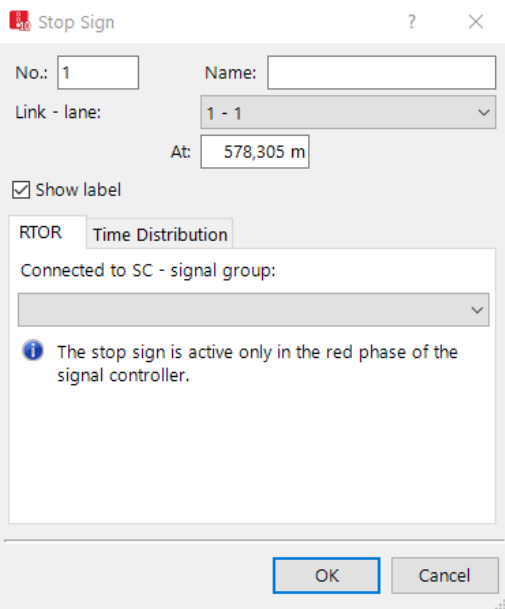

#### **Basic attributes of stop signs**

*The basic attributes of the network element are shown in the upper area of the window and in the list of network objects for the particular network object type.*

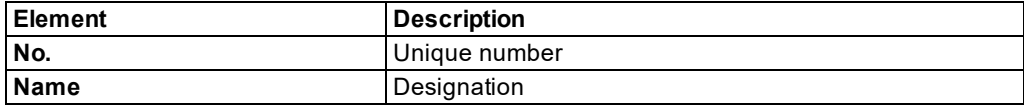

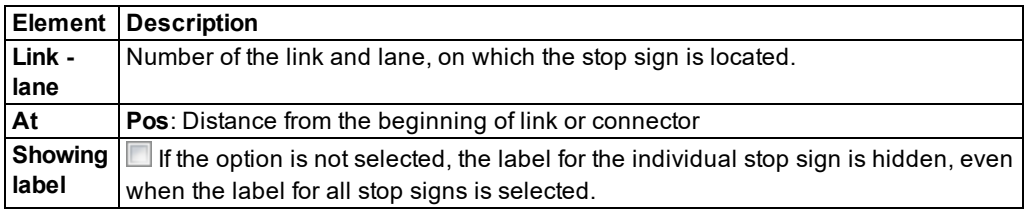

## **RTOR tab**

The tab contains, amongst others, the following attributes:

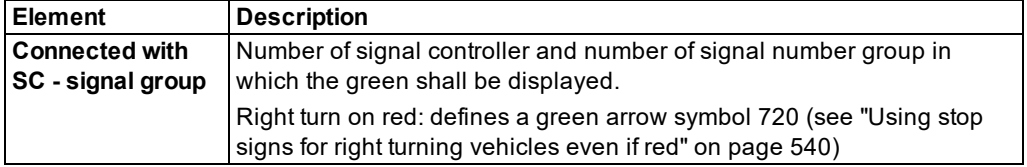

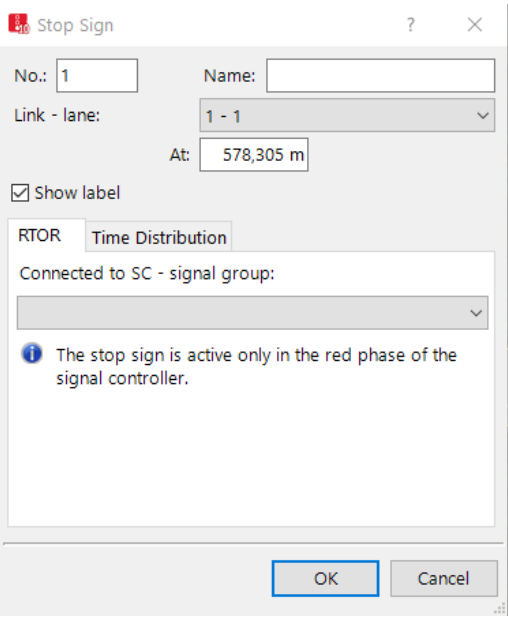

## **Time Distribution tab**

In the **Time Distribution** tab, you can use dwell time distributions to define toll counters as a variant of stop signs.

The tab contains, amongst others, the following attributes:

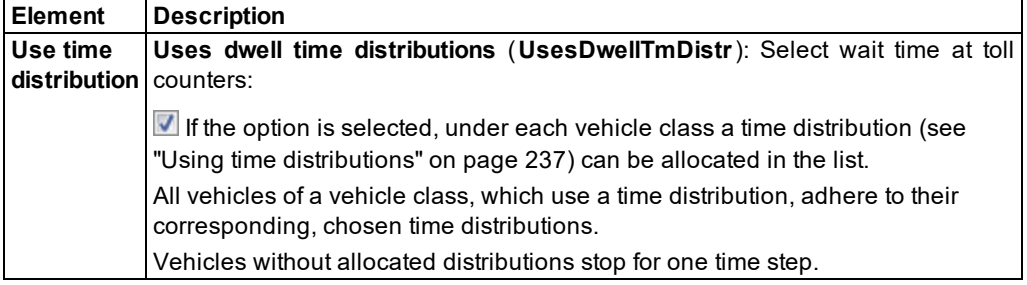

#### **Showing and editing dependent objects as relation**

The attribute and attribute values of this network object type are shown in the list on the left, which consists of two coupled lists.

1. In the list on the left, click the desired entry.

The list on the right contains attributes and attribute values of network objects, and/or base data allocated to the network object selected in the list on the left (see "Using [coupled](#page-108-0) lists" on [page](#page-108-0) 111):

2. On the list toolbar, in the **Relations** list, click > **Dwell time distributions**.

The attributes are described further above.

3. Enter the desired data.

<span id="page-537-0"></span>*The data is allocated.*

#### **6.13.3.3 Using stop signs for right turning vehicles even if red**

You can also set stop signs to model the behavior for turning, even if red at sign 720 green arrow (according to StVO German Traffic Code).

Examples:

- Special right-turn only lanes: The stop sign must be placed on the right turn lanes. Additionally, a signal head can be placed on the lane and for a vehicle type, for example, a tram or a pedestrian can be selected. Thereby the turning vehicle in the lane is not affected, but the state of the signal is visible.
- $\triangleright$  Combined right turning and straight lanes:  $\triangleright$  if the option is selected, the stop sign must be placed on the connector for right turns. This makes the stop sign only visible for turning vehicles. The signal heads are placed at the same positions, however, it would be better to place them on the link rather than on the connector. The signal head controls the traffic driving straight.

The image shows:

Five signal heads: (dark) red bars at the top, on first three lanes on the left, and at the bottom right

Two stop signs: bright (orange) bars on the left, separate turning lane and on the bottom, right combined turning lane

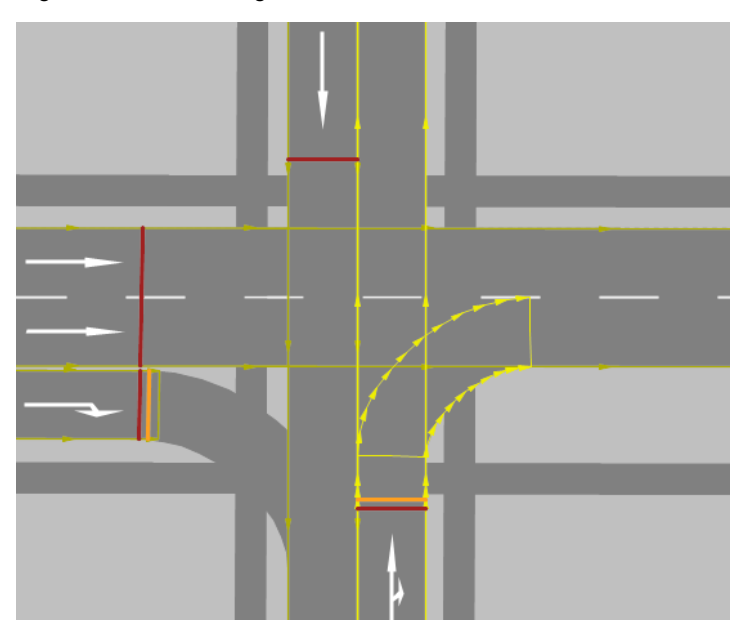

- 1. On the Network objects toolbar, click **Stop Signs**.
- 2. In the Network Editor, right click on the desired position of the link.
- 3. From the context menu, select the entry **Add New Stop Sign**. *The window Stop Sign opens.*
- 4. Select the **RTOR** tab.
- 5. Select the option **Only on Red**.
- 6. Select the SC and the signal group.
- 7. Confirm with **OK**.

*The stop sign is only active during the red phase of the allocated signal control.*

## **6.13.4 Merging lanes and lane reduction**

To model driving behavior at acceleration lanes and lane reduction, it is best to define links as merging lanes.

 $\blacktriangleright$  Make sure the weaving section is a link with the following properties:

*Number of lanes = Number of lanes on main link + number of merging lanes*

- $\blacktriangleright$  Make sure that after the weaving section there is only one connector to the main link. For a realistic graphical representation, add a dummy link at the end of the merging lane. This will make reduction of the lanes less abrupt. Do not use a connector for this link.
- Make sure the through traffic is following a route, so that it does not switch to an acceleration lane. This route must end no sooner than on the link after the merging lane. Downstream of the merging lane, the value of the **Lane change** attribute (**Lane change distance**) of the connector must be larger than the weaving section length (see ["Attributes](#page-392-0) of [connectors"](#page-392-0) on page 395). If this is not the case, a vehicle on the main link may change to the acceleration lane and thus to the weaving section. It will then need to change back to the main link. This kind of behavior produces unrealistic lane changes.
- The routes of the merging traffic must not end at the weaving section, but extend beyond it. If not, the interweaving traffic will not know that it needs to change lanes before the end of the merging lane in order to get on the main link.

### **Example of a one-lane link merging into a three-lane link.**

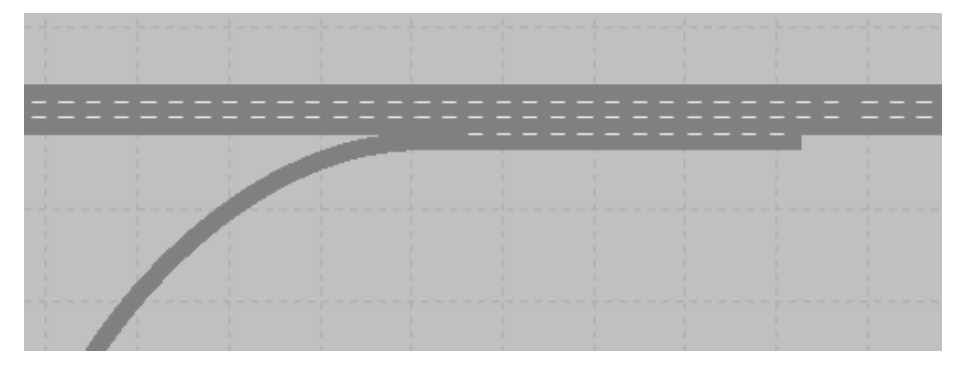

Merging section in normal display mode:

Merging section in wireframe display mode:

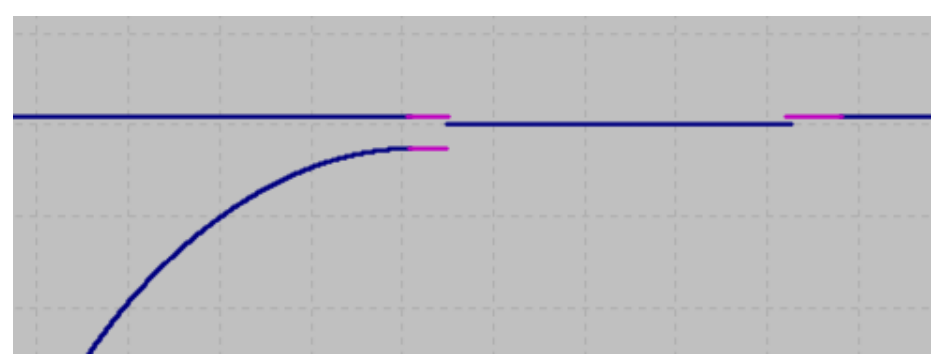

# **6.14 Modeling signal controllers**

You can define signal controllers (SCs) for the following signal control procedures:
- Use signal controller **[Balance-Central](#page-573-0)** (see "Using Balance-Central signal controllers" on [page](#page-573-0) 576)
- **Econolite ASC/3** (for North America only) (see "Add-on module [Econolite](#page-575-0) ASC/3" on page [578\)](#page-575-0)
- Use signal controller **Epics/Balance-Local** (see "Using [Epics/Balance-Local](#page-574-0) signal con[trollers"](#page-574-0) on page 577)
- **The SC type External allows you to access dialog DLL files and user-defined program** DLL files for control (see ["Add-on](#page-576-0) module external signal control SC" on page 579)
- **Fixed time**, with add-on module Vissig (see ["Using](#page-568-0) SC type Fixed time" on page 571)
- **Fourth Dimension D4** (for North America only) (see "Add-on module Fourth [Dimension"](#page-578-0) on [page](#page-578-0) 581)
- **LISA+ OMTC** (see ["Add-on](#page-579-0) module LISA+ OMTC" on page 582)
- **McCain 2033** (for North America only) (see ["Add-on](#page-579-1) module McCain 2033" on page 582)
- **Ring Barrier [Controller](#page-580-0)** (for North America only) (see "Using the Ring Barrier Controller RBC add-on [module"](#page-580-0) on page 583)
- **SCATS** (Australia) (see "Add-on module [SCATS"](#page-582-0) on page 585)
- **SCOOT** (see "Add-on module [SCOOT"](#page-583-0) on page 586)
- **Siemens VA** (Siemens-VS-PLUS, TL, PDM-C by Siemens AG, Munich) (see ["Add-on](#page-585-0) module Siemens VA (TL / Siemens [VS-PLUS\)"](#page-585-0) on page 588)
- **TRENDS** (see "Using add-on module [TRENDS"](#page-585-1) on page 588)
- **VAP** (vehicle-actuated signal control, freely programmable logic according to RiLSA 1992, guidelines for signal controllers in Germany) (see "Add-on module [Traffic-dependent](#page-587-0) VAP [Programming"](#page-587-0) on page 590)
- **VS-Plus** (Rudolf Keller AG, Basel) (see "Add-on module [VS-Plus"](#page-589-0) on page 592)

For the signal control procedures **Fixed time control**, **Epics Balance/Local** and **External**, you can use the add-on module Vissig to define and configure signal groups. The Network editor allows you to add signal heads to the Vissim network. You assign each signal head a signal group of your choice.

Notes: DLL files for external control procedures are provided to you together with your Vissim version as 32-bit or 64-bit version, depending on the license purchased.

If your license includes the SC type **External**, you need to compile the DLL files according to your 32- or 64-bit Vissim version.

Vissim only allows you to access data of an external signal controller, if you have saved the network file. This way, it is made sure that the controller files and the network file*\*.inpx* are saved to the same directory.

# **6.14.1 Modeling signal groups and signal heads**

Signal groups are the smallest control unit belonging to a controller device assigned a unique SC number in Vissim. You can assign an LSA up to 125 signal groups, depending on its control logic. As signal groups are not visible in reality, Vissim also distinguishes between signal heads and signal groups. A signal group can be assigned to several signal heads that always show the same picture.

Vehicles approaching a red signal will stop at a standstill distance in front of the signal controller (see "Editing the driving behavior [parameter](#page-268-0) Following behavior" on page 271).. The default standstill distance is 0.5 m.

Vehicles approaching an amber signal will cross the intersection if they cannot come to a safe standstill at the stop line.

Optionally, you can select a method that calculates the probability of the vehicle stopping or continuing. For this calculation, three driving behavior parameters are required (see ["Defining](#page-265-0) driving behavior [parameter](#page-265-0) sets" on page 268).

By default, signal groups and thus all signal heads are updated at the end of every simulation second. If you have specified more than 1 time step per simulation second, signal groups are not switched at each time step. This means that in the network display, each signal header will show a picture that vehicles on its link will respond to in the next time step. Depending on the signal header type, switching is also possible every 1/10 s.

Signal headers allow you to model all common situations with precision. This includes different types of signal groups for several vehicle types on one lane. For instance, for a bus with its separate signal phases, driving on a mixed lane, select the vehicle class of your choice for each signal head.

<span id="page-541-0"></span>Note: For any SC with conflicting traffic that is allowed to drive at the same time, you need to define priority rules (see ["Creating](#page-504-0) priority rules" on page 507).

# **6.14.1.1 Defining signal heads**

In the network, you may position signal heads at the stop line accurate to lane level. In Vissim, signal heads are displayed as red lines per default. To model 3D signal heads realistically for a simulation, including the display options for mast, arm, signal head, sign and light, define 3D signal heads (see ["Modeling](#page-546-0) 3D signal heads" on page 549).

1. Ensure that a SC with signal groups is defined (see ["Defining](#page-564-0) SC and signal control [procedures"](#page-564-0) on page 567).

### Notes:

- You can specify that you need not press the CTRL key when adding network objects (see ["Right-click](#page-140-0) behavior and action after creating an object" on page 143).
- $\blacktriangleright$  For some network objects there are windows in which the attributes of a network object can be defined and edited. There are lists for this, for all network objects. You can choose whether you want to open a window, a list or neither of the two for the definition of network objects in the Network Editor (see ["Right-click](#page-140-0) behavior and action after [creating](#page-140-0) an object" on page 143).
- 2. On the Network objects toolbar, click **Signal Heads**.
- 3. Hold down the CTRL key and right-click on the desired position of the signal head in the link.

*A colored bar is added. The Signal Head window opens.*

- 4. Edit the attributes (see ["Attributes](#page-542-0) of signal heads" on page 545).
- 5. Confirm with **OK**.

<span id="page-542-0"></span>*The attributes are saved in the list Signal Heads.*

# **6.14.1.2 Attributes of signal heads**

The **Signal Heads** window opens when you insert a network object and have selected to have the Edit dialog automatically opened after object creation (see ["Right-click](#page-140-0) behavior and action after [creating](#page-140-0) an object" on page 143). By default, only the Signal Heads list is opened.

Into the window, you enter attribute values for the network object. For network objects which have already been defined, you can call the window using the following functions:

- In the list of network objects of the network object type, double-click the row with the desired network object.
- $\blacktriangleright$  In the Network editor, select the network object of your choice. Then, from its shortcut menu, choose **Edit**.

The network object may have additional attributes. In the network objects list of the network object type, you can show all attributes and attribute values. You can open the list via the following functions:

- In the network object toolbar, right-click the desired network object type. Then from the shortcut menu, choose **Show List** (see ["Context](#page-60-0) menu in the network object toolbar" on [page](#page-60-0) 63).
- In the Network editor, select the network object of your choice. Then, from its shortcut menu, choose **Show In List** (see ["Selecting](#page-336-0) network objects in the Network editor and [showing](#page-336-0) them in a list" on page 339).
- **From the Lists** menu, in the desired category, choose the network object type.

In the network objects list of the network object type, you can edit attributes and attribute values of a network object (see ["Selecting](#page-99-0) cells in lists" on page 102), (see ["Using](#page-86-0) lists" on [page](#page-86-0) 89).

The objects of this object type may have relations to other objects. This is why the attributes list is shown as part of a coupled list (on the left). On the Lists toolbar, in the **Relations** box, you can show and edit the coupled list with the attributes of the desired relation on the right (see below **Showing and editing dependent objects as relation**) and (see "Using [coupled](#page-108-0) lists" on [page](#page-108-0) 111).

Note: In lists, you can use the **Attribute selection** icon to show and hide attribute values (see "Selecting attributes and [subattributes](#page-103-0) for a list" on page 106).

# 6.14.1 Modeling signal groups and signal heads

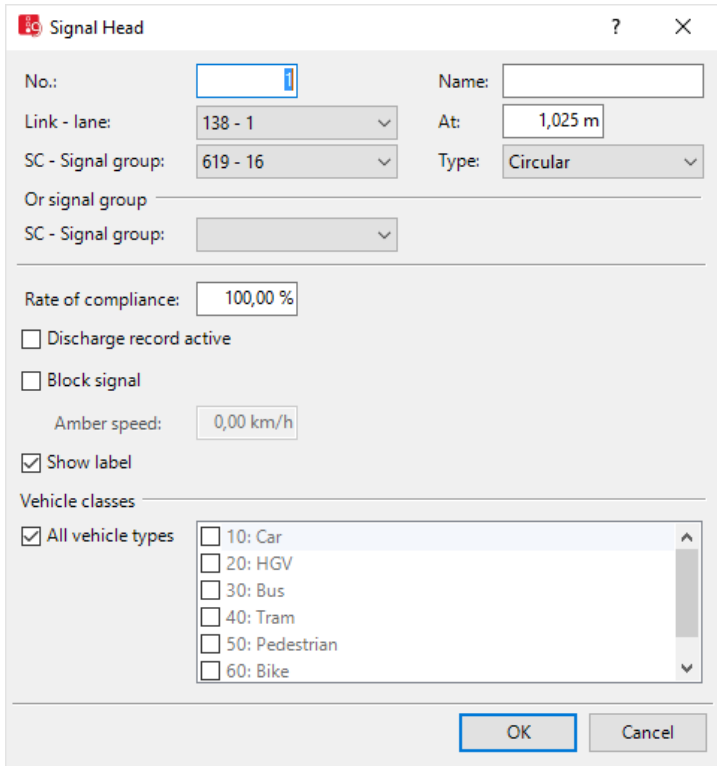

1. Make the desired changes:

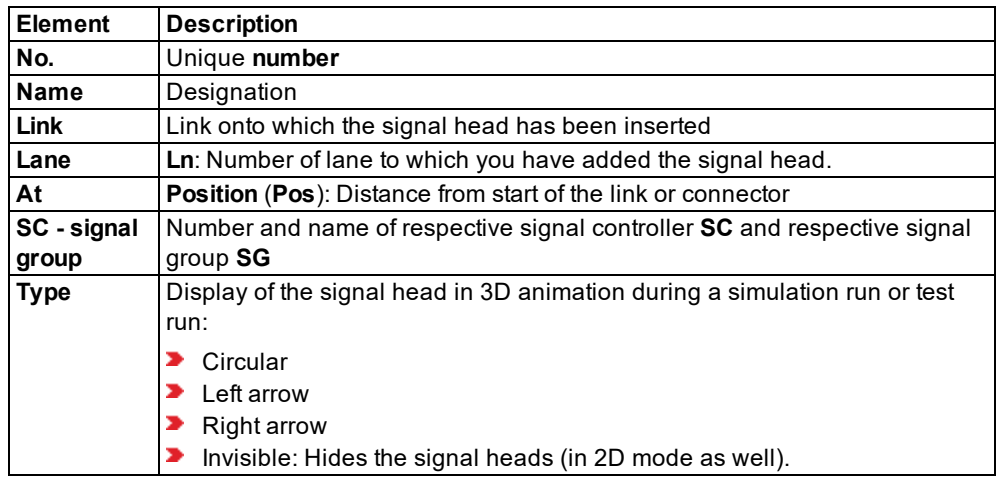

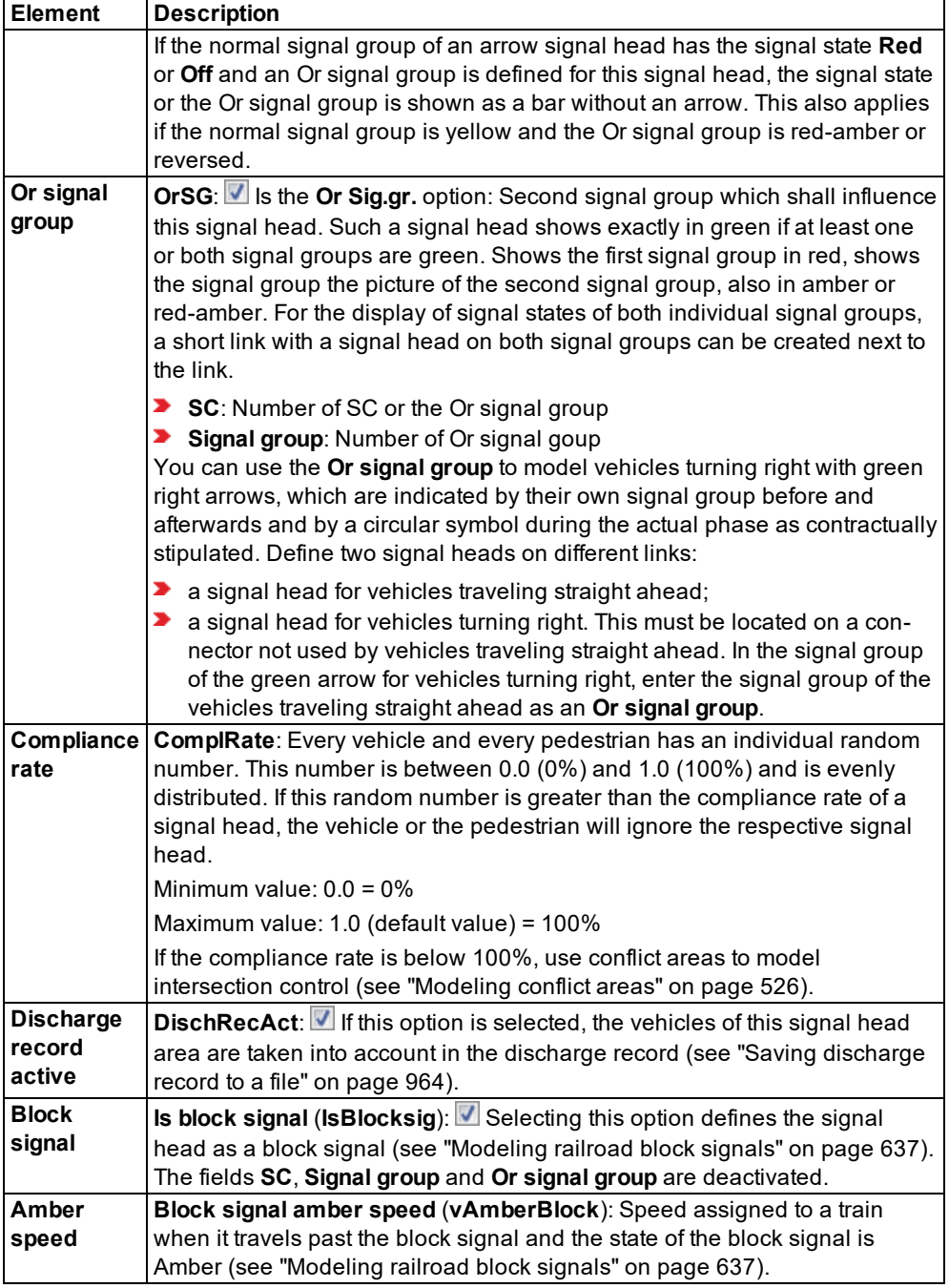

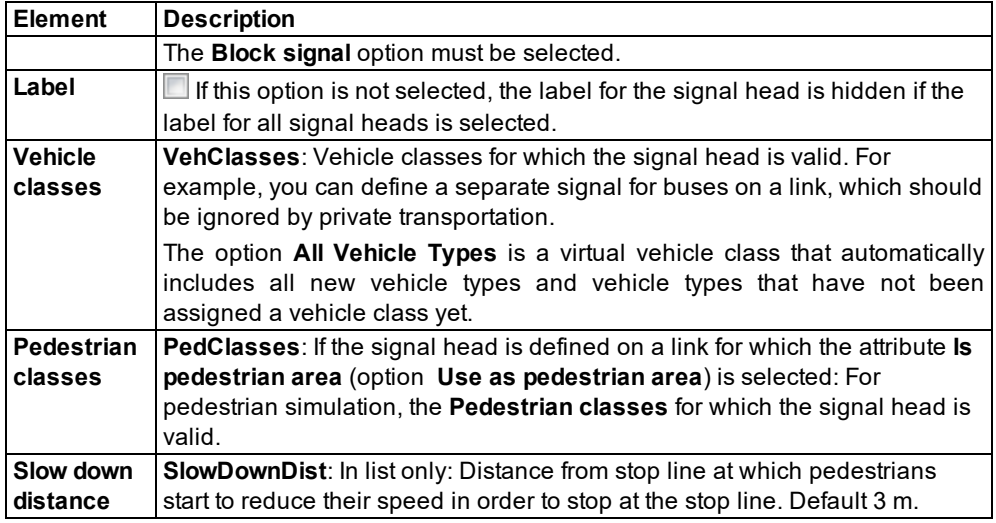

2. Confirm with **OK**.

#### **Showing and editing dependent objects as relation**

The attribute and attribute values of this network object type are shown in the list on the left, which consists of two coupled lists.

1. In the list on the left, click the desired entry.

The list on the right contains attributes and attribute values of network objects, and/or base data allocated to the network object selected in the list on the left (see "Using [coupled](#page-108-0) lists" on [page](#page-108-0) 111):

- ▶ Vehicle classes (see ["Defining](#page-264-0) the vehicle class" on page 267)
- ▶ Pedestrian Classes (see "Attributes of [pedestrian](#page-830-0) classes" on page 833)

The attributes are described further above.

- 2. On the list toolbar, in the **Relations** list, click the desired entry.
- 3. Enter the desired data.

*The data is allocated.*

### **6.14.1.3 Zooming into signal heads and detectors of an SC**

In the Network Editor you can enlarge an area that contains signal heads and detectors of an SC.

1. From the **Signal Control** menu, choose > **Signal Controllers**.

*The Signal Controllers table is opened.*

2. Right-click the entry of your choice.

<span id="page-546-0"></span>3. From the shortcut menu, choose **Zoom**.

# **6.14.2 Modeling 3D signal heads**

In a 3D simulation, you can model 3D signal heads realistically due to the extensive display options for mast, signal arm, signal head, sign and light.

# **6.14.2.1 Defining 3D signal heads**

- Note: You can define network objects of the network object type **3D Signal Heads** in 2D 2 mode and in 3D mode. Other **signal heads** may only be defined in 2D mode [\(see](#page-541-0) ["Defining](#page-541-0) signal heads" on page 544).
- 1. On the Network objects toolbar, click **3D Signal Heads**.

### Notes:

- $\blacktriangleright$  You can specify that you need not press the CTRL key when adding network objects (see ["Right-click](#page-140-0) behavior and action after creating an object" on page 143).
- $\blacktriangleright$  For some network objects there are windows in which the attributes of a network object can be defined and edited. There are lists for this, for all network objects. You can choose whether you want to open a window, a list or neither of the two for the definition of network objects in the Network Editor (see ["Right-click](#page-140-0) behavior and action after [creating](#page-140-0) an object" on page 143).
- 2. In the Network Editor, hold down the CTRL key and right-click the desired position in the link where you want to add the 3D signal head.

*The 3D Traffic Signal window opens. In the window, add an arm, a signal head, a sign and/or light to the signal mast. Then arrange the objects and edit their attributes [\(see](#page-549-0) ["Attributes](#page-549-0) of 3D signal heads" on page 552). The 3D signal head window contains the following sections:*

- **Section on the left: default entry Signal mast.** If you have added an arm, signal head, sign, or light to the signal mast, this is indicated below it. The number added to the name facilitates the identification of the element.
- **3D view** in the middle: displays a preview of the signal mast with the elements added. Above the 3D view, there is a toolbar with functions that allow you to edit the elements.
- **Section on the right: If an element has been selected in the section on the left or in the pre**view, the attributes of this element are displayed here (see ["Attributes](#page-549-0) of 3D signal heads" on [page](#page-549-0) 552).

*The figure shows the 3D Signal Head window, displaying a signal mast with an arm, three signal heads and a traffic sign. Several attributes of these elements were edited.*

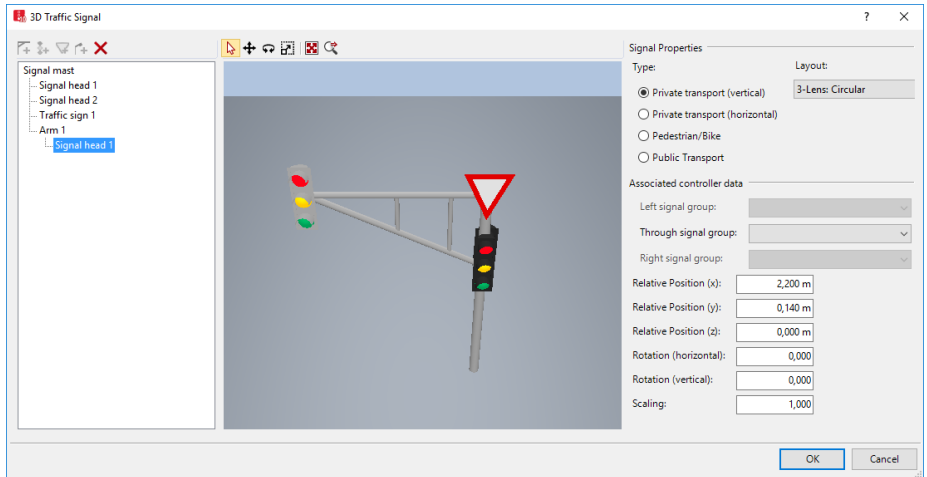

#### **Adding arms, signal heads, signs, or street lights**

You can align one or several of these elements with the signal mast and edit their attributes. If you add an arm, you can align one or multiple elements with it.

- 1. In the section on the left, click **Signal mast**.
- 2. If you have already added an arm and would like to align an element with it, in the section on the left, below the **Signal mast <No>**, click the **SignalArm <No>**.
- 3. On the toolbar, below **3D signal head parts**, click the desired toolbar button:

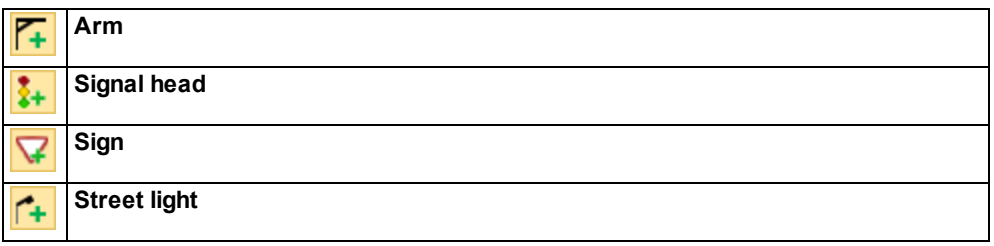

4. Confirm with **OK**.

*The attributes are saved in the 3D signal heads list.*

*In the 2D mode, in the Network Editor, the contour or outline of the 3D model is displayed.*

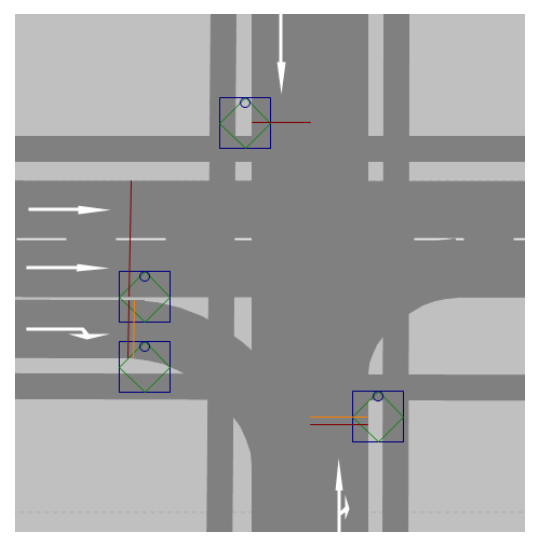

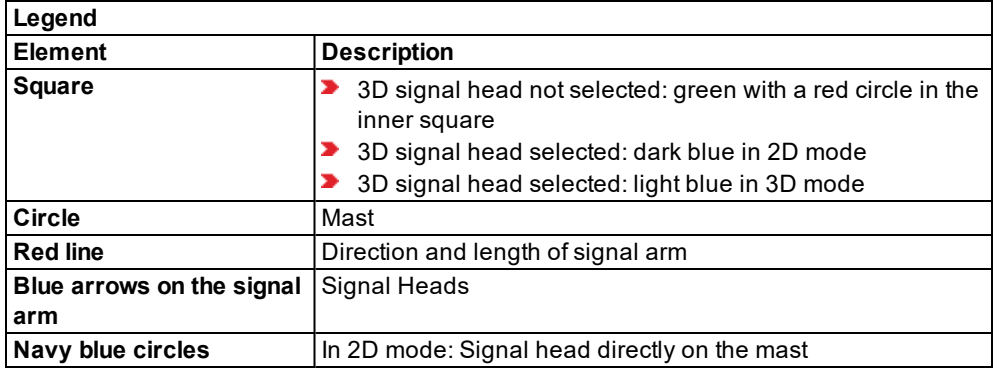

In the 3D mode, in the Network Editor, the 3D model is displayed and selected.

# **Zooming into the 3D view**

- **Enlarging the view: Rotate the mouse wheel forward.**
- Minimizing the view: Rotate the mouse wheel backward.

# **Editing elements in the 3D view**

Functions available on the toolbar:

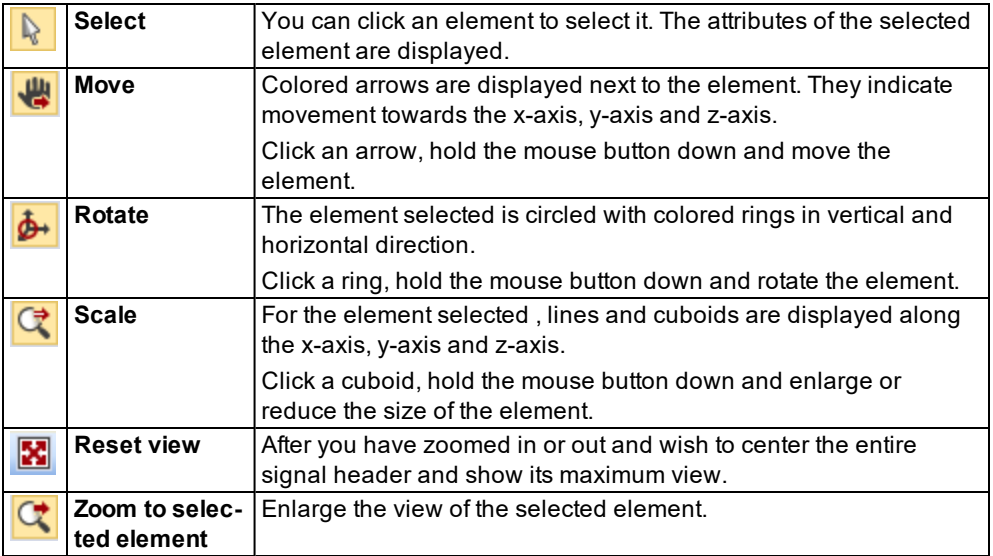

### **Deleting arms, signal heads, signs, or street lights**

- 1. In the section on the left, under **Signal mast**, click the **SigalArm <No>**, **Signal head <No>**, **Traffic sign <No>**, or **Street light <No>** of the element you want to delete.
- 2. On the toolbar, click the  $\mathbf{\times}$  button.
- <span id="page-549-0"></span>3. Confirm with **OK**.

# **6.14.2.2 Attributes of 3D signal heads**

The **3D signal head** window opens automatically when you insert a network object and have selected to automatically open the Edit dialog after object creation (see ["Right-click](#page-140-0) behavior and action after [creating](#page-140-0) an object" on page 143). By default, only the 3D Signal Heads list is opened.

Into the window, you enter attribute values for the network object. For network objects which have already been defined, you can call the window using the following functions:

- $\blacktriangleright$  In the list of network objects of the network object type, double-click the row with the desired network object.
- In the Network editor, select the network object of your choice. Then, from its shortcut menu, choose **Edit**.

The network object may have additional attributes. In the network objects list of the network object type, you can show all attributes and attribute values. You can open the list via the following functions:

- $\blacktriangleright$  In the network object toolbar, right-click the desired network object type. Then from the shortcut menu, choose **Show List** (see ["Context](#page-60-0) menu in the network object toolbar" on [page](#page-60-0) 63).
- $\blacktriangleright$  In the Network editor, select the network object of your choice. Then, from its shortcut menu, choose **Show In List** (see ["Selecting](#page-336-0) network objects in the Network editor and [showing](#page-336-0) them in a list" on page 339).
- From the **Lists** menu, in the desired category, choose the network object type.

In the network objects list of the network object type, you can edit attributes and attribute values of a network object (see ["Selecting](#page-99-0) cells in lists" on page 102), (see ["Using](#page-86-0) lists" on [page](#page-86-0) 89).

The objects of this object type may have relations to other objects. This is why the attributes list is shown as part of a coupled list (on the left). On the Lists toolbar, in the **Relations** box, you can show and edit the coupled list with the attributes of the desired relation on the right (see below **Showing and editing dependent objects as relation**) and (see "Using [coupled](#page-108-0) lists" on [page](#page-108-0) 111).

Note: In lists, you can use the **Attribute selection** icon to show and hide attribute values (see "Selecting attributes and [subattributes](#page-103-0) for a list" on page 106).

 $\blacktriangleright$  In the preview, click the desired element or in the section on the left, click the desired entry **Signal mast**., **SigArms <No>**, **Signal head <No>**, **Sign <No>**, or **Light <No>**.

*In the preview, the element is selected. In the section on the right, the Properties are displayed.*

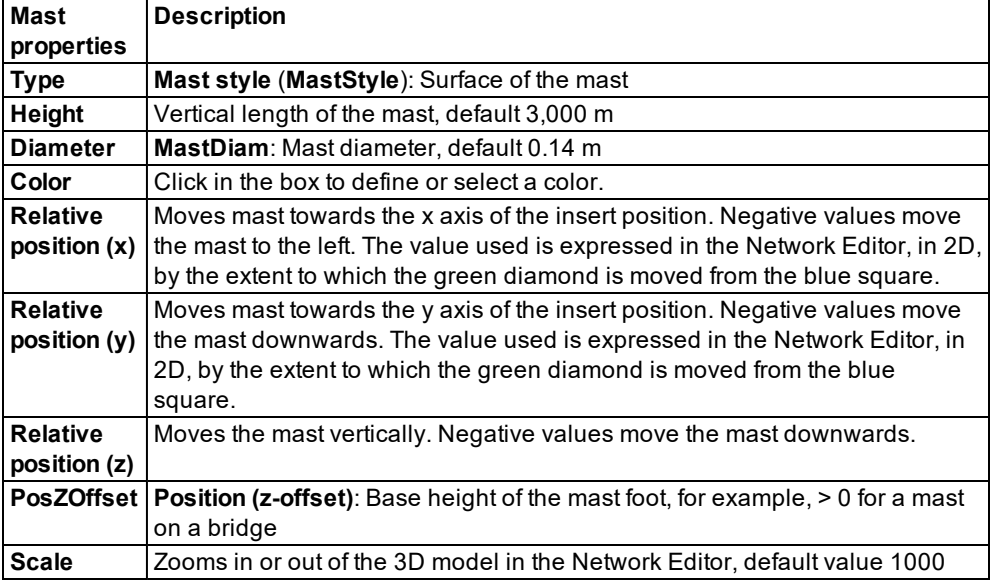

1. Make the desired changes:

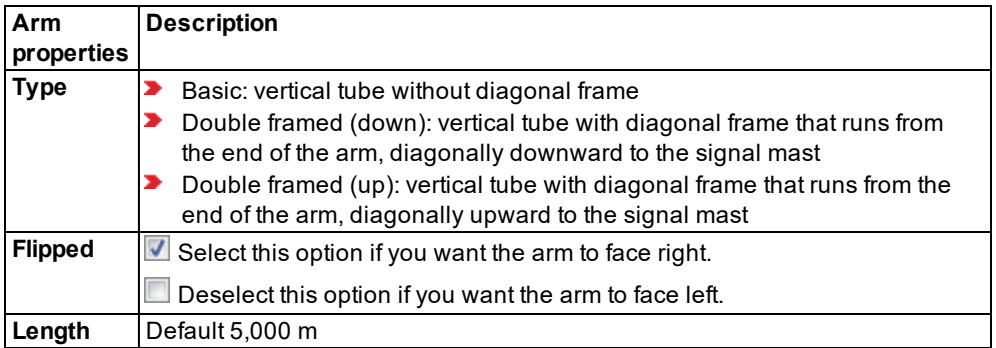

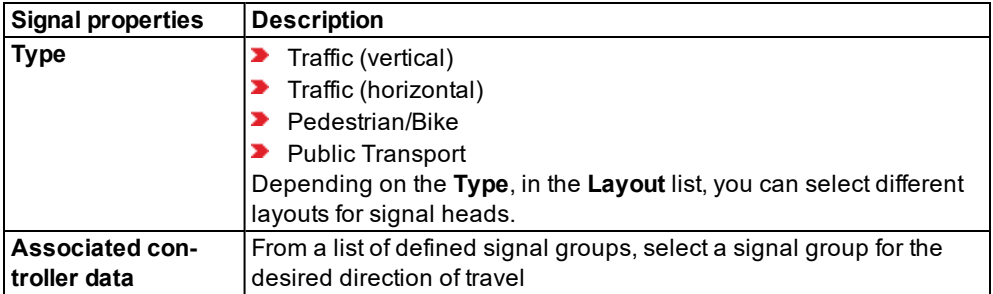

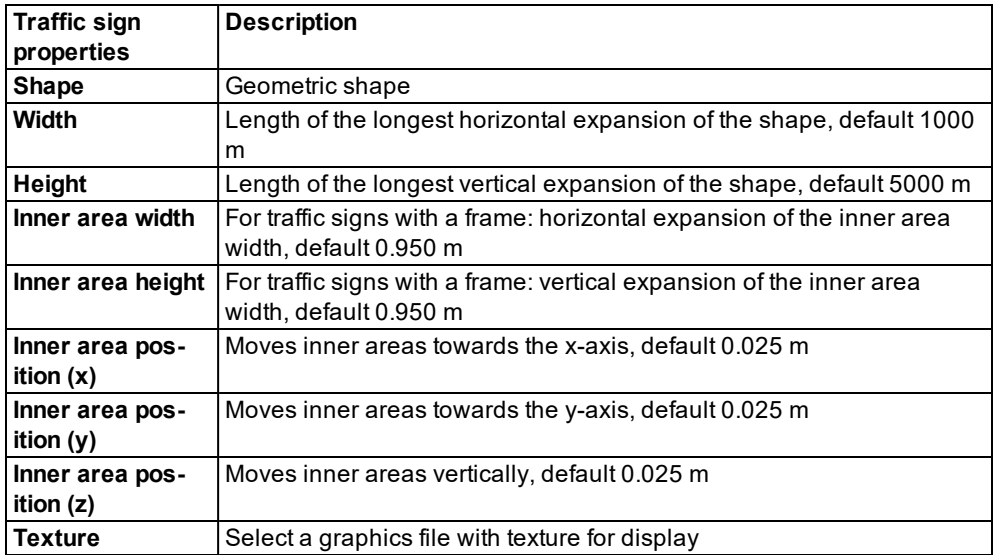

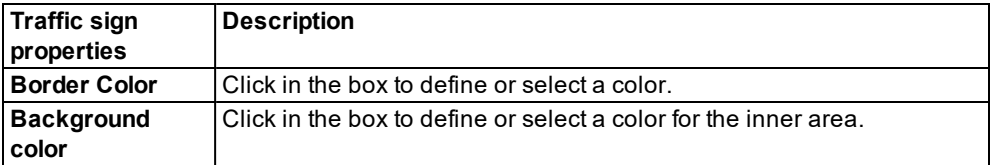

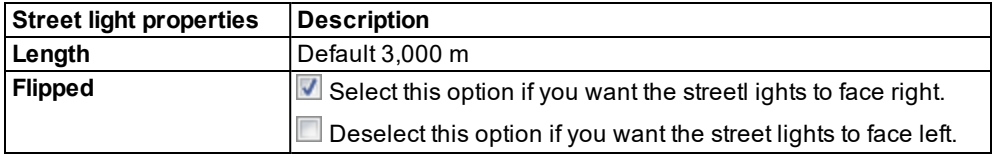

#### **Showing and editing dependent objects as relation**

The attribute and attribute values of this network object type are shown in the list on the left, which consists of two coupled lists.

1. In the list on the left, click the desired entry.

The list on the right contains attributes and attribute values of network objects, and/or base data allocated to the network object selected in the list on the left (see "Using [coupled](#page-108-0) lists" on [page](#page-108-0) 111):

- Signal arms: Signal arms assigned using the **Add Arm** button
- Signal heads: Signal heads assigned using the **Add Signal** button
- Streetlights: Streetlights assigned using the **Add Light** button
- ▶ Traffic signs: Traffic signs assigned using the **Add Sign** button

The attributes are described further above.

- 2. On the list toolbar, in the **Relations** list, click the desired entry.
- 3. Enter the desired data.

*The data is allocated.*

### **6.14.2.3 Editing 3D signal heads in the Network editor**

You can move and rotate 3D signal heads in 2D mode in Network Editors.

You can edit 3D signal heads in 2D mode and 3D mode in the **3D Traffic Signal** window.

#### **Editing 3D signal heads in 2D Mode**

In 2D mode, the mast, signal arm, signal head, sign and light are represented by various symbols (see ["Modeling](#page-546-0) 3D signal heads" on page 549). You can select and move these symbols in the Network Editor.

1. In the Network Editor, click with your mouse on the symbol of the component, hold down the mouse button and drag the cursor to the desired position.

2. Release the mouse button.

### **Editing 3D signal heads in the 3D Traffic Signal window**

1. In the Network editor, double-click the desired 3D signal head.

*The 3D Traffic Signal window opens. The selected component of the 3D signal head is displayed in the 3D Traffic Signal window.*

2. Make the desired changes:

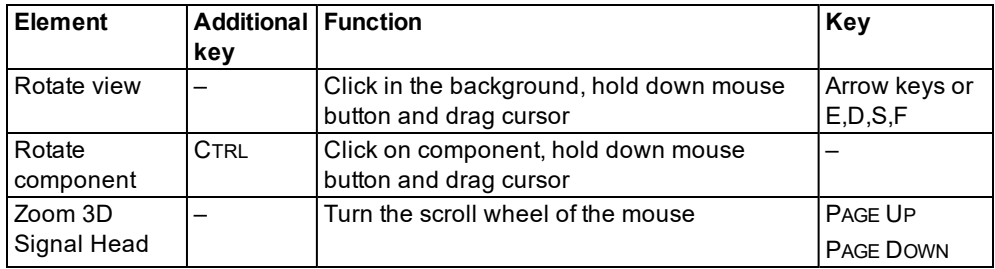

*The changes are displayed in the 3D Traffic Signal window.*

- 3. To edit one of the components, double-click the desired component in the **3D Traffic Signal** window.
- 4. The **<Name component>** window opens (Attribute von 3D-Signalgebern).
- 5. Make the desired changes:

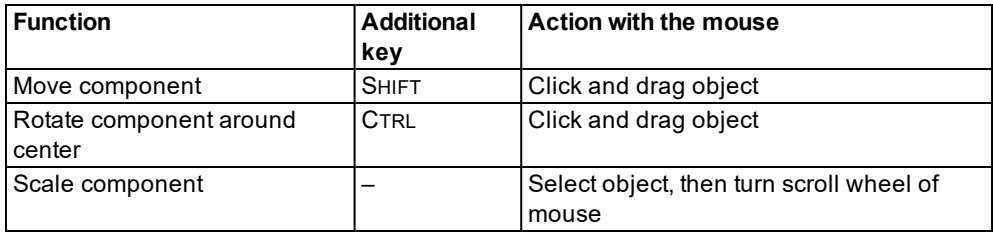

*If you want to move or rotate other components, arrows indicate the direction in which you can execute a function:*

#### **Move:**

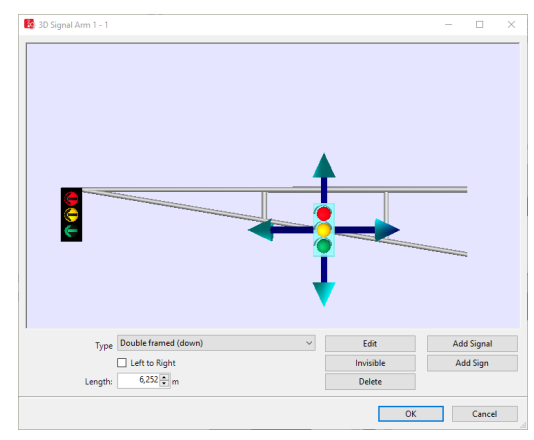

#### **Rotate:**

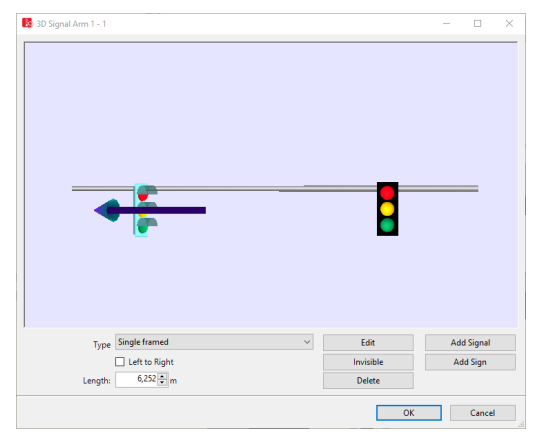

### **6.14.3 Using detectors**

You can use detectors to record vehicles or pedestrians for vehicle-actuated signal controls.

A detector must be assigned to the desired SC and can be limited to the PT lines of your choice (see ["Attributes](#page-555-0) of detectors" on page 558).

To record traffic volumes in your Vissim network, use data collection points and evaluate them with data collection measurements (see "Defining data [collection](#page-416-0) points" on page 419), [\(see](#page-1030-0) "Evaluating data collection [measurements"](#page-1030-0) on page 1033).

### **6.14.3.1 Using detectors to record vehicles**

In order to record vehicles for traffic-actuated signal control, various types of detectors are deployed, such as induction loops, infra-red sensors, pedestrian push buttons, overhead wire

contacts, point-blocking circuits or reporting points for radiotelegrams.

In Vissim, you model detectors as network objects on links for which you enter a length. A message impulse is then transmitted to the signal controller as soon as the front of a vehicle reaches the detector. Another impulse is transmitted as soon as the tail of the vehicle leaves the detector. These message impulses are interpreted by signal control logic and converted into appropriate switching signals for control.

# **6.14.3.2 Using detectors to record pedestrians**

Vissim recognizes pedestrians on pedestrian links by means of detectors. If a pedestrian leaves a pedestrian link or enters a free pedestrian link, Vissim detects this at the end of a SC time step. The change from **occupied** to **vacant** or **vacant** to **occupied** are transmitted to the control logic as the **front ends** and **rear ends**. If you have selected a sound file, it is started when the first pedestrian arrives at an empty detector.

## **6.14.3.3 Defining detectors**

You must have defined at least one SC (see "Defining SC and signal control [procedures"](#page-564-0) on [page](#page-564-0) 567).

- 1. On the Network objects toolbar, click **Detectors**.
- 2. With the mouse pointer, point to the position in the link at which the detector is to begin.
- 3. Hold down the CTRL key and the right mouse button, and drag the pointer to the desired end position.
- 4. Release the keys.

*The detector is added. The Detector window opens.*

- 5. Edit the attributes (see ["Attributes](#page-555-0) of detectors" on page 558).
- 6. Confirm with **OK**.

<span id="page-555-0"></span>*The attributes are saved in the Detectors list.*

### **6.14.3.4 Attributes of detectors**

The **Detectors** window opens automatically when you insert a network object and have selected to automatically open the Edit dialog after object creation (see ["Right-click](#page-140-0) behavior and action after [creating](#page-140-0) an object" on page 143). By default, only the Detectors list is opened.

Into the window, you enter attribute values for the network object. For network objects which have already been defined, you can call the window using the following functions:

- In the list of network objects of the network object type, double-click the row with the desired network object.
- $\blacktriangleright$  In the Network editor, select the network object of your choice. Then, from its shortcut menu, choose **Edit**.

The network object may have additional attributes. In the network objects list of the network object type, you can show all attributes and attribute values. You can open the list via the following functions:

- In the network object toolbar, right-click the desired network object type. Then from the shortcut menu, choose **Show List** (see ["Context](#page-60-0) menu in the network object toolbar" on [page](#page-60-0) 63).
- ▶ In the Network editor, select the network object of your choice. Then, from its shortcut menu, choose **Show In List** (see ["Selecting](#page-336-0) network objects in the Network editor and [showing](#page-336-0) them in a list" on page 339).
- **From the Lists menu, in the desired category, choose the network object type.**

In the network objects list of the network object type, you can edit attributes and attribute values of a network object (see ["Selecting](#page-99-0) cells in lists" on page 102), (see ["Using](#page-86-0) lists" on [page](#page-86-0) 89).

The objects of this object type may have relations to other objects. This is why the attributes list is shown as part of a coupled list (on the left). On the Lists toolbar, in the **Relations** box, you can show and edit the coupled list with the attributes of the desired relation on the right (see below **Showing and editing dependent objects as relation**) and (see "Using [coupled](#page-108-0) lists" on [page](#page-108-0) 111).

Note: In lists, you can use the **Attribute selection** icon to show and hide attribute values (see "Selecting attributes and [subattributes](#page-103-0) for a list" on page 106).

*The basic attributes of the network element are shown in the upper area of the window and in the list of network objects for the particular network object type.*

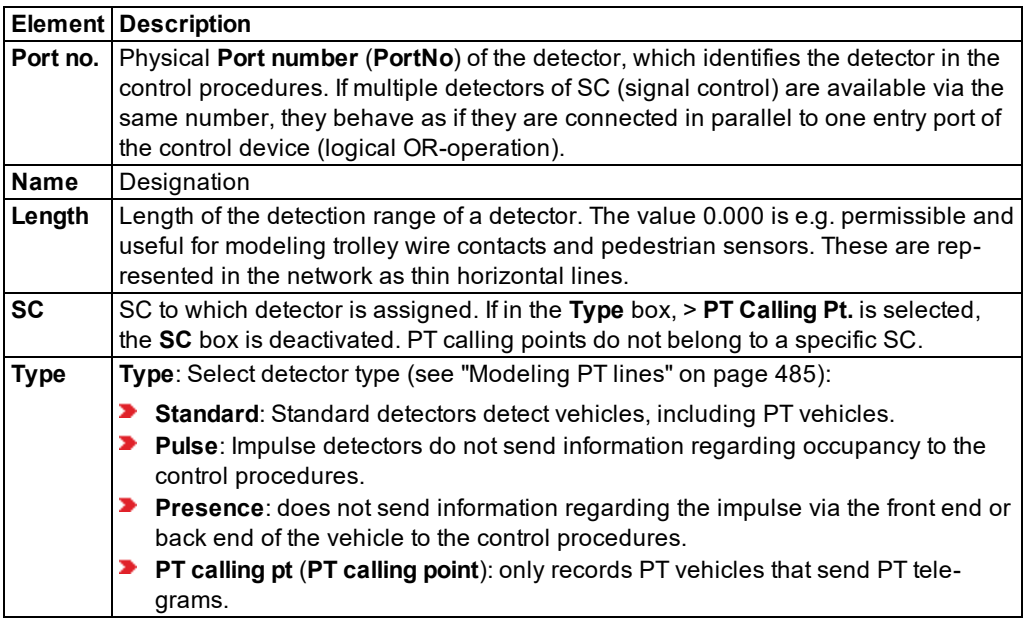

### **Location tab**

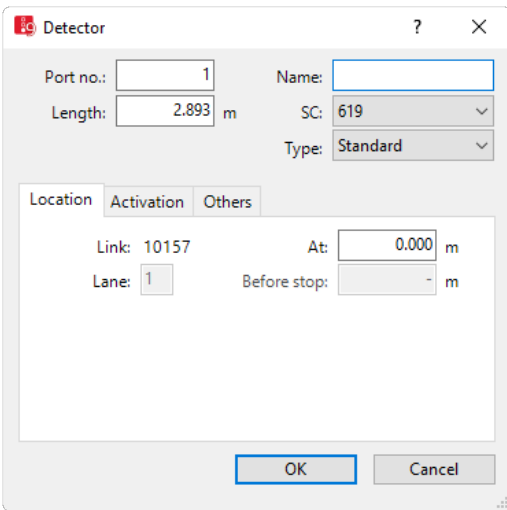

The list in the tab contains, amongst others, the following attributes:

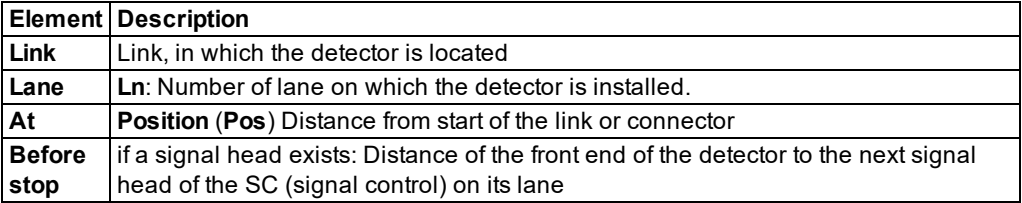

# **Activation tab for vehicles**

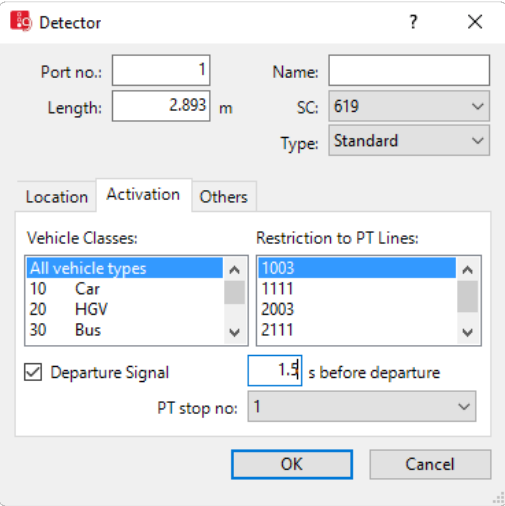

The list in the tab contains, amongst others, the following attributes:

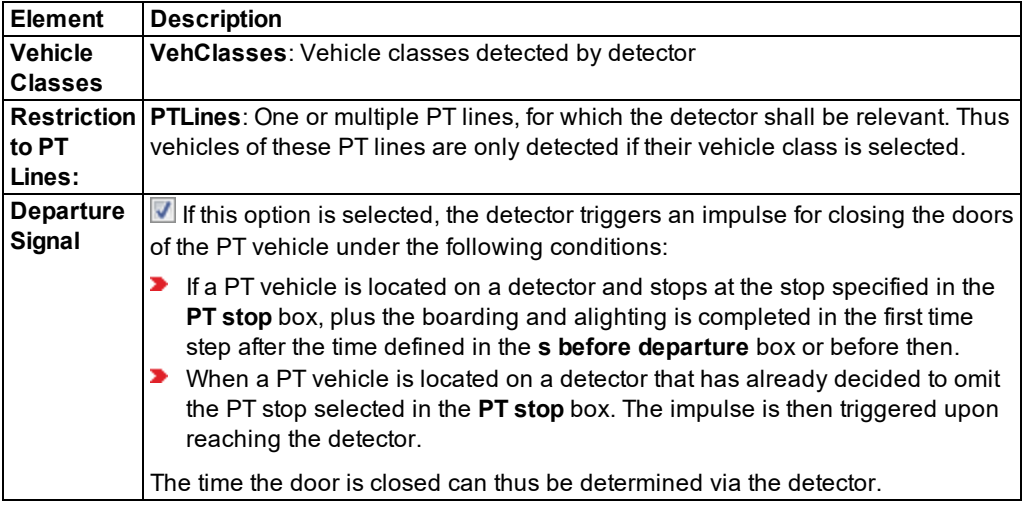

#### **Activation tab for pedestrians**

If the detector is defined for a link whose attribute is **Is pedestrian area** (option **Use as pedestrian area**), the detector serves for modeling calls via a pedestrian crossing button and pedestrian classes are displayed.

# 6.14.3 Using detectors

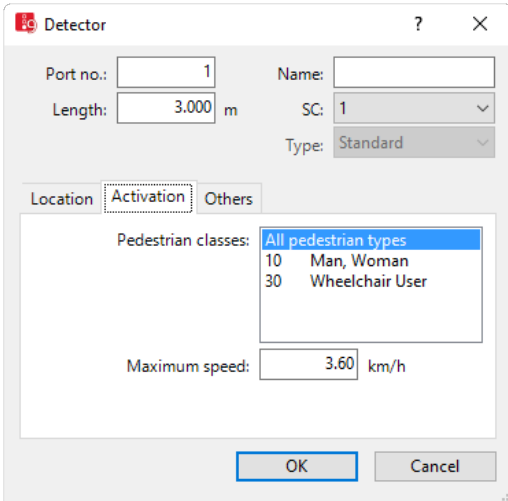

1. Make the desired changes:

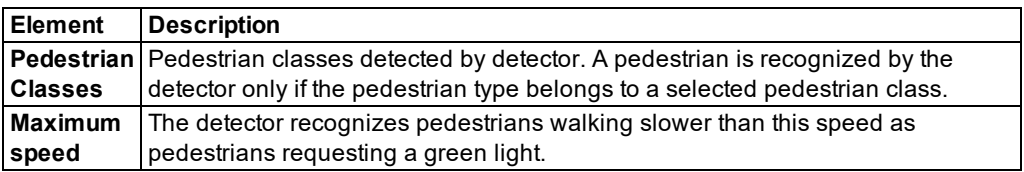

# **Others tab**

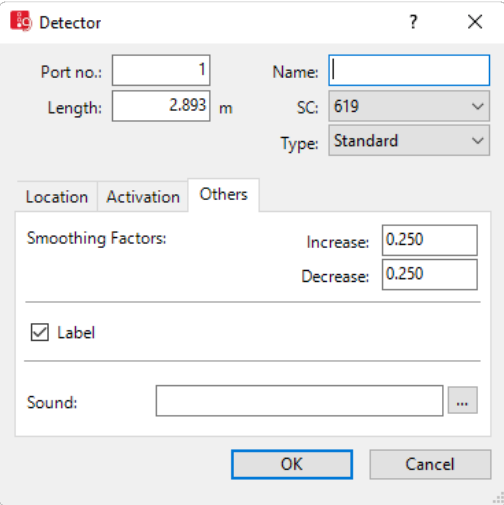

1. Make the desired changes:

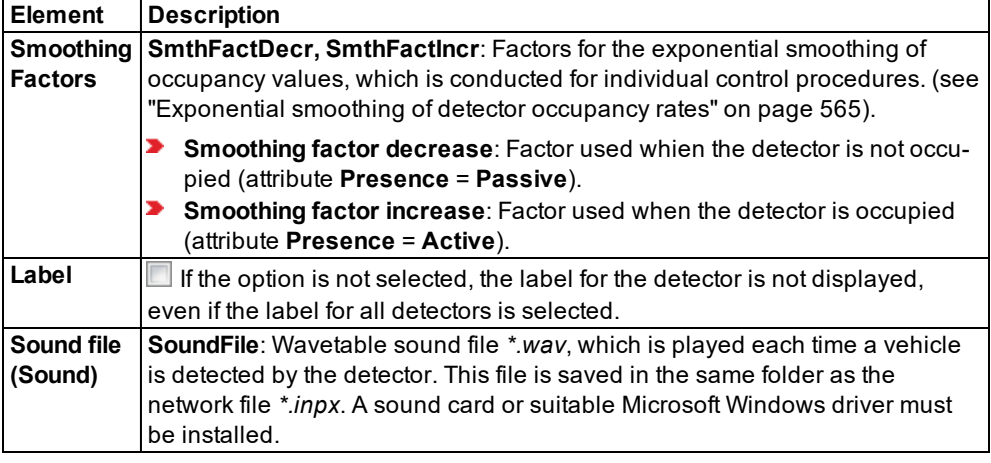

2. Confirm with **OK**.

The network object has additional attributes that you can show in the Attributes list. Among them are the following for example:

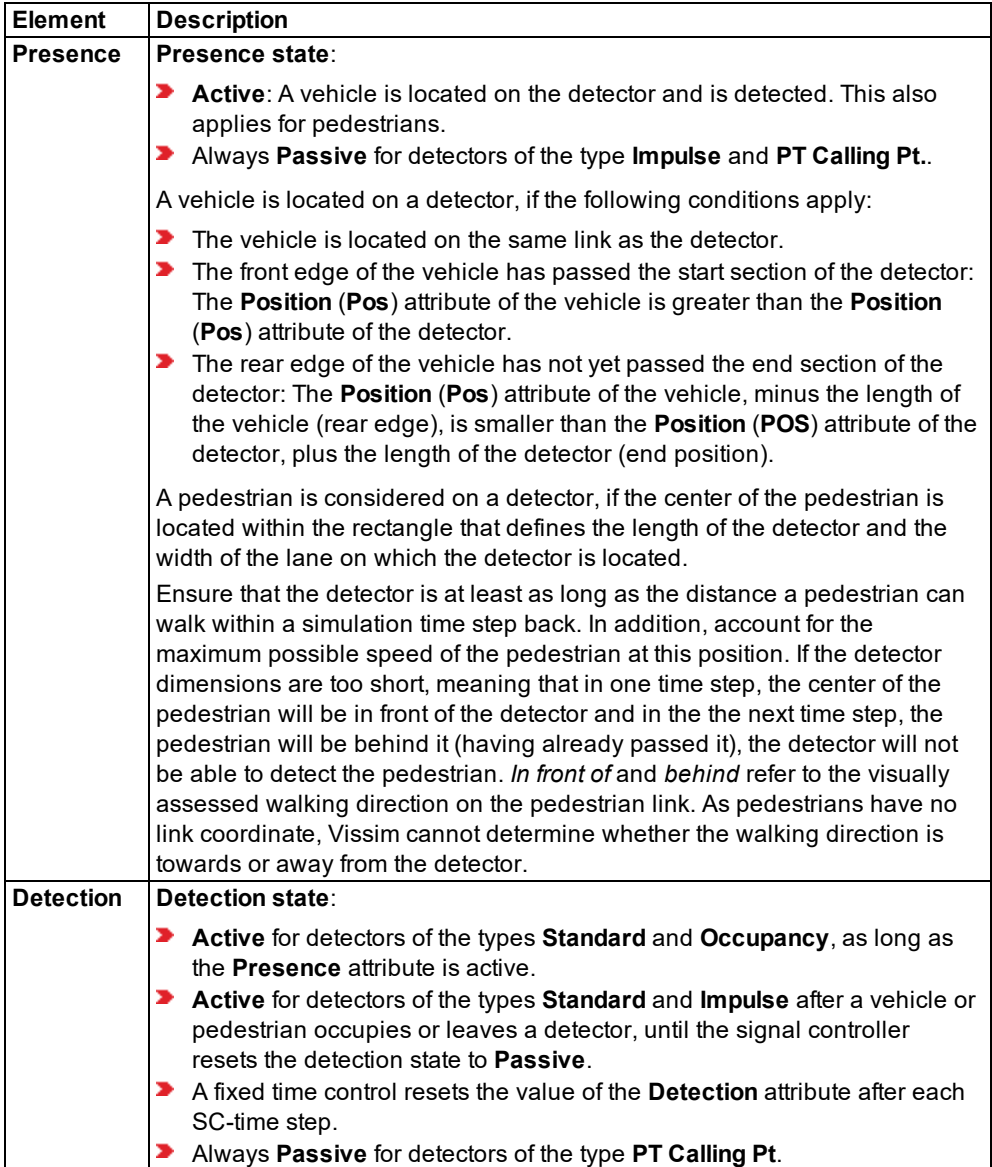

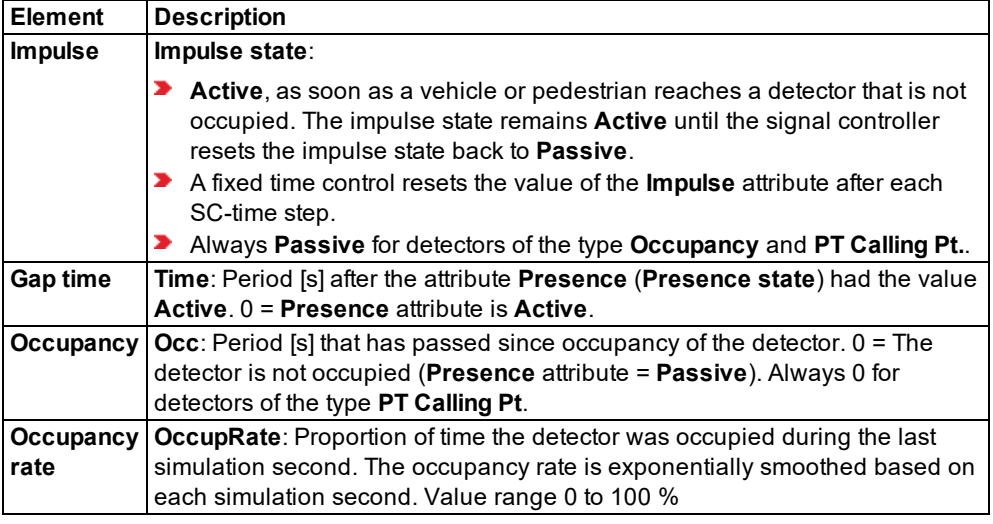

#### **Showing and editing dependent objects as relation**

The attribute and attribute values of this network object type are shown in the list on the left, which consists of two coupled lists.

1. In the list on the left, click the desired entry.

The list on the right contains attributes and attribute values of network objects, and/or base data allocated to the network object selected in the list on the left (see "Using [coupled](#page-108-0) lists" on [page](#page-108-0) 111):

- Vehicle classes (see "Using vehicle [classes"](#page-264-1) on page 267)
- ▶ Pedestrian classes (see "Using [pedestrian](#page-829-0) classes" on page 832)
- ▶ Public transport lines (see ["Modeling](#page-482-0) PT lines" on page 485)

The attributes are described further above.

- 2. On the list toolbar, in the **Relations** list, click the desired entry.
- 3. Enter the desired data.

<span id="page-562-0"></span>*The data is allocated.*

### **6.14.3.5 Exponential smoothing of detector occupancy rates**

You can use exponential smoothing to smooth the occupancy rate of a detector. This is necessary as detectors are either fully occupied or not occupied and thus do not provide sufficient information for signal control decisions. Exponential smoothing allows you to calculate the occupancy rate with help of the following equation, using the last *t* seconds:

$$
s\left(t\right)=\alpha\cdot x+\left(1-\alpha\right)\cdot s(t-1)
$$

Thereby the following applies:

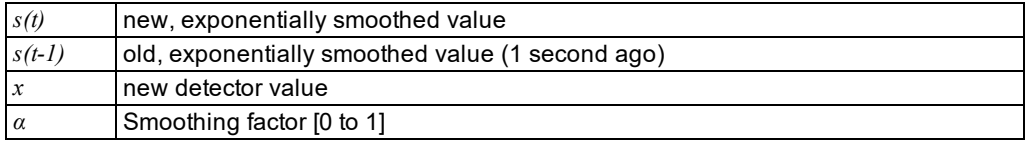

This means the new, exponentially smoothed value is the weighted average of the new, detected value and the exponentially smoothed value after the last simulation second.

The new detector occupancy rate is weighted with alpha.

The old, smoothed value is weighted with *(1 - α)*.

In Vissim, you can use the following attributes to enter different values for alpha [\(see](#page-555-0) ["Attributes](#page-555-0) of detectors" on page 558):

- **Increase:** For increasing x values  $(x > s(t-1))$
- **Decrease:** For decreasing x values  $(x \leq s(t-1))$

The exponentially smoothed occupancy rate represents a kind of a floating average of the detected values of all previous time steps. Thereby the most current values are weighted the strongest. With  $\alpha = I$ , there is no smoothing. The equation then equals the new detector value *x*.

In the Vissim network, in the attribute list **Detectors**, you can show values of the attributes **Occupancy rate** (**OccupRate**) in % and **Occupancy** (**Occup**) i (see "Editing [attributes](#page-327-0) in a list" on [page](#page-327-0) 330).

### **6.14.4 Using signal control procedures**

You can define new SCs with your signal groups. To do so, for the control procedure, select a type. This e.g. specifies whether you want the SC to be fixed-time controlled or controlled via a control procedure. Depending on your Vissim license, you can access add-on modules with external signal control procedures (see "Showing licensed signal control [procedures"](#page-568-1) on page [571\)](#page-568-1).

#### **Determining the cycle second for a fixed cycle time**

Vissig determines the current cycle second for the SC type **Fixed time**.

For the SC types VAP, TRENDS, VS-PLUS and Siemens VA, Vissim determines the current cycle second.

- In Vissim, the first cycle starts at 00:00:00. At the simulation start, the cycle second is calculated based on this start time.
- $\blacktriangleright$  If the start time specified in the simulation parameters is 00:00:00, the cycle and simulation start at the same time.
- If the start time specified in the simulation parameters is not  $00:00:00$ , at the simulation start, the current cycle second may have a different value than 0, as the first cycle was started at 00:00:00.

Some control procedures expect the supply file to be saved in the same directory that contains the *\*.inpx* file. If a control file is saved to a directory that does not meet the requirements of the control procedure, this can cause the program to crash. The supply files of the control procedures Fixed time/Vissig, VAP and RBC can be saved to any directory Vissim can access. Vissim does not need the supply files to be saved to a specific directory. Should you have any questions regarding supply files, please contact the company that developed the control procedure.

# **6.14.4.1 Defining SC and signal control procedures**

<span id="page-564-0"></span>1. From the **Signal Control** menu, choose > **Signal Controllers**.

#### *The Signal Controllers list opens.*

The attribute and attribute values of this network object type are shown in the list on the left, which consists of two coupled lists.

2. In the list, on the toolbar, click the **Add** button **.** 

*A new row with default data is inserted.*

*The Signal Controller window opens.*

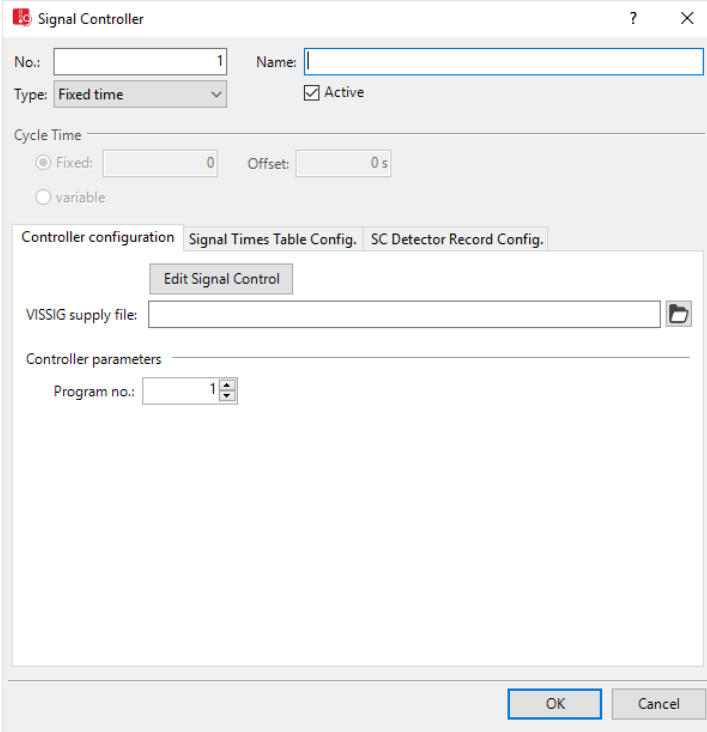

- 3. In the **Signal Controller** window, in the upper section, enter the desired basic attributes (see ["Attributes](#page-565-0) of SC" on page 568).
- 4. Depending on the signal controller selected in the **Type** list, in the **Controller configuration** tab, make the desired settings. These vary depending on the type selected. For further information, read the following sections:
- Using the SC type Fixed time (see ["Using](#page-568-0) SC type Fixed time" on page 571).
- **In the description of the signal control procedure selected (see ["Modeling](#page-539-0) signal con**[trollers"](#page-539-0) on page 542), (see ["Overview](#page-35-0) of add-on modules" on page 38).
- 5. If for the types **Fixed time**, **Epics/Balance-Central** or **External** you want to create or edit signal programs using Vissig, click the **Edit SC** button (see ["Opening](#page-592-0) and using the SC [Editor"](#page-592-0) on page 595).
- 6. To evaluate simulation data, in the tabs **Signal Times Table Config.** or **SC Detector Record Config.**, make the settings of your choice depending on the control procedure [\(see](#page-1035-0) ["Showing](#page-1035-0) signal times table in a window" on page 1038), (see ["Evaluating](#page-1007-0) SC detector [records"](#page-1007-0) on page 1010).
- 7. Enter the desired data.
- 8. Confirm with **OK**.
- 9. Save the network file *\*.inpx*.

<span id="page-565-0"></span>You can edit the attributes in the attributes list (see ["Attributes](#page-565-0) of SC" on page 568).

# **6.14.4.2 Attributes of SC**

The **Signal Controller** window opens when you define an SC and have selected that you want the program to automatically open the Edit dialog after object creation (see ["Right-](#page-140-0) click [behavior](#page-140-0) and action after creating an object" on page 143). By default, only the Signal controllers list is opened.

Into the **Signal Controller** window, you enter attribute values for the signal controller. For a signal controller which has already been defined, you can call the window using the following function:

In the **Signal Controllers** list, double-click the row with the desired SC.

The network object may have additional attributes. You can show all attributes and attribute values of a network object in the **Signal Controllers** list. You can open the list via the following function:

From the **Lists** menu, choose > **Intersection Control** > **Signal Controllers**.

In the network objects list of the network object type, you can edit attributes and attribute values of a network object (see ["Selecting](#page-99-0) cells in lists" on page 102), (see ["Using](#page-86-0) lists" on [page](#page-86-0) 89).

Every signal controller can have relations to other objects. This is why the attributes list is shown as part of a coupled list (on the left). On the Lists toolbar, in the **Relations** box, you can show and edit the coupled list with the attributes of the desired relation on the right (see below

**Showing and editing dependent objects as relation**) and (see "Using [coupled](#page-108-0) lists" on page [111\)](#page-108-0).

 $\bullet$ Note: In lists, you can use the **Attribute selection** icon to show and hide attribute 2 values (see "Selecting attributes and [subattributes](#page-103-0) for a list" on page 106).

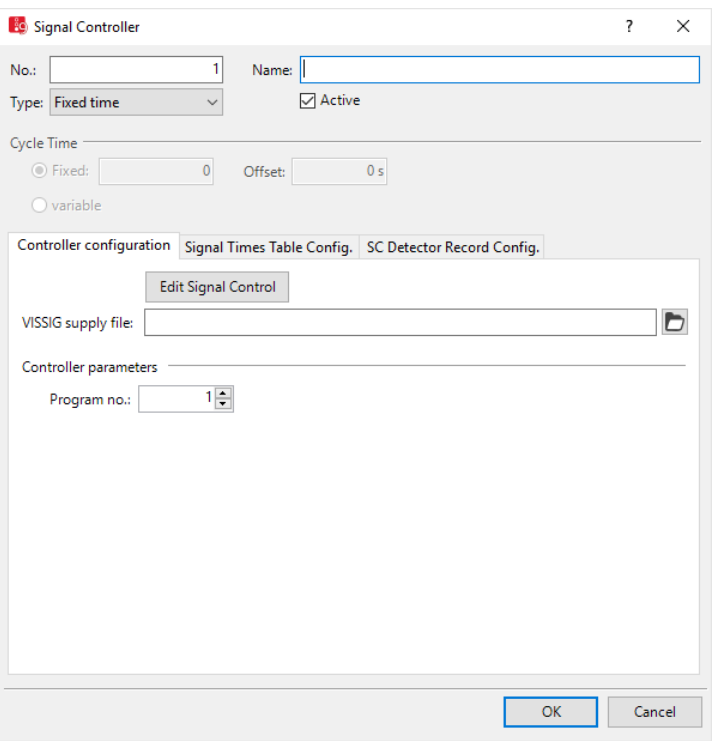

### **Basic attributes of SC**

*The basic attributes of the network element are shown in the upper area of the window and in the list of network objects for the particular network object type.*

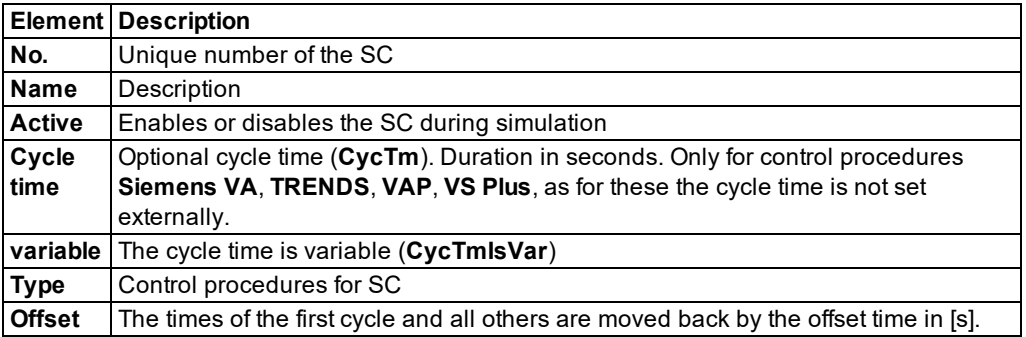

Under them, the following tabs are displayed:

- **Controller configuration**: Select a procedure-dependent control file
- **Signal Times Table Config.**: Configure signal times table that runs during the simulation (see ["Showing](#page-1035-0) signal times table in a window" on page 1038).
- **SC Detector Record Config.**: Configure SC detector record for SC with external control procedure (see ["Evaluating](#page-1007-0) SC detector records" on page 1010).

For the control procedures **Siemens VA**, **TRENDS**, **VAP** AND **VS-Plus**, the **Signal groups** tab is displayed, as for them the signal groups are not set externally (see ["Defining](#page-591-0) signal groups for Siemens VA, [TRENDS,](#page-591-0) VAP, VS-Plus" on page 594).

#### **Showing and editing dependent objects as relation**

The **Signal Controllers** list is displayed as the left of two coupled lists.

In the list on the left, you can select an SC. In the list on the right, you can show the objects assigned to it. Depending on the procedure type (**Type** attribute) used, there are the following restrictions:

- Relations are not available for all procedure types.
- Relations cannot be edited as attribute values with all procedure types.
- 1. On the list toolbar, in the **Relations** list, click the desired entry.
- Detector attributes (see ["Attributes](#page-555-0) of detectors" on page 558)
- **Attributes of SC detector record configuration (see ["Evaluating](#page-1007-0) SC detector records" on** page [1010\)](#page-1007-0)
- Attributes of signal groups: Select **Normal**, **Flashing**, or **Green arrow**
- **Attributes of the signal times table configuration (see ["Configuring](#page-1037-0) signal times table on** SC" on page [1040\)](#page-1037-0)
- WTT file assigned (see ["Other](#page-1133-0) files" on page 1136)

*The right-hand list is shown. If there is no assignment, only the column titles are shown.*

# **6.14.4.3 Changing control procedures for SC type**

You can choose between a traffic-dependent procedure and **Fixed time** for the SC type.

Depending on the type, parameters such as amber time, red amber time, start of green may be missing. Add these after changing the control procedure.

Parameters of the old type which are no longer required are deleted. If you switch back to the old type, you must re-enter these parameters.

1. From the **Signal Control** menu, choose > **Signal Controllers**.

#### *The Signal Controllers list opens.*

- 2. Right-click the entry of your choice.
- 3. From the shortcut menu, choose **Edit...**.

### *The Signal Controller window opens.*

- 4. In the **Type** list box, click the control procedure of your choice.
- <span id="page-568-1"></span>5. Add the missing data in the tabs.

## **6.14.4.4 Showing licensed signal control procedures**

From the **Help** menu, choose > **License**.

<span id="page-568-0"></span>*The licensed signal control procedures are highlighted in the Signal Controllers section.*

## **6.14.4.5 Using SC type Fixed time**

The SC type **Fixed time** allows you to define fixed time signal controllers. To edit the signal plan, you use the graphical SC editor. Depending on the Vissim license, you have add-on functions in the SC editor with Vissig, which deviate from the standard version of Vissim [\(see](#page-592-0) ["Opening](#page-592-0) and using the SC Editor" on page 595).

Vissig determines the current cycle second for a fixed cycle time

- In Vissim, the first cycle starts at 00:00:00. At the simulation start, the cycle second is calculated based on this start time.
- $\blacktriangleright$  If the start time specified in the simulation parameters is 00:00:00, the cycle and simulation start at the same time.
- $\blacktriangleright$  If the start time specified in the simulation parameters is not 00:00:00, at the simulation start, the current cycle second may have a different value than 0, as the first cycle was started at 00:00:00.
- 1. From the **Signal Control** menu, choose > **Signal Controllers**.

*The Signal Controllers list opens.*

- 2. Right-click the entry of your choice.
- 3. From the shortcut menu, choose **Edit**.

*The Signal Controller window opens.*

#### 6.14.4 Using signal control procedures

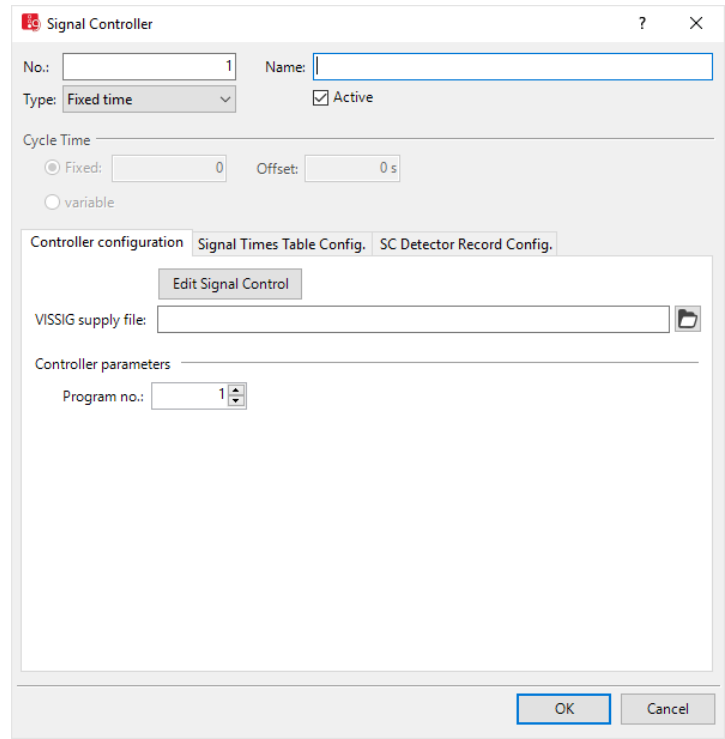

4. In the **Type** field, select > **Fixed time**.

# Note:

- The **Cycle time** section is not enabled. You cannot edit the base attributes **Cycle time** and **Offset** in the **Signal controller** window. To change these attributes, click the **Edit Signal Control** button. Then in the navigator, select **Signal programs**. In the table, you can edit **Cycle time**, **Offset**, and **Switch point** (see ["Opening](#page-592-0) and using the SC [Editor"](#page-592-0) on page 595).
- The current cycle second (determined by Vissim for a fixed cycle time) is calculated based on the start of the first cycle at midnight. This makes no difference when 00:00:00 is set as the start time.
- 5. Open the **Controller configuration** tab.
- 6. Make the desired changes:

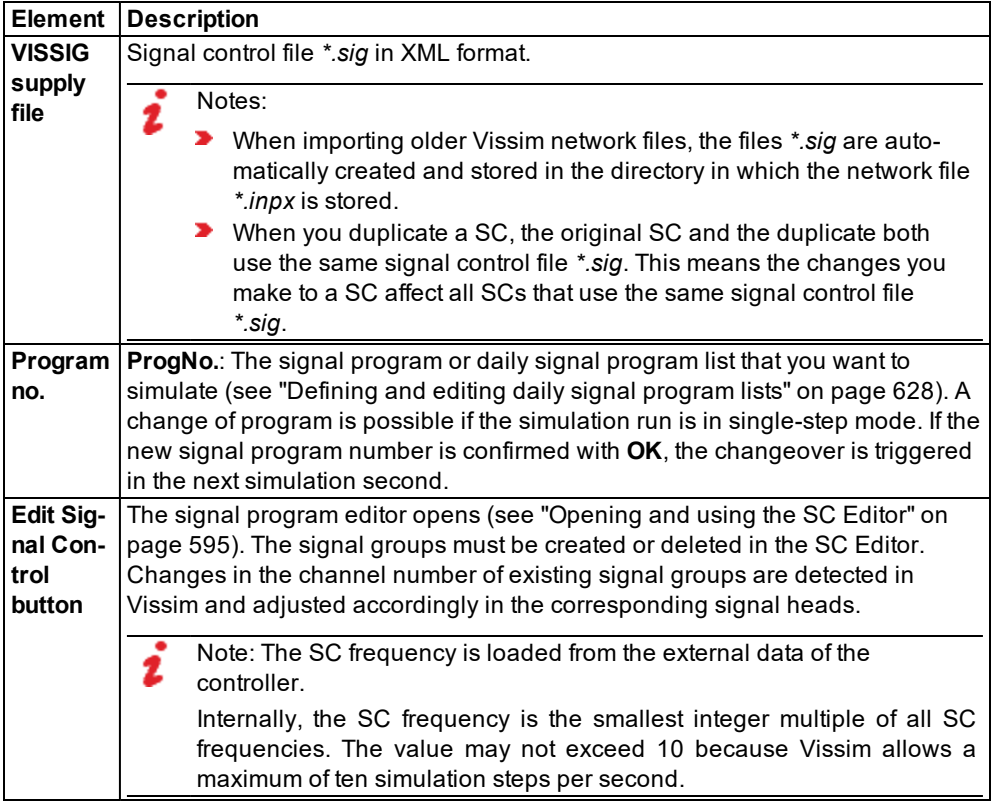

The control procedure additionally uses the following files:

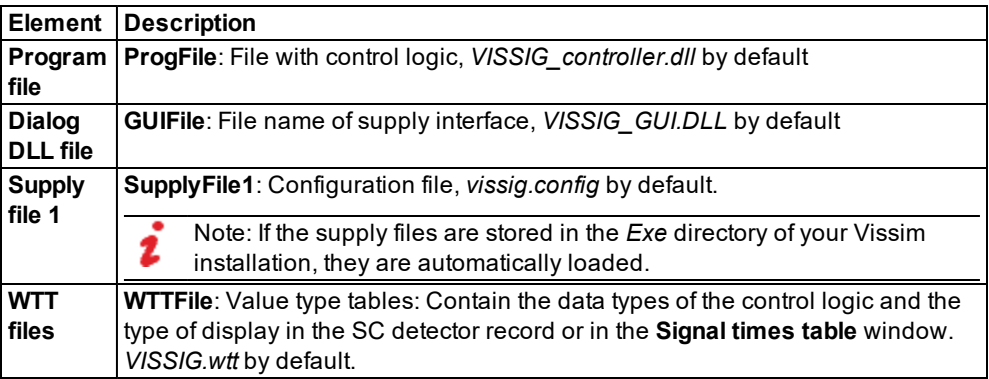

# **Performing green time optimization of stage-based fixed time controllers**

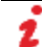

Note: You will need the add-on module Vissig.

You can improve the quality of the signal times table of a selected Vissig SC or all Vissig SCs with the green time optimization of stage-based fixed time controllers.

To this end, Vissim repeatedly calculates simulations of the entire network. All controllers are disabled in the process, except the SCs selected. Thus upstream SCs have no effect. The simulations are continued as long as changes in green times of the stages lead to an increase in the flow (volume) or to a reduction in the average vehicle delay. You can also cancel the iteration. The stage lengths with the best result have the highest flow and the lowest average vehicle delay and are stored in the *\*.sig* file after the optimization.

### **Sequence of optimization in Vissim**

- **D** Vissim determines the average delay of all vehicles that have passed through the nodes on the lanes with signal heads of the signal group, using an automatically created node evaluation for each signal group over the entire simulation run.
- **For optimizing, the signal group in which the vehicles have the highest delay is determ**ined for each stage.
- $\blacktriangleright$  The stage with the lowest maximum average delay is selected as the best stage.
- $\blacktriangleright$  The stage with the highest maximum average delay is selected as the worst stage.
- A second of green time is deducted from the best stage.
- A second of green time is added to the worst stage.
- **If a second can no longer be deducted from the best stage, the second best stage is used.** If this can no longer be shortened, the next worst stage is always taken iteratively. If no other stage can be shortened, the optimization is terminated.
- A signal program is considered to be better than another if one of the following criteria is met:
	- $\blacktriangleright$  If the flow formed by the total number of vehicles driven through the node during the simulation run has increased significantly by at least 25 vehicles or by 10% if this is less.
	- **If the flow has not significantly decreased by 25 vehicles or by 10% and the average** delay across all vehicles has decreased.
- $\blacktriangleright$  If a signal program is better than the best rated, it replaces this as the best. The optimization is continued with the next step.
- $\blacktriangleright$  The optimization is terminated if one of the following criteria is met:
	- ▶ Once the signal program does not improve within 10 simulation runs.
	- Once the flow decreases by more than 25% compared to the best signal program.
	- $\blacktriangleright$  Once the average delay increases by more than 25%.

#### **Requirements for the green time optimization of stage-based fixed time controllers**

Ensure that the following requirements are met:

- $\blacktriangleright$  The following must be defined in Vissig:
	- Signal groups (see ["Defining](#page-600-0) signal groups in the SC editor" on page 603)
	- Intergreen matrix (see "Defining an [intergreen](#page-603-0) matrix" on page  $606$ )
	- Stages (see ["Defining](#page-606-0) and editing stages" on page 609)
	- Stage based signal program (see "Defining signal [programs"](#page-614-0) on page 617)
- The following must be defined in Vissim:
	- Signal heads (see ["Defining](#page-541-0) signal heads" on page 544)
	- $\blacktriangleright$  a surrounding node that contains the junction with the SC for node evaluation [\(see](#page-665-0) ["Defining](#page-665-0) nodes" on page 668), (see ["Evaluating](#page-994-0) nodes" on page 997)
	- Adjacent nodes for legs of junction
- $\blacktriangleright$  The interstages must include the minimum green times and relevant intergreens because the length of a stage can be reduced to zero by optimizing. The signal program must be consistent even if all stages have zero duration.
- The stage-based signal program has a user-defined cycle time and stages of any length. You can use the stage length that was proposed in Vissig when generating the signal program from interstages, for example, an equal distribution across all. You can use the proposed stage length because the original stage lengths are changed by optimizing.
- The demand and the path selection must be defined in the Vissim network. The following must thus be defined:
	- Vehicle inputs and routing decisions (see ["Defining](#page-425-0) vehicle inputs" on page 428), [\(see](#page-427-0) "Modeling vehicle routes, partial vehicle routes, and routing [decisions"](#page-427-0) on page 430)
	- **D** or for dynamic assignment, parking lots or parking lots and a trip chain file (see ["Defin](#page-657-0)ing parking lots for dynamic [assignment"](#page-657-0) on page 660), (see ["Modeling](#page-678-0) traffic demand with [origin-destination](#page-678-0) matrices" on page 681), (see ["Modeling](#page-687-0) traffic demand with trip [chain](#page-687-0) files" on page 690)
	- a path file (see ["Attributes](#page-728-0) for the trip chain file, matrices, path file and cost file" on page [731\)](#page-728-0), (see "Path search and path [selection"](#page-695-0) on page 698)
- The route choice does not necessarily have to be defined by static node flow routes. You can also use the dynamic assignment or static routes across multiple nodes because it is only required that the vehicles drive through the nodes of the SC.
- Other signal controls are not considered.

### **Starting green time optimization for an SC**

1. From the **Signal Control** menu, choose > **Signal Controllers**.

### *The Signal Controllers list opens.*

- 2. Right-click the entry of your choice.
- 3. From the shortcut menu, choose **Optimize Signal Control**.

**Starting green time optimization for all SCs**

<span id="page-573-0"></span>From the **Signal Control** menu, select **Optimize All Fixed Time Signal Controllers**.

# **6.14.4.6 Using Balance-Central signal controllers**

Note: You need a license for the signal controller. 2

The **Balance-Central** signal controller allows you to simulate adaptive light signal control using real time traffic data and thus also enables you to simulate adaptive network control.

An example and information on **Balance-Central** in English can be found in the directory *..\Examples\Examples Training\Signal Control\UTC - Workflow PTV Balance PTV Epics*.

1. When you define an SC, in the **Type** list, click **Balance-Central**.

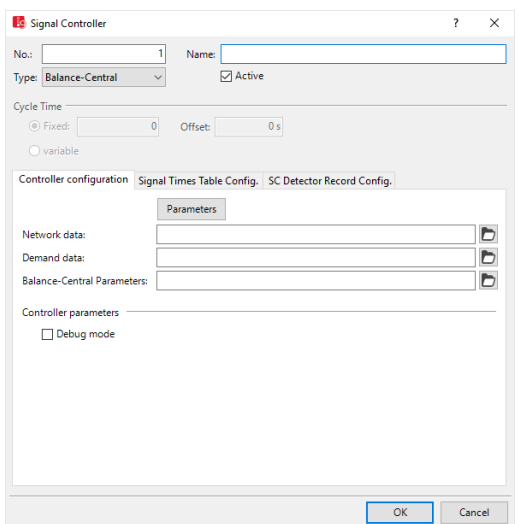

- 2. Open the **Controller configuration** tab.
- 3. Make the desired changes.

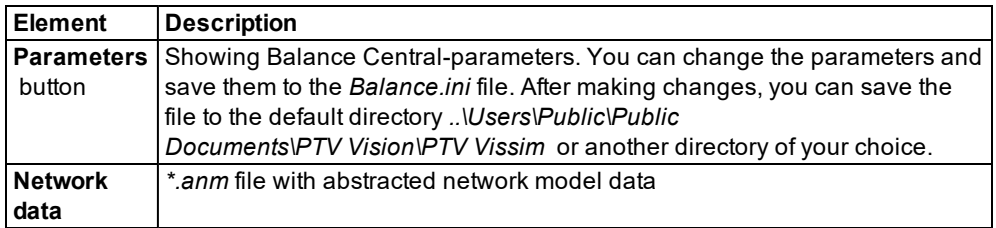

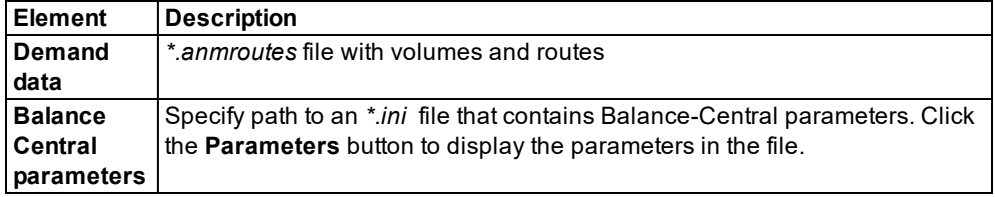

# **6.14.4.7 Using Epics/Balance-Local signal controllers**

<span id="page-574-0"></span>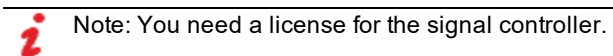

The Epics signal control allows you to simulate adaptive light signal control for an individual node using real time traffic data.

Examples and information on **Balance-Central** in English can be found in the directory *..\Examples\Examples Training\Signal Control\UTC - Workflow PTV Balance PTV Epic* and *..\Tram Priority.PTV Epics*.

1. When you define an SC, in the **Type** list, click **Epics/Balance-Local**.

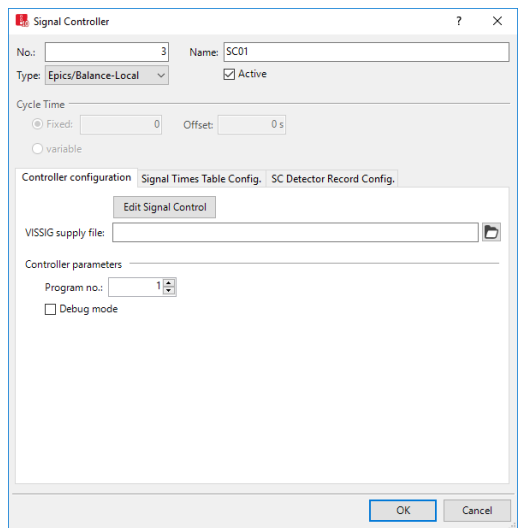

- 2. Open the **Controller configuration** tab.
- 3. Make the desired changes:

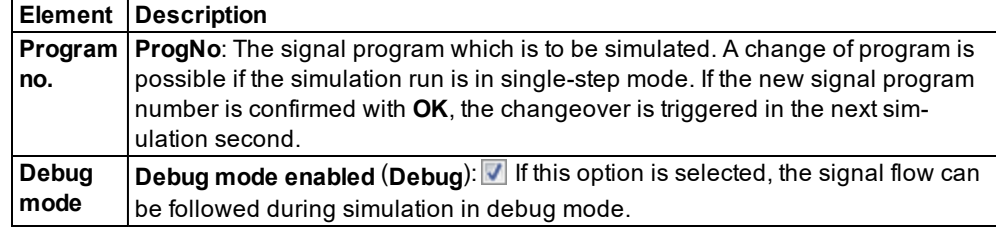

# **6.14.4.8 Add-on module Econolite ASC/3**

<span id="page-575-0"></span>Note: You must have a license for the add-on module.

Econolite ASC/3 is a control procedure used in North America. For further information, please visit:

[http://www.econolite.com/index.php/products/controllers/software/#software](http://www.econolite.com/index.php/products/controllers/software#software)

Some control procedures expect the supply file to be saved in the same directory that contains the *\*.inpx* file. If a control file is saved to a directory that does not meet the requirements of the control procedure, this can cause the program to crash. The supply files of the control procedures Fixed time/Vissig, VAP and RBC can be saved to any directory Vissim can access. Vissim does not need the supply files to be saved to a specific directory. Should you have any questions regarding supply files, please contact the company that developed the control procedure.

You are provided with the *asc3gui.dll* files and the *asc3.dll* program file for your 32-bit or 64-bit Vissim version licensed.

Note: Current versions of ASC/3 use the *asc3gui.dll* file. In old projects, replace the old file name *asc3\_gui.dll* by the new file name *asc3gui.dll*.

The control procedure additionally uses the following files:

When you add an SC of the type **Econolite ASC/3**, the respective files are automatically saved to the *Exe* directory of your Vissiminstallation:

- Data file *\*.db*
- **Program file** *asc3.dll*
- Dialog DLL file *asc3gui.dll*
- File with value type tables *ASC3.wtt*
- 1. If desired, click the **Parameters** button.

*The Econolite database editor opens.*

- 2. Make the desired changes.
- 3. If desired, click the **Edit Mapping** button.

*The ASC3 I/O mapper opens.*

4. Make the desired changes.
## **6.14.4.9 Add-on module external signal control SC**

Note: You must have a license for the add-on module.

You can simulate with the add-on module Signal Controllers. This is available as a separate executable program (*\*.exe*) or program library (*\*.dll*). These can either be standard procedures supplied by PTV GROUP or other providers, or procedures that users have developed themselves (using the API add-on).

The files must be in the programming language C or C++.

Note: The DLL files must be compiled appropriately for the Vissim 32-bit version or 64 z bit version in use.

Some control procedures expect the supply file to be saved in the same directory that contains the *\*.inpx* file. If a control file is saved to a directory that does not meet the requirements of the control procedure, this can cause the program to crash. The supply files of the control procedures Fixed time/Vissig, VAP and RBC can be saved to any directory Vissim can access. Vissim does not need the supply files to be saved to a specific directory. Should you have any questions regarding supply files, please contact the company that developed the control procedure.

If you have a license which includes the SC type **External**, the API source code modules and the documentation can be found in the *API* folder of your Vissim installation.

1. From the **Signal Control** menu, choose > **Signal Controllers**.

*The Signal Controllers list opens.*

- 2. Right-click the entry of your choice.
- 3. From the shortcut menu, choose **Edit**.

*The Signal Controller window opens.*

## 6.14.4 Using signal control procedures

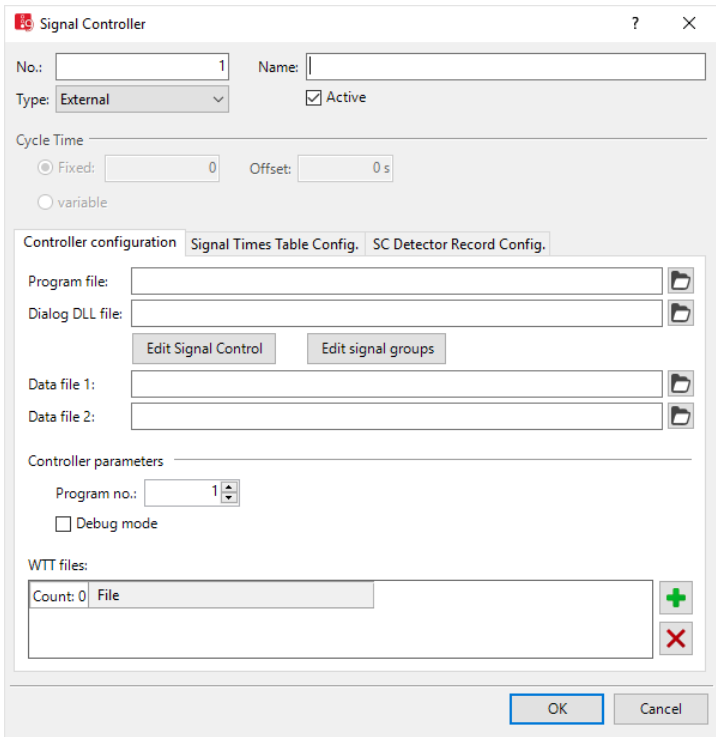

- 4. In the **Type** field, select > **External**.
- 5. Make the desired changes:

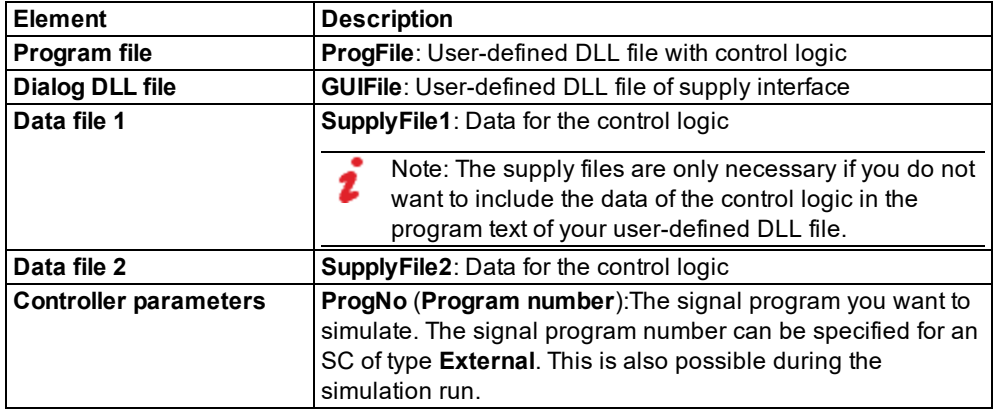

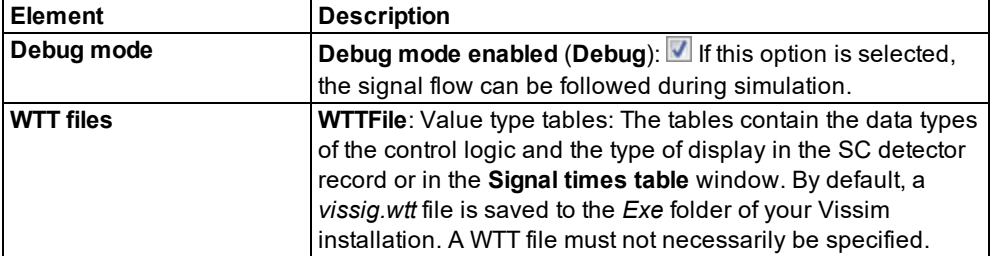

File names with a path for the program file, the dialog DLL and the *\*.wtt* files can be transferred to external signal controllers. The paths are saved as relative paths that contain the current data directory, in which the network file *\*.inpx* is stored, or the program directory, in which the file *VISSIM<version number>.exe* is stored. Thus these can still work even after the data directory is moved or copied to another computer.

Note: The signal program number for an SC of type **External** can also be specified during the simulation run. The signal program is then changed during the next switch point.

### **Documentation in English**

*..\<VISSIM Version>\API\SignalControl\_DLLs\SC\_DLL\SC\_DLL\_Interface.doc*

#### **Examples**

*..\<VISSIM Version>\API\SignalControl\_DLLs\Examples\*

## **6.14.4.10 Add-on module Fourth Dimension**

Note: You must have a license for the add-on module.

This control procedure is deployed in North America.

Depending on the Vissim edition purchased, you are provided with the dialog file *D4gui.dll* and the program file *D4.dll* files for the 32-bit or 64-bit version.

Some control procedures expect the supply file to be saved in the same directory that contains the *\*.inpx* file. If a control file is saved to a directory that does not meet the requirements of the control procedure, this can cause the program to crash. The supply files of the control procedures Fixed time/Vissig, VAP and RBC can be saved to any directory Vissim can access. Vissim does not need the supply files to be saved to a specific directory. Should you have any questions regarding supply files, please contact the company that developed the control procedure.

- 1. When you define an SC, in the **Type** list, click **Fourth Dimension D4**.
- 2. Select the desired data file.
- 3. Make the desired changes:

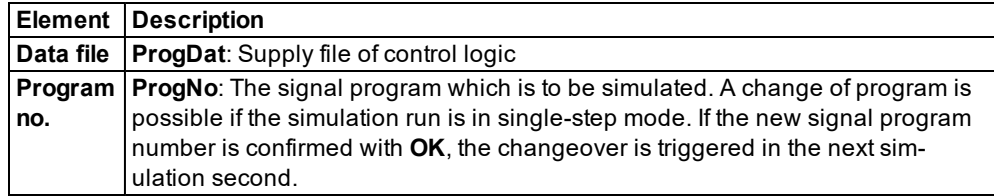

The control procedure also uses a WTT-file, e.g. *D4.wtt*.

## **6.14.4.11 Add-on module LISA+ OMTC**

Note: You must have a license for the add-on module.

Some control procedures expect the supply file to be saved in the same directory that contains the *\*.inpx* file. If a control file is saved to a directory that does not meet the requirements of the control procedure, this can cause the program to crash. The supply files of the control procedures Fixed time/Vissig, VAP and RBC can be saved to any directory Vissim can access. Vissim does not need the supply files to be saved to a specific directory. Should you have any questions regarding supply files, please contact the company that developed the control procedure.

LISA+ OMTC is a control procedure developed by SCHLOTHAUER & WAUER, a traffic engineering company in Berlin, Germany.

- 1. Ensure that you have a dialog.dll file and a *\*.wtt* file, e.g. *VISSIM2LisaDlg.dll* and *Lisa\_ Vissim.wtt*.
- 2. When you define an SC, in the **Type** list, click **LISA+ OMTC**.
- 3. In the **Data file** box, select the file of your choice.
- 4. To open LISA+ configuration, click the **LISA+ Configuration** button.
- 5. To edit the settings for the signal groups, click the **Edit signal groups** button.
- 6. Make the desired changes.

## **6.14.4.12 Add-on module McCain 2033**

Note: You must have a license for the add-on module.

McCain 2033 is a control procedure deployed in North America.

Some control procedures expect the supply file to be saved in the same directory that contains the *\*.inpx* file. If a control file is saved to a directory that does not meet the requirements of the control procedure, this can cause the program to crash. The supply files of the control procedures Fixed time/Vissig, VAP and RBC can be saved to any directory Vissim can access. Vissim does not need the supply files to be saved to a specific directory. Should you have any questions regarding supply files, please contact the company that developed the control procedure.

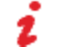

Note: The GUI file *McCaingui.dll* and the program file *McCain2033.dll* are only provided for 32-bit versions of Vissim.

When you define an SC, in the **Type** list, click **McCain 2033**.

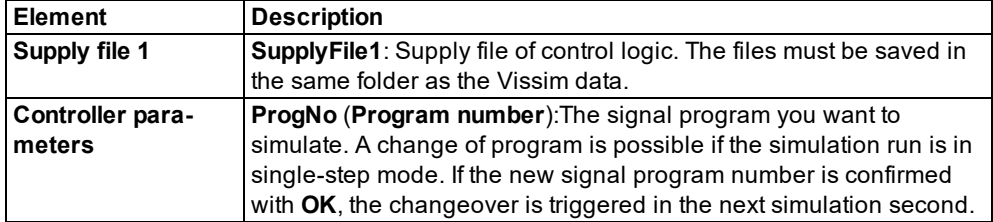

The control procedure also uses the WTT-file *mccain2033.wtt*.

### **6.14.4.13 Using the Ring Barrier Controller RBC add-on module**

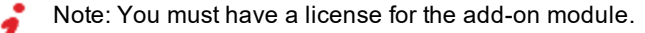

The Ring Barrier Controller control procedure is used in North America and has superseded NEMA.

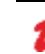

Note: If a network file with NEMA type controls is read in, these controls are automatically converted to controls of the RBC type.

In Vissim, the external SC type **Ring Barrier Controller** has a graphic user interface and additional functions.

In Vissim the settings are saved as an external file with the file extension *\*.rbc*.

The English version of the RBC manual, *Manual\_ RBC.pdf*, can be found in the folder *Doc\ENG* of the Vissim installation.

1. From the **Signal Control** menu, choose > **Signal Controllers**.

*The Signal Controllers list opens.*

*By default, you can edit the list (see ["Using](#page-86-0) lists" on page 89).*

- 2. Right-click the entry of your choice.
- 3. From the shortcut menu, choose **Edit**.

*The Signal Controller window opens.*

### 6.14.4 Using signal control procedures

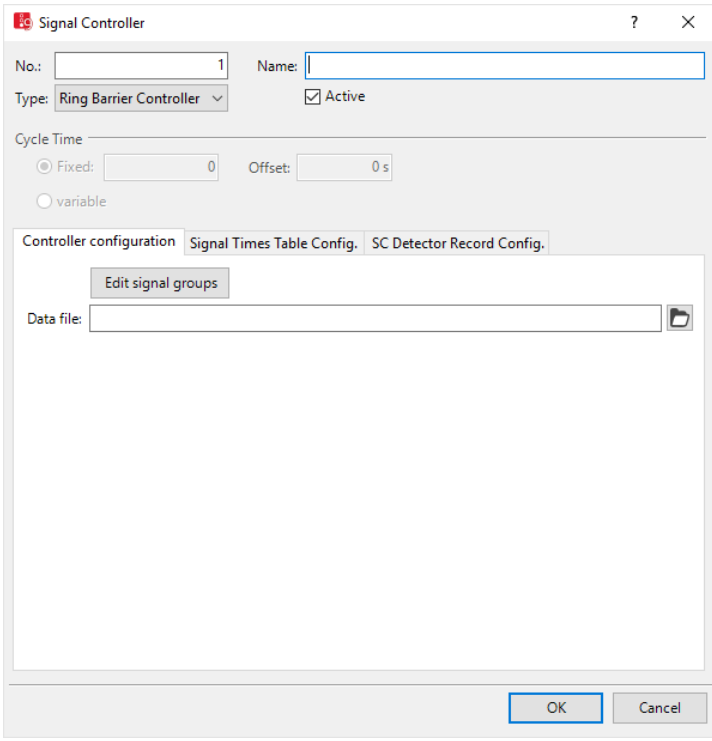

- 4. Select field **Type** > **Ring Barrier Controller**.
- 5. In the **Data file** box, select the file of your choice.
- 6. Make the desired changes:

The control procedure additionally uses the following files:

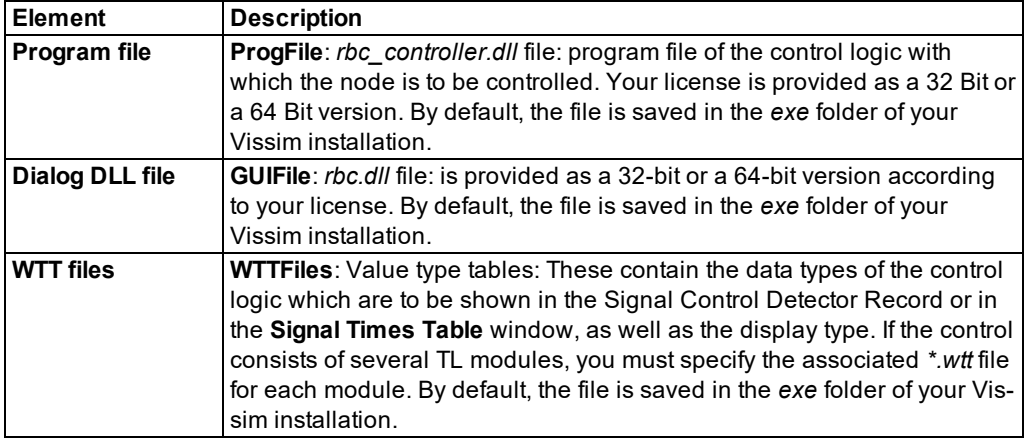

7. Click **Edit signal groups**.

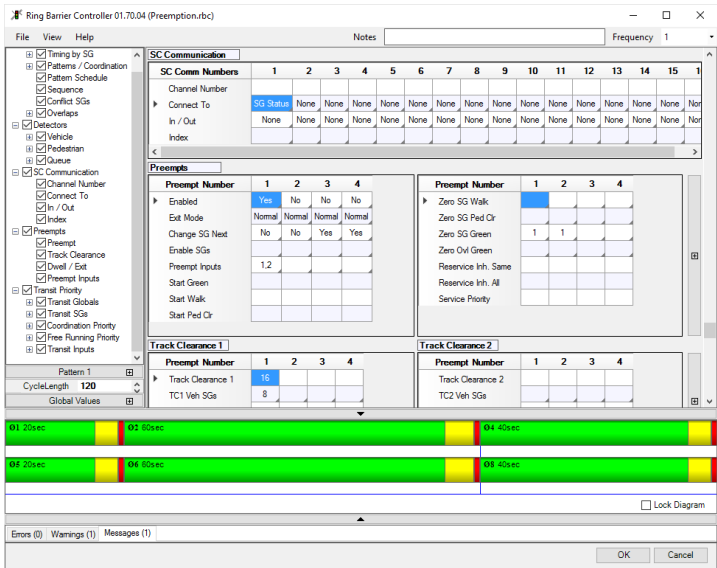

*The Ring Barrier Controller window opens.*

8. Proceed as described in the manual *Manual RBC.pdf*, in the *DOC\ENG* folder of your Vissim installation.

## **6.14.4.14 Add-on module SCATS**

Note: You must have a license for the add-on module.

Some control procedures expect the supply file to be saved in the same directory that contains the *\*.inpx* file. If a control file is saved to a directory that does not meet the requirements of the control procedure, this can cause the program to crash. The supply files of the control procedures Fixed time/Vissig, VAP and RBC can be saved to any directory Vissim can access. Vissim does not need the supply files to be saved to a specific directory. Should you have any questions regarding supply files, please contact the company that developed the control procedure.

When you define an SC, in the **Type** list, click **SCATSl**.

The control procedure additionally uses the following files:

- *scats.dll*
- *scats\_gui.dll*
- **The programs WinTraff and ScatSim** developed by the Roads and Traffic Authority of New South Wales, Australia,

**The program SimHub** by Roads and Traffic Authority of New South Wales, Australia, if required.

You are provided with the DLL files for the 32-bit or 64-bit Vissim version licensed.

## **6.14.4.15 Add-on module SCOOT**

Note: You must have a license for the add-on module.

The control procedure additionally uses the following files:

- *SCOOT\_LOGIC.dll*
- *SCOOT\_GUI.dll*
- The Siemens program **PCScoot** [www.scoot-utc.com](http://www.scoot-utc.com/)

Some control procedures expect the supply file to be saved in the same directory that contains the *\*.inpx* file. If a control file is saved to a directory that does not meet the requirements of the control procedure, this can cause the program to crash. The supply files of the control procedures Fixed time/Vissig, VAP and RBC can be saved to any directory Vissim can access. Vissim does not need the supply files to be saved to a specific directory. Should you have any questions regarding supply files, please contact the company that developed the control procedure.

1. From the **Signal Control** menu, choose > **Signal Controllers**.

*The Signal Controllers list opens.*

*By default, you can edit the list (see ["Using](#page-86-0) lists" on page 89).*

- 2. Right-click the entry of your choice.
- 3. From the shortcut menu, choose **Edit**.

*The Signal Controller window opens.*

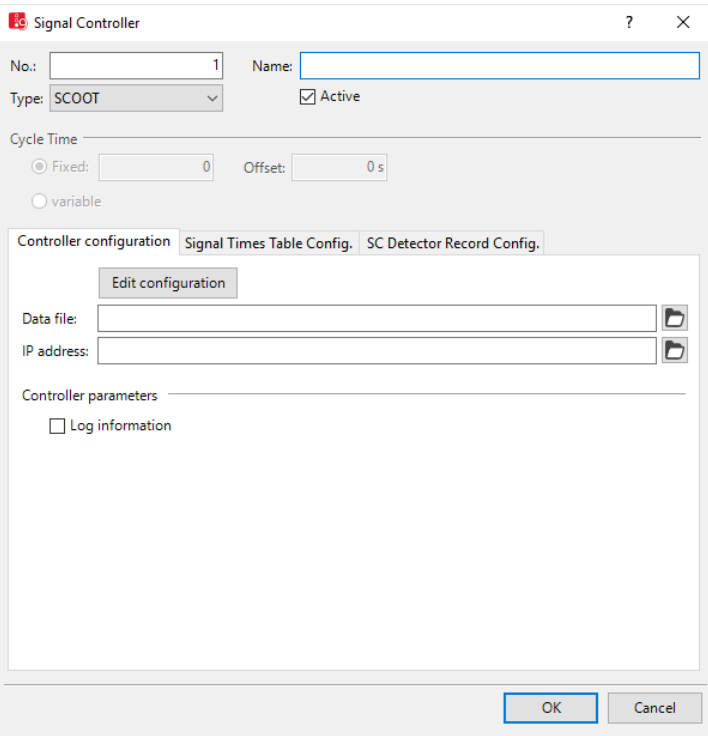

- 4. In the **Type** field, select > **SCOOT**.
- 5. Make the desired changes:

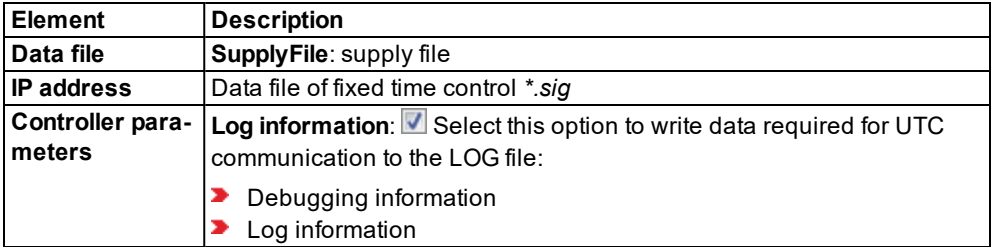

The control procedure additionally uses the following files:

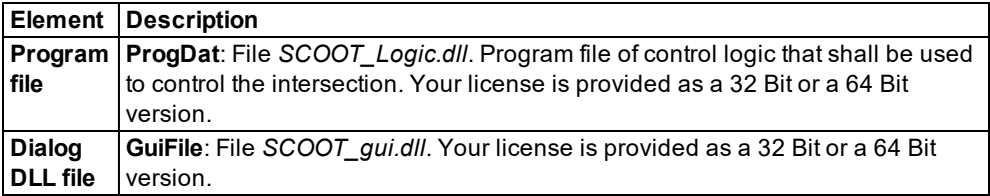

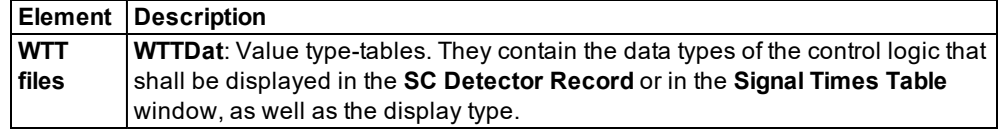

### **6.14.4.16 Using add-on module TRENDS**

Note: You must have a license for the add-on module.

Some control procedures expect the supply file to be saved in the same directory that contains the *\*.inpx* file. If a control file is saved to a directory that does not meet the requirements of the control procedure, this can cause the program to crash. The supply files of the control procedures Fixed time/Vissig, VAP and RBC can be saved to any directory Vissim can access. Vissim does not need the supply files to be saved to a specific directory. Should you have any questions regarding supply files, please contact the company that developed the control procedure.

When you define an SC, in the **Type** list, click **TRENDS**.

You can simulate signal controls that internally use the TRENDS core of the company GEVAS, Munich.

The control procedure additionally uses the following files:

- **Program file**: Control program *\*.EXE*, default *TREND429.exe*
- **STG file**: ASCII supply file
- **VXB file**: Binary supply file
- <span id="page-585-0"></span>**WTT file**: Value type table, by default *trend429.WTT*

### **6.14.4.17 Add-on module Siemens VA (TL / Siemens VS-PLUS)**

Note: You must have a license for the add-on module.

At intervals of one second, Vissim calls up a separate control program for each signal controller. To do this, select the supply files *PW1* for the control of each signal controller.

Some control procedures expect the supply file to be saved in the same directory that contains the *\*.inpx* file. If a control file is saved to a directory that does not meet the requirements of the control procedure, this can cause the program to crash. The supply files of the control procedures Fixed time/Vissig, VAP and RBC can be saved to any directory Vissim can access. Vissim does not need the supply files to be saved to a specific directory. Should you have any questions regarding supply files, please contact the company that developed the control procedure.

1. From the **Signal Control** menu, choose > **Signal Controllers**.

*The Signal Controllers list opens.*

*By default, you can edit the list (see ["Using](#page-86-0) lists" on page 89).*

- 2. Right-click the entry of your choice.
- 3. From the shortcut menu, choose **Edit**.

*The Signal Controller window opens.*

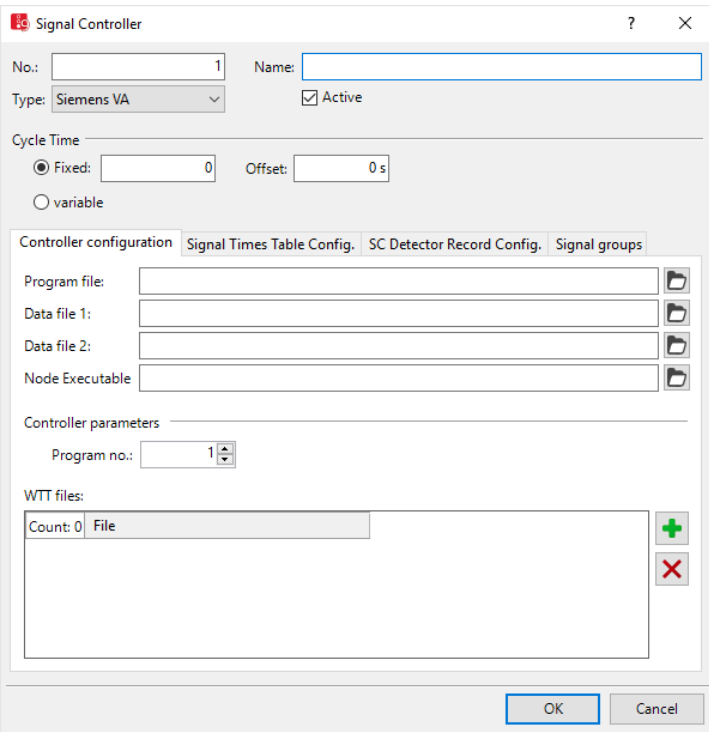

- 4. In the **Type** box, select > **Siemens VA**.
- 5. Open the **Controller configuration** tab.
- 6. Make the desired changes:

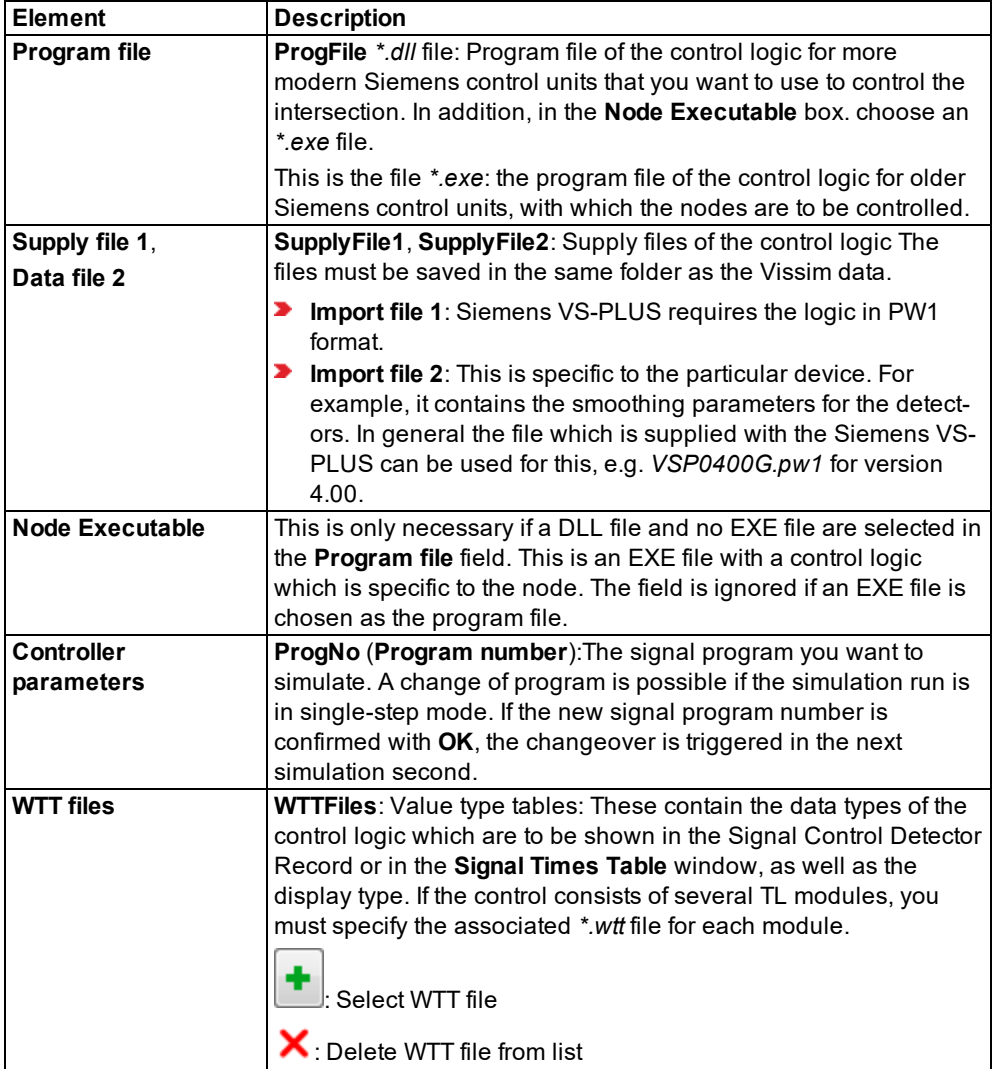

## **6.14.4.18 Add-on module Traffic-dependent VAP Programming**

i Note: You must have a license for the add-on module.

With the add-on module VAP you can model programmable control logics in the description language VAP. These must be created in the display type A or B according to RiLSA 1992 or 2010.

In contrast with VS-PLUS or TrafficLanguage (TL, Siemens) VAP is not a control procedure which can run in an identical form on devices from different signal manufacturers. However, you can emulate almost all control procedures with VAP.

The *\*.dll* files for VAP are provided with your Vissim edition. They are available as a 32 Bit or a 64 Bit version.

In the *Doc* folder of your Vissim installation, you can find a description of the VAP description language in the file *VAP\_<Version>\_<Language>.pdf*.

1. From the **Signal Control** menu, choose > **Signal Controllers**.

*The Signal Controllers list opens.*

*By default, you can edit the list (see ["Using](#page-86-0) lists" on page 89).*

- 2. Right-click the entry of your choice.
- 3. From the shortcut menu, choose **Edit**.

### *The Signal Controller window opens.*

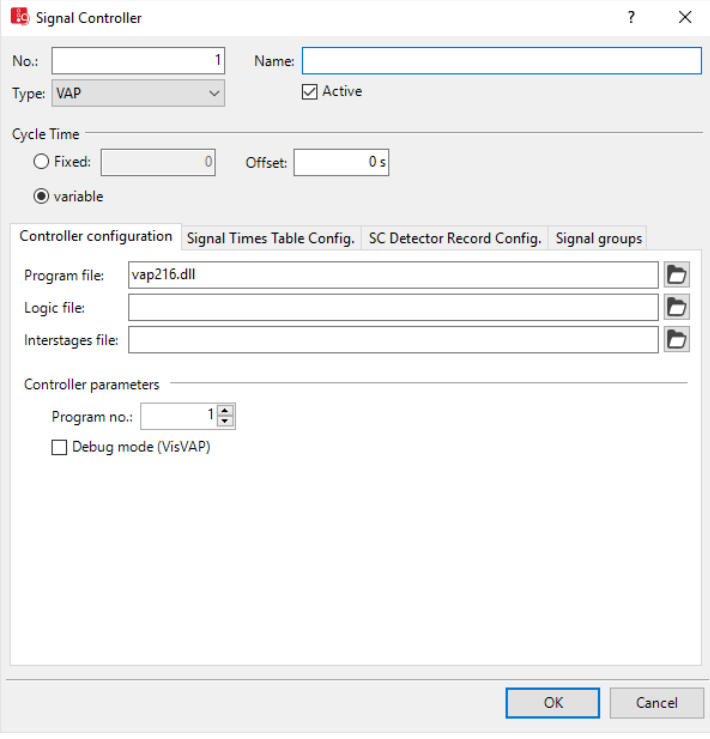

- 4. In the **Type** field, select > **VAP**.
- 5. Make the desired changes:

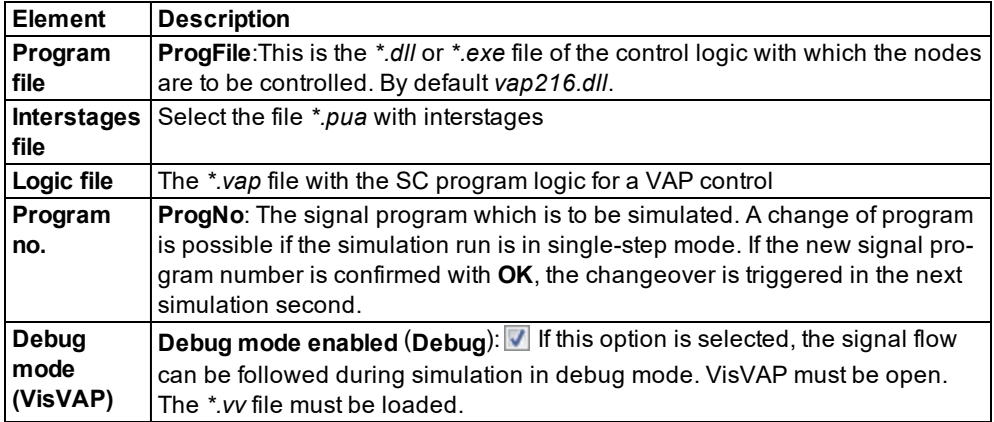

### **Graphic display and editing of flow diagrams with VisVAP**

VisVAP is a convenient platform for creating signal programs without knowledge of programming. VisVAP is available in addition to VAP. VisVAP provides the following functions:

- **D** Graphic display and editing of flow diagrams
- ▶ Conversion of VAP flow diagrams into VAP source text
- Tracking of the sequence of the signal flow during the simulation.
- Specifying relative flows for **pedestrian routes (static)** and **pedestrian routes (partial route)**

You can find information about VisVAP in the file *VisVAP* <Version> <Language>.pdf in the *Doc* folder of your Vissim installation.

## **6.14.4.19 Add-on module VS-Plus**

Note: You must have a license for the add-on module.

At intervals of one second, Vissim calls up a separate VS-Plus program for each signal controller. In the program name, the number behind *VSP* states the version number.

For each SC in Vissim, you must select the supply file *\*.VCE* or *\*.PW1* for the VS-PLUS control. You can create these files with the planning and supply interface visual VS-Plus.

Some control procedures expect the supply file to be saved in the same directory that contains the *\*.inpx* file. If a control file is saved to a directory that does not meet the requirements of the control procedure, this can cause the program to crash. The supply files of the control procedures Fixed time/Vissig, VAP and RBC can be saved to any directory Vissim can access. Vissim does not need the supply files to be saved to a specific directory. Should you have any questions regarding supply files, please contact the company that developed the control procedure.

Tips: You can obtain information about the program versions of VS-Plus from the  $\Rightarrow$ manufacturers, VS-PLUS AG and Siemens AG.

Information for the use of VS-PLUS (see "Add-on module [Siemens](#page-585-0) VA (TL / Siemens [VS-PLUS\)"](#page-585-0) on page 588).

1. From the **Signal Control** menu, choose > **Signal Controllers**.

*The Signal Controllers list opens.*

*By default, you can edit the list (see ["Using](#page-86-0) lists" on page 89).*

- 2. Right-click the entry of your choice.
- 3. From the shortcut menu, choose **Edit**.

*The Signal Controller window opens.*

- 4. In the **Type** field, select > **VS-Plus**.
- 5. Open the **Controller configuration** tab.

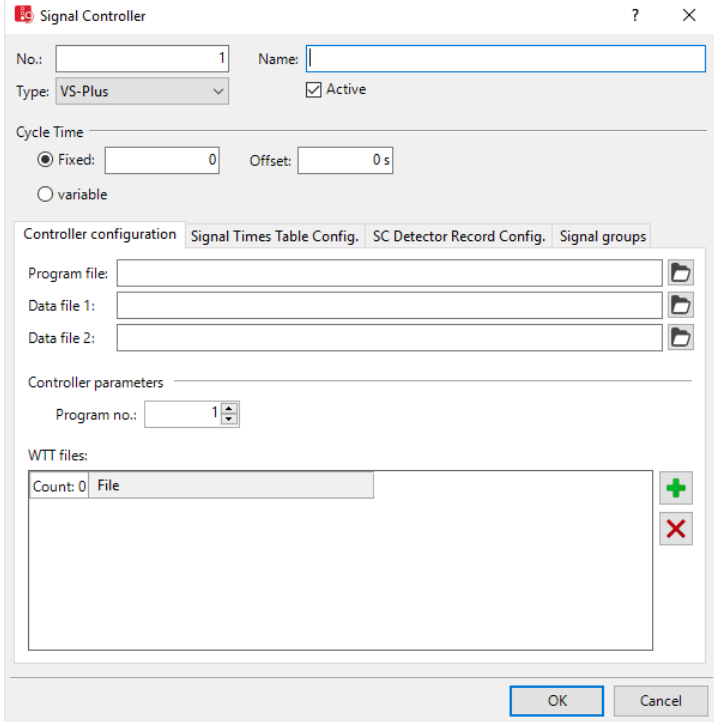

6. Make the desired changes:

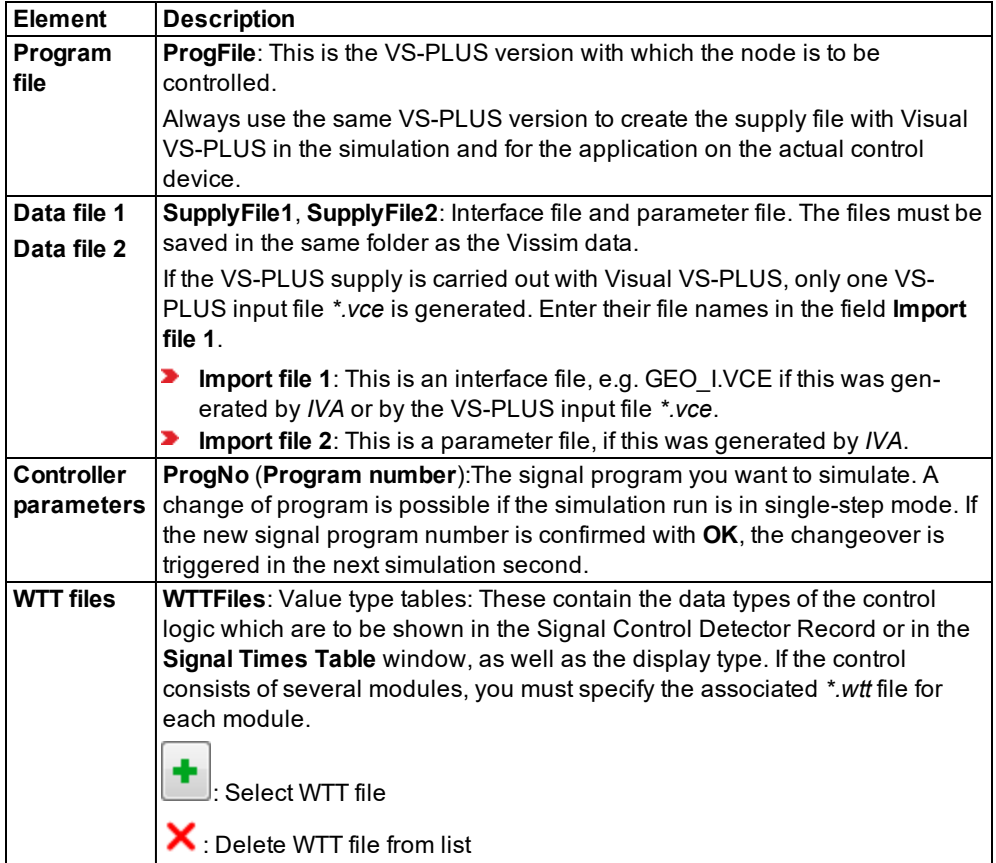

## **6.14.4.20 Defining signal groups for Siemens VA, TRENDS, VAP, VS-Plus**

<span id="page-591-0"></span>In the **Signal Controller** window or the **Signal groups** list, you can define signal groups for the signal control procedures Siemens VA, TRENDS, VAP and VS Plus.

### **Defining signal groups in the Signal Controller window**

1. From the **Signal Control** menu, choose > **Signal Controllers**.

*The Signal Controllers list opens. The SCs defined are displayed (see ["Defining](#page-564-0) SC and signal control [procedures"](#page-564-0) on page 567).*

2. Double-click the SC of your choice (Siemens VA, TRENDS, VAP or VS-Plus).

*The Signal Controller window opens.*

3. Ensure that the **Signal Groups** tab is shown in the foreground.

*A list of the attributes of signal groups is displayed.*

4. Right-click in the list.

5. From the shortcut menu, choose **Add**.

*A new row with default data is inserted.*

- 6. Edit the desired entries.
- 7. Confirm with **OK**.

### **Defining signal groups in the Signal Groups list**

1. From the **Signal Control** menu, choose > **Signal Controllers**.

*The Signal Controllers list opens. The SCs defined are displayed (see ["Defining](#page-564-0) SC and signal control [procedures"](#page-564-0) on page 567).*

- 2. Select the SC of your choice (Siemens VA, TRENDS, VAP or VS-Plus).
- 3. On the list toolbar, in the **Relations** list box, click **Signal Groups**.
- 4. On the toolbar of the **Signal Groups** list on the right, click the **New ...** button .

*A new row with default data is inserted.*

<span id="page-592-0"></span>5. Edit the desired entries.

## **6.14.5 Opening and using the SC Editor**

In the SC editor, you configure new SCs of the type **Fixed time** and **Epics/Balance Local** or edit existing SCs of this type. To do so, you can make the following settings:

- Defining SC with frequency (see "Defining SC with [frequency"](#page-599-0) on page 602)
- **Defining signal groups of SC (see ["Defining](#page-600-0) signal groups in the SC editor" on page 603)**
- **E** Editing default signal sequences and signal states of signal groups (see ["Editing](#page-601-0) signal [groups"](#page-601-0) on page 604)
- Defining [intergreen](#page-603-0)s (see "Defining an intergreen matrix" on page 606)
- ▶ Editing [intergreen](#page-604-0)s (see "Editing intergreen matrices" on page 607)
- Defining and editing stages (see ["Defining](#page-606-0) and editing stages" on page 609)
- Assigning stages to signal groups and selecting a default intergreen matrix (see ["Editing](#page-608-0) stage [assignment"](#page-608-0) on page 611)
- **D** Creating stage sequences, interstages, and signal group based signal programs [\(see](#page-610-0) "Editing stage [sequence"](#page-610-0) on page 613). Using the Vissig add-on module, you may also define stage-based signal programs.
- Defining signal programs (see "Defining signal [programs"](#page-614-0) on page 617)
- Editing signal programs (see "Editing signal [programs"](#page-615-0) on page 618)
- Editing the interstages created (see "Editing [interstages"](#page-622-0) on page 625)

**Defining daily signal program lists (see ["Defining](#page-625-0) and editing daily signal program lists" on** [page](#page-625-0) 628)

If you have added an SC, you must save the network file *\*.inpx* to open the SC editor.

Note: When in Vissim you edit data that is saved to external files, for example *\*.sig* files, Vissim does not provide the **Undo** function for any previously selected commands.

### **6.14.5.1 Opening the SC Editor**

1. From the **Signal Control** menu, choose > **Signal Controllers**.

*The Signal Controllers list opens. The SCs defined are displayed (see ["Defining](#page-564-0) SC and signal control [procedures"](#page-564-0) on page 567).*

- 2. Right-click the entry of your choice.
- 3. From the context menu, choose **Edit Signal Control**.

#### *The SC Editor opens.*

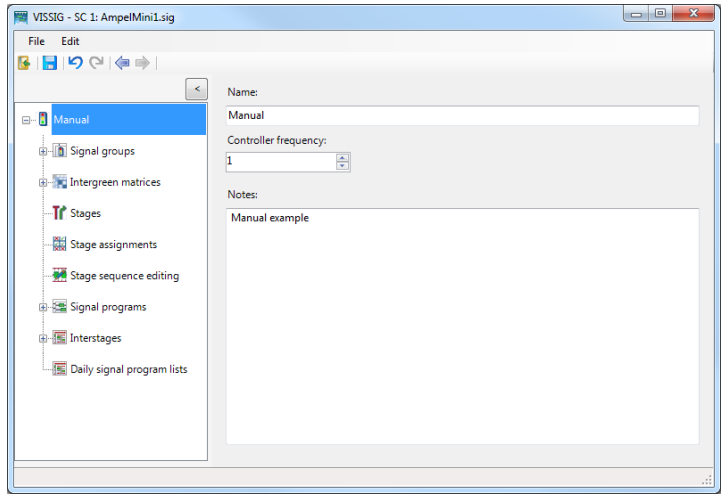

## **6.14.5.2 User interface of the SC Editor**

The user interface of the SC Editor is divided into the following areas:

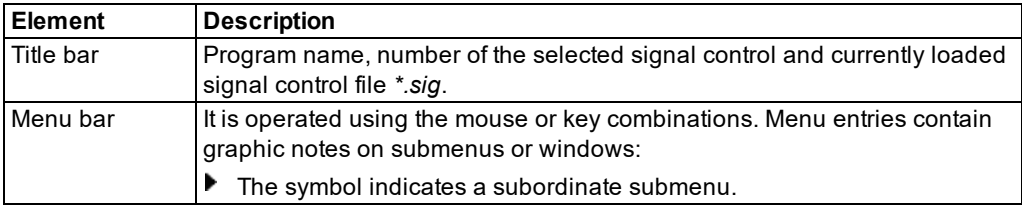

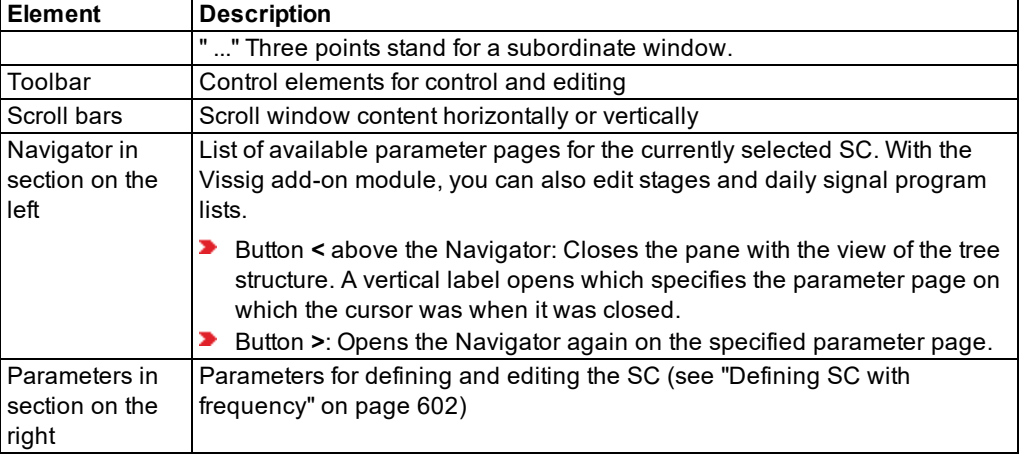

# **6.14.5.3 Menus in the SC Editor**

## **File menu**

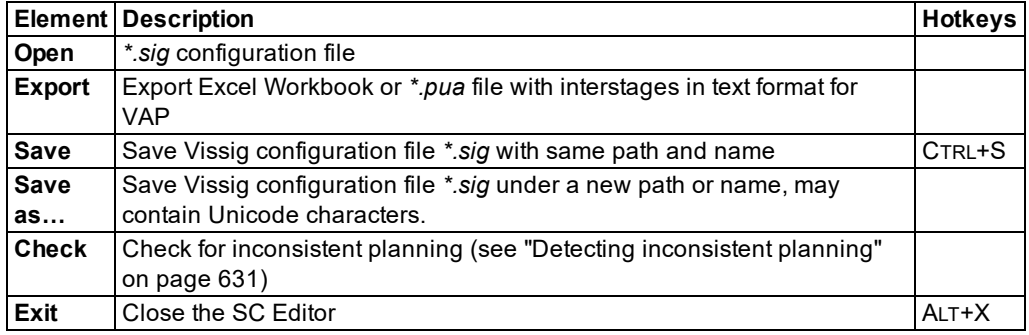

# **Edit menu**

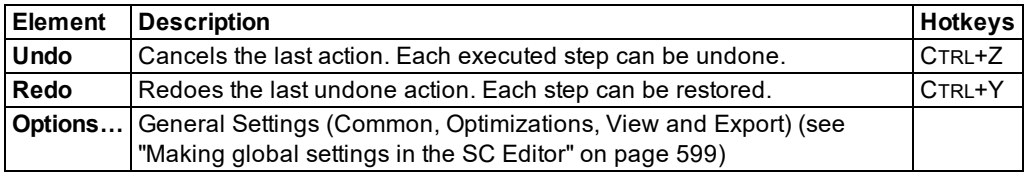

# **6.14.5.4 Toolbar in the SC Editor**

Depending on the entry in the Navigator and the selected editing view, you can execute functions with the following icons:

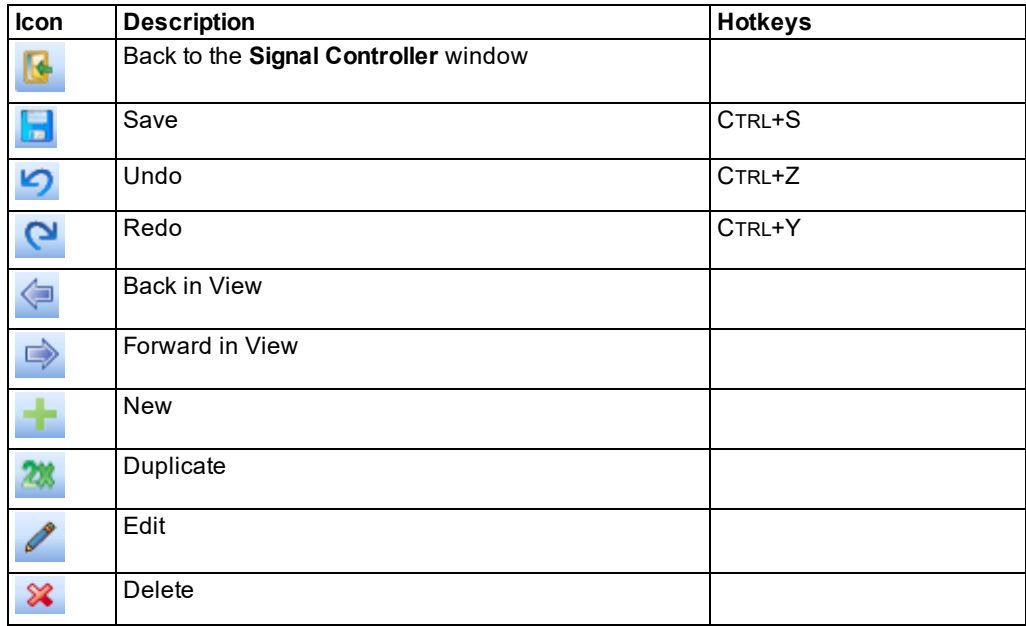

# **6.14.5.5 Signal states**

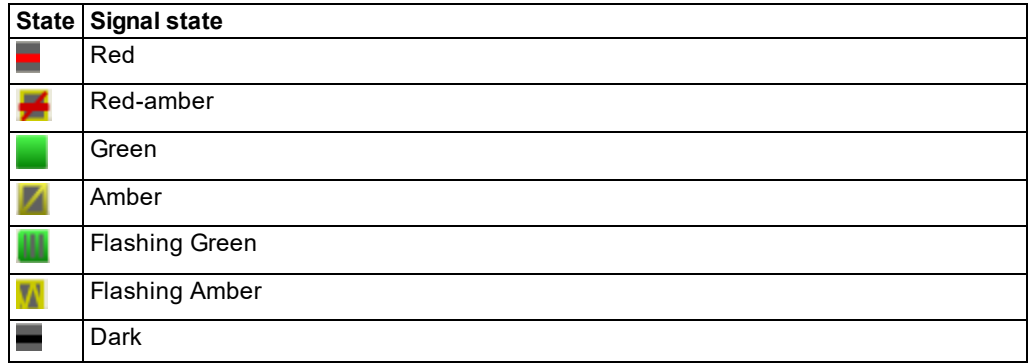

## **6.14.5.6 Signal state sequences**

The signal state sequence defines the following for each signal state:

- Permitted state or blocked state
- $\blacktriangleright$  Fixed or variable duration
- $\blacktriangleright$  Time horizon
- **Minimum duration of the signal state in the default sequence. The minimum duration is pre**defined and can be changed for each signal group.

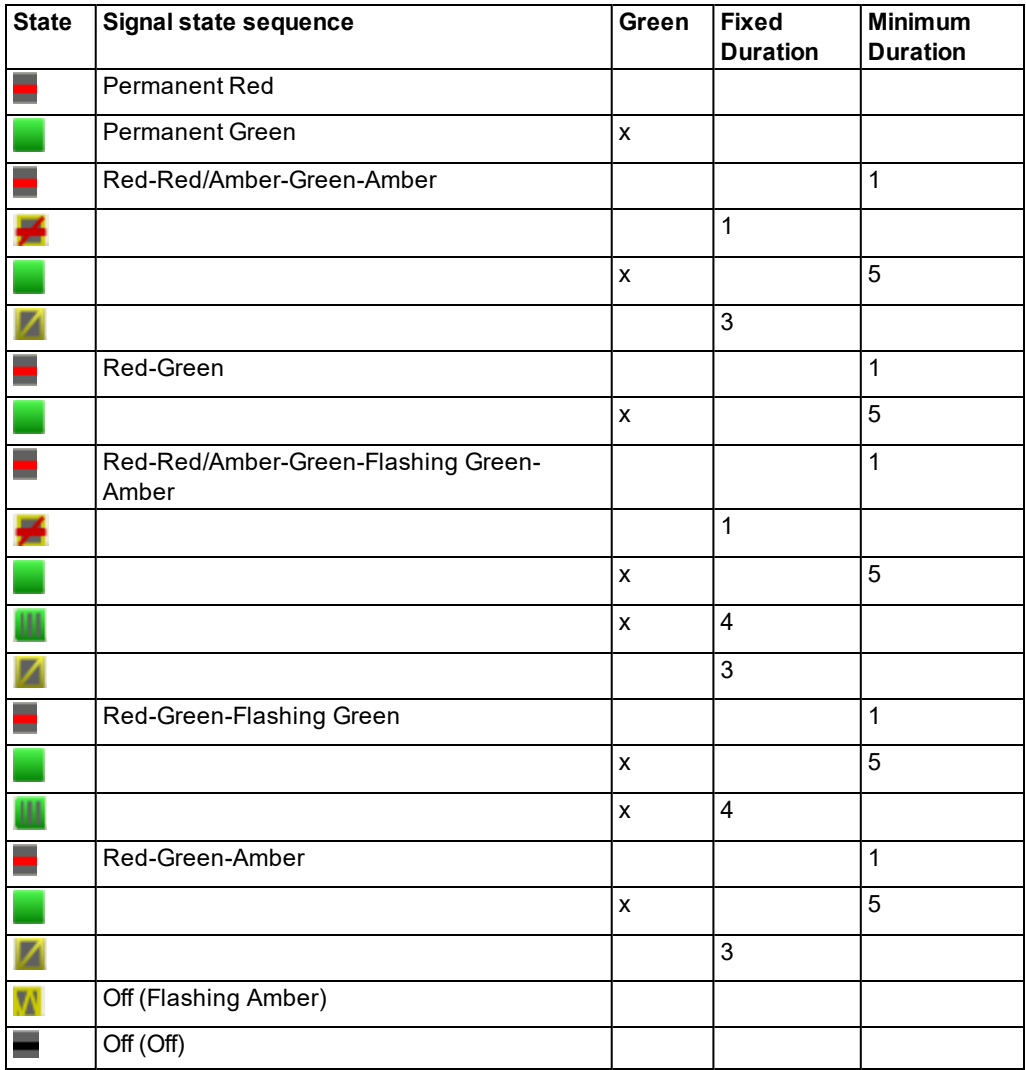

# **6.14.5.7 Making global settings in the SC Editor**

<span id="page-596-0"></span>Note: The following tabs are only available with the add-on module Vissig.

- 1. Open the SC Editor (see ["Opening](#page-592-0) and using the SC Editor" on page 595).
- 2. In the menu, choose **Edit** > **Options**.

*The Options window opens.*

3. Make the desired changes:

ž

## **Common tab**

Select the desired language.

*The selected language is used as the default language.*

## **Optimizations tab**

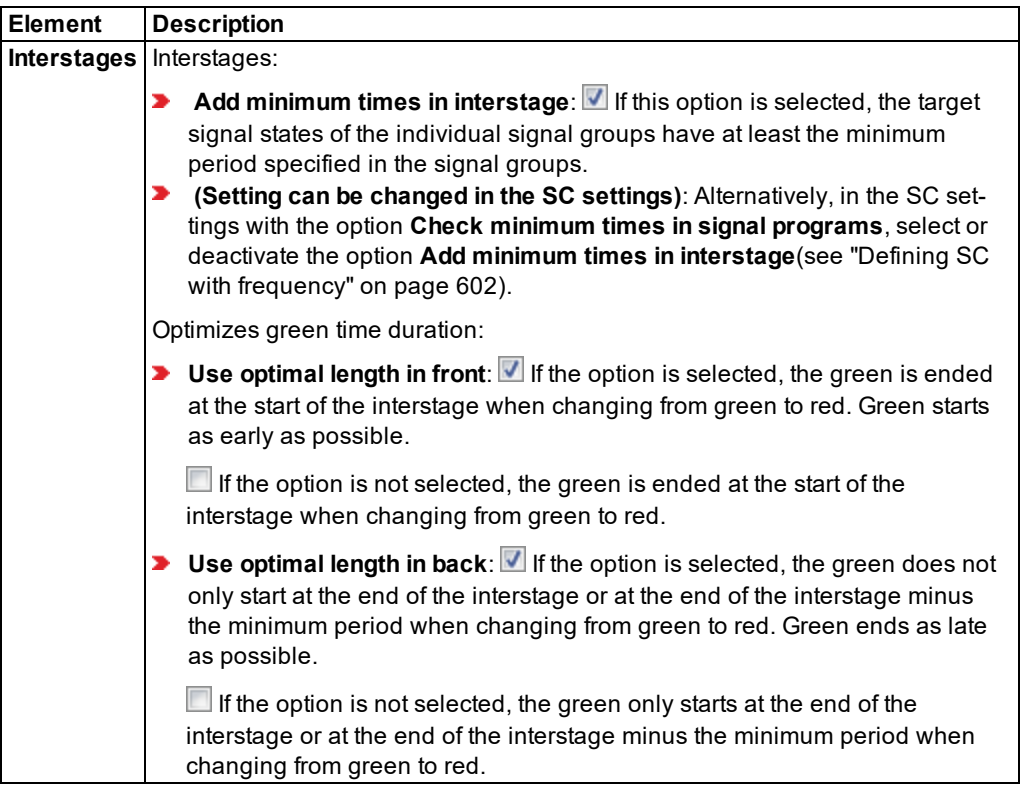

### **View tab**

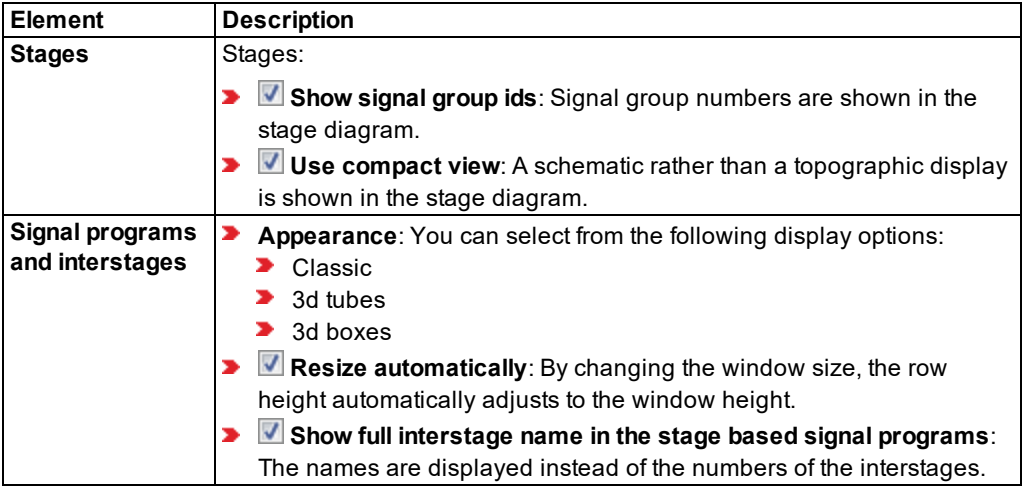

## **Export tab**

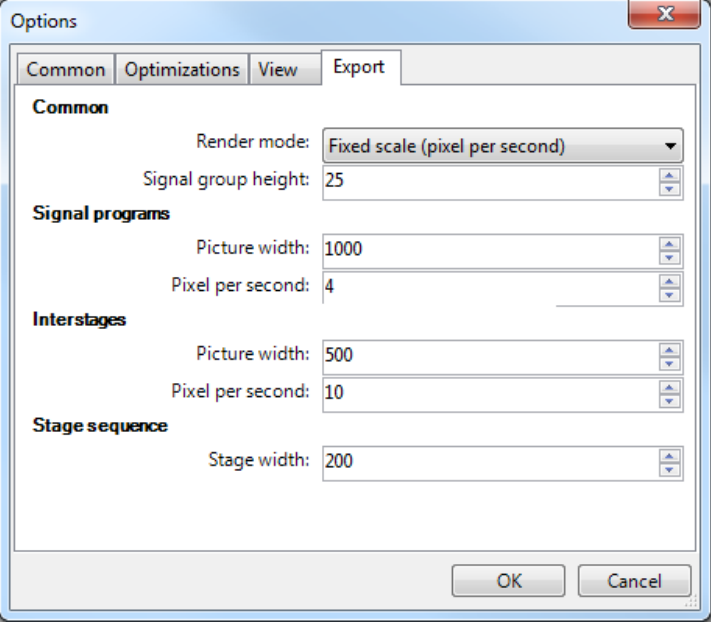

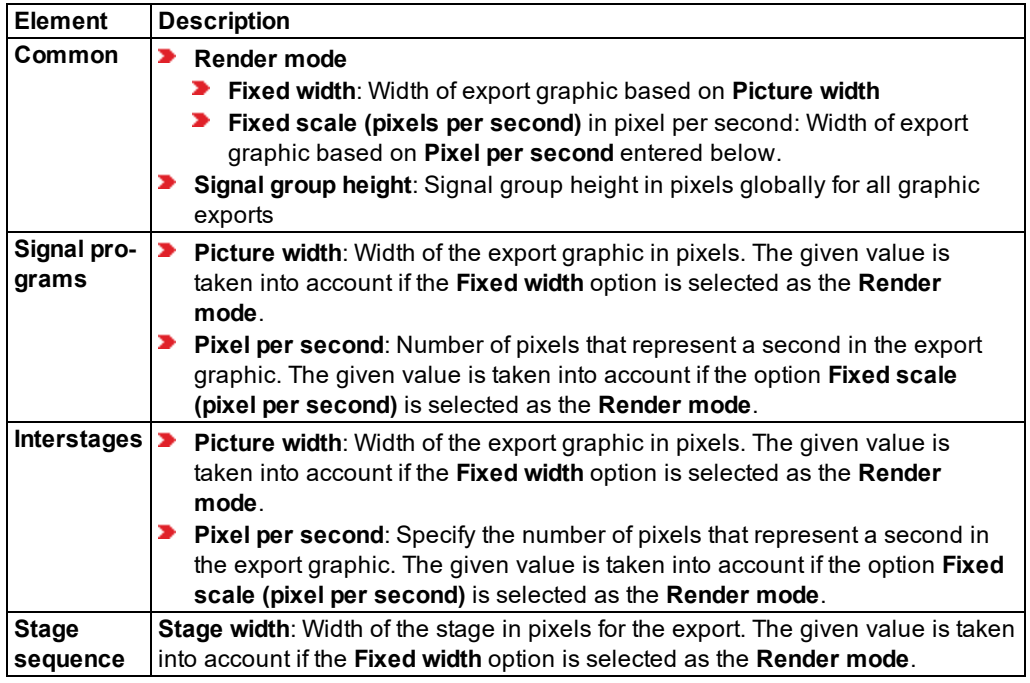

# **6.14.5.8 Defining SC with frequency**

- <span id="page-599-0"></span>1. Open the SC Editor (see ["Opening](#page-592-0) and using the SC Editor" on page 595).
- 2. Click on the top entry in the Navigator.

*The base data of the SC opens.*

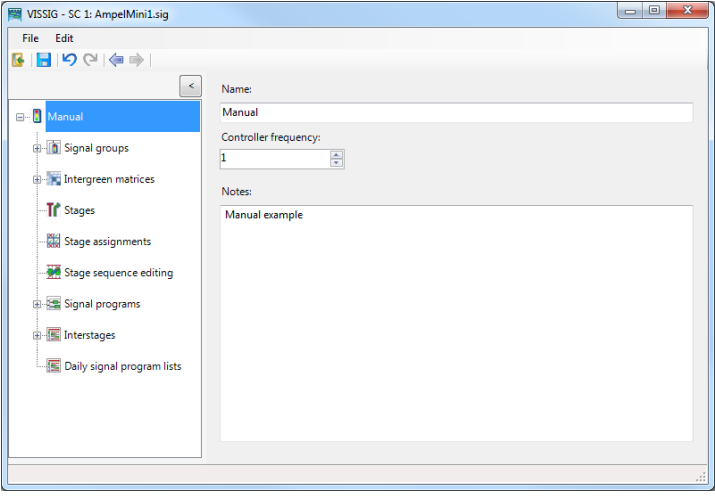

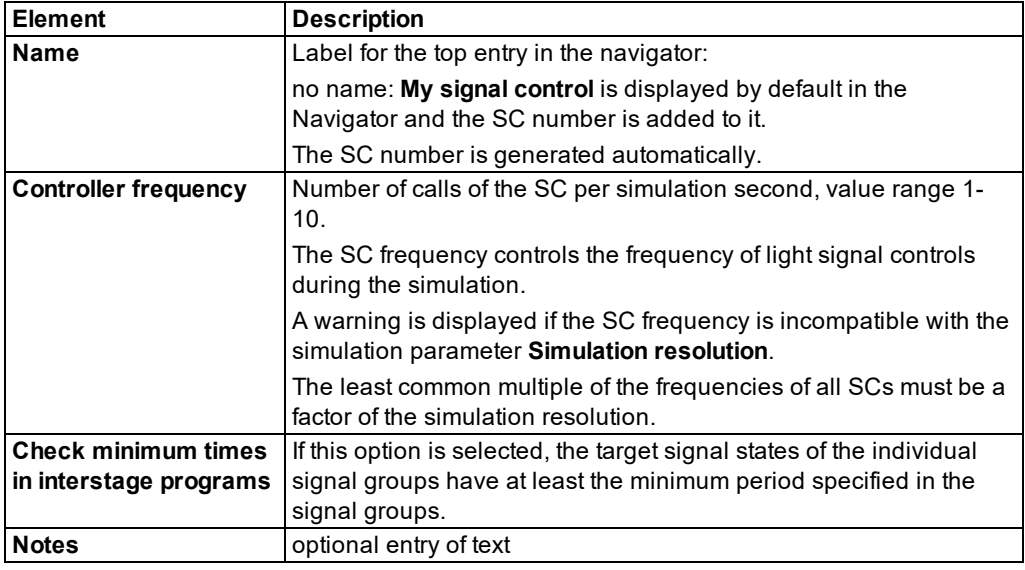

You can define a new signal control or change the settings for the selected SC.

<span id="page-600-0"></span>3. Click the **Save** button.

## **6.14.5.9 Defining signal groups in the SC editor**

You can open the SC editor to define signal groups for the following SC types:

- $\blacktriangleright$  Fixed time
- **Epics/Balance Local**

For signal controllers of the type Siemens VA, TRENDS, VAP and VS Plus, you do not define signal groups in the SC editor (see "Defining signal groups for Siemens VA, [TRENDS,](#page-591-0) VAP, [VS-Plus"](#page-591-0) on page 594).

- 1. Open the SC Editor (see ["Opening](#page-592-0) and using the SC Editor" on page 595).
- 2. In the Navigator, click **Signal groups**.

*The signal groups list opens.*

*If no signal group has been defined yet, only the column titles are displayed.*

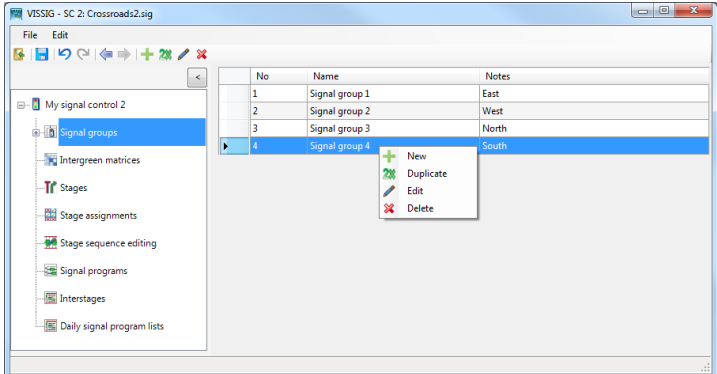

3. Right-click in the list.

*The context menu opens.*

4. Click on the desired entry.

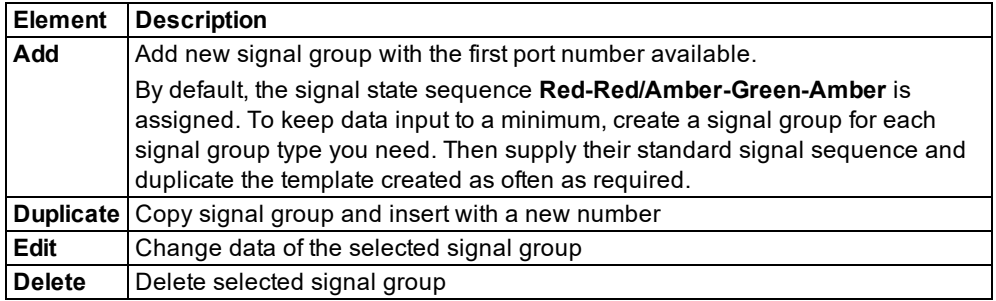

*By default, you can edit the list (see ["Using](#page-86-0) lists" on page 89).*

- 5. Click the **Save** button.
- <span id="page-601-0"></span>6. Edit the signal group (see "Editing signal [groups"](#page-601-0) on page 604).

## **6.14.5.10 Editing signal groups**

You can change the signal state sequence and its minimum durations. For signal states that in the signal sequence possess a variable duration, the value entered is interpreted as the minimum duration. For any other signal states, the value entered is interpreted as the duration. This, for instance, allows you to supply 2 seconds red-amber, 5 seconds amber for 70 km/h (speed limit in Germany) or 15 seconds minimum green for a heavily loaded straight flow.

- 1. Open the SC Editor (see ["Opening](#page-592-0) and using the SC Editor" on page 595).
- 2. In the Navigator, click **Signal groups**.

*The signal groups list opens.*

3. Right-click the entry of your choice.

4. From the shortcut menu, choose **Edit**.

*In the window, the name, default signal sequence, signal duration, and a description are displayed.*

Tip: Alternatively, you can show the window via the following functions:  $\Rightarrow$ 

- $\blacktriangleright$  In the Navigator, click the signal group.
	- $\blacktriangleright$  In the signal groups list, in the signal group row of your choice, double-click the **Notes** field.

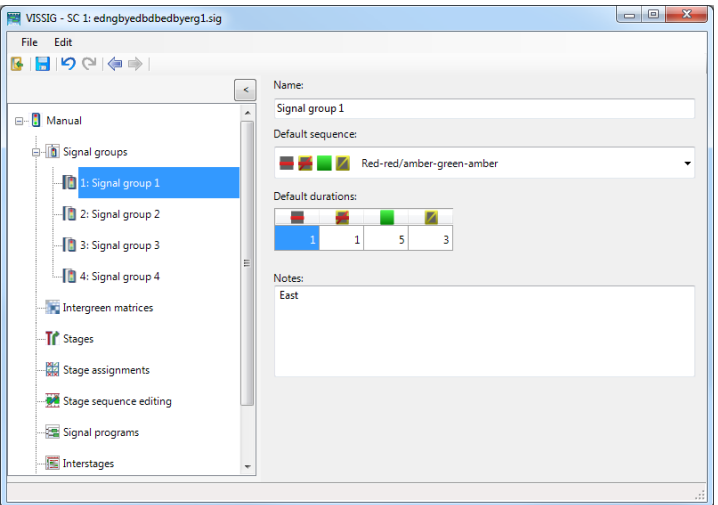

5. Make the desired changes:

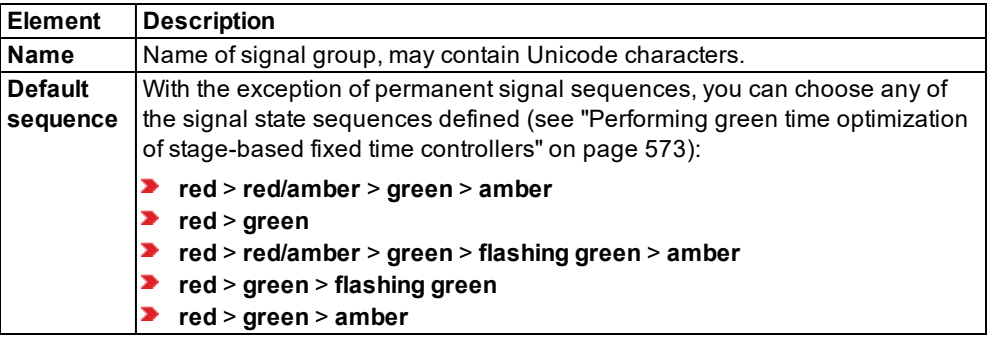

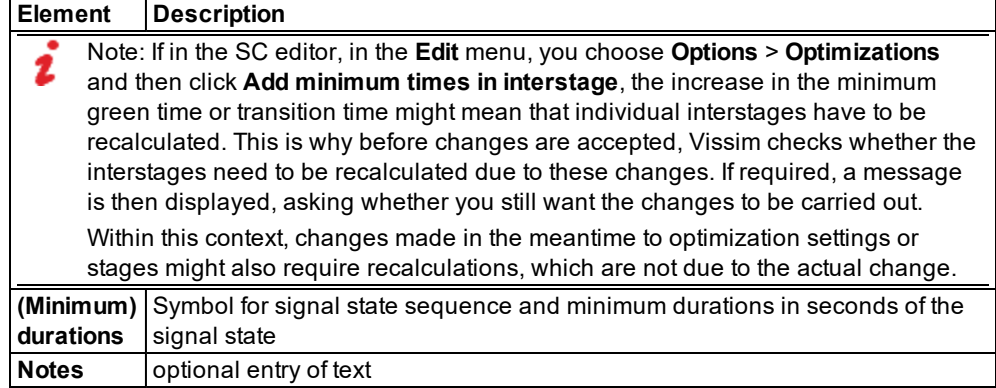

<span id="page-603-0"></span>6. Click the **Save** button.

## **6.14.5.11 Defining an intergreen matrix**

Intergreen is the time required to elapse between the green end of a clearing flow and the green start of an entering flow. By keeping the intergreen, you ensure that the clearing flow does not conflict with the entering flow.

Note: Conflicting flows and intergreens cannot be calculated. When intergreen data is 2 entered, there are no checks, e.g. for the symmetry of intergreen matrices.

- 1. Open the SC Editor (see ["Opening](#page-592-0) and using the SC Editor" on page 595).
- 2. Double-click the desired SC in the Navigator.
- 3. In the Navigator, click **Intergreen matrices**.

*The intergreen matrices list opens.*

*If no intergreen matrix has been defined yet, only the column titles are displayed.*

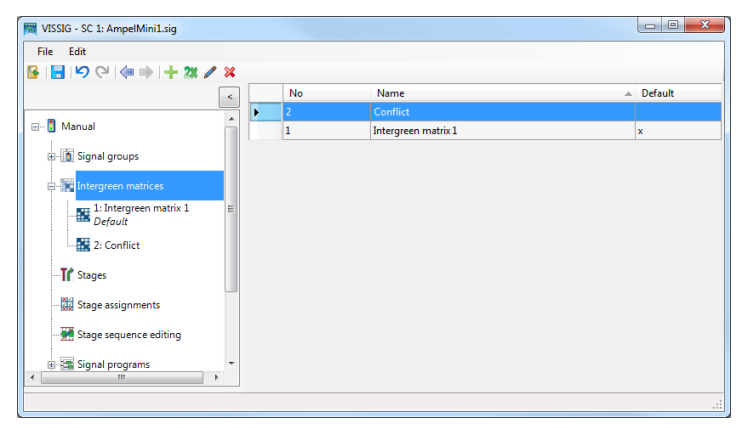

4. Right-click in the list.

*The context menu opens.*

5. Click on the desired entry.

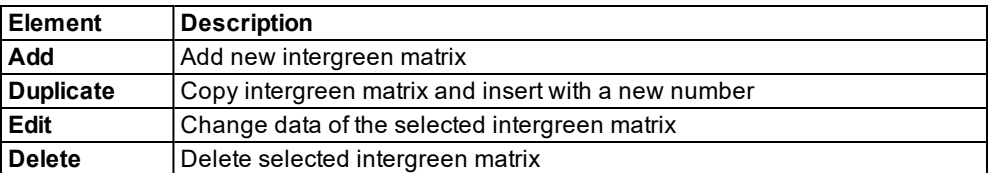

*To sort a column of the list, click the column header.*

6. Make the desired changes:

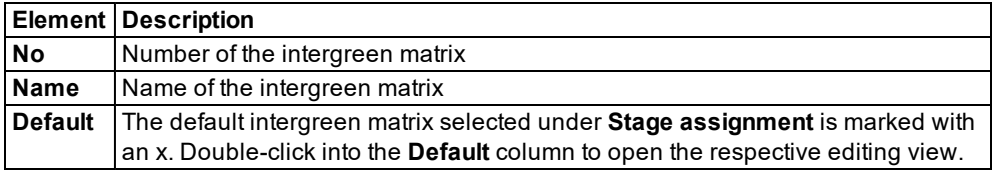

You can assign an intergreen matrix individually to each signal group-based signal program. In the Navigator, under Stage assignments, you can choose an intergreen matrix as default (see "Editing stage [assignment"](#page-608-0) on page 611). The program then takes the intergreen matrix into account to create stages, stage transitions, and stage-based signal programs.

- 7. Click the **Save** button.
- <span id="page-604-0"></span>8. Edit the intergreen matrix (see "Editing [intergreen](#page-604-0) matrices" on page 607).

## **6.14.5.12 Editing intergreen matrices**

- 1. Open the SC Editor (see ["Opening](#page-592-0) and using the SC Editor" on page 595).
- 2. Click **Intergreen matrices** in the Navigator.

*The intergreen matrices list opens.*

- 3. Right-click the entry of your choice.
- 4. From the shortcut menu, choose **Edit**.

Tip: Alternatively, you can display the window by clicking the intergreen matrix in the Navigator.

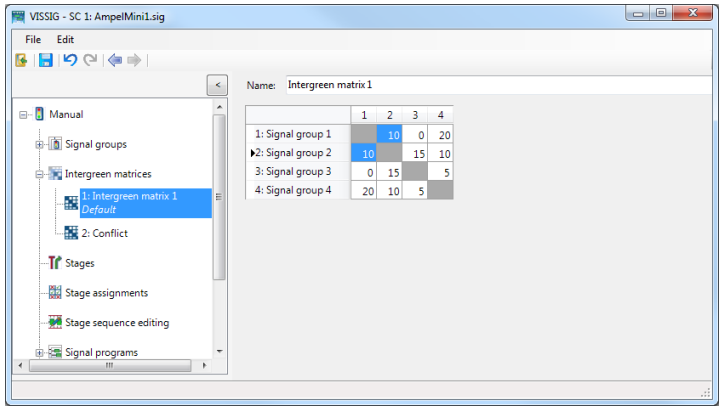

5. Make the desired changes:

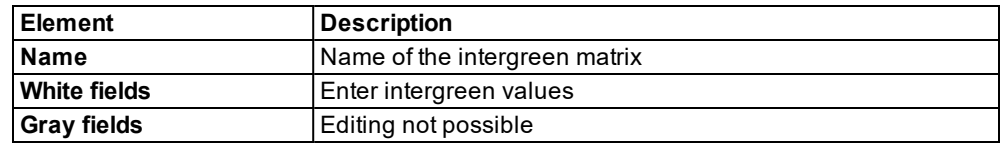

When a cell is activated, the corresponding cell in the opposite triangle is also highlighted.

### **6.14.5.13 Importing intergreen values from Excel**

You can import intergreen values from Microsoft™ Excel™. If, for example, you have exported an Excel workbook, you can insert the data of the intergreen matrices into a new or existing matrix using Copy & Paste.

#### **Inserting Excel data in a new empty matrix**

- 1. Open the SC Editor (see ["Opening](#page-592-0) and using the SC Editor" on page 595).
- 2. Click **Intergreen matrices** in the Navigator.

*The intergreen matrices list opens.*

- 3. Right-click in the list.
- 4. From the shortcut menu, choose **Add**.
- 5. Right-click the new entry.
- 6. From the shortcut menu, choose **Edit**.

*An empty matrix named Intergreen matrix is created.*

- 7. Change the name and number of the intergreen matrix if necessary.
- 8. Switch to your Excel file.
- 9. Open the worksheet of the intergreen matrix from which you want to extract the data.

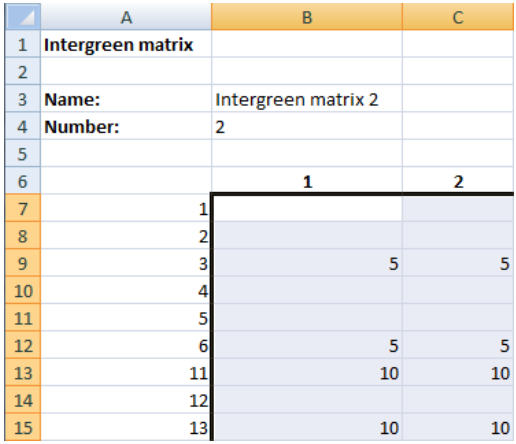

- 10. Hold down the left mouse button and highlight only the rows and columns that contain values.
- 11. Press the key combination CTRL+C.
- 12. Switch to the editing view of the new intergreen matrix.
- 13. Click in the upper left field of the matrix.

*The entire matrix is highlighted in blue.*

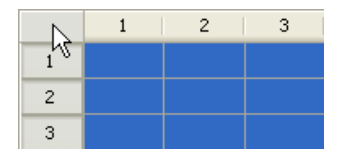

14. Press the key combination CTRL+V.

*The values are inserted in the matrix.*

#### Notes:

- You can insert parts of the Excel spreadsheet in the intergreen matrix. Correctly position columns and rows of the source area and the destination area.
- <span id="page-606-0"></span> $\blacktriangleright$  No values may be in the gray fields. The process is canceled if you insert data in these fields.

## **6.14.5.14 Defining and editing stages**

Note: You will need the add-on module Vissig.

- 1. Open the SC Editor (see ["Opening](#page-592-0) and using the SC Editor" on page 595).
- 2. Double-click the desired SC in the Navigator.
- 3. Click **Stages** in the Navigator.

### *The stages list opens.*

*If no stage is defined, only the column titles are shown.*

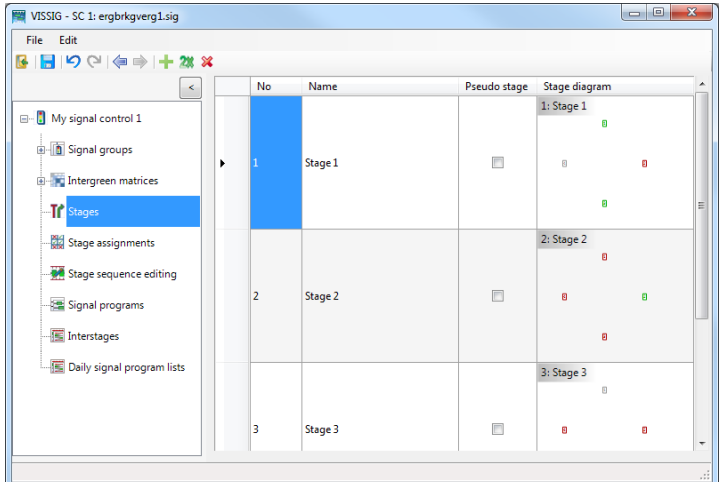

4. Right-click in the list.

*The context menu opens.*

5. Click on the desired entry.

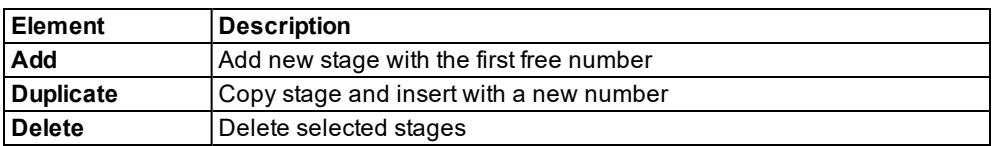

- 6. Click the **Save** button.
- 7. Make the desired changes:

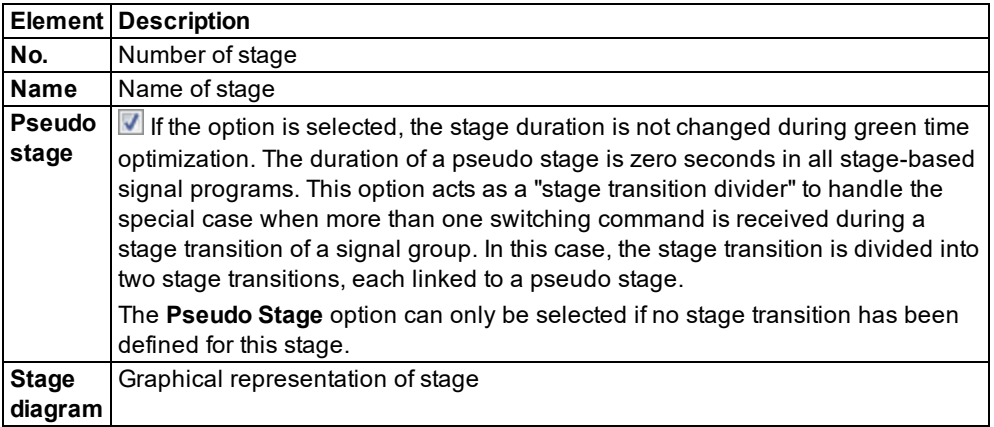

- 8. Click the **Save** button.
	- Note: To display pavement markers in Vissim, the following nodes are required:
		- A node for the relevant node
		- A node for each neighboring node

<span id="page-608-0"></span>For these nodes, the attribute **Use for evaluation** must be selected.

## **6.14.5.15 Editing stage assignment**

Note: You will need the add-on module Vissig.

You can permit or block individual signal groups or classify their state as not relevant.

In the **Default intergreen matrix** box, select the entry of your choice.

*By default, the selected intergreen matrix is marked with an x in the overview table of the Intergreen matrices.*

#### **Switching state of signal group**

- 1. Open the SC Editor (see ["Opening](#page-592-0) and using the SC Editor" on page 595).
- 2. Double-click the desired SC in the Navigator.
- 3. Click **Stage assignments** in the Navigator.

*The stage assignment list opens.*

4. Double click on the desired cell.

Tip: Alternatively, you can click the number in the graphical representation of the stage.

*The state of the signal group in the stage is switched. The system switches between the two states in cycles:*

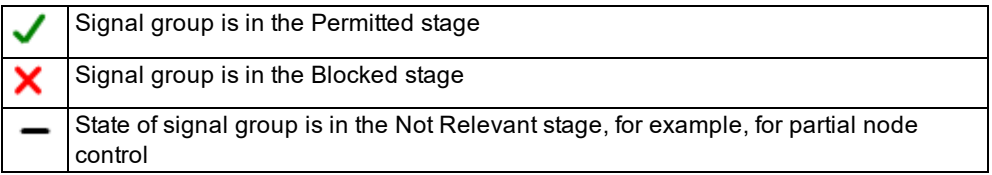

If an intergreen matrix is selected as default, the conflicts (conflict traffic streams) are tested during the creation of the stages. When conflicting signal groups are permitted in the same stage, these are highlighted in red in the table.

#### 6.14.5 Opening and using the SC Editor

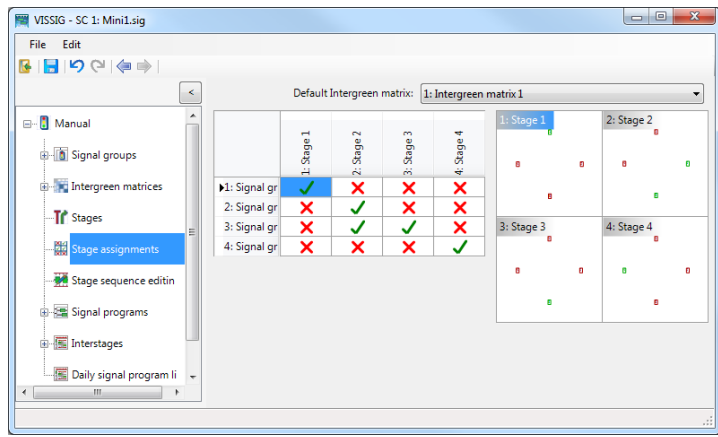

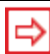

Tip: You may change the width of the two window sections.

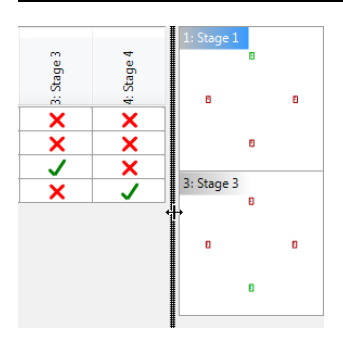

#### **Displaying selected or all stages**

You can switch between the display of all stages or a magnified display of the selected stage.

- 1. Right-click in the graphic.
- 2. From the context menu, choose the function of your choice.

### **Defining display of pavement markers**

You can define the display of the pavement markers with or without displaying the signal group number.

- 1. Right-click in the graphic.
- 2. Select the desired function.
- 3. Confirm with **OK**.

### **6.14.5.16 Editing stage sequence**

<span id="page-610-0"></span>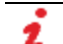

Note: You will need the add-on module Vissig.

You can form stage sequences from the stages defined and create the interstages.

- 1. Open the SC Editor (see ["Opening](#page-592-0) and using the SC Editor" on page 595).
- 2. Double-click the desired SC in the Navigator.
- 3. In the navigator, click **Stage sequence editing**.

*The existing stages are displayed in the upper pane. The currently selected stage sequence is displayed in the lower pane.*

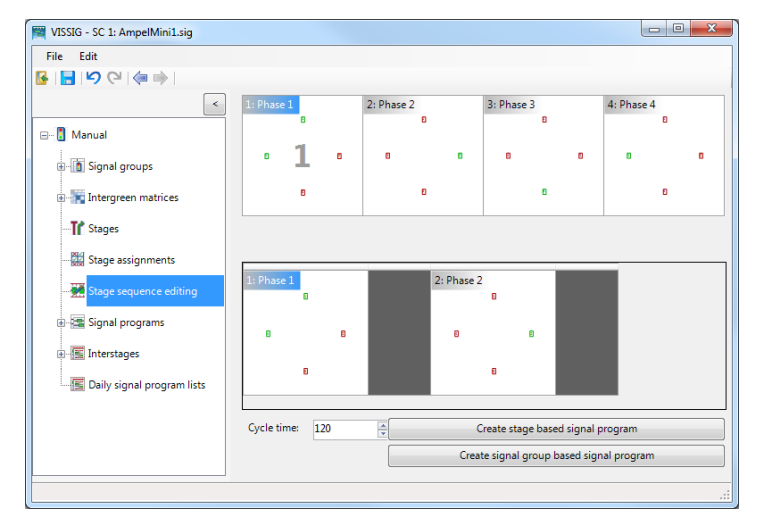

In the upper pane, you define individual interstages and stage sequences.

Tip: You can change the ratio between the upper and lower pane using the horizontal divider.

#### **Defining interstages**

1. Click on the From stage.

*The From stage is marked.*

2. Hold down the CTRL key and click on the To stage.

*The stages are called 1 and 2.*

- 3. Right-click in the window.
- 4. From the context menu, choose **Create an interstage**. *The interstage is created and graphically displayed.*

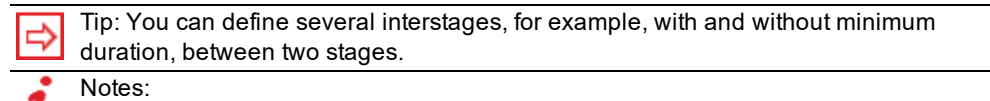

- ⋗ In Vissig, a signal group in an interstage can be switched once at most: The signal group can change from **Free** to **Blocked** or from **Blocked** to **Free**.
- $\blacktriangleright$  If you model an interstage in which a signal group is switched twice, in Vissig you must define a pseudo stage and two interstages, one directly before the pseudostage and the other one following the pseudostage.

#### **Defining stage sequence**

You can define a stage sequence for calculating the signal program in the upper pane.

- 1. Hold down the CTRL key and click on the desired stage sequence.
- 2. Right-click in the window.
- 3. In the context menu, select the entry **Create sequence**.

*The new stage sequence is displayed in the lower view.*

4. To add an additional stage to the already defined stage sequence, mark an individual stage and choose **Add to sequence** in the context menu or double-click the stage.

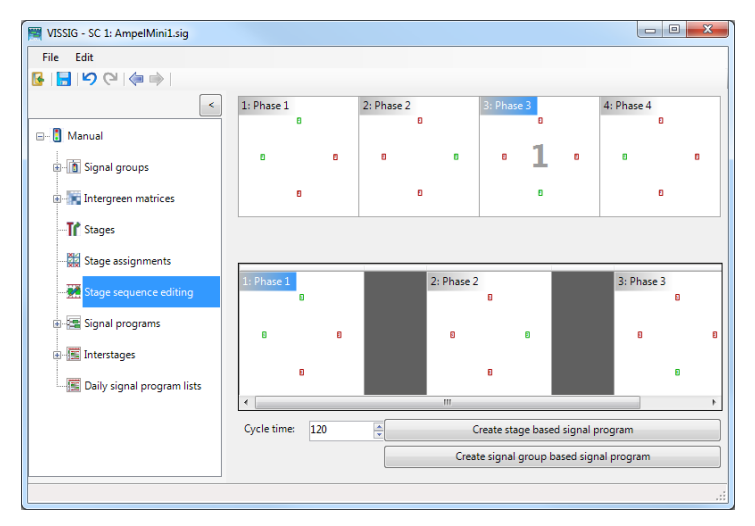

#### **Deleting stage and stage sequences**

- To delete a selected stage from the stage sequence, choose **Remove stage** in the context menu.
- To delete the entire stage sequence, choose **Clear sequence** in the context menu.

#### **Exporting stage sequence as graphic file**

1. In the menu, choose **Edit** > **Options Export** tab.
- 2. Make the desired settings for formatting the graphic.
- 3. From the context menu, choose **Export** entry.

#### **Creating signal program with fixed cycle time**

You can create a signal program with a fixed cycle time via the following functions from the stage sequences:

- Enter the cycle duration in seconds in the **Cycle time** field.
- Click on the **Create stage based signal program** button.

*A stage-based signal program with a prescribed cycle duration is calculated. The editing view of the signal programs is opened for further processing of your signal program.*

Click on the **Create signal group based signal program** button.

*A signal group based signal program with a prescribed cycle duration is calculated. The editing view of the signal programs is opened for further processing of your signal program.*

#### **Manually defining interstages**

You can manually define the interstages that you want to use to calculate the signal program.

- 1. Right-click the gray area between the two desired stages.
- 2. In the context menu, select the entry **Interstages** > **Create** or an existing interstage.

If the interstages are not manually selected, the system checks whether a suitable interstage already exists for each stage change of the stage sequence.

- $\blacktriangleright$  If a suitable interstage exists, the first suitable interstage is used for the calculation.
- $\blacktriangleright$  If a suitable interstage does not exist, a new interstage is created. The new interstage is saved for stage-based signal programs.

The interstage is deleted again for signal group-based signal programs after the calculation of the signal program.

## 6.14.5 Opening and using the SC Editor

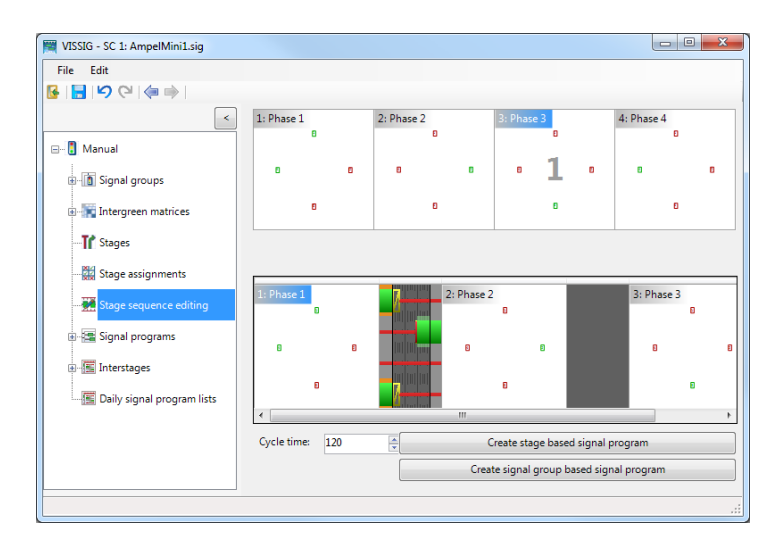

#### **Editing interstage**

1. Double-click on the interstage.

*The editing view of the interstage opens.*

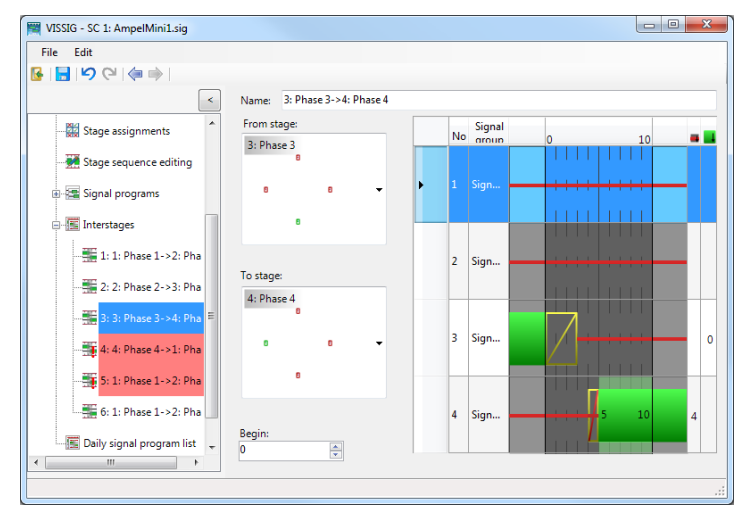

- 2. Make the desired changes.
- 3. Click on the icon  $\triangleleft$ .

*The Stage sequence editing window opens.*

4. Click the **Save** button.

# **6.14.5.17 Defining signal programs**

You may also automatically create signal programs with a fixed cycle time after editing the stage sequence (see "Editing stage [sequence"](#page-610-0) on page 613).

Signal programs have the following data:

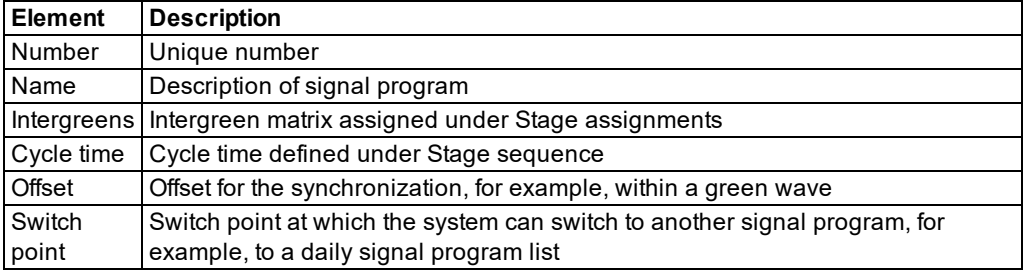

If an intergreen matrix is assigned to a signal program, the adherence to the intergreens can be checked while editing the signal program. The intergreen time violations are displayed automatically.

- 1. Open the SC Editor (see ["Opening](#page-592-0) and using the SC Editor" on page 595).
- 2. Double-click the desired SC in the Navigator.
- 3. Double-click **Signal programs** in the Navigator.

*The signal programs list opens.*

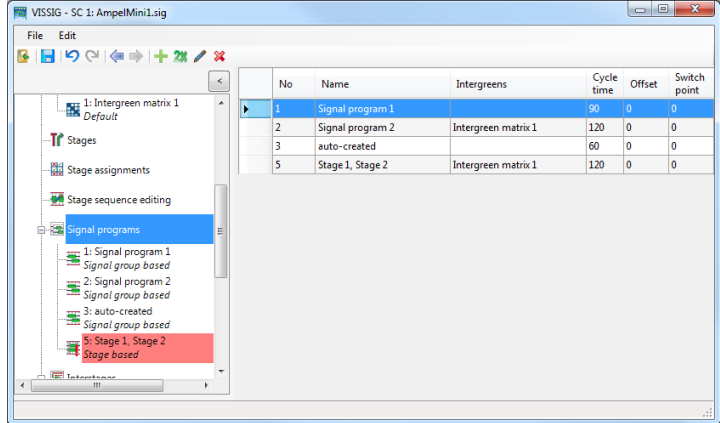

The **Signal programs** entry in the Navigator can contain the following types of signal programs:

- **Signal group-based signal programs. These can be created in the overview table.**
- Stage-based signal programs created from stage sequences

The type of signal program is displayed in italics in the Navigator tree below the name of the signal program.

4. Right-click the desired entry in the list of signal programs.

*The context menu opens.*

5. Click on the desired entry.

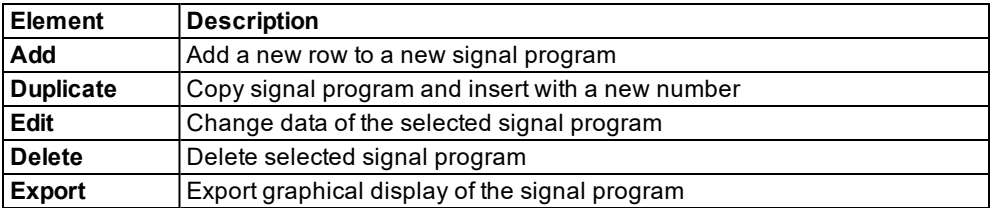

*To sort a column of the list, click the column header.*

6. Make the desired changes:

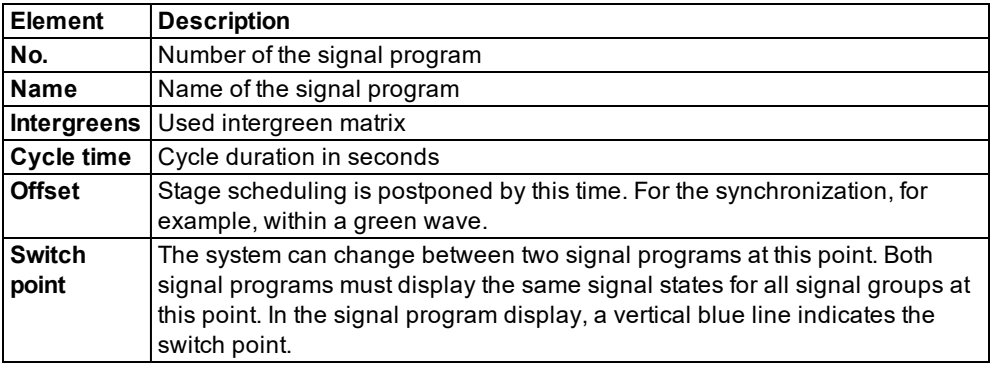

- 7. Click the **Save** button.
- <span id="page-615-0"></span>8. Edit the signal program (see "Editing signal [programs"](#page-615-0) on page 618).

# **6.14.5.18 Editing signal programs**

Signal group- based signal programs allow individual editing of individual signal groups and/or switching times. You can edit these graphically and in the time table. You can change the display type of the table columns and the signal states via the context menu.

- 1. Open the SC Editor (see ["Opening](#page-592-0) and using the SC Editor" on page 595).
- 2. Double-click the desired SC in the Navigator.
- 3. Double-click **Signal programs** in the Navigator.

*The signal programs list opens.*

4. Click on the desired entry.

*The signal program is displayed.*

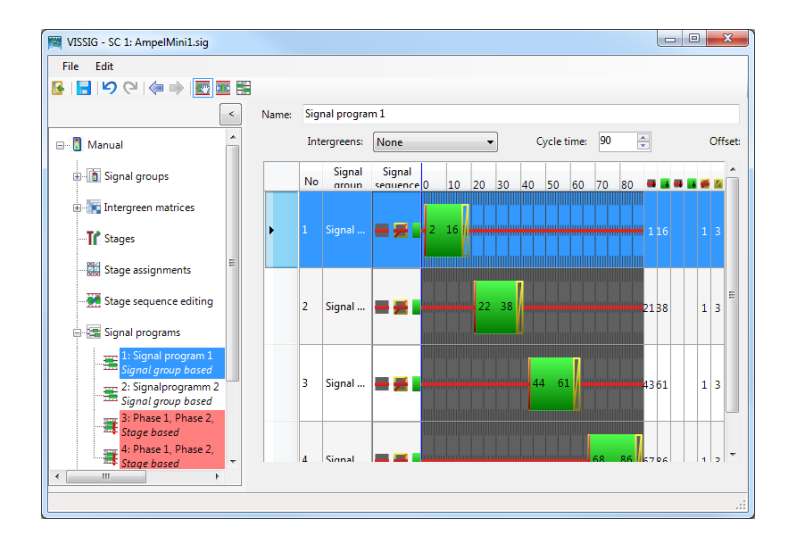

## **Functions in the context menu**

- 1. Right-click the entry of your choice.
- 2. Make the desired changes:

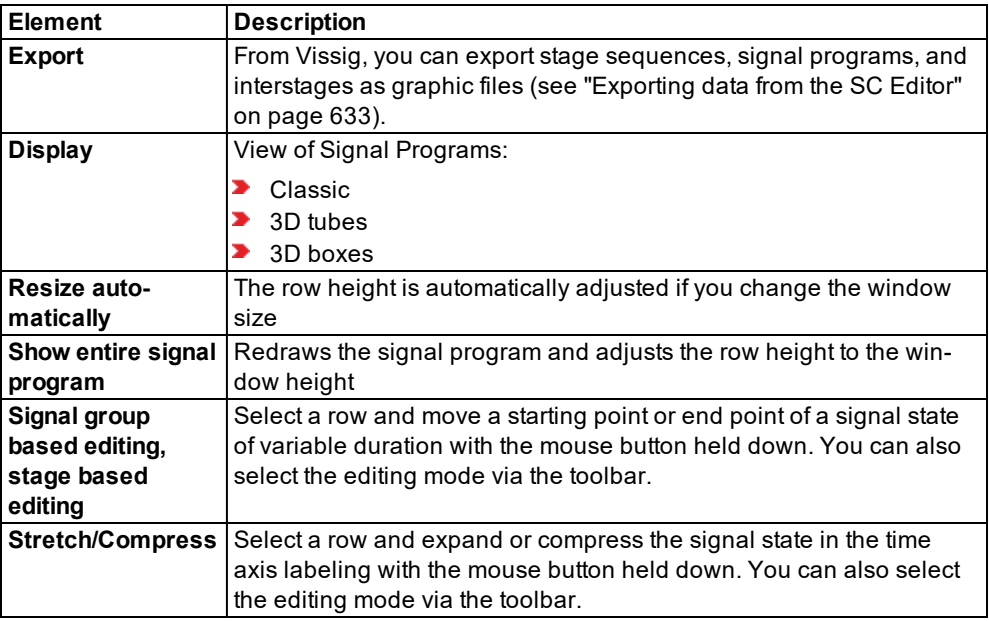

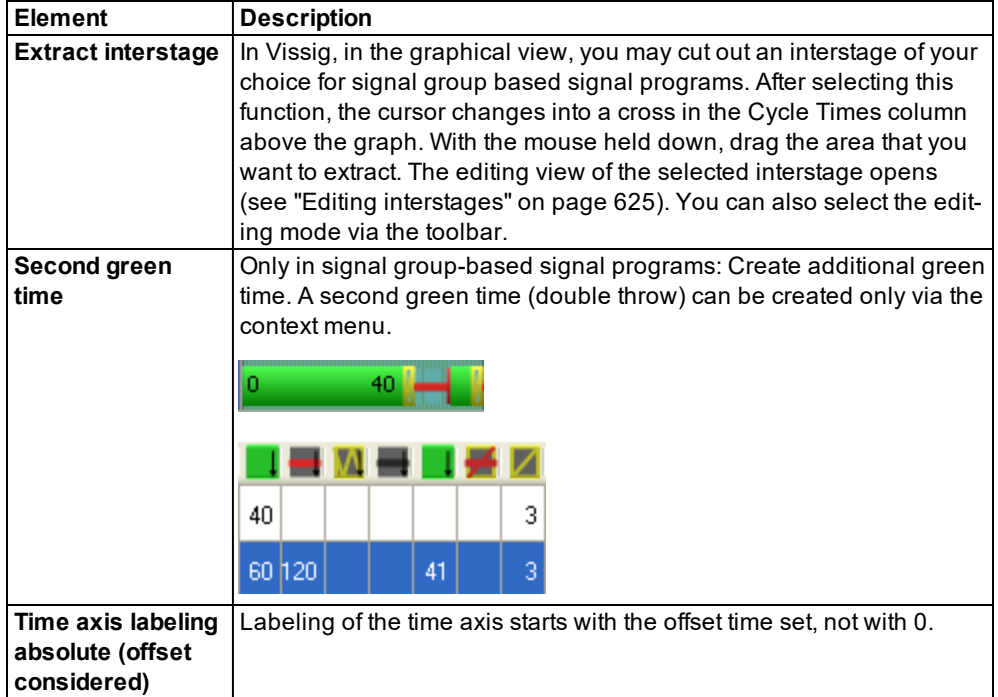

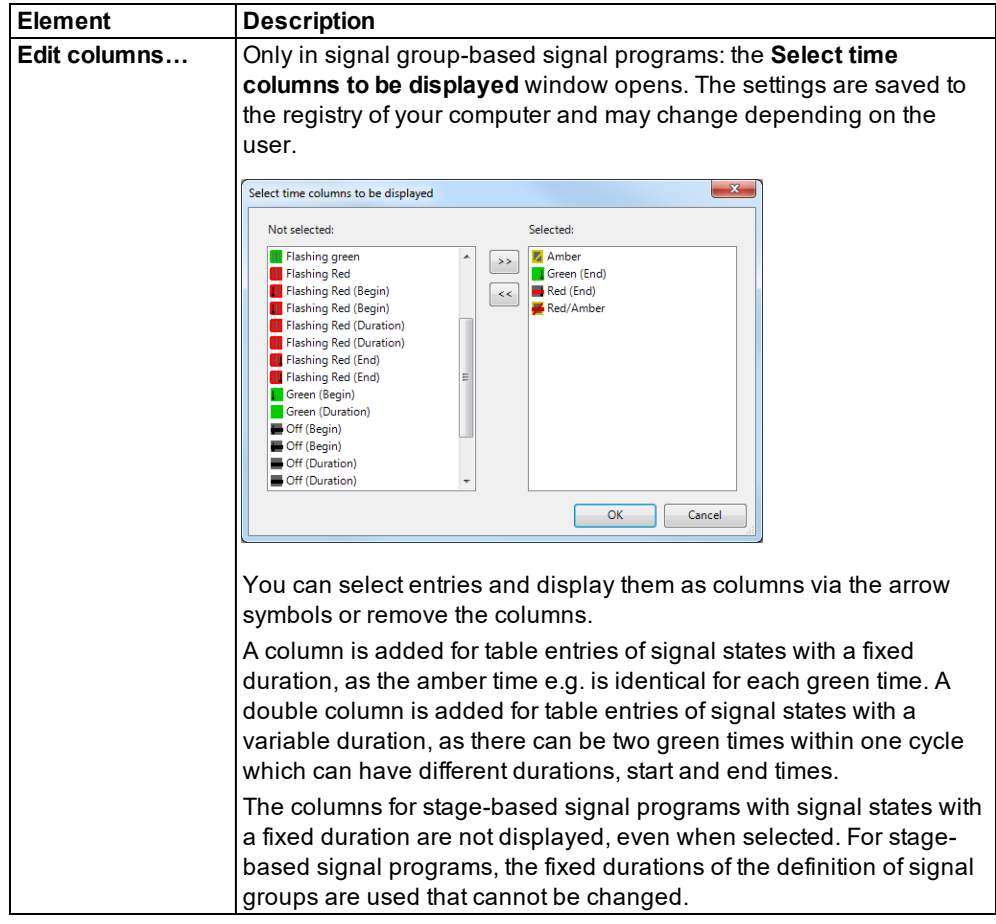

# **Changing row height**

- 1. Click on the desired row.
- 2. Point with the cursor to the line between two rows in the first gray column.

*The cursor changes into a bidirectional arrow.*

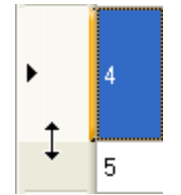

3. With the left mouse button held down, drag the line up or down.

### **Functions in the toolbar**

You can select the editing mode

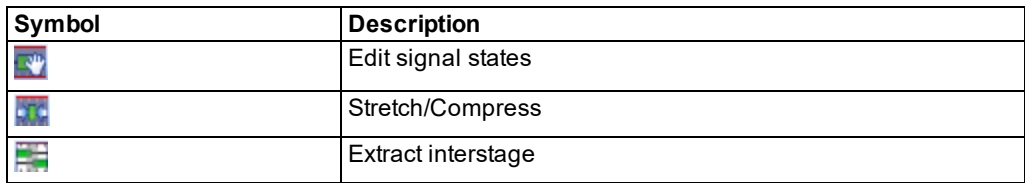

#### **Defining formatting of graphical representation**

▶ In the menu, choose **Edit** > Options tab View (see "Performing green time [optimization](#page-570-0) of [stage-based](#page-570-0) fixed time controllers" on page 573).

#### **Editing switching times graphically**

- 1. Click on the **Edit signal states** icon.
- 2. Click on the desired entry.
- 3. If you move the cursor over the switching time view, you can select one of the following options:

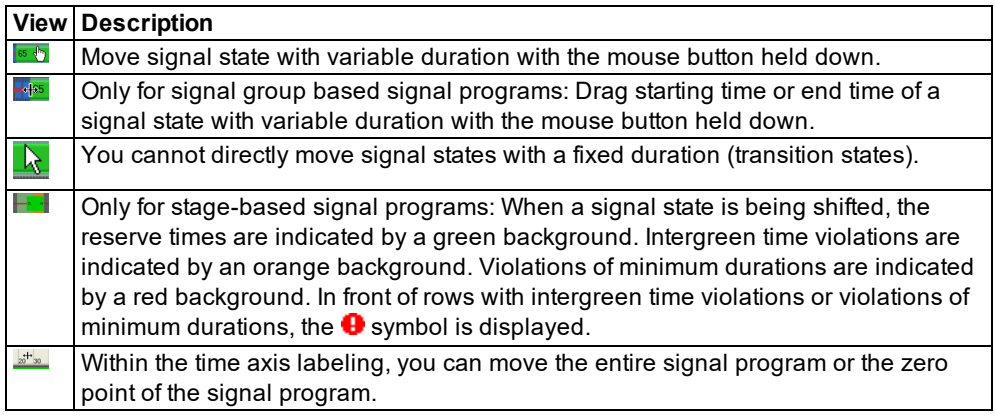

Note: Keep the cursor in the selected area. Otherwise, the move is canceled.

You can change the durations of the transition states individually in the table for the currently edited signal program, if they differ from the default durations defined in the signal group, for example higher amber times in bad weather programs for signal group based signal programs.

## **Stretching or compressing signal programs**

- 1. Click on the **Stretch/Compress** icon.
- 2. If you move the cursor over the time axis labeling, you can select one of the following options:

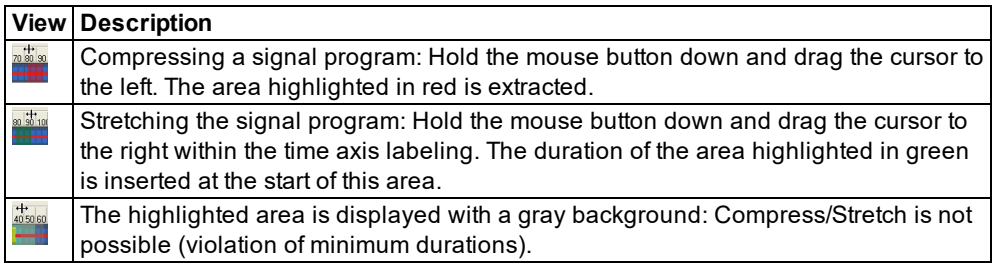

3. If you want to cancel **Stretch/Compress**, release the mouse button outside the time axis labeling.

## **Extracting and saving interstage**

Only for signal group based signal programs:

- 1. Click on the **Extract interstage** icon.
- 2. Hold the mouse button down and drag the cursor to the right within the time axis labeling.

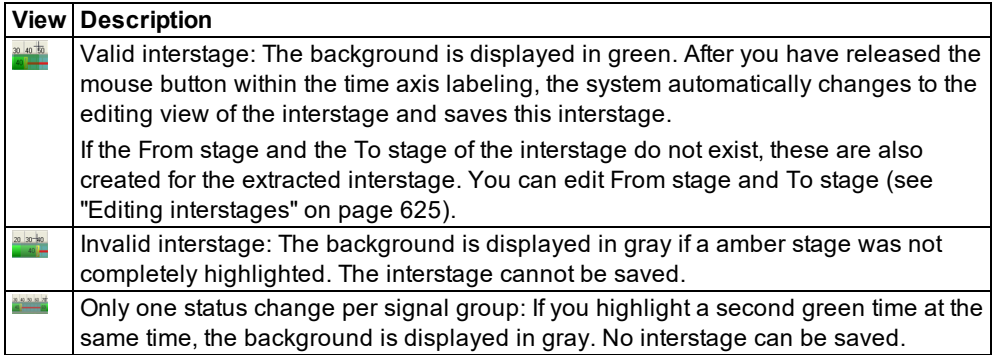

3. If you want to cancel **Extract interstage**, release the mouse button outside the time axis labeling.

#### **Editing stage-based signal programs**

You can change the position of the stages within the signal program.

In stage-based signal programs, it is not possible to

- $\blacktriangleright$  edit every switching time individually
- $\blacktriangleright$  extract interstage
- 1. Make sure:
	- ▶ you have defined an intergreen matrix as default (see "Editing stage [assignment"](#page-608-0) on [page](#page-608-0) 611)
	- you have defined stages (see ["Defining](#page-606-0) and editing stages" on page 609)
	- ▶ you have defined a stage assignment (see "Editing stage [assignment"](#page-608-0) on page 611)
	- ▶ you have edited the stage sequence and created the signal program (see ["Editing](#page-610-0) stage [sequence"](#page-610-0) on page 613)

*On the toolbar, you have enabled the Stage based editing button.*

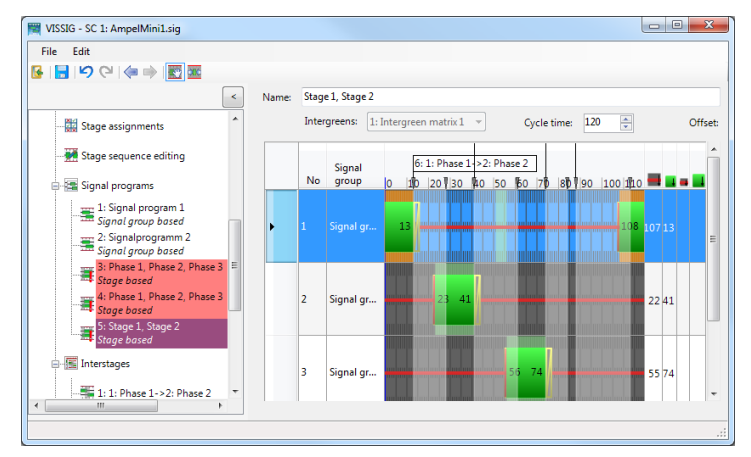

2. Make the desired changes:

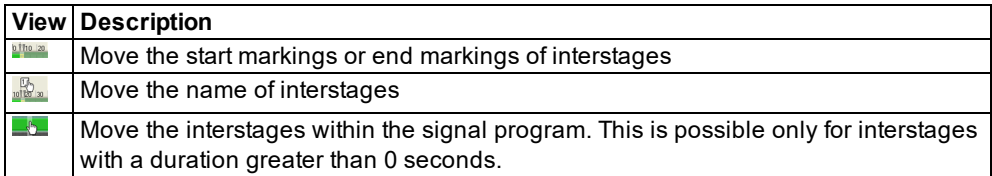

The duration of the transition states for interstages are set by default to the default values from the definitions of the signal groups.

3. If desired, compress or stretch the individual stages.

#### **Zooming in on the graphical representation of the signal program**

You can enlarge a specific area of the graphical signal programs. Thus you can edit individual switching times more precisely, for example, with a switch point every 1/10 seconds if SC cycle  $= 10$ .

1. Click on the desired entry.

*The row is highlighted.*

2. Click in the graphics area of the row.

*The cursor changes to the following symbol:*

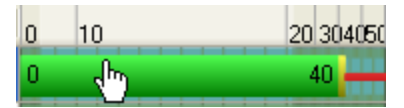

- 3. If you want to stretch the time range, click the scroll wheel in the graphics area of the row.
- <span id="page-622-0"></span>4. If you want to reset the time range again, click the scroll wheel again in the graphics area of the row.

# **6.14.5.19 Editing interstages**

Note: You will need the add-on module Vissig.

- 1. Open the SC Editor (see ["Opening](#page-592-0) and using the SC Editor" on page 595).
- 2. Double-click the desired SC in the Navigator.
- 3. Make sure that stage sequences are defined with interstages (see ["Editing](#page-610-0) stage [sequence"](#page-610-0) on page 613).
- 4. Click **Interstages** in the Navigator.

*The interstages are displayed.*

- 5. Right-click the entry of your choice.
- 6. Choose the desired entry from the context menu.

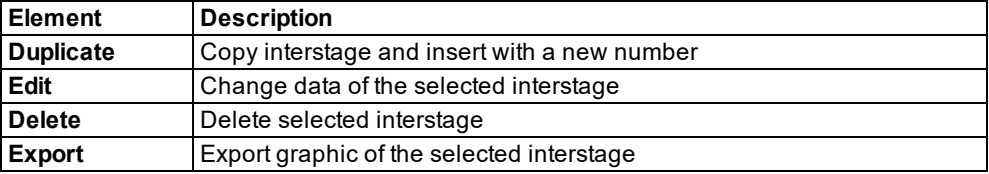

7. Edit the interstage:

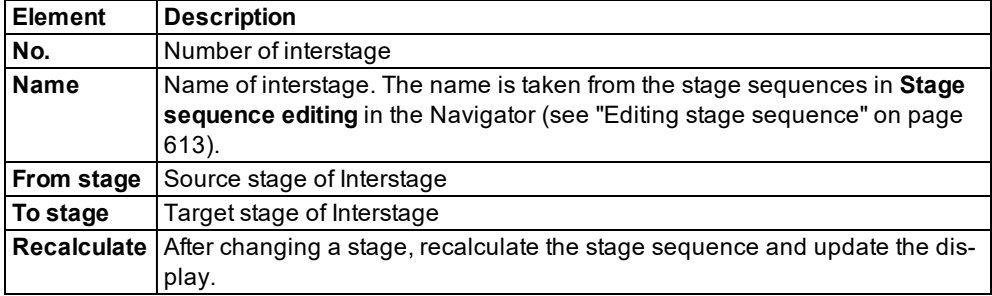

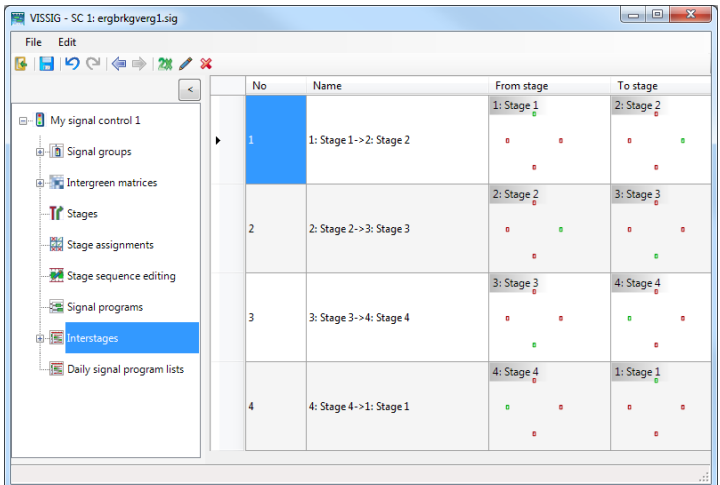

8. To edit an interstage, double-click the row with the **No.** and **Name** of the interstage.

The editing of switching times is done like the editing of signal group-based signal programs (see "Editing signal [programs"](#page-615-0) on page 618).

#### **Functions in the context menu of interstages**

1. Right-click in the right panel of the graphic.

*The context menu opens.*

2. Make the desired changes:

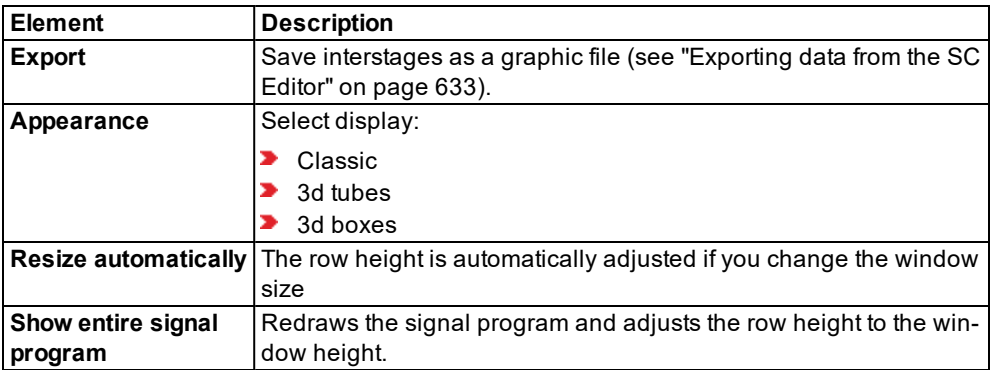

Note: You can export interstages in the menu **File** > **Export** > **PUA** in PUA format. This 2 format is required, for example, for VAP control procedures.

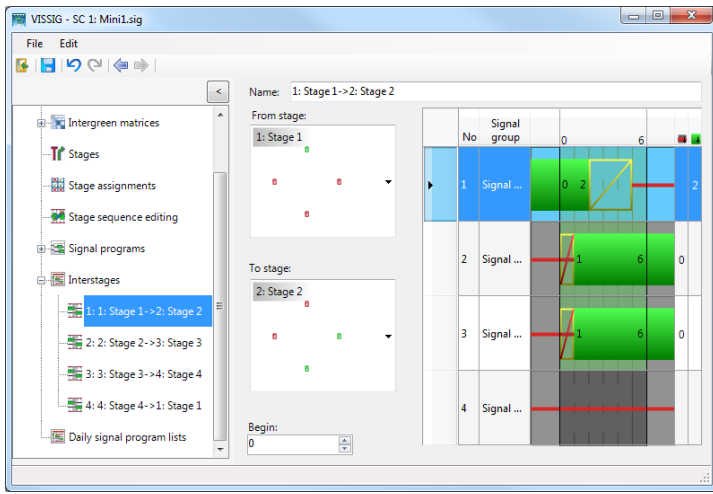

## **Editing attributes of the selected interstage**

- 1. Select the desired interstage.
- 2. Make the desired settings in the two areas **From stage** and **To stage**.
- 3. If you move the cursor over a stage, the possible source stages and target stages are indicated in color in the list box. The selection of a different source stage or target stage automatically starts a recalculation of the interstage.

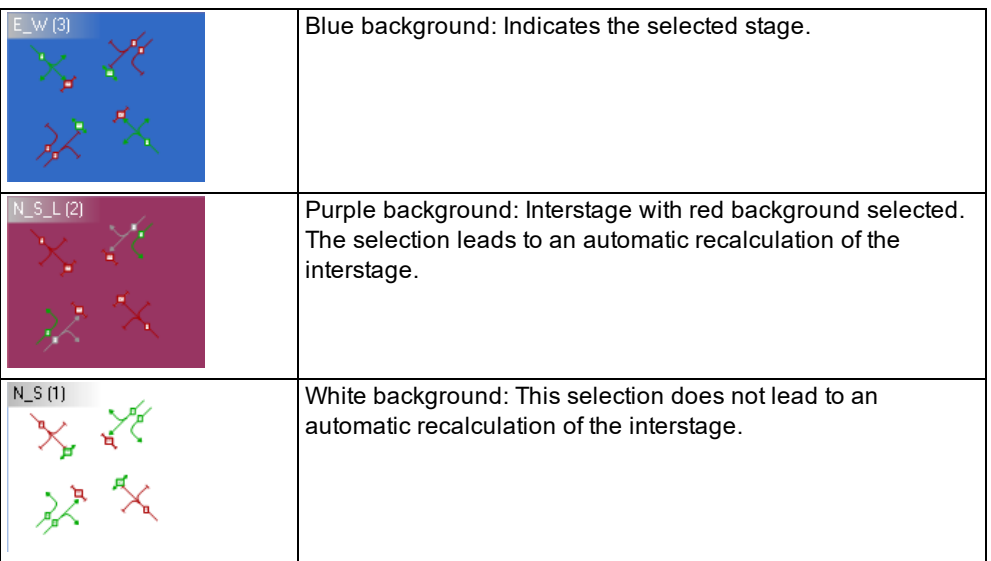

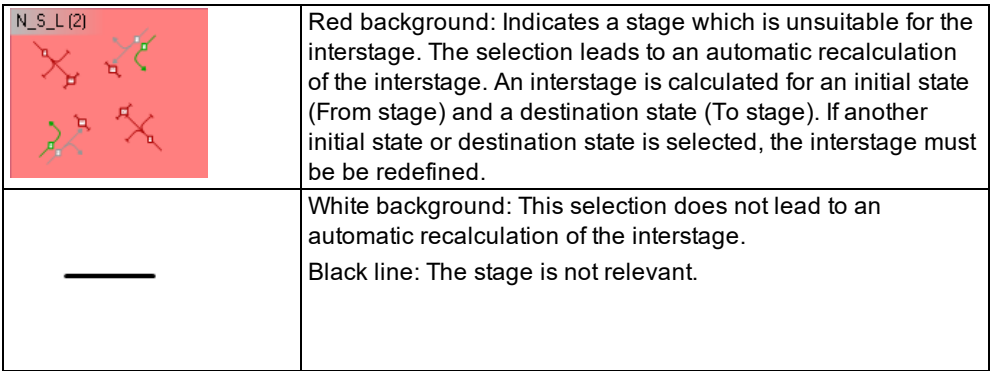

4. Double-click in the desired stage area of a signal group.

*The state of this signal group in the stage is switched. The interstage is automatically recalculated.*

With the next steps, you can move the initial state to the left (**begin** < 0) and the destination state to the right (**end** > duration of interstage). You can move the initial state to the right until the first state change within the interstage. You can move the destination state to the left until the final state change within the interstage. Switching points are not moved.

- 5. Select the desired value for the start of the interstage in the **Begin** field.
- 6. Select the desired value for the end of the interstage in the **End** field.

*A reduction is possible only to the duration of the longest transition state (Amber/Red-Amber).*

Note: If the state of a signal group in the source stage or target stage is not relevant when calculating an interstage, no signal switch occurs for this signal group. The same signaling state is displayed within the interstage as in the relevant stage. If the state of a signal group is neither relevant in the source stage nor in the target stage, the signaling state is also displayed as not relevant within the interstage.

# **6.14.5.20 Defining and editing daily signal program lists**

Note: You will need the add-on module Vissig.

You can create variants of a chronological sequence of signal programs for your time intervals. You can save these variants as daily signal program lists.

You can use the daily signal program lists to switch between various signal programs in the simulation. In this case, enter the number of a daily signal program list rather than the number of a signal program as the program number.

- 1. Open the SC Editor (see ["Opening](#page-592-0) and using the SC Editor" on page 595).
- 2. Double-click the desired SC in the Navigator.

3. Click **Daily signal program lists** in the Navigator.

*The Daily signal program lists list opens.*

*If no daily signal program list is defined, only the column titles are displayed.*

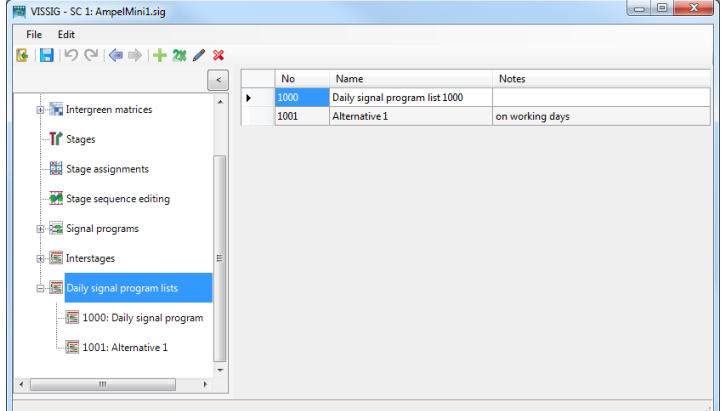

4. Right-click in the list.

*The context menu opens.*

5. Click on the desired entry.

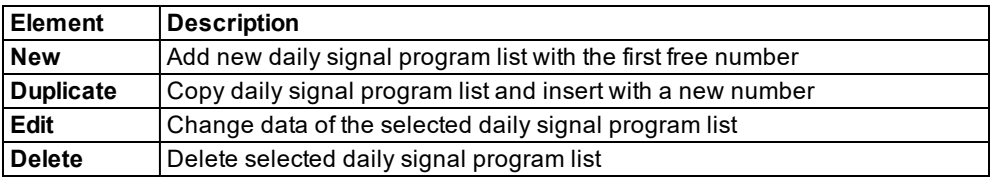

Note: Signal times tables and daily signal program lists follow a common numbering 2 system. When you create a daily signal program list, the numbering starts with the first free number. You can overwrite this with a number that is not already used for a signal times table.

6. Click the **Save** button.

7. Right-click the new entry.

*The daily signal program list opens.*

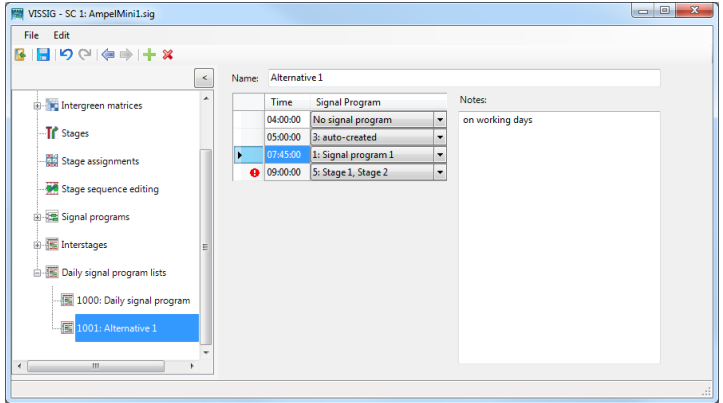

- 8. Right-click in the list.
- 9. From the shortcut menu, choose **Add**.
- 10. Enter the desired data.

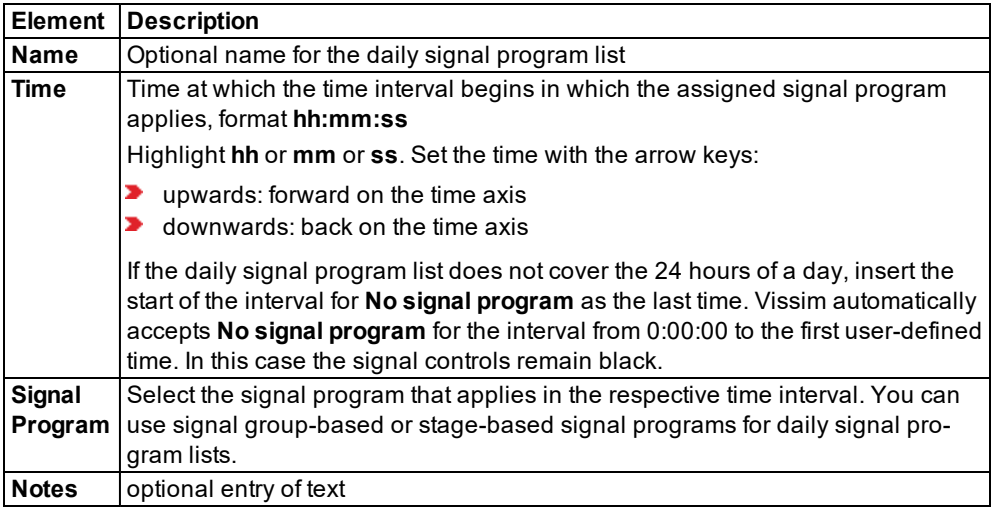

11. Click the **Save** button.

Note: If in daily signal list Vissim marks a signal program with the symbol  $\bigoplus$ , the states 2 of this signal program and the next signal program have not been coordinated. Edit one or both signal programs so that the states of the two signal programs are coordinated for the change (see "Editing [interstages"](#page-622-0) on page 625).

# **6.14.5.21 Detecting inconsistent planning**

Due to the dependencies between the individual data objects, changing an object can lead to inconsistencies in objects which are dependent on it. These inconsistencies are permitted expressly so that you can make settings as flexible as possible and test them. To support consistent planning, the following tests and mechanisms are implemented:

- A change in the intergreens can lead to intergreen violations occurring in the associated signal programs and/or interstages. These are displayed graphically when you open the object.
- If additional conflicts are added, it can lead to invalid stages. In the **Stage assignments** area, conflicting green is highlighted by red cells:

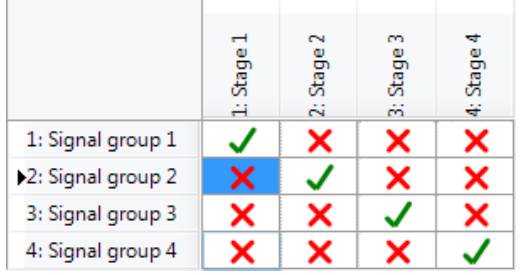

- A change in the stages may cause interstages to become invalid because the initial state or target state of a signal group has changed. The following cases can be distinguished:
	- If the state of a signal group is changed from **Permitted** or **Blocked** to **Not relevant**, the related interstages remain consistent. Since the interstage is consistent, it is not recalculated when you select the modified stage again. To recalculate the interstage, you must first select an arbitrary stage and then the modified stage. In the figure, in stage 2, the state was changed from **Blocked** to **not relevant** for **N RS** and **S RS**:

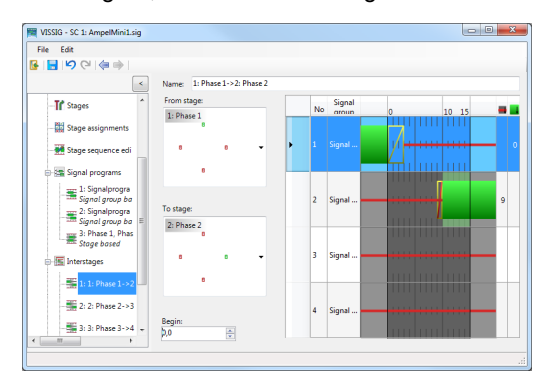

ъ. If the state of a signal group is changed to **Permitted** or **Blocked**, the associated interstages are usually inconsistent. This is indicated by the names of the inconsistent interstages highlighted in red in the navigator tree. In the figure, in stage 2, the state was changed from **Blocked** to **Permitted** for **S RS**:

### 6.14.5 Opening and using the SC Editor

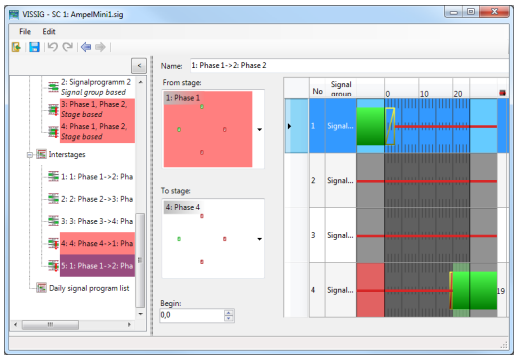

- $\blacktriangleright$  In the editing view of an inconsistent interstage, the schematic display of the responsible stage is highlighted in red and the different stage states in the rows are also highlighted in red. The explicit selection of the stage highlighted in red starts a recalculation of the interstage so that this is now consistent with the modified stage.
- A change of interstages can cause the associated stage-oriented signal programs to be inconsistent. This is indicated by the names of the inconsistent signal programs highlighted in red in the navigator tree.
- $\blacktriangleright$  Rows that have an inconsistent signal sequence due to the change of interstages are marked in the editing view as incorrect and the inconsistent area is highlighted in red. Interstage 2 was recalculated after the above change of stage 2 by the explicit selection of stage 2:

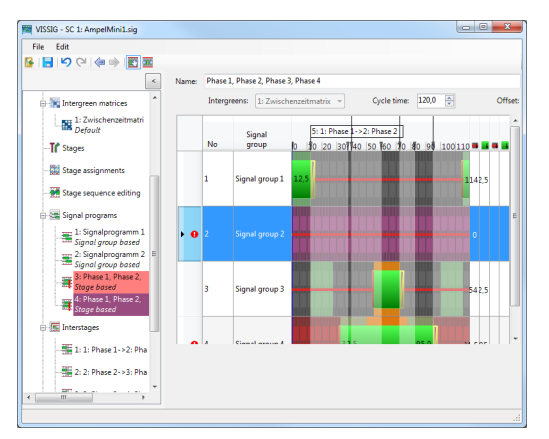

You can check the signal program for inconsistencies:

1. From the **File** menu, choose > **Check**.

*If in the signal program, errors are found in elements, a treeview opens with these elements highlighted in red.*

2. Correct these elements.

## **6.14.5.22 Exporting data from the SC Editor**

<span id="page-630-0"></span>You can export the following data:

- **D** Graphic files
- $\blacktriangleright$  Stage sequences
- $\blacktriangleright$  Signal programs
- **D** Interstages
- *\*.pua* file
- **Export to Microsoft™ Excel™ only with Vissig**
- **■** Include graphic files in Microsoft™ Word™

#### **Exporting graphic files**

You can export stage sequences, signal programs and interstages as graphic files. You can format graphics in the SC Editor. From the **Edit** menu, choose **Options**. Then click the **Export** tab.

You can export the following file formats:

- $\blacktriangleright$  \*.bmp
- $*$ .gif
- $\rightarrow$  \*.jpg
- $*<sub>nng</sub>$
- $*$ .svg
- $\blacktriangleright$  \*.tif

#### **Exporting a stage sequence**

You can export the graphical representation of a stage sequence.

- 1. Generate a stage sequence (see "Editing stage [sequence"](#page-610-0) on page 613).
- 2. Right-click the lower part of the **Stage sequence editing** area.
- 3. From the context menu, choose **Export** entry.

*The Save as window opens.*

- 4. Choose the desired folder.
- 5. Specify a **File name** for the graphic file.
- 6. Select a **File type**.
- 7. Click on **Save**.

#### **Exporting signal programs**

1. Choose **Signal programs** in the Navigator.

#### 6.14.5 Opening and using the SC Editor

- 2. Select a program in the list.
- 3. Right-click it.
- 4. From the context menu, choose **Export** entry.

The **Save as** window opens.

- 5. Choose the desired folder.
- 6. Specify a **File name** for the graphic file.
- 7. Select a **File type**.
- 8. Click on **Save**.

#### **Exporting interstages**

- 1. Choose **Interstages** in the Navigator and select an interstage in the list.
- 2. Right-click it.

*The context menu opens.*

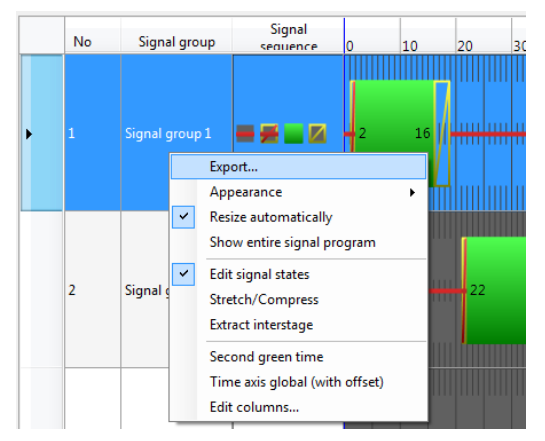

3. Choose **Export** in the context menu.

The **Save as** window opens.

- 4. Choose the desired folder.
- 5. Specify a **File name** for the graphic file.
- 6. Select a **File type**.
- 7. Click on **Save**.

#### **Exporting** *\*.pua* **file**

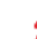

Note: You will need the add-on module Vissig.

The *\*.pua* file is an output file of Vissig and an input file for a VAP control logic. Interstages can be exported in the *\*.pua* file format.

1. Choose the menu **File** > **Export** > **PUA**.

*The VISSIG PUA export window opens.*

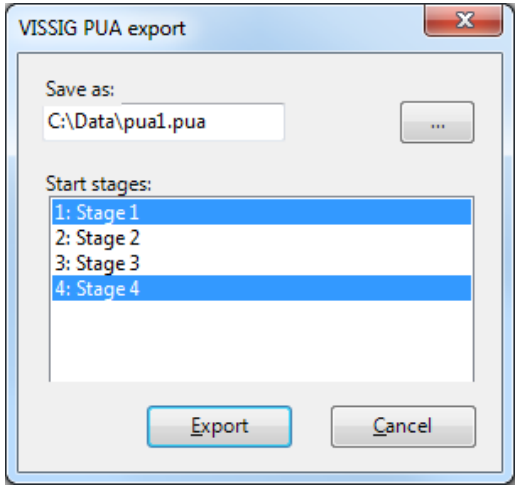

Note: Settings that do not correspond to the conventions of the *\*.pua* file format are displayed in the **Export** window, for example, spaces in the file name of a signal group. The correction is made in accordance with the conventions. The details are displayed in the **Export** window. If you close the **Export** window, the export will be continued.

2. In the **VISSIG PUA export** window, click the button next to **Save as**.

*The Save as window opens.*

- 3. Choose the desired folder.
- 4. Specify a file name.
- 5. Click on **Save**.
- 6. Select the **Start stages** in the **VISSIG PUA export** window.
- 7. Click on **Export**.

*The \*.pua file is generated and saved in the selected folder.*

#### **Export to Microsoft™ Excel™ (only with Vissig)**

All information of the fixed time controller can be exported in an Excel workbook.

1. Choose the menu **File** > **Export** > **Excel workbook**.

*The Save as window opens.*

2. Choose the desired folder.

- 3. Specify a **File name** for the Excel file.
- 4. Click on **Save**.

Note: The Excel file is saved as an *\*.xlsx* file, the format of Microsoft™ Excel™ 2007. The file can also be opened with Microsoft™ Excel™ 2003, but must be converted to the older format for this purpose. You must install the Microsoft Office Compatibility Pack in this case. You can download this in the Microsoft™ Download Center ([www.microsoft.com\)](http://www.microsoft.com/).

Tip: You can also open the *\*.xlsx* file with the program Calc (OpenOffice.org). Before you make changes to the file in Calc, save the file under a new name in the Calc format.

## **6.14.6 Linking SC**

You can link SCs, which support communication with other control devices. In each case, an output of an SC is linked to an input of another SC. Depending on the control procedures, for example, marks can thus be exchanged between several SCs. The number of links between two light signal controls is unlimited.

1. From the **Signal Control** menu, choose **Signal Controller Communication**.

*The SC Communication list opens. If there is no link, only the column titles are shown.*

*By default, you can edit the list (see ["Using](#page-86-0) lists" on page 89).*

2. In the list, on the toolbar, click the **Add** button .

*A new row with default data is inserted.*

Note: In lists, you can use the **Attribute selection** icon to show and hide attribute values (see "Selecting attributes and [subattributes](#page-103-0) for a list" on page 106).

3. Make the desired changes:

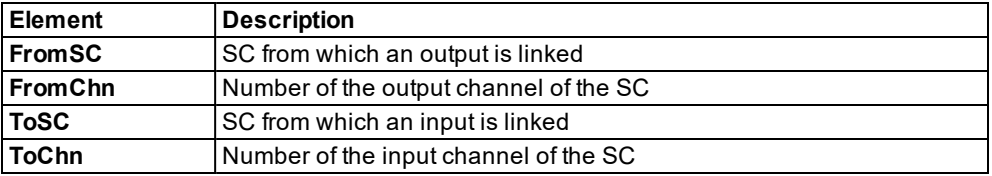

In the next time step, the data that was written from the signal controller to the output channel is transmitted to the linked input channel, where it can be read by its control.

#### **Example with VAP control procedures**

Definition of SC Communication from SC 1, output 7, to SC 3, input 5. In control logic, the following commands can be used for transmitting and receiving data:

■ Within the control logic of SC 1, the following command sets the output value of output 7 to 1:

```
Marker Put( 7, 1 )
```
 $\blacktriangleright$  In the next time step of the simulation, the control logic of SC 3 can read this value from input 5 using the following command. The variable for the input must be numeric:

```
Value := Marker Get( 5 )
```
*The user-defined variable Value is set to 1 and can be used in the subsequent program run.*

## **6.14.7 Modeling railroad block signals**

You can use Vissim to model the operation of railroad block signals and railway traffic, including train protection systems according to the German regulations for tram construction and operation (BOStrab).

Trains are not driven "on sight". The drivers rely on signals and may only drive within blocks released for passage. A block is defined as the area between two block signals. Only after a block has been left by one train is the next train allowed to enter it. Entry to the blocks is controlled via block signaling.

In Vissim you model blocks via signal heads. Signal heads defined as block signals do not belong to a signal group or signal control.

- 1. Place the signal heads on the link at the desired block distance (see ["Defining](#page-541-0) signal [heads"](#page-541-0) on page 544).
- 2. For the signal heads, select the **Block signal** option (see ["Attributes](#page-542-0) of signal heads" on [page](#page-542-0) 545).
- 3. Into the **Amber speed** box, enter the desired speed (see ["Attributes](#page-542-0) of signal heads" on [page](#page-542-0) 545).

Every second, block signals identify the status of their adjacent two blocks downstream:

- $\blacktriangleright$  If a vehicle is identified in the next block, the signal switches to red. The block is closed for entry.
- $\blacktriangleright$  If a vehicle is identified two blocks away, the signal switches to amber: A vehicle passing the amber signal (reduced speed area), is allowed the "desired speed". This speed is kept until the vehicle passes a green block signal further downstream.
- $\blacktriangleright$  If no vehicle is identified in either of the blocks, the signal shows green: i.e. free passage at the desired speed specified.

If, by default, signal heads are assigned to a signal control, block signals treat them as delimiters. They are, however, not controlled via block signals.

# **6.15 Using static 3D models**

A static 3D model is a realistic model of a building, a plant or another static object. In the Network editor, you can insert and edit static 3D models in 2D and 3D mode.

By default, Vissim saves 3D models to the *..\exe\3DModels* directory during the installation.

The depiction of 3D models requires more computation time. This is why switching to the 3D mode might take a few seconds.

You can add 3D models of the following file formats:

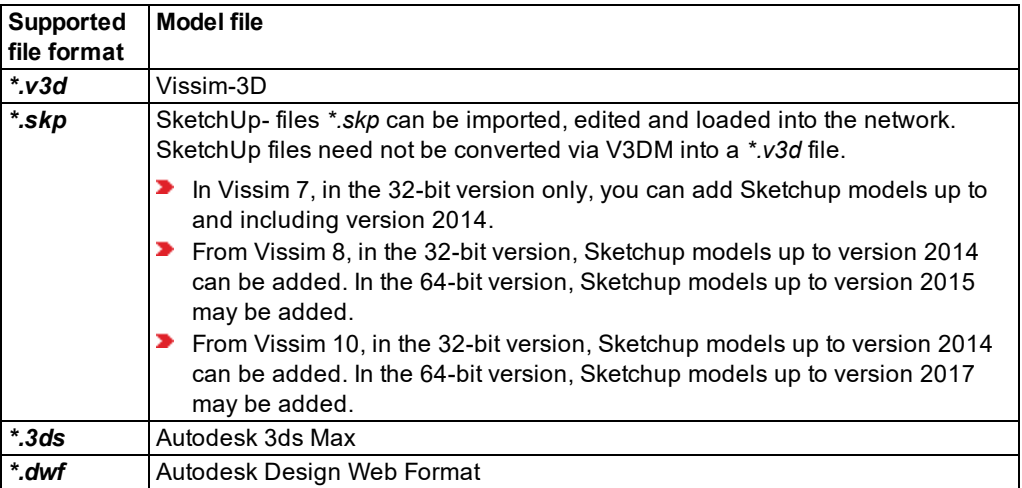

You can use the add-on module **V3DM** (Vissim 3D Modeler) to convert static 3D models in the Autodesk 3ds Max format *\*.3ds* into the Vissim 3D format *\*.v3d*. **V3DM** also enables you to create simple 3D models, e.g. buildings. Using textures for the faces, allows you to give them a realistic design.

# **6.15.1 Defining static 3D models**

You can insert static 3D models in the 2D and 3D mode.

- 1. In the Network Objects toolbar, click on the button for **Static 3D Models**.
- 2. In the Network Editor, right-click the position in which you want to insert the 3D model.
- 3. From the context menu, choose the entry **Add New Static 3D Model**.

*The Open window opens.*

4. Select the desired directory, for example the installation directory of your Vissiminstallation *..\exe\3DModels\Static*.

*By default, static 3D models are saved to the ..\Static directory. For example models of benches, traffic cones, plants, buildings, overhead lines, tracks, road block equipment, sky texture, stop lights, stops, garbage cans.*

5. Double-click the desired file: *\*.v3d*, *\*.skp*, *\*.3ds* or *\*.dwf*.

*A symbol for the 3D model is displayed in the Network Editor.*

*The Add static 3D model window opens. In the section on the left, a preview of the 3D model is displayed.*

6. Make the desired settings for the attributes (see ["Attributes](#page-636-0) of static 3D models" on page [639\)](#page-636-0).

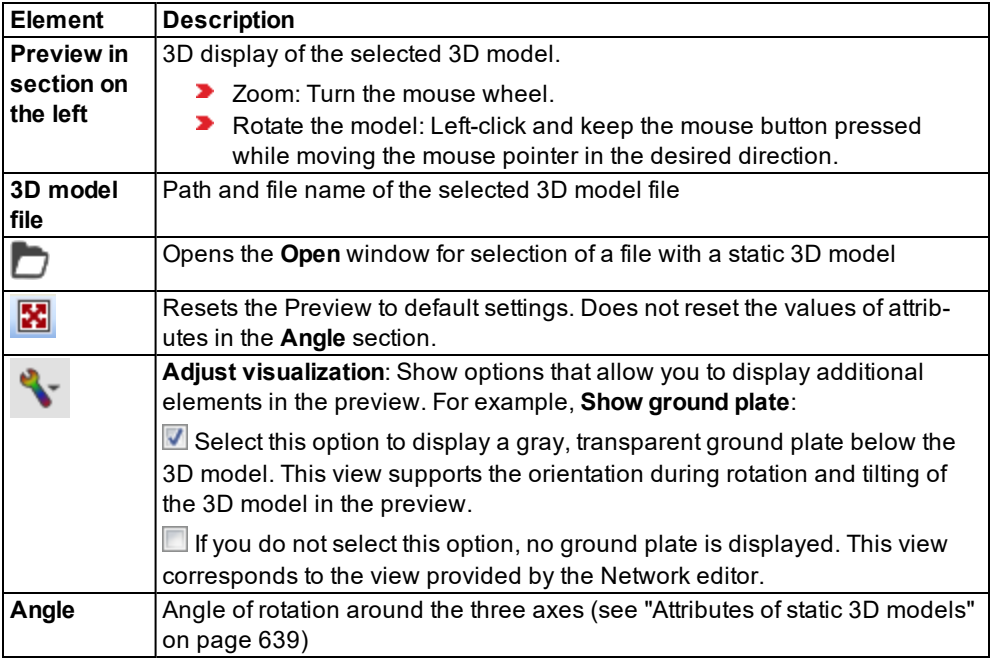

*The window also provides the following commands:*

In the 2D mode, in the Network Editor, the contour or outline of the 3D model is displayed and *selected.*

*In the 3D mode, in the Network Editor, the 3D model is displayed and selected.*

<span id="page-636-0"></span>*You can edit the static 3D model (see "Editing static 3D models in the [Network](#page-637-0) Editor" on page [640\)](#page-637-0).*

### **6.15.2 Attributes of static 3D models**

Attributes of static 3D models may also be changed during a simulation run.

1. Under the **Lists** menu, select **Graphics & Presentation** > **Static 3D Models**.

*The Static 3D Models list opens.*

*By default, you can edit the list (see ["Using](#page-86-0) lists" on page 89).*

Note: In lists, you can use the **Attribute selection** icon to show and hide attribute values (see "Selecting attributes and [subattributes](#page-103-0) for a list" on page 106).

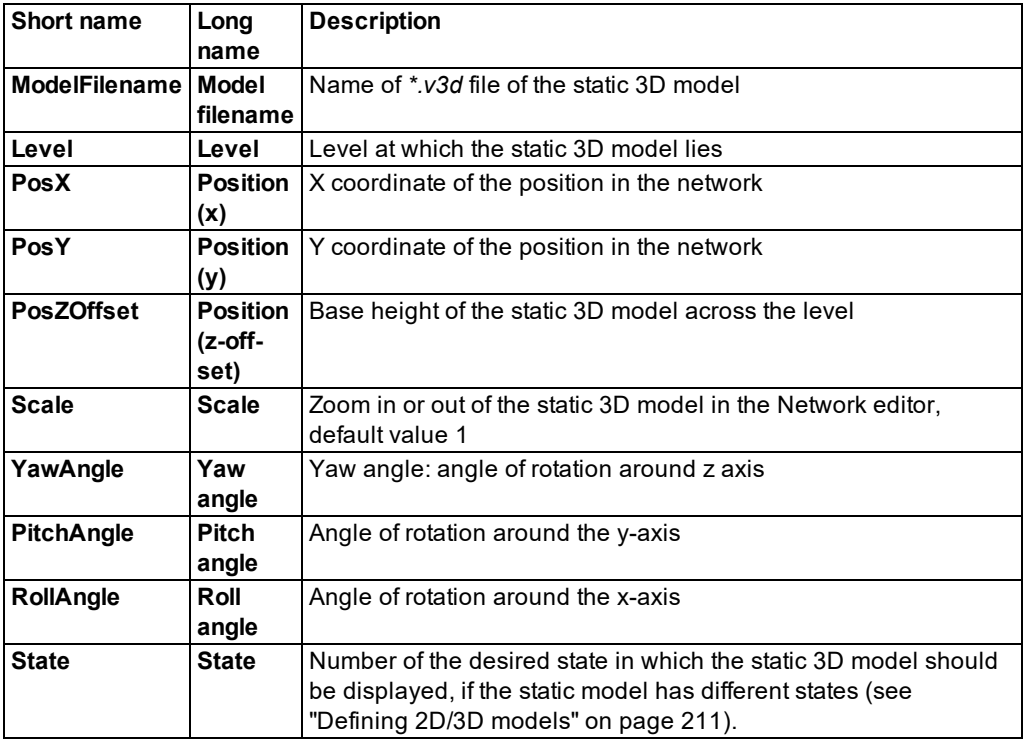

The list contains, amongst others, the following attributes:

#### **6.15.3 Editing static 3D models in the Network Editor**

<span id="page-637-0"></span>You can edit static 3D models in Network Editors.

#### **6.15.3.1 Moving 3D model in network level**

You can move 3D models in 2D or 3D mode incrementally in steps of 22.5 degrees. This may simplify positioning.

- 1. Click the 3D model in the Network Editor, hold the mouse button and the SHIFT key pressed, and drag the 3D model to the desired position.
- 2. Release the keys.

## **6.15.3.2 Rotating 3D model around its own axis**

You can rotate 3D models in 2D or 3D mode.

- 1. Click the 3D model in the Network Editor, hold the mouse button and the ALT key pressed, and rotate the 3D model.
- 2. Release the keys.

# **6.15.3.3 Scaling 3D model**

You can scale 3D models in 3D mode. In the Network Editor toolbar, the icon **2D/3D** must be shown (not  $\mathbb{R}$ ).

- 1. Select the 3D model in the Network Editor.
- 2. Press and hold the SHIFT key, right-click the 3D model in the Network Editor, and hold the right mouse button pressed.
- 3. Drag the mouse to the right if you want to make the 3D model smaller.
- 4. Drag the mouse to the left if you want to make the 3D model larger.
- 5. Release the keys.

# **6.15.3.4 Changing the vertical position of a 3D model**

You can change the Z offset of 3D models in 3D mode. In the Network Editor toolbar, the icon  $\mathbb{E}$  2D/3D must be shown (not  $\mathbb{E}$ ).

- 1. Select the 3D model in the Network Editor.
- 2. Press and hold the ALT key, right-click the 3D model in the Network Editor, and hold the right mouse button pressed.
- 3. Drag the mouse upward if you want to raise the position of the 3D model.
- 4. Drag the mouse downward if you want to lower the position of the 3D model.
- 5. Release the keys.

# **6.16 Modeling sections**

Using sections, you can record data of network objects during a simulation, e.g. of pedestrians on pedestrian areas or of vehicles on links. You can save this data to animation recordings and save the pedestrian data to an evaluation. (see ["Recording](#page-1103-0) a simulation and saving it as an ANI file" on page [1106\)](#page-1103-0), (see "Evaluating pedestrian areas with area [measurements"](#page-978-0) on [page](#page-978-0) 981). A section lies on a level and can extend over parts of the Vissim, e.g. over several network objects links, connectors and construction elements.

Areas which are not covered by construction elements do not become walkable areas due to sections. The measurement includes only pedestrians from the part of the pedestrian area that is covered by the section.

When the size of the walkable pedestrian area is used in a measured value, for example, the density, the percentage of the walkable area of Vissim is calculated: Thus covered areas and areas without a construction element are deducted as obstacles.

You can define sections as polygons or rectangles (see "Defining sections as a [rectangle"](#page-639-0) on [page](#page-639-0) 642), (see ["Defining](#page-640-0) sections as a polygon" on page 643).

If during hybrid simulation of your Vissim network, you want to choose microscopic simulation for parts of the network, you will need to define sections for those parts (see "Using [add-on](#page-755-0) module for [mesoscopic](#page-755-0) simulation" on page 758). You select these sections in the simulation parameters for mesoscopic simulation (see "Selecting sections for hybrid [simulation"](#page-791-0) on page [794\)](#page-791-0).

The following applies for modeling sections in mesoscopic simulation:

- The borders of these sections must not lead through a meso node.
- The borders of these sections must not intersect with certain network objects. These e.g. include parking lots, conflict areas, priority rules, public transport stops and reduced speed areas.
- **E** Ensure that the section borders are at a sufficient distance from existing meso nodes, including those automatically generated, in order to avoid artifacts in the behavior of vehicles in the transition area.

## **6.16.1 Defining sections as a rectangle**

<span id="page-639-0"></span>1. On the Network objects toolbar, click **Sections**.

*The button is highlighted. The variant of the network object type is displayed in parentheses and the button is shown.*

- 2. Click **Sections** again.
- 3. Select **Rectangle**.
- 4. In the Network editor, using the mouse pointer, point to the desired position of the first corner point of the section.

#### Notes:

- $\blacktriangleright$  You can specify that you need not press the CTRL key when adding network objects (see ["Right-click](#page-140-0) behavior and action after creating an object" on page 143).
- $\blacktriangleright$  For some network objects there are windows in which the attributes of a network object can be defined and edited. There are lists for this, for all network objects. You can choose whether you want to open a window, a list or neither of the two for the definition of network objects in the Network Editor (see ["Right-click](#page-140-0) behavior and action after [creating](#page-140-0) an object" on page 143).
- 5. Press the CTRL key, hold down the right mouse button and drag the mouse to the desired end point of the link.
- 6. Release the keys.
- 7. Drag the mouse pointer sideways to the desired width.
- 8. Double click.

*The section is shown in color in the Network editor. The Sections list opens.*

The attribute and attribute values of this network object type are shown in the list on the left, which consists of two coupled lists.

*A new row with default data is inserted.*

<span id="page-640-0"></span>9. Edit the attributes of the section (see ["Attributes](#page-640-1) of sections" on page 643).

#### **6.16.2 Defining sections as a polygon**

1. On the Network objects toolbar, click **Sections**.

*The button is highlighted. The variant of the network object type is displayed in parentheses and the button is shown.*

- 2. Click **Sections** again.
- 3. Select **Polygon**.
- 4. Press the CTRL key and right-click the start point of your choice.
- 5. In order to insert multiple polygon points, repeat the next two steps.
- 6. Press the CTRL key and drag the mouse pointer in the direction of your choice.
- 7. Right-click the next desired point.
- 8. If you do not wish to insert a further polygon point, double-click the left mouse button.
- 9. Release the keys.

*The last polygon point is connected with the first polygon point. The polygon is closed.*

*The section is shown in color in the Network editor. The Sections list opens. A new row with default data is inserted.*

<span id="page-640-1"></span>10. Edit the attributes of the section (see ["Attributes](#page-640-1) of sections" on page 643).

#### **6.16.3 Attributes of sections**

The **Sections** list opens automatically when you insert a network object and have selected to automatically open a list after object creation (see "Right- click [behavior](#page-140-0) and action after [creating](#page-140-0) an object" on page 143). By default, only the Sections list is opened.

The attribute and attribute values of this network object type are shown in the list on the left, which consists of two coupled lists.

Note: In lists, you can use the **Attribute selection** icon to show and hide attribute values (see "Selecting attributes and [subattributes](#page-103-0) for a list" on page 106).

1. Make the desired changes:

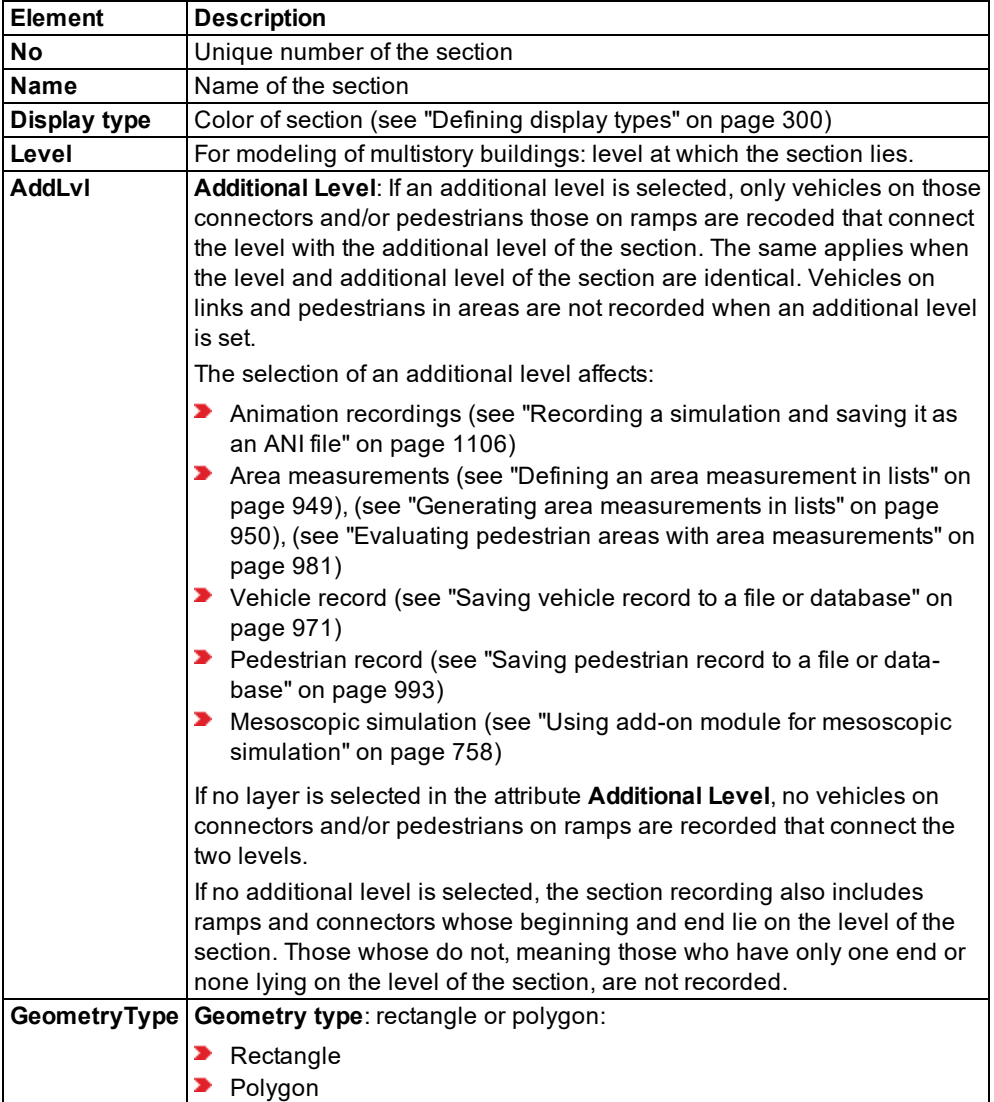

# **Showing and editing dependent objects as relation**

1. In the list on the left, click the desired entry.

The list on the right contains attributes and attribute values of network objects, and/or base data allocated to the network object selected in the list on the left (see "Using [coupled](#page-108-0) lists" on [page](#page-108-0) 111):

- Area measurements (see "Defining an area [measurement](#page-946-0) in lists" on page 949), [\(see](#page-947-0) "Generating area [measurements](#page-947-0) in lists" on page 950)
- Points: edit coordinates of the corners
- 2. On the list toolbar, in the **Relations** list, click the desired entry.
- 3. Enter the desired data.

<span id="page-642-0"></span>*The data is allocated.*

# **6.17 Visualizing turn values**

You can visualize turn values in 2D mode. Turn values represent the values of result attributes or user-defined attributes along the turn relations in a node. In the Network editor, you can visually compare turn values that arise in one or multiple nodes.

#### **Selecting attributes for visualization**

In the graphic parameters of the network object type **Node**, when you configure the display settings for turn values, you select two attributes (see "Configuring turn value [visualization"](#page-645-0) on [page](#page-645-0) 648):

- $\blacktriangleright$  An attribute whose value Vissim is visualized using the color of the turn value. Each color is assigned to a class. You can select the value range for each class.
- $\blacktriangleright$  An attribute whose value Vissim visualizes using the width of the turn value. You can select the scaling of the width. Vissim can also display the attribute value numerically, at the beginning and end of each turn value. In this case, th following elements must be selected large enough. Otherwise not all or no numerical values are displayed:
	- $\blacktriangleright$  the section of turn value visualization
	- the value for **Turn value bar width (maximum):**
	- $\blacktriangleright$  the magnification in the Network editor

In addition to numeric attribute values, you can show total values (see ["Configuring](#page-645-0) turn value [visualization"](#page-645-0) on page 648). Circular segmental arches separate the total values from the numeric attribute values.

#### **Activate turn value visualization**

To visualize turn values in the Network editor, in the graphic parameters of the network object type**Node**, select **Turn value visualization**.

The node attribute **Object visibility** also controls the visibility of turn values.

In addition, you can activate turn value visualization for each node of your choice [\(see](#page-648-0) "Activate turn value [visualization"](#page-648-0) on page 651). This allows you to compare turn values that arise in one or multiple nodes during or after a simulation run. During the simulation run, turn values are visualized based on the **interval** set for the evaluation of the **node**.

## **Selecting node evaluation**

To perform a **Node** evaluation, first select the attribute **Collect dataa** (see ["Evaluating](#page-994-0) nodes" on [page](#page-994-0) 997). For each node whose turn values you want to visualize, select the **Use for evaluation** attribute.

The evaluation graph must have been generated (see ["Generating](#page-675-0) a node-edge graph" on [page](#page-675-0) 678).

# **Graphical display of turn value visualization**

Elements from outwards tow inwards:

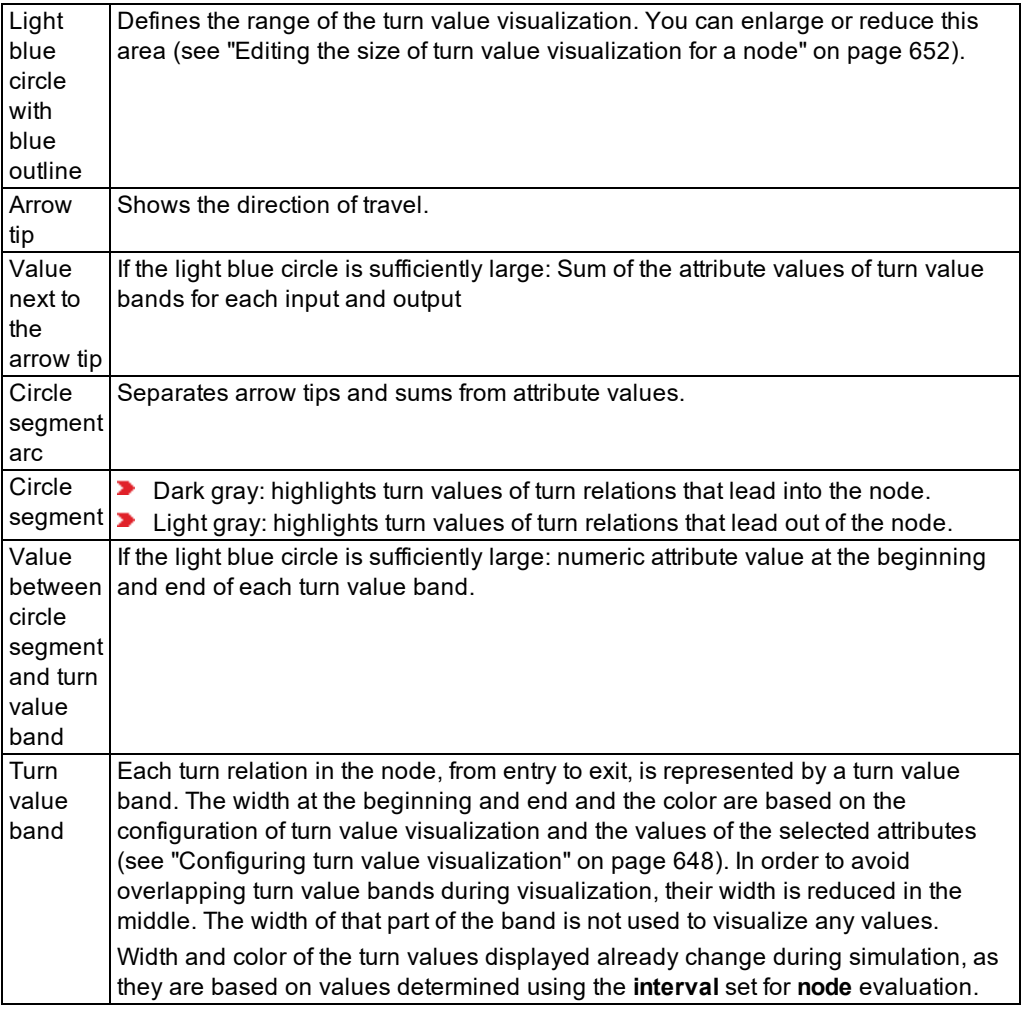

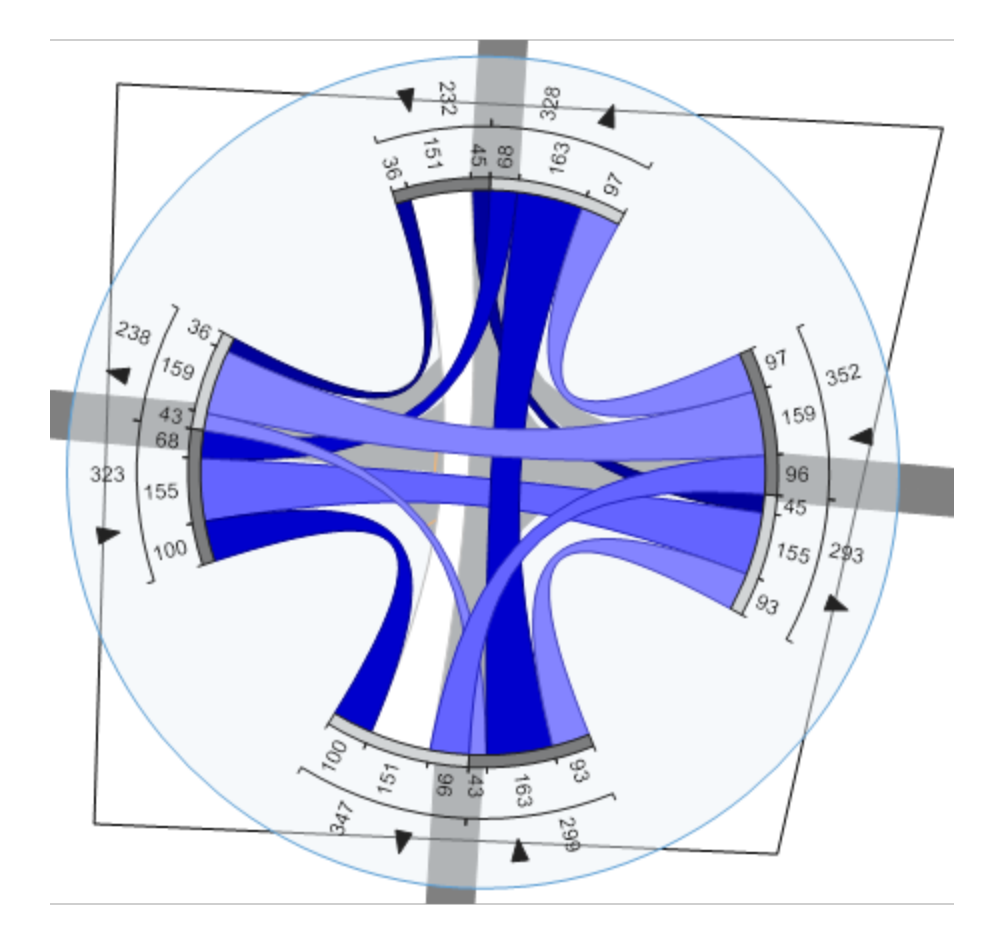

#### **Example:**

The graphic shows a turn value visualization with the following settings:

- Color of turn values: The values of the attribute **Vehicle delay** (**VehDelay**) have been classified based on the color scheme **Relative lost time**.
- Width of turn values: Used to visualize the values of the attribute **Vehicles** (**Veh**).
- The number at the beginning of a turn value shows the attribute value **Vehicles** (**Veh**) that Vissim determines at the beginning of a turn relation in the node. Accordingly, the number at the end shows the attribute value that Vissim determines at the end of the turn relation in the node. Vissim automatically shows or hides the figures depending on the selected enlargement of the network in the Network editor.

### 6.17.1 Configuring turn value visualization

# **6.17.1 Configuring turn value visualization**

<span id="page-645-0"></span>1. On the Network object toolbar, next to **Nodes**, click the **Edit graphic parameters** button

(see "Editing graphic [parameters](#page-146-0) for network objects" on page 149).

- 2. Select the option **Turn value visualization**.
- 3. Next to **Turn value visualization**, click the **symbol.**

*The Turn value visualization window opens.*

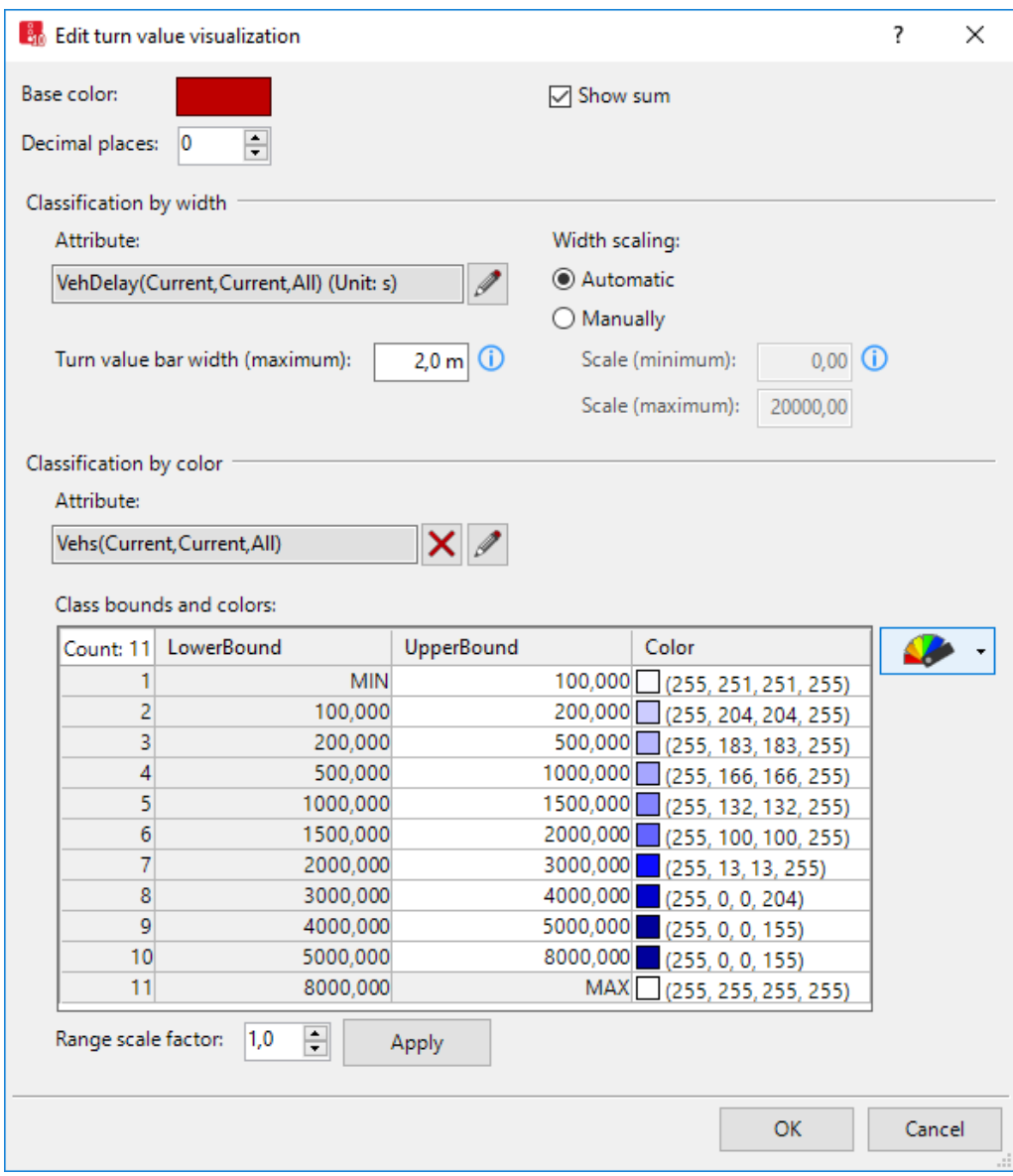

4. Make the desired changes:

| $\sim$ $\sim$ $\sim$ $\sim$ $\sim$<br>------<br><b>xion</b><br>-<br>. |
|-----------------------------------------------------------------------|
|-----------------------------------------------------------------------|

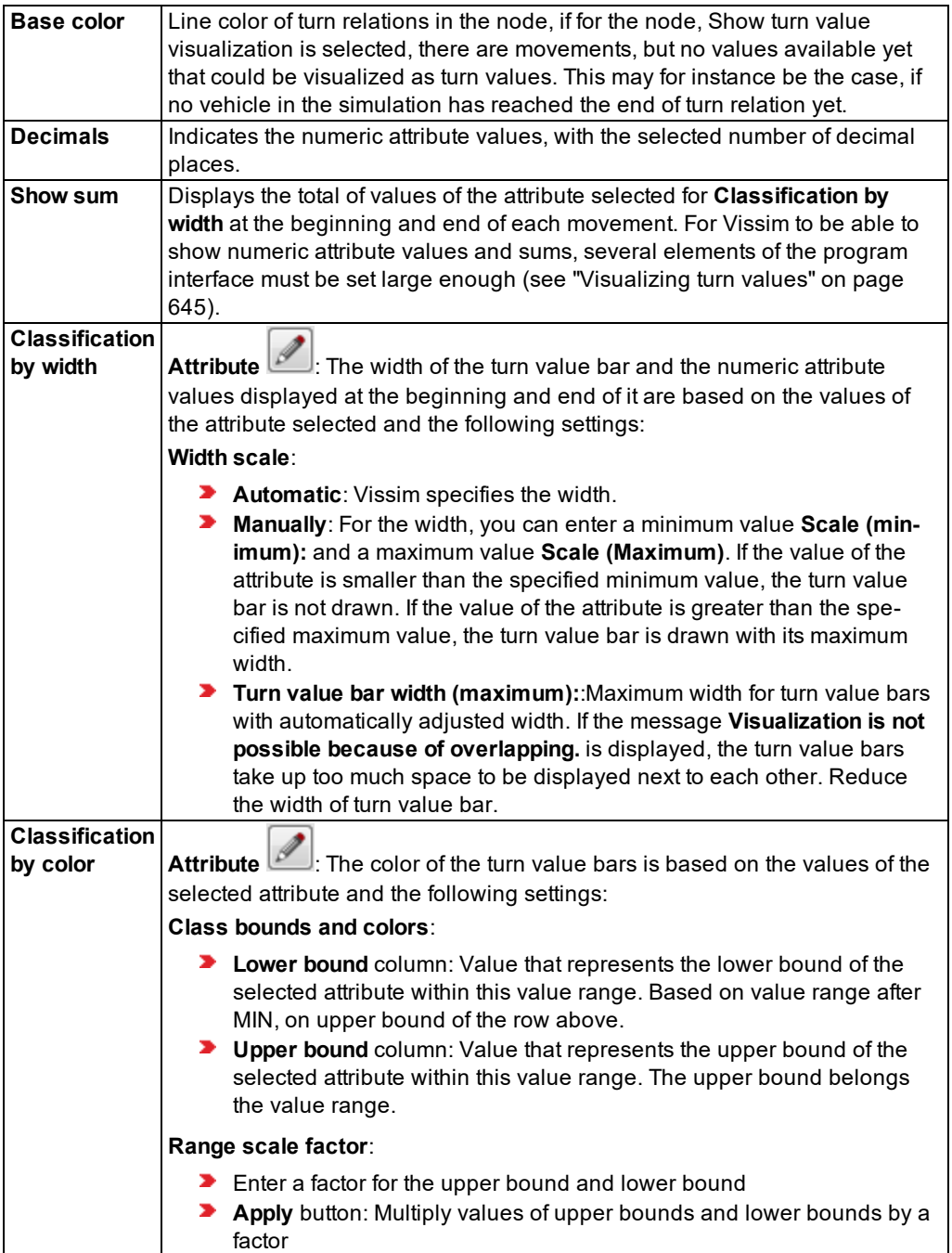
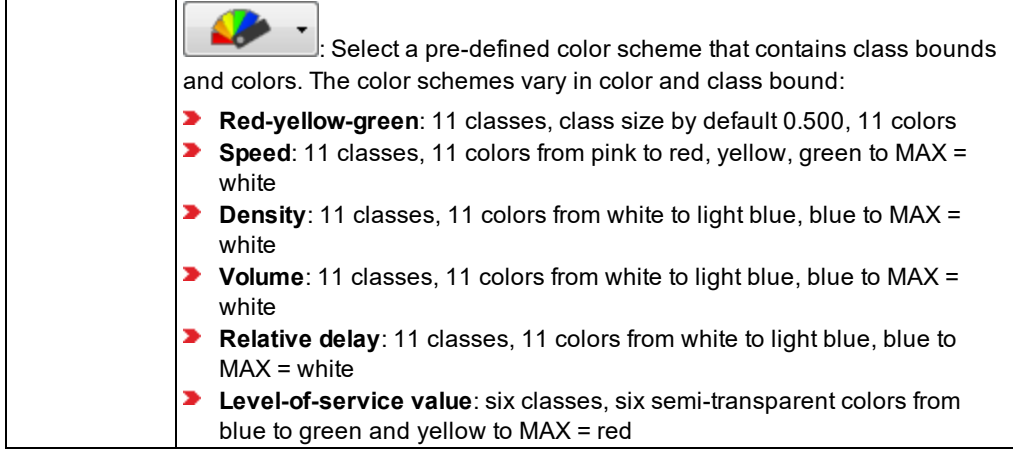

5. Confirm with **OK**.

*To visualize turn values, first make the following settings:*

- Activate turn value visualization for the node of your choice (see ["Activate](#page-648-0) turn value [visualization"](#page-648-0) on page 651).
- For the **Nodes** evaluation, select **Collect data** (see ["Evaluating](#page-994-0) nodes" on page 997).
- For each node whose turn values you want to visualize, select the **Use for evaluation** attribute (see ["Attributes](#page-666-0) of nodes" on page 669).
- The simulation parameters are set and the simulation can be started (see ["Defining](#page-793-0)") simulation [parameters"](#page-793-0) on page 796), (see "Selecting the number of [simulation](#page-798-0) runs and starting [simulation"](#page-798-0) on page 801).

## **6.17.2 Activate turn value visualization**

- <span id="page-648-0"></span>1. Repeat the following steps for all nodes for which you want to visualize turn values
- 2. In the Network editor, right-click the node.
- 3. From the shortcut menu, choose **Activate turn value visualization**.

Tip: Alternatively, in the **Nodes** list, click the attribute **Show turn value visualization** (**ShowTurnValVisual**) (see ["Attributes](#page-666-0) of nodes" on page 669).

*To visualize turn values, first select all the desired nodes. Then make the following settings:*

- For the **Nodes** evaluation, select **Collect data** (see ["Evaluating](#page-994-0) nodes" on page 997).
- For each node whose turn values you want to visualize, select the **Use for evaluation** attribute (see ["Attributes](#page-666-0) of nodes" on page 669).
- Turn value visualization must be configured according to your requirements (see ["Con](#page-645-0)figuring turn value [visualization"](#page-645-0) on page 648).

 $\blacktriangleright$  The simulation parameters are set and the simulation can be started (see ["Defining](#page-793-0)") simulation [parameters"](#page-793-0) on page 796), (see "Selecting the number of [simulation](#page-798-0) runs and starting [simulation"](#page-798-0) on page 801).

## **6.17.3 Editing the size of turn value visualization for a node**

- 1. On the Network objects toolbar, select the network object type **Node**.
- 2. In the Network editor, click the node whose turn value visualization size you want to change.

*The polyline of the node turns yellow. The corner points are displayed.*

3. Point the mouse pointer to the blue circle line of turn value visualization.

*The mouse pointer changes to a double arrow.*

- 4. Click the blue circle line and hold down the mouse button.
- 5. While holding down the mouse button, drag the mouse in the desired direction.
- 6. Once the desired size is reached, release the mouse button.

<span id="page-649-0"></span>*You can use the size of the current turn value visualization for all other turn value visualizations (see "Setting active turn value [diagrams](#page-649-0) to the same size" on page 652).*

## **6.17.4 Setting active turn value diagrams to the same size**

You can adopt the size of one turn value diagram of a node for all other turn value diagrams displayed.

- 1. In the Network editor, right-click the node.
- 2. From the shortcut menu, choose **Set all active turn value diagrams to this size**.

# **7 Using the dynamic assignment add-on module**

Note: You must have a license for the add-on module.

When using dynamic assignment traffic demand is not specified by using vehicle inputs on selected links with a given traffic volume but in the form of one or more origin-destination matrix/matrices. Thus you can simulate a road network without having to manually create routes and vehicle inputs. In origin-destination matrices, you specify the starting and end points of trips and the number of trips between these locations. Thus the dimension of an origin-destination matrix is the squared number of zones.

In Vissim, the dynamic assignment is done by an iterated application of the traffic flow simulation.

#### **Dynamic assignment glossary**

The following terms are used in relation to the dynamic assignment:

- **Routes**: manually entered static link sequences
- **Paths**: edge sequences computed using dynamic assignment
- **Costs:** the exact financial costs. This is the component of the general cost that is neither travel time nor travel distance. The term "costs" is also used for general costs if the context precludes any chance of confusion.
- **General cost**: is the weighted sum of travel time, travel distance and financial cost. The general cost serves as a basis for the utility function of path selection in the decision model.
- **Travel time**: the average time the vehicles needs for passing a path or an edge in the current simulation.
- **Smoothed travel time**: is computed by exponential smoothing of the travel times measured in the course of iterations. The smoothed travel time is the one that is used in the general cost function.
- **Expected travel time**: is used if we want to express the difference between the travel time that is actually measured in the simulation run and the travel time that is expected in the path selection decision.

During dynamic assignment, you can use microscopic or mesoscopic simulation to simulate the entire network (see "Using add-on module for [mesoscopic](#page-755-0) simulation" on page 758). If you choose to use dynamic assignment with mesoscopic simulation, you can also simulate one or multiple sections of your Vissim network microscopically (see "Hybrid [simulation"](#page-790-0) on page [793\)](#page-790-0).

#### **Examples**

You will find a simple use case of dynamic assignment in the *3 Paths.inpx* file, in the directory:

*..\Examples Training\Dynamic Assignment\3 Paths*

You will find a simple use case of dynamic assignment with a detour in the *detour.inp* file, in the directory:

*..\Examples Training\Dynamic Assignment\Detour*

▶ You will find a simple use case of dynamic assignment for a drop-off zone at an airport terminal or a railway station in the file *Drop-off zone.inpx*, in the directory:

*..\Examples Training\Dynamic Assignment\Drop-off Zone.Trip Chains.inpx*

You will find a use case of dynamic assignment with real parking lots in the file *Parking Search - Real Parking Spaces.inpx*, in the directory:

<span id="page-651-0"></span>*..\Examples Training\Dynamic Assignment\Parking Search - Real Parking Spaces.inpx*

# **7.1 Quick start dynamic assignment**

The Quick Start- contains the most important steps and settings required for dynamic assignment, after you have modeled the Vissimnetwork. The principle of dynamic assignment is illustrated in a flow chart (see "Flow diagram dynamic [assignment"](#page-654-0) on page 657).

- 1. Define the nodes required for dynamic assignment (see ["Modeling](#page-663-0) nodes" on page 666), (see ["Defining](#page-665-0) nodes" on page 668):
	- $\blacktriangleright$  in the areas whose dynamic assignment data you want to evaluate or whose turn values you want to visualize
	- $\blacktriangleright$  at the beginning and end of edges on which there are parking lots for zone connectors
- 2. Ensure that for these nodes, the attribute **Use for dynamic assignment** is selected.
- 3. Define the zones between which you want the vehicles to drive in the Vissimnetwork [\(see](#page-661-0) ["Defining](#page-661-0) zones" on page 664).

*The number of zones defines the dimensions of the OD matrix.*

- 4. Define the OD matrix (see "Modeling traffic demand with [origin-destination](#page-678-0) matrices" on [page](#page-678-0) 681), (see "Defining an [origin-destination](#page-678-1) matrix" on page 681).
- 5. For the OD matrix, select the attributes **Time from** and **Time to**.
- 6. In the matrix edtior, for the OD matrix, enter the volumes for each zone (see ["Editing](#page-681-0) OD matrices for [vehicular](#page-681-0) traffic in the Matrix editor" on page 684).
- 7. In your Vissim network, define the parking lots for zone connectors.

*Vehicles drive from and to the these parking lots (see ["Defining](#page-657-0) parking lots for dynamic [assignment"](#page-657-0) on page 660).*

- 8. Assign each of these parking lots a zone of your choice (see ["Defining](#page-657-0) parking lots for dynamic [assignment"](#page-657-0) on page 660).
- 9. In the parameters of dynamic assignment, select the desired matrix or matrices [\(see](#page-728-0) ["Attributes](#page-728-0) for the trip chain file, matrices, path file and cost file" on page 731).
- 10. Generate the node-edge graph (see ["Generating](#page-675-0) a node-edge graph" on page 678).
- 11. If desired, configure evaluations (see "Performing [evaluations"](#page-938-0) on page 941), [\(see](#page-939-0) "Overview of [evaluations"](#page-939-0) on page 942).
- 12. If desired, visualize turn values.
- 13. Ensure that the desired simulation parameters have been set (see "Defining [simulation](#page-793-0) [parameters"](#page-793-0) on page 796).
- 14. Start the simulation (see "Selecting the number of simulation runs and starting [simulation"](#page-798-0) on [page](#page-798-0) 801).

# **7.2 Differences between static and dynamic assignment**

In the static assignment, the vehicles follow routes in the road network which you have manually defined. Therefore, the drivers in the simulation have no choice which path to follow from their start point to their destination. For a lot of traffic flow simulation applications this is an appropriate way of modeling.

When the simulated road network grows, there are usually several options the drivers can choose to go from one point in the road network to another. The simulated traffic must be realistically distributed among these alternatives. Using the traffic assignment a given traffic demand is distributed among the various paths in the road network. Traffic assignment is one of the basic tasks in the transport planning process. It is essentially a path selection model of transport users, for example drivers of motorized and non-motorized vehicles.

For such a model, first a set of possible paths is determined. These alternatives must be assessed appropriately. A representation follows on how the drivers decide on the basis of this assessment. This path selection decision model is a special case of the general problem of decision based on discrete alternatives (discrete choice). A lot of theory behind traffic assignment models originates from the discrete decision theory.

The most common assignment processes in transport planning belong to the class of static assignments. Static thereby means that neither the traffic demand, indicating how many trips should be made in the network, nor the road network changes. This does not correspond to reality. The traffic demand can vary significantly during the day. The road network can have time-dependent characteristics, such as when different signal programs run throughout the day at the signalized nodes and thus create time-dependent capacities for the individual flows. Dynamic assignment takes these temporal fluctuations into account.

The motivations to model the path selection in a Vissim simulation model:

- With the increasing size of the simulated road network, it will become more and more difficult to enter all paths from sources to destinations by hand, even if no alternative paths are considered.
- The path selection behavior can itself be the subject of your investigation, if the effects of measures are to be judged. This would also affect the path selection.

# **7.3 Base for calculating the dynamic assignment**

The principle of dynamic assignment is illustrated in a flow chart (see "Flow diagram [dynamic](#page-654-0) [assignment"](#page-654-0) on page 657).

The Quick Start- contains the most important steps and settings required for dynamic assignment, after you have modeled the Vissimnetwork (see "Quick start dynamic [assignment"](#page-651-0) on [page](#page-651-0) 654).

The dynamic assignment is calculated in Vissim based on the iterated simulation. Thereby the modeled road network is simulated not only once but repetitively. The drivers choose thereby their paths through the network based on their experiences from the preceding simulations. The modeling of this "learning process" consists of the following subtasks:

**D** Vissim takes into consideration in searching for the paths from sources to destinations, that not every driver chooses the best path. Some drivers will use less attractive paths. That means that not only the best paths must be known for each origin-destination relation but also a set of paths. Ideally, the number of the *k* best paths would be used. Since there is no efficient method for direct calculation of this quantity, which would be useful for traffic assignment, the following approach is used in Vissim:

In each iteration of the simulation, the best paths are calculated respectively. More than one optimal path would be found, because traffic conditions change from iteration to iteration. In the course of the iterations the number of different paths and the archive of known paths, from which the drivers can choose, increases (see "Path [search](#page-695-0) and path [selection"](#page-695-0) on page 698).

- $\blacktriangleright$  For the paths found an evaluation must be calculated, on which the drivers base their choice. In Vissim, the so-called generalized costs are computed for the paths. These comprise travel time, travel distance and other costs (for example, tolls) are calculated. Travel distance and costs are defined directly in the network model whereas the travel time can be determined only with the help of the simulation. Therefore travel times will be measured in individual parts of the network during a simulation run in Vissim, and can be considered for the path selection in subsequent simulations.
- $\blacktriangleright$  The selection of a path from a set of possible paths is a special case of the discrete decision problem (discrete choice problem). From the set of paths and their generalized costs, the percentage of drivers that choose the path is calculated. The mathematical function which is by far the most commonly used to represent this type of selection is the Logit function. Also Vissim uses a variant of the Logit model for the path selection (see ["Method](#page-697-0) of path [selection](#page-697-0) with or without path search" on page 700).

The road network is modeled in Vissim in great detail to provide a reproduction of the traffic flow as precisely as possible, in high temporal and spatial resolution. However, this detailed modeling is not necessary for any of the three subtasks listed above. For example, the decision which path through a city is chosen does not depend on which lanes the vehicles travel, or how the junctions on the path look like exactly. For the assignment it is enough to reference an abstract description of the road network, where the junctions are nodes and the links between the junctions are edges of an abstract network graph. On this abstract network graph, the assignment procedures can work much more efficiently. The abstract network graph also correlates with the human understanding: For example, to describe a path to someone, it is sufficient to mention the sequence of junctions and to add if he must turn there; a detailed description is not necessary.

In Vissim an abstract network is built for dynamic assignment. To do so, in the detailed model, highlight the parts you want to use as abstract nodes by drawing in network objects of the type **node**. For dynamic assignment with microsimulation, these will normally be network sections that correspond to real intersections (see ["Building](#page-655-0) an Abstract Network Graph" on page 658).

The simulation is iterated until there are no more significant changes from one iteration to the next in the congestions and travel times in the network. This situation is called in Vissim as convergence. You can set the criteria for convergence (see ["Attributes](#page-728-0) for the trip chain file, [matrices,](#page-728-0) path file and cost file" on page 731).

# **7.4 Flow diagram dynamic assignment**

<span id="page-654-0"></span>The following flow diagram illustrates the principle of the dynamic assignment:

### **Enter parameters**

- Define and select OD matrix
- Parameterize costs, route search, route selection
- Specify convergence criteria
- Simulation parameters: enter maximum number of iterations: N

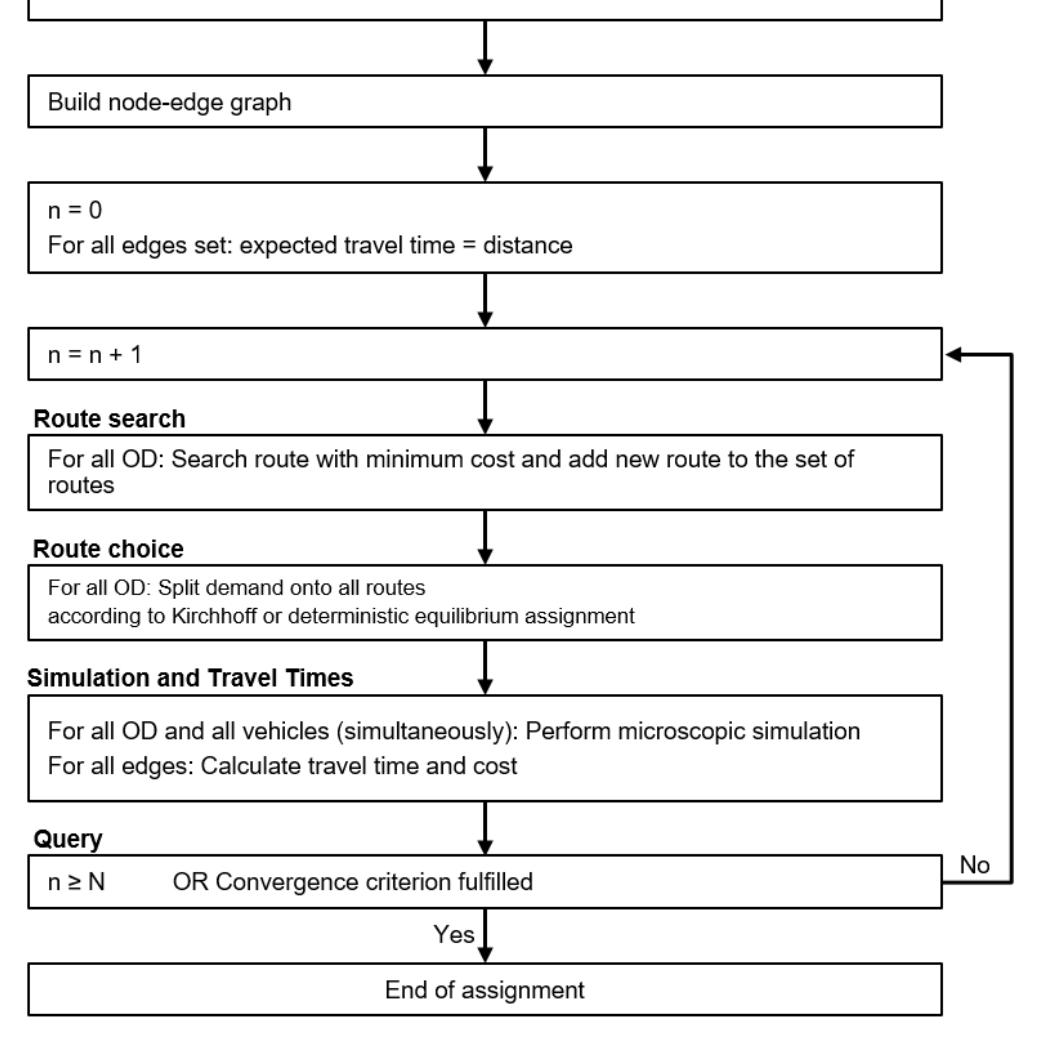

# **7.5 Building an Abstract Network Graph**

<span id="page-655-0"></span>The dynamic assignment creates an abstract network graph as a basis for the calculation. An abstract network graph links the network objects relevant for the dynamic assignment. This includes the parking lots, from which the vehicles enter the network, or which are the

destination of the vehicles, as well as nodes and edges. When you start dynamic assignment, Vissim generates an abstract network graph based on these network objects. When you perform dynamic assignment with mesoscopic simulation, Vissim additionally generates a meso-specific network graph (see ["Mesoscopic](#page-758-0) node-edge model" on page 761).

#### **7.5.1 Modeling parking lots and zones**

<span id="page-656-1"></span>In the dynamic assignment the start and destination points of the vehicles must be located in parking lots. One parking lot is always assigned to one zone only. Trips originating from this zone or ending in this zone can begin or end at this parking lot. A zone can have more than one parking lot. You define the originating traffic with a distribution to the desired parking lots. The distribution of destination traffic across multiple parking lots of a zone is computed by a parking lot choice model (see "Defining the [destination](#page-712-0) parking lot selection" on page 715). As the start and destination points of vehicles lie on parking lots that are allocated to zones, Vissim distinguishes between origin and destination zones. You can show the relation between an origin zone and a destination zone in the **OD Pairs** list (see ["Attributes](#page-662-0) of OD [pairs"](#page-662-0) on page 665). Result attributes that are created between origin and destination zones during a simulation run can be entered in the evaluation **OD pairs** and displayed in the list **OD Pair Results** (see ["Displaying](#page-964-0) OD pair data in lists" on page 967).

If you want vehicles to drive from a parking lot of a certain district to another parking lot of the same district and Vissim finds a path, the simulation includes the district's entire traffic for this OD relation. If there is no other parking lot the same district, vehicles do not drive back to their start parking lot.

Traffic starting at a parking lot behaves similarly to the traffic generated by vehicle inputs [\(see](#page-423-0) "Modeling vehicle inputs for private [transportation"](#page-423-0) on page 426). However, the vehicle composition is not specified at the parking lot, but arises from the vehicle compositions of the source-destination matrices that produce traffic in this parking lot.

The desired vehicles speeds are not taken from the distribution specified with the vehicle composition in the matrix, but from the default desired speed distributions which you choose from the parking lot attributes. In addition, you can assign individual vehicle classes a defined desired speed distribution.

With desired speeds at parking lots you can take into account different speed limits in the parking lot area.

Vissim uses vehicles in the network from simulation start. This allows you to assign a vehicle a path via the COM interface when it leaves its origin parking lot. The choice of an origin parking lot is based on the attribute **Rel. demand** of the parking lots of the zone the vehicle starts from. If the origin parking lot is of the type **Real parking spaces** and the capacity of the parking lot has been reached, the vehicle will not be added to the network.

## **7.5.1.1 Using parking lot types**

<span id="page-656-0"></span>You can use the following parking lot types in the dynamic assignment. Parking lot types differ in the behavior of the vehicle when driving in and driving out.

- **Zone connector**: Vehicles drive in without delay and are taken out of the simulation in the middle of the parking lot without stopping. The entry capacity is non-limited and corresponds to the capacity of the links to be driven. Use the zone connector in order to model the vehicle origins (origin parking lots) and destinations (destination parking lots) in the network. This is often useful on the edges of the modeled networks. Do not map real parking lots with zone connectors.
- **Abstract parking lot**: A vehicle decelerates when it approaches a parking lot and comes to a stop in the middle of the parking lot. It is then parked and is deleted. The next vehicle can drive in. Use abstract parking lots if the network model is detailed enough to model many realistic parking lots together, e.g. in an underground garage or parking garage. Due to the modeling of stoppage processes when driving in, the entry capacity of an abstract parking lot is limited to approximately 700 vehicles per hour and lane.
- э. **Real parking spaces**: For real parking spaces, Vissim by default creates a parking routing decision 50 m before the parking lot. If the graphic parameter **Object visibility** is selected for vehicle routes of the type **Parking lot**, the parking routing decision is displayed in the Network editor during the simulation. If the **Parking routing decision** list is opened during a simulation run, it lists the parking routing decision.

<span id="page-657-0"></span>The calculated routes of the dynamic assignment may also go via parking lots of the **Real parking spaces** type.

## **7.5.1.2 Defining parking lots for dynamic assignment**

You can define different parking lot types for dynamic assignment (see "Using [parking](#page-656-0) lot [types"](#page-656-0) on page 659).

#### **Conditions for placing parking lots and calculating paths**

Parking lots must always be placed on an edge between two nodes or within a node.

Parking lots whose entire length does not lie on an edge cannot use the same edge as a start edge for departing vehicles or a destination edge for arriving vehicles.

An edge or turn relation might run via a link with adjacent, real parking spaces on several lanes. Within a node, parking lots may be located on several turn relations. Vissim can calculate paths based on these edges.

A route cannot lead via an edge with a parking lot that vehicles cannot drive past. This is the case in the following situations:

- $\blacktriangleright$  if on an edge, there is a zone connector or abstract parking lot
- $\blacktriangleright$  if on the edge, on a link with only one lane, there is a parking lot with real parking spaces

The origin parking lot and/or destination parking lie on such an edge.

No additional parking lot may lie on an edge with a zone connector, or on an abstract parking lot, or on a parking lot with real parking spaces on a link with only one lane.

If a parking lot is only placed on a link for destination traffic, which leads out of the network, so that from this link no other parking lot can be reached, the relative volume for this parking lot must be set to 0. Even these parking lots must be located between two nodes.

The costs of an edge, on which a parking lot is located, is determined as the average of the costs of all vehicles, which drive in and out of the parking lot.

When the parking space decision is traversed and all destination parking lots only contain blocked parking spaces, the most attractive blocked parking space is chosen, if it is not occupied.

When a vehicle is on a route, it can only choose a parking space at a parking space routing decision that allows it to continue its route downstream of the parking space decision. Otherwise the parking space routing decision is ignored. If a vehicle is not on a route, it will generally choose a parking space when one is available.

1. Define the parking lot of your choice (see ["Defining](#page-465-0) parking lots" on page 468).

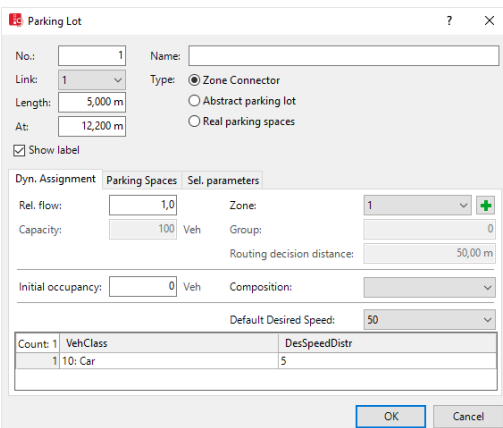

*The Parking Lot window opens.*

- 2. Select the tab **Dyn. Assignment**.
- 3. If the parking lot is meant to serve as an origin parking lot or destination parking lot with a zone connector, as **Type**, select **Zone Connector**.
- 4. Make the desired changes:

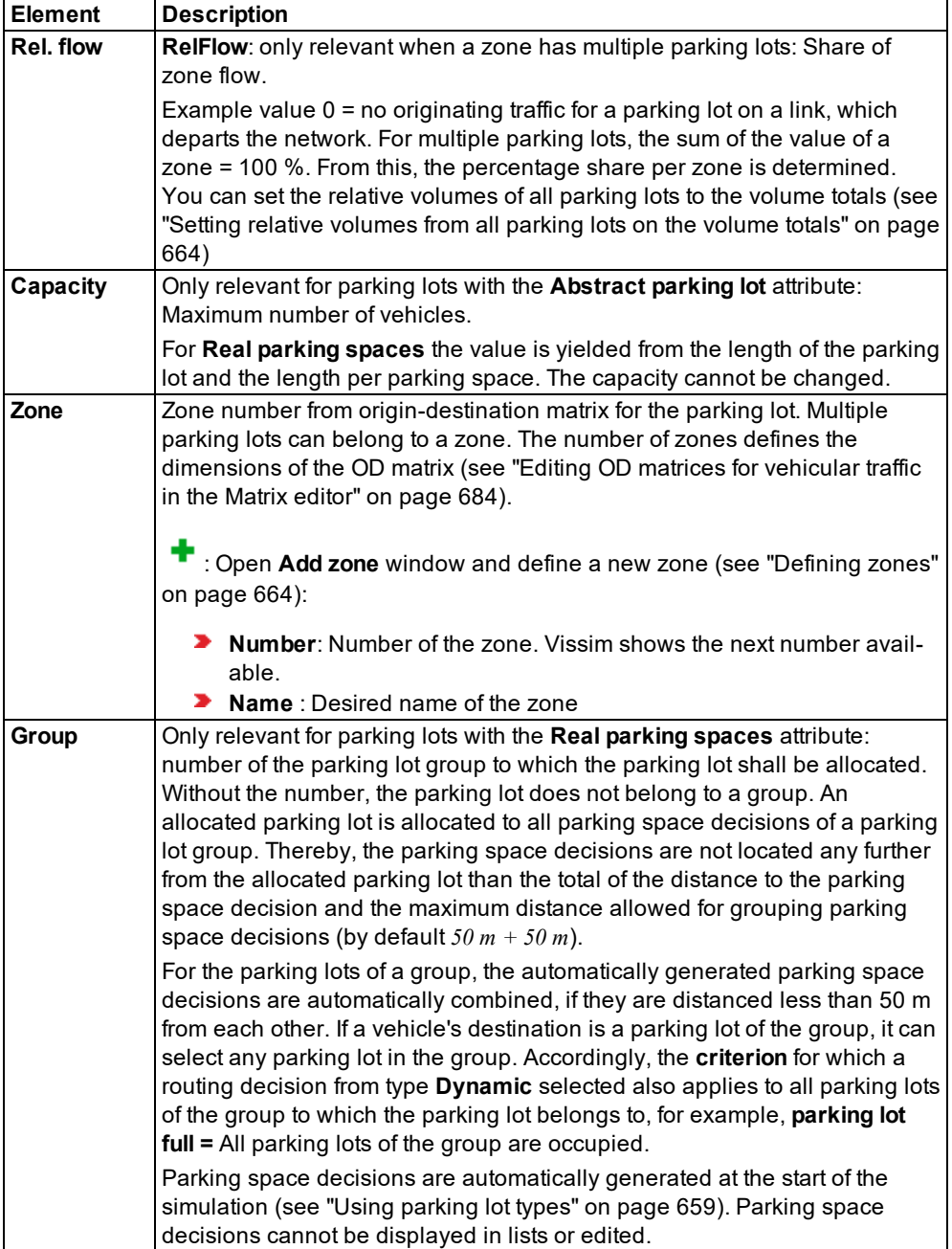

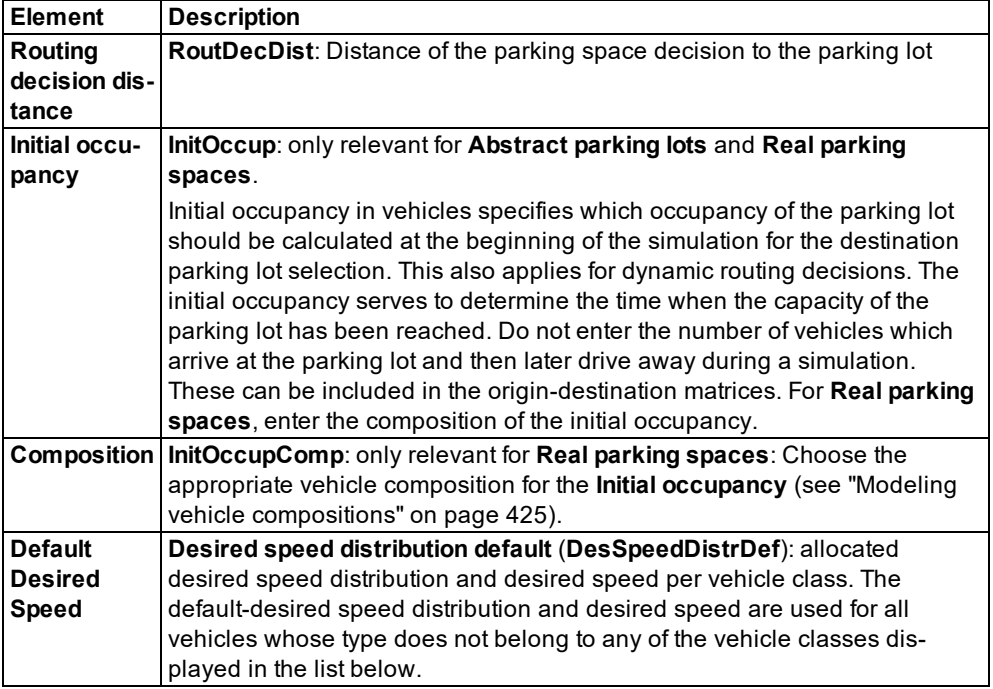

## 5. Confirm with **OK**.

*The attributes are saved in the list of Parking Lots (see ["Attributes](#page-466-0) of parking lots" on page [469\)](#page-466-0).*

#### **Example for the modeling of a zone connector on the edge of a network**

The figure shows a zone connector of the example file *..\dynamic assignment\Drop- Off zone.Trip Chains\Drop-Off Zone inpx*:

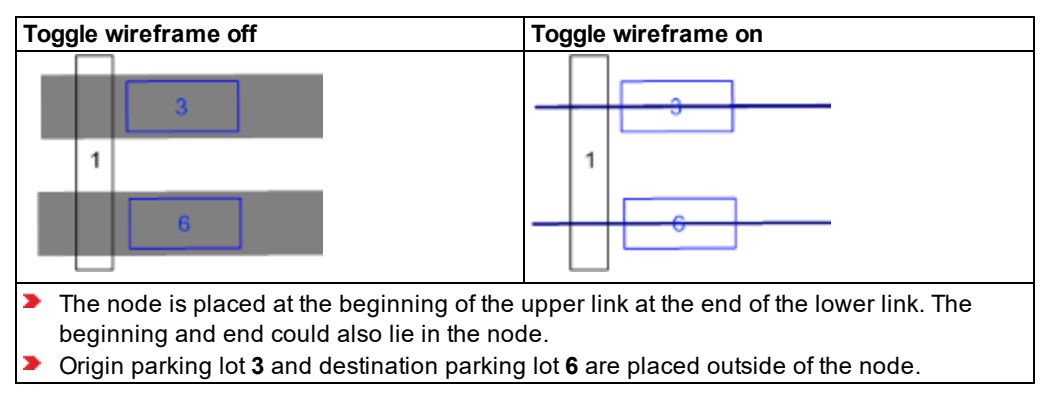

#### <span id="page-661-1"></span>**Setting relative volumes from all parking lots on the volume totals**

If you have exported a network from Visum and are using a different volume scenario with a new matrix file and a new path file, the relative volumes of the output parking lot are more suitable.

Press the key combination CTRL+SHIFT+C.

The relative volumes of all of the parking lots are set to the volume totals of their paths in *the current path file \*.weg.*

#### **Avoiding errors when modeling parking lots**

An error message such as The origin parking lot 1 is part of several different edges can mean that at least one node is missing or not positioned correctly. Thereby multiple paths can be found between both nodes between which the parking lot is located. For each of these paths, separate costs are determined. This can lead to different link costs for a link sequence (in reality, a street) and therefore cause an incorrect vehicle distribution.

In order to avoid this problem, when positioning the parking lots in the Vissim network, ensure the following:

- $\blacktriangleright$  In the movement direction, the starting point of the path must be located before the parking lot part of the node.
- $\blacktriangleright$  In the movement direction, the end point of the path must be located behind the parking lot part of the node.
- <span id="page-661-0"></span> $\blacktriangleright$  Both of these nodes, between which the parking lot is located, must be correctly modeled and the beginning and end points of the path must be located between two nodes.

### **7.5.1.3 Defining zones**

1. From the **Lists** menu, choose > **Network** > **Zones**.

*The list of defined network objects for the network object type opens.*

*By default, you can edit the list (see ["Using](#page-86-0) lists" on page 89).*

*In the list, you can define a new zone.*

- 2. Right-click in the list.
- 3. From the shortcut menu, choose **Add**.

*A new row with default data is inserted.*

4. Enter the desired data.

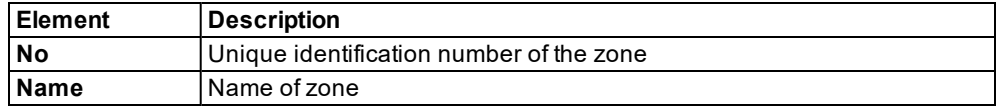

*You can assign the zone to a parking lot (see "Defining parking lots for dynamic [assignment"](#page-657-0) on [page](#page-657-0) 660).*

Tip: Alternatively, add a zone in the **Parking lot** window > **Dyn. Assignment** tab > **Zone** box (see "Defining parking lots for dynamic [assignment"](#page-657-0) on page 660).

#### **7.5.1.4 Attributes of zones**

#### 1. From the **Traffic** menu, choose > **Dynamic Assignment** > **Zones**.

*The Zones list opens.*

The list on the left may include the following attributes:

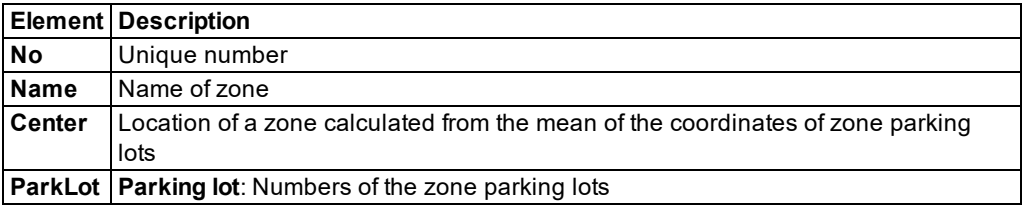

#### **Showing and editing dependent objects as relation**

1. In the list on the left, click the desired entry.

The list on the right contains attributes and attribute values of network objects, and/or base data allocated to the network object selected in the list on the left (see "Using [coupled](#page-108-0) lists" on [page](#page-108-0) 111):

- OD pairs (see ["Attributes](#page-662-0) of OD pairs" on page 665)
- ▶ Parking lots: (see ["Attributes](#page-466-0) of parking lots" on page 469)
- 2. On the list toolbar, in the **Relations** list, click the desired entry.
- 3. Enter the desired data.

<span id="page-662-0"></span>*The data is allocated.*

#### **7.5.1.5 Attributes of OD pairs**

1. From the **Traffic** menu, choose > **Dynamic Assignment** > **OD pairs**.

*The OD Pairs list opens. All relations between origin zones and destination zones are displayed. This also includes relations within a zone.*

The list on the left may include the following attributes:

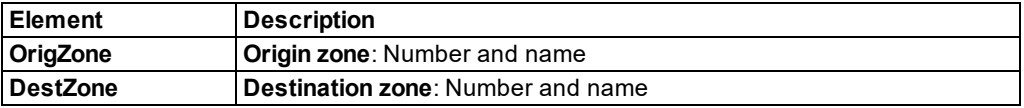

## **7.5.2 Modeling nodes**

<span id="page-663-0"></span>The geometry of the road network is modeled in a very detailed manner in Vissim. This exactness is not necessary for the decision of a driver for a specific path through the network. The exact traffic routing at the node is not relevant; instead, the directions on the nodes which can be turned are relevant.

In order to reduce the complexity of the network model and therefore also the calculation time and memory required, you can identify parts of the network as nodes. These positions are at the minimum the positions in which the paths merge together, or the positions which branch out in different directions. Normally these are the network sections which represent a real junction. Do not group larger network sections, containing multiple intersections, into a node.

#### **Nodes for evaluations, dynamic assignment and mesoscopic simulation**

In the attributes of the node, you select whether you want to use the node for evaluations and/or dynamic assignment and/or mesoscopic simulation. Depending on the particularities of the network, a node can be used for evaluations, dynamic assignment and mesoscopic simulation. However, certain particularities of a network might require you to model additional nodes for mesoscopic simulation (see ["Mesoscopic](#page-758-0) node-edge model" on page 761).

To perform dynamic assignment, you only need one node for each roundabout or complex intersection. For these nodes, select the attribute **Use for dynamic assignment**. It is not necessary to define a separate node for each conflict of two movements. Example file *..\Examples Demo\Roundabout Schenectady.US\Roundabout Schenectady.inpx*:

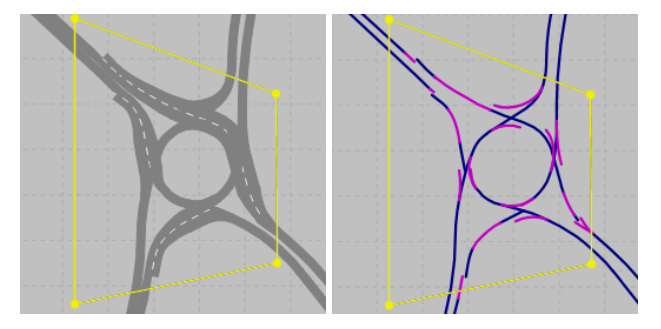

#### **Nodes at the boundary of a network**

For dynamic assignment, nodes are required at the boundaries of the network where links in the Network editor begin or end. Example file *..\Examples Training\Dynamic Assignment \Detour\Detour.inpx*:

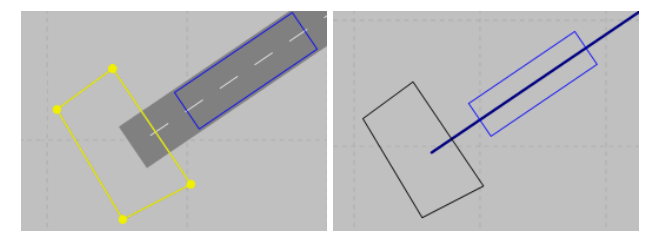

## Notes:

- Meso network nodes may intersect with nodes of dynamic assignment.
- Nodes of dynamic assignment must not intersect with each other.
- $\blacktriangleright$  Meso network nodes must not intersect with each other.
- **If** you open a network file *\*.inpx* with an overlapping node or you add a node which overlaps the adjacent node, an error message appears. The error message and the numbers of the overlapping nodes are shown in the **Messages** window (see ["Show](#page-1114-0)ing [messages](#page-1114-0) and warnings" on page 1117).
- Mesoscopic simulation distinguishes between different node types (see ["Meso](#page-758-0)scopic [node-edge](#page-758-0) model" on page 761).

## **7.5.2.1 Using polygon nodes and segment nodes**

Vissim distinguishes between polygon nodes and segment nodes:

**Polygon nodes**: in figure, node 70. By default, polygon nodes are used in Vissim because they can be easily defined and edited. You always add a node as a polygon node in Vissim (see ["Defining](#page-665-0) nodes" on page 668).

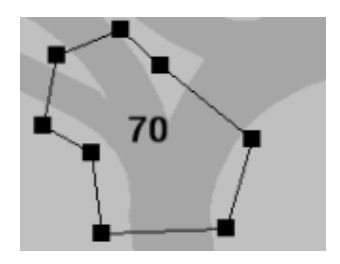

**Segment nodes** consist of link segments, as shown in figure node 69.

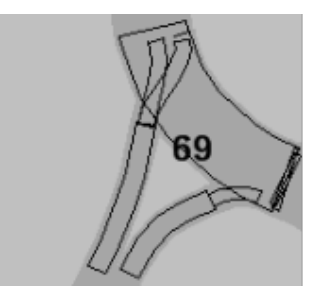

A polygon node can be converted into a segment node and vice versa (see ["Converting](#page-672-0) [polygon](#page-672-0) nodes" on page 675), (see ["Converting](#page-673-0) segment nodes" on page 676).

During the ANM import of external data, nodes in Vissim are always generated as link segments (see ["Importing](#page-342-0) ANM data" on page 345).

The definition of nodes as link segments allows a more detailed editing of the node [\(see](#page-671-0) "Selecting nodes, polygons or [segments"](#page-671-0) on page 674).

Examples:

- **If you have defined a node manually and in a node polygon, a fast road e.g. continues as** a bridge above the node, you can convert the polygon node into segments and remove all segments on the fast road from the node so that the fast road is no longer part of the node.
- $\blacktriangleright$  If you have imported a node as a link segment, you can convert it to a polygon, in order to change its spatial extent at the polygon level to the segment level.

#### Notes:

- Attributes of the polygon nodes and segment nodes are identical.
- The colors from polygon nodes and segment nodes are identical.
- In the dynamic assignment, the polygon nodes and segment nodes are considered in the same manner.

#### **7.5.2.2 Defining nodes**

#### <span id="page-665-0"></span>Notes:

- ▶ You can specify that you need not press the CTRL key when adding network objects (see ["Right-click](#page-140-0) behavior and action after creating an object" on page 143).
- $\blacktriangleright$  For some network objects there are windows in which the attributes of a network object can be defined and edited. There are lists for this, for all network objects. You can choose whether you want to open a window, a list or neither of the two for the definition of network objects in the Network Editor (see ["Right-click](#page-140-0) behavior and action after [creating](#page-140-0) an object" on page 143).
- 1. On the Network objects toolbar, click **Nodes**.
- 2. Hold down the CTRL key and right click on the network editor on the desired corners of the polygons in the area of the node.
	- Note: Alternatively you can select **Add New Node** from the context menu in the network editor. A node with four corners is added. The **Nodes** window opens, if you have selected that you want the program to open the Edit dialog automatically after object creation (see ["Right-click](#page-140-0) behavior and action after creating an object" on page 143).
- 3. Once you have added all of the corners of the polygon, double click.
- 4. Release the keys.

*The node has been added. The window Node opens.*

- 5. Edit the attributes (see ["Attributes](#page-666-0) of nodes" on page 669).
- 6. Confirm with **OK**.

*The attributes are saved in the list Nodes.*

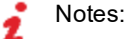

Do not define overlapping nodes.

A polygon node can be converted into a segment node and vice versa (see ["Con](#page-672-0)verting [polygon](#page-672-0) nodes" on page 675), (see ["Converting](#page-673-0) segment nodes" on page [676\).](#page-673-0) For each conversion the definition of the node is adjusted correspondingly. You can edit the node definition.

<span id="page-666-0"></span>Tip: Alternatively, you can import nodes via ANM import (see ["Importing](#page-342-0) ANM data" on [page](#page-342-0) 345). Nodes are always imported as segment nodes.

## **7.5.2.3 Attributes of nodes**

The **Nodes** window opens when you insert a network object and have selected to have the Edit dialog automatically opened after object creation (see ["Right-click](#page-140-0) behavior and action after [creating](#page-140-0) an object" on page 143). By default, only the Nodes list is opened.

Into the window, you enter attribute values for the network object. For network objects which have already been defined, you can call the window using the following functions:

- $\blacktriangleright$  In the list of network objects of the network object type, double-click the row with the desired network object.
- ▶ In the Network editor, select the network object of your choice. Then, from its shortcut menu, choose **Edit**.

The network object may have additional attributes. In the network objects list of the network object type, you can show all attributes and attribute values. You can open the list via the following functions:

- In the network object toolbar, right-click the desired network object type. Then from the shortcut menu, choose **Show List** (see ["Context](#page-60-0) menu in the network object toolbar" on [page](#page-60-0) 63).
- $\blacktriangleright$  In the Network editor, select the network object of your choice. Then, from its shortcut menu, choose **Show In List** (see ["Selecting](#page-336-0) network objects in the Network editor and [showing](#page-336-0) them in a list" on page 339).
- **From the Lists** menu, in the desired category, choose the network object type.

In the network objects list of the network object type, you can edit attributes and attribute values of a network object (see ["Selecting](#page-99-0) cells in lists" on page 102), (see ["Using](#page-86-0) lists" on [page](#page-86-0) 89).

The objects of this object type may have relations to other objects. This is why the attributes list is shown as part of a coupled list (on the left). On the Lists toolbar, in the **Relations** box, you can show and edit the coupled list with the attributes of the desired relation on the right (see below **Showing and editing dependent objects as relation**) and (see "Using [coupled](#page-108-0) lists" on [page](#page-108-0) 111).

Note: In lists, you can use the **Attribute selection** icon to show and hide attribute values (see "Selecting attributes and [subattributes](#page-103-0) for a list" on page 106).

## 7.5.2 Modeling nodes

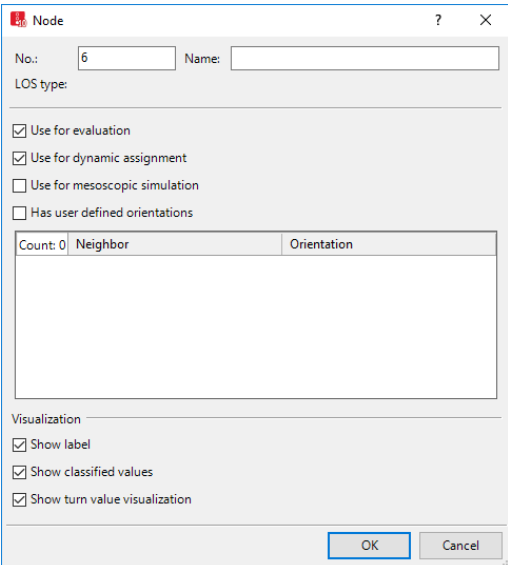

1. Make the desired changes:

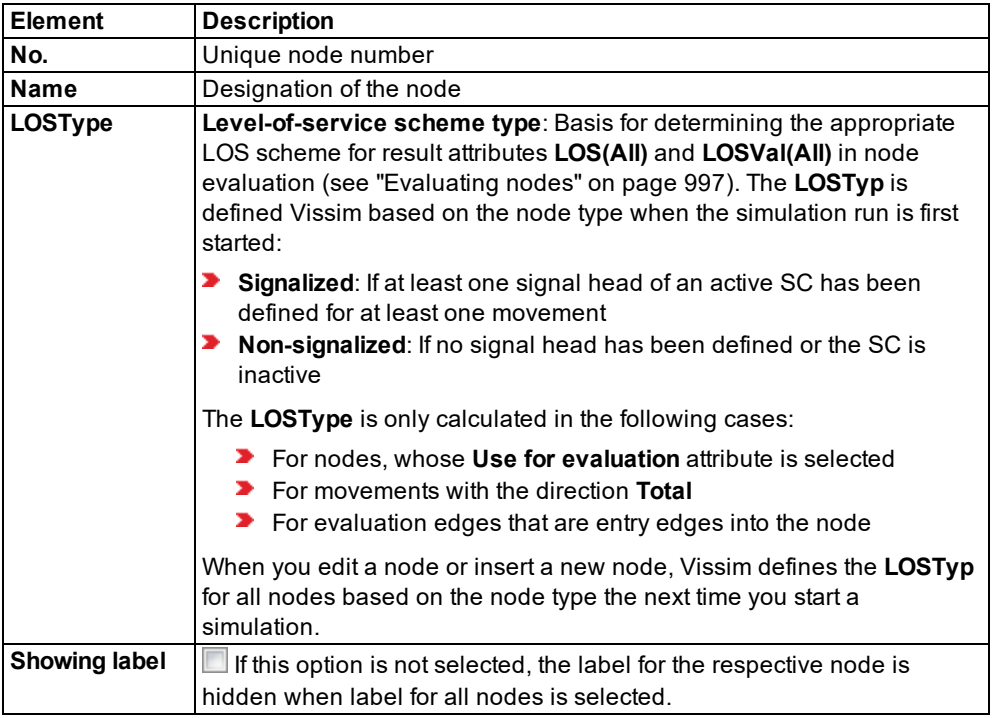

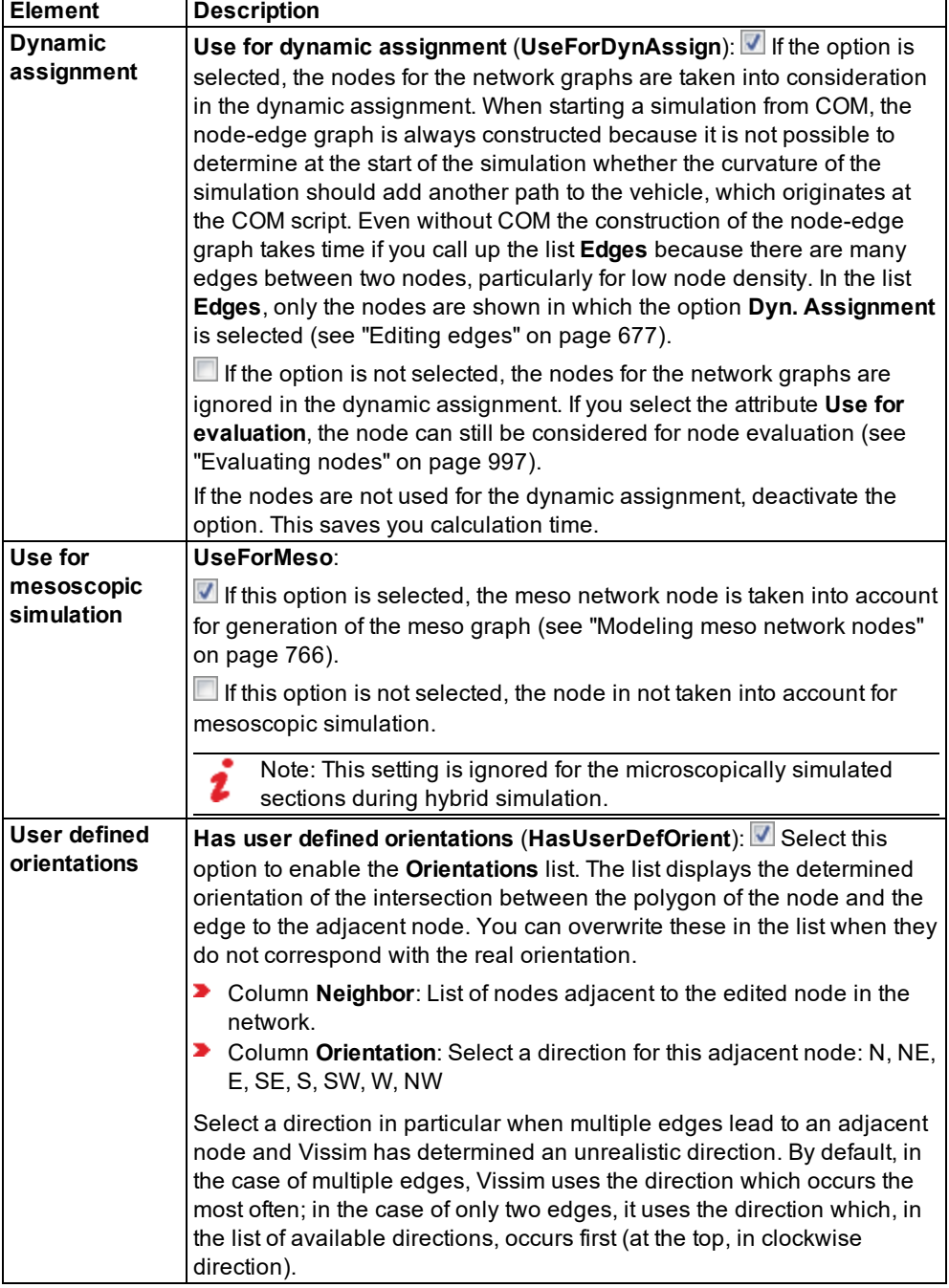

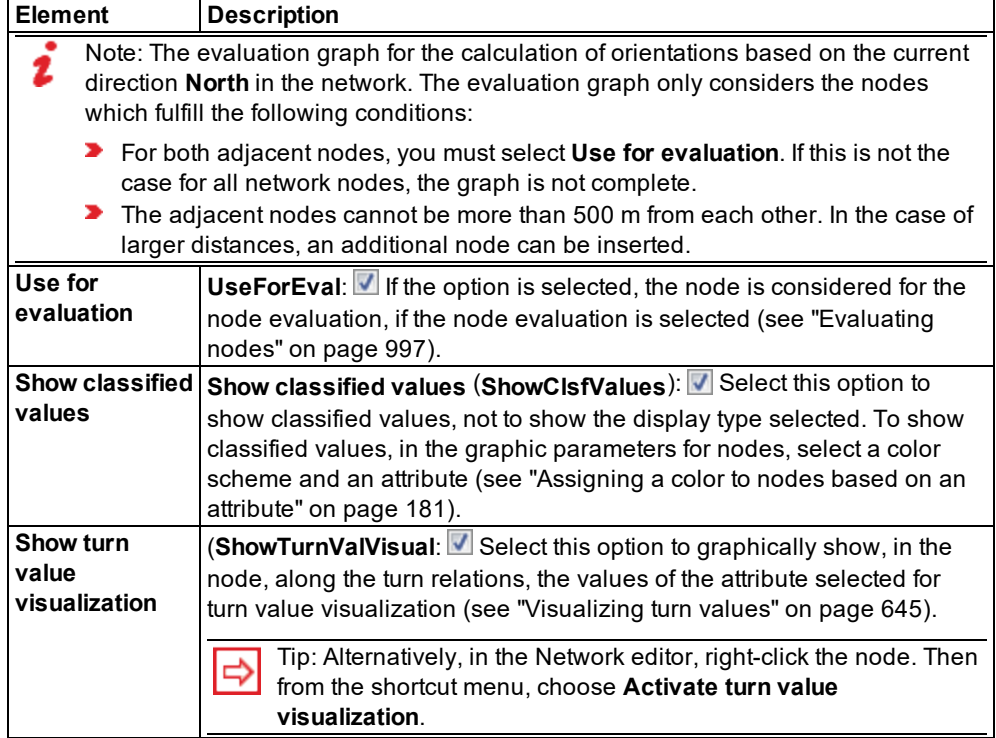

2. Confirm with **OK**.

The network object has additional attributes that you can show in the Attributes list. In the Attributes lits, the following is displayed by default:

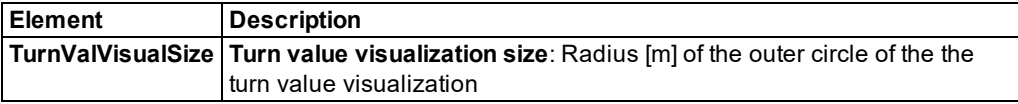

#### **Showing and editing dependent objects as relation**

The attribute and attribute values of this network object type are shown in the list on the left, which consists of two coupled lists.

1. In the list on the left, click the desired entry.

The list on the right contains attributes and attribute values of network objects, and/or base data allocated to the network object selected in the list on the left (see "Using [coupled](#page-108-0) lists" on [page](#page-108-0) 111):

**Turns (evaluation): Attributes of edges in the node that are turn relations in the node-edge** graph of node evaluation (see ["Generating](#page-675-0) a node-edge graph" on page 678)

- **T** Turns (dynamic assignment): Attributes of edges in the node that are turn relations in the node-edge graph of dynamic assignment (see ["Generating](#page-675-0) a node-edge graph" on page [678\)](#page-675-0)
- **D** User defined orientations
- **Movements (see ["Evaluating](#page-994-0) nodes" on page 997). To show result attributes of move**ments, you first need to generate the node-edge graph for evaluations (see ["Generating](#page-675-0) a [node-edge](#page-675-0) graph" on page 678).
- Edges (evaluation) (see ["Generating](#page-675-0) a node-edge graph" on page 678), (see ["Attributes](#page-675-1) of [edges"](#page-675-1) on page 678)
- **Edges (evaluation, entering): All edges of the evaluation node that enter the node and/or** end at the node
- Edges (dynamic assignment) (see ["Generating](#page-675-0) a node-edge graph" on page 678), [\(see](#page-675-1) ["Attributes](#page-675-1) of edges" on page 678)
- ▶ Conflict areas (see ["Attributes](#page-528-0) of conflict areas" on page 531)
- Meso turn conflicts (see ["Attributes](#page-787-0) of meso turn conflicts" on page 790)
- Meso turns (see ["Attributes](#page-786-0) of meso turns" on page 789)
- Points: edit coordinates of the corners
- **D** Link segments: Attributes of the link segments in segment nodes
- 2. On the list toolbar, in the **Relations** list, click the desired entry.
- 3. Enter the desired data.

<span id="page-670-0"></span>*The data is allocated.*

## **7.5.2.4 Meaning of node color and line style**

In the graphic parameters of the network object type **Nodes**, you can define a fill style, fill color, border line style and border line color for nodes (see "List of graphic [parameters](#page-149-0) for network [objects"](#page-149-0) on page 152).

How visualization is implemented also depends on the following settings and factors:

#### **A node is selected.**

The border of the selected polygon node or segment node is a solid yellow line. Filled circles are displayed at the corner points of the polygon node.

#### **Multiple nodes are selected.**

The border of each node selected is a solid yellow line. There are no filled circles are displayed at the corner points of the polygon node.

#### **No node is not selected.**

The **Drawing mode** attribute of the network object type **Node** defines the color:

- **Use constant colors**: The border of a polygon node or segment node is drawn as a solid line. The color depends on the node type:
	- **Polygon node: The Border color** attribute defines the color of the border.
	- $\blacktriangleright$  Segment node: The color of the border is dark gray.
- **Color by function**: For polygon nodes and segment nodes, the border and color depend on the node type:

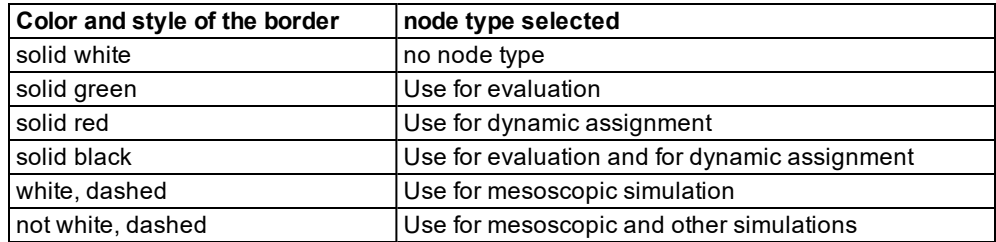

### **7.5.2.5 Selecting nodes, polygons or segments**

<span id="page-671-0"></span>You can select and edit nodes in a Network editor. For a single node, you can open the **Node** window and edit the attributes. For multiple nodes, you can edit the attributes in the **Nodes** list (see ["Attributes](#page-666-0) of nodes" on page 669). The **Nodes** list contains all nodes, regardless of whether they are currently represented as a polygon or displayed in the segment definition.

You can select and delete single or multiple nodes.

1. On the Network objects toolbar, click **Nodes**.

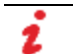

Note: Do not define overlapping nodes.

- 2. In the Network Editor, click the network object:
	- $\blacktriangleright$  in the desired node
	- $\blacktriangleright$  in the desired polygon
	- **D** on one of the segments
	- $\blacktriangleright$  in the hidden rectangle around the segments

*The selected node is highlighted (see ["Meaning](#page-670-0) of node color and line style" on page 673).*

Tip: You can select multiple nodes in a Network Editor by drawing a rectangle or by holding down the CTRL key and clicking the node.

## **7.5.2.6 Editing node polygons**

You can move a node polygon in a network editor and call up different functions for editing via the context menu.

## **Moving polygon**

▶ Click on the network editor on the desired polygon, hold down the mouse button and move the polygon.

*The courses of the road in the network remain unchanged.*

#### **Inserting polygon point**

- 1. On the Network objects toolbar, click **Nodes**.
- 2. In the Network editor, right-click the desired position of the new polygon point on the line of the polygon.

*The polygon point is displayed.*

#### **Moving the polygon point**

- 1. On the Network objects toolbar, click **Nodes**.
- 2. In the Network editor, click the polygon point, hold down the mouse button and move the polygon point to the desired position.
- 3. Release the mouse button.

#### **Deleting the polygon point**

- 1. On the Network objects toolbar, click **Nodes**.
- 2. In the Network editor, click the polygon point, hold down the mouse button and move the polygon point onto an adjacent polygon point.
- <span id="page-672-0"></span>3. Release the mouse button.

#### **7.5.2.7 Converting polygon nodes**

You can convert polygon nodes to segment nodes. When you convert nodes several times, the expansion of the node polygon may increase. Additional segments are added to the display of segments or the size of the segments is adjusted.

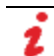

Note: Do not define overlapping nodes.

- 1. On the Network objects toolbar, click **Nodes**.
- 2. In the Network Editor, right-click the polygon node.

*The polygon node is marked.*

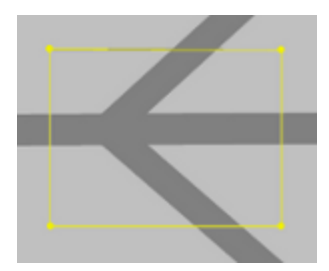

3. In the context menu, choose the entry **Convert Node**.

*The segments of the node are shown. The segments are arranged according to the expansion of the original node polygon on the links. When you convert a polygon node to a segment node, only the segments which include the polygon are generated.*

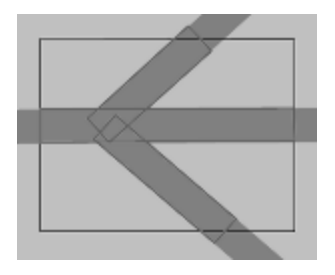

## **7.5.2.8 Converting segment nodes**

<span id="page-673-0"></span>When you convert a segment node to a polygon node, a rectangular polygon is generated. Its location and size result from the location and size of the segments. The polygon includes all segments. The lower horizontal line is drawn directly under the lowest point of the segments. The right line is drawn immediately to the right of the right-most point of the segments. The segments within this polygon do not necessarily correspond to the original segments.

When you convert nodes several times, the expansion of the node polygon may increase. Additional segments are added to the display of segments or the size of the segments is adjusted.

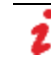

Note: Do not define overlapping nodes.

- 1. On the Network objects toolbar, click **Nodes**.
- 2. In the Network Editor, right-click the segment node.

*The segment node is marked.*

3. In the context menu, choose the entry **Convert Node**.

*Frame and polygon points of the node are shown. The area of the polygon increases.*

#### **7.5.2.9 Creating nodes per level**

From a segment node on one level you can create additional segment nodes lying on other levels. This can be useful when you convert a polygon node, with a multi-story parking garage including links and connectors, into a segment node, but you need segment nodes for each level of the parking garage. Vissim will then only generate segment nodes for the levels that had network objects in the the original node.

- 1. Make sure that in the network editor, you have selected the segment node of your choice (see "Moving network objects in the [Network](#page-333-0) Editor" on page 336).
- 2. In the Network Editor, right-click the segment node.

*The segment node is marked.*

3. From the shortcut menu, choose **Create nodes per level**.

*The segment node is duplicated for each level that has network objects in the segment node. The new segment nodes are listed in the Nodes list.*

## **7.5.2.10 Deleting nodes**

You can delete an individual node in a network editor or in the **Nodes** list (see ["Deleting](#page-333-1) network [objects"](#page-333-1) on page 336). You can also delete multiple nodes.

- 1. On the Network objects toolbar, click **Nodes**.
- 2. Press the CTRL key and click the nodes.
- <span id="page-674-0"></span>3. Press the DEL key.

### **7.5.3 Editing edges**

At the start of the dynamic assignment, Vissim automatically generates an abstract network graph based on the user-defined node. You can also generate this node-edge graph via a function (see ["Generating](#page-675-0) a node-edge graph" on page 678). The node-edge graph may consist of the following edges:

- Turn relations: edges within a node
- Edges from node to node. An edge starts at the border of node and ends at the border of a node.

#### **7.5.3.1 Differences from standard network graph**

The topology of the node-edge graph is only slightly different from the standard network graph in traffic flow models:

- $\blacktriangleright$  There may be more than one edge between two Vissim nodes.
- The turn relations within nodes are not just abstract entities, but are represented by edges which have a real length in Vissim.

## **7.5.3.2 Use of edges**

Edges are the elementary components of the path search because paths are sequences of edges. At the edge level, travel times and costs are recorded in the simulation and made available for the path selection in the next iteration.

If for the attribute **Blocked vehicle classes for dynamic assignment**(**Connector closed to**) of a connector, the number of vehicle classes selected results in all vehicle types being closed to the connector, this connector is not used by network graph edges.

#### **7.5.3.3 Generating a node-edge graph**

<span id="page-675-0"></span>You can create a node-edge graph for nodes:

- **For dynamic assignment: The nodes must have been activated for dynamic assignment** (see ["Attributes](#page-666-0) of nodes" on page 669).
- **For node evaluation and thus for the relation <b>movements** of nodes (see ["Evaluating](#page-994-0)") [nodes"](#page-994-0) on page 997), (see ["Attributes](#page-666-0) of nodes" on page 669). Vissim automatically generates the nodes-edges graph for evaluations when the **Node evaluation results** list is opened.
- 1. Select **Network** > **Edges** in the **Lists** menu.

*The list Edges opens. If no node-edge graphs were generated, only the column titles are shown.*

- 2. Right-click in the list.
- 3. From the shortcut menu, choose the desired entry:
	- **Create Dynamic Assignment Graph**
	- **Create Evaluation Graph**

*The edges and their attributes are shown in the Edges list (see ["Attributes](#page-675-1) of edges" on [page](#page-675-1) 678).*

<span id="page-675-1"></span>*When you delete network objects that affect edges, Vissim updates the Edges list. You then might have to create a new graph.*

#### **7.5.3.4 Attributes of edges**

Edges and their attributes are generated with node-edge graphs (see ["Generating](#page-675-0) a nodeedge [graph"](#page-675-0) on page 678).

1. Select **Network** > **Edges** in the **Lists** menu.

*The list Edges opens. If no node-edge graphs were generated, only the column titles are shown and you must generate node-edge graphs (see ["Generating](#page-675-0) a node-edge graph" on [page](#page-675-0) 678).*

Note: In lists, you can use the **Attribute selection** icon to show and hide attribute values (see "Selecting attributes and [subattributes](#page-103-0) for a list" on page 106).

The list on the left may include the following attributes:

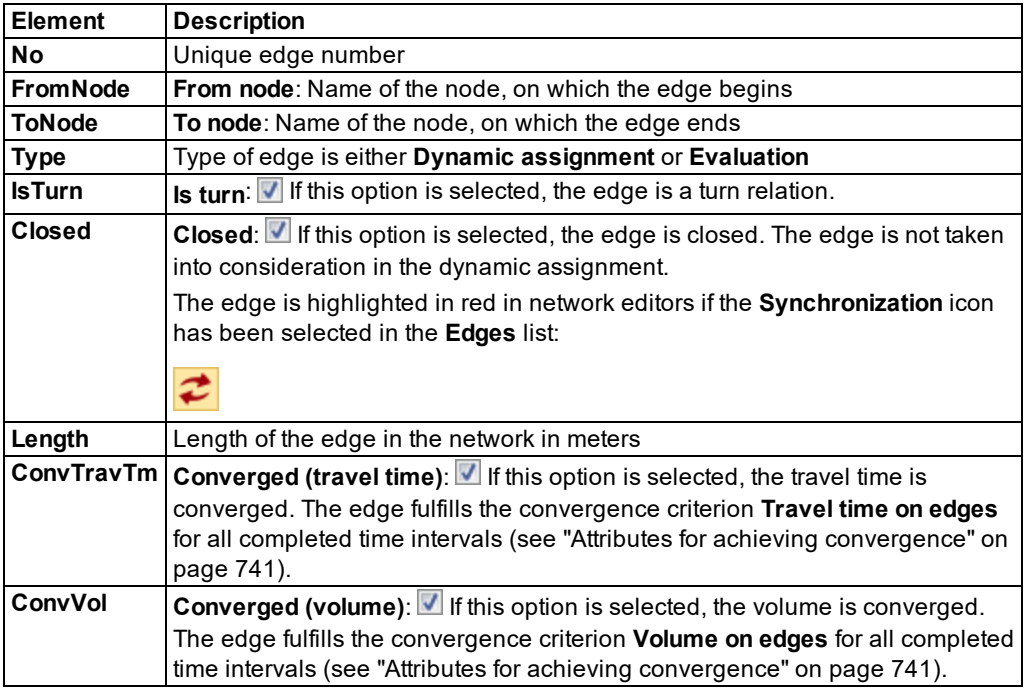

## Notes:

- The results of the last iteration are only shown in the list **Edges** when the cost file and the path file were saved in this iteration.
- $\blacktriangleright$  An edge between nodes is ignored in the dynamic assignment when the vehicle is cycled through more than three outbound connections from one link to the same link (more than three loops). Path files and cost files from older Vissim versions, which contain such edges, can no longer be used.
- $\blacktriangleright$  An edge in the dynamic assignment is ignored when it does not contain a parking lot which spans over all of the lanes, i.e. zone connectors and abstract parking lots on all links and real parking spaces only on links with one lane (see ["Modeling](#page-656-1) parking lots and [zones"](#page-656-1) on page 659). Path files and cost files from older Vissim versions, which contain such edges, can no longer be used.

#### **Showing and editing dependent objects as relation**

The attribute and attribute values of this network object type are shown in the list on the left, which consists of two coupled lists.

1. In the list on the left, click the desired entry.

The list on the right contains attributes and attribute values of network objects, and/or base data allocated to the network object selected in the list on the left (see "Using [coupled](#page-108-0) lists" on [page](#page-108-0) 111):

- $\blacktriangleright$  To edges
- **D** Link sequence: Numbers of links and connectors via which the edge leads.
- **From edges**
- 2. On the list toolbar, in the **Relations** list, click the desired entry.
- 3. Enter the desired data.

*The data is allocated.*

#### **7.5.3.5 Excluding edges from dynamic assignment**

If you have generated node-edge graphs, you can block edges and therewith exclude them from the dynamic assignment.

1. Select **Network** > **Edges** in the **Lists** menu.

*The list Edges opens.*

2. Activate the option **Closed** (**Closed**).

*The edge is not taken into consideration in the dynamic assignment. The edge is marked red in the network editor.*

### **7.5.3.6 Visualizing edges**

Edges are represented in network editors in the following colors:

- ▶ Yellow: open for dynamic assignment (in figure above)
- $\blacktriangleright$  Red: blocked for dynamic assignment

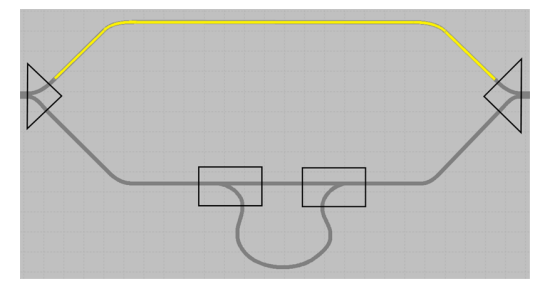

Displayed values based on the last iteration in which the path file was updated.

Displayed costs based on the last saved cost file.

## **7.5.3.7 Deleting segments of an edge from segment nodes**

1. Ensure that the relevant node is a segment node and not a polygon node.

2. Select **Network** > **Edges** in the **Lists** menu.

*The list Edges opens.*

3. Ensure that a node-edge graph has been generated (see ["Generating](#page-675-0) a node-edge graph" on [page](#page-675-0) 678).

*In the Edges list, the edges of the segments nodes are displayed in the Vissimnetwork.*

- 4. Right-click the entry of your choice.
- 5. From the context menu, choose **Delete node segments**.

*All segments of the turn edge are deleted from the Edges list and the network editor.*

# **7.6 Modeling traffic demand with origin-destination matrices or trip chain files**

The traffic demand for the dynamic assignment is modeled with origin-destination matrices. Beyond that it is also possible to model the traffic demand with a trip chain file. You can also combine both options.

You can use both options in combination with input flows and static routes, for example for pedestrian flows. In this process, static traffic cannot be taken into account by the dynamic assignment.

## **7.6.1 Modeling traffic demand with origin-destination matrices**

<span id="page-678-0"></span>An OD matrix defines the travel demand based on the number of trips between the zones [\(see](#page-678-1) "Defining an [origin-destination](#page-678-1) matrix" on page 681). The zones are the starting points and end points of the trips. The number of trips applies to each pair of districts for a given time interval. You define the time interval in the matrix attributes (see "Matrix [attributes"](#page-680-0) on page [683\)](#page-680-0). You edit the number of trips of the OD matrix in the matrix editor (see ["Editing](#page-681-0) OD matrices for [vehicular](#page-681-0) traffic in the Matrix editor" on page 684). Origin-destination matrices are also called OD matrices, demand matrices or trip matrices.

You can specify multiple origin-destination matrices for a simulation with dynamic assignment. Each origin- destination matrix can contain a different vehicle composition or apply to a different time interval. The time intervals can overlap arbitrarily because the traffic generated at any time is always the result of the total traffic from all matrices that include this point in their validity interval.

## **7.6.2 Defining an origin-destination matrix**

<span id="page-678-1"></span>You can define an OD matrix in the parameters of dynamic assignment or in the **Matrices** list. Matrices are saved to the *\*.inpx* file. In the Matrix editor, you enter traffic demand data into the OD matrix (see "Editing OD matrices for [vehicular](#page-681-0) traffic in the Matrix editor" on page 684).

#### **Defining an OD matrix in the parameters section of dynamic assignment**

1. From the **Traffic** menu, choose > **Dynamic Assignment** > **Parameters**.

*The Dynamic Assignment: Parameters window opens.*

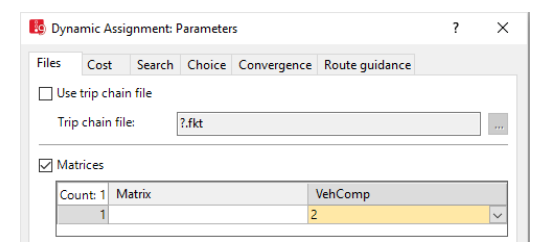

- 2. Select the option **Matrices**.
- 3. Right-click in the list.
- 4. From the shortcut menu, choose **Add**.
- 5. Move the mouse pointer to the new cell and click the  $\blacktriangleright$  symbol.

*Depending on the matrices already defined, the box contains the next consecutive number available for the new matrix.*

- 6. In the **VehComp** column, select the desired vehicle composition.
- 7. Edit the attributes of matrix (see "Matrix [attributes"](#page-680-0) on page 683).
- 8. Edit the number of trips in the matrix editor (see "Editing OD matrices for [vehicular](#page-681-0) traffic in the Matrix [editor"](#page-681-0) on page 684).

#### **Defining an OD matrix in the Matrices list**

- 1. From the **Traffic** menu, choose > **Dynamic Assignment** > **Matrices**.
- 2. In the list, on the toolbar, click the **Add** button .

*A new row with default data is inserted.*

*The Matrix editor is opened. The matrix dimension automatically depends on the number of zones defined. The dimension is displayed in the top left box.*

- 3. Edit the attributes of matrix (see "Matrix [attributes"](#page-680-0) on page 683).
- 4. Edit the number of trips in the matrix editor (see "Editing OD matrices for [vehicular](#page-681-0) traffic in the Matrix [editor"](#page-681-0) on page 684).

## **7.6.3 Selecting an origin-destination matrix**

You can select one or multiple OD matrices for the dynamic assignment. And you can select a vehicle composition for each matrix. The vehicles of this vehicle composition operate between the zones that are defined in the OD matrix. The selection of vehicles is effected randomly.

The desired speed of the vehicle is not taken from the desired speed distribution which is defined for the vehicle composition; instead, it is taken from the desired speed distribution which is defined for the parking lot, from which the vehicle begins its trip (see ["Attributes](#page-466-0) of [parking](#page-466-0) lots" on page 469).

In Vissim, you can edit OD matrices in the Matrix editor (see "Editing OD matrices for [vehicular](#page-681-0) traffic in the Matrix [editor"](#page-681-0) on page 684)

Matrices are exchanged between Vissim and Visum via Visum data export from Vissim and ANM export from Visum.

- 1. Ensure that an OD matrix has been defined (see "Defining an [origin-destination](#page-678-1) matrix" on [page](#page-678-1) 681).
- 2. From the **Traffic** menu, choose > **Dynamic Assignment** > **Parameters**.

*The Dynamic Assignment: Parameters window opens.*

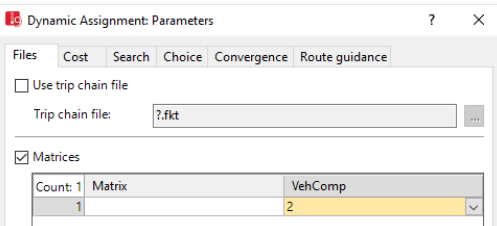

- 3. Select the option **Matrices**.
- 4. Move the mouse pointer to the **Matrix** column and click the  $\leq$  symbol.
- 5. Select the desired matrix.

*In the Matrix column, number and name of the matrix are displayed.*

6. In the **VehComp** column, select the desired vehicle composition (see ["Modeling](#page-422-0) vehicle [compositions"](#page-422-0) on page 425).

<span id="page-680-0"></span>*You can edit additional attributes of dynamic assignment (see ["Attributes](#page-728-0) for the trip chain file, [matrices,](#page-728-0) path file and cost file" on page 731).*

#### **7.6.4 Matrix attributes**

1. From the **Traffic** menu, choose > **Dynamic Assignment** > **Matrices**.

*The Matrices list opens.*

Note: In lists, you can use the **Attribute selection** icon to show and hide attribute values (see "Selecting attributes and [subattributes](#page-103-0) for a list" on page 106).

The list contains the following attributes:

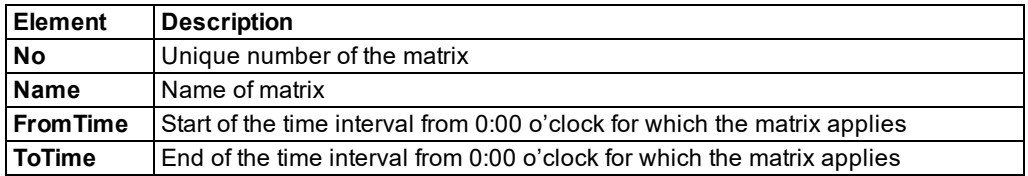

7.6.5 Editing OD matrices for vehicular traffic in the Matrix editor

## **7.6.5 Editing OD matrices for vehicular traffic in the Matrix editor**

<span id="page-681-0"></span>In the matrix editor, enter the number of journeys for the vehicle traffic between the zones for an OD matrix. You can open multiple Matrix editors to edit their values.

In Viswalk, you edit OD matrices for pedestrians in the **Pedestrian OD Matrix** (see ["Pedestrian](#page-915-0) OD [matrices"](#page-915-0) on page 918).

### **7.6.5.1 Opening the Matrix editor and entering the number of trips**

- 1. Ensure that at least one matrix has been defined (see "Defining an [origin-destination](#page-678-1) [matrix"](#page-678-1) on page 681).
- 2. Make sure that the parking lots of the type **Zone connector** are defined and that they are allocated to a zone (see "Defining parking lots for dynamic [assignment"](#page-657-0) on page 660).
- 3. From the **Traffic** menu, choose > **Dynamic Assignment** > **Matrices**.

*The Matrices list opens.*

- 4. Select the desired entry.
- 5. On the list toolbar, click **Edit object** .

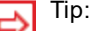

- Alternatively, in the **Matrices** list, in the row of the desired matrix, double-click the header.
- Alternatively, in the **Matrices** list, double-click the row of the desired matrix and select **Edit** in the context menu.

*The Matrix editor is opened. The matrix, the name of the zones (red) and the sum (green) of trips between zones are displayed.*

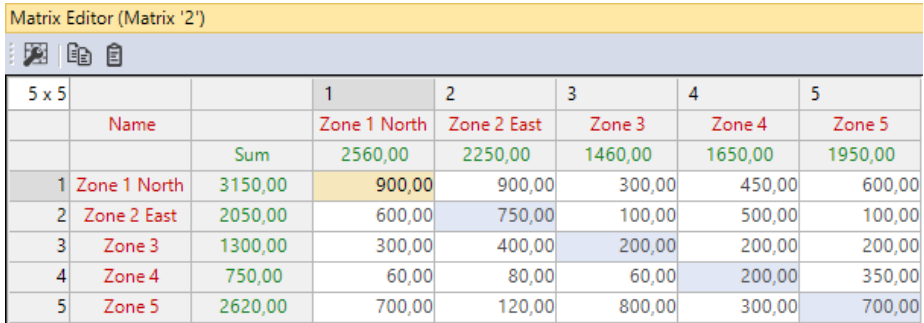

*The matrix dimension automatically depends on the number of zones defined. The dimension is displayed in the top left box.*

*In the next step, you can also define several fields and enter values.*

6. Into the white and blue boxes, enter the number of trips between zones.

## **7.6.5.2 Copying and pasting the number of trips**

In the Matrix editor, you can select one or multiple cells, copy the values and paste them into other cells. If you copy values of multiple cells, they must be selected according to one of the following patterns:

- $\blacktriangleright$  The cells or rows are immediately next to each other
- $\blacktriangleright$  The cells or columns are immediately under each other
- $2 \times 2$  cells or multiple thereof
- 1. Select the desired cells.
- 2. On the Matrix editor toolbar, click **a**

*In the next step, to paste the cells, follow the same pattern used to copy them.*

- 3. Select the desired target cells.
- 4. On the Matrix editor toolbar, click **a**

## **7.6.5.3 Editing graphic parameters**

- 1. To edit graphic parameters in the matrix, on the Matrix editor toolbar, click **Matrix editor graphic parameters** .
- 2. Make the desired changes:

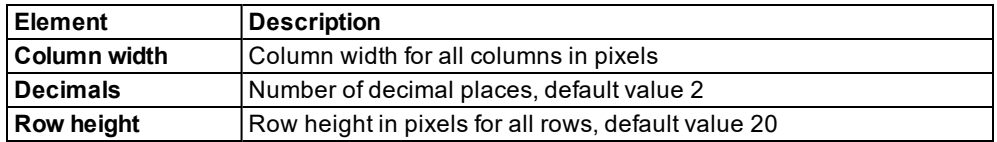

## **7.6.5.4 Defining column width**

- 1. Right-click the column header of the Matrix editor.
- 2. Choose the desired entry from the context menu.

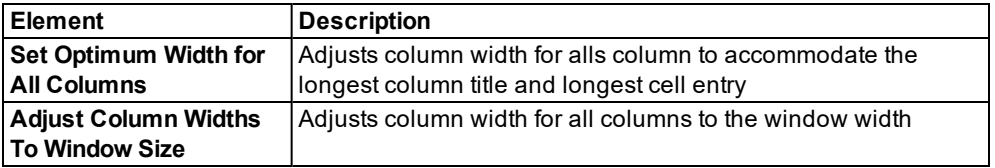

## **7.6.6 Using OD matrices from previous versions**

From version 9 and later, Vissim manages OD matrices in the **Matrices** list (see ["Matrix](#page-680-0) [attributes"](#page-680-0) on page 683), (see "Modeling traffic demand with [origin-destination](#page-678-0) matrices" on

[page](#page-678-0) 681). You can view and edit the matrix content in the matrix editor (see ["Editing](#page-681-0) OD matrices for [vehicular](#page-681-0) traffic in the Matrix editor" on page 684).

For the dynamic assignment, Vissim up to version 8 requires at least one OD matrix that is saved to an *\*.fma* file. You can choose the *\*.fma* file from the dynamic assignment parameters in Vissim up to version 8.

You cannot copy the OD matrix from the *\*.fma* file and paste it immediately into the matrix editor in Vissim.

You can export an OD matrix from a previous version to Vissim version 9 and higher. The following applications and solutions are distinguished:

- In the matrix editor, **Read from file**
- In the **Matrices** list > **Read from file**
- Open the *\*.inpx* file from Vissim 6,7 or 8, in Vissim 9 or higher.
- ▶ Copy OD matrix and paste it into Vissim version 9 or higher.

#### **7.6.6.1 Reading from file in the matrix editor**

- 1. In the matrix editor, make sure that the origin-source matrix of the desired matrix in the **Matrices** list is displayed.
- 2. Make sure that the dimensions of the OD matrix in the matrix editor correspond to the dimensions that result from the number of zones in the *\*.fma* file.
- 3. In the matrix editor, click the **Read from file** icon.

*The Read matrix from file window opens.*

- 4. Select the *\*.fma* file of your choice.
- 5. Click the **Open** button.

*The data is inserted into the matrix editor. In the Matrices table, the values of the TimeFrom andTimeUntil attributes are adjusted on the basis of the values of the \*.fma file.*

## **7.6.6.2 Reading from file in the Matrices list**

- 1. Make sure that the dimensions of the OD matrix in the matrix editor correspond to the dimensions that result from the number of zones in the *\*.fma* file.
- 2. In the **Matrices** table, right-click the matrix of your choice.
- 3. Choose **Read from file** from the shortcut menu.

#### *The Read matrix from file window opens.*

- 4. Select the *\*.fma* file of your choice.
- 5. Click the **Open** button.

*The data is inserted into the matrix editor. In the Matrices table, the values of the TimeFrom andTimeUntil attributes are adjusted on the basis of the values of the \*.fma file.*
# **7.6.6.3 Open the** *\*.inpx* **file from Vissim 6,7 or 8, in Vissim 9 or higher.**

If you have access to the following files, to the Vissim versions and meet the requirements, you can open an older network file in Vissim 9 or higher and create an OD matrix:

- *\*.fma* file selected in another *\*.inpx* network file
- You have so far used the *\*.inpx* network file in Vissim 6, 7 or 8. You can also open an *\*.inp* network file from Vissim 5.40 in subsequent versions and save it as *\*.inpx* file. Network files used in Vissim 5.40 and previous versions cannot be opened in Vissim version 6 or above.
- Vissim from version 9

You have the following options:

- ▶ Open the *\*.inpx* network file in Vissim 9 or higher and save it.
- Only for *\*.inpx* files from Vissim version 9 and higher: Additionally read the *\*.inpx* file into Vissim. In the **Read additionally** window, choose only the **Matrices** entry from (see ["Read](#page-338-0)ing a network [additionally"](#page-338-0) on page 341).

*Vissim creates the matrices in the Matrices list (see "Matrix [attributes"](#page-680-0) on page 683). They are saved to the \*.inpx file. The \*.fma files are thus no longer required. You can edit the content of any matrix in the matrix editor (see "Editing OD matrices for [vehicular](#page-681-0) traffic in the Matrix [editor"](#page-681-0) on page 684).*

- 1. In the attributes of the parking lots of the **Zone connector** type that you need for the dynamic assignment, make sure that you have selected the desired zones.
- 2. In the list **Matrices**, make sure that in the **TimeFrom** attribute the desired start time of the interval and in the **TimeUntil** attribute the desired end time of the interval are define[d\(see](#page-680-0) "Matrix [attributes"](#page-680-0) on page 683).
- 3. Before starting the simulation, make sure that the dynamic assignment parameters are as follows:
	- On the **Files** tab, the **Matrices** option is selected.
	- The desired matrix is selected in the list below.

#### **7.6.6.4 Copy OD matrix and paste it into Vissim version 9 or higher.**

If you have access to the following files and to Vissim version 9 or higher and meet the requirements, but do not have Vissim version 6, 7 or 8, you can copy the data from the *\*.fma* file and paste it into a spreadsheet program or a similar program:

- *\*.fma* file with OD matrix
- ▶ Vissim version 9 and higher
- **Spreadsheet program or similar program**
- *\*.inpx* network file with or without Vissim network and with or without defined zones

Copy the data from the spreadsheet program or similar program to the clipboard and paste it into Vissim version 9 or higher, in the open network file, into the fields of the matrix editor.

# **Making sure that the zones of your choice are defined**

From Vissim version 9 and higher, the number of zones defines the dimensions of the OD matrix. Therefore, before copying the data, make sure that in Vissim the zones are defined which match the copied data:

- 1. To open Vissim version 9 or higher.
- 2. If you want to paste the copied data into an existing network file, open this *\*.inpx* network file.
- 3. From the **Traffic** menu, choose > **Dynamic Assignment** > **Zones**.

*The number of necessary zones depends, for example, on your planning targets, the parking lots of the Zone connector type and/or the OD matrix that you want to insert.*

- 4. Make sure that the number of defined districts corresponds to the desired dimension of the OD matrix (see ["Defining](#page-661-0) zones" on page 664).
- 5. From the **Traffic** menu, choose > **Dynamic Assignment** > **Matrices**.

*The Matrices list and the matrix editor open.*

- 6. If no matrix is defined in the **Matrices** list, define a matrix(see ["Defining](#page-678-0) an origin[destination](#page-678-0) matrix" on page 681).
- 7. If matrices are defined in the **Matrices** list, make sure that the matrix attributes, that you want to copy to the trips, meet your requirements(see "Matrix [attributes"](#page-680-0) on page 683).
- 8. In the **Matrices** list, double-click the matrix whose dimension you want to check and which you want to use at a later point in time in order to insert data.

*In the matrix editor, the associated OD matrix is displayed and selected. The dimension of the OD matrix is automatically based on the number of zones defined. The dimension is displayed in the top left box (see "Editing OD matrices for [vehicular](#page-681-0) traffic in the Matrix [editor"](#page-681-0) on page 684).*

- 9. If you want to change the dimension of the OD matrix, change the number of zones [\(see](#page-661-0) ["Defining](#page-661-0) zones" on page 664).
- 10. From the **File** menu, choose > **Save**.
- 11. In Vissim, keep the network file and matrix editor open, so that you can insert the data after the next steps.

#### **Copying an OD matrix**

1. Open the *\*.fma* file in a spreadsheet program.

*Some spreadsheet programs are supported by a wizard through which you can configure the distribution of the copied data across the individual cells.*

- 2. Make sure that each value, that indicates a number of trips, appears in a cell.
- 3. If desired, save the file.

*If you then select data in the spreadsheet program, you can select one or more cells. If you select multiple cells, these must cover a regular range of contiguous cells, for example 1 x 4, 5 x 3, or 6 x 6 cells.*

*If you select more than one cell, make sure that the range you selected corresponds to the* dimension of the OD matrix in the matrix editor of Vissim that you want to copy the data to.

- 4. In the spreadsheet program, select the desired range.
- 5. Press CTRL+C.

#### **Inserting an OD matrix**

- 1. Switch to Vissim.
- 2. Make sure that:
	- $\blacktriangleright$  The network file of your choice is open.
	- $\blacktriangleright$  In the matrix editor, the OD matrix is displayed for the desired matrix.
	- The OD matrix in the matrix editor has the desired dimension.

*In the next step, make sure that you select a range in the matrix editor, which can include the range from the clipboard:*

- The range you copied must not be larger than the dimension of the OD matrix in the matrix editor.
- $\blacktriangleright$  If you select more than one cell in the matrix editor, the range you selected must not be smaller than the range you copied.
- $\blacktriangleright$  If you select a single cell, the range you copied must not be larger than the range available based on the cell you selected.
- 3. In the matrix editor, select the desired number of cells.
- 4. Press CTRL+V.

*The data is inserted into the matrix editor based on its volume and the number of selected cells. If the selected range is larger than the range you copied, the data will be inserted multiple times.*

- 5. In the attributes of the parking lots of the **Zone connector** type that you need for the dynamic assignment, make sure that you have selected the desired zones (see ["Defining](#page-657-0) parking lots for dynamic [assignment"](#page-657-0) on page 660).
- 6. In the **Matrices** list, make sure that in the **TimeFrom** attribute the desired start time of the interval and in the **TimeUntil** attribute the desired end time of the interval are define[d\(see](#page-680-0) "Matrix [attributes"](#page-680-0) on page 683).
- 7. In the menu **Traffic** > **Dynamic assignment** > **Parameters**, go to the **Files** tab and select the **Matrices** option (see ["Attributes](#page-728-0) for the trip chain file, matrices, path file and cost file" on [page](#page-728-0) 731).
- 8. In the list below, in the **Matrix** column, select the matrix of your choice.

# **7.6.7 Modeling traffic demand with trip chain files**

In addition to origin-destination matrices, the traffic demand can also exist in trip chain files *\*.fkt* for dynamic assignment. A trip chain is defined as a result of a trip. In contrast to origindestination matrices, a trip chain file delivers detailed data regarding trips of individual vehicles for the simulation. Therefore the generation of trip chain files is more complex compared to that of origin-destination matrices (see ["Modeling](#page-678-1) traffic demand with origin[destination](#page-678-1) matrices" on page 681).

Trip chains are only used internally in Vissim. Trip chains are generated from origindestination matrices. Therefore demand data in the form of origin-destination matrices and trip chains can be combined for a simulation run.

A trip chain file contains information regarding trips per vehicle (trip chain).

A trip chain is made up of one or more trips.

A trip chain is allocated a vehicle and is defined by the following:

- $\blacktriangleright$  Number of the vehicle
- $\blacktriangleright$  Type of the vehicle
- Number of the origin zone

One or more trips result from the number and the type. A trip is defined by a group of numbers: four numbers for the data format 1.1. or five numbers for the data format 2.1:

- Departure time
- **Number of the destination zone**
- ▶ World coordinates of the destination (only for format version 2.1)
- $\blacktriangleright$  Number of the activity
- Minimum dwell time

The departure time of the next trip is calculated from the arrival time in the zone and the minimum dwell time for the activity. The specified departure time of the next trip is only considered when the minimum dwell time is provided for: if the vehicle reaches the zone too late, the departure time is moved accordingly. The minimum dwell time is then added to the current arrival time.

#### **Example trip chain file of a vehicle**

```
07:00 departure from zone 1 (home)
to zone 2 (work)
dwell time 9 hours
17:45 departure from zone 2 (work)
to zone 3 (supermarket)
dwell time 30 minutes
```

```
6:30 PM departure from zone 3 (work)
to zone 1 (home)
dwell time 11 hours
```
# **7.6.8 Selecting a trip chain file**

1. From the **Traffic** menu, choose > **Dynamic Assignment** > **Parameters**.

*The Dynamic Assignment: Parameters window opens.*

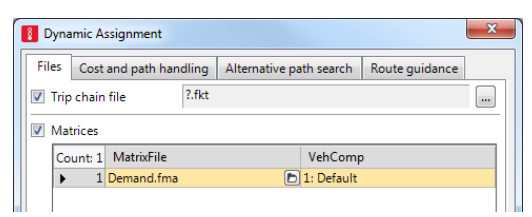

- 2. Select the option **Trip chain file**.
- 3. Click on the icon **Select** file
- 4. Select the desired folder.
- 5. Select the desired trip chain file.
- 6. Click the **Open** button.

*The trip chain file is displayed. You can edit the attributes of the dynamic assignment [\(see](#page-728-0) ["Attributes](#page-728-0) for the trip chain file, matrices, path file and cost file" on page 731).*

#### **7.6.9 Structure of the trip chain file** *\*.fkt*

Each row of the trip chain file contains a trip chain from a series of trips. You have to separate columns with a semicolon.

The first row of a trip chain file must contain the number of the format version used, for example 1.1.

Each subsequent row contains trip chains:

- Column 1: Vehicle number
- Column 2: Vehicle type
- Column 3: Origin zone number
- $\blacktriangleright$  In the data format version 1.1 every trip is described by four columns, starting from column 4.
- In the data format version 2.1 every trip is described by five columns, starting from column 4. Between destination zone number in column 5 and activity number in column 7 it contains the destination global coordinates:
- **If** you do not want to use the center of the destination zone for the determination of the value of "distance from desired zone", enter the global coordinates of the destination in parentheses.
- **If** you want to use the coordinates of the center, enter an empty pair of brackets  $\parallel$  in data format version 2.1.

#### **The format description in BNF (Backus Naur Form)**

Specific format version 2.1 entries are highlighted in **bold**.

```
<trip chain file> ::= <version> {<trip chain>}
```
*<version> ::= <real> <nl>*

```
<trip chain> ::= <vehicle> <vehicle type> <origin> {<trip>} <nl>
```
*<trip> ::= <departure> <destination>***<coordinates>***<activity> <minimum dwell time>*

*<vehicle> ::= <cardinal> <semicolon>*

*<vehicle type> ::= <cardinal> <semicolon>*

```
<origin> ::= <cardinal> <semicolon>
```
*<departure> ::= <cardinal> <semicolon>*

```
<destination> ::= <cardinal> <semicolon>
```
#### **<coordinates> = <left parenthesis> <x coordinate> <comma><y coordinate> <right parenthesis> <semicolon>**

**| <opening square bracket> <closing square bracket> <semicolon>**

```
\leqx-coordinate\geq = \leqreal\geq<y-coordinate> = <real>
<comma> = ","
<left parenthesis> = "("
<right parenthesis> = ")"
<opening square bracket> = "["
<closing square bracket> = "]"
<activity> ::= <cardinal> <semicolon>
<minimum dwell time> ::= <cardinal> <semicolon>
<nl> ::= new line
<semicolon> ::= semicolon (;)
<cardinal> ::= positive integer (example: 23)
```
*<real> ::= floating-point number (example: 3.14)*

#### **Example of a** *\*.fkt* **file in version 1.1 format**

Example of trip chain file with 12 trip chains:

```
1.1
 1;1;10; 1; 20; 101; 117; 211; 30; 101; 169; 732; 20; 101; 171;
 2;1;10; 4; 20; 101; 255; 334; 30; 101; 147; 815; 20; 101; 124;
 3;1;10; 8; 20; 101; 202; 395; 30; 101; 178; 832; 20; 101; 175;
 4;1;10; 12; 20; 101; 216; 703; 30; 101; 162; 533; 20; 101; 208;
 5;1;10; 16; 20; 101; 164; 601; 30; 101; 251;1134; 20; 101; 159;
 6;1;10; 20; 20; 101; 295; 529; 30; 101; 133; 846; 20; 101; 114;
 7;1;10; 25; 20; 101; 248; 262; 30; 101; 256; 987; 20; 101; 117;
 8;1;10; 29; 20; 101; 169; 322; 30; 101; 164; 463; 20; 101; 141;
 9;1;10; 31; 20; 101; 138; 543; 30; 101; 212; 405; 20; 101; 252;
10;1;10; 35; 20; 101; 296; 205; 30; 101; 160; 802; 20; 101; 221;
11;1;10; 40; 20; 101; 270; 622; 30; 101; 244; 604; 20; 101; 175;
12;1;10; 44; 20; 101; 189; 151; 30; 101; 185; 419; 20; 101; 227;
```
#### **Example of a** *\*.fkt* **file in version 2.1 format**

Example of trip chain file with 11 trip chains. The global coordinates for the destination are specified for zone 20 only:

```
2.1
 1; 1; 10; 1; 20; (113.0,157.0); 101; 117; 211; 30; []; 101; 169; 732; 20;
(105.0,159.0); 101; 171;
 2; 1; 10; 4; 20; (102.0,160.0); 101; 255; 334; 30; []; 101; 147; 815; 20;
(128.0,153.0); 101; 124;
 3; 1; 10; 8; 20; (126.0,163.0); 101; 202; 395; 30; []; 101; 178; 832; 20;
(117.0,182.0); 101; 175;
 4; 1; 10; 12; 20; (128.0,153.0); 101; 216; 703; 30; []; 101; 162; 533; 20;
(103.0,155.0); 101; 208;
5; 1; 10; 16; 20; (114.0,174.0); 101; 164; 601; 30; []; 101; 251;1134; 20;
(113.0,157.0); 101; 159;
 6; 1; 10; 20; 20; (105.0,159.0); 101; 295; 529; 30; []; 101; 133; 846; 20;
(120.0,172.0); 101; 114;
 7; 1; 10; 25; 20; (117.0,182.0); 101; 248; 262; 30; []; 101; 256; 987; 20;
(102.0,160.0); 101; 117;
 8; 1; 10; 29; 20; (119.0,157.0); 101; 169; 322; 30; []; 101; 164; 463; 20;
(121.0,160.0); 101; 141;
 9; 1; 10; 31; 20; (121.0,160.0); 101; 138; 543; 30; []; 101; 212; 405; 20;
(119.0,157.0); 101; 252;
10; 1; 10; 35; 20; (120.0,172.0); 101; 296; 205; 30; []; 101; 160; 802; 20;
(126.0,163.0); 101; 221;
11; 1; 10; 40; 20; (103.0,155.0); 101; 270; 622; 30; []; 101; 244; 604; 20;
(114.0,174.0); 101; 175;
```
# **7.7 Simulated travel time and generalized costs**

The simulation of the traffic flow is used during the dynamic assignment to determine travel times in the network. The travel times are measured for every edge and every evaluation interval. In contrast to travel times, the spatial lengths of the paths and the financial costs do not depend on the traffic conditions. Thus the spatial lengths of the paths and the financial costs do not need to be determined by simulation but can be read directly from the network model.

# **7.7.1 Evaluation interval duration needed to determine the travel times**

The simulation of the traffic flow is used during the dynamic assignment to determine travel times in the network. The travel times are measured for every edge and every **evaluation interval** (see ["Attributes](#page-728-0) for the trip chain file, matrices, path file and cost file" on page 731).

In dynamic assignment, as opposed to static assignment process, traffic demand and infrastructure are not assumed to be constant over time. Therefore the traffic condition in the network and as a result the travel times will change during the assignment time period. Therefore to cover these changes the total simulation time is divided into smaller evaluation intervals in which travel times are observed separately. An evaluation interval also specifies the point in time after which the path selection of vehicles changes The appropriate duration of the evaluation interval depends on the dynamics of the traffic demand. Select a time period during which the traffic situation is expected to change significantly. In doing so, take the entire simulation period into account, including possible evaluation intervals.

Evaluation intervals of less than 15 minutes rarely make sense, as fluctuations of the measured values increase with shorter intervals. In many cases, evaluation intervals from 15 to 60 minutes are appropriate.

Especially when signal controls are used the evaluation interval must be significantly longer than the cycle times used.

# **7.7.2 Defining simulated travel times**

During a simulation, travel times are measured for each edge in the abstract network graph. All vehicles that have passed through an edge, report the time they have spent on it on leaving. All travel times delivered on an edge during an evaluation interval are averaged and thus yield the travel time for this edge in this evaluation interval.

When an edge is congested and vehicles have spent more than one evaluation interval on an edge, these vehicles report it at the end of the evaluation interval. The vehicles report this even if they have not managed to leave the edge until the end of the evaluation interval. Thus Vissim gets information also from heavily congested edges, even if due to the congestion no vehicle reaches the end to report about the congestion.

The travel times measured in the current iteration are not used directly for path selection in the same iteration, but are adopted only in the following iterations. This behavior is useful because, for example, for a path selection on a Tuesday between 9:00 to 10:00 the relevant travel time is not on the same day between 8:00 to 9:00, but rather the travel time between 9:00 to 10:00 on the Monday before.

For the simulation of the experience growing with time, not only the travel time of the previous iteration is taken into account, but in particular the travel times of all previous iterations.

You can set the more distant measurements to have less influence. For this the following methods can be used:

- **EX** [exponential](#page-692-0) smoothing of the travel times (see "Selecting exponential smoothing of the travel [times"](#page-692-0) on page 695)
- <span id="page-692-0"></span>**MSA (Method of successive averages) (see ["Selecting](#page-693-0) the MSA method for travel times"** on [page](#page-693-0) 696)

# **7.7.3 Selecting exponential smoothing of the travel times**

You can set the more distant measurements to have less importance compared to the recent iterations. With a smoothing factor you set the relative weight of the respective recent iteration.

You can assign less importance to the more distant measurements, using the Method of Successive Averages (MSA) (see ["Selecting](#page-693-0) the MSA method for travel times" on page 696).

1. From the **Traffic** menu, choose > **Dynamic Assignment** > **Parameters** (see ["Attributes](#page-728-0) for the trip chain file, [matrices,](#page-728-0) path file and cost file" on page 731).

#### *The Dynamic Assignment: Parameters window opens.*

- 2. Select the **Cost** tab.
- 3. Then, in the **Smoothing method** section, select **Exponential smoothing with smoothing factor**.
- 4. Enter the desired smoothing factor:
	- $\blacktriangleright$  for the equilibrium assignment 1.0
	- $\blacktriangleright$  for the stochastic assignment according to Kirchhoff, the default value is 0.2
- 5. Confirm with **OK**.

*If the option Store costs is selected in the Files tab, the expected travel times are saved after every iteration for the next iteration in the Vissim cost file \*.bew, from where they are entered into the path selection model.*

*After measurement of the new travel times, the smoothed travel time is computed for each edge as the weighted sum of the following:*

- $\blacktriangleright$  the old smoothed travel time from previous iterations
- $\blacktriangleright$  the newly measured travel time from the current iteration

The new smoothed value represents the travel time that we expect in the next iteration.

# $T_i^{n,\kappa} = (1-\alpha) \cdot T_i^{n-1,\kappa} + \alpha \cdot TO_i^{n,\kappa}$

Where:

 $K =$  index of the evaluation interval within the simulation time

*n* = index of the iteration

 $i =$  index of the edge

 $\boldsymbol{TO_i^{n,\kappa}}$  <sub>=</sub> measured (observed) travel time on edge *i* for interval *k* in iteration *n* 

 $T_i^{n,\kappa}$  = smoothed travel time on edge *i* for interval *k* in iteration *n* 

 $\alpha$  = the given constant smoothing factor

This kind of smoothed average contains the information from all preceding iterations. The older an iteration, the less influence has the measured value derived from it. With a smoothing factor of for example 0.5, the current iteration *n* has a weight of 50 %, iteration *(n-1)* has a weight of 25 %, and iteration *(n-2)* has a weight of 12.5 % and so on.

# **7.7.4 Selecting the MSA method for travel times**

<span id="page-693-0"></span>With the Method of Successive Averages (MSA), you give each preceding iteration as much weight as the current iteration. This results in the arithmetic mean from all iterations. In this way, the influence of any further iteration becomes increasingly smaller.

The MSA method parameter depends on the cost file *\*.bew*:

- If you select the option **MSA (Method of Successive Averages)** and there is no cost file *\*.bew* saved yet by the dynamic assignment, the parameter of the MSA method will be set automatically by Vissim.
- If you have already performed a dynamic assignment and a cost file *\*.bew* is stored, enter the number of iterations with which the file *\*.bew* was created. If you enter a smaller value than the actual number of iterations, the subsequent iterations will be weighted higher. Enter a smaller value when the path evaluation shows that the measured travel times deviate significantly from the expected travel times (see ["Showing](#page-1046-0) data about paths of dynamic [assignment](#page-1046-0) in lists" on page 1049).

You can assign less importance to more distant measurements using **exponential smoothing with smoothing factor** for the travel times (see "Selecting [exponential](#page-692-0) smoothing of the travel [times"](#page-692-0) on page 695).

1. From the **Traffic** menu, choose > **Dynamic Assignment** > **Parameters** (see ["Attributes](#page-728-0) for the trip chain file, [matrices,](#page-728-0) path file and cost file" on page 731).

*The Dynamic Assignment: Parameters window opens.*

- 2. Select the **Cost** tab.
- 3. In the **Smoothing method** section, select **MSA (Method of Successive Averages), so far**.
- 4. When a dynamic assignment was performed and thereby a cost file *\*.bew* has been stored, enter the number of iterations with which the *\*.bew* file was created in the field **Iterations**.
- 5. Confirm with **OK**.

*If the option Store costs is selected in the Files tab, the expected travel times are saved after every iteration for the next iteration in the Vissim cost file \*.bew, from where they are entered into the path selection model.*

*After measurement of the new travel times, the smoothed travel time is computed for each edge as the weighted sum of the following:*

- $\blacktriangleright$  the old smoothed travel time from previous iterations
- $\blacktriangleright$  the newly measured travel time from the current iteration

The new smoothed value represents the travel time that we expect in the next iteration.

# $T_i^{n,\kappa} = \left(1 - \frac{1}{N+n}\right) \cdot T_i^{n-1,\kappa} + \frac{1}{N+n} \cdot T O_i^{n,\kappa}$

Where:

*N* = user-defined value for number of existing iterations that shall be considered

 $K =$  index of the evaluation interval within the simulation time

 $n =$  index of the iteration

 $i =$  index of the edge

 $\boldsymbol{TO_i^{n,\kappa}}$  <sub>=</sub> measured (observed) travel time on edge *i* for interval *k* in iteration *n* 

 $T_i^{n,\kappa}$  = smoothed travel time on edge *i* for interval *k* in iteration *n* 

<span id="page-694-0"></span> $\frac{1}{N+n}$  = variable smoothing factor from parameter *N* and the iteration index

# **7.7.5 General cost, travel distances and financial cost in the path selection**

The path selection depends on the following factors:

- $\blacktriangleright$  Travel time
- $\blacktriangleright$  spatial length of the paths
- $\blacktriangleright$  financial cost on the paths, for example for toll

In contrast to travel times, the spatial lengths of the paths and the financial costs do not depend on the traffic conditions. Thus the spatial lengths of the paths and the financial costs do not need to be determined by simulation but can be read directly from the network model.

To account for these three factors in path selection, for each edge the so called general cost is computed as a weighted sum:

General cost =  $a \cdot$  travel time +  $b \cdot$  travel distance +  $g \cdot$  financial cost +  $\Sigma$  cost surcharge 2

Where:

- **The Cost Coefficients** are entered in the attributes of the vehicle type (see ["Defining](#page-711-0) path") [selection](#page-711-0) behavior with general cost function" on page 714):
	- α for **travel time**
	- β for**travel distance**
	- γ for **link costs**
- **D** Cost coefficients are specific to vehicle types. This allows the modeling of driver groups with different path selection behaviors, with different time, path and money determinants (see "Defining [simultaneous](#page-711-1) assignment" on page 714).
- $\blacktriangleright$  The travel distances are determined from the geometry of the links.
- $\blacktriangleright$  The financial cost of an edge is the sum of the costs of all links that are contained in that edge.
- The cost is computed by multiplying the cost rate per kilometer specified in the link by the length of the route which is contained in the edge. If for a link the attribute **Surch1** contains a value, it is added (see ["Attributes](#page-380-0) of links" on page 383).
- <span id="page-695-0"></span>Link attribute **Surcharge 2:**: Additional surcharge for the link. Is added to general link costs without weighting (see ["Attributes](#page-380-0) of links" on page 383).

# **7.8 Path search and path selection**

In the dynamic assignment, several paths are mostly found for an OD pair that a vehicle can take. The decision for one of the paths found via path selection is based on the generalized costs of the paths. The generalized costs consist of the travel time, distance, and link costs (see "General cost, travel distances and financial cost in the path [selection"](#page-694-0) on page 697).

The distribution of demand data to the paths can be done according to the following distribution models:

- **Use volume (old)**: Base path search exclusively on volumes of previous simulation runs. These may stem from a previous simulation run or an ANM import.
- **Stochastic assignment (Kirchhoff)**: The distribution is carried out in each iteration according to Kirchhoff based on the smoothed generalized costs of the previous iteration. Less vehicles use paths with higher costs than paths with lower costs. Paths with the same cost get the same volume, regardless of their capacity. The result of the assignment is the following distribution to the paths:
	- $\blacktriangleright$  Paths with higher volumes have lower costs
	- **Paths with lower volumes have higher costs**
	- **Paths with identical volumes have identical costs**
- **Equilibrium assignment**: Redistributes demand across paths proportionally to costs, from expensive to inexpensive paths, for each OD pair in each iteration: The volume of paths that are more expensive than the average is reduced. The height of the specified volume is proportional to the additional costs of the path. All paths that are cheaper than the average path costs are assigned additional volume. The additional volume is proportional to the cost saving compared with the average path costs (see ["Method](#page-697-0) of path [selection](#page-697-0) with or without path search" on page 700). The result of the assignment are identical generalized costs on all paths of a parking lot OD pair, possibly with very different volumes, dependent on the respective capacity of the path.

Choose whether you want path selection to be based on the travel time measured on paths or on the total of travel times on edges. In doing so, you define the calculation of generalized costs. The desired method of cost calculation can be selected in the parameters of dynamic <span id="page-696-1"></span>assignment **Cost for path distribution with Kirchhoff:** (see "Attributes for [calculating](#page-732-0) costs as a basis for path [selection"](#page-732-0) on page 735).

# **7.8.1 Calculation of paths and costs**

A path is a sequence of edges on which a vehicle can move through the road network. In the dynamic assignment, paths start at an origin parking lot and end at a destination parking lot. Since there are usually several different paths between an origin parking lot and a destination parking lot, Vissim must also model the decision of the driver as to the path he selects. In dynamic assignment, during path selection, Vissim identifies the number of paths available between an origin parking lot and a destination parking lot. The software then performs a path search for the path selection methods **Sum of edge travel times** and **Measured path travel times** according to Kirchhoff. The path selection is a special case of discrete selection because the selection probabilities must be calculated for a set of discrete alternatives. To do so, a utility function for evaluating the individual paths as well as a decision function are defined in the traffic assignment, which are based on these evaluations.

The evaluation is calculated in the form of generalized costs from expected travel time, travel distance and financial costs for all edges. The generalized costs of a path are defined as the total cost of edges from which the path is composed:

$$
C_R = \sum_{a \in R} C_a
$$

These include:

 $C =$  the generalized costs  $R = a$  path *a* = an edge that occurs in *R*

# **7.8.2 Path search finds only the best possible path in each interval**

<span id="page-696-0"></span>In Vissim it is assumed that not all drivers use only the best route from one parking lot to another, but that traffic is distributed across all known paths. For this, it would be useful to know the *n* best paths for each origin-destination relation. There are, however, no efficient methods to directly calculate the *n* best paths in context of a traffic assignment in a useful way.

# **The shortest path search finds the best path for each origin-destination pair.**

Therefore, in each iteration of a simulation, the shortest path search of Vissim searches for the best path for each origin-destination relation. Due to the fact that over the course of an iteration the traffic situation and therefore the travel time on the edges changes until convergence is reached, different best paths can result in the iterations. As long as Alternative path search is not activated, the shortest path search carried out by Vissim never results in more than one best path for an OD pair.

#### **Path file** *\*.weg* **saves each best path.**

All found paths, which qualify as the best paths in an iteration, are collected in Vissim and saved in the path file *\*.weg*. These paths are then available for the following iterations.

# **Best path based on generalized costs**

The criteria for the "best" path are the generalized costs. Due to the fact that the weighted coefficient for the generalized costs depends on the vehicle type, different best paths can be found for different vehicle types.

#### **Path search at the beginning of each evaluation interval**

The path search takes place at the beginning of the evaluation interval and uses the expected generalized costs which were determined for this evaluation interval in the previous iterations.

#### **First simulation run uses path length**

Because the first iteration does not yield any travel time information from the previous simulation, the length of the path [m] is used.

#### **Default travel times for edges not yet used**

For the following iterations, Vissim no longer uses path lengths, but enters a fictitious travel time of 0.1 seconds for edges not yet used by vehicles. This results in the use of paths with unused edges to appear attractive when searching according to route. It may be possible that only a few useful paths are found in the initial iterations. However, the collection of known paths (for which travel times were measured and generalized costs calculated) will grow more quickly in the path collection, if drivers are encouraged to try out unknown paths.

#### **Weighting of travel distance helps avoid detours**

This "Eagerness to experiment" of the driver may be influenced by a weighting of the distance traveled in the generalized cost functions. This results in long detours being avoided. Generally it is an advantage to find as many paths as possible. When unrealistic paths are found, these can be discarded in a later iteration. This can be defined in the options for path searches (see ["Influencing](#page-743-0) the path search by using cost surcharges or blocks" on page 746).

# **7.8.2.1 Alternative path search**

Optionally, you can carry out an additional search for Alternative path search with stochastic modifications of the edge evaluations or shortest path price increases (see ["Performing](#page-706-0) an [alternative](#page-706-0) path search" on page 709).

#### **7.8.3 Method of path selection with or without path search**

<span id="page-697-0"></span>You can choose from different procedures for path selection (see "Path [search](#page-695-0) and path [selection"](#page-695-0) on page 698):

In the parameters of dynamic assignment, in the **Choice** tab, select the procedure **Use old volumes (no path search)** to select a path without carrying out a path search. In this case, the probability of a path being used corresponds to its attribute value **Volume (old)** share in the total of attribute values **Volume (old)**, of all paths of the same OD pair. These attribute values stem from an ANM import or the path file of a previous simulation run.

**If in the parameters of dynamic assignment, on the Choice** tab, you selected the path choice model **Stochastic assignment (Kirchhoff)** or **Equilibrium assignment**, your path search is followed by path selection. The vehicles are then distributed across the paths depending on the distribution model and based on the distribution formula according to Kirchhoff or for equilibrium assignment.

The following descriptions require that the destination parking lot and potential routes to it are already known. Path search finds only the best possible path in each interval for each OD pair, but all found paths can be used in all intervals (see "Path search finds only the best [possible](#page-696-0) path in each [interval"](#page-696-0) on page 699). For the dynamic assignment, the drivers select the route at the time they depart from the origin parking lot.

# **7.8.3.1 Calculating utility**

One of the basic assumptions in path selection according to Kirchhoff is that not all drivers use the best path, but that all known paths are used and have different costs. However, a large percentage of the traffic should be distributed across the better paths. The quality of paths is evaluated using the generalized costs. Generalized costs are contrary to the "benefit" involved in the theory of discrete decisions. Thus the benefit is defined as the reciprocal of the generalized costs:

$$
U_j = \tfrac{1}{C_j}
$$

**Where** 

 $Uj$  = the benefit of path *j* 

*Cj* = the generalized costs of path *j*

# **7.8.3.2 Calculating the decision behavior using the Logit function**

The most frequently used and thus also the most theoretically analyzed function for mapping the decision behavior is the Logit function:

$$
p\left(R_j\right)=\frac{e^{\mu U_j}}{\displaystyle\sum\limits_{e^{\mu U_i}}}
$$

**Where** 

 $Uj$  = the benefit of path *j* 

 $p(Rj)$  = the probability that path *j* is selected

*μ* = the sensitivity parameter of the model (>0), **Logit scaling factor** for destination parking lot selection

The sensitivity parameter determines how strongly the distribution responds to benefit differences. A low value would result in a quite similar distribution without any major influence of the benefit, and a high value would result in virtually every driver selecting the best path.

7.8.3 Method of path selection with or without path search

# **7.8.3.3 Distribution according to Kirchhoff**

If the logit function is applied with the cost function defined above, this leads the model to attach the same importance to the difference between 5 and 10 minutes of travel time as the difference between 105 and 110 minutes of travel time because the logit function is translationally invariant and thus considers only the absolute difference of benefits. Obviously, this modeling is not particularly appropriate, because in reality two paths which have a travel time of 105 and 110 minutes are basically considered equally good, whereas paths of 5 and 10 minutes are perceived as significantly different. To approximate the real assessment, the distribution formula according to Kirchhoff is used in Vissim:

$$
p\left(R_j\right)=\frac{U_j^k}{\sum_i U_i^k}
$$

**Where** 

 $Uj$  = the benefit of path  $j$ 

 $p(Rj)$  = the probability that path *j* is selected

 $k =$  the sensitivity parameter of the model

The sensitivity parameter also determines here how sensitively the model responds to differences in the benefits. For Kirchhoff, the ratio of benefits determines the distribution and not the absolute difference of benefits, thus only slight variations arise in the paths with 105 and 110 minutes of travel time, whereas the path with 5 minutes of travel time receives much more traffic than the path with 10 minutes of travel time.

In fact, the Kirchhoff function is also a logit model. It arises from the logit function described above if the logarithmic benefit is used as a utility function:

$$
p(R_j) = \frac{U_j^k}{\sum_i U_i^k} = \frac{e^{k \log U_j}}{\sum_i > e^{k \log U_i}} = \frac{e^{-k \log C_j}}{\sum_i e^{-k \log C_i}}
$$

*Cj* are the generalized costs of path *j* in this case.

# **7.8.3.4 Distribution with the equilibrium assignment**

The equilibrium assignment redistributes demand across paths proportionally to costs, from expensive to inexpensive paths, for each parking lot OD pair.

The volume of paths that are more expensive than the average is reduced. The volume of these less expensive paths is also reduced and part of it assigned to cheaper paths. All paths that are cheaper than the average path costs are assigned additional volume. The cheaper the path, the more volume it is assigned (see ["Equilibrium](#page-702-0) assignment – Example" on page [705\)](#page-702-0).

#### **Assign normalized probability for path selection**

As with the procedure according to Kirchhoff, each path *j* is a assigned a normalized probability  $p_{s,n,v}^{\prime}$ 

where:

*s*: simulation run

*n*: time interval

*v*: vehicle class

The probabilities  $p_s^j$ ,  $n, v$  are calculated before each time interval *n* from the generalized costs  $\textit{\textbf{c}}_{s,\textit{n,v}}^{j}$  . In equilibrium assignment, the target volume is determined, which is different from the method according to Kirchhoff  $g_{s,n,v}^j = f_{s,n,v}^j\ g_{{\rm JJ}}$ 

Where:  $J_{s,n,v}^j = f_{s,n,v}^j$  the **Target volume (relative)** attribute and  $g_{JJ}$  is the total volume of the OD parking lot relation.  $g_{JJ}$  is iteratively calculated, so that  $g_{s,n,v}^{J}$  is a function *γ* with the following variables:

- **the generalized cost**  $c_{s,n,v}^{j}$  of the corresponding path
- **the average generalized cost**  $\overline{c_{s,n,v}}$
- $\blacktriangleright$  the relative target volumes of the previous simulation run  $g^j_{s\text{-}1,n,v}$

 $g_{s,n,v}^j=\gamma\Big(g_{s-1,n,v}^j,\ c_{s,n,v}^j,\ \overline{c_{s,n,v}}\Big)$ 

# **Redistributing volumes proportionally to costs**

In the following

 $\widehat{J}$  : is the number of paths at the beginning of a new time interval for each OD parking lot relation, including newly found paths and excluding previously deleted paths.

$$
c_s^j = c_{s,n,v}^j \,
$$

$$
\bar{c_s} = \sum_{\widehat{J}} c_s^j
$$

This includes:

 $c_s^j$ : the costs of path *j* 

 $\overline{c}_s = \frac{1}{|\widehat{f}|} \sum_{j \in \widehat{f}} c_s^j$  the average path costs, with  $|\widehat{f}|$  the number of paths with the OD relation  $\widehat{J}$  .

The demand is shifted towards the vector  $\vec{d}_s = \left( d_s^j \right)_{i \in \widehat{J}}$ 

with

$$
d_s^j = c_s^j - \overline{c}_s
$$

Due to the definition of  $\overline{c}_s$  the following applies:

$$
\textstyle\sum_{p\in\widehat{P}}d_s^p=0
$$

The volume is thus redistributed an no additional volume generated.

In iteration *s* the proportion  $\alpha_{tot} = \frac{1}{s_{it}}$  of the total demand for a parking lot relation is redistributed:

Where  $s_{it}$  is the content of **CurIterIdx** (**Current iteration index** attribute: index of the current iteration of an equilibrium assignment). The **CurIterIdx** index is incremented at the end of a simulation run, under the following conditions:

- A dynamic assignment has been carried out and matrices or trip chain files have been referenced, and
- $\blacktriangleright$  the distribution model **Equilibrium assignment** has been selected.

**CurIterIdx** is saved to the path file *\*.weg*.

**CurIterId** is restored when a simulation run is started without a path file.

To redistribute only the desired share  $\alpha_{tot}$  of the total volume, the vector  $d_s$  has yet to be scaled. For this purpose the scaled direction vector  $\vec{n}_s$  is calculated.

$$
n_s^{\rm j}=2\;\frac{d_s^j}{\sum_{j\in \hat J}|d_s^j|}
$$

Thus the following conditions are met:

$$
\textstyle\sum_{j\in\widehat{J},d_{s}^{j}>0}n_{s}^{j}=1
$$

$$
\textstyle\sum_{j\in\widehat{J},d^j_s<0}n^j_s=-1
$$

This means that, just as much volume is taken from paths that are more expensive than the average as is added to paths that are less expensive than the average.

Demand is shifted towards  $\vec{n}_s$  so that no negative demand is created on any of the paths:

$$
\alpha_{max} = \max_{j \in \widehat{J}} \left\{ \frac{\widehat{f^j}}{n_s^j} \forall n_s^j < 0 \right\}
$$

If  $\alpha_{max}=0$  the algorithm implies that volume is taken from paths which have a volume of 0 already. To carry out the redistribution, these paths are temporarily taken from the set of paths, the OD pair. Volume balancing is restarted and only the temporarily reduced path set is taken into account.

If  $\alpha_{max} < 0$  the following is set:

$$
\alpha = \min \mathtt{x}\left( \alpha_{tot}, \left| \alpha_{max} \right| \right)
$$

The new target volume  $f_s^j$  is then given by:

$$
f_s^j = \widehat{f_{s\text{-}1}^j} + \alpha n_s^j
$$

Thus, a proportion of  $\alpha$  in the total demand for the parking lot relation is shifted.

If  $\alpha < \alpha_{tot}$  the remaining share of  $\alpha_{tot} - \alpha$  must be shifted. The remaining share is redistributed iteratively. For this purpose, paths with a relative target volume  $f_s^j = 0$  are temporarily removed from the path set  $J_{JJ}$  . The volume balancing is restarted, however with

 $\alpha_{tot}-\alpha$  instead of  $\alpha_{tot}$  and with  $f_s^j$  instead of  $f_{s-1}^j$ .

The iterative procedure is stopped when  $\alpha_{tot} - \alpha = 0$  is reached.

The new final volume  $f_s^j$  is then saved and used for the new time interval, down to vehicle class level, in the new attribute **Target volume (relative)** (see ["Attributes](#page-709-0) of paths" on page [712\)](#page-709-0). **Target volume (relative)** is saved to the path file *\*.weg*.

If during assignment a path file is read in that does not contain the **Target volume (relative)** and **Current iteration index**, the following values are set:

- **Current iteration index**: 1
- <span id="page-702-0"></span>**Target volume (relative)**: empty for all vehicle classes and time intervals

# **7.8.4 Equilibrium assignment – Example**

The example explains the redistribution of relative target volumes in equilibrium assignment based on a single OD pair with only four paths.

# **Target volumes on the basis of previous simulation runs**

The illustration below shows the relative target volumes on the basis of previous simulation runs with equilibrium assignment. Most volumes were distributed to path 2 in the last simulation run completed, followed by path 3 and path 1. Path 4 had no volumes in the previous simulation run.

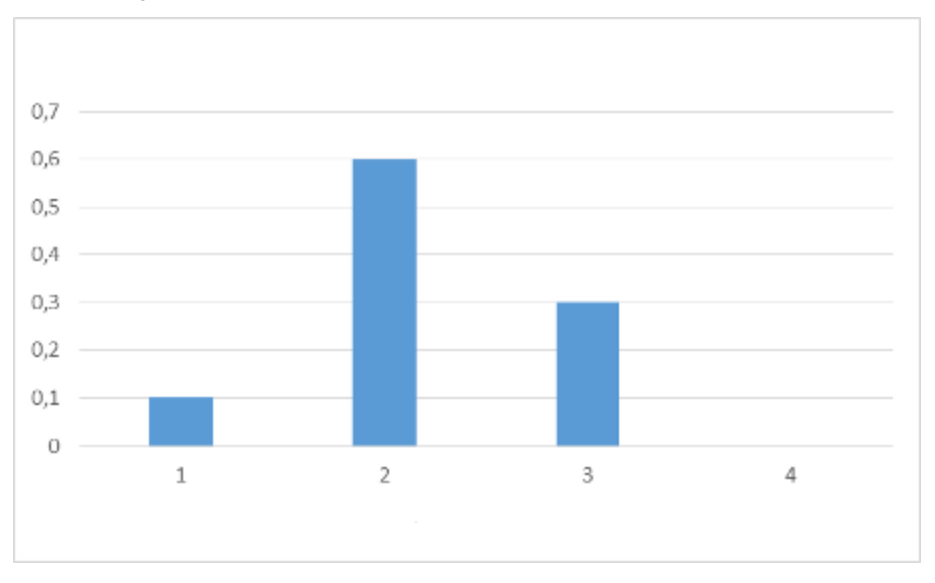

Relative target volume of previous simulation runs path 1 to 4:

**Relative target volume before** 

#### **Cost measured in previous simulation run**

The illustration below shows the cost measured in the previous simulation run. Path 3 was by far the most expensive path and also the only path that was more expensive than the average cost. Path 2 was closest to the average cost. Path 4 was slightly less expensive and path 1 was the least expensive.

Cost of path 1 to 4:

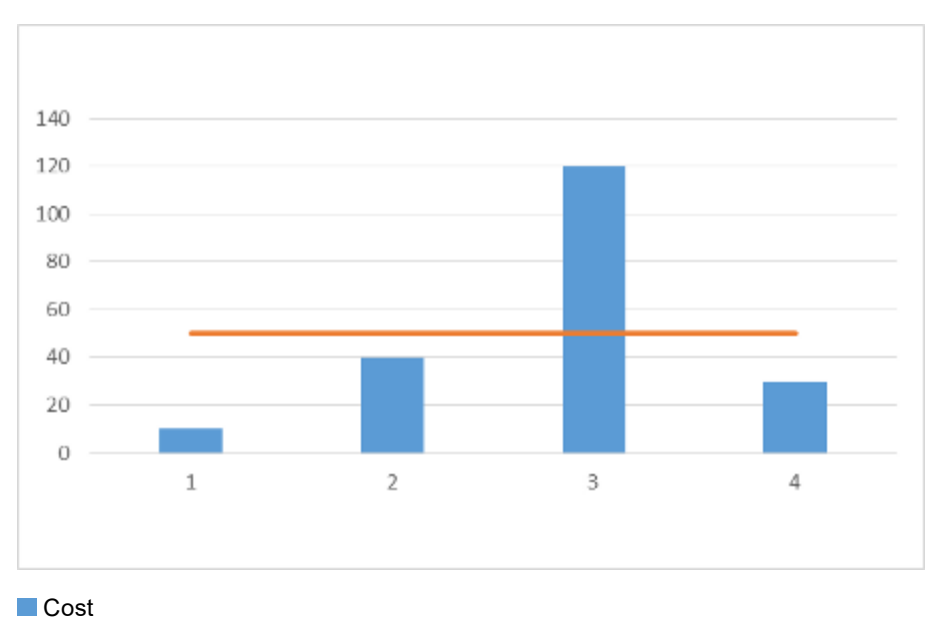

**Average cost** 

# **Redistribution of the volume**

The volume can be redistributed by means of this data (see "Method of path [selection](#page-697-0) with or without path [search"](#page-697-0) on page 700). From the calculation of the formulas it follows that a share of the total volume, which shall be redistributed, is distributed to the individual paths. This is shown by the illustration below. The entire share of the total volume, which shall be redistributed, is taken from path 3 because path 3 was the only path whose cost was higher than the average cost. The least volume is added to path 2 because the costs of path 2 were closest below the average cost. The most volume is added to path 1, because path 1 was the least expensive path.

Redistribution path 1 to 4:

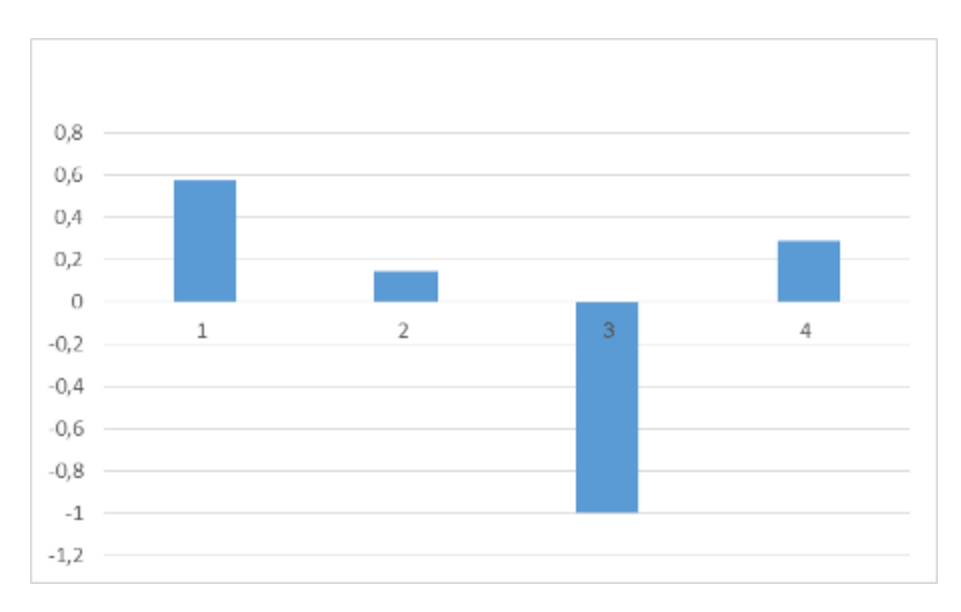

#### **Result and comparison of the relative target volume before and after**

If the last completed simulation run was the fourth simulation run of this assignment, as in the example, a quarter of the total volume must be redistributed for the OD pair according to the redistribution algorithm. The new target volumes are determined by adding a quarter of the values from the **Redistribution** illustration above to the values from the first illustration above **Relative target volume of previous simulation runs**. The following illustration shows the new relative target volumes. The relative target volume of path 3 has dropped considerably, while the target volume of path 1 has increased significantly. Path 4 now also has volumes. The relative target volume of path 2, by contrast, is nearly unchanged.

Comparison relative target volume path 1 to 4 before and after:

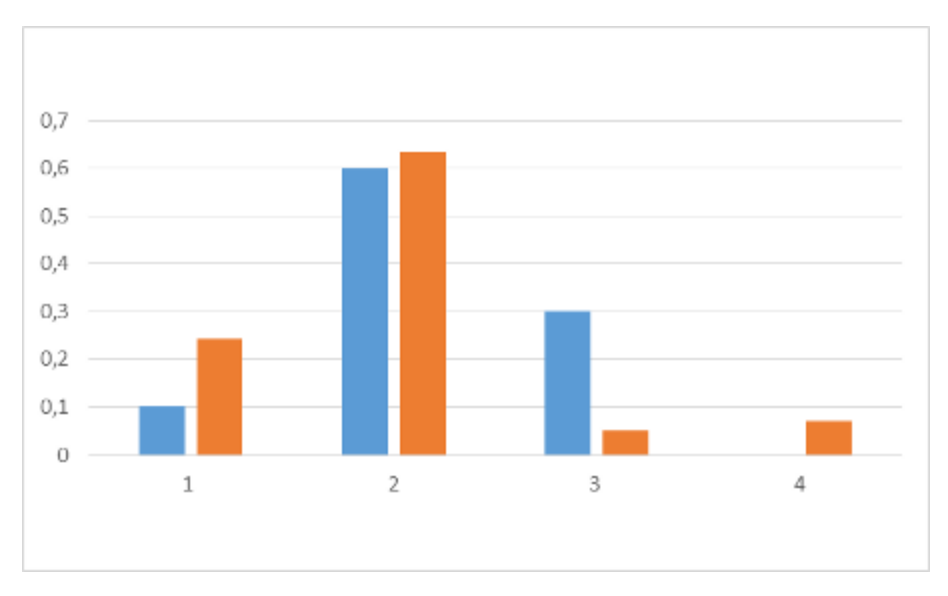

**E:** Relative target volume before, left bar

<span id="page-706-0"></span>**E:** Relative target volume after, right bar

# **7.8.5 Performing an alternative path search**

You can search via the following functions according to Alternative Path Search:

- Stochastic edge evaluation with maximum dispersion share for each OD relation between all zones and the number of passes
- $\blacktriangleright$  Shortest path price increase for paths from zones, which you select
- **Shortest path price increase for paths from dynamic routing decisions, which you select**

Multiple passes of the shortest path algorithm with only slightly modified edge evaluations increase the probability of finding more Alternative Paths. These may have higher total costs than the best path, however, they should still be used.

# **7.8.5.1 Stochastic edge evaluation with maximum dispersion share**

1. From the **Traffic** menu, choose > **Dynamic Assignment** > **Parameters**.

*The Dynamic Assignment: Parameters window opens.*

- 2. Select the **Search** tab.
- 3. Select **Search alternative paths**.
- 4. Click the **Alternative path search** button.

*The Alternative path search window opens.*

5. Make the desired changes:

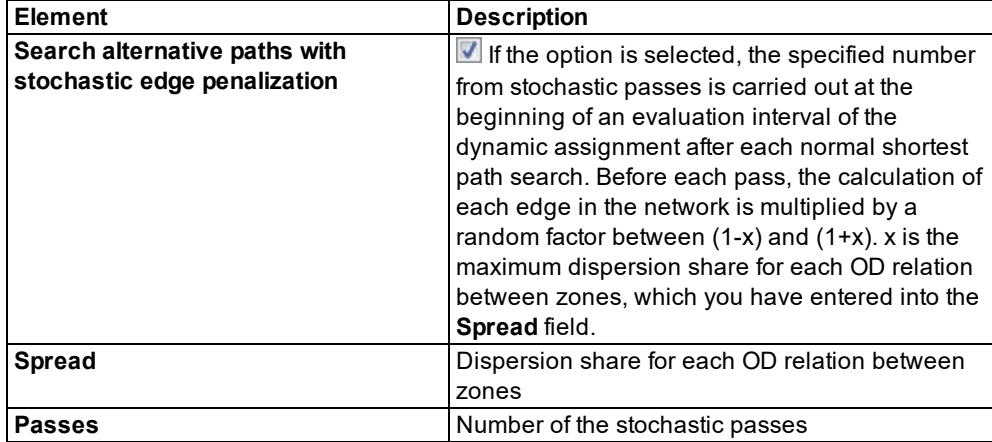

6. Confirm with **OK**.

# **7.8.5.2 Penalization of the shortest path per zone/OD pair**

Vissim runs according to the normal shortest path search as long as additional passes with altered edge evaluations are running until a new path without a route closure is found or the specified maximum number of passes is reached (see ["Influencing](#page-743-0) the path search by using cost [surcharges](#page-743-0) or blocks" on page 746).

Thereby before each pass, the evaluations for all edges of the currently best path are multiplied with the edge cost penalization factor (**EdgCostPenFact**).

1. From the **Traffic** menu, choose > **Dynamic Assignment** > **Parameters**.

*The Dynamic Assignment: Parameters window opens.*

- 2. Select the **Search** tab.
- 3. Select **Search alternative paths**.
- 4. Click the **Alternative path search** button.

*The Alternative path search window opens.*

- 5. In the **Penalization of the shortest path per zone/OD pair** section, right-click in the row header.
- 6. From the shortcut menu, choose **Add**.

*The list of attributes opens.*

7. Make the desired changes:

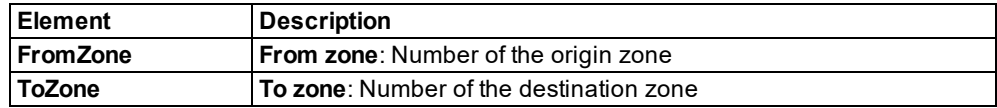

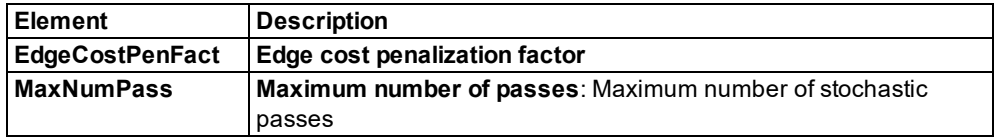

8. Confirm with **OK**.

# **7.8.5.3 Penalization of the shortest path per dynamic routing decision/OD pair**

To use this function, you must have inserted dynamic routing decisions into the Vissim network (see "Defining dynamic routing [decisions"](#page-718-0) on page 721). Vissim runs according to the normal shortest path search as long as additional passes with altered edge evaluations are running until a new path without a route closure is found or the specified maximum number of passes is reached (see ["Influencing](#page-743-0) the path search by using cost surcharges or blocks" on page [746\)](#page-743-0).

Before each search, the evaluation of each edge of the currently best path is multiplied with the value of the attribute **Edge costs evaluation factor**.

1. From the **Traffic** menu, choose > **Dynamic Assignment** > **Parameters**.

*The Dynamic Assignment: Parameters window opens.*

- 2. Select the **Search** tab.
- 3. Select **Search alternative paths**.
- 4. Click the **Alternative path search** button.

*The Alternative path search window opens.*

- 5. In the **Penalization of the shortest path per dynamic routing decision/OD pair** section, right-click in the row header.
- 6. From the shortcut menu, choose **Add**.

*The list of attributes opens.*

7. Make the desired changes:

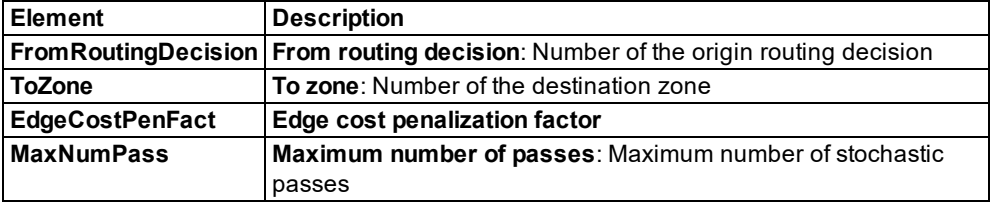

<span id="page-708-0"></span>8. Confirm with **OK**.

#### **7.8.6 Displaying paths in the network**

You can mark each path in color that was found during the iterations of the dynamic assignment.

1. Select in the menu **Lists** > **Results** > **Paths**.

*The list Paths opens.*

- 2. Open the network editor.
- 3. Ensure that the icon **Synchronization** is selected in the **Paths** list.
- 4. Click in the list on the desired path.
- 5. If you want to select additional paths, press the CTRL key and click the desired entries.

*The paths are displayed in yellow in the network display. If in the Paths list, synchronization is selected, detours are shown in red in the network display.*

Note: The paths result from the last iteration in which the path file was updated. The costs displayed are taken from the previously saved cost file. Hence the results of the last iteration are displayed only if the cost and path files were saved during that iteration.

# **7.8.7 Attributes of paths**

<span id="page-709-0"></span>1. Select in the menu **Lists** > **Results** > **Paths**.

*The list Paths opens. When a \*.weg file is saved to the directory specified in the parameters of dynamic assignment, in the Files tab, in the Path file box, it is automatically read in. Depending on the size of the file, this may take a while. A window opens, indicating the loading progress. You can also cancel this process.*

Note: In lists, you can use the **Attribute selection** icon to show and hide attribute values (see "Selecting attributes and [subattributes](#page-103-0) for a list" on page 106).

2. Make the desired changes: **Long name Short name Description**

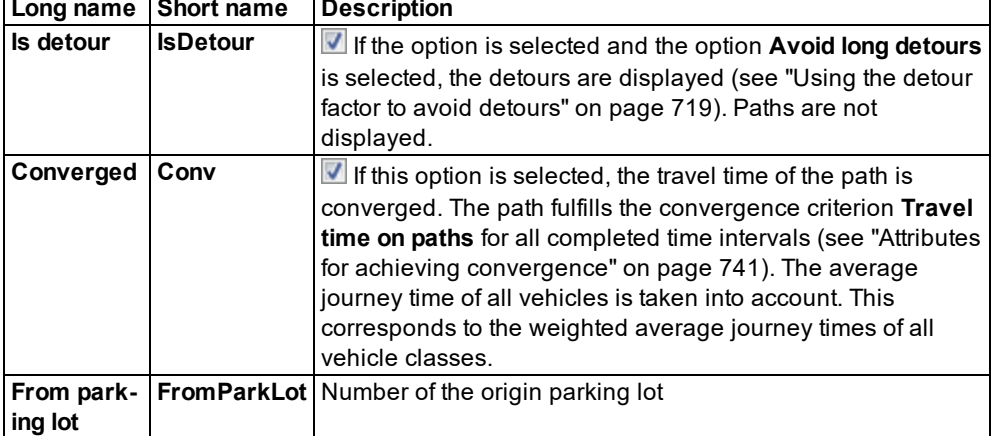

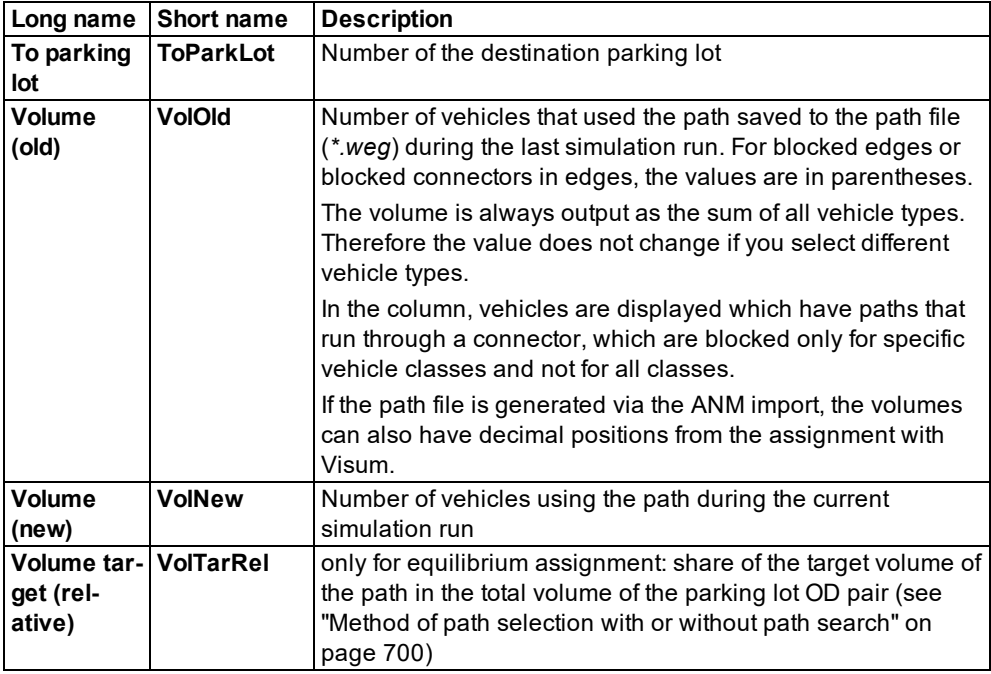

In the network editor, you can display all paths which are found during the iterations of the dynamic assignment (see ["Displaying](#page-708-0) paths in the network" on page 711).

#### **Showing and editing dependent objects as relation**

The attribute and attribute values of this network object type are shown in the list on the left, which consists of two coupled lists.

1. In the list on the left, click the desired entry.

The list on the right contains attributes and attribute values of network objects, and/or base data allocated to the network object selected in the list on the left (see "Using [coupled](#page-108-0) lists" on [page](#page-108-0) 111):

- 2. On the list toolbar, in the **Relations** list, click > **Edge sequence** (see ["Attributes](#page-675-0) of edges" on [page](#page-675-0) 678).
- 3. Enter the desired data.

*The data is allocated.*

# **7.9 Optional expansion for the dynamic assignment**

Vissim allows for the following optional expansions:

- Simultaneous assignment: simultaneous assignment for different classes of road users
- ▶ Parking lot selection: find one out of multiple destination parking lots in a zone
- Detour recognition: recognize a detour factor for newly calculated legs, which lengthen newly found paths
- **D** Correcting distorted demand distribution for overlapping paths
- **Dynamic routing decisions: Arrange vehicles on a new path selection**
- <span id="page-711-1"></span>▶ Route guidance: While driving, vehicles search for new paths to a destination parking lot.

# **7.9.1 Defining simultaneous assignment**

You can perform an assignment for different classes of road users, who have an effect upon each other in the road network. Examples of user classes are commuters, business travelers, local drivers, out-of-town drivers etc. These classes differ in the following points:

- $\blacktriangleright$  in their path selection behavior
- <span id="page-711-0"></span> $\blacktriangleright$  in their access to different parts of the road network

# **7.9.1.1 Defining path selection behavior with general cost function**

To model different path selection behavior, in the attributes of the vehicle type, you can enter **Cost Coefficients** of the general cost function separately for each vehicle type.

- α for **travel time**
- β for**travel distance**
- γ for **link costs**

Thus you can model e.g. drivers who are willing to pay tolls to gain time, and other drivers that do not want to pay and accept longer paths in exchange.

1. From the **Base Data** menu, choose **Vehicle Types**.

#### *The Vehicle Types list opens.*

2. Right-click the vehicle type of your choice.

*The context menu opens.*

3. Select the **Edit** entry.

*The Vehicle Type window opens.*

- 4. Select the **Special** tab.
- 5. Click the **Cost Coefficients** button.

*The Cost Coefficients window opens.*

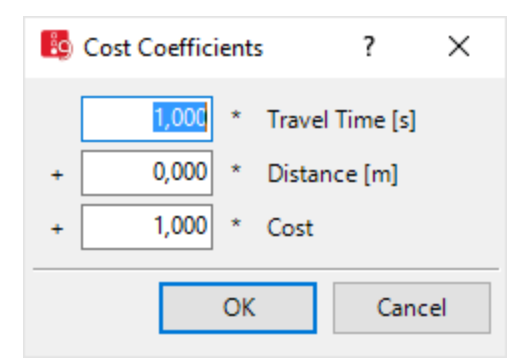

The summands must be of the same magnitude as the cost components. Pay attention to the units:

- $\blacktriangleright$  Travel times in seconds
- $\blacktriangleright$  Travel distances in meters
- Costs have no implicit unit. You define the unit. So if for example cost unit is **Euro per kilometer**, choose the corresponding coefficient so that the product amounts to the same order of magnitude as the travel time in seconds.
- 6. Enter the desired values.

#### **7.9.1.2 Defining access to different parts of the road network**

The second aspect of simultaneous assignment, besides the different cost sensitivity, is the selective usability of the road network. It allows you to restrict parts of the network for vehicle classes. It allows you to model, for example, that local drivers have a solid knowledge of the network, while out-of-town drivers know only the main road network.

For this connectors are used in Vissim. You can block a connector for vehicle classes. The path search will not use paths with blocked connectors for the vehicles from these vehicle classes (see "Modeling [connectors"](#page-390-0) on page 393). The blocks for the selected vehicle classes are only relevant for the dynamic assignment.

#### **7.9.2 Defining the destination parking lot selection**

The traffic demand in the origin- destination matrices refer to the zones for origins and destinations. Zones are represented in Vissim via one or more parking lots. If more than one parking lot is located in the destination zone of a driver, the driver must choose the destination parking lot before choosing his/her path.

Thereby, the destination parking lot selection is an additional example of the problem class Discrete Selection (see "Differences between static and dynamic [assignment"](#page-652-0) on page 655). The reason for this is there are many alternatives: a utility function and a decision function [\(see](#page-653-0) "Base for calculating the dynamic [assignment"](#page-653-0) on page 656)(see ["Calculation](#page-696-1) of paths and [costs"](#page-696-1) on page 699). For the vehicle type used by the driver, you may enter a utility function coefficient for each of three decision situations that trigger a parking lot search (see ["Entering](#page-714-0) [coefficients](#page-714-0) for utility function of parking lot" on page 717). Calculation of the utility function is also based on the attributes **Parking fee** and **Attraction** of the parking lots (see ["Attributes](#page-466-0) of [parking](#page-466-0) lots" on page 469).

For destination parking lot selection a Logit formula is used (see "Method of path [selection](#page-697-0) with or without path [search"](#page-697-0) on page 700). The Logit forumula contains a scaling factor that you can specify (see ["Defining](#page-715-0) the Logit function scaling factor" on page 718).

Destination parking lot selection depends on the following settings made in the parameters of dynamic assignment, on the **Cost** tab, in the section **Cost for path distribution with Kirchhoff**. This also applies for destination parking lot selection for dynamic routing decisions (see "Defining dynamic routing [decisions"](#page-718-0) on page 721):

- If **Measured path travel times** is selected, destination parking lot selection uses generalized costs of paths from the second simulation run. For the first simulation run, the total of edge lengths is used, as there is still no data available on the travel time. From the start of the edge, the distance from the end of the origin parking lot to the first node border is taken into account. From the end of edge, only the distance from the last node border to the beginning of the destination parking lot is considered.
- If the **Sum of edge travel times** is selected, the entire length of all edges is used.

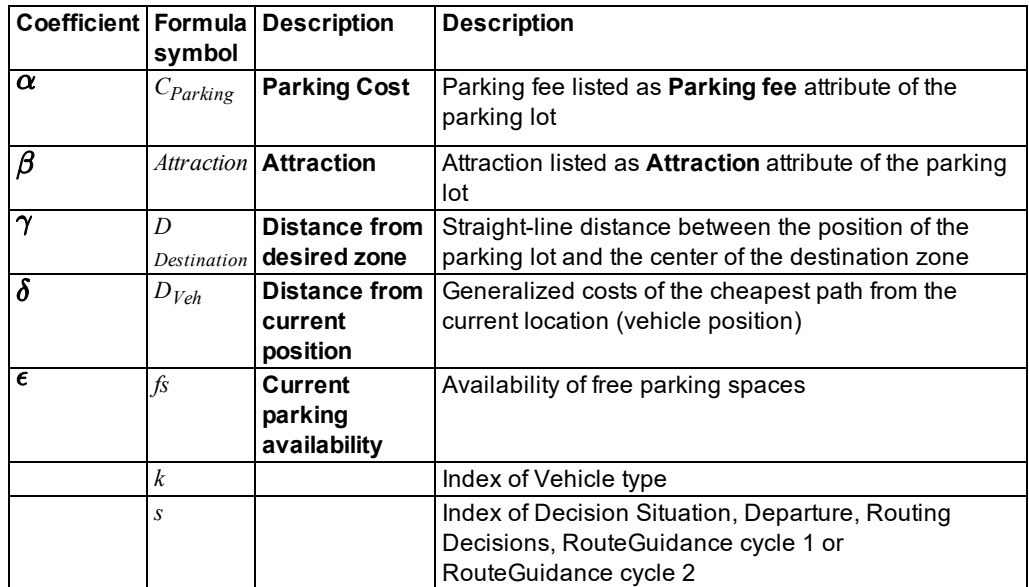

# **7.9.2.1 Definition of the utility function of a parking lot**

For the utility function the following applies:

- positive coefficient for **Attraction** and for **Current parking availability**
- <span id="page-714-0"></span>negative coefficient for **Parking Cost**, **Distance from desired zone** and **Distance from current position**

#### **7.9.2.2 Entering coefficients for utility function of parking lot**

You may enter individual utility function coefficients for each vehicle type and each of the three following decision situations. Coefficients are weighting factors for the smallest possible generalized cost of a path, from the current vehcile position to the destination parking lot. You can show the coefficient values entered in the **Vehicle types** list, in the **GenCost** (**generalized costs**) attribute.

- **Departure from Parking lot:** when a vehicle begins its trip in the origin parking lot
- **Dynamic routing decision**: when a vehicle passes a dynamic routing decision
- **Route Guidance Tactic 1**, **Route Guidance Tactic 2**: when a vehicle with a route guidance system receives new information

The number of the permissible destination parking lots to the time of the departure is the number of parking lots which belong to the destination zone and are open at the time of the departure. For decisions, which are triggered by a dynamic routing decision or a route guidance system, the selected quantity depends on the set strategy (see ["Attributes](#page-728-0) for the trip chain file, [matrices,](#page-728-0) path file and cost file" on page 731).

1. From the **Base Data** menu, choose **Vehicle Types**.

*The Vehicle Types list opens.*

- 2. Right-click the vehicle type of your choice.
- 3. From the shortcut menu, choose **Edit**.

*The Vehicle Type window opens.*

- 4. Select the **Special** tab.
- 5. Click the **Destination Parking Lot Selection** button.

*The Destination Parking Lot Selection window opens. In the next step, to select multiple entries, hold down the CTRL key.*

- 6. In the list, click the desired decision situation (**DecSituation**).
- 7. Into the list boxes, enter the desired coefficients.

Note: After multiplication by the Logit scaling factor, the difference of the largest and smallest utility function value should be no larger than 4. If the difference of the utility value is 4, the probability of the selection of a better parking lot is 55 times as much as the probability that a worse parking lot will be selected.

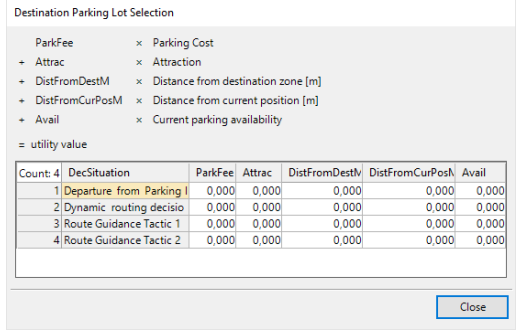

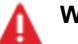

# **Warnings:**

- For very large utility values, an overflow of numbers can occur.
- $\blacktriangleright$  Very high negative values can lead to inaccuracy in the calculation because the percentage of **e** yields a value too close to zero.

In both cases, a warning is saved to the *\*.err* file and the **Messages** window.

*When the use of all parking lots has been defined in the selected quantity, the selection probability is calculated with the Logit function.*

8. Confirm with **OK**.

# **7.9.2.3 Calculation of parking spaces currently available**

The ratio of available parking spaces of considered parking lots to the largest number of available spaces in the entire selection of parking lots equals the number of parking spaces currently available.

# **7.9.2.4 Distance from other destination zone**

Although parking lots lie in zones, the information **distance from destination zone** is required, for example when all parking spaces of the destination zone are occupied. In such decision situations, parking lots that do not belong to the destination zone may become potential destination parking lots. Then Vissim shall choose a parking lot in a different zone as destination parking lot, preferably one which is close by.

The location of a zone is calculated from the mean of the coordinates of the parking lot of the zone and can be displayed as an attribute **Center** in the list of **Zones** (see ["Traffic](#page-117-0) menu" on [page](#page-117-0) 120).

# **7.9.2.5 Defining the Logit function scaling factor**

<span id="page-715-0"></span>1. From the **Traffic** menu, choose > **Dynamic Assignment** > **Parameters**.

*The Dynamic Assignment: Parameters window opens.*

- 2. Select the **Choice** tab.
- 3. In the section **Destination Parking Lot Selection**, enter the desired values:

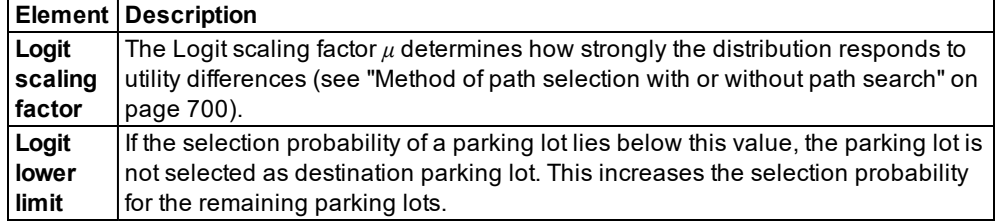

# **7.9.3 Using the detour factor to avoid detours**

<span id="page-716-0"></span>In the iterations of the dynamic assignment the drivers are encouraged to try out new paths, which contain links or partial routes that have not yet been traveled (see "Path [search](#page-696-0) finds only the best [possible](#page-696-0) path in each interval" on page 699). This may lead to useless paths in the path collection. A path is considered useless if it is an obvious detour. An obvious detour is a path that can be generated from another, already known path by replacing a section by a much longer section. For this purpose, Vissim calculates the total length of nodes and turn relations, from the position in the node entrance or node exit where the paths differ to the position in the node entrance or node exit where the paths are the same again.

You can define how much longer the leg must be compared to the original leg to qualify as a useless path. For example, Vissim checks with a detour factor of 2 for all paths, whether they are just copies of other paths, in which a section has been replaced by a section which is more than twice as long.

If two paths only differ within a node where two parallel turn relations are used (one from each path), the detour factor is still not fulfilled, even if the two turn relations differ more in length than the detour factor. The paths must differ in at least one edge between two nodes for the detour to be recognized by the software.

#### 1. From the **Traffic** menu, choose > **Dynamic Assignment** > **Parameters**.

*The Dynamic Assignment: Parameters window opens.*

- 2. Select the **Choice** tab.
- 3. In the **Path pre-selection** section select **Avoid long detours**.
- 4. Enter the desired value in the field **Avoid long detours**. The default value is 2.50.

*From now the detour factor is taken into account in the iterations. Detours are shown in the Paths list without travel time or volume data (see ["Attributes](#page-709-0) of paths" on page 712). If in the Paths list, synchronization is selected, detours are shown in red in the network display.*

# **7.9.4 Correcting distorted demand distribution for overlapping paths**

For every origin-destination relation the whole traffic demand will be distributed to all available paths. The distribution considers the general path costs, calculated from the measured variables and the configured weighting coefficients. A path consists of a sequence of edges. Two paths are different if their sequences of edges are not exactly the same. Two paths may also be considered to be different if they differ only by a small section. In such a case both paths would have about the same weight in the distribution of the traffic volume. This would lead to an overall biased distribution. This problem occurs in all assignment tasks and is called the **blue/red bus paradox**. This is depicted in the following figures:

#### **Case 1: Two paths with identical cost**

The distribution of trips 50:50 is unproblematic:

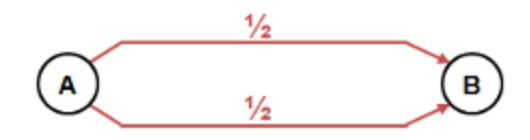

# **Case 2: Three paths with identical cost**

The distribution of traffic on three paths is unproblematic. Each path receives one third of the demand:

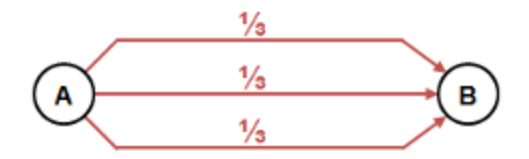

# **Case 3: A slight variation results in 3 optional paths**

Problem: Actually, there are only two quite dissimilar paths. Because of the slight variation in the end, the path search finds three different paths. Result: It is distributed amongst three paths. The overlapping part of the two similar paths receives too much traffic.

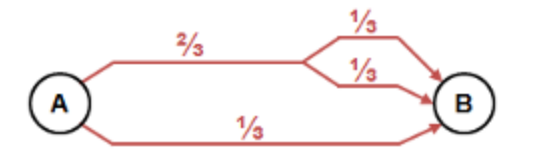

# **Case 4: Common stretches leads to three possible paths**

The opposite of case 3: Actually there are 3 different paths but two of them have a small stretch in common. As in case 3, every path gets about one third of the demand. This is much more realistic compared to case 3.

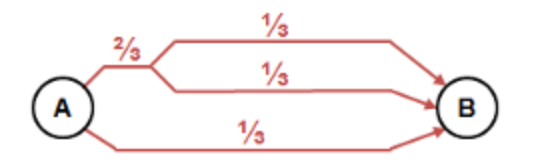

# **7.9.4.1 Selecting the correction**

You can correct the biased distribution of overlapping paths. Thus, the path selection model calculates a degree of commonality for the paths (commonality factor) The commonality factor expresses how much of a path is shared with other paths:

- $\blacktriangleright$  Higher value: A path has many edges in common with other paths.
- **D** Lower value: A path is largely independent from other paths.

Using this value the distribution function reduces the selection probability of paths with high commonality factor.

Notes: In certain network constellations, the correction of the biased distribution tends 2 to spread traffic over longer paths if these paths have little in common with other paths. This can lead to unexpected results.

In general, the correction of a biased distribution improves the result of the assignment. Use the correction of a biased distribution only in combination with restricting the cost difference between the paths.

1. From the **Traffic** menu, choose > **Dynamic Assignment** > **Parameters**.

*The Dynamic Assignment: Parameters window opens.*

- 2. Select the **Choice** tab.
- <span id="page-718-0"></span>3. In the **Path choice model** section, select **Correction of overlapping paths**.

# **7.9.5 Defining dynamic routing decisions**

Vehicles that are routed by the dynamic assignment ignore all static routing decisions along their way. With dynamic routing decisions you can trigger a new path selection for these vehicles.

On a dynamic routing decision, a vehicle decides if a specific condition has been fulfilled, for example, if its destination parking lot is full. If the condition is fulfilled, a new parking lot selection and a new path selection are carried out according to the given strategy. The strategy also determines the parking lots which are available for selection.

Path selection for dynamic routing decisions uses the same generalized costs of the edges as path selection of dynamic assignment in the current evaluation interval.

Destination parking lot selection depends on the following settings made in the parameters of dynamic assignment, on the **Cost** tab, in the section **Cost for path distribution with Kirchhoff**:

- If **Measured path travel times** is selected, destination parking lot selection uses generalized costs of paths from the second simulation run. For the first simulation run, the total of edge lengths is used, as there is still no data available on the travel time. From the start of the edge, the distance from the end of the origin parking lot to the first node border is taken into account. From the end of edge, only the distance from the last node border to the beginning of the destination parking lot is considered.
- If the **Sum of edge travel times** is selected, the entire length of all edges is used.

Note: Do not position the dynamic routing decision on an edge which contains a parking lot that cannot be passed.

1. In the Network objects toolbar, click the **Vehicle Routes** button.

*The button is highlighted. The variant of the network object type is displayed in parentheses and the button is shown.*

2. Re-click the button **Vehicle Routes**.

*A list box with the variants of the network object type opens.*

- 3. Select the entry **Dynamic**.
- 4. In the Network Editor, right-click the desired position of the Routing decision section in the desired link or connector.
- 5. From the context menu, choose **Add New Dynamic Vehicle Routing Decision**.

*A red purple is shown at that position.*

<span id="page-719-0"></span>6. Edit the attributes (see "Attributes of dynamic routing [decisions"](#page-719-0) on page 722).

#### **7.9.6 Attributes of dynamic routing decisions**

In the **Lists** menu, select **Private Transport** > **Routes** > **Dynamic Routing Decisions**.

*The list of attributes opens.*

The attribute and attribute values of this network object type are shown in the list on the left, which consists of two coupled lists.

Note: In lists, you can use the **Attribute selection** icon to show and hide attribute values (see "Selecting attributes and [subattributes](#page-103-0) for a list" on page 106).

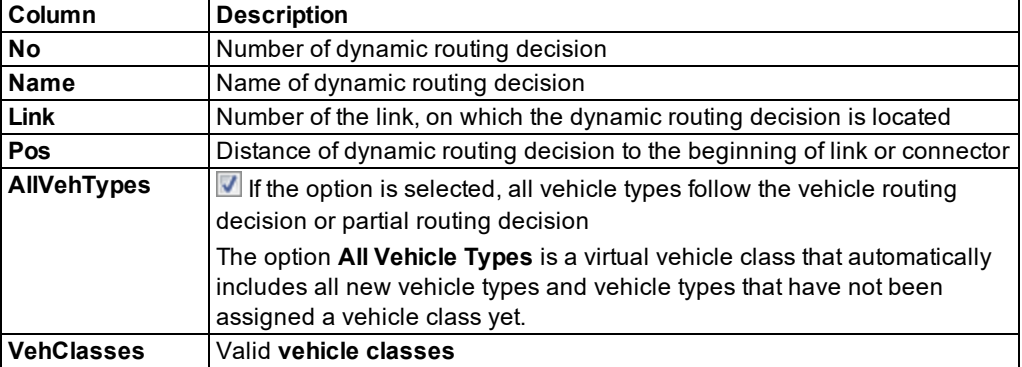

The list on the left may include the following attributes:
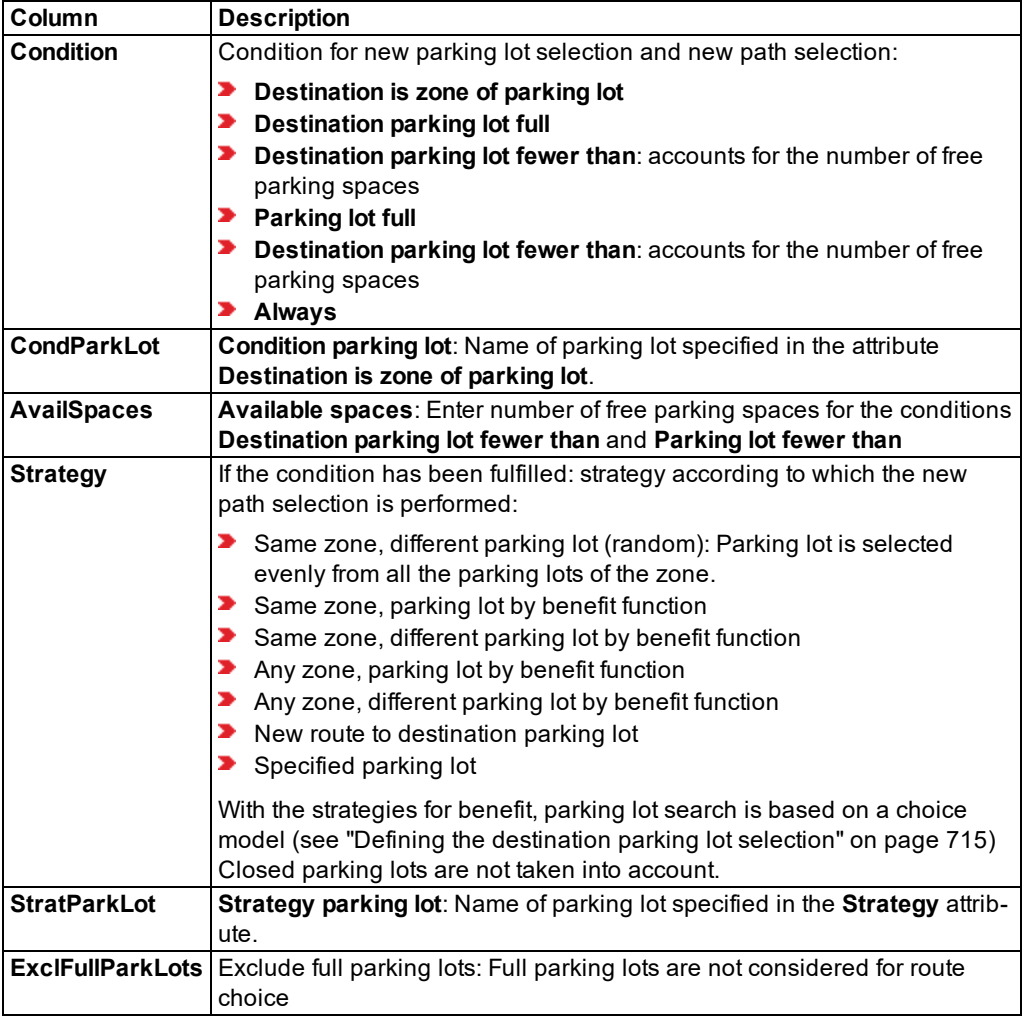

#### **Showing and editing dependent objects as relation**

The list on the right contains attributes and attribute values of network objects allocated to the network object selected in the list on the left (see "Using [coupled](#page-108-0) lists" on page 111).

Among others, these may include the following attributes:

- Vehicle classes (see ["Defining](#page-264-0) the vehicle class" on page 267)
- **P** Paths: Paths of path file from dynamic assignment If no paths are shown and you have performed dynamic assignment, you can read in the paths from their path file. To do so, read in the paths via the **Paths** list shortcut menu (see ["Attributes](#page-709-0) of paths" on page 712).
- 1. On the list toolbar, in the **Relations** list, click the desired entry.

2. Enter the desired data.

<span id="page-721-0"></span>*The data is allocated.*

## **7.9.7 Defining route guidance for vehicles**

With the route guidance you can make the vehicles search for new paths to a destination parking lot while driving. This allows you to model the mode of action of the route guidance systems.

By default, in the dynamic assignment the vehicles choose the path to their destination parking lots at the moment of departure from the origin parking lot. Thereby the path selection is based on the general cost from the preceding iterations of the simulation (see ["Method](#page-697-0) of path [selection](#page-697-0) with or without path search" on page 700). In the route guidance, the path selection is based on the current traffic situation in the current simulation iteration. The travel time from the last completed time interval is therefore used.

While you need to place dynamic routing decisions at a desired position in the network, the vehicles with route guidance search for new paths with a route guidance interval from their current position. You set the **Route guidance interval**. Thereby the route guidance triggers the search for the best path to the destination parking lot.

You assign the route guidance system to vehicle types (see "Using [vehicle](#page-251-0) types" on page [254\)](#page-251-0).

1. From the **Traffic** menu, choose > **Dynamic Assignment** > **Parameters**.

#### *The Dynamic Assignment: Parameters window opens.*

2. Select the **Route guidance** tab.

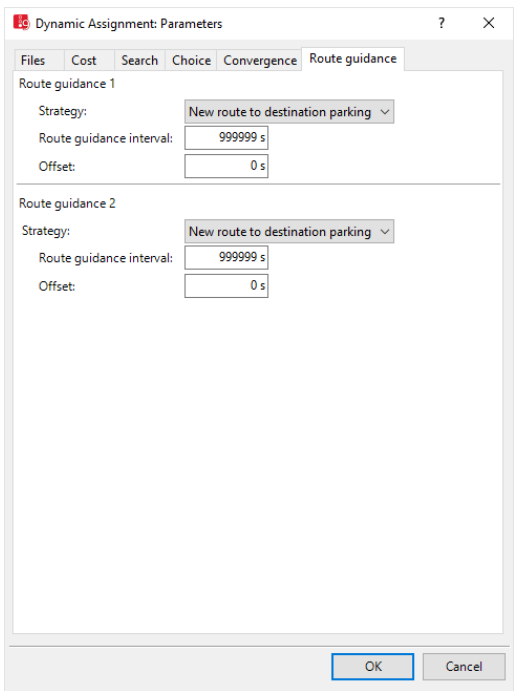

3. Make the desired changes:

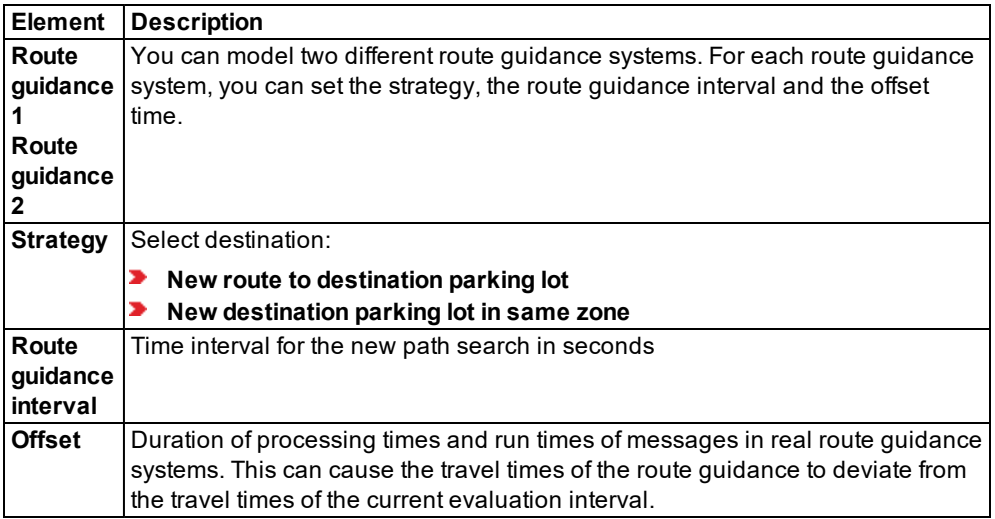

4. Confirm with **OK**.

## **7.10 Visualizing volumes on paths as flow bundles**

You can visualize the volume on paths generated through dynamic assignment as a flow bundle. To do so, in the Network editor, add filter cross sections of the network object **Flow bundles** to the links or connectors of the paths whose volume you want visualize [\(see](#page-724-0) "Defining flow bundles and filter cross [sections"](#page-724-0) on page 727). The flow bundle visualizes the volumes of the last simulation run.

## **Examples**

The figure shows a section of a Vissim network, with path volumes visualized as a flow bundle. The yellow filter cross section of the flow bundle has been placed and selected at the bottom right of the node. Parallel to it, the path volumes on the link are visualized as yellow flow bundle bars. The width varies depending on the path volume.

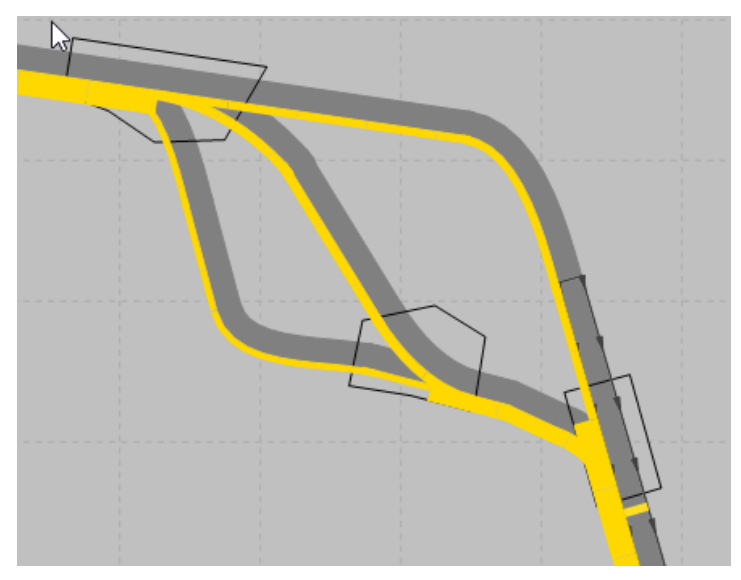

The figure below shows the same section. This time, the filter cross section of the flow bundle has been placed and selected on the left of the connector. There is only one path that traverses this connector.

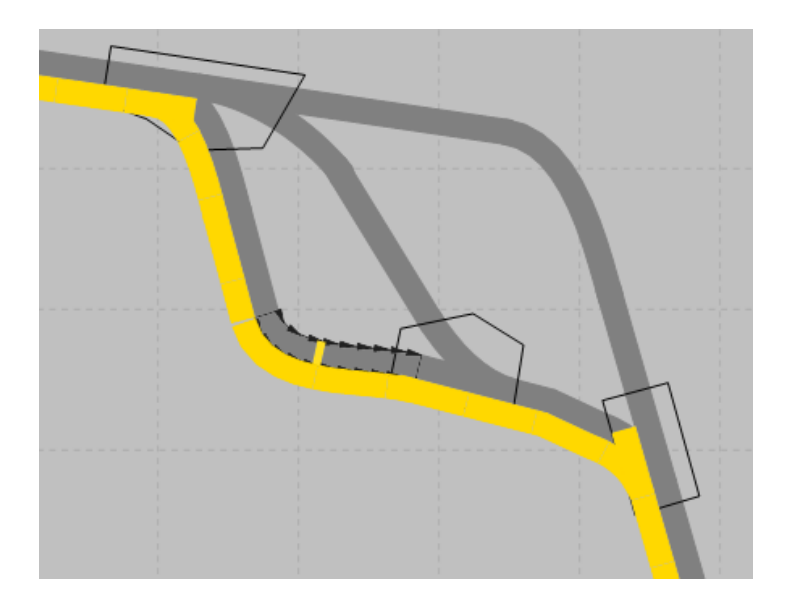

#### **Additional options to visualize evaluation results**

- ▶ Color schemes for links (see ["Assigning](#page-178-0) a color to nodes based on an attribute" on [page](#page-178-0) 181)
- ▶ Link bars (see "List of graphic [parameters](#page-149-0) for network objects" on page 152), [\(see](#page-380-0) ["Attributes](#page-380-0) of links" on page 383)
- <span id="page-724-0"></span>▶ Turn value visualization (see ["Visualizing](#page-642-0) turn values" on page 645)

## **7.10.1 Defining flow bundles and filter cross sections**

#### Notes:

- $\blacktriangleright$  You can specify that you need not press the CTRL key when adding network objects (see ["Right-click](#page-140-0) behavior and action after creating an object" on page 143).
- $\blacktriangleright$  For some network objects there are windows in which the attributes of a network object can be defined and edited. There are lists for this, for all network objects. You can choose whether you want to open a window, a list or neither of the two for the definition of network objects in the Network Editor (see ["Right-click](#page-140-0) behavior and action after [creating](#page-140-0) an object" on page 143).
- 1. Ensure that for the Vissim network, at least one simulation run for a dynamic assignment has been completed for which is a path file available.
- 2. On the Network objects toolbar, click **Flow bundles**.
- 3. Hold down the CTRL key and in the Network editor, right-click the link or connector for which you want to visualize the volume of its entire path.

*By default, a yellow filter cross section is then inserted and selected at this position. By default, parallel to the path, yellow flow bundle bars depict the volume. The width of the flow bundle bar varies depending on the volume. You can show and hide the flow bundle bars.*

- 4. To insert additional filter cross sections for this flow bundle, repeat the last step.
- 5. After having inserted the desired number of filter cross sections, in the Network editor, click an empty space.
- 6. Release the keys.

The **Flow bundles** list opens if automatic opening of a list after object generation has been selected (see ["Right-click](#page-140-0) behavior and action after creating an object" on page 143). The attribute and attribute values of this network object type are shown in the list on the left, which consists of two coupled lists.

7. Edit the attributes (see "Flow bundle [attributes"](#page-725-0) on page 728).

<span id="page-725-0"></span>*The attributes are saved to the Flow bundles list.*

#### **7.10.2 Flow bundle attributes**

1. From the **Lists** menu, choose **Measurements** > **Flow bundles**.

*The Flow bundles list opens.*

Note: In lists, you can use the **Attribute selection** icon to show and hide attribute values (see "Selecting attributes and [subattributes](#page-103-0) for a list" on page 106).

2. Make the desired changes:

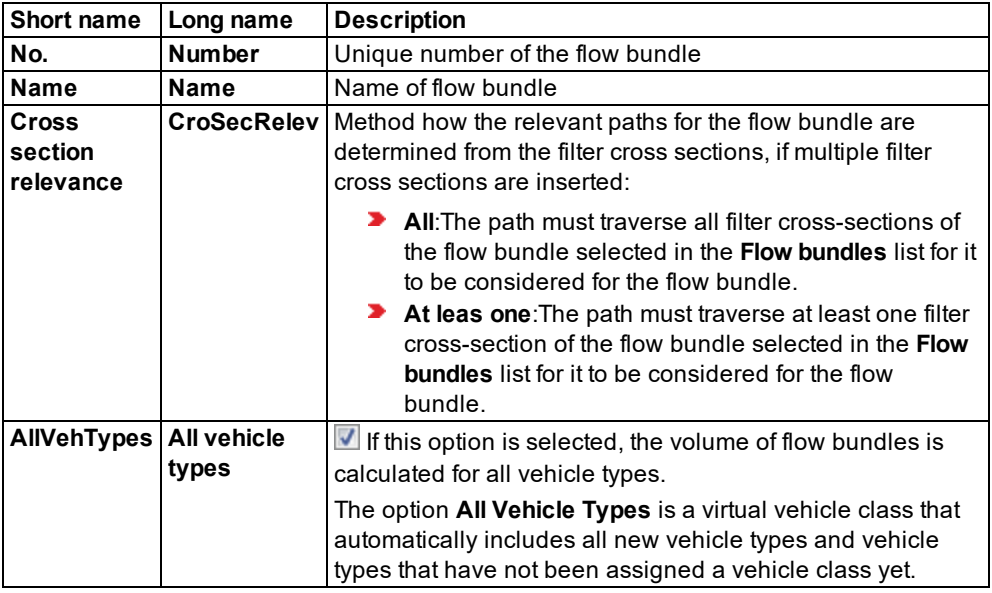

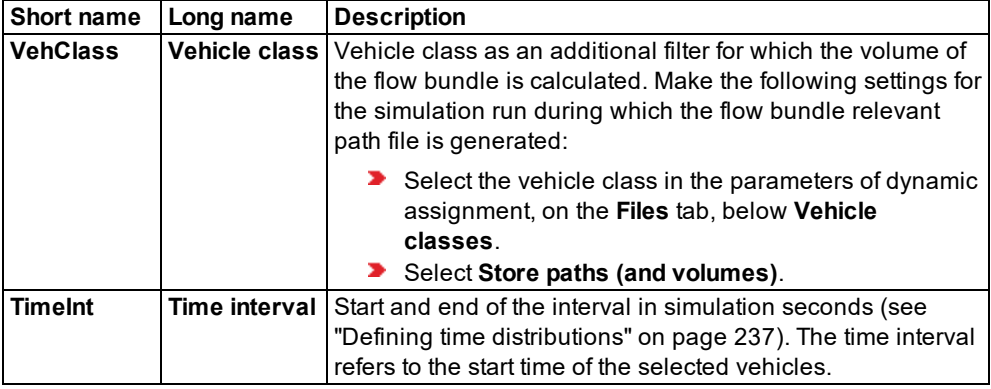

#### **Showing and editing dependent objects as relation**

The attribute and attribute values of this network object type are shown in the list on the left, which consists of two coupled lists.

1. In the list on the left, click the desired entry.

The list on the right contains attributes and attribute values of network objects, and/or base data allocated to the network object selected in the list on the left (see "Using [coupled](#page-108-0) lists" on [page](#page-108-0) 111):

- **Filter cross sections**:
	- **Link:** Number of the link or connector on which the filter cross section is positioned
	- **Pos:** Distance from the beginning of the link or connector to the position of the filter cross section
- **Paths** (see ["Attributes](#page-709-0) of paths" on page 712)
- 2. On the list toolbar, in the **Relations** list, click the desired entry.
- 3. Enter the desired data.

*The data is allocated.*

## **7.10.3 Show flow bundle bars**

To show flow bundle bars, ensure that the following requirements are met:

- At least one filter cross section must be defined for a link or connector (see ["Defining](#page-724-0) flow bundles and filter cross [sections"](#page-724-0) on page 727).
- The graphic parameter **Show flow bundle bars** of the network object flow bundle must be selected (see "Graphic [parameters](#page-158-0) for visualizing the volume on paths with flow bundles" on [page](#page-158-0) 161).
- For each link at which flow bundles are shown, select the **Link evaluation active** attribute.
- **The Seament length:** attribute of the link defines the subdivision of the link into seaments with their own flow bundle volumes. If you change the segment length, you must update the flow bundle volumes. To do so, read in the path file again:
	- From the **Traffic** menu, choose > **Dynamic Assignment** > **Read Paths**.

#### **Selecting a flow bundle or filter cross-section**

You have the following options to select a flow bundle or filter cross sections and show the corresponding flow bundle bars:

- ▶ Select filter cross-section in the Network editor
- Select filter cross-section in the Attribute list:
	- In the Attribute list **Flow bundles** in the **Relations** list, click **Filter cross sections**.
	- Make sure synchronization for the Relations list **Filter cross sections** is selected.
- Select flow bundle in Attribute list: Make sure synchronization for the **Flow bundles** list is selected.

#### **Defining the display of flow bundle bars**

By default, the display of flow bundle bars is based on the graphic parameters of the flow bundle.

Alternatively, you can display flow bundle bars based on a color scheme for link bars:

- 1. Open the graphic parameters for links (see "Editing graphic [parameters](#page-146-0) for network objects" on [page](#page-146-0) 149).
- 2. For the graphic parameter Link bar drawing mode, select **Link bars only** or **Links and link bars**.
- 3. Click **Link bar configuration**.

*The Edit Link Bar window opens.*

- 4. As **Link bar drawing mode**, select **Segment-based** is selected.
- 5. Depending on your display requirements, under the **Flow bundle volume** attribute, select the entry of your choice for **Classification by color**.
- 6. In the **Class bounds and colors** section, specfiy the desired color scheme.

## **7.11 Controlling dynamic assignment**

You must parameterize the dynamic assignment and the files for the control and for saving. In doing so, you e.g. specify parameters for costs, path search and selection as well as convergence criteria.

You can also define the Alternative Path Search and simulate the effectiveness of route guidance systems.

#### **Resetting dynamic assignment**

When you perform simulation runs during dynamic assignment, Vissim saves the path file *\*.weg* and the cost file *\*.bew* together with the results of dynamic assignment. The path file *\*.weg* and cost file *\*.bew* can have an impact on the dynamic assignment of subsequent simulation runs. To reset dynamic assignment, delete the path file *\*.weg* and cost file *\*.bew*. Then carry out the simulation runs again without any impact of the results obtained until then on dynamic assignment.

Note: When you delete the path file *\*.weg* and cost file *\*.bew*, the results of dynamic assignment from previous simulation runs are lost. If you need these results, e.g. for a comparison with the results of other simulation runs, select **Create archive files**. Vissim then saves the path file *\*.weg* and evaluation file *\*.bew* under new files names, when you run additional simulations (see ["Attributes](#page-728-0) for the trip chain file, matrices, path file and cost file" on [page](#page-728-0) 731).

#### **7.11.1 Attributes for the trip chain file, matrices, path file and cost file**

<span id="page-728-0"></span>1. From the **Traffic** menu, choose > **Dynamic Assignment** > **Parameters**.

*The Dynamic Assignment: Parameters window opens.*

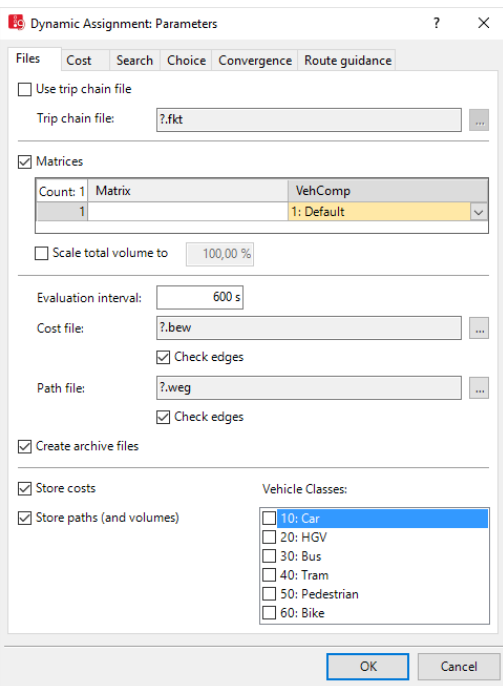

- 2. Select the **Files** tab.
- 3. Make the desired changes:

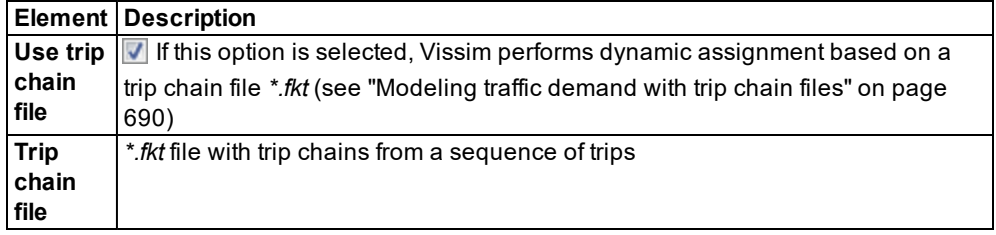

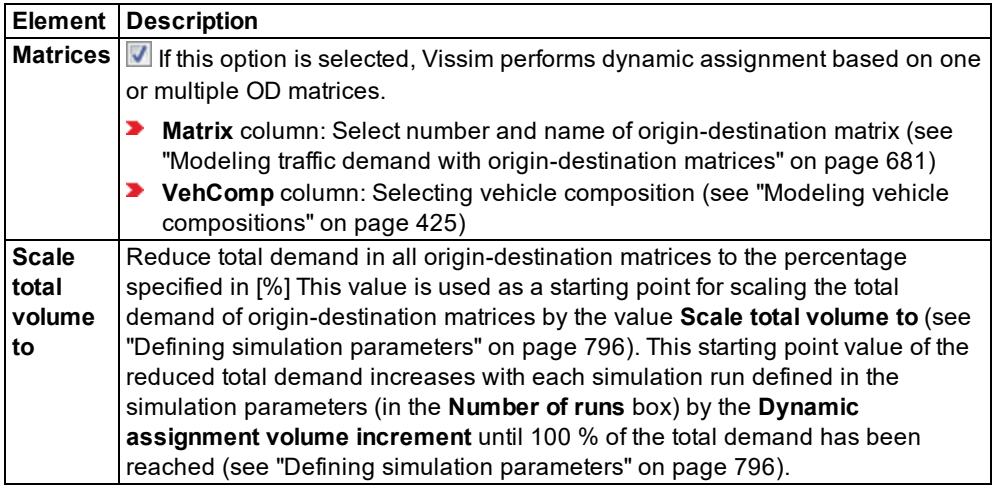

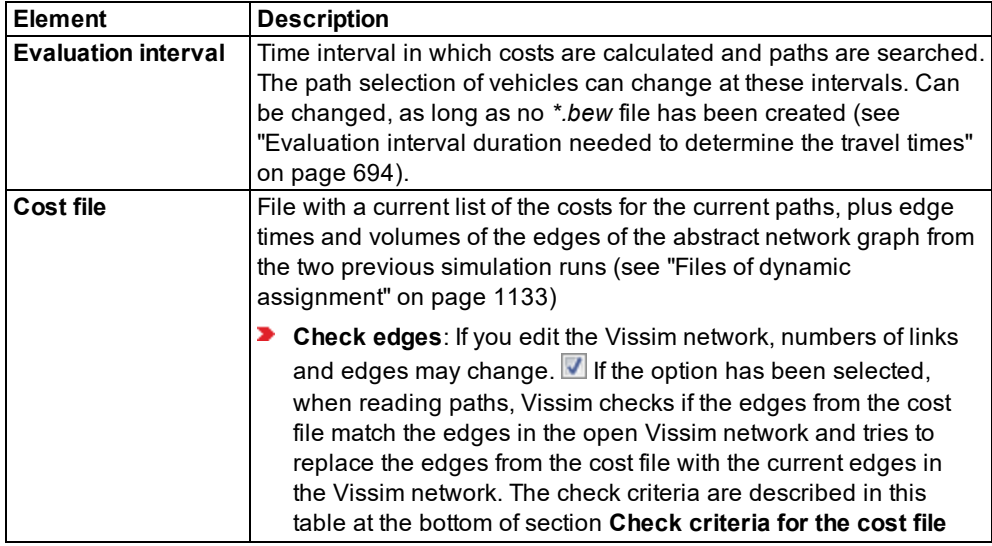

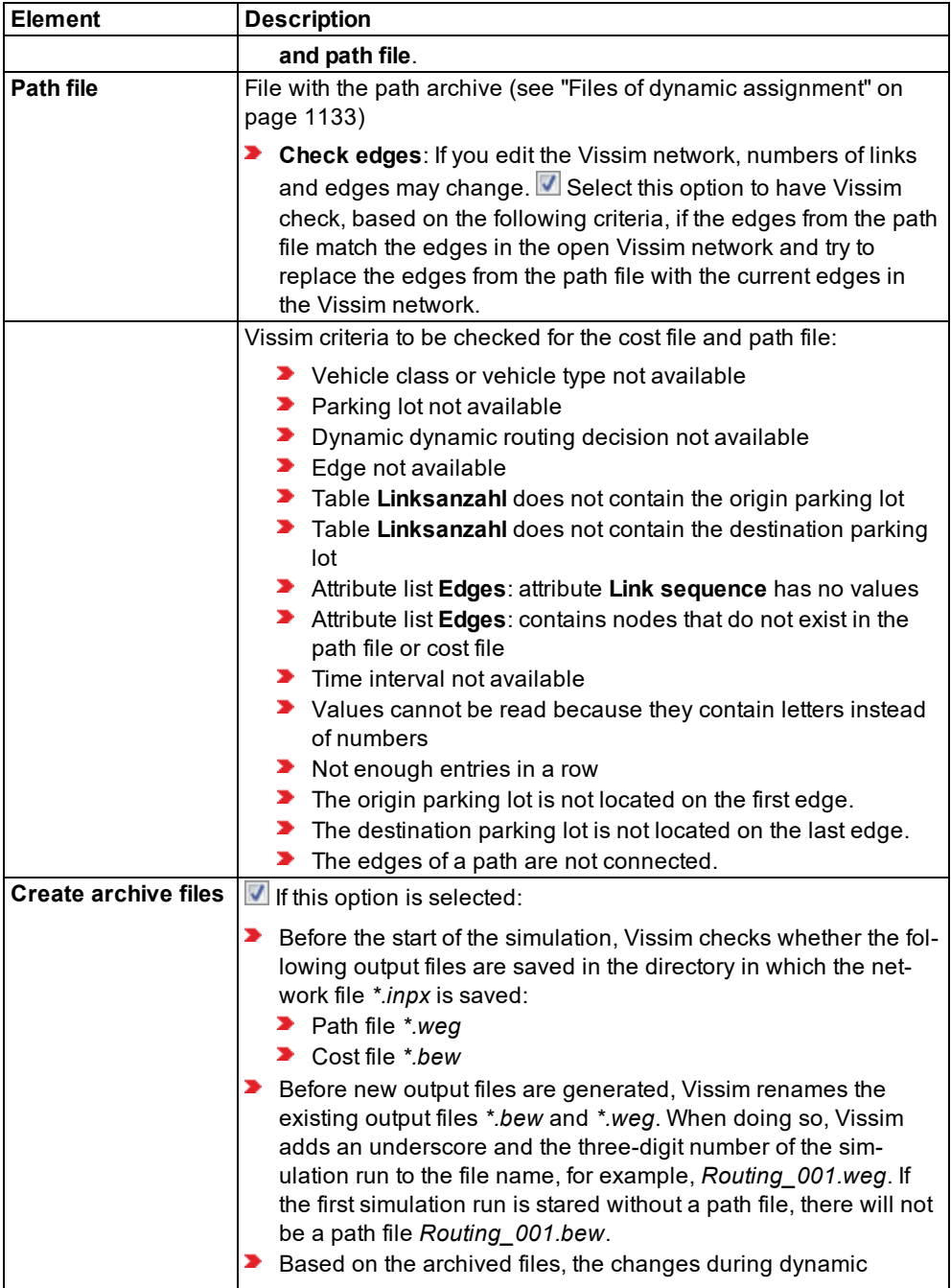

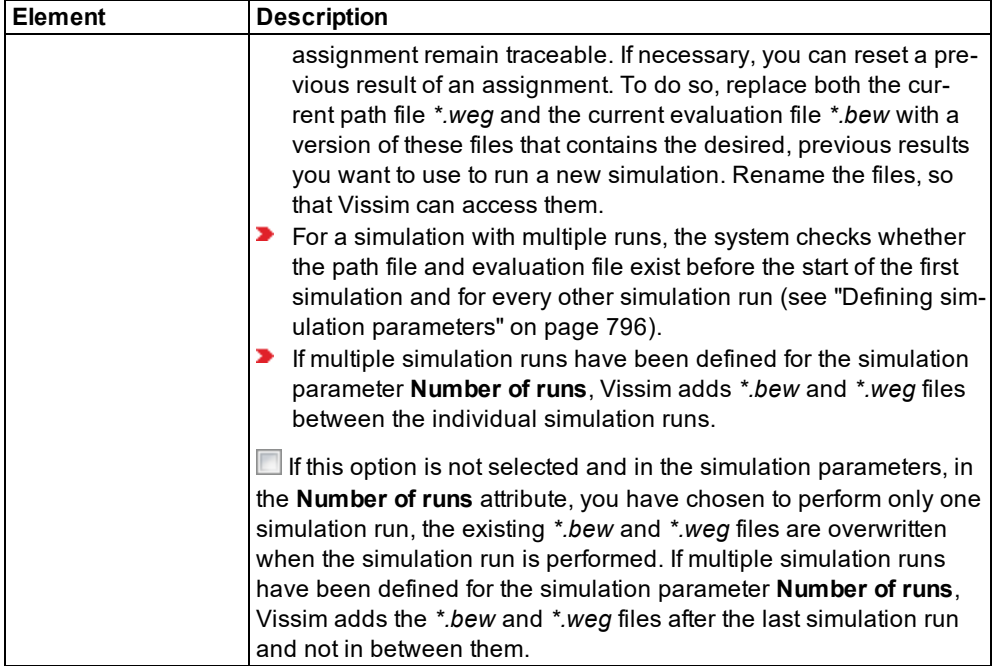

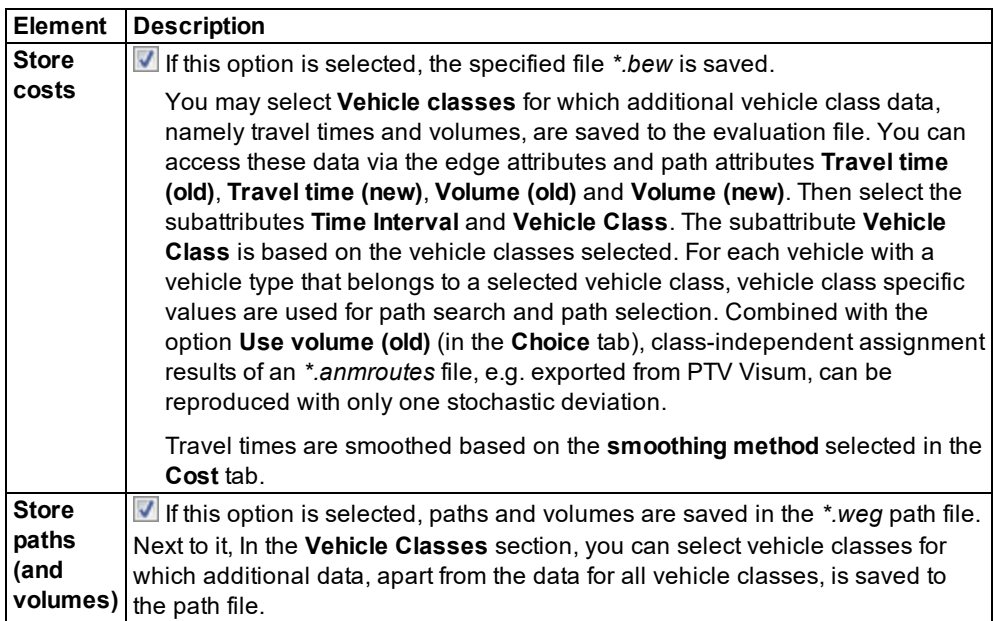

4. Confirm with **OK**.

## **7.11.2 Attributes for calculating costs as a basis for path selection**

<span id="page-732-0"></span>1. From the **Traffic** menu, choose > **Dynamic Assignment** > **Parameters**.

*The Dynamic Assignment: Parameters window opens.*

- 2. Select the **Cost** tab.
- 3. Make the desired changes:

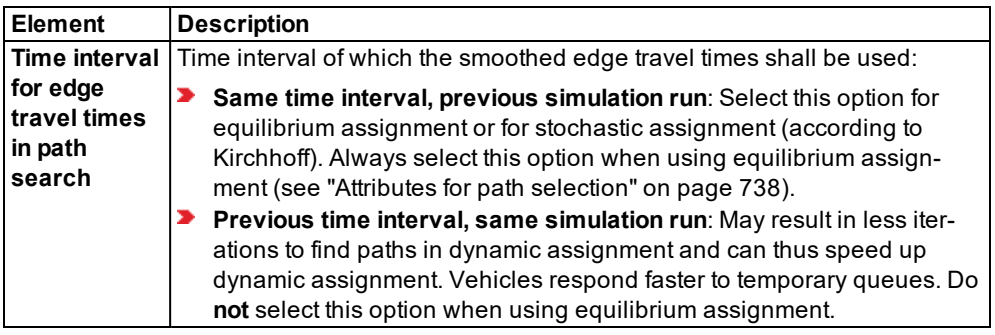

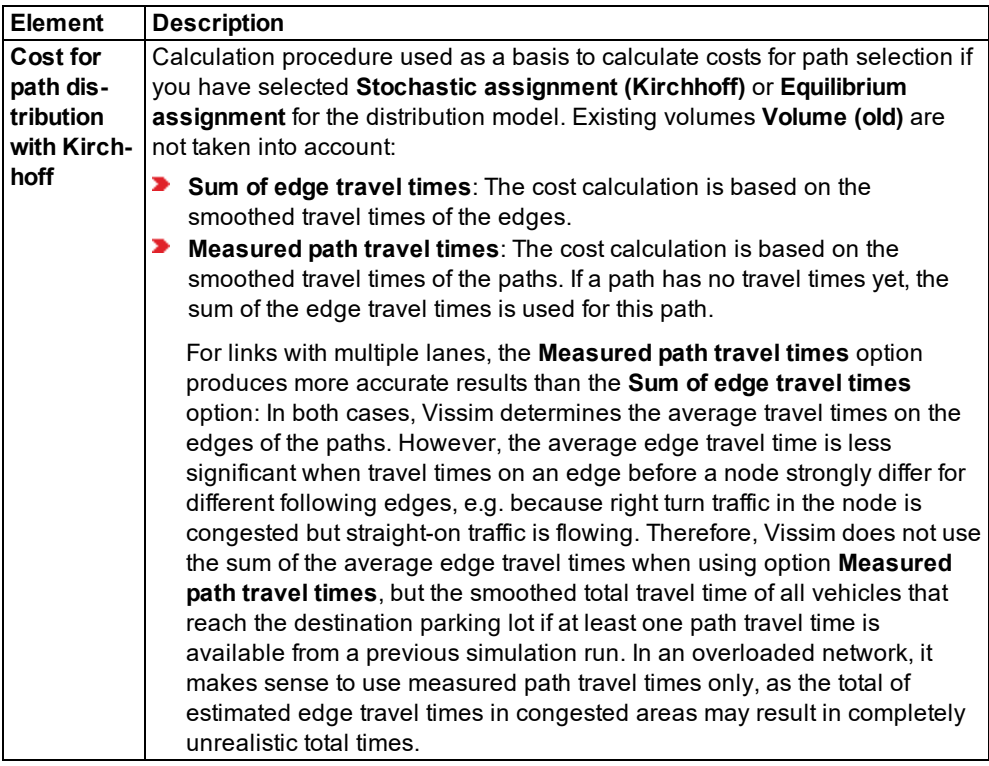

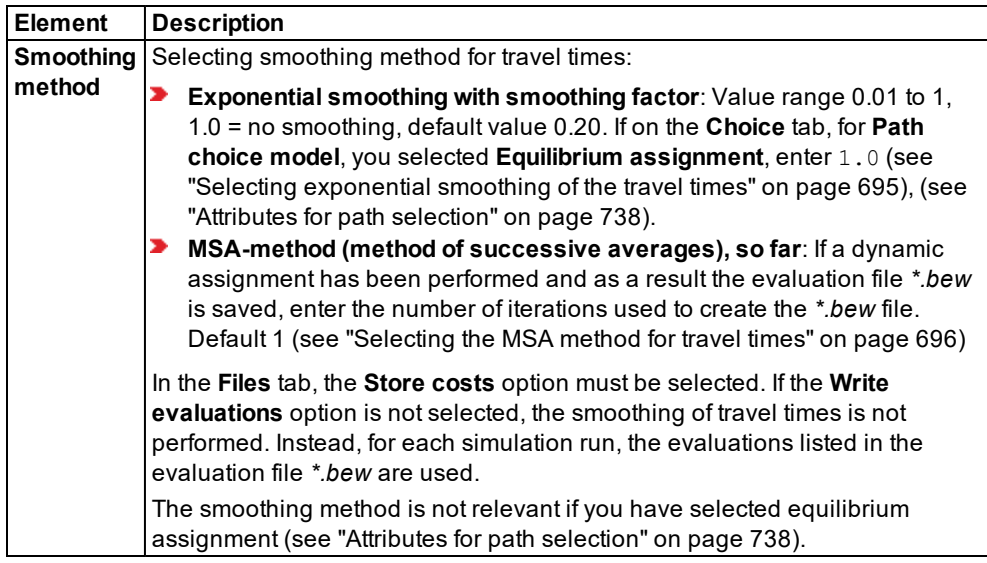

<span id="page-733-0"></span>4. Confirm with **OK**.

## **7.11.3 Attributes for path search**

- 1. From the **Traffic** menu, choose > **Dynamic Assignment** > **Parameters**. *The Dynamic Assignment: Parameters window opens.*
- 2. Select the **Search** tab.
- 3. Make the desired changes:

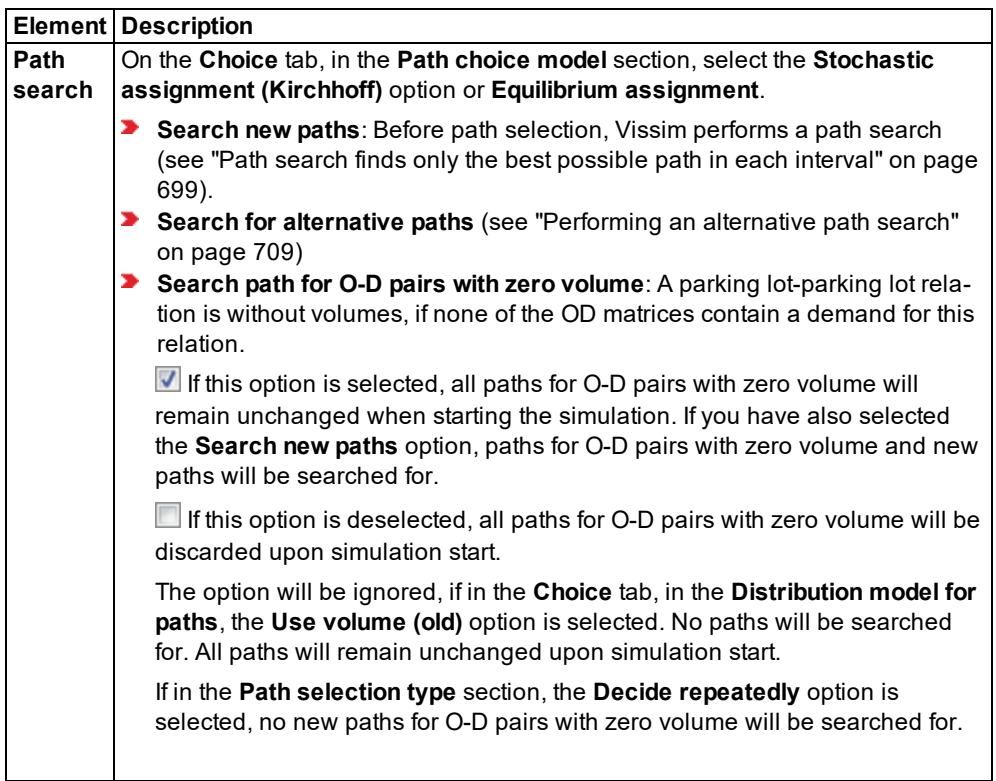

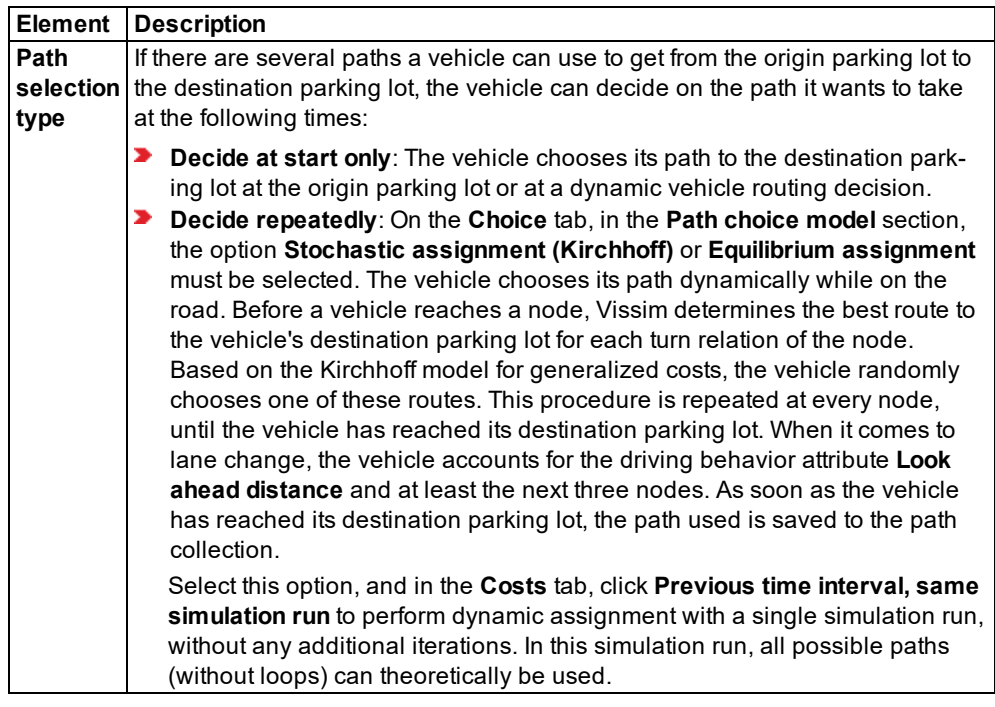

<span id="page-735-0"></span>4. Confirm with **OK**.

## **7.11.4 Attributes for path selection**

1. From the **Traffic** menu, choose > **Dynamic Assignment** > **Parameters**.

*The Dynamic Assignment: Parameters window opens.*

- 2. Select the **Choice** tab.
- 3. Make the desired changes:

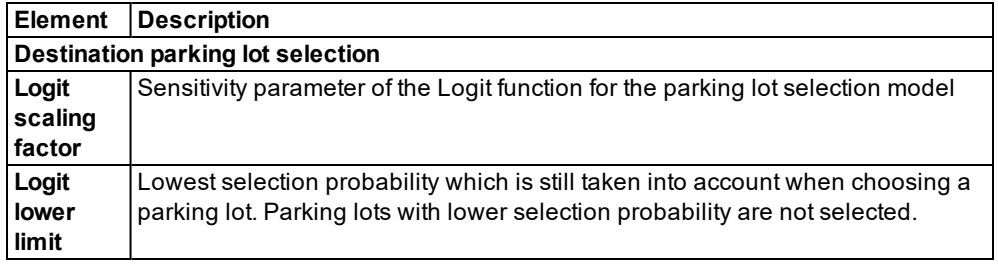

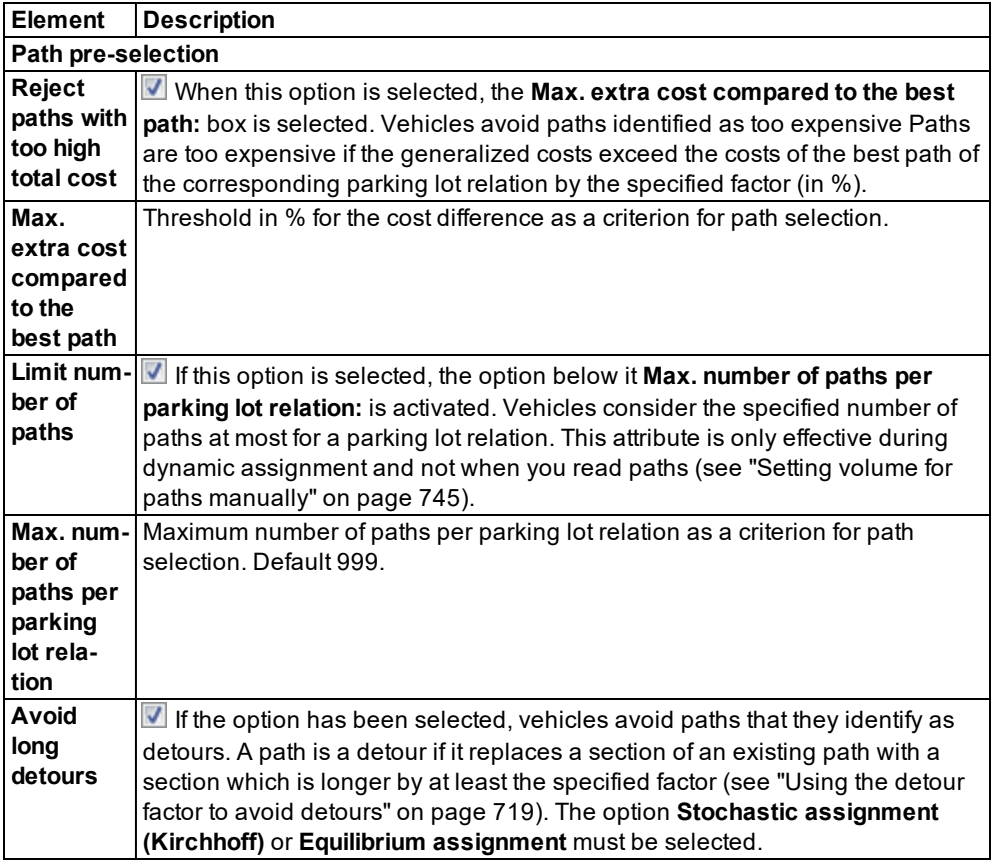

4. In the **Path choice model** section, select the desired procedure:

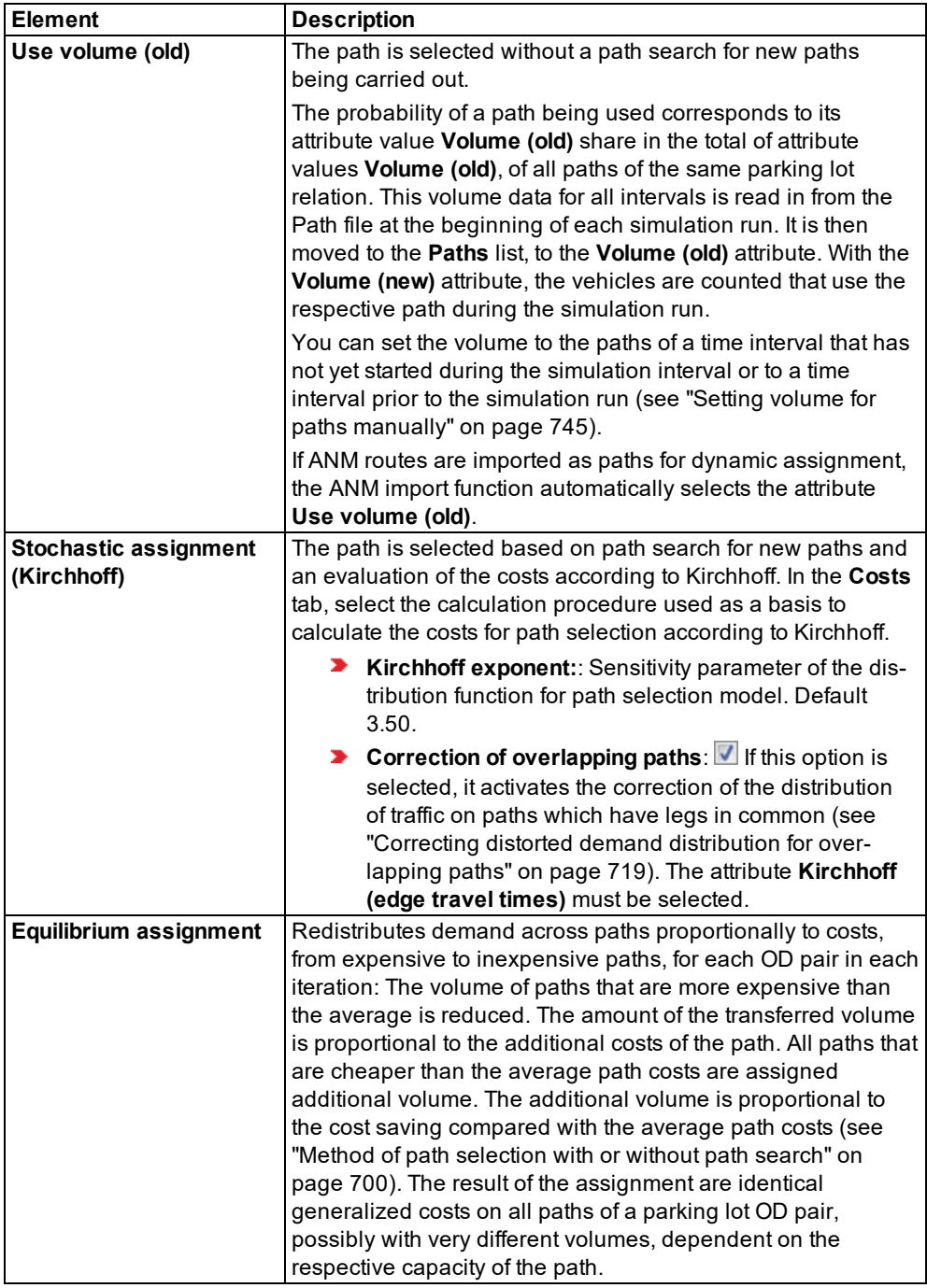

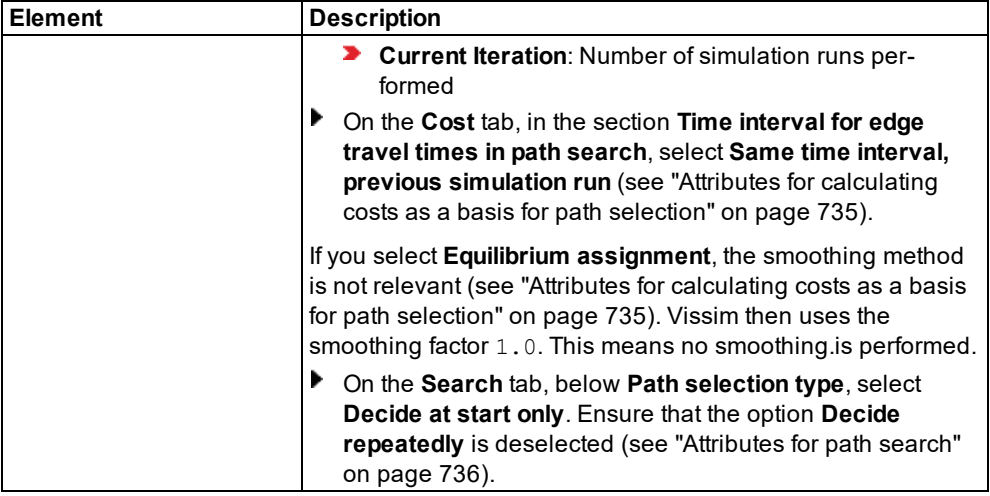

5. Confirm with **OK**.

## **7.11.5 Attributes for achieving convergence**

The iteration of the simulation for the calculation of the dynamic assignment can be ended once a stable state has been reached. This is the case when from one iteration to the next the travel time and corresponding congestion on the edge no longer changes significantly. This stability must be reached for all evaluation intervals. The situation does not change within one evaluation interval from iteration to iteration. The situation can, however, change within an iteration from one interval to the next because the demand and the network control is time dependent.

1. From the **Traffic** menu, choose > **Dynamic Assignment** > **Parameters**.

*The Dynamic Assignment: Parameters window opens.*

- 2. Select the **Convergence** tab.
- 3. Make the desired changes:

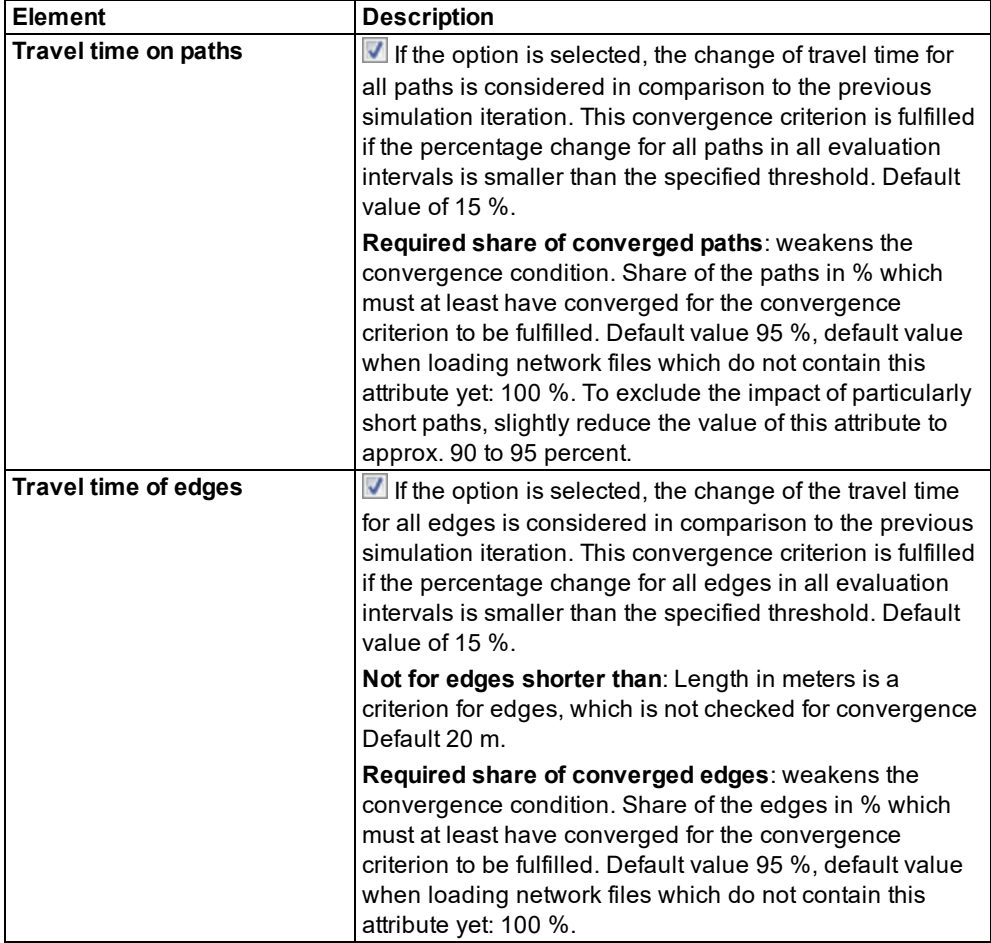

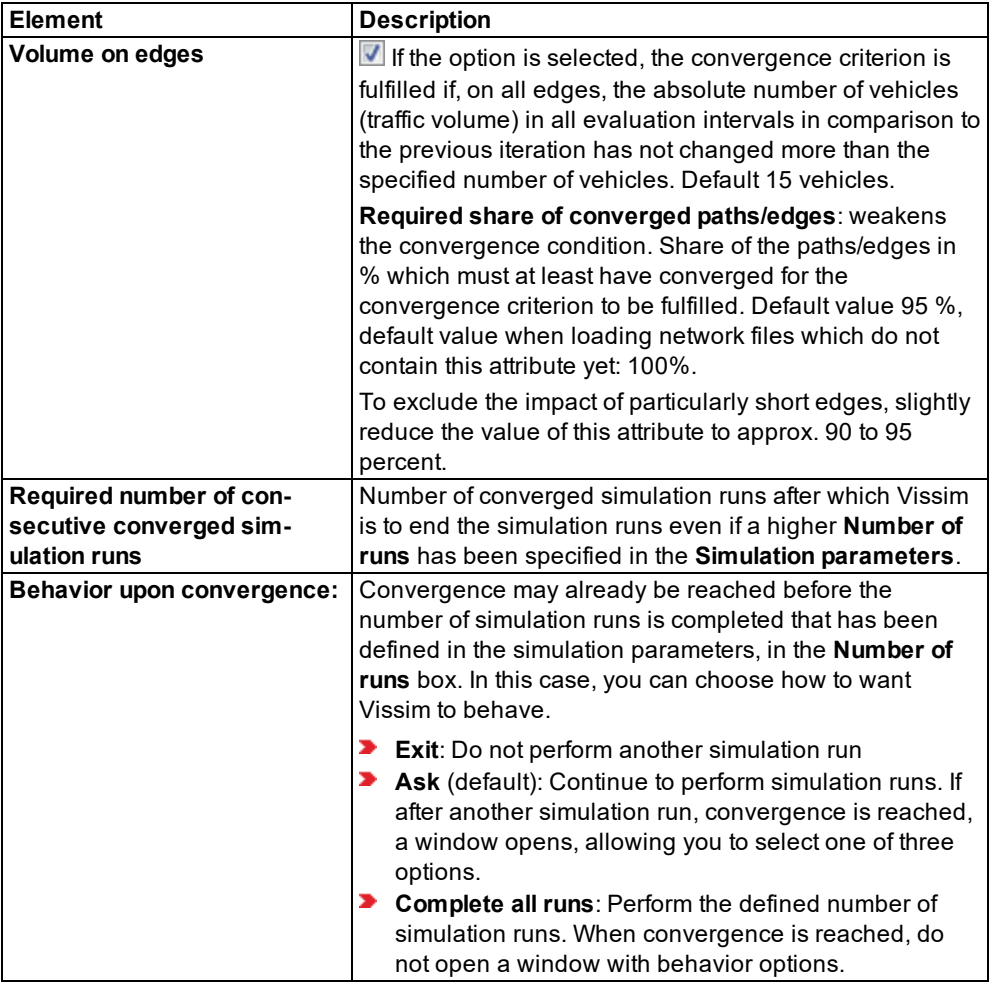

- 4. Confirm with **OK**.
	- Note: In order for the convergence to be reached, note the following points:
		- Select only one of the three convergence criterion.
		- Preferably, choose **Travel time on paths**.
		- $\blacktriangleright$  If you select multiple convergence criteria, there is a chance that convergence will never be reached because due to the increasing requirements the convergence criteria could become too strict.
		- In particular, if you select the convergence criterion **Volume on edges**, there is a chance that convergence will never be reached because the absolute number of vehicles on the highest volume links fluctuate more than on links with less volume although the percentage deviation is the same.

#### 7.11.6 Checking the convergence in the evaluation file

The test for convergence is carried out at the end of each evaluation interval. When convergence occurs with several simulation runs in a row, the following message opens: **All selected convergence conditions are true. Cancel further simulation runs?** You can select **Cancel** if you do not want to perform any further simulation runs or a specified number of simulation runs. Before the start of the simulation runs, you can specify the number of converged simulation runs after which Vissim shall not run simulations any more using the attribute **Required number of consecutive converged simulation runs**.

#### **7.11.6 Checking the convergence in the evaluation file**

You can also check the behavior of the convergence during the iteration in the convergence evaluation file. The convergence evaluation file contains a statistical evaluation of the changes from travel time and volume on the edges/paths from one iteration to the next evaluation (see "Saving data about the [convergence](#page-1004-0) of the dynamic assignment to a file" on page [1007\).](#page-1004-0)

#### **7.11.7 Showing converged paths and paths that are not converged**

In the **Paths** list, you can show if a path converged or not using the attribute **Converged** (**Conv**). The convergence criterion is fulfilled if the percentage change for all paths in all evaluation intervals is smaller than the specified threshold for the selected convergence criterion.

#### **7.11.8 Attributes for the guidance of vehicles**

1. From the **Traffic** menu, choose > **Dynamic Assignment** > **Parameters**.

#### *The Dynamic Assignment: Parameters window opens.*

- 2. Select the **Route guidance** tab.
- 3. Make the desired changes (see "Defining route [guidance](#page-721-0) for vehicles" on page 724).
- 4. Confirm with **OK**.

#### **7.11.9 Controlling iterations of the simulation**

For the calculation of the dynamic assignment, the modeled network is simulated again.

#### **7.11.9.1 Saving data in the path file and cost file**

During the iterations, information regarding paths in the network and travel times at the edges in the network is collected. This information is saved in the following files:

- Path file *\*.weg*
- Cost file *\*.bew*

These files represent the current state of the assignment. The names of these files can be entered (see ["Attributes](#page-728-0) for the trip chain file, matrices, path file and cost file" on page 731). Thereby you can save the different states of the assignment.

#### **7.11.9.2 Not saving data in the path file and cost file**

You can deactivate the output of evaluations and paths during the simulation. This makes sense, for example, when the assignment is converged and the path selection should no longer be changed for the following simulations.

1. From the **Traffic** menu, choose > **Dynamic Assignment** > **Parameters**.

*The Dynamic Assignment: Parameters window opens.*

- 2. Select the **Files** tab.
- 3. Deactivate the options **Store costs** and **Store paths (and volumes)**.

#### **7.11.9.3 Preventing unrealistic congestion of paths**

During iteration, the number of known paths increases. In the first iterations, only a small number of paths are available for each origin-destination relation. This can lead to unrealistic congestion of these paths because the traffic demand cannot be distributed to enough paths. These congestion jams disappear again in the following iterations when more paths are found. Due to exponential smoothing of the travel times, the congestion jams continue to have an effect on some of the iterations, slowing down the convergence of the processes.

In order to prevent these initial congestion jams, it may be necessary in the first iteration to send only a part of the demand to the network. The traffic volume can increase with every iteration until the entire demand is allocated. For the modeling of this procedure, Vissim offers a global scale of all specified demand matrices.

1. From the **Traffic** menu, choose > **Dynamic Assignment** > **Parameters**.

*The Dynamic Assignment: Parameters window opens.*

- 2. Select the **Files** tab.
- <span id="page-742-0"></span>3. Enter the desired value in the field **Scale total volume to**.

#### **7.11.10 Setting volume for paths manually**

In the parameters of dynamic assignment, on the **Choice** tab, select **Use volume (old)** to set the distribution of vehicles across the paths during a simulation run or prior to a simulation run.

#### **7.11.10.1 Setting the distribution of vehicles during a simulation run**

To set the distribution of vehicles across the paths of a time interval that has not begun yet, use the **Volume (old)** attribute.

- 1. Start the simulation (see "Running a [simulation"](#page-793-1) on page 796).
- 2. From the **Traffic** menu, choose > **Dynamic Assignment** > **Paths**.

#### *The list Paths opens.*

3. Verify that in the list, the column for the **Volume (old)** attribute shows the time intervals for which you want to set volumes.

4. Under **Volume (old)**, enter the values of your choice for the desired time intervals that have not begun yet.

### **7.11.10.2 Setting the distribution of vehicles prior to a simulation run**

When in the attributes of dynamic assignment, in the **Files** tab, in the **Path file** box, a *\*.weg* file is selected, you can read in the paths from this file and set the volume before starting the simulation.

#### 1. From the **Traffic** menu, choose > **Dynamic Assignment** > **Read Paths**.

Tip: Alternatively, to read paths, in the **Paths** list, right-click them and from the shortcut menu, choose **Read Paths**.

#### *The Paths list is updated.*

- 2. Verify that in the list, the column for the **Volume (new)** attribute shows the time intervals for which you want to set volumes.
- 3. Under **Volume (new)**, enter the values of your choice.
- 4. From the **Traffic** menu, choose > **Dynamic Assignment** > **Write Path File**.

#### **7.11.11 Influencing the path search by using cost surcharges or blocks**

Despite ample exact modeling of the road network, the traffic control and the demand, the result of the dynamic assignment can deviate from the situation which is observed in reality. This can result from the fact that the decision model in Vissim cannot account for all influences, due to their abstractness, which affect the driver in reality. In these cases, the use of parts of road networks are changed during the path selection of the dynamic assignment.

### **7.11.11.1 Modeling cost surcharges**

If sections of the road network experience more or less traffic than expected, these can be modeled via the use of cost surcharges. Put cost surcharges on the respective links or connectors. A cost surcharge is added to the total costs of the link every time a path uses a link, independent of the length of the used section of the link. For example, for a link which cuts through two nodes, the surcharge is added three times when the vehicle traverses through the entire link (see ["Attributes](#page-380-0) of links" on page 383).

#### **7.11.11.2 Blocking edges**

You can block edges for the path search of the dynamic assignment and thereby displace traffic from specific network sections (see "Excluding edges from dynamic [assignment"](#page-677-0) on [page](#page-677-0) 680). Blocked edges are shown in red.

#### **7.11.11.3 Limiting the number of paths**

In principle, the number of paths which are found in the iterations are not limited. By default, all paths which are found are collected in the path archive. The paths are thereby available for the path selection. A consequence of this can be that from a few attractive paths only a few vehicles will be distributed, even when much better paths are found in later iterations and the use of old paths is very unlikely in reality. These paths use up memory space and calculation time. You can enter one of the two following values and thereby limit the number of applied paths per OD relation (see ["Attributes](#page-728-0) for the trip chain file, matrices, path file and cost file" on [page](#page-728-0) 731):

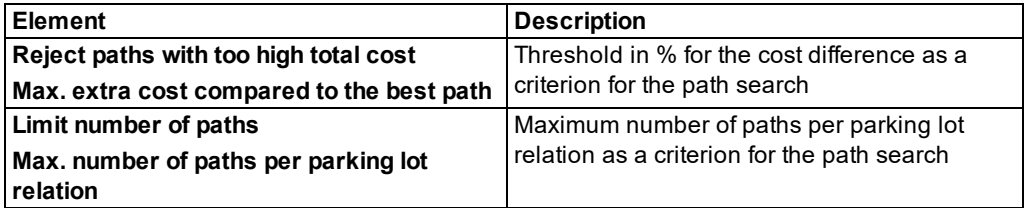

The limiting of the absolute number of paths can be unsuitable in the network if there is an alternative path for some origin areas to destination areas, which also should be used and for other relationships for which few paths are possible. In this case the limiting of the cost difference between the best and worst path can be the suitable solution. Thereby the paths which are discarded are those which, via a preallocation of unused edges at 0.1 seconds, appear particularly attractive. If it is later realized, after a number of vehicles have driven there, that these paths are much more expensive than others, they can be discarded again without any adverse consequence.

By default, the path file is recorded at the beginning of every iteration. Within the respective time interval, for each OD relation, none of the paths are used for which a cost difference in comparison to the cheapest path for all evaluation intervals is larger than the specified value. This means these paths can be used in later time intervals and/or iterations, without having to search for them again as a shortest path.

## **7.11.11.4 Closing paths with vehicle routes of the type Closure**

You can also confine the path search for dynamic assignment by marking a specific sequence of links as vehicle routes of the type **Closure** in the network. To do so, in the Network Editor, define a route closure like a static route with a routing decision marker of the type **Closure** for a destination section (see ["Defining](#page-437-0) parking routes" on page 440).

For the dynamic assignment, a path which contains a route closure is only used when it is the only path which is found as a result of the shortest path search for a parking lot OD relation. In the event that no better paths are found, which correspond to a lower generalized cost, vehicles of the dynamic assignment can use a path which contains a route closure.

If in principle a specific sequence of links should not be used, a complete edge or complete turn relation in the node is blocked (see ["Editing](#page-674-0) edges" on page 677). You can change the node polygon and determine the desired link sequence from a complete turn relation from the node entrance up to the node departure or block all turn relations which contain this sequence of links.

Notes:

- Block paths only as a last resort. Instead, define high costs or add reduced speed areas.
- ▶ To block turn relations, block the edge of a node.
- **Before you block paths or parts of paths, check to make sure there is no other mod**eling possibility available. Often it is sufficient to block a turn relation when the border of the node is defined.

## **7.11.12 Evaluating costs and assigned traffic of paths**

To evaluate the result of a dynamic assignment, we recommend in particular using the following result lists and files:

- **Result list Paths** (see "Showing data about paths of dynamic [assignment](#page-1046-0) in lists" on page [1049\)](#page-1046-0)
- Result list **OD pairs** (see ["Displaying](#page-964-0) OD pair data in lists" on page 967)
- Cost file *\*.bew* (see "Files of dynamic [assignment"](#page-1130-0) on page 1133)
- ▶ Path file (see "Files of dynamic [assignment"](#page-1130-0) on page 1133)

## **7.12 Correcting demand matrices**

Using Matrix correction, you can adjust the demand in the origin-destination matrix to the count data available in numeric link attributes, vehicle class- specific subattributes of the attribute **Count data** or user-defined attributes. The results of an assignment must be saved to a Path file.

Examples of Matrix correction use cases:

- ▶ You have one OD-matrix and assignment results of dynamic assignment that include paths and their volumes as well as a set of count data in link attributes. Using Matrix correction, you automatically adjust the OD-matrix to the new path volumes, creating values that are closer to the count data. The count data cover an integer multiple of the evaluation interval. The OD-matrix does not change when count data is collected.
- You receive an assignment result that includes multiple vehicle classes and the respective OD-matrices. The count data is listed separately by vehicle class. You use Matrix correction successively for the individual OD-matrices.

Alternatively, you can perform Matrix correction via the COM interface.

#### **Method used**

Vissim uses the least squares method. The total of squares of the differences between count data and volumes and the total of squares of the differences between the original and corrected matrix values is minimized. The number of iterations is set to 1000. OD relations with a volume of ZERO are not adjusted. The values in the other cells of the matrix can be edited.

#### **Using matrices with realistic values**

The matrix correction is not suitable for generating a matrix with realistic values from a "dummy" with unrealistic values. You need a matrix from a demand model, for example from Visum. Use this matrix in Vissim for simulation runs with dynamic assignment until the model converges. Then you will have current paths. Alternatively, adopt the paths from a Visum assignment. Then run the matrix correction with your count data. From a mathematical point of view, the matrix correction always provides a result based on the method of least squares. However, this result is not automatically meaningful and realistic. Make sure you save meaningful matrix values and count data.

#### Notes: 2

- Avoid correcting demand matrices in a Vissim network that also uses trip chain files to model transport demand.
- $\blacktriangleright$  Avoid correcting demand matrices in a Vissim network with vehicles that have been added to the Vissim network via the COM interface.
- You cannot undo Matrix correction. Before using Matrix correction, save a backup of the OD-matrix you want to use as a basis for matrix correction.
- The assignment result may become inconsistent when you use the following elements:
	- **D** dynamic routing decisions
	- $\blacktriangleright$  real parking lots
	- $\blacktriangleright$  route guidance vehicles
	- Matrix correction can calculate values that are not integer.
- The OD-matrix must contain integer values. These correspond to the values of the assignment results in the Path file.

#### **7.12.1 Defining and performing Matrix correction**

For Matrix correction, select the desired origin-destination matrix, the count data source and the path attributes. The count data must be available as numeric link attributes, vehicle class specific subattributes of the attribute **count data** or as user-defined attributes.

- 1. Ensure that at least one OD matrix containing demand data has been defined [\(see](#page-678-0) "Modeling traffic demand with [origin-destination](#page-678-0) matrices" on page 681).
- 2. Ensure that dynamic assignment has been performed and a Path file is available.
- 3. Specify the source of your count data:
	- $\blacktriangleright$  To use the count data of a numeric link attribute (default setting), make sure that the desired data is available in the link attribute.
	- To enter count data for a specific link and access it via the **Count data** attribute, in the **Links** list, show the vehicle class-specific subattribute of the **Count data** attribute. Then, in the row of the respective link, enter the values.
	- **T** To access count data via a user-defined attribute, define the attribute according to your requirements (see "Using [user-defined](#page-197-0) attributes" on page 200).
- 4. From the **Traffic** menu, choose > **Dynamic Assignment** > **Matrix correction**.

#### *The Matrix correction window opens.*

5. Make the desired changes:

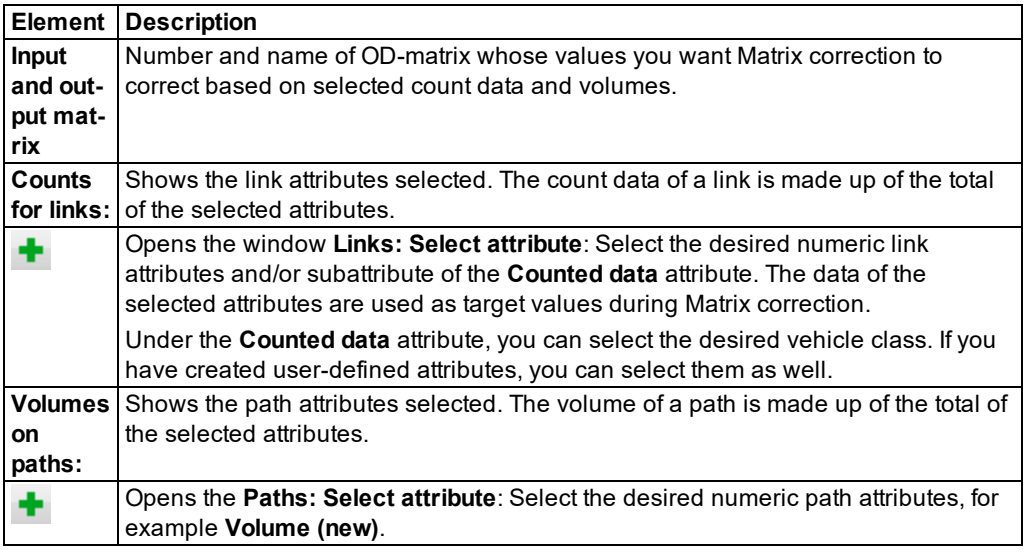

6. Click the **Execute** button.

*If no paths are available, Vissim will read in the Path file. Based on OD-matrix data, selected count data of links and paths and scaling factors, Vissim calculates new values for the ODmatrix. The scaling factors cannot be changed.*

## **7.13 Generating static routes from assignment**

You can convert the current state of the dynamic assignment and thereby also the paths found and their congestions into a Vissim model with static routes. This Vissim model can be used without the dynamic assignment module.

Vehicle inputs and routing decisions are generated based on the contents of the path file *\*.weg*, the cost file *\*.bew* and the total demand of matrices.

Note: Ensure that for the dynamic assignment, the simulation time is a whole number, z frequently the evaluation interval. Otherwise the path and cost files can be incomplete because you save data per evaluation interval.

To generate routing decisions and vehicle inputs the following data is used:

- The path volumes last saved to the path file (**Volume (new)** attribute, vehicles that departed within the time interval)
- The total origin volume of zones in the OD matrices

Where:

- **For each origin parking lot, one vehicle input is generated for each time interval resulting** from it whose traffic volume corresponds to the total of path volumes in the path file.
- ▶ Next, the traffic volumes of all origin parking lots of a zone are multiplied with a common factor. Their sum then corresponds to the total origin volume of this zone in the matrix or matrices.
- $\blacktriangleright$  For each parking lot a static routing decision per group of vehicle types is generated, which has an identical path selection behavior in the dynamic assignment, e.g. with the same weighted parameters for the costs, the same accessible road network and the same parking lot selection parameters. The relative volume for each route corresponds to the route volumes from the path file.
- Vissim selects the next higher number available, respectively, for the numbers of the generated vehicle input and the generated routing decisions.

The vehicle compositions are generated from the overlapping of all vehicle compositions allocated to matrices. Vehicle compositions (combination of vehicle type - desired speed) with a relative share < 0.001 (0.1 %) pare not taken into consideration.

If in your Vissim network, the link on which a destination parking lot is placed is connected to additional links via connectors, vehicles will use the connectors and links after static routes have been generated and will remain in the Vissim network.

1. Select from the menu **Traffic** > **Dynamic Assignment** > **Create Static Routing from Assignment**.

*The Create Static Routing window opens. The settings are only available during the run time of Vissim and are not saved.*

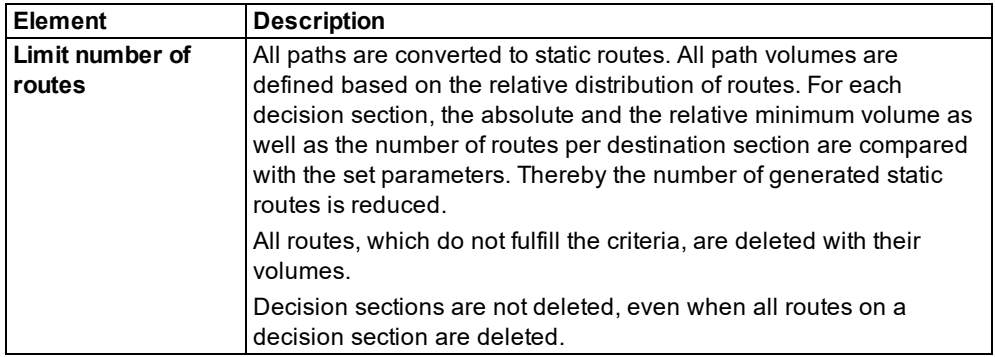

2. Make the desired changes:

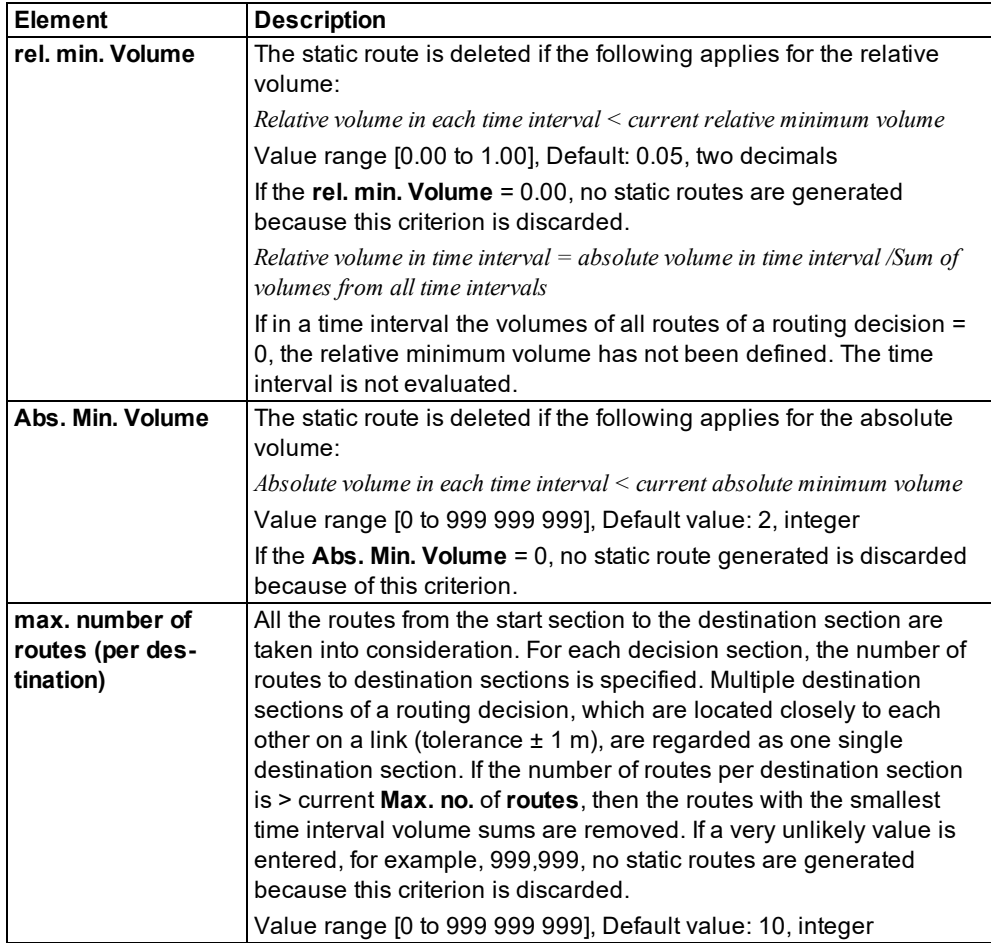

## 3. Click on **OK**.

*Create static routing is started.*

## **7.14 Using an assignment from Visum for dynamic assignment**

For the dynamic assignment, you can use the results of a static assignment from Visum in Vissim. The goal is to reduce the number of iterations, which are necessary to reach convergence in Vissim. On the basis of the assignment from Visum, the dynamic assignment is carried out by Vissim. You can calculate this dynamic assignment automatically or manually.

## **7.14.1 Calculating a Visum assignment automatically**

You can automatically calculate the dynamic assignment based on a static assignment from Visum. You can then use it to perform simulations.

#### **7.14.1.1 Starting automatic calculation**

In Vissim, from the **Traffic** menu, choose > **Dynamic Assignment** > **PTV Visum Assignment**.

*The Visum assignment is calculated with the Visum converter. The Visum converter is a standard part of your Vissim installation. The Visum converter stores the routes from Visum in the Vissim path file \*.weg. If a path file with the same name has already been saved, Vissim* saves a backup file \*.bak. You can change the name of the path file (see ["Attributes](#page-728-0) for the trip *chain file, [matrices,](#page-728-0) path file and cost file" on page 731).*

- Notes:
	- If you run the dynamic assignment multiple times, the files *\*.weg* and *\*.bak* are overwritten.
	- A static assignment from Visum in Vissim takes place in much less time than a microscopic Vissim simulation of individual vehicles.

#### **7.14.1.2 Running a simulation**

After the automatic calculation, you can start the simulation in Vissim without further steps [\(see](#page-793-1) "Running a [simulation"](#page-793-1) on page 796). You can also perform several simulation runs [\(see](#page-793-0) "Defining simulation [parameters"](#page-793-0) on page 796). In the first iteration the paths computed by Visum are used. After the first iteration, the path files and cost files generated by Vissim are used. The file names are kept.

If the Vissim network contains nodes whose numbers are greater than the maximum allowed Visum node number 2,147,483,647, the assignment cannot be calculated. The **PTV Visum Export** window opens.

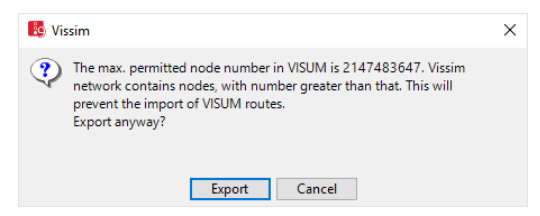

- 1. Change the Vissim node numbers so that they are less than the maximum allowed Visum node number.
- 2. Select from the menu **Traffic** > **Dynamic Assignment** > **PTV Visum assignment**.

#### **7.14.1.3 Displaying warnings, notes and debug messages for the calculation**

In the automatic calculation of the assignment the warnings, notes and debug messages are displayed in the **Message** window.

In the **View** menu, choose > **Messages**.

7.14.2 Stepwise Visum assignment calculation

## **7.14.2 Stepwise Visum assignment calculation**

You can perform the dynamic assignment from Visum also based on a static assignment stepby-step:

- **Export network from Vissim**
- **D** Load network data in Visum
- $\blacktriangleright$  Fdit the network in Visum
- ▶ Calculate assignment in Visum
- **Export routes from Visum**
- $\blacktriangleright$  Import routes into Vissim
- $\blacktriangleright$  Perform simulation run in Vissim.

*This ensures that for all origin-destination relations with demand> 0 the paths throughout the Vissimnetwork are available.*

## **7.14.2.1 Exporting network data from Vissim**

- 1. From the **File** menu, choose > **Export** > **PTV Visum (Nodes/Edges)**.
- 2. Export network data and matrix for the assignment in Visum (see ["Exporting](#page-356-0) data" on page [359\)](#page-356-0).
- 3. Copy the **Export time interval** shown during export. You will need the data later in Visum.

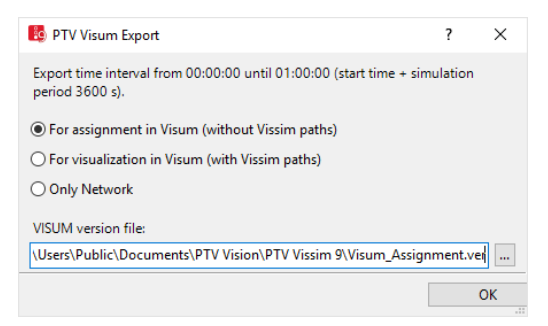

*A version file \*.ver will be saved.*

## **7.14.2.2 Loading the version file in Visum**

Load the version file *\*.ver*.

#### **7.14.2.3 Modifying network in Visum**

 $\blacktriangleright$  Make the desired changes in the network.

Note: Changes in the network topology can cause the import of routes to fail in Vissim.

The network topology in Visum is not affected by the following modifications:

- Change link attributes (Type, Length, Capacity PrT, v0 PrT)
- **D** Change link polygons
- ▶ Change node attributes (Type, Capacity PrT, t0 PrT, Control type)
- **D** Change node geometry
- **D** Change link orientations
- ▶ Change node coordinates
- Add signalization using the Node editor

The following modifications in Visum could cause the route import in Vissim to fail:

- **D** Insert and delete nodes
- $\blacktriangleright$  Fdit node number
- $\blacktriangleright$  Insert and delete links
- ▶ Open blocked links (change TSys of links)
- ▶ Open blocked turns (change TSys of turns)
- $\blacktriangleright$  Insert and delete connectors
- ▶ Open blocked connectors (change TSys of connectors)
- **D** Insert and delete TSys/Modes/DSegs

#### **7.14.2.4 Calculating assignment in Visum**

You can find further information in the Visum Help.

#### **7.14.2.5 Exporting assignment routes into Visum**

For information on ANM Export from Visum, please refer to the section **Using interfaces to exchange data** of the Visum Help.

Note: Please make sure that only routes *\*.anmroutes* are exported. Do not export network data *\*.anm* or matrices.

1. Enter the **Export time interval** which you have noted when exporting from Vissim into the **ANM export parameters** window in the **Further settings** tab in the field **From** and **To** in Visum.

7.14.2 Stepwise Visum assignment calculation

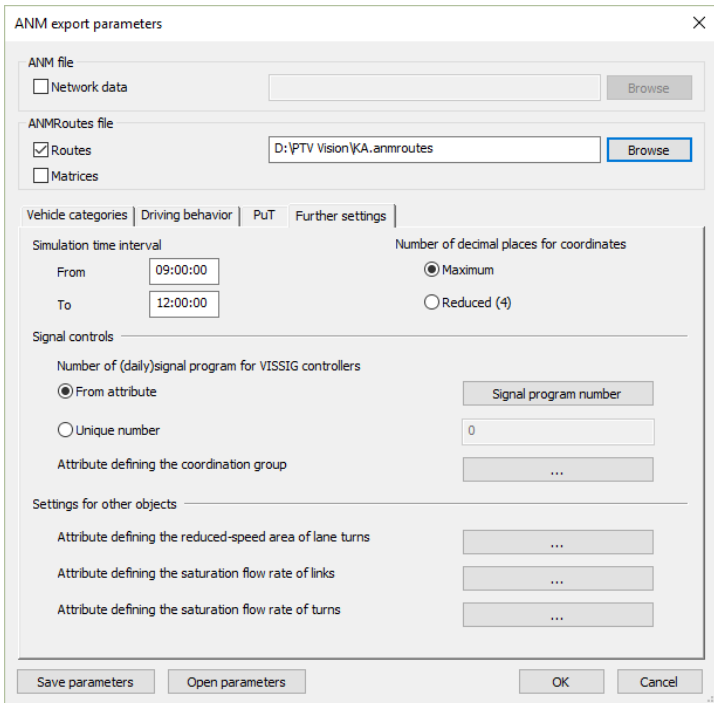

2. Export the data from Visum.

## **7.14.2.6 Importing routes for dynamic assignment into Vissim**

- 1. From the **File** menu, choose > **Import**> **ANM (Vistro/Visum)**.
- 2. In the **ANM Import** window, deselect **Import network data**.

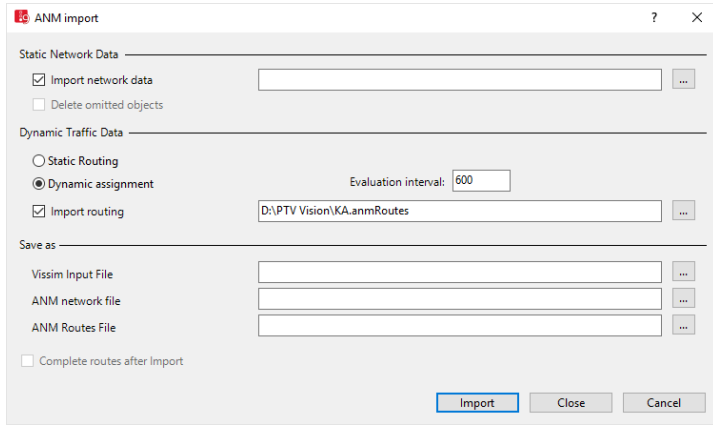

3. Select option **Dynamic Assignment**.

- 4. Select option **Import routing**.
- 5. Select the *\*.anmroutes* file that was exported from Visum.
- 6. Click **Import**.

*The following message indicates that no errors occurred during the import:*

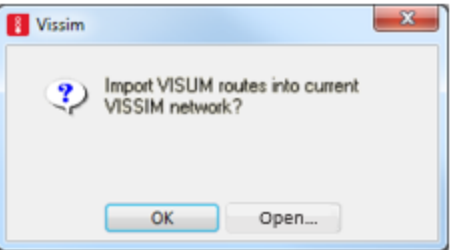

7. Confirm with **OK**.

Vissim saves the calculated routes in a path file *\*.weg*. If a path file with the same name has already been saved, Vissim saves a backup file *\*.bak*. You can change the name of the path file (see ["Attributes](#page-728-0) for the trip chain file, matrices, path file and cost file" on page 731).

Note: The distribution of the source volume of a zone to its parking lots in Vissim is 2 based on the entered relative loads and does not depend on the distribution to the source zone connections in the assignment in Visum. The result of the assignment in Visum is only used for the distribution of vehicles from parking lots from Vissim to the paths Visum has found to the chosen destination parking lot.

# **8 Using add-on module for mesoscopic simulation**

Note: You must have a license for the add-on module.

Mesoscopic simulation is a vehicle simulation that provides faster run speed when compared to microscopic simulated models. Mesoscopic simulation uses a simplified vehicle following model (see "Car following model for [mesoscopic](#page-757-0) simulation" on page 760) for modeling vehicle behavior. It allows for the fast simulation of large networks during dynamic assignment. Mesoscopic simulation is event based. Therefore, in contrast to microscopic simulation, vehicle data is not updated with every time step but only at times when changes occur in the network or vehicle behavior. These so-called events may be triggered by different situations, e.g.:

- ▶ Vehicle entering the network
- **D** Change in traffic signal state
- ▶ Vehicle entering a node
- $\blacktriangleright$  Vehicle entering a microscopically simulated area
- ▶ Vehicle exiting a microscopically simulated area

Mesoscopic and microscopic simulations can be combined to form a hybrid simulation. To do so, network sections where vehicles and their behavior are required to be simulated microscopically need to be defined. This can be particularly useful when:

- $\blacktriangleright$  detailed evaluations are only needed for certain parts of the network, but a large network is required to model route choice.
- $\blacktriangleright$  for parts of the network mesoscopic simulation is not precise enough and conflicts cannot be modeled realistically, e.g. in turbo roundabouts or complex intersections.

For the mesoscopic simulation of your network, the factors dealt with in detail in the following sections need to be considered.

You can find examples of mesoscopic simulation in the directory *..\Examples\Examples Training\Meso*.

## **8.1 Quick start guide mesoscopic simulation**

The quick start guide demonstrates the key steps and settings required for mesoscopic simulation.

Note: When you import a network via ANM import, all network objects required for mesoscopic simulation are created and the parameters are set for mesoscopic simulation (see ["Importing](#page-342-0) ANM data" on page 345), (see ["Generated](#page-349-0) network objects from the ANM [import"](#page-349-0) on page 352). In this case, make sure that the values and settings meet your requirements, e.g. the meso follow-up gap and the meso critical gap [\(see](#page-786-0) ["Attributes](#page-786-0) of meso turns" on page 789), (see ["Attributes](#page-787-0) of meso turn conflicts" on page [790\)](#page-787-0).
- 1. Prepare your Vissim network according to the requirements for dynamic assignment [\(see](#page-650-0) "Using the dynamic [assignment](#page-650-0) add-on module" on page 653), (see ["Defining](#page-657-0) parking lots for dynamic [assignment"](#page-657-0) on page 660), (see ["Defining](#page-661-0) zones" on page 664).
- 2. Select the desired matrix or matrices (see ["Attributes](#page-728-0) for the trip chain file, matrices, path file and cost file" on [page](#page-728-0) 731).
- 3. Make sure the simulation duration specified in the matrix and in the simulation parameters is the same (see ["Attributes](#page-728-0) for the trip chain file, matrices, path file and cost file" on page [731\)](#page-728-0).
- 4. Ensure that the numbers of the zones in the matrix and the numbers of the zones in the Vissim network are the same (see ["Attributes](#page-662-0) of zones" on page 665).
- 5. Ensure that the settings for dynamic assignment meet your requirements (see ["Attributes](#page-728-0) for the trip chain file, [matrices,](#page-728-0) path file and cost file" on page 731).
- 6. Insert nodes for mesoscopic simulation (see ["Defining](#page-665-0) nodes" on page 668). When doing so, make sure that the modeling rules for meso graphs are applied (see ["Modeling](#page-763-0) meso [network](#page-763-0) nodes" on page 766), (see ["Mesoscopic](#page-758-0) node-edge model" on page 761).
- 7. For these nodes, select the attributes **UseForDynAssign** and **UseForMeso** (see ["Attributes](#page-666-0) of [nodes"](#page-666-0) on page 669), (see ["Attributes](#page-782-0) of meso nodes" on page 785), (see ["Attributes](#page-785-0) of meso [edges"](#page-785-0) on page 788).
- 8. Create the meso graph (see ["Generating](#page-790-0) meso graphs" on page 793).
- 9. To simulate parts of your Vissim network microscopically, make sure they lie in sections (see ["Modeling](#page-638-0) sections" on page 641), (see "Hybrid [simulation"](#page-790-1) on page 793).
- 10. Select the **Meso** simulation method (see " Selecting [simulation](#page-793-0) method micro or meso" on [page](#page-793-0) 796).
- 11. If you have defined sections in which you want Vissim to perform microscopic simulation, select the desired sections (see "Selecting sections for hybrid [simulation"](#page-791-0) on page 794).
- 12. Make sure that the driving behavior parameters in the **Meso** tab meet your requirements (see "Editing the driving behavior [parameter](#page-295-0) Meso" on page 298):
- 13. Make sure that for links you have selected the **Meso speed model** according to your requirements (see ["Attributes](#page-380-0) of links" on page 383).
- 14. Make sure that for links, for which you selected the **Meso speed model** attribute **link related**, the **Meso speed** attribute meets your requirements (see ["Attributes](#page-380-0) of links" on [page](#page-380-0) 383).
- 15. Define the status of conflict areas In the **Conflict areas** list or in the coupled list **Nodes Conflict areas** (see ["Attributes](#page-528-0) of conflict areas" on page 531), (see ["Attributes](#page-666-0) of nodes" on [page](#page-666-0) 669).
- 16. Model node control (see "Node control in [mesoscopic](#page-761-0) simulation" on page 764). For intersection control, define a critical gap, using the **Meso critical gap** attribute in the **Meso turn conflicts** list (see ["Attributes](#page-787-0) of meso turn conflicts" on page 790) and a follow-up gap in the **Meso turns** list (see ["Attributes](#page-786-0) of meso turns" on page 789).
- 17. To perform evaluations for mesoscopic and/or hybrid simulation, configure the following evaluations:
	- ▶ Network [performance](#page-1022-0) (see "Vehicle network performance : Displaying network performance results [\(vehicles\)](#page-1022-0) in result lists" on page 1025)
	- Link evaluation (see ["Showing](#page-1040-0) data from links in lists" on page 1043)
	- **Meso edge evaluation (see ["Showing](#page-1001-0) meso edges results in lists" on page 1004)**
	- **D** Meso lane evaluation (see ["Showing](#page-1002-0) meso lane results in lists" on page 1005)
- 18. Ensure that the desired simulation parameters have been set (see "Defining [simulation](#page-793-1) [parameters"](#page-793-1) on page 796).
- <span id="page-757-0"></span>19. Start the simulation (see "Selecting the number of simulation runs and starting [simulation"](#page-798-0) on [page](#page-798-0) 801).

# **8.2 Car following model for mesoscopic simulation**

Mesoscopic simulation uses a simplified car following model based on the work of M. Mahut (see ["References"](#page-1135-0) on page 1138). The main difference to car following models used in microscopic simulation is that braking and accelerating are not included. A vehicle changes its speed immediately and has only two statuses:

- $\blacktriangleright$  The vehicle is driving at maximum speed.
- A temporal distance is kept to the rear end of the preceding vehicle. This temporal distance corresponds to the response time.

The precise formulation of a car following model depends on the meso speed model selected. You may select a meso speed model for each link (see ["Attributes](#page-380-0) of links" on page 383):

- **Link-based**: less detailed. Can therefore lead to an improvement in simulation speed.
- **Vehicle-based** (default setting): high level of detail. Vehicles attempt to drive at their individual desired speed.

## **8.2.1 Car following model for the meso speed model Link-based**

The car following model uses fixed link speeds:

$$
x_{Follower}\left(t\right)=\min_{\epsilon>0}\;\left(x_{Follower}(t-\epsilon)+\epsilon V_{Link},x_{Leader}(t-\tau_{Follower})-\lambda_{Follower}\right)
$$

These include:

*xFollower*: Front end position of trailing vehicle on current link

*xLeader*: Front end position of preceding vehicle on current link

*VLink*: Meso link speed

*τFollower*: Response time of trailing vehicle

*λLeader*: Effective vehicle length of preceding vehicle, calculated from the individual vehicle length and the meso standstill distance.

## **8.2.2 Car following model for the meso speed model Vehicle-based**

The car following model uses individual vehicle speeds:

$$
x_{Follower}\left(t\right)=\min_{\epsilon>0}\;\;(x_{Follower}(t-\epsilon)+\epsilon V_{Follower},x_{Leader}(t-\tau_{Follower})-\lambda_{Leader})
$$

In this formulation, *VLink* is replaced by *VFollower*: Each vehicle tries to drive at its individual desired speed *VFollower*.

### **8.2.3 Additional bases of calculation**

Both car following models use individual vehicle lengths and response times that are based on driving behavior parameters.

By default, the meso speed model is set to **Vehicle-based**. Vehicles therefore drive at their individual desired speed in free flowing traffic. Desired speed decisions and reduced speed areas result in changes to the vehicle's desired speed. When used the following limitations apply:

- Reduced speed areas and desired speed decisions apply per lane and extend over the entire meso edge (see ["Mesoscopic](#page-758-0) node-edge model" on page 761).
- Multiple reduced speed areas and/or desired speed decisions cannot be used on the same lane within the same meso edge as they are considered to overlap. In this instance Vissim displays a message when the meso graph is created and uses the information of only the object that is furthest downstream.

For the **Link-based** meso speed model the following applies:

Desired speed decisions and reduced speed areas are ignored. Differences in the desired speed of vehicle classes cannot be modeled. This means that different speed limits on different lanes can only be modeled with the vehicle-based model. However, in a city center network, the **Link-based** meso speed model might be sufficient. Use of the Link-based meso speed model in most parts of the network can lead to enhanced simulation speed.

## **8.3 Mesoscopic node-edge model**

<span id="page-758-0"></span>Mesoscopic simulation requires a special node- edge model also called a meso graph. Creating a meso graph is a prerequisite for mesoscopic simulation (see ["Generating](#page-790-0) meso [graphs"](#page-790-0) on page 793). Based on the meso graph and evaluations, you can generate meso edge results and meso lane results (see "Performing [evaluations"](#page-938-0) on page 941).

### **8.3.1 Properties and nodes of the meso graph**

The meso graph is different from the abstract network graph for dynamic assignment. It is a combination of all meso nodes and meso edges that are relevant for mesoscopic simulation:

The meso graph is created based on nodes where the attribute **Use for mesoscopic simulation** has been selected. These nodes are referred to as **Meso network nodes** and displayed in the **Nodes** list (see ["Modeling](#page-663-0) nodes" on page 666). By default, **meso network nodes** can be edited the same way as other nodes.

- ▶ The modeling of meso network nodes must comply with the rules for defining meso network nodes in mesoscopic simulation (see ["Modeling](#page-763-0) meso network nodes" on page [766\)](#page-763-0).
- In meso graphs, Vissim does not use the modeled **meso network nodes**, but automatically generates corresponding **meso nodes** when it creates the meso graph. Thus, for each **meso node** modeled, there is a corresponding **meso network node**.
- Vissim assigns this **meso node** the value **Node** in the **Type** attribute, when it generates the meso graph. This is because the **meso node** is based on a modeled network object of the type **Node**.
- However, the **meso nodes** are not shown in the **Nodes** list, but in the **Meso nodes** list (see ["Attributes](#page-782-0) of meso nodes" on page 785).
- A **meso node** cannot be edited like a network object **node**. Only the respective **meso network node** that Vissim used to generate the meso node can be edited. You can show the **Meso nodes** list as a relation of the **Nodes** list, to list each meso network node together with its corresponding **meso node**.
- $\blacktriangleright$  In addition, when creating the meso graph, Vissim automatically generates additional **meso nodes**, e.g. for parking lots or dynamic routing decisions. It further generates additional nodes where, for mesoscopic simulation, relevant link attributes change, e.g. the number of lanes or the meso speed model. Accordingly, in the **Type** attribute, Vissim assigns each of these meso nodes their corresponding value, e.g. **Parking lot**, **Routing decision** or **Other** (see ["Attributes](#page-782-0) of meso nodes" on page 785).

This allows for a distinction between **meso network nodes** and **meso nodes** during mesoscopic simulation. The table shows the relationships and order in which you define a node, you mark it as a meso network node, Vissim then generates the meso network node at the start of the simulation and the **meso node** for the **meso network node**.

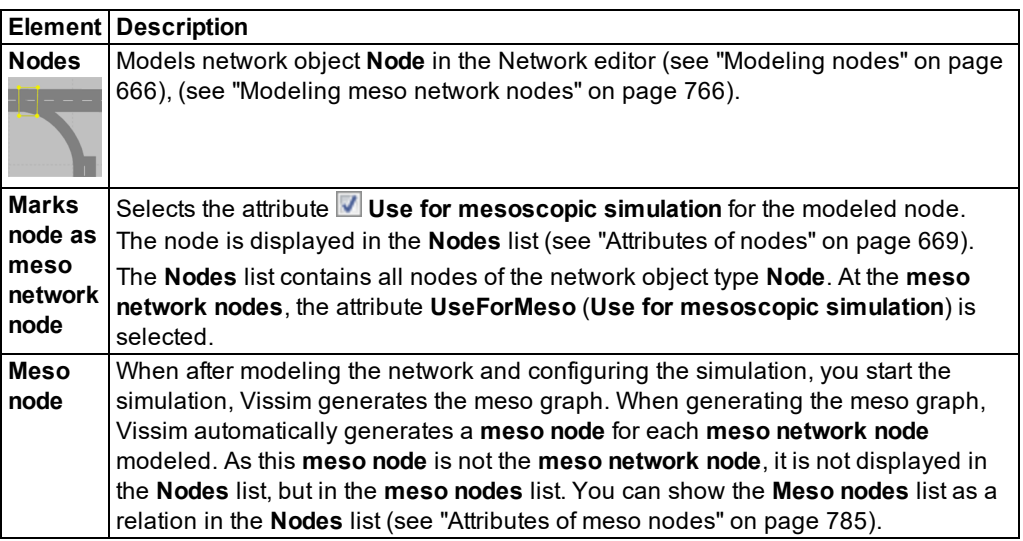

## **8.3.2 Differences between meso network nodes and meso nodes**

#### **Meso network nodes**

- A meso network node is a network object of the type **Node** for which the attribute **Use for mesoscopic simulation** (**UseForMeso**) has been selected.
- A meso network node can be defined and edited in the same way as any other node of the network object type **Node**. You may define polygon nodes and segment nodes (see ["Modeling](#page-663-0) nodes" on page 666).
- Meso network nodes are shown in the **Nodes** list (see ["Attributes](#page-666-0) of nodes" on page [669\)](#page-666-0).
- However, meso network nodes are not shown in the **Meso nodes** list (see ["Attributes](#page-782-0) of meso [nodes"](#page-782-0) on page 785).

#### **Meso nodes based on meso network nodes**

- Meso nodes cannot be edited in the Network editor.
- **Meso nodes that are automatically generated based on meso network nodes during** creation of the meso graph are shown in the **Meso nodes** list. In the **Type** attribute, they have the value **Node**. The **Node** attribute also contains the number of the corresponding meso network node.

#### **Meso nodes automatically generated by Vissim**

Besides the meso nodes that Vissim generates for the modeled meso network nodes, Vissim generates additional meso nodes when creating the meso graph. For these meso nodes the following applies:

- Meso nodes have no longitudinal extension.
- Meso nodes cannot be edited.
- Meso nodes are only displayed in the **Meso nodes** list (not in the **Nodes**) list.
- The **Type** attribute value of these meso nodes is different than for **Nodes**, e.g. **Parking lot**, **Routing decision** or **Other**.

### **8.3.3 Meso edges in meso graphs**

The meso graph consists of meso nodes and meso edges. The following meso edges are distinguished:

- A **link meso node** connects two meso nodes via links and connectors that lie between the two meso nodes (see ["Attributes](#page-785-0) of meso edges" on page 788).
- Within a meso node, a **meso turn edge** connects meso edges that lead into the meso node with meso edges that lead out of the meso node. The number of lanes and speed of links and connectors where a meso turn edge begins may be different for the meso turn edge itself. For instance, the meso turn edge may start at a double-lane link, but then lead via a single-lane connector and link to another double-lane link:

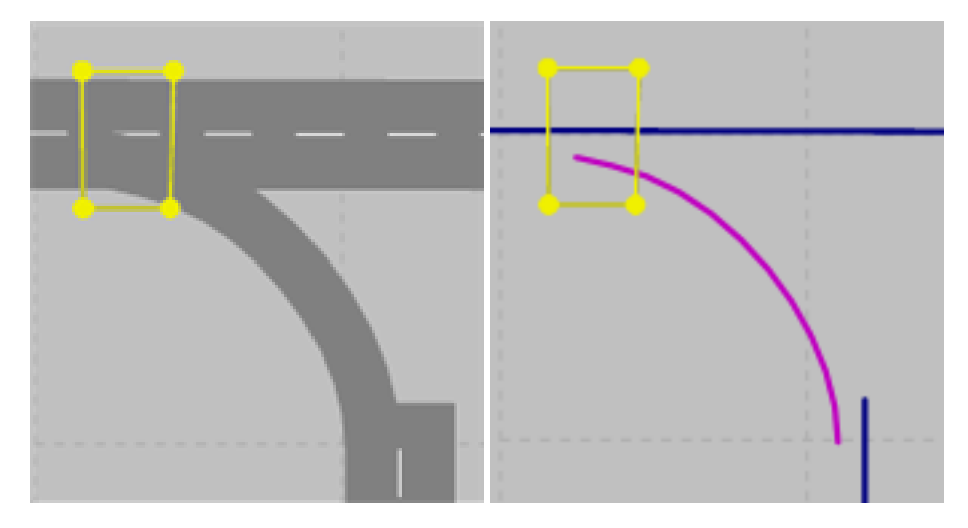

- The attributes of the **Defining links** of the respective meso turn, however, must not change. If in the meso node, a meso turn edge leads from a double-lane link via a link sequence, consisting of multiple connectors and links that begin with a single-lane connector, the following links and connectors of the meso edge must also be single-lane. This is described in **Rule 3** (see "Rules and [examples](#page-764-0) for defining meso network nodes" on page 767).
- **Connector meso edges** are origin connector edges that lie within parking lots. An origin connector meso edge does not have a preceding edge. A destination connector meso edge does not have a successive edge.
- A **PT line connector** is an edge leading from a meso node of the type **PT line origin** to a meso node of the type **Node** or **Input**.
- A **micro-meso transition** is an edge leading from a meso node of the type **Micro-meso transition** to a meso node of the type **Micro-meso**.

## **8.3.4 Changes to the network will delete the meso graph**

<span id="page-761-0"></span>If changes are made to the network that affect the structure of the meso graph, the graph is deleted. The attributes list of meso-specific network objects then no longer displays any data. By creating a new meso graph, you can fill the attributes list with data again.

# **8.4 Node control in mesoscopic simulation**

In mesoscopic simulation there are some rules for modeling signalized and non signalized intersections that differ from the rules that apply for microscopic simulation.

For signalized intersections note that the decisive factors are the stop position and storage capacity. The vehicle always stops at the meso network node. If the real situation cannot be modeled with one meso network node only, model several nodes, e.g. for a separately led right turn. For conflict control at intersections, in mesoscopic simulation, Vissim only looks at the vehicles on the edges that lead into the node.

### **Signalized intersections**

As detectors cannot be used in mesoscopic simulation, no data is transferred to dynamic controls. As a result, mesoscopic simulation only considers fixed time signal control. This type of control only distinguishes between the statuses stop and drive. The signal state sequences of signal groups either cause vehicles to wait at the entry of the meso network node or enter the node:

- The signal states **Red** and **Red flashing** are interpreted as stops.
- **Red/amber** is evaluated with the driving behavior based on the settings made in the **Behavior at red/amber signal** attribute (see "Editing the driving behavior [parameter](#page-292-0) Signal Control" on [page](#page-292-0) 295).
- Vehicles may drive at any of the other signal states. When green times overlap, e.g. for conditionally compatible left turns, conflict areas and attribute values take effect that are relevant for mesoscopic simulation (see ["Attributes](#page-787-0) of meso turn conflicts" on page 790).

### **Non signalized intersections**

In mesoscopic simulation intersection control is modeled only using conflict areas and their status. The network object type **Priority Rule** is not taken into account in mesoscopic simulation. Priority rules should not be used in mesoscopic simulation. As different algorithms are used to model movement of the vehicles, meso-specific attributes with individual value ranges are required. The following parameters apply for the behavior of vehicles in conflicting flows:

- ▶ Critical gap (see ["Attributes](#page-787-0) of meso turn conflicts" on page 790)
- Follow-up gap (see ["Attributes](#page-786-0) of meso turns" on page 789)
- **Maximum wait time (see "Editing the driving behavior [parameter](#page-295-0) Meso" on page 298)**

### **Default values for critical gap and follow-up gap**

During ANM import, Vissim sets the following default values. When modeling nodes, you can use these default values for orientation.

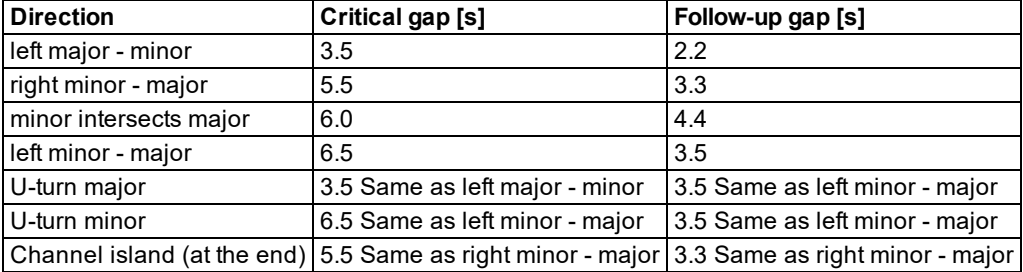

For intersection controlled nodes and u-turns the following applies:

For uncontrolled nodes the following applies (priority to right):

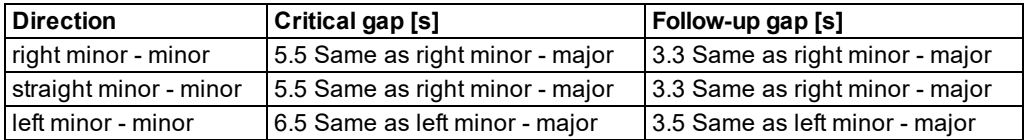

For controlled nodes the following applies:

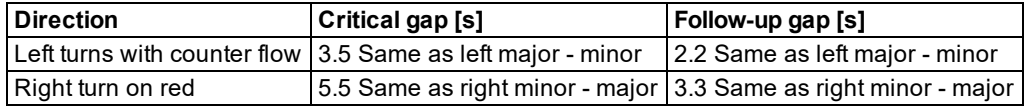

For roundabouts the following applies:

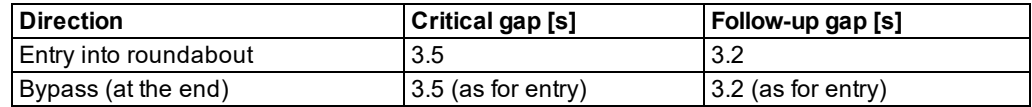

## **8.5 Modeling meso network nodes**

<span id="page-763-0"></span>You may exclusively define and edit meso network nodes (see ["Mesoscopic](#page-758-0) node-edge [model"](#page-758-0) on page 761) . You cannot define or edit meso nodes that were automatically generated by Vissim.

Comparable to nodes for dynamic assignment in microsimulation, meso network nodes must be defined where paths come together or significantly branch out.

For dynamic assignment with microsimulation, it is sufficient to use one node per real intersection. This node may contain multiple conflict areas that are independent from each other. These conflict areas only impact vehicles located precisely within their area.

In mesoscopic simulation, vehicles generally wait outside the meso network node due to conflict areas and then traverse the entire meso network node without stopping. This is why a meso network node must start at every position vehicles are meant to wait. If vehicles heading different turning directions are meant to stop at different positions of an intersection entry, you will need to create multiple separate meso network nodes. A single meso node for the entire intersection will not be sufficient.

In mesoscopic simulation you often need more meso network nodes to model intersections than nodes in dynamic assignment with microsimulation, even if the intersections are of similar complexity. This is particularly true when it comes to roundabouts, non- signalized intersections, intersections with bypasses, etc.

Each meso edge leading into a meso network node must be long enough to create a travel time on the node which is greater than the meso critical gaps of the conflict areas for the following turn relations. Otherwise, instead of the critical gap value defined, the travel time on the edge is used as the critical gap. Therefore it is necessary to define small meso network nodes and make sure the edges are sufficiently long enough. Follow the rules and examples given for defining meso network nodes (see "Rules and [examples](#page-764-0) for defining meso network [nodes"](#page-764-0) on page 767).

## **8.6 Rules and examples for defining meso network nodes**

<span id="page-764-0"></span>Meso network nodes must be modeled correctly for Vissim to be able to model conflicts realistically in mesoscopic simulation. The level of correctness has a decisive impact on the result of dynamic assignment in mesoscopic simulation. Therefore, the rules for modeling meso network nodes strictly need to be followed accurately. Before starting to model meso network nodes it is necessary to look at the examples and read the descriptions of correct and incorrect definitions for meso network nodes.

### **8.6.1 Rules for defining meso network nodes**

- **Rule 1**: Meso network nodes must be defined everywhere on a link where more than one connector begins or ends.
- **Rule 2**: For each intersection, at least one meso network node must be defined. Depending on the node geometry, several meso network nodes may be defined.

For non-signalized intersections the following applies: All conflict areas must be defined. In order to decide which conflict areas shall lie within a separate meso network node, check the following:

- Where is the vehicle supposed to stop? For all turn conflicts, the vehicle stops at the meso network node. Model the meso network node so that its edge roughly corresponds to a stopping position of the vehicle in reality, e.g. a stop line.
- $\blacktriangleright$  Are the incoming meso edges used by vehicles with the right of way to reach the meso network node relevant for all turn conflicts in the meso network node? The size and positioning of the node determine which meso edges are perceived as edges with vehicles that have the right of way (see "Meso conflict relevant and [non-relevant](#page-767-0) [edges"](#page-767-0) on page 770).
- $\blacktriangleright$  How long is the travel time on the incoming meso edge used by vehicles with the right of way to reach to meso network node? This travel time should be longer then the meso critical gap of the subordinate flow.

For signalized intersections note that the decisive factors are the stop position and storage capacity. The vehicle always stops at the meso network node. If the real situation cannot be modeled with one meso network node only, model several nodes, e.g. for a separately led right turn.

- **Rule 3**: On turn meso edges, the following properties must not change:
	- $\blacktriangleright$  the number of lanes
	- $\blacktriangleright$  the link behavior type
	- **T** the meso speed, if the meso speed model **Link-related** is selected (see "Car [following](#page-757-0) model for [mesoscopic](#page-757-0) simulation" on page 760)

This means the **Defining links** of the meso turn must each have the same value [\(see](#page-786-0) ["Attributes](#page-786-0) of meso turns" on page 789).

Note: Please note the limitations and information that apply for defining meso network nodes (see ["Defining](#page-781-0) meso network nodes" on page 784).

## **8.6.2 Examples of applying the rules for defining meso network nodes**

The following examples show how the rules are applied when you model intersections. First, you are shown how the position of a meso network node impacts where at the conflict area a vehicle stops and which edges it perceives as relevant:

- **D** [Consequences](#page-765-0) of correct and incorrect positioning of meso network nodes
- Meso conflict relevant and [non-relevant](#page-767-0) edges

Then, you are given an explanation of how the rules impact the modeling of different types of intersections. For different network objects, the impact of rules on the meso graph structure and on simulation is demonstrated:

- Nodes in areas where the number of lanes [changes](#page-768-0)
- Modeling [connectors](#page-770-0) in meso network nodes
- Modeling a signalized [intersection](#page-773-0)
- $\blacktriangleright$  Modeling [intersections](#page-774-0) with lane widening
- Modeling [intersections](#page-775-0) with bypass and channelized turn
- Modeling [roundabouts](#page-776-0)
- [Modeling](#page-780-0) reduced speed areas on links
- <span id="page-765-0"></span>[Modeling](#page-781-1) SCs on links

### **8.6.2.1 Consequences of correct and incorrect positioning of meso network nodes**

The following example describes the meaning of travel time as a meso critical gap on an edge for a 3-leg intersection with nine turn conflicts. Nine meso network nodes have been manually defined at the nine turn conflicts (1 to 9):

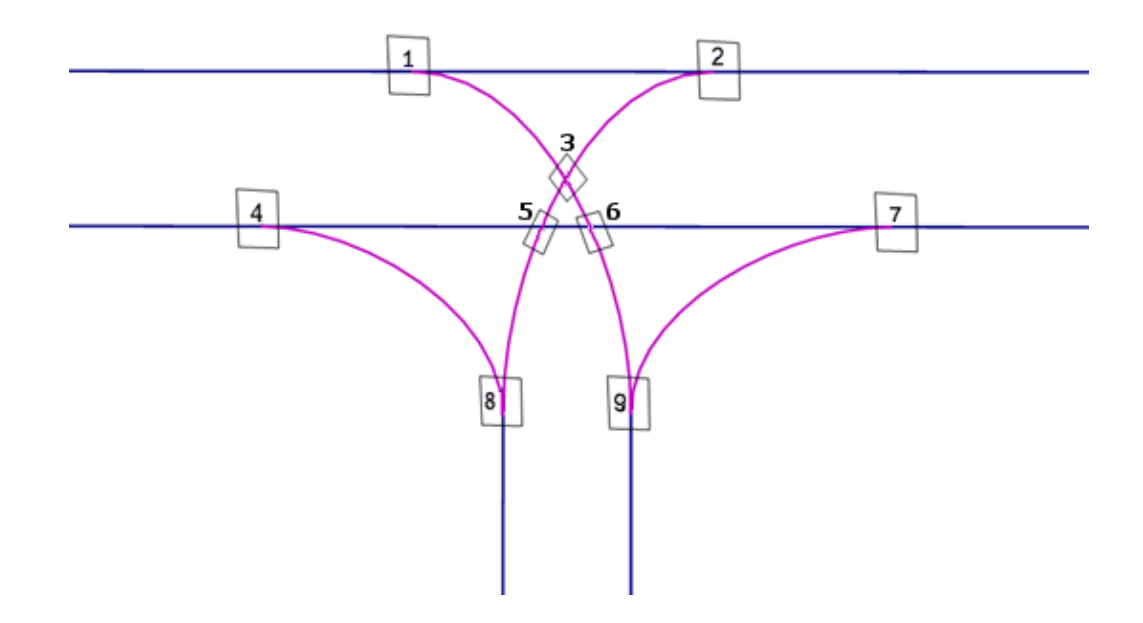

This type of modeling is not recommended if the travel time on the edge leading into the meso network node is shorter than the meso critical gap of the conflict in the meso network node. This leads to incorrect modeling of the conflicts in mesoscopic simulation. It is illustrated in the following figure and explained in the description given below it.

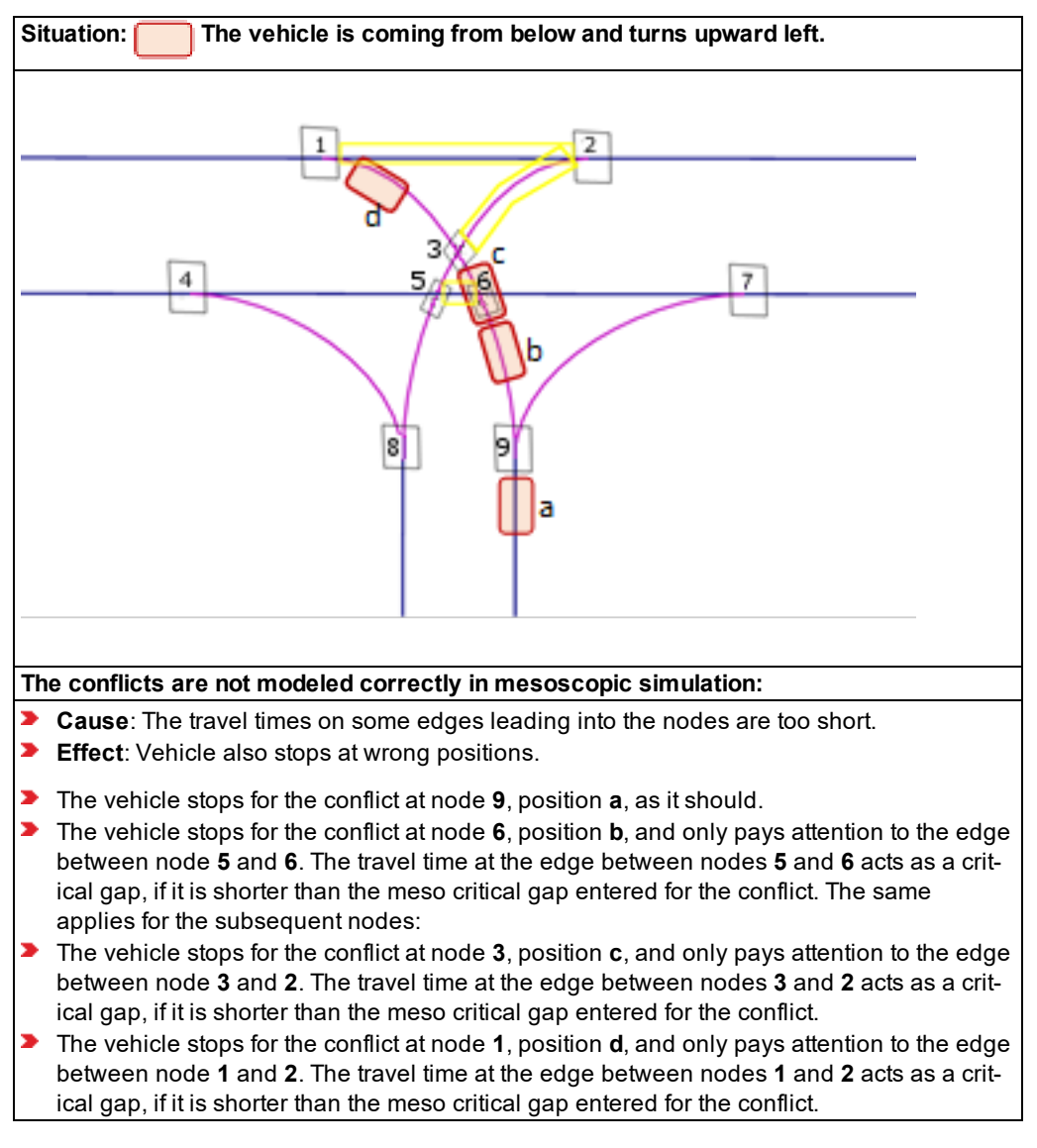

If the vehicle stops at a wrong position and the travel time at the edge leading into the meso network node is very short, the travel time acts as a critical gap. Vissim is then unable to model the conflicts in mesoscopic simulation realistically (as illustrated in the figure above).

If, for instance, no meso network node is defined for node **3** (at top of figure), Vissim does not recognize the conflict there and the conflict is ignored in mesoscopic simulation.

**Solution**: If for these types of intersections, with short edges between conflicts, only one meso network node is defined, Vissim is able to model conflicts realistically in mesoscopic simulation. With one meso network node only, the left-turning vehicle has only one stop position in all subsequent conflicts. The travel times at the incoming edges are long enough and the vehicle stops at the correct position. This is illustrated in the following figure and explained in the description given below it.

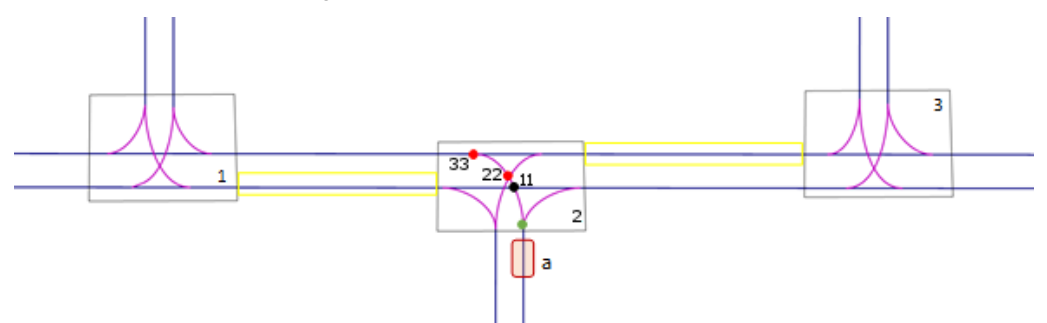

**Correct modeling**: The travel times at all edges leading into the node at conflict points are long enough. This ensures that the vehicle stops at the correct positions:

- With conflict **11** in the black dot, the vehicle is aware of the edge leading from node **1** into node **2**. If the travel time on this edge is longer than the meso critical gap for the conflict, the specified value is used as critical gap, e.g. 3.5 s.
- With conflicts **22** and **33** in the red dots, the vehicle is aware of the incoming edge between nodes **3** and **2**. If the travel time on this edge is longer than the meso critical gap for the conflict, the specified value is used as critical gap, e.g. 3.5 s.

## **8.6.2.2 Meso conflict relevant and non-relevant edges**

<span id="page-767-0"></span>This example shows a roundabout (right-hand traffic) for which multiple meso network nodes have been correctly positioned, in the figure on the left. In the figure on the right, only one meso network node has been positioned across the roundabout. The following two figures show the meso edges the vehicle is aware of when it stops at the meso network node:

- **Correctly modeled:** The modeling in the figure on the left ensures that the vehicle is aware of the relevant meso edge (yellow between the two meso network nodes), leading directly into the correctly positioned meso network node at which the vehicle stops. The correct meso critical gap is used.
- **Incorrectly modeled**: The modeling in the figure on the right does not allow the vehicle to become aware of the relevant meso node. For conflicts in the meso network node, e.g. the entry of the vehicle into the roundabout, the vehicle is only aware of non-relevant meso edges (the three meso edges highlighted in yellow that lead into the meso network node from the left, top and right). The vehicle cannot become aware of the relevant node as shown in the figure on the left. Thus, it cannot take a correct meso critical gap into account. The vehicle stops at the meso network mode and gives

priority to the vehicles coming from the right, top and left, as it is only aware of their meso nodes.

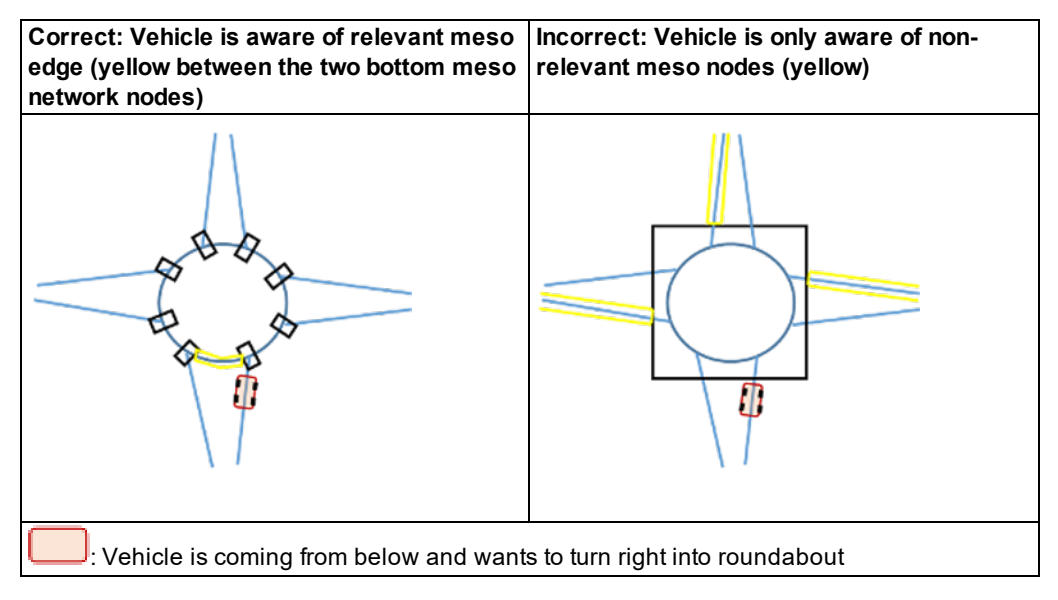

### **8.6.2.3 Nodes in areas where the number of lanes changes**

<span id="page-768-0"></span>There are different ways to model areas in which the number of lanes changes. These impact dynamic assignment in mesoscopic simulation in different ways. This is illustrated in the following figure and explained in the table listed below it.

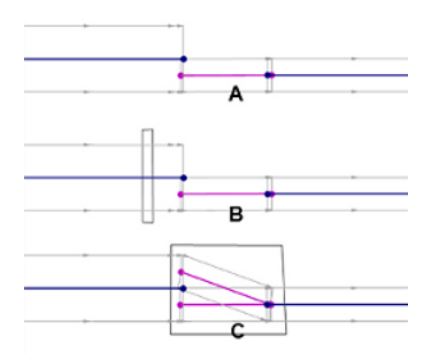

#### **Connector connects a double-lane link with a single-lane link:**

The vehicle may only change lane at the end of a meso node. This applies for meso nodes generated automatically by Vissim and for modeled meso network nodes (see ["Mesoscopic](#page-758-0) [node-edge](#page-758-0) model" on page 761).

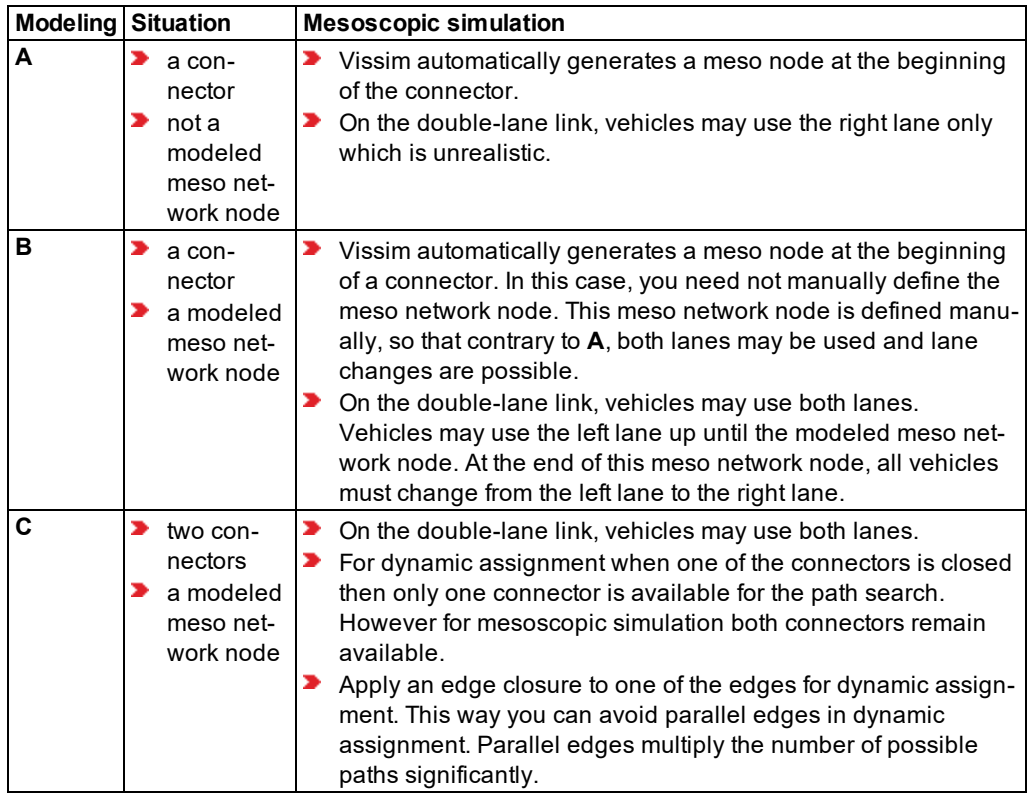

**Connector connects a single-lane link with a double-lane link:**

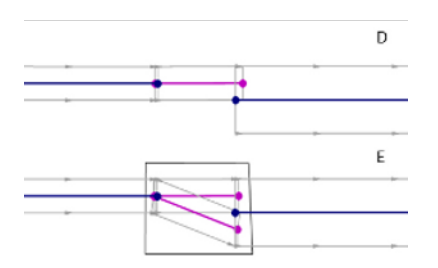

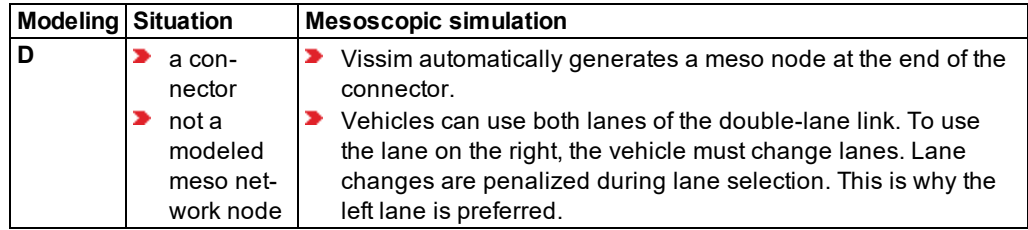

8.6.2 Examples of applying the rules for defining meso network nodes

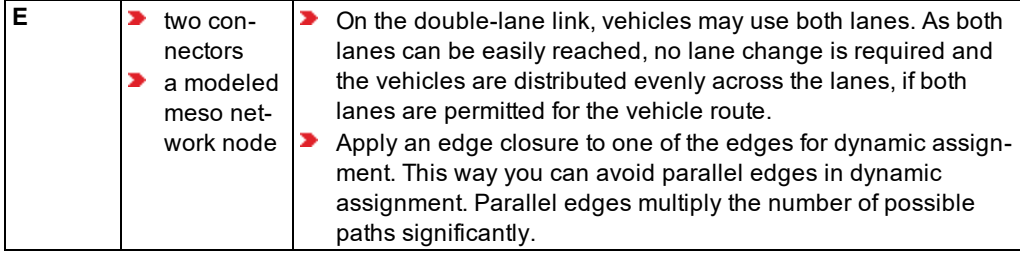

## **8.6.2.4 Modeling connectors in meso network nodes**

<span id="page-770-0"></span>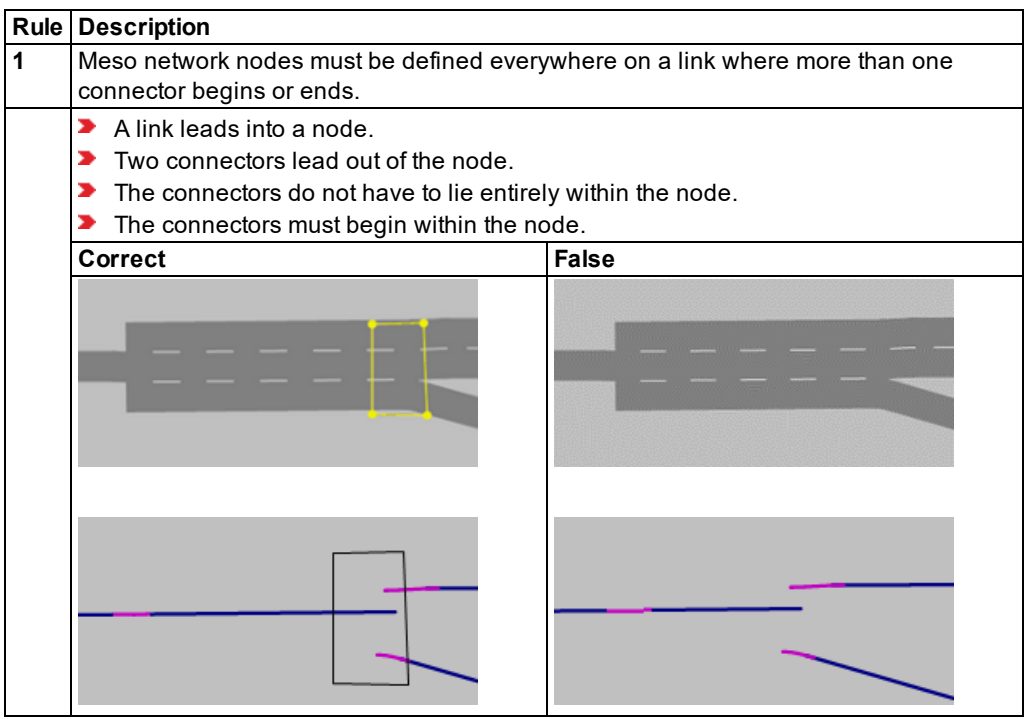

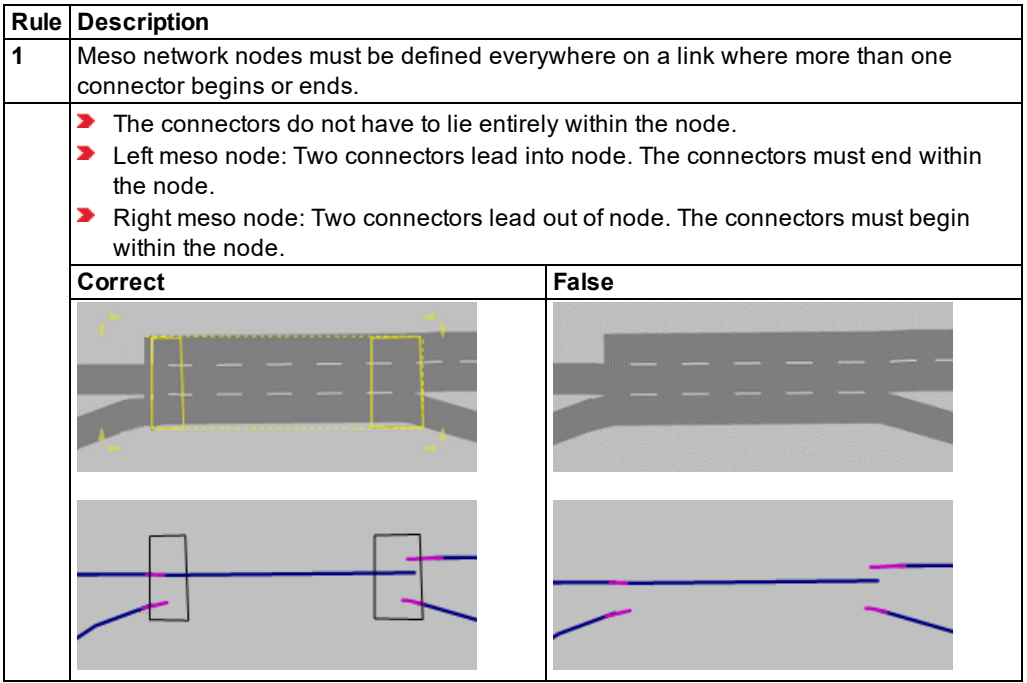

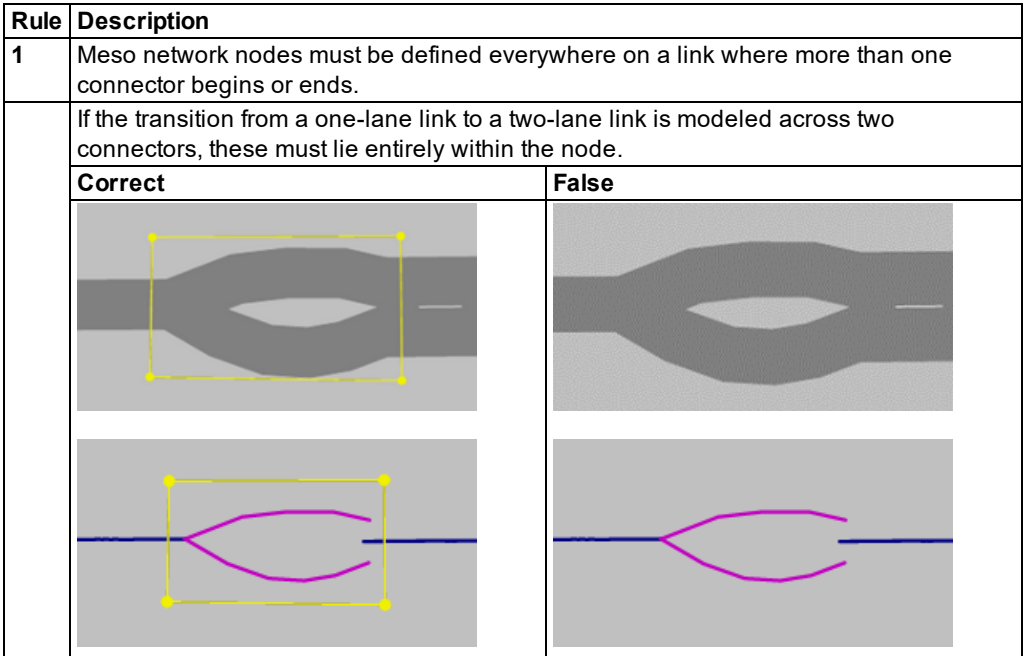

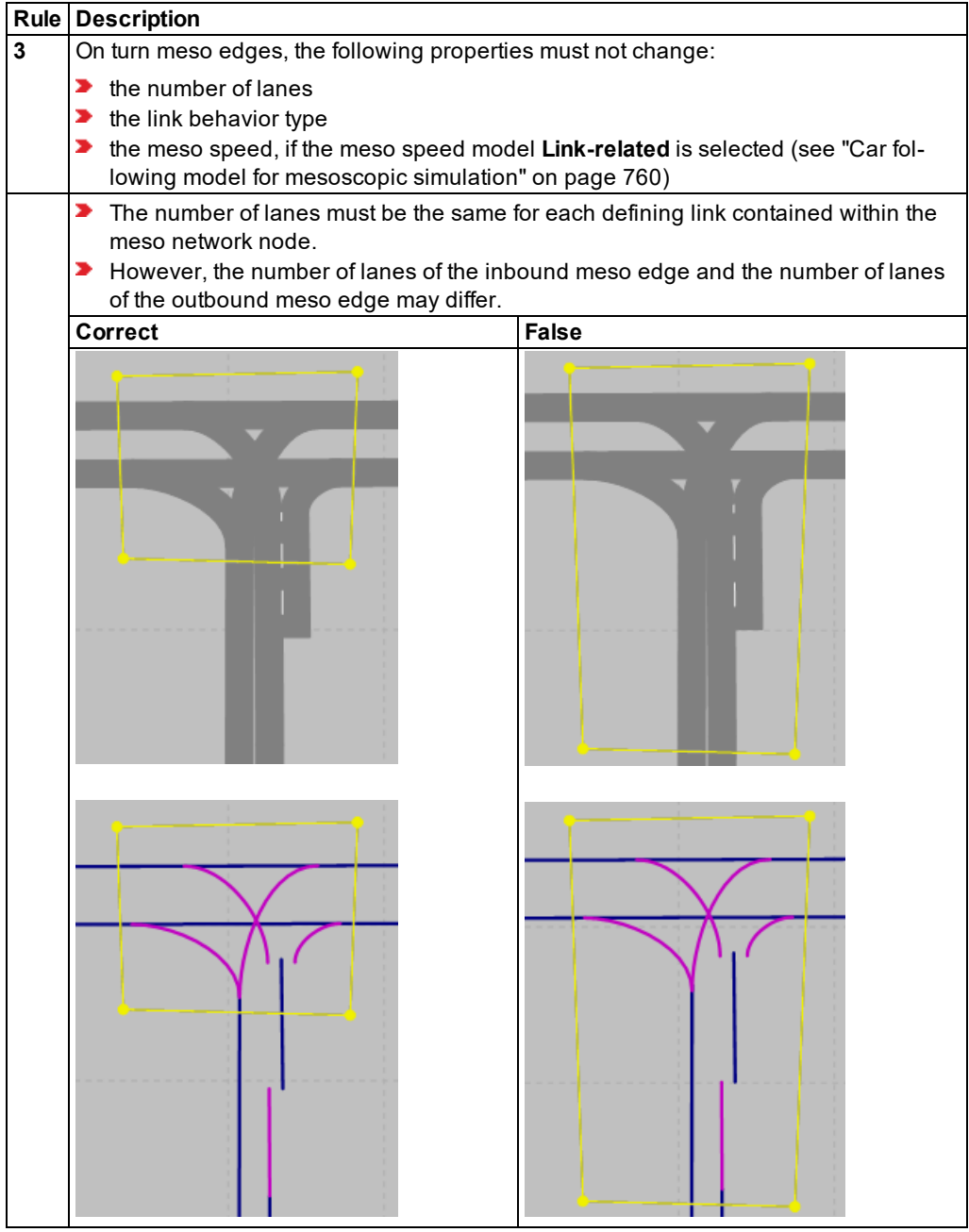

# **8.6.2.5 Modeling a signalized intersection**

<span id="page-773-0"></span>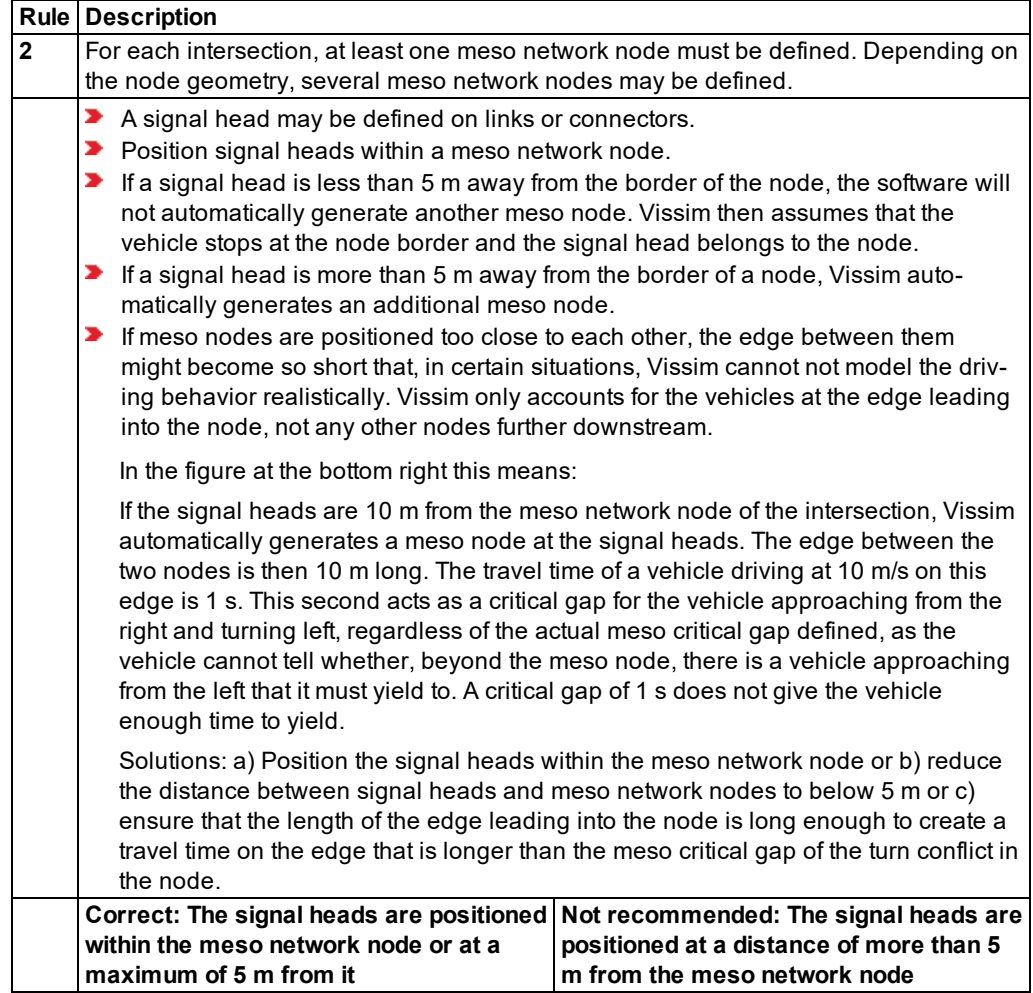

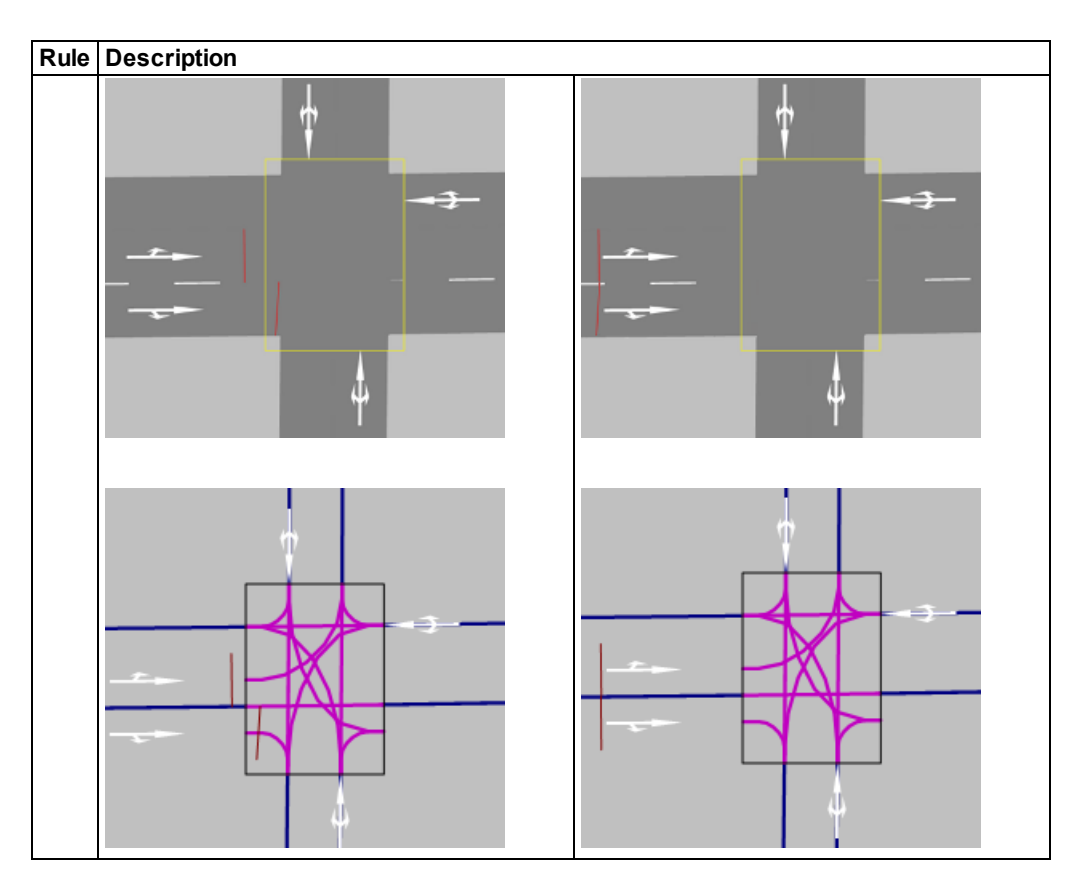

## **8.6.2.6 Modeling intersections with lane widening**

<span id="page-774-0"></span>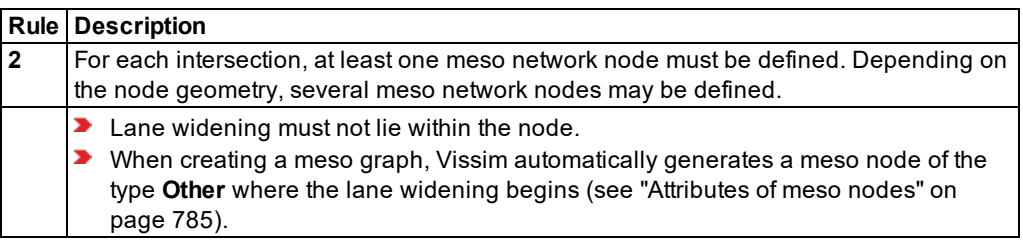

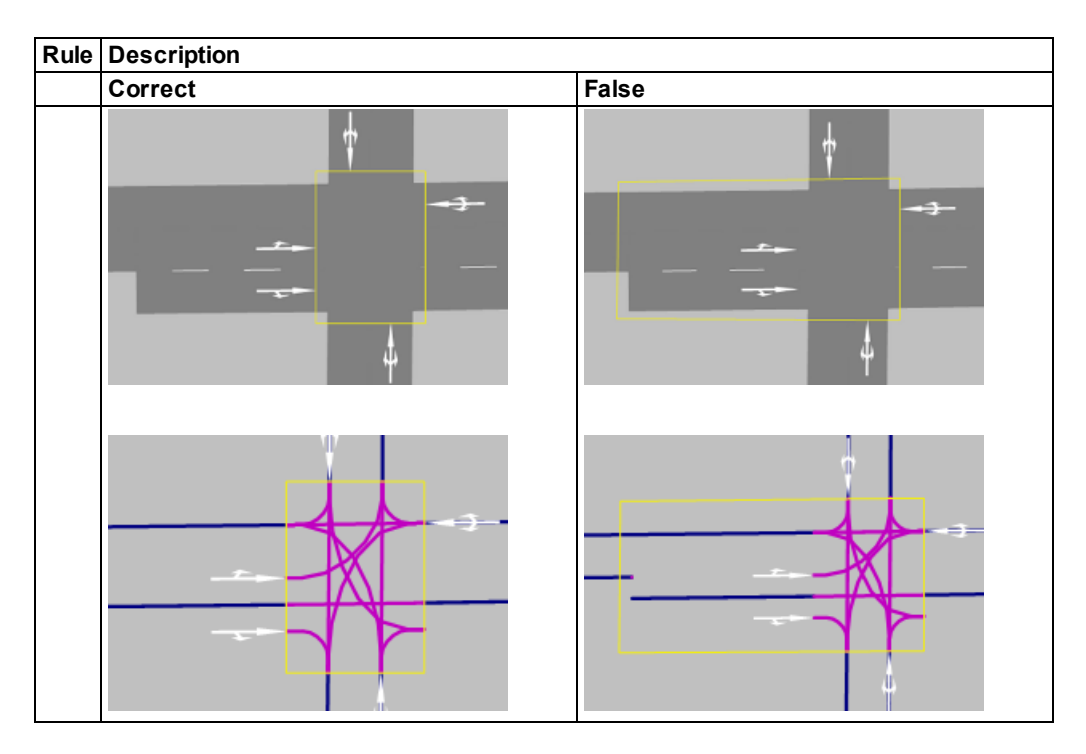

# **8.6.2.7 Modeling intersections with bypass and channelized turn**

<span id="page-775-0"></span>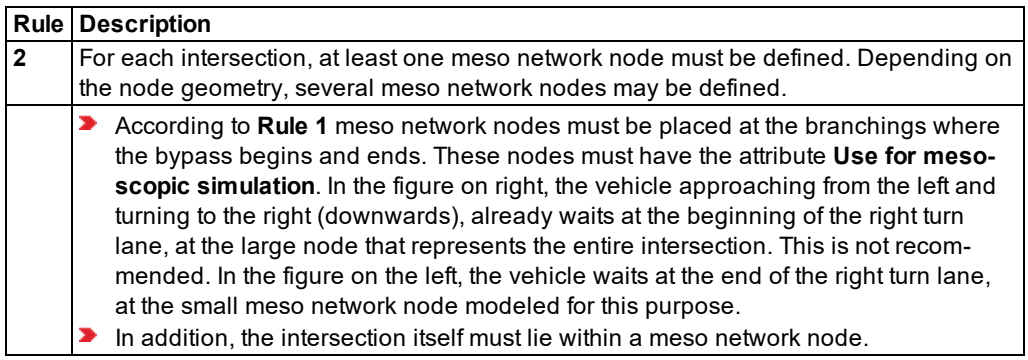

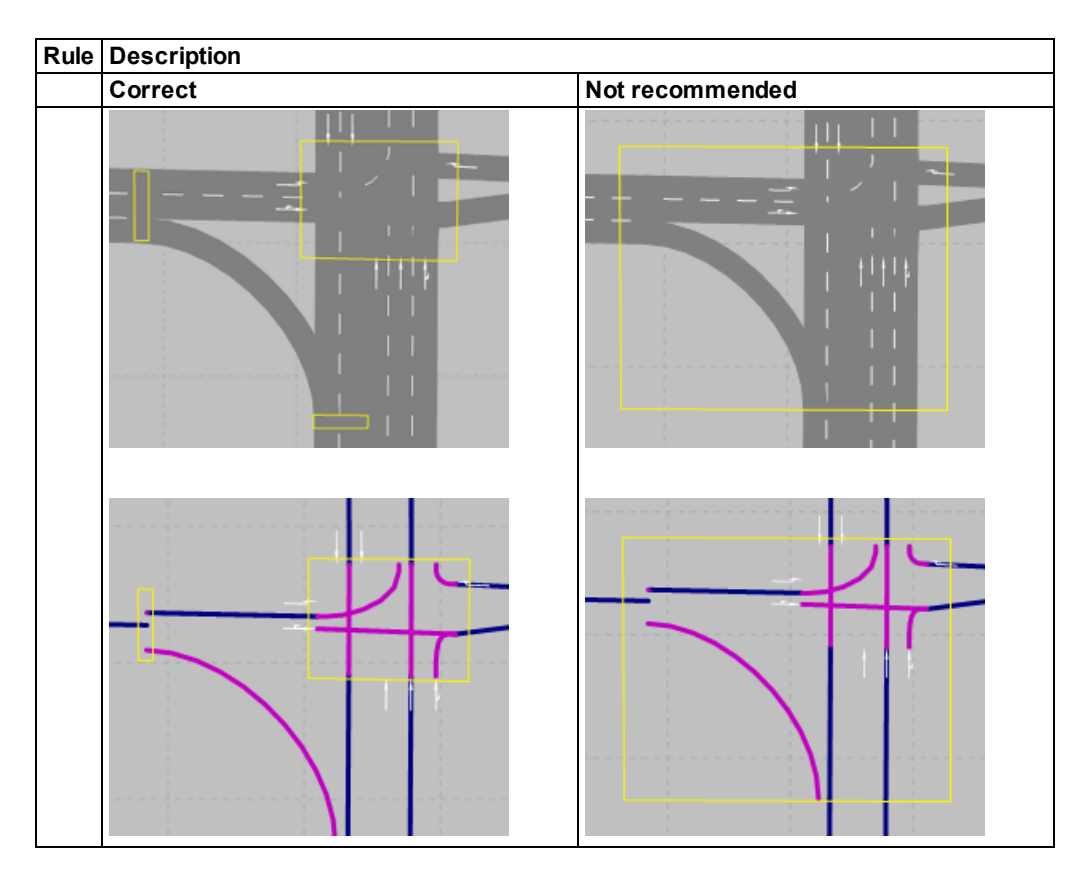

## **8.6.2.8 Modeling roundabouts**

<span id="page-776-0"></span>Note: The following tips refer to the modeling of simple roundabouts, e.g. those with a single lane, with no or only one bypass and few entries and exits. To model more complex roundabouts or roundabouts whose conflicts cannot be modeled correctly in mesoscopic simulation, define sections and perform a hybrid simulation (see ["Hybrid](#page-790-1) [simulation"](#page-790-1) on page 793).

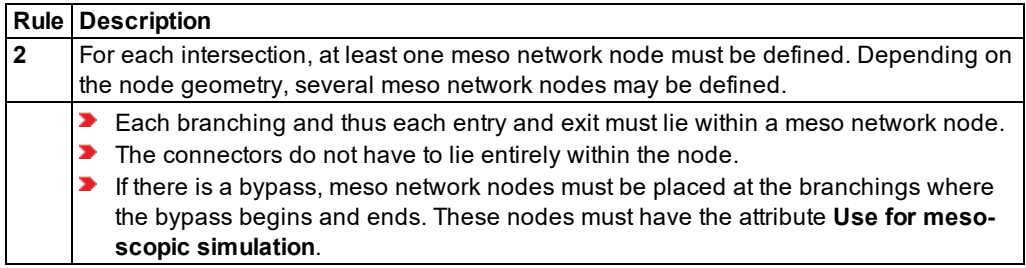

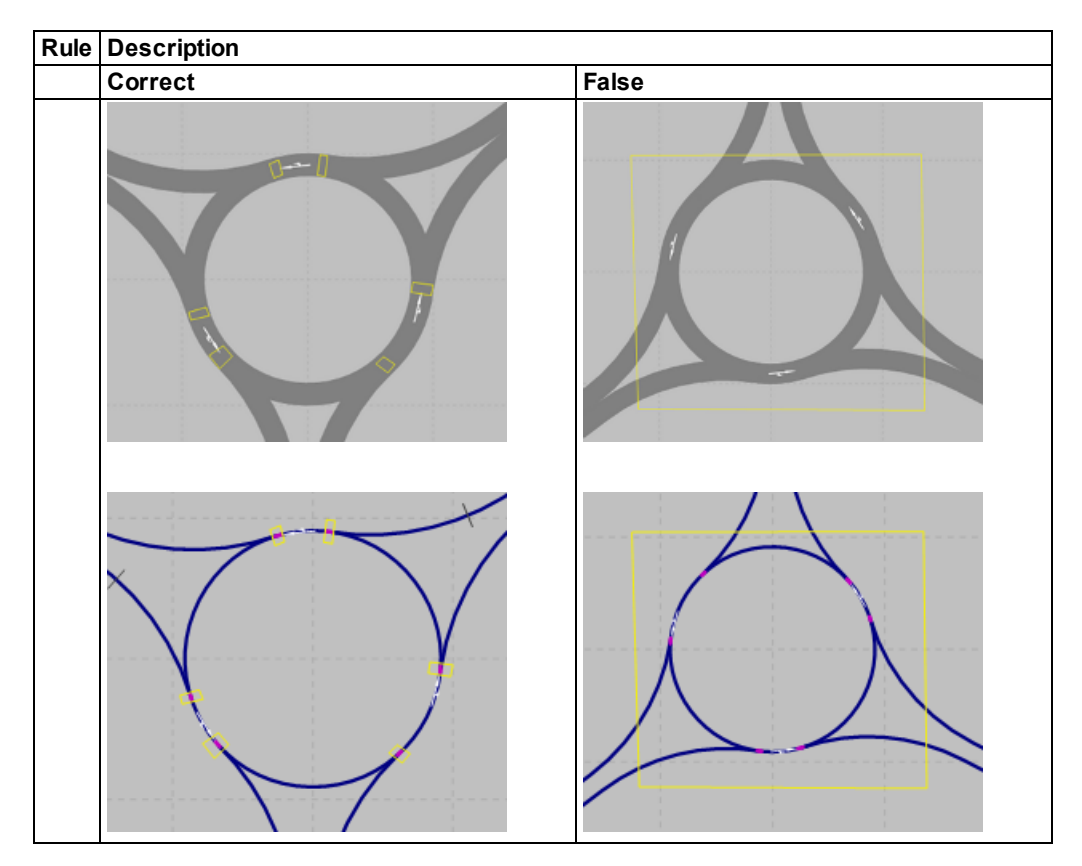

Model meso network nodes for a roundabout depending on the distance between the exit and the next entry and according to **approach A** or **approach B**. This is illustrated in the following figures and explained in the descriptions given below them.

### **Description of approach A**

If the distance between the exit and next entry downstream is large enough, define a meso network node for the exit and another one for the entry. This is the case in the following situations:

- **Condition 1**: The travel time on the roundabout between exit **x** and the next entry downstream **y** is equal to or larger than the meso critical gap for the conflict in **y**: *txy > tCG(y)*. If this condition is not met, but the following one is, you can still use approach A to model the roundabout:
- **►** Condition 2 (for right-hand traffic): The travel time on the roundabout between exit **x** and the next entry downstream **y** is equal to or larger than the travel time on the lane between upstream entry **b** and the next downstream exit **x**:  $t_{bx} < t_{xy}$ . For the conflict in **y**, the critical gap is the travel time on the roundabout between exit **x** and the next entry downstream **y**.

### **Correct**

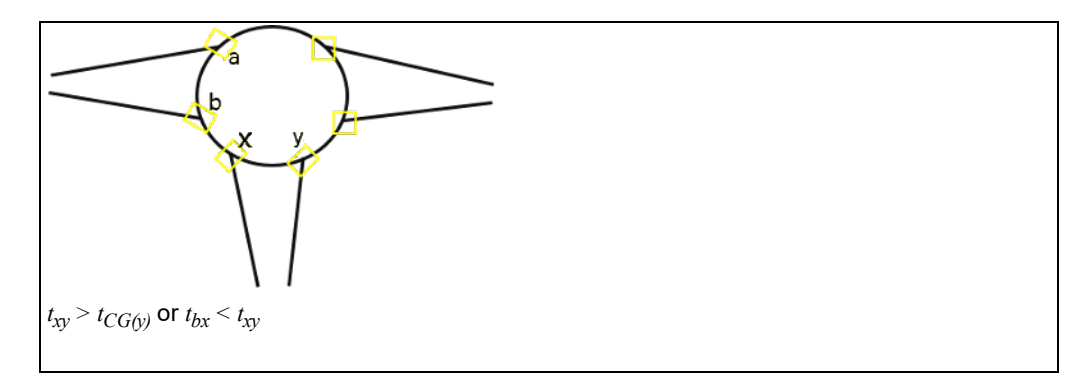

When you export a network from Visum and import it into Vissim via ANM import, Vissim automatically generates meso network nodes based on approach A. These nodes do not require any subsequent editing (see ["Generated](#page-349-0) network objects from the ANM import" on [page](#page-349-0) 352). The table lists different speeds to illustrate the minimum distance between exit **x** and the next downstream entry **y** with a critical cap of 3.5 s, in order for approach A to meet condition 1:

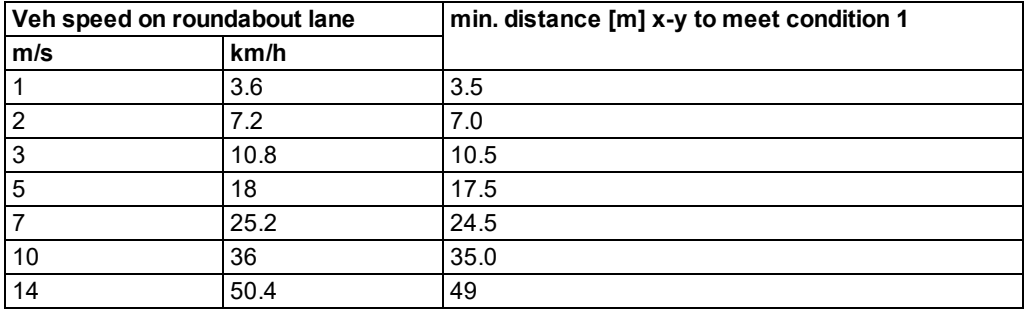

## **Description of approach B**

If the distance between the exit and next entry downstream is not large enough, define a common meso network node for both the exit and entry. This is the case, when the two following situations happen at the same time:

- The travel time on the roundabout lane between entry **b** and the next downstream exit **x** is larger than the travel time between exit **x** and the next exit downstream **y**:  $t_{hr}$  >  $t_{rv}$  and
- ▶ the travel time on the roundabout lane between exit **x** and the next entry downstream **y** is smaller than the meso critical gap for the conflict in  $\mathbf{y}: t_{\text{av}} \leq t_{CG(v)}$

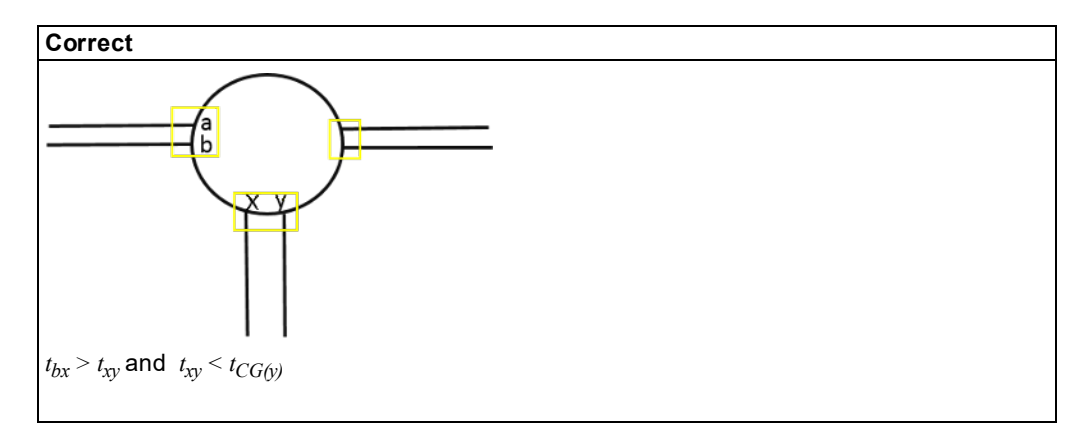

The two following figures show wrong approaches to define meso network nodes: These approaches produce incorrect results when used to model conflicts in mesoscopic simulation:

**Incorrect approach 1**: The distance between the entry and the next exit downstream is not large enough. As a result, too many conflicts arise at each of the nodes:

- ▶ 4 meso turn edges:
	- $\blacktriangleright$  from roundabout
	- $\blacktriangleright$  from entry
	- $\blacktriangleright$  into roundabout
	- $\blacktriangleright$  into exit
- $\triangleright$  6 meso turn conflicts

**Solution**: If the entry and the next exit downstream are very close to each other, use approach A, even if this results in short edges between the meso network nodes. In that case, at each of the two meso network nodes, there will be only one merging or branching conflict. At the branching conflict, the short edge leading out of the meso network node does not pose a problem.

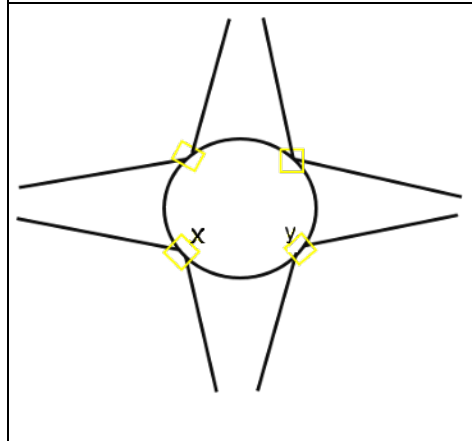

Figure below **Incorrect approach 2**: Only a single meso network node has been defined for all conflicts in the roundabout. Effect: Conflicts are not modeled realistically, vehicles stop at wrong positions and for conflicts, the time gap is based on non-relevant edges.

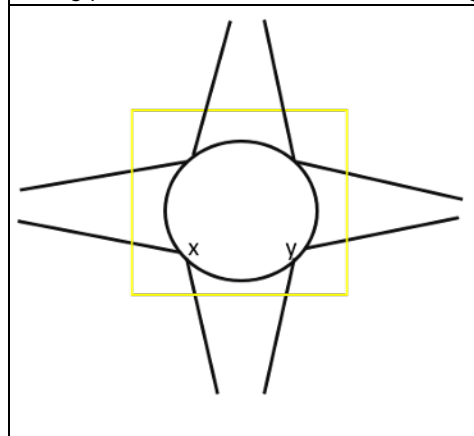

## **8.6.2.9 Modeling reduced speed areas on links**

#### <span id="page-780-0"></span>**Description**

- $\blacktriangleright$  Reduced speed areas on links are only taken into account when the vehicle-based meso speed model is used on links.
- $\blacktriangleright$  In the top figure, the speed distribution specified for the reduced speed area has an impact on the entire meso node for vehicles heading from west (left) to east (right) on the right lane.
- $\blacktriangleright$  If you want the reduced speed area to have only a local impact, you need to insert a meso network node (see ["Defining](#page-665-0) nodes" on page 668). The reduced speed area must lie entirely within the node. The meso edge within the node is a turn meso edge that is impacted by the speed distribution of the reduced speed area.
- Desired speed decisions are treated the same way in mesoscopic simulation.

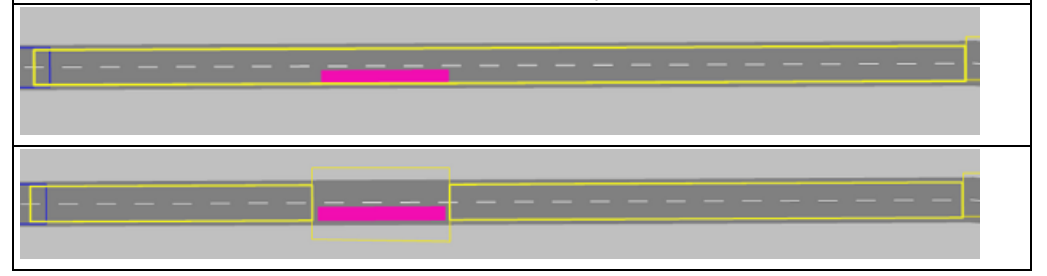

## **8.6.2.10 Modeling SCs on links**

#### <span id="page-781-1"></span>**Description**

You do not have to create nodes for signal heads on links.

**In this case, a meso node of the type Other** is automatically generated on the link [\(see](#page-782-0) ["Attributes](#page-782-0) of meso nodes" on page 785). When doing so, Vissim automatically generates two meso edges.

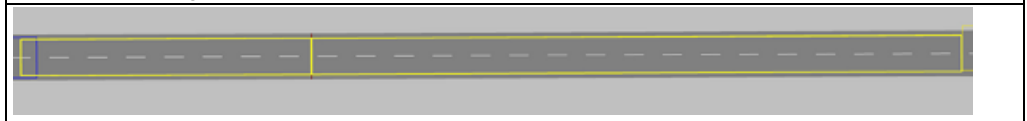

# **8.7 Defining meso network nodes**

<span id="page-781-0"></span>Please note the rules and examples for defining nodes and meso network nodes [\(see](#page-763-0) ["Modeling](#page-763-0) meso network nodes" on page 766). In addition, consider the following limitations and information:

- **D** Limit the extent of a meso network node to the necessary maximum extent. Conflict areas in particular do not have to lie entirely within the node.
- **E** Ensure that there is a sufficient distance between the meso nodes. This includes the distance between automatically generated meso nodes that are not of the type A **Node** [\(see](#page-782-0) ["Attributes](#page-782-0) of meso nodes" on page 785).
- Meso network nodes must not overlap.
- ▶ When modeling meso network nodes, please note that during dynamic assignment, path search and path selection are performed based on the generalized costs of edges and/or paths of dynamic assignment. When creating networks for mesoscopic simulation in Vissim, you therefore generally select the **UseForDynAssign** attribute (see ["Defining](#page-665-0) nodes" on [page](#page-665-0) 668).
- **In networks imported via ANM import, for some intersections (e.g. roundabouts or inter**sections with lane widening) nodes are created with either the **UseForDynAssign** attribute or the **UseforMeso** attribute selected. Nodes with the **UseForDynAssign** attribute are exclusively used for calculations performed within dynamic assignment and the path file. These nodes must also not overlap. In principle, the attributes **UseForDynAssign** and **UseForMeso** may be selected independently from each other.
- ▶ You can use nodes of dynamic assignment to control the path selection based on edge closures (in the figure below, the outer node) and meso network nodes (in the figure below, the eight node in the roundabout), as described in the respective rules (see ["Rules](#page-764-0) and [examples](#page-764-0) for defining meso network nodes" on page 767):

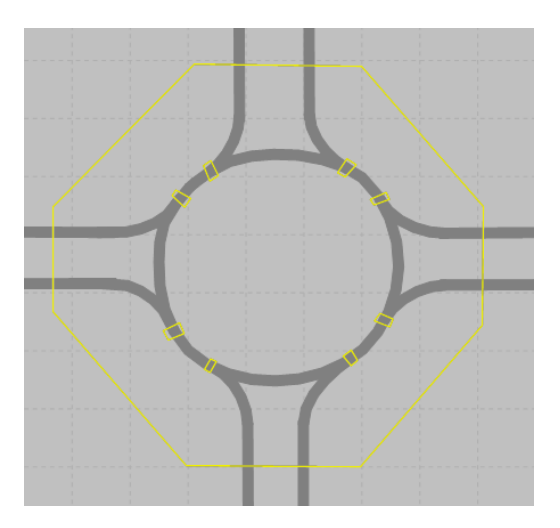

1. Define the desired meso network nodes according to the definition of nodes (see ["Modeling](#page-663-0) [nodes"](#page-663-0) on page 666), (see ["Defining](#page-665-0) nodes" on page 668).

*The Nodes window opens.*

2. In the **Nodes** window, select **Use for mesoscopic simulation**.

<span id="page-782-0"></span>*The node then becomes a meso node. When creating a meso graph, Vissim automatically generates a meso node for each meso network node modeled and assigns it the attribute Node (see ["Attributes](#page-782-0) of meso nodes" on page 785).*

## **8.8 Attributes of meso nodes**

Vissim automatically generates a meso node when a meso graph is generated [\(see](#page-790-0) ["Generating](#page-790-0) meso graphs" on page 793), (see ["Mesoscopic](#page-758-0) node-edge model" on page 761). You can display these meso nodes and their attributes in the **Meso nodes** list.

When generating a meso graph, Vissim assigns each meso node in the **Type** attribute a value. This value is based on the network object type of the network object Vissim is generating the meso node for.

## **Example:**

In the Network editor, you define a node that you need for mesoscopic simulation. For this node, you consequently select the **Use for mesoscopic simulation** attribute. The node then becomes a meso network node. You can show the meso network node, like all models nodes, in the **Nodes** list (see ["Attributes](#page-666-0) of nodes" on page 669). When generating the meso graph, Vissim generates a meso node for the meso network node. Vissim then assigns the meso node the value **Node** in the **Type** attribute. The generated meso node is displayed in the **Meso nodes** list., but the modeled meso network is not.

From the **Lists** menu, choose > **Network** > **Meso nodes**.

*The Meso nodes list opens.*

i Note: In lists, you can use the **Attribute selection** icon to show and hide attribute values (see "Selecting attributes and [subattributes](#page-103-0) for a list" on page 106).

The list on the left may include the following attributes:

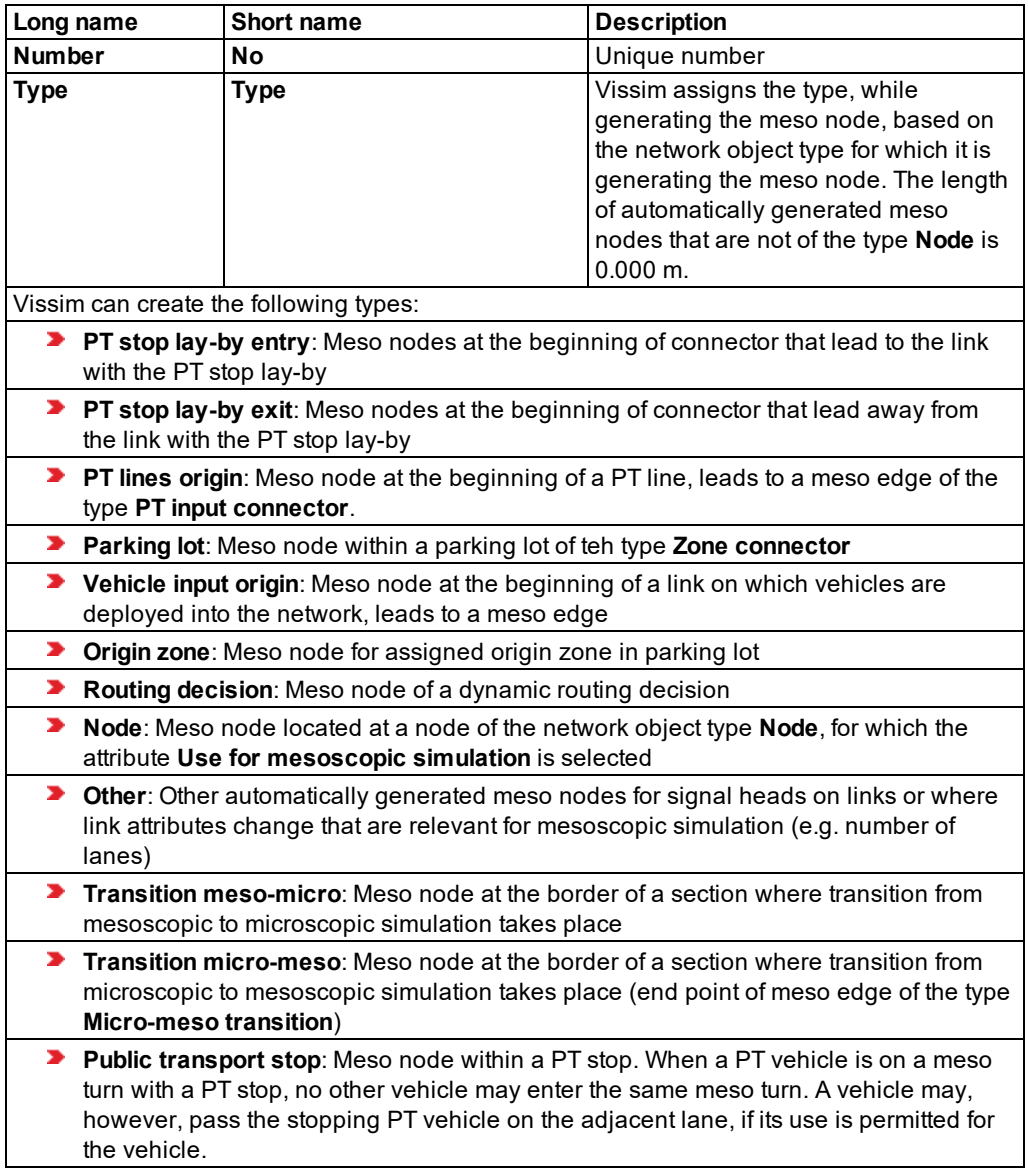

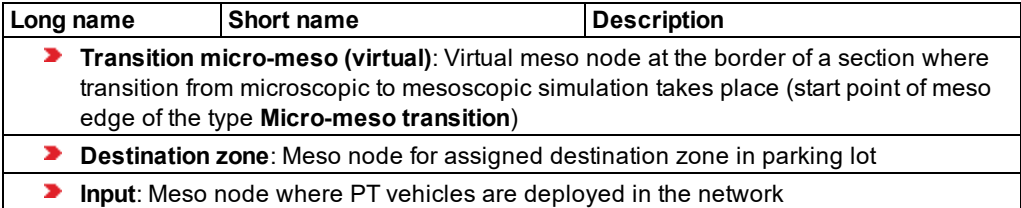

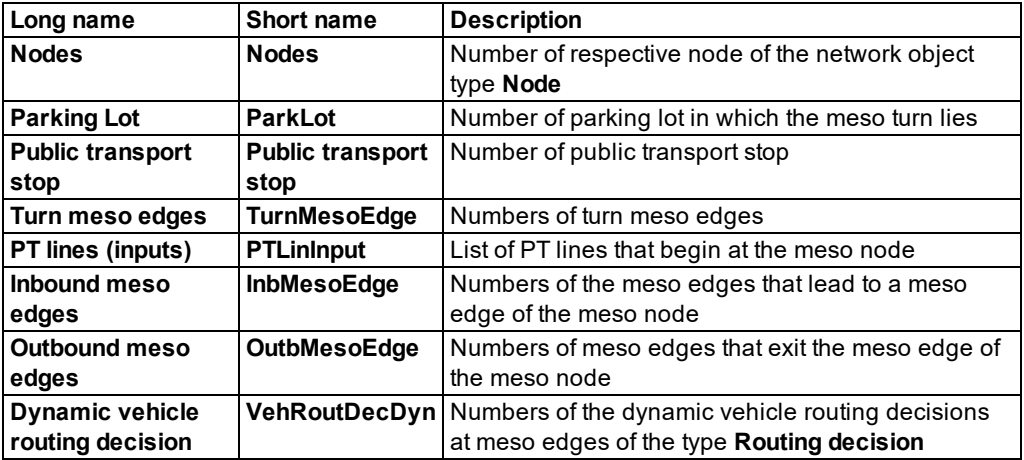

### **Showing and editing dependent objects as relation**

1. In the list on the left, click the desired entry.

The list on the right contains attributes and attribute values of network objects, and/or base data allocated to the network object selected in the list on the left (see "Using [coupled](#page-108-0) lists" on [page](#page-108-0) 111):

- Turn meso edges: These are meso edges of the type **Turn** (see ["Attributes](#page-785-0) of meso edges" on [page](#page-785-0) 788)
- Outbound meso edges: List of meso edges, leading out of the meso node (see ["Attributes](#page-785-0) of meso [edges"](#page-785-0) on page 788)
- **Inbound meso edges: List of preceding meso edges that lead into the meso node [\(see](#page-785-0)**) ["Attributes](#page-785-0) of meso edges" on page 788)
- Meso turn conflicts: (see ["Attributes](#page-787-0) of meso turn conflicts" on page 790)
- **D** Meso turns: Meant for entry of follow-up gap (see ["Attributes](#page-786-0) of meso turns" on page 789)
- PT lines (inputs): List of PT lines that begin at the meso node (see ["Attributes](#page-484-0) of PT lines" on [page](#page-484-0) 487)
- Signal head: List of signal heads in meso node (see ["Attributes](#page-542-0) of signal heads" on page [545\)](#page-542-0)
- 2. On the list toolbar, in the **Relations** list, click the desired entry.
- 3. Enter the desired data.

<span id="page-785-0"></span>*The data is allocated.*

# **8.9 Attributes of meso edges**

### From the **Lists** menu, choose > **Network** > **Meso edges**.

*The Meso edges list opens.*

The list on the left may include the following attributes:

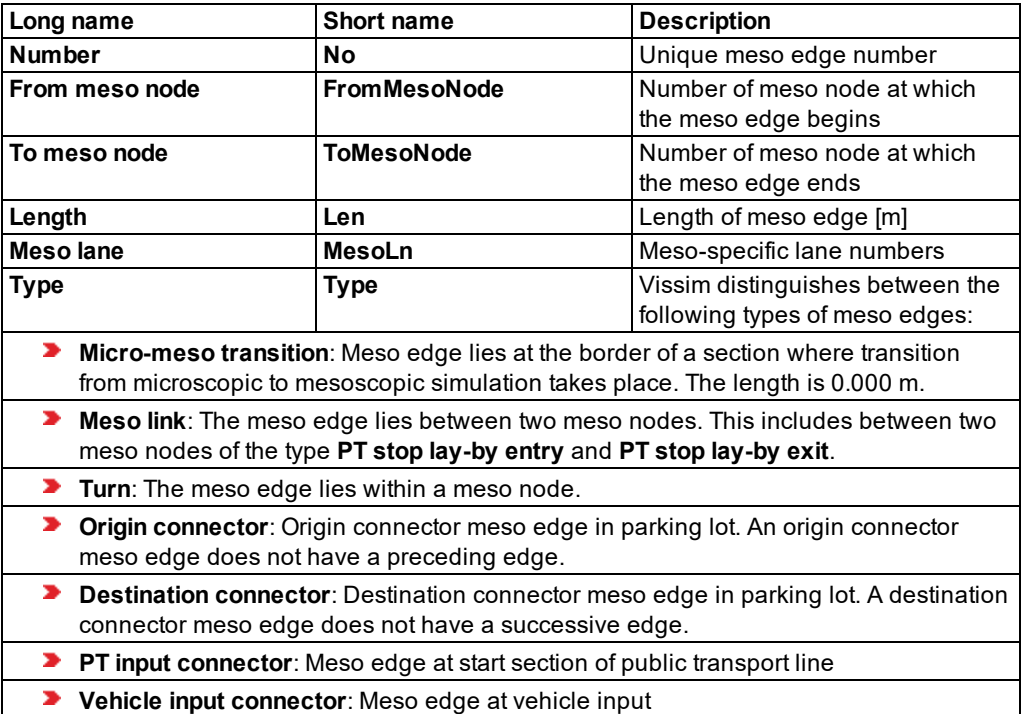

#### **Showing and editing dependent objects as relation**

1. In the list on the left, click the desired entry.

The list on the right contains attributes and attribute values of network objects, and/or base data allocated to the network object selected in the list on the left (see "Using [coupled](#page-108-0) lists" on [page](#page-108-0) 111):

- ▶ Outbound meso nodes: List of the successive meso nodes
- $\blacktriangleright$  Inbound meso nodes: List of the preceding meso nodes
- ▶ Reduced speed areas (see ["Attributes](#page-407-0) of reduced speed areas" on page 410)
- Meso lanes: Meso-specific lane numbers of meso edge
- $\blacktriangleright$  Signal heads: Numbers of the signal heads at meso edge
- **D** Link sequence: Numbers of links and connectors that lead via meso edge (see ["Attributes](#page-380-0)") of [links"](#page-380-0) on page 383)
- **Desired speed decisions (see "Attributes of desired speed [decisions"](#page-411-0) on page 414)**
- 2. On the list toolbar, in the **Relations** list, click the desired entry.
- 3. Enter the desired data.

<span id="page-786-0"></span>*The data is allocated.*

## **8.10 Attributes of meso turns**

From the **Lists** menu, choose > **Intersection control** > **Meso turns**.

*The Meso turns list opens.*

Note: In lists, you can use the **Attribute selection** icon to show and hide attribute values (see "Selecting attributes and [subattributes](#page-103-0) for a list" on page 106).

The list on the left may include the following attributes:

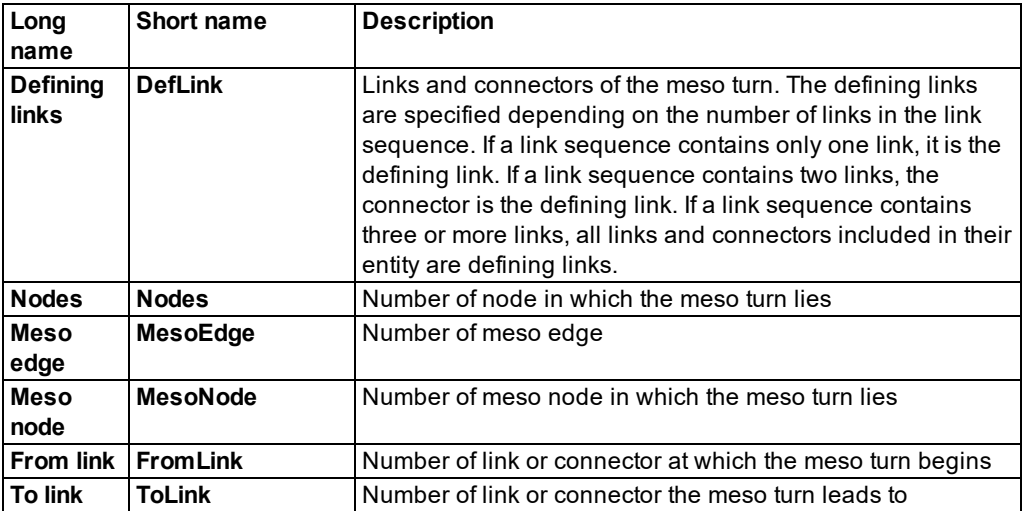

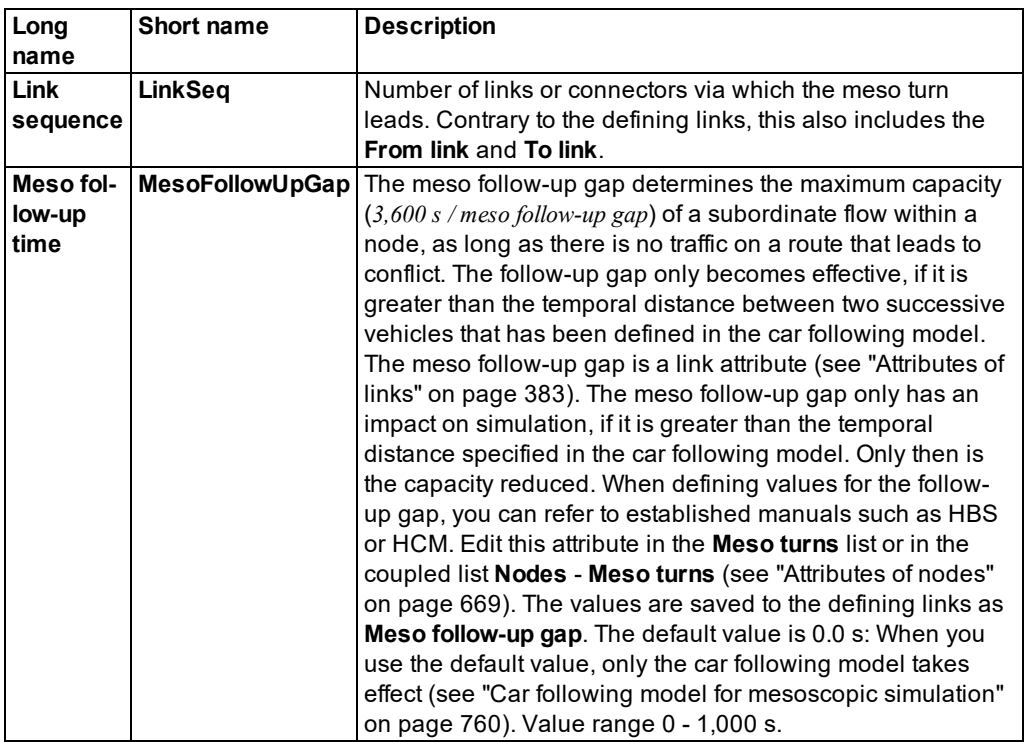

### **Showing and editing dependent objects as relation**

1. In the list on the left, click the desired entry.

The list on the right contains attributes and attribute values of network objects, and/or base data allocated to the network object selected in the list on the left (see "Using [coupled](#page-108-0) lists" on [page](#page-108-0) 111):

- **Defining links: List of the meso turn links and connectors that are significant for the beha**vior of vehicles in mesoscopic simulation (see ["Attributes](#page-380-0) of links" on page 383)
- **D** Link sequence: List of all links and connectors of the meso turn (see ["Attributes](#page-380-0) of links" on [page](#page-380-0) 383)
- 2. On the list toolbar, in the **Relations** list, click the desired entry.
- 3. Enter the desired data.

<span id="page-787-0"></span>*The data is allocated.*

## **8.11 Attributes of meso turn conflicts**

The **Meso Turn Conflicts** list lists the conflicts relevant for mesoscopic simulation.

From the **Lists** menu, choose > **Intersection control** > **Meso turn conflicts**.

*The Meso turn conflicts list opens.*

i Note: In lists, you can use the **Attribute selection** icon to show and hide attribute values (see "Selecting attributes and [subattributes](#page-103-0) for a list" on page 106).

The list on the left may include the following attributes:

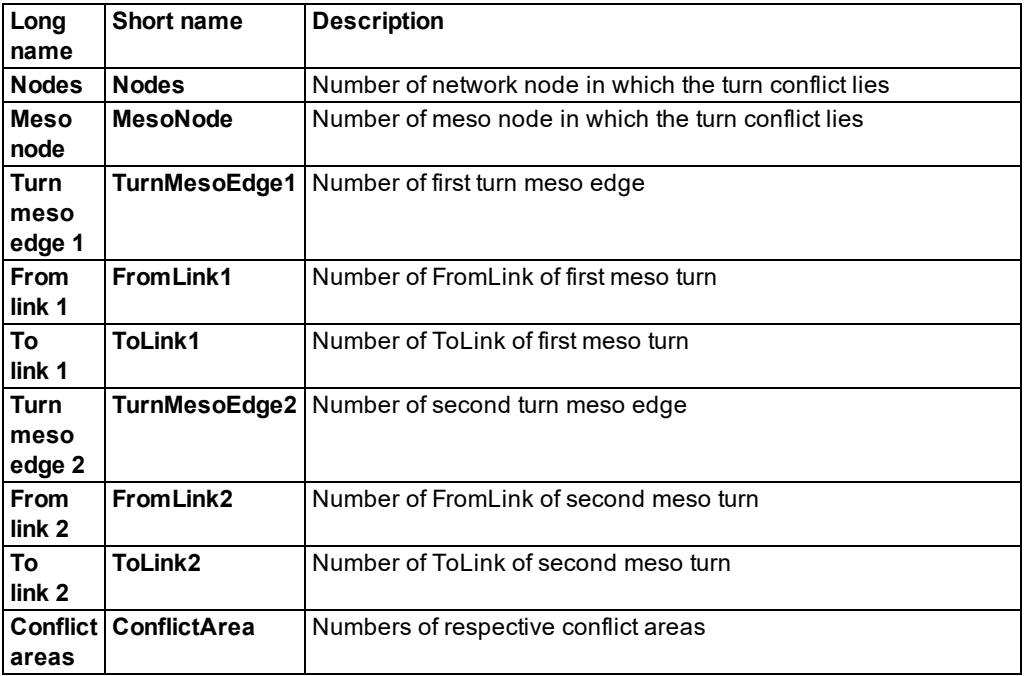

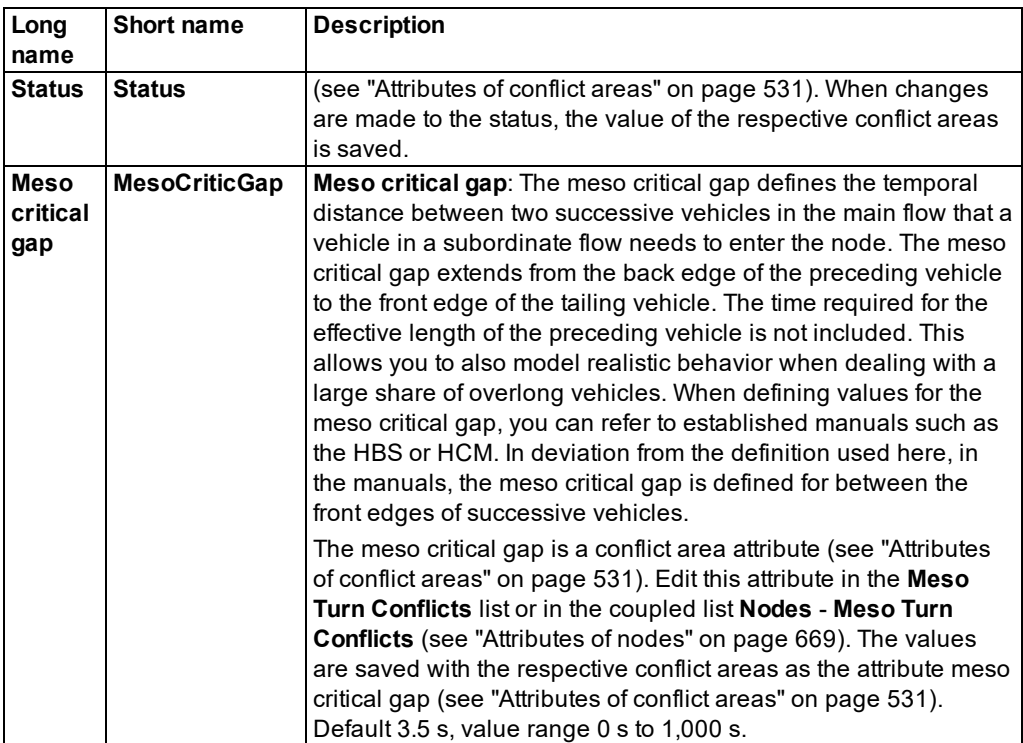

### **Showing and editing dependent objects as relation**

1. In the list on the left, click the desired entry.

The list on the right contains attributes and attribute values of network objects, and/or base data allocated to the network object selected in the list on the left (see "Using [coupled](#page-108-0) lists" on [page](#page-108-0) 111):

- Conflict areas: List of respective conflict areas (see ["Attributes](#page-528-0) of conflict areas" on page [531\)](#page-528-0)
- ▶ Link sequence 1: List of links of the first meso turn (see ["Attributes](#page-380-0) of links" on page 383)
- **D** Link sequence 2: List of links of the second meso turn (see ["Attributes](#page-380-0) of links" on page [383\)](#page-380-0)
- 2. On the list toolbar, in the **Relations** list, click the desired entry.
- 3. Enter the desired data.

*The data is allocated.*

# **8.12 Generating meso graphs**

<span id="page-790-0"></span>A meso graph is automatically calculated when you start mesoscopic simulation. You may also create this graph interactively to show the data of meso-specific network objects in the attribute lists. When changes are made to the network that affect the meso graph, it is automatically deleted and the results are discarded. The results lists and attribute lists of meso-specific network objects then no longer list any data.

- 1. From the **Lists** menu, choose > **Network**. Then select the entry of your choice:
- Meso edges (see ["Attributes](#page-785-0) of meso edges" on page 788)
- Meso nodes (see ["Attributes](#page-782-0) of meso nodes" on page 785)
- Meso turns (see ["Attributes](#page-786-0) of meso turns" on page 789)
- Meso turn conflicts (see ["Attributes](#page-787-0) of meso turn conflicts" on page 790)

*If the meso graph has not been created yet, the list will display the message No <Name Meso network object> available. Please use the shortcut menu to create the meso graph.*

- 2. Right-click in the list.
- 3. From the shortcut menu, choose **Create Meso Graph**.

<span id="page-790-1"></span>*Vissim calculates the meso graph and shows the attribute values in the attributes list. Attribute values are also available in the the lists of other network objects that are relevant for mesoscopic simulation.*

# **8.13 Hybrid simulation**

During dynamic assignment, you can use mesoscopic simulation to simulate your entire network. At the same time, you may also use microscopic simulation to simulate one or several areas of your Vissim network. This combination allows you to create a Vissim network of the size required for your particular use case and perform a detailed analysis for the results of the relevant network parts based on microscopic simulation.

To define the areas you want to simulate microscopically, you define sections (see ["Modeling](#page-638-0) [sections"](#page-638-0) on page 641) . You select these sections in the simulation parameters for mesoscopic simulation (see "Selecting sections for hybrid [simulation"](#page-791-0) on page 794). Within the sections, vehicles are moved according to the algorithms of microscopic simulation. The settings of mesoscopic simulation do not apply for these sections. For vehicles traversing between the two areas, the mesoscopic simulation settings continue to apply. Accordingly, properties such as the desired speed are kept.

Please note the information on how to define sections (see ["Modeling](#page-638-0) sections" on page 641). As the calculation basis for vehicle movement changes significantly at these transition areas, unrealistic vehicle behavior may occur, particularly if the edges are very short.

The following figure shows a schematic drawing of the transition area from micro- to mesoscopic simulation.

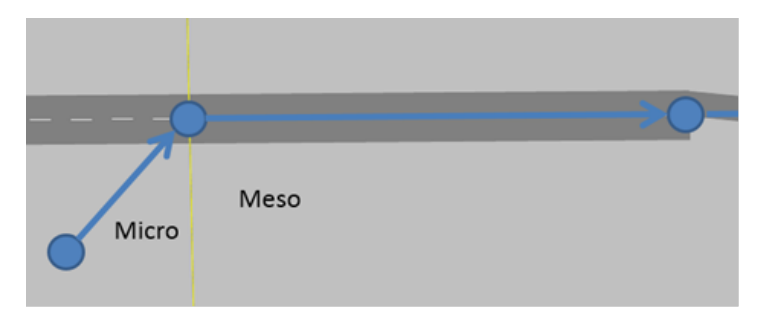

At the transition point, additional meso nodes and meso edges are created. For vehicles entering the meso area, the macroscopic speed specified for the first edge after transition is used. If this edge is very short, significant fluctuations occur that in turn impact vehicle inputs from the microscopic area. As a consequence, there might be unrealistically high wait times on the micro-meso transition edge, as vehicles are not able to leave it.

At the transition point from meso- to microscopic simulation, vehicles are introduced similarly to vehicle inputs. Here, too, you need to ensure that signal heads, desired speed decisions, reduced speed areas, etc. are not too close to the transition point, otherwise they might be ignored by the vehicles.

For a comprehensive analysis of the entire network, use the network performance and link evaluation (see "Vehicle network [performance](#page-1022-0) : Displaying network performance results [\(vehicles\)](#page-1022-0) in result lists" on page 1025), (see ["Showing](#page-1040-0) data from links in lists" on page 1043). You can record data using node evaluation (see ["Evaluating](#page-994-0) nodes" on page 997).

# **8.14 Selecting sections for hybrid simulation**

<span id="page-791-0"></span>If during hybrid simulation of your Vissim network, you want to microscopically simulate parts of the network, you must define sections for these parts (see ["Modeling](#page-638-0) sections" on page [641\)](#page-638-0). The desired sections must then be selected for mesoscopic simulation.

1. From the **Simulation** menu, choose > **Parameters**.

*The Simulation parameters window opens.*

- 2. Select the **Meso** tab.
- 3. Select the **Meso** simulation method.

*In the Sections for microscopic simulation area, all sections are displayed. Vissim only performs microscopic simulation for the sections selected.*

4. Hold down the CTRL key and click the desired sections.

*When you start the simulation, the desired sections of the Vissim network are microscopically simulated. Outside of these sections, the Vissim network is mesoscopically simulated, but vehicles are not shown. For the selected sections, Vissim chooses the attribute Meso - use as section for microsimulation (MesoUseForMicrosim).*
# **8.15 Limitations of mesoscopic simulation**

The following functions are available in microscopic simulation. These functions cannot be used in mesoscopic simulation:

- ▶ Vehicle inputs and static routing
- **Pedestrians**
- **D** Cyclists
- **D** In dynamic assignment:
	- Parking lots of the type **Real parking spaces** as origin and destination of demand
	- Route guidance
	- Path selection type **Decide repeatedly**
- For signal control and intersection control:
	- **Priority rules**
	- $\blacktriangleright$  Stop signs
	- ▶ Vehicle-actuated controls
	- **Detectors**
- **For public transport:** 
	- **Partial PT routes**
	- **PT** telegrams
	- PT vehicles only drive up to the last PT stop of your PT line and not to the end of the PT line, if the latter continues on a link.
	- Block control
- **For evaluations:** 
	- Data collection points
	- **Travel time measurements can be performed in sections selected for microscopic sim**ulation (see "Selecting sections for hybrid [simulation"](#page-791-0) on page 794)
	- **D** Queue counters

Should your use cases require any of the functions listed, simulate the relevant parts of the network microscopically (see "Hybrid [simulation"](#page-790-0) on page 793).

# <span id="page-793-2"></span>**9 Running a simulation**

You must set simulation parameters before you can start the simulation or a test run [\(see](#page-793-0) "Defining simulation [parameters"](#page-793-0) on page 796), (see "Selecting the number of [simulation](#page-798-0) runs and starting [simulation"](#page-798-0) on page 801). You can also start a simulation without a Network editor open.

The parameters for the vehicle simulation also apply to the pedestrian simulation. However, there are additional parameters available for pedestrian simulation (see ["Pedestrian](#page-811-0) [simulation"](#page-811-0) on page 814).

<span id="page-793-1"></span>Via the COM Interface, you can also access network object attributes during the simulation (see "Using the COM [Interface"](#page-1124-0) on page 1127).

### **9.1 Selecting simulation method micro or meso**

You need to choose between microscopic and mesoscopic simulation of your Vissim network.

1. From the **Simulation** menu, choose > **Parameters**.

*The Simulation Parameters window opens.*

- 2. Select the **Meso** tab.
- 3. Select the desired simulation method:
	- **Micro:** When you start a simulation, the Vissim network is simulated microscopically. The **Sections for microscopic simulation** are not relevant for the **Micro** simulation method. They are only relevant for the **Meso** simulation method. Sections under **Sections for microscopic simulation** are displayed as deactivated.
	- **Meso**: When you start a simulation, the Vissim network is simulated mesoscopically (see "Using add-on module for [mesoscopic](#page-755-0) simulation" on page 758). In this case, Vissim can simulate parts of your network microscopically, in a so-called hybrid simulation. These parts must lie within sections. You must select the sections you want Vissim to simulate microscopically (see "Selecting sections for hybrid [simulation"](#page-791-0) on [page](#page-791-0) 794).

# **9.2 Defining simulation parameters**

<span id="page-793-0"></span>Before you start your simulation, you can set general simulation parameters.

In doing so, you can enter the number of simulation runs you want to do. The following are typical use cases of simulation runs:

- ▶ Variation of the random seed for stochastic saving of results
- Performing iterations of a dynamic assignment
- Successive increase of total demand for dynamic assignment

The difference to a simple simulation is that depending on the use case, the corresponding parameter, e.g, the random seed, is automatically changed with each simulation run.

- 1. Make sure that the desired simulation method has been selected (see " [Selecting](#page-793-1) [simulation](#page-793-1) method micro or meso" on page 796).
- 2. From the **Simulation** menu, choose > **Parameters**.

*The Simulation parameters window opens.*

3. Select the **General** tab.

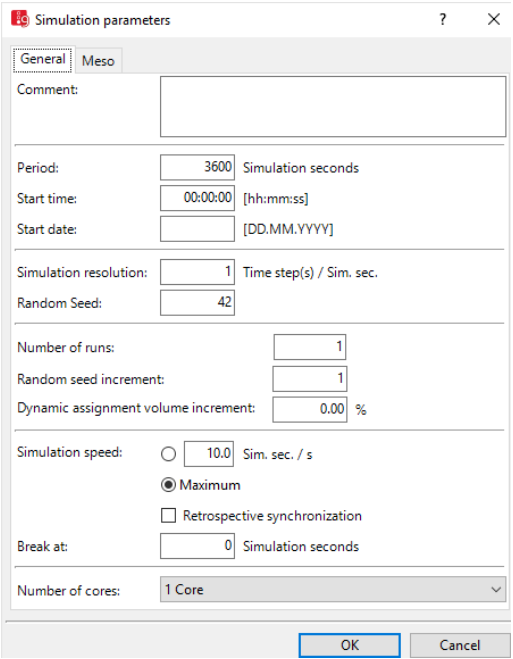

4. Make the desired changes:

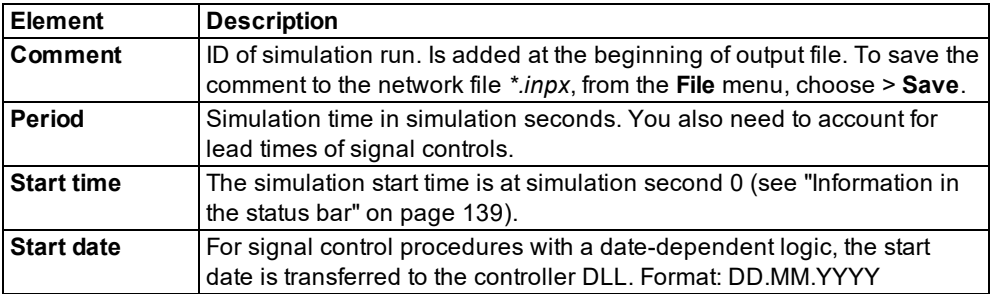

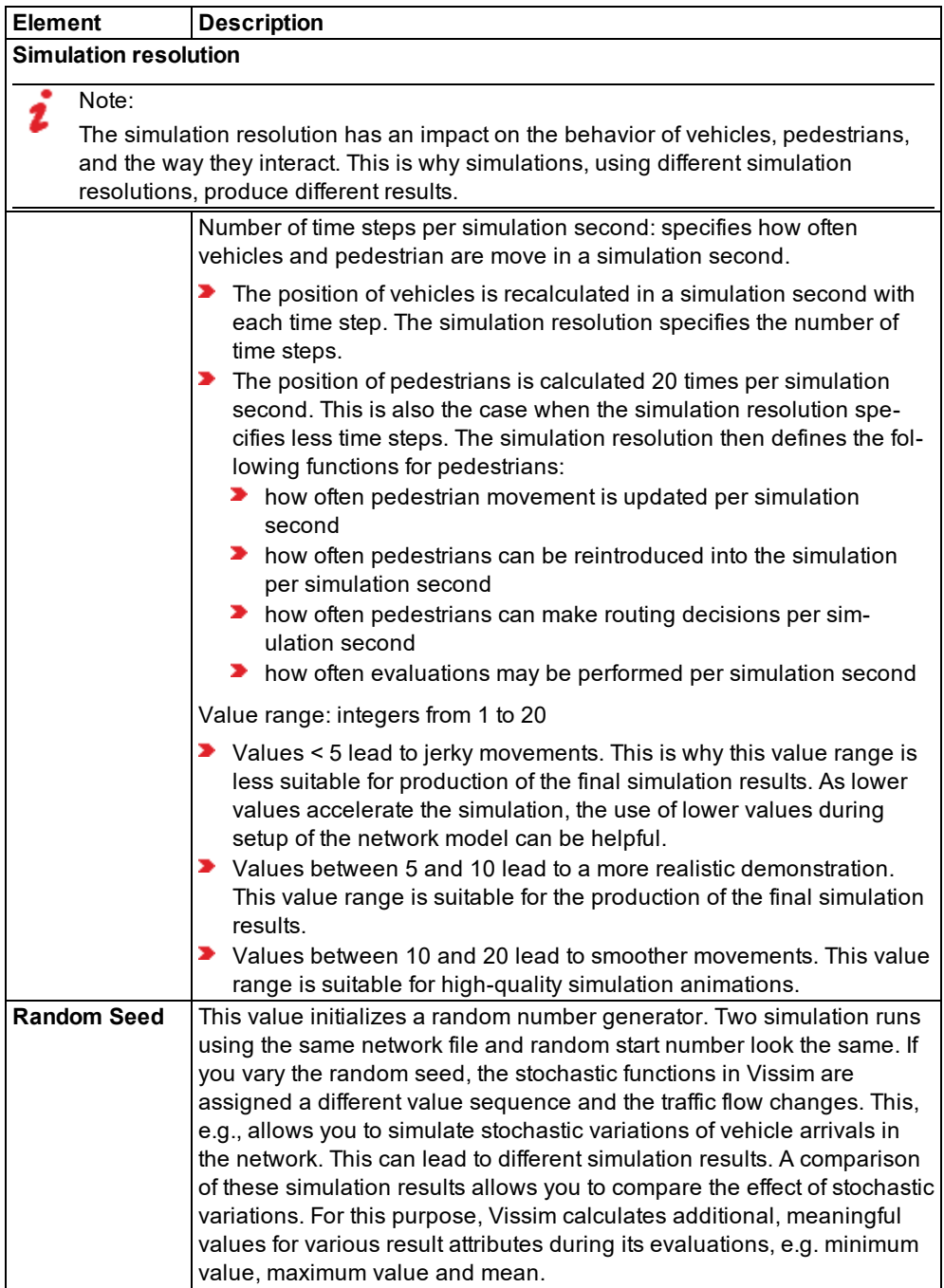

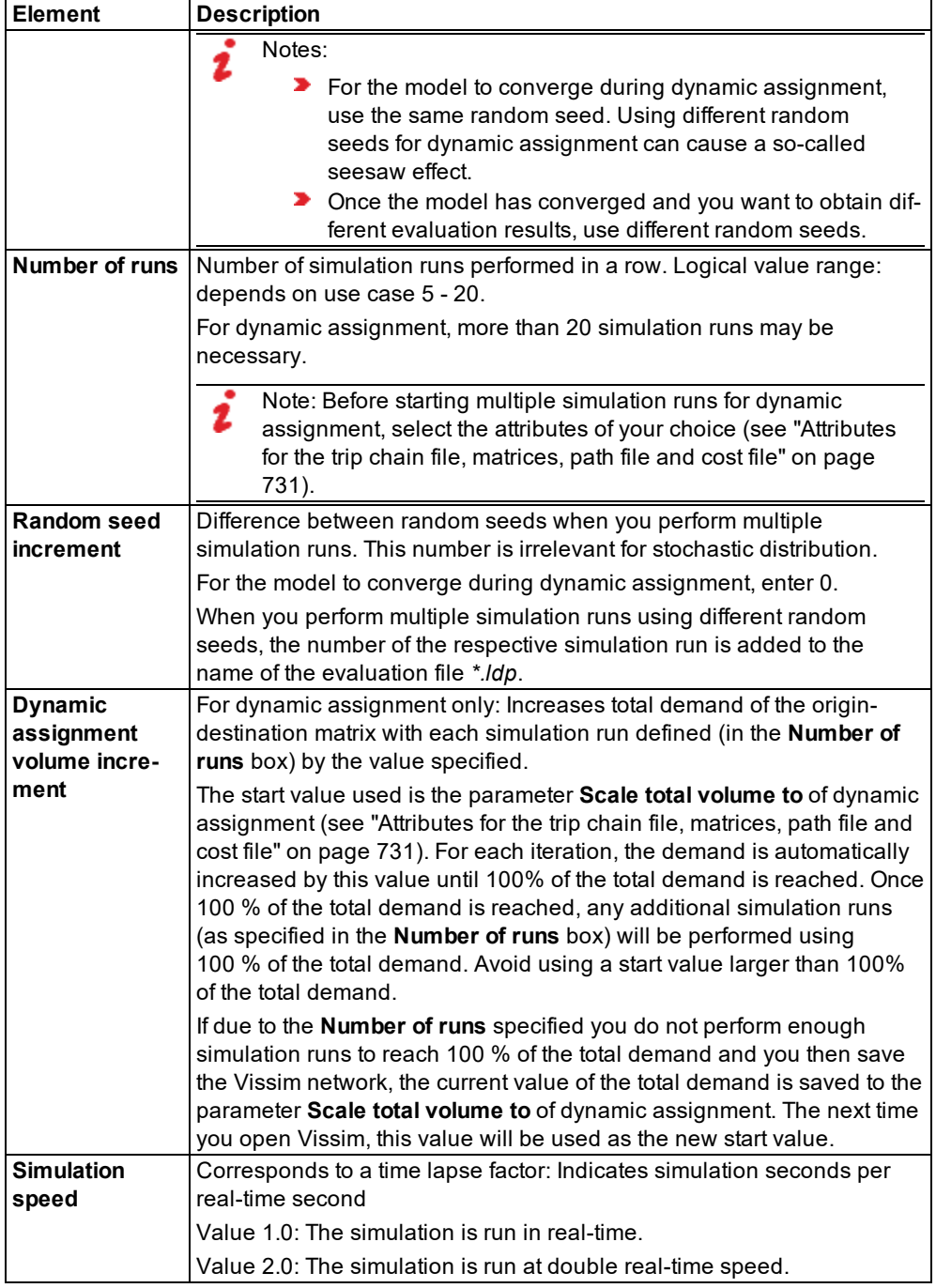

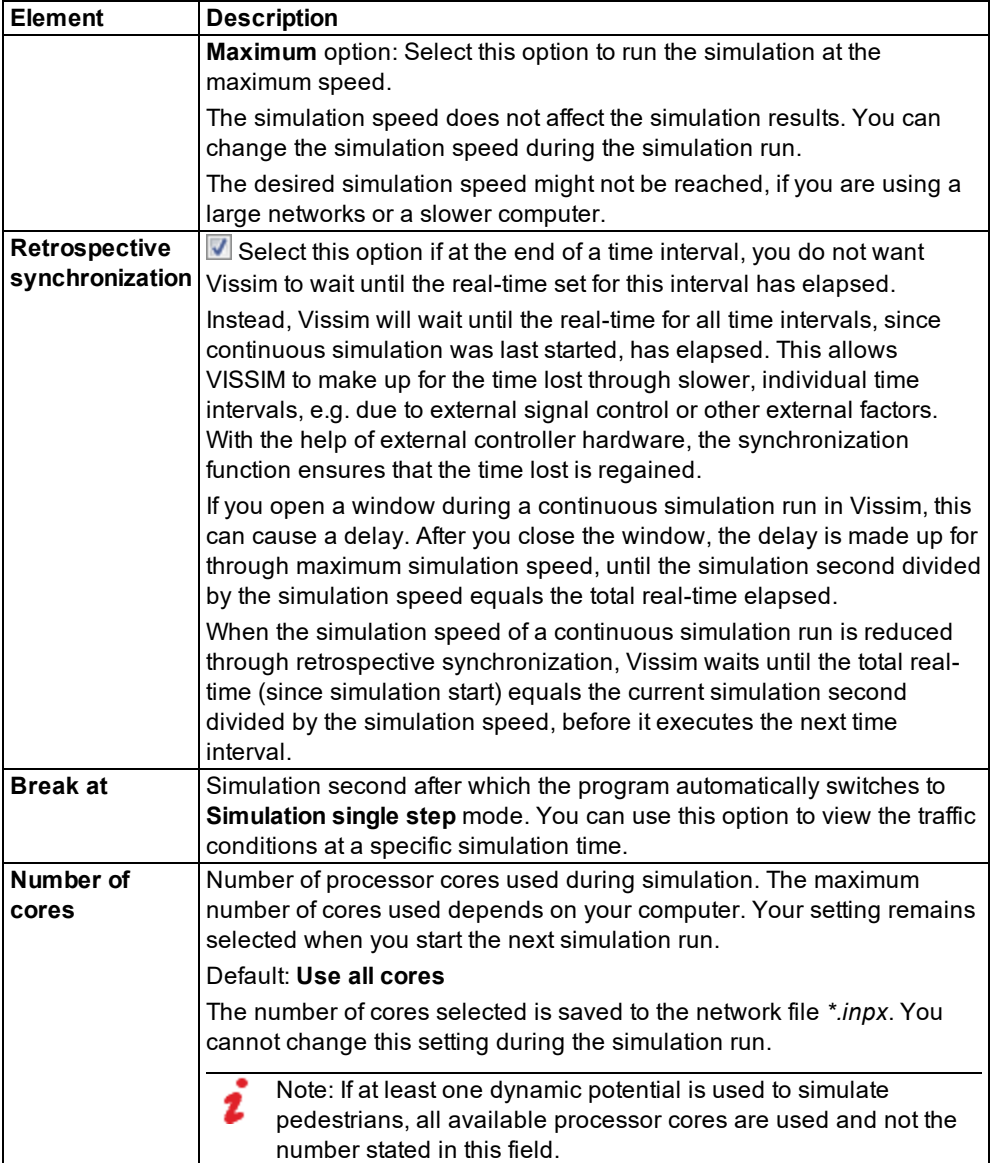

### 5. Confirm with **OK**.

*The Simulation Parameters window closes Your settings are saved to the network file. The simulation runs are started with your current settings. The status bar shows the number of the current simulation run and the total number of simulation runs performed in brackets. Evaluation files are saved to the folder selected.*

*The simulation parameters specified are taken into account for the next simulation or test run.*

### **9.2.1 Special effect of simulation resolution on pedestrian simulation**

From a mathematical point of view, this type of simulation basically represents a numerical integration of a system of coupled differential equations. Smaller time steps allow for solutions approaching the exact solution. A larger number of time steps, however, requires more computation. Vissim calculates pedestrians with a time step of 0.05 seconds, i.e. 20 times per second. This value only slightly diminishes the accuracy compared to the exact solution. By comparison, in many projects the impact of uncertain external factors is probably greater, e.g. the real number of pedestrians and their speed.

Vissim's program module for pedestrian movement internally communicates with other modules. These modules for instance generate pedestrians or remove them during simulation, calculate route choice or control the output of evaluations. The modules communicate at a **simulation resolution** specified in the simulation parameters. These other modules have less impact on pedestrian movement than the program module responsible, but still display some effect. For example, with a low simulation resolution, a pedestrian could skip a very narrow area on which a pedestrian routing decision lies. The routing decision would then have no effect on the pedestrian. The simulation resolution also has an impact on pedestrians that enter escalators: with each time step of simulation resolution, only one pedestrian may enter the escalator.

#### **Suitable simulation resolution**

- When still creating your model and not performing any evaluations yet, you can use a simulation resolution of 1 or 2 steps per second.
- **Depending on your use case, simulation resolutions of 1 or 2 steps per second may** change the simulation runs performed for testing purposes during the setup phase in a non-desired manner. You should then increase the simulation resolution. If you want to evaluate simulations at the end of a setup phase, use simulation resolutions of at least 5, better 10 or 20, steps per second.
- <span id="page-798-0"></span> $\blacktriangleright$ For AVI recordings that you can use for presentations of your simulation to external audiences, use a simulation resolution of 20 steps per second.

### **9.3 Selecting the number of simulation runs and starting simulation**

Tip: To gain an impression of the stochastic distribution of results, run multiple simulations using different random seeds and compare the results (see ["Defining](#page-793-0) simulation [parameters"](#page-793-0) on page 796).

Notes:

- When using the 64-bit Vissim version, with large networks and numerous vehicles, you might obtain different simulation results than with the 32-bit program version due to its different rounding behavior.
	- **Deemed lists might reduce the simulation speed. When you close opened lists, this** may increase the simulation speed.

Set the simulation parameters before you start a simulation run (see "Defining [simulation](#page-793-0) [parameters"](#page-793-0) on page 796). You can then run a simulation in the **Simulation single step** or **Simulation continuous** mode.

1. From the **Simulation** menu, choose > **Continuous** or **Single Step**.

*Vissim initializes the simulation. Initialization might take a while, if you are using a large network. In this case, a window opens displaying the progress of initialization.*

- 2. When this window is displayed, but you wish to cancel initialization, click the **Cancel** button.
- 3. If messages are shown during the simulation, follow the instructions and make the settings required.

You can use the **Simulation** toolbar to control simulation runs:

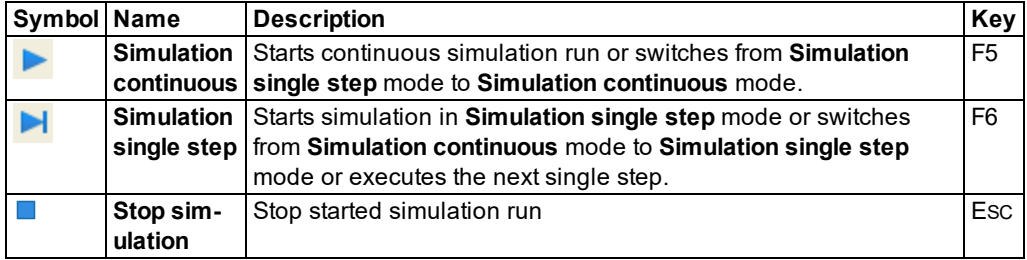

Convergence may already be reached before the number of simulation runs is completed that has been defined in the simulation parameters, in the **Number of runs** box. In this case, you can select the **Behavior upon convergence:** (see "Attributes for achieving [convergence"](#page-738-0) on [page](#page-738-0) 741).

# **9.4 Showing simulation run data in lists**

<span id="page-799-0"></span>You can show data of the simulation runs in a results list.

From the **Lists** menu, choose **Results** > **Simulation Runs**.

*The Simulation Runs list opens.*

Note: In lists, you can use the **Attribute selection** icon to show and hide attribute values (see "Selecting attributes and [subattributes](#page-103-0) for a list" on page 106).

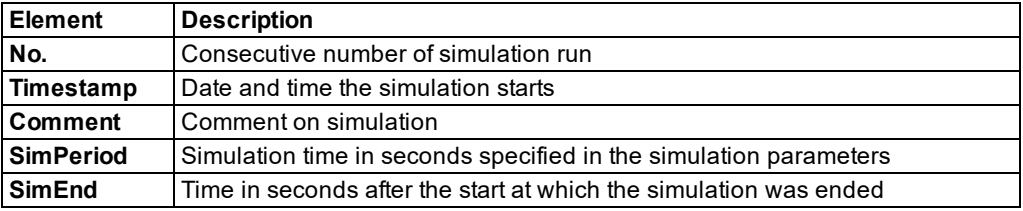

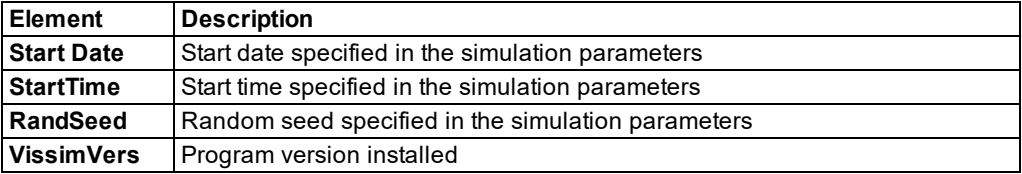

<span id="page-800-0"></span>Tip: In the **Simulation runs** list, you can delete the simulation runs that are no longer required. This will accelerate loading the network file *\*.inpx*.

# **9.5 Displaying vehicles in the network in a list**

During a simulation run, you can show vehicle data for each vehicle in the network in the **Vehicles In Network** list.

- 1. Start the simulation (see "Running a [simulation"](#page-793-2) on page 796).
- 2. From the **Lists** menu, choose > **Results** > **Vehicles in Network**.

*The Vehicles In Network list opens.*

Note: In lists, you can use the **Attribute selection** icon to show and hide attribute values (see "Selecting attributes and [subattributes](#page-103-0) for a list" on page 106).

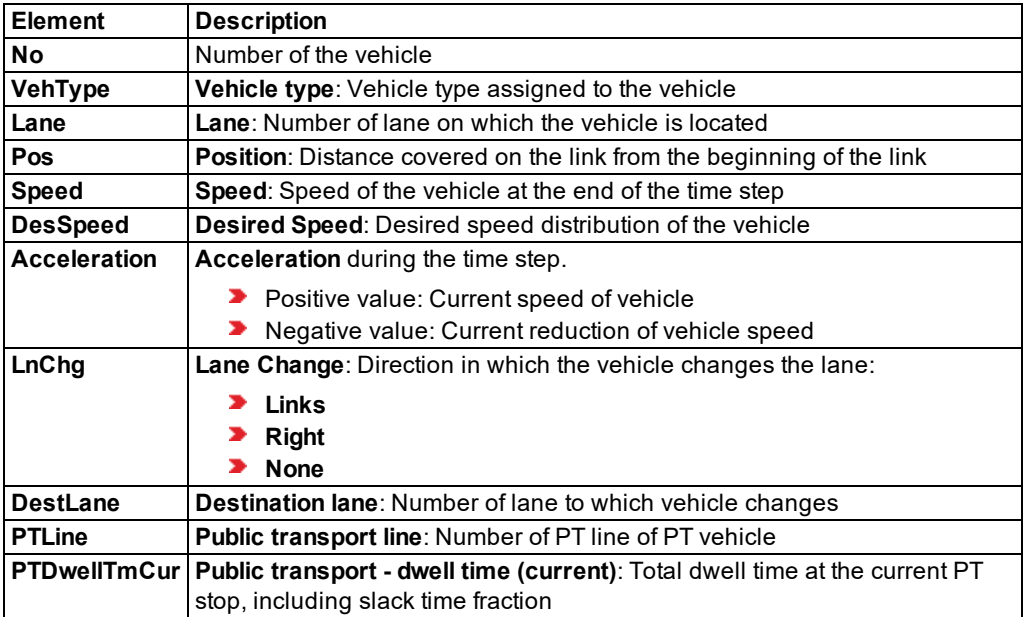

The vehicle has additional attributes that you can view in the **Vehicles In network** list and save as a vehicle log to a file or database (see "Saving vehicle record to a file or [database"](#page-968-0) on [page](#page-968-0) 971). Among them are the following for example:

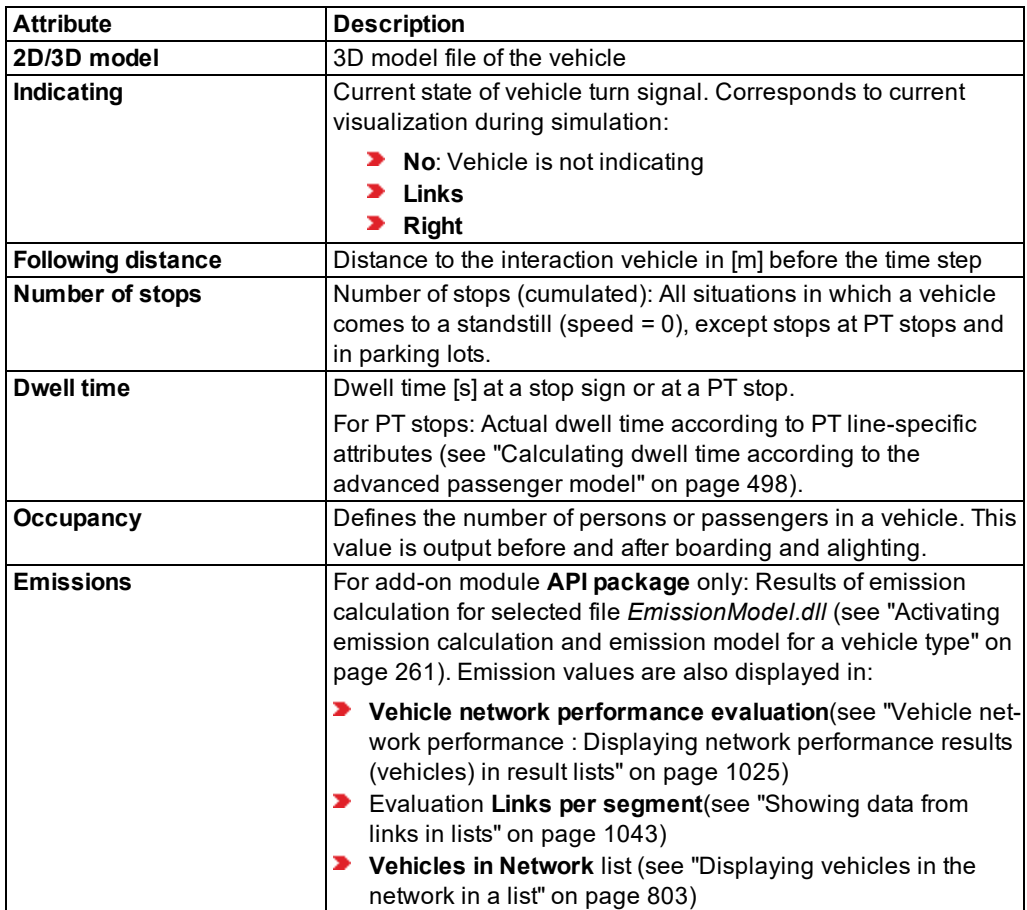

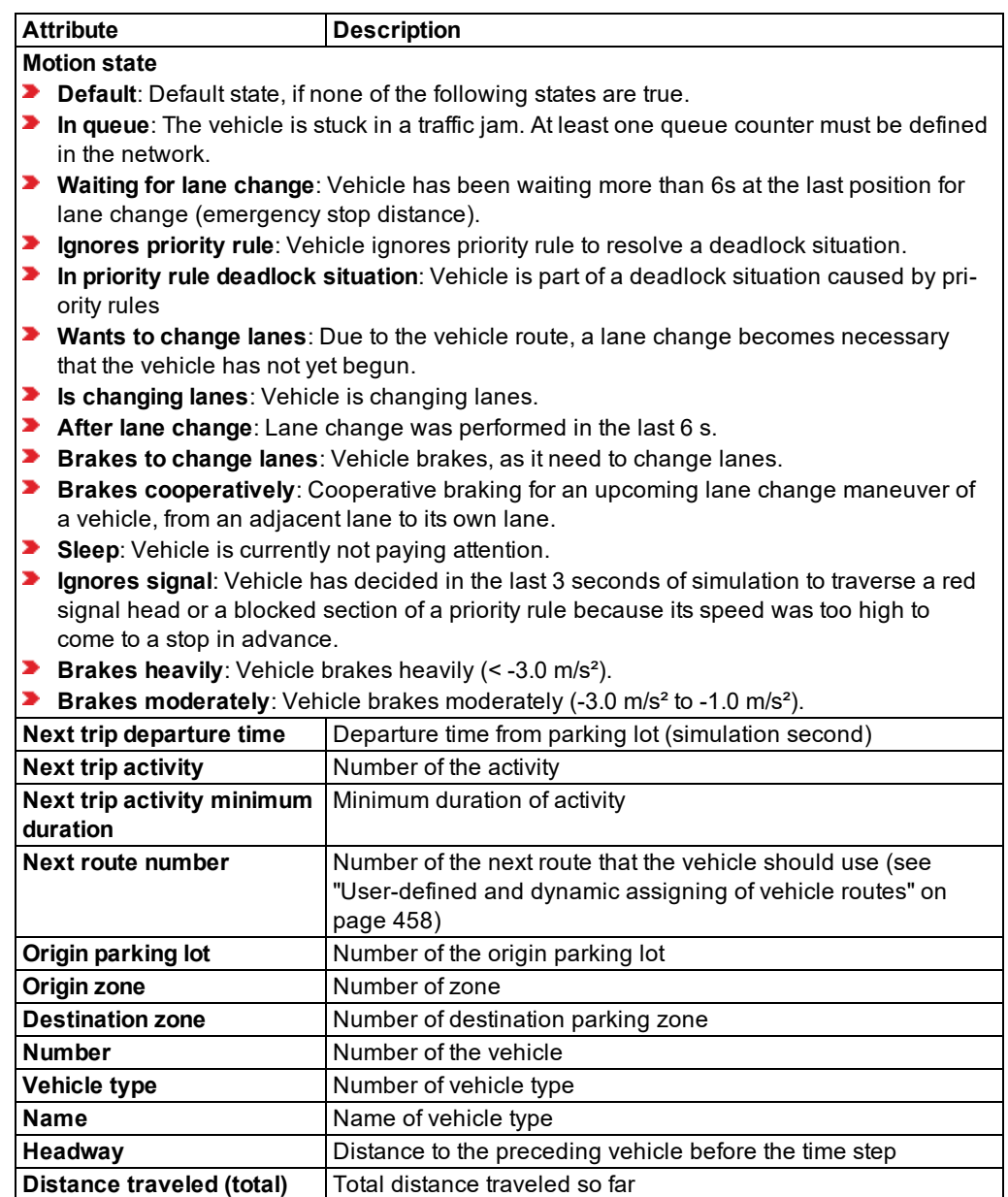

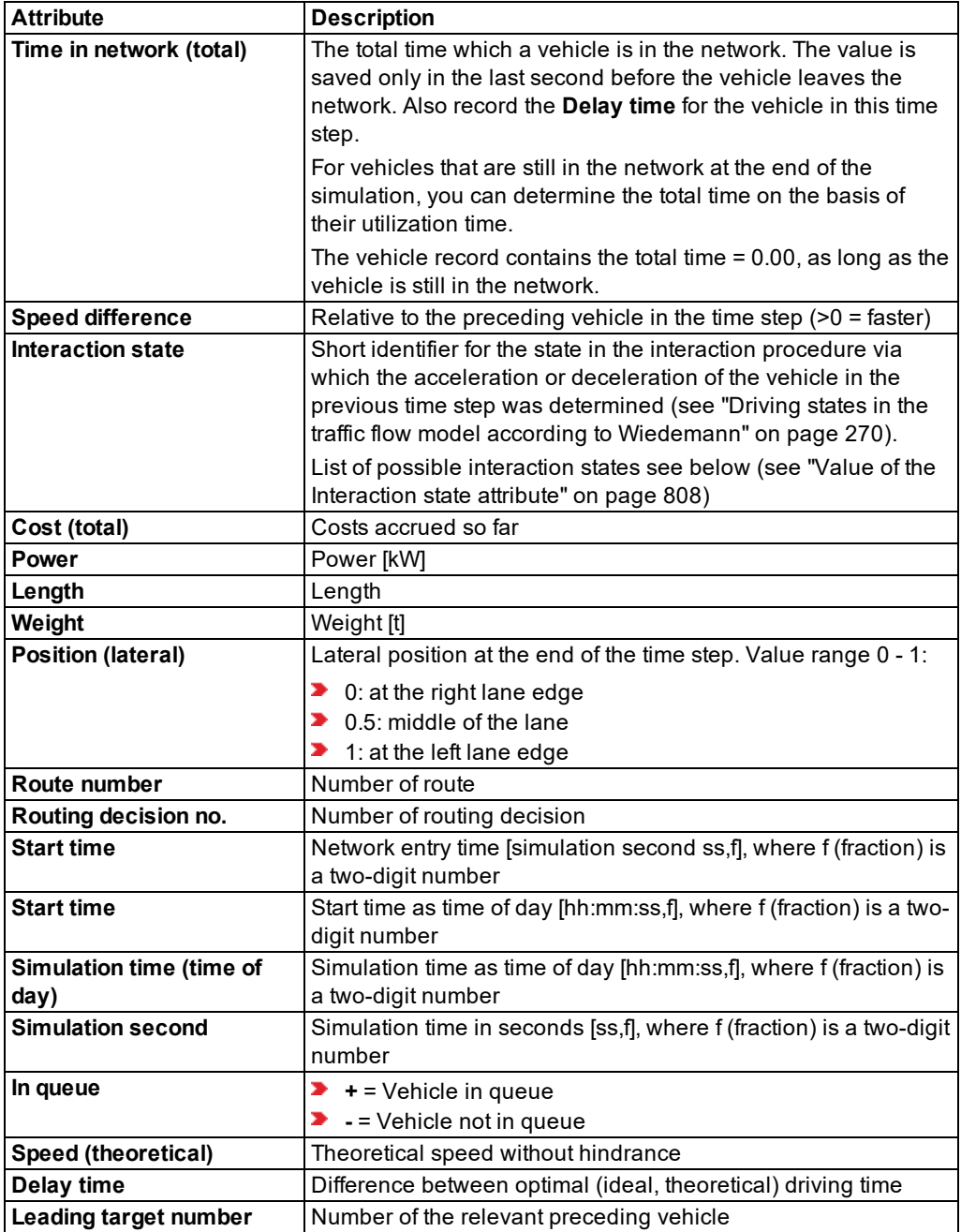

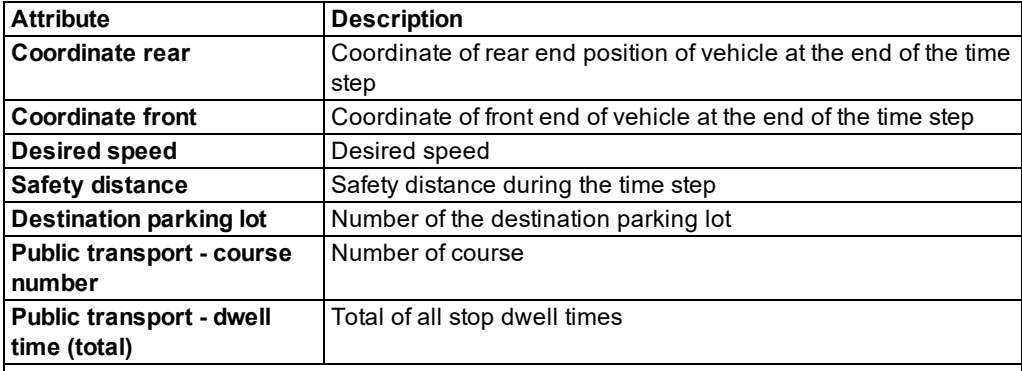

The following applies for the following PT attributes:

- $\blacktriangleright$  Before and after boarding and alighting, the values are zero. Values are only displayed, when the PT vehicle is stationary at the PT stop.
- During boarding and alighting, the values are current for each time step, with the exception of the attributes **Public transport - waiting passengers** and **Public transport - waiting time (average)**.
- For real passengers, the attribute values **Public transport - waiting passengers** and **Public transport - waiting time (average)** are evaluated when the vehicle stops at the waiting area. These values do not change while the PT vehicle is stationary.

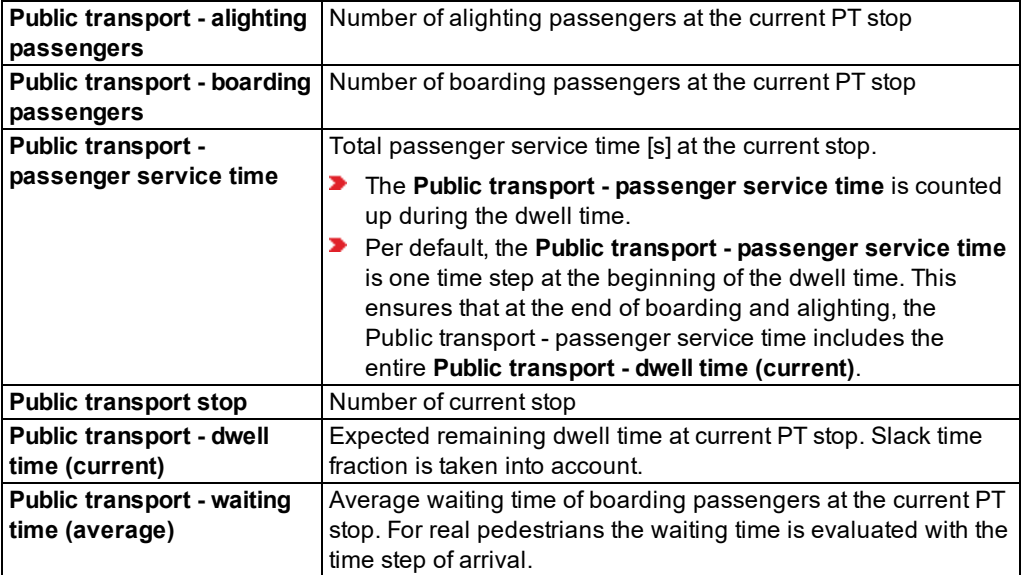

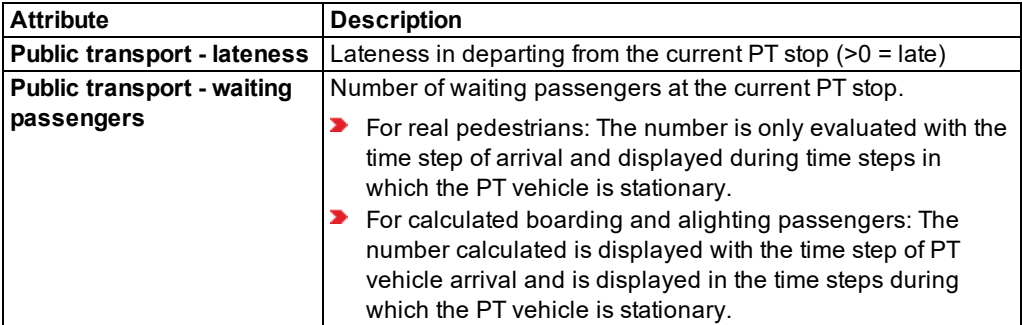

### <span id="page-805-0"></span>**Value of the Interaction state attribute**

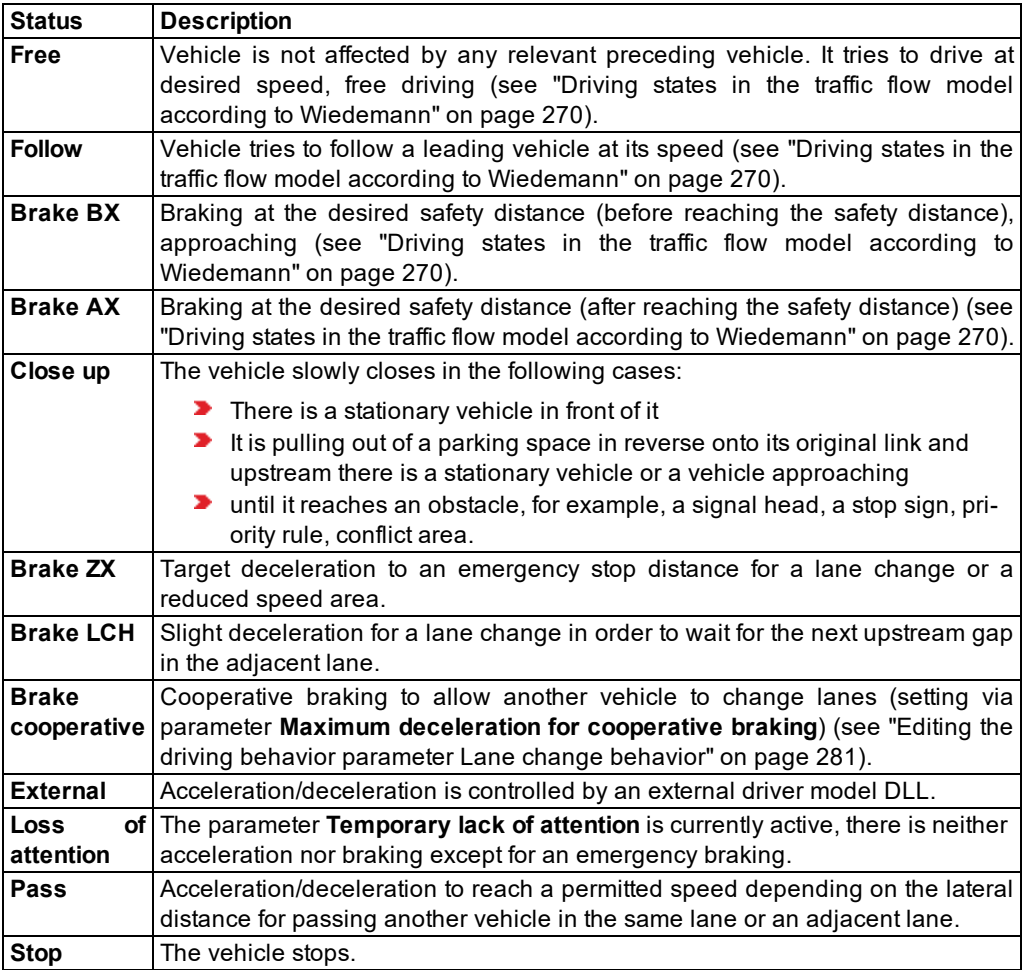

# **9.6 Showing pedestrians in the network in a list**

During a simulation run, you can show pedestrian data for each pedestrian in the network in the **Pedestrians In Network** list.

- 1. Start the simulation (see "Running a [simulation"](#page-793-2) on page 796).
- 2. From the **Lists** menu, choose > **Results** > **Pedestrians in Network**.

*The Pedestrians In Network list opens.*

Note: In lists, you can use the **Attribute selection** icon to show and hide attribute 1 values (see "Selecting attributes and [subattributes](#page-103-0) for a list" on page 106).

The list contains, amongst others, the following attributes:

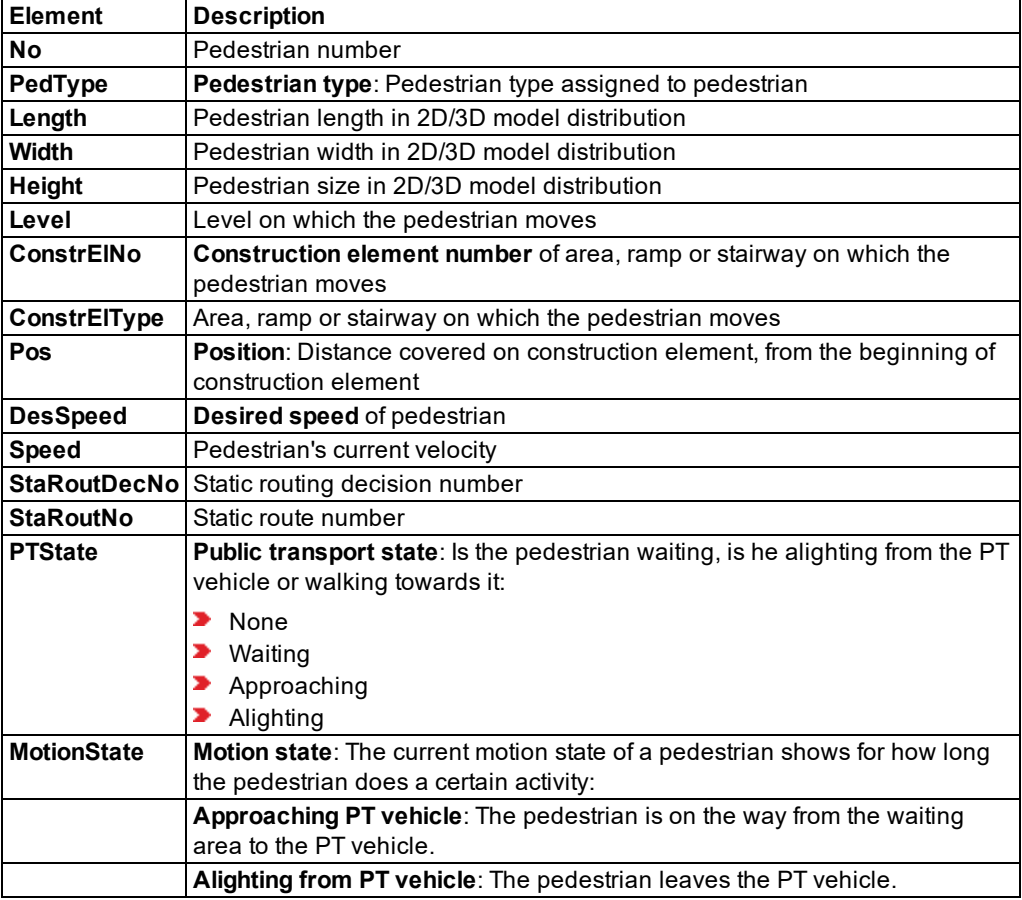

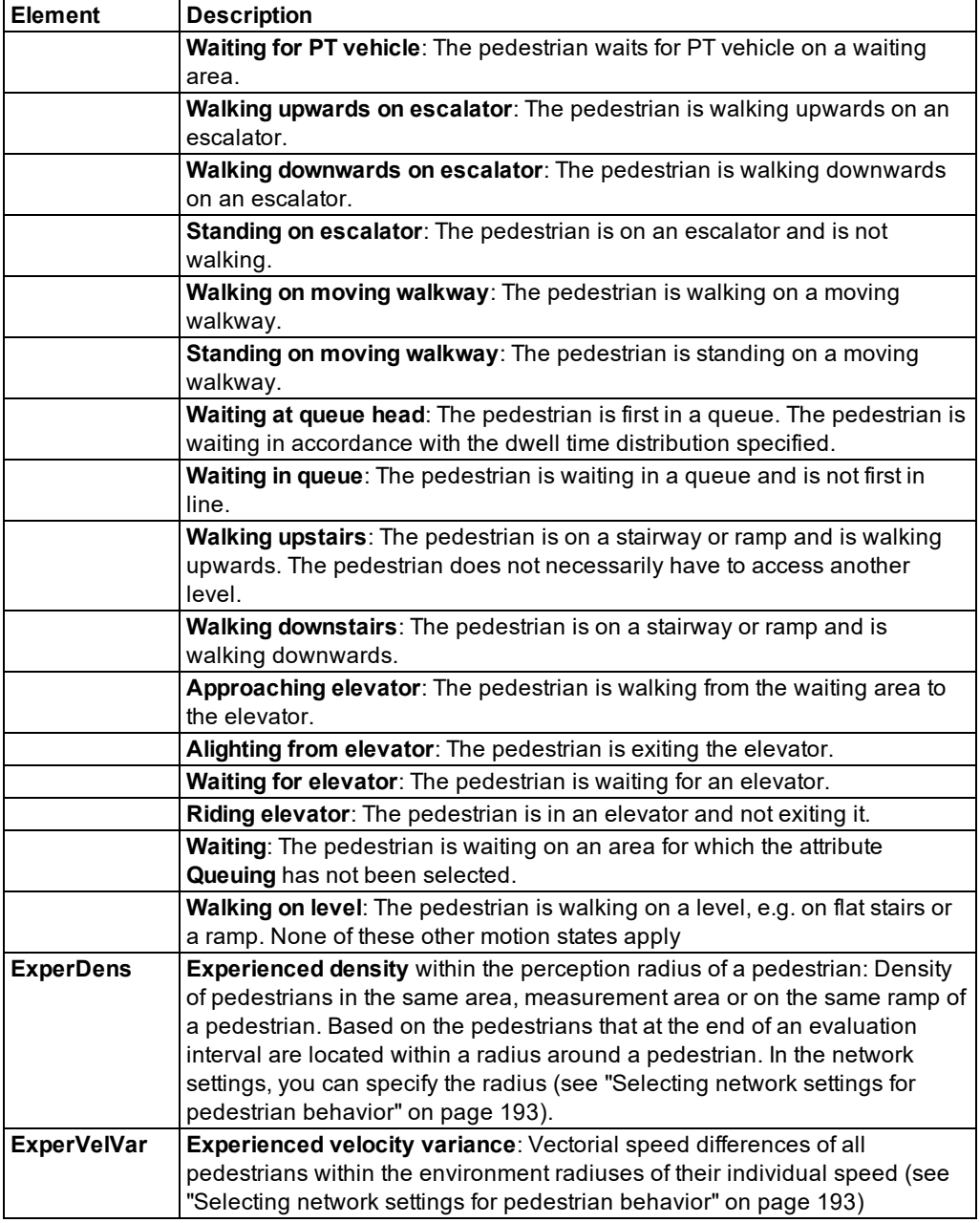

### **9.7 Reading one or multiple simulation runs additionally**

You can select a *\*.db* or *\*.sdf* file to which the result attributes of a simulation run are saved, or choose a directory to which multiple *\*.db* or *\*.sdf* files are saved and then import these files. This allows you to compare simulation runs that were originally generated on different computers or saved to different evaluation output directories. The files are copied to the evaluation output directory *.results* of the network currently loaded. If the evaluation output directory *.results* does not exist yet, Vissim will create the directory before it reads the file/s additionally.

### **9.7.1 Reading a simulation run additionally**

You can select a *\*.db* ir *\*.sdf* file, to which result attributes of a simulation run are saved, and copy it to the evaluation output directory of the currently loaded network.

- File *\*.sdf* up to Vissim8: SQL Server Compact Edition
- File *\*.db* from Vissim9: SQLite database
- 1. From the **File** menu, choose > **Read Additionally** > **Simulation run (.sdf file, .db file)**.

*The Import Simulation Run window opens. The file formats Simulation run results \*.sdf; \*.db are selected by default.*

- 2. Select the path to the directory in which the desired *\*.db* or *\*.sdf* file has been saved.
- 3. Select the desired file.
- 4. Click the **Open** button.

*The simulation run is saved to the directory ..\<Name of network file>.results of the currently loaded network. The next higher number available is assigned to the file name of the simulation run \*.db or \*.sdf.*

*You can show simulation runs in the Simulation Runs list (see ["Showing simulation](#page-799-0) run data in lists" on [page](#page-799-0) 802).*

#### **9.7.2 Reading simulation runs additionally**

You can select a directory to which multiple simulation runs have been saved in *\*.db* or *\*.sdf* files and then copy these files to the evaluation output directory of the currently loaded network.

#### 1. From the **File** menu, choose > **Read Additionally** > **Simulation runs (entire folder)**.

*The Find folder window opens.*

- 2. Select the path and desired directory to which the *\*.db* or *\*.sdf* files have been saved.
- 3. Confirm with **OK**.

*The simulation runs are saved to the directory ..\<Name of network file>.results of the currently loaded network. The next higher number available is assigned to the file name of the simulation runs \*.db or \*.sdf.*

*You can show simulation runs in the Simulation Runs list (see ["Showing simulation](#page-799-0) run data in lists" on [page](#page-799-0) 802).*

# **9.8 Checking the network**

Errors in the network impact calculations and evaluations. Use the **Check network** command to check the Vissim network for consistency after editing it. The command **Check network** can identify errors in the Vissim network and allows you to fix some of the errors immediately. **Check network** finds inconsistencies, e.g. incorrectly entered attribute values. However, it cannot identify missing attribute values. **Check network** also finds network objects with attribute values that Vissim cannot unambiguously assign to a vehicle type: A vehicle type can be assigned to more than one vehicle class. Several of these vehicle classes can be assigned to a network object, e.g. in the case of **Conflict areas**, for **Gaps By Vehicle Class**. If for different vehicle classes, different attribute values are selected, unambiguous assignment to a vehicle type that has been assigned multiple vehicle classes is no longer possible. This also applies for pedestrian types that are assigned to multiple pedestrian classes.

- When you start the simulation, Vissim automatically checks the Vissim for certain constraints that could prevent the simulation start and performs the **Check network** function, if it has been selected under User Preferences (see ["Checking](#page-143-0) and selecting the network with [simulation](#page-143-0) start" on page 146).
- When you call the **Check network** command without starting simulation, Vissim checks the Vissim network for consistency, but not for any constraints.
- 1. From the **Simulation** menu, select > **Check network**.

*If the Messages window is open and contains entries, these are deleted. Vissim checks the network.*

- **If** Vissim cannot identify any errors, a window is opened and a corresponding message is displayed.
- Should **Check network** detect that the simulation cannot be started, the **Messages** window opens, showing the errors.
- Should **Check network** detect that the simulation can be started, but that there are inconsistencies, the **Messages** window opens, showing warnings(see ["Showing](#page-1114-0) messages and [warnings"](#page-1114-0) on page 1117).

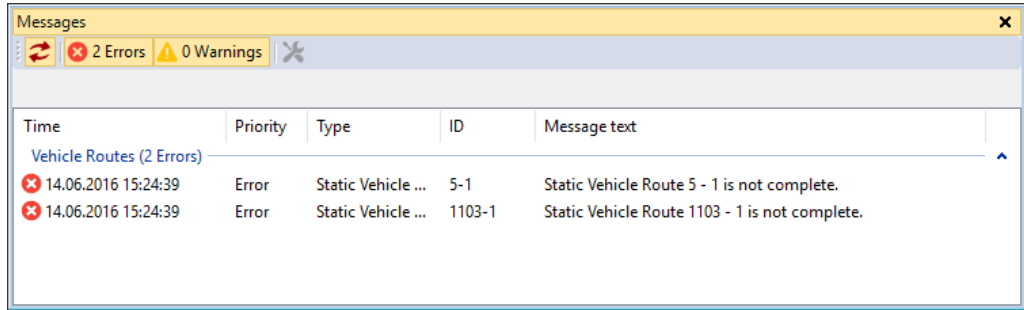

In the **Messages** window, Vissim groups errors by categories. These groups, for example, inlcude:

- **Driving simulator**
- $\blacktriangleright$  Scripts
- ▶ Vehicle simulation
- ▶ Vehicle classes
- $\blacktriangleright$  Pedestrian simulation
- $\blacktriangleright$  Pedestrian classes
- **PT** pedestrian simulation
- $\blacktriangleright$  Fvaluations
- **Presentation**
- **External driver model**
- **Dynamic assignment**
- ▶ Vehicle Routes
- Mesoscopic simulation
- Scenario Management

The entries of a group can be edited or deleted together (see "Showing [messages](#page-1114-0) and [warnings"](#page-1114-0) on page 1117).

*Errors listed in the groups Vehicle routes and 2D/3D model segments can be repaired interactively, after you have corrected their network objects. During an interactive repair, Vissim for instance reconnects interrupted vehicle routes, after you have corrected the corresponding links and connectors (see "Showing [messages](#page-1114-0) and warnings" on page [1117\)](#page-1114-0). Errors of other categories must be corrected manually.*

*You can correct individual entries or an entire group (see "Showing [messages](#page-1114-0) and [warnings"](#page-1114-0) on page 1117).*

- 2. Use the messages displayed to correct your Vissim network.
- 3. If you correct errors in the groups **Vehicle routes** and **2D/3D model segments**, repair these

objects afterwards using the Fix command (see "Showing [messages](#page-1114-0) and warnings" on page [1117\)](#page-1114-0).

# <span id="page-811-0"></span>**10 Pedestrian simulation**

In addition to the simulation of vehicles by default, you can also use Vissim to perform simulations of pedestrians based on the Wiedemann model (see ["Version-specific](#page-812-0) functions of pedestrian [simulation"](#page-812-0) on page 815).

However, with the stand-alone product PTV Viswalk, you can simulate pedestrians based on Helbing but no vehicles. You can simulate vehicles and pedestrians only with Vissim and the add-on module PTV Viswalk. You can then choose whether to use the modeling approach of Helbing or Wiedemann.

# **10.1 Movement of pedestrians in the social force model**

The movement of pedestrians in Vissim respectively Viswalk is based on the Social Force Model (Helbing and Molnár, 1995). The basic principle of the Social Force Model is to model the elementary impetus for motion of the pedestrians analogous to Newtonian mechanics. From the social, psychological, and physical forces results a total force, which eventually results in an entirely physical parameter Acceleration. These forces arise from the desire of the pedestrian to reach a goal, from the influence of other pedestrians and obstacles in his environment.

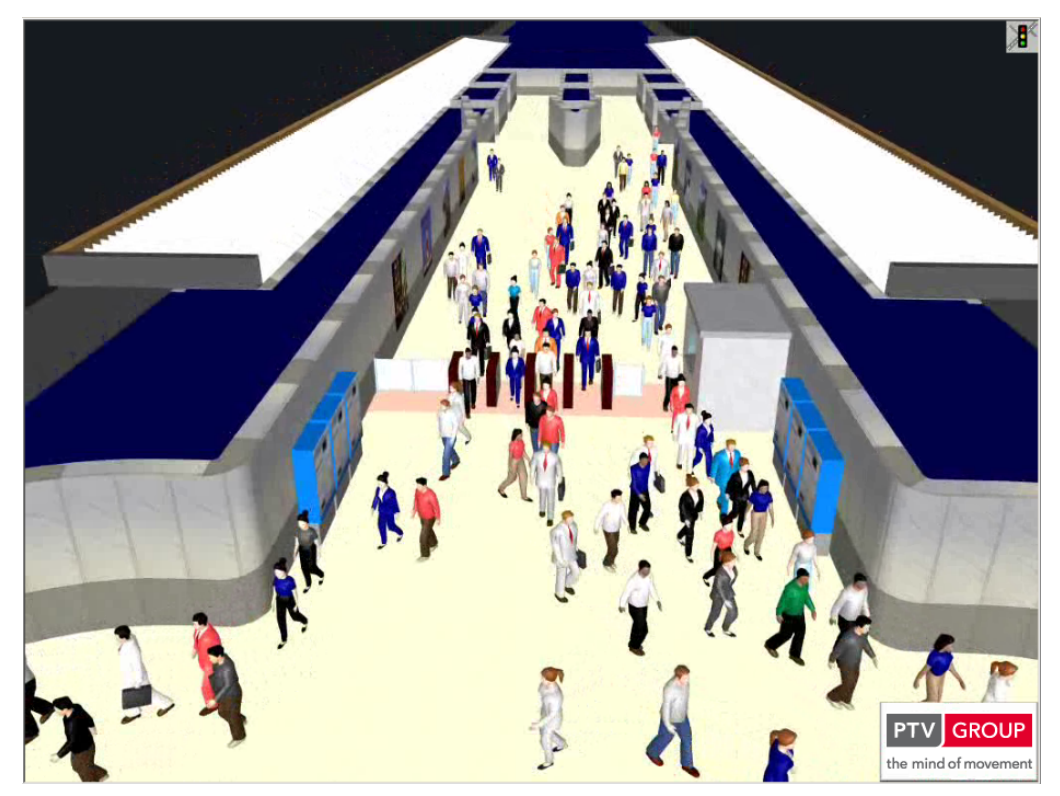

Prof. Dr. Dirk Helbing is a scientific advisor for PTV GROUP. Together with PTV GROUP he specially expanded the Social Force Model for the use in Viswalk. This simulation model was validated in three different ways:

Firstly, macroscopic parameters were calculated and adjusted to empirical data. Secondly it was assured that microscopic effects like lane formation (counterflow) and stripe formation (crossing) are reproduced. The resulting animation should be represented as realistically as possible.

The behavior of pedestrians can be divided into three hierarchical levels (Hoogendoorn et al. 2002):

- $\triangleright$  On the strategic level of minutes to hours, a pedestrian plans his route, generating a list of destinations.
- ▶ On the tactical level of seconds to minutes, a pedestrian chooses the route between the destinations. Thereby he takes the network into account.
- ▶ On the operational level of milliseconds to seconds, the pedestrian performs the actual movement. He avoids thereby oncoming pedestrians, navigates through a dense crowd, or simply continues the movement toward his destination.

<span id="page-812-0"></span>The Social Force Model controls the operational level and parts of the tactical level. You define the settings of the strategic level.

# **10.2 Version-specific functions of pedestrian simulation**

The Vissim license for vehicular traffic may optionally include the Viswalk add-on module for pedestrian simulation.

- **If your Vissim license does not include the Viswalk add-on module, you still have access** to the following functions:
	- You can import files containing elements for pedestrian modeling in *\*.inpx* format. They may also contain several levels and more than 30 pedestrians.
	- You can perform a simulation that also includes pedestrians. You can model up to 30 pedestrians in the network at the same time. If the imported network file does not contain pedestrian data, Vissim generates default data for pedestrian types, pedestrian classes and pedestrian compositions.
	- **Pedestrian modeling can be performed using the Wiedemann or Helbing modeling** approach. This is possible for up to 30 pedestrians in the network.
- **If** your Vissim license includes the Viswalk add-on module, the number of pedestrians is limited by the license size of Viswalk.
- ▶ You can choose whether to use the modeling approach of Helbing or Wiedemann with the Viswalk add-on module.
- When you start the Viswalk program, the following default data is generated:
	- Pedestrian types, e.g. **Man** and **Woman**
	- Pedestrian classes, e.g. **People**
	- Pedestrian compositions, e.g. **Pedestrians**
- The Viswalk product without vehicle simulation can only be used to simulate pedestrians.
- **During the installation of Viswalk, a specific default** *defaults.inpx* **network file for the ped**estrian simulation is installed which does not contain any vehicle-specific objects [\(see](#page-135-0) "Saving and importing a layout of the user [interface"](#page-135-0) on page 138).
- **If** you have a maintenance agreement for Viswalk, you can contact PTV Vision Support (see "Service and [support"](#page-43-0) on page 46).

# **10.3 Modeling examples and differences of the pedestrian models**

The modeling examples show animations of various scenarios which are typical for pedestrian traffic. The various scenarios require different model data according to Wiedemann or Helbing.

### **10.3.1 Modeling examples: Quickest or shortest path?**

On YouTube, you can find a very complex animation of various scenarios for modeling pedestrian traffic: <http://www.youtube.com/watch?v=8SmRBTJ-jeU>.

This animation demonstrates the principle of how simulated pedestrians in Vissim are made to walk along the path of estimated least remaining travel time in due consideration of other pedestrians and obstacles. The animation demonstrates as well the effect of the **Dynamic Potential** method. It compares pedestrians who select the quickest path with those who choose the shortest one (beginning at [01:42\)](http://www.youtube.com/watch?v=8SmRBTJ-jeU#t=01m42s).

Much like vehicle drivers, pedestrians try to minimize their travel times to the destination. This desire can in some situations superimpose over all other aspects. Moreover, the walking direction for the quickest path cannot always be determined without problems.

Details of the method were published in an article in **Advances in Complex Systems**:

<http://dx.doi.org/10.1142/S0219525911003281>

Available at arXiv:

<http://arxiv.org/abs/1107.2004>

#### **10.3.1.1 List of scenarios in the demo video**

The following list shows at what time in the video which scenario begins.

#### Notes:

- $\blacktriangleright$  The various scenarios run with different time lapse factors.
- $\blacktriangleright$  The efficiency of the dynamic potential is always 100 %.
- $\blacktriangleright$  In all situations, the pedestrians move with approximately the same speed.

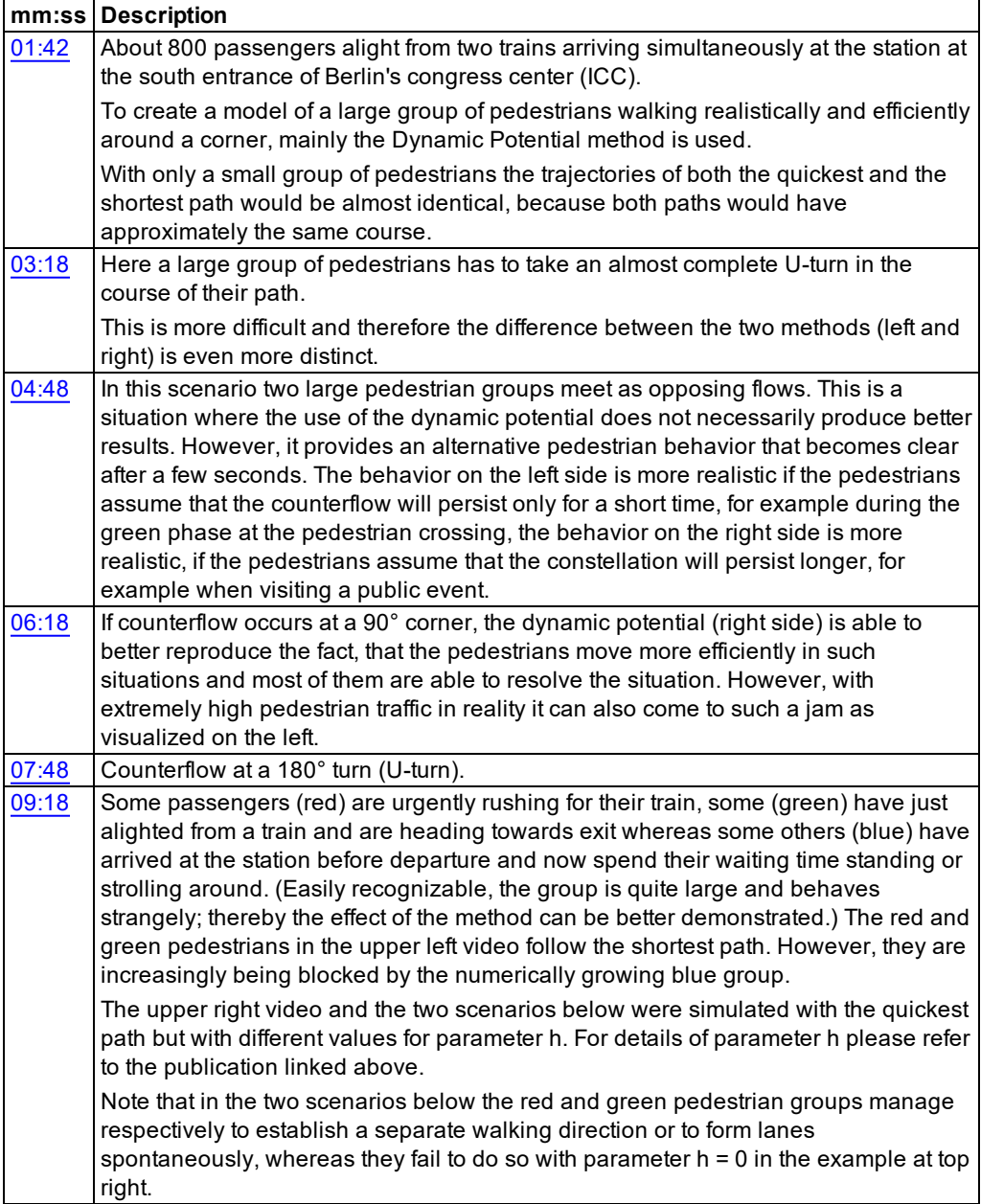

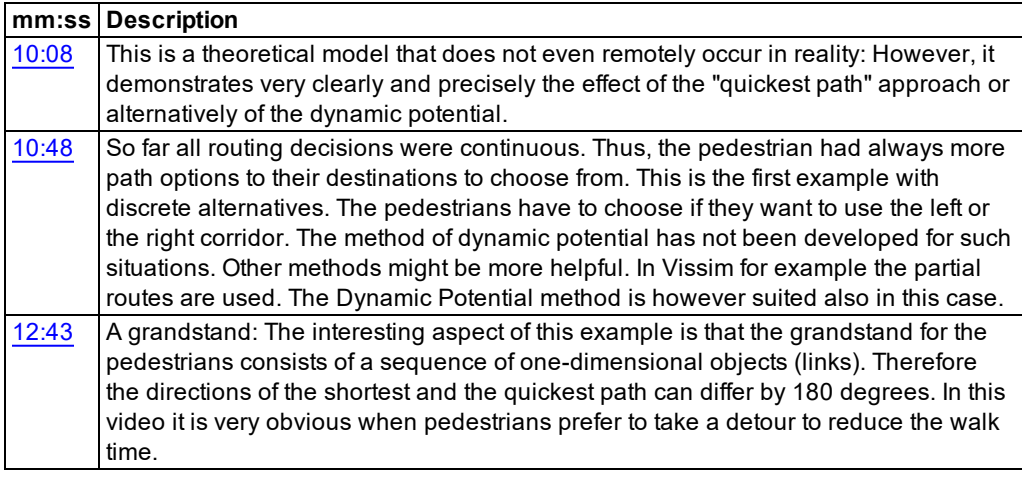

### **10.3.2 Main differences between the Wiedemann and the Helbing approaches**

When pedestrians are modeled as a vehicle type according to Wiedemann model, they do not move around freely but along user-defined links in the network. The spatial characteristics of their trajectories are thus formed by the input data for the model and they do not result from the simulation. Only the time at which a pedestrian crosses a link at a particular point is calculated and a result formed.

In Helbing's model the pedestrians can move freely in two spatial dimensions. Their trajectories are thus not defined in advance, but are calculated by the model. Therefore this approach for pedestrian simulation is more flexible, detailed and realistic.

However, there are situations, in which the essential elements of the dynamics are produced by the Wiedemann model. Examples are projects, where pedestrians have no role other than to cause interruptions to vehicular traffic at signalized junctions.

### **10.3.2.1 Options for pedestrian modeling in the Wiedemann model**

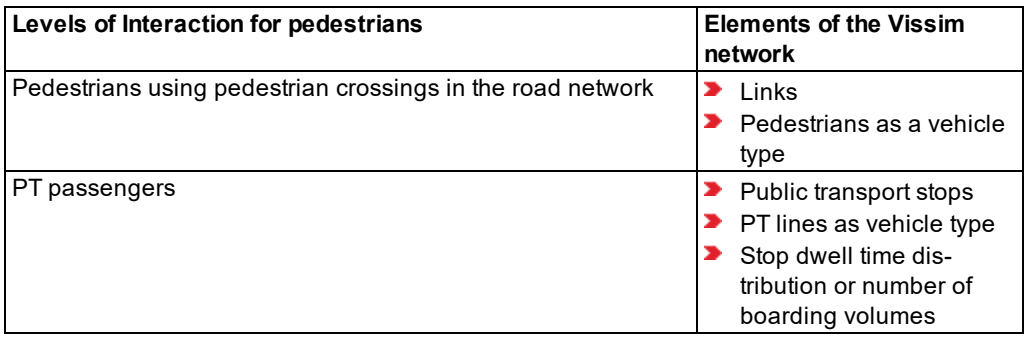

The add-on module Viswalk is not required.

### **10.3.2.2 Options for pedestrian modeling in the Helbing model**

The add-on module Viswalk is necessary.

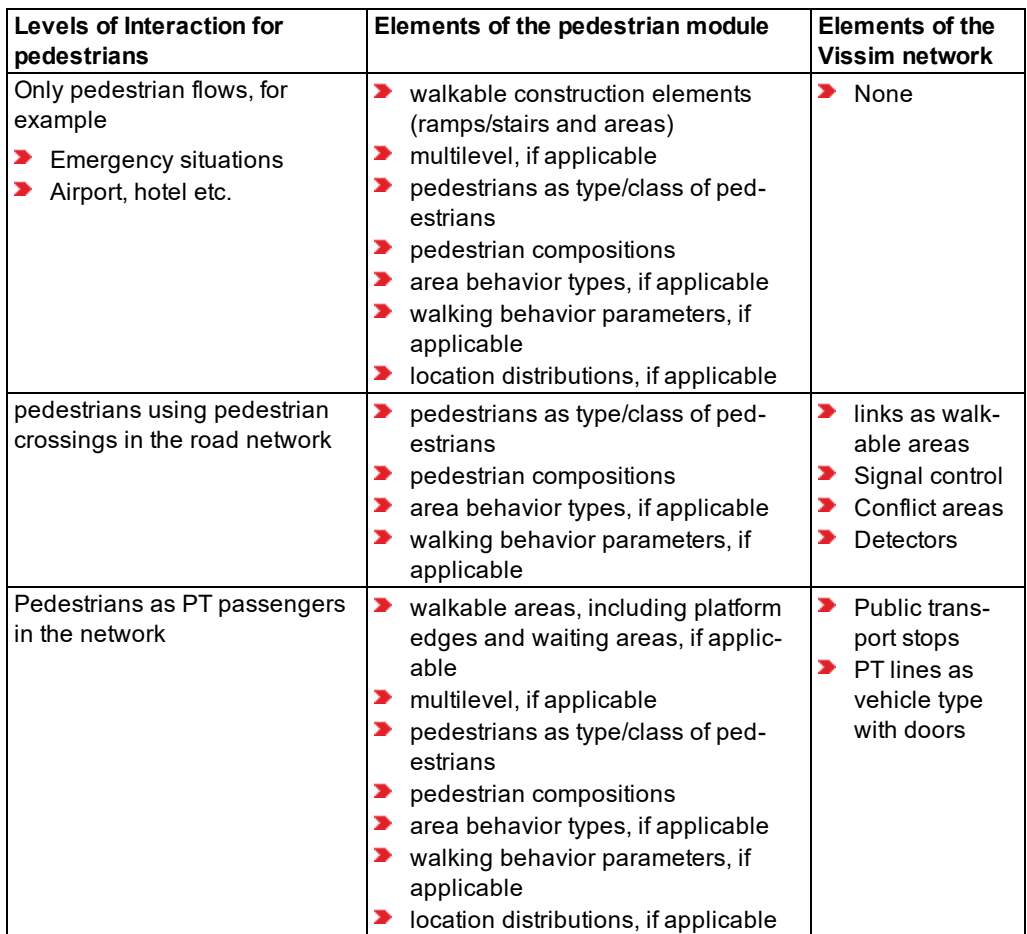

# **10.4 Internal procedure of pedestrian simulation**

For the simulation of pedestrians, several requirements must be met, for example, you need to define different base data. In areas where pedestrians are supposed to start, you insert pedestrian inputs and define routing decisions. Based on the routing decisions, you define routes for pedestrians that lead via areas, ramps and stairways to other routing decisions, where the routes then end. You may add intermediate points to areas, ramps and stairways.

### **10.4.1 Requirements for pedestrian simulation**

- At least one pedestrian type has to be defined.
- At least one pedestrian composition has to be defined.
- At least one pedestrian input, yielding pedestrians, must be defined.

Tip: As an alternative to pedestrian inputs, you can use a pedestrian OD matrix that  $\Rightarrow$ contains demand data (see ["Pedestrian](#page-915-0) OD matrices" on page 918). Based on the OD matrix, pedestrian inputs, routing decisions and routes for pedestrians are automatically generated.

- Pedestrian routing decisions must contain at least one route per pedestrian type that belongs to the pedestrian composition. The pedestrian composition must be defined in the pedestrian input. The pedestrian input must lie within the same area as the pedestrian routing decision.
- **In each area that contains one or more pedestrian inputs, there must be at least one ped**estrian routing decision.
- $\blacktriangleright$  The area of the pedestrian input, all areas with intermediate points and the area of the route destination must be connected to each other via areas or ramps & stairways.

### **10.4.2 Inputs, routing decisions and routes guide pedestrians**

When pedestrians are added to the network via pedestrian inputs, they are guided to their destination via routes obtained through routing decisions.

#### **10.4.2.1 Using pedestrian inputs to add pedestrians to a network**

You can define pedestrian inputs on pedestrian areas or have them automatically generated from an OD matrix. In doing so, you also generate routing decisions and routes to destinations (see ["Pedestrian](#page-915-0) OD matrices" on page 918).

- $\blacktriangleright$  If you define pedestrian inputs for pedestrian areas, you also need to define routing decisions for pedestrians.
- At least one route per pedestrian is required that is included in a time interval of the pedestrian input and belongs to the pedestrian composition of the input. This is automatically the case, when for the routing decision, you specify the attribute **AllPedTypes** (**All pedestrian types**). However, if you choose a pedestrian class that only includes some of the pedestrian types, a pedestrian type might be used at the pedestrian input, but no route will be defined for it. In this case, the simulation would be canceled and an error message displayed. A routing decision, for which the relative volumes of all routes are set to NULL for a time interval, is treated as if it did not exist.
- A routing decision assigns each newly generated pedestrian a route that has been defined for his pedestrian type or pedestrian class. If there is more than one route for a specific pedestrian type, a route is chosen randomly according to the relative volumes of indi-

vidual routes.

**Each route leads via a sequence of areas and ramps, which form the route locations.** 

#### **10.4.2.2 Strategic routes guide pedestrians throughout the network**

- $\blacktriangleright$  A pedestrian always walks towards his next routing point.
- ▶ When a pedestrian reaches a route location which has been assigned a time distribution in the attribute **TmDistr** (**Time Distribution**), he waits for the period defined.
	- $\blacktriangleright$  If this was not the pedestrian's last route location, he walks on to the next route location.
	- $\blacktriangleright$  However, if this was the last route location of his route and if the area of the route location contains a routing decision with routes for this pedestrian type or class, he is assigned a new route that he will continue to follow.
	- $\blacktriangleright$  If there is no route for the pedestrian, he is removed from the network.
	- $\blacktriangleright$  If the area with the last route location contains a pedestrian input, the pedestrian is removed from the route, as it is assumed that routing decisions on areas that contain a pedestrian input are specifically meant for new pedestrians coming from this input.
	- If the last route location lies in an area that has been assigned the attribute **PTUsage** > **Waiting area**, the pedestrian remains in the network, if there is no routing decision for this area. He waits for a suitable public transport vehicle to board (see ["Attributes](#page-845-0) of [areas"](#page-845-0) on page 848) and (see "Modeling pedestrians as PT [passengers"](#page-922-0) on page [925\)](#page-922-0).
- There may be several "tactical" options for pedestrians to get from one route location to the next. For example, they can pass by obstacles, keeping left or right or use stairways and ramps to get to their destination. Moreover, pedestrians must be able to sidestep each other. Viswalk automatically performs the calculations and makes the decisions for such actions during the simulation. In multi-level scenarios, Viswalk internally computes a routing graph. The routing graph consists of the route locations you defined and additionally contains a route location for both ends of each stairway and ramp on the route. The routing graph thus includes relevant information on all routing variants that lead via the same level or via different levels that are connected via stairways or ramps. Based on the routing graph, Viswalk determines the shortest path between two route locations. The shortest path is used for the pedestrian's tactic movement. In Viswalk, pedestrians prefer routes without stairways or ramps, even if these are shorter. If instead you would like pedestrians to use stairways or ramps, place your route locations on the desired ramps.

### **10.4.2.3 Requirements for assigning routing decisions**

The following requirements must be fulfilled for a pedestrian to be assigned a new route.

- A routing decision has been defined for this area.
- A routing decision becomes effective for its pedestrian type through class dependency.
- $\blacktriangleright$  The pedestrian currently has no route. The might be due to the following:
	- $\blacktriangleright$  The pedestrian was newly generated.
- $\blacktriangleright$  In this time step, the pedestrian has reached the final route location of his current or previous route.
- The pedestrian has alighted from a public transport vehicle and is entering an area that has been assigned the attribute **PTUsage** > **Platform edge** (see ["Attributes](#page-845-0) of [areas"](#page-845-0) on page 848) and (see "Modeling pedestrians as PT [passengers"](#page-922-0) on page [925\)](#page-922-0)..

# **10.5 Parameters for pedestrian simulation**

The parameters of the model can be categorized into the following groups:

- **Parameters of the original model (by pedestrian type)**
- **Parameters of the model extensions for Vissim (by pedestrian type)**
- $\blacktriangleright$  Implementation-specific global parameters include all discretization parameters, which are necessary, for example, for models formulated using a continuous time. As analytical approaches to solve the differential equations are only possible in scenarios of limited size from every point of view, time needs to be discretized in some way to make a simulation on a computer possible.

### **10.5.1 Defining model parameters per pedestrian type according to the social force model**

You can set parameters for each pedestrian type derived from the original model. In addition, you can set Vissim-specific parameters for each pedestrian type.

**tau (τ)** (see "Defining walking [behavior"](#page-876-0) on page 879)

Tau represents the relaxation time or inertia that can be related to a response time, as it couples the difference between desired speed and desired direction  $v \theta$  with the current speed and direction  $v$  for acceleration  $\bm{a}$  **:**  $\bm{a} = (\bm{v\_0} - \bm{v})/\bm{\tau}$ 

Tip: Your Vissim installation provides example data and a description for testing with these parameters.

*..\Examples Training\Pedestrians\Parameter Demonstration\01 - Tau*

### **lambda mean (λ mean)** (see "Defining walking [behavior"](#page-876-0) on page 879)

Lambda governs the amount of anisotropy of the forces from the fact that events and phenomena in the back of a pedestrian do not influence him (psychologically and socially) as much as if they were in his sight. Based on *lambda* and the angle *φ* between the current direction of a pedestrian and the source of a force *a*, factor *w* is calculated for all social (e.g. non-physical) forces that suppress the force, if:

$$
\varphi \neq 0 \text{ and } \Lambda < 1: w(\Lambda) = (\Lambda + (1-\Lambda)(1+\cos(\varphi))/2
$$

Based on the above,  $\varphi=0$  then  $w=1$  and  $\varphi=\Pi$  <sub>Vields</sub>  $w(\Lambda)=\Lambda$ 

10.5.1 Defining model parameters per pedestrian type according to the social force model

Tip: Your Vissim installation provides example data and a description for testing with |⇒ these parameters.

*..\Examples Training\Pedestrians\Parameter Demonstration\06 - Lambda*

**A\_soc\_isotropic** and **B\_soc\_isotropic** (see "Defining walking [behavior"](#page-876-0) on page 879)

These two parameters and *λ* govern one of the two forces between pedestrians:

# $F = A\_soc\_isotropic w(\Lambda) exp(-d/B\_soc\_isotropic) n$

with *d* as distance between the pedestrians (body surface to body surface) and *n* as unit vector, pointing from one to the other.

**A\_soc\_mean, B\_soc\_mean** and **VD** (see "Defining walking [behavior"](#page-876-0) on page 879)

These parameters define strength *(A)* and the typical range *(B)* of the social force between two pedestrians. The social force between pedestrians is calculated according to the following formula, if the influencing pedestrian is in front of the one being influenced (180°) and exerts his influence from the front (+/- 90°), otherwise it is zero:

# $F = A \exp(-d/B)n$

Thereby the following applies:

*d*, in the simplest case of *VD = 0*, is the distance between two pedestrians (body surface to body surface).

*n* is the unity vector, pointing from the influencing to the influenced pedestrian.

Note: In addition, the relative velocities of the pedestrians are considered, if parameter  $VD > 0$ .

If parameter  $VD > 0$ , distance d is generalized and replaced by:

$$
\widetilde{d_{01}} = \tfrac{1}{2} \sqrt{ \left( d_{01} \, + d_{a,01} \right)^2 \, - \, \left| \vec{v}_{rel,01} V D \right|^2 }
$$

**Where** 

- $\bullet$   $\boldsymbol{d_{01}}$ : current distance between two pedestrians  $\theta$  and  $\theta$
- $\bullet$   $d_{a,01}$  expected distance between two pedestrians on the basis of *VD* in seconds, if both pedestrians keep their speed:

$$
d_{a,01}=\left|\left(\vec{x}_0+\vec{v}_0VD\right)-\left(\vec{x}_1+\vec{v}_1VD\right)\right|=\left|\overrightarrow{d_{01}}+\vec{v}_{rel,01}VD\right|
$$

Apart from the last term below the root, the geometric mean between the current and expected distance is calculated and applied.

 $d$  points from the influencing to the influenced pedestrian, wit  $|\bm{d}|=\bm{d}$  <sub>.</sub> The force is calculated for the "influenced pedestrian".

Tip: Your Vissim installation provides example data and a description for testing with  $\Rightarrow$ these parameters.

*..\Examples Training\Pedestrians\Parameter Demonstration\09 - VD*

**noise** (see "Defining walking [behavior"](#page-876-0) on page 879)

The greater this parameter value, the stronger the random force that is added to the systematically calculated forces if a pedestrian remains below his desired speed for a certain time.

Checking the noise value effect:

Have a group of pedestrians pass a narrow alleyway of approx. 70 cm width.

With noise = 0, so called pedestrian "arches" will form and remain stable. If the noise value lies within the range [0.8 to 1.4], one of the pedestrians will step back after a while and another one will pass through. Default 1.2

Tip: Your Vissim installation provides example data and a description for testing with  $\Rightarrow$  these parameters.

You can find further information in the following folder:

*..\Examples Training\Pedestrians\Parameter Demonstration\10 - Noise*

**P** react to n (see "Defining walking [behavior"](#page-876-0) on page 879)

During calculation of the total force for a pedestrian, only the influence exerted by the *n* closest pedestrians is taken into account. Default 8.

Tip: Your Vissim installation provides example data and a description for testing with  $\Rightarrow$  these parameters.

*..\Examples Training\Pedestrians\Parameter Demonstration\03 - React to N*

**queue\_order**: **degree of orderliness of a queue** and **queue\_straightness**: **degree of straightness of a queue** (see "Selecting network settings for [pedestrian](#page-190-0) behavior" on [page](#page-190-0) 193), (see ["Attributes](#page-845-0) of areas" on page 848)

These two parameters specify the shape of queues. Their value range is 0.0 - 1.0. The greater these parameter values, the more straight the queue will look.

**side preference** (see "Defining walking [behavior"](#page-876-0) on page 879)

This parameter defines whether opposing pedestrian flows prefer using the right or the left side when passing each other:

*-1*: for preference of the right side

*1*: for preference of the left side

Default *0*: no preference, behavior as before: pedestrians do not shun each other

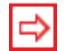

Tip: Your Vissim installation provides example data and a description for testing with these parameters.

*..\Examples Training\Pedestrians\Parameter Demonstration\ 25 - Side Preference*

### **10.5.2 Defining global model parameters**

For each type of pedestrians, global model parameters can be set, apart from model parameters. Global model parameters are used as default values when you define pedestrian routes. When changing global model parameters, you do not change the parameters of the pedestrian routes already defined.

**P** grid size: Search neighborhood grid size (see "Selecting network settings for [pedestrian](#page-190-0) [behavior"](#page-190-0) on page 193)

With this parameter you can define the maximum distance at which pedestrians have an effect upon each other. Default 5 m.

The pedestrians are stored in a grid with cells of size **grid\_size x grid\_size** square meters. A pedestrian in a cell interacts with pedestrians from the following 8 cells only:

- $\blacktriangleright$  the 4 adjoining cells
- $\blacktriangleright$  the 4 cells which hit a pedestrian's cell with one of their corners.

Tip: Your Vissim installation provides example data and a description for testing with these parameters.

*..\Examples Training\Pedestrians\Parameter Demonstration\02 - Grid Size*

**P** routing obstacle dist: Default obstacle distance (see ["Selecting](#page-190-0) network settings for [pedestrian](#page-190-0) behavior" on page 193)

This parameter only has an effect on the calculation of the static potential. It is not considered in the calculation of the dynamic potential. The static potential is also called distance potential or distance look-up table. When calculating the value of the static potential the value of grid cells which are close to a wall increases, in addition to the value resulting from the distance from the exit. This ensures that the pedestrians choose a wide corridor rather than a narrow passage when they have both options on their way from A to B, and neither option is shorter than the other. Generally, the pedestrians maintain a certain distance to the walls. This parameter specifies the distance, up to which the nearby walls have a bearing on the distance potential. Default 0.50 m.

Tip: Your Vissim installation provides example data and a description for testing with these parameters.

*..\Examples Training\Pedestrians\Parameter Demonstration\02 - Grid Size*

**Cell size: Cell size** (see "Attributes of [pedestrian](#page-901-0) route locations" on page 904)

This parameter defines the distances of control points to be set for the calculation of distances to a destination area. Default 0.15 m.

**1** never walk back: Option Never walk backwards (see ["Selecting](#page-190-0) network settings for [pedestrian](#page-190-0) behavior" on page 193)

Use this parameter to define whether pedestrians should stop, if the direction of movement and the desired direction differ by more than 90 $^{\circ}$  (1 = on, 0 = off):

- $\blacktriangleright$  No calculation, if the default value is 0.
- With parameter value 1, the scalar product is derived from the desired direction and the calculated speed: With a negative value, the pedestrian will stop.
- ∣⇔

Tip: In the following directory you will find sample files, which illustrate the mode of action of these parameters, as well as a description of the mode of action of the parameters in the modeling of the dynamic potential:

*..\Examples Training\Pedestrians\Enhanced Routing\Dynamic Potential*

**Dynamic potential g: <b>g** (general strength) (see "Defining dynamic [potential"](#page-908-0) on page [911\)](#page-908-0)

This parameter defines how in general the loss time for an occupied grid cell is estimated in relation to an unoccupied one. Default 1.5

**Dynamic potential h: h (direction <b>impact)** (see "Defining dynamic [potential"](#page-908-0) on page [911\)](#page-908-0)

With this parameter you can define the influence of speed on the estimated travel time of a cell. Default 1.5

- $\blacktriangleright$  If parameter value is 0, there is no influence.
- **P** Parameter value of 1.0 means that the influence of a pedestrian with a typical desired speed can either double, when he goes in the opposite direction, or can drop to zero, when he is heading towards the destination.
- **Dynamic\_potential\_direction\_change\_clipping**: **Limit direction change** (see ["Selecting](#page-190-0) network settings for [pedestrian](#page-190-0) behavior" on page 193)

Use this parameter to determine whether the angle between the fastest and the shortest route can increase at any speed, i.e. whether it can increase randomly from one time step to the next.

- **•** Default value of 1 specifies the allowable degree of deviation with the parameter **Direction change angle Dynamic\_potential\_ direction\_change\_p**.
- $\blacktriangleright$  If parameter value is 0, no test is made.
- **Dynamic\_potential\_direction\_change\_p**: **Direction change angle** (see ["Selecting](#page-190-0) network settings for [pedestrian](#page-190-0) behavior" on page 193)

With this parameter you can define the maximum permitted angle, by which the angle between the quickest and the shortest path can increase from one time step to the next. If a larger deviation results for a position from the dynamic potential, the direction of the quickest path is determined from the direction of the quickest path from the last turn plus this angle. Default 4 degrees

This parameter value is only considered if for **Dynamic\_potential\_direction\_change\_ clipping** (**Limit direction change**), you have entered the value 1.

### **10.5.3 Using desired speed distributions for pedestrians**

You can use desired speed distributions for pedestrians that are described in the specialized literature. You can allocate desired speed distributions for pedestrians to the following types of base data:

- The desired [pedestrian](#page-875-0) types in pedestrian compositions (see "Attributes of pedestrian [compositions"](#page-875-0) on page 878)
- The desired pedestrian classes in area behavior types (see ["Defining](#page-878-0) area behavior [types"](#page-878-0) on page 881)

The walking behavior of pedestrians and the simulation results are strongly affected by the various desired speed distributions. Upper and lower limits for pedestrian speed and intermediate points, which mark the changes in speed, are defined in the desired speed distributions for pedestrians.

Viswalk contains the following desired speed distributions for pedestrians that are described in the specialized literature (see "Attributes of desired speed [distributions"](#page-227-0) on page 230):

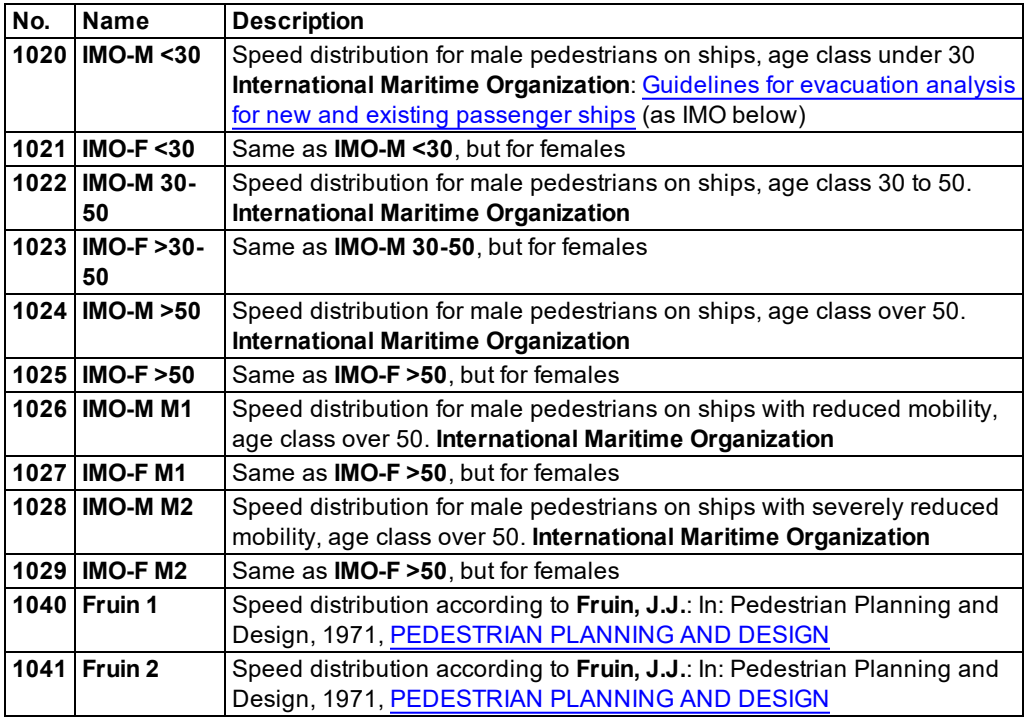

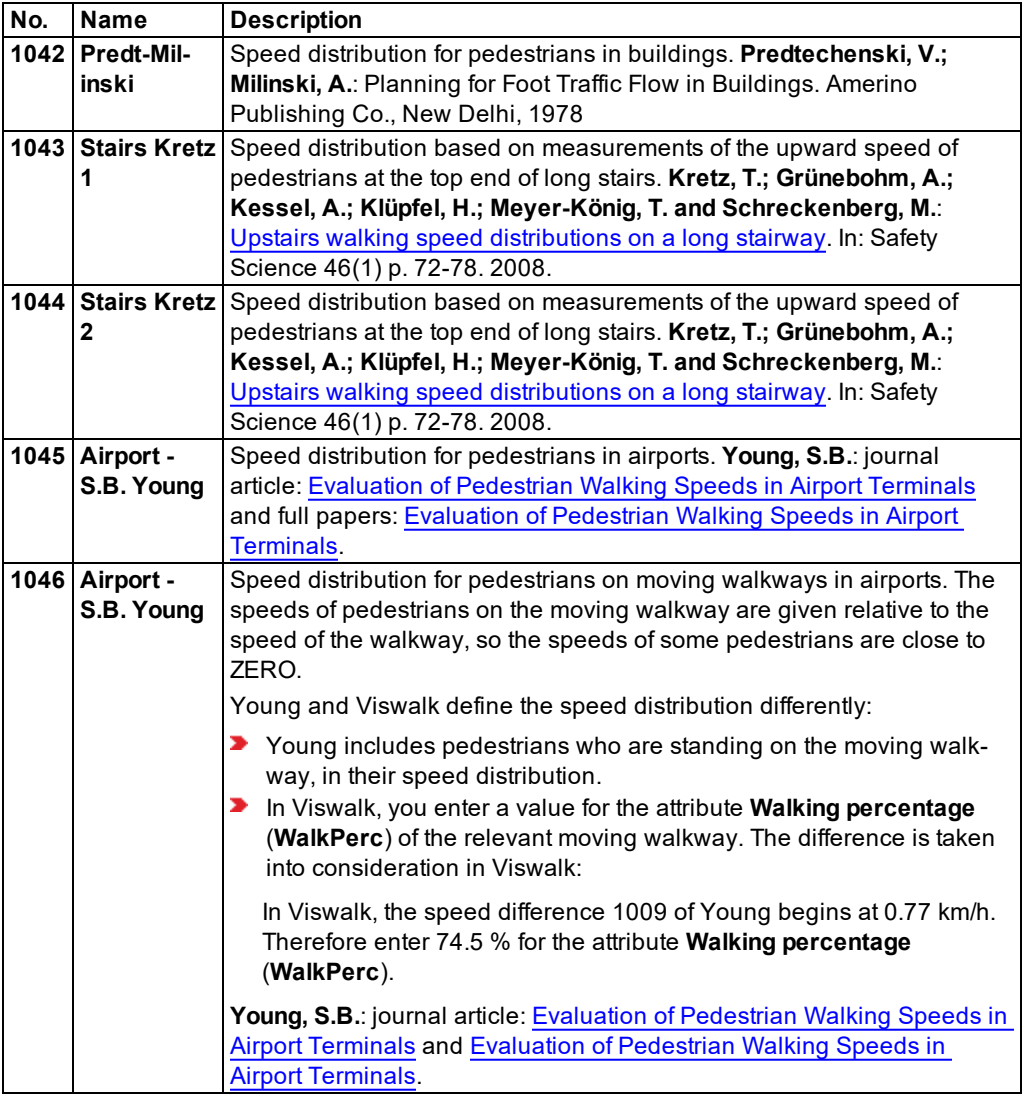

# **10.6 Network objects and base data for the simulation of pedestrians**

The following network objects and base data are of particular importance for the modeling of pedestrians. Using the network objects toolbar, you can hide network object types for vehicles that are only relevant for vehicles and show network object types that you need for pedestrian simulation.

### **10.6.1 Displaying only network object types for pedestrians**

1. Right-click in the Network Objects toolbar.

2. From the context menu, select the entry **Pedestrian Object Types Only**.

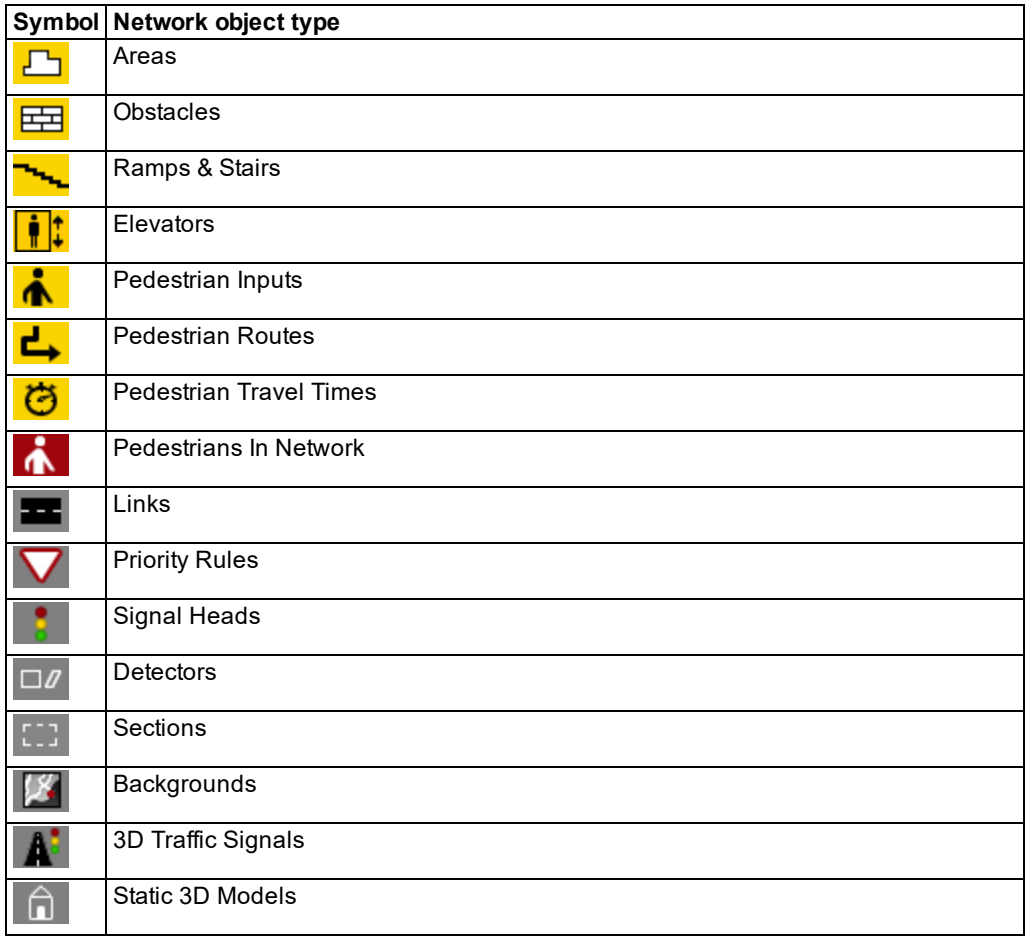

### **10.6.2 Base data**

In addition to functions and distributions, the following base data is of particular importance:

- Pedestrian Types (see "Using [pedestrian](#page-827-0) types" on page 830)
- Pedestrian Classes (see "Using [pedestrian](#page-829-0) classes" on page 832)
- Walking Behaviors (see "Modeling [area-based](#page-876-1) walking behavior" on page 879)
- Area Behavior Types (see ["Defining](#page-878-0) area behavior types" on page 881)
- Display Types of areas and links (see ["Defining](#page-297-0) display types" on page 300)
- ▶ Levels for multistory models (see ["Defining](#page-865-0) levels" on page 868)

### **10.6.3 Base data in the Traffic menu**

- **Pedestrian Compositions (see "Modeling pedestrian [compositions"](#page-874-0) on page 877)**
- <span id="page-827-0"></span>Pedestrian OD matrix (see ["Pedestrian](#page-915-0) OD matrices" on page 918)

# **10.7 Using pedestrian types**

You can combine pedestrians with similar properties in pedestrian types. You may also change pedestrian types during the simulation run, for example via the COM interface.

By default, the following pedestrian types are available:

- $\blacktriangleright$  Man
- **X** Woman
- Woman & Child
- **Wheelchair User**

#### **10.7.1 Defining pedestrian types**

1. Select from the menu **Base Data** > **Pedestrian Types**.

*The list of defined network objects for the network object type opens.*

*By default, you can edit the list (see ["Using](#page-86-0) lists" on page 89).*

*You can define a new pedestrian type in the list.*

- 2. Right-click in the list.
- 3. From the shortcut menu, choose **Add**.

*A new row with default data is inserted.*

*The Pedestrian Type window opens.*
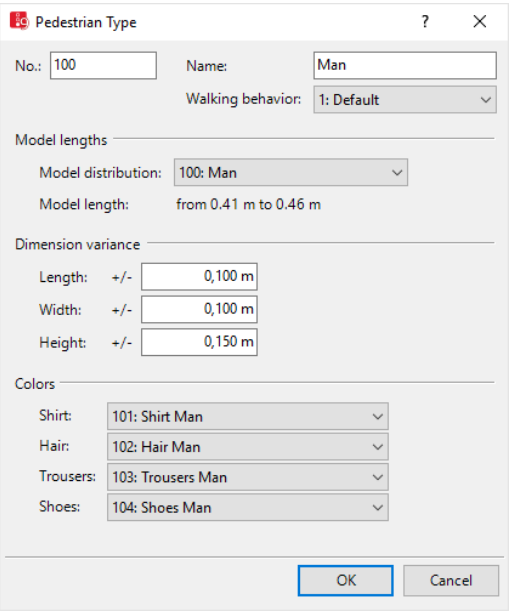

- 4. Edit the attributes (see "Attributes of [pedestrian](#page-828-0) types" on page 831).
- 5. Confirm with **OK**.

<span id="page-828-0"></span>*The attributes are saved in the Pedestrian Types list.*

## **10.7.2 Attributes of pedestrian types**

The **Pedestrian Type** window opens when you define a new pedestrian type and have selected to have the Edit dialog opened automatically after object creation (see ["Right-click](#page-140-0) [behavior](#page-140-0) and action after creating an object" on page 143). Into the window, you enter attribute values for the network object. For already-defined network objects, you can call this window via the list of network objects of the network object type (see ["Functions](#page-97-0) available in the [shortcut](#page-97-0) menu of the row header" on page 100).

In the network objects list of the network object type, you can edit all attributes and attribute values of a network object (see ["Opening](#page-89-0) lists" on page 92), (see ["Selecting](#page-99-0) cells in lists" on [page](#page-99-0) 102).

Note: In lists, you can use the **Attribute selection** icon to show and hide attribute values (see "Selecting attributes and [subattributes](#page-103-0) for a list" on page 106).

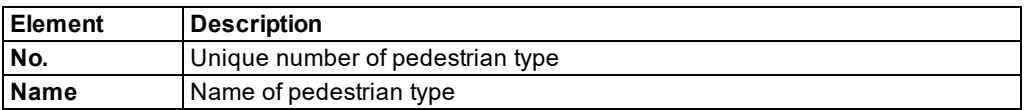

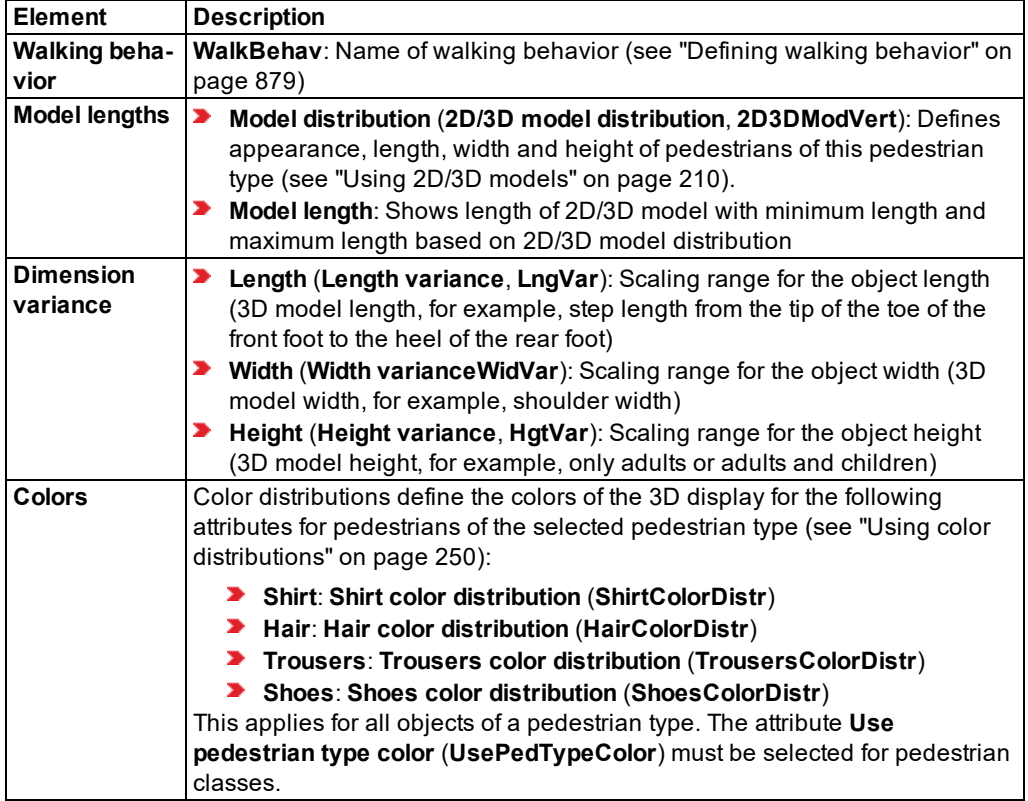

### **Showing and editing dependent objects as relation**

The attribute and attribute values of this network object type are shown in the list on the left, which consists of two coupled lists.

1. In the list on the left, click the desired entry.

The list on the right contains attributes and attribute values of network objects, and/or base data allocated to the network object selected in the list on the left (see "Using [coupled](#page-108-0) lists" on [page](#page-108-0) 111):

- 2. On the list toolbar, in the **Relations** list, click > **Pedestrian Classes** (see ["Defining](#page-830-0) [pedestrian](#page-830-0) classes" on page 833).
- 3. Enter the desired data.

*The data is allocated.*

# **10.8 Using pedestrian classes**

You can group pedestrian types and combine them into pedestrian classes. This can facilitate the modeling of certain scenarios.

<span id="page-830-0"></span>Pedestrian classes are optional. A pedestrian type can belong to several pedestrian classes, but does not have to belong to a pedestrian class.

## **10.8.1 Defining pedestrian classes**

You can define pedestrian classes and assign pedestrian types to the attributes.

1. Select from the menu **Base Data** > **Pedestrian Classes**.

*The list of defined network objects for the network object type opens.*

*By default, you can edit the list (see ["Using](#page-86-0) lists" on page 89).*

*You can define a new pedestrian class in the list.*

2. In the list, on the toolbar, click the **Add** button .

*A new row with default data is inserted.*

<span id="page-830-1"></span>3. Edit the attributes (see "Attributes of [pedestrian](#page-830-1) classes" on page 833).

## **10.8.2 Attributes of pedestrian classes**

In the **Pedestrian Classes** list, you can edit all attributes and attribute values of a pedestrian class (see ["Opening](#page-89-0) lists" on page 92), (see ["Selecting](#page-99-0) cells in lists" on page 102).

1. Select from the menu **Base Data** > **Pedestrian Classes**.

*The list of defined network objects for the network object type opens.*

*By default, you can edit the list (see ["Using](#page-86-0) lists" on page 89).*

- 2. Click on the desired entry.
- 3. Make the desired changes:

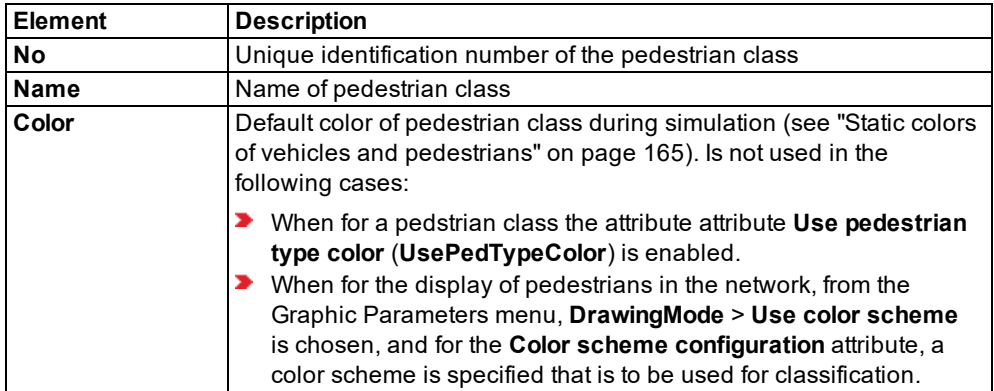

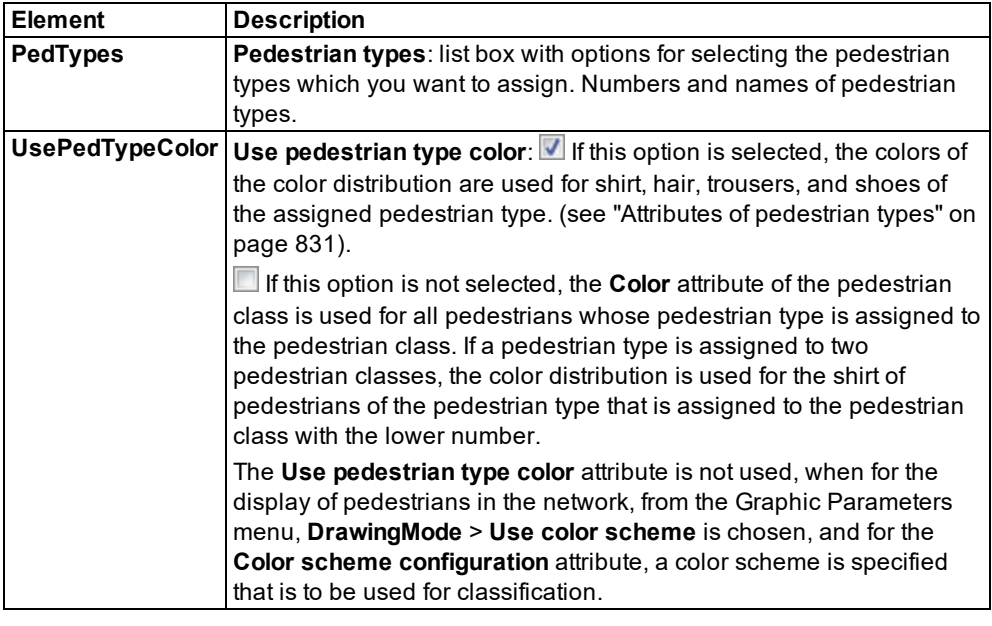

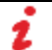

Note: In lists, you can use the **Attribute selection** icon to show and hide attribute values (see "Selecting attributes and [subattributes](#page-103-0) for a list" on page 106).

# **10.9 Modeling construction elements**

Construction elements are the following network objects:

- **Areas**
- **D** Obstacles
- **P** Ramps, stairways, escalators, moving walkways

### **10.9.1 Areas, Ramps & Stairs**

All construction elements except obstacles are accessible to pedestrians. Ramps can therefore be the generic term for construction elements, which connect areas of different levels with each other: Ramps, stairways, escalators, moving walkways.

Areas are defined as rectangles or polygons. Areas do not have a specific direction. You can import areas from AutoCAD. Ramps and stairways are defined as rectangles.

Areas and ramps may optionally include additional information for pedestrians, e.g. routing decisions (see "Modeling routing decisions and routes for [pedestrians"](#page-883-0) on page 886).

You can define public transport stop areas as waiting areas or platform edges (see ["Modeling](#page-475-0) PT [stops"](#page-475-0) on page 478), (see ["Attributes](#page-845-0) of areas" on page 848).

Construction elements are automatically connected where they are directly adjacent or overlap. Where accessible elements overlap, pedestrians may walk from one element into the next one. Pedestrians do not require any connectors.

Before information on walkable areas is transferred to the pedestrian model, Vissim groups areas touching or overlapping each other into the largest possible walkable polygons. The original edges of these areas are not treated as obstacles. They are pedestrian accessible. So when you split an area during network editing, this does not affect pedestrian simulation in the network.

To model a complex area containing numerous corners, define several polygons in a row that overlap.

Note: Add pedestrian inputs to pedestrian areas as a source of pedestrian flows [\(see](#page-880-0) "Modeling [pedestrian](#page-880-0) inputs" on page 883).

Whereas links defined with the attribute **Is pedestrian area** (option **Use as pedestrian area**) are accessible elements, on which you can place signal heads, detectors or conflict areas. They are meant for modeling the interaction of pedestrians with vehicular traffic or other pedestrian flows (see "Modeling links as [pedestrian](#page-866-0) areas" on page [869\)](#page-866-0).

## **10.9.2 Escalators and moving walkways**

Pedestrians may use escalators and moving sidewalks for automated transport. Escalators and moving walkways have a direction and are defined as rectangles.

### **10.9.3 Obstacles**

Obstacles are not accessible. An obstacle has the same effect on pedestrian dynamics as if you were to model a hole in an otherwise accessible area. Obstacles are defined as rectangles or polygons. You can import obstacles from AutoCAD (see ["Importing](#page-832-0) walkable areas and obstacles from [AutoCAD"](#page-832-0) on page 835).

If obstacles intersect ramps, a message is displayed when you start the simulation. The message shows the number of the obstacle, starting with the smallest number, that intersects a ramp and the number of the ramp. Click the **Continue** button to show the next message. Click the **Cancel** button to cancel the start of the simulation, e.g. in order to edit an obstacle.

### **10.9.4 Deleting construction elements**

<span id="page-832-0"></span>By default, you may delete construction elements in lists or network editors (see ["Deleting](#page-333-0) network [objects"](#page-333-0) on page 336).

## **10.9.5 Importing walkable areas and obstacles from AutoCAD**

You can import AutoCAD data into Viswalk. Using AutoCAD data, you can create walkable areas and obstacles for pedestrians.

With the help of maps of the area, you create the geometry required for pedestrian flow simulation.

To complete an existing network or create a new one, import polylines in the data format *\*.dwg* and convert them.

Depending on the parameter settings you select for data import, all objects of an AutoCAD layer are converted into areas or obstacles.

- ▶ Objects of the type line or polyline are imported as long as they do not belong to AutoCAD blocks or AutoCAD groups.
- **D** Lines and polylines that have a common point are connected to form a single polyline.
- ▶ Closed polylines are converted into polygons that you can import as obstacles or areas. Open polylines are not imported.
- ▶ Overlapping polygons and enclosed polygons are imported as overlapping construction elements. They are not interpreted as "holes" in areas or obstacles.
- In the **CAD Import - Configuration** window, you may select several attributes for the objects generated. For some attributes, default values are assigned.
- **In Vissim, object names are derived from the concatenation of "Level <x>:" and the respect**ive object name, where available. If there is no object name, a consecutive number is added.

Notes: In the *\*.dwg* file, the x- and y-coordinates must be specified in meters. During import of the *\*.dwg* file, z-coordinates are ignored.

1. From the **File** menu, choose > **Import** > **CAD for Pedestrian Areas**.

*The Import CAD File window opens.*

- 2. Select the *\*.dwg* file of your choice.
- 3. Click the **Open** button.

*The CAD Import - Configuration window opens. A level is displayed for each row.*

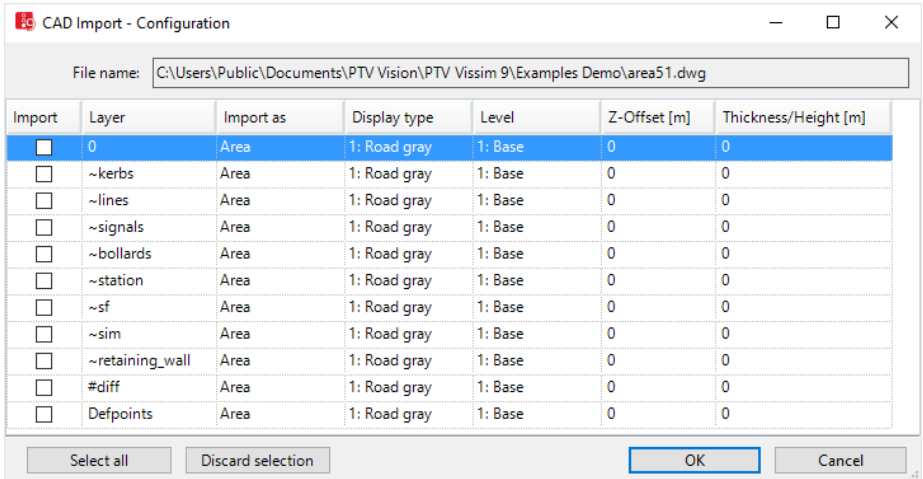

4. In the columns, select the attributes of your choice.

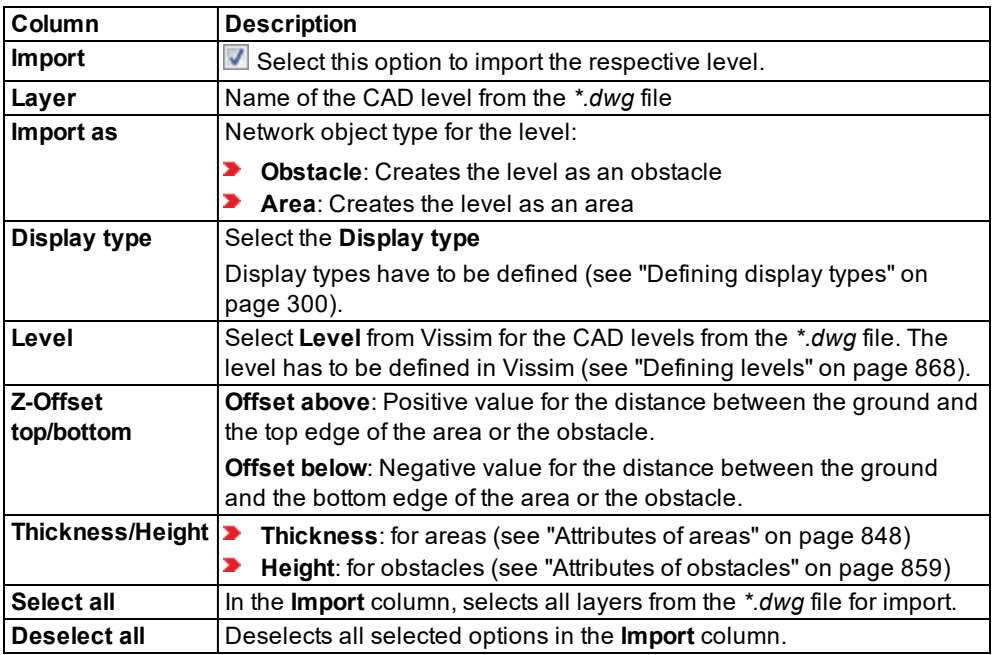

Notes: The unit used in the window for all lengths corresponds to the unit of **length** for the smallest unit of length selected, for example [m]. Check this setting before import in the menu **Base data** > **Network settings** > **Units** tab.

5. Confirm with **OK**.

*The CAD Import - Configuration window closes.*

*The imported polygons are displayed as construction elements in the network editor and in lists. You can edit or delete the construction elements.*

## **10.9.6 Importing Building Information Model files**

Building Information Model data is used for building data modeling. The BIM principle is implemented via Industry Foundation Classes (IFC) (IFC - Industry [Foundation](http://www.ifcwiki.org/index.php?title=IFC_Wiki) Classes). IFC is an open data format used to describe building and construction models. IFC provides 3D geometry representation and additional data on other project elements such as doors, walls, ceilings or other building objects). Viswalk can import IFC-based building data for pedestrian simulation. Viswalk converts individual objects into construction elements. Viswalk supports version IFC2x3 (TC1) of the IFC standard (IFC2x Edition 3 Technical [Corrigendum](http://www.buildingsmart-tech.org/ifc/IFC2x3/TC1/html/index.htm) 1).

## **Relevant subcomponents**

In the IFC format, all components of the building model are based on a hierarchical structure. For the import to Viswalk the following simplified hierarchy applies to the subcomponents:

**IfcProject**: the hierarchy's root node

- **IfcSite**: the base area, e.g. the building site. **IfcSite** may include a number of buildings.
	- **IfcBuilding: a single building** 
		- **IfcBuildingStorey**: a single level of a building Stories are used to create the levels for the pedestrian areas.
		- **IfcSlab**: Ceiling or floor. An **IfcSlab** is imported as pedestrian area. An obstacle is created on the basis of a hole in the floor.
		- **IfcWall**: Wall. An obstacle is created on the basis of an **IfcWall**.
		- **IfcWindow**: Window. An obstacle is generated on the basis of an **IfcWindow**.
		- **IfcPlate**: A panoramic window or a non-load bearing wall. An obstacle is created on the basis of an **IfcPlate**.
		- **IfcStair**: Stairway
		- **IfcRamp**: Ramp

Further building model components (e.g. elevators or roofs) cannot be imported when using the IFC format.

### **Steps of BIM import**

- 1. Convert your *\*.ifc* file to an *\*.inpx* file using the *IFC2INPX.exe* converter (see ["Converting](#page-835-0) IFC files to [INPX](#page-835-0) files" on page 838).
- 2. Import the *\*.inpx* file you created into Viswalk (see ["Importing](#page-840-0) INPX files including building data" on [page](#page-840-0) 843).

### **Steps in Viswalk**

- 1. Use the network editor to check the location, height and display of the construction elements .
- 2. Use the network editor and/or **Level** list to check the level data.
- <span id="page-835-0"></span>3. Remodel your Viswalk, if required.

## **10.9.6.1 Converting IFC files to INPX files**

If you want to use your Building Information Model data from an *\*.ifc* file in Viswalk, you will have to convert the *\*.ifc* file to an *\*.inpx* network file. You can then import the network file [\(see](#page-840-0) ["Importing](#page-840-0) INPX files including building data" on page 843).

You may start the conversion process via Viswalk or a *\*.bat* batch file (see "Starting [conversion](#page-836-0) in [Viswalk"](#page-836-0) on page 839), (see "Starting [conversion](#page-838-0) via a batch file" on page 841).

### <span id="page-836-0"></span>**Starting conversion in Viswalk**

The conversion process may take a few minutes, depending on the data volume. The conversion is run in the external *IFC2INPX\_GUI.exe* application. It is not run in Viswalk. This allows you to continue to work in Viswalk during the conversion process. *IFC2INPX\_GUI.exe* is stored to the *..\exe\IFC2INPX* directory of your Viswalk installation.

1. From the **File** menu, choose > **Import** > **BIM converter (***\*.ifc***)**.

*The IFC Converter window opens.*

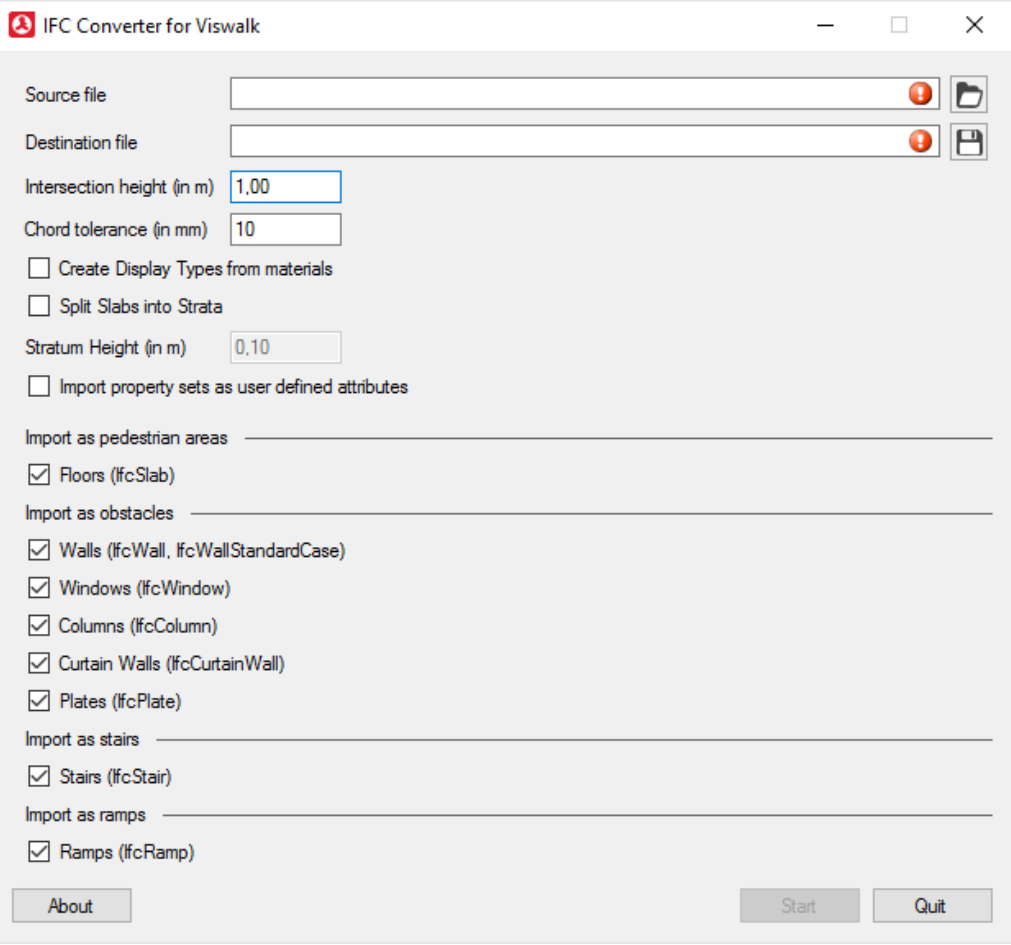

2. Make the desired changes:

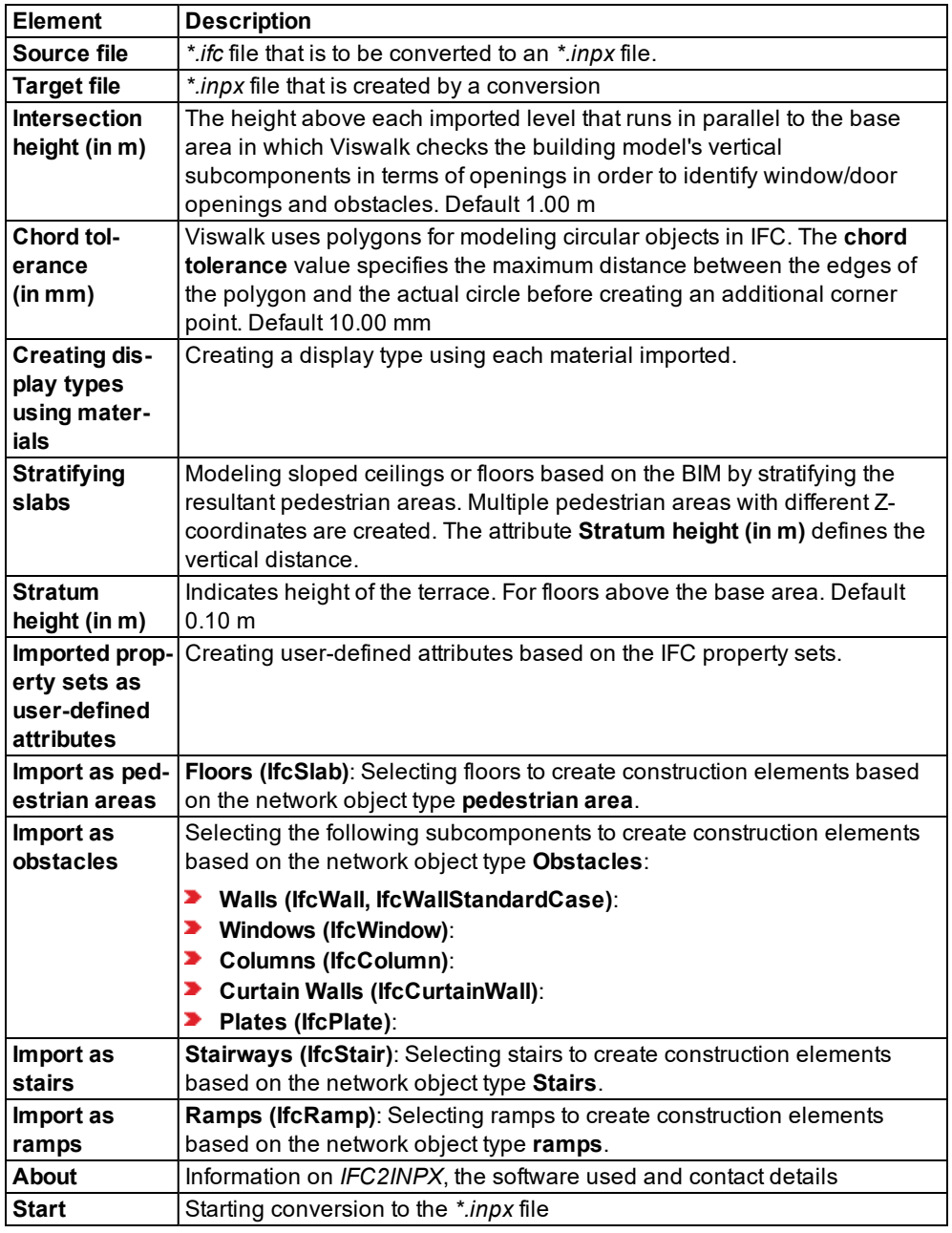

3. Import the network file (see ["Importing](#page-840-0) INPX files including building data" on page 843).

## <span id="page-838-0"></span>**Starting conversion via a batch file**

You must create a batch file for the conversion of an *\*.ifc* file to an *\*.inpx* network file. Here you will have to enter the conversion parameters.

The conversion may take a few minutes, depending on the data volume. The conversion runs on the external *IFC2INPX.exe* application. *IFC2INPX.exe* is stored to the *..\exe\IFC2INPX* directory of your Viswalk installation.

- 1. Create a blank *\*.txt* file in a directory of your choice.
- 2. Name the *\*.txt* file according to your requirements.
- 3. Rename *\*.txt* file with a *\*.bat* file extension.

#### *In the \*.bat file, the conversion parameters have to follow the following scheme:*

ifc2inpx [inputfile[outputfile]] [/IntersectionHeight=h] [/Bogentoleranz=c] [/IfcElements=e] [/ImportPropertySets] [/DefaultStairWidth=w] [/ImportMaterials] [/SplitSlabsIntoStrata] [/StratumHeight=s]

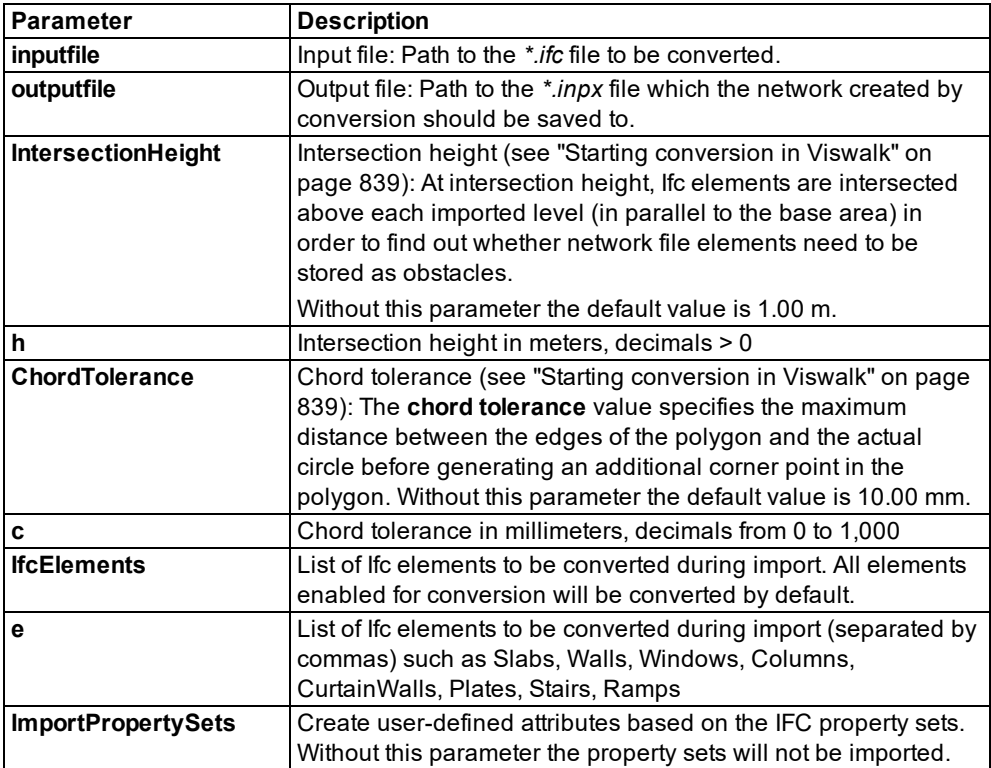

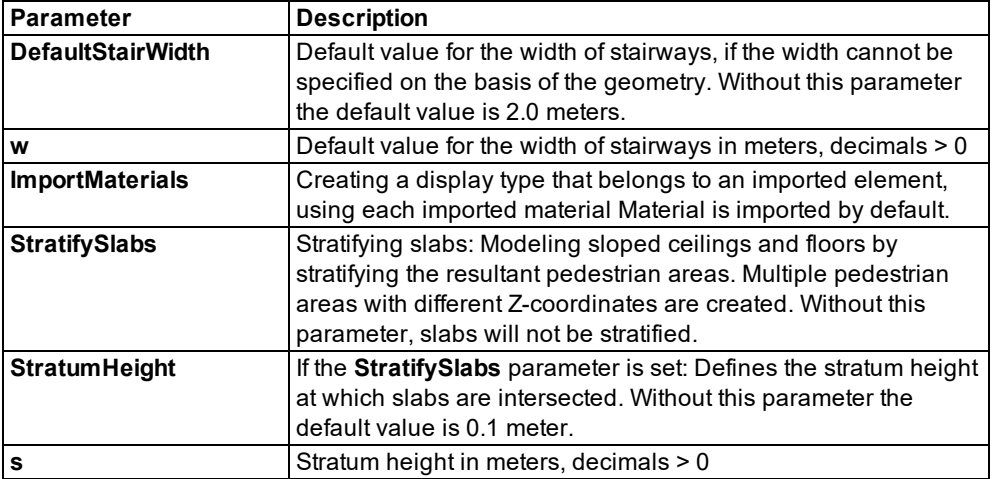

- 4. Enter the conversion parameters of your choice in the *\*.bat* file.
- 5. Save the *\*.bat* file.

You can run the \*.bat file at the time of your choice and thus start conversion of an \*.ifc file *to an \*.inpx network file:*

6. Double-click the *\*.bat* file.

*The batch process initiates the conversion and stores an \*.inpx network file.*

#### **An example of two project conversions**

Two projects are converted to two *\*.inpx* files:

```
ifc2inpx c:\projects\project1.ifc c:\projects\Viswalk\project1.inpx
ifc2inpx c:\projects\project2.ifc c:\projects\Viswalk\project2.inpx
```
#### **An example of a project conversion with different intersection heights**

A project with different intersection heights is converted to six *\*.inpx* files. Default values will be used, if parameters are not specified.

```
ifc2inpx c:\projects\projectX.ifc c:\projects\Viswalk\projectX-ISH-01.inpx /In-
tersectionHeight: 0.1
ifc2inpx c:\projects\projectX.ifc c:\projects\Viswalk\projectX-ISH-05.inpx /In-
tersectionHeight: 0.5
ifc2inpx c:\projects\projectX.ifc c:\projects\Viswalk\projectX-ISH-10.inpx /In-
tersectionHeight: 1.0
ifc2inpx c:\projects\projectX.ifc c:\projects\Viswalk\projectX-ISH-15.inpx /In-
tersectionHeight: 1.5
ifc2inpx c:\projects\projectX.ifc c:\projects\Viswalk\projectX-ISH-20.inpx /In-
tersectionHeight: 2.0
ifc2inpx c:\projects\projectX.ifc c:\projects\Viswalk\projectX-ISH-25.inpx /In-
tersectionHeight: 2.5
```
### **Example of a project conversion using the fcElements parameter**

If six projects mentioned in the example above contain areas and ramps, you may use the **fcElements** as follows:

```
ifc2inpx c:\projects\projectX.ifc c:\projects\Viswalk\projectX-ISH-01.inpx /In-
tersectionHeight: 0.1
```
ifc2inpx c:\projects\projectX.ifc c:\projects\Viswalk\projectX-ISH-05.inpx /IntersectionHeight: 0.5 /IfcElements: Walls,Windows,Columns,CurtainWalls,Plates ifc2inpx c:\projects\projectX.ifc c:\projects\Viswalk\projectX-ISH-10.inpx /IntersectionHeight: 1.0 /IfcElements: Walls,Windows,Columns,CurtainWalls,Plates ifc2inpx c:\projects\projectX.ifc c:\projects\Viswalk\projectX-ISH-15.inpx /IntersectionHeight: 1.5 /IfcElements: Walls,Windows,Columns,CurtainWalls,Plates ifc2inpx c:\projects\projectX.ifc c:\projects\Viswalk\projectX-ISH-20.inpx /IntersectionHeight: 2.0 /IfcElements: Walls,Windows,Columns,CurtainWalls,Plates ifc2inpx c:\projects\projectX.ifc c:\projects\Viswalk\projectX-ISH-25.inpx /IntersectionHeight: 2.5 /IfcElements: Walls,Windows,Columns,CurtainWalls,Plates

In this case, areas and ramps are only included in the first *\*.inpx* file you created. Using the **Read Additionally** feature in Viswalk allows you to combine this data with the conversion results you get from other *\*.inpx* files.

### **Show list of possible parameters**

Enter  $if \in 2$  inpx without further parameters in the Windows command line prompt.

<span id="page-840-0"></span>*The list of possible parameters is displayed.*

## **10.9.6.2 Importing INPX files including building data**

Once you have converted an *\*.ifc* file to an *\*.inpx* network file, you can import it into Viswalk.

- 1. From the **File** menu, choose > **Read Additionally** > **Network**.
- 2. The window **Select file to read additionally** opens.
- 3. Select the *\*.inpx* network file you converted.
- 4. Click on **Open**.

*Network objects such as levels and construction elements are created. The following colors are assigned to the elements:*

- **S** Gray: Walkable pedestrian area
- Green: Walls
- **D** Orange: Holes in accessible pedestrian areas
- Red: Elements with ambiguous IFC data or files that do not comply with the openBIM standard.
- 5. Use the network editor to check and correct the red elements
- 6. and check the location, height and display of the other construction elements.
- 7. Go to the network editor and/or **Level** list to check the level data.
- 8. Correct and remodel your Viswalk network, if required.

## **10.9.7 Defining construction elements as rectangles**

<span id="page-841-0"></span>You can define all types of construction elements as rectangles:

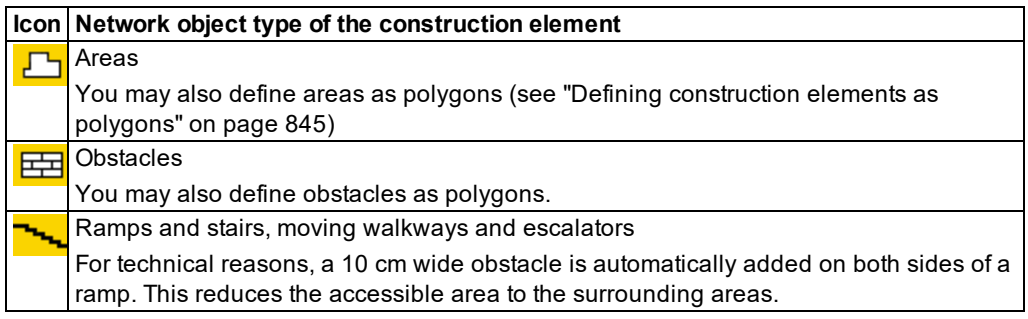

1. Click on the network object toolbar on the desired network object type of the construction element **Areas**, **Obstacles** or **Ramps & Stairs**.

*The button is highlighted. The variant of the network object type is displayed in parentheses and the button is shown.*

- 2. Click again **Areas**, **Obstacles** or **Ramps & Stairs**.
- 3. Select **Rectangle**.

*When you insert a ramp, stairway, a moving walkway or an escalator, drag the network object towards the construction element that the pedestrian should use.*

- 4. Using the mouse pointer, point to the desired position of the first corner point of the construction element.
	- Notes:
		- You can specify that you need not press the CTRL key when adding network objects (see ["Right-click](#page-140-0) behavior and action after creating an object" on page 143).
		- $\blacktriangleright$  For some network objects there are windows in which the attributes of a network object can be defined and edited. There are lists for this, for all network objects. You can choose whether you want to open a window, a list or neither of the two for the definition of network objects in the Network Editor (see ["Right-click](#page-140-0) behavior and action after [creating](#page-140-0) an object" on page 143).
- 5. Press the CTRL key, hold down the right mouse button and drag the mouse to the desired end point of the link.
- 6. Release the keys.
- 7. Drag the mouse pointer sideways to the desired width.
- 8. Double click.

*The construction element is shown in color in the Network Editor. In ramps and stairways, escalators and moving walkways, the tip of a triangle shows in the direction towards which* *pedestrians can use the construction element. The <Name Construction element type> window opens.*

- 9. Edit the attributes of the inserted construction element type:
	- Attribute of areas (see ["Attributes](#page-845-0) of areas" on page 848)
	- Attribute of obstacles (see "Attributes of [obstacles"](#page-856-0) on page 859)
	- Attribute of ramps, stairways, moving walkways and escalators (see ["Attributes](#page-858-0) of ramps, stairs, moving walkways and [escalators"](#page-858-0) on page 861)
- 10. Confirm with **OK**.

*The attributes are saved in the list of the construction element type. Independent of the individual type of construction element, all construction elements are numbered in sequence.*

## Notes:

- If two levels should be connected via a ramp, stairway, moving walkway or escalator, both levels must be defined (see ["Defining](#page-865-0) levels" on page 868).
- Alternatively, you can define construction elements in the Network Editor via the context menu > **Add New <Name Construction element type>** when a network object type is selected in the network object toolbar.

### **10.9.8 Defining construction elements as polygons**

<span id="page-842-0"></span>You can define areas and obstacles as polygons or rectangles. All other types of construction elements can be defined solely as rectangles (see "Defining [construction](#page-841-0) elements as [rectangles"](#page-841-0) on page 844).

#### Notes:

- $\blacktriangleright$  You can specify that you need not press the CTRL key when adding network objects (see ["Right-click](#page-140-0) behavior and action after creating an object" on page 143).
- $\blacktriangleright$  For some network objects there are windows in which the attributes of a network object can be defined and edited. There are lists for this, for all network objects. You can choose whether you want to open a window, a list or neither of the two for the definition of network objects in the Network Editor (see ["Right-click](#page-140-0) behavior and action after [creating](#page-140-0) an object" on page 143).
- 1. Click on the network object toolbar on the desired network object type of the construction element **Areas** or **Obstacles**.

*The button is highlighted. The variant of the network object type is displayed in parentheses and the button is shown.*

- 2. Click again **Areas** or **Obstacles**.
- 3. Select **Polygon**.
- 4. Using the mouse pointer, point to the desired position of the first corner point of the construction element.
- 5. Press the CTRL key and right-click on the desired starting point of construction element and keep the mouse button pressed.
- 6. In order to insert multiple polygon points, repeat the next two steps.
- 7. Drag the mouse pointer in the desired direction.
- 8. Right-click the next desired point.
- 9. Double-click, when you no longer wish to insert additional polygon points.

*The last polygon point is connected with the first polygon point. The polygon is closed.*

*The construction element is shown in color in the Network Editor. The <Name Construction element type> window opens.*

- 10. Edit the attributes of the inserted construction element type:
	- Attribute of areas (see ["Attributes](#page-845-0) of areas" on page 848)
	- Attribute of obstacles (see "Attributes of [obstacles"](#page-856-0) on page 859)

*The attributes are saved in the list of the construction element type. Independent of the individual type of construction element, all construction elements are numbered in sequence.*

11. Confirm with **OK**.

Tips:

- You can define areas and obstacles, in which you import CAD data from files in file format *\*.dwg* (see "Importing walkable areas and obstacles from [AutoCAD"](#page-832-0) on page [835\)](#page-832-0). Thereby, you can complete an available network for pedestrians or generate a new network.
- Alternatively, you can define construction elements in the Network Editor via the context menu > **Add New <Name Construction element type>** when a network object type is selected in the network object toolbar.

## **10.9.9 Editing construction elements in the Network Editor**

Unlike other network objects, you can edit the polygons and rectangles of construction elements with additional functions. The level, on which the construction element is located, may not be blocked (see ["Defining](#page-865-0) levels" on page 868).

## **10.9.9.1 Inserting another point on the border line of a polygon**

- 1. Click on the network object toolbar on the network object type of the construction element **Areas** or **Obstacles**.
- 2. In the Network Editor, right click on the desired position on the border of the area or the obstacle.
- 3. From the shortcut menu, choose **Add Point**.

*The point is inserted. You can move the point in order to model the shape of the polygon.*

### **10.9.9.2 Moving the polygon point**

- 1. Click on the network object toolbar on the network object type of the construction element **Areas** or **Obstacles**.
- 2. Click in the Network Editor on the polygon point, hold down the mouse button and drag the mouse pointer to the desired position.
- 3. Release the mouse button.

### **10.9.9.3 Deleting the polygon point**

- 1. Click on the network object toolbar on the network object type of the construction element **Areas** or **Obstacles**.
- 2. In the Network Editor, click on the polygon point, hold down the mouse button and move the polygon point to an adjacent polygon point of the construction element.
- 3. Release the mouse button.

### **10.9.9.4 Rotating the construction element**

You can rotate construction elements like other network objects (see ["Rotating](#page-331-0) network [objects"](#page-331-0) on page 334)

### **10.9.9.5 Zooming the rectangle in or out**

- 1. Click on the network object toolbar on the network object type of the construction element **Areas** or **Obstacles**.
- 2. Click in the Network Editor on a corner of the area, obstacle, ramp or stairway; hold down the mouse button and move the mouse pointer to the desired position.
- 3. Release the mouse button.

If the area contains colored dots for pedestrian inputs, pedestrian routes, or pedestrian travel times that would lie outside the area if you changed its shape, Vissim automatically moves them back into the area.

## **10.9.9.6 Moving one side of the construction element**

You may move any side between two corner points of a rectangle or polygon, both vertically and horizontally. Adjacent sides are thus extended or shortened.

1. Point the mouse pointer to the side of your choice.

*The mouse pointer appears as double arrow.*

- 2. Hold the mouse button down and drag the mouse horizontally or vertically to move the side of the construction element to the position of your choice.
- 3. Release the mouse button.

## **10.9.10 Attributes of areas**

<span id="page-845-0"></span>The **Pedestrian Area** window opens when you insert an area, if the automatic opening of the Edit dialog after object creation is selected (see ["Right-click](#page-140-0) behavior and action after creating an [object"](#page-140-0) on page 143).

Into the window, you enter attribute values for the network object. For network objects which have already been defined, you can call the window using the following functions:

- In the list of network objects of the network object type, double-click the row with the desired network object.
- ▶ In the Network editor, select the network object of your choice. Then, from its shortcut menu, choose **Edit**.

The network object may have additional attributes. In the network objects list of the network object type, you can show all attributes and attribute values. You can open the list via the following functions:

- In the network object toolbar, right-click the desired network object type. Then from the shortcut menu, choose **Show List** (see ["Context](#page-60-0) menu in the network object toolbar" on [page](#page-60-0) 63).
- $\blacktriangleright$  In the Network editor, select the network object of your choice. Then, from its shortcut menu, choose **Show In List** (see ["Selecting](#page-336-0) network objects in the Network editor and [showing](#page-336-0) them in a list" on page 339).
- **From the Lists menu, in the desired category, choose the network object type.**

In the network objects list of the network object type, you can edit attributes and attribute values of a network object (see ["Selecting](#page-99-0) cells in lists" on page 102), (see ["Using](#page-86-0) lists" on [page](#page-86-0) 89).

The objects of this object type may have relations to other objects. This is why the attributes list is shown as part of a coupled list (on the left). On the Lists toolbar, in the **Relations** box, you can show and edit the coupled list with the attributes of the desired relation on the right (see below **Showing and editing dependent objects as relation**) and (see "Using [coupled](#page-108-0) lists" on [page](#page-108-0) 111).

Note: In lists, you can use the **Attribute selection** icon to show and hide attribute values (see "Selecting attributes and [subattributes](#page-103-0) for a list" on page 106).

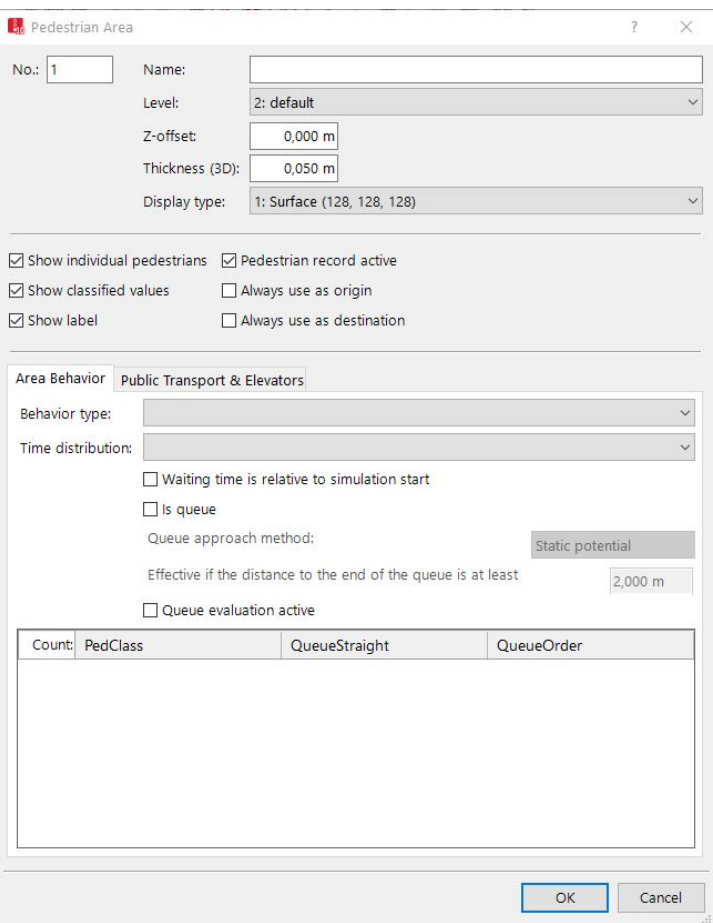

A network object may have the following attributes: These can be shown in the attributes list.

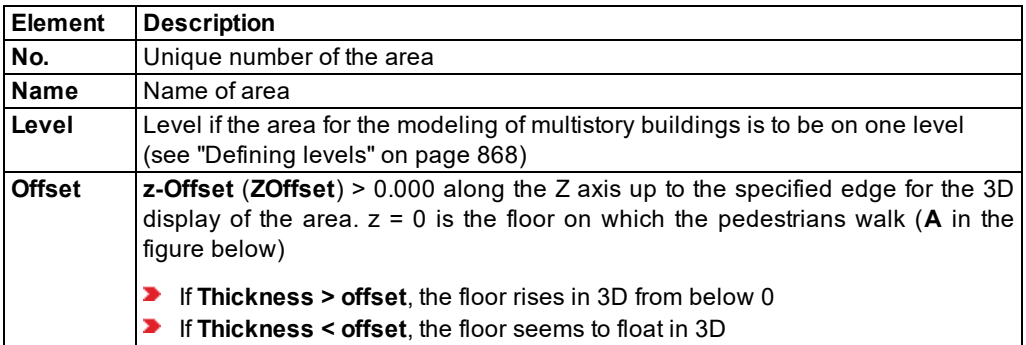

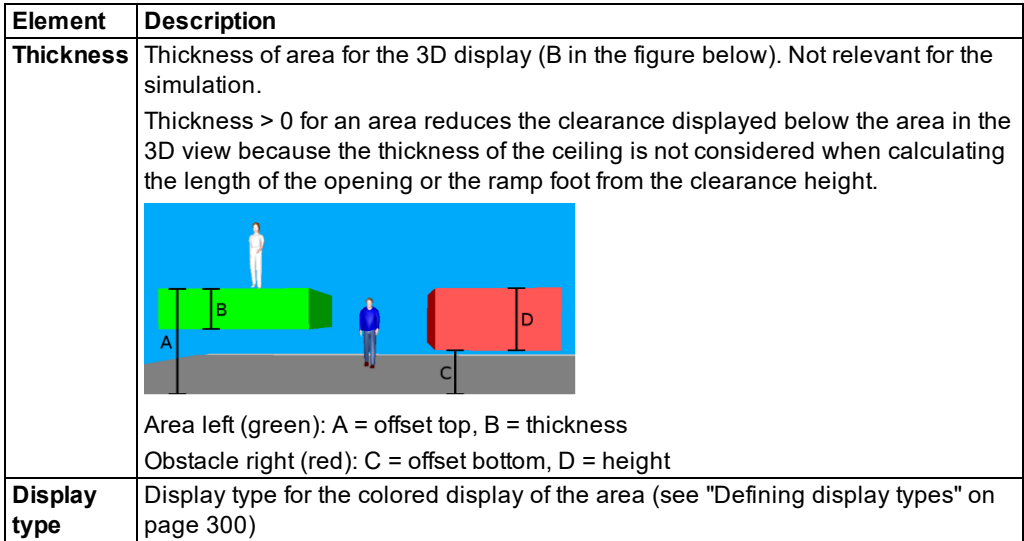

The options can be used, for example, for modeling tunnels and underpasses in 2D because the option selected during the simulation is considered only if it corresponds to the relevant selected pedestrian attribute **Show individual pedestrians** or **Show classified values**.

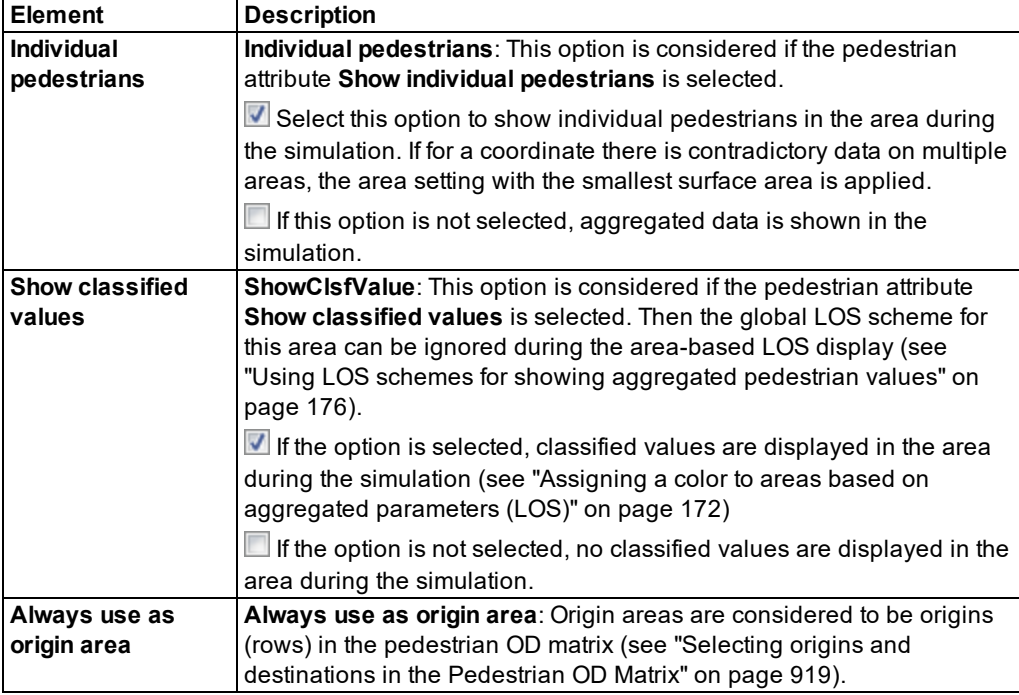

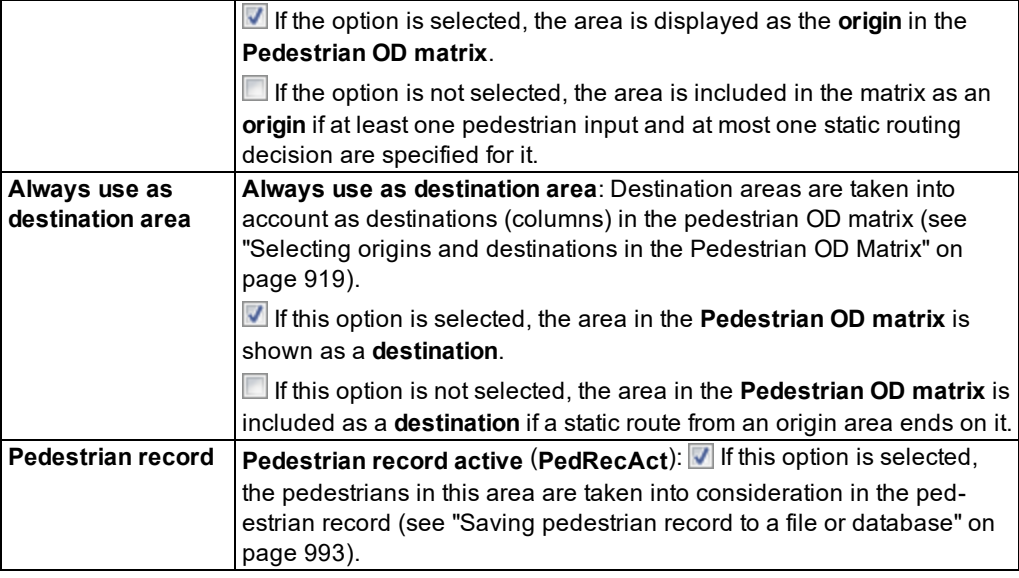

- 1. Select the desired tab.
- 2. Make the desired changes:

# **10.9.10.1 Area Behavior tab**

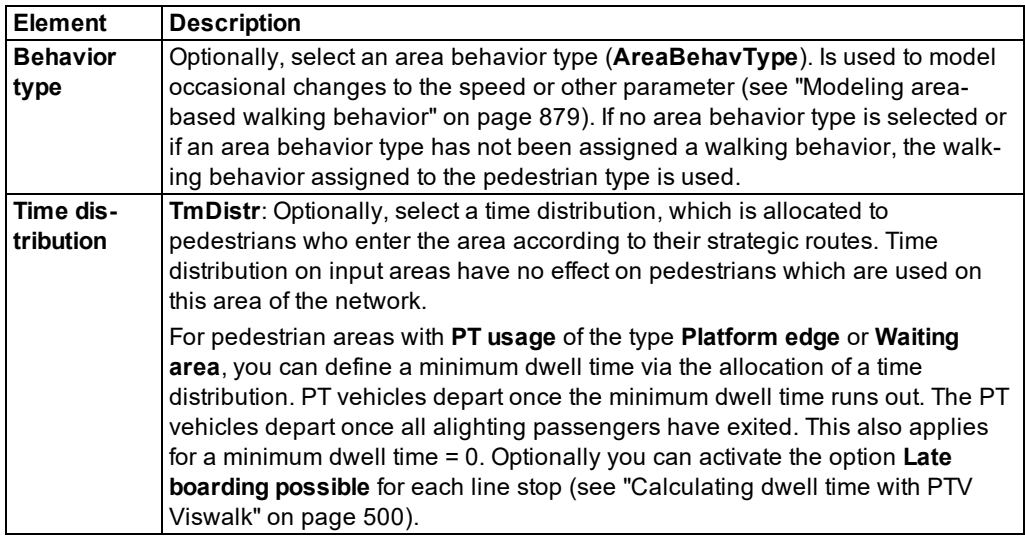

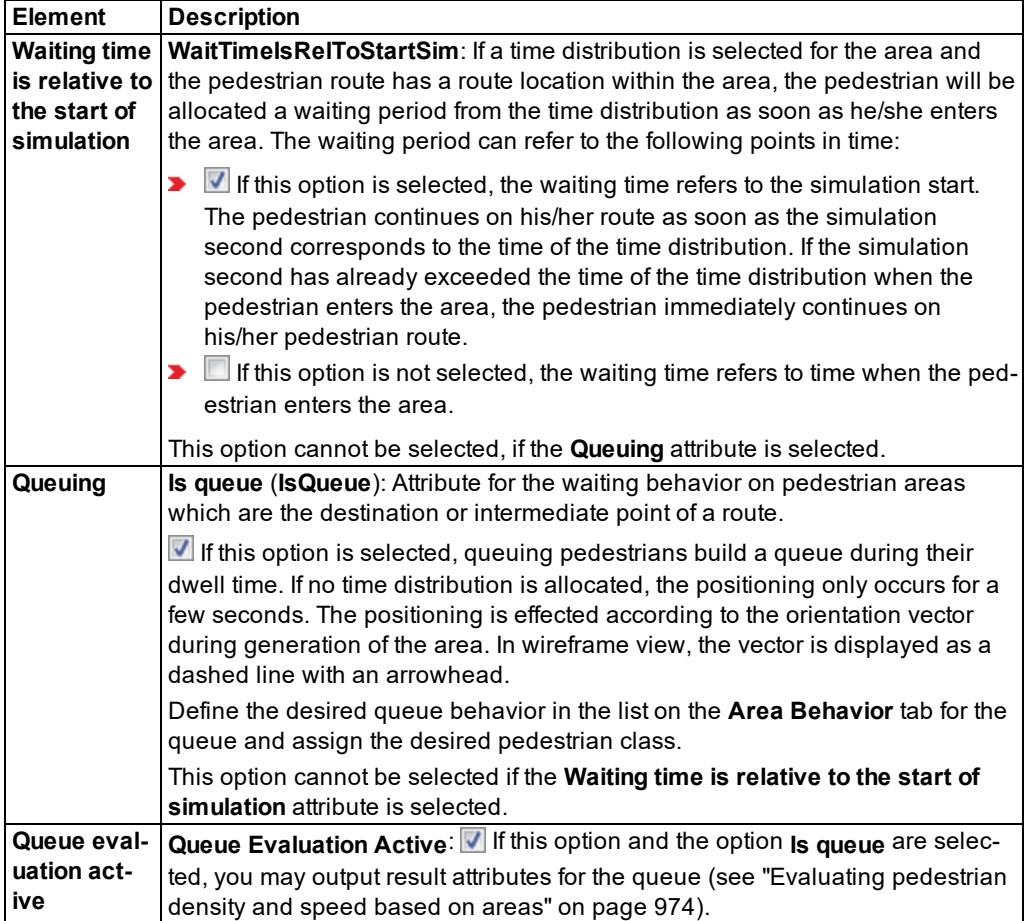

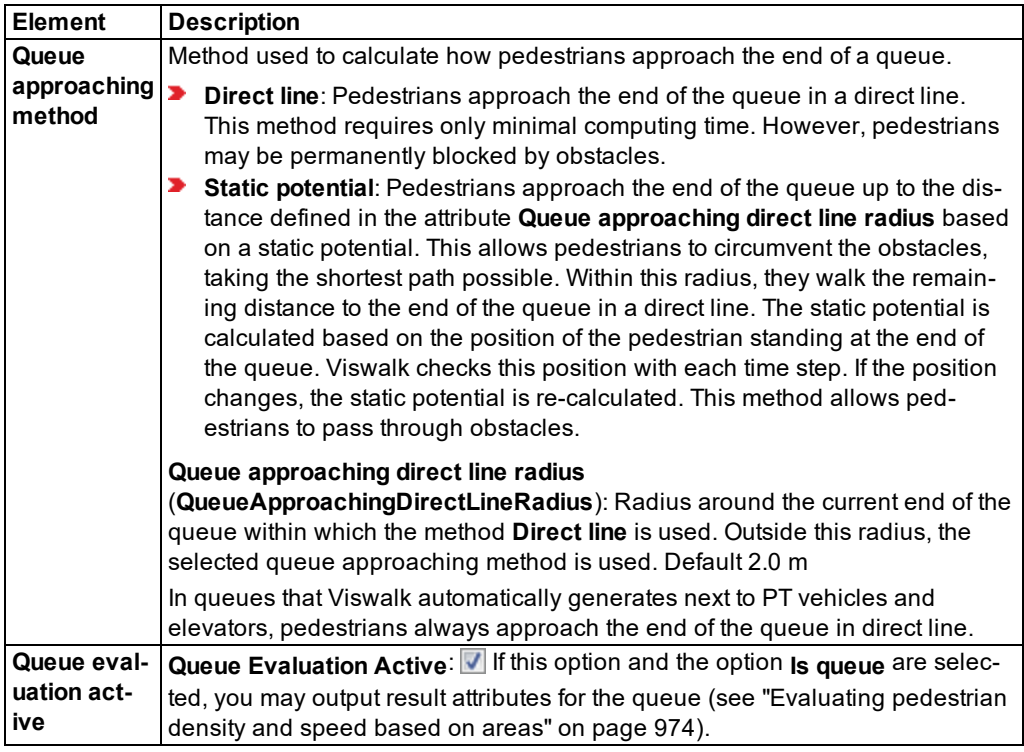

### **Behavior within the queue**

By default, pedestrians move to the position of the person in front them when they leave their position. For each queue selected for the queue approaching method **Static potential**, Viswalk calculates an additional potential as soon as the simulation is started. This potential shows at the beginning of the queue. It becomes effective each time you update the queue. The distance to the person in front of each pedestrian in the queue is calculated. If the distance is greater than 2 meters, pedestrians do not move up in the queue in direct line, but in walk mode according to the new potential. This mode ends as soon as the pedestrians are closer than 2 meters to the person in front of them. Then pedestrians move up in the queue in direct line again. This procedure allows for a more realistic moving up in line of the pedestrians, particularly when queues are angled, for example in front of a desk at the airport, where shut-off systems are used to create a zigzag queue.

### **Define queue behavior and assign pedestrian class**

- 1. In the **Area Behavior** tab, activate the **Queuing** option.
- 2. Right-click in the list.
- 3. From the shortcut menu, choose **Add**.

*A new line for the pedestrian class with the lowest number is added.*

4. Make the desired changes:

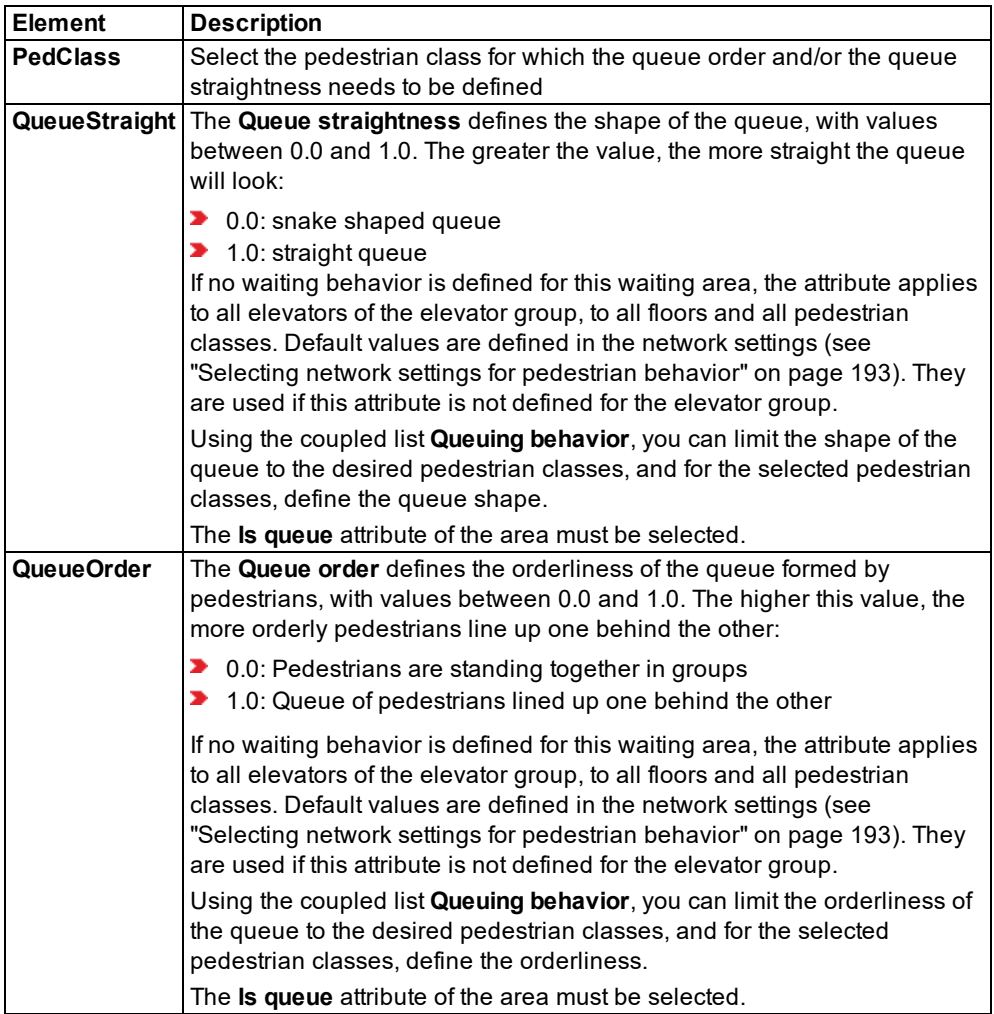

## **10.9.10.2 PT & Elevators tab**

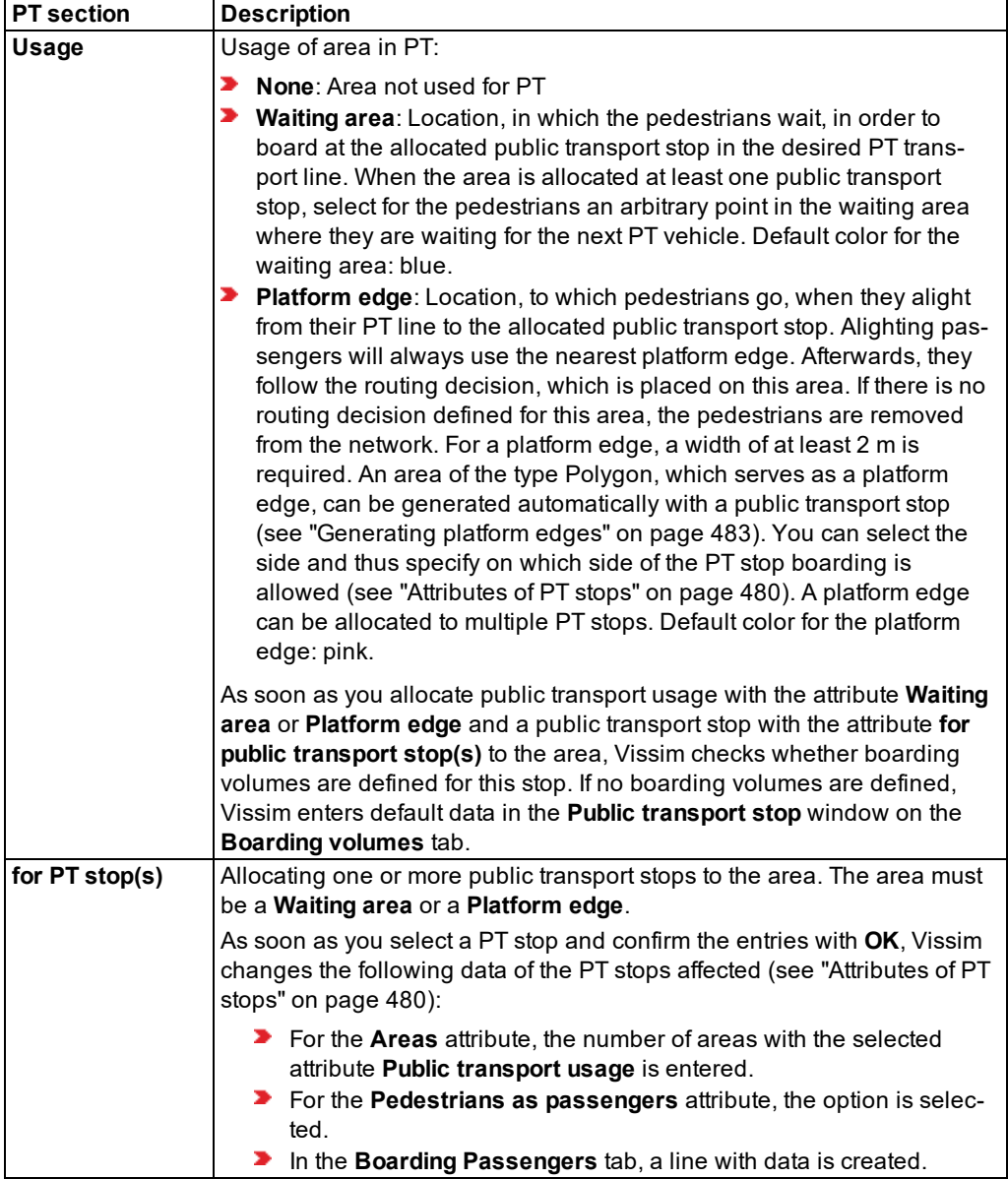

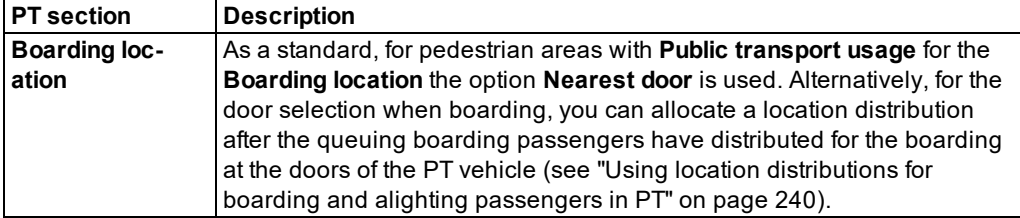

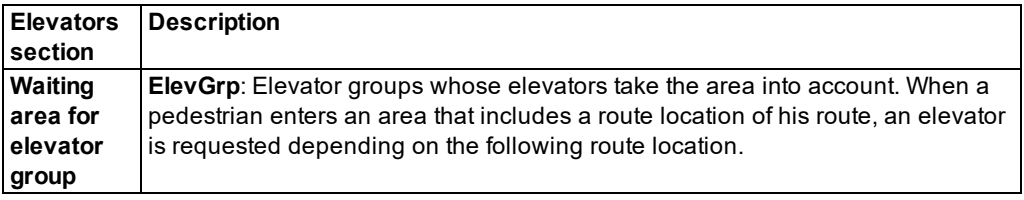

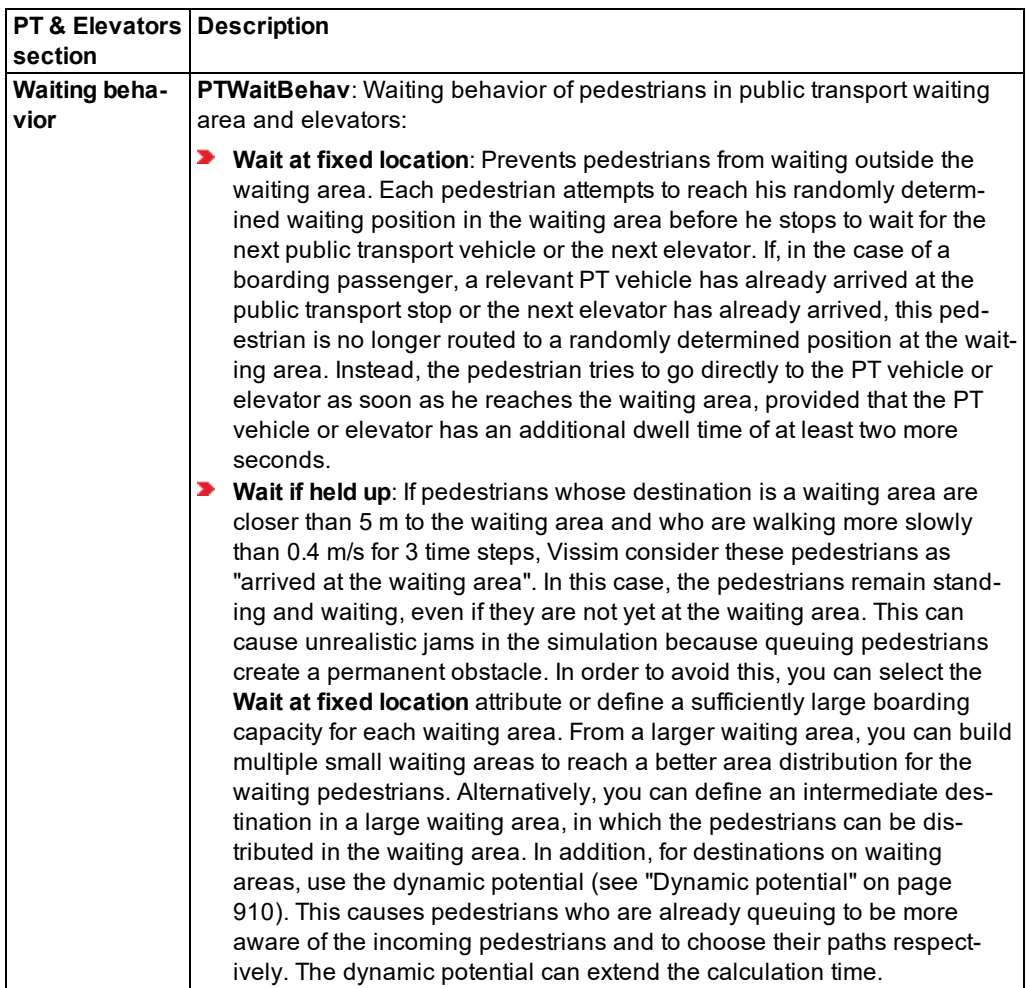

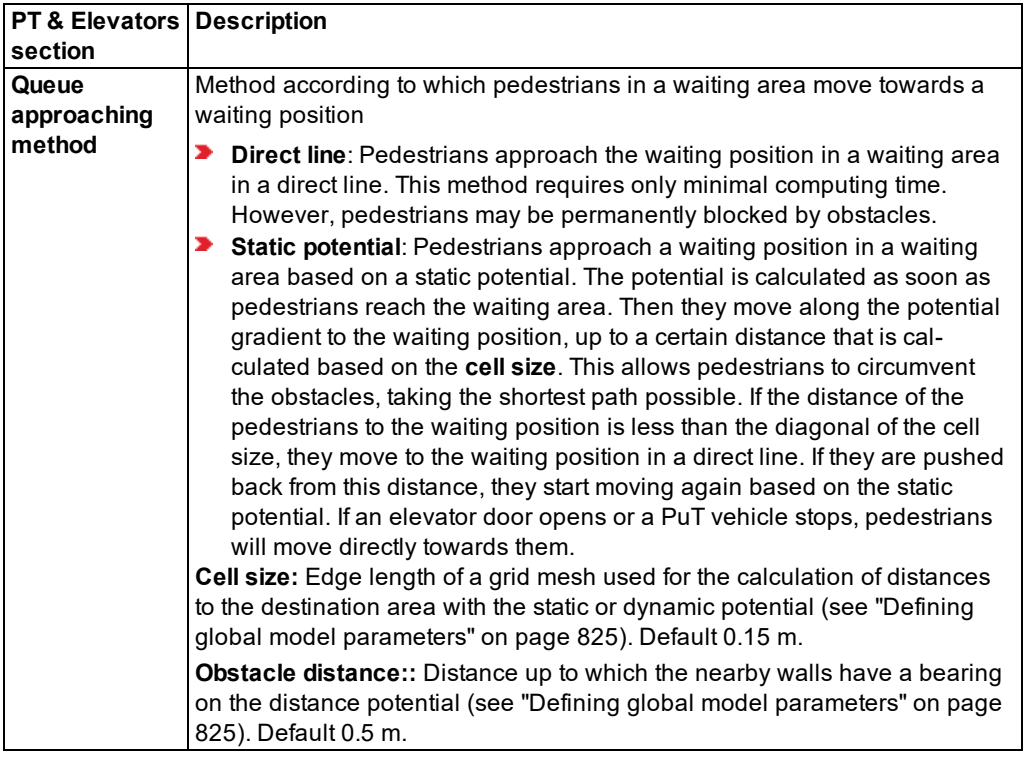

Note: If, at a public transport stop at least one pedestrian area is defined as a **Waiting area** or **Platform edge**, Vissim assumes that the boarding/alighting at this public transport stop is calculated during the simulation and that the dwell time should not only be determined numerically regarding the number of boarding/alighting passengers.

The difference becomes visible in the window **PT Line Stop**: The content of the window changes as soon as a pedestrian area is defined as a **Waiting area** or **Platform edge** (see ["Editing](#page-489-0) a PT line stop" on page 492).

### **Showing and editing dependent objects as relation**

The attribute and attribute values of this network object type are shown in the list on the left, which consists of two coupled lists.

1. In the list on the left, click the desired entry.

The list on the right contains attributes and attribute values of network objects, and/or base data allocated to the network object selected in the list on the left (see "Using [coupled](#page-108-0) lists" on [page](#page-108-0) 111):

- $\blacktriangleright$  Pedestrians: Pedestrians within the area. The evaluation may reduce simulation speed.
- **Pedestrian routing decision (static) (see ["Attributes](#page-903-0) of static routing decisions for ped**estrian [routes"](#page-903-0) on page 906)
- Static pedestrian route locations (see "Attributes of [pedestrian](#page-901-0) route locations" on page [904\)](#page-901-0)
- Static pedestrian route destinations (see "Attributes of [pedestrian](#page-901-0) route locations" on page [904\)](#page-901-0)
- ▶ Pedestrian routing decision (partial) (see "Attributes of [pedestrian](#page-905-0) partial routing [decisions"](#page-905-0) on page 908)
- Partial pedestrian route locations (see "Attributes of [pedestrian](#page-901-0) route locations" on page [904\)](#page-901-0)
- **P** Partial [pedestrian](#page-901-0) route destinations (see "Attributes of pedestrian route locations" on [page](#page-901-0) 904)
- ▶ Pedestrian inputs (see "Attributes of [pedestrian](#page-881-0) inputs" on page 884)
- ▶ Public transport stops (see ["Attributes](#page-477-0) of PT stops" on page 480)
- Points: edit coordinates of the corners
- Queuing behavior: The **Public transport waiting behavior** is described further above.
- 2. On the list toolbar, in the **Relations** list, click the desired entry.
- 3. Enter the desired data.

<span id="page-856-0"></span>*The data is allocated.*

## **10.9.11 Attributes of obstacles**

The **Obstacles** window opens when you insert an obstacle, if automatic opening of the Edit dialog after object creation is selected (see ["Right-click](#page-140-0) behavior and action after creating an [object"](#page-140-0) on page 143).

Into the window, you enter attribute values for the network object. For network objects which have already been defined, you can call the window using the following functions:

- In the list of network objects of the network object type, double-click the row with the desired network object.
- In the Network editor, select the network object of your choice. Then, from its shortcut menu, choose **Edit**.

The network object may have additional attributes. In the network objects list of the network object type, you can show all attributes and attribute values. You can open the list via the following functions:

 $\blacktriangleright$  In the network object toolbar, right-click the desired network object type. Then from the shortcut menu, choose **Show List** (see ["Context](#page-60-0) menu in the network object toolbar" on [page](#page-60-0) 63).

- In the Network editor, select the network object of your choice. Then, from its shortcut menu, choose **Show In List** (see ["Selecting](#page-336-0) network objects in the Network editor and [showing](#page-336-0) them in a list" on page 339).
- **From the Lists menu, in the desired category, choose the network object type.**

In the network objects list of the network object type, you can edit attributes and attribute values of a network object (see ["Selecting](#page-99-0) cells in lists" on page 102), (see ["Using](#page-86-0) lists" on [page](#page-86-0) 89).

The objects of this object type may have relations to other objects. This is why the attributes list is shown as part of a coupled list (on the left). On the Lists toolbar, in the **Relations** box, you can show and edit the coupled list with the attributes of the desired relation on the right (see below **Showing and editing dependent objects as relation**) and (see "Using [coupled](#page-108-0) lists" on [page](#page-108-0) 111).

Note: In lists, you can use the **Attribute selection** icon to show and hide attribute values (see "Selecting attributes and [subattributes](#page-103-0) for a list" on page 106).

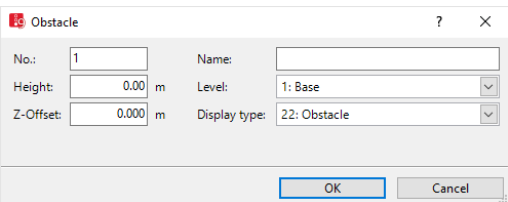

1. Make the desired changes:

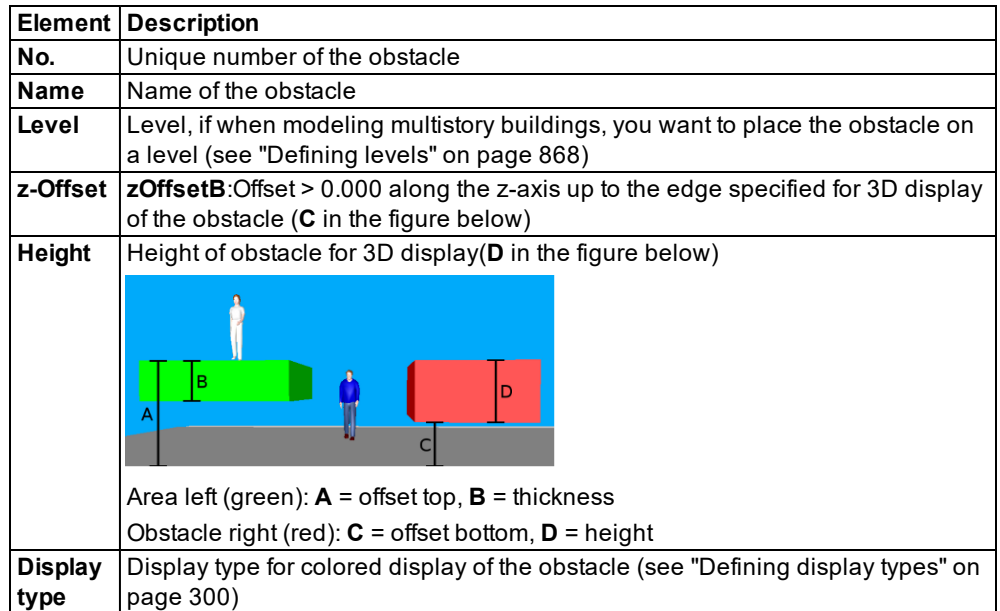

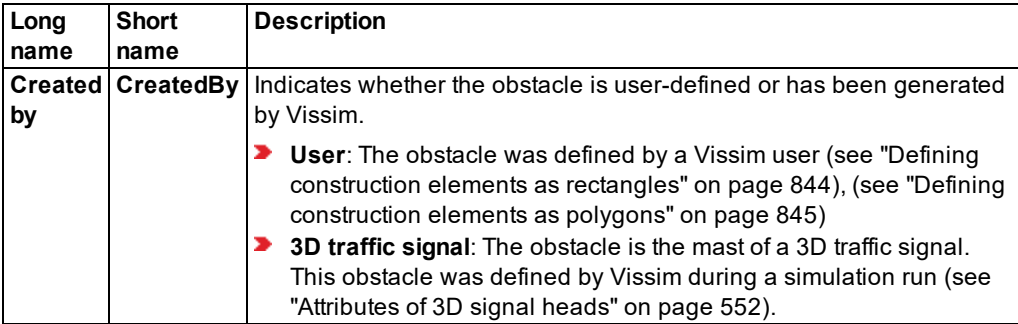

A network object may have the following attributes: These can be shown in the attributes list.

### **Showing and editing dependent objects as relation**

The attribute and attribute values of this network object type are shown in the list on the left, which consists of two coupled lists.

1. In the list on the left, click the desired entry.

The list on the right contains attributes and attribute values of network objects, and/or base data allocated to the network object selected in the list on the left (see "Using [coupled](#page-108-0) lists" on [page](#page-108-0) 111):

- 2. On the list toolbar, in the **Relations** box, click > **Points**.
- 3. Edit the coordinates of the vertices.

<span id="page-858-0"></span>*The data is allocated.*

### **10.9.12 Attributes of ramps, stairs, moving walkways and escalators**

The window **Ramps/Stairways/Escalators/Moving Walkways** opens when a ramp, stairway, escalator or moving walkway is inserted, if automatic opening of the Edit dialog after object creation is selected (see ["Right-click](#page-140-0) behavior and action after creating an object" on page [143\)](#page-140-0).

Into the window, you enter attribute values for the network object. For network objects which have already been defined, you can call the window using the following functions:

- In the list of network objects of the network object type, double-click the row with the desired network object.
- In the Network editor, select the network object of your choice. Then, from its shortcut menu, choose **Edit**.

The network object may have additional attributes. In the network objects list of the network object type, you can show all attributes and attribute values. You can open the list via the following functions:

In the network object toolbar, right-click the desired network object type. Then from the shortcut menu, choose **Show List** (see ["Context](#page-60-0) menu in the network object toolbar" on [page](#page-60-0) 63).

- $\blacktriangleright$  In the Network editor, select the network object of your choice. Then, from its shortcut menu, choose **Show In List** (see ["Selecting](#page-336-0) network objects in the Network editor and [showing](#page-336-0) them in a list" on page 339).
- **From the Lists menu, in the desired category, choose the network object type.**

In the network objects list of the network object type, you can edit attributes and attribute values of a network object (see ["Selecting](#page-99-0) cells in lists" on page 102), (see ["Using](#page-86-0) lists" on [page](#page-86-0) 89).

The objects of this object type may have relations to other objects. This is why the attributes list is shown as part of a coupled list (on the left). On the Lists toolbar, in the **Relations** box, you can show and edit the coupled list with the attributes of the desired relation on the right (see below **Showing and editing dependent objects as relation**) and (see "Using [coupled](#page-108-0) lists" on [page](#page-108-0) 111).

Note: In lists, you can use the **Attribute selection** icon to show and hide attribute values (see "Selecting attributes and [subattributes](#page-103-0) for a list" on page 106).

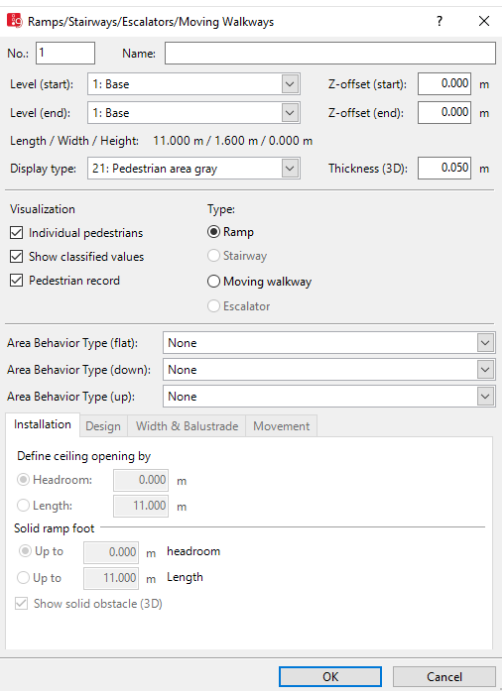

1. Make the desired changes:

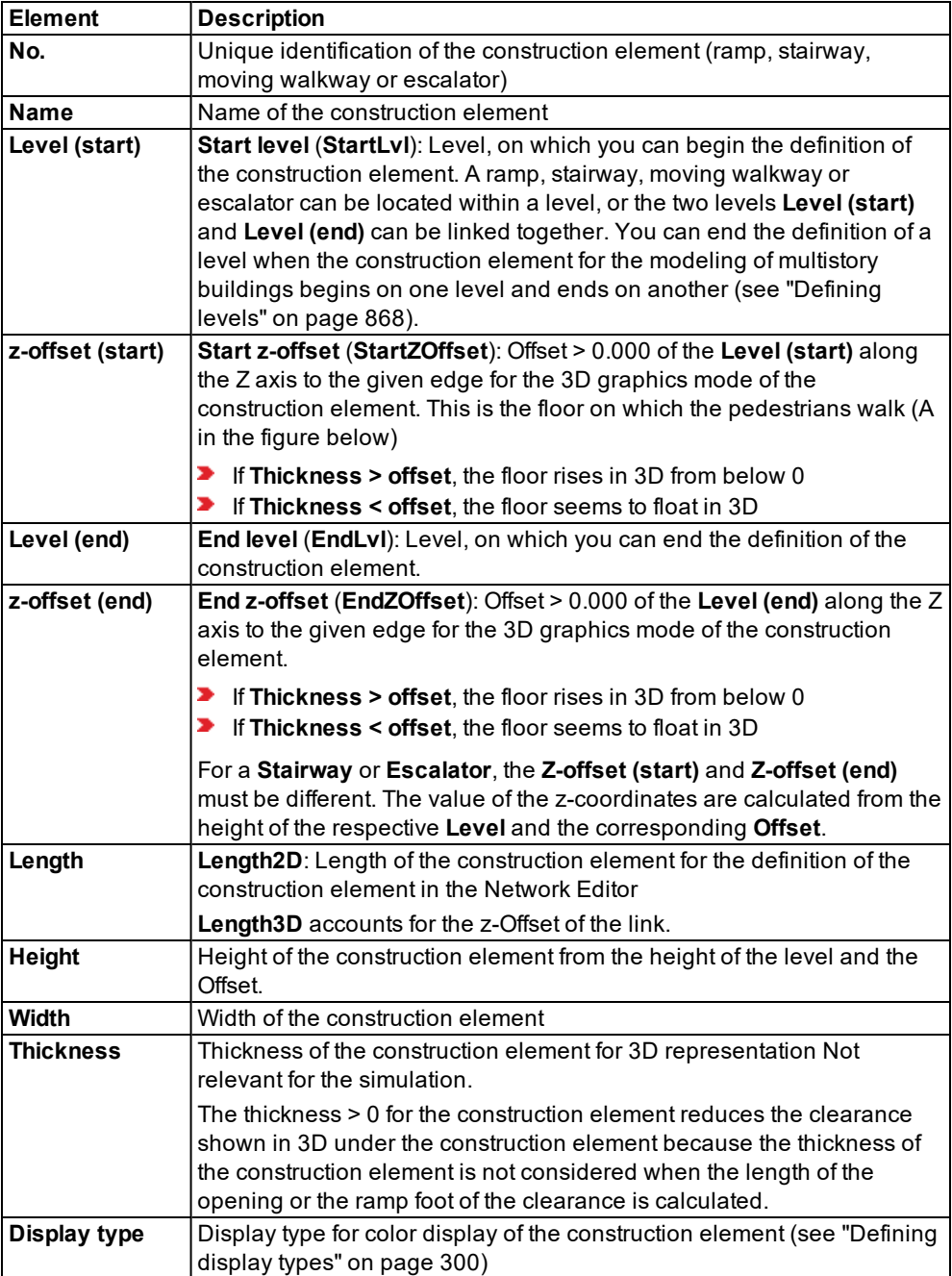

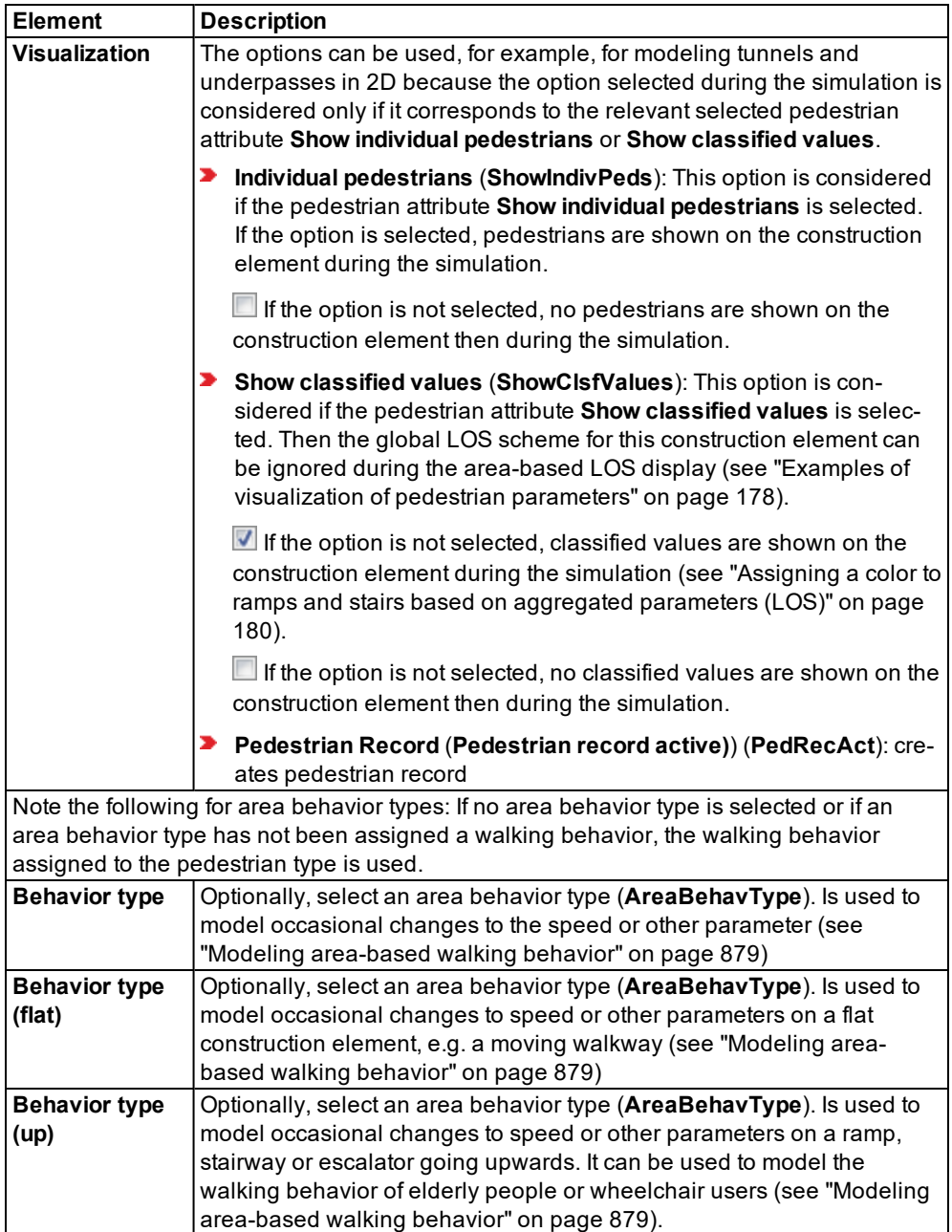

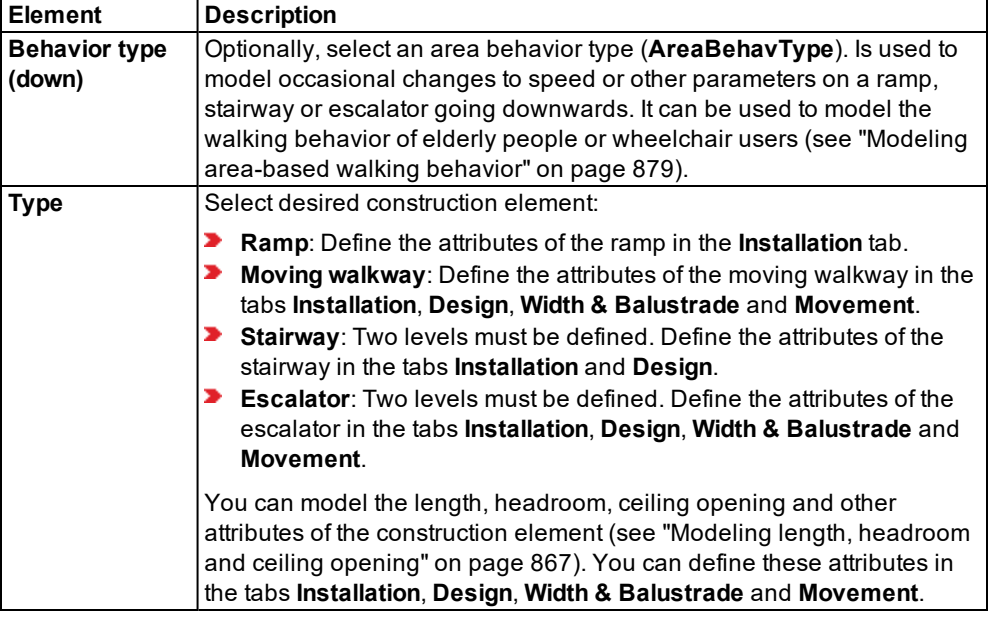

- 2. Select the desired tab.
- 3. Make the desired changes:

# **10.9.12.1 Installation tab**

Area over and under the construction element.

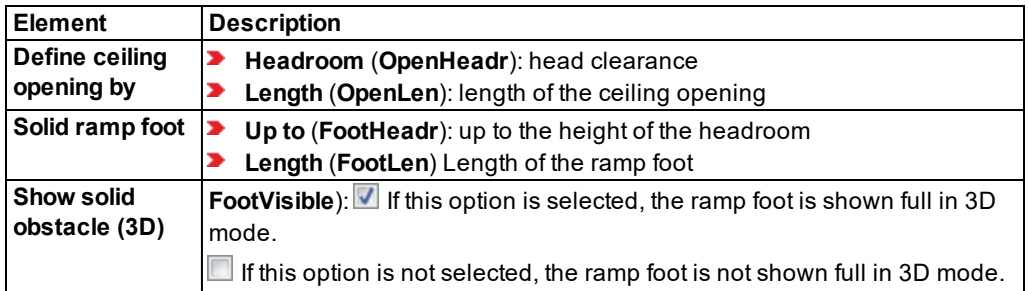

## **10.9.12.2 Design tab**

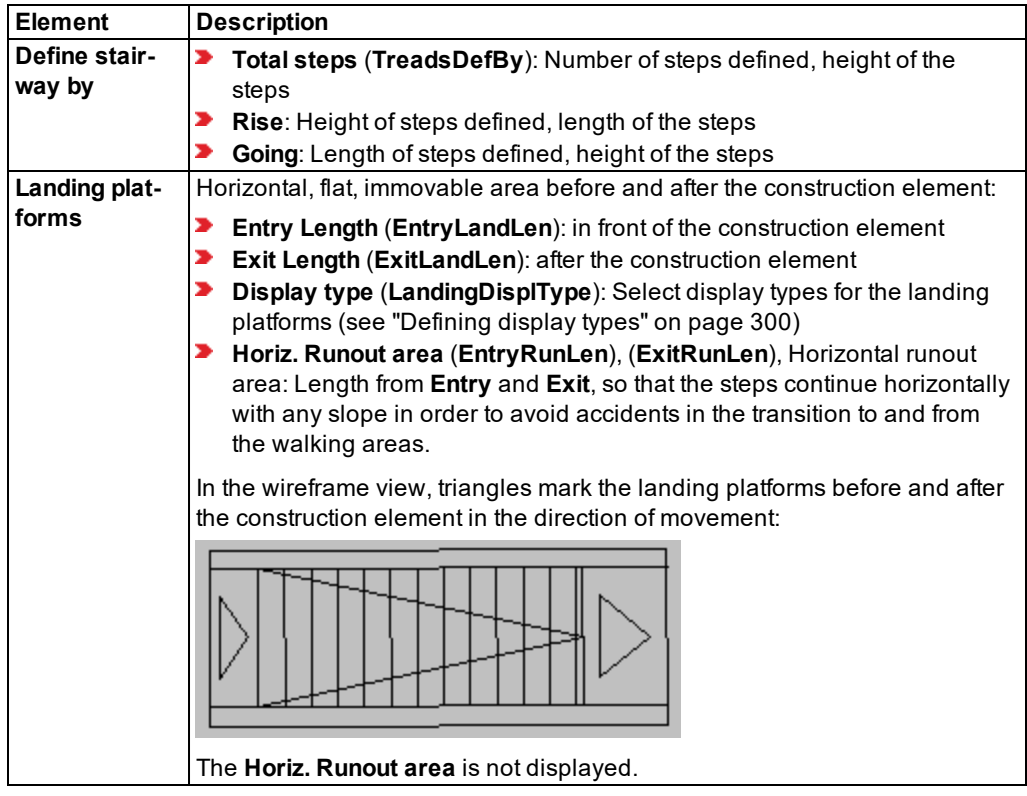

## **10.9.12.3 Width & Balustrade tab**

Display and measurement of the handrail and the balustrade.

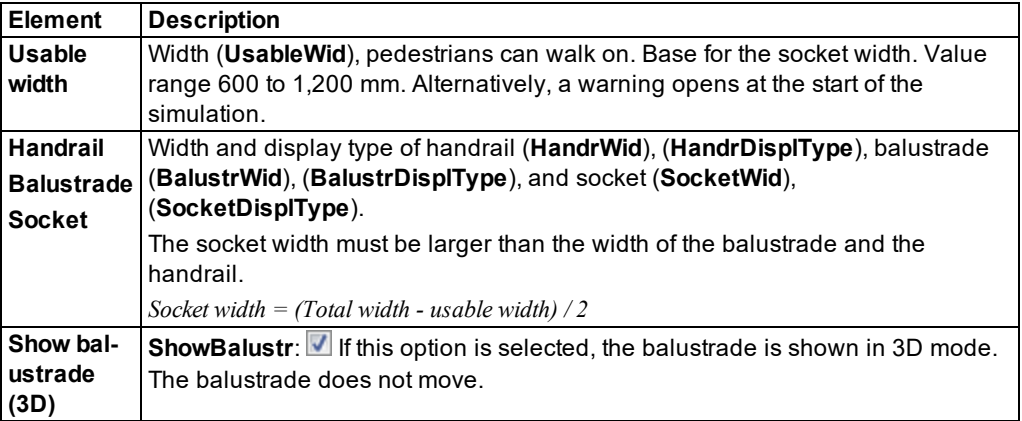
## **10.9.12.4 Movement tab**

The movement of the construction element has an influence on the result of the simulation.

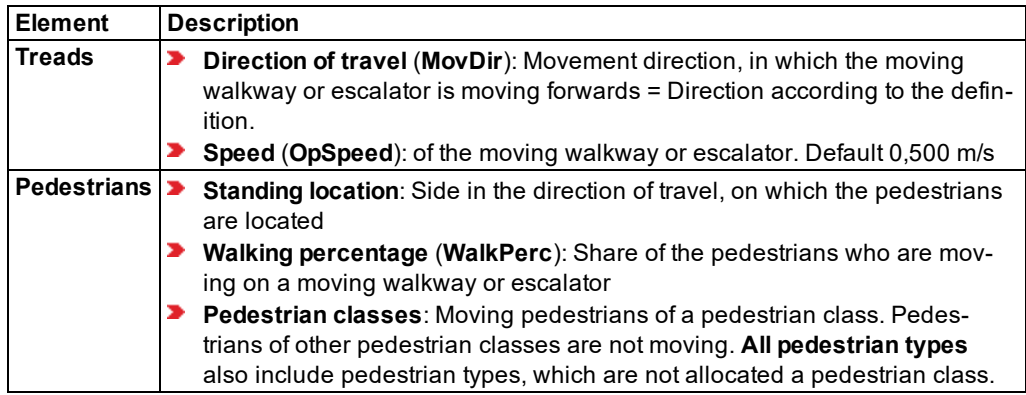

#### **Showing and editing dependent objects as relation**

The attribute and attribute values of this network object type are shown in the list on the left, which consists of two coupled lists.

1. In the list on the left, click the desired entry.

The list on the right contains attributes and attribute values of network objects, and/or base data allocated to the network object selected in the list on the left (see "Using [coupled](#page-108-0) lists" on [page](#page-108-0) 111):

- **Pedestrians: Pedestrians within the area. The evaluation may reduce simulation speed.**
- **Area behavior type (upwards)**
- **Area behavior type (downwards)**
- $\blacktriangleright$  Area behavior type (flat)
- ▶ Walking Pedestrian Classes
- **Points: edit coordinates of the corners**

The attributes are described further above.

- 2. On the list toolbar, in the **Relations** list, click the desired entry.
- 3. Enter the desired data.

*The data is allocated.*

### **10.9.13 Modeling length, headroom and ceiling opening**

You can model the length, head room and ceiling opening for ramps, stairways, moving walkways and escalators. You can define these attributes in the tabs **Installation**, **Design**, **Width & Balustrade** and **Movement** (see ["Attributes](#page-858-0) of ramps, stairs, moving walkways and [escalators"](#page-858-0) on page 861).

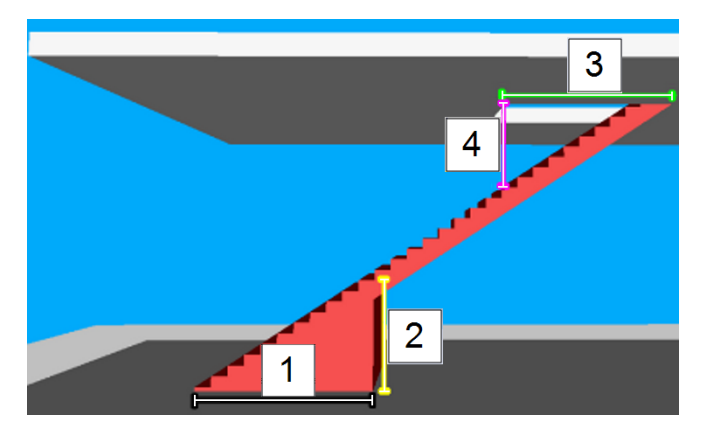

The length, headroom and ceiling opening are marked by lines in the following figure:

- Length (**1**) and head clearance (**2**) on the ramp foot of the stairway are used for the calculation of available space on the floors.
- The ceiling opening at the top of the stairway is determined either by the **length** attribute (**3**) or the **headroom** attribute (**4**).
- The length, headroom and ceiling opening do not affect the pedestrian flows which use the element.
- $\blacktriangleright$  For the lower floor, the size of the area built is produced from the dimensions of the obstacle.

Note: Define sufficient head clearance. Otherwise the heads of the pedestrians "overrun" the underside of the element.

The thickness > 0 for the construction element, which connects two levels with each other, reduces the height shown in 3D under the construction element because the thickness of the ceiling or the ramp is not considered when the length of the opening or the ramp foot of the clearance is calculated.

### **10.9.14 Defining levels**

<span id="page-865-0"></span>You may define multiple levels, e.g. for multistory buildings or bridge structures for links. For levels, you can define links, backgrounds, static 3D models, 3D signal heads and construction elements.

By default, Vissim already contains a level with the **Height** attribute = 0.0.

1. From the **Base Data** menu, choose **Levels**.

*The Levels list opens.*

*By default, you can edit the list (see ["Using](#page-86-0) lists" on page 89).*

2. In the list, on the toolbar, click the **Add** button .

*A new row with default data is inserted.*

3. Make the desired changes:

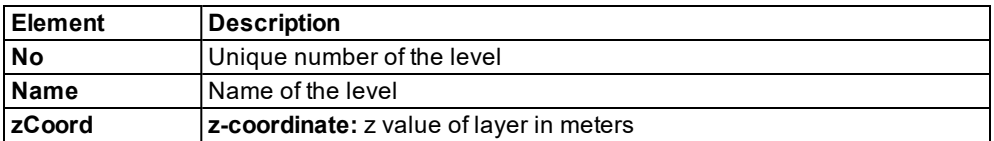

*The level is displayed in the Levels list and in the Levels toolbar.*

<span id="page-866-0"></span>Tip: Using the Levels toolbar, you can show and hide levels and activate or deactivate their selectability (see "Using the Level [toolbar"](#page-62-0) on page 65).

# **10.10 Modeling links as pedestrian areas**

You can define links as pedestrian areas and thus model the interaction between vehicles and pedestrians. Pedestrians become part of the network via pedestrian inputs that you position in areas (see "Modeling [pedestrian](#page-880-0) inputs" on page 883). These areas must overlap the links that are used as pedestrian area so that pedestrians can use these links.

In addition, you can define additional construction elements for pedestrian flows, e.g. areas, ramps or obstacles (see "Modeling [construction](#page-831-0) elements" on page 834).

Using the default settings, you can edit and delete pedestrian areas. When you delete a pedestrian area, the pedestrian link generated for the opposite direction is also automatically deleted.

For pedestrians on links that serve as a pedestrian area, the same mechanisms are used as for vehicles: At a junction where a vehicle path and a pedestrian path intersect, a Vissim link forms the basis for the automatically generated pedestrian area.

In contrast to walkable pedestrian areas, on pedestrian links, pedestrian flows can be controlled via link-based Vissim network objects.

### **10.10.1 Differences between road traffic and pedestrian flows**

For links used as pedestrian areas the following applies:

- $\blacktriangleright$  They are not directional.
- $\blacktriangleright$  They cannot be split.
- $\blacktriangleright$  They cannot contain any intermediate points.
- $\blacktriangleright$  They have no pedestrian inputs.
- $\blacktriangleright$  They cannot be the start or end of a connector.

Using the default settings, you can define links as pedestrian areas and edit them [\(see](#page-377-0) "Modeling links for vehicles and [pedestrians"](#page-377-0) on page 380).

# **10.10.2 Differences between walkable construction elements and link-based pedestrian areas**

The differences between walkable construction elements (e.g. areas, ramps) and links used as pedestrian areas are as follows:

For links used as pedestrian areas the following applies:

- $\blacktriangleright$  They cannot be edited as an area.
- $\blacktriangleright$  They cannot be a ramp.
- The links cannot be the start, end or intermediate point of a pedestrian route.
- A pedestrian area can be positioned on a pedestrian link. There you can define start, destination and intermediate points of pedestrian routes.

### **10.10.3 Modeling obstacles on links**

An obstacle cannot only be added to an area, but also to a link that serves as a pedestrian area. The option **Use as pedestrian area** (Attribute **Is pedestrian area** (**IsPedArea**)) must be selected for this link (see ["Attributes](#page-380-0) of links" on page 383). The steps for adding an obstacle as a polygon or rectangle to a link correspond to the steps for adding an obstacle to an area (see "Defining [construction](#page-842-0) elements as polygons" on page 845), (see "Defining [construction](#page-841-0) elements as [rectangles"](#page-841-0) on page 844).

### **10.10.4 Network objects for pedestrian links**

You can define the following Vissim network objects for a pedestrian link and model the interaction between vehicles and pedestrians or pedestrian flows:

- ▶ Conflict areas with road traffic (see ["Defining](#page-527-0) the right of way at conflict areas" on page [530\)](#page-527-0), (see "Modeling conflict areas for [pedestrians"](#page-870-0) on page 873)
- Signal Heads (see ["Defining](#page-600-0) signal groups in the SC editor" on page 603), (see ["Modeling](#page-869-0) signal controls for [pedestrians"](#page-869-0) on page 872)
- Detectors (see "Defining [detectors"](#page-555-0) on page 558), (see ["Modeling](#page-873-0) detectors for ped[estrians"](#page-873-0) on page 876)
- <span id="page-867-0"></span>**Priority Rules (see ["Defining](#page-510-0) priority rules" on page 513), (see ["Modeling](#page-873-1) priority rules for** [pedestrians"](#page-873-1) on page 876)

## **10.10.5 Defining pedestrian links**

You can define existing links as pedestrian links or create new pedestrian links. On the pedestrian links, you can position signal heads, detectors, priority rules or conflict areas for pedestrians. You cannot insert intermediate points in pedestrian links.

1. To insert a new pedestrian link, define the link (see ["Defining](#page-378-0) links" on page 381).

- 2. After you have added the new link, or when you want to define an existing link as a pedestrian link, display the link attributes in the **Link** window or the **Links** list [\(see](#page-380-0) ["Attributes](#page-380-0) of links" on page 383).
- 3. For the link, select the **IsPedArea** attribute (**Is pedestrian area** and the **Use as pedestrian area** option.

*Vissim generates the following pedestrian links with identical coordinates. Both pedestrian links overlap. Then the pedestrian link can be used in both directions. Vehicles cannot use a pedestrian link.*

- $\blacktriangleright$  Pedestrian link no. 1, with the direction you dragged the link open in the Network editor.
- $\blacktriangleright$  Pedestrian link no. 2, with the opposite direction.
- 4. For the **Level** attribute, select the level of your choice (see ["Attributes](#page-380-0) of links" on page 383), (see ["Defining](#page-865-0) levels" on page 868).
- 5. If desired, edit the other attributes (see ["Attributes](#page-380-0) of links" on page 383).
- 6. Confirm with **OK**.

#### **10.10.6 Modeling interaction between vehicles and pedestrians**

Model the interaction of vehicles and pedestrians or pedestrian flows with the following network objects:

- **Signal control** : in the figure, the red bar (**1**), (**2**) (see ["Modeling](#page-869-0) signal controls for ped[estrians"](#page-869-0) on page 872)
- **Conflict areas**: in the figure, the eight yellow areas (see ["Modeling](#page-870-0) conflict areas for ped[estrians"](#page-870-0) on page 873)
- **Detectors**: in the figure, the four orange lines (see "Modeling detectors for [pedestrians"](#page-873-0) on [page](#page-873-0) 876)
- **Priority rules** (see "Modeling priority rules for [pedestrians"](#page-873-1) on page 876): (**11**) to (**18**) stop lines, (**1234**) and (**5678**) conflict markers
- Links for vehicles (**A**)
- Links for pedestrians (**B**)

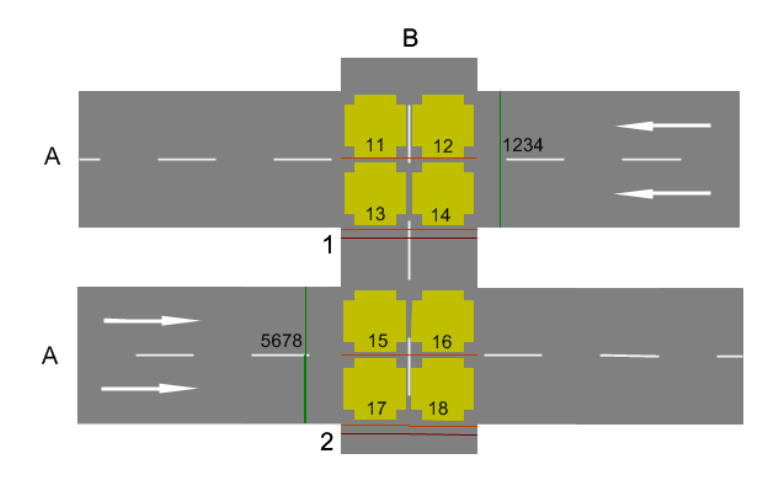

# **10.10.7 Modeling signal controls for pedestrians**

- <span id="page-869-0"></span>1. Ensure that the following network objects are defined:
	- Links for pedestrians in which the attribute **Use as pedestrian area** is selected [\(see](#page-867-0) "Defining [pedestrian](#page-867-0) links" on page 870). (**B**) in the figure.
	- Signal control with signal groups on the links (see ["Defining](#page-600-0) signal groups in the SC [editor"](#page-600-0) on page 603). (**1**), (**2**) in the figure.
- 2. Select the desired **pedestrian classes** in the attribute **PedClasses** of the signal heads which lie in the pedestrian link (see ["Attributes](#page-542-0) of signal heads" on page 545). A pedestrian observes a signal head only if it belongs to a pedestrian type whose pedestrian class is selected in the attribute of the signal head.

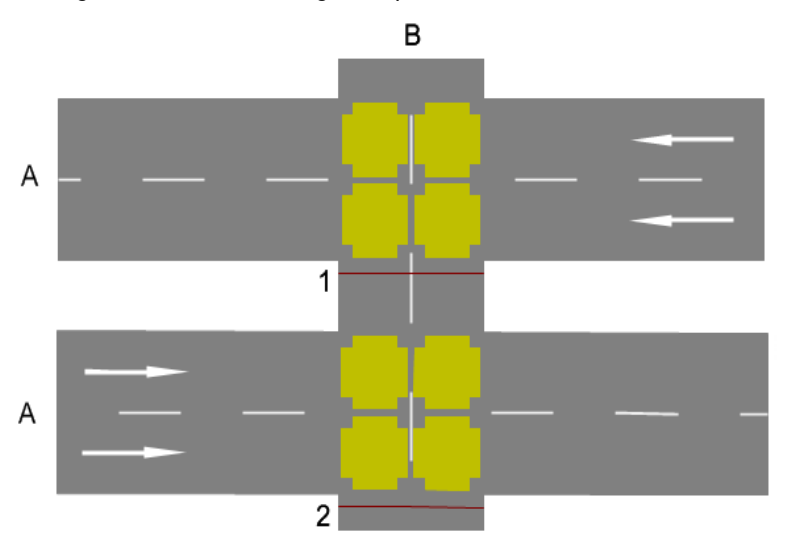

*The figure shows a modeling example:*

The signal head works exclusively in the direction of the pedestrian link at the time when the signal head is inserted on the pedestrian link. The signal head does not work for the opposite direction. The direction of the pedestrian link is indicated by yellow arrows on the edge of the pedestrian link. These are arrows are displayed when you mark the pedestrian link.

- **D** When the signal head is inserted in the direction of the pedestrian link, it is either open or closed for pedestrians walking in this direction. This depends on the dynamic state of the assigned signal group:
	- ▶ Red and amber: The signal head is closed. Pedestrians stop at the signal head until it no longer shows red or amber.
	- Other cases: The signal head is open, pedestrians can continue walking on the pedestrian link.
- $\blacktriangleright$  Pedestrians can always pass the signal head when walking In the opposite direction of the pedestrian link, regardless of its condition. To supply these pedestrians with data via signal heads, reverse the direction of the pedestrian link and insert another signal head. You can then switch back to the original direction of the pedestrian link. This means there are two signal heads on the pedestrian link that have an impact on different directions.
- 3. To reverse the direction of the link, click the link and hold down the TAB key.

<span id="page-870-0"></span>The dynamic state (for example red or green) of the signal head is linked to the dynamic state of the respective signal group to which the signal head belongs.

## **10.10.8 Modeling conflict areas for pedestrians**

- 1. Ensure that the following network objects are defined:
	- Links for pedestrians in which the attribute **Use as pedestrian area** is selected [\(see](#page-867-0) "Defining [pedestrian](#page-867-0) links" on page 870): **B** in the figure.
	- Links for vehicles in which the attribute **Use as pedestrian area** is deactivated [\(see](#page-380-0) ["Attributes](#page-380-0) of links" on page 383): **A1**, **A2** in the figure.
- 2. On the Network objects toolbar, click **Conflict Areas**.

*Passive conflict areas are marked yellow by default.*

- 3. Repeat the following steps until the desired priority rule is shown.
- 4. Right-click the desired conflict area.
- 5. In the context menu, select the entry **Change conflict area status**.

*The figure shows a modeling example:*

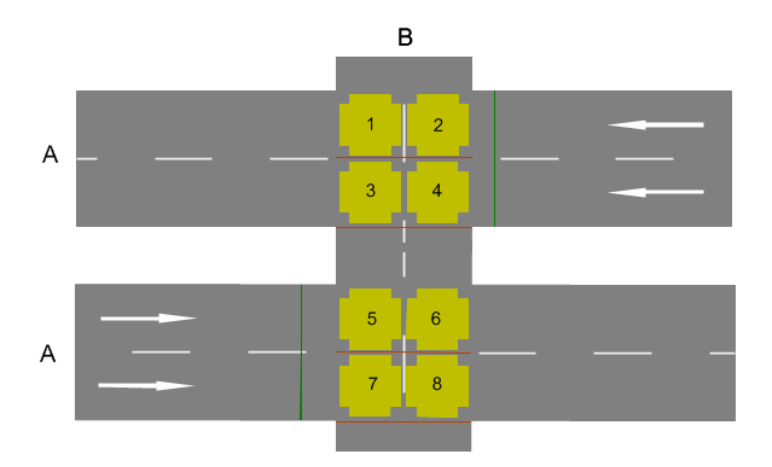

Vissim creates passive conflict areas in the two opposite directions of pedestrian links. You may change the priority rules for the conflict areas (see ["Modeling](#page-523-0) conflict areas" on page [526\)](#page-523-0). Conflict areas on a link for pedestrians always have the same priority rule: pedestrians have the right of way or must give the right of way. Based on the current priority rule and the current speed as well as desired speed, pedestrians and vehicles decide when they can pass a conflict area.

A conflict area has a stop line distance. The stop line distance describes the upstream position on the link at which the pedestrians or vehicles have to wait if they have to grant the right of way. At a default value of NULL, the stop line position in the direction of travel is immediately before the start of the conflict area. You can position the stop line upstream from the regular stop line of the conflict area.

Note: If the two links intersect at an acute angle, the distance for crossing the road is greater. This also increases the time required by pedestrians to cross the link. Since there is no geometric analysis of the relative position of the two links related by the conflict area, a pedestrian may not have yet left the lane when he reaches the next vehicle.

# **10.10.8.1 Case 1: Pedestrians yield to vehicles**

Pedestrians who want to cross the vehicle link (**A1**) and enter the conflict area on the left lanes of (**A1**) in the figure above have to consider the minimum speed that is calculated on the stop lines where the arrows end.

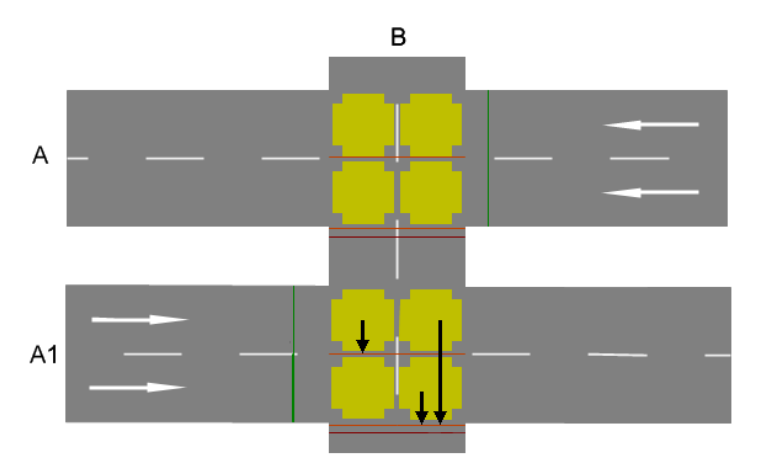

Minimum speeds are calculated dynamically at stop lines: pedestrians using minimum speed or a higher speed can pass the stop line, but other pedestrians have to wait before the stop line.

Pedestrians enter a conflict area with a vehicle link only if they can cross the entire link (in stages) so that they never are on a lane on which a vehicle is just passing through the conflict area. The desired speed of the pedestrian and the current speed of the vehicle are assumed here. Vehicles that are not yet in the network are not taken into account here. Vehicles that are more than 75 m times the number of lanes of the link from the conflict area are also not taken into account. This condition can no longer be fulfilled after entering the conflict area if, for example, a vehicle accelerates or enters the network at a relatively short distance. In this case, the pedestrian waits before the first lane of the vehicle link which he probably cannot cross completely before the arrival of the vehicle.

# **10.10.8.2 Case 2: Vehicles have to wait**

On the pedestrian link, the area 3 m upstream from the conflict area to the start of the conflict area is used as a "detector area" for the pedestrians approaching the conflict area [\(see](#page-873-0) "Modeling detectors for [pedestrians"](#page-873-0) on page 876). Pedestrians within the conflict area are always taken into account:

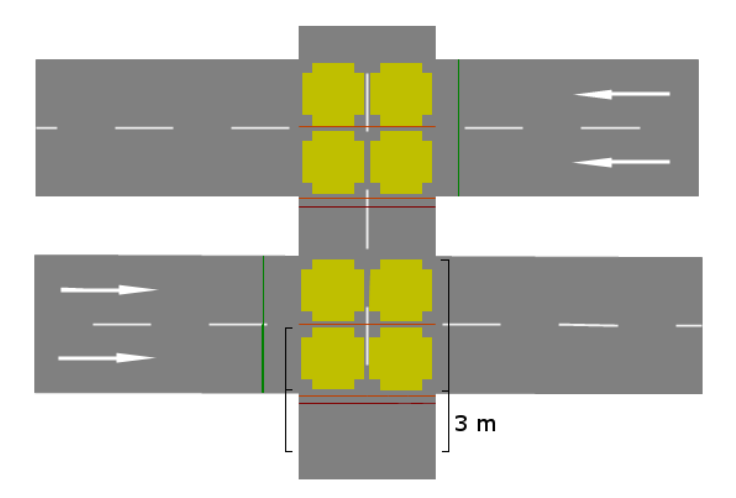

If no pedestrian is expected to enter the conflict area, the gaps between pedestrians or groups of pedestrians are transferred to the approaching vehicles. Thus they can respond accordingly.

## **10.10.9 Modeling detectors for pedestrians**

<span id="page-873-0"></span>Detector areas are used to model push buttons for pedestrian signals.

**Detectors** are also used as SC detectors for pedestrians. In this case, the detector must be placed on the pedestrian link with the signal head (see "Activation tab for [pedestrians"](#page-558-0) on [page](#page-558-0) 561).

### **10.10.10Modeling priority rules for pedestrians**

<span id="page-873-1"></span>You can define priority rules of the vehicular traffic accordingly for conflicting pedestrian streams or for the interaction between vehicular and pedestrian traffic.

Note: Model the standard priority rules for conflicting traffic flows which are not controlled by signals by means of conflict areas. Only use priority rules, if conflict areas do not produce the desired results and if you have sufficient experience in modeling with priority rules.

Priority rules for pedestrians must lie on a pedestrian link (see "Modeling links as [pedestrian](#page-866-0) [areas"](#page-866-0) on page 869). Pedestrians may be both the conflict marker and the stop line. With priority rules for pedestrians, the following combinations are possible:

- **Pedestrians x Vehicles**
- ▶ Vehicles x Pedestrians
- Pedestrians x Pedestrians

For these combinations and depending on the link attribute **Use as a pedestrian area**, you can select the vehicle classes and pedestrian classes for the conflict marker and the stop line.

- 1. Make sure that the attribute **Use as a pedestrian area** is selected in the attributes of the desired links for pedestrians (see "Defining [pedestrian](#page-867-0) links" on page 870).
- 2. Make sure that the attribute **Use as a pedestrian area** is deactivated in the attributes of the desired links for pedestrians (see ["Attributes](#page-380-0) of links" on page 383).
- 3. Add the first priority rule (see ["Defining](#page-510-0) priority rules" on page 513).
- 4. Edit the attributes of the priority rule (see ["Attributes](#page-512-0) of priority rules" on page 515).

*The Priority Rule window opens. The vehicle classes or pedestrian classes are shown in the areas Stop line and Conflict marker depending on the link attribute Use as a pedestrian area.*

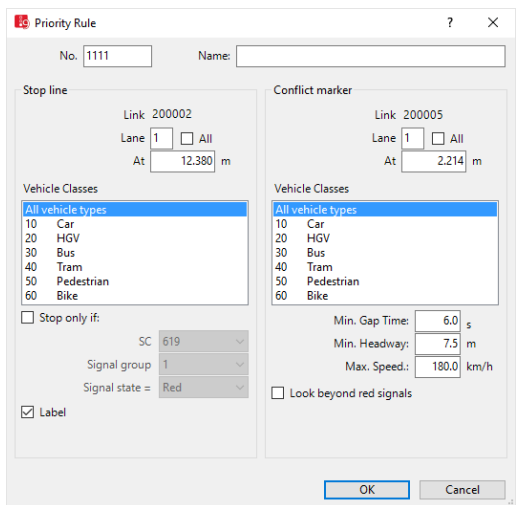

- 5. Select the desired entries.
- 6. Confirm with **OK**.

# **10.11 Modeling pedestrian compositions**

For pedestrian flows you define the pedestrian compositions. Pedestrian compositions consist of pedestrian types (see "Defining pedestrian [compositions"](#page-875-0) on page 878). The definition is comparable to the definition of vehicle compositions (see "Modeling vehicle [compositions"](#page-422-0) on [page](#page-422-0) 425). Pedestrian compositions are based on pedestrian types (see "Using [pedestrian](#page-827-0) [types"](#page-827-0) on page 830). Assign pedestrian compositions to pedestrian inputs.

Do not define vehicle compositions for pedestrian flows because they are bound to links and follow the traffic flow model by Wiedemann (see ["Driving](#page-267-0) states in the traffic flow model according to [Wiedemann"](#page-267-0) on page 270).

# **10.11.1 Defining pedestrian compositions**

<span id="page-875-0"></span>You can define new pedestrian compositions, assign the desired pedestrian types and enter attribute values.

1. Choose **Pedestrian Compositions** from the **Traffic** menu.

The attribute and attribute values of this network object type are shown in the list on the left, which consists of two coupled lists.

2. In the list, on the toolbar, click the **Add** button .

*A new row with default data is inserted.*

3. Enter the desired attribute values in the right hand list (see "Attributes of [pedestrian](#page-875-1) [compositions"](#page-875-1) on page 878).

*In the next steps, assign the desired pedestrian types to the chosen pedestrian compositions. For each pedestrian type you must add a row to the right hand list and you can define the attribute values.*

*The right-hand list is shown. If there is no assignment, only the column titles are shown.*

- 4. In the list on right, on the toolbar, click the **Add** button .
- 5. Select the desired entry.
- 6. Enter the desired attribute values in the right-hand list (see "Attributes of [pedestrian](#page-875-1) [compositions"](#page-875-1) on page 878).

<span id="page-875-1"></span>*The data is allocated.*

### **10.11.2 Attributes of pedestrian compositions**

The attribute and attribute values of this network object type are shown in the list on the left, which consists of two coupled lists.

Tip: To open coupled lists for a network object type, from the **Lists** menu, choose > **<Name network object type>**.

Note: In lists, you can use the **Attribute selection** icon to show and hide attribute values (see "Selecting attributes and [subattributes](#page-103-0) for a list" on page 106).

The list on the left may include the following attributes:

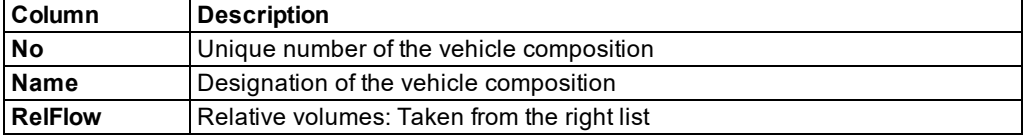

The list on the right contains attributes and attribute values of network objects, and/or base data allocated to the network object selected in the list on the left (see "Using [coupled](#page-108-0) lists" on [page](#page-108-0) 111):

## **Pedestrian composition relative flows**

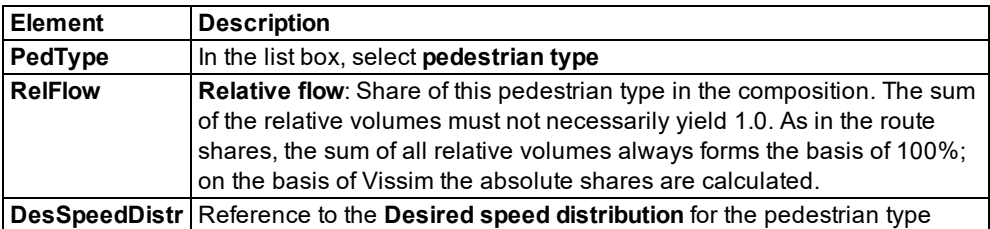

# **10.12 Modeling area-based walking behavior**

In their attributes, you can assign the following objects an area-based walking behavior:

- For elevators: area-based behavior in an elevator car and area-based behavior that sets in when the elevator car of defined elevator groups is exited (see ["Attributes](#page-933-0) of [elevator](#page-933-0) groups" on page 936)
- Areas (see ["Attributes](#page-845-0) of areas" on page 848)
- ▶ Ramps & Stairs (see "Attributes of ramps, stairs, moving walkways and [escalators"](#page-858-0) on [page](#page-858-0) 861)

A walking behavior type consists of (see "Defining walking [behavior"](#page-876-0) on page 879):

- $\blacktriangleright$  desired speed that you assign with the pedestrian compositions
- $\blacktriangleright$  parameters for the model of pedestrian dynamics, which you assign to the walking behavior and that are assigned to the pedestrian type

An area behavior type consists of (see ["Defining](#page-878-0) area behavior types" on page 881):

- **D** one or more types of walking behavior
- $\blacktriangleright$  the assigned pedestrian class per walking behavior
- $\blacktriangleright$  the time interval
- <span id="page-876-0"></span> $\blacktriangleright$  the desired speed distribution

## **10.12.1 Defining walking behavior**

You can define different walking behaviors and assign them to an area behavior type and to the pedestrians of a pedestrian type. Walking behavior is comparable to driving behavior [\(see](#page-265-0) "Defining driving behavior [parameter](#page-265-0) sets" on page 268).

To link the walking behavior to a construction element, assign the area behavior type selected for it to the desired walking behavior. You select the area behavior type via the **Behavior type** attribute of the construction element. In area behavior type, you can define a special walking behavior for each pedestrian class (see ["Defining](#page-878-0) area behavior types" on page 881). You can also assign several walking behaviors to one area behavior type.

If no area behavior type is selected for an area, ramp or stairs or if an area behavior type has not been assigned a walking behavior, the walking behavior assigned to the pedestrian type is used.

The following default walking behaviors can be predefined:

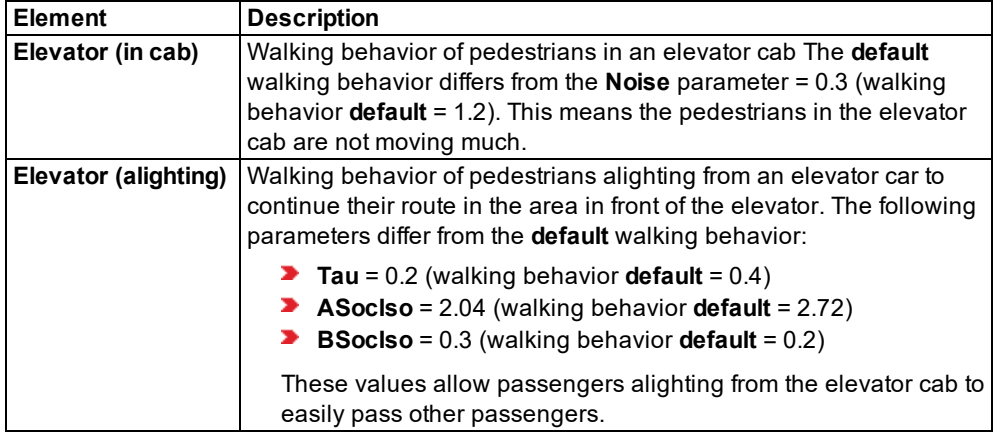

## 1. From the **Base Data** menu, choose > **Walking Behaviors**.

*The Walking Behaviors list opens. The columns in the list also contain model parameters per pedestrian type according to the social force model (see "Defining model [parameters](#page-819-0) per [pedestrian](#page-819-0) type according to the social force model" on page 822).*

*By default, you can edit the list (see ["Using](#page-86-0) lists" on page 89).*

Note: In lists, you can use the **Attribute selection** icon to show and hide attribute values (see "Selecting attributes and [subattributes](#page-103-0) for a list" on page 106).

- 2. Right-click in the list.
- 3. From the shortcut menu, choose **Add**.

*A new row with default data is inserted.*

4. Enter the desired data.

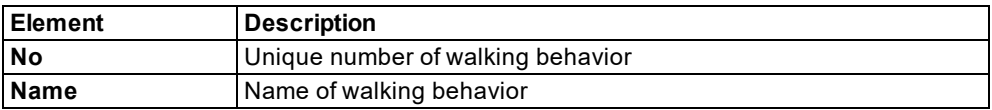

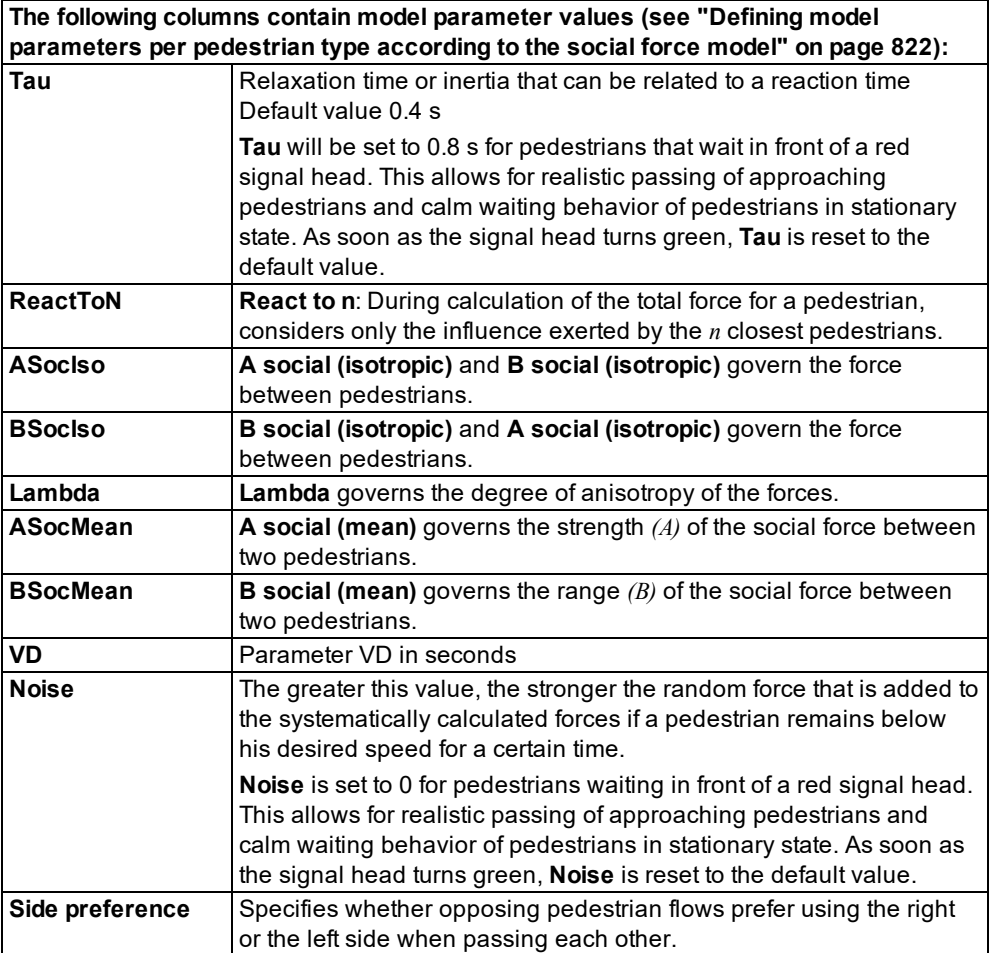

# **10.12.2 Defining area behavior types**

<span id="page-878-0"></span>You can define, edit and delete area behavior types. These allow you to group properties that influence the walking behavior of pedestrian classes on areas, ramps and stairs. Assign the desired time interval, pedestrian class, their desired speed and the walking behavior to an area behavior type via area behavior type elements. You assign the desired area behavior type in the attributes of the area, ramp or stairs (see ["Attributes](#page-845-0) of areas" on page 848), [\(see](#page-858-0) "Attributes of ramps, stairs, moving walkways and [escalators"](#page-858-0) on page 861).

### 1. From the **Base Data** menu, choose > **Area Behavior Types**.

### *The Area Behavior Types list opens.*

*By default, you can edit the list (see ["Using](#page-86-0) lists" on page 89).*

Note: In lists, you can use the **Attribute selection** icon to show and hide attribute values (see "Selecting attributes and [subattributes](#page-103-0) for a list" on page 106).

In the Attributes list, you can define new objects and edit attribute values.

The objects of this object type may have relations to other objects. This is why the attributes list is shown as part of a coupled list (on the left). In the **Relations** list box, to the right of the list on the left, you can show the coupled list with the attributes of the relation of your choice [\(see](#page-108-0) "Using [coupled](#page-108-0) lists" on page 111).

- 2. Right-click in the list.
- 3. From the shortcut menu, choose **Add**.

*A new row with default data is inserted.*

4. Enter the desired data.

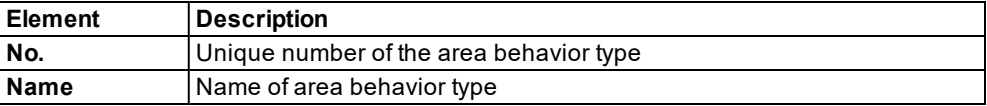

#### **Allocating area behavior type elements via relation**

The attribute and attribute values of this base data type are shown in the list on the left, which consists of two coupled lists.

- 1. In the list on the left, click the desired entry.
- 2. On the list toolbar, in the **Relations** list box, click **Area behavior type elements**.

*The list on the right contains attributes and attribute values of the area behavior type elements.*

- 3. Right-click on the row header in the right-hand list.
- 4. From the shortcut menu, choose **Add**.

*A new row with default data is inserted.*

*By default, you can edit the list (see ["Using](#page-86-0) lists" on page 89).*

5. Enter the desired data.

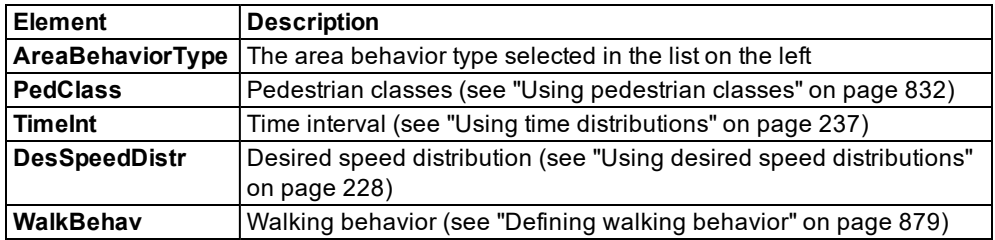

*The data is allocated.*

# **10.13 Modeling pedestrian demand and routing of pedestrians**

You can model the pedestrian demand by defining the pedestrian inputs for the areas, inserting routing decisions in the walkable areas and defining routes to the destination areas.

As this can be very time-consuming in big networks with many pedestrian inputs and route destinations, you can define pedestrian demand in an origin-destination matrix with less detail, based on flows between origin and destination areas.

<span id="page-880-0"></span>You can combine the two approaches in your network model.

## **10.13.1 Modeling pedestrian inputs**

You can define pedestrian inputs for pedestrian areas. Select the attributes to enter the pedestrian inputs and select a pedestrian composition. During the simulation period,Vissim generates single pedestrians for pedestrian inputs at a random point of time based on pedestrian compositions and the volumes entered.

You can create time intervals for pedestrian inputs and thus determine the volume for each time interval in a pedestrian input. You enter the volume for a pedestrian input as pedestrians per hour. Here you can select whether the exact number of pedestrians is entered or Vissim selects the number stochastically based on the volume entered. You must always enter the number of pedestrians per hour, even if the time interval is shorter or is 3.5 hours, for example.

The time when the pedestrian enters an area in the Vissim network is defined by Vissim stochastically: An average time gap between two pedestrians results from the hourly volume. This average time gap is used as an average value of a negative exponential distribution. Vissim obtains the time gaps from this distribution which relates to a Poisson distribution. In real life scenarios, the entry time may be subject to greater variability than in Vissim on the basis of the Poisson distribution.

# **10.13.1.1 Defining pedestrian inputs**

Pedestrian inputs are positioned on areas. The pedestrians in the pedestrian input are not generated at this point, but are generated randomly at different positions in the area. This way, you can use the shape and size of this area to determine whether Vissim should create pedestrians for selected spots or large areas.

## Notes:

- You can specify that you need not press the CTRL key when adding network objects (see ["Right-click](#page-140-0) behavior and action after creating an object" on page 143).
- $\blacktriangleright$  For some network objects there are windows in which the attributes of a network object can be defined and edited. There are lists for this, for all network objects. You can choose whether you want to open a window, a list or neither of the two for the definition of network objects in the Network Editor (see ["Right-click](#page-140-0) behavior and action after [creating](#page-140-0) an object" on page 143).
- 1. On the Network objects toolbar, select **Pedestrian Inputs**.

#### 10.13.1 Modeling pedestrian inputs

2. Hold down the CTRL key and right-click on the desired position of the pedestrian input in the pedestrian area.

*The pedestrian input is defined. Per default, the pedestrian area displays a black circle with a blue outline. The pedestrian area is displayed in green. The Pedestrian Inputs list opens if automatic opening of a list after object generation is selected (see ["Right-click](#page-140-0) behavior and action after [creating](#page-140-0) an object" on page 143).*

*A new row with default data is inserted.*

*The default value for the Volume (Volume) is 0. The default value for the Pedestrian composition (PedComp) is Pedestrian. Both default values are valid for all time intervals defined for pedestrian inputs.*

The attribute and attribute values of this network object type are shown in the list on the left, which consists of two coupled lists.

3. Enter the desired attribute values in the left-hand list (see "Attributes of [pedestrian](#page-881-0) inputs" on [page](#page-881-0) 884).

*In the next steps, you assign the desired network objects to the selected pedestrian input.*

The list on the right contains attributes and attribute values of network objects, and/or base data allocated to the network object selected in the list on the left (see "Using [coupled](#page-108-0) lists" on [page](#page-108-0) 111):

- **Area: Area attributes**
- Pedestrian volumes by time interval: If you have entered a volume or selected a pedestrian composition and then select **Pedestrian volumes by time interval**, the attributes of the pedestrian volumes for the first time interval are displayed.
- 4. On the list toolbar, in the **Relations** list, click the desired entry.

*The right-hand list is shown. If there is no assignment, only the column titles are shown.*

- 5. Enter the desired attribute values in the right-hand list (see "Attributes of [pedestrian](#page-881-0) inputs" on [page](#page-881-0) 884).
- 6. If you wish to define more pedestrian volumes for the selected pedestrian input, enter more time intervals in the right-hand list.

<span id="page-881-0"></span>*The data is allocated.*

## **10.13.1.2 Attributes of pedestrian inputs**

The **Pedestrian Inputs** list opens when you insert the network object, if automatic opening of a list after object creation is enabled (see ["Right-click](#page-140-0) behavior and action after creating an [object"](#page-140-0) on page 143).

1. From the **Lists** menu, choose **Pedestrian traffic** > **Inputs**.

#### *The Pedestrian inputs list opens.*

*By default, you can edit the list (see ["Using](#page-86-0) lists" on page 89).*

The attribute and attribute values of this network object type are shown in the list on the left, which consists of two coupled lists.

Tip: To open coupled lists for a network object type, from the **Lists** menu, choose > **<Name network object type>**.

The list on the left may include the following attributes:

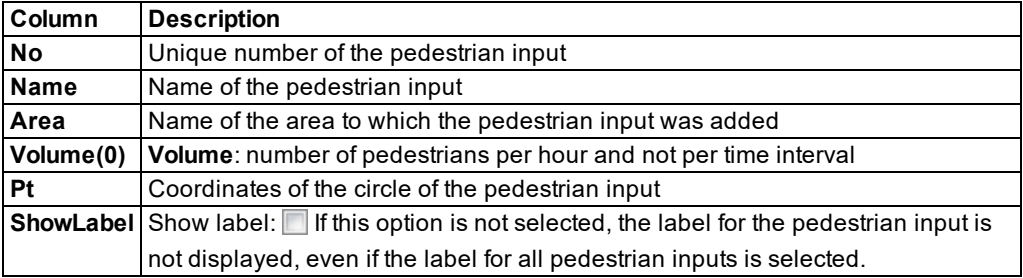

- 2. If you want to change the time interval for a pedestrian input, right-click the desired entry in the **Pedestrian Inputs** list.
- 3. In the context menu, select **Edit Time Intervals**.

*The Time Intervals list opens (see ["Defining](#page-303-0) time intervals for a network object type" on [page](#page-303-0) 306).*

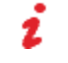

Note: In lists, you can use the **Attribute selection** icon to show and hide attribute values (see "Selecting attributes and [subattributes](#page-103-0) for a list" on page 106).

### **Showing and editing dependent objects as relation**

1. In the list on the left, click the desired entry.

The list on the right contains attributes and attribute values of network objects, and/or base data allocated to the network object selected in the list on the left (see "Using [coupled](#page-108-0) lists" on [page](#page-108-0) 111):

### **Pedestrian Volumes By Time Interval list**

2. Enter the desired values.

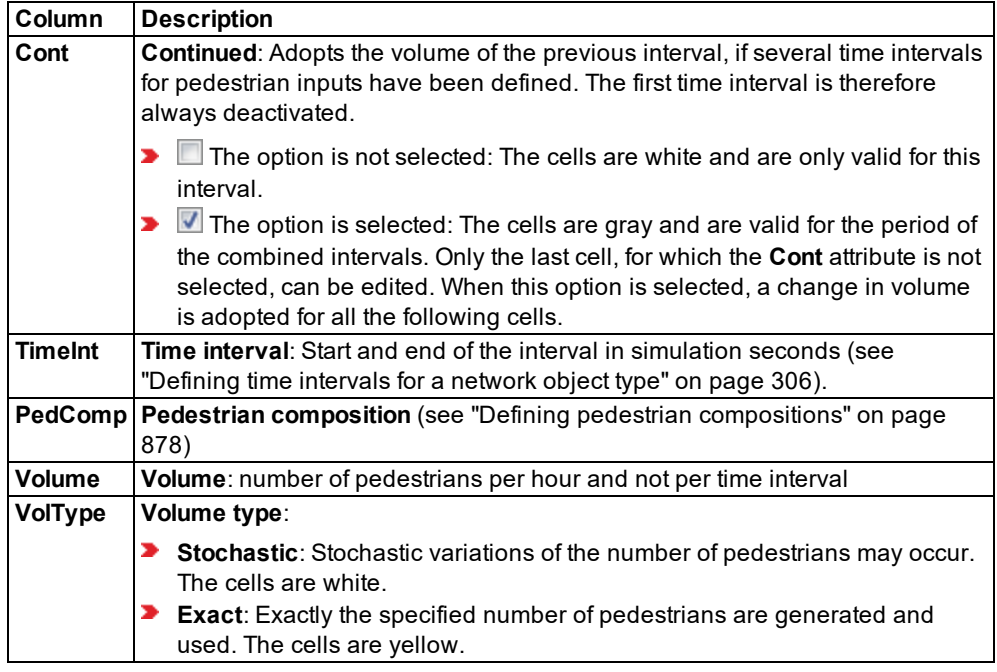

- 3. If you want to allocate additional volumes to other time intervals for the selected pedestrian input, right-click on the **Pedestrian Volumes By Time Interval** list.
- 4. From the shortcut menu, choose **Add**.

*The next defined time interval will be added.*

5. Enter the desired values.

# **10.13.2 Modeling routing decisions and routes for pedestrians**

The definition and editing of pedestrian routing decisions, static pedestrian routes and partial pedestrian routes is mostly similar to that for vehicles (see ["Modeling](#page-427-0) vehicle routes, partial vehicle routes, and routing [decisions"](#page-427-0) on page 430).

Static pedestrian routes and partial pedestrian routes are edited in the same way. Therefore, descriptions relating to pedestrian routing decisions and pedestrian routes will always refer to both types, unless explicit distinction is made between static pedestrian routes and partial pedestrian routes in the following sections.

A pedestrian route is a defined sequence of areas and ramps:

- A pedestrian route starts with routing decision in an area. The routing decision is a routing point which is displayed as a red circle by default. The routing decision and its routing point must be located in an area.
- The last routing point of a pedestrian route is referred to as destination. The destination is a routing point which is displayed as a turquoise circle by default. The

destination can be located in an **area** or a **ramp** . If a pedestrian has reached his destination area and the area does not contain any additional routing decisions he can use, he is removed from the simulation.

The other routing points are intermediate destinations. They can be located as intermediate points in an **area** or a **ramp** .

Several pedestrian routes to different destinations can start from the first routing point.

- The destinations of static pedestrian routes which start from one routing point can be located in different areas. A static pedestrian route can also run back to the area from where it started.
- The destinations of partial pedestrian routes which start from one routing point must be located in one area.

If you delete a routing decision, the corresponding routes are deleted.

Note: Start points, intermediate points or the destination of a pedestrian route must not be placed on a link defined as a pedestrian area. (see ["Attributes](#page-380-0) of links" on page [383\)](#page-380-0), (see "Modeling links as [pedestrian](#page-866-0) areas" on page 869). You can specify an **Area** construction element on the link and then position the first routing point, intermediate point or destination of your pedestrian route in this area.

#### **Consideration of a routing decision by pedestrians**

A routing decision only applies to pedestrians that have been assigned a pedestrian class and that are without any routing information. A pedestrian already on a route may only accept new routing information after he has reached the destination area of his route. There must be no pedestrian input to this area. Partial routing decisions (static) lead to a different behavior [\(see](#page-884-0) "Static [pedestrian](#page-884-0) routes, partial pedestrian routes and pedestrian routing decisions" on page [887\)](#page-884-0).

# **10.13.2.1 Static pedestrian routes, partial pedestrian routes and pedestrian routing decisions**

<span id="page-884-0"></span>A pedestrian route starts with routing decision in an area. A pedestrian route may be static or partial. A static pedestrian route starts at a routing decision of the type **Pedestrian routes (static)**. A partial pedestrian route starts at a routing decision of the type **Pedestrian route (partial)**. You select the type in the Network objects toolbar, when inserting the routing decision.

#### **Differences between static pedestrian routes and partial pedestrian routes**

**Pedestrian routes (static)**: Static pedestrian routes lead pedestrians from an area with a pedestrian input and the first routing point of a pedestrian route (a red circle by default) to an area with the destination of the pedestrian route (a turquoise circle by default). Several pedestrian routes may run from the first routing point of a static pedestrian route to different areas. The number of pedestrians (static) is defined by the **Relative volume** attribute. It does not depend on the dynamic status in the simulation.

In Viswalk, pedestrian inputs, static pedestrian routing decisions and static pedestrian routes define a pedestrian OD matrix that is adhered to. Therefore, pedestrians arrive at the destination of their static pedestrian route and are not influenced by other routing decisions in areas that they pass in the course of their pedestrian route. Only if there is a routing point of a static pedestrian route and a first routing point of one or several partial pedestrian routes in one of these areas, this may have an impact on the pedestrian's remaining route.

**Pedestrian routes (partial)**: Partial pedestrian routes serve the local distribution of pedestrians without changing the pedestrian OD matrix. If several partial pedestrian routes start at the same routing point, their destinations must be located in the same area.

If the pedestrians fulfills the following conditions, he is assigned a new role:

- $\blacktriangleright$  The pedestrian enters an area which has the following properties:
	- **D** a routing point of his original static pedestrian route or partial pedestrian route is located in this area.
	- $\blacktriangleright$  the first routing point of another partial pedestrian route is located in this area. If the pedestrian is already on a partial pedestrian route, he can choose the other pedestrian partial route.
- $\blacktriangleright$  The destination of the new, partial pedestrian route is located in an area which also includes the routing point of his original route.
- $\blacktriangleright$  The pedestrian belongs to a pedestrian class which the partial routing decision applies to.

The pedestrians follow the partial pedestrian route depending on the route choice method selected (see "Defining partial routing decisions of a [pedestrian"](#page-892-0) on page 895). From the destination of the partial pedestrian route, the pedestrians continue to follow their previous, static pedestrian route.

### **Replacing, creating and adding routing points**

- **Replace route points**: Effect of a partial pedestrian route, if its destination is the second next or later routing point of the pedestrian's static route. This also applies for multiple partial pedestrian routes.
- **Inserting routing points**: Effect of a partial pedestrian route, if its destination is the next routing point of a pedestrian's static route. This also applies for multiple partial pedestrian routes.
- **Add routing point at the end of pedestrian route**: Effect of a static pedestrian route. A routing point can only be added when a pedestrian is added to the network or has reached the destination of his former pedestrian route in an area that carries a new routing decision. If his former pedestrian route ends in the area of a new routing decision, this area must not contain a pedestrian input. Otherwise, the routing decision is ignored and the pedestrian is removed from the simulation.

# **10.13.2.2 Modeling partial routes for pedestrians**

<span id="page-885-0"></span>A pedestrian routing decision (partial) is either **static** or **dynamic**. For dynamic pedestrian routing decisions (partial) you can also select a route choice method.

# **Static method**

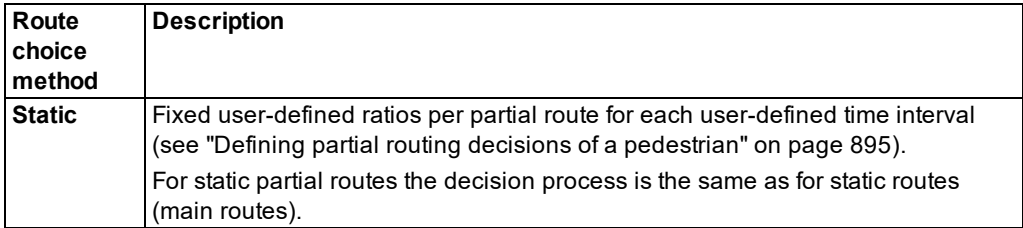

#### **Dynamic method**

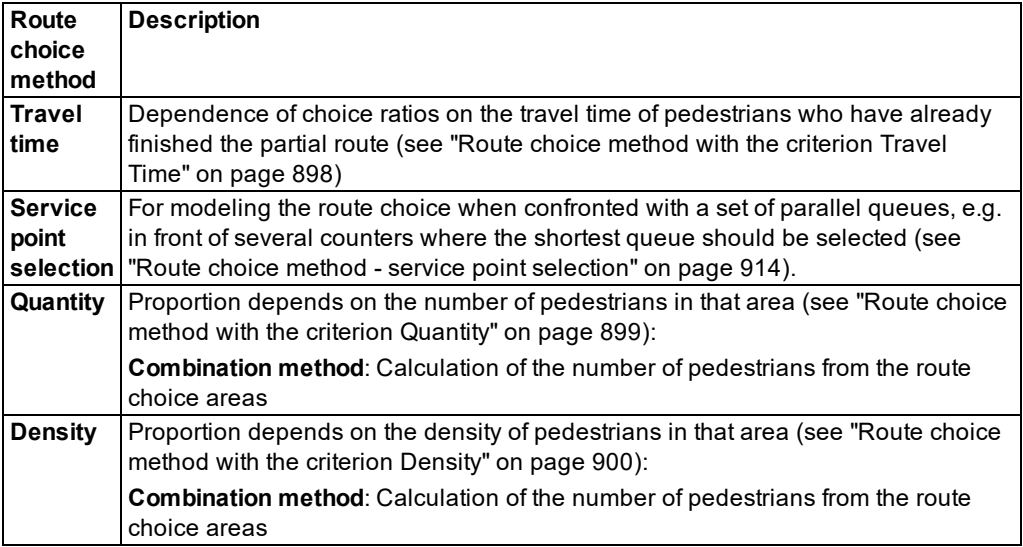

The partial routing decision only affects pedestrians whose current pedestrian route (static or partial) includes an intermediate point or destination in the area that the partial routes, belonging to the respective partial routing decision, have their destination.

A partial routing decision function applies as soon as the pedestrian enters the area where the partial routing decision is made. The area does not have to include an intermediate point of the pedestrian's route.

All partial pedestrian routes starting at the same partial routing decision lead to the same destination area. This does not only apply to partial pedestrian routes whose routing point is located in an area with the **Queuing** attribute. In this case, this routing point is required in order to allow pedestrians to join the queue.

# **10.13.2.3 Use cases for static partial routes of pedestrians**

You can for instance use static partial routes for the following use cases:

- $\blacktriangleright$  Use case 1 distributes the pedestrians with a long static pedestrian route locally, using static partial routes on different paths, but with the same destination. Then the pedestrians continue their route, taking the original, static pedestrian route to their original destination. This way, you do not have to define several similar, static pedestrian routes that differ in just a few route elements.
- Use case 2 benefits from an attribute of the static partial routing decision. This attribute specifies the obligatory inclusion of all pedestrians that enter the area without their intermediate or final destination there. Thanks to this attribute, pedestrians are spatially better distributed if their current position already suggests their next routing variant. In this case, the routing decision often provides one route only. You will find an example of the *Static - Ticket Gates.inpx* file in the directory:

*..\Examples Training\Pedestrians\Enhanced Routing\Partial Routes\*

A partial routing decision with the **Decision model** attribute and the **Entering the area** entry may apply to a pedestrian in one of the following cases:

- **•** when entering an area for which a partial routing decision has been specified
- when selecting a new static pedestrian route

There are the following cases in which a partial routing decision is ignored, although you might expect it to be applied:

- Areas **A** and **B** have been assigned the partial routing decisions**a** and **b**. The **decision model** attribute and the **Entering the area** have been selected for both partial routing decisions. Area **B** is located completely within area **A**. A pedestrian first enters area **A** before he might enter area **B**. The main route and partial routes have been defined so that partial routing decision **b** applies to the pedestrian, partial routing decision **a**, however, does not. Partial routing decision **a** would, however, become applicable if the main route was replaced by partial route **b**. All the same, partial routing decision **a** is not applied immediately after partial routing decision **b** or when the pedestrian leaves area **B** and enters area **A** .
- In the simulation, one pedestrian is added to the pedestrian input and is assigned a static pedestrian route. At his starting position, however in other areas, there are two partial routing decisions **a** and **b**. The **decision model** attribute and the **Entering the area** have been selected for both partial routing decisions. Partial route **a** ends in an area in which the main route includes an intermediate destination, but the partial route **b** does not. Partial route **b**, however, does end in an area in which partial route **a** includes an intermediate destination. Even so, only partial routing decision **a** is carried out. Partial routing decision **b** is ignored, as the condition "check for existing partial routing decisions" requires that a normal routing decision was carried out. If the partial routing decision **b** is not positioned in the area which contains the pedestrian input through which the pedestrian is added, but in an area that the pedestrian will enter in the following time step, the partial routing decision **b** is still carried out.

These restrictions prevent endless loops that could occur within a single time step.

#### **Use case 1**

Use case 1 includes pedestrians coming from different origins located relatively far away and following routes with many intermediate points. All these pedestrians will pass through a specific area. This area provides alternative routes, irrespective of the pedestrians' origins or destinations. After having passed through this area, the pedestrians continue their routes, based on their origins, to their distant destinations. On their respective routes, they account for numerous intermediate points.

In this case, it is useful to model the route choice in their common through area with special partial routes. These should only change the route locally, not all the way.

The following two figures show examples of sections of long pedestrian routes, including the section that can be modeled with partial routes. The following figure shows the static pedestrian route through the red area below to the green area above, with the destination of the pedestrian route:

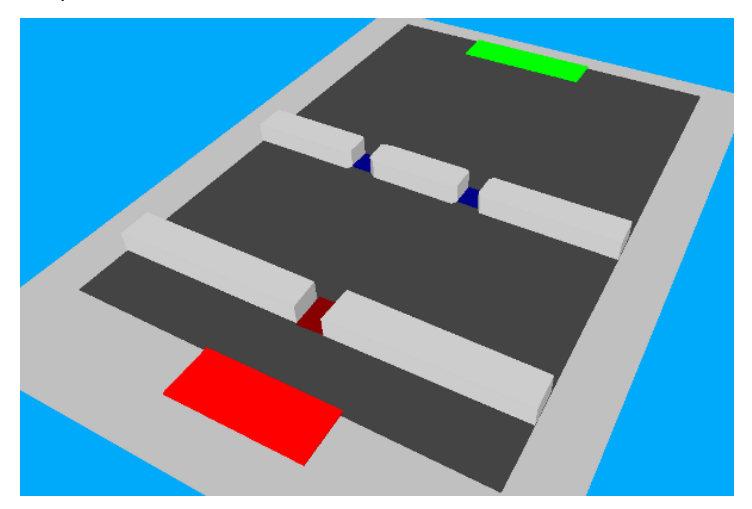

In the following figure, the static pedestrian route is highlighted by a light yellow line that runs horizontally from the red area on the outer left to the destination in the green area on the right. Both partial pedestrian routes are marked by darker, orange lines. They start in the dark red area and run to the destinations in the right area via the areas with the blue intermediate points.

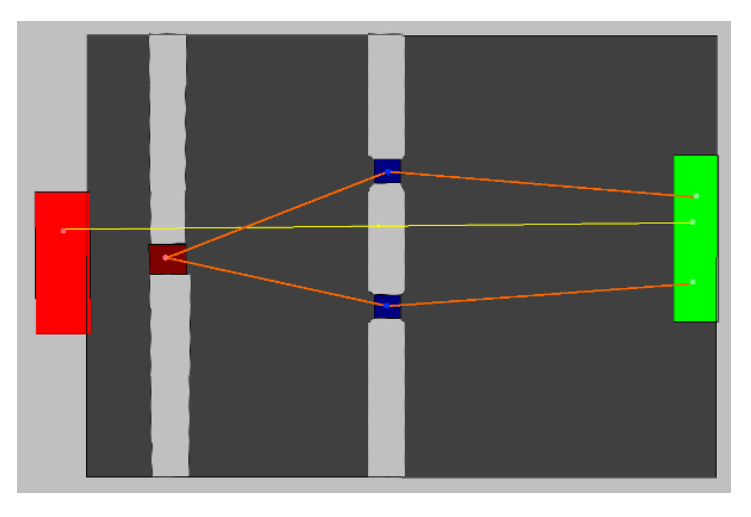

In this example, the static partial route choice function is applied because the destinations of the partial pedestrian routes are located in the same green area to the right as the intermediate point of the static pedestrian route.

Without static partial routes, each long static route would have to be defined as often as there are spatially limited alternative options in the common area.

## **Use case 2**

The problem with ticket gates is that the simulated pedestrians will mostly choose the shortest path. They will not take a detour to save time - not even if the detour is as quick as in the case of this ticket gate example. If pedestrians do not approach the ticket gates orthogonally, they might cram at one or two of them and ignore the other ticket gates. This would not be realistic behavior. To avoid this, use dynamic partial routing decisions.

As the pedestrian's exact position, which is located a few meters away from the ticket gates, specifies to a certain extent the gate he is likely to use in reality, you can use the so-called "catch all" feature of static partial routing decisions to guide him to a particular gate. This is depicted in the following figures:

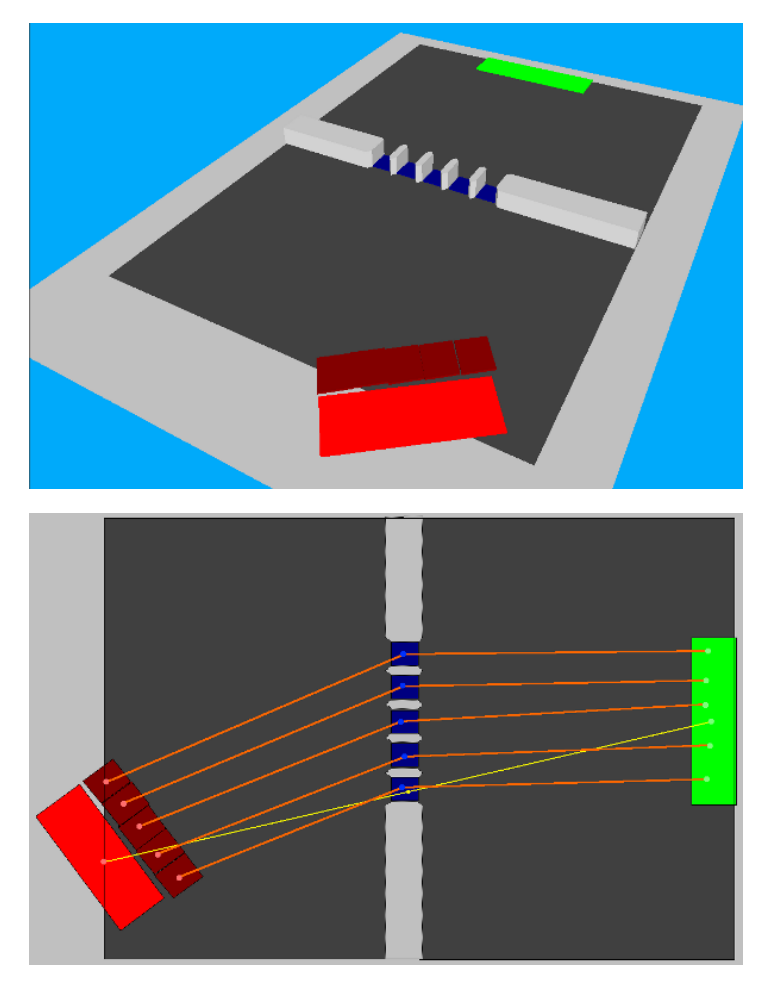

In this case, routing decisions are actually not real decisions regarding alternative routes, as each decision is assigned one route only. This again reflects the advantage of the "catch all" feature.

You can also use the **dynamic potential** method to model similar situations in which the shortest or quickest route are relevant (see ["Dynamic](#page-907-0) potential" on page 910).

The dynamic potential method is particularly suited for the following cases:

- $\blacktriangleright$  when alternative routes show minor differences only, e.g. with the service point selection route choice method (see "Route choice method - service point [selection"](#page-911-0) on page 914)
- $\blacktriangleright$  when alternative routes are not fully discrete, e.g. when a large crowd has to make a 90 $^{\circ}$ turn or a U-turn at a specific point.

# **10.13.2.4 Defining static pedestrian routes**

<span id="page-891-0"></span>Add the first routing point as starting point for a pedestrian route (static) to the area of your choice. Define one or several pedestrian routes (static) from this routing point to other areas. Using intermediate points in areas and ramps allows you to model the course of the route realistically.

- Notes:
	- You can specify that you need not press the CTRL key when adding network objects (see ["Right-click](#page-140-0) behavior and action after creating an object" on page 143).
	- $\blacktriangleright$  For some network objects there are windows in which the attributes of a network object can be defined and edited. There are lists for this, for all network objects. You can choose whether you want to open a window, a list or neither of the two for the definition of network objects in the Network Editor (see ["Right-click](#page-140-0) behavior and action after [creating](#page-140-0) an object" on page 143).
- 1. On the Network objects toolbar, click **Pedestrian Routes**.

*The button is highlighted. The variant of the network object type is displayed in parentheses and the button is shown.*

2. Click **Pedestrian Routes** again.

*A list box opens.*

- 3. Then click **Static**.
- 4. Press the CTRL key and in the Network editor, right-click the area of your choice.
- 5. Release the keys.

*A red circle is added by default. During simulation, the pedestrians are not generated* exactly at a circle, but within an area. If for this first routing point you want to insert multiple *destinations, carry out the following steps accordingly. By carrying out these steps, you insert one destination.*

6. Point the mouse pointer to the destination area of your choice.

*The border of the destination area is highlighted.*

7. Click into the destination area.

*A turquoise dot is inserted by default. The pedestrian area is displayed in red. A yellow band is shown between the first routing point of the pedestrian route and the destination by default.*

8. Release the keys.

*The Pedestrian routing decision (static) list opens, if automatic opening of a list after object creation is selected (see ["Right-click](#page-140-0) behavior and action after creating an object" on [page](#page-140-0) 143). You can add additional destinations to areas or stop the addition.*

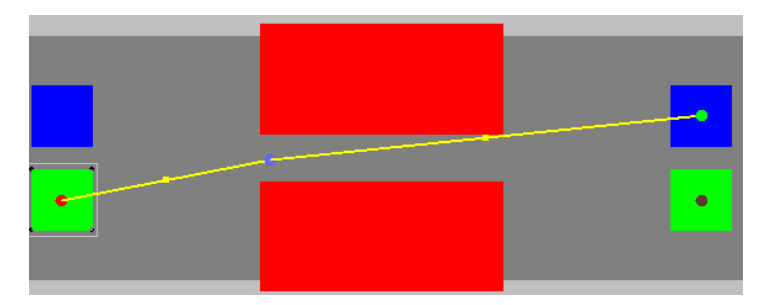

9. To insert additional destinations, point the mouse pointer to the desired area of your next destination and carry out the steps again.

*When you point the mouse pointer to a destination, a yellow line will appear by default between the first routing point of the pedestrian route and the destination.*

10. If you do not want to add any additional destinations, in the Network editor, click in an empty area.

*Especially when defining several pedestrian routes from the first routing point of a pedestrian route, use intermediate points in areas and on ramps to model the course of a route (see "Modeling the course of pedestrian routes using [intermediate](#page-899-0) points" on page [902\)](#page-899-0).*

11. You can edit the attributes of a pedestrian route (see ["Attributes](#page-903-0) of static routing decisions for [pedestrian](#page-903-0) routes" on page 906), (see "Attributes of static [pedestrian](#page-904-0) routes" on page [907\)](#page-904-0).

<span id="page-892-0"></span>*The attributes are saved to the respective list.*

# **10.13.2.5 Defining partial routing decisions of a pedestrian**

Add the first routing point as starting point for a partial pedestrian route to the area of your choice. You may select attributes, such as the decision model, the pedestrian class and the route choice method. From this routing point, define one or several partial pedestrian routes which run through other areas or over other ramps. Using intermediate points in areas and on ramps allows you to model the course of the route realistically. If several partial pedestrian routes start at the same routing point, their destinations must be located in the same area.

# Notes:

- $\blacktriangleright$  You can specify that you need not press the CTRL key when adding network objects (see ["Right-click](#page-140-0) behavior and action after creating an object" on page 143).
- $\blacktriangleright$  For some network objects there are windows in which the attributes of a network object can be defined and edited. There are lists for this, for all network objects. You can choose whether you want to open a window, a list or neither of the two for the definition of network objects in the Network Editor (see ["Right-click](#page-140-0) behavior and action after [creating](#page-140-0) an object" on page 143).
- 1. On the Network objects toolbar, click **Pedestrian Routes**.

*The button is highlighted. The variant of the network object type is displayed in parentheses and the button is shown.*

2. Click **Pedestrian Routes** again.

*A list box opens.*

- 3. Then click **Partial**.
- 4. Press the CTRL key and in the Network editor, right-click the area of your choice.
- 5. Release the keys.

*For the first routing point, a red circle is inserted by default. If you want to insert multiple pedestrian routes for this first routing point, carry out the following steps accordingly. This allows you to add a destination and pedestrian partial route.*

*The window Pedestrian Routing Decision (Partial) opens.*

6. Make the desired changes:

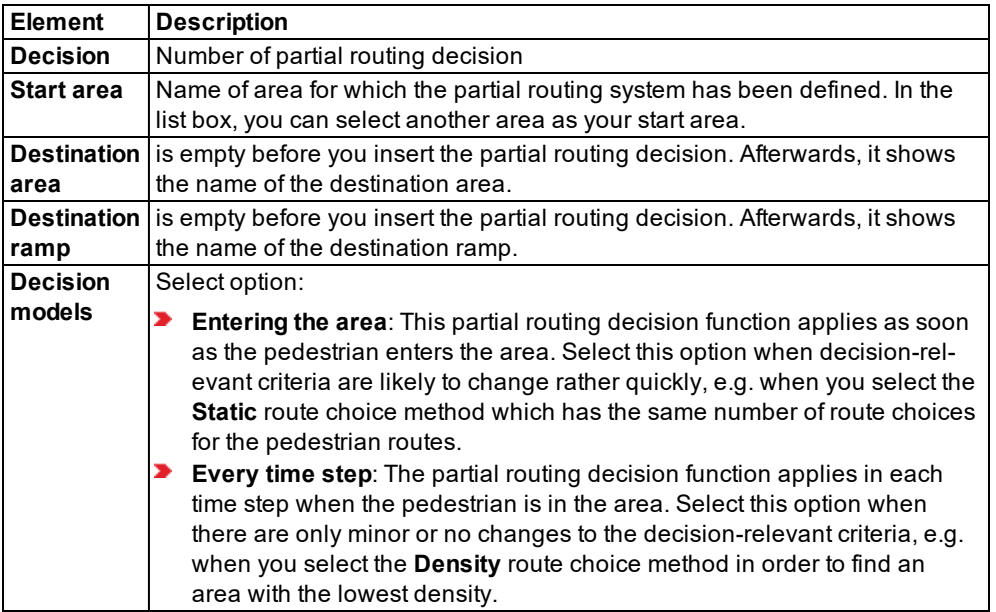

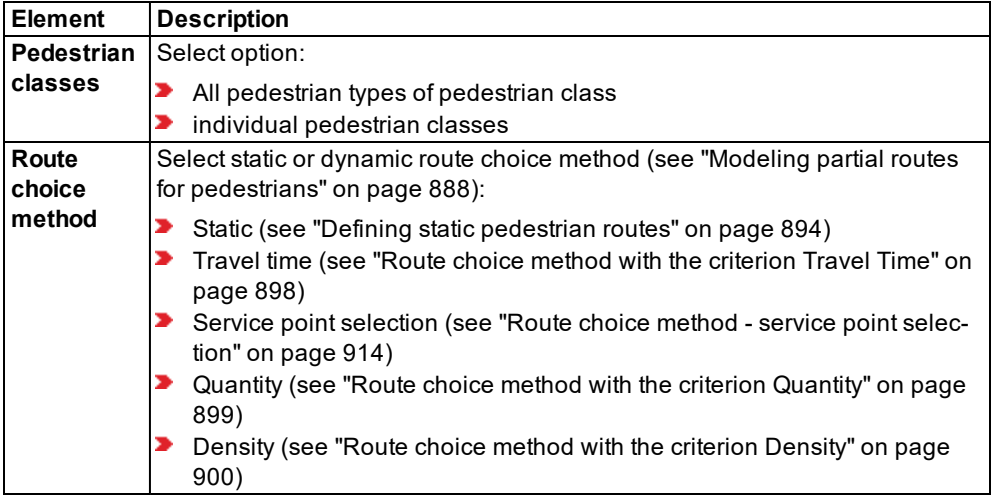

7. Point the mouse pointer to the destination area of your choice.

*The border of the destination area is highlighted.*

- 8. Press the CTRL key and right-click in the destination area.
- 9. Release the keys.

*By default, a turquoise circle is inserted. By default, a yellow band is shown between red circle of the first routing point of the partial pedestrian route and the destination. The Partial Pedestrian Routing Decisions list opens if automatic opening of a list after object generation is selected (see ["Right-click](#page-140-0) behavior and action after creating an object" on [page](#page-140-0) 143). You may add further partial pedestrian routes to areas on the basis of the routing point or stop the addition.*

10. To insert additional partial pedestrian routes, point the mouse pointer to the desired area of your next destination and carry out the steps again.

When you point the mouse pointer to an area, a yellow line will appear by default to the first *routing point of the partial pedestrian route.*

11. If you do not want to add any partial pedestrian routes, in the Network editor, click in an empty area.

*Especially when defining several pedestrian routes from the first routing point of a pedestrian route, use intermediate points in areas and on ramps to model the course of a route (see "Modeling the course of pedestrian routes using [intermediate](#page-899-0) points" on page [902\)](#page-899-0).*

12. You can edit the attributes (see "Attributes of [pedestrian](#page-906-0) partial routes" on page 909), [\(see](#page-905-0) "Attributes of [pedestrian](#page-905-0) partial routing decisions" on page 908).

*The attributes are saved to the respective list.*

13. Define route choice areas for the route choice methods **Quantity** and **Density** or generate this automatically (see ["Selecting](#page-898-0) route choice areas" on page 901).

### <span id="page-895-0"></span>**Route choice method with the criterion Travel Time**

The following steps are performed:

- 1. The pedestrians are equally distributed across all pedestrian routes of the routing decision.
- 2. Vissim evaluates the travel times of the pedestrians who have finished this pedestrian route. You can enter the number of these pedestrians in the field **Average of the last <number> pedestrians**. The default value is 10. If the number of pedestrians is < 10, an even distribution is taken as a basis.
- 3. *Travel time of route i = Ti* is the average travel times of the last user-defined number of pedestrians who have finished a route. It can also be the average of travel times of pedestrians who have so far arrived at the route destination.

You can select the following **Route choice parameters**:

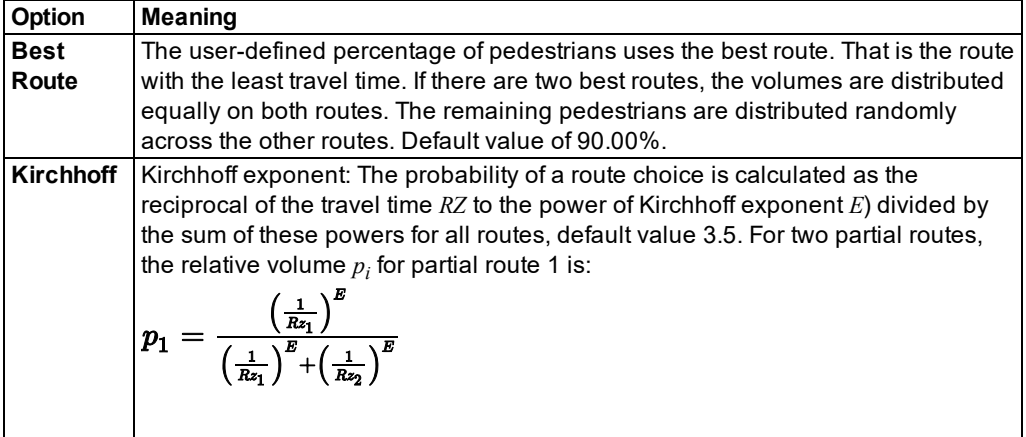

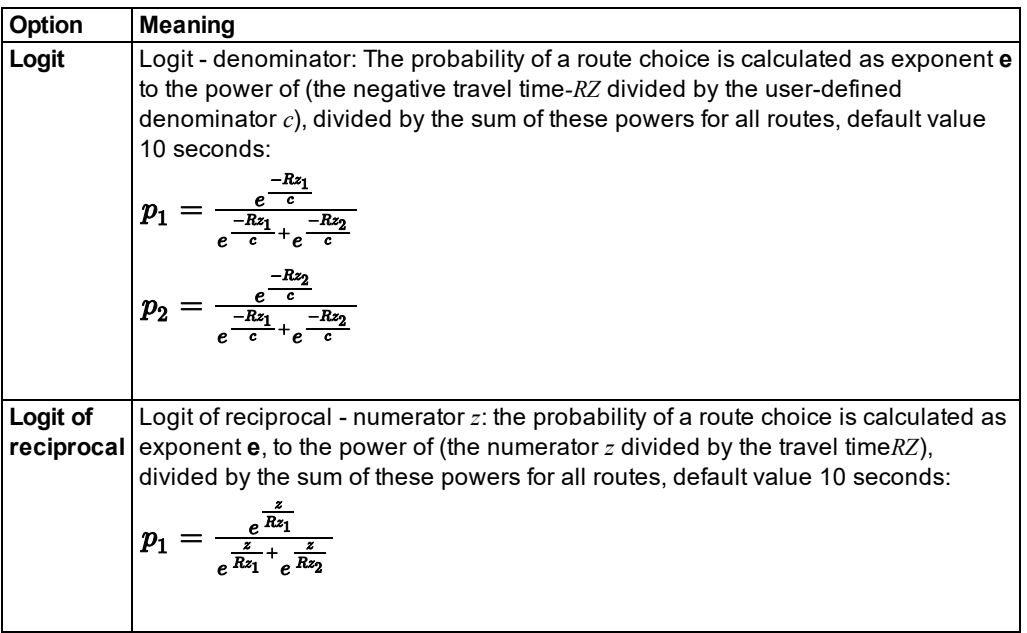

## <span id="page-896-0"></span>**Route choice method with the criterion Quantity**

Vissim calculates the number of pedestrians in the areas of the pedestrian partial routing decisions. Then Vissim calculates the number of pedestrians in areas with the pedestrians' relevant partial routing decisions.

You can select the following **Route choice parameters**:

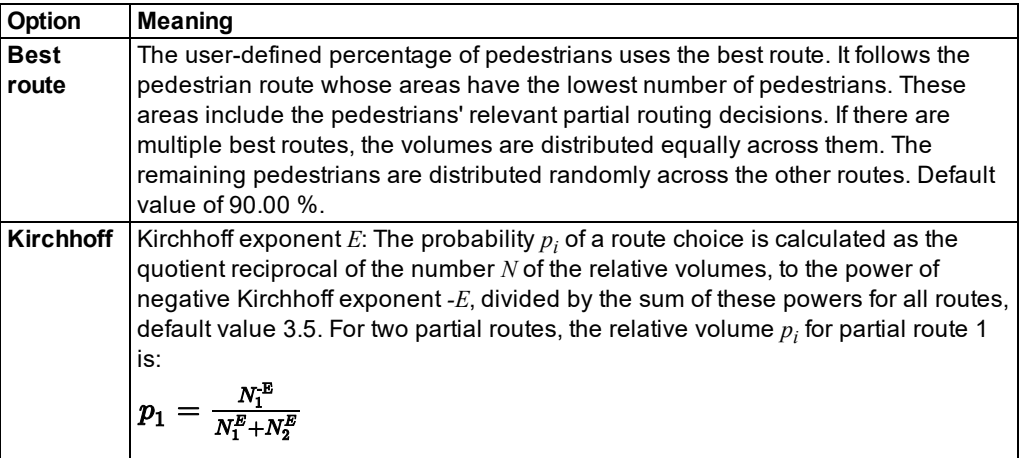

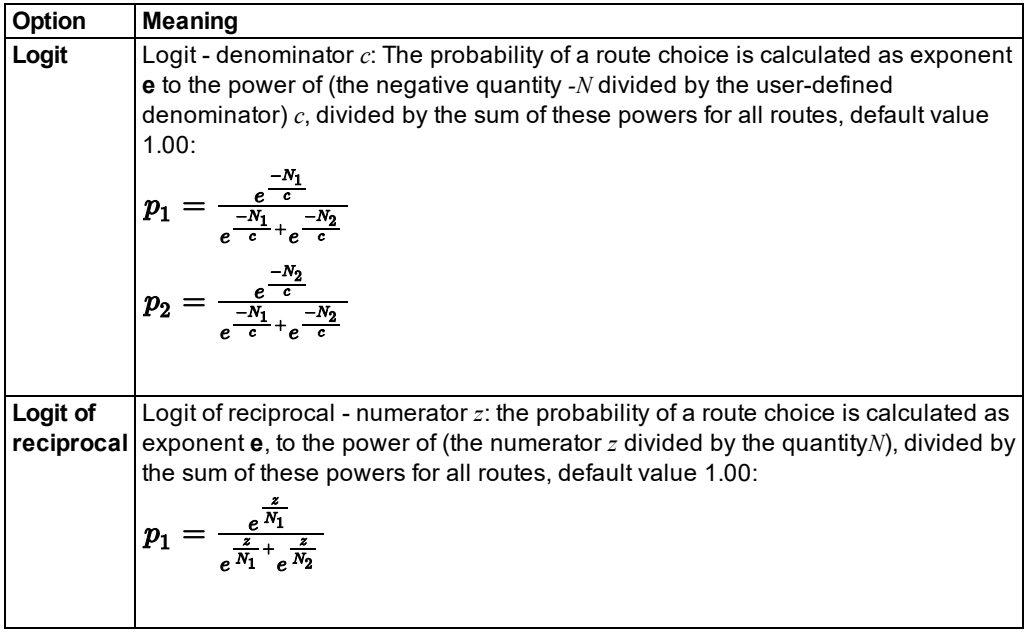

**Combination method**: Calculation of the number of pedestrians from the route choice areas

- **Total:** Total number from all route choice areas. When route choice areas overlap, these areas and the pedestrians there are each taken into account only simply.
- **Average**: Average number from all route choice areas
- **Maximum**: Maximum number from all route choice areas
- **Minimum**: Minimum number from all route choice areas

Applies to **average**, **maximum**and **minimum**: When route choice areas overlap, these areas and the pedestrians there are taken into account several times, and so the number of pedestrians for each area is determined separately.

### <span id="page-897-0"></span>**Route choice method with the criterion Density**

Vissim calculates the number of pedestrians in the areas of the pedestrian partial routing decisions. Then Vissim calculates the volume of pedestrians in areas with the pedestrians' relevant partial routing decisions on the basis of the route choice parameters.

You can select the following **Route choice parameters**:

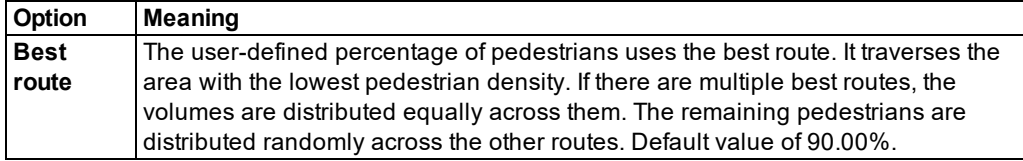

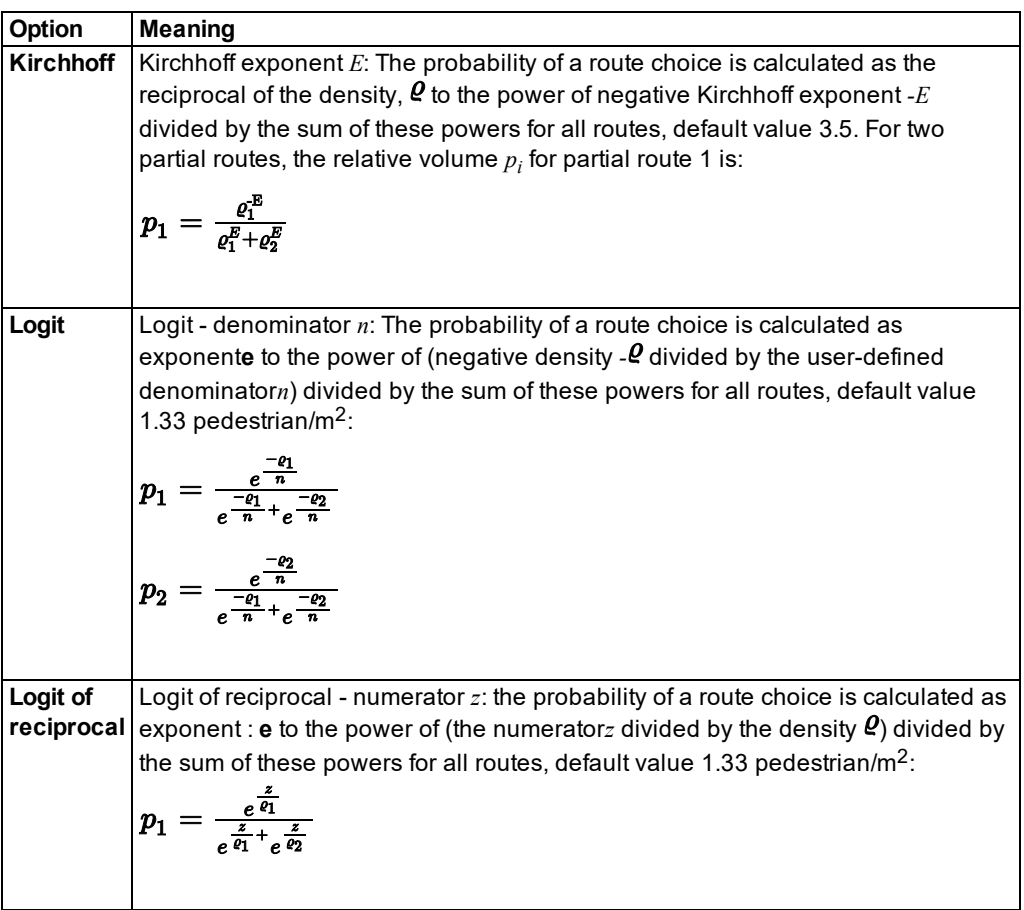

**Combination method**: Calculation of the number of pedestrians from the route choice areas

- **Total:** Total density from all route choice areas. When route choice areas overlap, these areas and the pedestrians there are each taken into account only simply.
- **Average**: Average density from all route choice areas
- **Maximum**: Maximum density from all route choice areas
- **Minimum**: Minimum density from all route choice areas

Applies to **average**, **maximum** and **minimum**: When route choice areas overlap, these areas and the pedestrians there are taken into account several times, and so the density of pedestrians for each area is determined separately.

## <span id="page-898-0"></span>**Selecting route choice areas**

Through route choice areas Vissim collects the density and number of pedestrians as the basis for the calculation of relative volumes when selecting a route.

You may take into account all areas or ramps in your Vissim network as route choice areas which include intermediate points of the pedestrian route. Or you may select individual areas or ramps to be used as route choice areas.

When you change the course of a partial route and therefore position intermediate points in other areas, repeat the steps.

#### **Select areas with intermediate points as route choice areas**

- 1. Under the **Lists** menu, choose **Pedestrian traffic** > **Partial routes**.
- 2. Right-click the entry of your choice.
- 3. In the context menu, select the entry **Automatically generate route choice areas**.

*All areas where the intermediate points of the pedestrian partial route are situated are used as route choice areas. You can select the combination method through which the number or density of the pedestrians on the route choice areas is calculated (see ["Modeling](#page-885-0) partial routes for [pedestrians"](#page-885-0) on page 888).*

Tips:

- Alternatively, you can also right-click the desired partial route in the network editor and choose the entry **Generate route choice areas automatically** in the context menu.
- You can also select multiple partial routes and choose the entry **Generate route choice areas automatically** in the context menu.

#### **Select an individual area as route choice area**

- 1. Under the **Lists** menu, choose **Pedestrian traffic** > **Partial routes**.
- 2. Right-click the entry of your choice.
- 3. Select **Relations** > **Pedestrian route choice areas**.

*The right-hand list is shown. If there is no assignment, only the column titles are shown.*

- 4. Repeat the next steps until you have selected all desired areas or ramps in the list.
- 5. From the shortcut menu, choose **Add**.
- 6. In the list on the right, right-click a free area.

*A new row with default data is inserted.*

<span id="page-899-0"></span>7. Select the desired area or ramp.

#### **10.13.2.6 Modeling the course of pedestrian routes using intermediate points**

After you insert intermediate points, a pedestrian route, by default, has the following objects and is displayed as a line:

- **a** routing decision in the start area
- $\blacktriangleright$  the destination pedestrian route location in the area where the pedestrian route ends
- The route course is shown as a vellow line.
- $\blacktriangleright$  The vellow line contains a vellow dot in the middle.

You can insert an intermediate point of the route into each area you want the pedestrian route to traverse. You can move a pedestrian route location to a different area. Examples of use:

- ▶ You want the pedestrian route to traverse certain areas. You e.g. want to add additional destinations for the pedestrian route or partial pedestrian routes.
- ▶ You want to edit attributes that have an impact on the pedestrian route of an area, e.g. **Cell size**, **Obstacle distance**, **Potential calculation method**, attributes for dynamic potential.
- $\blacktriangleright$  You want to assign the pedestrian route location to another area or ramp

In the following cases, a route location on a ramp or stairway defines the direction that the pedestrian takes on the ramp or stairway. In these cases, the pedestrian uses the entire ramp or stairway:

- The previous pedestrian route location of the pedestrian route or the pedestrian's routing decision must be on the same level of the ramp or stairway. This is the start or end level of the ramp or stairway.
- The previous pedestrian route location of the pedestrian route must no be part of an area for which the **Waiting area for elevators** attribute is selected. Near these waiting areas, the pedestrian always uses the ramp or stairway towards the start - end level.

You can edit the attributes for each pedestrian route location (intermediate point or destination) (see "Attributes of [pedestrian](#page-901-0) route locations" on page 904).

- 1. On the Network objects toolbar, click **Pedestrian Routes**.
- 2. In the Network editor, click the destination of the desired pedestrian route.

*A yellow band is shown between the first routing point of the pedestrian route and the destination, including an intermediate point in the middle.*

- 3. Click the intermediate point, hold the mouse button down, and drag the point to the ramp, stairway or area of your choice.
- 4. Release the mouse button.

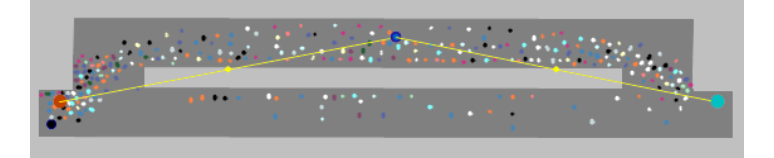

*The course of the pedestrian route is adjusted. The intermediate point is larger and displayed as a blue circle by default (in the figure in the middle of the upper area). Additional yellow points are displayed (in the figure on the left and right lower margin of the upper area). Using these points, you can model the pedestrian routes in more detail.*

Note: Within a pedestrian area, there must not be two adjacent intermediate points of a static pedestrian route or a partial pedestrian route.

# **10.13.2.7 Attributes of pedestrian route locations**

<span id="page-901-0"></span>You can edit attributes of pedestrian route locations:

- **Destination: A pedestrian route location in a destination area, by default displayed as a tur**quoise circle. If you are using dynamic potential, it is displayed as a turquoise square.
- **►** Route location: A pedestrian route location in an area the pedestrian route traverses, by default displayed as a blue circle. If you are using dynamic potential, it is displayed as a blue square.

#### **Editing attributes of the destination**

The turquoise dot or turquoise square, representing the destination of a pedestrian route, is also shown when the pedestrian route is not selected.

1. In the Network editor, double-click the turquoise point of the pedestrian route.

#### *The Pedestrian Route Location window opens.*

2. Edit the entries of your choice, see table below.

#### **Editing the attributes of a pedestrian route location**

The blue intermediate points of a pedestrian route are displayed when the pedestrian route is selected.

- 1. On the Network objects toolbar, click **Pedestrian Routes**.
- 2. In the desired pedestrian route, click the turquoise point of the destination.

*The pedestrian route is displayed as a yellow line with blue route locations.*

3. Double-click the desired route location.

#### *The Pedestrian Route Location window opens.*

4. Make the desired changes:

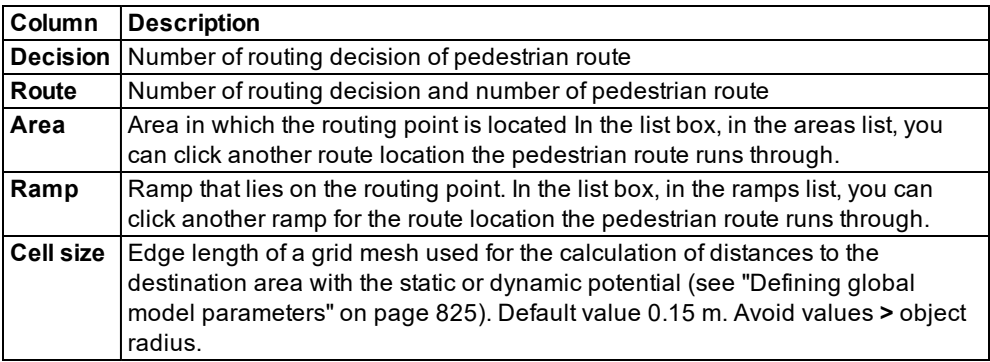

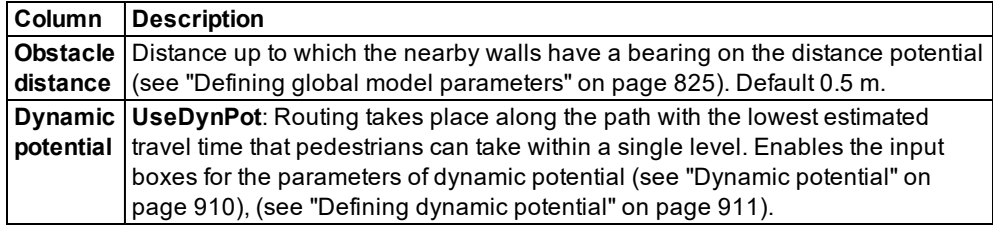

#### 5. Confirm with **OK**.

Tips: ⇨

Alternatively, open the **Pedestrian Route Location** window for a route location that is an intermediate point or destination. To do so, in the Network editor, right-click the route location of your choice. Then from the shortcut menu, choose **Edit**.

#### **Editing additional attributes in the attribute list Route locations**

In the attribute list **Route locations**, you can edit additional attributes of route locations.

1. From the **Lists** menu, choose **Pedestrian Traffic** > **Static Routes**.

*The list of attributes opens.*

The attribute and attribute values of this network object type are shown in the list on the left, which consists of two coupled lists.

2. In the **Static Pedestrian Routes** list, on the toolbar, in the **Relations** list box, click **Route locations**.

*The Route locations list is displayed on the right. By default, you can edit the list [\(see](#page-86-0) ["Using](#page-86-0) lists" on page 89).*

Note: In lists, you can use the **Attribute selection** icon to show and hide attribute values (see "Selecting attributes and [subattributes](#page-103-0) for a list" on page 106).

In the **Route locations** list, in addition to the attributes described above, you can show and edit the following attributes:

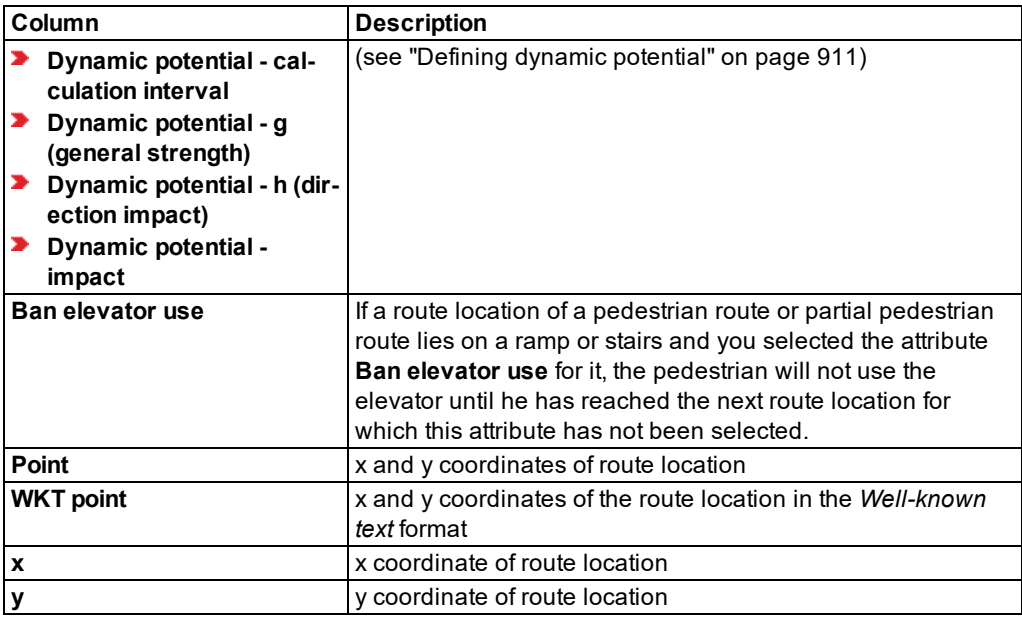

# **10.13.2.8 Attributes of static routing decisions for pedestrian routes**

You may edit the attributes of different variants.

1. From the **Lists** menu, choose **Pedestrian Traffic** > **Static Routing Decisions**.

*The list of attributes opens.*

The attribute and attribute values of this network object type are shown in the list on the left, which consists of two coupled lists.

Note: In lists, you can use the **Attribute selection** icon to show and hide attribute values (see "Selecting attributes and [subattributes](#page-103-0) for a list" on page 106).

The list on the left may include the following attributes:

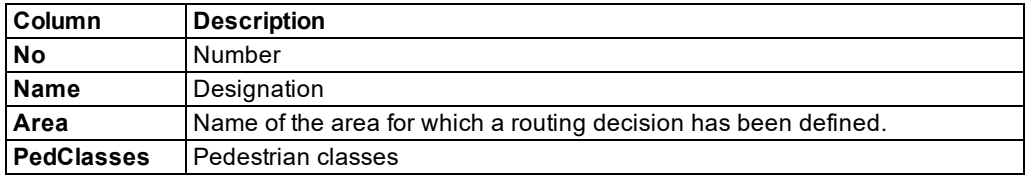

#### **Showing and editing dependent objects as relation**

The attribute and attribute values of this network object type are shown in the list on the left, which consists of two coupled lists.

1. In the list on the left, click the desired entry.

The list on the right contains attributes and attribute values of network objects, and/or base data allocated to the network object selected in the list on the left (see "Using [coupled](#page-108-0) lists" on [page](#page-108-0) 111):

- ▶ Pedestrian Classes (see "Attributes of [pedestrian](#page-830-0) classes" on page 833)
- $\blacktriangleright$  Pedestrian routes (static)
- 2. On the list toolbar, in the **Relations** list, click the desired entry.
- 3. Enter the desired data.

*The data is allocated.*

#### **10.13.2.9 Attributes of static pedestrian routes**

You may edit the attributes of different variants.

1. From the **Lists** menu, choose **Pedestrian Traffic** > **Static Routes**.

*The list of attributes opens.*

The attribute and attribute values of this network object type are shown in the list on the left, which consists of two coupled lists.

Note: In lists, you can use the **Attribute selection** icon to show and hide attribute values (see "Selecting attributes and [subattributes](#page-103-0) for a list" on page 106).

The list on the left may include the following attributes:

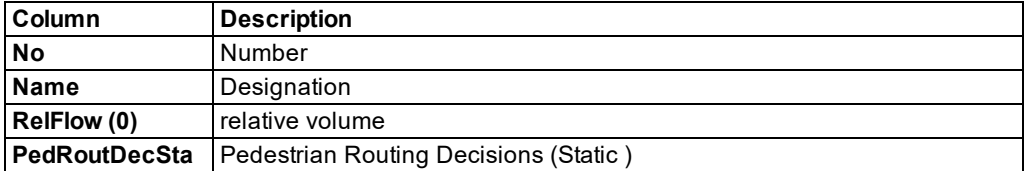

#### **Showing and editing dependent objects as relation**

The attribute and attribute values of this network object type are shown in the list on the left, which consists of two coupled lists.

1. In the list on the left, click the desired entry.

The list on the right contains attributes and attribute values of network objects, and/or base data allocated to the network object selected in the list on the left (see "Using [coupled](#page-108-0) lists" on [page](#page-108-0) 111):

- ▶ Route locations
- 2. On the list toolbar, in the **Relations** list, click the desired entry.
- 3. Enter the desired data.

*The data is allocated.*

# **10.13.2.10Attributes of pedestrian partial routing decisions**

You may edit the attributes of different variants.

1. From the **Lists** menu, choose **Pedestrian Traffic** > **Partial Routing Decisions**.

*The list of attributes opens.*

The attribute and attribute values of this network object type are shown in the list on the left, which consists of two coupled lists.

Note: In lists, you can use the **Attribute selection** icon to show and hide attribute values (see "Selecting attributes and [subattributes](#page-103-0) for a list" on page 106).

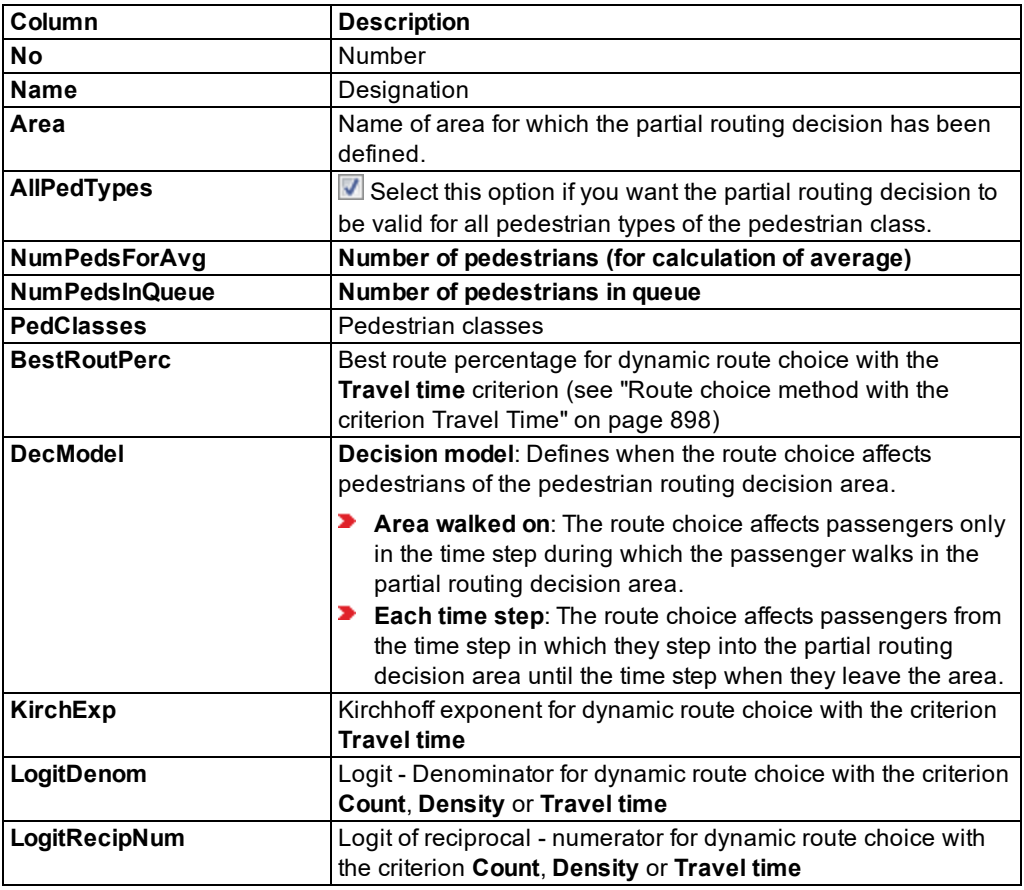

The list on the left may include the following attributes:

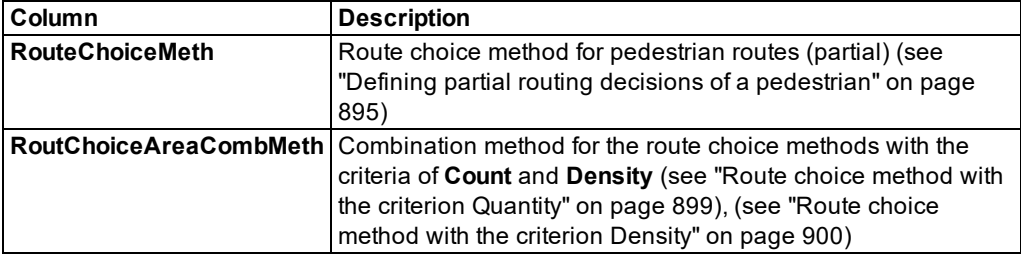

#### **Showing and editing dependent objects as relation**

The attribute and attribute values of this network object type are shown in the list on the left, which consists of two coupled lists.

1. In the list on the left, click the desired entry.

The list on the right contains attributes and attribute values of network objects, and/or base data allocated to the network object selected in the list on the left (see "Using [coupled](#page-108-0) lists" on [page](#page-108-0) 111):

- ▶ Pedestrian Classes (see "Attributes of [pedestrian](#page-830-0) classes" on page 833)
- $\blacktriangleright$  Pedestrian routes (partial)
- 2. On the list toolbar, in the **Relations** list, click the desired entry.
- 3. Enter the desired data.

*The data is allocated.*

#### **10.13.2.11Attributes of pedestrian partial routes**

You may edit the attributes of different variants.

1. From the **Lists** menu, choose **Pedestrian Traffic** > **Partial routes**.

*The list of attributes opens.*

The attribute and attribute values of this network object type are shown in the list on the left, which consists of two coupled lists.

Note: In lists, you can use the **Attribute selection** icon to show and hide attribute values (see "Selecting attributes and [subattributes](#page-103-0) for a list" on page 106).

The list on the left may include the following attributes:

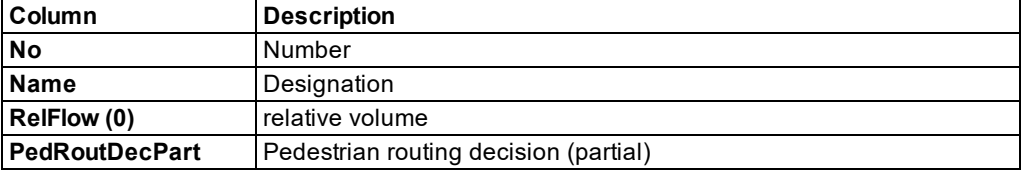

## **Showing and editing dependent objects as relation**

The attribute and attribute values of this network object type are shown in the list on the left, which consists of two coupled lists.

1. In the list on the left, click the desired entry.

The list on the right contains attributes and attribute values of network objects, and/or base data allocated to the network object selected in the list on the left (see "Using [coupled](#page-108-0) lists" on [page](#page-108-0) 111):

- **Pedestrian route choice areas**
- Route locations
- 2. On the list toolbar, in the **Relations** list, click the desired entry.
- 3. Enter the desired data.

<span id="page-907-0"></span>*The data is allocated.*

# **10.13.3 Dynamic potential**

Dynamic potential is a route-based method used to control the search for the best route that pedestrians can take within a level. Thereby pedestrians are not meant to take the shortest distance path, but the path with the least estimated travel time to their destination or intermediate destination.

The dynamic potential method is spatially continuous and complements the pedestrians' dynamic partial route which takes the number, volume or travel time of pedestrians into account.

For both the dynamic potential and partial route method, the travel time reduction is the determining factor for walking behavior. Travel time based partial routes that are based on the dynamic potential method, however, provide pedestrians with a discrete choice of different routes at a certain time. If the dynamic potential is active for a destination or an intermediate destination, pedestrians will try to take the route they currently believe is the quickest. This means pedestrians want to move in a direction that according to a heuristic mathematical method is considered the shortest walking time to the next destination or intermediate destination.

Even this rather simplified description of the dynamic potential methods shows its continuous character. There is no specific decision point. Pedestrians continuously aim at optimizing their travel time. This is limited by the simulation time step only. Pedestrians do not try to take the path with the shortest travel time out of a limited number of user-defined routes. With the dynamic potential method, pedestrians choose their trajectory automatically, and thus their route from a continuously unlimited and uncountable number of possible trajectories.

Calculation of the dynamic route potential is very computation time consuming. The dynamic potential field for a specific route is only calculated as long as there are pedestrians that actually use the route.

# **10.13.3.1 Dynamic potential use cases**

The dynamic potential is limited to the level you have specified it for. The dynamic potential method cannot be applied to multiple levels and is not meant to find the fastest route across multiple levels. This is where you use partial routes.

#### **Using dynamic potential or travel time based partial routes for a level**

There are many use cases where you can apply both methods. Experience has shown that in some cases partial routes may be the better method, whereas in other cases dynamic potential should be preferred. There are use cases for which both methods lead equally to the results desired and others in which neither do.

- ▶ When modeling scenarios, partial routes can be used for discrete choices. Partial routes are discrete, whereas the dynamic potential is continuous in several respects.
- ▶ When modeling continuous choices, you should opt for the dynamic potential method.

#### **Example:**

You are modeling a large number of pedestrians at, for example, a 90° corner, using the dynamic potential method. If there are also several service points in the corner, the selected quantity becomes discrete. For these routes, you can use partial routes because the distance from the starting point to the individual service points is different.

#### **Modeling effort and computation time**

In general, there is less modeling effort required for the dynamic potential method than for partial routes. Even so, you should avoid modeling use cases with the dynamic potential method that are better suited for the partial routes method. In spite of the higher modeling effort required for partial routes, by default the simulation speed is faster than when you apply the dynamic potential method.

## **10.13.3.2 Defining dynamic potential**

<span id="page-908-0"></span>You define the dynamic potential on the destination of a **pedestrian route (static)**.

- 1. On the Network objects toolbar, click **Pedestrian Routes**.
- 2. In the Network Editor, click on the destination point (default color: turquoise) of the desired static route.

*The course of the static route is shown as a yellow line by default. The routing decision, the destination point, auxiliary points and intermediate points are shown in color.*

3. Double-click the destination.

*The Pedestrian Route Location window opens.*

- 4. Select the option **Use dynamic potential**.
- 5. Enter the desired values.

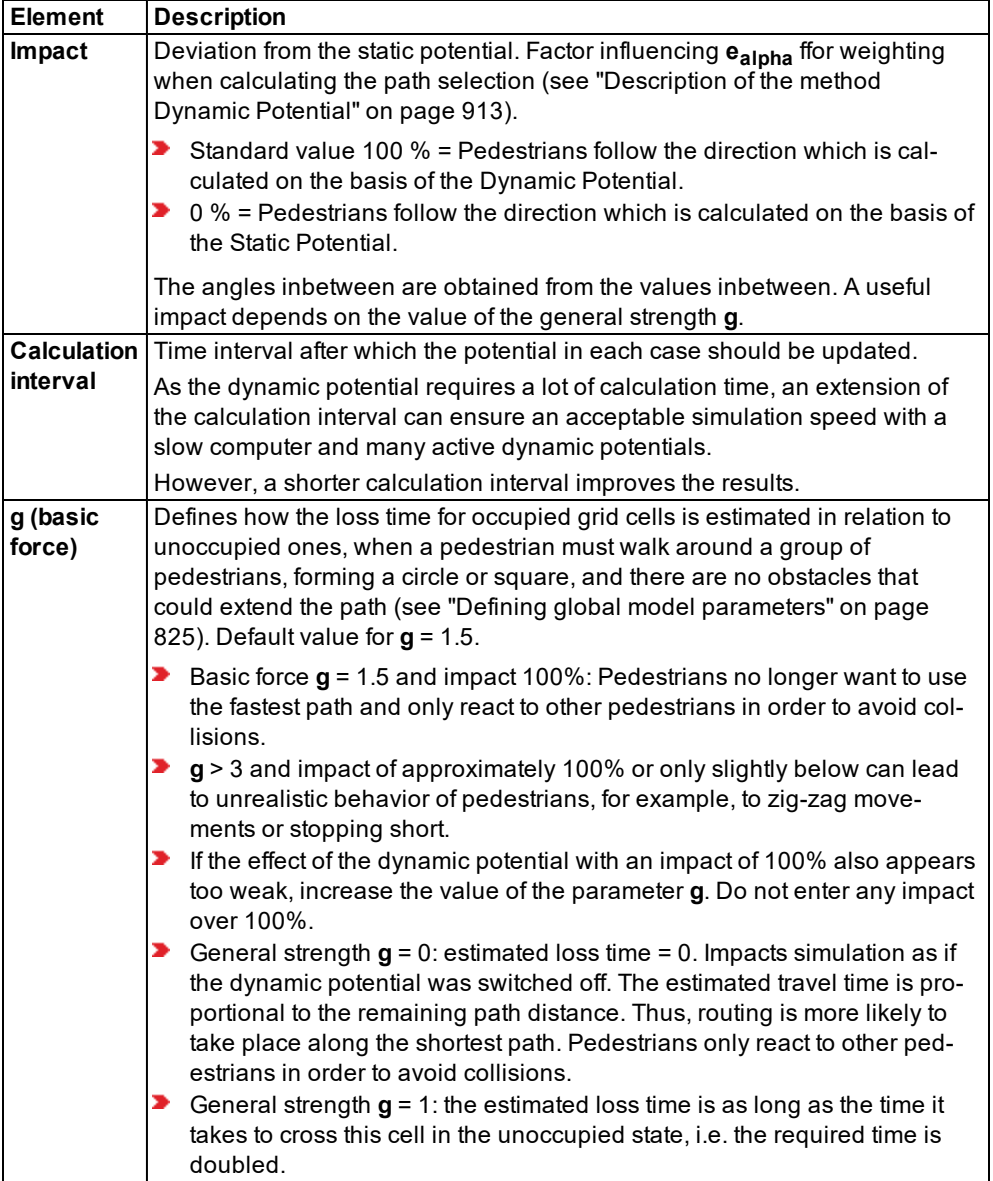

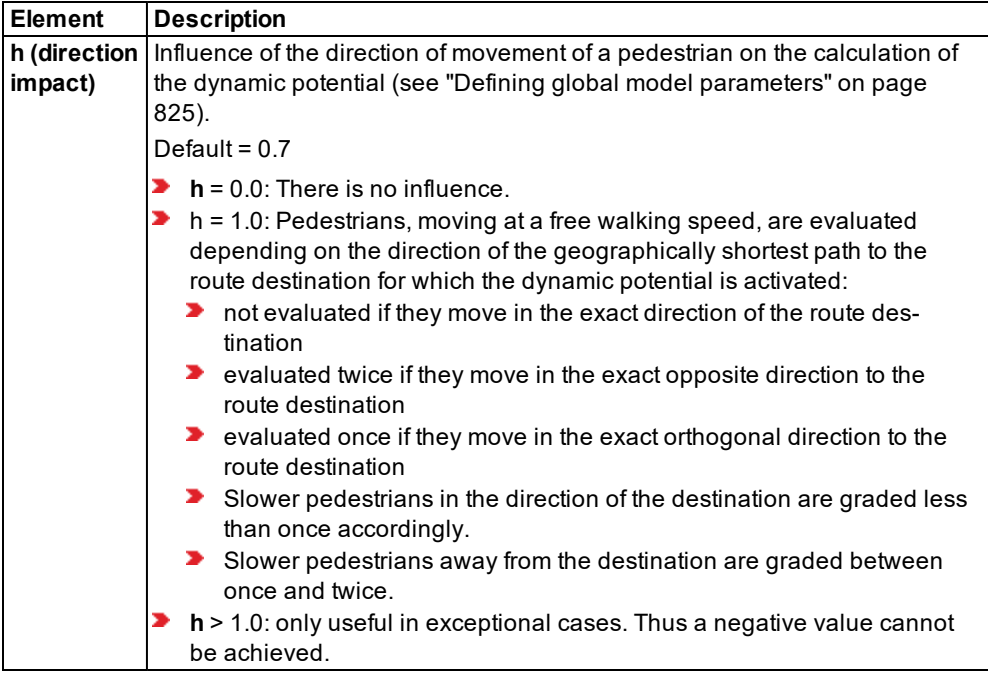

6. Confirm with **OK**.

<span id="page-910-0"></span>*The window closes. The destination point and the intermediate points of the pedestrian route, for which a dynamic potential is defined, are shown as squares.*

# **10.13.3.3 Description of the method Dynamic Potential**

An important basis for the dynamic potential is the method in which pedestrians generally find their next destination area in a simulation. This is achieved because the driving force of the social force model points towards the next destination as long as the pedestrian does not walk in this direction:

$$
\vec{F}^0_\alpha\left(\vec{v}_\alpha,v^0_\alpha \vec{e}_\alpha\right):=\tfrac{1}{\tau_\alpha}\bigl(v^0_\alpha \vec{e}_\alpha-\vec{v}_\alpha\bigr)
$$

Where:

 $\vec{v}_{\alpha}$ : pedestrians current velocity

 $\textit{v}^0_{\alpha}$ : desired speed of the pedestrian based on the user-defined distribution

 $\vec{e}_{\alpha}$ : Direction of the desired speed (unit vector): from which the multiplication of the desired walking speed results in the current desired walking speed.  $\vec{e}_{\alpha}$  is obtained from the Static Potential or Dynamic Potential or a linear combination of both values.

Using the Static Potential  $\vec{e}_{\alpha}$  in Vissim always points in the direction of the path with the shortest distance.

Using the Dynamic Potential  $\vec{e}_{\alpha}$  points in the direction of the path with shortest time according to the current estimation. This may not be the absolutely right direction of the path with the shortest time in terms of analytics. Due to the fact that in reality pedestrians are often confused regarding which direction at the current time can lead them to their destination the quickest, it is not a big problem that the actual direction of the quickest path cannot be precisely calculated. Therefore, the hypothetical assumption that the direction of the path with the shortest time is known in the simulation and hence the behavior of each pedestrian is optimal, is probably not realistic.

Parameter **Impact** (see "Defining dynamic [potential"](#page-908-0) on page 911): The value  $\vec{e}_{\alpha}$ <sup>s</sup> for the direction of the path with the shortest distance and the value  $\vec{e}_\alpha{}^{\rm q}$  for the direction of the path with the shortest time. The value  $\vec{e}_{\alpha}$  is derived therefrom.  $\vec{e}_{\alpha}$   $^{\rm s}$  and  $\vec{e}_{\alpha}$   $^{\rm q}$  are included in accordance with the value of the **impact** parameter as a weighting.

Tip: You will find further information in the document Quickest Paths in [Simulations](http://arxiv.org/pdf/1107.2004.pdf) of [Pedestrians](http://arxiv.org/pdf/1107.2004.pdf), **Kretz T.**, **Große A.** u.a., Karlsruhe, 2011

Regardless of whether  $\vec{e}_{\alpha}$  points in the direction of the path with the shortest distance (Static Potential is used, the Dynamic Potential is not used) or in the direction of the path with the shortest time (the Dynamic Potential is used at 100 %), when calculating  $\vec{e}_{\alpha}$  the first step is to determine the values for the points of the grid which indicate either the distance or the estimated remaining travel time from the respective point to the relevant distance area. The grid is consistent with the potential. Since the distance from a grid point to the destination does not change during the simulation run, the potential that provides the distance values, referred to as static potential, acts as a "Look-up" table. In contrast, with the consideration of all pedestrians in the network at the same time, the estimated remaining travel time to the destination changes continuously for each grid point. Thus this potential is referred to as dynamic potential. If you imagine the values of this potential as rising or increasing values,  $\acute{\e{\alpha}}$ points in the direction of the descent, which mathematically represents the (negative) gradient.

As soon as  $\vec{e}_{\alpha}$  has been calculated based on the static or dynamic potential, the value is applied in the driving force term. The total of the driving force and the social forces is included for acceleration of the pedestrian in the respective time step.

# **10.13.3.4 Route choice method - service point selection**

You can use the **service point selection** route choice method to perform dynamic pedestrian routing.

Tip: Network files, including examples, can be found in the folder *..\Documents\PTV Vision\PTV Viswalk <Version>\Queuing*:

- *04 Service Points.inpx*
- *04 Service Points 2.inpx*

#### **Use cases for the service point selection method**

The route choice method **service point selection** is suited for the following use cases:

#### **Central queue**

To model a single joint queue for multiple service points. In reality, the "first come – first served" principle is practiced in post offices, at train stations or airports. Pedestrians are not only queuing in front of the service points, but they may also wait in areas in front of these points. The **Queue** attribute of the area which relates to the partial route decision must be selected. The area is thus turned into a queue area.

#### **Immediate service point allocation**

A simple decision model for multiple service points. The pedestrians wait at each service point with a separate queue. The pedestrian has to decide which queue to join. Normally, pedestrians will choose the queue with the shortest waiting time. However, it is not easy to tell which one that is, particularly when there is a large number of service points and/or queues, e.g. at supermarket checkouts or ticket gates. The **Queue** attribute of the area in front of the service points must be selected. The areas are thus turned into queue areas.

#### **Survey/interview**

Individual pedestrians walking by are asked to stop for a minute, e.g. to answer a few questions in a questionnaire. Afterwards, they continue their route.

▶ You can also model pedestrians who wait in a central area and then go to the service points where queues may occur.

#### **Effects on routing**

Pedestrians affected by this partial routing decision can be influenced in their routing behavior as follows:

- ▶ Routing to a central queue in the area containing a partial routing decision. This area must be a queue area. The waiting time refers to the area containing a partial routing decision.
- Direct routing to a queue in a queue area. The area where the partial routing decision is made must not be a queue area. At least one of the service points should not have reached its maximum number of waiting pedestrians in order to allow pedestrians to join the queue. You can enter them as **Proceed to service point if no more than \_\_ people are queuing there** parameter of the partial routing decision. If all queues are longer, the partial routing decision is ignored and the pedestrian ignores the service points.

The service point is the first queue area on the course of the route that includes an intermediate point of the partial route.

# **Modeling suggestions for these use cases**

Tip: Your Vissim installation provides modeling examples for test applications: *..\Examples Training\Pedestrians\Queuing\08 - Service Desk Partial Routes - Use Cases.inpx*

In all figures below, the pedestrian streams go from left to right.

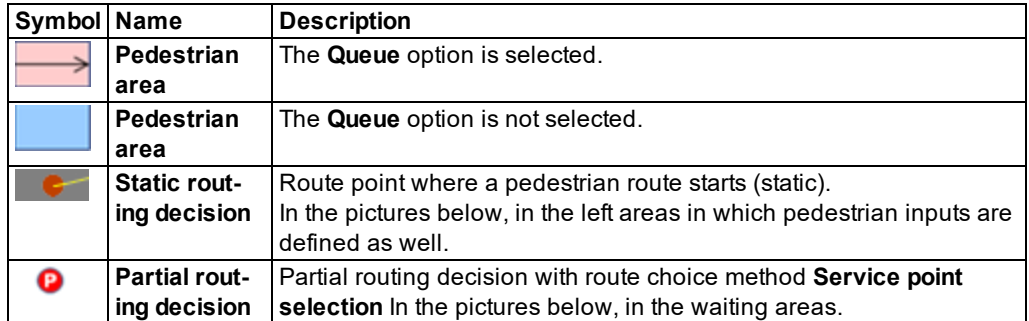

**Use case 1: Central queue, the Queue option s selected**

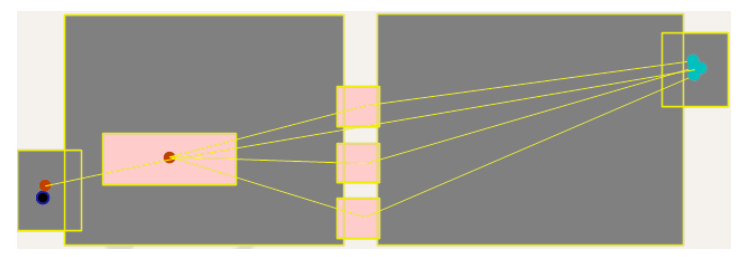

Typically, the queue threshold *n*is as follows: **Proceed to service point if no more than \_\_ people are queuing there** = 0.

This ensures that there is no queue at the service point.

**Use case 2: Immediate service point allocation Queue option is not selected**

Typically, the queue threshold *n*is as follows: **Proceed to service point if no more than \_\_ people are queuing there** = 99.

This ensures that all pedestrians join a queue.

#### **Scenario 3: Survey/interview**

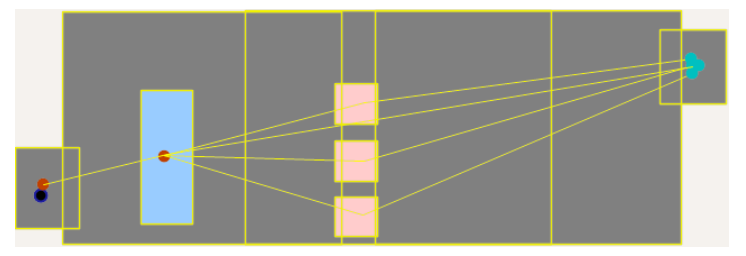

Typically, the queue threshold *n*is as follows: **Proceed to service point if no more than \_\_ people are queuing there** = 0.

This ensures that there is no queue at the service point.

# **10.13.3.5 Prerequisites and requirements of the service point selection method**

The main difference between partial routing decisions with the **service point selection** method and other partial routing decisions:

For a pedestrian to be able to see the partial route, an intermediate point of the pedestrian's original route must be positioned in the area where the partial routing decision is made. This area is therefore a decision area. It is not necessary to select the **Queue** attribute for this area (see ["Attributes](#page-845-0) of areas" on page 848).

Pedestrians on a route without an intermediate point in the decision area are not affected by a partial routing decision. These pedestrians are not going to a service point.

- **If pedestrians are supposed to go to the service points, each partial route must have an** intermediate point in the area for which the **Queue** attribute (queue area) was selected. This way, a queue can be built in this area.
- **For a central queue, the partial routing decision must be made in a queue area.**
- $\blacktriangleright$  For immediate service point allocation, the partial routing decision must not be made in a queue area.
- Each queue area must be assigned a wait time distribution via the **Time distribution** attribute (see ["Attributes](#page-845-0) of areas" on page 848).

## **10.13.3.6 The service point selection method**

#### **If the decision area is a queue area with dwell time distribution, the following applies:**

- $\blacktriangleright$  The first pedestrian waits until his waiting time at the decision area has expired. In this case, a wait time distribution must be defined via the **Time distribution** attribute [\(see](#page-845-0) ["Attributes](#page-845-0) of areas" on page 848).
- $\blacktriangleright$  The first pedestrian waiting continues his way. If there are service points where queues may occur, he will continue his way toward the "best" queue, which is the shortest one. At least at one of the service points should have a queue with no more than *n* waiting

pedestrians. You define this number in the attribute **Proceed to service point if no more than \_\_ people are queuing there.**. If all the queues are full, the pedestrian waits until queue space at one of the service points opens up.

 $\blacktriangleright$  If people are queuing on or after a while in front of a decision area, pedestrians, whose pedestrian class is not affected by the partial routing, are also affected by the queuing, if an intermediate point of their pedestrian route is part of the decision area. These pedestrians also wait in the same queue until they have reached the decision area, wait the wait time defined in the time distribution, however, do not go to a service point but continue with their original route.

#### **If the decision area is a queue area without dwell time distribution, the following applies:**

If people are queuing on or after a while in front of a decision area, pedestrians, pedestrians only queue until they have reached the decision area. They then continue with their original route.

#### **If the decision area is not a queue area, but a time distribution is defined, the following applies:**

A pedestrian of an affected pedestrian class waits until his dwell time has expired and then continues his way.

#### **Calculation method for finding the best queue**

- Of all waiting areas the one is selected with no more than *n* pedestrians waiting in its queue.
- **If there is more than one of these queues, the queue with the fewest pedestrians is selec**ted. It is the shortest queue.
- **If there is more than one shortest queue, the one with the shortest direct distance to the** end of the routing decision that is closest to the pedestrian's coordinates is selected.

Pedestrians on their way to the service point or ready to join the queue are treated as if they already were in the queue.

Note: For each partial route, only the first waiting area after the routing decision is taken into account. Additional waiting areas on the course of the partial route are ignored.

#### **10.13.4 Pedestrian OD matrices**

You can enter the pedestrian travel demand for origin-destination relations, i.e. the demand from origin areas to destination areas. This way, you need not define **pedestrian inputs** and **pedestrian routes** in the network. The origin-destination relations between pedestrian areas are displayed in a matrix. In the matrix, you enter the hourly pedestrian volume for each origindestination relation.

Based on a pedestrian OD matrix, you can save origin-destination data to a file during the simulation run (see "Saving pedestrian travel time [measurements](#page-985-0) from OD data to a file" on [page](#page-985-0) 988).

Note: Viswalk then internally generates the **pedestrian inputs** and **routing decisions** including **static pedestrian routes**, if these are not available for the origin-destination relation. Thereby the volumes entered are taken into account.

# **10.13.4.1 Conditions for origin areas and destination areas**

<span id="page-916-0"></span>Areas, which you select as an origin or a destination for an origin-destination matrix, must meet the following conditions.

#### **Conditions for origin areas in the origin-destination matrix**

An area is shown as a row in the origin-destination matrix, if the **Always use as origin area** attribute is selected or if the area contains a pedestrian input for any time interval. The area contains no more than one pedestrian decision. There is no route from this pedestrian routing decision to a stairway/ramp. If the area contains more than one pedestrian routing decision, the **Always use as origin area** attribute has no effect.

#### **Conditions for destination areas in the origin-destination matrix**

An area is shown as a column in the origin-destination matrix, if it fulfills at least one of the conditions:

- For the area, the **Always use as a destination area** attribute is selected.
- At least one pedestrian route ends in an area in which an origin area begins.

#### **Notes regarding further network objects**

The pedestrian OD matrix only takes into account areas as origins and destinations of pedestrian flows, because pedestrian inputs and routing decisions can only be included in areas.

- **Pedestrian routing decisions (partial) and destinations of partial routes in areas are not rel**evant to the pedestrian OD matrix.
- **Stairways, ramps, moving walkways and escalators cannot be the destination of a route in** the pedestrian OD matrix, even though the destination of a static pedestrian route can be defined for them.

# **10.13.4.2 Selecting origins and destinations in the Pedestrian OD Matrix**

You can select a pedestrian area as origin or destination of pedestrians in the Pedestrian OD Matrix. Specific conditions must be fulfilled for this to occur (see ["Conditions](#page-916-0) for origin areas and [destination](#page-916-0) areas" on page 919). You can also copy and edit existing origins and destinations.

Tip: Alternatively you can select **Always use as origin area** and/or **Always use as destination area** for an area (see ["Attributes](#page-845-0) of areas" on page 848). Thus the area in the Pedestrian OD Matrix is shown as an origin area and/or destination area.

1. From the **Traffic** menu, choose **Pedestrian OD Matrix**.

*The Pedestrian OD Matrix window opens.*

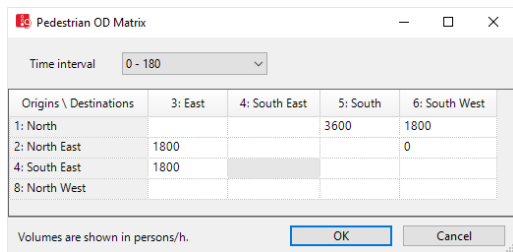

- 2. Right-click in the window.
- 3. From the context menu, select the desired entry: **Add Origin** or **Add Destination**.

*A window opens and displays the areas from your network in a list box, which do not contain origins or destinations in the Pedestrian OD Matrix.*

- 4. Select the desired entry.
- 5. Confirm with **OK**.

If you have added the area as an origin, it is shown as a new row in the Pedestrian OD *Matrix. The attribute Always use as origin area is activated for this area (see ["Attributes](#page-845-0) of [areas"](#page-845-0) on page 848).*

*If you have added the area as a destination, it is shown as a new column in the Pedestrian OD Matrix. The attribute Always use as destination area is activated for this area [\(see](#page-845-0) ["Attributes](#page-845-0) of areas" on page 848).*

#### Notes:

- Vissim does not check if a pedestrian input and a routing decision are in the area.
- $\blacktriangleright$  In the area, neither a pedestrian input nor a routing decision is generated.

6. If desired, repeat these steps for further areas.

7. Enter the desired volumes in pedestrian/h in the fields (see "Defining the [pedestrian](#page-919-0) demand in the [Pedestrian](#page-919-0) OD Matrix" on page 922).

Tip: You can copy and paste the entries and the matrix via the context menu [\(see](#page-919-0) "Defining the pedestrian demand in the [Pedestrian](#page-919-0) OD Matrix" on page 922).

# **10.13.4.3 Time intervals in the pedestrian OD matrix**

The matrix values specified in the pedestrian OD matrix are hourly values referring the respective time intervals. The time intervals of a pedestrian OD matrix are predefined through the time intervals of the following network objects used in the current network:

- Pedestrian Inputs (see "Modeling [pedestrian](#page-880-0) inputs" on page 883)
- **Static [pedestrian](#page-884-0) routes (see "Static pedestrian routes, partial pedestrian routes and ped**estrian routing [decisions"](#page-884-0) on page 887)

If identical time intervals have been defined for pedestrian inputs and pedestrian routes, you can enter, show, and edit the demand data for each time interval (see "Defining the [pedestrian](#page-919-0) demand in the [Pedestrian](#page-919-0) OD Matrix" on page 922).

You can, e.g., use the Copy-and-Paste command to adopt interval values for another set of time intervals.

If the time intervals are not the same, the first pedestrian input interval and the first pedestrian route are listed above the matrix, in the **Pedestrian OD matrix** window. You cannot edit the time intervals of the other matrix values.

# **10.13.4.4 Using the matrix values in the pedestrian OD matrix**

In a pedestrian OD matrix, the hourly pedestrian demand for each OD relation is displayed in the cells where the Origin column and Destination row overlap.

Each cell value represents the pedestrian volume expected for an origin area to a destination area in the respective time interval.

Demand data in pedestrian OD matrices in [pedestrians/h]

When pedestrian inputs and static pedestrian routes are defined for a network, matrix data is created:

- $\blacktriangleright$  Total input volume of origin area during input time interval
- $\blacktriangleright$  Relative volume of static routes to destination area during routing time interval

If no pedestrian inputs or static pedestrian routes have been defined, the program bases the input volume of the origin area for a time interval on user-defined cell data and then generates relative volumes for static routes to the destination for a time interval.

- **If** you position two routing decisions for different pedestrian classes on a origin area, the origin area is deleted from the origin-destination matrix. If you open the **Pedestrian OD matrix** window, a message is displayed.
- The total input volume is the total of all input volumes of an origin area for a time interval. The pedestrian inputs of an area may consist of different pedestrian compositions (see "Modeling [pedestrian](#page-880-0) inputs" on page 883). The program does not distinguish between different pedestrian types or pedestrian compositions for the total of pedestrian inputs.
- The routing decision of the origin area applies to selected pedestrian classes and/or all pedestrian types (see "Static [pedestrian](#page-884-0) routes, partial pedestrian routes and pedestrian routing [decisions"](#page-884-0) on page 887). For each OD relation there may be several routes from the routing decision to a destination area. The relative volumes of such parallel routes are added in the pedestrian OD matrix.

The matrix value of a cell includes:

Matrix value = Input volume total 
$$
\cdot \frac{relative\ route\ volume}{\sum\ relative\ route\ volumes}}
$$

Note: You can perform a simulation if one of the following conditions is met:

- The matrix cell value is  $= 0$  as the input value for the origin area in a time interval is  $\Omega$ .
- $\blacktriangleright$  The matrix cell is empty as there is no pedestrian input or pedestrian routing decision in the origin area, but the option **Always use as origin area** has been selected for the area (see "Defining [construction](#page-841-0) elements as rectangles" on page [844\)](#page-841-0).

# **10.13.4.5 Defining the pedestrian demand in the Pedestrian OD Matrix**

<span id="page-919-0"></span>Once you have entered the origins and the destinations, you can define the demand per time interval in the pedestrian OD matrix for all origin-destination relations in the network.

- **For origin-destination relations, for which up to now no pedestrian inputs, routing** decisions, and/or static pedestrian routes have been defined, pedestrian inputs, routes and routing decisions are generated in Vissim. The entered volume is applied.
- **For origin-destination relations, for which pedestrian inputs, pedestrian routing decisions** and static pedestrian routes are already defined, the input values and the relevant routing volumes are adjusted respectively. The relationship between unchanged routing volumes is retained.
	- Notes:
		- Matrices must not be symmetrical.
		- $\blacktriangleright$  The dimensions of a matrix are the same for all time intervals.
- 1. From the **Traffic** menu, choose **Pedestrian OD Matrix**.

*The Pedestrian OD Matrix window opens. Normally you can edit fields and copy, paste and delete values.*

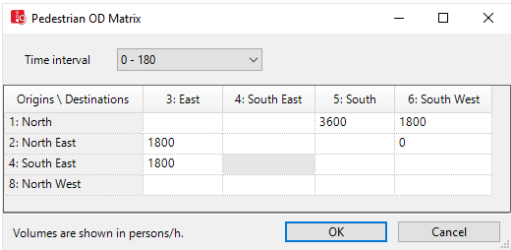

You may enter values or paste values (e.g. from Microsoft Excel tables used in other programs) from the Clipboard.

Notes:

- The volume per OD relation applies only for the currently selected time interval of the matrix.
- An input value cannot be allocated multiple marked OD relations.

## **Entering values**

- 1. Enter the desired volumes in pedestrian/h.
- 2. If you would like to copy values, mark the desired cells.
- 3. Right-click in the window.
- 4. Choose the desired entry from the context menu.

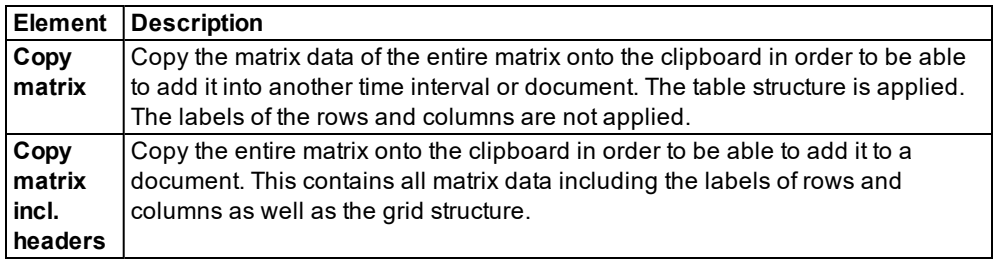

*The value for this relation is applied only for the currently shown time interval.*

- **If for this relation no values have been entered in another time interval, the value zero is** automatically entered for this time interval.
- $\blacktriangleright$  If values are entered for this relation in other time intervals, the values remain unchanged.

#### **Pasting values from the clipboard**

Values from the clipboard are moved from the cell you selected to the cells below and to the right via copy & paste. The number of columns and/or cells from the clipboard must not be higher than the number of columns and/or cells for the origin and destination data used in the pedestrian OD matrix.

Since an area cannot be simultaneously used as an origin and destination, no values are entered in these areas. These areas are gray.

- 1. Make sure that you have copied the correct values of your choice to the clipboard.
- 2. In the pedestrian OD matrix, right-click the cell used to copy & paste the values to the cell below and to the right.
- 3. In the context menu, select **Insert**.

#### **10.13.4.6 Deleting origins, destinations or values in the Pedestrian OD Matrix**

You have the option to delete the following data:

- Delete origins line-by-line and destinations column-by-column
- Mark values in multiple cells and delete simultaneously
- **D** normally individual values in fields

#### **Deleting origins or destinations**

1. From the **Traffic** menu, choose **Pedestrian OD Matrix**.

#### *The Pedestrian OD Matrix window opens.*

- 2. Click on the column header of the destination or the row header of the origin which you would like to delete.
- 3. Right-click in the list.
- 4. In the context menu, select **Delete Origin(s)** or **Delete Destination(s)**.

*The marked columns or rows and all OD relations and other pedestrian areas are deleted from the Pedestrian OD Matrix.*

*For the applicable areas, the attributes Always use as destination area and Always use as origin area are deactivated (see ["Attributes](#page-845-0) of areas" on page 848).*

*Pedestrian inputs and pedestrian routing decisions, including routes on a deleted origin area, are deleted. Pedestrian routes to a deleted destination area and its relative volumes are deleted. The input volumes on the areas with routing decisions of the deleted pedestrian routes are correspondingly reduced. These changes are immediately applied for Pedestrian inputs and Pedestrian routes (see "Modeling [pedestrian](#page-880-0) inputs" on page [883\)](#page-880-0), (see "Modeling routing decisions and routes for [pedestrians"](#page-883-0) on page 886).*

#### **Marking values in multiple cells and deleting simultaneously**

1. From the **Traffic** menu, choose **Pedestrian OD Matrix**.

*The Pedestrian OD Matrix window opens.*

- 2. Mark the cells of the desired OD relations.
- 3. Press the DEL key.

*A warning is issued. If the content of the selected cells are deleted, the demand data of all other time intervals of these OD relations are also deleted. If for the selected OD relation you would only like to delete the volume for the current time interval, enter 0 in the cell.*

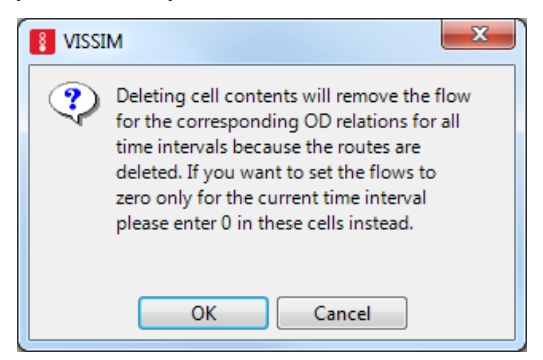

4. Confirm with **OK**.

*The demand data of the marked relation for all time intervals are deleted. The cells are empty.*

# **10.14 Visualizing pedestrian traffic in 2D mode**

You also have the following options for representing the individual pedestrians in color:

- using the default colors (see "Static colors of vehicles and [pedestrians"](#page-162-0) on page 165)
- **D** based on attributes (see "Assigning a color to [pedestrians](#page-165-0) based on an attribute" on page [168\)](#page-165-0)

You can assign display types to the construction elements (see ["Defining](#page-297-0) display types" on [page](#page-297-0) 300).

You can display areas, ramps and stairways on the basis of aggregated values (LOS) [\(see](#page-169-0) "Assigning a color to areas based on [aggregated](#page-169-0) parameters (LOS)" on page 172), [\(see](#page-177-0) "Assigning a color to ramps and stairs based on [aggregated](#page-177-0) parameters (LOS)" on page 180).

# **10.15 Modeling pedestrians as PT passengers**

You can model pedestrians as boarding/alighting passengers in PT. The boarding and alighting passengers use PT-vehicles based on PT-specific vehicle types. In the network objects that pedestrians should use as boarding and alighting passengers, select the relevant options for public transport. For example, you may define areas as platform edges or as waiting areas and specify the number of passengers boarding at public transport stops. You may also determine the number of passengers alighting at public transport line stops and define the doors in 2D vehicle models (see "Modeling PT [infrastructure"](#page-922-0) on page 925).

# **10.15.1 Modeling PT infrastructure**

<span id="page-922-0"></span>If you model pedestrians as passengers boarding or alighting in PT, they can be going to the station, waiting there for the PT vehicle and boarding once the alighting passengers have left the vehicle. Alighting passengers follow the routes which are assigned to them as soon as they leave a train or a bus. You can easily model such a scenario with waiting areas, platform edges and definitions of the number of boarding and alighting passengers. (see ["Quick](#page-924-0) start: defining pedestrians as PT [passengers"](#page-924-0) on page 927).

You model public transport stops, PT vehicles as well as the associated PT lines by default using the relevant network objects (see ["Modeling](#page-475-0) PT stops" on page 478), (see ["Using](#page-251-0) [vehicle](#page-251-0) types" on page 254), (see ["Modeling](#page-482-0) PT lines" on page 485).

# **10.15.1.1 Modeling waiting areas and platform edges**

- ▶ Pedestrians wait in waiting areas of a public transport stop for a PT vehicle of the PT line which they want to use. To define waiting areas for a public transport stop, you must create a pedestrian area and assign the entry **Waiting area** to the attribute **PT usage** (see ["Attrib](#page-845-0)utes of [areas"](#page-845-0) on page 848). You can also assign multiple public transport stops to a waiting area.
- **To define a platform edge, you must create a pedestrian area and assign the entry Platform edge** to the attribute **Public transport usage** (see ["Attributes](#page-845-0) of areas" on page 848). You can also assign multiple public transport stops to a platform edge.

Alighting passengers go to the nearest platform edge which they can reach. This depends on the door via which they leave the PT vehicle. If a routing decision is placed on the platform edge, the passenger continues his walk. If no routing decision is placed on the platform edge, the passenger is removed from the network.

The platform edge and the lane with the public transport stop must be directly adjacent or overlap so that alighting passengers may alight on the platform edge and boarding passengers may board the PT vehicle from the platform edge. You can add a platform edge along a public transport stop in the Network Editor via the context menu (see ["Generating](#page-480-0) [platform](#page-480-0) edges" on page 483). The attributes **Left** and **Right** specify the location of the platform edge parallel to the direction in which you have defined the public transport stop on the link. The number of the platform edge is shown in the attribute **Areas** of the public transport stop.

If a pedestrian is assigned to be at a platform edge or waiting area of a public transport stop for which no boarding passengers are defined, default values are generated.

- These defaults are also generated if a platform edge is added via a context menu.
- **Through these default values, each pedestrian who arrives in the waiting area, in the time** interval 0 to 99,999, boards a PT vehicle once a PT line serves the public transport stop.

# **10.15.1.2 Adding alighting passengers**

Alighting passengers are added using the setting in the **PT Line Stop** window (see ["Editing](#page-489-0) a PT line stop" on [page](#page-489-0) 492).

- You specify the percentage of alighting passengers per line for each PT line stop.
- You must select the pedestrian composition for the **Alighting composition** according to which the pedestrian types are added to the vehicle.

# **10.15.1.3 Behavior of boarding and alighting passengers**

For each PT stop, you can specify whether pedestrians may board or alight on the right or left side or on both sides (see ["Editing](#page-489-0) a PT line stop" on page 492). By default, all doors on both sides can be used. Boarding passengers wait in the waiting area of the relevant public transport stop. For this waiting area to be reached by the passenger, the destination of a pedestrian route must lie on it.

- The boarding passenger numbers per PT stop result in the PT line with which the waiting passengers want to travel. Once a vehicle from one of these PT lines stops at the PT stop, the passengers walk directly to the nearest door. The pedestrians start to board once all alighting passengers have left the vehicle.
- **Passengers can enter until the door is half closed.**
- If, depending on the attributes **Door lock duration before departure** and **Door closure delay** of the PT line stop and the **Door closure duration** of the vehicle type, nobody has entered the vehicle, it will leave the PT stop as soon as the departure time is reached. The

departure time is based on the timetable or the predefined layover. The degree of **Slack time fraction** of the PT line is taken into account for the scheduled departure time.

- You can select the distribution among the doors in the attribute **Boarding location** of pedestrian area for boarding passengers, and in the PT line stop parameters for alighting passengers (see ["Editing](#page-489-0) a PT line stop" on page 492). Therein, you specify with the option **Late boarding possible**, how a PT vehicle, whose departure time is either prescribed by a schedule or a predetermined time, should respond to a never-ending stream of boarding passengers.
- $\blacktriangleright$  If a pedestrian is unable to board a PT vehicle, for example for vehicle capacity reasons, the pedestrian returns to a waiting area.
- Default settings are generated for boarding passengers if a public transport stop is assigned to a waiting area or a platform edge for which no boarding passenger share is specified. Due to these default settings, each pedestrian who comes to a waiting area of this public transport stop boards the next PT vehicle that stops.

# **10.15.1.4 Defining doors for public transport vehicles**

A door of a 2D vehicle model has the following properties (see ["Defining](#page-217-0) doors for public transport [vehicles"](#page-217-0) on page 220):

- $\blacktriangleright$  Position, measured from the front
- **>** Width
- $\triangleright$  one of the two sides of the vehicle
- **For each door, you can specify whether it can be used only for boarding or only for alight**ing or for both.

If you use a 3D model, the properties of the door are derived from it.

- You can add or remove doors via the context menu and change the data directly in the base data (see ["Defining](#page-217-0) doors for public transport vehicles" on page 220).
- A warning is issued if changes do not suit the 3D model. You can still confirm these changes. The values in the window are used for the simulation and the values of the 3D model are used only in 3D mode to show the opening and closing of doors.
- **If you have not created a door for a vehicle, a door is added temporarily in the middle of** the vehicle. Thus pedestrians can still board and alight. They are informed of this via a warning in the trace file.

# **10.15.2 Quick start: defining pedestrians as PT passengers**

<span id="page-924-0"></span>The Quick Start uses the example of the definition of a public transport stop to show you the most important steps to define the necessary network objects and to make the necessary settings. The following figure shows a modeling example in wireframe display.

The numbers in the figure correspond to the number of the step:

10.15.2 Quick start: defining pedestrians as PT passengers

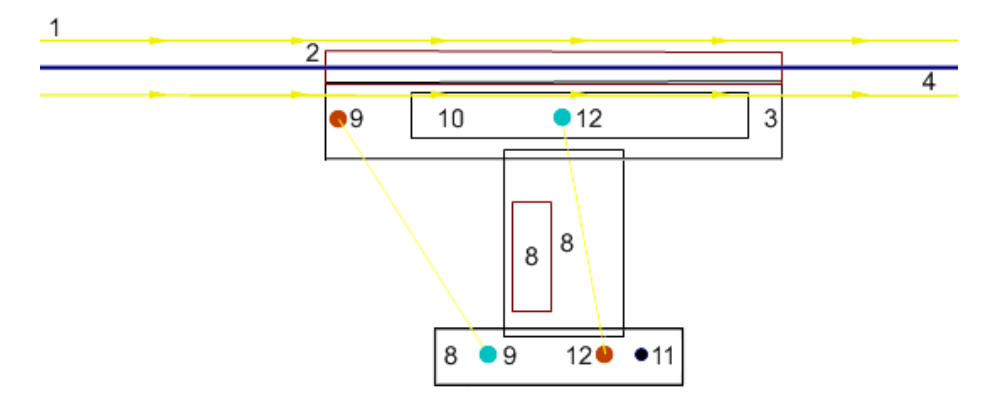

- 1. Add a **Link** (in the figure, amber with arrows) (see ["Defining](#page-378-0) links" on page 381).
- 2. Add a **Public transport stop** (in the figure, with a red outline) (see ["Defining](#page-476-0) PT stops" on [page](#page-476-0) 479).
- 3. Add an area next to the **Public transport stop** and select the attribute **Platform edge** or create a **Platform edge** for the public transport stop in the network editor (see ["Generating](#page-480-0) [platform](#page-480-0) edges" on page 483).

If there is more than one **level**, Viswalk tries to determine the correct level according to the **height** of the link.

When defining the platform edge, the attribute **Public transport usage** > **Platform edge** is selected for the network object **Area** of the platform edge, and the number of PT stops is entered for the attribute **for PT stops**. As a result, Viswalk calculates the occupancy level of the vehicle which departs from the stop from the number of **passengers** which have actually boarded the vehicle during the pedestrian simulation, and not from the number of boarding passengers.

- 4. Define a **Public transport line** (in the figure, the blue line) (see ["Defining](#page-482-1) PT lines" on page [485\)](#page-482-1)
- 5. Edit the **PT Line Stop Parameters** (see ["Editing](#page-489-0) a PT line stop" on page 492):
	- Select the attribute **PT stop active**.
	- **Alighting percentage:**: Specify the total ratio of alighting passengers/passengers.
	- **Alighting location**: Distribute the alighting passengers among the doors available for this purpose.
	- $\blacktriangleright$  Select which sides of the line vehicles should be available for boarding and alighting.
	- If desired, enter a scheduled departure time as a fixed value and/or a minimum dwell time as a distribution. Scheduled departure time, minimum dwell time and slack time fraction collectively specify for how long at least a PT vehicle stops.

A departure time according to schedule is derived from scheduled departure time and slack time fraction.

The PT vehicle departs at the earliest at the later time from this time and the time calculated from the minimum dwell time.

If the option **Late boarding possible** is selected, the PT vehicle also remains stopped beyond this calculated time in case pedestrians willing to board stream in.

Other than stemming this flow, the standstill time is limited upwards only by the capacity of the PT vehicle which is defined in the **PT parameters** window [\(see](#page-259-0) ["Changing](#page-259-0) attributes for a vehicle type for the duration of boarding and alighting" on [page](#page-259-0) 262).

- 6. Select a suitable **3D model** or the PT vehicle(see ["Defining](#page-208-0) 2D/3D models" on page 211).
- 7. Define the attributes of doors of the PT vehicle (see ["Defining](#page-217-0) doors for public transport [vehicles"](#page-217-0) on page 220).
- 8. Define the geometry of the entire stop using the desired construction elements such as areas, ramps, stairways and obstacles (in the figure, two areas with a black outline and one obstacle with a dark-red outline) (see "Modeling [construction](#page-831-0) elements" on page 834).
- 9. Define a **Pedestrian routing decision** (in the figure, the upper red circle) in the area of the platform edge. Define at least one **Pedestrian route** which leads to the location that the alighting passengers are supposed to go to (in the figure, from the upper red circle to the lower turquoise circle) (see "Modeling routing decisions and routes for [pedestrians"](#page-883-0) on [page](#page-883-0) 886).
- 10. Define an area with a waiting area where boarding passengers should wait for the PT vehicle (see ["Attributes](#page-845-0) of areas" on page 848).
- 11. For the boarding passengers, define a **Pedestrian input** as an origin (in the figure, the black circle)(see "Defining [pedestrian](#page-880-1) inputs" on page 883).
- 12. Define a **Pedestrian routing decision** in the area of the pedestrian input and a pedestrian route to the waiting area (in the figure, from the lower red circle to the upper turquoise circle) (see "Modeling routing decisions and routes for [pedestrians"](#page-883-0) on page 886).
- 13. Enter the **Capacity** of the PT vehicle (see ["Changing](#page-259-0) attributes for a vehicle type for the duration of boarding and [alighting"](#page-259-0) on page 262).

# **10.16 Modeling elevators**

You can define elevators for vertical transportation of pedestrians. The modeling and simulation of elevators is based on the following elements:

#### **Elevator**

The **elevator** is a network object that in the 2D mode is defined and displayed as a rectangular network object (1) (see "Defining [elevators"](#page-930-0) on page 933). The rectangle contains a shaft and a cab (2). The elevator cab moves in the shaft. There is a distance of 30 cm (brown area) between the exterior wall of the shaft and the cab. This area is displayed based on the attribute **Shaft display type** of the elevator.

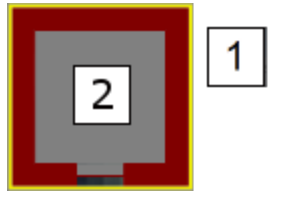

#### Cab

The elevator cab holds passengers. The cab is part of the elevator, not a separate network object. You can use the following elevator attributes to define the display of the cab: **Floor display type**, **Ceiling display type**, **Wall display type** (see ["Elevator](#page-930-1) [attributes"](#page-930-1) on page 933). The elevator attributes contain additional attributes for the cab, e.g. cab height or capacity. In the cab, a specific walking behavior prevails [\(see](#page-929-0) "Walking behavior of [pedestrians](#page-929-0) when using elevators" on page 932).

#### **Door**

The door is part of the elevator. It is not a separate network object. You can define a door for each of the four cab walls (in image, on bottom wall). The door is displayed as a thin line in the middle of the wall. The door is positioned automatically:

- **D** within the first wall of the elevator, when in the Network editor, you create the rectangle for the elevator (see "Defining [elevators"](#page-930-0) on page 933).
- within the bottom wall of the elevator, when in the Network editor, from the shortcut menu, you choose **Add New Elevator**. By default, the elevator is square.

You can define the display of the door through the **Door display type** attribute of the elevator (see "Elevator [attributes"](#page-930-1) on page 933). Width and horizontal position of the door within the elevator wall can be defined via the door attributes **Width** and **Center offset (horizontal)**(see "Elevator door [attributes"](#page-932-0) on page 935).

In the attribute **Active levels** (**ActLvls**), you can assign the elevator door the levels you want it to stop on and open the door (see "Elevator [attributes"](#page-930-1) on page 933). The door only opens on the levels you have selected.

During simulation, the animated door is opened and closed based on the elevator attribute **Motion state**. Shaft door and cab door are displayed as one single door.

## **Elevator group**

An **Elevator group** consists of elevators that you can call (see ["Defining](#page-933-0) an elevator group" on [page](#page-933-0) 936). Each elevator must be assigned to an **Elevator group** (see ["Attributes](#page-933-1) of elevator [groups"](#page-933-1) on page 936). To do so, select the desired elevator group for the elevator attribute **Elevator group** (**ElevGrp**) (see "Elevator [attributes"](#page-930-1) on page 933).

All elevators of an elevator group must be able to stop on the same level. To enable this, in the attribute **Active levels** (**ActLvls**), you can assign the door of each elevator the levels you want it to stop on and open the door (see "Elevator [attributes"](#page-930-1) on page 933). Each level assigned must have a **Waiting area**.

## **Waiting area**

Pedestrians need an area in which they can wait for the elevator. For this area, in the attribute **Waiting area for elevator group**, select the number of the elevator group with the elevators the pedestrians are waiting for (see ["Attributes](#page-845-0) of areas" on page 848). The waiting area can be an area the pedestrians use to enter or exit the elevator or another area they can reach via areas, ramps & stairs. This area must not contain a pedestrian input.

#### **Walkable area**

The door must be located at or within a walkable area, so that pedestrians can enter and exit the elevator cab. Otherwise, the simulation will not start. There must be a walkable area on each level the elevator can stop at and pedestrians are supposed to enter or exit the elevator cab.

# **Pedestrian routes and partial pedestrian routes**

Pedestrians use an elevator when their pedestrian route or partial pedestrian route leads from an area on one level to an area on a different level or ends there and using the elevator gets them there quicker. Pedestrians also use an elevator that e.g. only connects levels 2 and 3, even though their route connects levels 1 and 4 without any intermediate points. Pedestrians must be able to reach the elevator and their destination via areas and/or walkable construction elements. For pedestrians to be able to enter and exit the elevator, in the elevator attribute **Active levels** (**ActLvls**), you must assign the elevator door the levels it is supposed to stop on and open the door (see "Elevator [attributes"](#page-930-1) on page 933). These levels must contain areas in which pedestrians can wait for the elevator, enter and exit it and reach their destination. Using intermediate points, you can influence the course of the pedestrian route or partial pedestrian route (see "Modeling the course of pedestrian routes using [intermediate](#page-899-0) points" on page 902).

If a route location of a pedestrian route or partial pedestrian route lies within a waiting area on a level where an elevator can stop, the pedestrian must use its elevator group, even if other elevator groups or ramps & stairs were available.

If a route location of a pedestrian route or partial pedestrian route lies on a ramp or stairs and for this route location you selected the attribute **Ban elevator use**, the pedestrian will not use the elevator until he has reached the next route location for which this attribute has not been selected (see "Attributes of [pedestrian](#page-901-0) route locations" on page 904). This means you can use this option to force pedestrians to use the stairs to reach multiple levels, without having them use the elevator in between. When doing so, you do not have to set a lot of route locations in the stairway.

#### **Level**

An elevator must service at least two levels. All elevators of an elevator group must be able to stop on the same level. To enable this, in the attribute **Active levels** (**ActLvls**), you can assign the door of the elevator the levels you want it to stop on and open the door (see ["Elevator](#page-930-1) [attributes"](#page-930-1) on page 933). The door only opens on the levels you have selected.

An elevator stops at a level in the following cases:

- **D** when pedestrians wish to alight: The pedestrian route or partial pedestrian route leads via an area on this level or ends there.
- $\blacktriangleright$  when pedestrians wish to board: The pedestrian route or partial pedestrian route leads to an area on another level where this elevator stops and can open the door. A waiting area must be defined for the level the pedestrians are waiting on.

# **10.16.1 Walking behavior of pedestrians when using elevators**

<span id="page-929-0"></span>Pedestrians use area-based walking behavior that in turn is based on a social force model and walkable construction elements (see "Modeling [area-based](#page-876-0) walking behavior" on page [879\)](#page-876-0), (see ["Pedestrian](#page-811-0) simulation" on page 814).

# **10.16.1.1 Walking behavior of pedestrians when entering an elevator cab**

Pedestrians enter the cab as soon as the door opens and the pedestrians wanting to continue their route on this level have exited the cab. When the elevator **capacity** has been reached, pedestrians stop entering the cab and wait in the waiting area for the next elevator of the elevator group or until the elevator stops again (see "Elevator [attributes"](#page-930-1) on page 933).

When entering the cab, pedestrians use the walking behavior specified in the area behavior type for the area from which they enter the elevator.

# **10.16.1.2 Walking behavior of pedestrians in an elevator cab**

In reality, persons in elevators are willing to accept less space than in other situations where more space is available. In an elevator cab, pedestrians use the walking behavior **Area behavior type (in cab)** (**AreaBehavTypInCab**) of the elevator group the elevator is assigned to. The default walking behavior in this case is **Elevator (in Cab)**.

#### **10.16.1.3 Walking behavior of pedestrians when exiting an elevator cab**

Pedestrians exit the elevator as soon as it reaches the floor on which they want to continue with their route and the door opens. If pedestrians cannot alight, e.g. because there are too many pedestrians standing in front of the door or because the door closes too soon, the elevator continues to operate. The stop request for the same floor still exists and the elevator services this floor again as per the control request.

When exiting an elevator, pedestrians use the walking behavior **Area behavior type (alighting)** (**AreaBehavTypAlight**) of the elevator group the elevator is assigned to. The default walking behavior in this case is **Elevator (Alighting)**.

The pedestrians that are not alighting (because they do not have to continue with their route) leave enough space in front of the door for other pedestrians to exit the cab and continue with their route on the respective floor. The doors exercise a "repellent force" on those pedestrians using the walking behavior **Elevator (in the cab)**. This "repellent force" is not exercised on pedestrians with the walking behavior **Elevator (Alighting)**.

# **10.16.2 Defining elevators**

- <span id="page-930-0"></span>Notes:
	- You can specify that you need not press the CTRL key when adding network objects (see ["Right-click](#page-140-0) behavior and action after creating an object" on page 143).
	- $\blacktriangleright$  For some network objects there are windows in which the attributes of a network object can be defined and edited. There are lists for this, for all network objects. You can choose whether you want to open a window, a list or neither of the two for the definition of network objects in the Network Editor (see ["Right-click](#page-140-0) behavior and action after [creating](#page-140-0) an object" on page 143).

When you create an elevator, the cab area and area between the exterior of the shaft and cab are automatically created. The elevator can be inserted into an area or next to it, with the door adjacent to the area.

- 1. On the Network objects toolbar, click **Elevators**.
- 2. In the Network editor, point the mouse pointer to the desired position of the first corner point of the elevator.

In a next step, you define the first wall of the elevator. A door is automatically added to the *first wall you define. The size of the elevator must be at least twice the wall thickness. Make sure that the elevator is sufficiently large.*

- 3. Press the CTRL key, hold down the right mouse button and drag the mouse pointer to second corner point of your choice.
- 4. Release the keys.
- 5. Drag the corner point open to the desired width or vertically to the desired depth.
- 6. Double-click.

*Elevator, shaft and doors are displayed in the Network editor. The elevator is selected.*

Tip: Alternatively, in the Network editor, from the shortcut menu, choose **Add New Elevator**. By default, a square elevator is added and selected. Using the anchor points, you can drag the elevator open the desired size.

*The elevator is automatically assigned to the elevator group with the lowest number. If no elevator group has been defined, Vissim will create one.*

- 7. Edit the attributes of the elevator (see "Elevator [attributes"](#page-930-1) on page 933).
- 8. Edit the attributes of the area that is meant to be the elevator waiting area (see ["Attributes](#page-845-0) of [areas"](#page-845-0) on page 848).
- 9. Confirm with **OK**.

<span id="page-930-1"></span>*The attributes are saved to the elevator list.*

# **10.16.3 Elevator attributes**

1. From the **Lists** menu, choose > **Pedestrian Traffic** > **Elevators**.

The attribute and attribute values of this network object type are shown in the list on the left, which consists of two coupled lists.

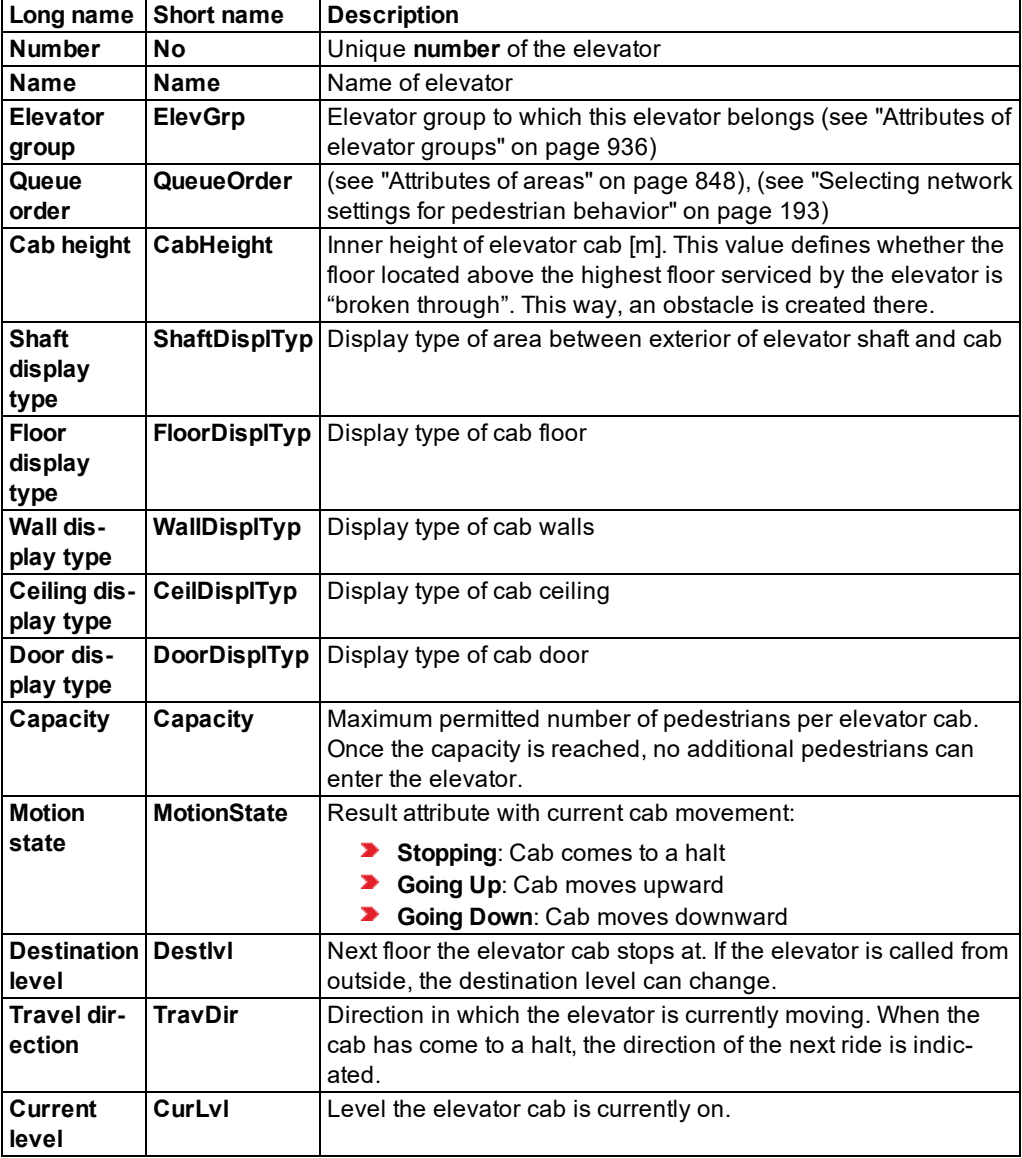

The list on the left may include the following attributes:

By default, the display types are based on the display types selected as default in the network settings (see "Network settings for standard types of [elevators](#page-193-0) and elevator groups" on page [196\)](#page-193-0).

Note: In lists, you can use the **Attribute selection** icon to show and hide attribute values (see "Selecting attributes and [subattributes](#page-103-0) for a list" on page 106).

The list on the right contains attributes and attribute values of network objects, and/or base data allocated to the network object selected in the list on the left (see "Using [coupled](#page-108-0) lists" on [page](#page-108-0) 111):

- Points: edit coordinates of the corners
- ▶ Doors (see "Elevator door [attributes"](#page-932-0) on page 935)

The attributes are described further above.

- 2. On the list toolbar, in the **Relations** list, click the desired entry.
- <span id="page-932-0"></span>3. Enter the desired data.

# **10.16.4 Elevator door attributes**

1. From the **Lists** menu, choose > **Pedestrian Traffic** > **Elevators**.

The attribute and attribute values of this network object type are shown in the list on the left, which consists of two coupled lists.

2. On the list toolbar, in the **Relations** list box, click > **Doors**.

The list on the right contains attributes and attribute values of network objects, and/or base data allocated to the network object selected in the list on the left (see "Using [coupled](#page-108-0) lists" on [page](#page-108-0) 111):

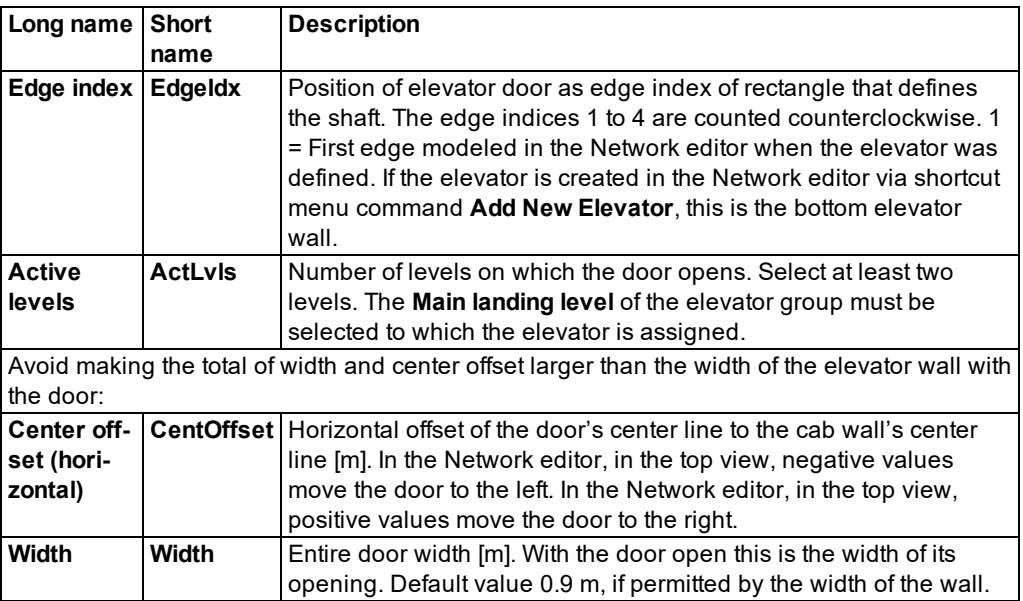

<span id="page-933-0"></span>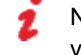

Note: In lists, you can use the **Attribute selection** icon to show and hide attribute values (see "Selecting attributes and [subattributes](#page-103-0) for a list" on page 106).

# **10.16.5 Defining an elevator group**

In the **Elevator group** attribute list, you can define new elevator groups and assign elevators to them.

- 1. Make sure that the desired elevators have been defined (see "Defining [elevators"](#page-930-0) on page [933\)](#page-930-0).
- 2. From the **Lists** menu, choose > **Pedestrian Traffic** > **Elevator groups**.

*The Elevator group attribute list opens. If no elevator groups have been defined yet, only the column headings are shown.*

*By default, you can edit the list (see ["Using](#page-86-0) lists" on page 89).*

*In the list, you can define a new elevator group.*

3. In the list, on the toolbar, click the **Add** button .

*A new row with default data is inserted.*

<span id="page-933-1"></span>4. Edit the attributes (see ["Attributes](#page-933-1) of elevator groups" on page 936).

#### **10.16.6 Attributes of elevator groups**

1. From the **Lists** menu, choose > **Pedestrian Traffic** > **Elevator groups**.

Tips: The **Elevator groups** list may also be displayed via the following functions:

Call it from the **Elevators** list: Right-click an elevator in the**Elevators** list and choose **Show Elevator Group List** from the shortcut menu. If **Synchronization** is

activated in the toolbar of the **Elevators** list **F**, the elevator group that the elevator is allocated to will be chosen from **Elevator groups** list.

 $\blacktriangleright$  Call it from the network editor, if an elevator is defined in the network editor: Right-click an elevator and choose **Show Elevator Group List** from the shortcut menu. If **Synchronization** is activated in the toolbar of the **Elevator groups** list

P , the elevator group that the elevator is allocated to will be chosen from **Elevator groups** list.

The attribute and attribute values of this network object type are shown in the list on the left, which consists of two coupled lists.

The list on the left may include the following attributes:

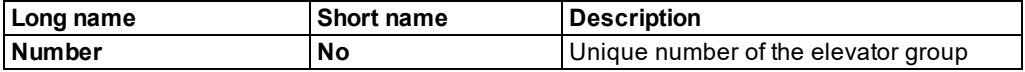

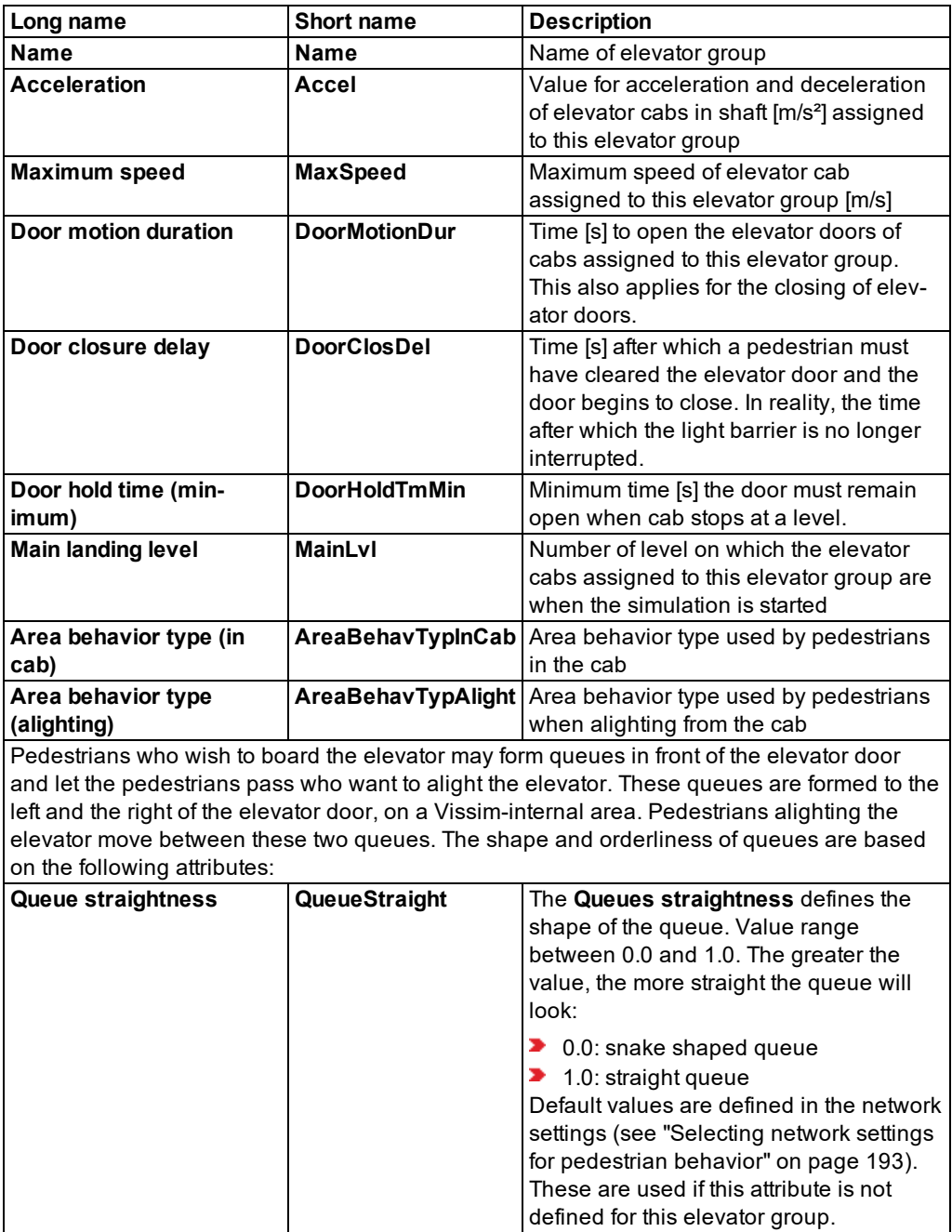

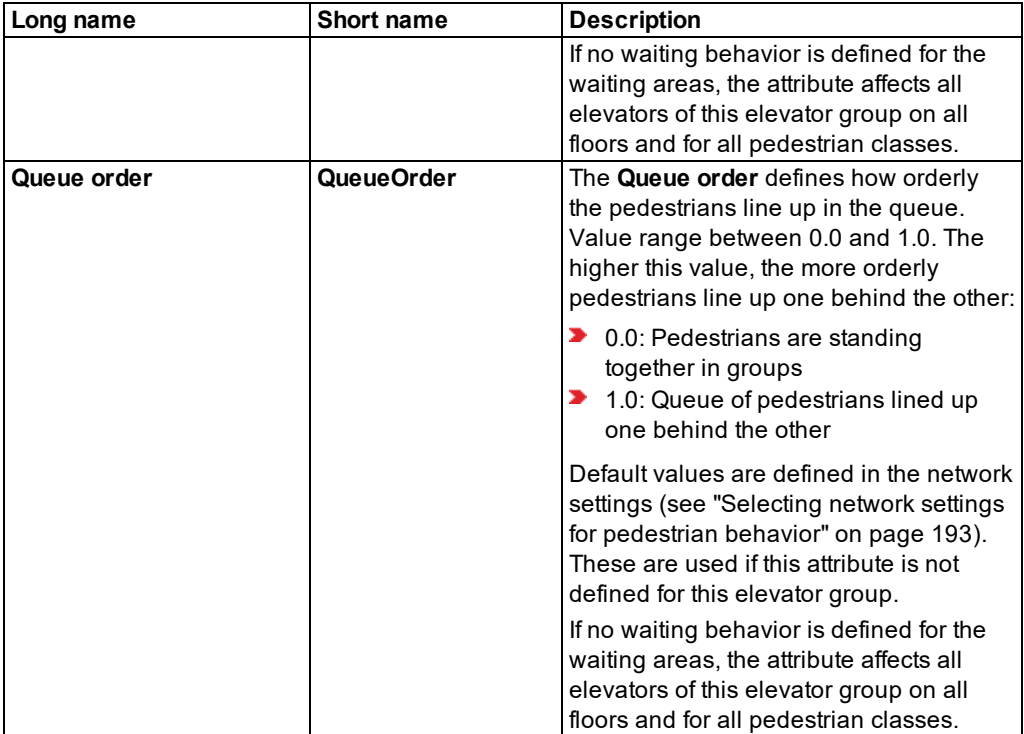

By default, the area behavior types are based on the area behavior types selected as default in the network settings (see "Network settings for standard types of [elevators](#page-193-0) and elevator [groups"](#page-193-0) on page 196).

Note: In lists, you can use the **Attribute selection** icon to show and hide attribute values (see "Selecting attributes and [subattributes](#page-103-0) for a list" on page 106).

The list on the right contains attributes and attribute values of network objects, and/or base data allocated to the network object selected in the list on the left (see "Using [coupled](#page-108-0) lists" on [page](#page-108-0) 111):

- **Elevators: attributes of the elevators assigned to this elevator group (see ["Elevator](#page-930-1) attrib**utes" on [page](#page-930-1) 933)
- Waiting areas: areas for which the attribute **Waiting area for elevator group** has been selected (see ["Attributes](#page-845-0) of areas" on page 848)
- 2. On the list toolbar, in the **Relations** list, click the desired entry.
- 3. Enter the desired data.
## **10.17 Defining pedestrian travel time measurement**

Pedestrian travel time measurement is based on a start point (in a start area) and a destination point (in a destination area). The travel time is determined from entering the start area where the start point is located until entering the destination area where the destination point is located, including wait times. You can show this data in an evaluation (see ["Evaluating](#page-983-0) pedestrian travel time [measurements"](#page-983-0) on page 986).

Travel time measurements are not shown in 3D mode.

If you define travel time measurements in multistory buildings on levels, for example, check whether the respective level is correct for each pedestrian travel time measurement. Go to the list **Pedestrian Travel Time Measurements** and select the attributes **Start area** > **level** and **End area** > **level**. Check the correct position on the various levels in 2D mode by selecting the visibility for the desired level and hiding the other levels (see "Using the Level [toolbar"](#page-62-0) on [page](#page-62-0) 65).

### Notes:

- You can specify that you need not press the CTRL key when adding network objects (see ["Right-click](#page-140-0) behavior and action after creating an object" on page 143).
- $\blacktriangleright$  For some network objects there are windows in which the attributes of a network object can be defined and edited. There are lists for this, for all network objects. You can choose whether you want to open a window, a list or neither of the two for the definition of network objects in the Network Editor (see ["Right-click](#page-140-0) behavior and action after [creating](#page-140-0) an object" on page 143).
- 1. On the Network objects toolbar, click **Pedestrian Travel Times**.

*In the next step, you may choose the position of the start point in the start area.*

2. Press the CTRL key and right-click in the destination area.

*Per default, a pink circle is inserted.*

- 3. Drag the cursor to the destination area.
- 4. Click.

*Per default, a green dot is inserted. The Pedestrian Travel Time Measurements list opens.*

Note: In lists, you can use the **Attribute selection** icon to show and hide attribute values (see "Selecting attributes and [subattributes](#page-103-0) for a list" on page 106).

5. Edit the attributes:

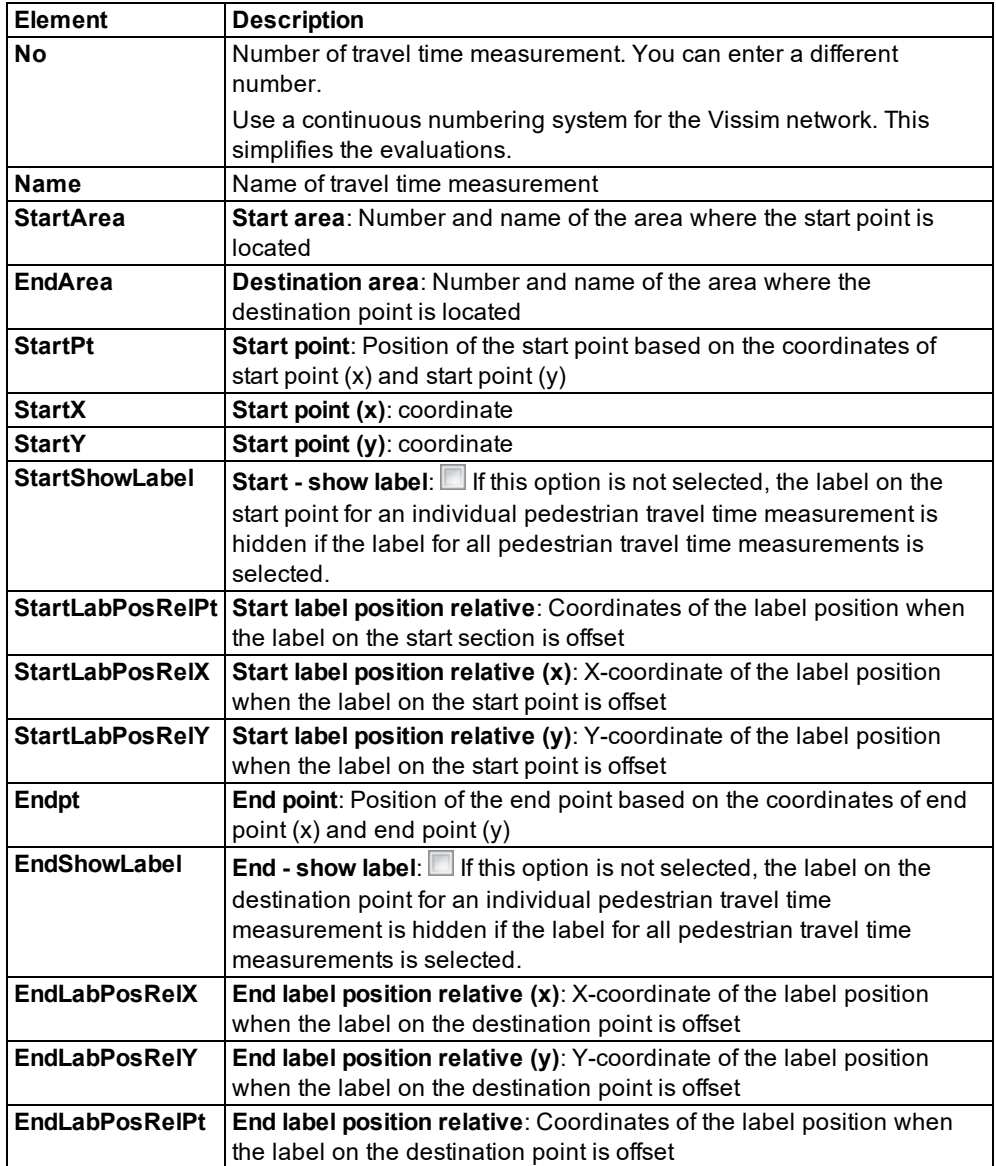

# **11 Performing evaluations**

Depending on the network objects used, various data is produced during simulations, e.g. information on vehicles, links, areas, nodes, traffic jams, green time distribution or PT waiting times (see "Overview of [evaluations"](#page-939-0) on page 942). This may be raw data or aggregated data. Depending on the type of data and the desired further use, you can show evaluations in lists and/or windows and save them to text files and/or database files. To do so, select the desired evaluations before the start of the simulation and configure them.

Note: Some output options and individual evaluation results may only be available with add-on modules. You need a license to use the add-on modules.

If you wish to display the result data of evaluations in a database, you must configure the database connection (see ["Configuring](#page-955-0) the database connection for evaluations" on page [958\)](#page-955-0), (see "Saving [evaluations](#page-958-0) in databases" on page 961).

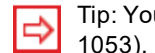

Tip: You can also show simulation data in diagrams (see ["Creating](#page-1050-0) charts" on page

- 1. Define basic settings for the management of the result data: overwrite previous results, configure columns, file or database as location of automatic saving, define percentiles [\(see](#page-944-0) ["Managing](#page-944-0) results" on page 947).
- 2. From the **Evaluation** menu, choose the desired entry:
	- **Configuration**: Opens the **Evaluation Configuration** window with the following tabs that allow you to make basic settings for result data management and evaluations:
		- **Evaluation output directory** box: By default, the path to the evaluation output directory, the directory to which the currently opened network file *\*.inpx* is saved. If you are using Scenario Management and a scenario has been opened, you can view the path to the directory in which the scenario is saved.
		- **Result Management** tab: Under Result Management, make the basic settings for managing result data before you configure **Result Attributes** or the **Direct Output** and start the simulation.
		- **Result Attributes** tab: Select evaluations which you wish to display in attribute lists or result lists (see ["Configuring](#page-951-0) evaluations of the result attributes for lists" on page [954\)](#page-951-0)
		- **Direct Output** tab: Select evaluations which you wish to save to a file or database (see ["Configuring](#page-954-0) evaluations for direct output" on page 957)
- 3. Confirm with **OK**.
	- **Measurement Definition**: Opens a respective list with static attributes for the definition of the following measurements:
		- In the **Data Collection Measurements** list, select Data Collection Points [\(see](#page-948-0) "Defining a data collection [measurement](#page-948-0) in lists" on page 951), (see ["Generating](#page-948-1) data collection [measurements](#page-948-1) in lists" on page 951).
- In the **Delay Measurements** list, select Vehicle travel time measurements [\(see](#page-949-0) "Defining delay [measurement](#page-949-0) in lists" on page 952), (see ["Generating](#page-950-0) delay meas[urements](#page-950-0) in lists" on page 953).
- In the **Area measurements** list, select sections (see ["Defining](#page-946-0) an area meas[urement](#page-946-0) in lists" on page 949), (see "Generating area [measurements](#page-947-0) in lists" on [page](#page-947-0) 950).
- 4. If you have configured evaluations and wish to create result data from a simulation, start the simulation (see "Running a [simulation"](#page-793-0) on page 796).

*The evaluations are generated and, depending on your settings in the selected program elements, they can be shown or saved to files or databases.*

- 5. If you have configured evaluations for network objects, whose results can be displayed in windows or result lists, from the **Evaluation** menu, select the entry of your choice:
	- **Window**: Opens a window with result attributes of the simulation for the chosen evaluation **Signal Times Table**, **SC detector record** or **Signal changes** (see ["Showing](#page-959-0) [evaluations](#page-959-0) in windows" on page 962)
	- **Result lists**: opens a list with result attributes from the simulation for the selected evaluation (see ["Showing](#page-953-0) result attributes in result lists" on page 956)

#### Notes:

- By default, the currently selected units for distances, speeds, accelerations, decelerations are taken into account for the evaluation (see ["Selecting](#page-192-0) network settings for [units"](#page-192-0) on page 195). You can also choose the unit for attribute values in the attribute selection list in the **Format** column (see "Selecting attributes and [subattributes](#page-103-0) for a list" on [page](#page-103-0) 106).
- Some parameters use different units. These are specified in the evaluation.
- <span id="page-939-0"></span> $\blacktriangleright$  If the script files change attributes that are used in evaluations, the changed values are saved to the evaluations.

## **11.1 Overview of evaluations**

Depending on the selected evaluation, the type of data and the desired further use, you can show evaluations in lists and/or windows and save them to text files and/or database files:

**Direct Output:** The data of the evaluation is saved as text files. In text files, semicolons are used as a separator. Thus you can import text files into spreadsheet programs, e.g. Microsoft™ Excel™, and use them for calculations, analyses or graphical display.

You can also save the data of the following evaluations to database files:

- ▶ Vehicle record
- ▶ Vehicle travel times (raw data)
- Pedestrian record
- $\blacktriangleright$  Nodes (raw data)
- $\blacktriangleright$  Signal changes

Some evaluations contain raw data. These are already written during the simulation, while the data of other evaluations are written after the simulation.

**Result Attributes**: Data is aggregated to result attributes during the simulation. You can show the result attributes like static attributes in the following program elements:

- $\blacktriangleright$  in result lists
- $\blacktriangleright$  in the attribute lists of network objects
- $\blacktriangleright$  in the quick view
- **D** in Network Editors as labeling of network objects
- **Windows**: You may show the data of the following evaluations in windows:
	- SC detector record
	- Signal changes
	- $\blacktriangleright$  Signal times table

**Result Lists**: Result lists contain the values of the attributes **Simulation run** and **Time interval** as well as the data of network object-specific attributes. You can save a result list to an attribute file *\*.att*.

The table under the following list shows the output options for the result data of each evaluation:

- **TXT**: save directly to *\*.txt* file
- **MDB**: save directly to *\*.db* file
- **ATT**: Show result attributes in lists and if desired, save to *\*.att* file
- **Window**: display in a window in Vissim

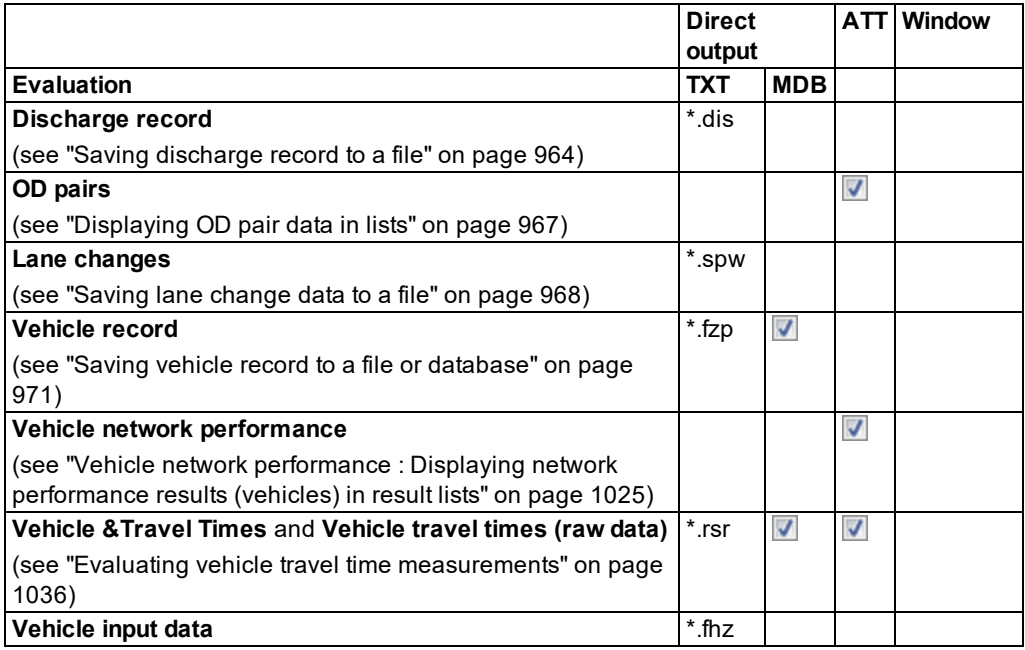

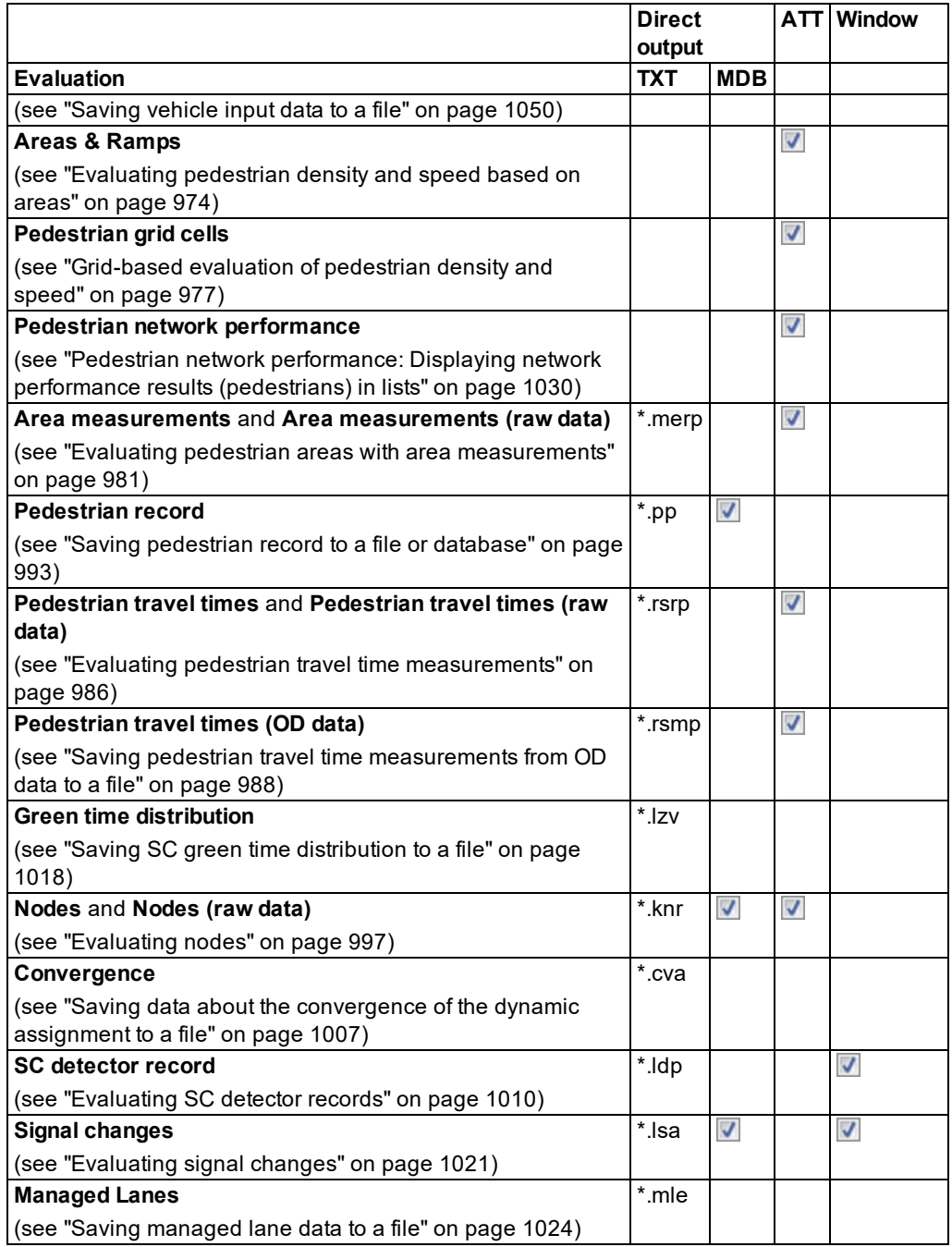

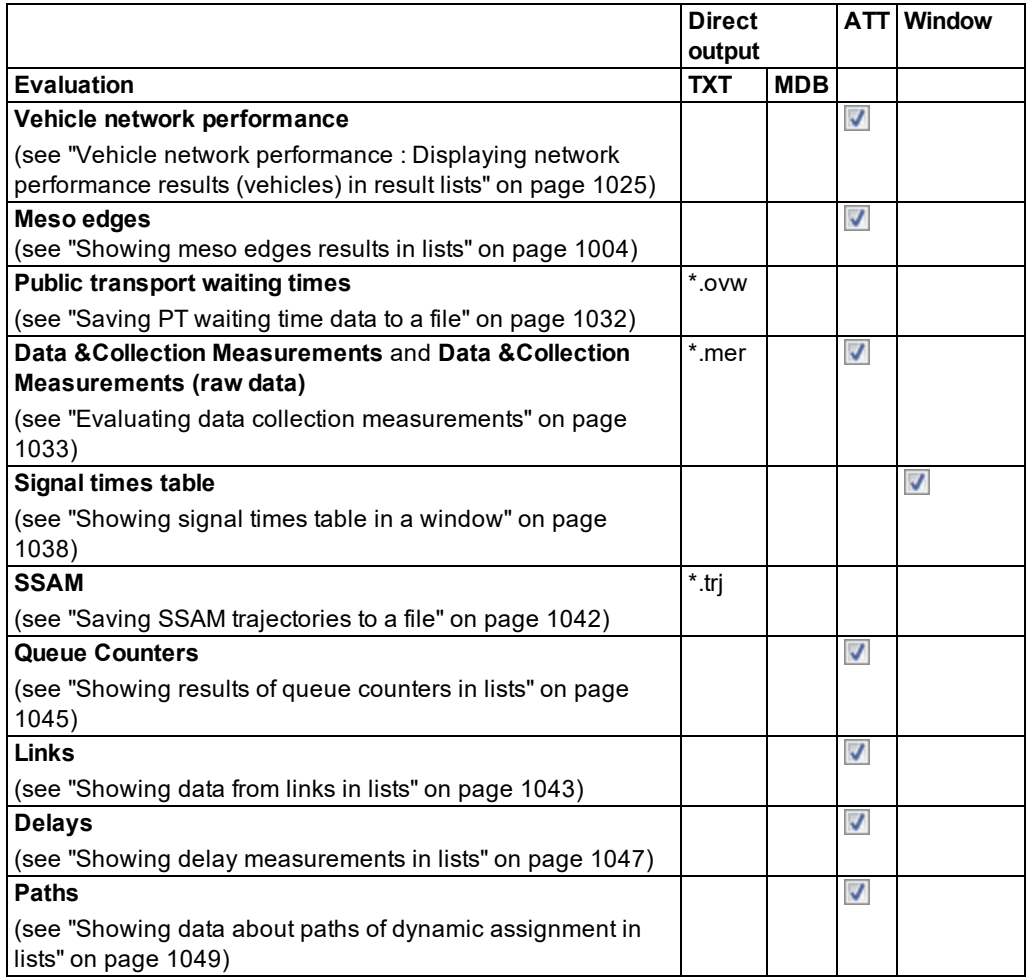

## **11.2 Comparing evaluations of PTV Vissim with evaluations according to HBS**

Using the evaluation results obtained with Vissim, you can carry out an evaluation according to HBS (Handbuch für die Bemessung von Straßenverkehrsanlagen, Manual for Road Infrastructure Evaluation), a system of rules applied for economic construction of road infrastructure in Germany.

Thereby, a systematic deviation between the simulation results and the parameters analytically calculated according to HBS might occur:

The HBS calculation is based on a model of traffic and nodes that is abstract to a certain degree. It cannot always include local particularities, as is possible with the detailed

modeling of microscopic simulation in Vissim.

- The evaluation parameters of the HBS refer to a static and thus long-term case, e.g. to wait times. They analytically account for the wait time shares of all vehicles passing the node. During simulation, the recording is limited to the section for which modeled travel time measurements or delay measurements are available. In case of congestion according to HBS calculation, there is a much steeper increase in wait times than shown in the simulation with Vissim. Make sure you account for this when evaluating the results.
	- Note: Due to the stochastic nature of the simulation, random fluctuations occur in the results of the individual simulation runs. A more reliable assertion is only reached through averaging the results of a sufficient number of simulation runs with different random seeds.

## **11.3 Performing environmental impact assessments**

To perform environmental impact assessments, you may need vehicle emission data. Using Vissim, you have the following options to calculate the exhaust emission of vehicles.

### **11.3.1 Simplified method via node evaluation**

Node evaluation also determines exhaust emissions (see ["Evaluating](#page-994-0) nodes" on page 997). The basis for these are formed by standard formulas for consumption values of vehicles from TRANSYT 7-F, a program for optimizing signal times, as well as data on emissions of the Oak Ridge National Laboratory of the U.S. Department of energy. The data refers to a typical North American vehicle fleet and does not differentiate between individual vehicle types. This allows you to use node evaluation for a more simple comparison of the emissions produced during different scenarios.

### **11.3.2 Precise method with EnViVer Pro or EnViVer Enterprise**

EnViVer Pro is a program used to calculate exhaust emissions based on detailed vehicle record data from Vissim. Using this add-on module, you can determine the exhaust emissions for individual vehicle types.

The statistical emissions model in EnViVer Pro and EnViVer Enterprise calculates realistic values for CO2, NOx and PM10 emissions of different vehicle categories. The calculated emissions are based on speed-time profiles of vehicles. The emission models are updated annually and are kept for future calculations. With the update, new emission models are added and existing models, if available, are updated. EnViVer Pro and EnViVer Enterprise thus provide both current and previous emission models, which allow you to easily compare or recalculate values (see ["Overview](#page-35-0) of add-on modules" on page 38). For questions regarding the purchase of EnViVer Pro and EnViVer Enterprise for Vissim, please contact PTV GROUP under the following e-mail address: [traffic.info@ptvgroup.com](mailto:traffic.info@ptvgroup.com). For information on the products, please refer to the website of the provider TNO ([www.tno.nl\)](https://www.tno.nl/en/focus-area/urbanisation/mobility-logistics/clean-mobility/enviver-model-traffic-flow-and-emissions/).

### **11.3.3 The COM interface or API approach with EmissionModel.dll**

This approach requires programming knowledge, as you must create the *EmissionModel.dll* file or write your own scripts for using the COM interface. It allows you to use your own calculation algorithms and simulation data as input.

### **11.3.3.1 EmissionModel.dll**

For the calculation of emissions, you can access the file *EmissionModel.dll* (see ["Accessing](#page-1127-0) [EmissionModel.dll](#page-1127-0) for the calculation of emissions" on page 1130). You must provide the *EmissionModel.dll*. It is not part of Vissim. The following data is transferred via the interface for all vehicles and each simulation time step:

- **Accelerations**
- > Speeds
- **>** Weights
- **D** numbers
- **D** Vehicle types
- **D** Gradients

#### **11.3.3.2 COM interface**

To calculate emissions, you can create your own scripts and/or integrate your own applications into Vissim. Using the COM interface, for each time step, you can access all Vissim attributes, e.g. position, speed and acceleration of the vehicles (see ["Using](#page-1124-0) the COM [Interface"](#page-1124-0) on page 1127).

#### **11.3.4 Noise calculation**

Noise calculations are carried out using specialized external software, e.g. CADNA or SoundPLAN. Vissim can provide specific input data for these programs. Alternatively, you can use the COM port, write your own script or embed your own application into Vissim for noise emission calculation (see "Using the COM [Interface"](#page-1124-0) on page 1127).

### **11.3.5 Calculation of ambient pollution**

Concentration values determine the impact of environmental interference factors affecting human health and the natural environment. Concentration values are not calculated in Vissim, but in external software programs that specialize in concentration value calculation. Vissim can provide specific input data for these programs.

### **11.4 Managing results**

<span id="page-944-0"></span>Before configuring the desired result data and starting the simulation, you can set the following basic settings for managing the result data:

- $\blacktriangleright$  Keep or delete data from previous simulation runs
- ▶ Configure columns to undertake new simulation runs
- **For results which are automatically saved, select as destination Database or File**
- **Define percentiles** 
	- Notes: Evaluation data of previous simulation runs are deleted:
		- When you select the option **Delete previous simulation runs**
		- ▶ When you change the configuration of the evaluation
		- ▶ When you edit or delete network objects the evaluation is based on

Before Vissim deletes the data, a message is displayed.

- 1. From the **Evaluation** menu, choose > **Configuration** > **Result Management** tab.
- 2. Make the desired changes:

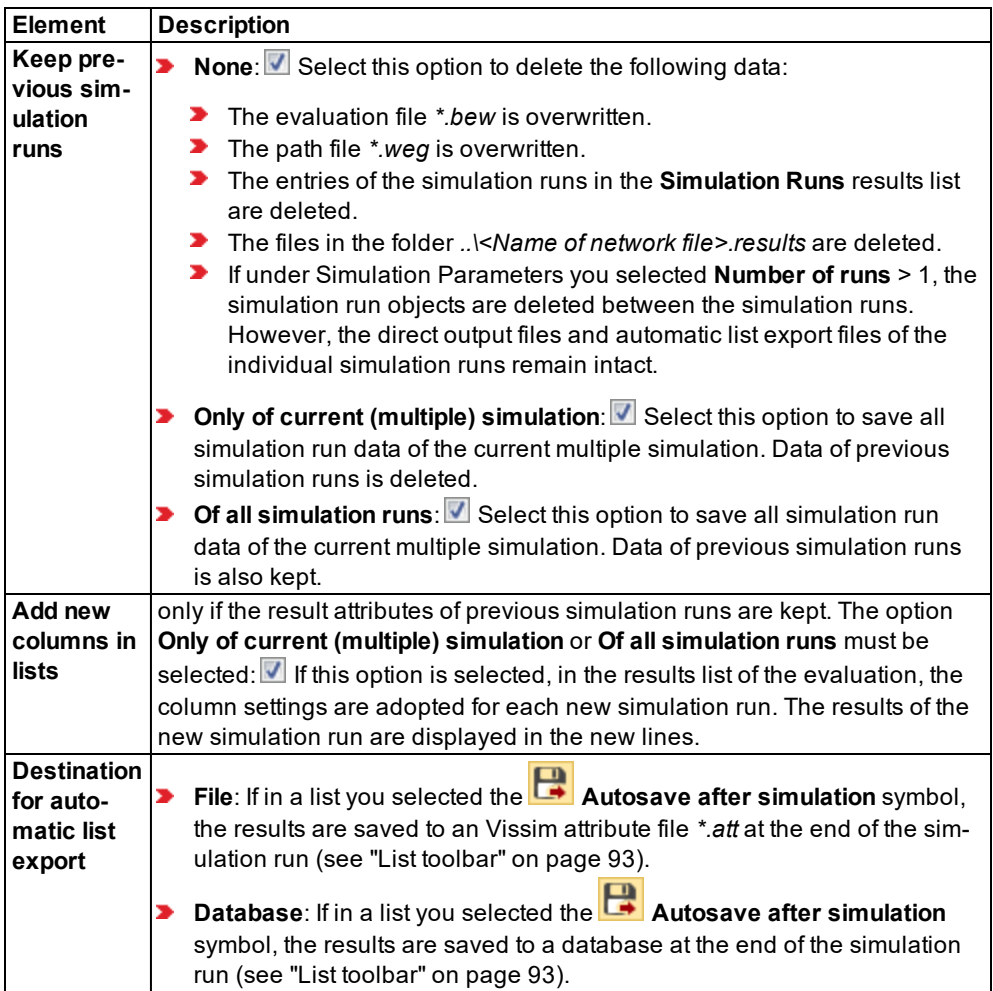

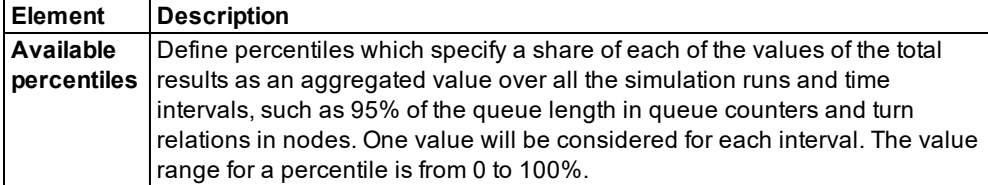

- 3. When you wish to define percentiles, repeat the following steps for each percentile:
- 4. Right-click in the **Available aggregation percentiles** table.
- 5. From the shortcut menu, choose **Add**.
- 6. In the **Value** column, enter the desired value for the percentile as a percentage.

*Once the result attributes and/or the direct output has been defined and the simulation runs performed, the results of the percentiles will be calculated for the attributes and displayed chronologically in the result list for each percentile.*

- 7. Confirm with **OK**.
- 8. Define the desired result attributes and/or the direct output (see ["Configuring](#page-951-0) evaluations of the result [attributes](#page-951-0) for lists" on page 954), (see ["Configuring](#page-951-0) evaluations of the result [attributes](#page-951-0) for lists" on page 954).

## **11.5 Defining and generating measurements or editing allocated objects**

You can define the following measurements in your attribute list. You can define data collection measurements and area measurements or generate them based on existing objects:

- Data collection [measurement](#page-948-0)s (see "Defining a data collection measurement in lists" on [page](#page-948-0) 951), (see "Generating data collection [measurements](#page-948-1) in lists" on page 951)
- Delay [measurement](#page-949-0)s [\(see](#page-950-0) "Defining delay measurement in lists" on page 952), (see "Generating delay [measurements](#page-950-0) in lists" on page 953),
- Area measurements (see "Defining an area [measurement](#page-946-0) in lists" on page 949), [\(see](#page-947-0) "Generating area [measurements](#page-947-0) in lists" on page 950)

If you select the measurement in the **Evaluation Configuration** window, you can start your simulation and display the result attributes:

- ▶ Data collection measurements (see "Evaluating data collection [measurements"](#page-1030-0) on page [1033\)](#page-1030-0)
- Delay [measurements](#page-1044-0) (see "Showing delay measurements in lists" on page 1047)
- <span id="page-946-0"></span>Area measurements (see "Evaluating pedestrian areas with area [measurements"](#page-978-0) on [page](#page-978-0) 981)

#### **11.5.1 Defining an area measurement in lists**

In the **Area Measurement** attribute list you can define new area measurements and assign defined sections to them.

Tip: Alternatively, you can generate area measurements from the defined sections [\(see](#page-947-0) "Generating area [measurements](#page-947-0) in lists" on page 950).

1. From the **Lists** menu, choose **Measurements** > **Area Measurements**.

*The Area Measurements attribute list opens. If no area measurement has been generated or added yet, only the column headings are shown.*

- 2. Right-click in the list.
- 3. From the shortcut menu, choose **Add**.

*A new row with default data is inserted.*

Note: In lists, you can use the **Attribute selection** icon to show and hide attribute values (see "Selecting attributes and [subattributes](#page-103-0) for a list" on page 106).

4. Make the desired changes:

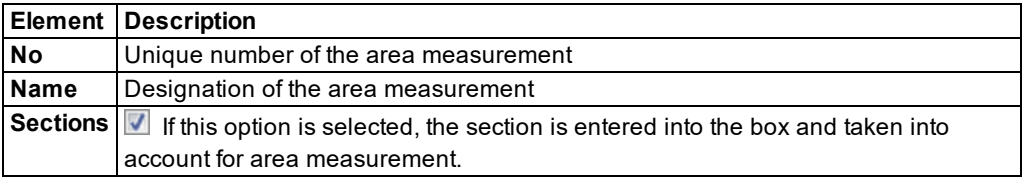

#### **11.5.2 Generating area measurements in lists**

<span id="page-947-0"></span>You can generate area measurements in the **Area Measurements** attribute list from the defined sections.

Tip: Alternatively, you can define a new area measurement and select the desired sections for it (see "Defining an area [measurement](#page-946-0) in lists" on page 949).

1. From the **Evaluation** menu, choose **Measurement Definition** > **Area Measurements**.

*The Area Measurements attribute list opens. If no area measurement has been generated or added yet, only the column headings are shown.*

- 2. Right-click in the list.
- 3. Select the entry **Generate all (1:1)**.

*Area measurements are generated from the defined sections and shown in the list.*

4. If desired, in the **Sections** column, activate or deactivate sections for area measurement.

#### **11.5.3 Editing sections assigned to area measurements**

When the area measurements attribute list is open, you can display and edit the attributes of the assigned sections in the list on the right.

1. From the **Evaluation** menu, choose **Measurement Definition** > **Area Measurements**.

2. In the list on the left, click the desired area measurement.

3. On the toolbar in the **Relations** list box, choose > **Sections**.

Note: In lists, you can use the **Attribute selection** icon to show and hide attribute values (see "Selecting attributes and [subattributes](#page-103-0) for a list" on page 106).

- 4. Click on the desired entry.
- <span id="page-948-0"></span>5. Enter the desired data.

#### **11.5.4 Defining a data collection measurement in lists**

In the **Data Collection Measurements** attribute list you can define new data collection measurements and assign defined data collection points to them.

Tip: Alternatively, you can generate data collection measurements from the defined data collection points (see "Generating data collection [measurements](#page-948-1) in lists" on page [951\)](#page-948-1).

1. From the **Evaluation** menu, choose **Measurement Definition** > **Data Collection Measurements**.

*The Data Collection Measurements attribute list opens. If no data collection measurement has been generated or added yet, only the column titles are displayed.*

- 2. Right-click in the list.
- 3. From the shortcut menu, choose **Add**.

*A new row with default data is inserted.*

4. Make the desired changes:

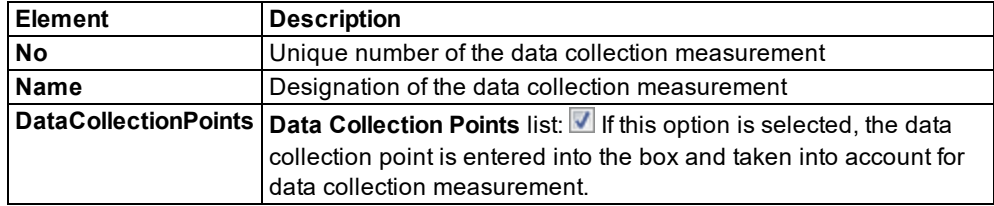

#### **11.5.5 Generating data collection measurements in lists**

<span id="page-948-1"></span>In the **Data Collection Measurements** attribute list you can generate data collection measurements from the defined data collection points.

Tip: Alternatively, you can define a new data collection measurement and select the desired data collection points for it (see "Defining a data collection [measurement](#page-948-0) in lists" on [page](#page-948-0) 951).

1. From the **Evaluation** menu, choose **Measurement Definition** > **Data Collection Measurements**.

*The Data Collection Measurements attribute list opens. If no data collection measurement has been generated or added yet, only the column titles are displayed.*

- 2. Right-click in the list.
- 3. Choose the desired entry from the context menu:
	- **Generate all (grouped)**: Generates the data collection measurements and shows them sorted by the links on which the data collection points are defined.
	- **Generate all (1:1)**: Generates the data collection measurements and shows them sorted by data collection point number.

#### **11.5.6 Editing data collection points assigned to data collection measurements**

When the data collection attribute list is open, you can display and edit the attributes of the allocated data collection points in the list on the right.

- 1. From the **Evaluation** menu, choose **Measurement Definition** > **Data Collection Measurements**.
- 2. In the list on the left, click the data collection point of your choice.
- 3. On the toolbar in the **Relations** list box, select **Data collection points**.

Note: In lists, you can use the **Attribute selection** icon to show and hide attribute values (see "Selecting attributes and [subattributes](#page-103-0) for a list" on page 106).

- 4. Click on the desired entry.
- <span id="page-949-0"></span>5. Enter the desired data.

#### **11.5.7 Defining delay measurement in lists**

In the **Delay Measurement** attribute list, you can define a new delay measurements and allocate defined vehicle travel time measurements to them.

1. From the **Evaluation** menu, choose **Measurement Definition** > **Delay Measurements**.

*The attribute list Delay Measurements opens. If no delay measurement has been generated or added yet, only the column headings are shown.*

- 2. Right-click in the list.
- 3. From the shortcut menu, choose **Add**.

*A new row with default data is inserted.*

4. Make the desired changes:

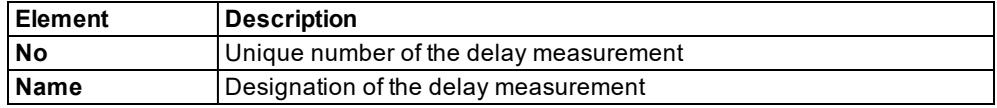

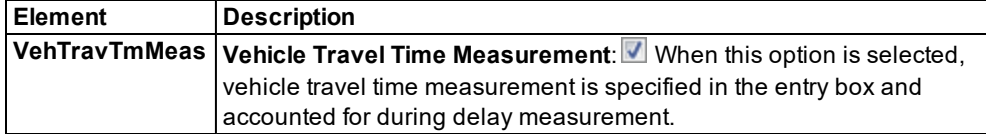

#### **11.5.8 Generating delay measurements in lists**

<span id="page-950-0"></span>In the attribute list **Delay measurements**, you can generate delay measurements from the vehicle travel time measurements defined.

Tip: Alternatively, you can define a new delay measurement and select the desired sections for it (see "Defining delay [measurement](#page-949-0) in lists" on page 952).

1. From the **Evaluation** menu, choose **Measurement Definition** > **Delay Measurements**.

*The attribute list Delay Measurements opens. If no delay measurement has been generated or added yet, only the column headings are shown.*

- 2. Right-click in the list.
- 3. Select the entry **Generate all (1:1)**.

*Delay measurements are generated from the defined vehicle travel time measurements and displayed in the list.*

4. If desired, in the **VehTravTmMeas** column, you can activate or deactivate vehicle travel time measurements for delay measurement.

#### **11.5.9 Editing vehicle and travel time measurements assigned to delay measurements**

When the attribute list **Delay measurements** is open, in the list on the right, you can show and edit the attributes of the vehicle travel time measurements allocated.

- 1. From the **Evaluation** menu, choose **Measurement Definition** > **Delay Measurements**.
- 2. In the list on the left, click the desired delay measurement.
- 3. On the toolbar, in the **Relations** list box, click > **Vehicle travel time measurements**.

Note: In lists, you can use the **Attribute selection** icon to show and hide attribute values (see "Selecting attributes and [subattributes](#page-103-0) for a list" on page 106).

- 4. Click on the desired entry.
- 5. Enter the desired data.

### **11.6 Showing results of measurements**

You can show the result attributes of the following evaluations as a list:

- **■** Data collection measurements derived from data collection points
- $\blacktriangleright$  Delay measurements derived from vehicle travel time measurements

Area measurements derived from sections

The result attributes can have sub-attributes. You can then filter the display of data in the list.

- 1. From the **Lists** menu, choose **Results** and then select the desired result list:
	- ▶ Data Collection Results (see "Evaluating data collection [measurements"](#page-1030-0) on page [1033\)](#page-1030-0)
	- Delay Results (see "Showing delay [measurements](#page-1044-0) in lists" on page 1047)
	- Area Measurement Results (see ["Evaluating](#page-978-0) pedestrian areas with area meas[urements"](#page-978-0) on page 981)

*The result list opens.*

- 2. Click on the **Attribute selection** icon (see "Selecting attributes and [subattributes](#page-103-0) for a list" on [page](#page-103-0) 106).
- 3. Choose the desired attributes in the tree structure to the left (see ["Selecting](#page-103-0) attributes and [subattributes](#page-103-0) for a list" on page 106).
- 4. If desired, click the **Filter** button and filter the data (see "Setting a filter for [selection](#page-107-0) of [subattributes](#page-107-0) displayed" on page 110).
- 5. If you have filtered data, confirm **Preselection Filter** window with **OK**.

*The result attributes from the simulation are shown in the results list (see ["Evaluating](#page-978-0) pedestrian areas with area [measurements"](#page-978-0) on page 981), (see ["Evaluating](#page-1030-0) data collection [measurements"](#page-1030-0) on page 1033), (see "Showing delay [measurements](#page-1044-0) in lists" on page 1047). A column with result attributes is shown for each filtered sub-attribute. If you start the simulation again, the average, standard deviation, minimum and maximum values of the simulation data* are also shown. You can save the result list to an attribute file \*.att (see "List [toolbar"](#page-90-0) on page *[93\)](#page-90-0).*

## **11.7 Configuring evaluations of the result attributes for lists**

<span id="page-951-0"></span>You can select and configure evaluations whose result attributes you want to show in attribute lists or result lists. The configuration is saved to the file *\*.inpx*.

- Notes: Evaluation data of previous simulation runs are deleted:
	- When you select the **Delete previous simulation runs** option from the **Result Management** tab, (see ["Managing](#page-944-0) results" on page 947)
	- ▶ When you change the configuration of the evaluation
	- ▶ When you edit or delete network objects the evaluation is based on

Before Vissim deletes the data, a message is displayed.

- 1. Ensure that the desired settings are defined for managing the result data (see ["Managing](#page-944-0) [results"](#page-944-0) on page 947)
- 2. From the **Evaluation** menu, choose > **Configuration** > **Result Attributes** tab.
- 3. Select the desired evaluations in the **Collect data** column.

4. Make the desired changes:

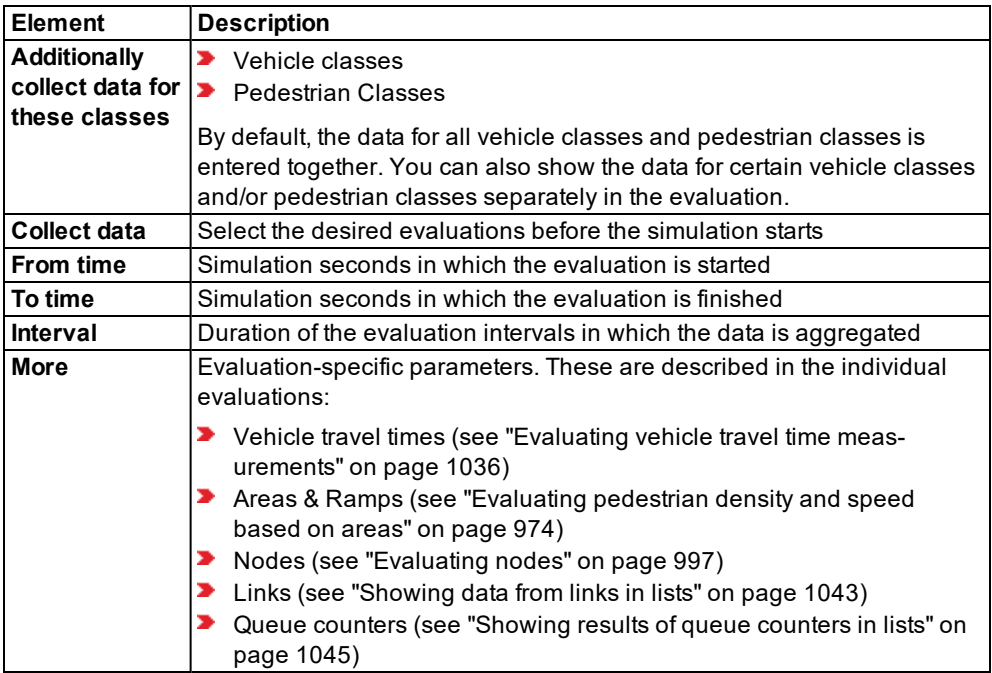

- 5. Confirm with **OK**.
- 6. Open the desired program elements in which you want to show the result attributes, for example, attribute lists or result lists of network object types (see ["Displaying](#page-954-1) result [attributes](#page-954-1) in attribute lists" on page 957), (see ["Showing](#page-953-0) result attributes in result lists" on [page](#page-953-0) 956).
- 7. If desired, show further columns for the desired attributes in the list.

### Notes:

- **In lists, you can use the <b>Attribute selection** icon to show and hide attribute values (see "Selecting attributes and [subattributes](#page-103-0) for a list" on page 106).
- $\blacktriangleright$  By default, the currently selected units for lengths, speeds, accelerations, decelerations are taken into account for the evaluation (see ["Selecting](#page-192-0) network settings for [units"](#page-192-0) on page 195). You can also choose the unit for attribute values in the attribute selection list in the **Format** column (see "Selecting attributes and [subattributes](#page-103-0) for a list" on [page](#page-103-0) 106).
- **D** Coordinates are always specified in [m].
- Dunits that are shown in the list box or in the column header with the respective attribute cannot be changed.
- 8. Start the simulation (see "Running a [simulation"](#page-793-0) on page 796).

*The data from the simulation is shown in the attribute lists or result lists.*

<span id="page-953-0"></span>

Tip: After the simulation, you can save lists manually or automatically to an attribute file *.att* (see "List [toolbar"](#page-90-0) on page 93).

### **11.7.1 Showing result attributes in result lists**

Result lists show the values of the attributes **Simulation run** and **Time interval** as well as network object-specific attributes from the simulation. You can save result lists to an attribute file *\*.att* (see "List [toolbar"](#page-90-0) on page 93).

If you perform multiple simulation runs, these are shown in succession in the result lists.

- 1. Configure the desired evaluation of result attributes (see ["Configuring](#page-951-0) evaluations of the result [attributes](#page-951-0) for lists" on page 954).
- 2. Choose the desired entry from the menu **Evaluation** > **Result Lists**.

*The result list opens.*

- 3. If you wish to change the selection of the attributes in the list, click on the **Attribute selection** icon (see "Selecting attributes and [subattributes](#page-103-0) for a list" on page 106).
- 4. Choose the desired attributes in the tree structure to the left (see ["Selecting](#page-103-0) attributes and [subattributes](#page-103-0) for a list" on page 106).
- 5. If desired, click the **Filter** button and filter the data (see "Setting a filter for [selection](#page-107-0) of [subattributes](#page-107-0) displayed" on page 110).
- 6. If you have filtered data, confirm **Preselection Filter** window with **OK**.
- 7. Start the simulation (see "Running a [simulation"](#page-793-0) on page 796).

*The data from the simulation is shown in the result list. You can switch between the open program elements, for example, between various lists and network editors. You can show result attributes in result lists after a simulation, provided that you selected and configured the corresponding evaluation before the start.*

8. Make the desired changes (see "List [toolbar"](#page-90-0) on page 93).

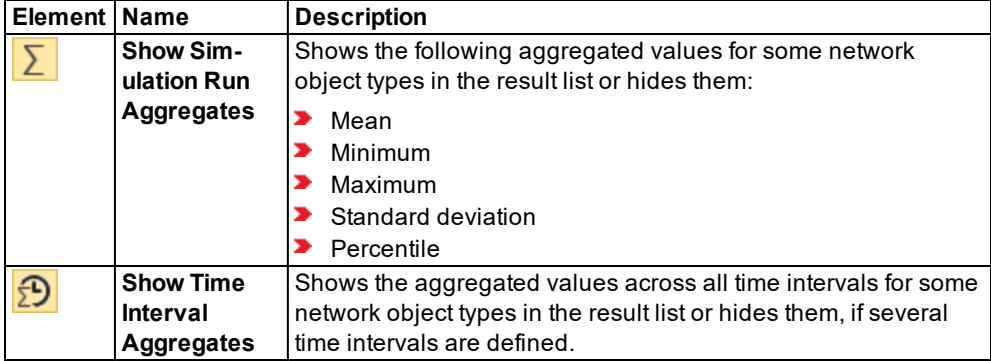

### **11.7.2 Displaying result attributes in attribute lists**

<span id="page-954-1"></span>In the attribute list of a network object type, in one of the columns, you can display result attributes. The column lists the attribute values of the result attribute. For example, in the **Vehicles In Network** list, in the **Speed** column, you can display the current speed of the individual vehicles. The result attributes can have sub-attributes. You can then filter the display of data in the list. You can save lists to an attribute file *\*.att* (see "List [toolbar"](#page-90-0) on page 93).

- 1. Configure the desired evaluation of result attributes (see ["Configuring](#page-951-0) evaluations of the result [attributes](#page-951-0) for lists" on page 954).
- 2. From the **Lists** menu, choose the desired network object type in whose attribute list you want to show the result attributes.

*The Attribute list opens.*

3. Click on the **Attribute selection** icon.

*The window <Name Network object type>: Select Attributes opens.*

- 4. If desired, click the **Filter** button and filter the data (see "Setting a filter for [selection](#page-107-0) of [subattributes](#page-107-0) displayed" on page 110).
- 5. If you have filtered data, confirm **Preselection Filter** window with **OK**.
- 6. Repeat the following steps for all attributes that you want to show in the attribute list.
- 7. In the section on the left, click the desired result attribute.

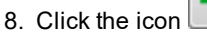

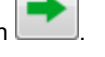

*The attribute selected on the left is listed on the right in an additional row. You cannot edit hatched cells or the attribute name.*

- 9. If desired, edit the value in a cell on the right (see "Selecting attributes and [subattributes](#page-103-0) for a list" on [page](#page-103-0) 106).
- 10. Confirm with **OK**.
- 11. Start the simulation (see "Running a [simulation"](#page-793-0) on page 796).

<span id="page-954-0"></span>*The data from the simulation is shown in the list. A column with result attributes is shown for each filtered sub-attribute. You can switch between the open program elements, for example, between various lists and network editors.*

## **11.8 Configuring evaluations for direct output**

You can select and configure evaluations which you want to save directly to a file or database. The configuration is saved to the file *\*.inpx* . Evaluations of raw data always include all attributes. You cannot select individual attributes.

### **11.8.1 Using the Direct output function to save evaluation results to files**

<span id="page-955-1"></span>Using Direct output, you can save evaluations to text files. The file format depends on the evaluation (see "Overview of [evaluations"](#page-939-0) on page 942). If you perform several simulation runs with evaluations in succession, text files are saved for the selected evaluations for each simulation run.

- 1. From the **Evaluation** menu, choose > **Configuration** > **Direct Output** tab.
- 2. For the desired evaluation, select the option **Write to file**.
- 3. Make the desired changes:

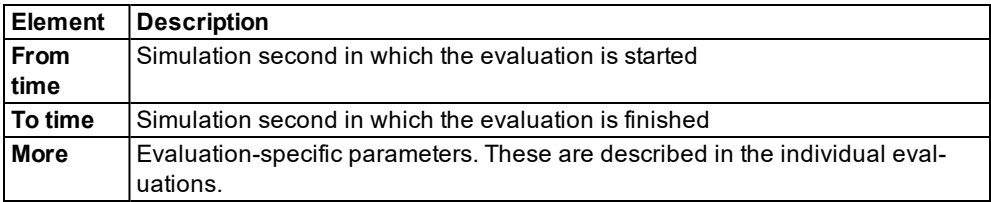

- 4. Confirm with **OK**.
- 5. Start the simulation (see "Running a [simulation"](#page-793-0) on page 796).

<span id="page-955-0"></span>*The data from the simulation is saved in the files (see "Output options and results of [individual](#page-960-0) [evaluations"](#page-960-0) on page 963).*

#### **11.8.2 Configuring the database connection for evaluations**

You must configure the database connection before you save evaluations in a database.

#### **11.8.2.1 System prerequisites for database connections**

For data export to Microsoft™ Access™, you need to install an appropriate OLE DB driver:

- Jet 4.0 OLE DB provider: driver for database files of the type (*\*.mdb*) for **Access 2003**.
- ACE 12 provider (Microsoft Access Database Engine 2010 Redistributable): driver for database files of the type (*\*.accdb*) for **Access 2007** and subsequent versions.

The installation of Microsoft™ Access™ itself is not absolutely necessary for the export.

- All SQL 2003-compliant databases are supported.
- The database connection to SQL is suitable and has been tested for the 32-bit and 64-bit editions of Vissim.
- **The database outputs have been tested with Microsoft™ Access™ and Oracle™.**
- ▶ You can use the free MS SQL Server 2008 Express Edition. You require administrator rights for the installation:

### **11.8.2.2 Downlaoding Microsoft® SQL Server® 2008 Express**

1. Open the website: [http://www.microsoft.com.](http://www.microsoft.com/)

- 2. Search for SQL Server 2008 Express.
- 3. Follow the instructions on the Internet page.

#### **11.8.2.3 Creating new Access database**

This is only necessary, if you want to create a new Access database. This creates a new database in the Microsoft Access format *\*.mdb*. If you select a saved file with the same name, the file is overwritten.

1. From the **Evaluation** menu, choose > **Database Configuration**.

*The Evaluations (Database) window opens.*

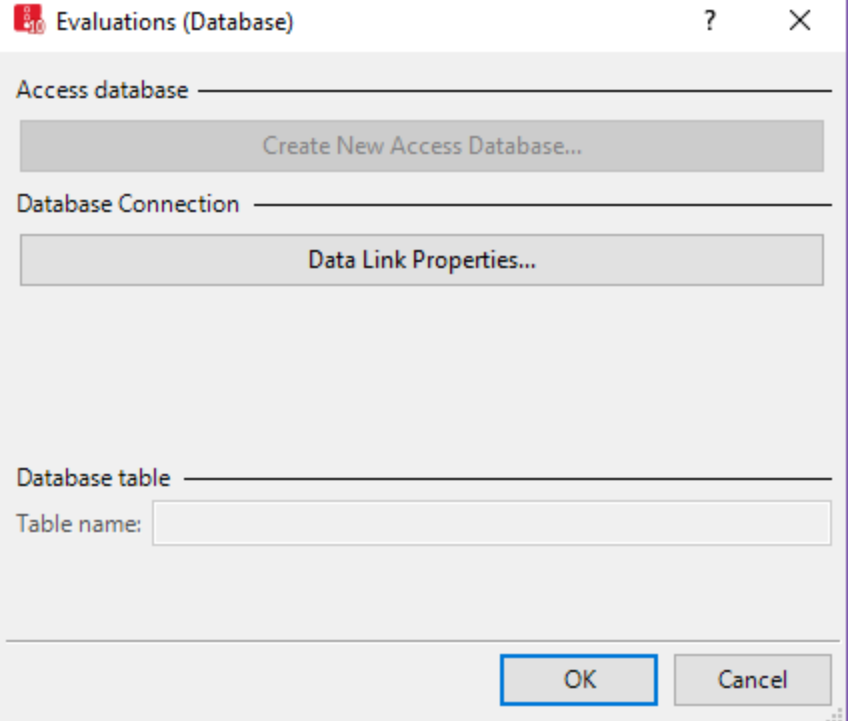

- 2. Check the version of Microsoft™ Access™ that is installed on your computer:
	- **Access 2003**: Install a JET 4.0 driver for database files of the type (*\*.mdb*).
	- **Access from 2007**: Install an ACE 12 driver (Microsoft Access Database Engine 2010 Redistributable) for database files of the type (*\*.accdb*).
- 3. Click the button **Create New Access Database...**.

*A window opens.*

- 4. Enter the name of the desired Access™ database.
- 5. Click the **Save** button.

*The Data Link Properties window opens. On the Connection tab, in the Data source box, the name of the Access™ database is displayed.*

- 6. Click the **Test connection** button.
- 7. Confirm with **OK**.

*In the Evaluations (Database) window, the OLE DB Provider is displayed.*

#### **11.8.2.4 Configuring data link properties**

A database link string is created using the **Data link properties**. This establishes a database connection before the start of the simulation. A database connection can be established only to an existing database. The database connection string is saved encrypted to the *\*.inpx* file.

1. From the **Evaluation** menu, choose > **Database Configuration**.

*The Evaluations (Database) window opens.*

2. Click the button **Data Link Properties**.

*The Data Link Properties window opens.*

3. Define the settings in the tabs:

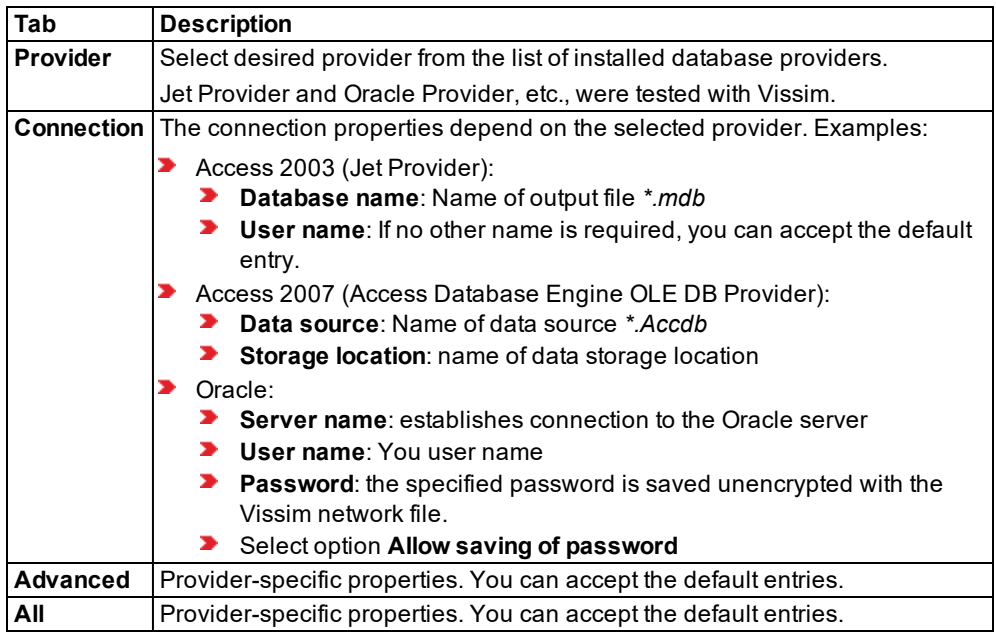

Notes: Vissim transfers SQL statements with column identifiers in double quotation marks to the database.

Some ODBC drivers provide the database connection with the option **Use ANSI quotes (double quotation marks)**. If this option does not exist for a database connection, you can use a database that is configured to accept double quotation marks.

Examples:

- SQL Server (Microsoft SQL Server ODBC Driver Version 6.01): Select the option **Use ANSI-quoted identifiers**.
- MySql: Enter the parameter **sql\_mode** in **ANSI\_QUOTES** either as a start parameter or in the configuration file.
- <span id="page-958-0"></span>4. Confirm with **OK**.

### **11.8.3 Saving evaluations in databases**

You can use the direct output to save the following evaluations in the *\*.mdb* file format of SQLite databases (see "Overview of [evaluations"](#page-939-0) on page 942):

- Vehicle record (see "Saving vehicle record to a file or [database"](#page-968-0) on page 971)
- Vehicle travel times (raw data) (see "Evaluating vehicle travel time [measurements"](#page-1033-0) on page [1036\)](#page-1033-0)
- ▶ Pedestrian record (see "Saving [pedestrian](#page-990-0) record to a file or database" on page 993)
- ▶ Nodes (raw data) (see ["Evaluating](#page-994-0) nodes" on page 997)
- Signal changes (see ["Evaluating](#page-1018-0) signal changes" on page 1021)
- 1. Ensure that the database connection is configured (see ["Configuring](#page-955-0) the database connection for [evaluations"](#page-955-0) on page 958).
- 2. From the **Evaluation** menu, choose > **Configuration** > **Direct Output** tab.
- 3. For the desired evaluation, select the option **Write database**.
- 4. Make the desired changes:

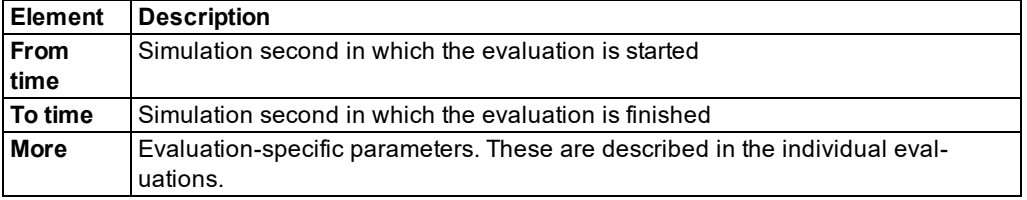

- 5. Confirm with **OK**.
- 6. Start the simulation (see "Running a [simulation"](#page-793-0) on page 796).

*The \*.mdb file is saved. A table EvalInfo is created for the evaluations in the database. The table contains the evaluations with the user-defined name of the table in the Table name*

*column. If you wish to execute multiple simulation runs, the data from the simulation runs is saved only in a database table. In the attribute list, multiple columns with the same title name are merged to one column.*

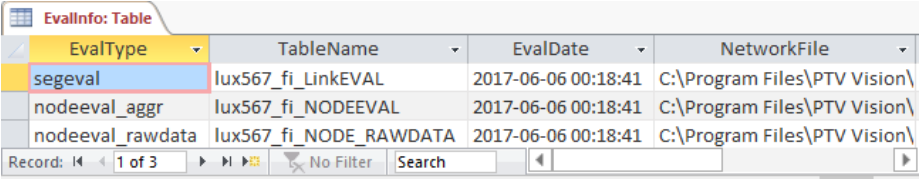

Note: If you wish to execute multiple simulation runs and to save the results in a database table, avoid switching the selection of attributes between simulation runs. Otherwise, the table with the previous data simulation runs will be deleted.

<span id="page-959-0"></span>*Data from the simulation run are saved after the simulation end to the directory ..\<Name of network file>.results in the default data format \*.db.*

## **11.9 Showing evaluations in windows**

You can show the following evaluation windows (see "Overview of [evaluations"](#page-939-0) on page 942):

- $\blacktriangleright$  Signal times table
- SC detector record
- Signal changes

SCs must be defined in the network (see "Modeling signal [controllers"](#page-539-0) on page 542).

- 1. From the **Evaluation** menu, choose > **Windows**.
- 2. Select the desired evaluation.

*A window opens.*

- 3. Make the desired changes:
	- Signal times table: Specifying display settings for signal times table (see ["Showing](#page-1035-0) signal times table in a [window"](#page-1035-0) on page 1038)
	- SC detector record: Showing the evaluation of an SC detector record in a window [\(see](#page-1007-0) ["Evaluating](#page-1007-0) SC detector records" on page 1010)
	- Signal changes (see ["Evaluating](#page-1018-0) signal changes" on page 1021)
- 4. Start the simulation (see "Running a [simulation"](#page-793-0) on page 796).

### **11.10 Importing text file in a database after the simulation**

You can use the direct output to save data to a text file during the simulation. You can import this text file in a database after the simulation.

Saving data in a database during the simulation can affect the speed of the simulation.

### **Example: Importing a** *\*.fzp* **file into MS Access 2007**

- 1. Configure the direct output for the vehicle record and select **Write to file**.
- 2. Open the file *\*.fzp* using a text editor.
- 3. Delete all the data above the data block in the file.
- 4. Save the file with the extension *\*.txt*.
- 5. In Access, choose the menu **File** > **New**.
- 6. Create an empty database.
- 7. Import the text file using the menu **File** > **Import External Data**.

Note: Make sure that you have selected **Text files** in the **Import** file type window.

8. Click on **Import**.

*The Text import Wizard opens.*

- 9. Select the option **With Separators**.
- 10. Click on **Next**.
- 11. Select the option **Semicolon**.
- 12. Select the option **First row contains field names**.
- 13. Click on **Next**.
- 14. Select the option **In a new table**.
- 15. Click on **Next**.
- 16. From the list box for each column, select the correct **data type** double, integer or text.
- 17. Click on **Next**.
- 18. Select the option **No primary key**.
- 19. Click on **Next**.
- <span id="page-960-0"></span>20. Click on **Finish**.

## **11.11 Output options and results of individual evaluations**

Depending on the selected evaluation, the type of data and the desired further use, you can show evaluations in list and/or windows and save them to text files and/or database files [\(see](#page-939-0) "Overview of [evaluations"](#page-939-0) on page 942).

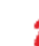

Note: Some output options and individual evaluation results may only be available with add-on modules. You need a license to use the add-on modules.

## **11.12 Visualizing evaluation results**

You have additional options for visualizing evaluation results:

- ▶ Color schemes for links (see ["Assigning](#page-178-0) a color to nodes based on an attribute" on [page](#page-178-0) 181)
- **D** Link bars (see "List of graphic [parameters](#page-149-0) for network objects" on page 152), [\(see](#page-380-0) ["Attributes](#page-380-0) of links" on page 383)
- ▶ Turn value visualization (see ["Visualizing](#page-642-0) turn values" on page 645)
- <span id="page-961-0"></span>▶ Path volume visualization using flow bundles (see ["Visualizing](#page-723-0) volumes on paths as flow [bundles"](#page-723-0) on page 726)

## **11.13 Saving discharge record to a file**

The discharge record shows the time intervals between vehicles driving away from signal heads. You can use it for purposes such as determining time needs for your SC or calibrating actual measured saturation flow values. Links, vehicle inputs and signal heads must be defined in the network.

In order to determine meaningful time needs, the measured flows should be saturated. You should therefore ensure that the number of vehicles queued behind the stop line is at least as many as can pass during a green phase.

You can output the following data and data formats:

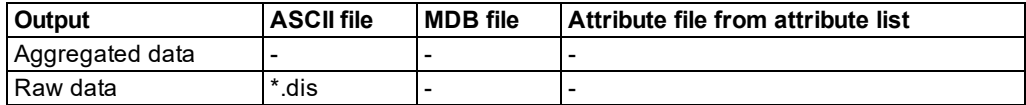

#### **Defining evaluation of the discharge record results**

- 1. Make sure that the attribute **Discharge record active** is selected in the attributes of the desired signal head.
- 2. From the **Evaluation** menu, choose > **Configuration** > **Direct Output** tab.
- 3. In the **Discharge record** row, select the option **Write to file**.
- 4. You can change the time if you wish (see "Using the Direct output [function](#page-955-1) to save [evaluation](#page-955-1) results to files" on page 958).
- 5. Confirm with **OK**.
- 6. Start the simulation (see "Running a [simulation"](#page-793-0) on page 796).
- *A \*.dis file is saved.*

#### **Result of discharge record evaluation**

A *\*.dis* discharge record may contain the following data:

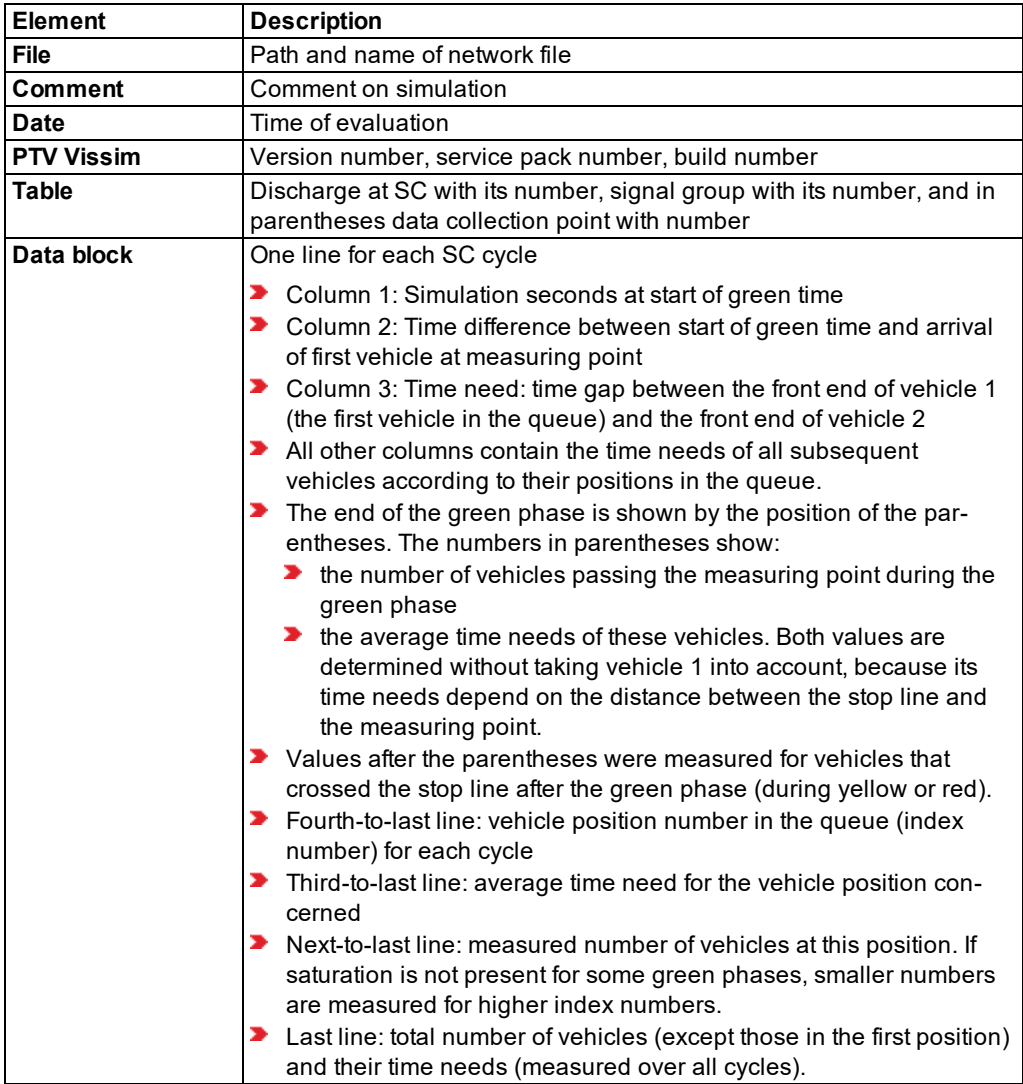

#### **Discharge record example: file** *\*.dis*

```
Discharge record
File: C:\Users\Public\Documents\PTV Vision\PTV Vissim 10\Examples Demo\3D - Com-
plex Intersection Karlsruhe.DE\Karlsruhe 3D.inpx
Comment: Karlsruhe 3D example
Date: Friday, June 16, 2017 10:20:30 AM
PTV Vissim 10.00-00* [66098]
Discharge at SC 619, signal group 14, signal head 3
1 (0: 0.0)
```
 1.11 1.16 (1: 1.16) 1.01 (0: 0.0) (0: 0.0) 0.95 0.70 (1: 0.70) 1.07 1.31 (1: 1.31) 1.09 (0: 0.0) 1.05 (0: 0.0) 1.17 (0: 0.0) 1.15 1.45 (1: 1.45) 1.09 (0: 0.0) 1.11 (0: 0.0) (0: 0.0) 0.99 0.25 0.88 (2: 0.56) (0: 0.0) 1.07 (0: 0.0) (0: 0.0) 6.95 (0: 0.0) 1.18 1.35 (1: 1.35) 1.18 0.98 (1: 0.98) 1.07 (0: 0.0) 1.06 0.05 1.00 0.11 1.05 1.18 (5: 0.68) 1.11 (0: 0.0) 1.06 1.09 (1: 1.09) 1.08 (0: 0.0) 1.10 1.10 1.08 3.49 (3: 1.89) 1.04 (0: 0.0) 1.09 0.99 (1: 0.99) 1.04 (0: 0.0) 1.13 1.11 (1: 1.11) (0: 0.0) (0: 0.0) 1.07 (0: 0.0) (0: 0.0) (0: 0.0) (0: 0.0) (0: 0.0) 1.11 0.00 1.09 0.18 0.75 0.83 (5: 0.57) 1.06 (0: 0.0) (0: 0.0) (0: 0.0) 1.17 (0: 0.0) 1.07 1.47 (1: 1.47) 1.22 (0: 0.0) 1.03 6.26 (1: 6.26) 1.13 (0: 0.0) 1.19 1.16 ----- 1 2 3 4 5 6 ----- 1.26 1.28 1.01 1.26 0.90 1.00 ----- 34 16 4 3 2 2 [27: 1.19]

## **11.14 Displaying OD pair data in lists**

<span id="page-964-0"></span>In lists, you can show result attributes that are created from traffic data between the origin zones and destination zones of dynamic assignment.

by default, the data for all vehicle classes is entered together. You can also show the data for certain vehicle classes separately in the evaluation (see ["Configuring](#page-951-0) evaluations of the result [attributes](#page-951-0) for lists" on page 954).

You can save the following data and data formats:

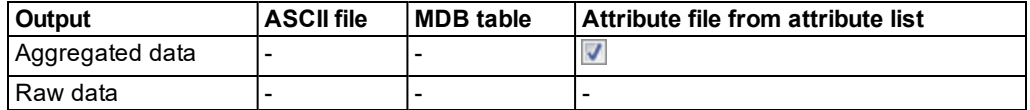

- ▶ Show result attributes in attribute lists (see ["Displaying](#page-954-1) result attributes in attribute lists" on [page](#page-954-1) 957)
- Show result attributes in a result list (see ["Showing](#page-953-0) result attributes in result lists" on page [956\)](#page-953-0)

#### **Results of the evaluation of OD pairs**

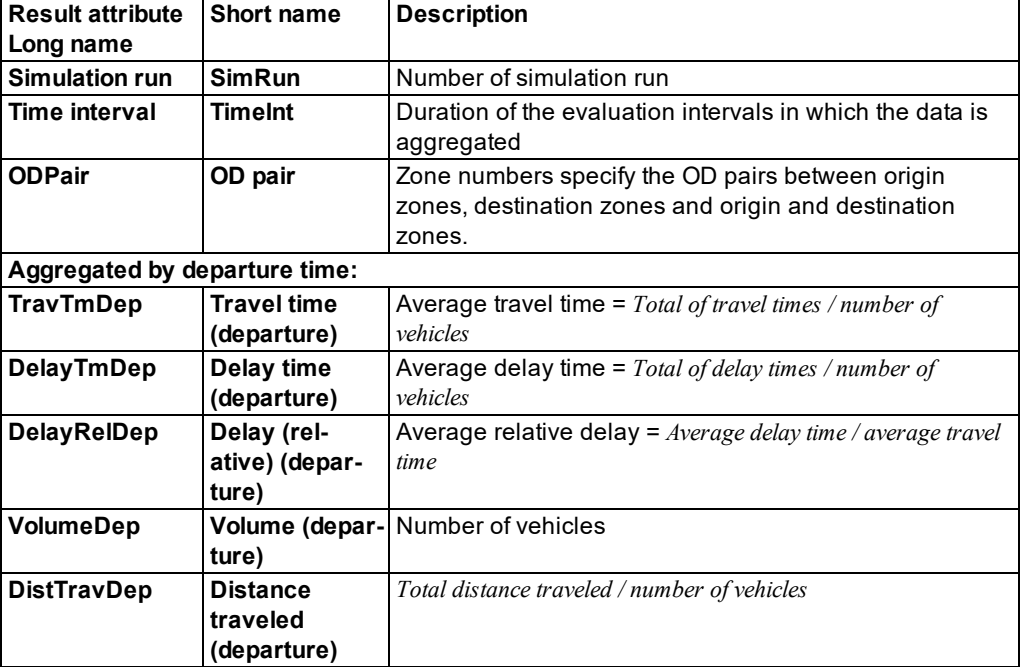

The results list **OD Pair Results** contains the following attributes:

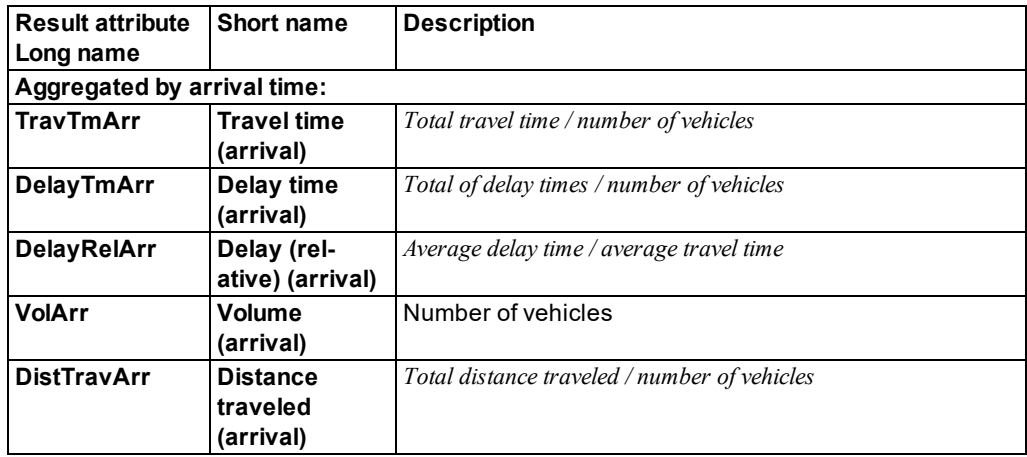

The result attributes are based on the destination parking lot and thus on the destination zone that a vehicle reaches during simulation and where it is then removed from the network. The result attributes are not based on the destination parking lot that is the vehicle's destination at the beginning of the simulation.

## **11.15 Saving lane change data to a file**

<span id="page-965-0"></span>You can record the time and place of the lane change that was made. You can restrict the evaluation to vehicle classes and individual vehicles.

You can save the following data and data formats:

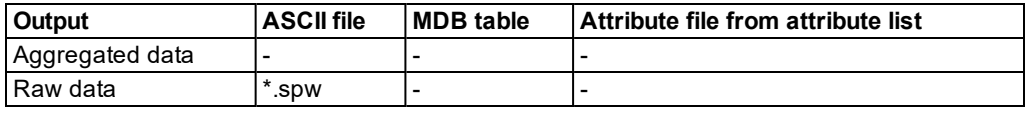

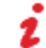

Note: This evaluation always uses metric units.

- 1. From the **Evaluation** menu, choose > **Configuration** > **Direct Output** tab.
- 2. In the **Lane changes** row select the option **Write to file**.
- 3. You can change the time if you wish (see "Using the Direct output [function](#page-955-1) to save [evaluation](#page-955-1) results to files" on page 958).
- 4. Click the **More** button.

*The Lane changes window opens.*

5. Make the desired changes:

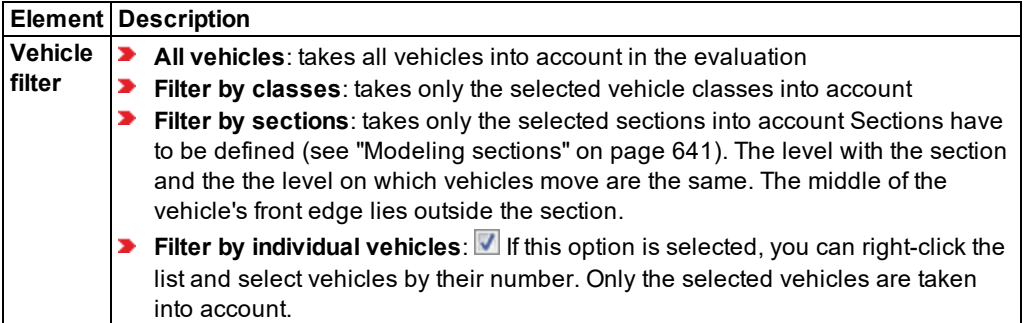

- 6. Confirm with **OK**.
- 7. Start the simulation (see "Running a [simulation"](#page-793-0) on page 796).
- *A \*.spw file is saved.*

### **Result of lane change evaluation**

The lane change file *\*.spw* contains the following data:

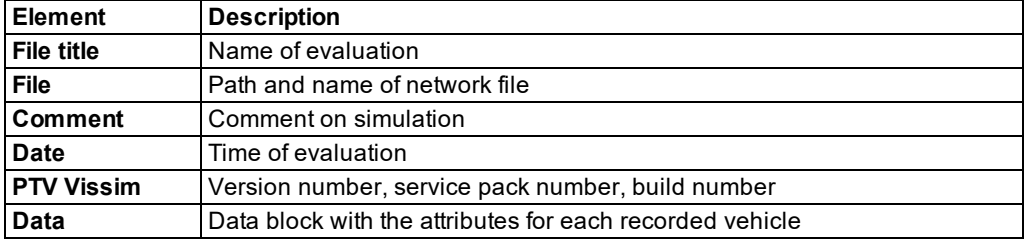

The data block of the evaluation file contains the following parameters:

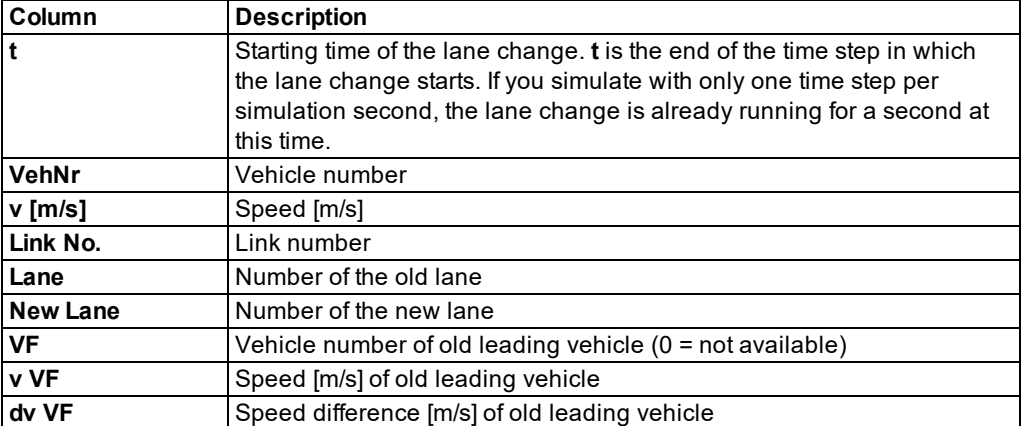

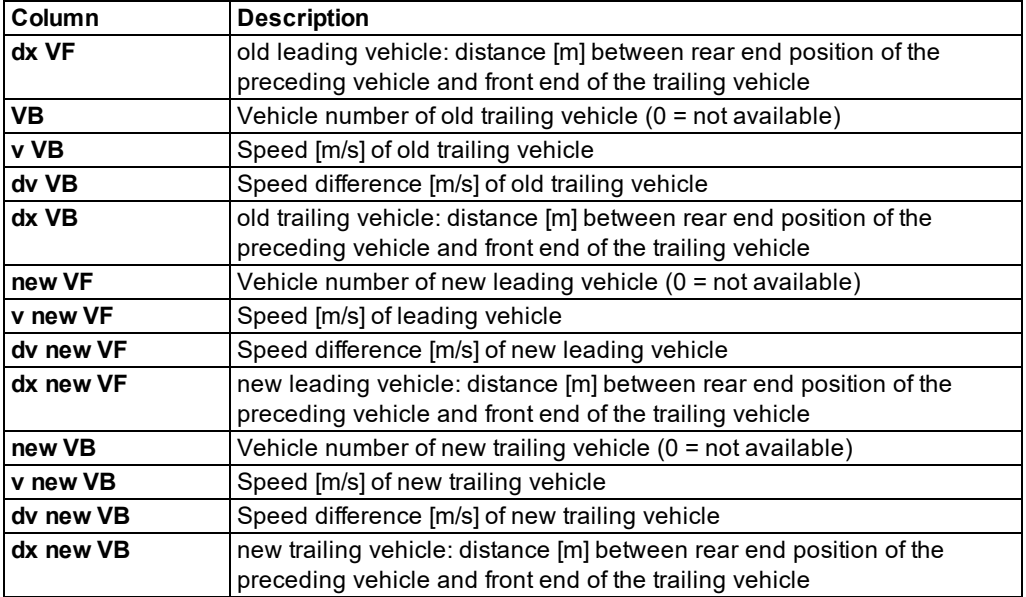

#### **Example of evaluation of lane change file** *\*.spw*

Lane changes record

```
File: C:\Users\Public\Documents\PTV Vision\PTV Vissim 10\Examples Demo\3D - Com-
plex Intersection Karlsruhe.DE\Karlsruhe 3D.inpx
Comment: Example, SC 3-10
```
Date: Friday, June 16, 2017 12:23:33 PM PTV Vissim 10.00-00\* [66098]

```
t; VehNr; v [m/s]; Link No.; Lane; New Lane;
VF; v VF [m/s]; dv VF [m/s]; dx VF[m]; VB; v VB; dv VB [m/s]; dx VB;
new VF; v new VF; dv new VF; dx new VF; new VB; v new VB; dv new VB; dx new VB
115.10; 203; 9.55; 7;2; 1;
175; 0.00; 9.55; 164.28; 0; -1.00; -1.00; -1.00;
 198; 12.43; -2.89; 22.37; 0; -1.00; -1.00; -1.00;
128.50; 39; 13.30; 9;3; 2;
 48; 12.77; 0.53; 11.31; 0; -1.00; -1.00; -1.00;
 10; 12.66; 0.64; 9.11; 98; 9.19; 4.10; 0.58;
130.70; 40; 13.56; 9;3; 2;
 48; 13.11; 0.45; 34.45; 47; 13.02; 0.54; 13.28;
  98; 11.51; 2.05; 6.39; 57; 9.53; 4.03; 0.58;
136.50; 180; 12.04; 9;2; 1;
 68; 10.39; 1.65; 34.99; 0; -1.00; -1.00; -1.00;
  102; 12.56; -0.52; 31.48; 105; 15.16; -3.13; 26.58;
141.80; 88; 12.00; 9;3; 2;
```

```
66; 12.20; -0.19; 18.24; 0; -1.00; -1.00; -1.00;
 58; 10.29; 1.71; 8.42; 115; 12.52; -0.52; 17.11;
144.20; 115; 11.25; 9;2; 1;
 88; 9.80; 1.46; 15.14; 134; 12.27; -1.02; 2.95;
  117; 10.61; 0.64; 25.67; 140; 14.61; -3.36; 105.09;
144.70; 134; 11.73; 9;2; 1;
115; 11.06; 0.66; 2.51; 0; -1.00; -1.00; -1.00;
 117; 10.20; 1.53; 31.93; 140; 14.53; -2.80; 96.74;
152.20; 272; 8.64; 7;1; 2;
 203; 0.00; 8.64; 156.60; 0; -1.00; -1.00; -1.00;
 265; 12.84; -4.19; 41.51; 0; -1.00; -1.00; -1.00;
164.90; 293; 8.70; 7;1; 2;
 203; 0.00; 8.70; 156.69; 0; -1.00; -1.00; -1.00;
 272; 7.72; 0.99; 131.91; 0; -1.00; -1.00; -1.00;
174.80; 293; 11.48; 7;2; 1;
 272; 0.00; 11.48; 28.49; 0; -1.00; -1.00; -1.00;
 203; 0.00; 11.48; 39.70; 296; 12.99; -1.51; 17.72;
215.20; 183; 10.61; 9;3; 2;
194; 13.61; -2.99; 21.95; 0; -1.00; -1.00; -1.00;
 204; 12.34; -1.73; 0.64; 165; 10.61; 0.00; 9.79;
…
…
```
## **11.16 Saving vehicle record to a file or database**

<span id="page-968-0"></span>The vehicle record outputs the attribute values for each vehicle as raw data in one row per time step. You can restrict the evaluation to vehicle classes and individual vehicles. Links and vehicle inputs must be defined in the network (see ["Modeling](#page-377-0) links for vehicles and [pedestrians"](#page-377-0) on page 380), (see "Modeling vehicle inputs for private [transportation"](#page-423-0) on page [426\)](#page-423-0).

The vehicle record includes link data, if for links the attribute **vehicle record** has been selected (see ["Attributes](#page-380-0) of links" on page 383).

You can output the following data and data formats:

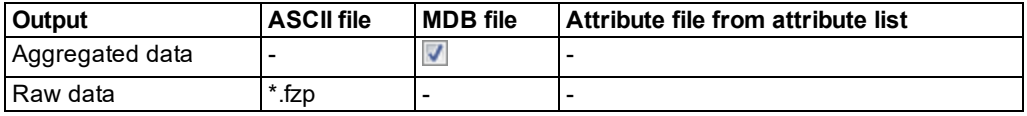

Tip: You can show many output attributes of the **Vehicle record** in parallel, also during the simulation, as a result list **Vehicles In Network** (see ["Displaying](#page-800-0) vehicles in the [network](#page-800-0) in a list" on page 803).

- 1. From the **Evaluation** menu, choose > **Configuration** > **Direct Output** tab.
- 2. In the **Vehicle record** row, select the option **Write to file**.
- 3. You can change the time if you wish (see "Using the Direct output [function](#page-955-1) to save [evaluation](#page-955-1) results to files" on page 958).

4. Click the **More** button.

*The Vehicle record window opens.*

5. Make the desired changes:

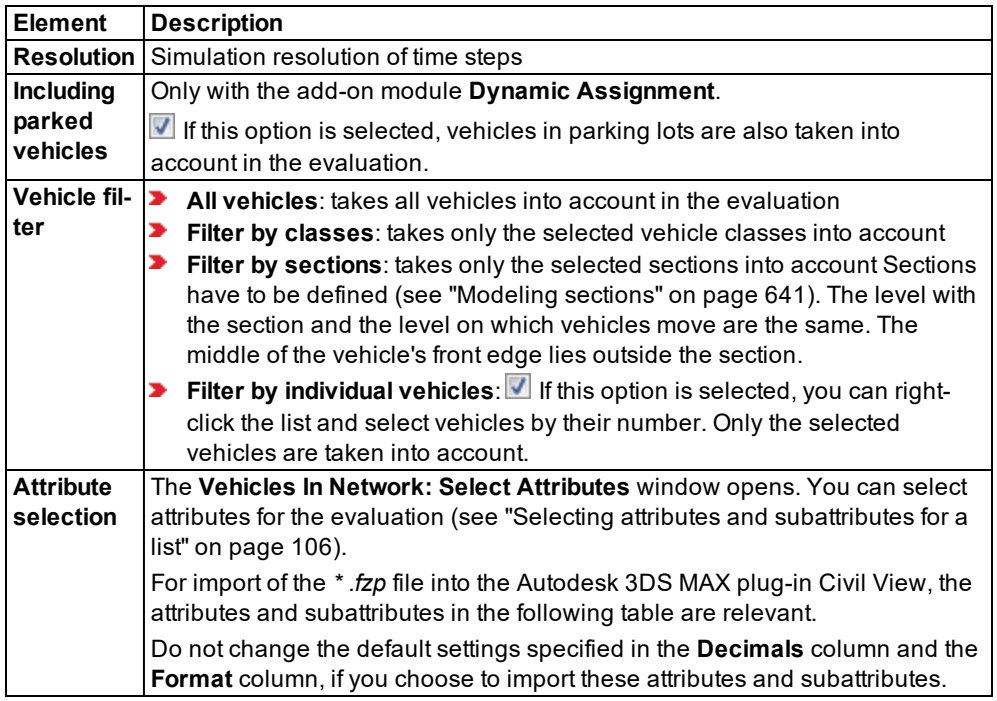

Relevant attributes and subattributes for Autodesk 3DS MAX plug-in Civil View:

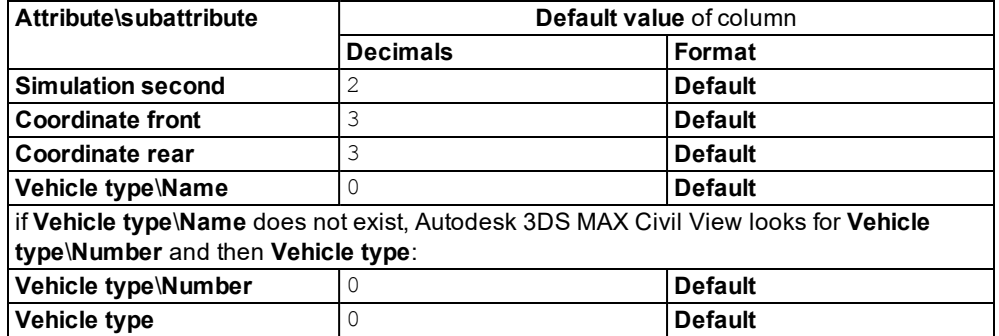

- 6. Confirm with **OK**.
- 7. Start the simulation (see "Running a [simulation"](#page-793-0) on page 796).
- *A \*.fzp file is saved.*

Notes:

- Stops at PT stops and in parking lots are not counted as stops for the **Number of stops** and **Delay time** in the vehicle record.
- You can filter and record the data of all vehicles to determine the total values of delays or travel time in the network. This is the maximum per vehicle before leaving the network. At the same time, the data of the vehicles that remain after the simulation in the network must be recorded.

#### **Result of vehicle record evaluation**

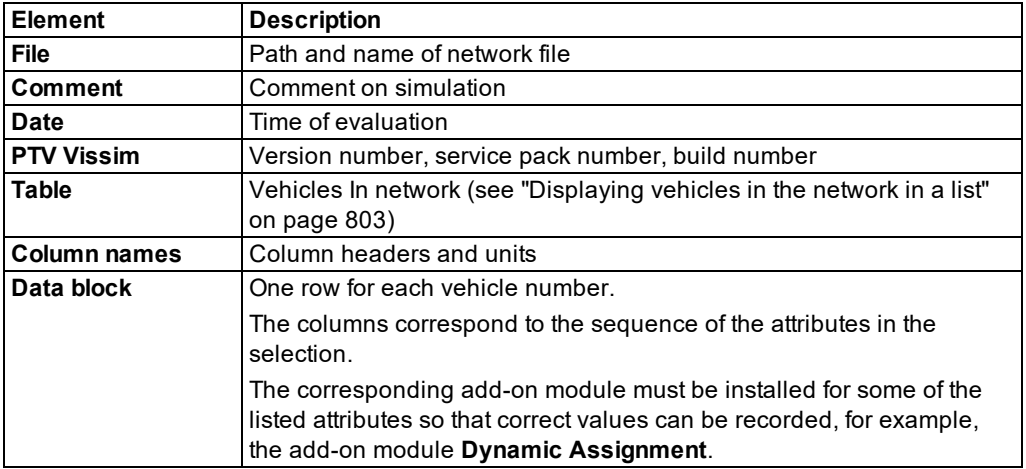

A vehicle record *\*.fzp* may contain the following data:

#### Notes:

- By default, the currently selected units for lengths, speeds, accelerations, decelerations are taken into account for the evaluation (see ["Selecting](#page-192-0) network settings for [units"](#page-192-0) on page 195). You can also choose the unit for attribute values in the attribute selection list in the **Format** column (see "Selecting attributes and [subattributes](#page-103-0) for a list" on [page](#page-103-0) 106).
- **D** Coordinates are always specified in [m].
- D its that are shown in the list box or in the column header with the respective attribute cannot be changed.

Your selection of attributes determines which attribute values are included. You may also display these result attributes in the **Vehicles In Network** list (see ["Displaying](#page-800-0) vehicles in the [network](#page-800-0) in a list" on page 803).

### **Vehicle record example: file** *\*.fzp*

#### 11.17 Evaluating pedestrian density and speed based on areas

```
$VISION
* File: C:\Users\Public\Documents\PTV Vision\PTV Vissim 10\Examples Demo\3D - Complex
Intersection Karlsruhe.DE\Karlsruhe 3D.inpx
* Comment:
*
Date: Friday, June 16, 2017 12:23:33 PM
PTV Vissim 10.00-00* [66098]
*
*Table: Vehicles In Network
* SIMSEC: SimSec, simulation second (simulation time [s]) [s]
* NO: No, Number
* LANE\LINK\NO: Lane\Link\Number
* LANE\INDEX: Lane\Index
* POS: Position [m]
* POSLAT: Position (lateral)
*
$VEHICLE:SIMSEC;NO;LANE\LINK\NO;LANE\INDEX;POS;POSLAT
0.20;1;1;1;2.57;0.50
0.40;1;1;1;5.71;0.50
0.40;3;2;1;0.22;0.50
0.60;1;1;1;8.86;0.50
0.60;3;2;1;3.25;0.50
0.80;1;1;1;12.02;0.50
0.80;3;2;1;6.29;0.50
1.00;1;1;1;15.18;0.50
1.00;3;2;1;9.33;0.50
...
```
## **11.17 Evaluating pedestrian density and speed based on areas**

<span id="page-971-0"></span>You can determine the density and speed of pedestrians and show them, together with other attributes, in the result lists **Area Results** and **Ramps Results**.

In addition, you have the following options to evaluate pedestrian density and speed:

- **D** grid-based (see ["Grid-based](#page-974-0) evaluation of pedestrian density and speed" on page 977).
- $\blacktriangleright$  for each individual pedestrian In this case, density is based on the pedestrians that at the end of an evaluation interval are located within a radius around a pedestrian (see ["Show](#page-806-0)ing [pedestrians](#page-806-0) in the network in a list" on page 809).

Density and speed are determined for the following network objects:

- **Pedestrian Areas**
- Ramps & Stairs
- Links, whose attribute **Is pedestrian area** (option **Use as pedestrian area**) is selected

by default, the data for all pedestrian classes is entered together. You can also show the data for certain pedestrian classes separately in the evaluation (see ["Configuring](#page-951-0) evaluations of the result [attributes](#page-951-0) for lists" on page 954).

You can save the following data and data formats:
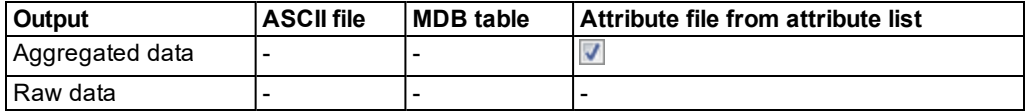

- ▶ Show result attributes in attribute lists (see ["Displaying](#page-954-0) result attributes in attribute lists" on [page](#page-954-0) 957)
- Show result attributes in a result list (see ["Showing](#page-953-0) result attributes in result lists" on page [956\)](#page-953-0)
- 1. From the **Evaluation** menu, choose > **Configuration** > **Result Attributes** tab.
- 2. In the **Areas & ramps** row, select **Collect data**.
- 3. If desired, change the time and/or the interval (see ["Configuring](#page-951-0) evaluations of the result [attributes](#page-951-0) for lists" on page 954).
- 4. Confirm with **OK**.
- 5. Start the simulation (see "Running a [simulation"](#page-793-0) on page 796).
- 6. If desired, from the **Evaluation** menu, choose > **Result Lists** > **Area Results** or **Ramp Results** (see "Output attributes of area and ramp [evaluation"](#page-976-0) on page 979).

### **Attributes of aggregated data output**

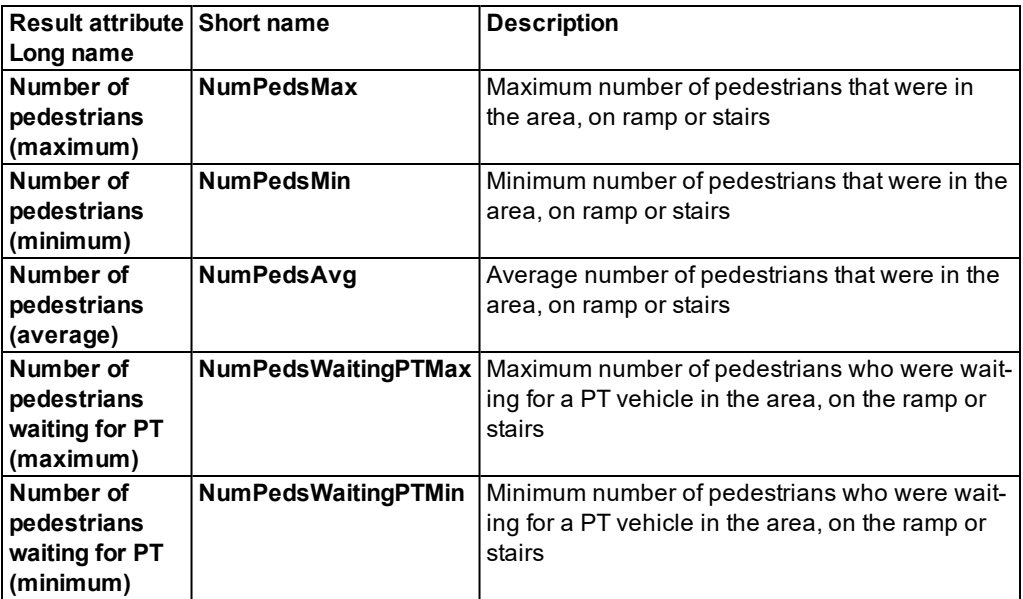

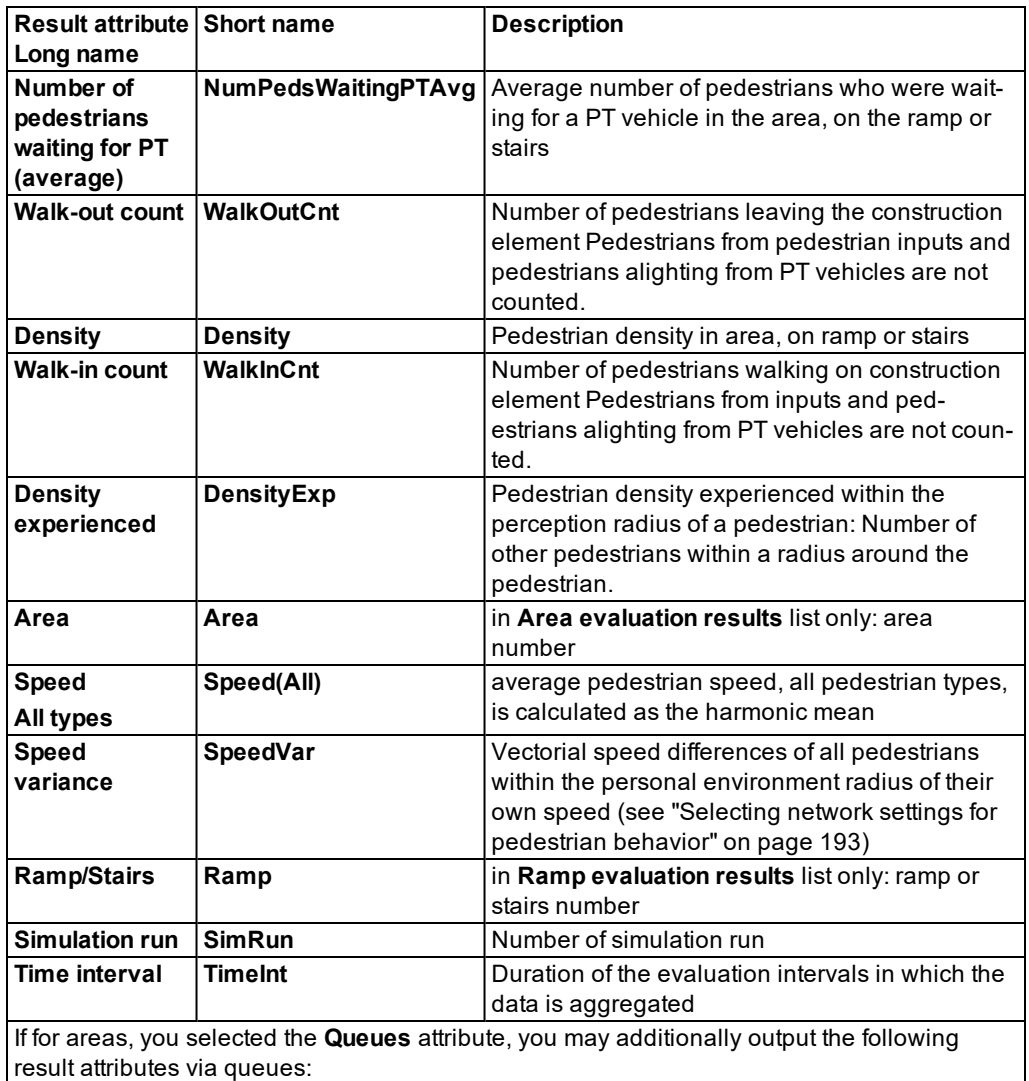

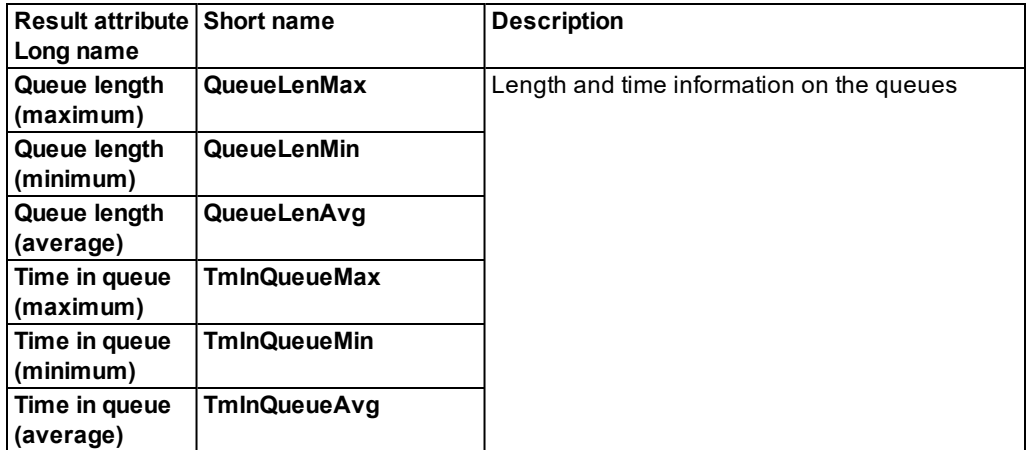

# **11.18 Grid-based evaluation of pedestrian density and speed**

Note: Grid-based evaluations requires a lot of memory. Make sure that approximately z 1 GB of memory space is available.

You can determine the density and speed of pedestrians based on grid cells and show them, together with other attributes, in the result lists **Area Results** and **Ramps Results**. This way, the result data for grid-based visualization of aggregated parameters of pedestrian simulation can also be used after a simulation run. It, for instance, allows you to calculate, show and save an average level-of-service image of multiple simulation runs. Density and speed data form the basis of the LOS color scheme (see "Using LOS schemes for showing [aggregated](#page-173-0) [pedestrian](#page-173-0) values" on page 176), (see "Assigning a color to areas based on [aggregated](#page-169-0) [parameters](#page-169-0) (LOS)" on page 172), (see ["Assigning](#page-177-0) a color to ramps and stairs based on [aggregated](#page-177-0) parameters (LOS)" on page 180). In addition, you have the following options to evaluate pedestrian density and speed.

- **D** area-based (see ["Evaluating](#page-971-0) pedestrian density and speed based on areas" on page [974\)](#page-971-0).
- $\blacktriangleright$  for each individual pedestrian In this case, density is based on the pedestrians that at the end of an evaluation interval are located within a radius around a pedestrian (see ["Show](#page-806-0)ing [pedestrians](#page-806-0) in the network in a list" on page 809).

Density and speed are determined for the following network objects:

- **Pedestrian Areas**
- Ramps & Stairs
- Links, whose attribute **Is pedestrian area** (option **Use as pedestrian area**) is selected

by default, the data for all pedestrian classes is entered together. You can also show the data for certain pedestrian classes separately in the evaluation (see ["Configuring](#page-951-0) evaluations of the result [attributes](#page-951-0) for lists" on page 954).

#### 11.18 Grid-based evaluation of pedestrian density and speed

You can save the following data and data formats:

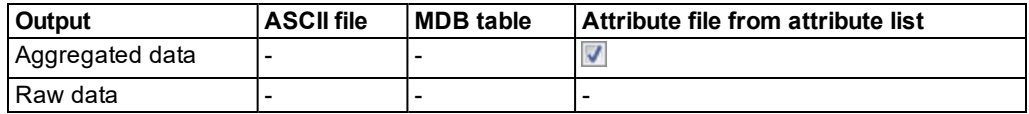

- ▶ Show result attributes in attribute lists (see ["Displaying](#page-954-0) result attributes in attribute lists" on [page](#page-954-0) 957)
- Show result attributes in a result list (see ["Showing](#page-953-0) result attributes in result lists" on page [956\)](#page-953-0)
- 1. From the **Evaluation** menu, choose > **Configuration** > **Result Attributes** tab.
- 2. In the **Pedestrian Grid Cells** row, select **Collect data**.

*Select the Collect data option to enable the recording of result attributes. If your next steps are to click the More button, open the Pedestrian Grid Cells window and select Only last interval, the data will not be saved and will therefore not be available outside of the simulation run, but only during the simulation run for visualization of the data in a color scheme.*

- 3. If desired, change the time and/or the interval (see ["Configuring](#page-951-0) evaluations of the result [attributes](#page-951-0) for lists" on page 954).
- 4. Click the **More** button.

*The Pedestrian Grid Cells window opens.*

5. Make the desired changes:

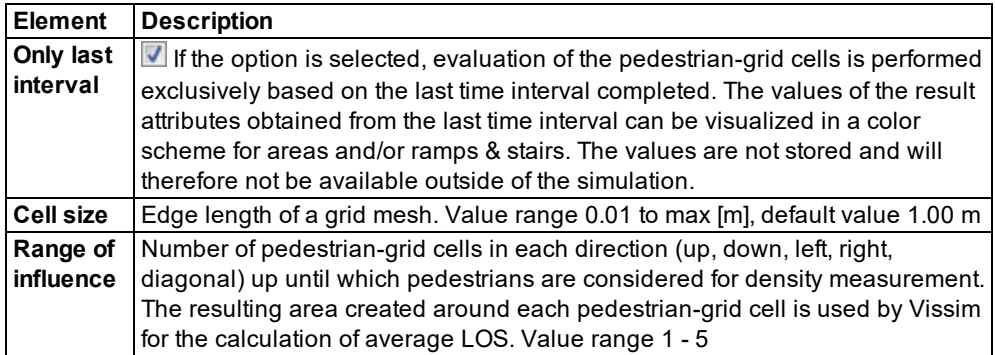

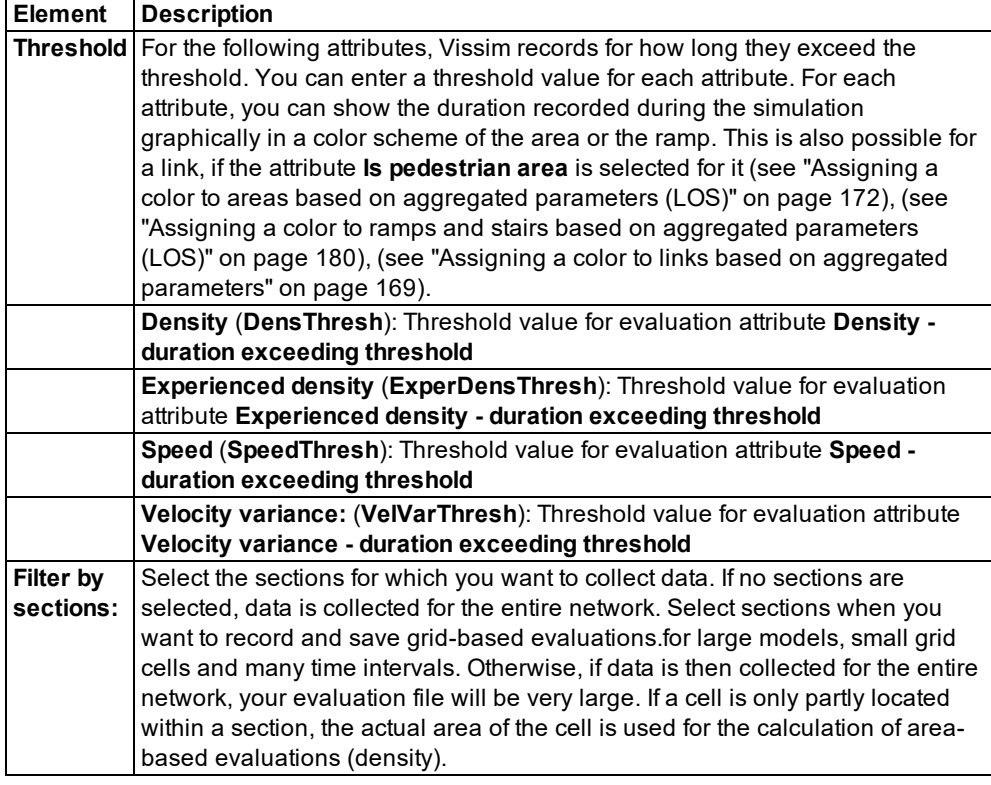

- 6. Confirm with **OK**.
- 7. Configure the visualization of grid-based data (see ["Assigning](#page-169-0) a color to areas based on [aggregated](#page-169-0) parameters (LOS)" on page 172) (see ["Assigning](#page-177-0) a color to ramps and stairs based on [aggregated](#page-177-0) parameters (LOS)" on page 180)
- 8. Start the simulation (see "Running a [simulation"](#page-793-0) on page 796).
- <span id="page-976-0"></span>9. If desired, from the **Evaluation** menu, choose > **Result Lists** > **Area Results** or **Ramp Results** (see "Output attributes of area and ramp [evaluation"](#page-976-0) on page 979).

# **11.19 Output attributes of area and ramp evaluation**

1. From the **Evaluation** menu, choose > **Result Lists** > **Area Results** or **Ramp Results**.

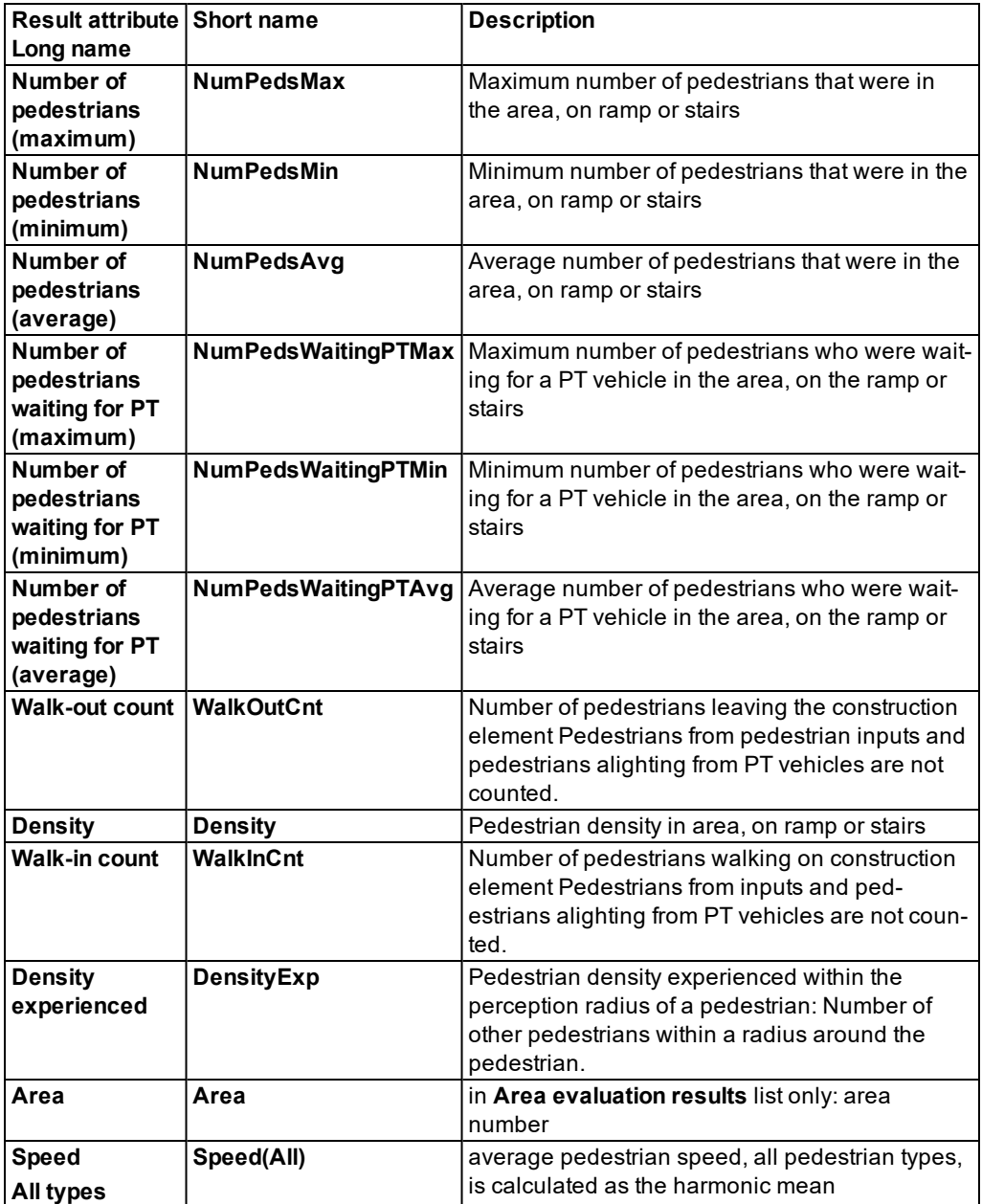

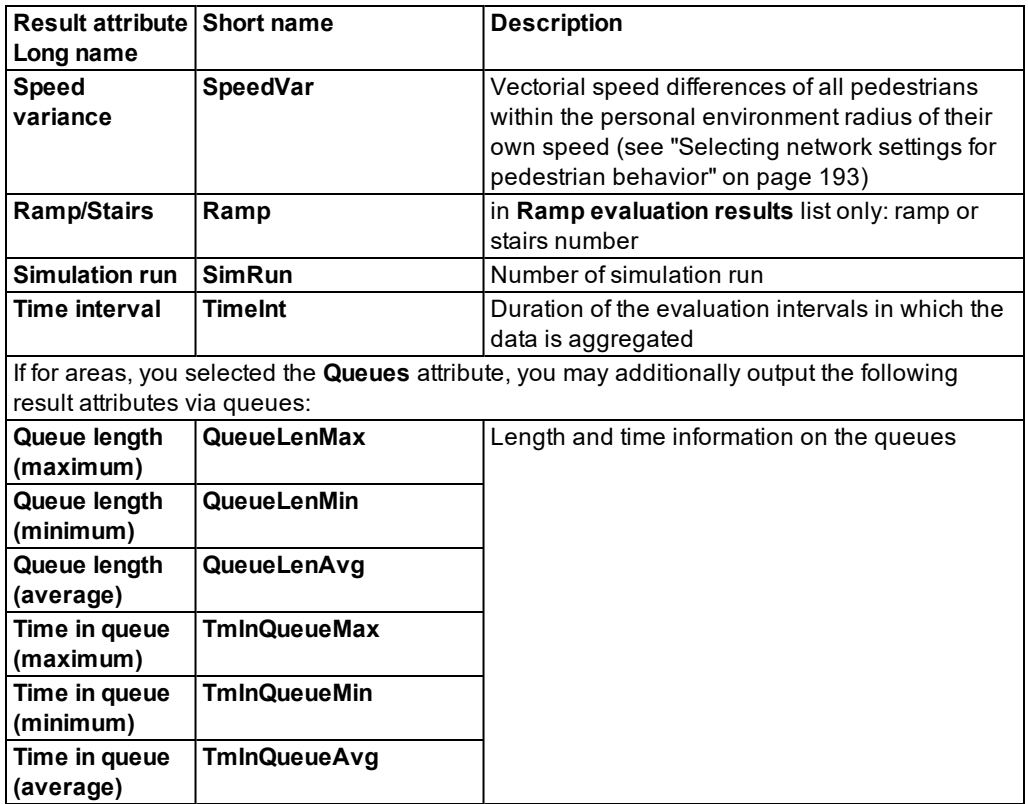

# **11.20 Evaluating pedestrian areas with area measurements**

You can define or generate area measurements that record data of pedestrian areas with sections. You can display and store result attributes in evaluations and lists. To allow an area measurement to record data, the following conditions must be satisfied:

- At least one section must be defined in the network (see ["Modeling](#page-638-0) sections" on page [641\)](#page-638-0). If sections are placed on top of pedestrian areas, they can record pedestrian area data.
- At least one area measurement must be defined or generated and assigned to at least one section (see "Defining an area [measurement](#page-946-0) in lists" on page 949), (see ["Generating](#page-947-0) area [measurements](#page-947-0) in lists" on page 950).
- At least one pedestrian input and one pedestrian route must be defined in the pedestrian area (see "Modeling [pedestrian](#page-880-0) inputs" on page 883), (see ["Modeling](#page-883-0) routing decisions and routes for [pedestrians"](#page-883-0) on page 886).

On a ramp, you can collect data from an area measurement with a section. To do so, in the **Additional Level** ( **AddLvl** ) attribute of the section, you must select the level leading to the ramp (see ["Attributes](#page-640-0) of sections" on page 643).

by default, the data for all pedestrian classes is entered together. You can also show the data for certain pedestrian classes separately in the evaluation (see ["Configuring](#page-951-0) evaluations of the result [attributes](#page-951-0) for lists" on page 954).

### **Saving results of area measurements**

You can save the following data and data formats:

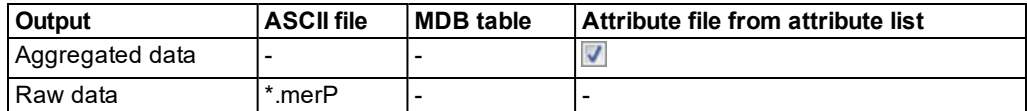

- **Show result attributes in attribute lists (see ["Displaying](#page-954-0) result attributes in attribute lists" on** [page](#page-954-0) 957)
- **Show result attributes in a result list (see ["Showing](#page-953-0) result attributes in result lists" on page** [956\)](#page-953-0)
- **S** Save result attributes to files (see "Using the Direct output function to save [evaluation](#page-955-0) results to files" on [page](#page-955-0) 958)
- Show result attributes of area measurements in list (see ["Showing](#page-950-0) results of meas[urements"](#page-950-0) on page 953)

### **Attributes of aggregated data output**

Maximum, minimum, average all refer to time interval values.

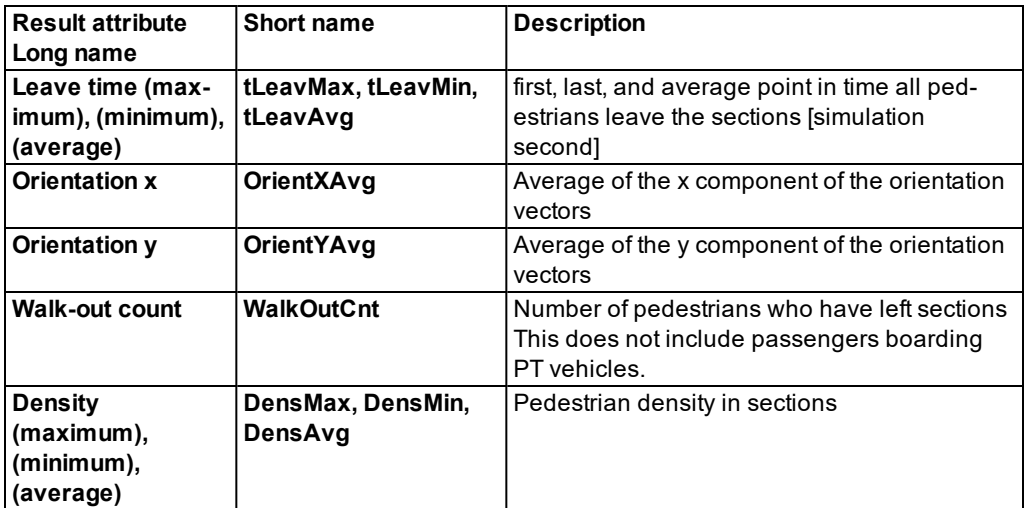

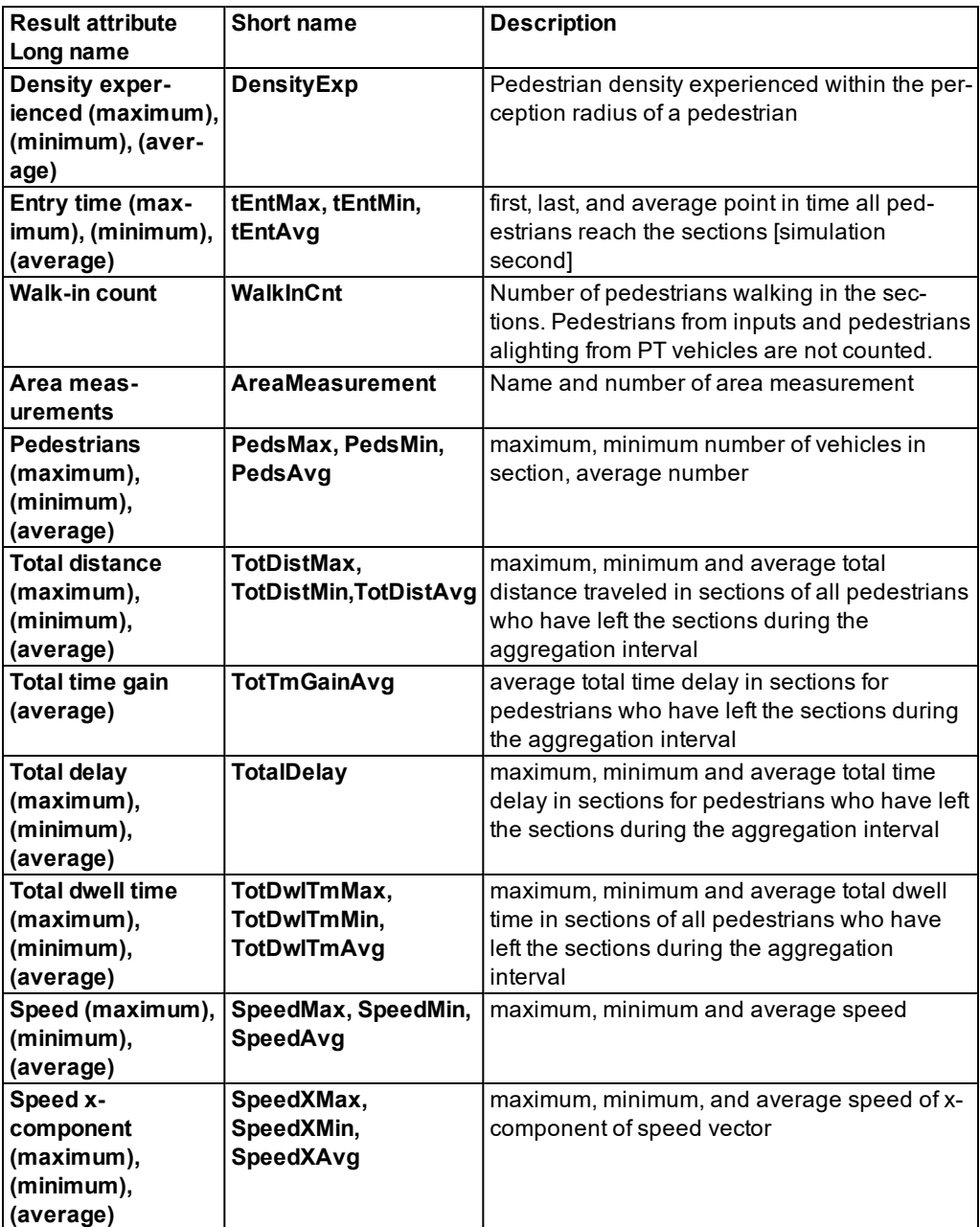

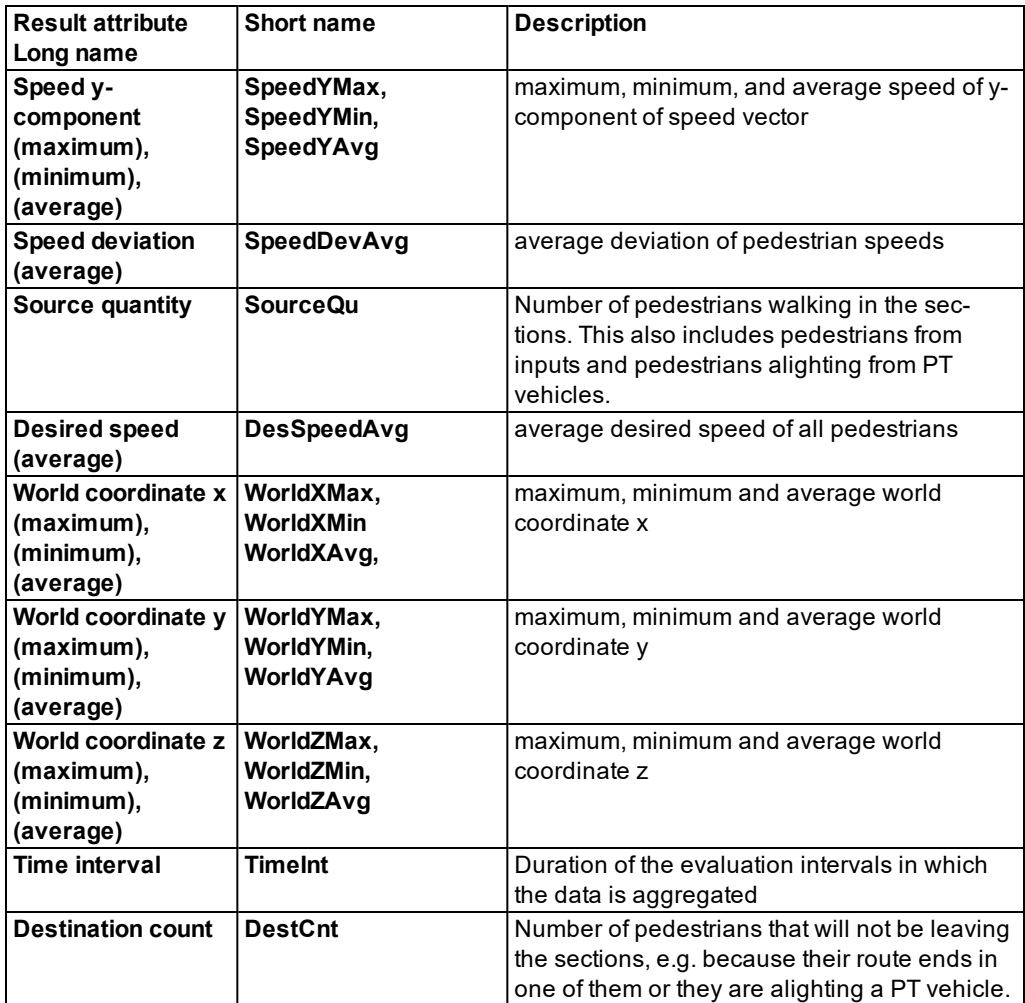

## **Output file of pedestrian area result**

Structure of output file:

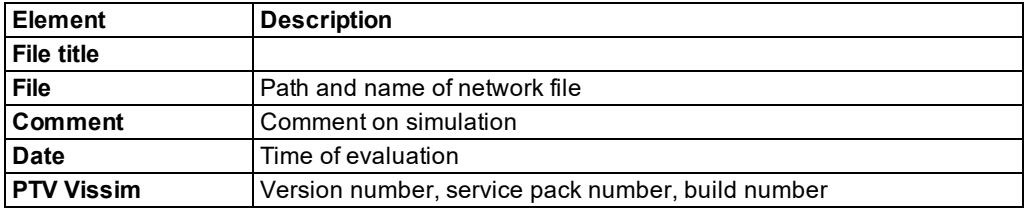

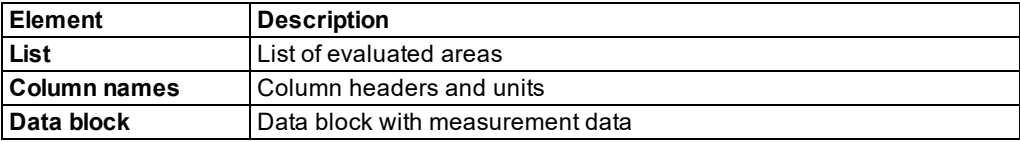

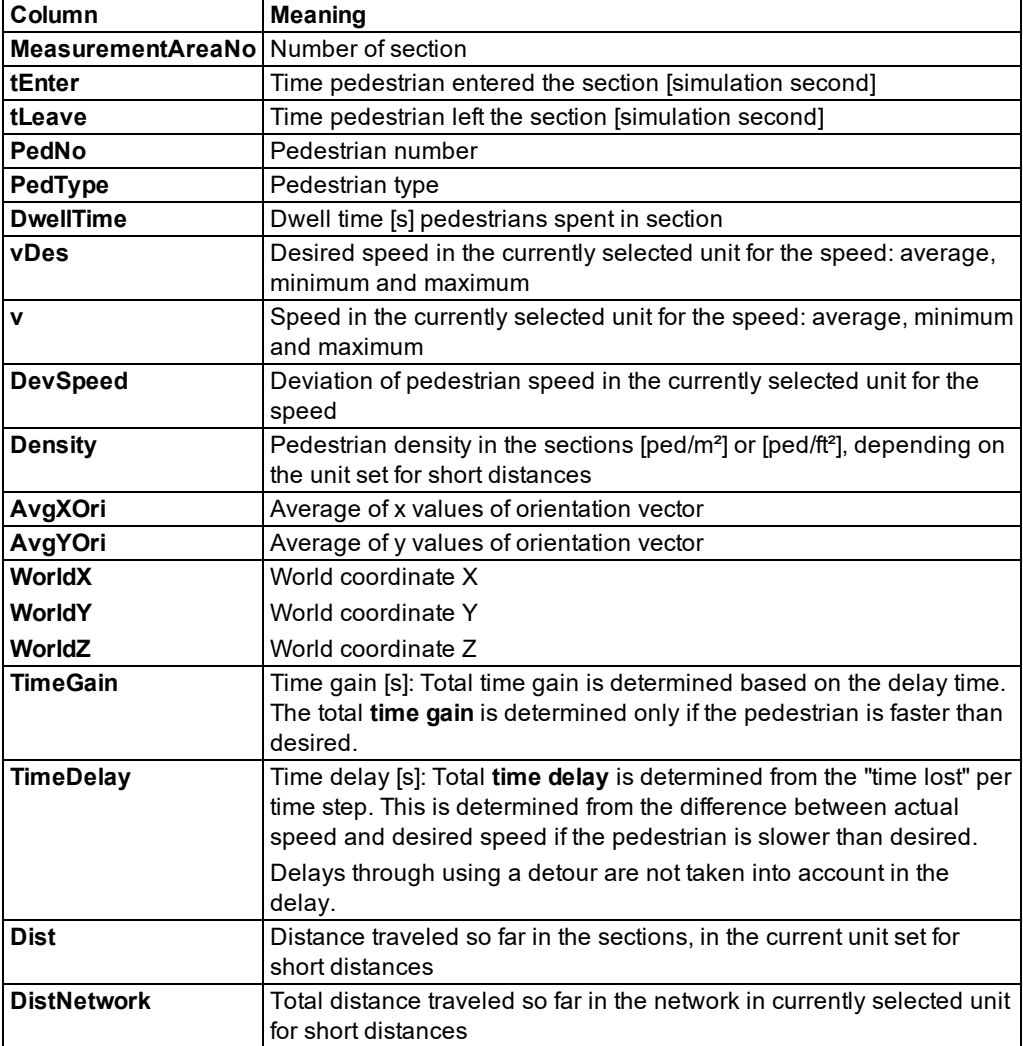

## **Example of raw data** *\*.merP*

The data blocks below the file header contain the area results and all column identifiers.

```
Area Measurement (raw data)
```
#### 11.21 Evaluating pedestrian travel time measurements

```
File: C:\Dokumente und Einstellungen\All Users\Dokumente\PTV Vision\PTV Vissim
10\Examples Demo\KAmerP2013.inpx
Comment:
Date: Sunday, June 18, 2017 12:23:33 PM
PTV Vissim 10.00-00* [66098]
Section No. : Section number
tEnter : Time pedestrians enter the section [simulation second]
tLeave : Time pedestrians leave the section [simulation second]
PedNo : Pedestrian number<br>PedType : Pedestrian type
        : Pedestrian type
Dwelltime : Dwell time [s] in section
vDes : Desired speed [km/h]
vX : X component of the speed vector [km/h]
vY : Y component of the speed vector [km/h]
v : Speed [km/h]
DevSpeed : Deviation of pedestrian speed [km/h]
Density : Pedestrian density in section [ped/m²]
AvgXOri : Average of x values of orientation vector
AvgYOri : Average of y values of orientation vector
WorldX : World coordinate x
WorldY : World coordinate y
WorldZ : World coordinate z
TimeDelay : Time delay [s]
TimeGain : Time gain [s]
Dist : Distance [m] pedestrians traveled in sections
DistNetwork : Distance [m] pedestrian traveled in networt so far
MeasurementAreaNo; tEnter; tLeave; PedNo; PedType; Dwell time;<br>2; 9.0; 28.8; 19; 100; 19.8;
          2; 9.0; 28.8; 19; 100; 19.8;
     vDes; vDes; vDes; vX; vX; vX; vX; vY;
Average; Min; Max; Average; Min; Max; Average;
      5.1; 5.1; 5.1; 4.8; 0.0; 5.0; -1.2;
       vY; vY; v; v; DevSpeed; Density;
     Min; Max; Average; Min; Max; ;Average;<br>-1.3; -0.0; 4.9; 0.0; 5.1; 0.15;
     -1.3; -0.0; 4.9; 0.0; 5.1; 0.15; 0.00;Density; Density; AvgXOri; AvgYOri; WorldX; WorldX; WorldX;
     Min; Max; and Average; Min; Max;
     0.00; 0.00; 0.9703; -0.2413; -1178.1; 0.9703; -0.2413;
    WorldY; WorldY; WorldY; WorldZ; WorldZ; WorldZ;Time delay;
Average; Min; Max;Average; Min; Max; ; ;
    115.3; 111.9; 118.6; 0.0; 0.0; 0.0; 0.6;
TimeGain; TravDist; DistNetwork;
      0.0; 27.5; 27.5;
```
## **11.21 Evaluating pedestrian travel time measurements**

With the evaluation of the pedestrian travel time, you record pedestrians when they are added in the start areas until they enter the associated destination areas.

Note: Pedestrian travel time measurements must be defined in the network [\(see](#page-936-0) "Defining pedestrian travel time [measurement"](#page-936-0) on page 939).

by default, the data for all pedestrian classes is entered together. You can also show the data for certain pedestrian classes separately in the evaluation (see ["Configuring](#page-951-0) evaluations of the result [attributes](#page-951-0) for lists" on page 954).

You can save the following data and data formats:

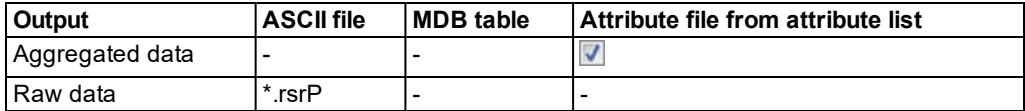

- **Show result attributes in attribute lists (see ["Displaying](#page-954-0) result attributes in attribute lists" on** [page](#page-954-0) 957)
- Show result attributes in result lists (see ["Showing](#page-953-0) result attributes in result lists" on page [956\)](#page-953-0)
- Save result attributes to a file (see "Using the Direct output function to save [evaluation](#page-955-0) results to files" on [page](#page-955-0) 958)

#### **Result of pedestrian travel time measurements**

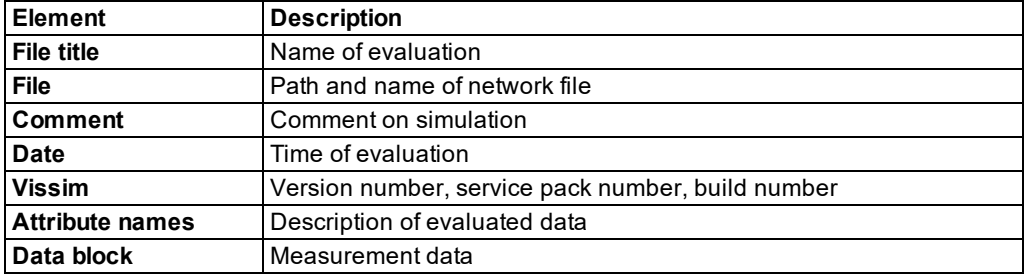

The file with pedestrian travel times *\*.rsrp* contains the following data:

Tip: You can also create an evaluation based on the pedestrian origin-destination matrix (see "Saving pedestrian travel time [measurements](#page-985-0) from OD data to a file" on [page](#page-985-0) 988).

#### **Example of pedestrian travel time sections: raw data** *\*.rsrP*

```
Pedestrian travel time measurement (raw data)
File: C:\Users\Public\Documents\PTV Vision\PTV Vissim 10\Examples Train-
ing\Pedestrians\HR.inpx
Comment:
Date: Friday, June 16, 2017 12:23:33 PM
PTV Vissim 10.00-00* [66098]
t : Time ped. entered dest. area of travel time measurement [sim.second]
No. : Travel time measurement number
PedNo : Pedestrian number
PedType : Pedestrian type
```
#### 11.22 Saving pedestrian travel time measurements from OD data to a file

```
TravDist : Distance traveled from start to destination area [m]
TravTime : Time traveled from start to destination are [s]
TimeDelay : Time delay [s] while traveling from start to destination area
TimeGain : Time delay [s] while traveling from start to destination area
DevSpeed : Differences [km/h] between actuel speed and v des
    t; No.; PedNo; PedType; TravDist; TravTime; TimeDelay; TimeGain; DevSpeed;
 17.1; 30; 414; 100; 14.7; 16.1; 5.0; 0.0; 2.7;
 18.4; 29; 56; 100; 17.3; 18.2; 6.3; 0.0; 3.4;
 19.5; 29; 99; 200; 18.0; 19.2; 7.1; 0.0; 3.0;
....
```
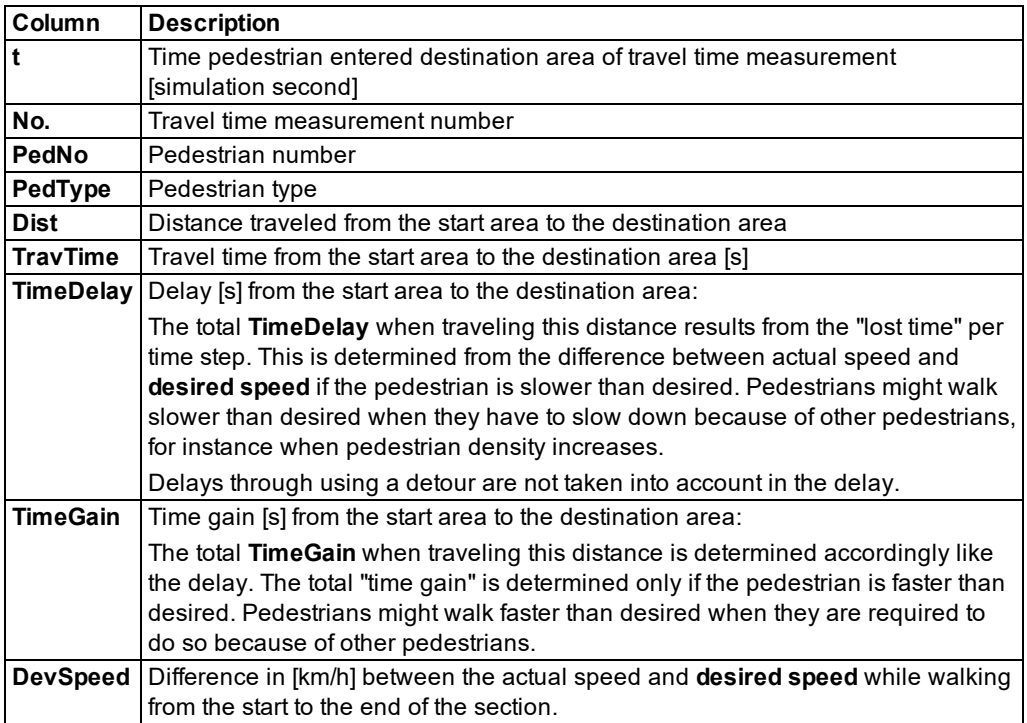

# **11.22 Saving pedestrian travel time measurements from OD data to a file**

<span id="page-985-0"></span>If you manage the pedestrian demand of the OD relations between the pedestrian areas as a pedestrian origin-destination matrix, you do not need to define pedestrian inputs or pedestrian routing decisions with pedestrian routes to destination areas (see ["Pedestrian](#page-915-0) OD matrices" on [page](#page-915-0) 918). From a simulation based on a pedestrian origin-destination matrix, you can save the following aggregated data to an *\*.rsmp* file:

- $\blacktriangleright$  Travel time
- **Delay**
- $\blacktriangleright$  Relative delay
- **>** Volume

Note: You do not need to define any **travel time measurements**. Vissim defines travel time measurements automatically at the start of the simulation. A temporary travel time measurement is generated for each OD relation in the pedestrian origin-destination matrix:

- $\blacktriangleright$  The temporary travel time measurement starts at the start area.
- $\blacktriangleright$  The temporary travel time measurement ends at the destination area.

The output data results from the pedestrian volume per OD relation and aggregation interval.

Further routes of a pedestrian in the network are ignored.

#### **Relevant pedestrians for the evaluation**

- $\blacktriangleright$  Pedestrians who are generated in the origin area according to the pedestrian input are taken into account.
- $\blacktriangleright$  Pedestrians who reach the destination area at the end of their current static route (which began at one of the origin areas) are taken into account.
- $\blacktriangleright$  Pedestrians who enter an origin area when they leave a PT vehicle are not taken into account.
- Pedestrians who get to the origin area from another area are not taken into account.

This also includes pedestrians who traveled a partial route between origin and destination, and pedestrians who are located in the current destination area, but are continuing their walk according to a further routing decision, i.e. these pedestrians are also taken into account.

- $\blacktriangleright$  The arrival time of a pedestrian at the destination area must be in the evaluation period. Thus only the end of the evaluation period belongs to the interval, and not the start of the evaluation period.
- $\blacktriangleright$  The start time of the pedestrian in the origin area is not relevant.
- $\blacktriangleright$  Pedestrians who use different static routes for their path from the same origin area to the same destination area are not differentiated. The following thus applies:
	- **For each OD relation, the output data results from all relevant pedestrians.**
	- There may be multiple static routes for an OD relation.
- $\blacktriangleright$  A pedestrian who has completed his route from the origin area to the destination area is no longer recorded.

Examples:

 $\blacktriangleright$  The pedestrian is no longer relevant if, in the course of his other routes, he once again takes his original static route from the original origin area to the same destination area.

- **■** The pedestrian is also no longer relevant if his next destination area could also be reached from his original origin area via another static route.
- A pedestrian who enters an area on his static route to his destination, which is the destination area of another static route and which also starts at the routing decision of the pedestrian in his origin area, is also not recorded. This pedestrian is only included in the evaluation when he has reached the destination area of his static route.
- $\blacktriangleright$  Pedestrians with circular routes, which start in area X and also end in this area X, are included in the evaluation. Since pedestrians within an area are not considered, a circular route requires at least one route intermediate point in an area outside area X, which is the origin and destination of the static route. Even area X, which is the origin and destination of a circular route, can be an intermediate point of the circular route if another intermediate point then exists in another area in the circular route before the route destination is reached in area X.

### **Configuring direct output of the pedestrian travel times (OD data)**

- 1. From the **Evaluation** menu, choose > **Configuration** > **Direct Output** tab.
- 2. In the **Pedestrian travel time (OD data)** row, select the option **Write to file**.
- 3. You can change the time if you wish (see "Using the Direct output [function](#page-955-0) to save [evaluation](#page-955-0) results to files" on page 958).
- 4. Click the **More** button.

*The Pedestrian travel time (OD data) window opens.*

- 5. If desired, change the aggregation interval.
- 6. Confirm with **OK**.
- 7. Start the simulation (see "Running a [simulation"](#page-793-0) on page 796).

*The \*.rsmp file is saved. If the simulation ends before the specified end of the evaluation, the evaluation also ends with the simulation. Thus the last time interval may be incomplete. The corresponding result values for the remaining time interval are still saved.*

### **Results of the evaluation of pedestrian travel times (OD data)**

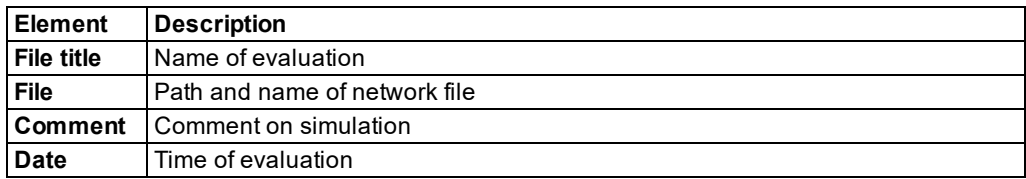

The output file *\*.rsmp* contains the following data:

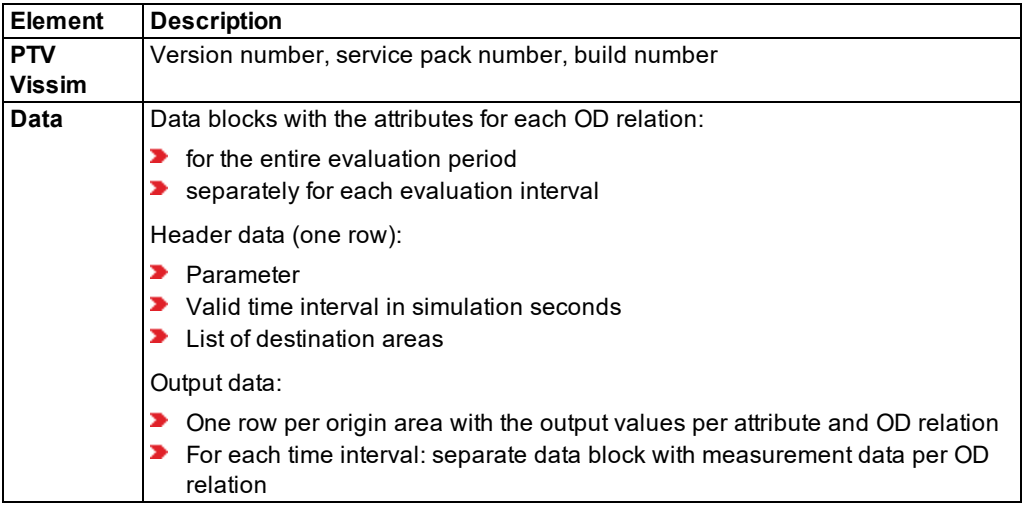

Each data block contains the following evaluation data:

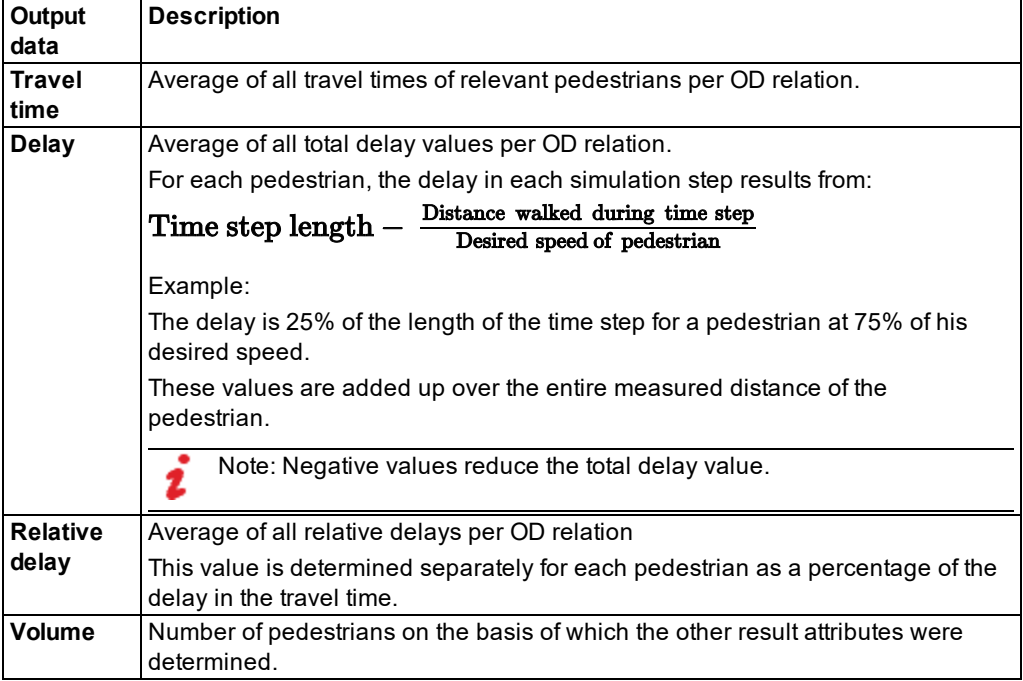

## **Example: Output file** *\*.rsmp*

An output file is generated for the following matrix:

11.22 Saving pedestrian travel time measurements from OD data to a file

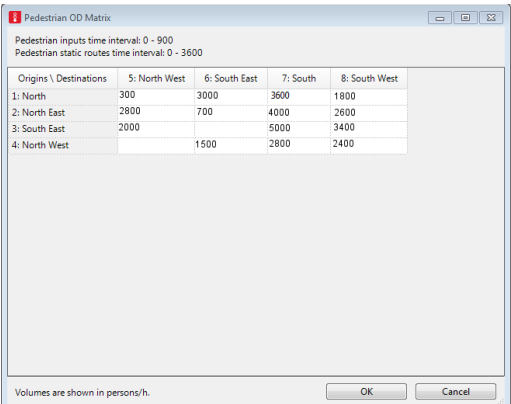

#### In the example, line breaks in the data block (0s-360s) facilitate readability:

Pedestrian travel time measurement (OD data) File: C:\Users\Public\Documents\PTV Vision\PTV Vissim 10\Examples Training\Pedestrian OD Matrix.inpx Comment: Date: Friday, June 16, 2017 12:23:33 PM PTV Vissim 10.00-00\* [66098] Travel time:0s-360s;3;4;5;6; Delay:0s-360s;3;4;5;6; Relative delay:0s-360s;3;4;5;6; Volume:0s-360s;3;4;5;6 1;0.0;0.0;53.5;61.0; 1;0.0;0.0;4.5;4.4; 1;0.00;0.00;0.09;0.07; 1;0;0;166;85 2;31.7;0.0;0.0;73.4; 2;4.1;0.0;0.0;6.0; 2;0.13;0.00;0.00;0.08; 2;97;0;0;97 4;33.2;0.0;0.0;0.0; 4;5.3;0.0;0.0;0.0; 4;0.17;0.00;0.00;0.00; 4;87;0;0;0 8;0.0;77.3;0.0;0.0; 8;0.0;7.4;0.0;0.0; 8;0.00;0.10;0.00;0.00; 8;0;108;0;0 Travel time:0s-180s;3;4;5;6;Delay:0s-180s;3;4;5;6;Relative delay:0s-180s;3;4;5;6;Volume:0s-180s;3;4;5;6 1;0.0;0.0;51.7;58.0;1;0.0;0.0;4.2;4.0;1;0.00;0.00;0.08;0.07;1;0;0;106;53

2;31.5;0.0;0.0;0.0;2;4.0;0.0;0.0;0.0;2;0.13;0.00;0.00;0.00;2;80;0;0;0

4;33.1;0.0;0.0;0.0;4;5.6;0.0;0.0;0.0;4;0.17;0.00;0.00;0.00;4;74;0;0;0 8;0.0;0.0;0.0;0.0;8;0.0;0.0;0.0;0.0;8;0.00;0.00;0.00;0.00;8;0;0;0;0

Travel time:180s-360s;3;4;5;6;Delay:180s-360s;3;4;5;6;Relative delay:180s-360s;3;4;5;6;Volume:180s-360s;3;4;5;6

1;0.0;0.0;56.6;66.0;1;0.0;0.0;5.0;4.9;1;0.00;0.00;0.09;0.07;1;0;0;60;32 2;32.5;0.0;0.0;73.4;2;4.8;0.0;0.0;6.0;2;0.15;0.00;0.00;0.08;2;17;0;0;97 4;33.7;0.0;0.0;0.0;4;3.9;0.0;0.0;0.0;4;0.12;0.00;0.00;0.00;4;13;0;0;0 8;0.0;77.3;0.0;0.0;8;0.0;7.4;0.0;0.0;8;0.00;0.10;0.00;0.00;8;0;108;0;0

## **11.23 Saving pedestrian record to a file or database**

Note: You will need the add-on module Viswalk.

The pedestrian record outputs the attribute values for each pedestrian in one row per time step. You can restrict the evaluation to pedestrian classes and individual pedestrians. Pedestrian areas and pedestrian inputs must be defined in the network (see ["Modeling](#page-831-0) [construction](#page-831-0) elements" on page 834), (see "Modeling [pedestrian](#page-880-0) inputs" on page 883). In areas where pedestrians are to be recorded, the **Pedestrian record active** option must be selected (see ["Attributes](#page-845-0) of areas" on page 848).

If under Links, you selected the attribute **Is pedestrian area** (option **Use as pedestrian area**) and want to save the link data in the Pedestrian record, select **Vehicle record active** [\(see](#page-380-0) ["Attributes](#page-380-0) of links" on page 383).

You can output the following data and data formats:

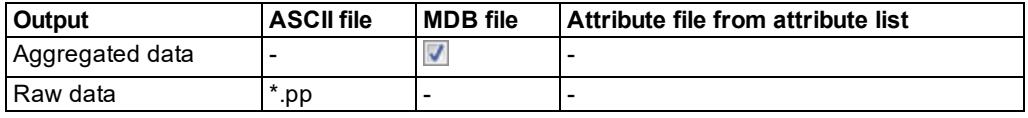

Tip: You can show many output attributes of the **Pedestrian record** in parallel, also during the simulation, as a result list **Pedestrians in network**.

- 1. From the **Evaluation** menu, choose > **Configuration** > **Direct Output** tab.
- 2. In the **Pedestrian record** row, select the option **Write to file**.
- 3. You can change the time if you wish (see "Using the Direct output [function](#page-955-0) to save [evaluation](#page-955-0) results to files" on page 958).
- 4. Click the **More** button.

*The Pedestrian record window opens.*

5. Make the desired changes:

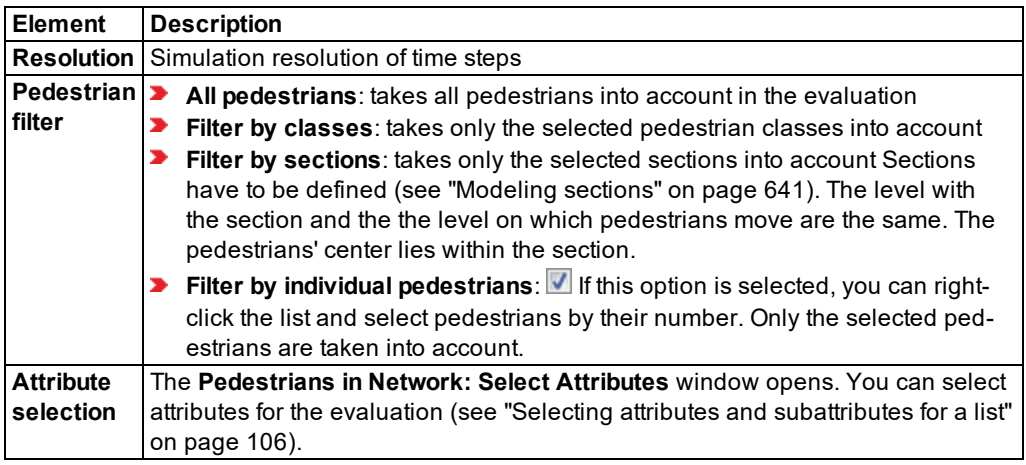

- 6. Confirm with **OK**.
- 7. Start the simulation (see "Running a [simulation"](#page-793-0) on page 796).
- *A \*.pp file is saved.*

### **Result of pedestrian record**

A pedestrian record *\*.pp* may contain the following data:

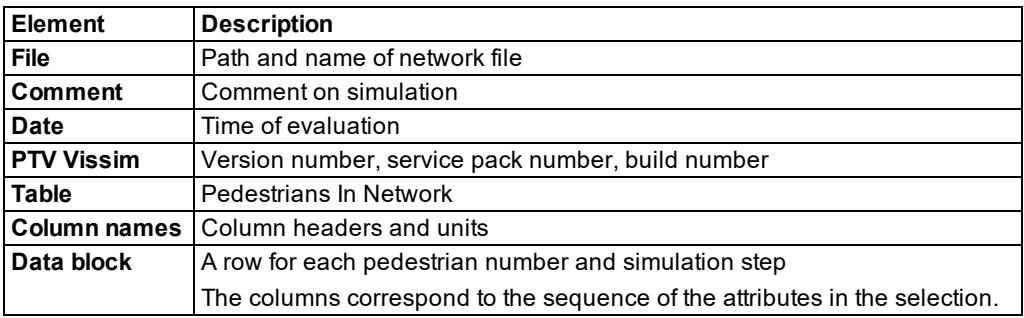

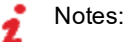

- By default, the currently selected units for lengths, speeds, accelerations, decelerations are taken into account for the evaluation (see ["Selecting](#page-192-0) network settings for [units"](#page-192-0) on page 195). You can also choose the unit for attribute values in the attribute selection list in the **Format** column (see "Selecting attributes and [subattributes](#page-103-0) for a list" on [page](#page-103-0) 106).
- **D** Coordinates are always specified in [m].
- $\blacktriangleright$  Units that are shown in the list box or in the column header with the respective attribute cannot be changed.

Your selection of attributes determines which attribute values are included. You may also display these result attributes in the **Pedestrians In Network** list. For example, the following attributes may be included:

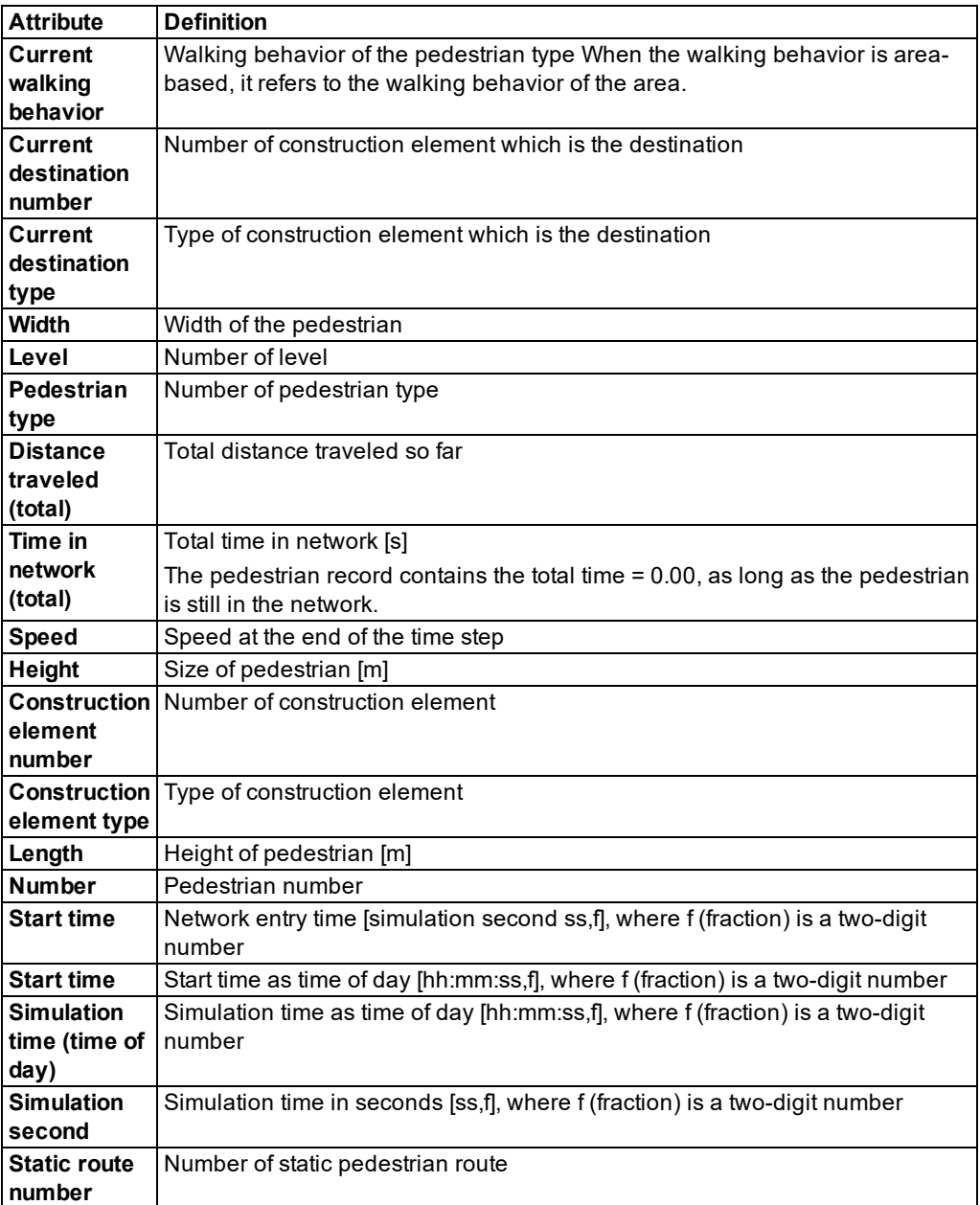

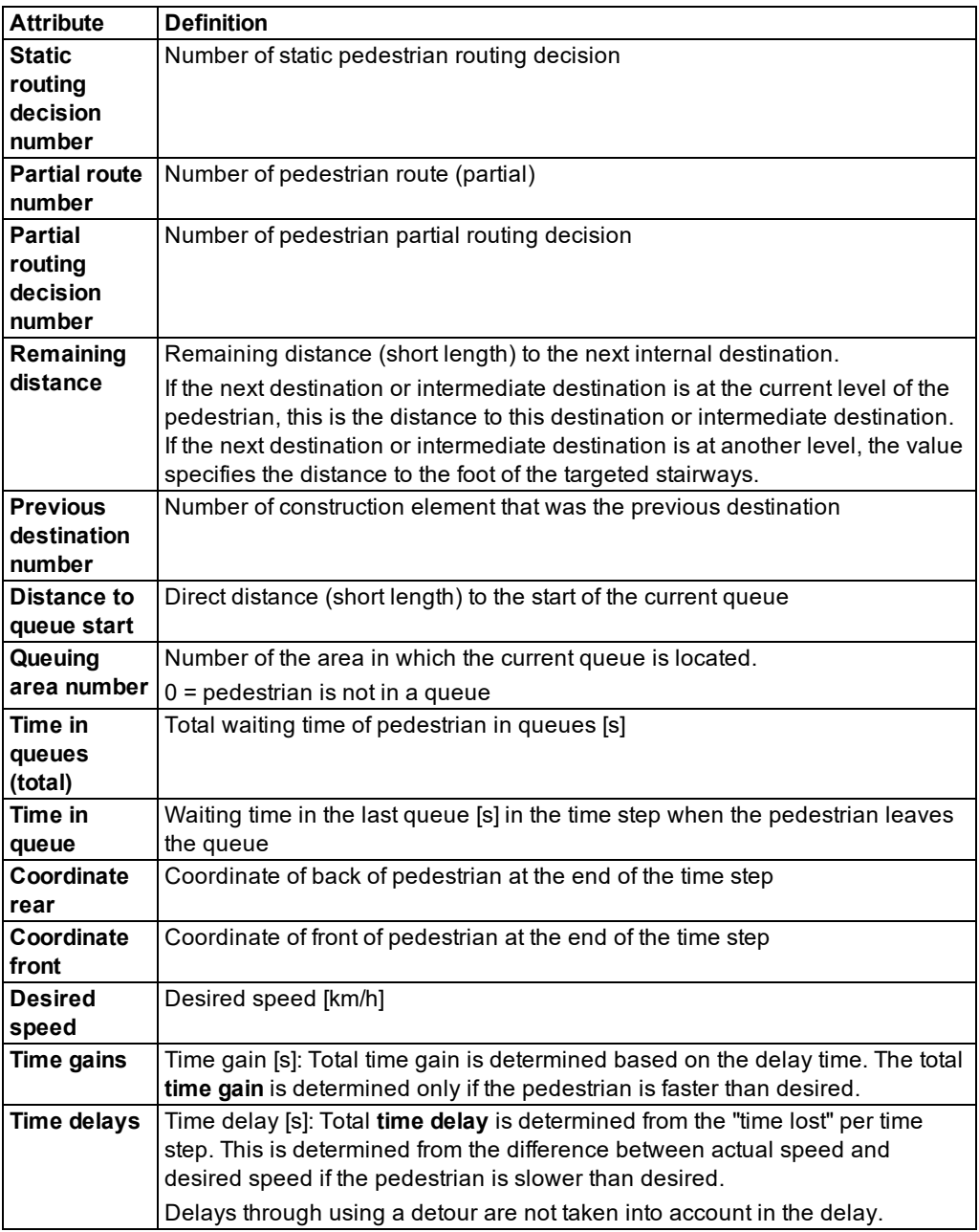

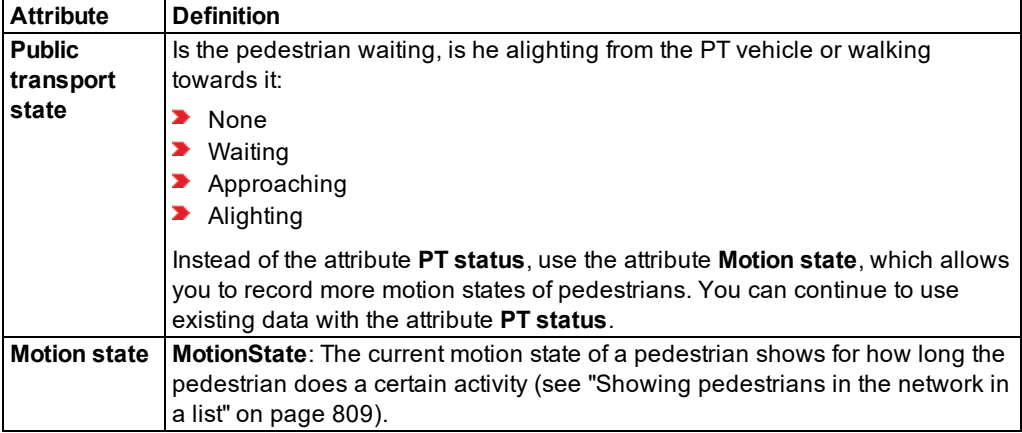

#### **Pedestrian record example: file** *\*.pp*

```
$VISION
* File: C:\Users\Public\Documents\PTV Vision\PTV Vissim 10\Examples Train-
ing\Pedestrians\RiMEA\Rimea 0.inpx
* Comment:
*
Date: Friday, June 16, 2017 12:23:33 PM
PTV Vissim 10.00-00* [66098]
*
* Table: Pedestrians In Network
*
* NO: Number
* CONSTRELNO: Construction element number
* CURDESTNO: Current destination number
* DESSPEED: Desired speed [km/h]
* SPEED: Speed [km/h]
*
$PEDESTRIAN:NO;CONSTRELNO;CURDESTNO;DESSPEED;SPEED
1;1;2;5.03;0.00
1;1;2;5.03;0.54
1;1;2;5.03;2.49
1;1;2;5.03;3.54
1;1;2;5.03;4.20
1;3;2;5.03;4.56
…
…
```
## **11.24 Evaluating nodes**

Using the node evaluation, you can record data from nodes of microscopic and mesoscopic simulation in the Vissim network (see ["Modeling](#page-663-0) nodes" on page 666). Node evaluation is used especially to determine specific data from intersections without first having to define all sections manually in order to determine the data.

by default, the data for all vehicle classes is entered together. You can also show the data for certain vehicle classes separately in the evaluation (see ["Configuring](#page-951-0) evaluations of the result [attributes](#page-951-0) for lists" on page 954).

Node evaluation also determines exhaust emissions. The basis for these are formed by standard formulas for consumption values of vehicles from TRANSYT 7-F, a program for optimizing signal times, as well as data on emissions of the Oak Ridge National Laboratory of the U.S. Department of energy. The data refers to a typical North American vehicle fleet and does not differentiate between individual vehicle types. Thus node evaluation is used to compare the emissions of different scenarios. To determine emissions for individual vehicle types, use the add-on module EnViVer Pro or EnViVer Enterprise.

Node evaluation accounts for orientations that are not user-defined (see ["Attributes](#page-666-0) of nodes" on [page](#page-666-0) 669).

Queue lengths in the node are recorded by queue counters for each movement and every time step. The queue counters are located at the first signal head or first conflict marker (red) of a priority rule on the link sequence of the turn relation. Queue counters are generated by Vissim. If there is neither a signal head nor a conflict marker (red), Vissim will add the queue counter at the node entrance. Vissim does not record queue lengths of conflict areas with the status red-red or amber-amber.

Delay measurements record the number of vehicles, average delays, average stop delays and the number of stops of a turn relation. Delay measurements consist of one or several travel time measurements. Vissim generates these delay and travel time measurements.

For travel time measurement the following applies:

- **Begins upstream of the specified distance before the node entry. For travel time meas**urements, the result attribute **Start of delay segment before the node** specifies this distance.
- Starts immediately after the closest node, if there are no more than four junctions between the two nodes.
- $\blacktriangleright$  Fnds at node exit

PT stops at public transport stops are not counted as PT stops. Passenger service times of PT vehicles and the waiting time at stop signs are not accounted for in delay times. However, delays caused through braking just before a PT stop and accelerating again afterwards are included in delay times.

If an edge between nodes leads via more than three junctions, it is ignored during node evaluation. Here a junction is any connector that branches off a link upstream of the beginning of another connector.

If two or more nodes have an identical **FromLink** and **ToLink** , only one queue length is reported.

You can save the following data and data formats:

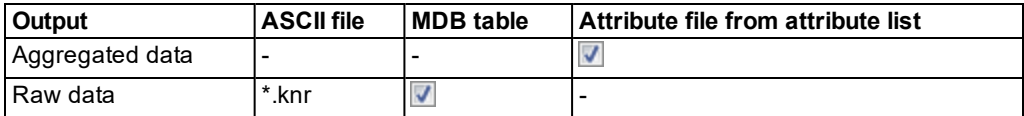

- ▶ Show result attributes in attribute lists (see ["Displaying](#page-954-0) result attributes in attribute lists" on [page](#page-954-0) 957)
- Show result attributes in a result list (see ["Showing](#page-953-0) result attributes in result lists" on page [956\)](#page-953-0)
- Save raw data to a file or database (see ["Configuring](#page-954-1) evaluations for direct output" on [page](#page-954-1) 957)

### Notes:

Make sure:

- The attribute **UseForEval (Use for evaluation**) of nodes that you want to evaluate, is selected (see ["Attributes](#page-666-0) of nodes" on page 669). Nodes with the selected option **UseForEval** are **active nodes**, while they are **passive nodes** if the option is deactivated.
- **•** Generate a node-edge graph (see ["Generating](#page-675-0) a node-edge graph" on page 678).
- ▶ Do not group larger network sections, containing multiple intersections, into a node.

#### **Restrictions for nodes of mesoscopic simulation**

- Only the number of vehicles and persons, the loss time per vehicle and per person, and the level of service attributes are recorded and output.
- The values of queue lengths, stop delays, stops and emissions are empty or zero.
- $\blacktriangleright$  The start section for each internal travel time measurement is placed at the beginning of the first meso edge. The latter must start at least as far upstream of the node as specified in the configuration of the node evaluation, in the **Start of delay segment** attribute.

#### **Defining evaluation of the node evaluation results**

- 1. From the **Evaluation** menu, choose > **Configuration** > **Result Attributes** tab.
- 2. In the **Nodes** row, select **Collect data**.
- 3. If desired, change the time and interval (see ["Configuring](#page-951-0) evaluations of the result attributes for lists" on [page](#page-951-0) 954).
- 4. Click the **More** button.

*The window Node opens.*

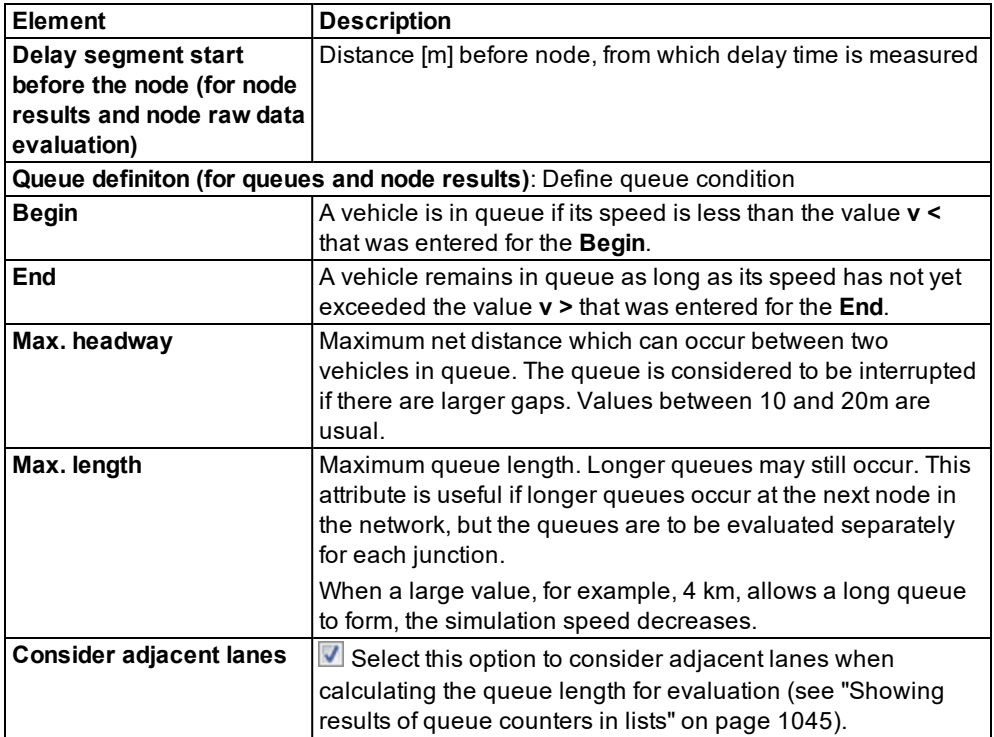

### **Defining direct output of node evaluation**

- 1. From the **Evaluation** menu, choose > **Configuration** > **Direct Output** tab.
- 2. In the **Nodes (raw data)** row, click the option of your choice: **Write to file** and/or **Write database**.
- 3. If desired, change the time and interval (see ["Configuring](#page-951-0) evaluations of the result attributes for lists" on [page](#page-951-0) 954).
- 4. Click the **More** button.

*The window Nodes (raw data) opens.*

5. Make the desired changes:

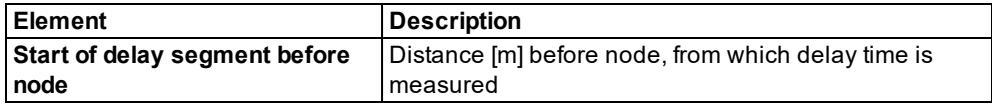

### **Result of node evaluation**

The *\*.knr* file contains the following data:

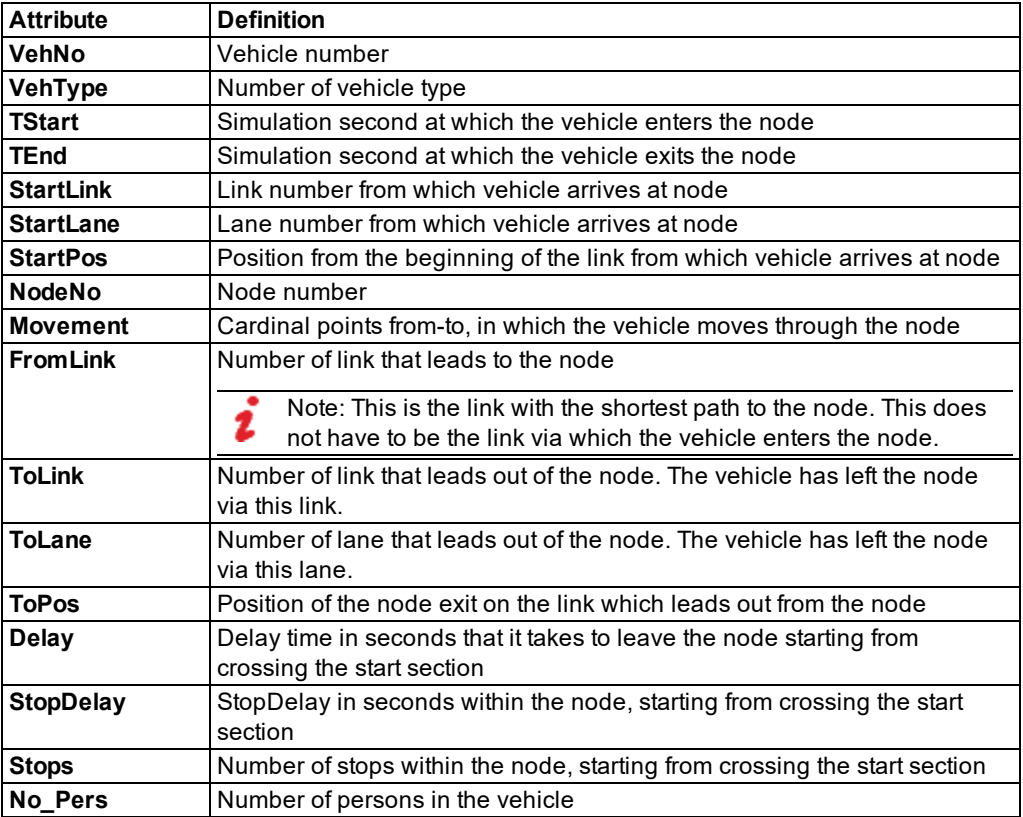

#### **Defining direct output of node evaluation**

- 1. From the **Evaluation** menu, choose > **Configuration** > **Result Attributes** tab.
- 2. In the **Nodes** row, select **Collect data**.
- 3. If desired, change the time and interval (see ["Configuring](#page-951-0) evaluations of the result attributes for lists" on [page](#page-951-0) 954).
- 4. Click the **More** button.

*The window Node opens.*

#### **Example of node evaluation of raw data** *\*.knr*

```
Node Evaluation (Raw data)
File: C:\Users\Public\Documents\PTV Vision\PTV Vissim 10\Examples
Demo\example.inpx
Comment: Example, SC 3-10
Date: Friday, June 16, 2017 12:23:33 PM
PTV Vissim 10.00-00* [66098]
```
VehNo; VehType; TStart; TEnd; StartLink; StartLane; StartPos; NodeNo; Movement; FromLink; ToLink; ToLane; ToPos; Delay; StopDelay; Stops; No\_Pers;

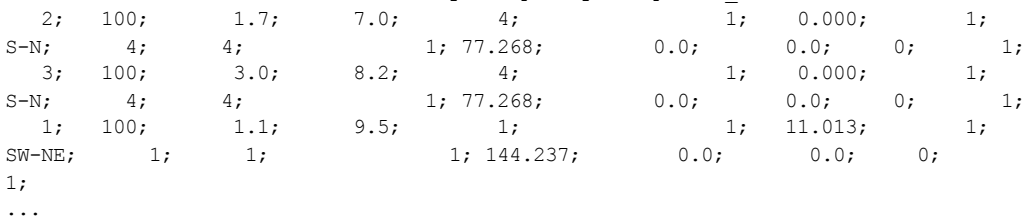

### **Results list Node results**

The results list **Node Results** may contain the following data in addition to the above described result attributes of the *\*.knr* file:

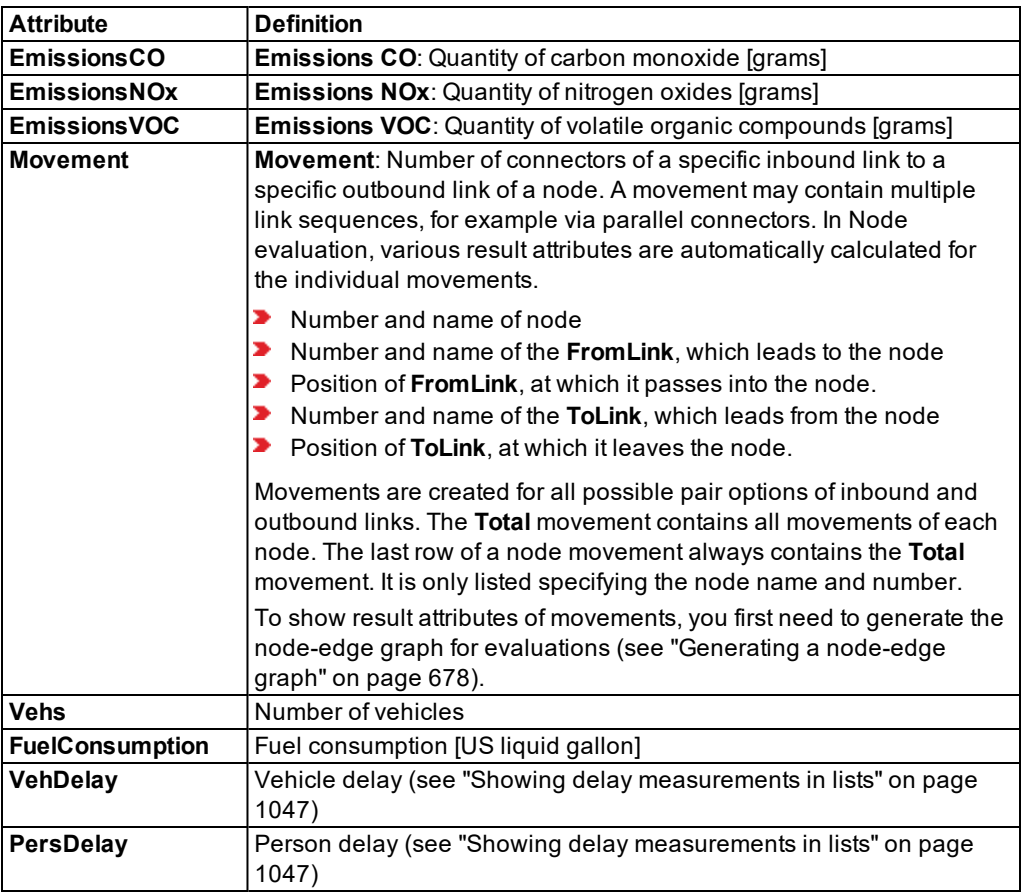

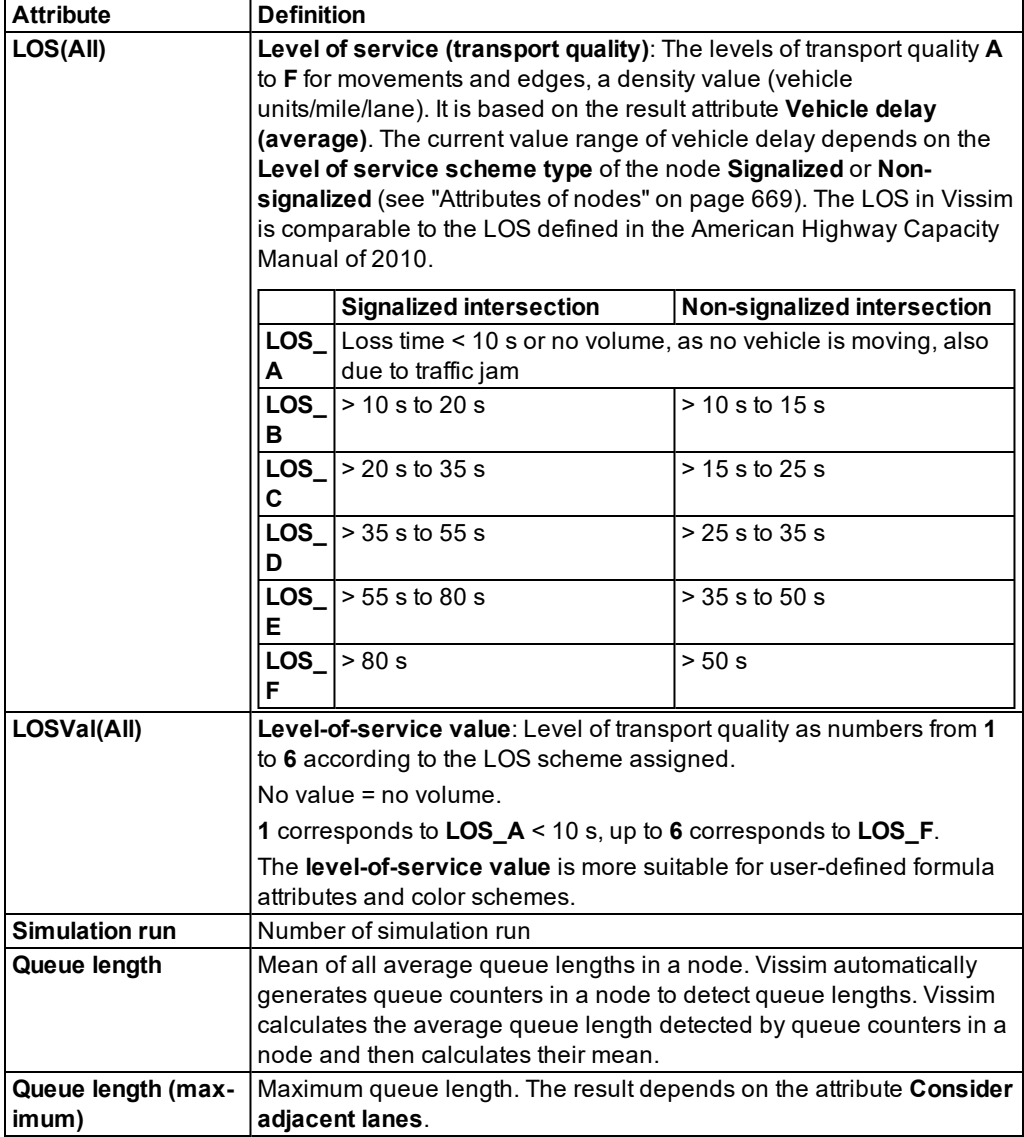

The attributes will be shown line-by-line for each simulation run and every movement in the node.

For each node, the total results in a later row will show:

- ▶ Calculation of the total for vehicles, persons, emissions, fuel consumption
- ▶ Calculation of total average for vehicle delay, person delay, stopped delay, queue

length, stops

▶ Calculation of the maximum queue length (maximum)

## **11.25 Showing meso edges results in lists**

You can display result attributes in lists based on data from the traffic on meso edges during mesoscopic assignment. The delays in the evaluation depend on the meso speed model selected (see ["Attributes](#page-380-0) of links" on page 383). If the Meso speed model **Vehicle-based** is selected, the delays are based on the vehicles' desired speed.

by default, the data for all vehicle classes is entered together. You can also show the data for certain vehicle classes separately in the evaluation (see ["Configuring](#page-951-0) evaluations of the result [attributes](#page-951-0) for lists" on page 954).

You can save the following data and data formats:

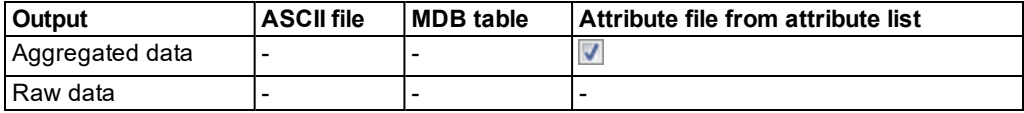

- Show result attributes in attribute lists (see ["Displaying](#page-954-0) result attributes in attribute lists" on [page](#page-954-0) 957)
- Show result attributes in a result list (see ["Showing](#page-953-0) result attributes in result lists" on page [956\)](#page-953-0)

#### **Results of Meso edges evaluation**

The results list **Meso edges results** contains the following attributes:

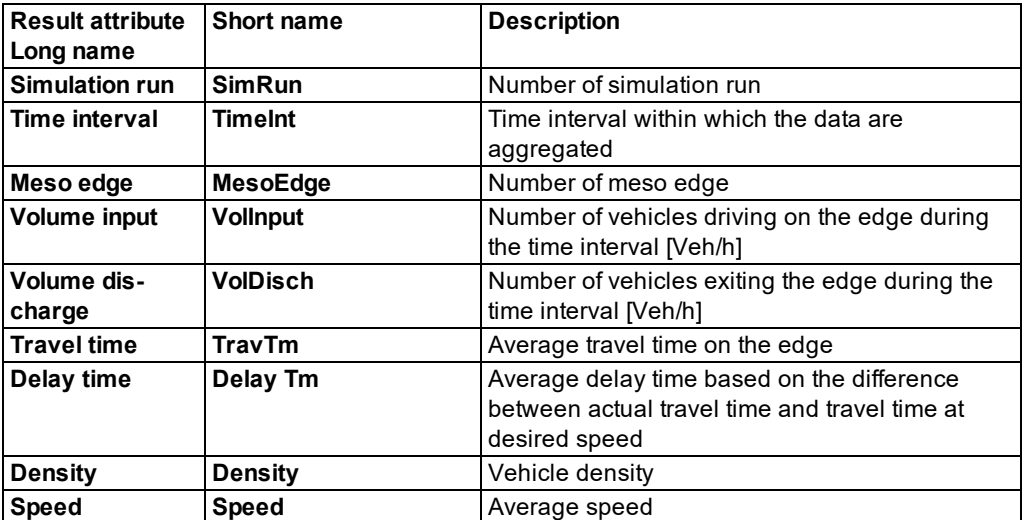

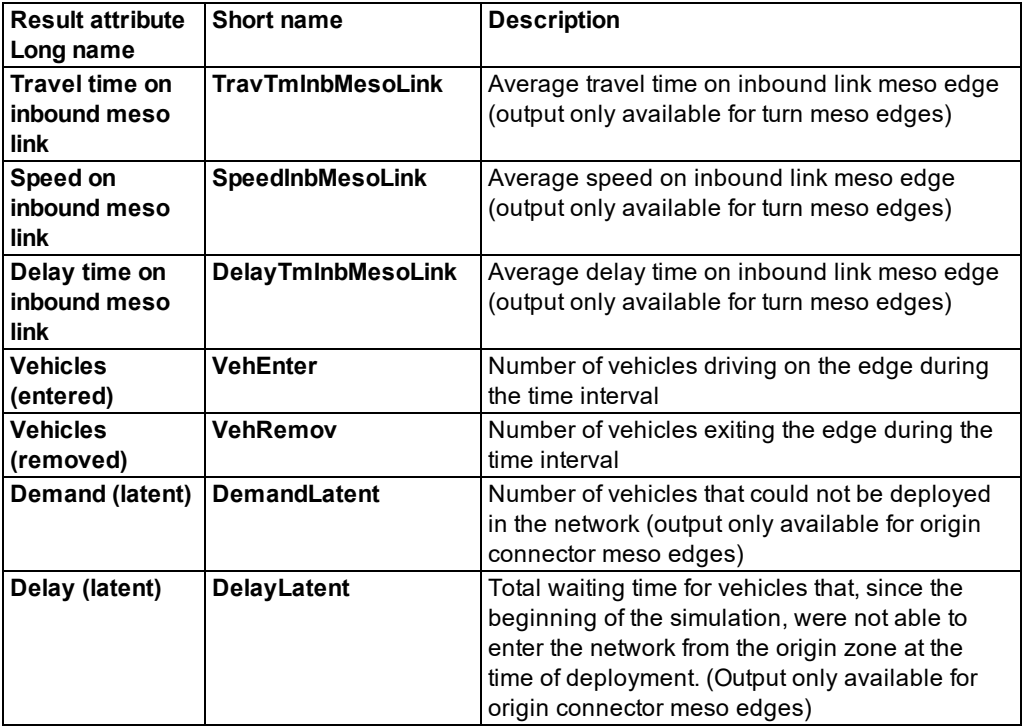

# **11.26 Showing meso lane results in lists**

You can display result attributes in lists that are created from traffic data on meso lanes during mesoscopic simulation. The delays in the evaluation depend on the meso speed model selected (see ["Attributes](#page-380-0) of links" on page 383). If the Meso speed model **Vehicle-based** is selected, the delays are based on the vehicles' desired speed.

You can save the following data and data formats:

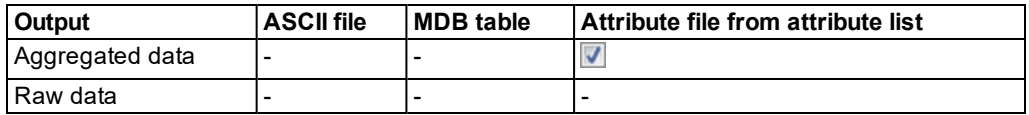

- **Show result attributes in attribute lists (see ["Displaying](#page-954-0) result attributes in attribute lists" on** [page](#page-954-0) 957)
- ▶ Show result attributes in a result list (see ["Showing](#page-953-0) result attributes in result lists" on page [956\)](#page-953-0)

### **Results of meso lane evaluation**

The results list **Meso lanes results** contains the following attributes:

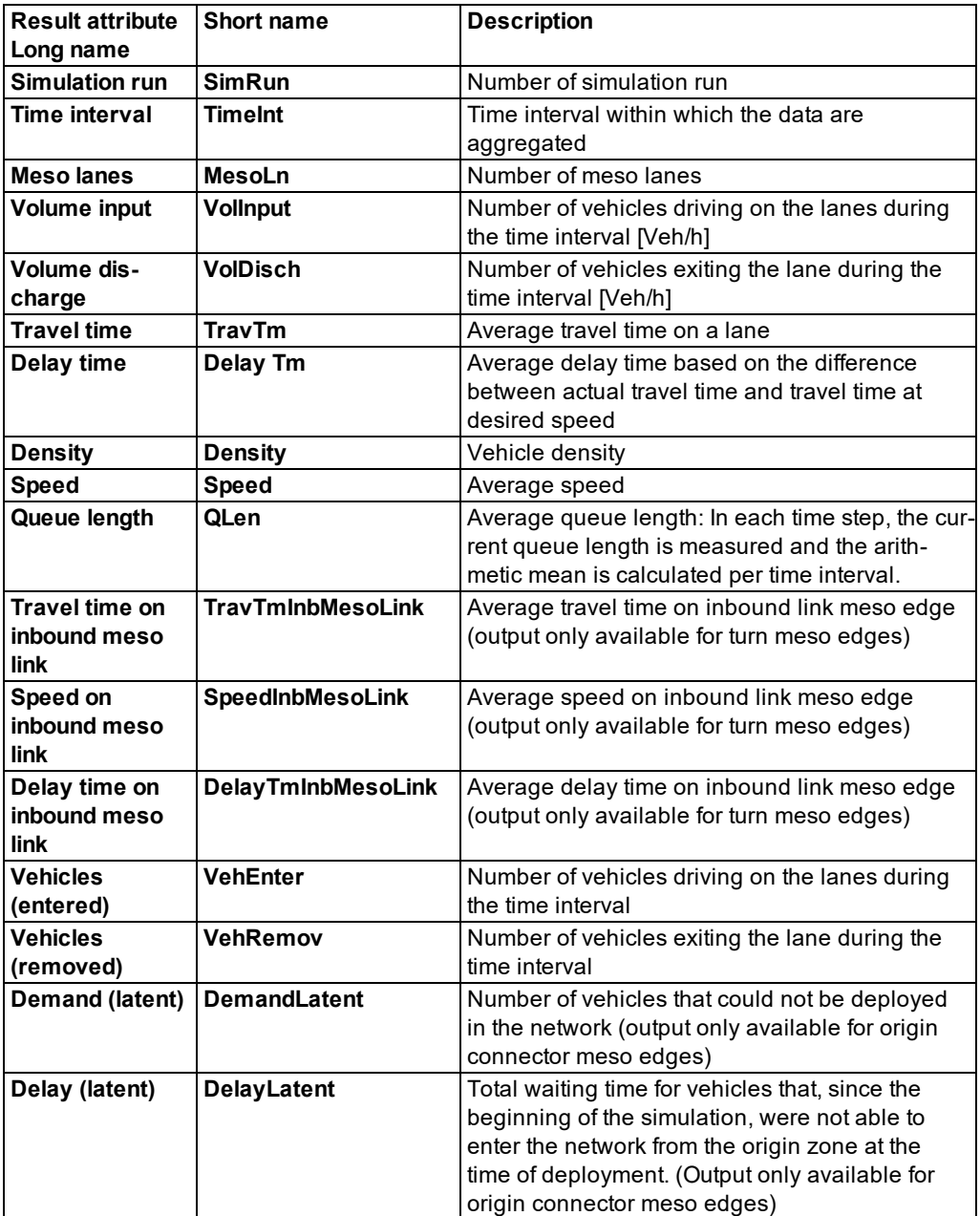

# **11.27 Saving data about the convergence of the dynamic assignment to a file**

You can save the results of a dynamic assignment in a convergence evaluation file *\*.cva*.

Note: The evaluation can be performed only with the add-on module **Dynamic Assignment**.

The file contains, for each time interval, the distribution of changes in volume and travel time for all edges and paths, the number of edges/paths that were traversed in this iteration for the first time, the share of edges/paths in percent that met the convergence criterion as well as the info whether the simulation run has converged or not.

Volume changes and travel time changes are divided into classes:

- ▶ 10 volume classes for volume changes
- $\blacktriangleright$  14 travel time classes for travel time changes

The number of paths and edges is output for each class for which changes have arisen in terms of volume or travel time. This data can be used to determine whether the dynamic assignment has converged (see "Using the dynamic [assignment](#page-650-0) add-on module" on page [653\)](#page-650-0).

You can save only aggregated data in ASCII format as a file *\*.cva*.

- Note: The name of the evaluation file contains the index of the simulation run in the following cases:
	- $\blacktriangleright$  if Vissim is started with the command line parameter -s  $\leq n$
	- **If the simulation run is started via COM and RunIndex is set to a value > 0**
- 1. From the **Evaluation** menu, choose > **Configuration** > **Direct Output** tab.
- 2. In the **Convergence** row, select the option **Write to file**.
- 3. Confirm with **OK**.
- 4. Start the simulation (see "Running a [simulation"](#page-793-0) on page 796).
- *A \*.cva file is saved.*

#### **Result of convergence evaluation**

A convergence evaluation file *\*.cva* contains the following data:

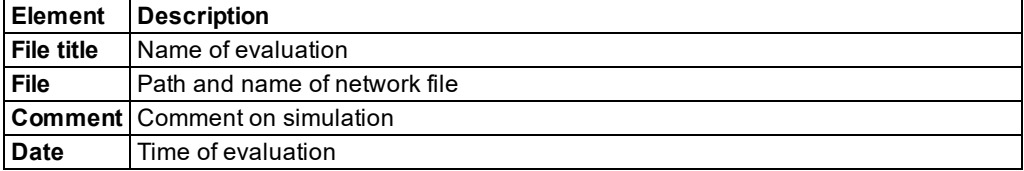

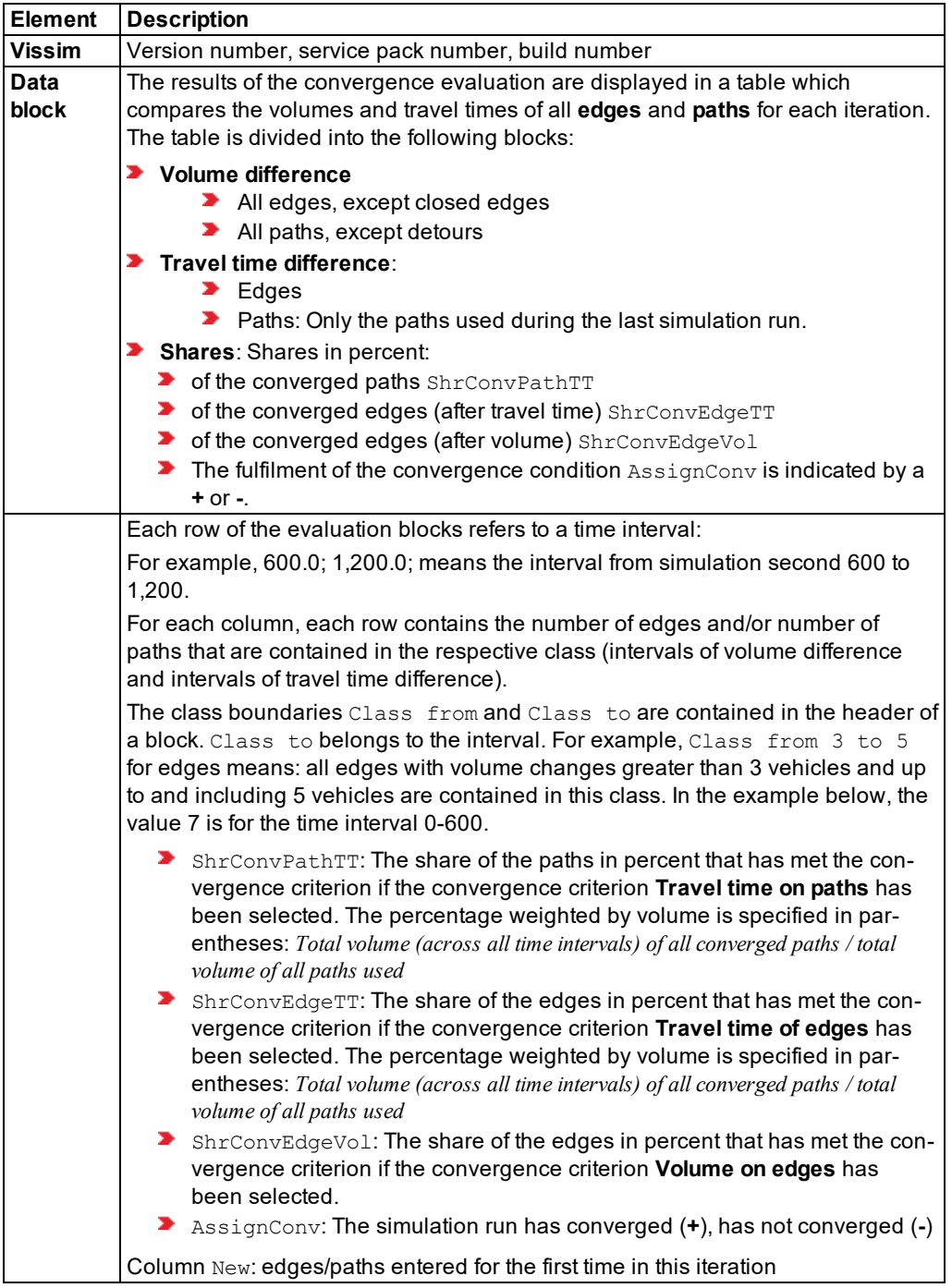

#### **Example of convergence evaluation: file** *\*.cva*

Convergence evaluation File:C:\Users\Public\Documents\PTV Vision\10\Examples Training\Dynamic Assignment\Detour\Detour.inpx ID: Dynamic Assignment routing example Date: Monday, September 4, 2017 10:33:29 AM PTV Vissim 10.00-02\* (64 bit) [66871] From time; To time; Volume difference; (Class from) ;; 0; 1; 3; 6; 11; 26; 51; 101; 251; 501; (Class to) ;; 0; 2; 5; 10; 25; 50; 100; 250; 500;  $\sim$ ; Edges: 0.0; 300.0; 1; 3; 5; 9; 5; 0; 0; 0; 0; 0; 300.0; 600.0; 0; 2; 4; 8; 8; 1; 0; 0; 0; 0; 600.0; 900.0; 3; 6; 8; 4; 2; 0; 0; 0; 0; 0; 900.0; 1200.0; 23; 0; 0; 0; 0; 0; 0; 0; 0; 0; 1200.0; 1500.0; 23; 0; 0; 0; 0; 0; 0; 0; 0; 0; 1500.0; 1800.0; 23; 0; 0; 0; 0; 0; 0; 0; 0; 0; 1800.0; 2100.0; 23; 0; 0; 0; 0; 0; 0; 0; 0; 0; 2100.0; 2400.0; 23; 0; 0; 0; 0; 0; 0; 0; 0; 0; 2400.0; 2700.0; 23; 0; 0; 0; 0; 0; 0; 0; 0; 0; 2700.0; 3000.0; 23; 0; 0; 0; 0; 0; 0; 0; 0; 0; 3000.0; 3300.0; 23; 0; 0; 0; 0; 0; 0; 0; 0; 0; 3300.0; 3600.0; 23; 0; 0; 0; 0; 0; 0; 0; 0; 0; Paths: 0.0; 300.0; 0; 1; 4; 7; 0; 0; 0; 0; 0; 0; 300.0; 600.0; 2; 3; 2; 3; 2; 0; 0; 0; 0; 0; 600.0; 900.0; 12; 0; 0; 0; 0; 0; 0; 0; 0; 0; 900.0; 1200.0; 12; 0; 0; 0; 0; 0; 0; 0; 0; 0; 1200.0; 1500.0; 12; 0; 0; 0; 0; 0; 0; 0; 0; 0; 1500.0; 1800.0; 12; 0; 0; 0; 0; 0; 0; 0; 0; 0; 1800.0; 2100.0; 12; 0; 0; 0; 0; 0; 0; 0; 0; 0; 2100.0; 2400.0; 12; 0; 0; 0; 0; 0; 0; 0; 0; 0; 2400.0; 2700.0; 12; 0; 0; 0; 0; 0; 0; 0; 0; 0; 2700.0; 3000.0; 12; 0; 0; 0; 0; 0; 0; 0; 0; 0; 3000.0; 3300.0; 12; 0; 0; 0; 0; 0; 0; 0; 0; 0; 3300.0; 3600.0; 12; 0; 0; 0; 0; 0; 0; 0; 0; 0; From time; To time; Travel time difference; (Class from);;0%; 5%;10%;15%; 20%; 30%; 40%; 50%; 60%; 70%; 80%; 90%; 100%; 200%; (Class to);;5%;10%;15% 20%; 30%; 40%; 50%; 60%; 70%; 80%; 90%; 100%; 200%; ~; New; Edges: 0.0; 300.0; 8; 6; 6; 0; 3; 0; 0; 0; 0; 0; 0; 0; 0; 0; 0; 300.0; 600.0; 5; 2; 6; 4; 3; 1; 0; 1; 1; 0; 0; 0; 0; 0; 0; 600.0; 900.0; 8; 5; 2; 2; 2; 1; 2; 0; 0; 1; 0; 0; 0; 0; 0; 900.0; 1200.0; 0; 0; 0; 0; 0; 0; 0; 0; 0; 0; 0; 0; 0; 0; 0; 1200.0; 1500.0; 0; 0; 0; 0; 0; 0; 0; 0; 0; 0; 0; 0; 0; 0; 0; 1500.0; 1800.0; 0; 0; 0; 0; 0; 0; 0; 0; 0; 0; 0; 0; 0; 0; 0; 1800.0; 2100.0; 0; 0; 0; 0; 0; 0; 0; 0; 0; 0; 0; 0; 0; 0; 0; 2100.0; 2400.0; 0; 0; 0; 0; 0; 0; 0; 0; 0; 0; 0; 0; 0; 0; 0; 2400.0; 2700.0; 0; 0; 0; 0; 0; 0; 0; 0; 0; 0; 0; 0; 0; 0; 0; 2700.0; 3000.0; 0; 0; 0; 0; 0; 0; 0; 0; 0; 0; 0; 0; 0; 0; 0; 3000.0; 3300.0; 0; 0; 0; 0; 0; 0; 0; 0; 0; 0; 0; 0; 0; 0; 0; 3300.0; 3600.0; 0; 0; 0; 0; 0; 0; 0; 0; 0; 0; 0; 0; 0; 0; 0;

Paths: 0.0; 300.0; 6; 2; 3; 1; 0; 0; 0; 0; 0; 0; 0; 0; 0; 0; 0; 300.0; 600.0; 4; 2; 3; 0; 2; 1; 0; 0; 0; 0; 0; 0; 0; 0; 0; 600.0; 900.0; 0; 0; 0; 0; 0; 0; 0; 0; 0; 0; 0; 0; 0; 0; 0; 900.0; 1200.0; 0; 0; 0; 0; 0; 0; 0; 0; 0; 0; 0; 0; 0; 0; 0; 1200.0; 1500.0; 0; 0; 0; 0; 0; 0; 0; 0; 0; 0; 0; 0; 0; 0; 0; 1500.0; 1800.0; 0; 0; 0; 0; 0; 0; 0; 0; 0; 0; 0; 0; 0; 0; 0; 1800.0; 2100.0; 0; 0; 0; 0; 0; 0; 0; 0; 0; 0; 0; 0; 0; 0; 0; 2100.0; 2400.0; 0; 0; 0; 0; 0; 0; 0; 0; 0; 0; 0; 0; 0; 0; 0; 2400.0; 2700.0; 0; 0; 0; 0; 0; 0; 0; 0; 0; 0; 0; 0; 0; 0; 0; 2700.0; 3000.0; 0; 0; 0; 0; 0; 0; 0; 0; 0; 0; 0; 0; 0; 0; 0; 3000.0; 3300.0; 0; 0; 0; 0; 0; 0; 0; 0; 0; 0; 0; 0; 0; 0; 0; 3300.0; 3600.0; 0; 0; 0; 0; 0; 0; 0; 0; 0; 0; 0; 0; 0; 0; 0; ShrConvPathTT; ShrConvEdgeTT; ShrConvEdgeVol; AssignConv; 75.00%(weighted: 75.63%); 43.48%(weighted: 43.88%); 65.22%; -;

# **11.28 Evaluating SC detector records**

You can use the SC detector record to check control logic of external control procedures, especially VS-PLUS and TL-PDM/C. For each SC, you can show a freely configurable, precise record of the SC values and detector values as well as internal parameters of the control procedure.

The record can be generated for simulation runs and test runs. Detector requirements or macros must be created for test runs.

SCs must be defined in the network (see "Modeling signal [controllers"](#page-539-0) on page 542). You can configure the SC detector record for these SCs (see ["Configuring](#page-1007-0) an SC detector record in SC [window"](#page-1007-0) on page 1010).

You can save the following data and data formats:

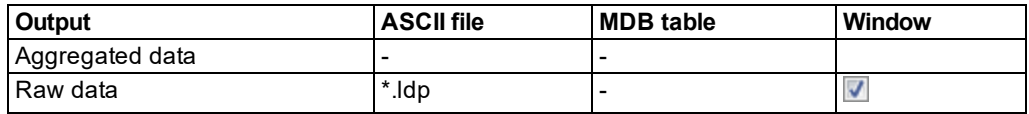

- Save data to *\*.ldp* file (see "Using the Direct output function to save [evaluation](#page-955-0) results to files" on [page](#page-955-0) 958)
- ▶ Show data in a window (see ["Showing](#page-1009-0) a signal control detector record in a window" on page [1012\)](#page-1009-0)

<span id="page-1007-0"></span>All essential values of the parameters and variables of the control procedure are recorded precisely.

## **11.28.1 Configuring an SC detector record in SC window**

1. From the **Signal Control** menu, choose > **Signal Controllers**.

*The Signal Controllers list opens.*

- 2. Right-click the desired SC.
- 3. From the shortcut menu, choose **Edit**.
*The Signal Controller window opens.*

4. Select the **SC Detector Record Config.** tab.

5. Make the desired changes:

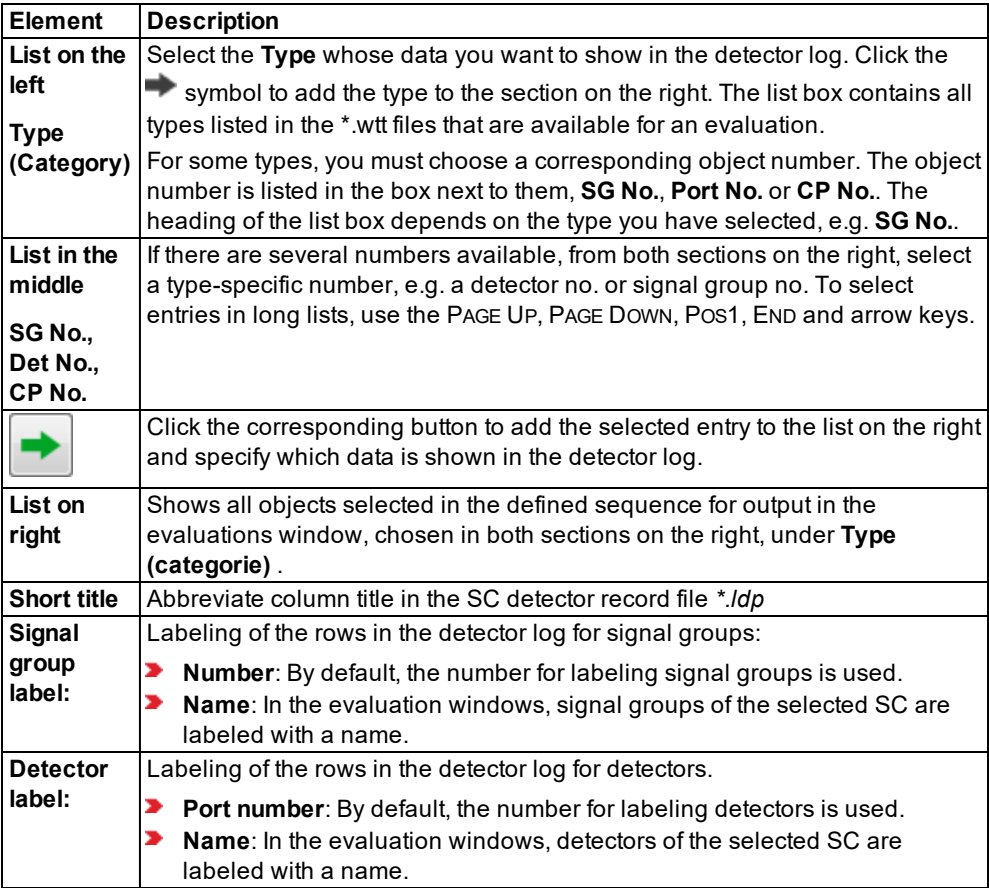

### 6. Confirm with **OK**.

7. Start the simulation (see "Running a [simulation"](#page-793-0) on page 796).

*For each SC selected, you can open an SC Detector Record window. The SC number is displayed in the window title bar (see ["Showing](#page-1009-0) a signal control detector record in a window" on page [1012\)](#page-1009-0).*

Tip: For external control procedures, more information such as, for example, stage  $\Rightarrow$ states can be shown in addition to signal groups and detectors. For further details on displaying additional data, refer to the documentation for the respective control program.

### **11.28.2 Showing a signal control detector record in a window**

<span id="page-1009-0"></span>The SC detector record contains data of the last 100 seconds of a simulation run or tests. Before showing the SC detector record, configure the SC detector record of the SC [\(see](#page-1007-0) ["Configuring](#page-1007-0) an SC detector record in SC window" on page 1010).

Tip: Alternatively to the next step, you can open the SC detector record for a specific SC. In doing so, you are skipping the next step and are not selecting any settings for labeling. In the **Signal Controllers** list, right-click the desired signal control and from the shortcut menu, choose **Show SC Detector Record**.

1. From the **Evaluation** menu, choose > **Window** > **SC Detector Record**.

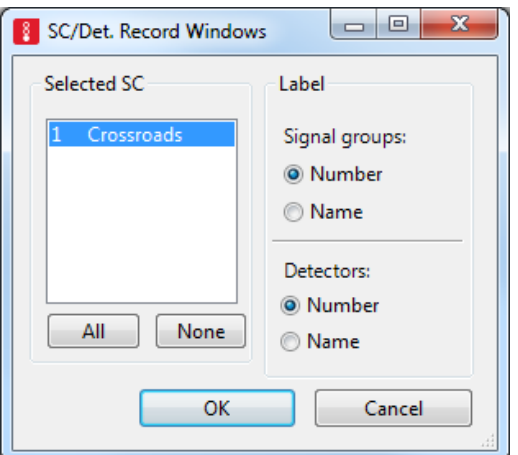

#### *The SC Detector Record - Windows opens.*

2. Make the desired changes:

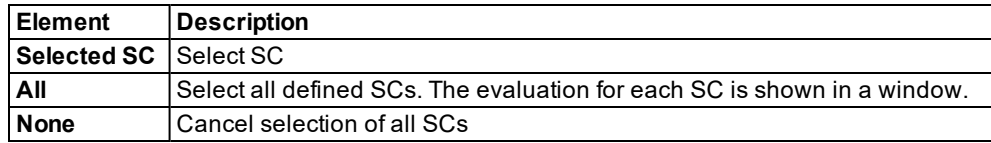

3. Confirm with **OK**.

*The SC Detector Record - window closes. The SC<Number> Detector Record - window for the selected SC opens. When you start the simulation, the SC detector record is displayed depending on the settings made in the SC Detector Record Config. tab.*

#### **Results of SC detector evaluation**

During a simulation or during a test run, the values of all data specified in the configuration in the last 100 simulation seconds are shown in the SC Detector Record window.

The type of values which can be recorded depends on the control procedures of each SC. You can refer to the documentation of the control program in this case.

If in the **Direct Output** tab you selected SC Detector Record and the simulation or test run have been completed, the *\*.ldp* file contains the following data: The SC detector record is constructed as a table with one row per simulation second and one column per selected type of values. The record can show up to 1,000 values and up to 3,000 characters per row.

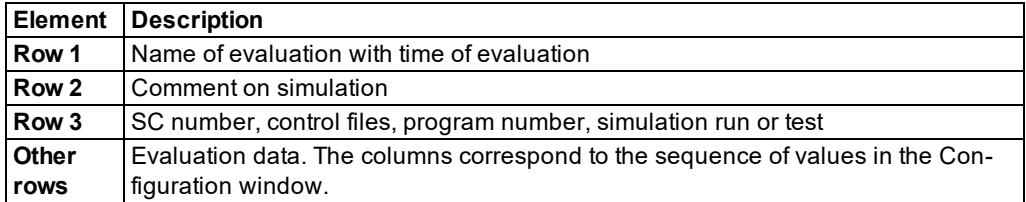

Note: The values are saved after the run of the control logic.

When you perform multiple simulation runs using different random seeds, the number of the respective simulation run is added to the name of the evaluation file *\*.ldp*.

For VS-PLUS, you may also output the following value types in the SC detector record (**SG** = signal group; **VS** = Verkehrsstrom - German for traffic volume):

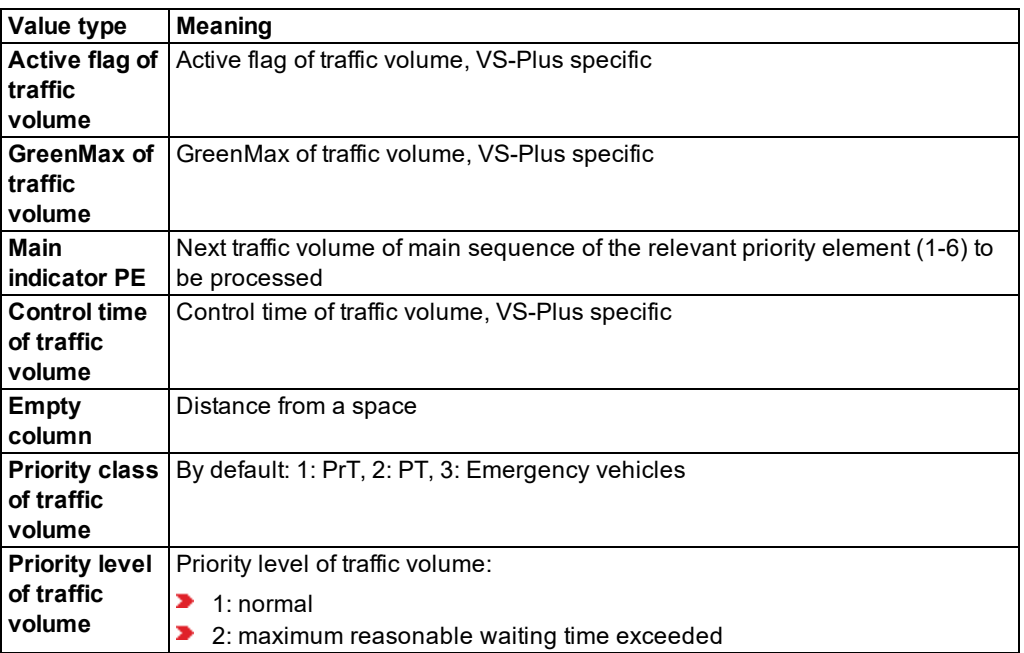

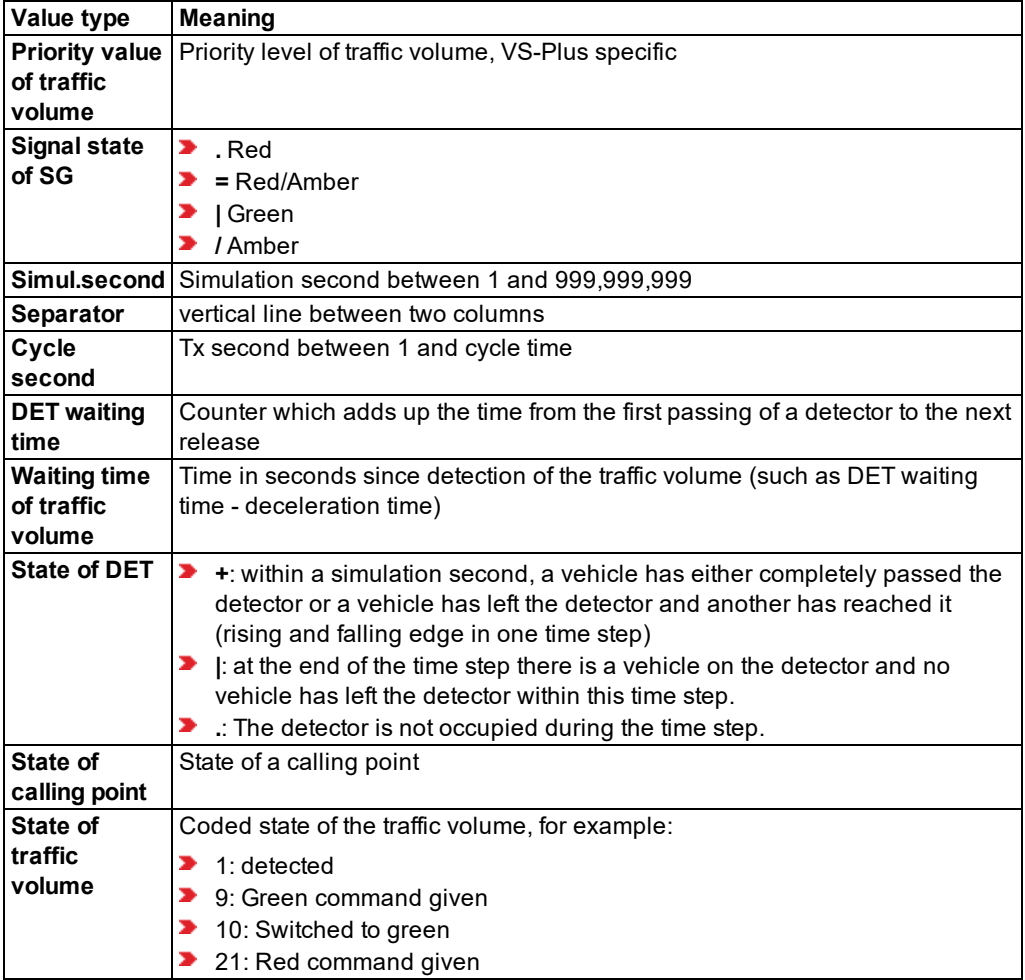

### **Example of SC detector record file** *\*.ldp*

```
Signal control detector record [6/6/2016 14:56:45]
Luxembourg, SC 3-10
SC 5; program file: vap216.dll; import files: l05_11hp.VAP, l05.pua; program no.
1; simulations run
```
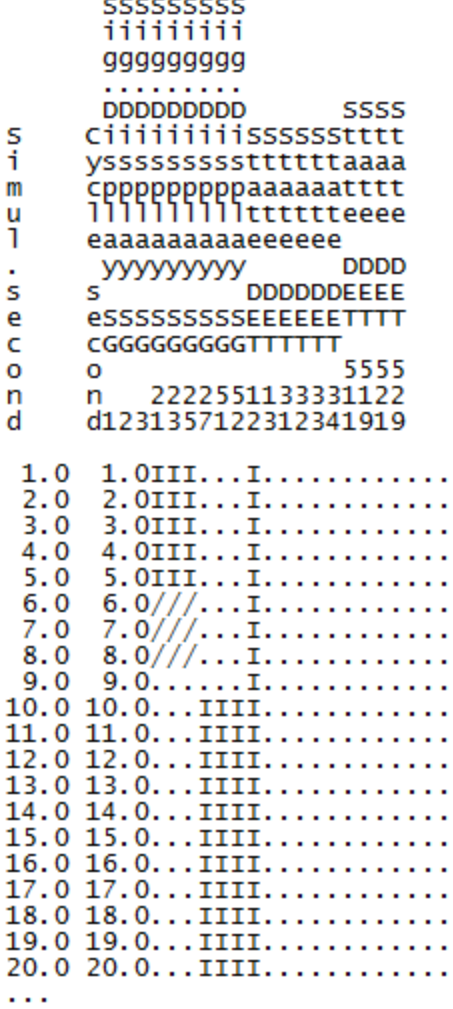

### **11.28.3 Results of SC detector evaluation**

During a simulation or during a test run, the values of all data specified in the configuration in the last 100 simulation seconds are shown in the SC Detector Record window.

The type of values which can be recorded depends on the control procedures of each SC. You can refer to the documentation of the control program in this case.

If in the **Direct Output** tab, you selected SC Detector Record and the simulation or test run have been completed, the *\*.ldp* file contains the following data: The SC detector record is 2

constructed as a table with one row per simulation second and one column per selected type of values. The record can show up to 1,000 values and up to 3,000 characters per row.

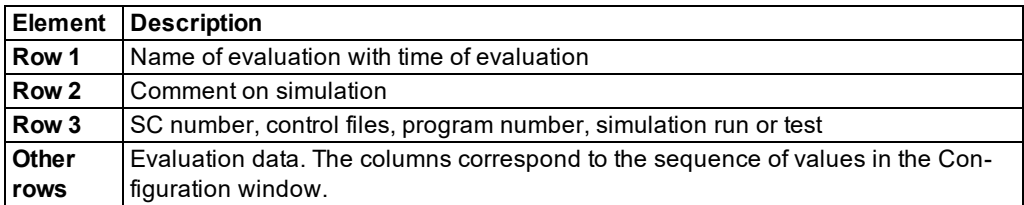

Note: The values are saved after the run of the control logic.

If simulations run several times, the respective Random Seed is attached as an index of the simulation run to the name of the evaluation file *\*.ldp*.

For VS-PLUS, you may also output the following value types in the SC detector record (**SG** = signal group; **VS** = Verkehrsstrom - German for traffic volume):

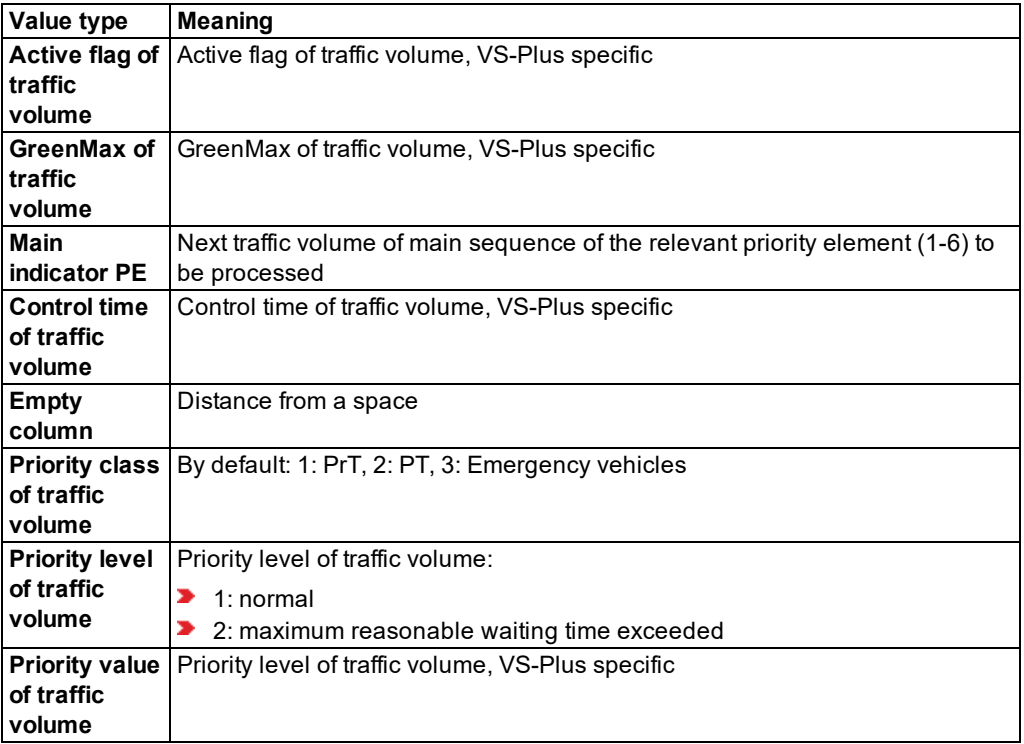

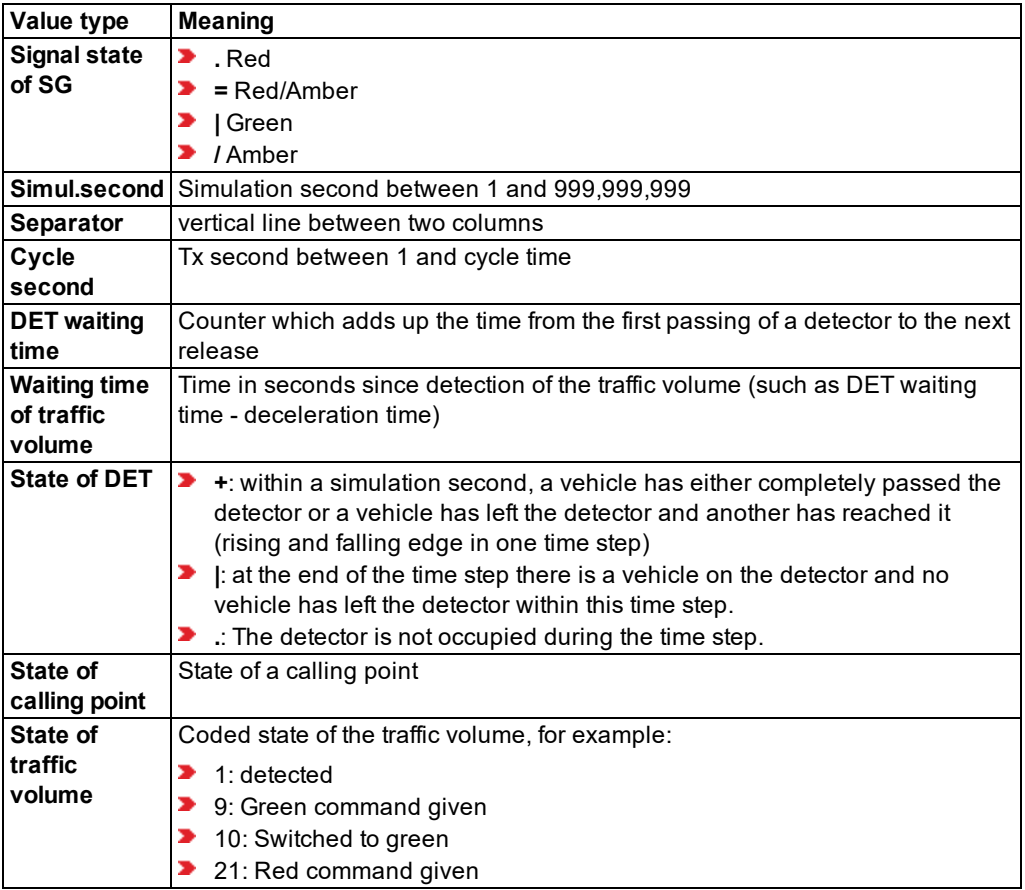

### **Example of SC detector record file** *\*.ldp*

```
Signal control detector record [6/6/2016 14:56:45]
Luxembourg, SC 3-10
SC 5; program file: vap216.dll; import files: l05_11hp.VAP, l05.pua; program no.
1; simulations run
```
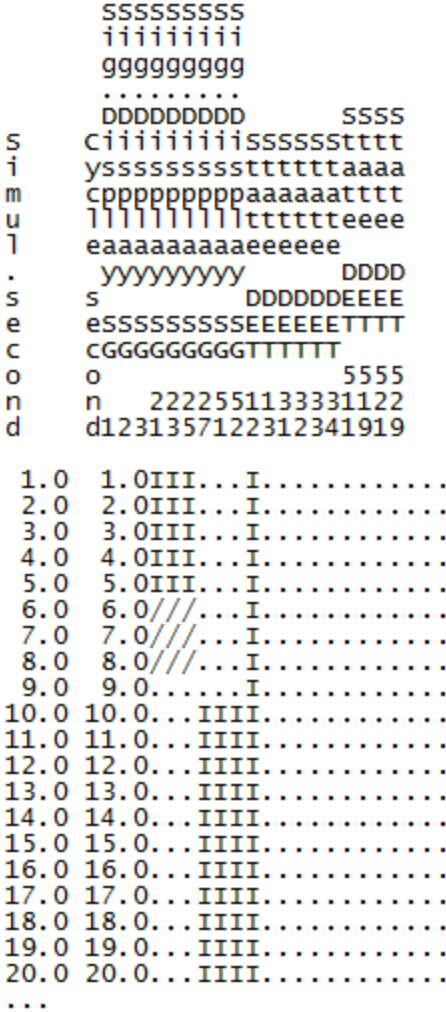

# **11.29 Saving SC green time distribution to a file**

You can evaluate the absolute frequencies of the occurrence of green durations and red durations for each signal group. The evaluation also includes the calculated averages of both. SCs must be defined in the network (see "Modeling signal [controllers"](#page-539-0) on page 542).

You can save the following data and data formats:

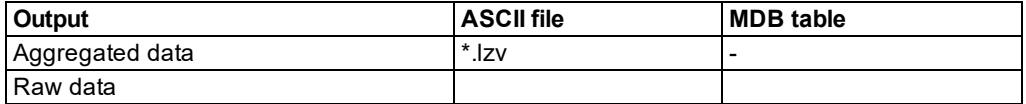

- Save data to file (see ["Configuring](#page-954-0) evaluations for direct output" on page 957)
- 1. From the **Evaluation** menu, choose > **Configuration** > **Direct Output** tab.
- 2. In the **Green time distribution** row, select the option **Write to file**.
- 3. Confirm with **OK**.
- 4. Start the simulation (see "Running a [simulation"](#page-793-0) on page 796).

*After the simulation run, an \*.lzv file is saved.*

#### **Result of evaluation of SC green time distribution**

The file of the SC green time distribution *\*.lzv* contains the following data:

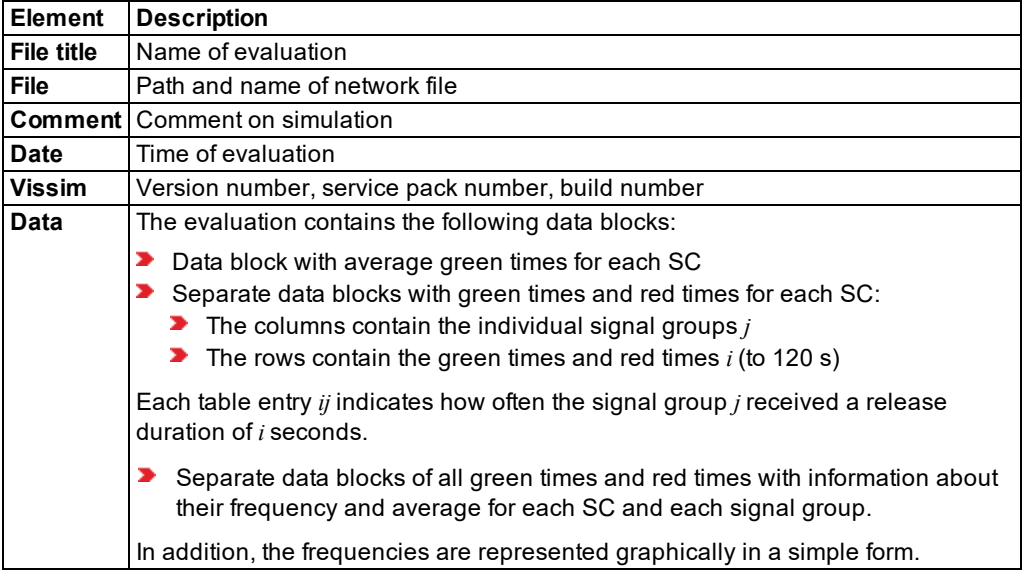

Note: For the graphic representation of green time distribution, you can import the file *\*.lzv* into a spreadsheet program, e.g. Microsoft™ Excel. The block with the tabular green times is particularly suitable in this case.

#### **Example of SC green time distribution file** *\*.lzv*

```
Distribution of Signal Times
Datei: C:\Users\Public\Documents\PTV Vision\PTV Vissim 10\Examples
Demo\example.inpx
```
### 11.29 Saving SC green time distribution to a file

```
Comment: Example, SC 3-10
Date: Friday, June 16, 2017 12:23:33 PM
PTV Vissim 10.00-00* [66098]
Time: 0.0 - 300.0
SC 7, Average Green Times:
  Signal group; t;
          1; 8.5;
          2; 42.9;
          3; 41.9;
         21; 17.5;
         23; 17.0;
         25; 22.1;
         27; 73.6;
SC 6, Average Green Times:
  Signal group; t;
          1; 70.3;
          2; 12.0;
...
SC 7, Green Times:
t|SG; 1; 2; 3; 21; 23; 25; 27;
 0; 0; 0; 0; 0; 3; 2; 0;
 1; 0; 0; 0; 0; 0; 0; 0;
 2; 0; 0; 0; 0; 0; 0; 0;
 3; 0; 0; 0; 0; 0; 0; 0;
 4; 1; 1; 1; 0; 0; 0; 0;
 5; 67; 0; 2; 7; 3; 0; 1;
...
118; 0; 0; 0; 0; 0; 0; 0;
119; 0; 0; 0; 0; 0; 0; 0;
120; 0; 0; 0; 0; 0; 0; 15;
SC 7, Red Times:
t|SG; 1; 2; 3; 21; 23; 25; 27;
 0; 0; 0; 0; 0; 0; 20;
 1; 0; 0; 0; 0; 0; 0; 0;
...
 12; 13; 0; 0; 0; 0; 0; 0;
 13; 10; 0; 0; 67; 0; 0; 0;
...
118; 0; 0; 0; 0; 0; 0; 0;
119; 0; 0; 0; 0; 0; 0; 0;
120; 0; 0; 0; 0; 0; 0; 0;
SC 6, Green Times:
t|Sg; 1; 2; 4; 5; 6; 11; 21; 22; 23; 24; 25; 26; 27; 28; 31;
   0; 0; 0; 0; 0; 0; 0; 10; 10; 0; 0; 0; 0; 0; 0; 9;
```

```
 1; 0; 0; 0; 0; 0; 0; 0; 0; 0; 0; 0; 0; 0; 0; 0;
   2; 1; 0; 0; 0; 0; 0; 0; 0; 0; 0; 0; 0; 0; 0; 0;
...
SC 7, Signal group 1, Green Times: (Mean: 8.5)
 4 \t1 \t*5 67 *******************************************************************
 6 8 ********
...
22 1 *
31 1 *
SC 7, Signal group 1, Red Times: (Mean: 22.3)
 1 1 *
10 7 *******
11 9 *********
...
65 1 *
79 1 *
SC 7, Signal group 2, Green Times: (Mean: 42.9)
 4 \t1 \t*6 \t2 \t**...
SC 6, Signal group 1, Green Times: (Mean: 70.3)
 2 \t1 \t*5 1 *
...
```
# **11.30 Evaluating signal changes**

You can record all changes of the individual signal groups from all light signal controls. SCs must be defined in the network (see "Modeling signal [controllers"](#page-539-0) on page 542).

You can save the following data and data formats:

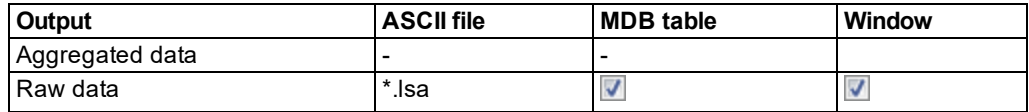

■ Save raw data to a file or database (see ["Configuring](#page-954-0) evaluations for direct output" on [page](#page-954-0) 957)

Show data in a window (see "Showing [evaluations](#page-959-0) in windows" on page 962)

#### **Showing evaluation of signal changes in a window**

1. From the **Evaluation** menu, choose > **Windows** > **Signal Changes**.

*The Signal changes window opens in a tab.*

2. Start the simulation (see "Running a [simulation"](#page-793-0) on page 796).

*In the Signal changes window, the current values of the following data is displayed:*

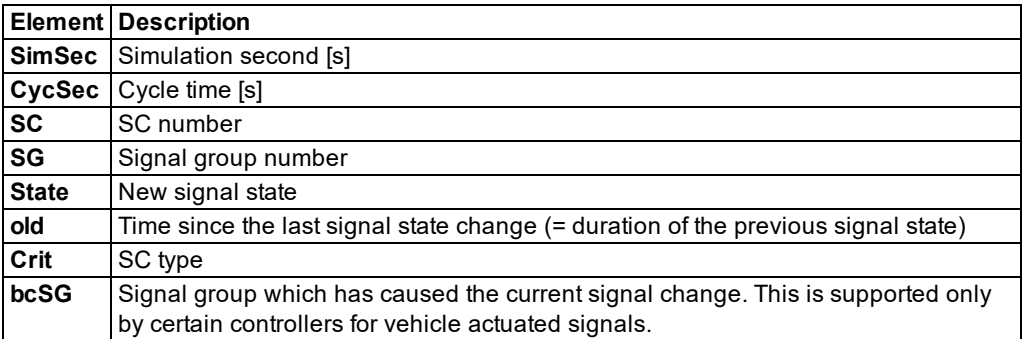

*A \*.lsa file is saved.*

### **Result of evaluation of signal changes**

The record file of signal changes *\*.lsa* contains the following information:

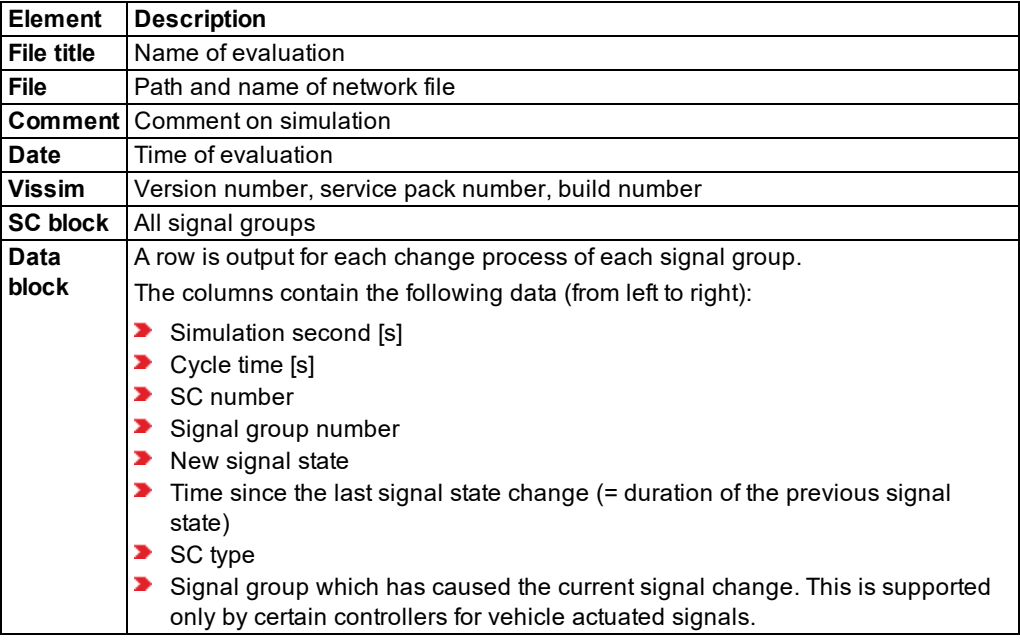

### **Example of evaluation of signal changes file** *\*.lsa*

Signal Changes Protocol

File: C:\Users\Public\Documents\PTV Vision\PTV Vissim 10\Examples Demo\example.inpx Comment: Example, SC 3-10 Date: Friday, June 16, 2017 12:23:33 PM PTV Vissim: 10.00 [66098\*] SC 6 SGroup 1 Link 10283 Lane 1 At 18.0 SC 6 SGroup 2 Link 277 Lane 1 At 300.2 SC 6 SGroup 4 Link 10279 Lane 1 At 9.8 SC 6 SGroup 4 Link 10279 Lane 2 At 3.5 SC 6 SGroup 5 Link 272 Lane 1 At 245.6 SC 6 SGroup 6 Link 273 Lane 1 At 154.0 SC 6 SGroup 11 Link 249 Lane 2 At 66.8 SC 6 SGroup 11 Link 249 Lane 3 At 66.9 SC 6 SGroup 11 Link 249 Lane 1 At 66.8 SC 6 SGroup 21 Link 280 Lane 1 At 2.1 SC 6 SGroup 22 Link 281 Lane 1 At 2.8 SC 6 SGroup 23 Link 285 Lane 1 At 1.0 SC 6 SGroup 24 Link 284 Lane 1 At 3.6 SC 6 SGroup 25 Link 287 Lane 1 At 1.4 SC 6 SGroup 26 Link 286 Lane 1 At 2.0 SC 6 SGroup 27 Link 283 Lane 1 At 2.9 SC 6 SGroup 28 Link 282 Lane 1 At 2.9 SC 6 SGroup 31 Link 73 Lane 1 At 2.8 SC 6 SGroup 31 Link 406 Lane 1 At 2.1 SC 10 SGroup 1 Link 10305 Lane 1 At 8.7 SC 10 SGroup 2 Link 4 Lane 2 At 16.7 ... 1.0; 1.0; 6; 11; green; 1.0; VAP; 0; 1.0; 1.0; 6; 1; green; 1.0; VAP; 0; 1.0; 1.0; 10; 32; green; 1.0; VAP; 0; 1.0; 1.0; 10; 31; green; 1.0; VAP; 0; 1.0; 1.0; 10; 25; green; 1.0; VAP; 0; 1.0; 1.0; 10; 3; green; 1.0; VAP; 0; 1.0; 1.0; 10; 2; green; 1.0; VAP; 0; 1.0; 1.0; 10; 1; green; 1.0; VAP; 0; 1.0; 1.0; 9; 53; red/amber; 1.0; VAP; 0; 1.0; 1.0; 9; 52; red/amber; 1.0; VAP; 0; 1.0; 1.0; 9; 51; red/amber; 1.0; VAP; 0; 1.0; 1.0; 9; 25; green; 1.0; VAP; 0; 1.0; 1.0; 9; 22; green; 1.0; VAP; 0; 1.0; 1.0; 9; 11; green; 1.0; VAP; 0; 1.0; 1.0; 9; 10; green; 1.0; VAP; 0; 1.0; 1.0; 9; 1; green; 1.0; VAP; 0; 1.0; 1.0; 8; 52; red/amber; 1.0; VAP; 0;

...

# **11.31 Saving managed lane data to a file**

During a simulation run, you can save attribute values of managed lanes, general purpose lanes and other attribute values of managed lane facilities in the Vissim network to an *\*.mle* file. The following must be defined:

- **Managed lanes routing decision (see ["Modeling](#page-427-0) vehicle routes, partial vehicle routes, and** routing [decisions"](#page-427-0) on page 430)
- Toll pricing [calculation](#page-308-0) model (see "Defining toll pricing calculation models" on page 311)
- **Decision model for [managed](#page-307-0) lanes facilities (see "Defining decision model for managed** lane [facilities"](#page-307-0) on page 310)
- Managed lanes facility (see "Defining [managed](#page-305-0) lane facilities" on page 308)

You can save the following data and data formats:

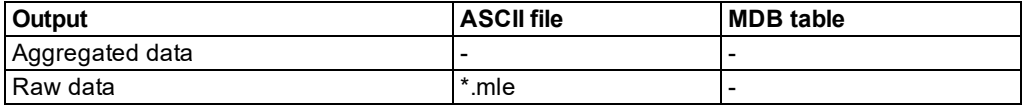

Save data to file (see "Using the Direct output function to save [evaluation](#page-955-0) results to files" on [page](#page-955-0) 958)

#### **Result of managed lanes evaluation**

The managed lanes evaluation file *\*.mle* contains the following data:

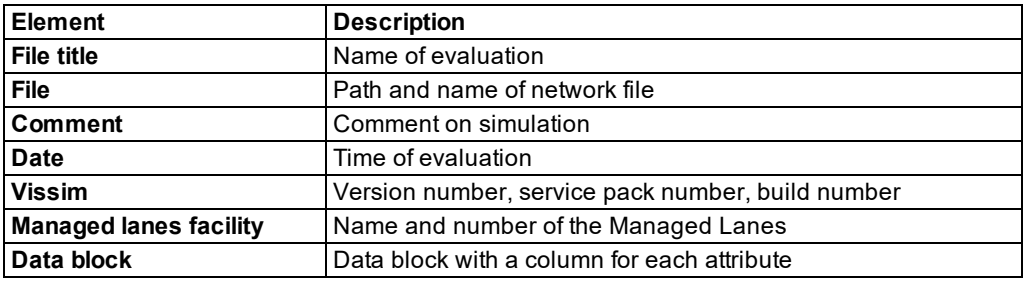

#### **Example of managed lanes evaluation file** *\*.mle*

Managed Lanes Evaluation File: C:\Users\Public\Documents\PTV Vision\PTV Vissim 10\Examples Demo\example.inpx Comment: Example, SC 3-10 Date: Friday, June 16, 2017 12:23:33 PM PTV Vissim 10.00-00\* [66098] Managed lanes facility 1: Main Road

### 11.32 Vehicle network performance : Displaying network performance results (vehicles) in

Managed lanes decision 2: MLD Main

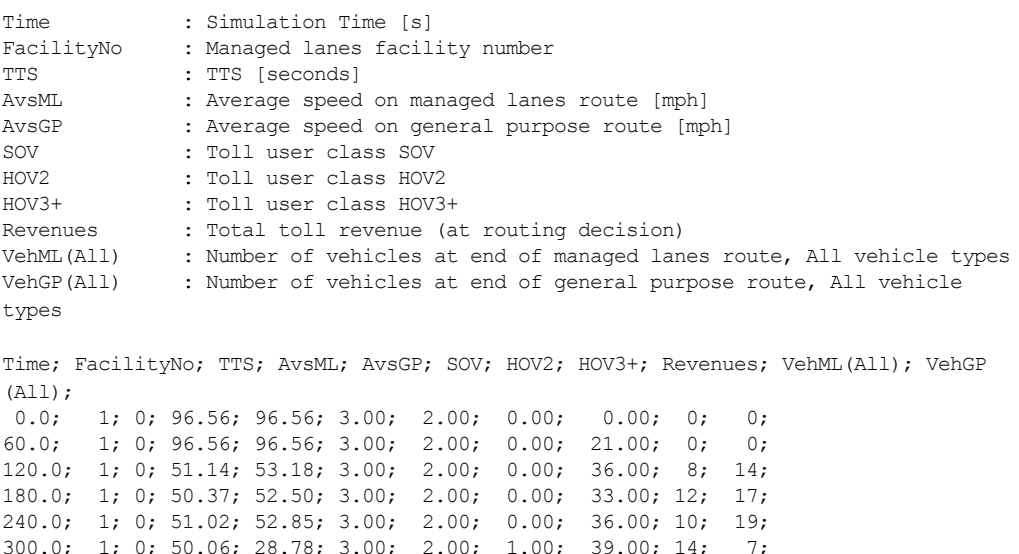

# **11.32 Vehicle network performance : Displaying network performance results (vehicles) in result lists**

You can show vehicle specific attributes of the entire network compiled in lists.

<span id="page-1022-0"></span>Total; 1; 0; 50.56; 49.87; 3.00; 2.00; 0.00; 165.00; 44; 57;

In microscopic simulation, the network performance is updated with every time step. In mesoscopic simulation, the network performance is updated at the end of the evaluation interval.

Via the COM Interface, you can show and access user-defined attributes in the Network Performance (Vehicles) Results list. User-defined formula attributes are shown, if you use the subattribute **Simulation run**. User-defined attributes are saved when you save the network file.

by default, the data for all vehicle classes is entered together. You can also show the data for certain vehicle classes separately in the evaluation (see ["Configuring](#page-951-0) evaluations of the result [attributes](#page-951-0) for lists" on page 954).

**Output ASCII file MDB table Attribute file from attribute list** ☑ Aggregated data Raw data - - -

You can save the following data and data formats:

■ Show result attributes in attribute lists (see ["Displaying](#page-954-1) result attributes in attribute lists" on [page](#page-954-1) 957)

- 11.32 Vehicle network performance : Displaying network performance results (vehicles) in result lists
	- **Show result attributes in a result list (see ["Showing](#page-953-0) result attributes in result lists" on page** [956\)](#page-953-0)

### **Result of vehicle network performance**

All attributes take into account the vehicles which have already left the network or reached their destination parking lot and the vehicles that are still in the network at the end of the evaluation interval.

The total demand of the input flows and origin-destination matrices during the simulation time results from:

 $Total = Vehicles In Network + vehicles which have left + vehicles which could not be used (immediately)$ 

The results list **Vehicle network performance results** contains the following attributes. Emissions are specified in grams:

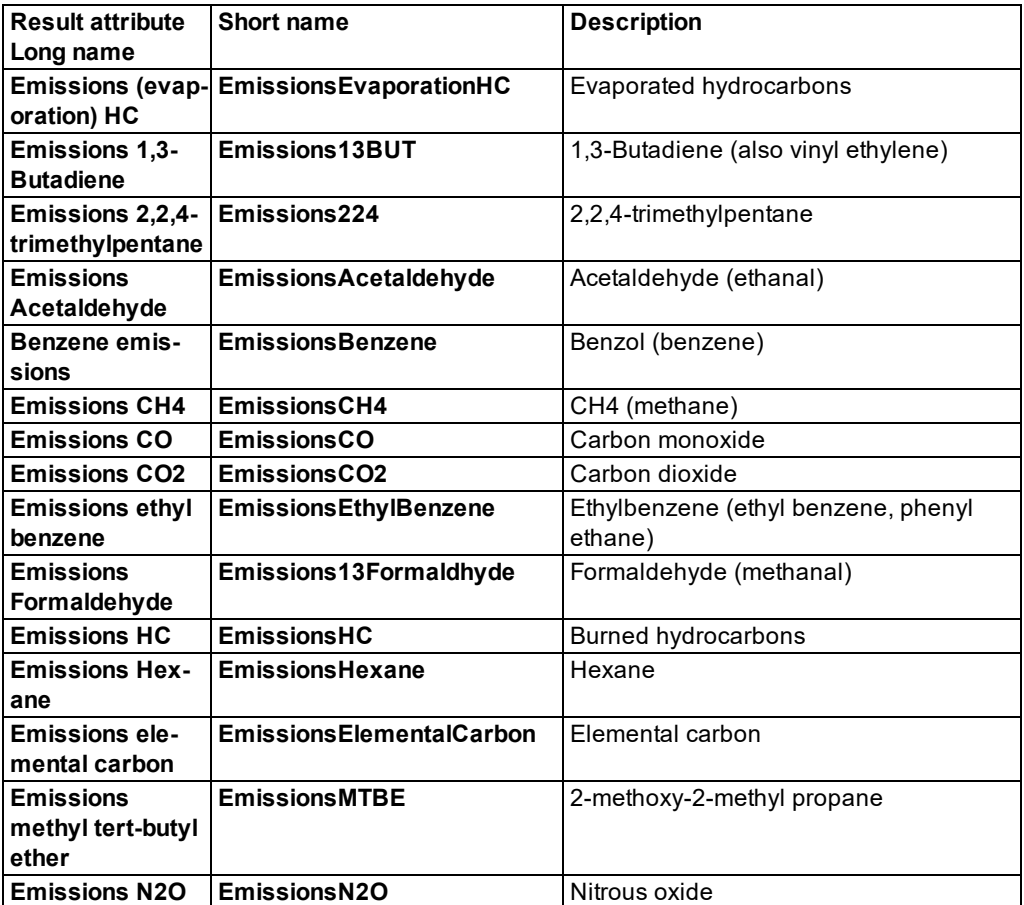

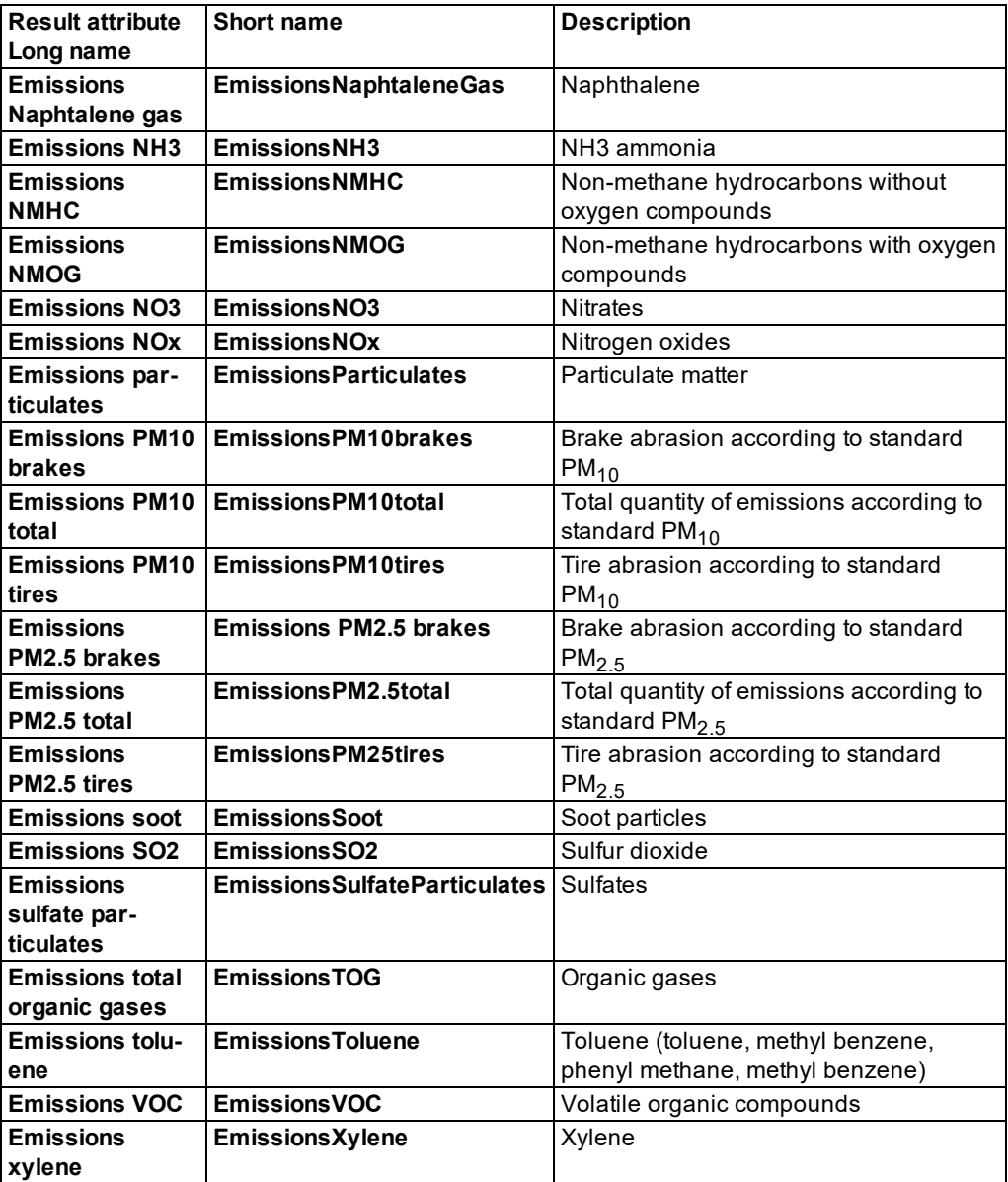

Further result attributes of result list **Vehicle network evaluation results**:

### 11.32 Vehicle network performance : Displaying network performance results (vehicles) in result lists

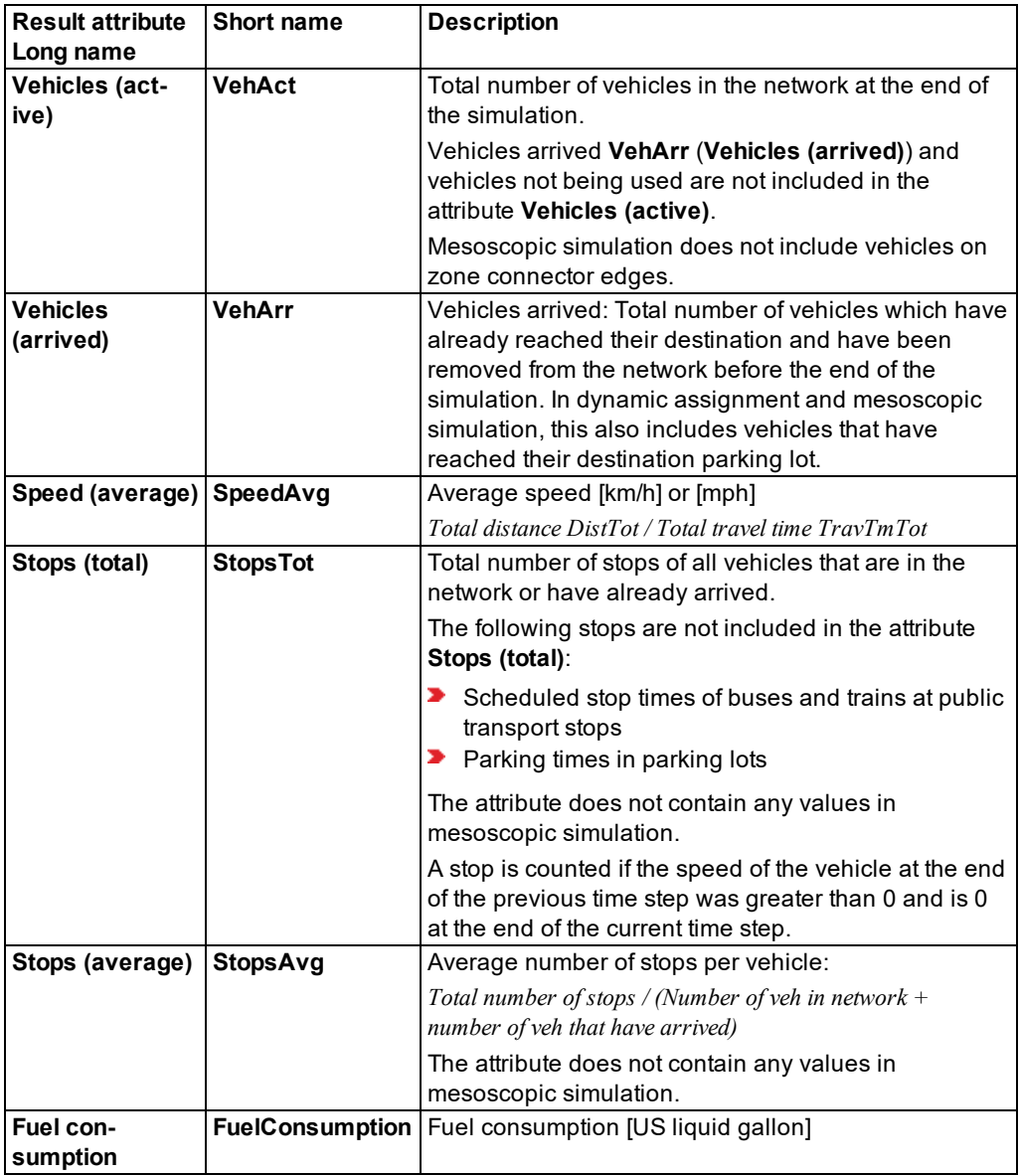

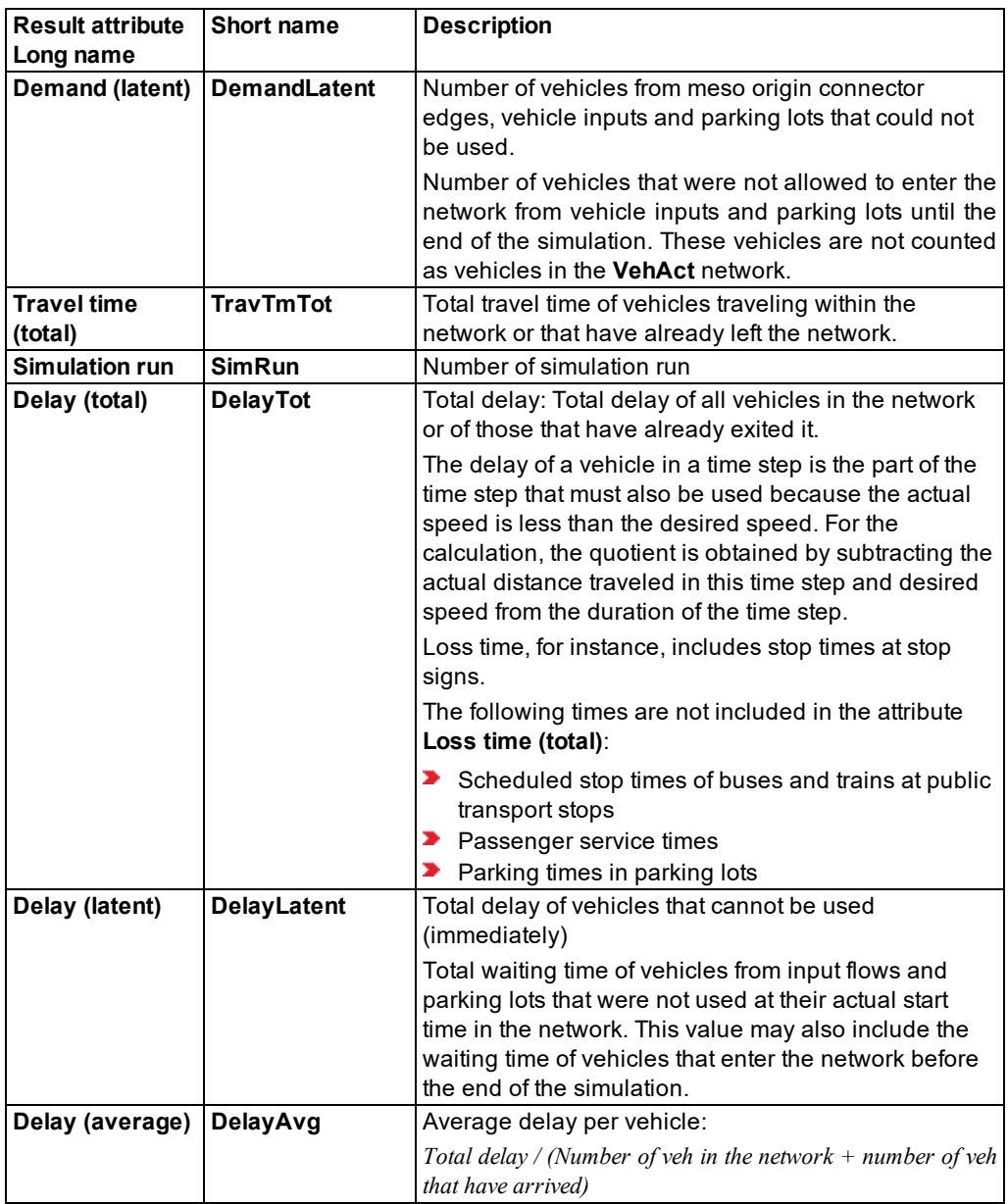

11.33 Pedestrian network performance: Displaying network performance results (pedestrians) in lists

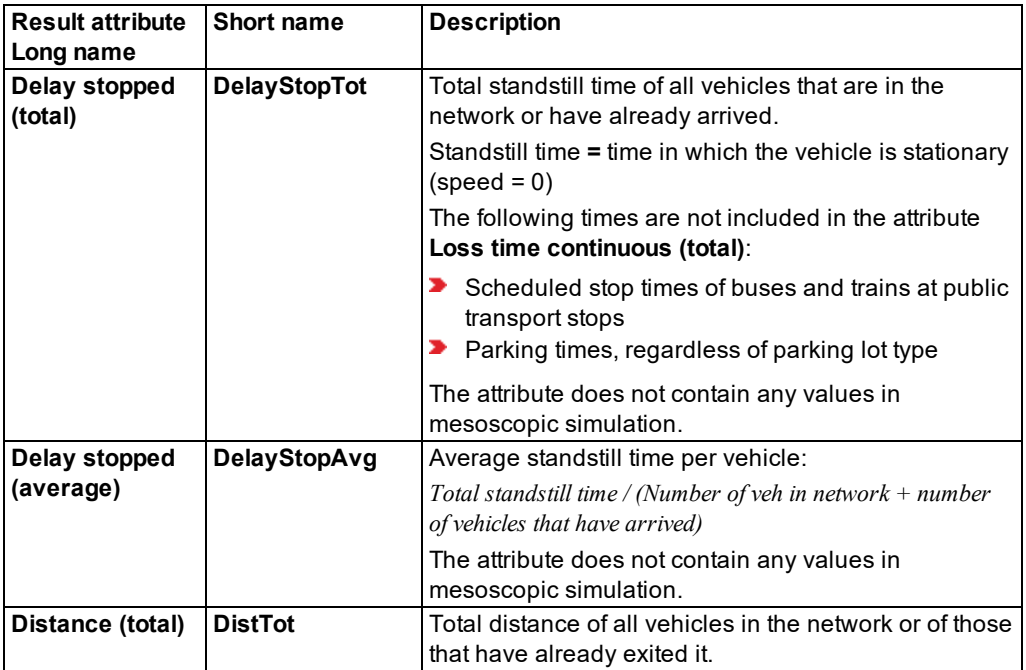

# **11.33 Pedestrian network performance: Displaying network performance results (pedestrians) in lists**

You can show pedestrian specific attributes of the entire network compiled in lists.

Via the COM Interface, you can show and access user-defined attributes in the Network Performance (Pedestrians) Results list. User-defined formula attributes are shown, if you use the subattribute **Simulation run**. User-defined attributes are saved when you save the network file.

by default, the data for all pedestrian classes is entered together. You can also show the data for certain pedestrian classes separately in the evaluation (see ["Configuring](#page-951-0) evaluations of the result [attributes](#page-951-0) for lists" on page 954).

You can save the following data and data formats:

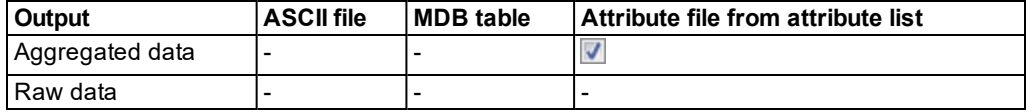

- ▶ Show result attributes in attribute lists (see ["Displaying](#page-954-1) result attributes in attribute lists" on [page](#page-954-1) 957)
- ▶ Show result attributes in a result list (see ["Showing](#page-953-0) result attributes in result lists" on page [956\)](#page-953-0)

11.33 Pedestrian network performance: Displaying network performance results (pedestrians)

### **Network performance results for pedestrians**

All attributes take into account the pedestrians who have already left the network or reached their destination and the pedestrians who are still in the network at the end of the evaluation interval.

The results list **Network performance results for pedestrians** contains the following attributes:

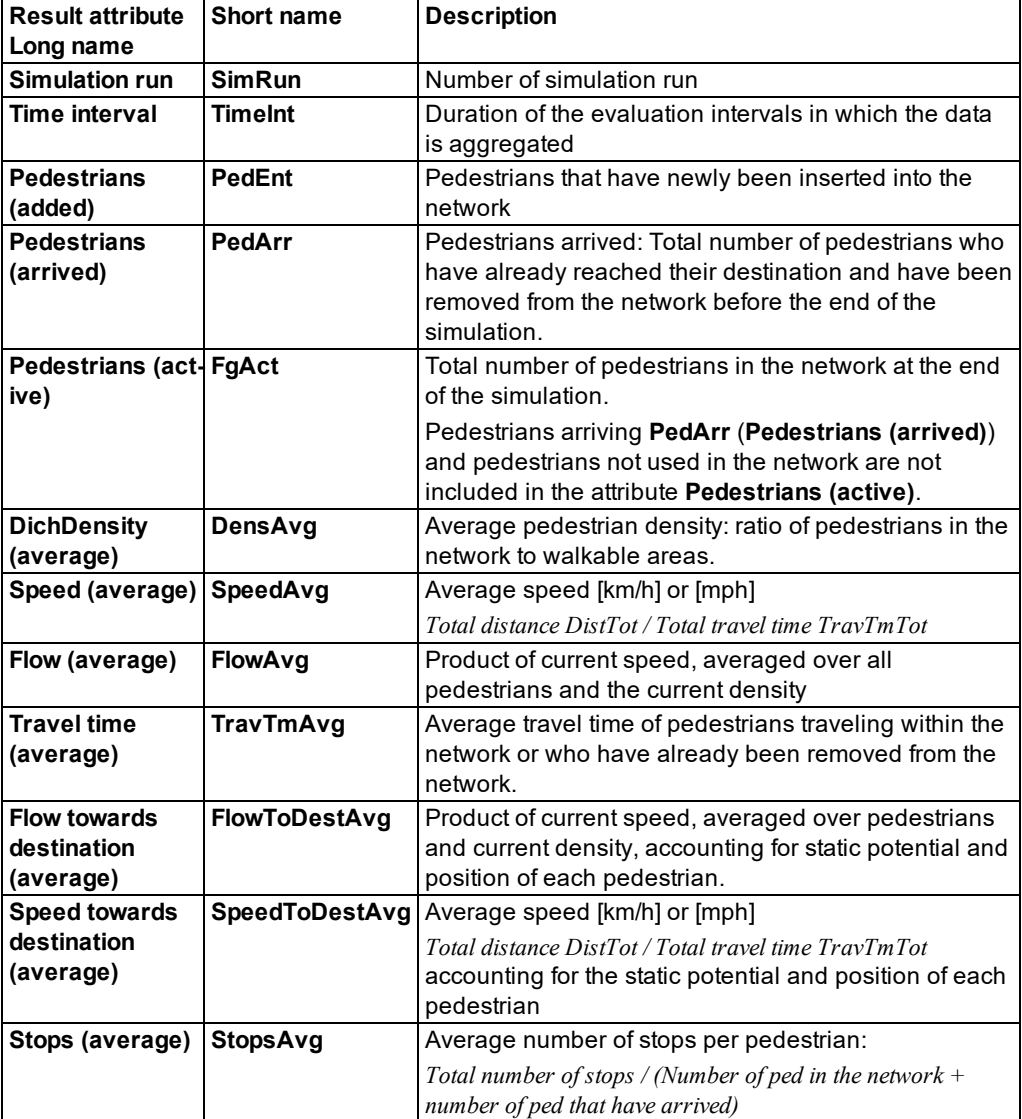

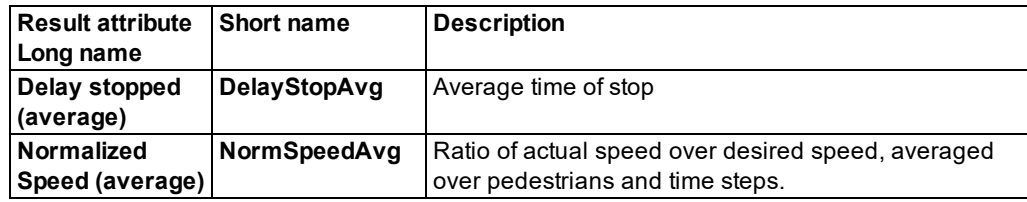

# **11.34 Saving PT waiting time data to a file**

This record contains the duration of each stop, which is not due to boarding and alighting or due to a stop sign, for each PT vehicle. The evaluation is performed in chronological order. You can further edit the evaluation, for example, in a spreadsheet program.

You can save the following data and data formats:

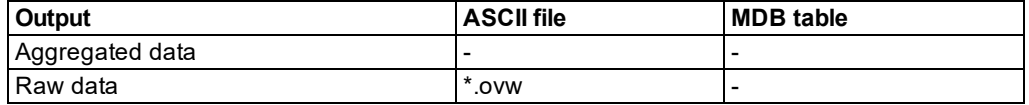

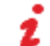

Note: This evaluation always uses metric units.

Save raw data to a file (see "Using the Direct output function to save [evaluation](#page-955-0) results to files" on [page](#page-955-0) 958)

#### **Result of evaluation of PT waiting times**

A PT waiting time evaluation *\*.ovw* contains the following information:

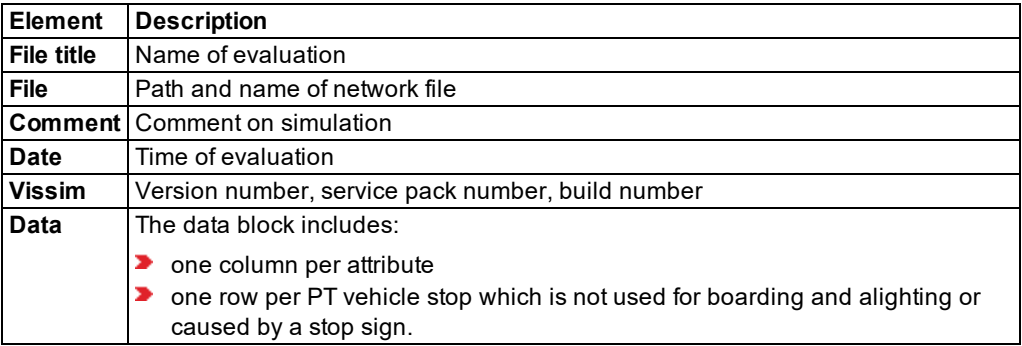

The data block of the evaluation file always shows the following attributes in this sequence:

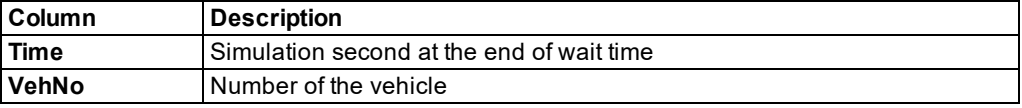

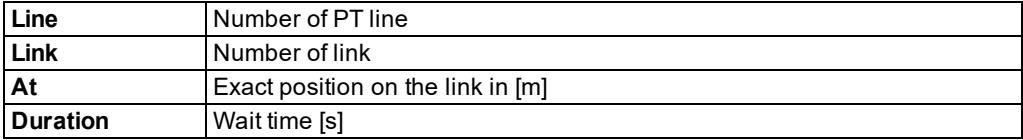

#### **Example of PT evaluation file** *\*.ovw*

```
Table of PT waiting times
File: C:\Users\Public\Documents\PTV Vision\PTV Vissim 10\Examples
Demo\example.inpx
Comment: Example, SC 3-10
Date: Friday, June 16, 2017 12:23:33 PM
PTV Vissim 10.00-00* [66098]
Time VehNo Line Link At Duration
   55 72 206 2006 92.20 2
   96 2 218 103 320.78 16
   98 72 206 103 254.35 8
 122 3 101 110 537.28 5
 140 1 1110 104 10.66 3
 142 72 206 103 320.79 26
 180 72 206 102 91.89 15
 203 72 206 102 93.38 20
 233 2 218 106 82.44 1
 259 221 1103 220 250.52 80
 260 219 1109 220 236.18 64
 265 325 12121 220 203.25 7
 265 220 1105 201 56.41 40
 271 315 106 107 216.91 8
 275 2 218 109 69.59 15
 290 326 2105 346 9.22 51
```
### **11.35 Evaluating data collection measurements**

291 220 1105 9 29.68 13

- At least one data collection point on a link must be defined in the network (see ["Defining](#page-416-0)" data [collection](#page-416-0) points" on page 419).
- At least one data collection measurement must be defined, and at least one data collection point must be assigned to it (see "Defining a data collection [measurement](#page-948-0) in lists" on [page](#page-948-0) 951), (see "Generating data collection [measurements](#page-948-1) in lists" on page 951).
- At least one vehicle input and one vehicle route must be defined on the link (see ["Defining](#page-425-0)") [vehicle](#page-425-0) inputs" on page 428), (see ["Modeling](#page-427-0) vehicle routes, partial vehicle routes, and routing [decisions"](#page-427-0) on page 430).

by default, the data for all vehicle classes is entered together. You can also show the data for certain vehicle classes separately in the evaluation (see ["Configuring](#page-951-0) evaluations of the result [attributes](#page-951-0) for lists" on page 954).

### **Saving results of data collection measurements**

You can save the following data and data formats:

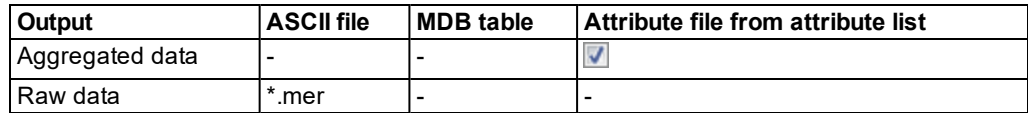

- **Show result attributes in attribute lists (see ["Displaying](#page-954-1) result attributes in attribute lists" on** [page](#page-954-1) 957)
- Show result attributes in a result list (see ["Showing](#page-953-0) result attributes in result lists" on page [956\)](#page-953-0)
- Save raw data to a file (see "Using the Direct output function to save [evaluation](#page-955-0) results to files" on [page](#page-955-0) 958)
- **Show result attributes of measurements in list (see "Showing results of [measurements"](#page-950-0) on** [page](#page-950-0) 953)

### **Result of evaluation of Data collection measurements**

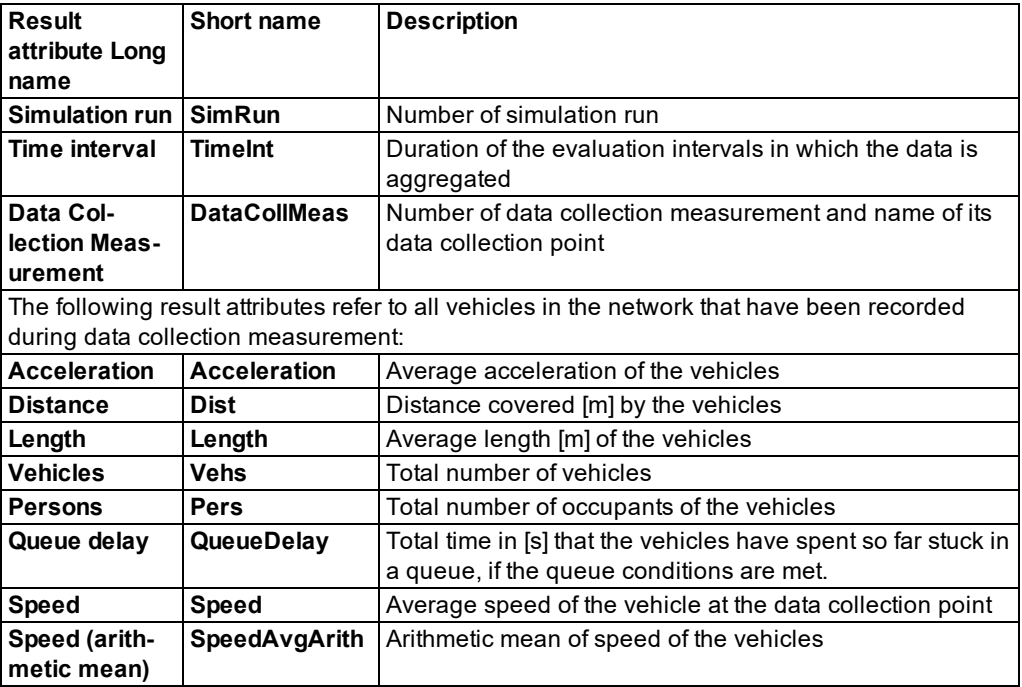

The results list **Data Collection Results** contains the following attributes:

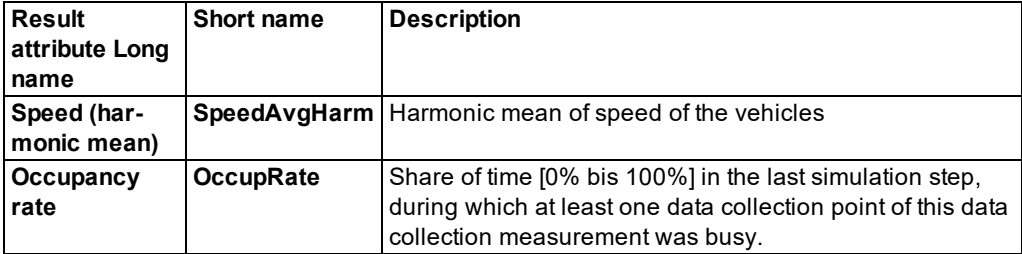

The *\*.mer* file contains the following data:

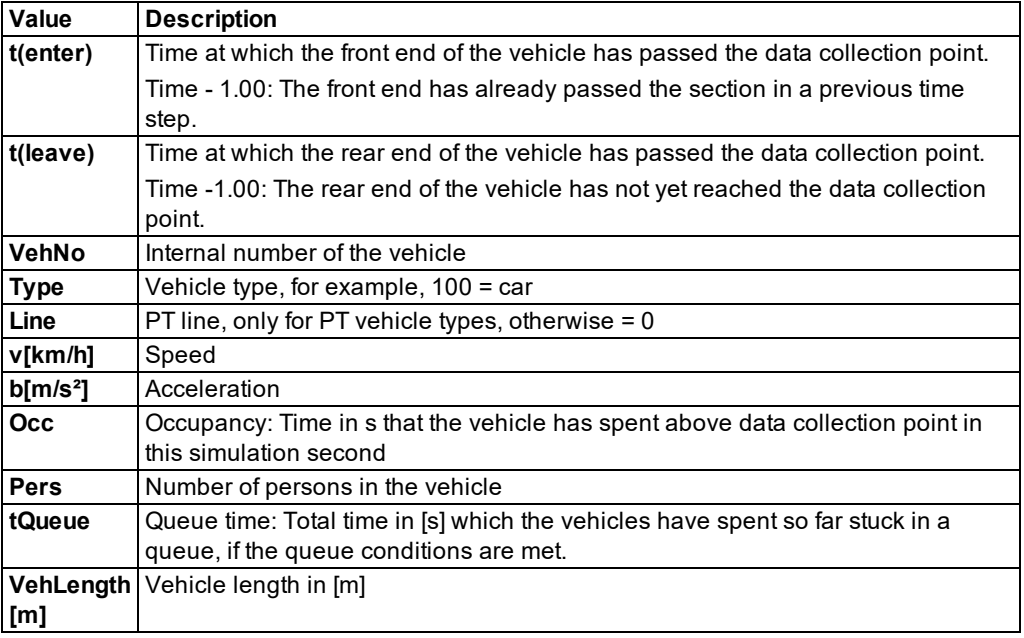

#### Example: file *\*.mer*

```
Data Collection (Raw Data)
```

```
File: C:\Users\Public\Documents\PTV Vision\PTV Vissim 10\Examples Demo\lux3_
10.inpx
Comment: Luxembourg, SC 3-10
Date: Friday, June 16, 2017 12:23:33 PM
PTV Vissim 10.00-00* [66098]
Data collection point 3131: Link 46 Lane 1 at 179.168.
Data Collection Point 3151: Link 10065 Lane 1 at 2.568 m.
Data Collection Point 3211: Link 42 Lane 1 at 197.590 m.
Data Collection Point 3231: Link 49 Lane 1 at 197.617 m.
Data Collection Point 3311: Link 10063 Lane 1 at 6.208 m.
Data Collection Point 3321: Link 10062 Lane 1 at 5.514 m.
Data Collection Point 3351: Link 10064 Lane 1 at 3.096 m.
```
…

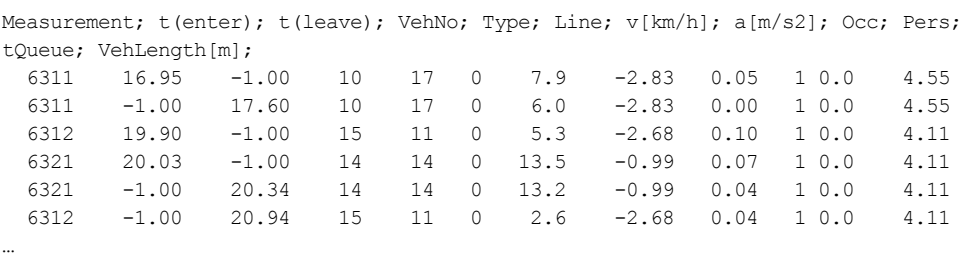

# **11.36 Evaluating vehicle travel time measurements**

A vehicle travel time measurement consists of a From Section and a To Section. The mean travel time from traversing the From Section up to traversing the To Section, including the waiting time and/or holding time, is calculated as well as the distance traveled between the start section and destination section.

by default, the data for all vehicle classes is entered together. You can also show the data for certain vehicle classes separately in the evaluation (see ["Configuring](#page-951-0) evaluations of the result [attributes](#page-951-0) for lists" on page 954).

You can also evaluate delays with travel time measurements (see ["Showing](#page-1044-0) delay [measurements](#page-1044-0) in lists" on page 1047).

Note: Vehicle travel time measurements must be defined in the network (see ["Defining](#page-417-0) vehicle travel time [measurement"](#page-417-0) on page 420).

You can save the following data and data formats:

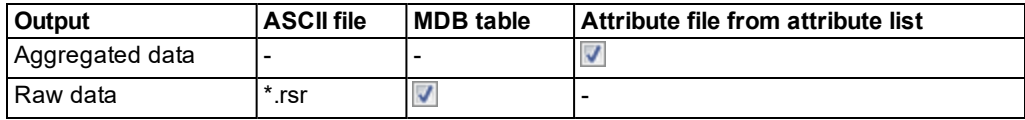

- ▶ Show result attributes in attribute lists (see ["Displaying](#page-954-1) result attributes in attribute lists" on [page](#page-954-1) 957)
- Show result attributes in result lists (see ["Showing](#page-953-0) result attributes in result lists" on page [956\)](#page-953-0)
- Save result attributes to files or databases (see ["Configuring](#page-954-0) evaluations for direct output" on [page](#page-954-0) 957)

### **Result of evaluation of travel time measurements**

The results list **Vehicle Travel Time Results** contains the following attributes:

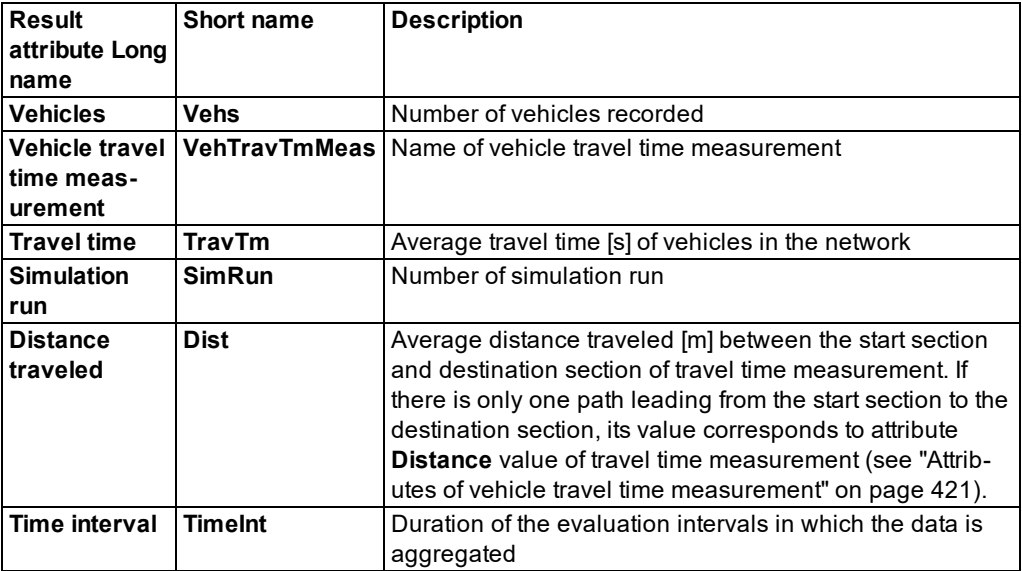

The travel time file *\*.rsr* contains the following data:

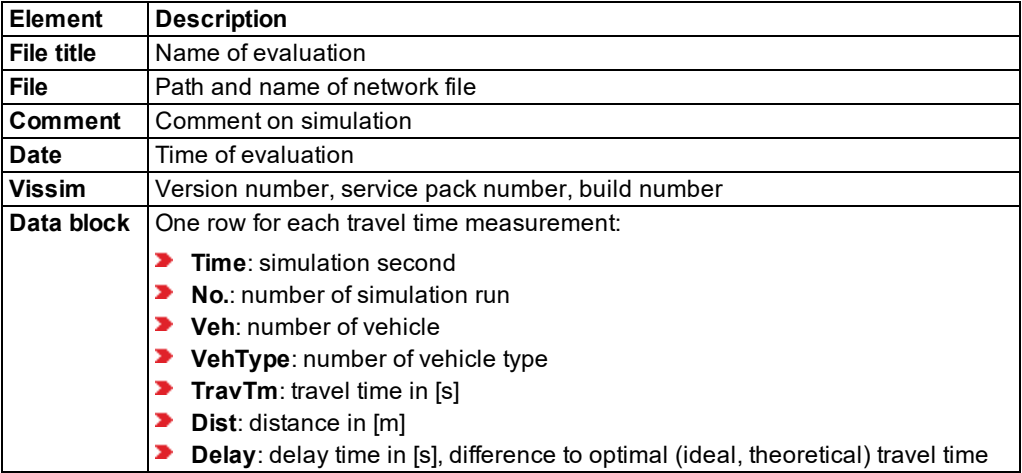

### **Example of travel time measurement file** *\*.rsr*

Table of Travel Times File: C:\Program Files\PTV Vision\PTV Vissim 10\Examples Demo\Manual\lux3 10.inpx Comment: Manual, SC 3-10 Date: Friday, June 16, 2017 12:23:33 PM PTV Vissim 10.00-00\* [66098]

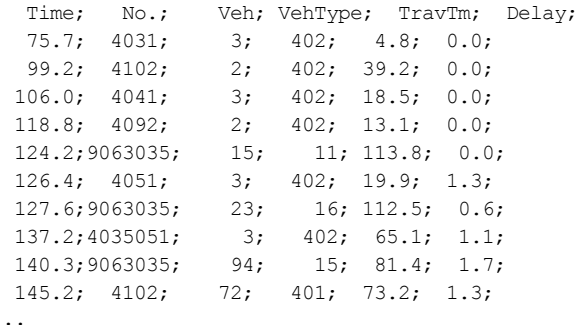

# **11.37 Showing signal times table in a window**

<span id="page-1035-0"></span>You can show the current signal states and detector states during a simulation or during interactive tests of signal control logic in a window. Therein, the green times, yellow times and red times are represented graphically along a horizontal time axis for each selected signal control.

SCs must be defined in the network (see "Modeling signal [controllers"](#page-539-0) on page 542).

- 1. Ensure that the signal times table is configured according to your requirements [\(see](#page-1037-0) ["Configuring](#page-1037-0) signal times table on SC" on page 1040), (see ["Configuring](#page-1039-0) the display [settings](#page-1039-0) for a signal times table" on page 1042)
- 2. From the **Signal Control** menu, choose > **Signal Controllers**.
- 3. Right-click the desired SC.
- 4. From the shortcut menu, choose **Show signal times table**.

### *The Signal Times Table Windows window closes. The SC <no.> Signal times table window opens.*

When you start the simulation, colors indicate the current status of the respective signal group.

The signal times table is processed from right to left. The processing speed depends on your simulation speed (see "Defining simulation [parameters"](#page-793-1) on page 796). The state of the current time step is represented at the right edge of the window. The numbers specify the start time and end time of signal states.

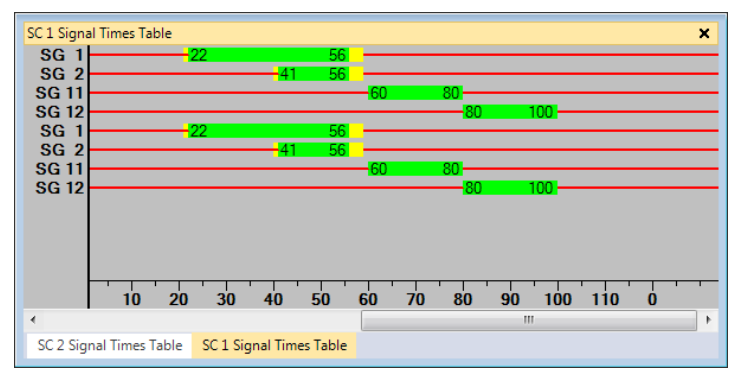

If the signal times table also contains detectors, the color of the detector indicates the occupancy state:

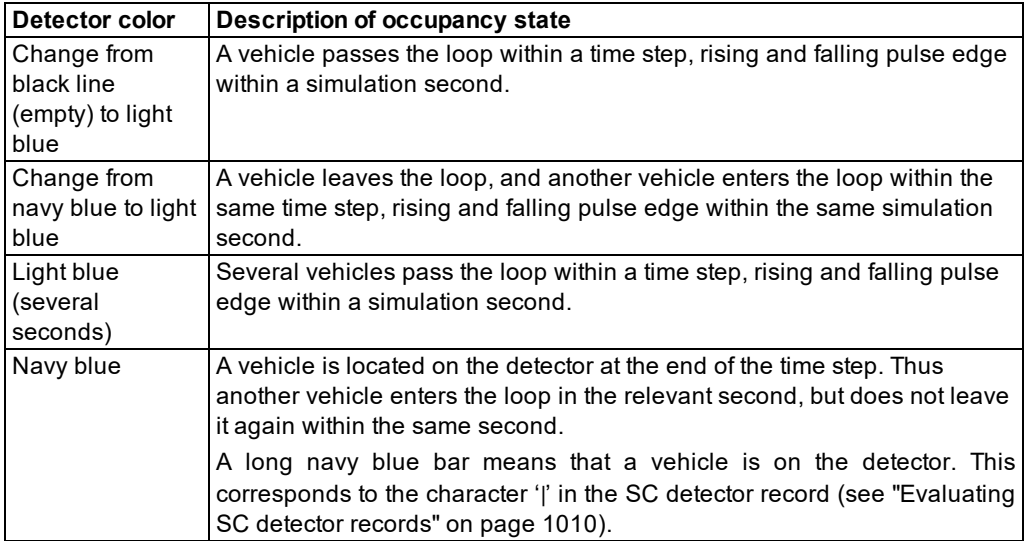

### **Displaying the time difference**

Thus you can determine, for example, the length of time from a detector call to the release of a signal group.

- 1. Click the **Simulation single step** button  $\blacksquare$
- 2. Click a time, and keep the mouse button pressed.
- 3. Click a another time, and keep the mouse button pressed.

*At the bottom left of the window, the time difference between these two times is displayed.*

### **Using the Signal times table window**

In the window, an SC time step is four pixels wide at one call/simulation second. If the controller is updated twice per simulation second, a time step is only two pixels wide, the width is only one pixel if it is updated three times or more.

For a fixed time controller, you enter the number of SC time steps per simulation second as an **SC frequency** (see "Defining SC with [frequency"](#page-599-0) on page 602). For external controllers, see the further information of the documentation on the respective control program.

The label of the time axis indicates the cycle second every ten simulation seconds. In addition, a tick mark indicates each 5 seconds. The time axis remains unchanged when the controller runs with multiple time steps per second.

If the controller DLL or the *\*.exe* file indicate the same simulation second multiple times in succession, only the first simulation second is used for the axis label.

<span id="page-1037-0"></span>A maximum of 5,000 time steps of the controller can be shown.

### **11.37.1 Configuring signal times table on SC**

1. From the **Signal Control** menu, choose > **Signal Controllers**.

*The Signal Controllers list opens.*

- 2. Right-click the desired SC.
- 3. From the shortcut menu, choose **Edit**.

*The Signal Controller window opens.*

4. Select the **Signal Times Table Config.** tab:

Tip: For external control procedures, more information such as, for example, stage states can be shown in addition to signal groups and detectors. For further details on displaying additional data, refer to the documentation for the respective control program.

5. Make the desired changes:

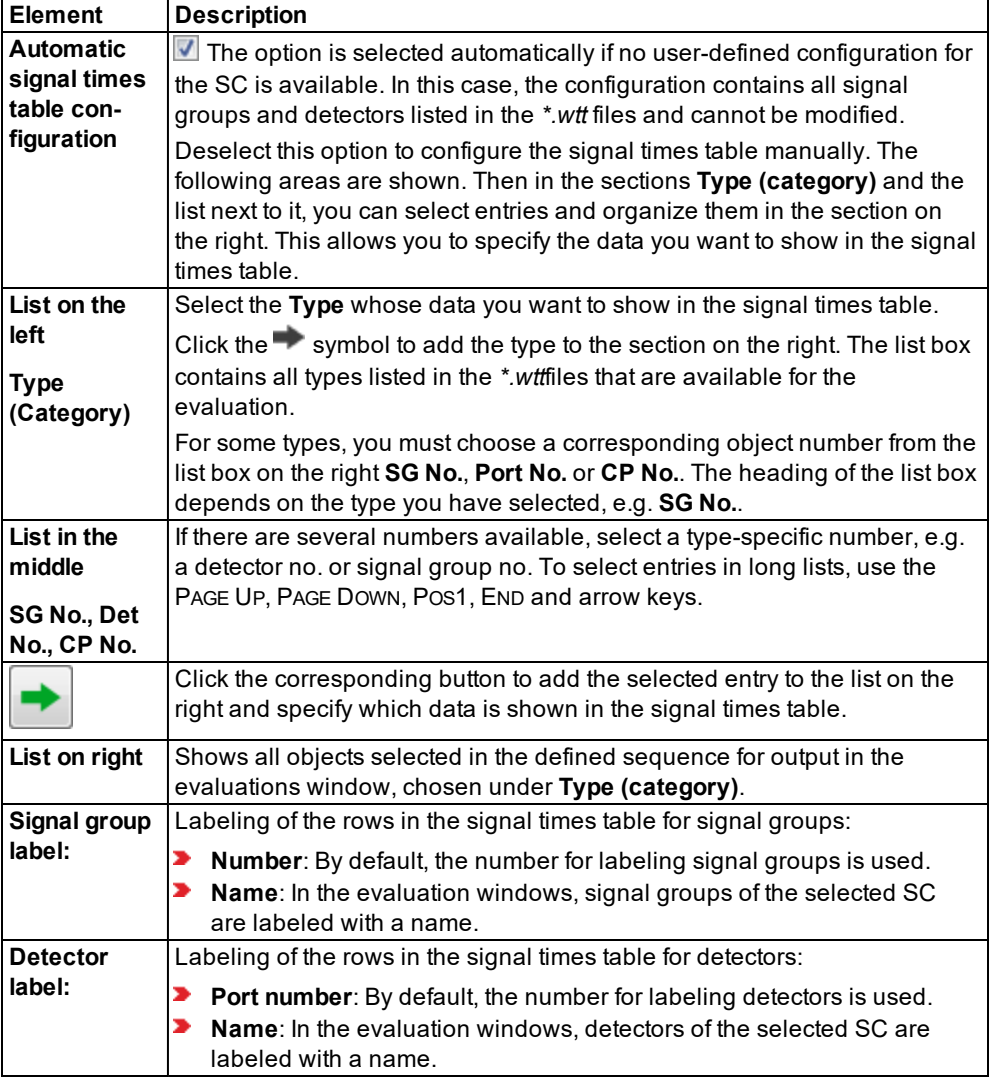

- 6. Configure the display of the signal times table (see ["Configuring](#page-1039-0) the display settings for a [signal](#page-1039-0) times table" on page 1042).
- 7. Confirm with **OK**.
- 8. Start the simulation (see "Running a [simulation"](#page-793-0) on page 796).

*For each selected SC, an SC Signal Times Table window opens with the SC no. in the window title (see ["Showing](#page-1035-0) signal times table in a window" on page 1038). Signal states and detector states are displayed dynamically.*

### **11.37.2 Configuring the display settings for a signal times table**

#### <span id="page-1039-0"></span>Tips: ⇨

- You can save signal times tables with the **SC detector record** to a file (see ["Evalu](#page-1007-1)ating SC detector [records"](#page-1007-1) on page 1010).
	- $\blacktriangleright$  Alternatively, for the next step, open the signal times table for a specific SC without opening the **Signal Times Table Windows**: In the **Signal Controllers** list, right-click the desired SC. Then, from the shortcut menu, choose **Show Signal Times Table**.
- 1. From the **Evaluation** menu, choose > **Windows** > **Signal Times Table**.

*The Signal Times Table Windows window opens.*

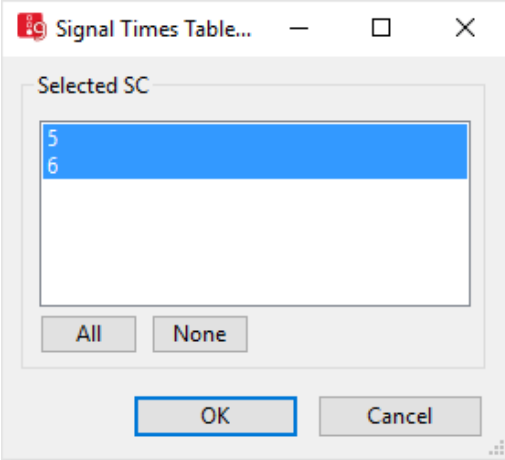

2. Make the desired changes:

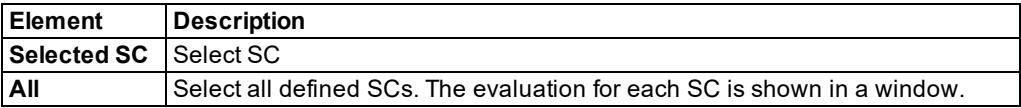

3. Confirm with **OK**.

*The Signal Times Table Windows window closes. The SC <no.> Signal times table window opens (see ["Showing](#page-1035-0) signal times table in a window" on page 1038).*

# **11.38 Saving SSAM trajectories to a file**

You can save a binary file *\*.trj* that contains trajectories. Trajectories describe the course of vehicle positions through the network. This includes the z coordinates of a vehicle. You can upload the file *\*.trj* to the Surrogate Safety Assessment Model (SSAM) of the Federal Highway Administration Research and Technology of the U.S. Department of Transportation. SSAM is used to evaluate the road safety of transport routes. The content of a binary file *\*.trj* cannot be interpreted in a text editor.

You can save the following data and data formats:

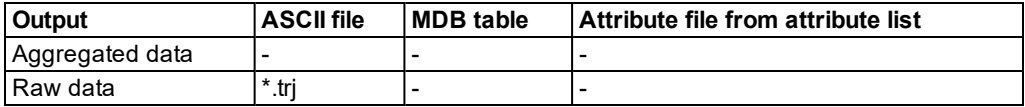

- 1. From the **Evaluation** menu, choose > **Configuration** > **Direct Output** tab.
- 2. In the **SSAM** row, select the option **Write to file**.
- 3. Confirm with **OK**.
- 4. Start the simulation (see "Running a [simulation"](#page-793-0) on page 796).

*A file \*.trj is saved.*

# **11.39 Showing data from links in lists**

Using the Link evaluation, you can record the result attributes of vehicles based on segments or lanes of links and connectors for the defined time interval. You can restrict the evaluation to vehicle classes and individual vehicles. The following must be defined in the network:

- **D** Links (see "Modeling links for vehicles and [pedestrians"](#page-377-0) on page 380)
- ▶ Connectors (see "Modeling [connectors"](#page-390-0) on page 393)
- Vehicle inputs (see "Modeling vehicle inputs for private [transportation"](#page-423-0) on page 426)

Note: Ensure that the attribute **Link evaluation** of links and connectors - which you want 2 to evaluate - is selected (see ["Attributes](#page-380-0) of links" on page 383).

If you assign links a color based on aggregated parameters, for the **Links** evaluation, select **Collect data** (see "Assigning a color to links based on aggregated [parameters"](#page-166-0) on page 169).

by default, the data for all vehicle classes is entered together. You can also show the data for certain vehicle classes separately in the evaluation (see ["Configuring](#page-951-0) evaluations of the result [attributes](#page-951-0) for lists" on page 954).

You can save the following data and data formats:

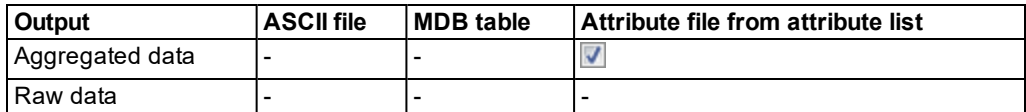

- ▶ Show result attributes in attribute lists (see ["Displaying](#page-954-1) result attributes in attribute lists" on [page](#page-954-1) 957)
- ▶ Show result attributes in a result list (see ["Showing](#page-953-0) result attributes in result lists" on page [956\)](#page-953-0)
- 1. From the **Evaluation** menu, choose > **Configuration** > **Result Attributes** tab.
- 2. In the **Links** row, select the option **Collect data**.
- 3. If desired, change the time and/or the interval (see ["Configuring](#page-951-0) evaluations of the result [attributes](#page-951-0) for lists" on page 954).
- 4. Click the **More** button.

*The Links window opens.*

5. Make the desired changes:

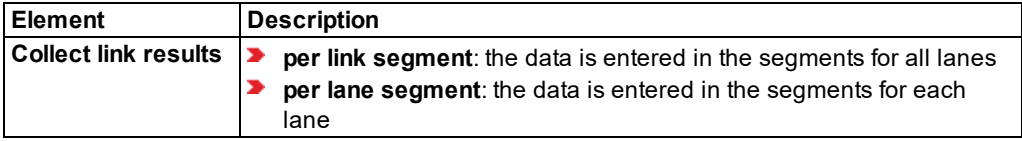

- 6. Confirm with **OK**.
- 7. Start the simulation (see "Running a [simulation"](#page-793-0) on page 796).

### **Result of evaluation of links**

From the **Evaluation** menu, choose > **Result Lists** > **Link Segment Results**.

A link evaluation contains the following data:

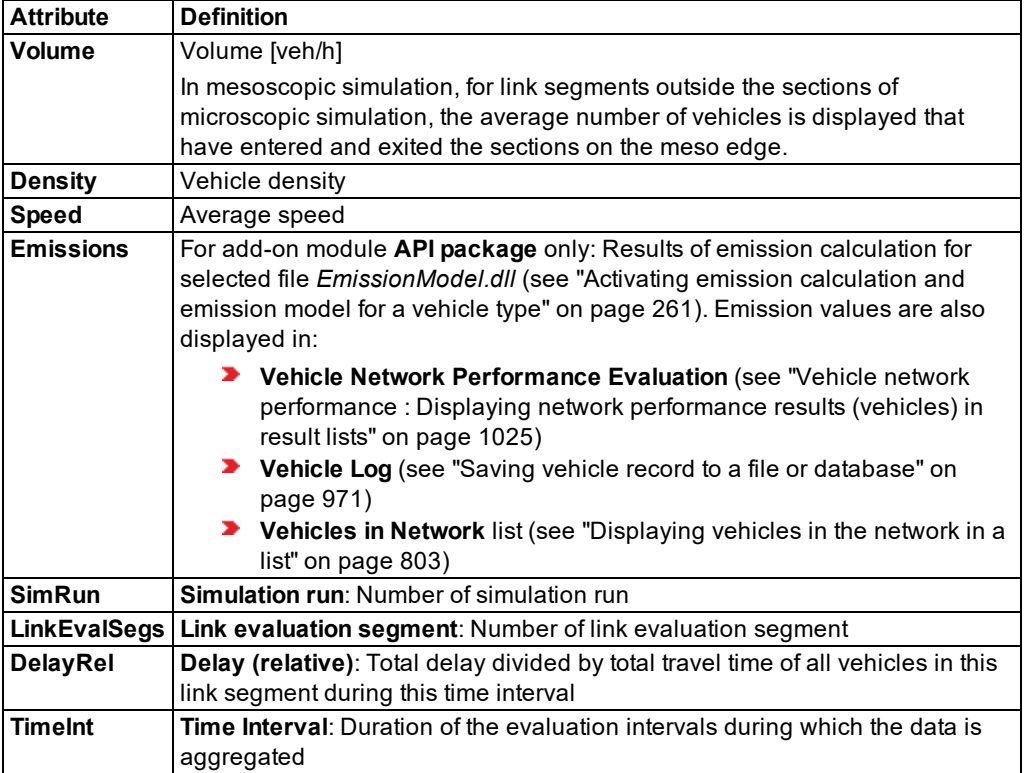

You can also show the following attributes of the Cartesian world coordinates in the list as indirect attributes of link evaluation segments:

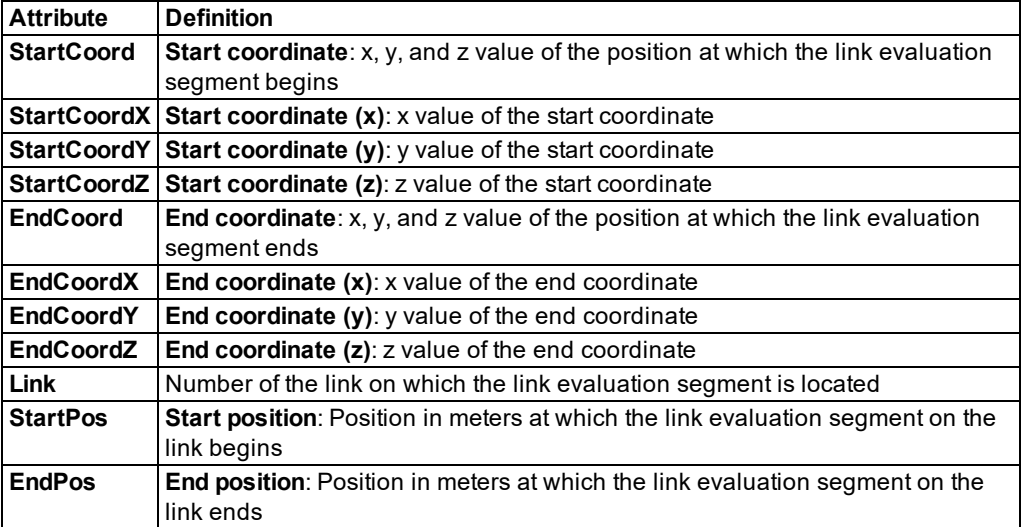

# **11.40 Showing results of queue counters in lists**

Queue counters must be defined in the network (see "Defining queue [counters"](#page-420-0) on page 423).

by default, the data for all vehicle classes is entered together. You can also show the data for certain vehicle classes separately in the evaluation (see ["Configuring](#page-951-0) evaluations of the result [attributes](#page-951-0) for lists" on page 954).

You can save the following data and data formats:

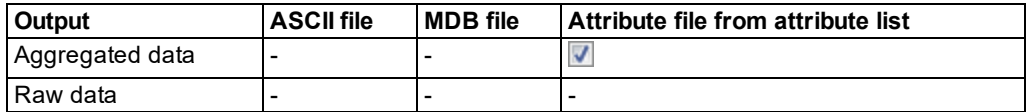

- ▶ Show result attributes in attribute lists (see ["Displaying](#page-954-1) result attributes in attribute lists" on [page](#page-954-1) 957)
- Show result attributes in a result list (see ["Showing](#page-953-0) result attributes in result lists" on page [956\)](#page-953-0)
- 1. From the **Evaluation** menu, choose > **Configuration** > **Result Attributes** tab.
- 2. In the **Queue counters** row, select the option **Collect data**.
- 3. If desired, change the time and interval (see ["Configuring](#page-951-0) evaluations of the result attributes for lists" on [page](#page-951-0) 954).
- 4. Click the **More** button.

*The Queue counters window opens.*

11.40 Showing results of queue counters in lists

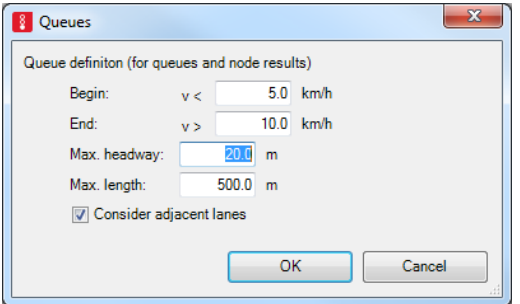

5. Define the settings for the desired output.

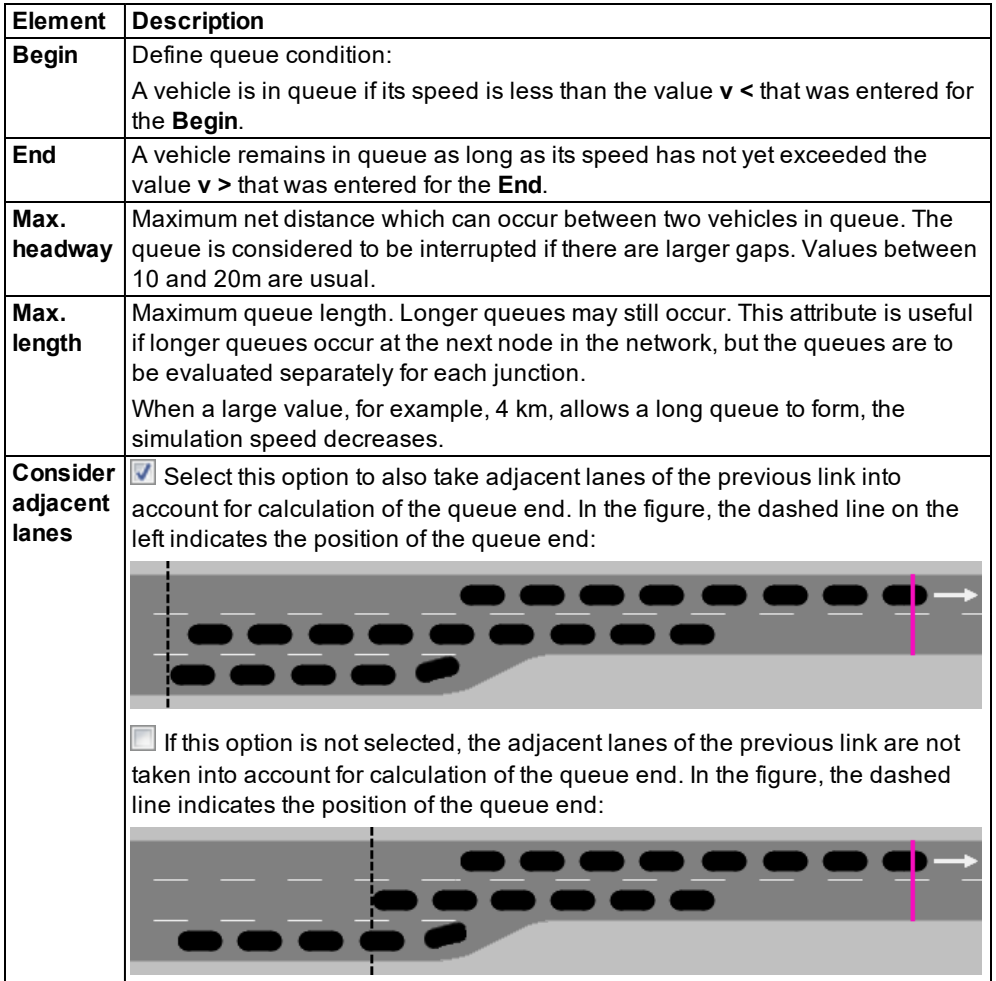

6. Confirm with **OK**.
- 7. Start the simulation (see "Running a [simulation"](#page-793-0) on page 796).
- 8. If you wish, choose in the **Evaluation** menu **Result Lists** > **Queue Results**.

#### **Result of the evaluation of queue counters**

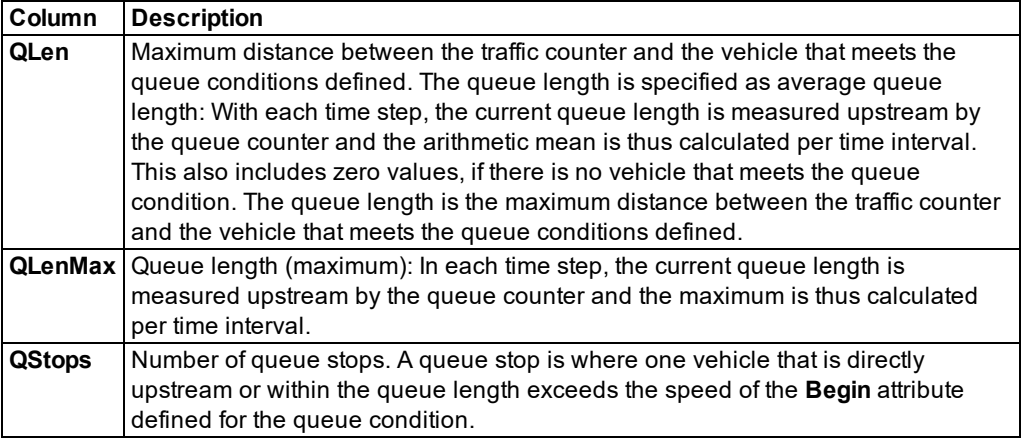

# **11.41 Showing delay measurements in lists**

In a delay measurement, the average delay is calculated for all observed vehicles compared to a trip without any other vehicles, signal controls or other required stops.

- At least one vehicle travel time measurement on a link must be defined in the network [\(see](#page-417-0) "Defining vehicle travel time [measurement"](#page-417-0) on page 420).
- $\blacktriangleright$  At least one delay measurement must be defined and at least one vehicle travel time measurement must be assigned to it (see "Defining delay [measurement](#page-949-0) in lists" on page [952\)](#page-949-0).
- At least one vehicle input and one vehicle route must be defined on the link (see ["Defining](#page-425-0)") [vehicle](#page-425-0) inputs" on page 428), (see ["Modeling](#page-427-0) vehicle routes, partial vehicle routes, and routing [decisions"](#page-427-0) on page 430).

All vehicles that pass the vehicle travel time measurements are recorded by delay measurement.

Note: If a vehicle is recorded by several travel time measurements, it is correspondingly often entered in the delay measurement.

by default, the data for all vehicle classes is entered together. You can also show the data for certain vehicle classes separately in the evaluation (see ["Configuring](#page-951-0) evaluations of the result [attributes](#page-951-0) for lists" on page 954).

You can save the following data and data formats:

## 11.41 Showing delay measurements in lists

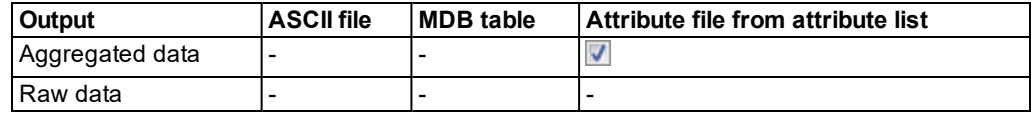

- ▶ Show result attributes in attribute lists (see ["Displaying](#page-954-0) result attributes in attribute lists" on [page](#page-954-0) 957)
- Show result attributes in result lists (see ["Showing](#page-953-0) result attributes in result lists" on page [956\)](#page-953-0)

### **Result of evaluation of delay measurements**

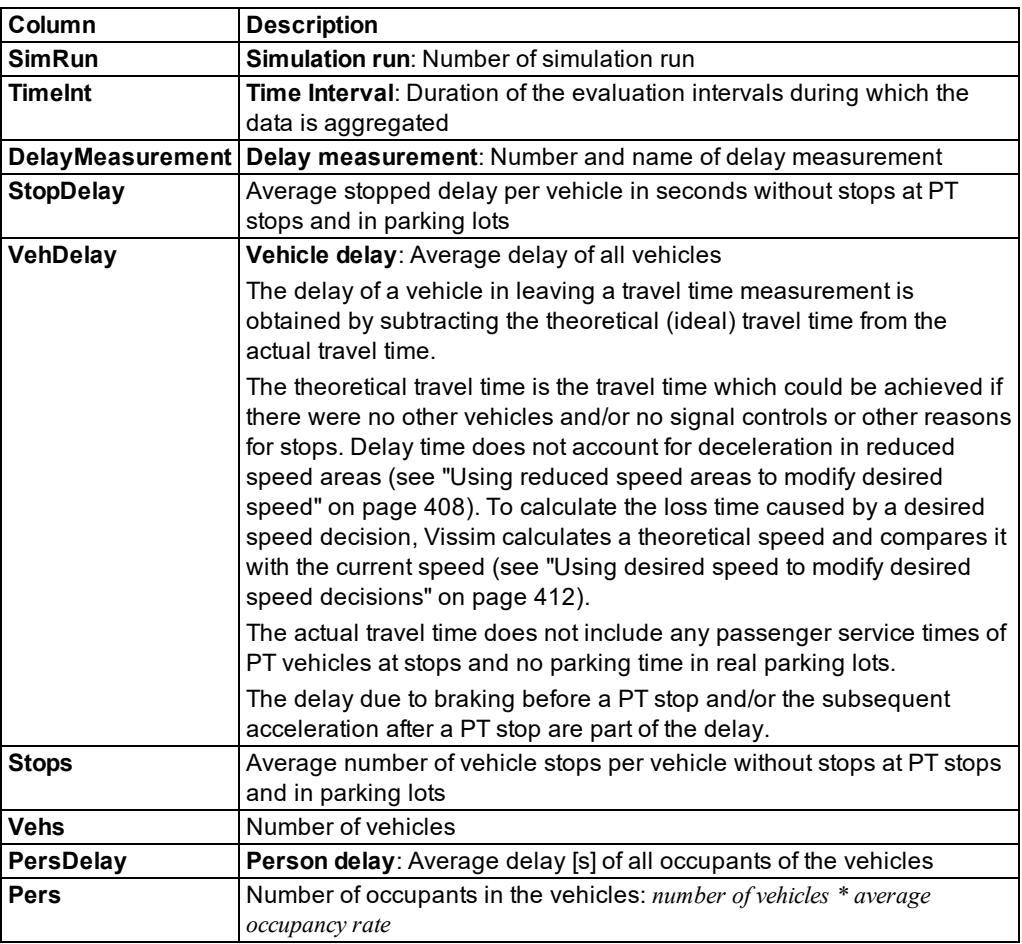

A delay measurement may include the following attribute values:

# **11.42 Showing data about paths of dynamic assignment in lists**

You can show data about paths from dynamic assignment in lists.

Note: The **Paths** list can only be displayed using the add-on module Dynamic z Assignment (see "Using the dynamic [assignment](#page-650-0) add-on module" on page 653).

You can save the following data and data formats:

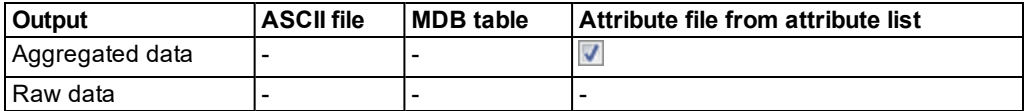

- **Show result attributes in attribute lists (see ["Displaying](#page-954-0) result attributes in attribute lists" on** [page](#page-954-0) 957)
- Show result attributes in a result list (see ["Showing](#page-953-0) result attributes in result lists" on page [956\)](#page-953-0)

### **Results of path evaluation**

The **Paths** results list contains the following attributes:

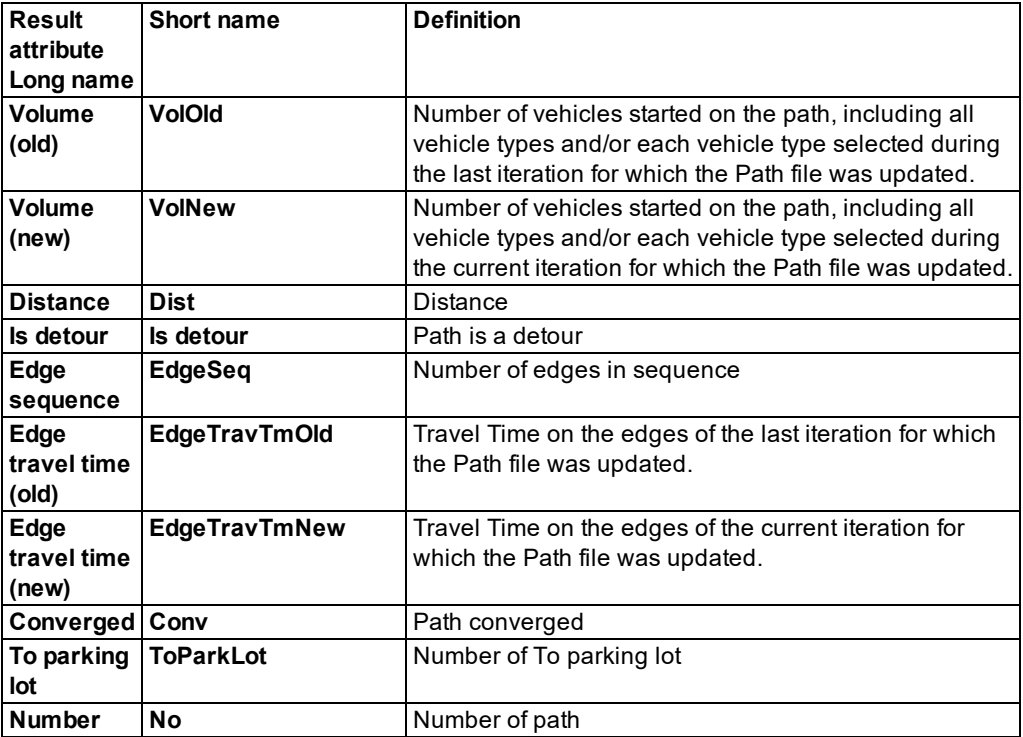

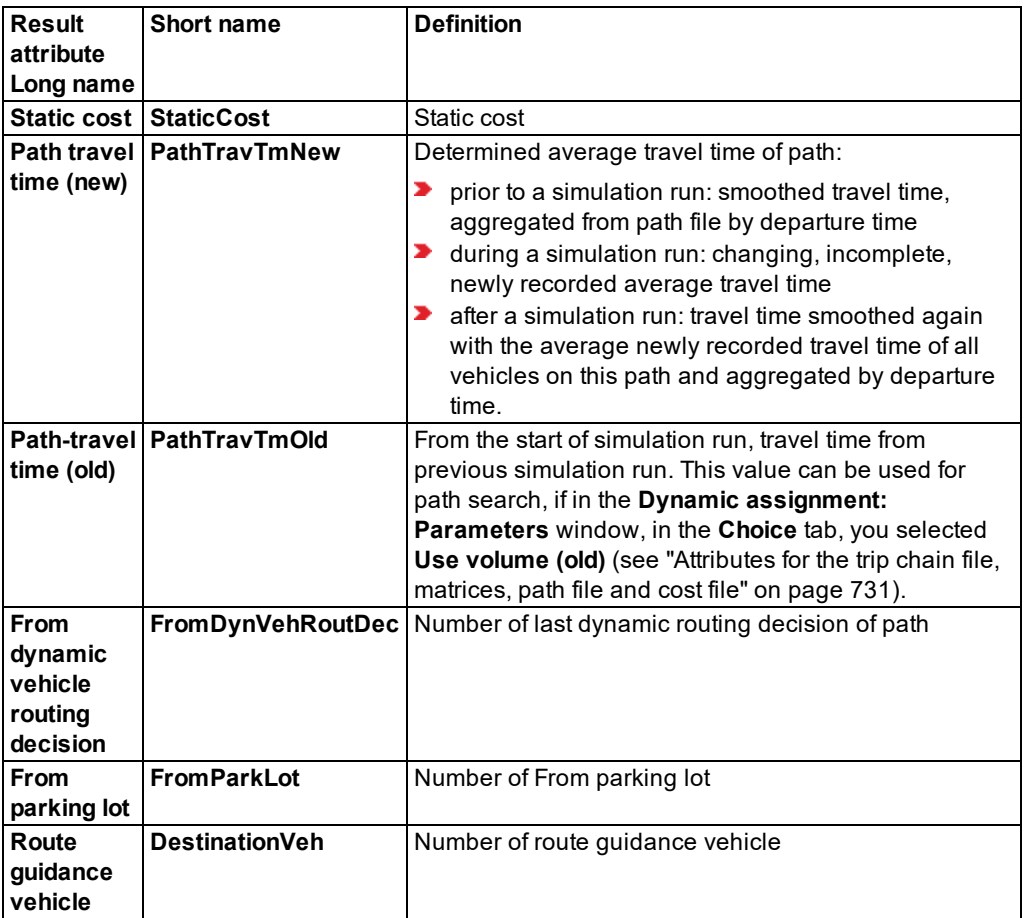

# **11.43 Saving vehicle input data to a file**

You can record the vehicles that are used with vehicle inputs in the network. Links and vehicle inputs must be defined in the network (see "Modeling links for vehicles and [pedestrians"](#page-377-0) on [page](#page-377-0) 380), (see "Modeling vehicle inputs for private [transportation"](#page-423-0) on page 426).

You can save the following data and data formats:

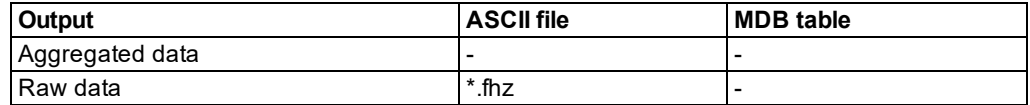

Save raw data to a file (see "Using the Direct output function to save [evaluation](#page-955-0) results to files" on [page](#page-955-0) 958)

#### **Result of vehicle input data evaluation**

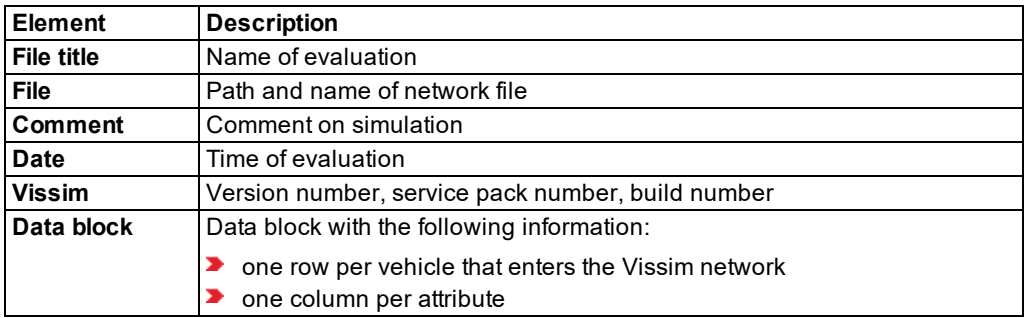

A vehicle input evaluation *\*.fhz* contains the following data:

The data block of the evaluation file contains the following attributes in this sequence:

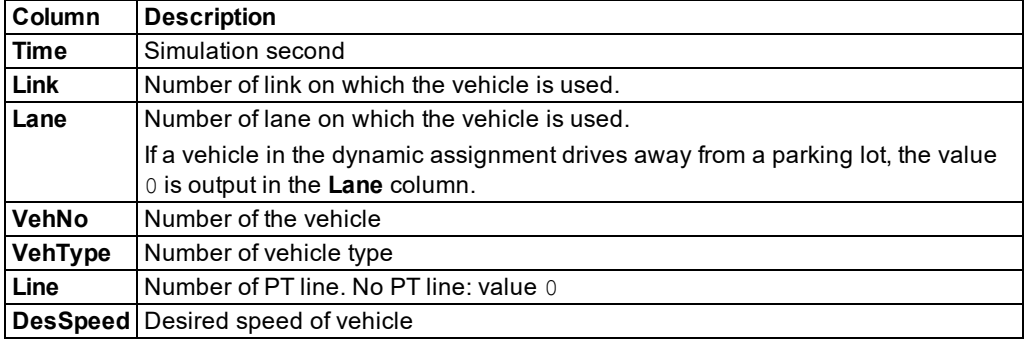

#### **Example evaluation of the vehicle input data file** *\*.fhz*

```
 Table of vehicles entered
 File: C:\Users\Public\Documents\PTV Vision\PTV Vissim 10\Examples
Demo\example.inpx
Comment: Example, SC 3-10
Date: Friday, June 16, 2017 12:23:33 PM
PTV Vissim 10.00-00* [66098]
 Time; Link; Lane; VehNo; VehType; Line; DesSpeed;
 0.1; 1110; 1; 1; 32; 1110; 51.6;
 0.1; 2008; 1; 2; 402; 218; 50.0;
 0.1; 1001; 1; 3; 402; 101; 50.0;
 1.6; 277; 1; 4; 10; 0; 46.3;
 1.8; 267; 1; 5; 10; 0; 46.2;
 2.4; 8; 1; 6; 10; 0; 45.7;
 2.8; 272; 1; 7; 10; 0; 45.6;
```
2.9; 70; 1; 8; 17; 0; 54.2; 3.1; 69; 2; 9; 17; 0; 53.5;

## 11.43 Saving vehicle input data to a file

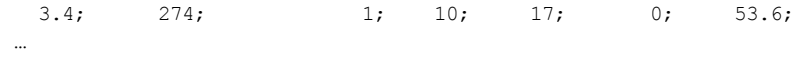

# **12 Creating charts**

You can show data graphically in charts, which are convenient for comparison, analysis or use in reports or presentations.

In Vissim you can show the following data in bar charts or line charts:

- **■** Data containing the characteristics of your Vissim network, such as base data or attributes of network objects. This includes data from user-defined attributes.
- ▶ Data arising from simulations, such as result attributes from result lists

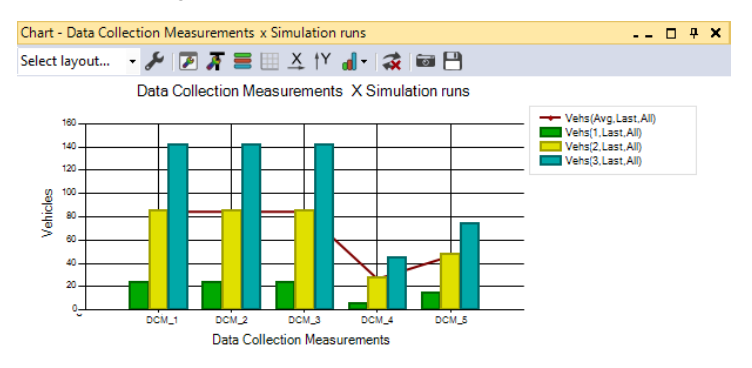

# **12.1 Presenting data**

<span id="page-1050-0"></span>Depending on your requirements for data comparison or data analysis, you can create a line chart or a bar chart. As the basis for the chart, select the desired network object type, base data type or result data type as well as at least one object of the selected type and one attribute of the object. The attribute values are plotted on the vertical y-axis.

You can also combine a line chart with a bar chart by using the data series graphic parameters (see "Adjusting how the chart is [displayed"](#page-1064-0) on page 1067).

## **12.1.1 Dimension on the x-axis**

The objects from one of the following dimensions are plotted on the x-axis. Select the desired dimension, which for the chosen network object type, base data type or result data type determines whether network objects, attributes, simulation runs, time intervals, vehicle types or pedestrian types are plotted on the x-axis. Then choose the objects in this category to be plotted on the x-axis.

You can choose from the following dimensions and objects in these dimension:

- **Network objects**: You must choose at least one object of the selected network object type, base data type or result data type. You can select an option to choose all objects of the selected network object type, base data type or result data type.
- **Attributes**: You must choose at least one attribute for the selected object or objects.
- **Simulation runs**: If you have performed simulation runs, you can choose the desired simulation runs to be used as data sources for the chosen objects and chosen attributes in the chart. You can also select an option to use the data from all simulation runs.
- **Time intervals**: If time intervals are available, you can choose the intervals to be used as data sources for the chosen network objects and attributes in the chart. You can also select an option to use data from all time intervals.
- **Vehicle classes** or **Pedestrian classes**: You can choose vehicle classes or pedestrian classes to be used as data sources for the chosen network objects and attributes in the chart. You can also select an option to use data from all vehicle classes or pedestrian classes.

## **12.1.2 Attribute values on the y-axis**

On a **bar chart** the height of the bar corresponds to the attribute value of the object plotted on the x-axis. If you have chosen several attributes for the objects on the x-axis, a bar for each attribute is shown on the bar chart. The bars are distinguished by a different color for each attribute.

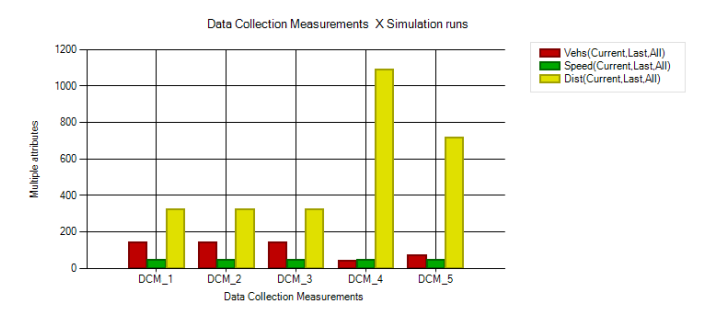

On a **line chart** the vertical position of the data point corresponds to the attribute value of the object plotted on the x-axis. The data points of multiple objects are connected by a line.

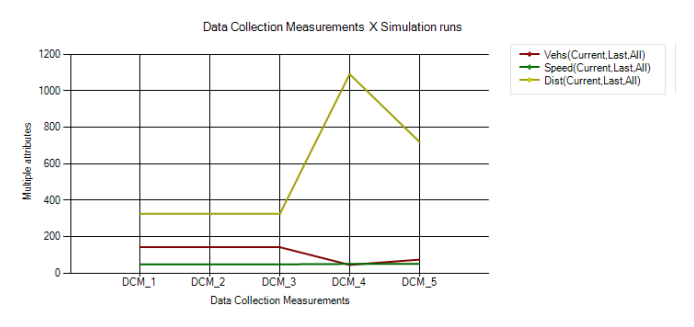

For data in percentages, Vissim divides the y-axis into segments from 0 to 100. If the data of only one attribute is shown in percentages, the unit [%] is added to the y-axis labeling.

### **12.1.3 Presentation of data during an active simulation**

If a chart containing dynamic data is displayed during an active simulation, the chart shows the data at each time step. As a result, the chart can change continuously as long as the simulation is running.

# **12.2 Creating a chart quick-start guide**

The quick-start guide shows you the key steps for selecting the desired chart type and data you want to display.

#### **12.2.1 Making preselections or selecting all data**

You can choose from the following options for creating a chart:

#### **You want a chart based on a network object type selected from the network objects toolbar**

(see ["Creating](#page-1056-0) charts from a network object type" on page 1059)

- 1. On the network object toolbar, right click the network object type of your choice.
- 2. From the context menu, choose **Create Chart**.

*The Create Chart window opens. You can select data and configure the chart.*

#### **You want a chart based on data from network objects shown in a list**

(see ["Creating](#page-1058-0) charts from data in a list" on page 1061)

- 1. Open the desired list of network objects, base data or result attributes.
- 2. Select the desired entries.
- 3. From the context menu, choose **Create Chart** > **for this attribute**.

*If you have selected enough attribute values in list cells to create a chart, the chart is displayed. The Create Chart window does not open.*

#### **You want to select all the data for a chart yourself**

(see "Creating a chart without [preselection"](#page-1060-0) on page 1063)

From the **View** menu, choose > **Create Chart**.

*The Create Chart window opens. You can select data and configure the chart.*

### **12.2.2 Configuring the chart**

In the **Create Chart** window, select more data so that the chart can be created.

### 12.2.2 Configuring the chart

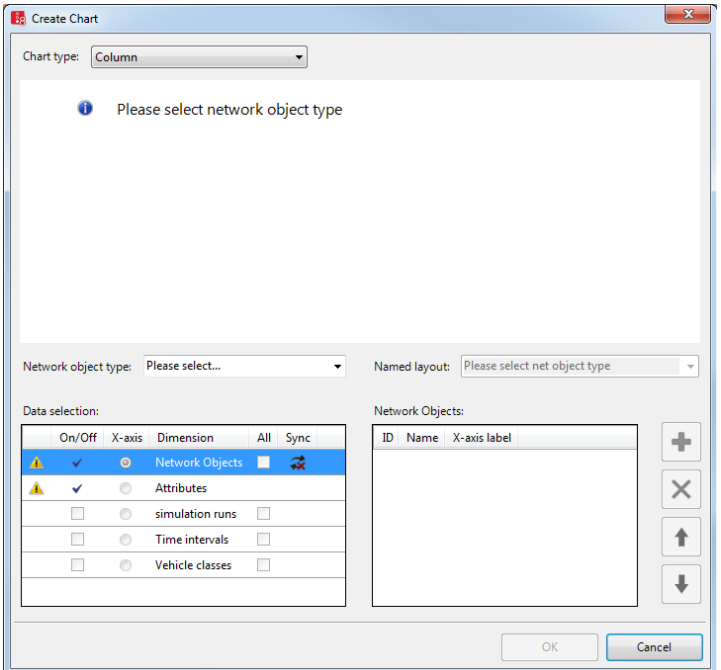

- 1. Select the desired entry in the **Chart type** list box.
- 2. Make sure that the desired entry has been selected in the **Network object type** list box.
- 3. If you want to add objects in the **Network objects** dimension for the selected network object type in the area on the right, perform the following four steps:
- 4. Click the **Network objects** dimension.
- 5. Click the **button**.

*A selection window opens.*

- 6. Select the desired objects.
- 7. Confirm with **OK**.

*The selected objects are shown in the area on the right.*

- 8. If you do not wish the x-axis to be labeled with the object name, in the **X-axis label** column, enter the name of your choice.
- 9. Repeat the last steps for the **Attributes** dimension.

*The selected attributes are shown in the area on the right. A chart preview is displayed.*

*Next you can limit the selected objects and attributes to the desired simulation runs, time intervals, vehicle classes or pedestrian classes. You can only select these if the selected* *network object type, base data type or result data type has attributes related to the desired dimension.*

- 10. Repeat the following four steps for the desired dimensions:
- 11. Make sure that the **On/Off** option is selected for the dimension in the **Data selection** list box.

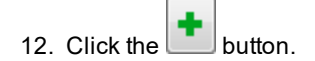

*A selection window opens.*

- 13. Select the desired objects.
- 14. Confirm with **OK**.
- 15. In the **Data selection** list, select **x-axis** for the dimension, whose objects you want to plot on the x-axis.

*The selected objects are shown in the area on the right. A chart preview is displayed.*

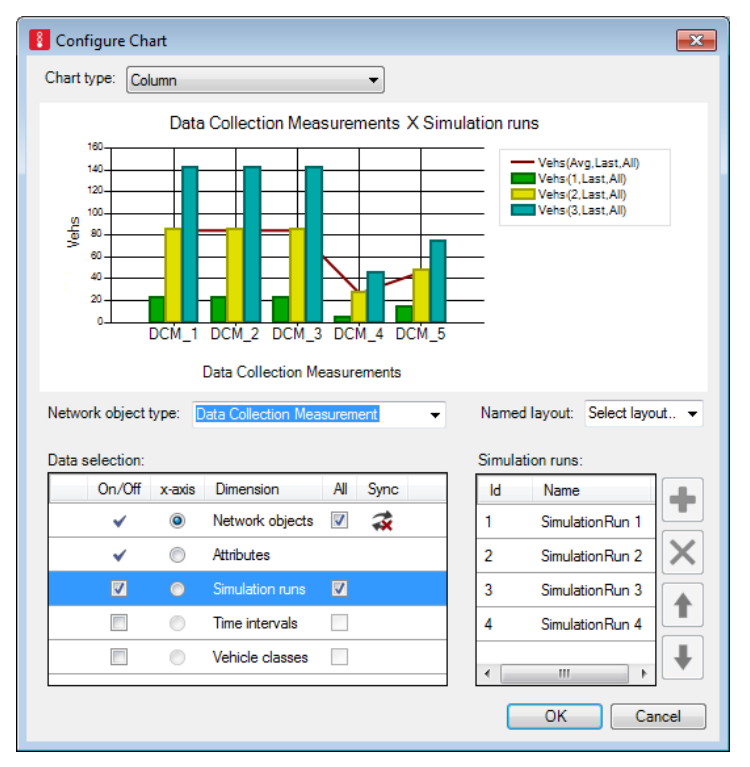

16. Confirm with **OK**.

*The chart is displayed.*

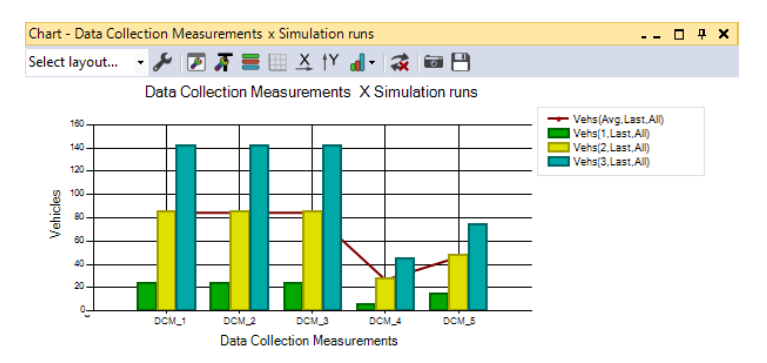

- 17. Edit the chart if you so wish (see ["Configuring](#page-1063-0) a created chart" on page 1066).
- 18. Reuse the chart if you so wish (see ["Reusing](#page-1069-0) a chart" on page 1072).

# **12.3 Charts toolbar**

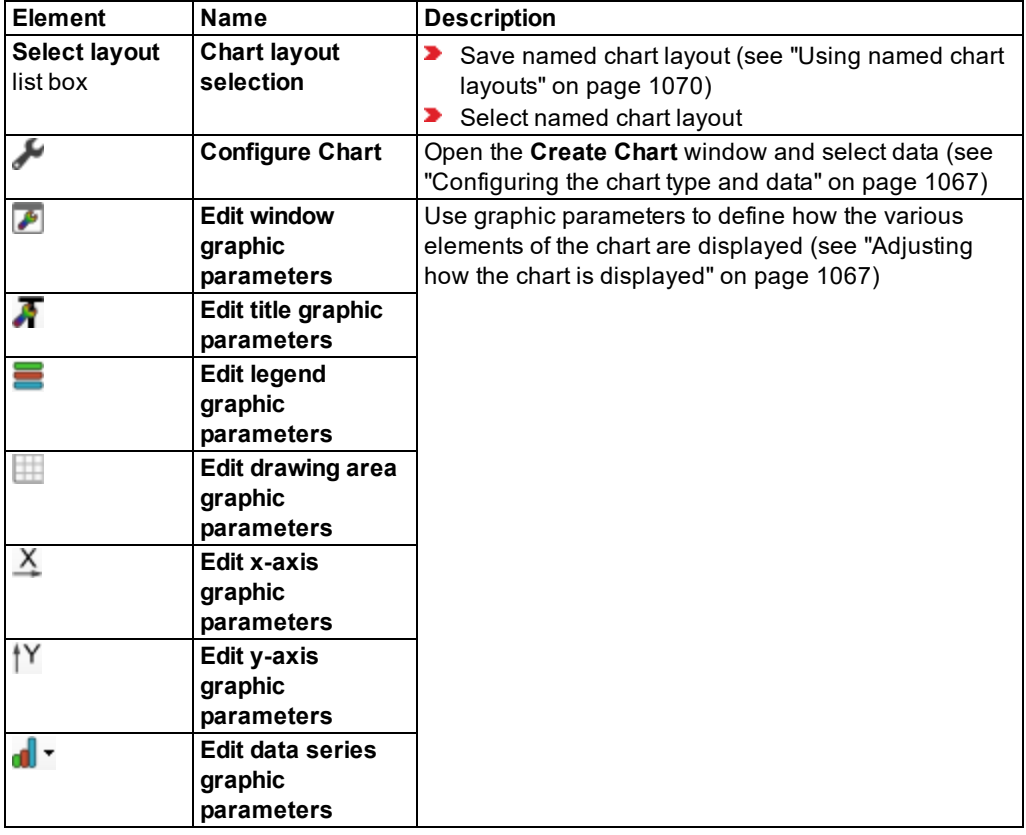

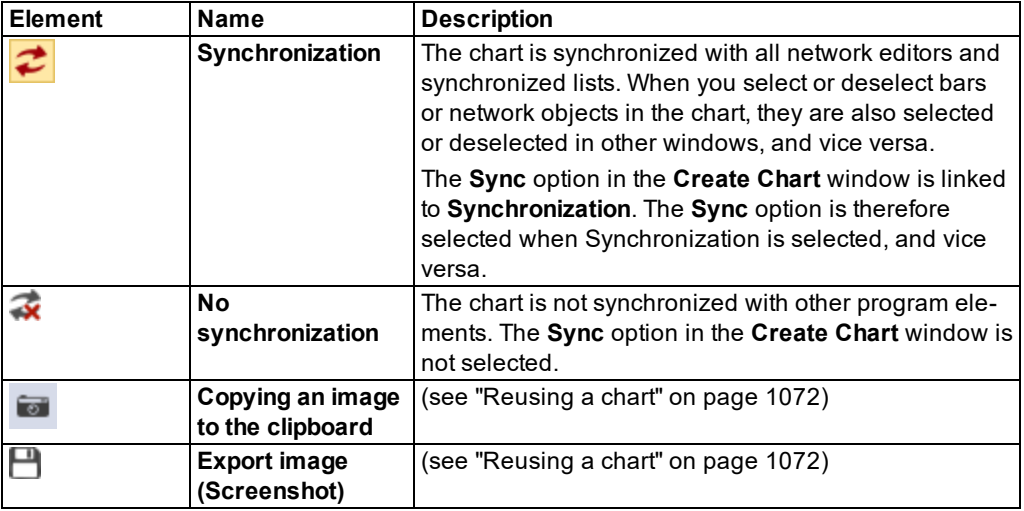

# **12.4 Creating charts with or without preselection**

In the following program elements you can select objects to be used to generate a chart:

- Network objects toolbar (see ["Creating](#page-1056-0) charts from a network object type" on page 1059)
- ▶ Network editor (see ["Creating](#page-1057-0) charts from network objects in the network editor" on page [1060\)](#page-1057-0)
- **D** Lists, such as the attribute list of the network object of a network object type, results lists or base data lists (see ["Creating](#page-1058-0) charts from data in a list" on page 1061)

You can also generate a chart without using these program elements for preselection. In that case, select all the desired data in the **Create Chart** window (see ["Creating](#page-1060-0) a chart without [preselection"](#page-1060-0) on page 1063).

### **12.4.1 Creating charts from a network object type**

<span id="page-1056-0"></span>On the network object toolbar you can select a network object type and use it to configure the data for the chart.

- 1. On the network object toolbar, right click the network object type of your choice.
- 2. In the context menu, choose **Create Chart**.

*The Create Chart window opens. The network object type is automatically entered in the Network object type list box.*

3. Select the **x-axis** option for **Network objects** in the **Data selection** area.

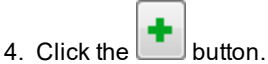

*A selection window opens.*

- 12.4.2 Creating charts from network objects in the network editor
	- 5. Select the desired network objects.
	- 6. Confirm with **OK**.

*The selected objects are shown in the area on the right.*

7. Select the **x-axis** option for **Attributes** in the **Data selection** area.

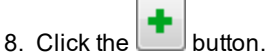

*A selection window opens.*

- 9. Select the desired attributes.
- 10. Confirm with **OK**.

*The selected objects are shown in the area on the right. A chart preview is displayed if the data selection is valid.*

- 11. If you do not wish the x-axis to be labeled with the object name, in the **X-axis label** column, enter the name of your choice.
- 12. If you wish, repeat the data selection procedure for simulation runs, time intervals, vehicle classes or pedestrian classes. You can only select these if the selected network object type, base data type or result data type has attributes related to the desired dimension.

*A chart preview is displayed if the data selection is valid.*

13. Confirm with **OK**.

*In the Vissim graphical user interface, the Chart <Chart title> window opens. The chart is displayed.*

- 14. Edit the chart if you so wish (see ["Configuring](#page-1063-0) a created chart" on page 1066).
- <span id="page-1057-0"></span>15. Reuse the chart if you so wish (see ["Reusing](#page-1069-0) a chart" on page 1072).

### **12.4.2 Creating charts from network objects in the network editor**

In the network editor you can select one or more network objects and use them to configure other data for the chart.

- 1. In the network editor, select the desired network objects of a particular network object type.
- 2. In the context menu, choose **Create Chart for Selected Objects**.

*The Create Chart window opens. The network object type of the selected network object is automatically shown and selected in the Network object type list box.*

*The x-axis option for Network objects is automatically selected in the Data selection area.*

*The network objects you selected in the network editor are automatically shown in the Network objects area on the right.*

3. Select the **x-axis** option for **Attributes** in the **Data selection** area.

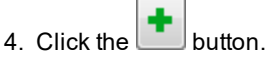

*A selection window opens.*

- 5. Select the desired attributes.
- 6. Confirm with **OK**.

*The selected objects are shown in the area on the right. A chart preview is displayed if the data selection is valid.*

- 7. If you do not wish the x-axis to be labeled with the object name, in the **X-axis label** column, enter the name of your choice.
- 8. If you wish, repeat the data selection procedure for simulation runs, time intervals, vehicle classes or pedestrian classes. You can only select these if the selected network object type, base data type or result data type has attributes related to the desired dimension.

*A chart preview is displayed if the data selection is valid.*

9. Confirm with **OK**.

*In the Vissim graphical user interface, the Chart <Chart title> window opens. The chart is displayed.*

- 10. Edit the chart if you so wish (see ["Configuring](#page-1063-0) a created chart" on page 1066).
- <span id="page-1058-0"></span>11. Reuse the chart if you so wish (see ["Reusing](#page-1069-0) a chart" on page 1072).

### **12.4.3 Creating charts from data in a list**

You can select data in a list and use it to create a chart. Depending on whether you select columns, rows or cells in the list, different menu options are shown in the context menu for creating the chart and different data is copied.

1. Open the desired list of network objects, base data or result attributes.

Note: If you select data in the next step that cannot be displayed in a chart, the **Create Chart** option in the context menu will not be active and you cannot create a chart.

2. Select the desired data:

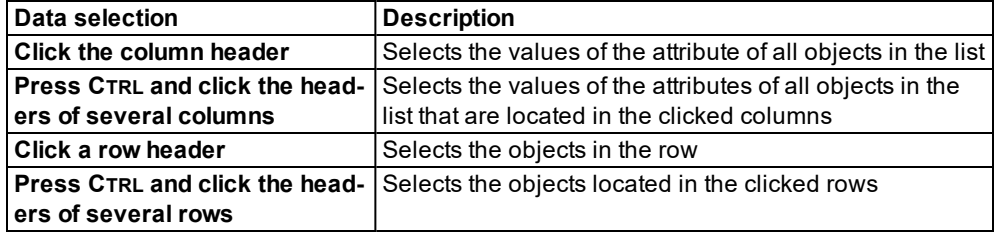

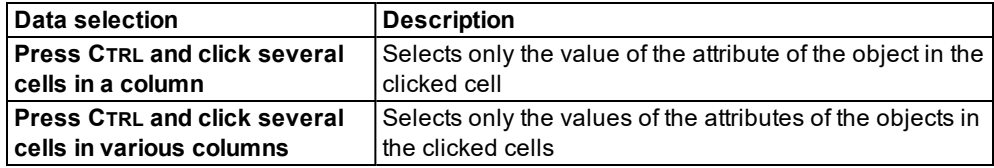

- 3. Right-click on one of the selected cells.
- 4. Choose the desired entry from the context menu:

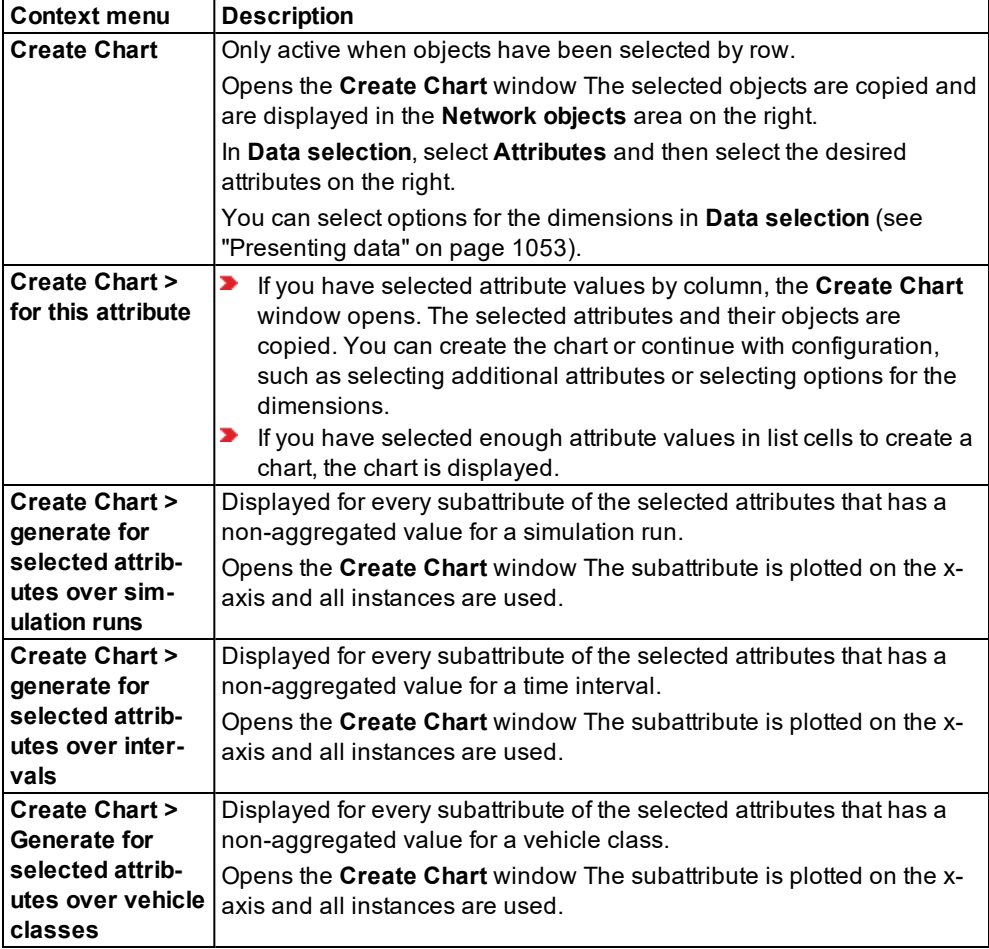

*The Chart – <Name Network object type> window opens. The chart shows the data depending on the selected cells in the attributes list:*

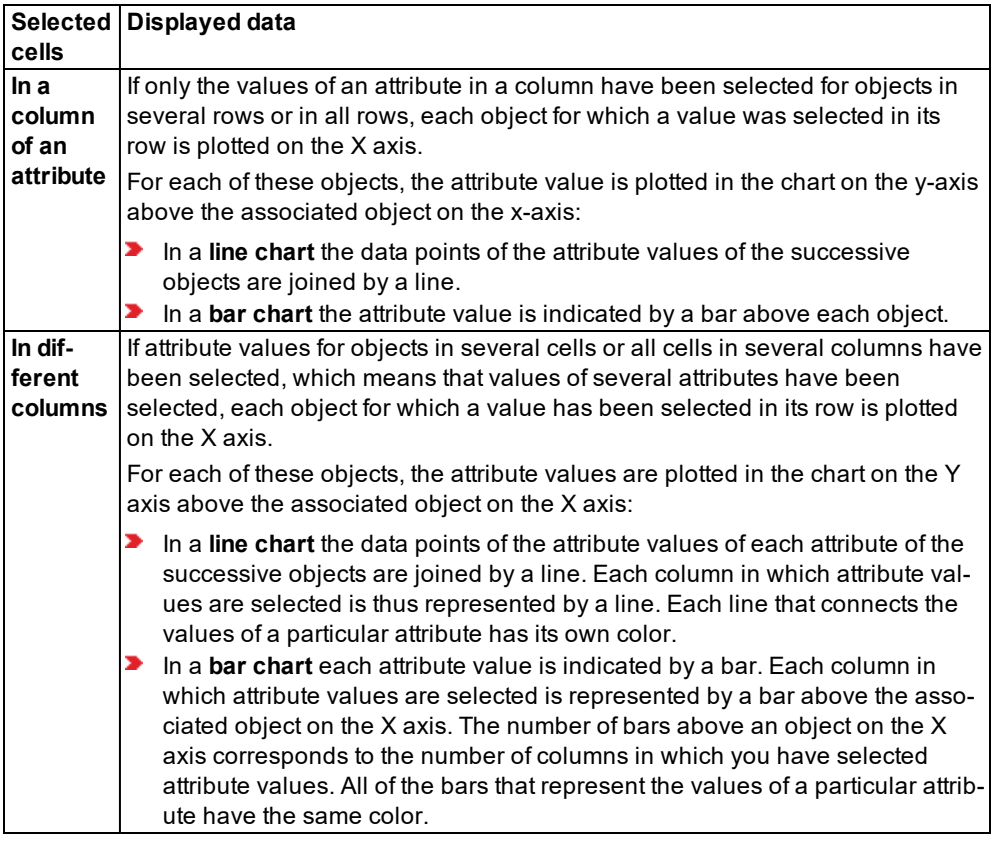

- 5. Edit the chart if you so wish (see ["Configuring](#page-1063-0) a created chart" on page 1066).
- <span id="page-1060-0"></span>6. If desired, continue to use the chart in another program (see ["Reusing](#page-1069-0) a chart" on page [1072\)](#page-1069-0).

## **12.4.4 Creating a chart without preselection**

You can manually select all the data for a chart.

1. From the **View** menu, choose **Create Chart**.

*The Create Chart window opens.*

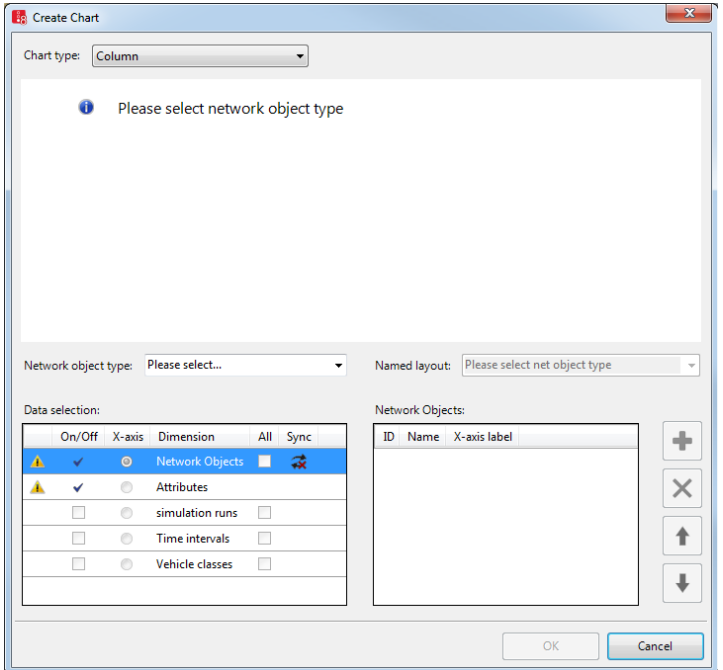

- 2. Select the desired entry in the **Chart type** list box:
	- **Bar chart**
	- **Line chart**
	- **Driginal:** Resets the chart display to the original data series graphic parameters. Only shown when data for different attributes is displayed in bar charts and line charts, for example after you have changed the **Data series graphic parameters** (see ["Adjusting](#page-1064-0) how the chart is [displayed"](#page-1064-0) on page 1067).
- 3. Select the desired network object type, base data type or result data type as the basis for further data selections in the **Network object type** list box.

*In the next steps, in the left-hand Data selection area, configure the dimension, whose objects you can select in the right-hand area.*

- 4. In the **Data selection** area, please note the symbols:
- **No attribute references are selected yet. Please add attribute references.**: In the right-hand area, no objects have been selected yet for this dimension. You cannot close the window with **OK**. Select objects for the dimension or select another dimension.
- **This net object type does not have any attributes which depend on simulation runs**: The objects of the selected object type **Simulation runs**, **Time intervals**, **Vehicle classes** or **Pedestrian classes** do not have attributes which depend upon this dimension. You can only select simulation runs, time intervals, vehicle classes or pedestrian classes if the

selected network object type, base data type or result data type has attributes that depend on this dimension.

5. In the **Data selection** area, set the desired settings:

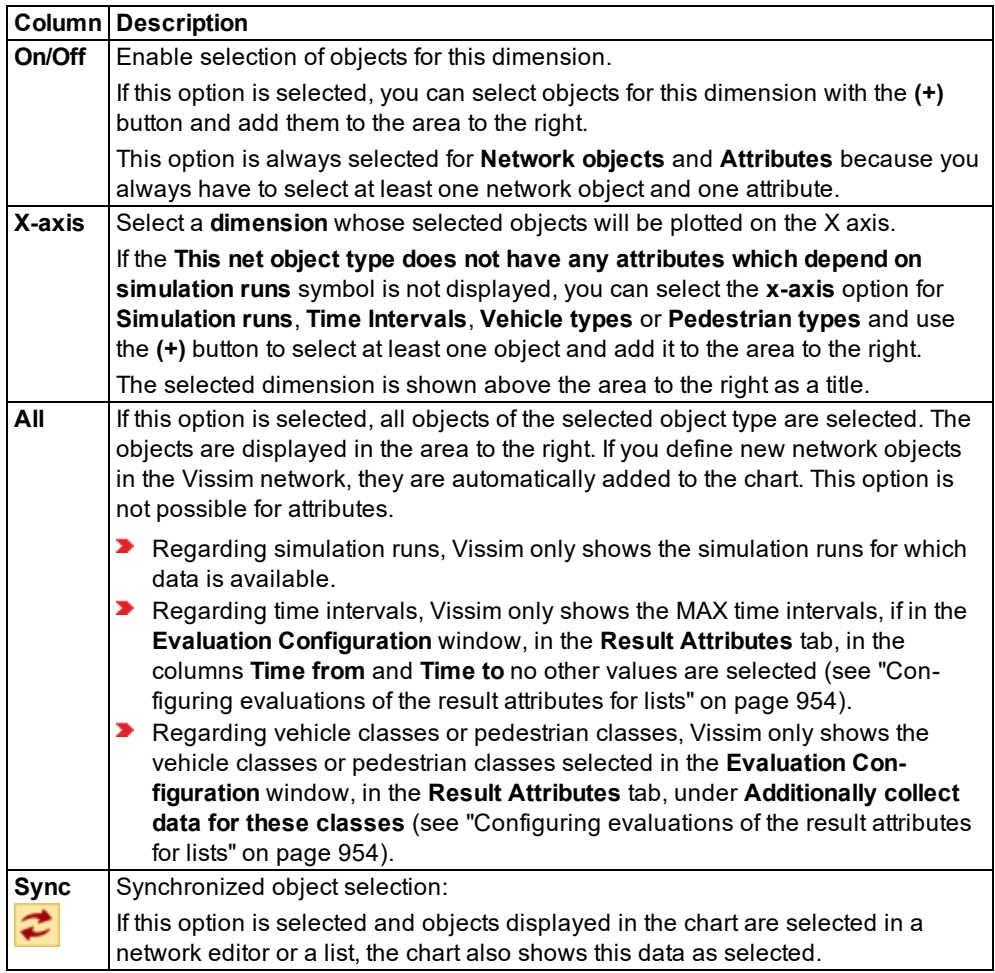

*The title of the area on the right shows the dimension chosen in the Data Selection area on the left.*

In the next steps, in the section to the right, select the objects which you want to plot on the x-axis and for which you activated the option in the Data Selection area to the left in the x*axis column.*

**Network Objects**: Select the network objects of the network object type which you selected in the **Network object type** list box. If you selected a network object type from which only objects are available, e.g. **Network performance**, you cannot select, sort

or delete any individual objects in the the right-hand section.

- **Attribute**: Select the attribute of the selected network objects.
- **Simulation Runs**: If desired, select simulation runs to be used as sources for the attribute values.
- **Time Intervals**: If desired, select time intervals to be used as sources for the attribute values.
- **Vehicle Classes** or **Pedestrian Classes**: If desired, select classes to be used as sources for the attribute values.
- 6. Select in the right-hand area the objects you want:

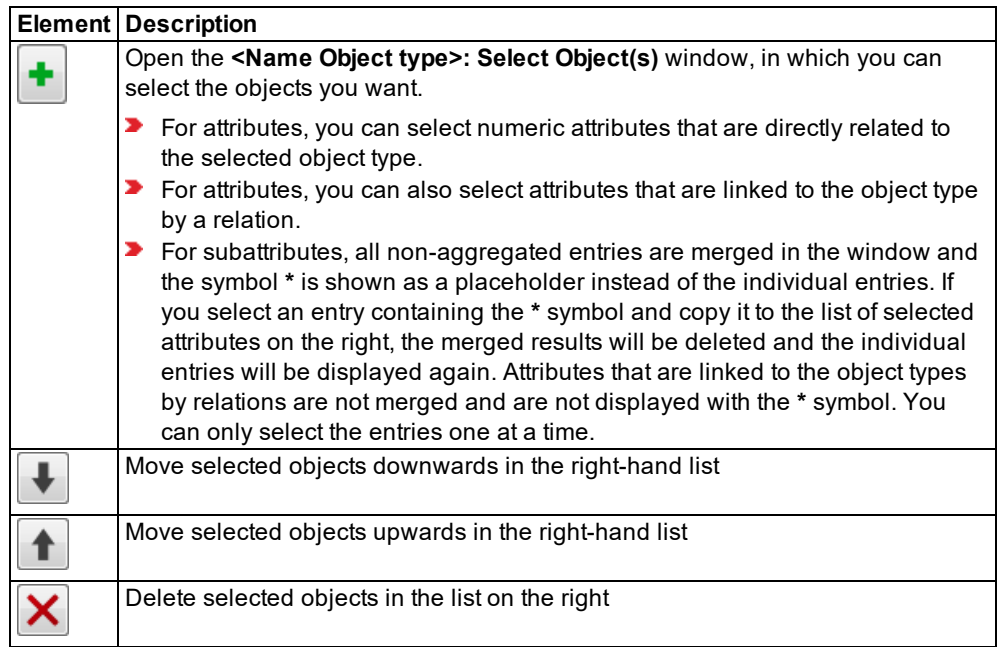

*A chart preview is displayed when data has been selected in the area on the right and the data selection is valid. The selected objects are plotted on the X axis.*

- 7. If you do not wish the x-axis to be labeled with the object name, in the **X-axis label** column, enter the name of your choice.
- 8. If you want to apply a named chart layout in the chart, select from the **Named layout** list box the entry desired (see "Using named chart [layouts"](#page-1067-0) on page 1070).
- 9. Confirm with **OK**.

<span id="page-1063-0"></span>*The Create Chart window closes The Chart <title> window opens in the Vissim GUI. The chart is displayed.*

# **12.5 Configuring a created chart**

After you create a chart, you can edit it and show it again.

- Select the chart type and/or edit the data (see ["Configuring](#page-1064-1) the chart type and data" on page [1067\).](#page-1064-1)
- Use graphic parameters to adjust the chart view (see ["Adjusting](#page-1064-0) how the chart is dis[played"](#page-1064-0) on page 1067).
- <span id="page-1064-1"></span>Enlarge part of the chart in the chart itself or in the **Configure Chart** window (see ["Show](#page-1066-0)ing a chart area [enlarged"](#page-1066-0) on page 1069)

### **12.5.1 Configuring the chart type and data**

You can reconfigure and redisplay a created chart. You have the same settings available for this as for the creation of a new chart.

1. Click the **Configure Chart** icon on the chart toolbar.

*The Configure Chart window opens.*

<span id="page-1064-0"></span>2. Make the desired changes (see "Creating a chart without [preselection"](#page-1060-0) on page 1063).

### **12.5.2 Adjusting how the chart is displayed**

You can use graphic parameters to adjust how the chart is displayed.

- 1. Click the desired icon on the chart toolbar.
- 2. Make the desired changes:

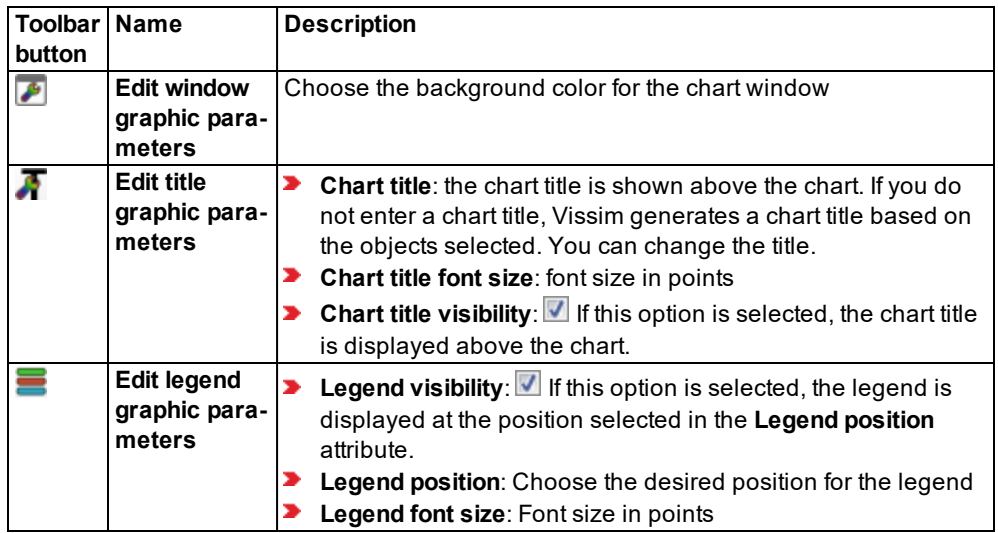

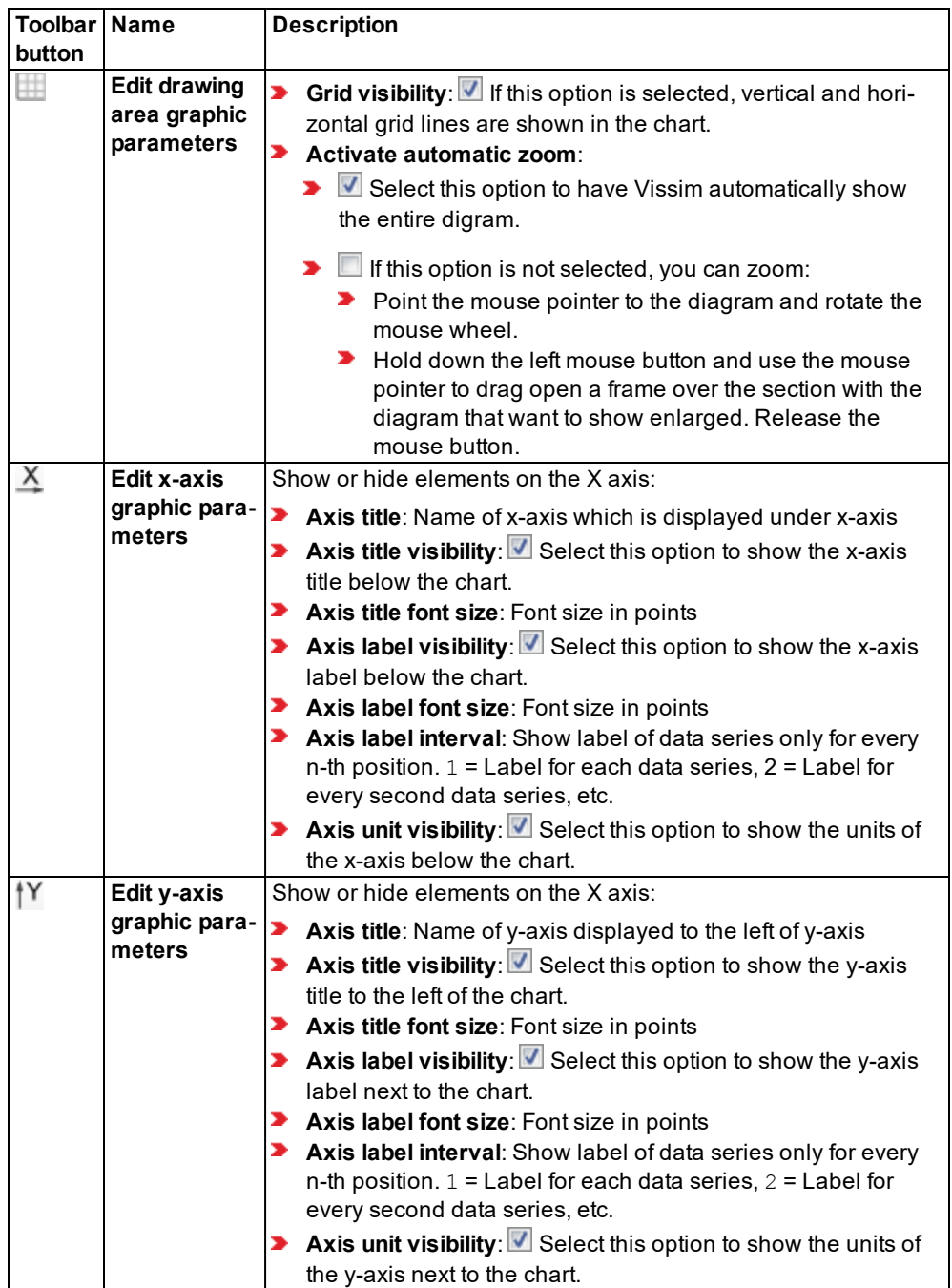

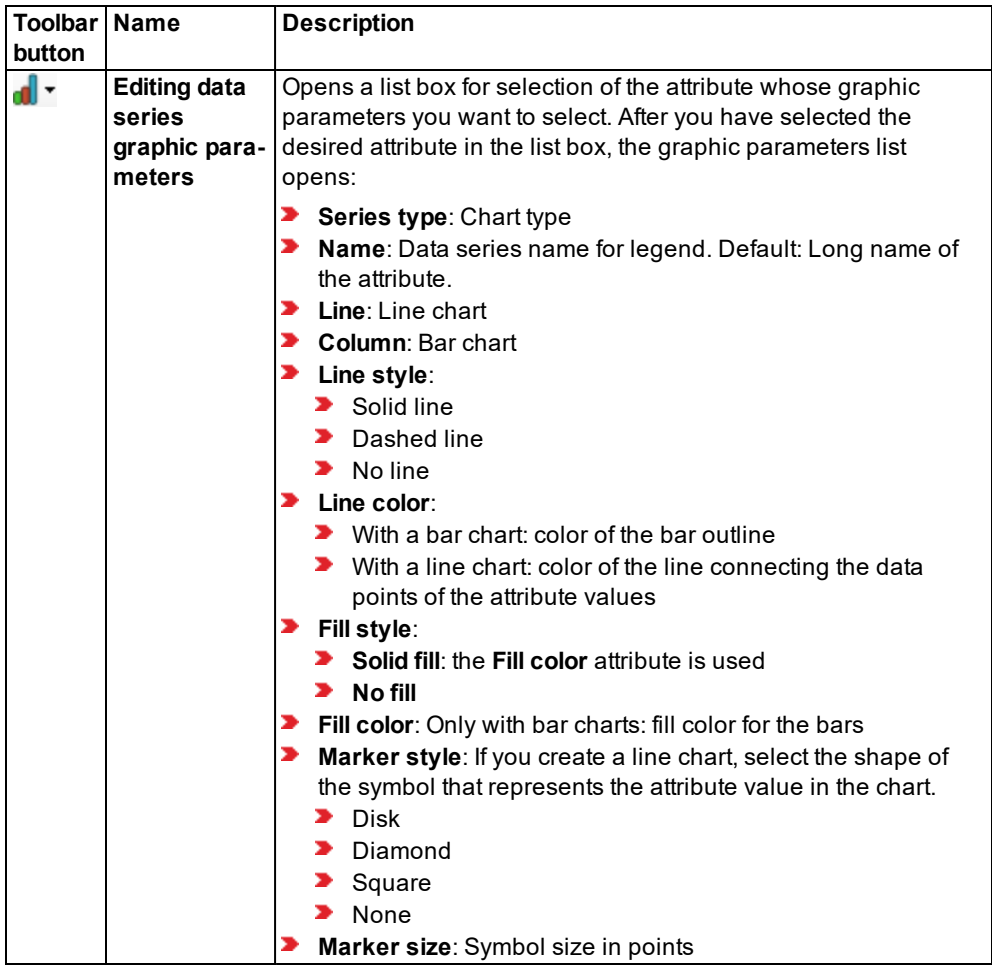

3. Confirm with **OK**.

<span id="page-1066-0"></span>*The chart is shown with the changes.*

# **12.5.3 Showing a chart area enlarged**

You can show part of a chart at an enlarged scale. In the enlarged view, you can use the scroll bars to see other parts of the chart. You can also return the chart to its original scale.

These functions can be performed in the chart and in the **Create Chart** window.

- 1. With the mouse button pressed, drag a frame over the desired section of the chart.
- 2. Release the mouse button.

*This area will be shown as enlarged, and the other parts of the chart in the drawing area will not be visible. In the enlarged view, scroll bars and the button are shown along the axes.*

<span id="page-1067-0"></span>3. If you want to show the chart at its original size in the x-axis or y-axis direction, click the  $\Box$ button on the respective axis.

# **12.6 Using named chart layouts**

You can adjust how charts are displayed and assign a name to the current settings, which can be used to retrieve the chart layout later on. You can save these named chart layouts in the *\*.layx* file. In a chart you can choose a layout from all the named chart layouts to display the chart accordingly.

### **12.6.1 Generating a named chart layout**

- 1. Open the desired chart.
- 2. Adjust the chart layout (see "Adjusting how the chart is [displayed"](#page-1064-0) on page 1067).
- 3. On the chart toolbar, enter a unique name in the **Chart layout selection** list box.

### 4. Confirm with **Enter**.

*On the chart toolbar the new chart layout is shown in the Chart layout selection box and can be selected.*

### **12.6.2 Assigning a complete chart layout**

You can assign the data selection and the graphic parameters saved in a named chart layout to a chart.

- 1. Open the desired chart.
- 2. On the Chart toolbar, in the **Chart layout selection** list, click the  $\mathbf{I}$  icon.
- 3. Select the desired chart layout.

*The chart layout is assigned to the chart.*

### **12.6.3 Assigning only the graphic parameters from a named chart layout**

- 1. Open the desired chart.
- 2. Right-click on the **Chart layout selection** list box.
- 3. Position the mouse pointer on the **Apply only graphic parameters** entry in the context menu.

*The named chart layouts are displayed in the context menu.*

4. Click the desired chart layout in the context menu.

*Only the graphic parameters of the named chart layout are assigned to the chart. The data selection from the chart layout is not assigned.*

### **12.6.4 Assigning only the data selection from a named chart layout**

- 1. Open the desired chart.
- 2. Right-click on the **Chart layout selection** list box.
- 3. Position the mouse pointer on the **Apply only data selection** entry in the context menu.

*The named chart layouts are displayed in the context menu.*

4. Click the desired chart layout in the context menu.

*Only the data selection from the chart layout is assigned to the chart. The graphic parameters from the chart layout are not assigned.*

### **12.6.5 Saving a named chart layout**

- 1. In the menu, select **File** > **Save Layout As**.
- 2. Enter a unique name.
- 3. Confirm with **Save**.

*The entire current layout of the Vissim GUI, and thus all named chart layouts, is saved in the \*.layx layout file.*

If in the User Preferences, the option **Auto-save layout when network file (inpx) is saved** is selected, the layout file is saved automatically under the name of the currently loaded network file, each time the network file is saved (see ["Specifying](#page-142-0) automatic saving of the layout file [\\*.layx"](#page-142-0) on page 145).

### **12.6.6 Reading saved named chart layouts additionally**

You can import all chart layouts saved in a *\*.layx* layout file into your currently opened file. Then you can apply these chart layouts to a chart in the currently opened file.

- 1. From the **File** menu, choose > **Read Additionally** > **Named Chart Layouts**.
- 2. Select the desired *\*.layx* file.
- 3. Click the **Open** button.

*The chart layouts are imported. When you open a chart, you can select the added chart layouts on the toolbar of the chart window in the Chart layout selection list box.*

## **12.6.7 Deleting a named chart layout**

- 1. On the chart toolbar, right-click on the **Chart layout selection** list box.
- 2. Position the mouse pointer on the **Delete** entry in the context menu.

*The named chart layouts are displayed in the context menu.*

3. Click the desired chart layout in the context menu.

<span id="page-1069-0"></span>4. Confirm with **Yes**.

# **12.7 Reusing a chart**

You can save a chart in a graphic file or copy it to the clipboard. This allows you to use the chart in other programs, for example for presentations.

### **12.7.1 Saving a chart in a graphic file**

You can save a chart in a graphic file in one of the following formats:

- *bmp*
- *peg*
- **p**ng
- **2** *gif*
- *fiff*
- 1. On the toolbar of the **Chart - <network object type>** window, click the **Export image (Screenshot)** button  $\Box$ .
- 2. To use the chart in another program, copy the graphic file to the clipboard and paste it in the target program.

# **12.7.2 Copying a chart to the clipboard**

You can save a chart to the clipboard as an image in the *\*.jpeg* file format.

1. On the toolbar of the **Chart - <network object type>** window, click the **Copy image to**

**clipboard** button

2. To use the chart in another program, paste it from the clipboard in the target program.

# **13 Scenario management**

Scenario management allows you to manage related networks in a single project. The aim is to model comparable cases in these networks and then compare their simulation results. For each case within a project, you create a separate network that is saved as a scenario. You then change each scenario according to the requirements of the respective case. Then you configure the desired evaluations and perform simulation runs for the scenarios whose simulation results you want to compare.

Scenario Management is primarily based on the following elements:

- **Base network**: The original network from which you want to derive scenarios (see ["Pla](#page-1081-0)cing a network under scenario [management"](#page-1081-0) on page 1084). The base network may already contain a modeled network or be empty (see ["Opening](#page-1083-0) and editing the base network in the [network](#page-1083-0) editor" on page 1086). You cannot use the base network to perform simulation runs. Vissim automatically adopts changes made to the base network into all scenarios of the project, as these have been derived from the base network. Make sure that the entire base network has been modeled and simulation runs trouble-free before you derive a scenario. Do not change the base network once you have derived a scenario from it. If you need to change the base network, from the base network, derive a new scenario without modifications. Then export the scenario from the project structure into a new *\*.inpx* file and save it under another name. You can now edit this new base file, belonging to a new project ,until you derive a scenario from it.
- **Scenario**: A changed version of the base network or of another scenario within a project (see "Opening and editing [scenarios](#page-1084-0) in the network editor" on page 1087). A scenario contains the changes you made in the form of modifications. You can use a scenario to perform simulation runs.
- **Modification**: Changes made to a scenario, with the aim of creating different requirements for a simulation run than those in the scenarios whose simulation results you want to compare. Within a project, scenarios differ from the base network through one or multiple modifications. The scenarios of a project differ from each other through several modifications (see "Opening and editing [modifications](#page-1084-1) in the network editor" on page 1087). Within a project, you can assign a modification to different scenarios or deactivate the assignments made. Do not make changes to the base network. Edit the scenarios only.
- **Project** allows you to manage the following elements:
	- $\blacktriangleright$  Base network
	- $\blacktriangleright$  Scenarios based on the base network
	- Modifications that distinguish the base network from its scenarios as well as the scenarios from each other.

You always create a project based on a network file *\*.inpx*. This network then becomes the base network of the project and the network file is managed under scenario management (see "Placing a network under scenario [management"](#page-1081-0) on page 1084). A project and its scenarios and modifications are displayed in the project explorer [\(see](#page-1073-0) "Using the project [explorer"](#page-1073-0) on page 1076). In Scenario Management, the length of the

path to the project directory is limited to 214 characters (see "Technical [information](#page-33-0) and [requirements"](#page-33-0) on page 36).

### **Example of use 1**

In your Vissim network, you want to compare the impact of different volumes of an area of investigation during rush hour times in the morning and evening.

You create a new project based on your Vissim network. Vissim saves your network to the project as a base network and automatically creates a copy of the base network called scenario 1. In scenario 1, you define the traffic volumes for the morning. You then duplicate scenario 1 and rename it to scenario 2. In scenario 2, you define the traffic volumes for the evening. You configure the desired evaluations, perform simulation runs for both scenarios and compare the results.

After evaluating the simulation results, you can make changes to the base network and scenarios, duplicate or delete scenarios and perform simulation runs.

### **Example of use 2**

For several PT lines, you want to compare the impact of changes to their route and their time distribution. To do so, you want to change base data, the location of network objects in the network and various attributes of network objects.

You create a new project based on your Vissim network that includes the initial situation of the PT lines. Vissim saves your network to the project as a base network and automatically creates a copy of the base network called scenario 1. In scenario 1, you change the requirements of your use case, namely the route, distribution times, network objects and base data. You then duplicate scenario 1 for all other use cases. You can rename these duplicates. In each duplicate, you change the requirements according to the respective use case, i.e. the route, additional network objects and base data. You then configure the desired evaluations, perform simulation runs for the individual scenarios and compare the simulation results.

After evaluating the simulation results, you can make changes to the base network and scenarios, duplicate or delete scenarios and perform simulation runs.

### **Managing the project and editing attributes and elements**

You manage the base network, scenarios and modifications in the project explorer and the project structure (see "Using the project [explorer"](#page-1073-0) on page 1076), (see "Project [explorer](#page-1075-0) [toolbar"](#page-1075-0) on page 1078), (see "Editing the project [structure"](#page-1076-0) on page 1079). The project structure also allows you to edit attributes of the elements. You cannot undo a function executed in scenario management. By default, an undo function is available when you model Vissim networks.

### **Editing elements in the network editor**

In the network editor, you can open and edit all scenarios and modifications (see ["Opening](#page-1083-0) and editing the base [network](#page-1083-0) in the network editor" on page 1086), (see ["Opening](#page-1084-0) and editing [scenarios](#page-1084-0) in the network editor" on page 1087), (see "Opening and editing [modifications](#page-1084-1) in the [network](#page-1084-1) editor" on page 1087). In the **File** menu, in the list of files last opened, you can select

the base networks and scenarios last opened in the network editor (if the file path has not been changed).

Tip: Alternatively, in the project explorer, right-click **Base network**, Scenario or Modification, and from the shortcut menu, choose **Open**.

#### **Numbering network objects**

In various scenarios of project, the values of the **Number** attribute of network objects of a network object type may be identical. This allows you to easily identify the same network objects in different scenarios and compare simulation results referring to these network objects. When you define a new network object in a scenario, by default Vissim suggests a value for the **Number** attribute that is not used in any other scenario for a network object of this network object type. You can accept the value suggested or enter a different value.

#### **Comparing scenarios**

You can compare the attributes and attribute values of network objects of an opened scenario with those of other scenarios (see ["Comparing](#page-1085-0) scenarios" on page 1088).

#### **Calculate multiple scenarios automatically in a row**

You can select multiple scenarios and have them automatically calculated one after the other (see "Project [explorer](#page-1075-0) toolbar" on page 1078). You can do the same for all scenarios.

# **13.1 Quick start scenario management**

This quick start info describes a simple use case, illustrating the most important steps of how to place a Vissim network under scenario management: A project with a base network and a scenario is created. From this scenario, another scenario is derived. The scenario is edited and saved. You can then start a simulation run for both scenarios to compare their simulation results.

- 1. Save the *\*.inpx* network file that contains the original network and shall serve as the base file.
- 2. Create a project (see "Placing a network under scenario [management"](#page-1081-0) on page 1084).

*Vissim generates the project and automatically creates the base network and scenario 1 based on the \*.inpx network file currently open and saved.*

3. Open scenario 1, edit the network and then save scenario 1 (see ["Opening](#page-1084-0) and editing [scenarios](#page-1084-0) in the network editor" on page 1087).

*Vissim automatically creates one or several modifications for scenario 1 based on the changes made.*

- 4. Duplicate scenario 1 (see "Project [explorer](#page-1075-0) toolbar" on page 1078).
- 5. In the network editor, open the duplicate, edit the network and then save the duplicate [\(see](#page-1084-0) "Opening and editing [scenarios](#page-1084-0) in the network editor" on page 1087).
- 6. Configure the evaluations you want to perform for the simulation runs of scenario 1 and the duplicate (see "Performing [evaluations"](#page-938-0) on page 941).
- 7. Start a simulation run for scenario 1 (see "Running a [simulation"](#page-793-0) on page 796).
- 8. Start a simulation run for the duplicate.
- 9. Compare the results of the two simulation runs.
- <span id="page-1073-0"></span>10. If desired, compare the scenarios (see ["Comparing](#page-1085-0) scenarios" on page 1088).

# **13.2 Using the project explorer**

In the project explorer, a treeview structures the base network, scenarios and modifications of the current project. The functions on the toolbar and in the shortcut menu of the Project explorer allow you to manage scenarios and modifications and open the base network, a scenario or modification in the Network editor (see "Project [explorer](#page-1075-0) toolbar" on page 1078). You may also select multiple entries and edit them using the toolbar buttons and the shortcut menu.

- ▶ Open the project file of your choice. This may be:
	- **an** *\*.inpx* file placed under scenario management
	- **•** a base network (see ["Opening](#page-1083-0) and editing the base network in the network editor" on page [1086\)](#page-1083-0)
	- a scenario (see "Opening and editing [scenarios](#page-1084-0) in the network editor" on page 1087)

*In the network editor, the network is displayed. The project explorer opens. In the project explorer, a treeview of the following elements is displayed:*

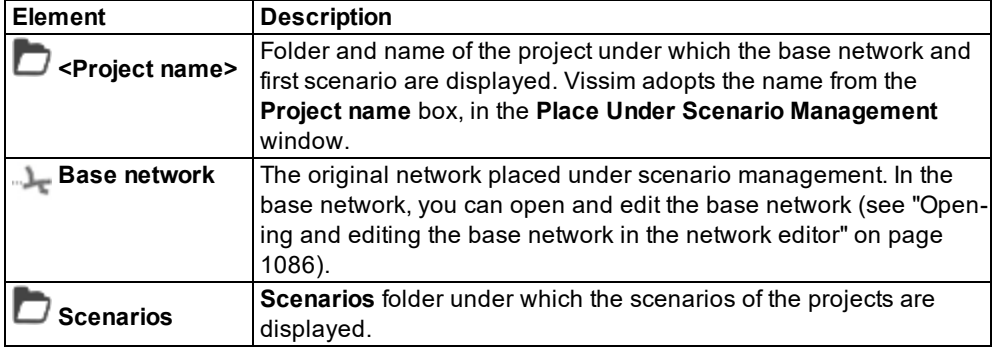

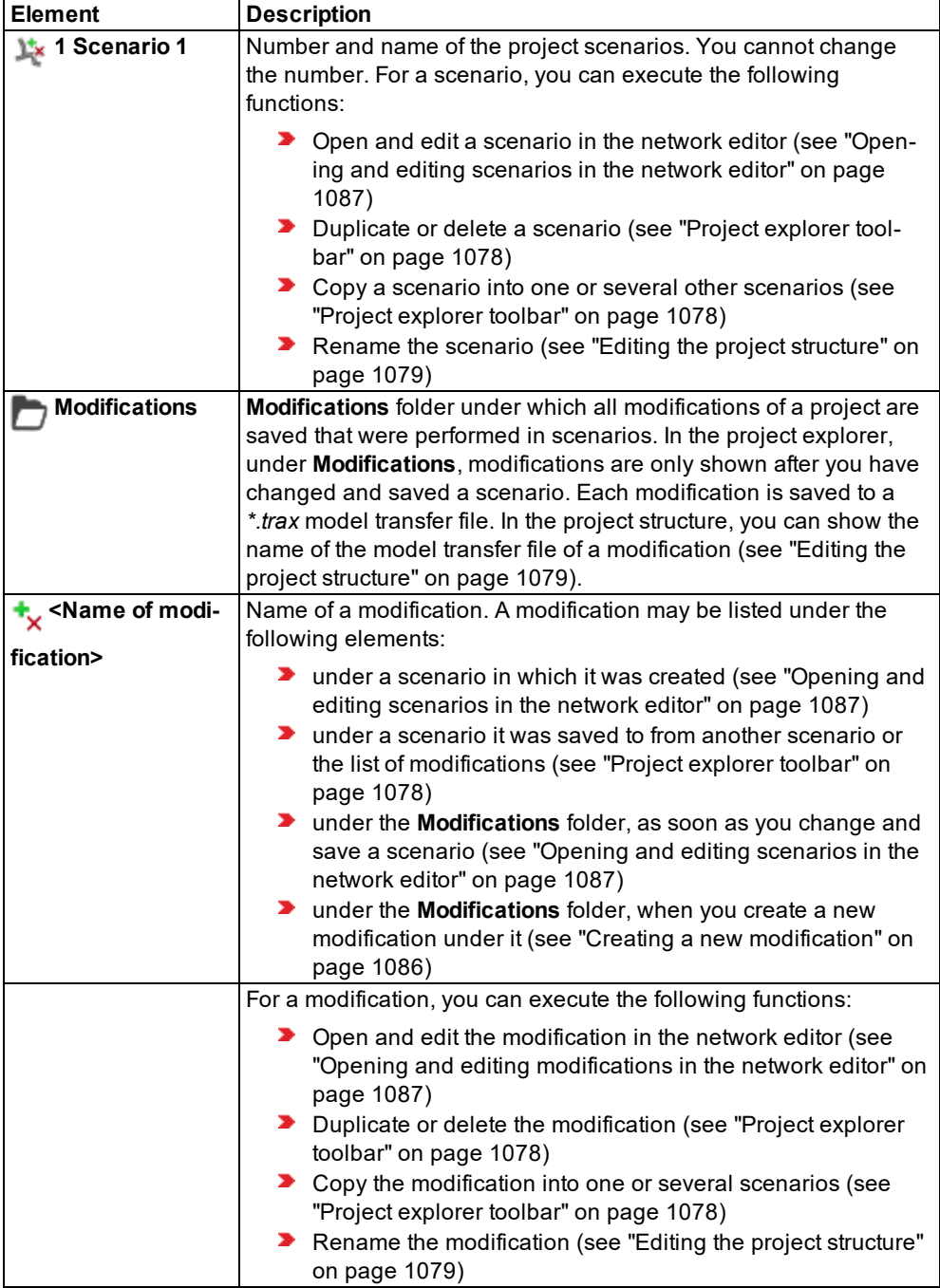

# **13.3 Project explorer toolbar**

<span id="page-1075-0"></span>You can use the project explorer toolbar functions to manage the base network, scenarios and modifications of your project:

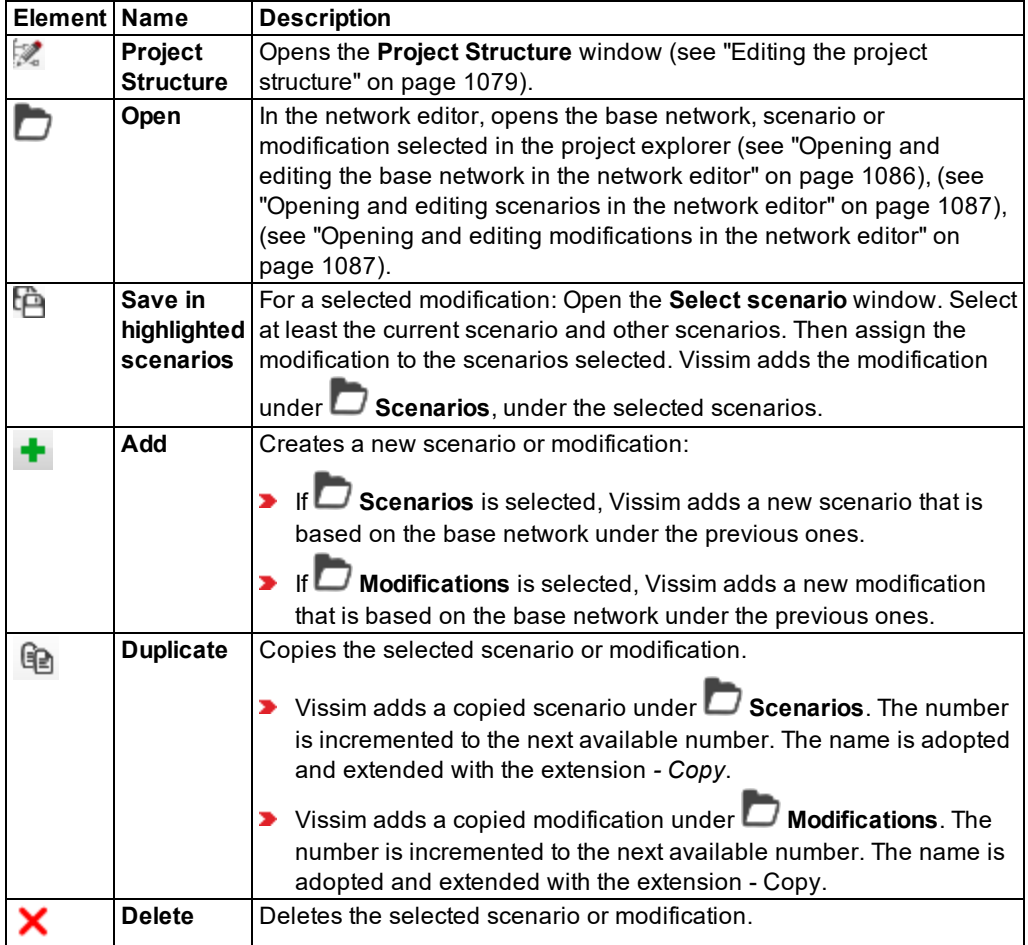

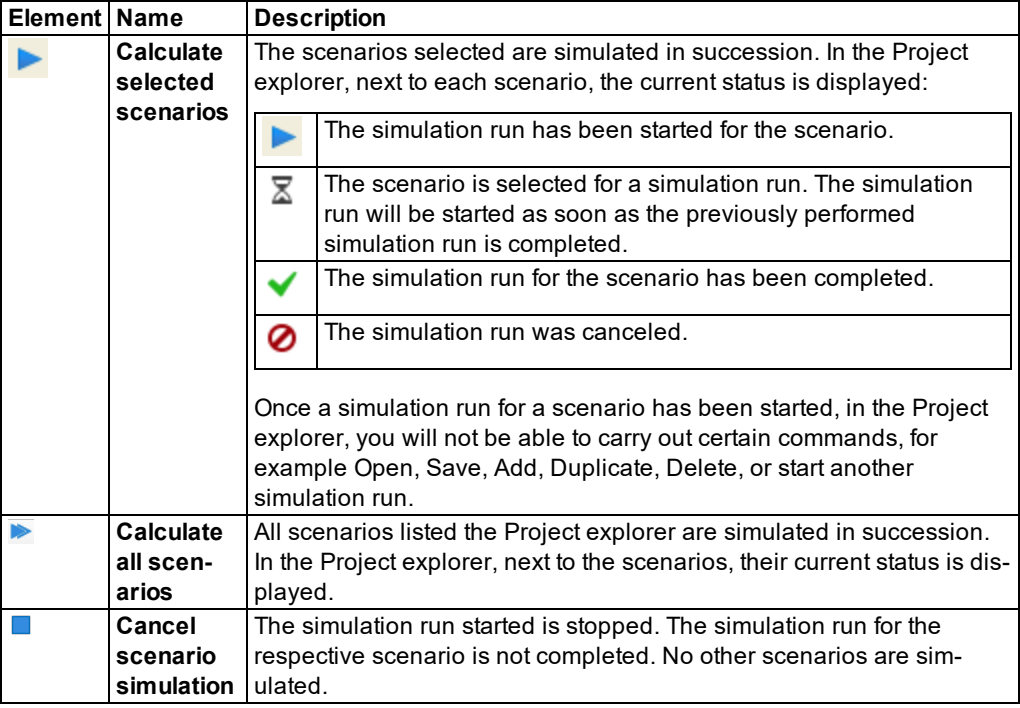

<span id="page-1076-0"></span>Tip: Alternatively, you can call this function in the shortcut menu of the project explorer. ⇨ To do so, in the project explorer, right-click the element of your choice.

# **13.4 Editing the project structure**

In the project structure, you may edit the project's basic settings, including the properties of scenarios and modifications.

### **13.4.1 Editing basic settings**

In the basic settings, you may edit, create and delete log entries manually. Log entries that were created automatically by Vissim contain data on the scenarios and modifications created. You may add a log entry to the list and thus document a process step manually.

### 1. From the **File** menu, select > **Scenario Management** > **Project Structure**.

*The Project Structure window opens.*

2. Select the **Basic settings** tab.

*Data on the creation of scenarios and modifications as well as manual log entries (if applicable) will be displayed.*

The tab contains the following attributes:

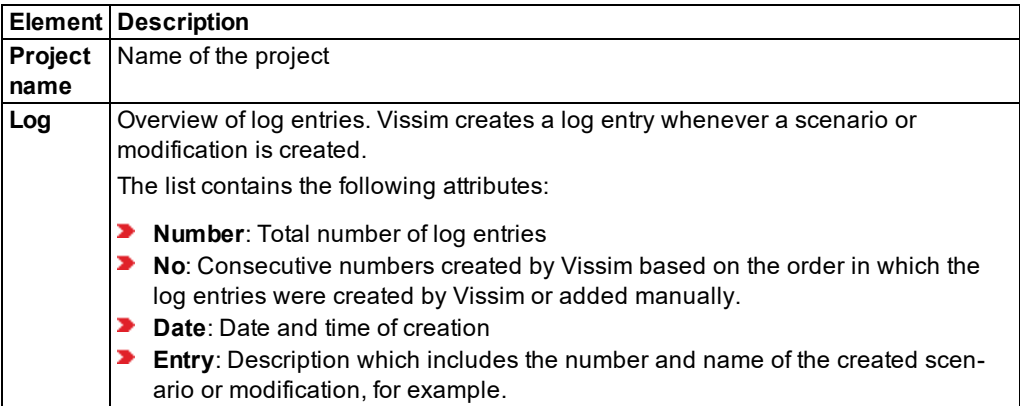

3. If desired, edit the project name, date, time and description in the **Entry** column.

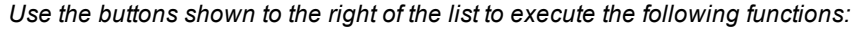

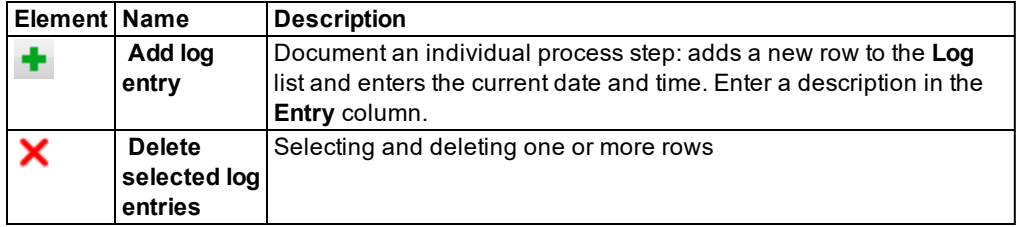

## **13.4.2 Editing scenario properties**

1. From the **File** menu, select > **Scenario Management** > **Project Structure**.

*The Project Structure window opens.*

2. Select the **Scenarios** tab.

*All project-related scenarios are displayed, including their attributes.*

The list contains the following attributes:

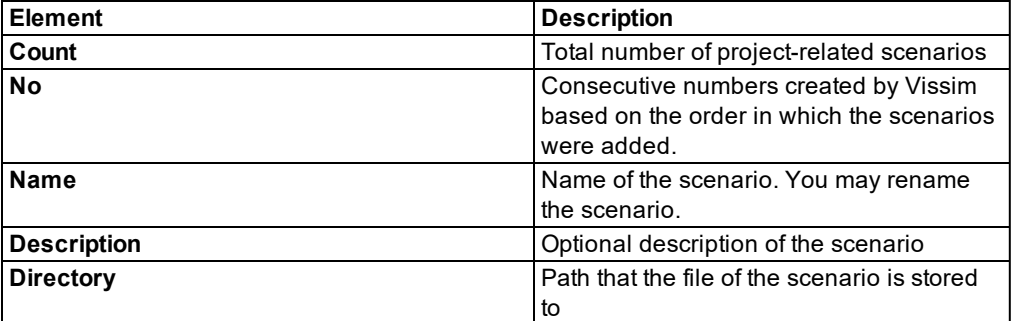

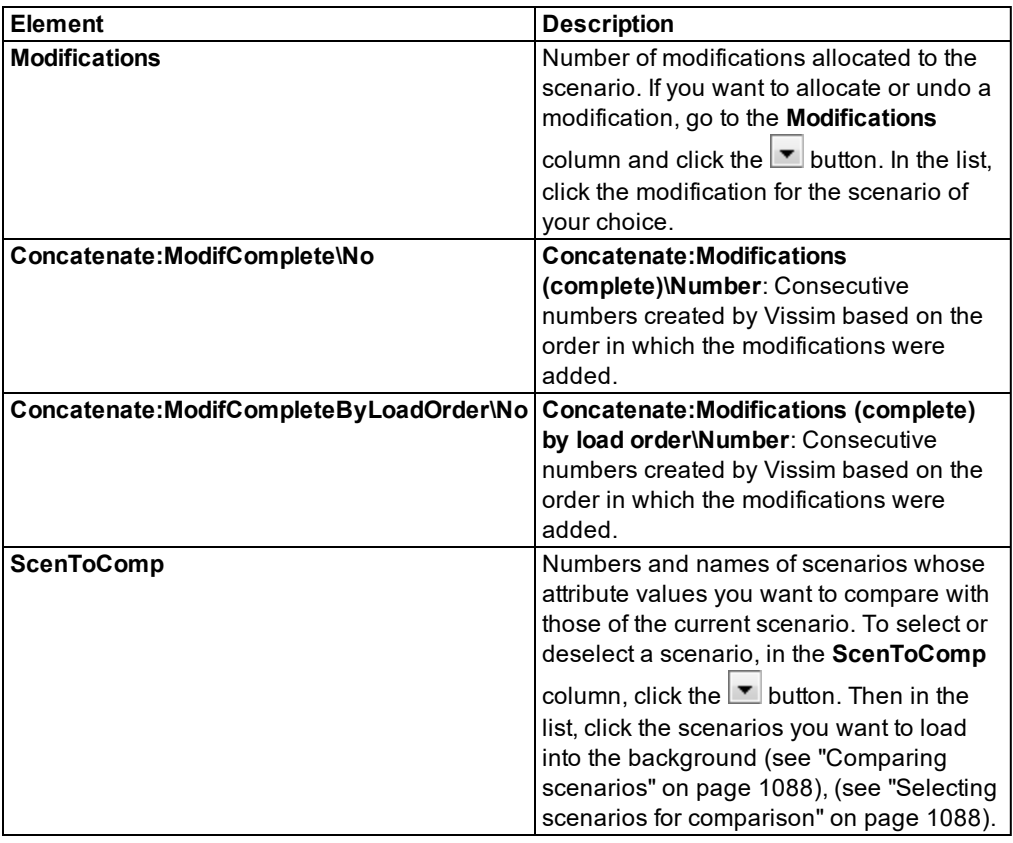

Use the buttons shown to the right of the list to execute the following functions:

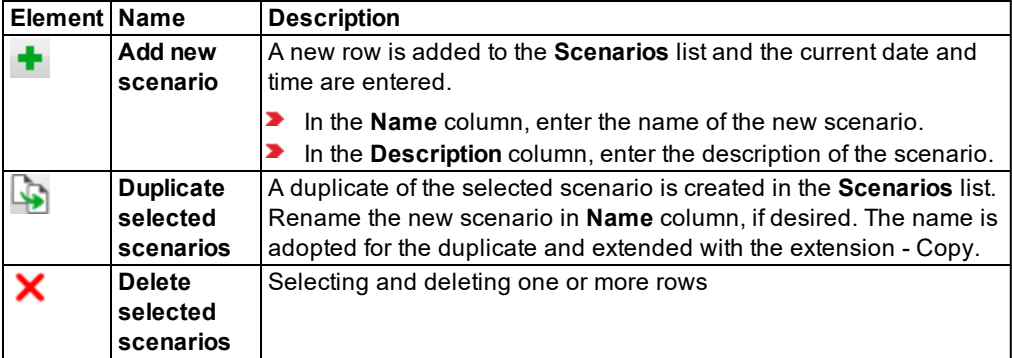

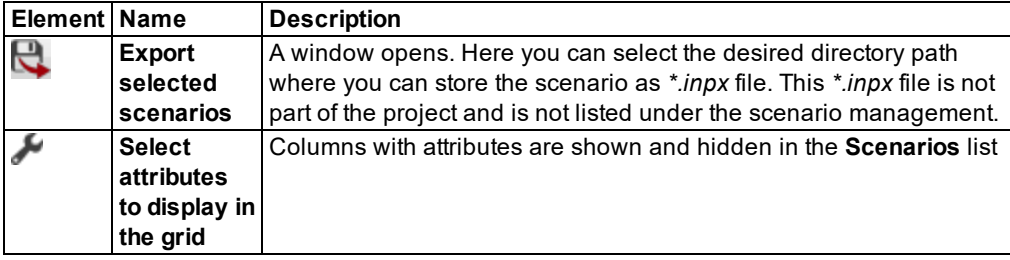

## **13.4.3 Editing modification properties**

1. From the **File** menu, select > **Scenario Management** > **Project Structure**.

*The Project Structure window opens.*

2. Select the **Modifications** tab.

*All project-related modifications are displayed together with their attributes.*

The list contains the following attributes:

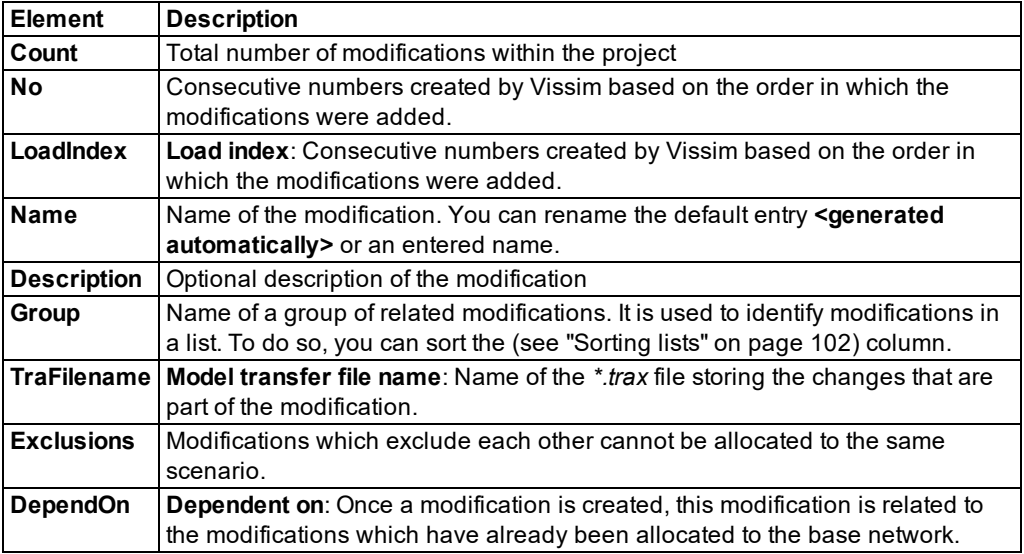

Use the buttons shown to the right of the list to execute the following functions:

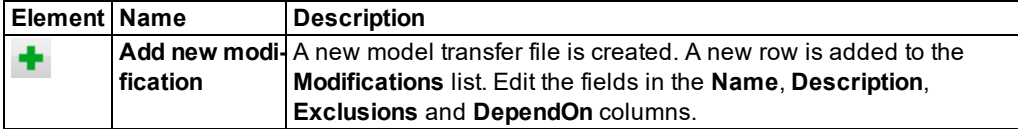
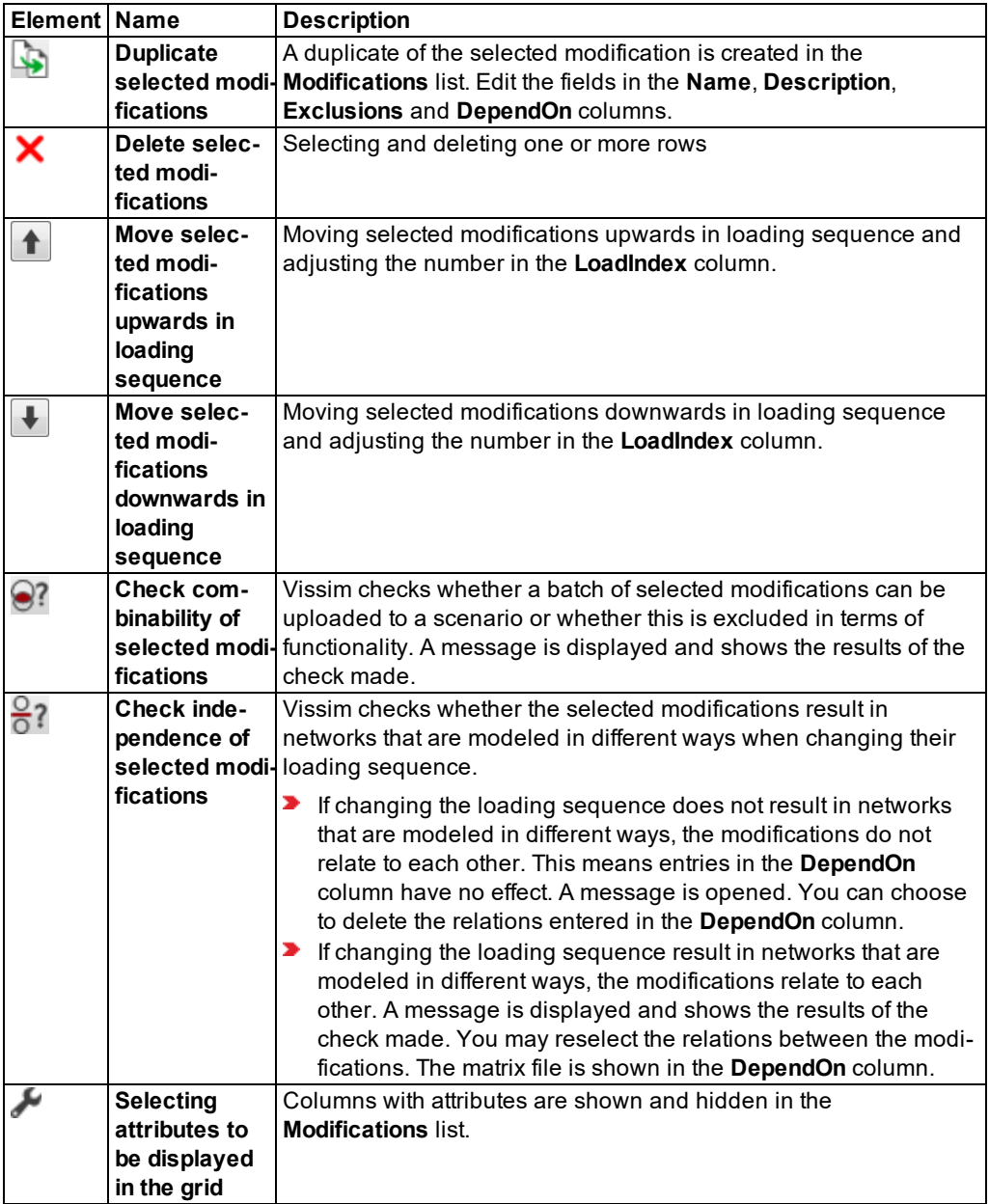

# <span id="page-1081-0"></span>**13.5 Placing a network under scenario management**

## **Warnings:**

- Do not change the names or structure of the files and directories generated by Vissim.
- Do not save the files of a project to the directory of another project.

In both cases, scenario management cannot work properly, which may lead to loss of data!

Place your network as a base network under scenario management to derive other networks from it, save these as scenarios and make further changes to them. The base network may already contain a modeled network or be empty. You cannot use the base network to perform simulation runs.

- 1. Ensure that the network of your choice has been modeled according to your requirements and has been saved as a *\*.inpx* network file.
- 2. Ensure that the network file is not saved to a folder that already contains a project or part of a project.
- 3. From the **File** menu, choose > **Scenario Management** > **Place Under Scenario Management**.

*The Place Under Scenario Management window opens.*

4. Enter the desired data.

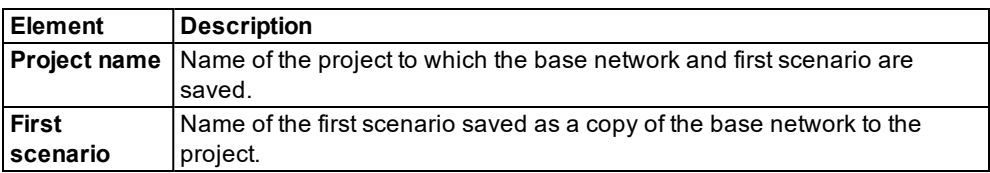

5. Confirm with **OK**.

*In the network editor, the first scenario is displayed. The title bars and frames of nonselected elements of the program interface, e.g. of the network editor, project explorer or quick view are no longer displayed in blue (default color), but in a different color, now green by default, as a scenario has been opened.*

*The title bar of Vissim displays the name of the project and the first scenario. The project explorer opens (see "Using the project [explorer"](#page-1073-0) on page 1076). In the directory that contains the \*.inpx network file, Vissim creates the following directories and files for scenario management.*

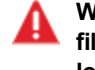

**Warning: Avoid deleting, moving, editing or other changes to these directories and files. Otherwise, scenario management cannot work properly, which may lead to loss of data!**

- **Backups: used internally by Vissim**
- *Modifications*: contains *\*.trax* model transfer files of the modifications
- *Scenarios*: When a scenario is simulated and direct output is selected for evaluations, Vissim saves the direct output files to subfolders of this directory.
- *Temp*: contains backup files

*If you have generated files using Direct Output of Evaluations, these files remain saved in your directory and are not automatically moved before you place the network file under Scenario Management.*

*If when editing the network file, you have saved or generated the following files within Vissim before placing the network file under Scenario Management, these files are not automatically moved by Vissim when you place the network file under Scenario Management:*

- SC control files
- Fixed time control files *\*.sig*
- Animation files *\*.ani*
- Video files *\*.avi*

*When you place a network file that contains evaluation results, path files \*.way, trip chain files \*.fct or cost files \*.bew under scenario management, these are assigned to an automatically created Scenario 1 and are saved to its folder under the Scenarios directory.*

*If when editing the network file, you have created a results database, this database is automatically moved by Vissim to the Scenarios directory before you place the network file under Scenario management.*

## **13.6 Creating a new scenario**

You have the following options for creating a new scenario:

- In the base network: You adopt all settings, network objects and base data from the base network into the new scenario.
- In the project structure: Here you can edit the attributes of the scenario and select the modifications of your choice (see "Editing the project [structure"](#page-1076-0) on page 1079).
- As a duplicate of a scenario in the project explorer or project structure (see ["Project](#page-1075-0)" [explorer](#page-1075-0) toolbar" on page 1078), (see "Editing the project [structure"](#page-1076-0) on page 1079)

#### **13.6.1 Creating a new scenario in the base network**

- 1. In the project explorer, open the project of your choice.
- 2. In the project explorer, right-click **Scenarios**.
- 3. From the shortcut menu, choose **Add**.

*The new scenario is shown in the project explorer, in the Scenarios folder (see ["Using](#page-1073-0) the project [explorer"](#page-1073-0) on page 1076). In the network editor, you can open and edit the scenario (see "Opening and editing [scenarios](#page-1084-0) in the network editor" on page 1087). You can rename* *the scenario, enter a description for it and assign it modifications (see ["Editing](#page-1076-0) the project [structure"](#page-1076-0) on page 1079).*

# **13.7 Creating a new modification**

You have the following options for creating a new modification:

- In the base network: Adopt all settings, network objects and base data from the base network into the new modification.
- In the project structure: Vissim creates a model transfer file (*\*.trax*) for changes to the modification and you can edit the attributes of scenarios (see ["Editing](#page-1076-0) the project structure" on page [1079\)](#page-1076-0).
- As a duplicate of a modification in the project explorer or project structure (see ["Project](#page-1075-0)" [explorer](#page-1075-0) toolbar" on page 1078), (see "Editing the project [structure"](#page-1076-0) on page 1079)

### **13.7.1 Creating a new modification in the base network**

- 1. In the project explorer, open the project of your choice.
- 2. In the project explorer, right-click **Modifications**.
- 3. From the shortcut menu, choose **Add**.

*The new modification is shown in the project explorer, in the Modifications folder (see ["Using](#page-1073-0) the project [explorer"](#page-1073-0) on page 1076). You can open and edit the modification in the network editor and copy it into one or multiple scenarios (see "Opening and editing [scenarios](#page-1084-0) in the [network](#page-1084-0) editor" on page 1087), (see "Using the project [explorer"](#page-1073-0) on page 1076). You can rename the modification, enter a description and make additional settings (see ["Editing](#page-1076-0) the project [structure"](#page-1076-0) on page 1079).*

Tip: Alternatively, you can create a new modification in the project structure [\(see](#page-1076-0) "Editing the project [structure"](#page-1076-0) on page 1079).

# **13.8 Opening and editing the base network in the network editor**

In the network editor, you can open and edit the base network of a project. In the base network you cannot perform simulation runs. Vissim automatically adopts changes made to the base network as modifications into all scenarios of the project, as these have been derived from the base network. In the project explorer, under Scenarios and under **Modifications** , the modifications are displayed.

1. From the **File** menu, choose > **Scenario Management** > **Open Base Network**.

Tip: Alternatively, in the project explorer, right-click **Base network**. Then click **Open**. If under the **File** menu, in the list of files last opened, the file is shown and the path has not been changed, you can select the file there and show it in the network editor.

*In the network editor, the base network is opened. The title bars and frames of non-selected elements of the program interface, e.g. of the network editor, project explorer or quick view are no longer displayed in blue (default color), but in olive green by default.*

- 2. Edit the base network.
- 3. Use one of the following options to save the base network:
	- $\blacktriangleright$  Press CTRL+S.
	- On the **File** toolbar, click **Save**.

<span id="page-1084-0"></span>*Your changes are adopted in all scenarios of the project.*

# **13.9 Opening and editing scenarios in the network editor**

In the network editor, you can open and edit scenarios of a project. In a scenario, you can perform simulation runs. If multiple scenarios have been saved under a project and you edit and save one of them, Vissim will add it as a modification under the edited scenario and under **Modifications**.

1. From the **File** menu, choose > **Scenario Management** > **Open Scenario**.

Tips: Alternatively, in the Project Explorer, open a scenario as follows:

- Double-click the desired scenario.
- Right-click the desired scenario and from the shortcut menu, choose **Open**.
- If under the **File** menu, in the list of files last opened, the file is shown and the path has not been changed, you can select the file there and show it in the network editor.

*The Open Scenario window opens.*

- 2. Click on the desired entry.
- 3. Confirm with **OK**.

*If the Messages window opens, check the messages and correct the errors reported. Messages regarding modifications are listed under Modification.*

*In the network editor, the scenario is opened. The title bars and frames of non-selected elements of the program interface, e.g. of the network editor, project explorer or quick view are no longer displayed in blue (default color), but in green by default.*

- 4. Edit the scenario.
- 5. Use one of the following options to save the scenario:
	- Press CTRL+S.
	- ▶ On the **File** toolbar, click **Save**.

*Changes are saved to the scenario and displayed in the project explorer as a modification under Scenarios and under Modifications.*

# **13.10 Opening and editing modifications in the network editor**

In the network editor, you can open and edit modifications of a project. When you edit and save a modification, all changes become effective in the scenarios that access the edited

#### 13.11 Comparing scenarios

modification.

1. From the **File** menu, choose > **Scenario Management** > **Open Modification**.

Tip: In the project explorer, right-click the scenario of your choice to open the Vissim network in the network editor.

*The Open Modification window opens.*

- 2. Click on the desired entry.
- 3. Confirm with **OK**.

*In the network editor, the modification is opened. The title bars and frames of non-selected elements of the program interface, e.g. of the network editor, project explorer or quick view are no longer displayed in blue (default color), but in maroon by default.*

4. Edit the modification.

5. Use one of the following options to save the modification:

- $\blacktriangleright$  Press CTRL+S.
- On the **File** toolbar, click **Save**.

*The changes are saved to the modification. The modification then becomes effective in all scenarios that reference the modification.*

# **13.11 Comparing scenarios**

You can compare the attributes and attribute values of network objects of an opened scenario with those of one or multiple other scenarios (comparison scenarios) (see ["Selecting](#page-1085-0) scenarios for [comparison"](#page-1085-0) on page 1088).

In the currently opened scenario, in the attribute list of each network object type, you can show the scenarios in which the network objects of this network object type were used [\(see](#page-103-0) "Selecting attributes and [subattributes](#page-103-0) for a list" on page 106). To do so, select at least one scenario for comparison with the opened scenario (see "Selecting scenarios for [comparison"](#page-1085-0) on page [1088\).](#page-1085-0)

#### **13.11.1 Selecting scenarios for comparison**

<span id="page-1085-0"></span>In the project structure, for each scenario, you can select one or multiple scenarios for comparison from the same scenario management project. This way you have one base scenario that is assigned to one or multiple comparison scenarios.

The network of the comparison scenario selected loads Vissim into the background. Based on the network of the base scenario, relations to networks loaded into the background are generated. When you open the base scenario, in the Attribute selection window, you can select attributes and attribute values of network objects or comparison scenarios and display them in the attribute lists of network objects of the base scenario to compare them [\(see](#page-1086-0) "Selecting attributes for scenario [comparison"](#page-1086-0) on page 1089).

1. From the **File** menu, select > **Scenario Management** > **Project Structure**.

- 2. Select the **Scenarios** tab.
- 3. Click into the row of the scenario you want to compare with other scenarios. Then in the **ScenToComp** column, click the  $\mathbf{I}$  button.
- 4. In the list, click the scenarios you want to use for comparison.
- 5. Click the **Close** button.

*The scenarios selected (comparison scenarios) are loaded into the background.*

- 6. Open the base scenario.
- 7. Open the attribute list of the network object type whose attributes you want to compare [\(see](#page-89-0) ["Opening](#page-89-0) lists" on page 92).
- <span id="page-1086-0"></span>8. Select the attributes you want to compare (see ["Selecting](#page-1086-0) attributes for scenario [comparison"](#page-1086-0) on page 1089).

#### **13.11.2 Selecting attributes for scenario comparison**

For network objects that exist in the current as well as in comparison scenarios you can: a) in the Attribute selection window, select attributes of the network objects of scenarios b) in the attribute lists of the network objects of the current scenario, show and easily compare them.

You have the following options to select subattributes:

- $\blacktriangleright$  select and apply individual subattributes from one or multiple scenarios
- $\blacktriangleright$  selecting individual subattributes from one or multiple scenarios and apply them from other scenario comparisons

#### **13.11.2.1 Select individual subattributes and apply them in the attributes list**

- 1. Open the base scenario you want to compare with another scenario (see ["Opening](#page-1084-0) and editing [scenarios](#page-1084-0) in the network editor" on page 1087).
- 2. For the base scenario opened, select the desired comparison scenarios (see ["Selecting](#page-1085-0) scenarios for [comparison"](#page-1085-0) on page 1088).
- 3. Open the attribute list of the network object type whose attributes you want to compare [\(see](#page-89-0) ["Opening](#page-89-0) lists" on page 92).
- 4. In the attribute list, click the **Attribute selection** symbol .

*The <Network object type>: Select Attributes window opens. In the section on the left, the attributes of the network object type are displayed. The scenarios are marked with the symbol and sorted by their number.*

5. In the section on the left, in front of the desired entry **Scenario comparison <Name of base scenario> <Name of comparison scenario>**, click the **+** symbol.

*The following attributes are displayed under scenario comparison. The attributes are highlighted with a red circle. You must select at least one subattribute. They cannot be edited.*

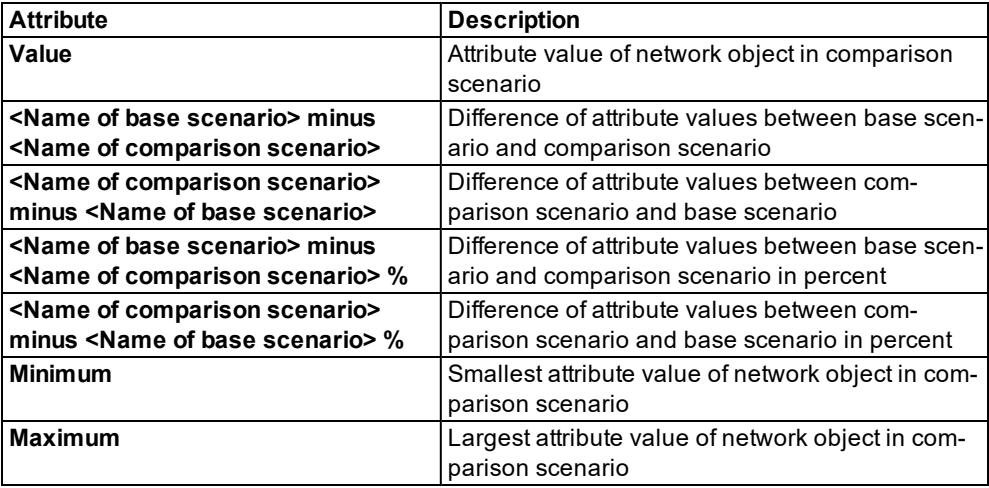

6. Under scenario comparison, in front of the attribute of your choice, click the **+** symbol.

*All attributes of the network object type are displayed.*

7. Select the desired attributes whose values you want to compare with the values of the same attributes in the base scenario.

*If under an attribute, you select the subattribute Current run, Current run will show the following the simulation run:*

- $\blacktriangleright$  In a comparison scenario, the last simulation run completed
- $\blacktriangleright$  in the currently loaded base scenario, the active, current simulation run
- $\blacktriangleright$  If no simulation is run in the base scenario, the last simulation run completed.

*If simulations were run in the comparison scenarios, you can select subattributes from the desired simulation runs for the comparison. The subattributes begin with the number of the respective simulation run, e.g. 4 x current x All types.*

8. Click the symbol.

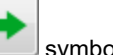

*The attributes are displayed on the right in additional rows.*

9. Confirm with **OK**.

*The attributes are displayed in the attribute list of the network object type.*

#### **13.11.2.2 Also applying subattributes selected from all scenario comparisons**

1. Select the desired subattributes as described above.

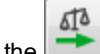

2. Click the **Add from all scenario comparisons** button.

### **13.11.2.3 Showing comparison scenarios in which the selected network object is used**

In an opened scenario, in the attribute list of a network object type, you can show the scenarios assigned for comparison that use network objects of the same network object type. To do so, in the Attribute selection window, on the left, select the desired comparison scenario and add it to the right side (see "Selecting attributes and [subattributes](#page-103-0) for a list" on page 106). This is also possible in the result lists **Simulation Runs**, **Vehicles In Network**, **Pedestrians In Network**, and for dynamic assignment, in the **Paths** list.

- 1. Opens the attribute list of the network object type in which you want to show the columns with scenarios that include the network object type (see ["Opening](#page-89-0) lists" on page 92).
- 2. In the attribute list, click the **Attribute selection** symbol .

*The <Network object type>: Select Attributes window opens. In the section on the left, the attributes of the network object type are displayed.*

3. In the section to the left of **Exists in scenario**, click the **+** symbol.

*All comparison scenarios with a network object of the network object type are displayed. The scenarios to compare are marked with the symbol and sorted by number: Scenario comparison <Name Scenario>.*

4. Select the desired comparison scenario.

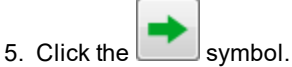

*The selected scenarios to compare are listed on the right in an additional row. You cannot edit hatched cells or the attribute name.*

6. Confirm with **OK**.

*In the attribute list, an ExistsInScen, <Number> column is displayed for each comparison scenario selected. In this column, in each row and for each network object that exists in the respective comparison scenario, the option is selected.*

# **13.12 Comparing and transferring networks**

You can save the differences between two networks.to a model transfer file (*\*.trax*). Generally, one network models the base, while the other network models the target. One of the networks can be the one currently opened.

You apply the model transfer file (*\*.trax*) to a network file. The network file must be opened in the Network editor. When applying the model transfer file (*\*.trax*), you transfer its network data (*\*.trax*) to the network opened in the Network editor.

#### **Application example for Scenario management**

You can transfer two network variants to Scenario management: The network with the base is placed under Scenario management. You then apply the model transfer file to this network. This is how the second network selected is created:

- 1. Generate the model transfer file (*\*.trax*) based on network **A** and **B** (see ["Creating](#page-1089-0) model [transfer](#page-1089-0) files" on page 1092).
- 2. Then you place network **A** under Scenario management as scenario 1 (see ["Placing](#page-1081-0) a network under scenario [management"](#page-1081-0) on page 1084)..
- 3. Copy Scenario 1.
- 4. Rename the copied scenario to Scenario 2.
- 5. Open scenario 2 in the Network editor.
- <span id="page-1089-0"></span>6. Apply the model transfer file to scenario 2 (see ["Applying](#page-1090-0) model transfer files" on page [1093\).](#page-1090-0)

### **13.12.1 Creating model transfer files**

- 1. Open the network file you want to use as base file to create the model transfer file.
- 2. From the **File** menu, choose > **Compare and Transfer Networks** > **Create Model Transfer File**.

*The Create Model Transfer File window opens.*

3. Make the desired changes:

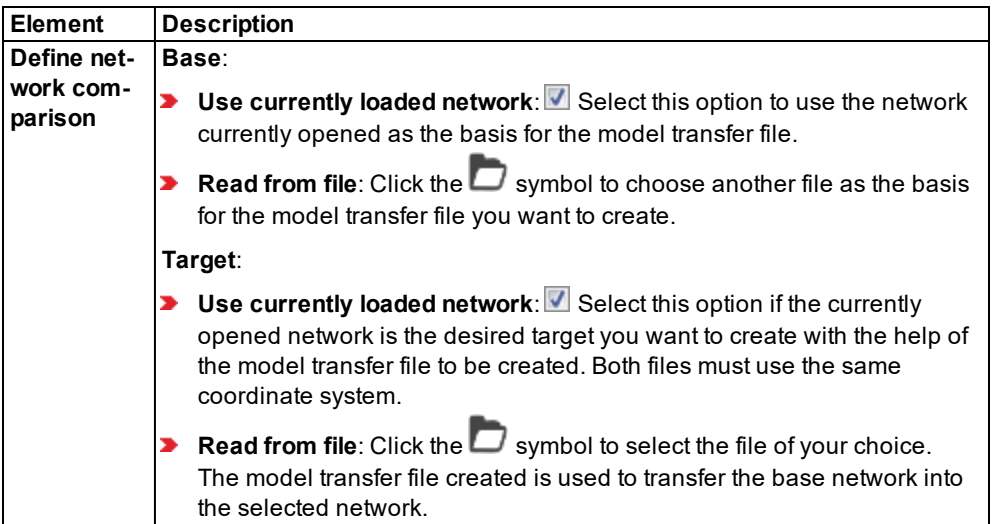

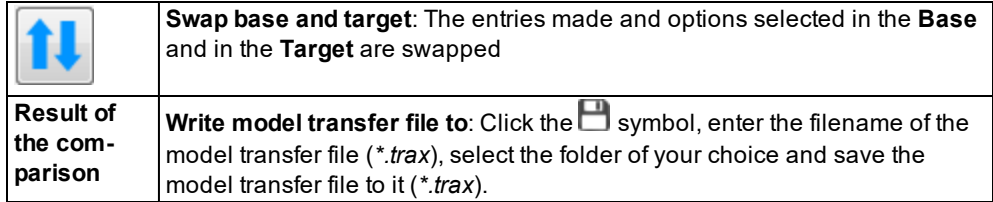

<span id="page-1090-0"></span>4. Click the **Create Model Transfer File** button.

### **13.12.2 Applying model transfer files**

You can apply a saved model transfer file (*\*.trax*) to the network file currently opened. In doing so, you transfer the network data to the network opened in the Network editor.

- 1. Open the network file to which you want to apply the model transfer file.
- 2. From the **File** menu, choose > **Compare and Transfer Networks** > **Apply Model Transfer File**.

#### *The Choose model transfer file window opens.*

- 3. Select the desired file.
- 4. Click the **Open** button.
- 5. Check any messages displayed by Vissim.

# **14 Testing logics without traffic flow simulation**

You can test the response of a signal control logic to several detector type constellations, without actually modeling traffic flows.

You have the following options to generate detector types:

- Add types to the detectors.
- Run recorded or created macros.

The **Test** function is useful, if you want to check for bugs in newly developed signal control logics. This is particularly true when they contain functions that are used only sporadically.

The following detector types are distinguished:

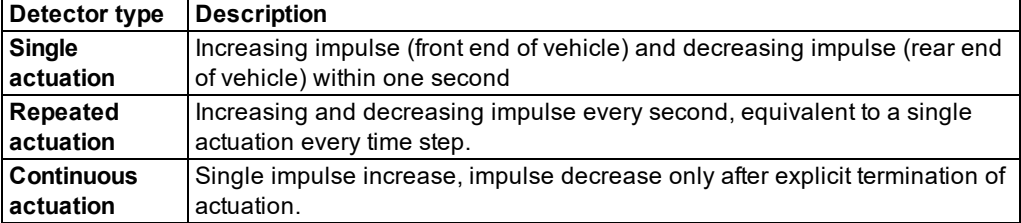

# <span id="page-1091-0"></span>**14.1 Setting detector types interactively during a test run**

1. On the Network objects toolbar, click **Vehicles In Network**. Then click the **Edit graphic parameters** icon.

*The list with the graphic parameters of the network object type opens (see "List of [graphic](#page-149-0) [parameters](#page-149-0) for network objects" on page 152).*

- 2. Select **Object visibility**.
- 3. Ensure that neither the **Use color scheme** option nor a classification are selected.
- 4. On the Network objects toolbar, click **Detectors**. Then click the **Graphic parameters** icon.

*The list with the graphic parameters of the network object type opens (see "List of [graphic](#page-149-0) [parameters](#page-149-0) for network objects" on page 152).*

5. Select **Object visibility**.

Tips:

- You can save a Signal Control Detector Record as a file or display it in a window (see ["Evaluating](#page-1007-0) SC detector records" on page 1010).
- ▶ You may record an event for comparison with another control logic (see ["Using](#page-1092-0) macros for test runs" on page [1095\).](#page-1092-0)
- 6. From the **Test** menu, choose > **Continuous** or **Single Step**.

The test run is started. During the test run, you can switch back to the Test run single step *mode, e.g. the simulation second during which startup of the SC program ends.*

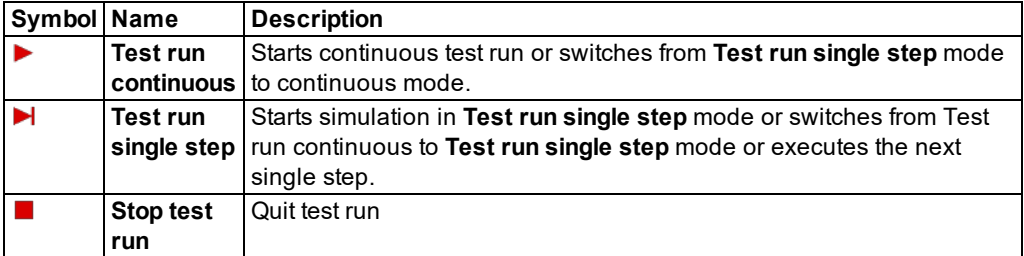

Tip: You can set whether you want to activate detectors in test mode with a single or a double click (see "Defining click behavior for the [activation](#page-142-0) of detectors in test mode" on [page](#page-142-0) 145).

7. In the Single Step mode, in the Network Editor, double-click a detector type.

*With each click, you switch to the next requirement:*

- No actuation: no fill color
- $\blacktriangleright$  Single actuation: blue
- Repeated actuation: turquoise
- **D** Continuous occupancy: pink

*If you double-click on Continuous occupancy, the detector call switches back to No actuation.*

<span id="page-1092-0"></span>Tip: Alternatively, right-click the detector and from the shortcut menu, choose **Edit Actuation**. Then click the state of your choice.

# **14.2 Using macros for test runs**

You do not need to manually and interactively set each individual detector call in the Network Editor in each test run (see "Setting detector types [interactively](#page-1091-0) during a test run" on page [1094\)](#page-1091-0). You can perform test runs with macros for which you use different parameter settings of logic in each case. The desired detector types are saved to *\*.m\_i* macro files.

### **14.2.1 Recording a macro**

You can record a macro file for identical test runs of several control scenarios.

1. From the **Test** menu, choose > **Macro Recording**.

*The entry is marked with a checkmark the next time you open the menu.*

2. From the **Test** menu, choose > **Continuous** or **Single Step**.

- 3. Set the desired detector types in the Network Editor (see "Setting [detector](#page-1091-0) types [interactively](#page-1091-0) during a test run" on page 1094).
- 4. From the **Test** menu, choose > **Stop**.

*The test run is completed. A macro file <name of network file>.M\_I is saved.*

- 5. Change the parameters of the control logic for the next recording.
- 6. From the **Test** menu, choose > **Run Macro**.

*The repetition of the same calls starts.*

### **14.2.2 Editing a macro**

To evaluate a control logic with similar test runs, you can create macro files in the Macro Editor. If you want to edit an existing call, for example, change the time interval, you must delete the call and add a new call.

- 1. From the **Test** menu, choose > **Edit Macro**.
- 2. Select the macro file *\*.m\_i*.

*The Macro Editor opens. The existing calls are shown in the table.*

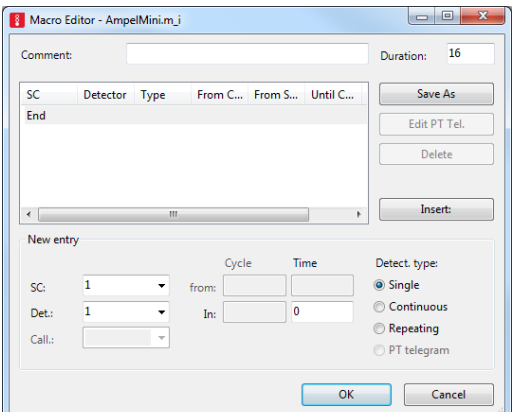

3. Make the desired changes:

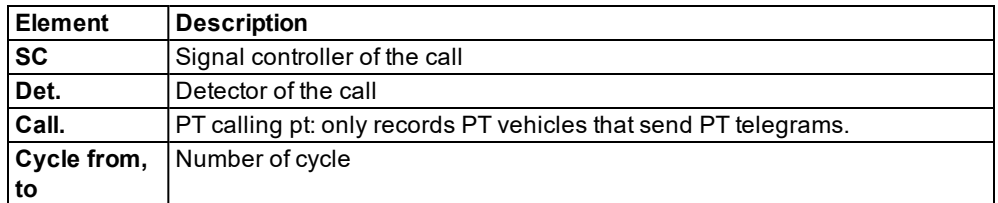

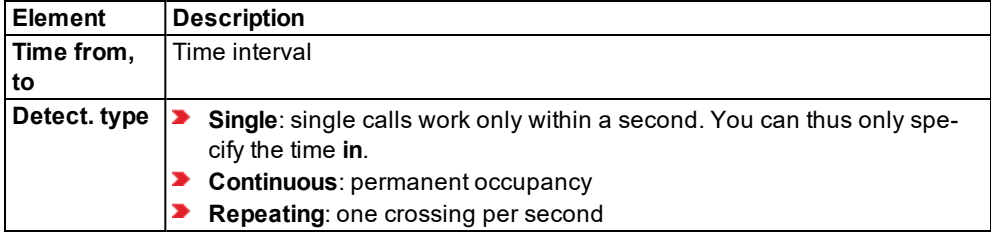

4. If you have defined a new entry, click **Insert**.

*The new call is added before the currently marked call. Automatic sorting does not take place.*

- 5. Enter another file name for the new test case.
- 6. Confirm with **OK**.

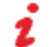

Note: If the current control supports PT calling points, PT telegrams can be recorded in the macro as special calls for detectors of type **PT telegram**.

### **14.2.3 Run Macro**

Perform the following steps for each test run.

- 1. Record the macro file.
- 2. If desired, edit the macro file.
- 3. Adjust the parameters of the control logic for the test case.
- 4. If desired, activate evaluations (see ["Evaluating](#page-1007-0) SC detector records" on page 1010).
- 5. From the **Test** menu, choose > **Run Macro**.

*The Run Macro File window opens.*

- 6. If desired, into the **To second** box, enter the simulation second up to which you want to macro to run.
- 7. If you have enabled evaluations, save and analyze the evaluations.

Notes:

- Vissim does not automatically name the files of different test cases. This gives you flexibility when naming. Give the files useful and unique file names, for example, include the test case number.
- **If different test cases are examined when testing VS-PLUS logics, an SC detector record** is created in a file *\*.ldp* for each test case. Give this file the name of the *\*.m\_i* macro file which was used to generate the *\*.ldp* file. This improves the clarity and makes it easier to find the files.

# **15 Creating simulation presentations**

You can record simulations for presentations in the following data formats and save them in files:

- 3D video files *\*.avi* (see ["Recording](#page-1095-0) a 3D simulation and saving it as an AVI file" on page [1098\)](#page-1095-0)
- <span id="page-1095-0"></span>Animation files *\*.ani* (see ["Recording](#page-1103-0) a simulation and saving it as an ANI file" on page [1106\)](#page-1103-0)

# **15.1 Recording a 3D simulation and saving it as an AVI file**

Vissim can be used to save a 3D simulation as a video file in the *\*.avi* format. You need to specify camera positions in order to assign them to keyframes in a storyboard (see ["Saving](#page-1095-1) camera [positions"](#page-1095-1) on page 1098), (see "Using [storyboards](#page-1097-0) and keyframes" on page 1100).

You can also save the 3D perspective of a driver or a pedestrian as camera position [\(see](#page-183-0) "Showing 3D [perspective](#page-183-0) of a driver or a pedestrian" on page 186).

You can also start the recording in the Quick Mode (see ["Using](#page-82-0) the Quick Mode" on page 85). The Quick Mode is ignored during the recording.

<span id="page-1095-1"></span>Note: Video files require a lot of memory. Make sure that depending on the recording planned, sufficient memory space is available.

### **15.1.1 Saving camera positions**

To record a simulation as an AVI file, you need to save the camera positions with the network view of your choice. You then assign keyframes to the camera positions.

You can also save a camera position during a simulation run. When doing so, you can save the 3D perspective of a driver or a pedestrian as camera position as well (see ["Showing](#page-183-0) 3D perspective of a driver or a [pedestrian"](#page-183-0) on page 186).

1. Make sure you have selected the 3D mode.

*The symbol is selected. The network is displayed in 3D. You do not need to perform* the next step if you want to save the camera position during a simulation run, e.g., to save a *3D perspective of a driver or a pedestrian as camera positions.*

- 2. To set the desired camera position, click the **Rotate mode (3D)** symbol or use the mouse or keyboard.
- 3. On the Network editor toolbar, in the **Selection of camera position** list, enter the name of your choice.
- 4. Confirm with **Enter**.

Tip: You can edit the attributes in the **Camera Positions** list (see ["Attributes](#page-1096-0) of camera [positions"](#page-1096-0) on page 1099).

### **15.1.2 Attributes of camera positions**

#### <span id="page-1096-0"></span>1. From the **Presentation** menu, choose **Camera Positions**.

*The Camera Positions list opens.*

*By default, you can edit the list (see ["Using](#page-86-0) lists" on page 89).*

Note: In lists, you can use the **Attribute selection** icon to show and hide attribute 1 values (see "Selecting attributes and [subattributes](#page-103-0) for a list" on page 106).

2. A network object may have the following attributes: These can be shown in the attributes list.

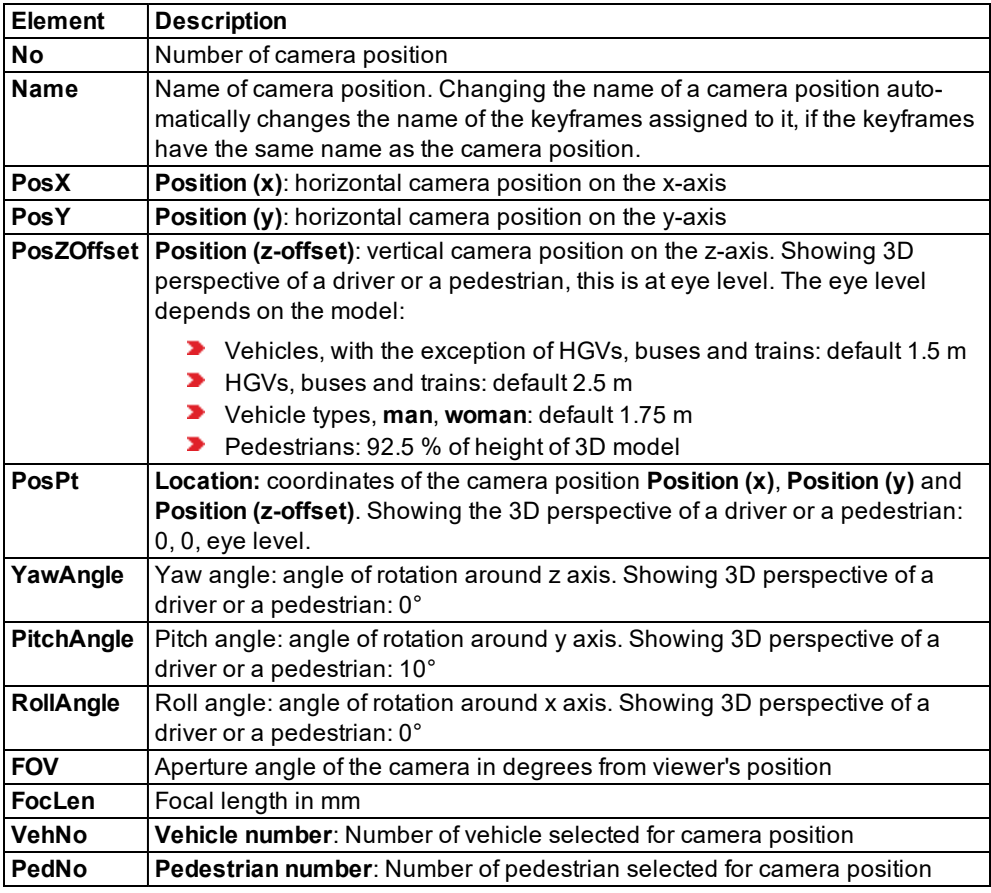

3. If during editing you have changed the display of the Vissim network and want to show the entire Vissim network again, on the Network Editor toolbar, click the **Show entire network** button **X** 

### **15.1.3 Using storyboards and keyframes**

<span id="page-1097-0"></span>A storyboard allows you to define basic settings for the recording of a simulation. These, e.g., include the **resolution**, **framerate** and the option of saving the recording to an *\*.avi* file. You assign at least one keyframe to your storyboard. In a storyboard, you can combine multiple keyframes that then elapse in sequence. You assign a camera position to each keyframe. This allows you to specify the order of the camera positions used during simulation. The camera dwells on the keyframes for the **dwell time** specified. It moves between the keyframes on a linear guide, with a constant or gliding motion, for the **transition time** specified.

You are basically using keyframes as a "script" for the AVI recording. During the AVI recording, the keyframes elapse in the sequence specified in the **Start time** attribute. The recording begins with the first start time. It does not have to be the start time of the simulation. As soon as the AVI recording is started, the view switches to the camera position of the first keyframe. To record *\*.avi* files, you must define at least one keyframe with a **camera position** and a **dwell time** and assign it to a storyboard.

During a simulation run you can:

- Editing attributes of keyframes (see "Defining a storyboard with [keyframes"](#page-1097-1) on page [1100\)](#page-1097-1)
- **•** add new camera positions (see "Saving camera [positions"](#page-1095-1) on page 1098)
- Editing attributes of camera positions (see ["Attributes](#page-1096-0) of camera positions" on page [1099\)](#page-1096-0)
- Showing a preview of the movie in a window in simulation speed (see ["Showing](#page-1101-0) a preview of camera [movement"](#page-1101-0) on page 1104)

Tip: You can additionally read Storyboards like other network objects and base data from other Vissim *\*.inpx* network files (see "Reading a network [additionally"](#page-338-0) on page [341\)](#page-338-0).

### **15.1.3.1 Defining a storyboard with keyframes**

<span id="page-1097-1"></span>1. Make sure you have selected the 3D mode.

*The symbol is selected. The network is displayed in 3D.*

- 2. Set the desired camera position, for example, using the icon **Rotate mode (3D)** and the mouse.
- 3. From the **Presentation** menu, choose **Storyboards**.

*The Storyboards list opens. In the Relations list box, the entry <Single List> is shown.*

*By default, you can edit the list (see ["Using](#page-86-0) lists" on page 89).*

4. In the list, on the toolbar, click the **Add** button .

*A new row with default data is inserted.*

Note: In lists, you can use the **Attribute selection** icon to show and hide attribute values (see "Selecting attributes and [subattributes](#page-103-0) for a list" on page 106).

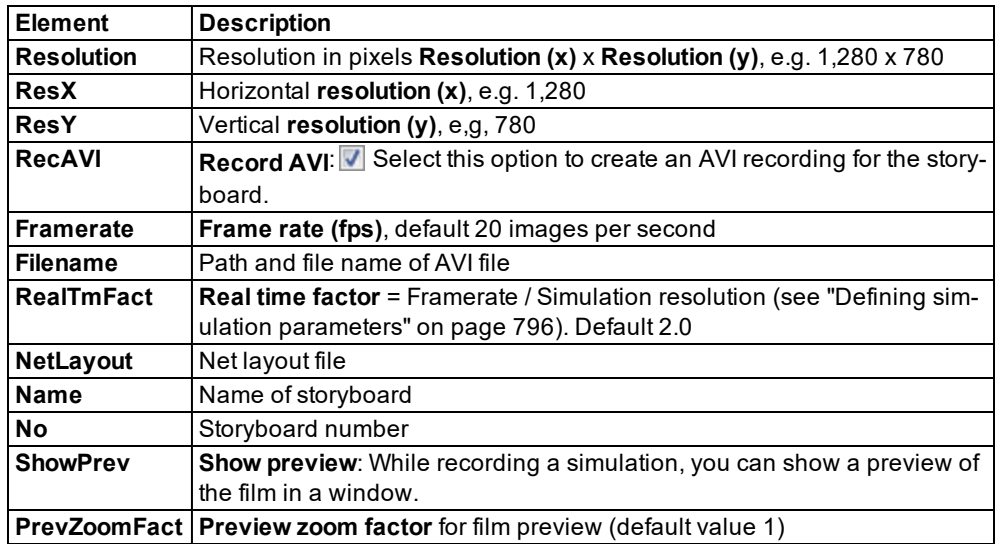

5. Make the desired changes:

*You can define keyframes for the storyboard.*

6. In the **Relations** list box, click **Keyframes**.

*The right-hand list is shown. If there is no assignment, only the column titles are shown.*

- 7. In the list on the left, click the storyboard for which you want to define keyframes.
- 8. In the list on right, on the toolbar, click the **Add** button .

*A new row with default data is inserted.*

*The Keyframe window opens.*

15.1.3 Using storyboards and keyframes

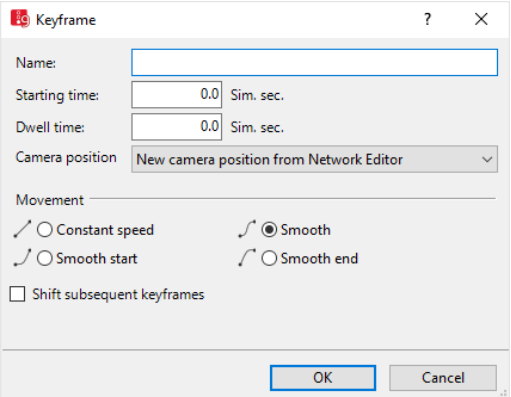

9. Make the desired changes:

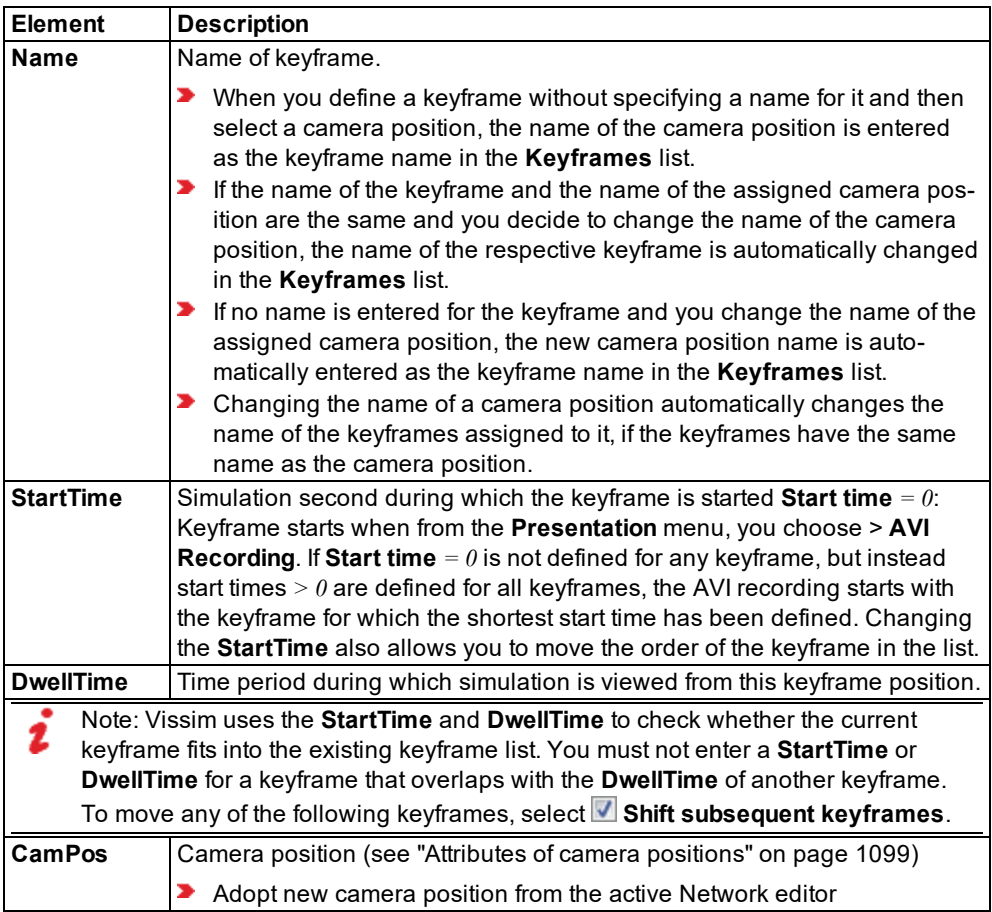

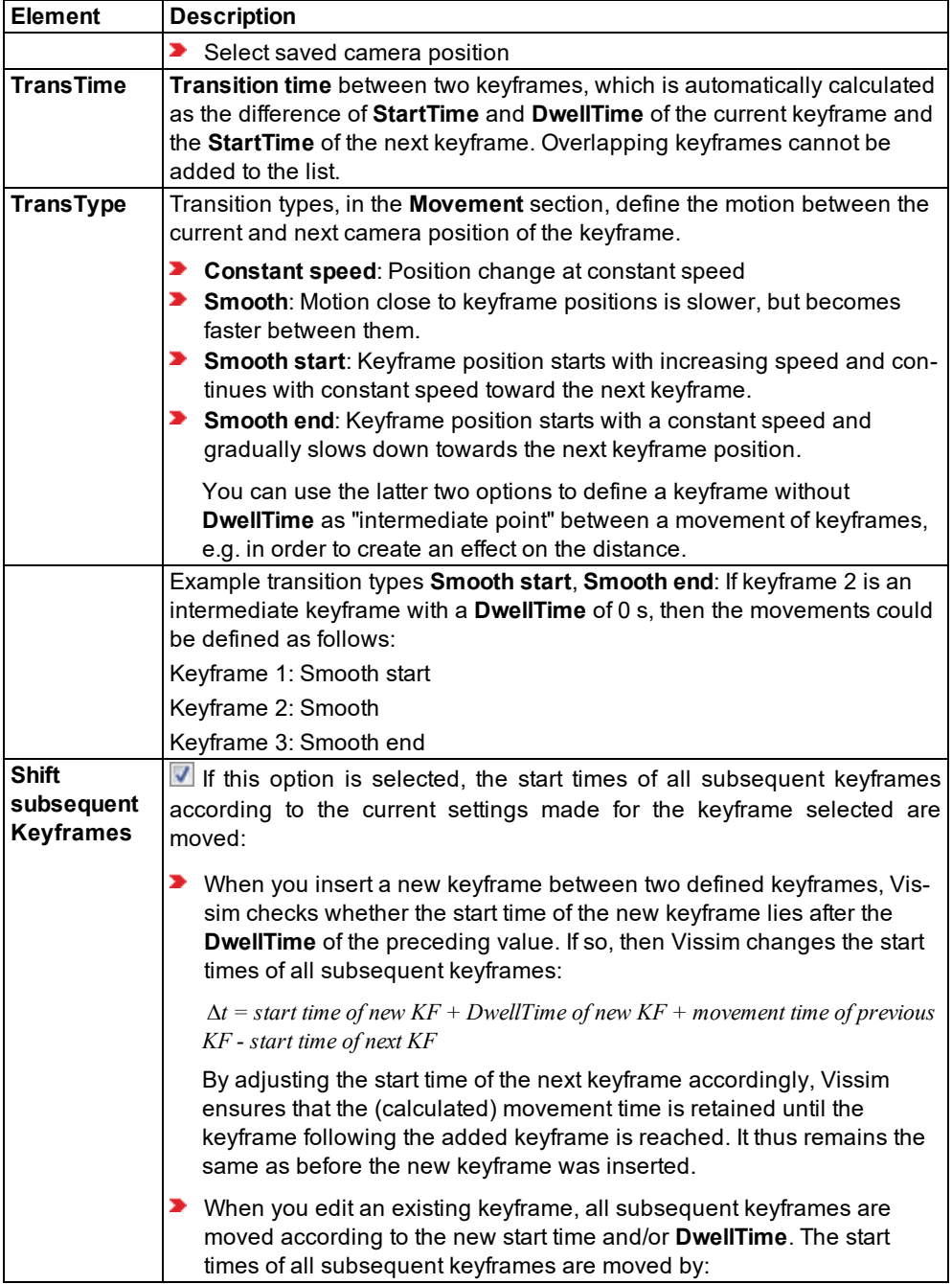

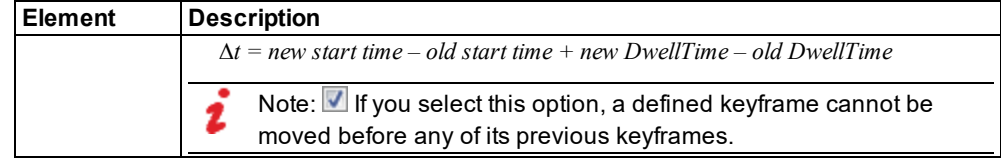

<span id="page-1101-0"></span>10. On the **File** toolbar, click **Save**.

#### **15.1.3.2 Showing a preview of camera movement**

You can show a preview of the camera movement at the AVI default rate of 20 frames per second or at maximum speed.

- 1. Open the **Storyboards** list.
- 2. Make sure that **Keyframes** is selected in the **Relations** list box.
- 3. In the list on the right, right-click the keyframe of your choice.
- 4. From the context menu, choose **Preview with AVI speed** or **Preview with simulation speed**.

*The movement shown when recording the \*.avi file is simulated using the speed currently selected.*

5. To cancel and close the preview, in the top right corner of the preview, click the **X**.

*At the end of the AVI recording, the preview is closed.*

### **15.1.4 Recording settings**

Vissim generates *\*.avi* video files that are played at a default rate of 20 frames per second. As each simulation time step generates exactly one picture, the playback speed depends on the number of time steps per simulation second: With a **simulation resolution** of 10 time steps, which is recommended, the playback speed is twice as fast as real time. If you choose to use only one time step per simulation second, the playback speed is 20 times faster than real time.

Note: Please note that changing the simulation resolution has an impact on the behavior of vehicles and pedestrians and thus might lead to different simulation results.

Besides standard recording, you have the following options:

- **Anti-aliasing** (see ["Selecting](#page-140-0) the 3D mode and 3D recording settings" on page 143)
- **Double-sided lighting** (see ["Selecting](#page-140-0) the 3D mode and 3D recording settings" on page [143\)](#page-140-0)

### **15.1.5 Starting AVI recording**

- 1. Ensure that the following requirements are met:
	- ▶ You have saved at least one camera position (see "Saving camera [positions"](#page-1095-1) on page [1098\)](#page-1095-1)
- ▶ You have saved at least one storyboard (see "Using [storyboards](#page-1097-0) and keyframes" on page [1100\)](#page-1097-0).
- $\blacktriangleright$  The storyboard has been assigned at least one keyframe.
- In the keyframe, the attributes **Start time**, **Dwell time**, **Transition type** and **Transition time** are defined and have been assigned a **camera position**.
- 2. In the **Storyboards** list, click the storyboards of your choice and select **RecAVI** (**Record AVI**).
- 3. From the **Presentation** menu, choose > **Record AVIs**.

*In the Presentation menu, Record AVIs is marked with .*

4. Start the simulation (see "Running a [simulation"](#page-793-1) on page 796).

*If you have not started AVI recording for the current network files yet, the window Video Compression opens. An \*.avi file requires approx. 20 MB/s. On your computer there may be several compression programs installed by default (see "Selecting a [compression](#page-139-0) [program"](#page-139-0) on page 142).*

*Codec x264 provides an excellent quality for smaller files [x264vfw.sourceforge.net](http://x264vfw.sourceforge.net/). For further information, please visit our webpages at: [PTV Vissim](http://vision-traffic.ptvgroup.com/en-us/training-support/support/ptv-vissim/faqs/) FAQs (#91).*

Notes:

- Not all compression programs displayed might be suitable for recording an *\*.avi* file. This depends on the system configuration. Test the compression program you want to use with a short Vissim example.
- $\blacktriangleright$  The compression program used for the original video recording must be available on the computer you are using to show the *\*.avi* file.
- 5. For a minimum file size, in the **Compressor** list, click a compression program.
- 6. In the **Compression Quality** box, enter a value of your choice.

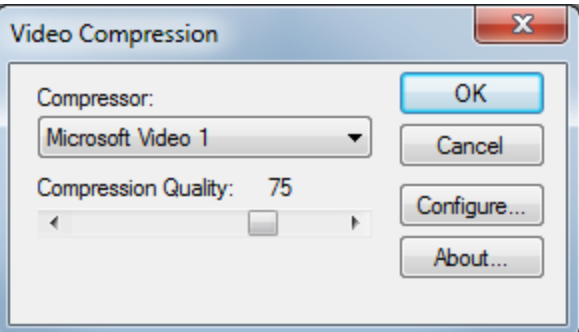

- 7. If the compression program can be configured, the **Configure** button is activated and you can make additional settings.
- 8. Confirm with **OK**.

Tip: You may specify a default compression program (see "Selecting a [compression](#page-139-0) [program"](#page-139-0) on page 142).

*The simulation starts. If the Preview option has been selected for the storyboard, a window opens in which the movie is shown. The \*.avi file is recorded during the simulation run. At* the end of the simulation, the \*.avi file is saved in the same folder as the \*.inpx network file.

9. To stop AVI recording before the end of the simulation run, from the **Presentation** menu, choose > **Record AVIs**.

*In the Presentation menu, Record to AVI is deactivated. The attribute RecToAVI (AVI recording ) of the storyboard is deactivated.*

10. To stop the simulation, on the **Simulation** toolbar, click the **Stop** button .

Note: The recording of an *\*.avi* file may take considerably longer than a simulation in 3D mode, particularly if from the **Presentation** menu, you chose > **3D-Anti-Aliasing**. This option corresponds to the **Anti-aliasing** option under User Preferences (see ["Selecting](#page-139-0) a [compression](#page-139-0) program" on page 142).

# **15.2 Recording a simulation and saving it as an ANI file**

<span id="page-1103-0"></span>You can save simulation runs for vehicles and pedestrians in animation files (*\*.ani*). After this you can use the animation files for presentations in Vissim. Since an animation file only contains the graphical representation of the simulated vehicles or pedestrians, the animation runs considerably faster than the actual simulation. Evaluations are not available in the animations.

When defining sections, you can chose whether you want to record the simulation for the sections defined or for the entire network.

You can also record simulation runs with the following settings:

- **Pedestrian simulations that use the LOS schema (see "Using LOS [schemes](#page-173-0) for show**ing [aggregated](#page-173-0) pedestrian values" on page 176).
- The wireframe view can be enabled or disabled (see ["Network](#page-70-0) editor toolbar" on page [73\)](#page-70-0)
- Links may be hidden if their display type is set to **Invisible** (see ["Defining](#page-297-0) display [types"](#page-297-0) on page 300).
- Elevators, elevator doors and cab

You can enter the desired simulation time interval for the recording.

Playback is possible at any speed supported by Vissim and your hardware.

Unlike simulation mode, you can play animations both forward and backward for the selected time sequences and network sections. This allows you to quickly reach the desired network status in an animation.

Animations record attribute values of network objects that are required for animation display:

- Vehicles: position, turn signal, color, 3D model, state. The animation recording accounts for the graphic parameter setting **Color by vehicle state** under **Vehicles In Network**.
- Pedestrians: position, 3D status, color, 3D model
- $\blacktriangleright$  Signal head: state

You can edit these attribute values using script files. Attribute values of other network objects are not recorded and cannot be edited via script files.

### Notes:

- $\blacktriangleright$  If the script files change attributes in the simulation while an animation is recorded, the changed values are saved to the animations.
	- ▶ When you run animations, the changes become effective through the script files.
- When you run animations, the script files are not called again.
- Animation files require a lot of memory. Make sure that depending on the recording planned, sufficient memory space is available.

### **15.2.1 Defining an animation recording**

<span id="page-1104-0"></span>1. From the **Presentation** menu, choose > **Animation Recordings**.

*The Animation Recordings list opens.*

*By default, you can edit the list (see ["Using](#page-86-0) lists" on page 89).*

Note: In lists, you can use the **Attribute selection** icon to show and hide attribute values (see "Selecting attributes and [subattributes](#page-103-0) for a list" on page 106).

2. In the list, on the toolbar, click the **Add** button .

*A new row with default data is inserted.*

3. Make the desired changes:

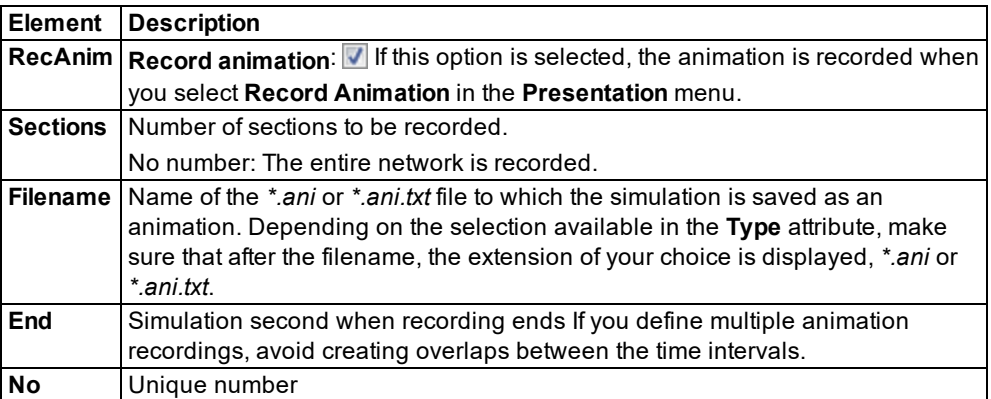

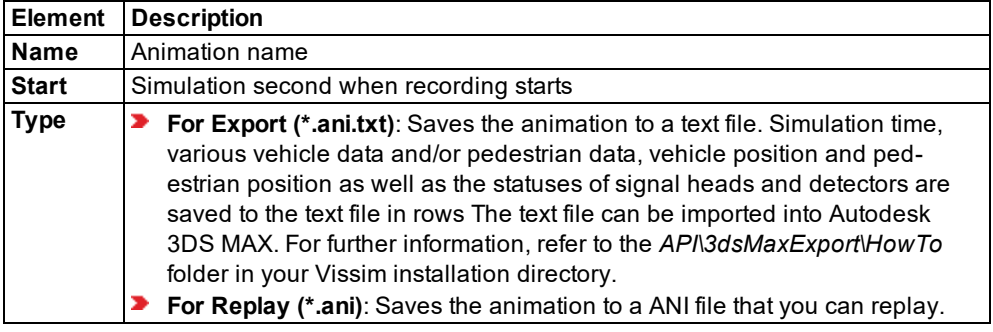

#### **Showing and editing dependent objects as relation**

The attribute and attribute values of this network object type are shown in the list on the left, which consists of two coupled lists.

1. In the list on the left, click the desired entry.

The list on the right contains attributes and attribute values of sections allocated to the network object selected in the list on the left (see "Using [coupled](#page-108-0) lists" on page 111).

- 2. On the list toolbar, in the **Relations** list box, click > **Sections**.
- 3. Enter the desired data.

*The data is allocated.*

#### **15.2.2 Recording an animation**

- 1. Ensure that the following requirements are met:
	- At least one animation recording is defined (see "Defining an animation [recording"](#page-1104-0) on page [1107\)](#page-1104-0)
	- $\blacktriangleright$  To record parts of the network, you need to define sections that contain these parts (see ["Modeling](#page-638-0) sections" on page 641). The desired sections must be selected in the **Sections** attribute of the animation recording (see "Defining an animation [recording"](#page-1104-0) on page [1107\).](#page-1104-0)
- 2. From the **Presentation** menu, choose > **Record Animations**.

*In the Presentation menu, Record Animations is marked with .*

3. Start the simulation (see "Running a [simulation"](#page-793-1) on page 796).

*The simulation starts and the data is recorded in the \*.ani or \*.ani.txt file while the simulation is running. The \*.ani or \*.ani.txt file is saved at the end of a simulation to the directory and under the name defined in the Filename attribute of the animation recording.*

4. To stop the animation recording, from the **Presentation** menu, choose > **Record Animations**.

*In the Presentation menu, Record Animations is marked with .*

<span id="page-1106-0"></span>5. To stop the simulation, click the **Stop** button.

### **15.2.3 Running the animation**

You can run an animation of the simulation with or without an animation file (*\*.ani*).

When playing back an animation file (*\*.ani*) in Vissim, you first need to open the corresponding Vissim network.

### **15.2.3.1 Running the animation with an animation file (***\*.ani***)**

- 1. From the **Presentation** menu, choose **Animation with ANI file**.
- 2. From the **Presentation** menu, choose the desired entry:

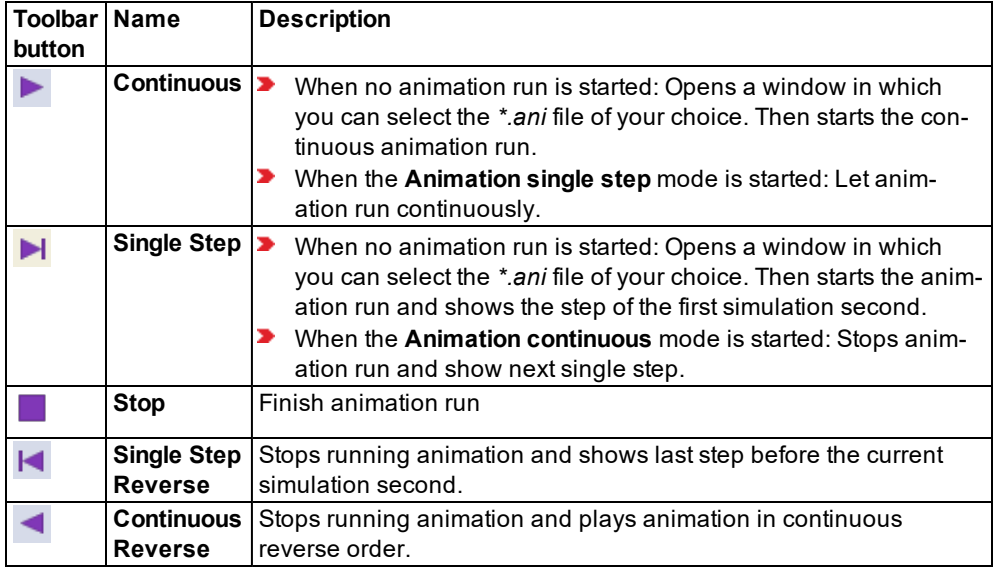

Creating model transfer files

### **15.2.3.2 Running the animation without an animation file (***\*.ani***)**

Aggregated result attributes are used for visualization, e.g. for the color of link segments or link bars.

- 1. In the **Presentation** menu, deselect **Animation with ANI file**.
- 2. Then, from the **Presentation** menu, choose the desired command.

*The animation of the simulation is run without an animation file.*

### **15.2.4 Displaying values during an animation run**

While running an animation, you can show time-based aggregated values.

- 1. Before you run the animation, make sure the following requirements are met:
- 2. Under Evaluation Configuration, specify that you want to collect result attributes for links and/or areas (see ["Configuring](#page-951-0) evaluations of the result attributes for lists" on page 954).
- 3. For vehicles on links, click in the network objects toolbar next to **Links** on **Edit graphic parameters**; for pedestrians in areas, click in the network objects toolbar next to **Areas** on

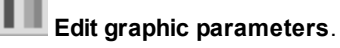

4. Select the option **Use color scheme**.

*The Edit color scheme for <network object type> window opens.*

*If the window does not open because the option has already been deactivated once since program start, click the icon at the end of row to open the window.*

- 5. For vehicles, select the classification of your choice **Lanes** or **Segments**; for pedestrians, select the classification of your choice **Areas** or **Pedestrian Grid Cell Data**.
- 6. Click the **Attribute** button .
- 7. Select the desired result attribute.
- 8. Click the **Filter** button.

*The Preselection Filter window opens.*

- 9. If desired, under **Simulation Runs**, select the option of your choice.
- 10. Under **Time Intervals**, select **Show only selected time intervals**.
- 11. Then select **Last completed**.
- 12. If under Evaluation Configuration you selected the desired vehicle classes, under **Vehicle Classes** you can now select the desired vehicle class.
- 13. If under Evaluation Configuration you selected Pedestrian Classes, under **Pedestrian Classes** you can now select the desired pedestrian class.
- 14. Confirm with **OK**.

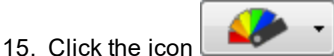

- 16. In the list, click the color scheme of your choice.
- 17. Confirm with **OK**.
- 18. Start the animation (see "Running the [animation"](#page-1106-0) on page 1109).

*The time interval results produced during the selected simulation run are used for the color scheme of the animation run.*

# **16 Using event based script files**

You can define scripts in a network file. Using the scripts, you manage script files and define the times at which you want to run the script files during the simulation. This allows you to simulate systems that respond to different simulation states and/or influence the simulation.

# **16.1 Use cases for event-based script files**

- ▶ You are modeling a traffic management system that depending on a certain amount of traffic, at the beginning of a time step, uses a script file to change the volumes for partial routes and to allow the use of emergency lanes.
- **D** Opening and closing barriers
- Changing the display state of variable message signs
- **D** Changing the color of vehicles once they have reached their destination parking lot

# **16.2 Impact on network files**

When script files change attributes and you then save the network file, the latter will also contain the changed data.

# **16.3 Impact on animations**

- ▶ When script files change attributes during a simulation and animation recording, these changes also become effective when the animation is replayed.
- $\blacktriangleright$  When you replay animations, the script files are not called again.

# **16.4 Impact on evaluations**

- $\blacktriangleright$  Script files allow you to access evaluations, e.g. in order to activate evaluations before initialization.
- <span id="page-1108-0"></span> $\blacktriangleright$  If the script files change attributes that are used in evaluations, the changed values are saved to the results of the evaluations.

# **16.5 Defining scripts**

1. From the **Scripts** menu, choose > **Event-Based Scripts**.

*The Scripts table is opened.*

2. Make the desired changes:

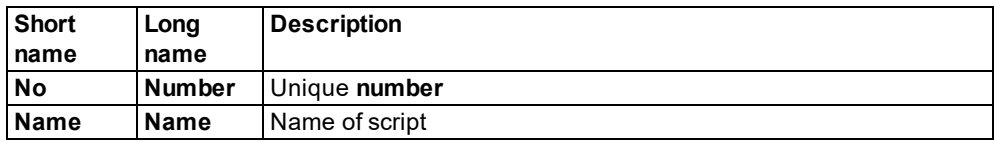

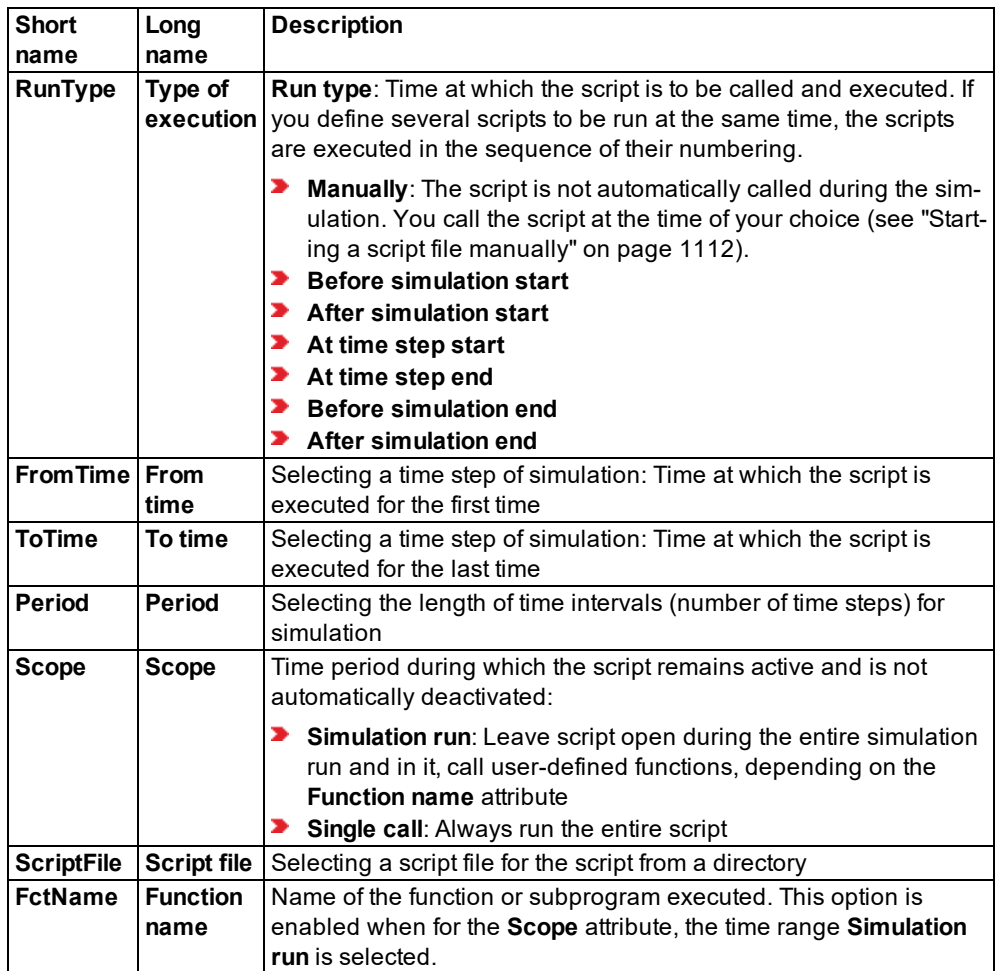

<span id="page-1109-0"></span>*If you have selected the run type Manually, run the script at the time of your choice [\(see](#page-1109-0) "Starting a script file [manually"](#page-1109-0) on page 1112). If you have defined other run types, the scripts are run automatically.*

# **16.6 Starting a script file manually**

You may run script files manually that have been selected in the attributes of scripts. This also applies to scripts that run script files automatically and have the following attribute values:

- **Before simulation start**
- **After simulation start**
- **At time step start**

### **At time step end**

### **Before simulation end**

#### **After simulation end**

Scripts with the **Run type** attribute **Manually** can only be started manually, not automatically.

- 1. Ensure that the following requirements are met:
	- The Vissim network model is complete, so that a simulation can be started.
	- The simulation parameters have been defined (see "Defining simulation [parameters"](#page-793-0) on [page](#page-793-0) 796).
	- The script file of your choice has been defined and saved to the desired directory.
	- At least one script has been defined for the desired script file (see ["Defining](#page-1108-0) scripts" on page [1111\)](#page-1108-0).
	- **In the script, in the Script file** attribute, the script file is selected.
- 2. From the **Scripts** menu, choose > **Event-Based Scripts**.

### *The Scripts table is opened.*

*You can either start the script immediately or at a chose time during the simulation. To run the script file at the time of your choice, perform the simulation in Simulation single step mode.*

- 3. If desired, start the simulation (see "Selecting the number of [simulation](#page-798-0) runs and starting [simulation"](#page-798-0) on page 801).
- 4. In the **Scripts** table, right-click the entry of your choice.
- 5. From the shortcut menu, choose **Run script**.
- 6. If you want to stop the script file, from the **Scripts** menu, choose > **Stop running script**.

# **17 Runtime messages and troubleshooting**

Runtime messages, such as process messages, error messages, and warnings are shown in the **Messages** window. Messages regarding test runs are also displayed in the **Messages** window (see "Showing [messages](#page-1114-0) and warnings" on page 1117).

In addition, Vissim opens separate windows for error messages about unexpected program states.

Vissim saves errors to error files (*\*.err*) (see ["Checking](#page-1112-0) the runtime warnings in the file \*.err" on page [1115\).](#page-1112-0)

You can use the *VDiagGUI.exe* program to perform an error diagnosis (see ["Performing](#page-1117-0) an error diagnosis with [VDiagGUI.exe"](#page-1117-0) on page 1120).

# **17.1 Editing error messages for an unexpected program state**

An error message opens in case of an unexpected program state:

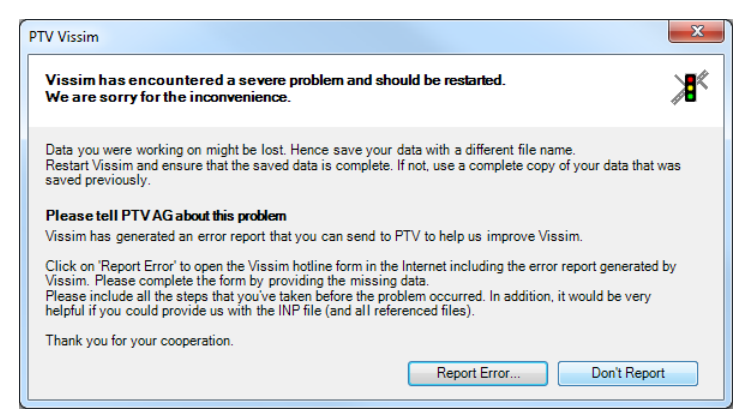

1. Follow the instructions in the error message.

*This prevents loss of data and consequential errors.*

- 2. Please forward the errors to us, so that we can correct them:
- 3. Click **Report Error**.

*The PTV Vision Support contact form opens. The necessary data, including the error report, are automatically copied into the form.*

*If you call up the contact form with the menu Help > Technical Support or the Internet page Technical Support [PTV Vissim](https://secure.ptvgroup.com/php/vision-hotline/index.php?product=vissim&lng=en) or Technical Support [PTV Viswalk,](https://secure.ptvgroup.com/php/vision-hotline/index.php?product=viswalk&lng=en) the data are not entered automatically.*

- 4. Save the network file *\*.inpx* under a different name.
- 5. Close Vissim.
- 6. Open Vissim.

*Vissim always copies the network file and saves the copy in the file format \*.inp0.*

- 7. Compare the *\*.inp0* file with the network file *\*.inpx* which was saved under a different name.
- 8. Make sure that the data is complete.
- 9. If the data in the network file *\*.inpx* are not complete, copy the file *\*.inp0*.
- 10. Name the copy of the *\*.inp0* file into a *\*.inpx* file.
- <span id="page-1112-0"></span>11. Continue work with this version.

# **17.2 Checking the runtime warnings in the file** *\*.err*

1. Vissim shows errors and messages in the **Messages** window (see "Showing [messages](#page-1114-0) and [warnings"](#page-1114-0) on page 1117). In addition, by default, Vissim saves errors to the *\*.err* files and the *vissim* msgs.txt file (see "Using the vissim msgs.txt log file." on page 1119). These files are saved in the folder in which the network file *\*.inpx* is saved.

If in the simulation parameters, only one run is defined, the simulation is started, errors occur and an error file (*\*.err*) is saved, the name of the error file will not include the simulation run number. If then another simulation run is started, the error file (*\*.err*) from the previous simulation run will be overwritten.

### **17.2.1 Runtime warnings during a simulation**

If Vissim detects problematic situations during a simulation run which do not prevent the continuation of the simulation, runtime warnings are displayed in the **Messages** window and written to an *\*.err* file. Except for the file extension *\*.err*, the name of this file corresponds to the name of the network file.

If runtime warnings have occurred, the **Messages** window opens after the simulation run.

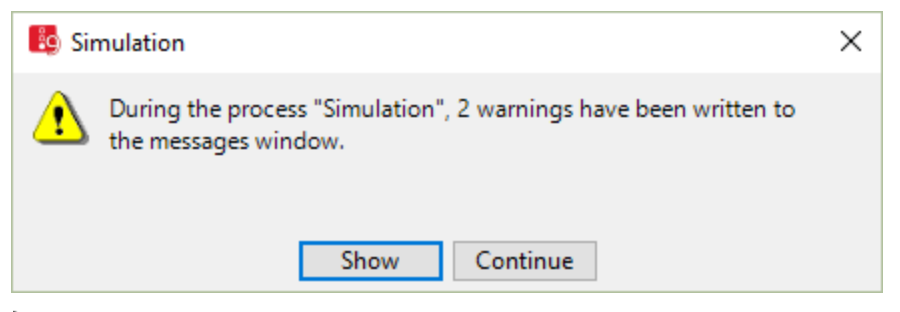

▶ Correct the causes of warnings and errors.

#### **17.2.2 Runtime warnings before a simulation**

If the Vissimnetwork contains errors and you start the simulation, runtime warnings will be displayed before the simulation is started.

17.2.3 Runtime warnings during multiple simulation runs

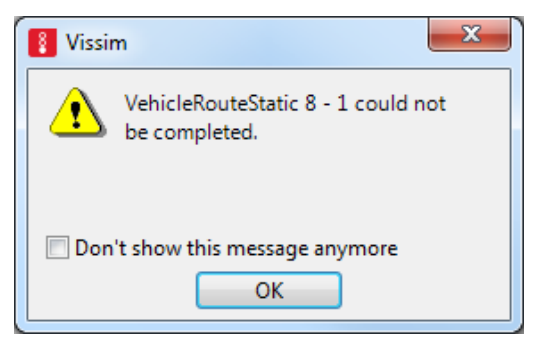

All errors are saved to the *\*.err* file. For example, this may be due to the following errors:

- **P** Private Transport: Too little distance between a routing decision and the first connector of the route.
- **P** Private Transport: A vehicle traverses a routing decision and within the same time step exits the link on which the routing decision is located.

Public Transport: Too little distance between an entry link and the first connector of the route. Because of this, the Private Transport vehicle or the Public Transport vehicle have left their route. Either the vehicle did not stop in time in order to wait for an opportunity for a lane change, or within the same time step, the vehicle has traversed the routing decision and another connector.

- **■** Too little distance between the desired speed decision and the first connector. This message is displayed if, within a time step, a vehicle with the highest speed which is possible within a defined desired speed distribution could traverse both the desired speed decision as well as the start of a connector. For example, this would be possible at 205 km/h and 10 time steps per simulation second, at a maximum distance of 5.70 m. If this actually occurs during the simulation run, the relevant vehicle ignores this desired speed decision.
- An input volume which has not been completely processed, for example due to insufficient capacity of the entry link, because of which there is congestion outside of the network at the end of a defined time interval.
- $\blacktriangleright$  A vehicle, which has been removed from the network after the maximum lane change waiting time has elapsed (default value 60 sec)
- **For some signal controls: Infringements of the minimum green period and interim time** infringements during the simulation (see "Detecting [inconsistent](#page-628-0) planning" on page 631).
- **For pedestrian simulation: too high density within area per simulation second**

#### **17.2.3 Runtime warnings during multiple simulation runs**

If the error file (*\*.err*) is written during multiple simulation runs, Vissim enters the number of the respective simulation run into the error file (*\*.err*). The number of simulation runs is defined in the simulation parameters (see "Defining simulation [parameters"](#page-793-0) on page 796).

# **17.3 Showing messages and warnings**

<span id="page-1114-0"></span>The **Messages** window displays process messages, error messages and warnings, e.g. after you have chosen the **Check network** command (see ["Checking](#page-809-0) the network" on page 812), but during scenario management, simulation and reading and writing of model transfer files.

Related messages are combined in a group. The name of each group and the number of errors are listed in blue font above the group.

In Scenario management the name of a group can include different information, for example the name and number of the scenario, the name of the calculation performed and the number of the simulation run. The information included in the group name is separated by colons. Example: Scenario 1: Calculate Scenario 1': Load scenario: Read in network

Vissim opens different significant messages in a separate window that allow you to open the **Messages** window and view all messages. For example, Vissim opens the **Check network** window, showing errors, after you have selected the **Check network** command. Click the **Show** button to open the **Messages** window.

Before a pedestrian simulation is started, c also automatically checks the network for consistency and displays error messages and warnings in the **Messages** window.

The **Messages** window is not updated and does not display messages when the Quick mode is activated and the simulation is running. This allows for a maximum simulation speed.

The **Messages** window can be freely positioned or docked (see ["Arranging](#page-84-0) or freely [positioning](#page-84-0) program elements in PTV Vissim" on page 87). The **Messages** window cannot be anchored in a section together with a list or a Network editor, but only across the entire width or height of the user interface.

### **17.3.1 Opening the Messages window**

In the **View** menu, choose > **Messages**.

*The Messages window opens.*

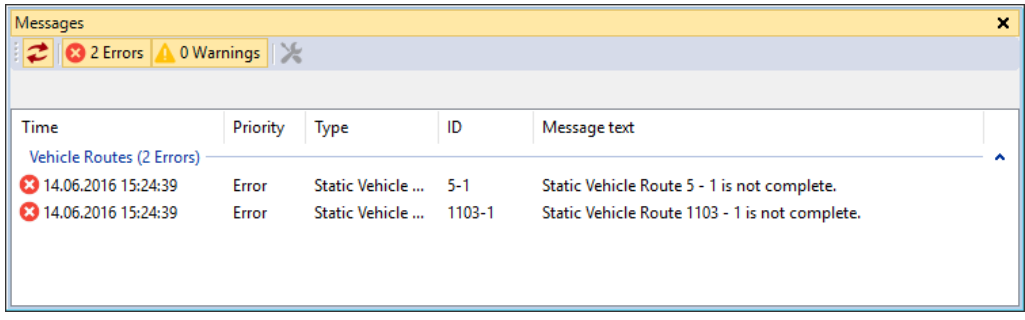

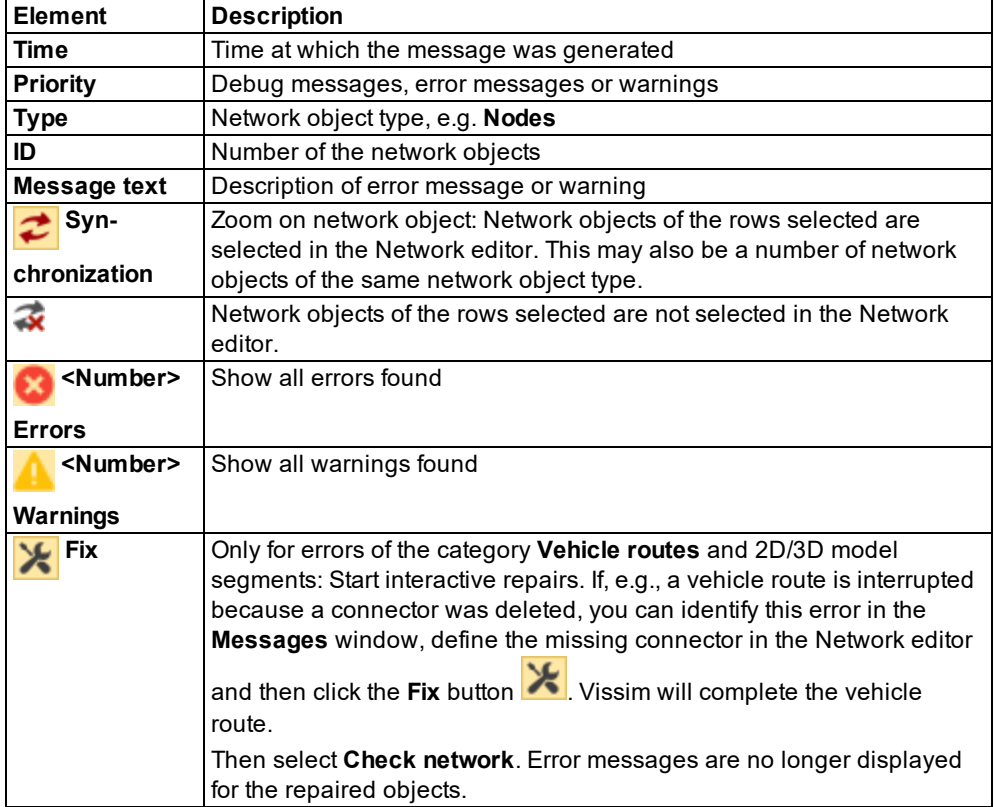

## **17.3.2 Editing messages**

#### **Sorting messages**

To sort a column, click the column header.

An arrow in the column header indicates whether the entries are sorted in ascending or descending order.

#### **Expanding or collapsing groups**

To close a group, double-click the row with the group name highlighted in blue.

### **Editing individual messages or groups**

- $\blacktriangleright$  To edit an individual entry, right-click the row of your choice.
- To edit a group, right-click the row with the group name highlighted in blue.
*If Synchronization is selected, objects or groups selected in the Messages window are also selected in the Network editor.*

*The context menu opens.*

1. Choose the desired entry from the context menu.

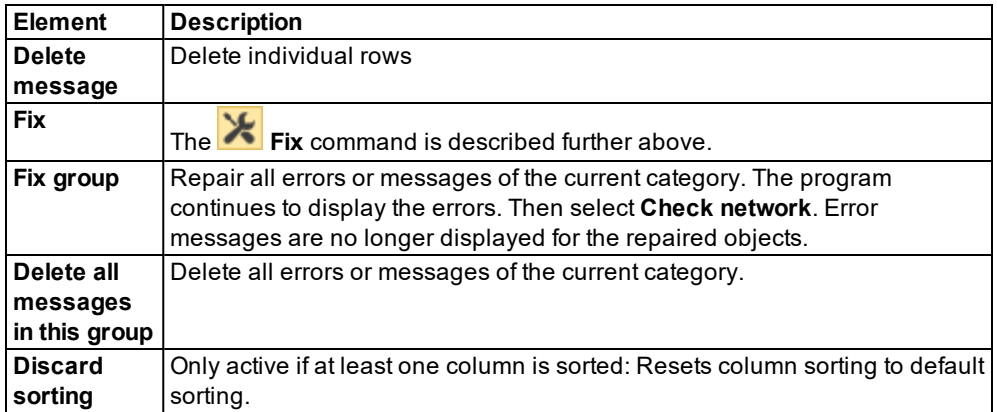

### **Toast notification shows number of messages**

<span id="page-1116-0"></span>When the **Messages** window is open, a simulation ends or is terminated and Vissim shows messages in the **Messages** window, a toast message opens at the bottom right border of the screen, showing the number of messages displayed.

## **17.4 Using the** *vissim\_msgs.txt* **log file.**

The *vissim\_msgs.txt* log file is automatically saved to:

*C:\Users\<username>\AppData\Local\Temp\VISSIM\vissim\_msgs.txt*

From the **File** menu, choose > **Show Log File**.

### **17.4.0.1 Naming the log files of multiple instances**

Each time an instance of Vissim is opened, a log file is saved. These log files are named consecutively according to the following convention: *vissim\_msgs\_0.txt*, *vissim\_msgs\_1.txt*, etc.

### **17.4.0.2 Structure of the log file**

The log file consists of an upper and lower section. Upper section: System entries which were generated at the start of Vissim. Example:

2017-05-11 9:43:18 System set VISSIM localization part I... 2017-05-11 9:43:18 Initialize system licensing... 2017-05-11 9:43:20 System certified date: 2017-05-11 (server: ptv-dxxxxxxx.ptvag.ptv.de, Box: x-xxxxxxx)

#### 17.5 Performing an error diagnosis with VDiagGUI.exe

```
2017-05-11 9:43:20 System certified time period: 25 (server: ptv-dxx-
xxxxx.ptvag.ptv.de, Box: x-xxxxxxx)
2017-05-11 9:43:20 System system date: 2017-05-11 (server: ptv-dxx-
xxxxx.ptvag.ptv.de, Box: x-xxxxxxx)
2017-05-11 9:43:20 System certified date: 2017-05-11 (server: ptv-dxx-
xxxxx.ptvag.ptv.de, Box: x-xxxxxxx)
2017-05-11 9:43:20 System certified time period: 25 (server: ptv-dxx-
xxxxx.ptvag.ptv.de, Box: x-xxxxxxx)
2017-05-11 9:43:20 System system date: 2017-05-11 (server: ptv-dxx-
xxxxx.ptvag.ptv.de, Box: x-xxxxxxx)
2017-05-11 9:43:20 System set VISSIM localization part II...
2017-05-11 9:43:21 Start system licensing 2017-05-11 09:43:19.
2017-05-11 9:43:21 System certified time successfully updated (server: ptv-dxx-
xxxxx.ptvag.ptv.de, Box-Serial Number: x-xxxxxxx)
2017-05-11 9:43:21 System licensing completed 2017-05-11 9:43:20.
2017-05-11 9:43:21 System initialization of core components completed...
2017-05-11 9:43:21 System version 10.00 - 00* [65780] , filename C:\Program
Files\PTV Vision\PTV Vissim 10\Exe\VISSIM100.exe
2017-05-11 9:43:21 System initializing Vissim...
2017-05-11 9:43:21 System starting Vissim...
2017-05-11 9:43:21 System read settings...
2017-05-11 9:43:21 System initialization completed.
...
```
### Lower section: Detailed messages about the functions of Vissim, e.g. warnings or messages, which were shown during the ANM import and the creation of the Vissim network:

```
...
2017-05-11 9:56:57 System [ANM] import started (initial).
2017-05-11 9:56:57 System [ANM] import network data.
2017-05-11 9:56:57 Warning ANM link 4A: SPEED: (from 20 to 40) This attribute is 0
and is set to the default value.
2017-05-11 9:56:57 Warning ANM link 4B: SPEED: (from 40 to 20) This attribute is 0
and is set to the default value.
2017-05-11 9:56:57 System This ANM file does not provide a projection definition.
Coordinates are assumed to be cartesian values.
2017-05-11 9:56:57 Warning ANM node 10: Multi-leg node has additionally ANM zones
attached. Dummy link stubs are generated ignoring node geometry.
2017-05-11 9:56:57 Warning ANM node 40: Multi-leg node has additionally ANM zones
attached. Dummy link stubs are generated ignoring node geometry.
2017-05-11 9:56:57 Warning ANM node 20: This node contains lanes that do not have
any movements defined to or from.
2017-05-11 9:56:57 Warning ANM node 40: This node contains lanes that do not have
any movements defined to or from.
2017-05-11 9:56:57 Copy system [ANM] file C:\Test\PTV Vissim\ANM_Import\ANM_Import_
Test.anm to C:\Test\PTV Vissim\ANM_Import\ANM_Import_net3.panm.
2017-05-11 9:56:57 System [ANM] Remove obsolete objects.
2017-05-11 9:56:57 System [ANM] import end.
...
```
## **17.5 Performing an error diagnosis with VDiagGUI.exe**

In certain cases PTV Vision Support can ask you to run the file *VDiagGUI.exe*.

- 1. Start Windows Explorer.
- 2. Open the Vissim installation directory.
- 3. Open the *Exe* directory.
- 4. Double-click the **VDiagGUI.exe** file.

*The VDiagProGUI window opens. The Actions tab is shown by default.*

- 5. Follow the instructions from PTV Vision Support.
- 6. Open the desired tab.

### **Actions tab**

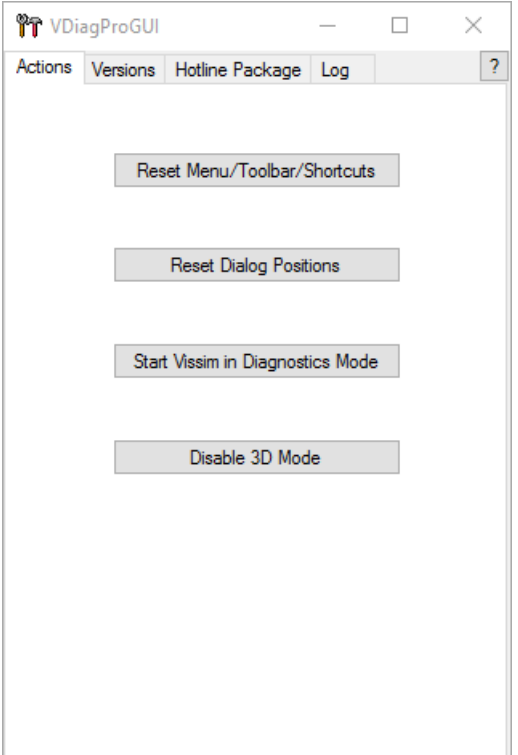

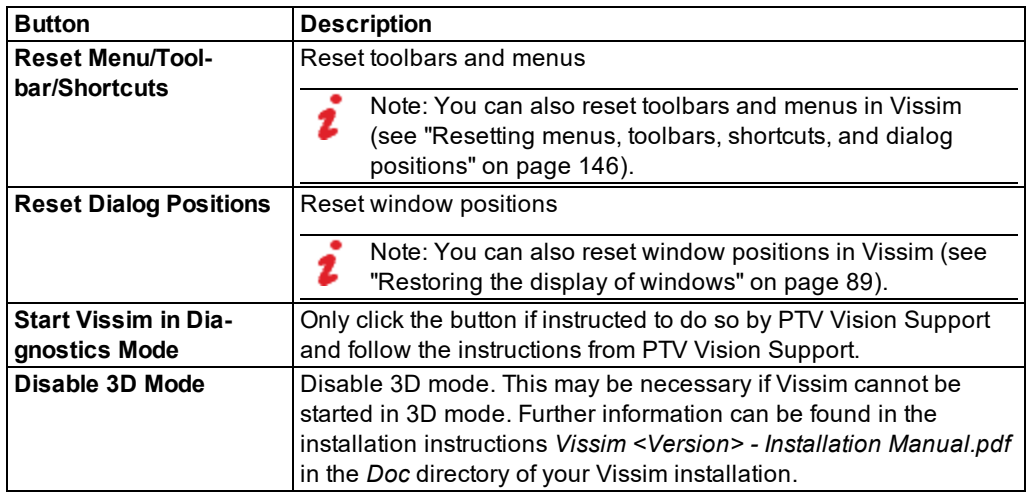

If you would like to see information on the tab, please click the **?** button.

Help - Actions X  $\equiv$  $\Box$ Reset Menu/Toolbar/Shortcuts This brings back the default menu/toolbar/shortcut settings of Vissim. Reset Dialog Positions Resets the position of every Vissim related dialog to the default position. Start Vissim In Diangostics Mode Temporarily activates extended logging for Vissim. Disable 3D Mode Disables 3D mode. Use this if your graphics card is not compatible with the 3D mode of Vissim.

### **Versions tab**

PTV Vision Support may ask you to check in this tab whether certain files are present.

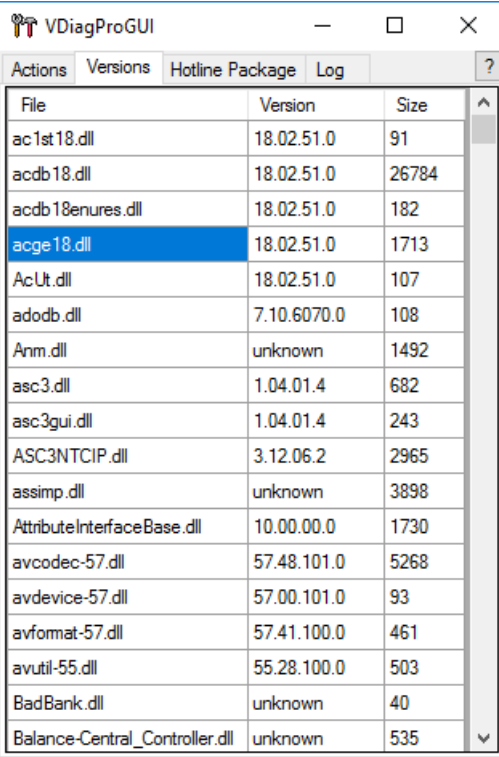

If you would like to see information on the tab, please click the **?** button.

 $\times$ 

Help - Versions  $\Box$ 

Versions grid<br>All executables and libraries which belong to Vissim are listed here with their versions and sizes. Use this if hotline asks you about a version of a specific file.

### **Hotline Package tab**

In the **Hotline Package** tab you can combine all desired data for PTV Vision Support, pack into a file and send to PTV Vision Support.

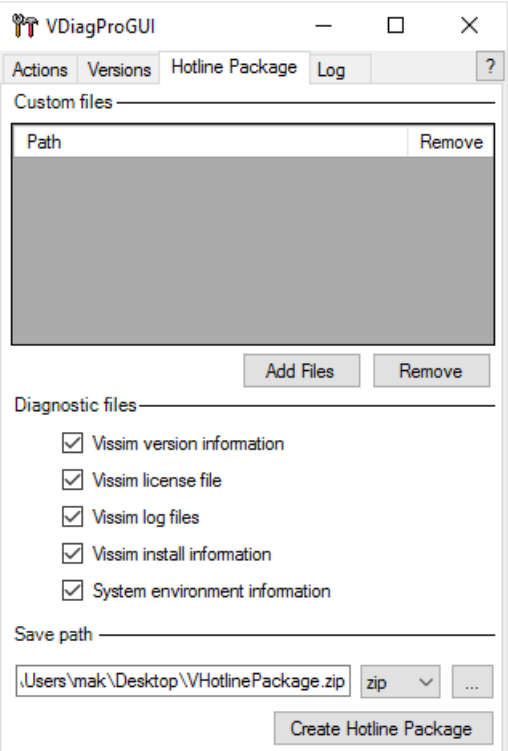

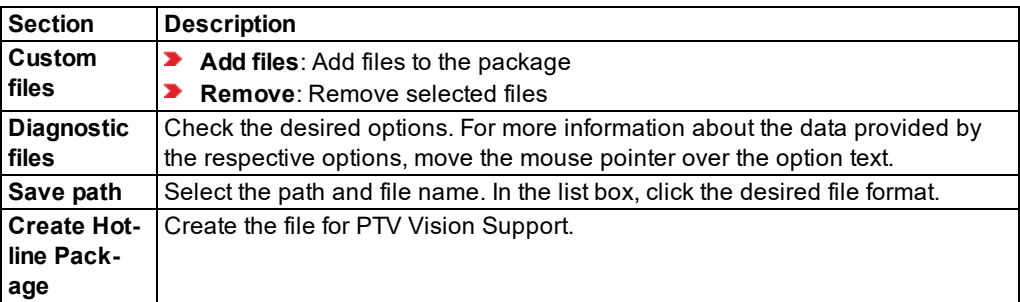

If you would like to see information on the tab, please click the **?** button.

Help - Hotline Pack... ×  $\overline{\phantom{m}}$  $\Box$ 

#### Custom files

You can add your own files to the hotline package via the "Add Files" button. If you select an inpx file VDiag will automatically add signal controller files which are necessary for the simulation.

#### Diagnostic files

These files contain several information about Vissim and your system. Move your mouse over the files to get further information about them.

#### Save path

You can select the destination of the hotline package via the "..." button. You can also choose the format of the<br>package. The "Create Hotline Package" button creates the hotline package.

### **Log tab**

PTV Vision Support may ask you to create a log file in this tab.

Click the **Save Log** button.

17.6 Saving network file after losing connection to dongle

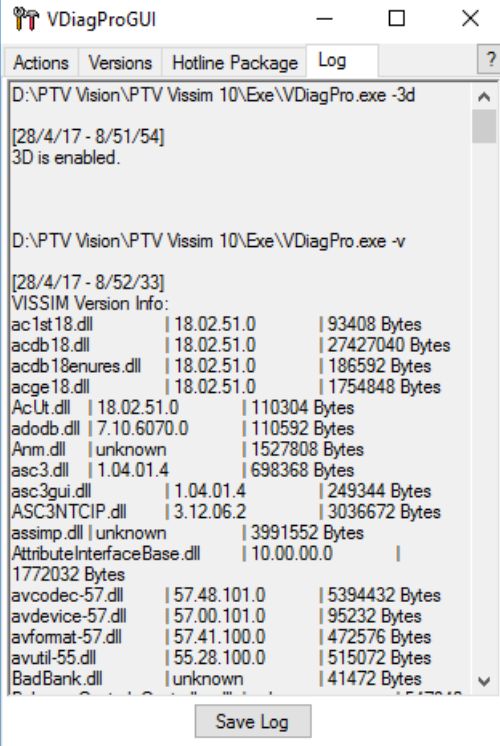

If you would like to see information on the tab, please click the **?** button.

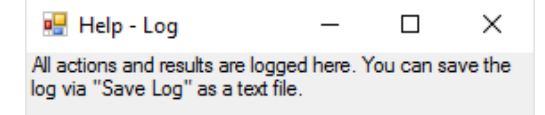

## **17.6 Saving network file after losing connection to dongle**

<span id="page-1123-0"></span>If there are problems with the connection between Vissim and the dongle, a message is displayed.

- Click **Cancel** to open another message and save the **\*.inpx** network file, if you made changes to the Vissim network since you last saved it.
- **If you then click OK**, Vissim will wait until the connection to the dongle has been re-established.

# <span id="page-1124-1"></span>**18 Add-on modules programming interfaces (API)**

Vissim provides various APIs as an add-on module. With this, you can integrate your own applications into Vissim. Not all add-on modules are by default part of your Vissim license.

<span id="page-1124-0"></span>Add-on modules and their documentation are saved in the folder *..\Vissim<Version>\API*.

## **18.1 Using the COM Interface**

- Note: The following Vissim versions do not have a COM interface:
	- ▶ Demo versions of Vissim
	- **Vissim Viewer**

You can use the add-on COM interface module (Component Object Model) for:

- **Preparation and postprocessing of data**
- $\blacktriangleright$  Efficiently controlling the sequence for the examination of scenarios
- $\blacktriangleright$  Including control algorithms which you have defined
- Access to all network object attributes

Via the COM interface you can start Vissim from other applications or scripts or you can access Vissim objects.

You can use various programming environments, e.g. VisualBasic for Applications in Microsoft Excel™, Visual C++ or Visual J++ and use simple script languages, for example, VB Script or Python.

Script files from the COM interface can be executed in Vissim (see ["Selecting](#page-1125-0) and executing a script file" on page [1128\)](#page-1125-0).

### **COM Help**

Information about the functions of the COM interface and associated commands can be found in the COM Help.

From the **Help** menu, choose > **COM Help**.

You can find examples in the following default directory:

*..\Users\Public\Public documents\PTV Vision\PTV Vissim <Version number>\Examples Training\COM\*

### **18.1.1 Accessing attributes via the COM interface**

Using the **AttValue** method, you have read access to all network object attributes. Write access is not available for all attributes. In the COM Help, the **Editable** row of each attribute specifies a **True** or **False** value, indicating whether or not the attribute can be write-accessed.

### **18.1.2 Selecting and executing a script file**

<span id="page-1125-0"></span>In Vissim you can select and execute external script files. The following scripting languages are supported:

- Visual Basic *\*.vbs*
- Javascript *\*.js*
- Python *\*.py*, *\*.pys* (see "Using Python as the script [language"](#page-1126-0) on page 1129)

Tip: You may also manage scripts, which are executed during a simulation at a chosen ⇨ time, to the network file (see ["Using](#page-1108-0) event based script files" on page 1111).

The global variable Vissim can be used without initialization in the script and always refers to the running Vissim, from which the script has been started. Additionally, you can use the variable **CurrentScript** to create a reference to the current script, e.g. in order to access userdefined attributes there.

You need not create a Vissim object, using *CreateObject*, as Vissim has already been started. If additional instances of Vissim are required in the script, you can use *CreateObject*.

Scripts may include any command of the scripting language, e.g. loop, branch, entry, and output commands.

Scripts must not contain any global declarations.

### **18.1.2.1 Executing script files**

1. From the **Scripts** menu, choose > **Run Script File**.

*A window opens.*

- 2. Select the folder to which the script file has been saved.
- 3. Select the desired script file.
- 4. Click the **Open** button.

*The script file is executed in Vissim.*

### **18.1.2.2 Examples of script files**

The following directory contains a Vissim network that uses script files: *..\Examples Training\COM\Drop-off Zone*. This example is available for Visual Basic Script (VBS) and Python.

The following scripts are used to halve the volume of the first time interval for each input.

### **Example 1 of a** *\*.vbs* **script file**

```
For each flow in all_flows
For i = 1 To all flows. Count
flow.AttValue("Volume(1)") = 0.5 * flow.AttValue("Volume(1)")
Next
```
#### **Example 2 of a** *\*.vbs* **script file**

```
all flows = Vissim.Net.VehicleInputs.GetAll
For i = 0 To UBound (all flows)
all flows(i).AttValue("Volume(1)") = 0.5 * all flows(i).AttValue("Volume(1)")
Next
```
### **18.1.3 Using Python as the script language**

<span id="page-1126-0"></span>A distinguishing feature of Python is its clear and understandable syntax. With this you can conveniently set up a prompt which is tailored to your project.

Python and all of the additional libraries are open source programs without usage restrictions.

Notes:

- You must install **Python 2.7** or a higher version and the appropriate extension **PythonWin**, which provides Python with the COM functionality.
- **Python 2.7** and the appropriate extension **PythonWin** must correspond to your Vissim version, e.g. **python-2.7.6.amd64.msi** and **pywin32-218.win-amd64-py2.7.exe** for the 64-bit edition of Vissim.
- ▶ wxPython is not supported.

#### **Example of a** *\*.pys* **script file**

```
all flows = Vissim.Net.VehicleInputs.GetAll()
for i in range(len(all_flows)):
all flows[i].SetAttValue("Volume(1)", 0.5 * all flows[i].AttValue("Volume(1)"))
```
## **18.2 Activating the external SC control procedures**

You can use external, user-defined signal control procedures in Vissim (see ["Add-on](#page-576-0) module [external](#page-576-0) signal control SC" on page 579). For this, you must provide an external program DLL for the control and a specific dialog DLL. The DLL files must be programmed in C or C++. The files are integrated with the interfaces *SignalControl.DLL* and *SignalGUI.DLL*.

## **18.3 Activating the external driver model with DriverModel.dll**

<span id="page-1126-1"></span>You can replace the driver model with an external, user-defined driver model using Vissim. The external driver model can be used for all or part of the vehicles in a simulation.

During the simulation, the DLL file is called up in each time step for each vehicle for which an external driver model is available. The DLL file then controls the behavior of the vehicle. Vissim transfers data to the DLL file:

- $\blacktriangleright$  the current state of the vehicle
- $\blacktriangleright$  the current state of the vehicle environment, e.g. the number and state of priority rule (1) = blocked, 3 = free), if closer to current vehicle than the next signal head downstream.
- ▶ World coordinate of the front edge and rear edge of neighboring vehicles
- $\blacktriangleright$  Spline of the middle line of the lane the Ego vehicle is using on its route or path within the line of sight
- Values of user-defined vehicle attributes can be transferred to the DLL and changed by it.

The acceleration, deceleration and lane changing behavior are calculated in the DLL file. The result is returned to Vissim.

You activate the external driver model for the desired vehicle type (see "Using [vehicle](#page-251-0) types" on [page](#page-251-0) 254).

The external driver model must be implemented as a DLL file in the programming language C or C++. The structure is described in the documentation.

### **Documentation in English**

*..\Program Files\PTV Vision\PTV Vissim <Version number>\API\DriverModel\_DLL\Interface\_Description.pdf*

### **Example file**

<span id="page-1127-0"></span>*..\Program Files\PTV Vision\PTV Vissim <Version number>\API\DriverModel\_DLL\Driver-Model.cpp*

## **18.4 Accessing EmissionModel.dll for the calculation of emissions**

For the calculation of emissions, you can access the file *EmissionModel.dll*. You must provide the *EmissionModel.dll*. It is not part of Vissim.

You activate the external emission model for the desired vehicle type (see ["Activating](#page-258-0) emission [calculation](#page-258-0) and emission model for a vehicle type" on page 261). In each time step Vissim calls up the functions in the file *EmissionModel.dll* for the calculation of the emission values. The emission values can be output into the vehicle log and the link evaluations.

If no *EmissionModel.dll* is available, you can use the EnViVer Pro add-on module or EnViVer Enterprise to calculate the emissions for individual vehicle types.

### **Documentation in English**

*..\Program Files\PTV Vision\PTV Vissim <Version number>\API\EmissionModel\_DLL\EmissionModel.txt*

### **Files**

<span id="page-1127-1"></span>*..\Program Files\PTV Vision\PTV Vissim <Version number>\API\EmissionModel\_DLL\*

## **18.5 Activating the external pedestrian model with PedestrianModel.dll**

Instead of the default file *PedestrianModel.dll* you can also use external pedestrian DLL files (see ["Requirements](#page-817-0) for pedestrian simulation" on page 820).

With an external pedestrian DLL file, you can optionally also generate pedestrian inputs. Please contact us if you wish to create your own pedestrian DLL files.

### **Directory of** *PedestrianModel.dll* **file**

*..\Program Files\PTV Vision\PTV Vissim <Version number>\\Exe\PedestrianModel.dll*

# <span id="page-1129-0"></span>**19 Overview of PTV Vissim files**

<span id="page-1129-1"></span>The following tables describe the files which are used in Vissim.

## **19.1 Files with results of traffic flow simulation**

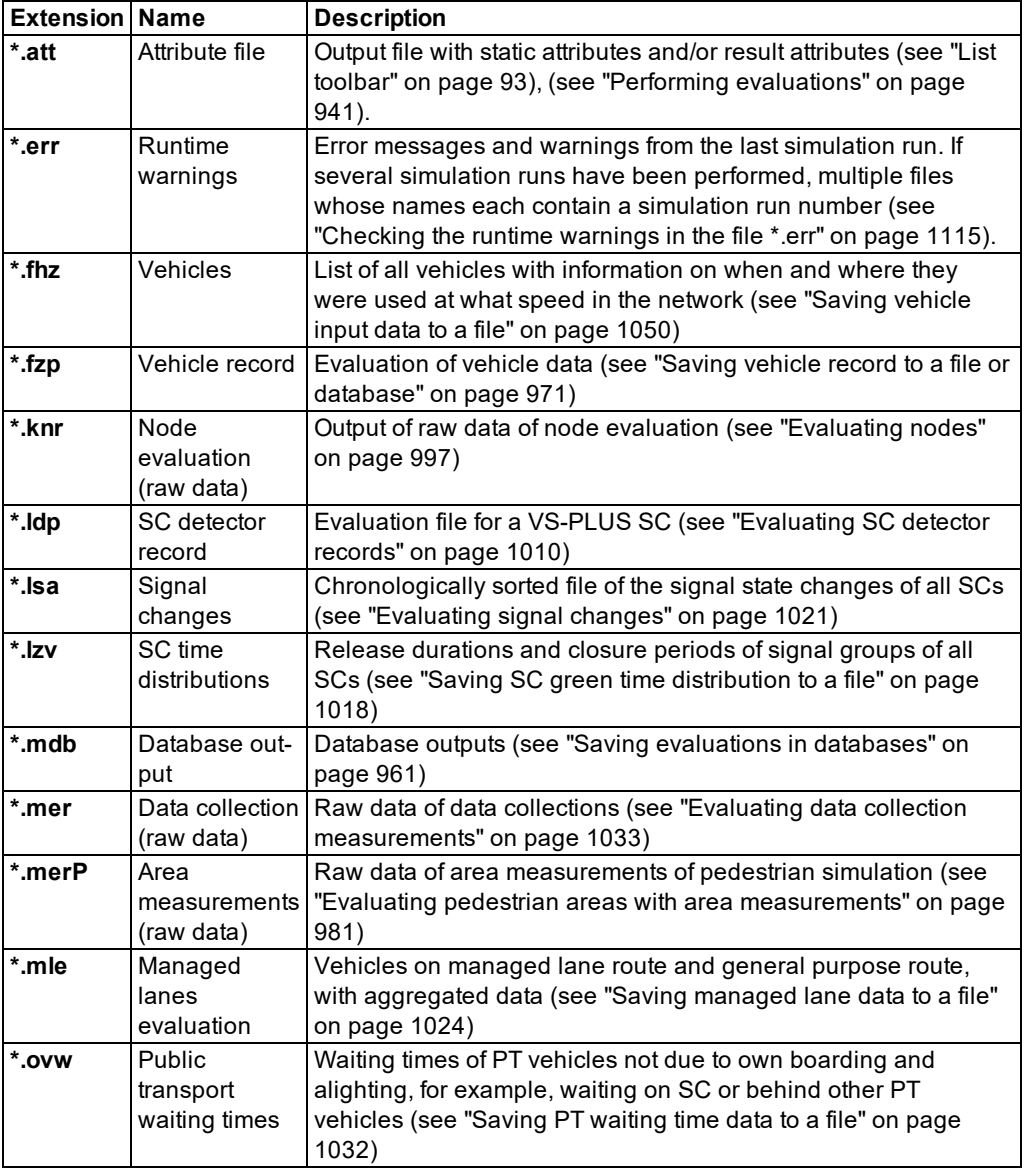

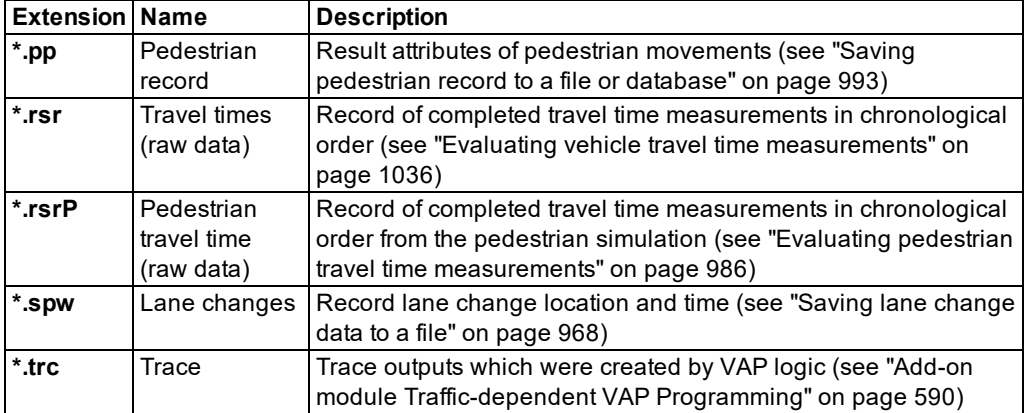

## **19.2 Files for test mode**

<span id="page-1130-1"></span>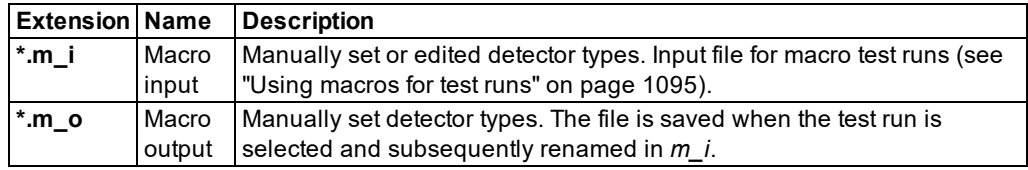

## **19.3 Files of dynamic assignment**

<span id="page-1130-0"></span>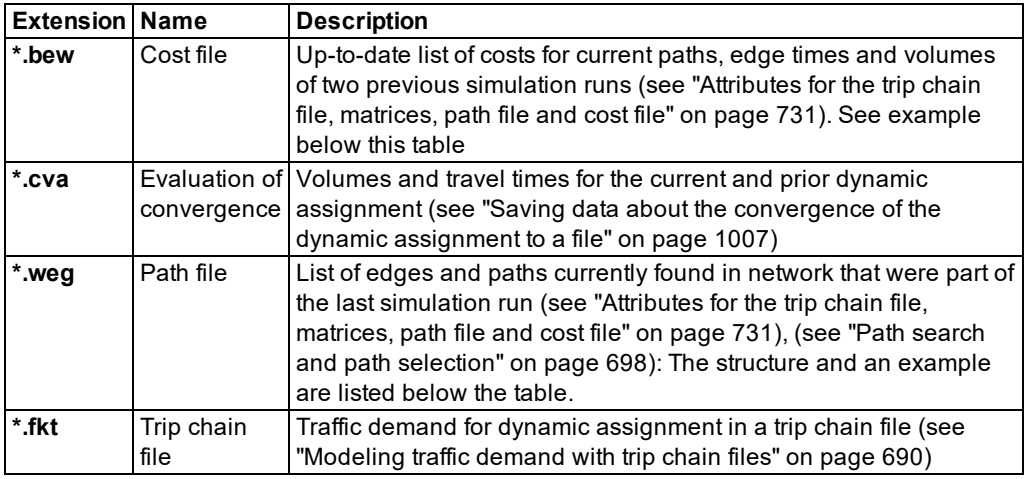

### **Example of a cost file** *\*.bew*

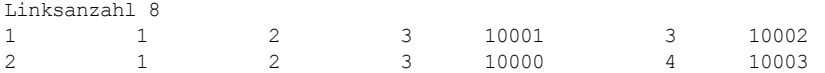

| 5              | $\mathbf{1}$   | $\mathbf 1$    |    | $\overline{c}$ | $\mathbf{1}$   | 10000          |
|----------------|----------------|----------------|----|----------------|----------------|----------------|
| $6\,$          | $\mathbf 1$    | $\mathbf 1$    |    | $\overline{c}$ | $\mathbf 1$    | 10001          |
| 3              | $\overline{c}$ | 4              |    | $\mathbf 1$    | $\overline{2}$ |                |
| $\overline{7}$ | $\overline{c}$ | $\overline{c}$ |    | $\overline{c}$ | 10003          | $\mathbf{2}$   |
| 8              | $\overline{c}$ | $\overline{c}$ |    | $\overline{c}$ | 10002          | $\overline{c}$ |
| $\overline{4}$ | 3              | $\mathbf 1$    |    | $\mathbf{1}$   | $\mathbf{1}$   |                |
| Zeitintervall  |                | 600            |    |                |                |                |
| Bewertung      |                | 600            |    |                |                |                |
| 81.048 83.471  |                |                | 23 |                |                |                |
| 82.961         | 84.429         |                | 29 |                |                |                |
| 13.156 12.689  |                |                | 33 |                |                |                |
| 15.120 14.489  |                |                | 27 |                |                |                |
| 68.310 67.738  |                |                | 39 |                |                |                |
| 33.009 33.265  |                |                | 26 |                |                |                |
| 35.372 34.924  |                |                | 22 |                |                |                |
| 63.459 64.338  |                |                | 62 |                |                |                |
| Bewertung      |                | 1200           |    |                |                |                |
| 75.230         | 75.581         |                | 32 |                |                |                |
| 80.033 79.773  |                |                | 35 |                |                |                |
| .              |                |                |    |                |                |                |
| Bewertung      |                | 1800           |    |                |                |                |
| 74.375 73.992  |                |                | 39 |                |                |                |
| 80.966 81.139  |                |                | 30 |                |                |                |
| .              |                |                |    |                |                |                |
| Bewertung      |                | 2400           |    |                |                |                |
| 75.571 75.098  |                |                | 34 |                |                |                |
| 80.303 80.746  |                |                | 33 |                |                |                |
| .              |                |                |    |                |                |                |
| Bewertung      |                | 3000           |    |                |                |                |
| 75.580 74.725  |                |                | 39 |                |                |                |
| 82.810 84.059  |                |                | 26 |                |                |                |
| .              |                |                |    |                |                |                |
| Bewertung      |                | 3600           |    |                |                |                |
| 75.531         | 75.013         |                | 40 |                |                |                |
| 83.375         | 84.735         |                | 30 |                |                |                |

<sup>...</sup>

### **Structure of path file** *\*.weg*

- **D** Linksanzahl: Number of edges found
- ▶ One row for each edge. It contains the numbers of the Vissim objects:

Parking lot paths:

<FromParkingLot number>, <ToParkingLot number>, <Number of edges>, <Edge 1> to <Edge n>, <Number of time intervals of dynamic assignment>, <Time interval 1> to <Time interval n>, <Last travel time in time interval 1> to <Last travel time in time interval n>

Routing decision paths:

<sup>&</sup>lt;Edge number>, <FromNode number>, <ToNode number>, <Number of segments>, <Segment 1> to <Segment n>

<Number of dynamic routing decision>, <ToParkingLot number>, <Number of edges>, <Edge 1> to <Edge n>, <Number of time intervals of dynamic assignment>, <Time interval 1> to <Time interval n>, <Last travel time in time interval 1> to <Last travel time in time interval n>

### **Example of a path file** *\*.weg*

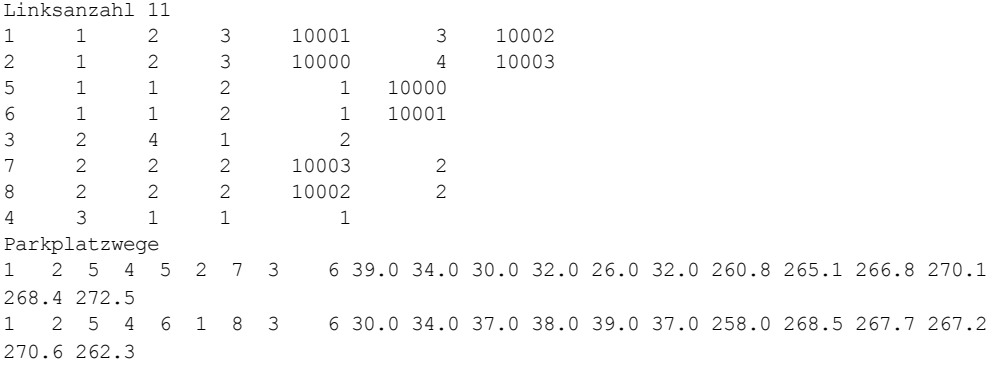

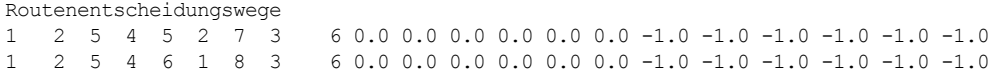

## **19.4 Files of the ANM import**

<span id="page-1132-0"></span>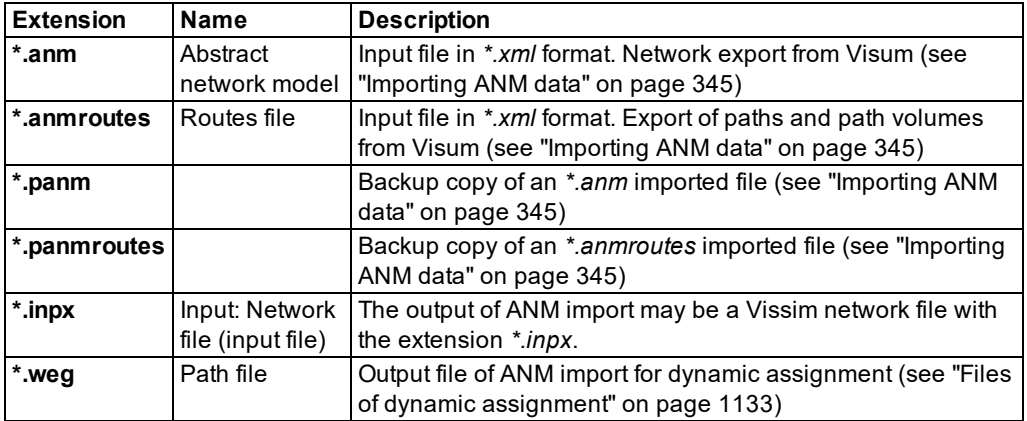

## **19.5 Other files**

<span id="page-1133-0"></span>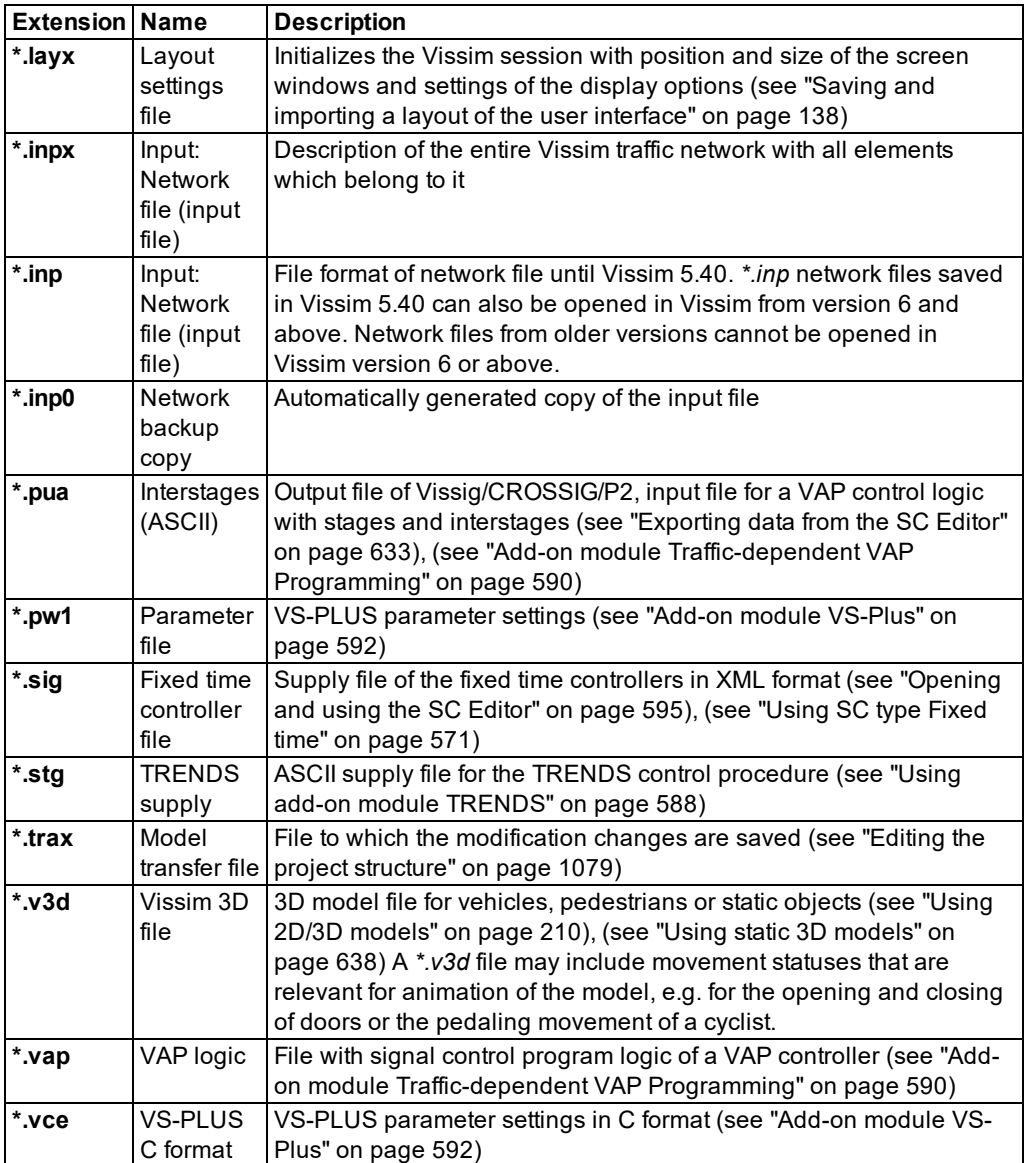

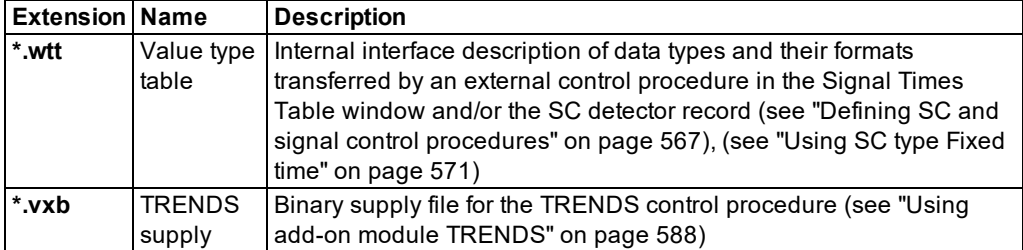

# <span id="page-1135-0"></span>**20 References**

### **References for traffic planning and engineering**

**Böttger, R.** : Moderne Steuerungsverfahren mit dezentraler Wirkungsweise. Grünlicht, Ausgabe 27, pages 5-11, Siemens AG, München, 1989 (State-of-the art control procedures)

**Fellendorf, M.**: VISSIM: Ein Instrument zur Beurteilung verkehrsabhängiger Steuerungen. In: Tagungsband zum Kolloquium "Verkehrsabhängige Steuerung am Knotenpunkt", Forschungsgesellschaft für Strassen- und Verkehrswesen, Köln, 1994 (VISSIM: A tool for assessment of traffic-actuated controls)

**Forschungsgesellschaft für Straßen- und Verkehrswesen** : Richtlinien für Lichtsignalanlagen - RiLSA, Ausgaben 1992, 2010, Köln (Guidelines for signal control)

**Hubschneider, H.**: Mikroskopisches Simulationssystem für Individualverkehr und Öffentlichen Personennahverkehr. Schriftenreihe des Instituts für Verkehrswesen, Heft 26, Universität (TH),Karlsruhe, 1983 (Microscopic simulation systems for private and public transportation)

**Hoefs, D.H.** : Untersuchung des Fahrverhaltens in Fahrzeugkolonnen. Straßenbau und Straßenverkehrstechnik Heft 140, Bonn, 1972 (Analysis of driving behavior in groups of vehicles)

**Hurrle, R.**: Das ÖPNV-System Freiburg. DER Nahverkehr, Heft 7/8, pages 56-60, 1993

**Kaul, H.**: VS-PLUS: Ein neuer Weg zur Realisierung verkehrsabhängiger Steuerungen. In: Tagungsband zum Kolloquium "Verkehrsabhängige Steuerung am Knotenpunkt", Forschungsgesellschaft für Strassen- und Verkehrswesen, Köln, 1994 (A new way of implementing traffic-actuated signal controls)

**Kohoutek, P.; Nagel, C.; Fellendorf, M.; Vortisch, P.; Brosthaus, J.**: ADVANCE - integrierte Simulation von Verkehrsnachfrage, Verkehrsfluß und Kfz-Emissionen. In: Tagungsbericht zur HEUREKA ´99, Forschungsgesellschaft für Straßen- und Verkehrswesen, Köln, pages 359- 368, 1999 (ADVANCE - integrated simulation of transport demand, traffic flow and car emissions)

**Mahut, M.**: Discrete flow model for dynamic network loading, PhD Thesis, Département d'informatique et de recherche opérationelle, Université de Montréal 2001

**Wiedemann, R.** : Simulation des Verkehrsflusses. Schriftenreihe des Instituts für Verkehrswesen, Heft 8, Universität (TH) Karlsruhe (seit 2009 KIT – Karlsruher Institut für Technologie), 1974 (Traffic flow simulation)

**Wulffius, H.; Bormet, J.**: Projektierung verkehrsabhängiger Lichtsignalsteuerungen. Verkehr und Technik, Heft 2, pages 49-53, 1994 (Project planning for traffic-actuated signal controls)

### **References for pedestrian simulation and the social force model**

For a an excellent overview of the social force model: **Helbing, D.; Johansson, A.**: Pedestrian, Crowd and Evacuation Dynamics. In: R.A. Meyers (Editor). Encyclopedia of Complexity and System Science. Volume 16, p. 6476. Springer, Berlin Heidelberg New York, 2009

**Galea E.R. (Editor)**: Pedestrian and Evacuation Dynamics: 2nd International Conference, Old Royal Naval College, University of Greenwich, London, CMS Press, 2003

**Helbing, D.; Molnár, P.**: Social force model for pedestrian dynamics. In: Physical Review E 51 (5), pages 4282-4286, 1995

**Helbing, D.; Farkas, I.; Vicsek, T.**: Simulating dynamical features of escape panic. In: Nature, 407, pages 487–490, 2000

**Helbing, D.; Farkas, I.; Molnár, P.; Vicsek, T.**: Simulation of Pedestrian Crowds in Normal and Evacuation Situations. In: Schreckenberg and Sharma (Editors) Pedestrian and Evacuation Dynamics, Duisburg 2001. Springer Berlin Heidelberg, 2002

**Hoogendoorn S.P. ; Bovy P.H.L. ; W. Daamen**: Microscopic Pedestrian Wayfinding and Dynamics Modelling. In: Schreckenberg and Sharma, pages 123-154, 2002

**Johansson, A.; Helbing, D.; Shukla, P.K.**: Specification of the Social Force Pedestrian Model by Evolutionary Adjustment to Video Tracking Data. In: Advances in Complex Systems 10(4), pages 271–288, 2007

**Schreckenberg M.; Sharma S. D. (Editors)**: Pedestrian and Evacuation Dynamics, Duisburg, Januar 2002. Springer Berlin Heidelberg, 2002

**Schadschneider, A.; Klingsch, W.; Klüpfel, H.; Kretz, T.; Rogsch, C.; Seyfried, A.** : Evacuation Dynamics: Empirical Results, Modeling and Applications. In: R.A. Meyers (Editor), Encyclopedia of Complexity and System Science. Part 5, p. 3142. Springer, Berlin Heidelberg New York, 2009

**Werner; Helbing, D.**: The Social Force Pedestrian Model Applied to Real Life Scenarios. In: Galea (Editor) Proceedings of the 2nd Conference on Pedestrian and Evacuation Dynamics, Greenwich. CMS Press Greenwich, 2003

References

## **21 Index**

## **2**

2D mode [149](#page-146-0) 2D/3D mode 2D mode [149](#page-146-1) 3D mode [183](#page-180-0) 2D/3D model [210-211](#page-207-0) 2D/3D model distribution [248-250](#page-245-0) 2D/3D model distributions [248](#page-245-1) 2D/3D model segment [218](#page-215-0)

### **3**

3D animation of doors [188](#page-185-0) 3D graphic parameters [143](#page-140-0), [184](#page-181-0) overview [184](#page-181-1) 3D mode [149](#page-146-0), [163](#page-160-0), [188](#page-185-1) activating [143](#page-140-1) 3D perspective driver / pedestrian [186](#page-183-0) 3D signal head [549,](#page-546-0) [552](#page-549-0), [555](#page-552-0) 3D viewing angle [188](#page-185-2) 3ds file [210](#page-207-0) 3ds Max export [366](#page-363-0)

### **A**

Abstract network graph [658](#page-655-0) Abstract network model [358](#page-355-0) Acceleration behavior [221](#page-218-0) Acceleration function [226-227](#page-223-0) Activating the detector [146](#page-143-1) Add-on modules [38](#page-35-0) Alias defining [209](#page-206-0) for attribute names [209](#page-206-1) in Attribute selection list [210](#page-207-1) Alighting location [243](#page-240-0) Alternative path search [709](#page-706-0) Ambiguous zone connectors [362](#page-359-0) Animation [1109](#page-1106-0) recording [1107-1108](#page-1104-0) running [1109](#page-1106-1) ANM data adaptive importing [349](#page-346-0) importing [345](#page-342-0) ANM file [347](#page-344-0) ANM import adaptive [345](#page-342-0), [349](#page-346-0) generated network objects [352](#page-349-0) Anti-aliasing [143](#page-140-2) Area [848](#page-845-0) Area-based walking behavior [879](#page-876-0) Area behavior type [881](#page-878-0) Area evaluation [979](#page-976-0) Area measurement [949-950](#page-946-0), [981](#page-978-0) Area visualization parameter-based [172](#page-169-0) Assignment from Visum [754](#page-751-0) static and dynamic [655](#page-652-0) Visum [752](#page-749-0) Assignment from Visum [752](#page-749-1) **Attribute** direct [332](#page-329-0) editing [324](#page-321-0) editing it [330](#page-327-0) filtering [110](#page-107-0) indirect [332](#page-329-0) Attribute selection [106](#page-103-0)

Attribute value editing [324](#page-321-0) showing [331](#page-328-0) AutoCAD data import [835](#page-832-0) Automatic action after object creation [144](#page-141-0) AVI file [1098](#page-1095-0) AVI recording [1104](#page-1101-0)

### **B**

Background map from Internet [369-370](#page-366-0) Background color [162](#page-159-0) Background image [369](#page-366-1), [373,](#page-370-0) [375,](#page-372-0) [377-379](#page-374-0) Background image toolbar [66](#page-63-0) Background map [162,](#page-159-1) [184](#page-181-2), [372](#page-369-0) for Smart Map [72](#page-69-0) Background texture compression [143](#page-140-2) Balance-Central [576](#page-573-0) Base data [192](#page-189-0) Base graphic parameters [161](#page-158-0) for network editors [161](#page-158-1) Base network [1086](#page-1083-0) BehaviorType [299](#page-296-0) BIM converter [839](#page-836-0) Block control [637](#page-634-0) Boarding location [243](#page-240-0) Building Information Model (BIM) [837](#page-834-0)

### **C**

Camera movement preview [1104](#page-1101-1) Camera position [1098-1099](#page-1095-1) Car following model [32](#page-29-0) mesoscopic simulation [760](#page-757-0) Ceiling opening [867](#page-864-0) Cell in lists [102](#page-99-0) Changes compared to previous versions [23](#page-20-0) Chart [1053](#page-1050-0), [1059-1061](#page-1056-0), [1063](#page-1060-0) configuring [1066](#page-1063-0) creating [1055](#page-1052-0) display [1067](#page-1064-0) enlarging an area [1069](#page-1066-0) quick start [1055](#page-1052-0) reusing [1072](#page-1069-0) toolbar [1058](#page-1055-0) x-axis [1053](#page-1050-1) y-axis [1053](#page-1050-1) Chart type [1067](#page-1064-1) Closure [448](#page-445-0) CodeMeter [50](#page-47-0) Color [164-165](#page-161-0), [251](#page-248-0) Color distribution [250-252](#page-247-0) Column in list [104](#page-101-0) COM interface [1127](#page-1124-0) Command history [145](#page-142-0) Command prompt [54](#page-51-0) Compass [163](#page-160-1) Compression program in user preferences [142](#page-139-0) Conflict area [531](#page-528-0) overview [526](#page-523-0) pedestrians [873](#page-870-0) right of way [530](#page-527-0) Connector [393](#page-390-0), [395](#page-392-0), [403](#page-400-0) lane [403](#page-400-0) Construction element [834](#page-831-0), [844-845](#page-841-0), [861](#page-858-0) editing [846](#page-843-0)

Contex menu Network editor [78](#page-75-0) Context menu Network editor [35](#page-32-0) Control procedures [570](#page-567-0) Convergence [741](#page-738-0) Convergence evaluation [1007](#page-1004-0) Copyright and legal agreements [3](#page-1-0) Correcting demand matrices [748](#page-745-0) Cost as basis for path selection [735](#page-732-0) Cost coefficient [697](#page-694-0) Cost file [744](#page-741-0) **Costs** calculating [699](#page-696-0) **Country** regional information on the start page [142](#page-139-1) Coupled list [111](#page-108-0) Creating a new object [35](#page-32-1) **D** Daily signal program list [628](#page-625-0) Data

exporting [359](#page-356-0) importing [341](#page-338-0) Data Collection Measurement [951-952,](#page-948-0) [1033](#page-1030-0) Data collection point [419](#page-416-0) Data export edges [359-361](#page-356-0) from SC Editor [633](#page-630-0) generated network objects [364](#page-361-0) nodes [359-361](#page-356-0) opening data in PTV Visum [363](#page-360-0)

polygon data [359](#page-356-0) PT lines [359,](#page-356-0) [365](#page-362-0) PT stops [359](#page-356-0), [365](#page-362-0) zone connectors [362](#page-359-0) Data import abstract network model adaptive [358](#page-355-0) additive network [341](#page-338-1) ANM data adaptive [349](#page-346-0) ANM file [345](#page-342-0) from ANM import generated network objects [352](#page-349-0) network [341](#page-338-0) simulation run [811](#page-808-0) Synchro [357](#page-354-0) synchro adaptive [359](#page-356-1) Database connection [958](#page-955-0) Deceleration behavior [221](#page-218-0) Deceleration function [227](#page-224-0) Decimal separators [140](#page-137-0) Decision models [310-311](#page-307-0) Default values [147](#page-144-0) Delay measurement [952-953,](#page-949-0) [1047](#page-1044-0) Demo examples [43](#page-40-0) Demo version [41](#page-38-0) Desired Acceleration [224](#page-221-0) Desired Deceleration [224](#page-221-1) Desired speed [407](#page-404-0) Desired speed decision [412-414](#page-409-0) Desired speed distribution pedestrians [827](#page-824-0) Desired Speed distribution [228](#page-225-0), [230-231](#page-227-0) Destination area [919](#page-916-0) Destination parking lot selection [715](#page-712-0)

Destination section moving [461](#page-458-0) Detector [548](#page-545-0), [557-558,](#page-554-0) [565](#page-562-0) pedestrians [876](#page-873-0) Detour avoiding [719](#page-716-0) Detour factor [719](#page-716-0) Dialog position resetting [89](#page-86-0), [137](#page-134-0), [146](#page-143-0) Direct output [957-958](#page-954-0) Direction change duration distribution [197](#page-194-0) DirectX 11 [143](#page-140-3) Discharge record [964](#page-961-0) Display Types [300,](#page-297-0) [304](#page-301-0) Distance distribution [243-245](#page-240-1) distribution [252](#page-249-0) Distribution [227](#page-224-1) dkp file [210](#page-207-0) Documentation [44](#page-41-0) additional [44](#page-41-1) Dongle [49,](#page-46-0) [1126](#page-1123-0) Door [220](#page-217-0) 3D animation [188](#page-185-0) of public transport vehicles [221](#page-218-1) Double-sided lighting [143](#page-140-2) DriverModel.dll [1129](#page-1126-1) Driving behavior parameters [268](#page-265-0) following behavior [271](#page-268-0) lane change [281](#page-278-0) lateral behavior [289](#page-286-0) Meso [298](#page-295-0) signal controller [295](#page-292-0) Driving conditions [270](#page-267-0)

Dwell time [497](#page-494-0) advanced passenger model [498](#page-495-0) dwell time distribution [497](#page-494-1) PTV Viswalk [500](#page-497-0) Dwell time at stops [497](#page-494-0) dwf file [210](#page-207-0) Dynamic assignment [653,](#page-650-0) [730](#page-727-0) assignment from Visum [752](#page-749-1) basics [656](#page-653-0) Evaluating it [748](#page-745-1) flow diagram [657](#page-654-0) Quick start [654](#page-651-0) Dynamic potential [910-911,](#page-907-0) [913](#page-910-0) Dynamic routing decision [721-722](#page-718-0)

### **E**

Econolite ASC/3 [578](#page-575-0) Edge [677-678](#page-674-0) excluding [680](#page-677-0) Visualization [680](#page-677-1) Elevator [929](#page-926-0), [933](#page-930-0) walking behavior pedestrians [932](#page-929-0) Elevator door [935](#page-932-0) Elevator group [936](#page-933-0) Emission calculation [261](#page-258-0), [1130](#page-1127-0) Emission model [261](#page-258-0) EmissionModel.dll [1130](#page-1127-0) enlarging [80](#page-77-0) Environmental impact assessment [946](#page-943-0) Epics/Balance-Local [577](#page-574-0) Equilibrium assignment [705](#page-702-0) err file [1115](#page-1112-0) Error message [1114](#page-1111-0) Escalator [861](#page-858-0)

Evaluating grid cells [977](#page-974-0) Evaluating meso edges [1004](#page-1001-0) Evaluating meso lanes [1005](#page-1002-0) Evaluating pedestrian density and speed [974](#page-971-0) Evaluation [941](#page-938-0), [963](#page-960-0) databases [961](#page-958-0) direct output [957-958](#page-954-0) overview [942](#page-939-0) Vissim, HBS [945](#page-942-0) Evaluation file [731](#page-728-0) Evaluation interval for travel times [694](#page-691-0) Evaluation results [964](#page-961-1) Example files networks [43](#page-40-1) Exponential smoothing of travel times [695](#page-692-0) Export 3ds Max [366](#page-363-0) External driver model [264](#page-261-0), [1129](#page-1126-1) External emission model [261](#page-258-1) External pedestrian model [1130](#page-1127-1) External SC control procedures [1129](#page-1126-2) External signal control [579](#page-576-0)

### **F**

FAQ [46](#page-43-0) Files ANM import [1135](#page-1132-0) dynamic assignment [1133](#page-1130-0) other [1136](#page-1133-0) overview [1132](#page-1129-0) results of traffic flow simulation [1132](#page-1129-1) test mode [1133](#page-1130-1)

### Filter

for attributes [110](#page-107-0) Filter cross section [727](#page-724-0) Fixed time SC type [571](#page-568-0) fkt file [691](#page-688-0) Flight mode [183,](#page-180-1) [185](#page-182-0) Flow bundle [726-727](#page-723-0) flow bundle bars [729](#page-726-0) Flow bundles [728](#page-725-0) focal length [188](#page-185-2) Fog density [185](#page-182-1) Fog end [185](#page-182-2) Fog in the 3D mode [190](#page-187-0) Fog mode [185](#page-182-3) Fog start [185](#page-182-4) Following behavior [271](#page-268-0) Fourth Dimension D4 [581](#page-578-0) Frequency [602](#page-599-0) function [252](#page-249-0)

## **G**

Generalized cost [697](#page-694-1) Global model parameters [825](#page-822-0) Graph [252](#page-249-0) Graphic card [37](#page-34-0) Graphic parameters [149](#page-146-2) 3D [184](#page-181-0) for network objects [152](#page-149-0) network objects [149](#page-146-3) Graphics driver [143](#page-140-2) Graphics file [375](#page-372-0) Green time optimization [573](#page-570-0) Grid-based area visualization [172](#page-169-0) GUI language [141](#page-138-0)

### **H**

Helbing [29](#page-26-0), [815](#page-812-0) model [818](#page-815-0) Help [44](#page-41-2) Hotkeys [133](#page-130-0), [136](#page-133-0) Hybrid simulation [793](#page-790-0) **I** IFC file [838-839](#page-835-0), [841](#page-838-0) IFC2INPX\_GUI.exe [839](#page-836-0) Import from AutoCAD [835](#page-832-0) Importing a text file into a database [962](#page-959-0) INPX file including building data [843](#page-840-0) Installation [34](#page-31-0) Installation guide [45](#page-42-0) Interface [37](#page-34-1) Intergreen matrix [606-607](#page-603-0) Intergreen values [608](#page-605-0) Intermediate point [254,](#page-251-1) [456](#page-453-0) in vehicle route [456](#page-453-1) pedestrian route [902](#page-899-0) z-offset [406](#page-403-0) Intersection control [506](#page-503-0) Interstages [625](#page-622-0) Inverting direction [393](#page-390-1) Iteration [744](#page-741-1)

### **K**

Key combinations [131](#page-128-0) keyframe [1100](#page-1097-0) Keyframe [1100](#page-1097-1)

### **L**

Label position [341](#page-338-2) Labeling network object [340](#page-337-0) Land color [184](#page-181-3) Land texture [184](#page-181-4) Lane [392](#page-389-0) connector [403](#page-400-0) Lane change [281](#page-278-0), [968](#page-965-0) driving behavior [281](#page-278-1) Lane reduction [541](#page-538-0) Language of user interface [141](#page-138-0) Lateral behavior [289](#page-286-0), [293](#page-290-0) Layout applying to Smart Map [72](#page-69-1) automatic saving [145](#page-142-1) importing [138](#page-135-0) Opening it [139](#page-136-0) saving [138](#page-135-1) Legend [163](#page-160-2) Level [305,](#page-302-0) [868](#page-865-0) Level toolbar [65](#page-62-0) Level transparency [163](#page-160-3) License [571](#page-568-1) License information [49](#page-46-1) Light signal control [31](#page-28-0) Line spline point [404](#page-401-0) Link [380-381](#page-377-0), [383](#page-380-0) adding point [404](#page-401-1) as pedestrian area [869](#page-866-0) color based on aggregated parameters [169](#page-166-0) editing point [404](#page-401-0) inverting direction [393](#page-390-1)

splitting [392](#page-389-1) Link evaluation [1043](#page-1040-0) LISA+ OMTC [582](#page-579-0) List column headers [147](#page-144-1) coupled [111](#page-108-0) deleting data [103](#page-100-0) editing data [96](#page-93-0) moving columns [104](#page-101-0) opening [92](#page-89-0) Relation [111](#page-108-0) selecting attributes [106](#page-103-1) selecting cells [102](#page-99-0) selecting data [96](#page-93-0) shortcut menu [99](#page-96-0) showing relations in coupled lists [112](#page-109-0) showing the simple list on the left [113](#page-110-0) sorting [102](#page-99-1) structure [90](#page-87-0) toolbar [93](#page-90-0) using [89](#page-86-1) List layout [104](#page-101-1) Local distribution [240-241](#page-237-0), [243](#page-240-0) Log file vissim\_msgs.txt [1119](#page-1116-0) Logo [162](#page-159-2) Long name as column header [147](#page-144-1) LOS scheme [176](#page-173-0) LSA\_Editor Phasenzuordnung [611](#page-608-0) **M**

## Macro [1095](#page-1092-0) editing [1096](#page-1093-0) recording [1095](#page-1092-1)

running [1097](#page-1094-0) Main memory [37](#page-34-2) managed lane [307](#page-304-0) Managed lane evaluating [1024](#page-1021-0) Managed lane route [311](#page-308-0), [447](#page-444-0) Managed lanes facility [308](#page-305-0) Managed lanes routing decision [446](#page-443-0) Managing licenses [49](#page-46-2) Manual [44](#page-41-2) Map gray scale [162](#page-159-3) Map intensity [162](#page-159-4) Map provider [162](#page-159-5) Mapping point to background position [371](#page-368-0) Matrix [683](#page-680-0), [731](#page-728-0) Matrix correction [748-749](#page-745-0) Matrix editor [684](#page-681-0) Maximum acceleration [222-223](#page-219-0) Maximum Acceleration [224](#page-221-2) Maximum deceleration [222-223](#page-219-0) Maximum Deceleration [224](#page-221-3) Maximum number of entries for command history [145](#page-142-2) McCain 2033 [582](#page-579-1) Measurements [949](#page-946-1), [953](#page-950-0) menu [113](#page-110-1) Menu Editing it [126](#page-123-0) overview [113](#page-110-2) resetting [137](#page-134-0), [146](#page-143-0) Using the menu bar [113](#page-110-1) Merging lane [541](#page-538-0) Meso driving behavior [298](#page-295-0)

simulation method [796](#page-793-0) Meso edge [788](#page-785-0) Meso graph [793](#page-790-1) Meso network nodes [766-767,](#page-763-0) [784](#page-781-0) Meso node [785](#page-782-0) Meso turn conflicts [790](#page-787-0) Meso turns [789](#page-786-0) Mesoscopic node-edge model [761](#page-758-0) Mesoscopic simulation [758](#page-755-0) car following model [760](#page-757-0) quick start [758](#page-755-1) restrictions [795](#page-792-0) Mesoscopic Simulation node control [764](#page-761-0) Messages [1117](#page-1114-0) Micro simulation method [796](#page-793-0) minimizing [80](#page-77-1) Model distributions [248](#page-245-1) Model parameters per pedestrian type [822](#page-819-0) Wiedemann 74 [275](#page-272-0) Wiedemann 99 [277](#page-274-0) Model segments [216](#page-213-0) Model transfer file [1091-1093](#page-1088-0) Modeling examples Pedestrians [816](#page-813-0) Modification [1086-1087](#page-1083-1) Molnár [814](#page-811-0) Monetary cost for path selection [697](#page-694-1) Mouse button [132](#page-129-0) left [27](#page-24-0) right [27](#page-24-1), [35](#page-32-2) Mouse functions [131](#page-128-0) Moving section [334](#page-331-0) Moving walkway [861](#page-858-0)

MSA method for travel times [696](#page-693-0) **N** Named chart layout [1070](#page-1067-0) Named list layout [104](#page-101-1) Named network editor layout [83](#page-80-0) Network checking [812](#page-809-0) checking at start of simulation [146](#page-143-2) comparing [1091](#page-1088-1) creating [314](#page-311-0) creating and starting simulation, quick start [25](#page-22-0) importing [341](#page-338-0) mapping point to background position [371](#page-368-0) moving [368](#page-365-0) reading additively [341](#page-338-1) rotating [367](#page-364-0) saving subnetwork [324](#page-321-1) scenario management [1084](#page-1081-0) setting up [315](#page-312-0) showing entire [183](#page-180-2) transferring [1091](#page-1088-1) Network editor [72](#page-69-2) construction element [846](#page-843-0) context menu [78](#page-75-0) opening new [73](#page-70-0) Smart Map sections [70](#page-67-0) toolbar [73](#page-70-1) Network Editor selecting network object [336](#page-333-0) zooming in on network object [82,](#page-79-0) [340](#page-337-1) Network editor layout using named [83](#page-80-0)

Network editor layout selection [83](#page-80-0) Network graph [658](#page-655-0) Network object attribute value [331](#page-328-0) commands [334](#page-331-1) copying [317](#page-314-0), [320](#page-317-0) copying to different level [323](#page-320-0) deleting [336](#page-333-1) duplicating [332](#page-329-1) editing [324](#page-321-0) inserting new [326](#page-323-0) labeling [340](#page-337-0) moving in Network Editor [333](#page-330-0) moving section [334](#page-331-0) pasting from Clipboard [321](#page-318-0) rotating [334](#page-331-2) selecting [336](#page-333-2), [340](#page-337-2) selecting and showing in list [83](#page-80-1), [93](#page-90-1), [339](#page-336-0) selecting in Network Editor [336](#page-333-0) showing name [339](#page-336-1) zooming [82,](#page-79-0) [340](#page-337-1) Network object toolbar Context menu [63](#page-60-0) Network object type [314](#page-311-0) Network objects toolbar [60](#page-57-0) Network performance pedestrians [1030](#page-1027-0) Network settings [192](#page-189-1) 3D signal head [196](#page-193-0) angle towards north [199](#page-196-0) concatenating attributes [195](#page-192-0) direction change duration distribution [197](#page-194-0) elevators and elevator group [196](#page-193-1) pedestrian behavior [193](#page-190-0)

reference points background map [197](#page-194-1) units [195](#page-192-1) vehicle behavior [193](#page-190-1), [199](#page-196-1) Next section [82](#page-79-1) Node [666](#page-663-0), [668-669](#page-665-0), [673-674](#page-670-0), [677](#page-674-1) Node-edge graph [678](#page-675-0) Node evaluation [997](#page-994-0) Node polygon [674](#page-671-0) Nodes attribute-based color [181](#page-178-0) evaluating [997](#page-994-0) from PTV Visum [393](#page-390-2) Non-signalized intersection [506](#page-503-1)

### **O**

Obstacle [859](#page-856-0) Occupancy rate [565](#page-562-0) Occupation distribution [245-246](#page-242-0), [248](#page-245-2) OD matrix [681-685](#page-678-0) pedestrians [918-923](#page-915-0) OD pair [665](#page-662-0), [967](#page-964-0) OpenGL [143](#page-140-4) Operation of the program [53](#page-50-0) Opposite lane [392](#page-389-2) Optional expansions [713](#page-710-0) Origin area [919](#page-916-0) Overtaking maneuvers on oncoming lane overview [475](#page-472-0) Overtaking on oncoming lane network objects and attributes [477](#page-474-0)

## **P**

Parameter-based area visualization [172](#page-169-0) **Parameters** Pedestrian simulation [822](#page-819-1)

Parking and stopping on the roadside [462](#page-459-0) Parking lot [659](#page-656-0) for dynamic assignment [660](#page-657-0) overview [461](#page-458-1) types [659](#page-656-1) Parking Lot [468-469](#page-465-0) Parking route defining [440](#page-437-0) Parking routing decision [442](#page-439-0) Partial pedestrian route [887-888](#page-884-0) Partial PT route [503](#page-500-0), [505](#page-502-0) Partial PT routing decision [504](#page-501-0) Partial route using as a basis [453](#page-450-0) Partial route of pedestrians [909](#page-906-0) Partial routes of pedestrians [889](#page-886-0) Partial routing decision of pedestrian [908](#page-905-0) Partial routing decisions of a pedestrian [895](#page-892-0) Partial vehicle route [455](#page-452-0), [461](#page-458-2) defining [451](#page-448-0) overview [430](#page-427-0) Partial vehicle routing decision [454](#page-451-0) Passenger changes duration [262](#page-259-0) Patch search [698](#page-695-0) Path evaluation [1049](#page-1046-0) Path file [731](#page-728-0), [744](#page-741-0) Path search [699,](#page-696-1) [736](#page-733-0), [746](#page-743-0) Path selection [698,](#page-695-0) [700](#page-697-0), [738](#page-735-0) monetary cost [697](#page-694-1) Paths [711-712](#page-708-0) calculating [699](#page-696-0) manual setting of volumes [745](#page-742-0)

overlapping [719](#page-716-1) Pavement marking [416-417](#page-413-0) PDF user manual [44](#page-41-3) Pedestrian class [832-833](#page-829-0) Pedestrian composition [877-878](#page-874-0) Pedestrian demand [883](#page-880-0) Pedestrian input [820](#page-817-1), [883-884](#page-880-1) Pedestrian link [870](#page-867-0) Pedestrian network performance [1030](#page-1027-0) Pedestrian OD matrix [918-923](#page-915-0) Pedestrian record [993](#page-990-0) Pedestrian route intermediate point [902](#page-899-0) partial routing decision [895](#page-892-0) static [894](#page-891-0), [907](#page-904-0) Pedestrian route location [904](#page-901-0) Pedestrian routing [883](#page-880-0) Pedestrian routing decision [886-887](#page-883-0) Pedestrian simulation [29](#page-26-1), [814,](#page-811-1) [819](#page-816-0) base data [828](#page-825-0) conflict area [873](#page-870-0) dynamic potential [911](#page-908-0) functions [815](#page-812-1) global model parameters [825](#page-822-0) input [820](#page-817-1) model parameters per pedestrian type [822](#page-819-0) network objects [828](#page-825-0) Parameter [822](#page-819-1) requirements [820](#page-817-0) simulation resolution [801](#page-798-0) Pedestrian travel time measurement [939](#page-936-0), [986,](#page-983-0) [988](#page-985-0) Pedestrian type [830-831](#page-827-0)

PedestrianModel.dll [1130](#page-1127-1) **Pedestrians** as PT passengers [927](#page-924-0) attribute-based color [168](#page-165-0) color [164](#page-161-0) PT passengers [925](#page-922-0) visualizing [925](#page-922-1) Pedestrians in the network [809](#page-806-0) Perception model [32](#page-29-1) Phasenzuordnung [611](#page-608-0) Platform edge [483](#page-480-0) Point [406-407](#page-403-1) editing [404](#page-401-0) of link [404](#page-401-1) z-offset [406](#page-403-0) Polygon [674](#page-671-1), [845](#page-842-0) Polygon node [667](#page-664-0), [675](#page-672-0) Position of label [341](#page-338-2) Power [232](#page-229-0) Power distribution [231-233](#page-228-0) Presentation [1098](#page-1095-2) Previous section [82](#page-79-2) previous versions [23](#page-20-0) Priority rule [506](#page-503-2), [513](#page-510-0), [515](#page-512-0) creating [507](#page-504-0) examples [519](#page-516-0) pedestrians [876](#page-873-1) Program element [86-87](#page-83-0) Program start [53](#page-50-1) Programming interfaces (API) [1127](#page-1124-1) Project explorer [1076](#page-1073-0) toolbar [1078](#page-1075-0) Project structure [1079](#page-1076-0) PT infrastructure [925](#page-922-2)

PT line [485](#page-482-0), [487](#page-484-0) checking and repairing line courses [491](#page-488-0) PT line stop [492](#page-489-0) PT link network [315](#page-312-0) PT passenger [925](#page-922-0) PT short range public transportation [478](#page-475-0) Public transport stop [478-480](#page-475-1) Public transport stop bay [485](#page-482-1), [491](#page-488-1) Public transport vehicle door [220](#page-217-0) doors [221](#page-218-1) Public transport waiting times [1032](#page-1029-0) Python script language [1129](#page-1126-0)

## **Q**

Queue counter [423-424](#page-420-0) Queue counters [1045](#page-1042-0) Quick Mode [85](#page-82-0) Quick start PT passenger [927](#page-924-0) Quick View [66-68](#page-63-1)

## **R**

Ramp [861](#page-858-0) Ramp evalution [979](#page-976-0) Ramps & stairs LOS-based color [180](#page-177-0) Recording settings [1104](#page-1101-2) Reduced speed area [408-410](#page-405-0) Reference point [372](#page-369-0) References [1138](#page-1135-0) Release notes [45](#page-42-1) Resetting menus and other elements [137](#page-134-0), [146](#page-143-0) Result attribute [954](#page-951-0), [957](#page-954-1)

Result list [956](#page-953-0) Result management [947](#page-944-0) Right-click behavior [143-144](#page-140-5) Right click behavior [35](#page-32-3) Right turn despite red light [540](#page-537-0) Ring Barrier Controller RBC [583](#page-580-0) Road network [315](#page-312-0) Rotate mode (3D) [183](#page-180-3) Route checking and repairing [461](#page-458-3) Route choice area [901](#page-898-0) Route choice method for pedestrians [898-900](#page-895-0) Route closure [450](#page-447-0) Route closure decision [450](#page-447-1) Route guidance [724](#page-721-0), [744](#page-741-2) Routing decision [461](#page-458-2) moving [461](#page-458-0) pedestrians [886](#page-883-0) placing [432](#page-429-0) Rubberband color [163](#page-160-4) Runtime message [1114](#page-1111-1) Runtime warning \*.err file [1115](#page-1112-0)

### **S**

Sales request [49](#page-46-3) Saving subnetwork [324](#page-321-1) SC [542](#page-539-0) attributes [568](#page-565-0) defining [567](#page-564-0) linking [636](#page-633-0) SC communication [636](#page-633-0) SC control procedures [567,](#page-564-0) [570](#page-567-0) external [1129](#page-1126-2) SC detector record [962,](#page-959-1) [1010](#page-1007-0), [1012,](#page-1009-0) [1015](#page-1012-0) SC Editor [595](#page-592-0) detecting inconsistencies [631](#page-628-0) exporting [633](#page-630-0) frequency [602](#page-599-0) global Settings [599](#page-596-0) intergreen matrix [606-607](#page-603-0) interstages [625](#page-622-0) signal group [603-604](#page-600-0) signal program [617-618](#page-614-0) stage sequence [613](#page-610-0) stages [609](#page-606-0) SC green time distribution [1018](#page-1015-0) Scale [162](#page-159-6) SCATS [585](#page-582-0) Scenario [1085](#page-1082-0), [1087](#page-1084-0) Scenario comparison [1088](#page-1085-0) attributes [1089](#page-1086-0) Scenario management network [1084](#page-1081-0) project explorer [1076](#page-1073-0) project structure [1079](#page-1076-0) quick start [1075](#page-1072-0) Scenario Management [1073](#page-1070-0) SCOOT [586](#page-583-0) ScriptFile [1111-1112,](#page-1108-0) [1128](#page-1125-0) Scroll wheel [132](#page-129-0) Section [641-643](#page-638-0) hybrid simulation [794](#page-791-0) Segment [674](#page-671-1) deleting [680](#page-677-2) Segment node [667](#page-664-0)

Segment nodes [676](#page-673-0) Selection color [163](#page-160-5) Service point selection [914,](#page-911-0) [917](#page-914-0) Services [46](#page-43-1) Setting detector types interactively [1094](#page-1091-0) Shadow color [185](#page-182-5) Shift mode [81](#page-78-0) Short-range public transportation [478](#page-475-0) Short name as column header [147](#page-144-1) **Shortcuts** resetting [137](#page-134-0), [146](#page-143-0) Show entire network [183](#page-180-2) Show arid [162](#page-159-7) Show land [184](#page-181-5) Show shadows [185](#page-182-6) Showing the entire network [81](#page-78-1) Siemens VA (TL / Siemens VS-PLUS) [588](#page-585-1) Signal change [962,](#page-959-2) [1021](#page-1018-0) Signal control pedestrians [872](#page-869-0) Signal control procedures [566](#page-563-0) Signal controller driving behavior [295](#page-292-0) overview [542](#page-539-0) Signal group [544](#page-541-0), [594](#page-591-0), [603-604](#page-600-0) Signal head [544-545,](#page-541-0) [548](#page-545-0) Signal program [617-618](#page-614-0) Signal times table [962](#page-959-3), [1038,](#page-1035-0) [1040](#page-1037-0), [1042](#page-1039-0) Simple network display [84](#page-81-0) Simulated travel time and generalized costs [694](#page-691-1) Simulated travel times [694](#page-691-2)

Simulation [796](#page-793-1) criteria for speed [36](#page-33-0) iteration [744](#page-741-1) of pedestrians [814](#page-811-1) recording [1106](#page-1103-0) Simulation method [796](#page-793-0) Simulation parameter [796](#page-793-2) Simulation resolution pedestrian simulation [801](#page-798-0) Simulation run number of runs [801](#page-798-1) reading additionally [811](#page-808-0) Simulation runs [802](#page-799-0) Simulation time [139-140](#page-136-1) Simulation time label [162](#page-159-8) Simultaneous assignment [714](#page-711-0) Sky color [185](#page-182-7) Sky texture [185](#page-182-8) Smart Map applying layout [72](#page-69-1) background map [72](#page-69-0) defining view in new Network Editor [71](#page-68-0) displaying [69](#page-66-0) entire network [69](#page-66-1) moving the Network Editor view [70](#page-67-1) moving view [71](#page-68-1) Network editor sections [70](#page-67-0) new view [82](#page-79-3) redefining the display [71](#page-68-2) using [69](#page-66-2) zooming in/out [70](#page-67-2) Smoothing method [736](#page-733-1) Social force model [814](#page-811-2)

Spline [405](#page-402-0), [407](#page-404-1) Spline point [406-407](#page-403-1) SSAM trajectories [1042](#page-1039-1) Stage sequence [613](#page-610-0) Stages [609](#page-606-0) Stairway [861](#page-858-0) Start page [56](#page-53-0) Country for regional information [142](#page-139-1) Static 3D model [638-640](#page-635-1) Static 3D models [638](#page-635-0) Static partial route of pedestrians [889](#page-886-0) Static pedestrian route [887,](#page-884-0) [894,](#page-891-0) [907](#page-904-0) Static routes from assignment [750](#page-747-0) Static routing decision pedestrian route [906](#page-903-0) Static vehicle route [439](#page-436-0) defining [436](#page-433-0) Static vehicle routing decision [437](#page-434-0) Status bar [139-140](#page-136-2) Stop sign [536-537](#page-533-0), [540](#page-537-0) Storyboard [1100](#page-1097-0) Support [46](#page-43-2), [48](#page-45-0) Synchro [357](#page-354-0)

### **T**

Technical information [36](#page-33-1) Testing environment [380](#page-377-1) Testing signal control logic [1094](#page-1091-1) Time distribution [237-238](#page-234-0), [240](#page-237-1) Time distributions [237](#page-234-1) Time format [139-140](#page-136-1) Time interval [306-307](#page-303-0) defining [306](#page-303-1)

pedestrian OD matrix [920](#page-917-0) Toll counter [536-537](#page-533-0), [540](#page-537-0) Toll pricing [307](#page-304-0) Toll pricing calculation model [311](#page-308-1) Toolbar [127,](#page-124-0) [130](#page-127-0) of lists [93](#page-90-0) overview of all [128](#page-125-0) resetting [137,](#page-134-0) [146](#page-143-0) Toolbars [130](#page-127-0) Traffic-dependent VAP programming [590](#page-587-0) Traffic flow model [29](#page-26-2), [31-32](#page-28-0) driving conditions by Wiedemann [270](#page-267-0) Training [43](#page-40-0) Training examples [43](#page-40-0) Travel distance [697](#page-694-1) Travel time edges [742](#page-739-0) MSA method [696](#page-693-0) paths [742](#page-739-0) Travel times evaluation interval [694](#page-691-0) exponential smoothing [695](#page-692-0) trax file [1091](#page-1088-0) TRENDS [588](#page-585-0) Trip chain file [681](#page-678-0), [690-691](#page-687-0), [731](#page-728-0) Turn value visualization [645](#page-642-0), [648](#page-645-0), [651](#page-648-0) node size [652](#page-649-0) same size [652](#page-649-1) Typography and conventions [27](#page-24-2)

## **U**

Underground color [185](#page-182-9) Underground texture [185](#page-182-10) Usage data [147-148](#page-144-2)
User-defined attribute [202](#page-199-0), [208](#page-205-0) User-Defined Attributes [200](#page-197-0) User-defined lane width [147](#page-144-0) User-defined minimum gap time [147](#page-144-1) User-defined minimum headway [147](#page-144-2) User interface [57](#page-54-0) language [141](#page-138-0) User manual [44](#page-41-0) User preferences 3D mode [143](#page-140-0) anti-aliasing [143](#page-140-0) automatic action [144](#page-141-0) automatic saving of layout [145](#page-142-0) AVI recording [142](#page-139-0) background texture compression [143](#page-140-0) command history [145](#page-142-1) default values [147](#page-144-3) detectors in test mode [145](#page-142-2) dialog positions [89](#page-86-0) double-sided lighting [143](#page-140-0) graphics [142](#page-139-0) graphics driver [143](#page-140-0) if network file is discarded [145](#page-142-0) if network file is saved automatically [145](#page-142-0) overview [141](#page-138-1) resetting menus and other elements [137](#page-134-0), [146](#page-143-0) right-click behavior [144](#page-141-0) test mode [145](#page-142-2) working environment [145](#page-142-0) User Preferences Checking network [146](#page-143-1) Using textures [164](#page-161-0)

## **V**

v3d file [210](#page-207-0) VDiagGUI.exe [1120](#page-1117-0) Vehicle assigning a color during simulation [165](#page-162-0) attribute-based color [167](#page-164-0) color [164](#page-161-1) Vehicle category [254,](#page-251-0) [266](#page-263-0) Vehicle class [267](#page-264-0) Vehicle Class [254](#page-251-0) Vehicle composition [425-426](#page-422-0) Vehicle input [426,](#page-423-0) [428-429](#page-425-0) Vehicle input data [1050](#page-1047-0) Vehicle network performance [1025](#page-1022-0) Vehicle record [971](#page-968-0) Vehicle route [461](#page-458-0) changing routing procedure [456](#page-453-0) checking and repairing [461](#page-458-1) closing [448](#page-445-0) defining static [436](#page-433-0) intermediate point [456](#page-453-1) managed lanes facility [445](#page-442-0) overview [430](#page-427-0) static [439](#page-436-0) user-defined and dynamic [458](#page-455-0) using existing one as a basis [457](#page-454-0) Vehicle route parking [444](#page-441-0) Vehicle routing decision static [437](#page-434-0) Vehicle travel time [1036](#page-1033-0) Vehicle travel time measurement [420-](#page-417-0) [421](#page-417-0)

Vehicle type [254-256](#page-251-0) dynamic assignment [259](#page-256-0) emission model, emission calculation [261](#page-258-0) functions and distributions [258](#page-255-0) passenger changes [262](#page-259-0) static data [257](#page-254-0) using [254](#page-251-1) Vehicles in the network [803](#page-800-0) Vehicular traffic [424](#page-421-0) Version number [52](#page-49-0) View enlarging [80](#page-77-0) minimizing [80](#page-77-1) moving it [81](#page-78-0) View from Driver's Perspective [186](#page-183-0) View from Pedestrian's Perspective [186](#page-183-0) Viewer [42](#page-39-0) Vissim demo version [41](#page-38-0) Simulation Engine [43](#page-40-0) starting [53](#page-50-0) use cases [29](#page-26-0) Viewer [42](#page-39-0) vissim\_msgs.txt [1119](#page-1116-0) Visum assignment [754](#page-751-0) VS-Plus [592](#page-589-0) **W** Walking behavior [879](#page-876-0) area-based [879](#page-876-1)

Weight distributions [234](#page-231-1) What is new document [45](#page-42-0) Wiedemann [32](#page-29-0) driving conditions in traffic flow model [270](#page-267-0) model [818](#page-815-0) Wiedemann 74 model parameters [275](#page-272-0) Wiedemann 99 model parameters [277](#page-274-0) Window [86-89](#page-83-0) Wireframe mode [162](#page-159-0) Working directory [43](#page-40-1)

## **Z**

Zone [659](#page-656-0), [664-665](#page-661-0) Zoom in [183](#page-180-0) Zoom out [183](#page-180-1) Zooming in [80](#page-77-0) Zooming out [80](#page-77-1)

Weight [235](#page-232-0)

Weight distribution [234-236](#page-231-0)

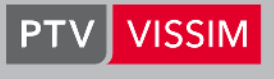

the mind of movement

**PTV GROUP** Haid-und-Neu-Str. 15 76131 Karlsruhe Germany Phone +49 (0) 721 96 51-300 E-Mail info@vision.ptvgroup.com www.ptvgroup.com www.vision-traffic.ptvgroup.com